# <span id="page-0-0"></span>BAND IN A BOX

# **Versão 2021 para Windows**®®

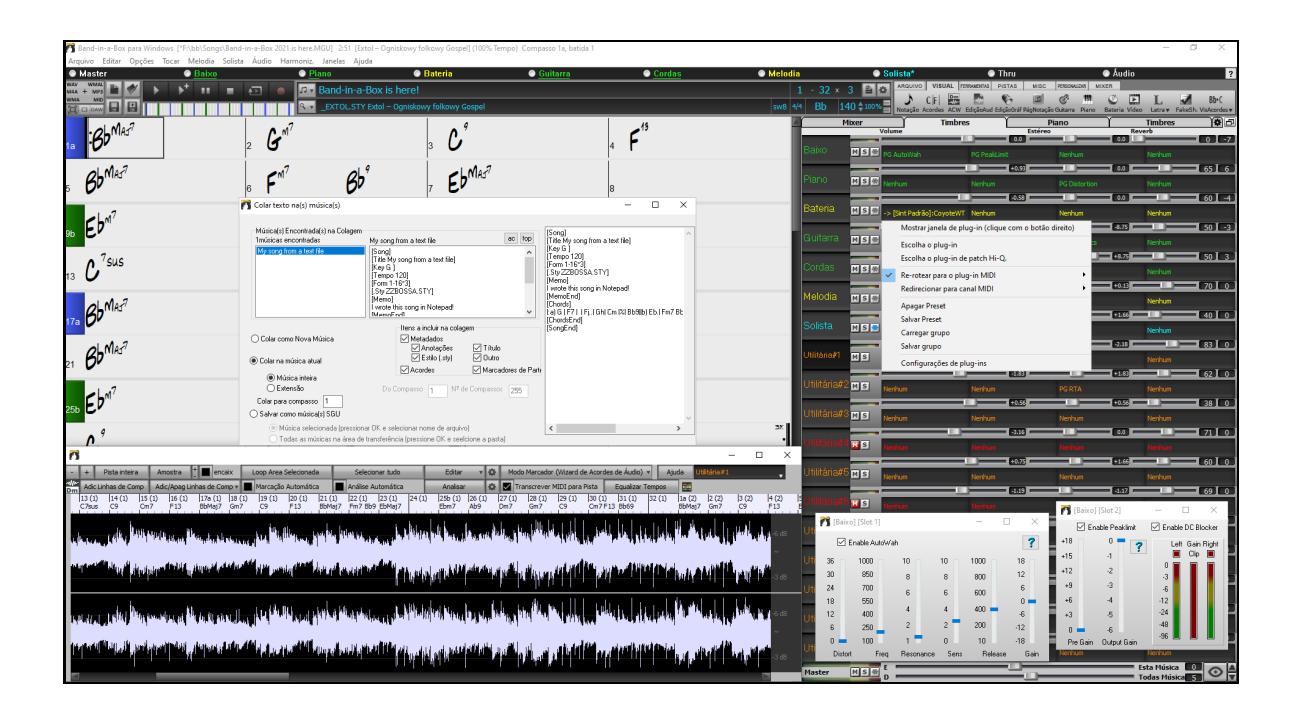

# **Manual do Usuário**

Copyright PG Music Inc.1989-2021. Todos os direitos reservados.

# <span id="page-1-1"></span>**PG Music Inc. Acordo para Licença de uso do Programa**

#### <span id="page-1-0"></span>LEIA ATENTAMENTE OS SEGUINTES TERMOS E CONDIÇÕES ANTES DE INSTALAR ESTE PROGRAMA. A INSTALAÇÃO DELE SIGNIFICA QUE VOCÊ ACEITA ESTES TERMOS E CONDIÇÕES. **LICENÇA**

#### A. O programa pode ser usado em apenas uma máquina.

- B. Você pode transferir o programa e este acordo para licença de uso para terceiros, desde que estes aceitem o mesmo. Se você transferir o programa, você deve transferir todas as cópias, tanto impressas como os disquetes, para os mesmos terceiros, ou, destruir todas as cópias não transferidas. Isto inclui todas as modificações e/ou partes do programa usadas por/com outros programas.
- C. Você pode receber o Programa em mais de um tipo de mídia (CD, Disquete, etc.). De qualquer forma, você só tem o direito de instalá-lo em apenas uma máquina.
- D. O Programa (incluindo quaisquer imagens, fotografias, animações, vídeo, áudio, música, 'applets' e textos incorporados ao programa) são propriedade da PG Music Inc. ou de seus fornecedores, e estão protegidos pelas leis internacionais de copyright.

Você não pode usar, copiar ou transferir o programa, ou qualquer cópia sua, modificado ou em partes usadas por outro programa, inteiro ou parcialmente, exceto como foi expressamente descrito nesta licença. Se você transferir qualquer cópia do programa, modificação ou pedaços do programa usados por outros programas para um terceiro, sua licença estará automaticamente terminada.

Alguns programas como o Band-in-a-Box tem uma funcionalidade de "Servidor" (incluindo o programa BandInABoxServer.exe) para conectar a um "Cliente" (versão móvel do Band-in-a-Box para iPhone ou outro dispositivo móvel). Você está licenciado para conectar ao servidor somente em clientes onde você possuir a versão licenciada do software, tanto no servidor quanto no cliente, e não em servidores que sejam propriedade de terceiros. Isto também se aplica a quaisquer outros produtos da PG Music com conectividade semelhante entre Servidor e Cliente.

#### **LIMITAÇÃO DE TROCA E REPOSIÇÃO DA MÍDIA**

A responsabilidade da PG Music, os termos para reposição da mídia (CD, disquetes, etc.) com defeito são:

- A. A reposição de qualquer mídia, desde que de acordo com os termos da "Garantia Limitada" da PG Music, que forem devolvidos à PG Music, ou a um revendedor autorizado, com uma cópia do recibo ou nota fiscal de compra, ou
- B. Se, por qualquer razão, a PG Music ou seu revendedor autorizado não puderem trocar ou lhe enviar uma mídia livre de defeitos, você pode terminar este acordo e seu dinheiro será devolvido.

A PG Music não será responsável em nenhum caso por quaisquer danos causado à você, incluindo perda de lucro, perda de arquivos ou qualquer outro incidente ou ainda o dano em conseqüência do mau uso do programa, mesmo se a pg music ou seu revendedor tenham alertado sobre a possibilidade de tal dano acontecer, ou por qualquer outro tipo de reivindicação.

#### **NOTA AOS CONSUMIDORES**

O parágrafo a seguir aplica-se à ferramenta de junção de vídeo (vjt.exe, vjt\_ffmpeg.exe e outros arquivos na pasta \Data\VJT) que pode ser incluída nesta instalação. Aviso exigido para a Licença concedida de acordo com os Artigos [2](#page-1-0).[1](#page-0-0) e [2](#page-1-0).[6](#page-5-0) e para Cliente (s) da Licença de Vendas para Codec. Como condição da licença concedida nos termos do Artigo [2](#page-1-0)[.6](#page-5-0) e da licença concedida a um Licenciado Codec para fazer Vendas ao (s) Cliente (s) do Licenciado do Codec, o Licenciado concorda em fornecer a qualquer parte que receba um Produto AVC do Licenciado que exerça tais direitos de licença o seguinte aviso: ESTE PRODUTO É LICENCIADO SOB A LICENÇA DE PORTFÓLIO DE PATENTES AVC. TAL LICENÇA EXTENDE-SE A SOMENTE ESTE PRODUTO E SOMENTE NA EXTENSÃO DE OUTROS AVISOS QUE PODEM SER INCLUÍDOS AQUI. A LICENÇA NÃO SE EXTENDE A QUALQUER OUTRO PRODUTO INDEPENDENTEMENTE DE ESTAR INCLUSO NESTE PRODUTO LICENCIADO EM UM ÚNICO ARTIGO. ESTE PRODUTO É LICENCIADO SOB A LICENÇA DE PORTFÓLIO DE PATENTES AVC PARA USO PESSOAL DE UM CONSUMIDOR OU OUTROS USOS EM QUE NÃO INCLUAM REMUNERAÇÃO PARA (i) CODIFICAÇÃO DE VÍDEO EM CONFORMIDADE COM O PADRÃO AVC ("AVC VIDEO") E / OU (ii ) DECODIFICAÇÃO DE AVC VIDEO QUE FOI CODIFICADO POR UM CONSUMIDOR ENGAGADO EM UMA ATIVIDADE PESSOAL E / OU FOI OBTIDO POR UM PROVEDOR DE VÍDEO LICENCIADO PARA FORNECER VÍDEO AVC. NÃO É CONCEDIDA LICENÇA NEM SERÁ IMPLÍCITA PARA QUALQUER OUTRO USO. INFORMAÇÕES ADICIONAIS PODEM SER OBTIDAS DA MPEG LA, L.L.C. VEJA HTTPS://WWW.MPEGLA.COM.

O parágrafo a seguir aplica-se à ferramenta de junção de vídeo (vjt.exe, vjt\_ffmpeg.exe e outros arquivos na pasta \Data\VJT) que pode ser incluída nesta instalação. A Ferramenta de junção de vídeo "VJT" é licenciada para o usuário final como uma licença limitada, não exclusiva e intransferível para executar uma cópia da versão do código objeto do software x[264](#page-263-0) em uma máquina, dispositivo ou instrumento unicamente como integrado no Produto

<span id="page-2-0"></span>Integrado. Se o Produto Integrado for licenciado para uso concorrente ou de rede, o Usuário Final pode não permitir mais do que o número máximo de usuários autorizados para acessar e usar o Software x[264](#page-263-0) simultaneamente. O usuário final só pode fazer cópias do produto integrado para fins de backup e arquivamento. O usuário final está proibido de: (a) copiar o produto integrado e / ou o software [x264](#page-263-0) para qualquer rede pública ou distribuída; (b) usando o software x[264](#page-263-0) para operar em ou como compartilhamento de tempo, terceirização, agência de serviços, provedor de serviços de aplicativos ou ambiente de provedor de serviços gerenciados; (c) usar o software x[264](#page-263-0) como um aplicativo autônomo ou qualquer outro propósito que seja integrado ao Produto Integrado; (d) alterar os avisos de direitos de propriedade que aparecem no Software x[264](#page-263-0) ou no Produto Integrado; ou (e) modificando o software x[264](#page-263-0). O Usuário Final pode transferir a licença concedida pelo EULA somente se (a) o Usuário final cumprir com os termos de transferência impostos pelo Licenciado e entregar todas as cópias do Produto Integrado ao cessionário junto com o EULA; (b) o cessionário aceita os termos e condições do EULA como condição para qualquer transferência; e (c) a licença do Usuário Final para usar o Produto Integrado termina após a transferência. O usuário final deve cumprir todas as leis e regulamentos de exportação aplicáveis. Se o EULA já for encerrado, o Usuário Final é obrigado a destruir imediatamente todas as cópias do Produto Integrado e do Software x[264](#page-263-0) após o término do EULA.Este programa pode incluir a ferramenta de junção de vídeo (vjt.exe, vjt\_ffmpeg.exe e outros arquivos na pasta \Data\VJT). O programa usa FFmpeg sob o LGPLv[2](#page-1-0).[1](#page-0-0), que pode ser visto aqui:

https://www.gnu.org/licenses/old-licenses/lgpl[-2](#page-1-0).[1](#page-0-0).html. O software FFmpeg não é de propriedade da PG Music e as informações sobre propriedade podem ser encontradas em www.ffmpeg.org.

#### **TRADEMARKS**

Band-in-a-Box®, Band-in-a-Box for Bozos®, CloudTracks®, GuitarStar®, JazzU®, PG Music®, PowerTracks Pro®, RealBand®, RealDrums®, RealStyles® e RealTracks® são marcas registradas da PG Music Inc. nos Estados Unidos, Canadá, e outros países. Microsoft® e Windows® são marcas registradas da Microsoft Corporation nos Estados Unidos e/ou outros países. Apple®, o logotipo da Apple, iPad™, iPhone®, iPod touch®, Leopard®, Macintosh®, Mac®, Panther®, Power Mac®, QuickTime®, Snow Leopard®, Tiger®, e TrueType® são marcas registradas da Apple Computer, Inc., registrados nos EUA e outros países. IBM® é marca registrada da International Business Machines Corporation. Roland® e o logotipo "Roland", EDIROL® e o logotipo "EDIROL", GS® e o logotipo "GS" Logo, são marcas registradas e o logotipo "MIDI[2](#page-1-0)", EDIROL Virtual Sound Canvas Multi Pack, VSC-M[P1](#page-0-0)™ são marcas registradas da Roland Corporation. ASIO é uma marca registrada e software da Steinberg Media Technologies GmbH. VST é marca registrada da Steinberg Media Technologies AG. Fretlight® é marca registrada da Optek Music Systems, Inc. Outras logomarcas e seus produtos são marcas registradas pelos seus respectivos proprietários e devem ser entendidos como tal.

#### **PATENTES**

Band-in-a-Box® é protegido pela patente US Patent 5990407, 8581085, 8680387.

O "Band-in-a-Box®", o RealBand® e outros softwares PG Music usam "élastique Pro [V3](#page-2-0) by zplane.development" como uma ferramenta de extensão de tempo e timbre, "élastique Tune [V1](#page-0-0) by zplane.development" como um mecanismo de edição de timbre monofônico e "Harmony addon [V1](#page-0-0) by zplane.development" para o étontique Tune Engine.Algumas conversões de áudio usam libsndfile. Libsndfile está licenciado sob LPGL. BeStPlain Chord Font - © 2016 by Bernhard Steuber CDS Design GmbH https://cdsdesign.de. Fontes de acorde RealScore e BigBand - Copyright © 2014 by Nor Eddine Bahha https://norfonts.com.

Impresso noCanadá

# Índice

<span id="page-3-1"></span><span id="page-3-0"></span>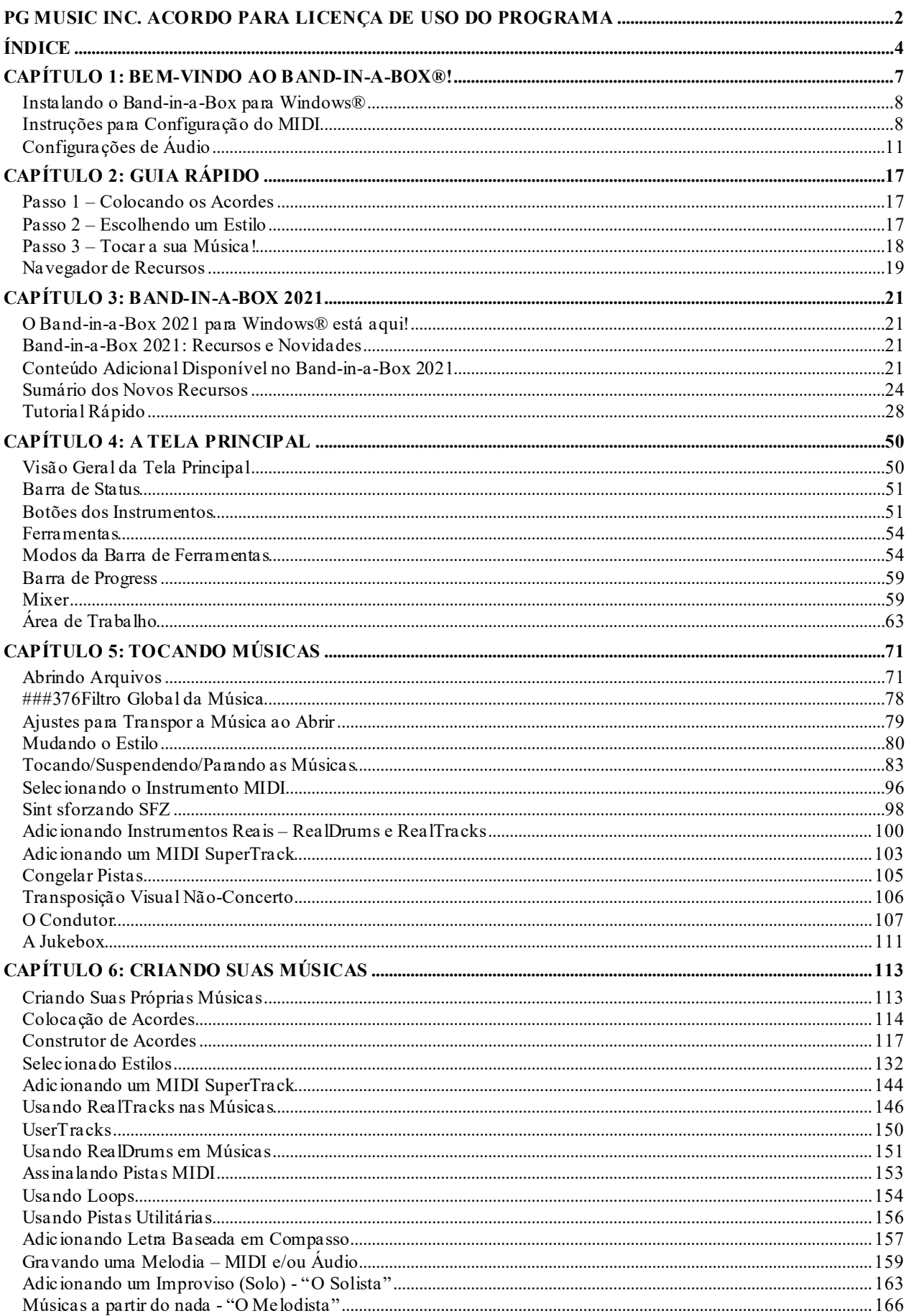

<span id="page-4-0"></span>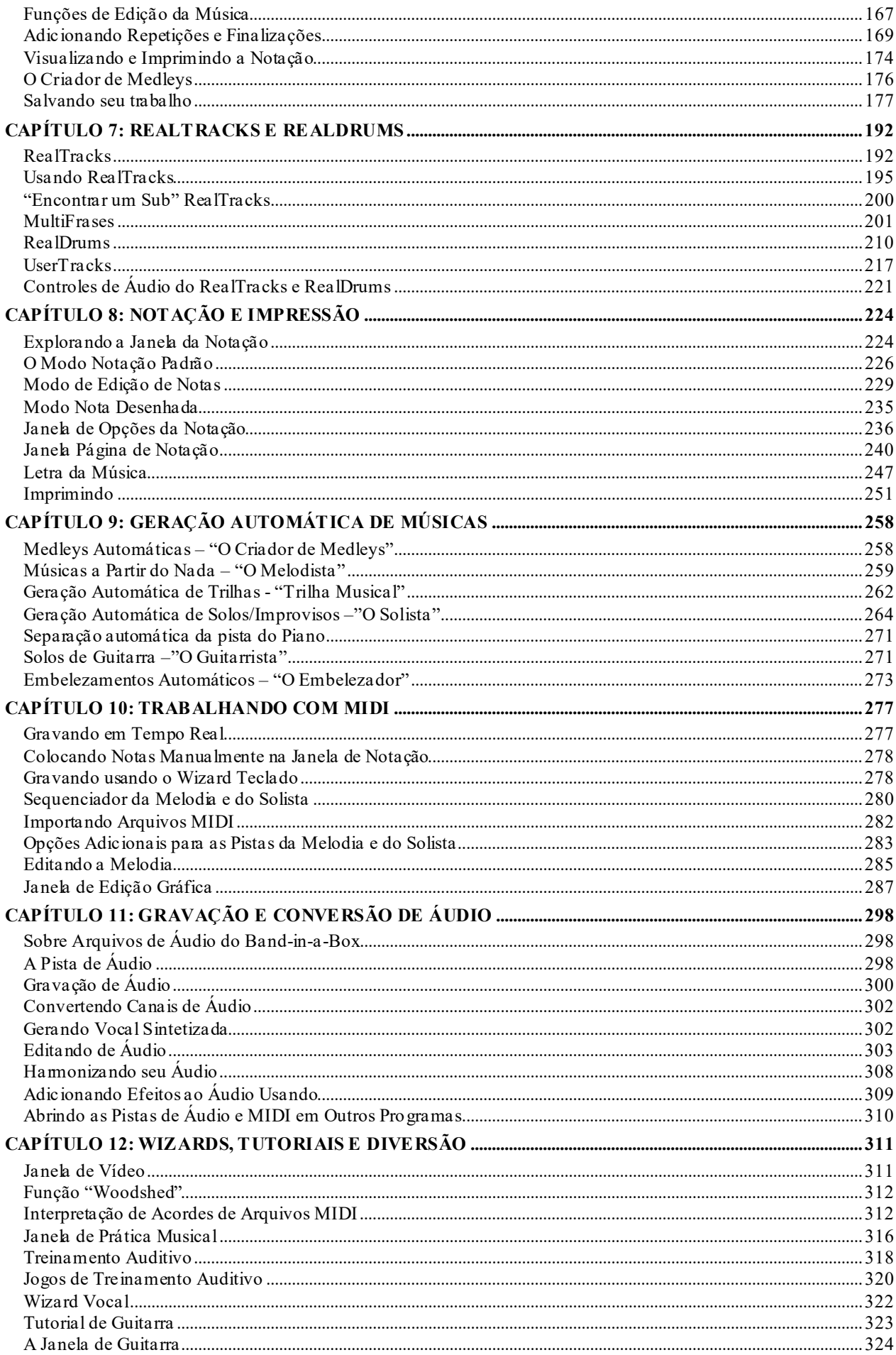

<span id="page-5-0"></span>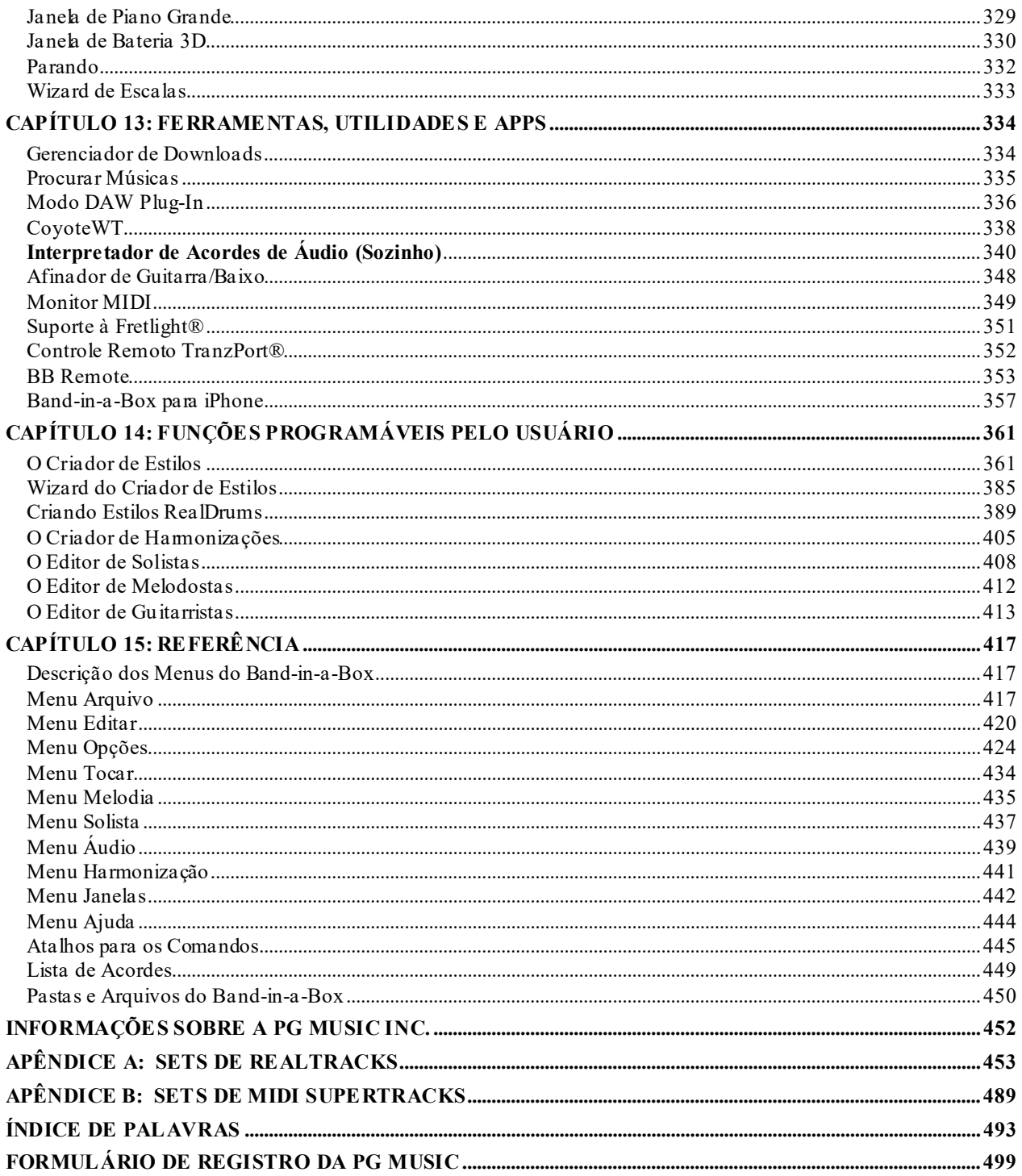

# **Capítulo [1](#page-0-0): Bem-vindo ao Band-in-a-Box®!**

<span id="page-6-1"></span><span id="page-6-0"></span>Congratulações pela compra do Band-in-a-Box, o programa favorito de musicistas, estudantes e compositores. Prepare-se para se divertir!

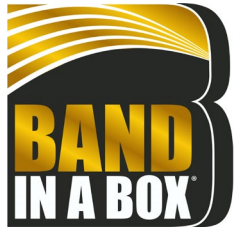

#### **O que é o Band-in-a-Box?**

O Band-in-a-Box é um programa que gera acompanhamentos inteligentes automaticamente usando seu computador multimídia. Você pode ouvir e/ou tocar junto com ele, aproveitando todos seus recursos musicais. Ele poderá ajudá-lo em seus estudos, a compor músicas completas em poucos segundos a partir do nada ou simplesmente fará com que você passe agradáveis momentos ao usar todos seus recursos.

#### **O Band-in-a-Box é fácil de usar!**

Simplesmente escreva os acordes em qualquer música, usando os símbolos padrões, como C, Fm[7](#page-6-1) ou C[13](#page-12-0)b[9](#page-8-0) escolha um estilo musical e o Band-in-a-Box faz o resto, gerando um acompanhamento musical profissional com [3](#page-2-0) a [5](#page-4-0) partes, que podem consistir em Baixo, Bateria, Piano, Violão ou Guitarra e Cordas ou metais numa grande variedade de estilos populares, além da opção de áudio verdadeiro com o RealDrums e RealTracks.

**Nota do Tradutor:** Em inglês, o termo usado para descrição dos instrumentos Violão e Guitarra é o mesmo, ou seja, 'Guitar', sendo que um é o acústico e o outro o elétrico. Nesta tradução, ambos termos serão usados, mas deve-se sempre ter em mente que eles são compatíveis. Alguns termos técnicos referentes a técnicas específicas de rasqueio e outros instrumentos foram deixadas em inglês para evitar possíveis confusões.

#### **E isto não é tudo ...**

O Band-in-a-Box é uma poderosa e criativa ferramenta para composição. O programa incita a experimentação, exploração e rápido desenvolvimento de idéias musicais, com os resultados sendo apurados quase que instantaneamente. Com o passar dos anos, muitas novas ferramentas e recursos foram agregados ao Band-in-a-Box: Notação, Letras Musicais, Edição Gráfica, Pista para MIDI com [16](#page-15-0) canais, Harmonização, um Criador de Estilos e uma Janela do Condutor para controle da reprodução. Mas duas ferramentas em especial se destacam: O Solista e o Melodista. O Solista pode gerar solos ou improvisos profissionais em qualquer progressão de acordes. O Melodista pode criar músicas inteiras a partir do nada, e utilizando o RealDrums você poderá adicionar o som de um baterista real ao seu arranjo, além do RealTracks, que adiciona ainda mais realismo ao som. Você pode até gravar seus próprios UserTracks e o Band-in-a-Box irá tocá-los como se fosse RealTracks!Ou use as MIDI SuperTracks para pistas MIDI com sensação de realidade, que você poderá editar e arranjar. Você também poderá utilizar o Wizard de Acordes de Áudio para extrair acordes de arquivos de áudio!

O Band-in-a-Box para Windows® também permite que você grave uma pista de áudio (que pode conter um instrumento acústico ou a sua voz), adicionando-a a sua música. Com os plugins de áudio DirectX você poderá aplicar diversos efeitos à sua gravação. Ele também pode harmonizar sua pista de áudio, além de permitir o ajuste de afinação. Estas novas características fazem do Band-in-a-Box a ferramenta perfeita para criar, tocar e gravar sua música com áudio e MIDI.

Você pode imprimir suas criações ou salvá-las como arquivos gráficos, tanto para uso na Internet, como para mandar e-mails para seus colegas. E quando você estiver pronto para mostrar seu trabalho ao mundo, você poderá fazer seu próprio CD de áudio usando a ferramenta para gravações de CD ("CD Burn" – Incluído). Ou ainda, salvar seu arquivo musical no formato Windows® Media, deixando-o pronto para a Internet.

Você também pode se divertir criando listas de músicas favoritas no JukeBox e cantando no Karaokê.

#### **Vamos começar agora:**

Este guia irá fazer com que você possa criar grandes composições em questão de minutos. Veja as instruções para instalação do programa a seguir:

# <span id="page-7-2"></span><span id="page-7-0"></span>**Instalando o Band-in-a-Box para Windows®**

#### **Requerimentos Mínimos do Sistema**

Windows® XP / Vista / [7](#page-6-1) / [8](#page-7-2) / [8](#page-7-2).[1](#page-0-0) / [10](#page-9-0) [\(32](#page-31-0) ou [64](#page-63-0) bits)

[1](#page-0-0) GB de RAM disponível. [\(2](#page-1-0) GB+ recomendado)

[1](#page-0-0) GB de espaço no disco rígido para a instalação mínima. Você precisará de mais espaço para os RealTracks, dependendo dos pacotes que comprar.

- Cada set de RealDrums ou RealTracks usa entre [100](#page-99-1) e [400](#page-399-0) MB de espaço.
- Os RealCombos Pro usam [20](#page-19-0) GB
- Os RealCombos MegaPAK [30](#page-29-0) GB
- Full UltraPAK/UltraPAK+ usan [140](#page-139-0) GB aproximadamente.
- A versão destes pacotes em disco rígido não exige espaço já que elas são executadas diretamente do disco externo.

Resolução de tela 1024 x 768 (1360 x 768 recomendado)

Uma entrada USB para a versão em Flash Drive do MegaPAK ou Pro.

Uma entrada USB para a versão em Disco Rígido do UltraPAK, UltraPAK+ ou Edição Audiophile.

Placa de som interna com MIDI e Áudio ou equipamento MIDI externo, como teclado ou módulo.

Conexão à internet para a ativação e atualizações.

#### **Instalando o Programa**

Use um dos métodos descritos a seguir para instalar os arquivos do programa no diretório (pasta ou folder) do Bandin-a-Box. O padrão é *C:\bb*, mas você pode escolher qualquer outro lugar. Caso você possua uma versão anterior do Band-in-a-Box instalada em seu computador, instale os arquivos em sua pasta já existente do programa.

#### **Instalando pelo Instalador online**

Caso tenha pedido a entrega online de seus pedidos (e-delivery), baixe os arquivos do link fornecido e clique duas vezes para iniciar a instalação

#### **Instalando do DVD**

Insira o DVD na unidade de DVD. Em alguns segundos, uma janela do navegador será aberta com uma lista do conteúdo do DVD. Se não abrir, acesse sua unidade de DVD no Windows® Explorer. Clique duas vezes em SETUP.EXE para executar o programa de instalação.

#### **Instalando do Flash Drive**

Insira a unidade flash USB na porta USB. O Windows® AutoPlay deve abrir a unidade e mostrar o conteúdo. Se a unidade não abrir automaticamente, localize a unidade no Windows® Explorer e clique duas vezes no ícone da unidade flash para abri-la. Clique duas vezes em um arquivo de configuração para executar o programa de instalação.

#### **Instalando do Disco Rígido externo**

Versões maiores do Band-in-a-Box são enviadas em discos rígidos USB. Você pode rodar o Band-in-a-Box e o RealBand diretamente do disco rígido usando os atalhos do programa. Antes de usar os programas, clique duas vezes no aplicativo Setup.exe. Isto irá ajustar quaisquer arquivos necessários de instalação/registro do produto.

Nota: Antes de desconectar o disco rígido de seu computador, verifique se ele não está em uso e clique no ícone "Remover Hardware com Segurança" no canto inferior direito do windows®. Ao conectar o disco, o Windows® pode perguntar o que deseja fazer com o conteúdo. Escolha "Abrir pasta"para visualizar os arquivos.

# <span id="page-7-1"></span>**Instruções para Configuração do MIDI**

O Band-in-a-Box usa os controladores (drivers) de multimídia instalados no seu Windows®. Ele irá usar os controladores MIDI, que podem ser tanto de sua placa interna de sons como de uma placa externa. Isto é fundamental para que o programa possa reproduzir seus arquivos. Para a reprodução de áudio, incluindo o RealDrums e RealTracks, é preciso que esteja presente um controlador de áudio. Para começar a usar o programa, é preciso: assegurar-se de que seus controladores de MIDI e Áudio estejam instalados e configurados no seu sistema para serem usados pelo programa.

Clique duas vezes para dar início ao programa.

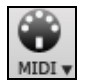

Para verificar seus controladores MIDI, pressione o botão ao lado na barra de ferramentas e selecione a opção para os Controladores. Outra opção é pelo menu *Opç | Controladores MIDI/Áudio.*

<span id="page-8-0"></span>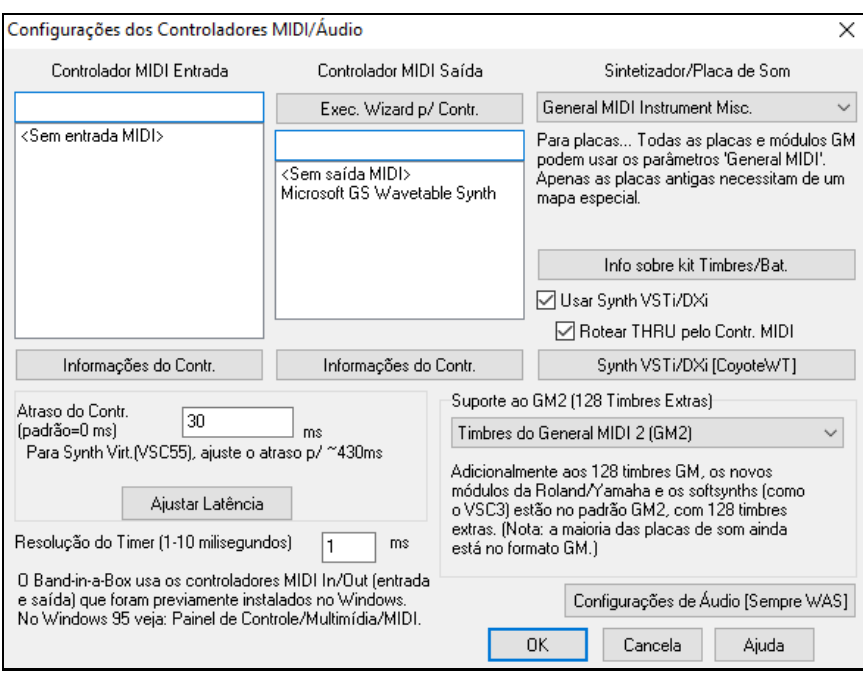

Ajuste o controlador de saída e de entrada MIDI – você só irá utilizar um controlador de entrada se estiver utulizando um teclado ou guitarra externa, por exemplo. Também é possível escolher entre estéreo e mono.

Se o controlador escolhido pelo programa não for a melhor escolha, simplesmente selecione o seu preferido nesta janela (acima). Selecione um Controlador MIDI de Saída para ser usado como reprodutor de suas músicas e, opcionalmente, escolha um controlador MIDI de entrada, se você estiver usando um teclado MIDI externo ou uma guitarra MIDI.

Se você é novo no universo MIDI, talvez a forma mais fácil de configurar o Band-in-a-Box seja pressionar o botão **[Exec. Wizard p/ Contr.]**.

O **Wizard de Controladores MIDI** lhe dará todas as opções existentes no seu sistema, além de permitir testá-los. Isto assume que seus controladores MIDI já estejam instalados no seu sistema.

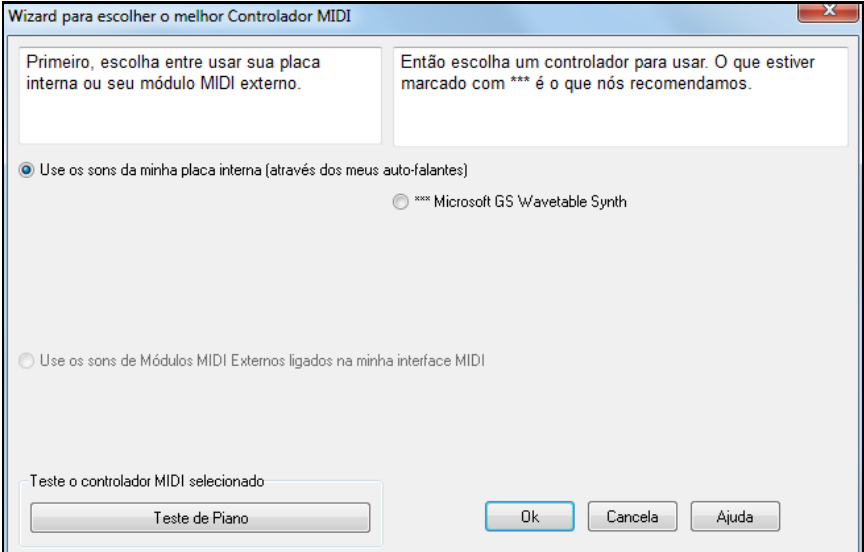

#### **Saída de Sintetizadores Software (DXi e VSTi)**

Softwares de sintetizadores permitem que o Band-in-a-Box reproduza sons de alta qualidade diretamente através da placa de som de seu computador, sem precisar de qualquer hardware MIDI externo. A grande maioria destes sintetizadores estão na forma de plugins DirectX, portanto vão funcionar normalmente como a maioria dos programas. Conectar o Band-in-a-Box a estes sintetizadores como um plugin, lhe fornecerá muitas vantagens em relação aos antigos métodos de conectar a um controlador MIDI. O plugin permite ao Band-in-a-Box agregar/separar qualquer arquivo existente de áudio (vocais, etc) com a entrada do sintetizador. Você também pode converter sua música em um arquivo .WAV usando um plugin DirectX. Sintetizadores baseados em amostras (samplers) permitem que você crie uma ampla biblioteca de sons para serem usados pelo Band-in-a-Box.

<span id="page-9-0"></span>Usar Synth VSTi/DXi

Rotear THRU pelo Contr. MIDI

Clique aqui para habilitar a reprodução DXi. Ao usar o DXi ou VSTi, toda a informação da reprodução é enviada ao DXi/VSTi, incluindo a opção de se enviar o que chega do MIDI THRU diretamente ao DXi/VSTi.

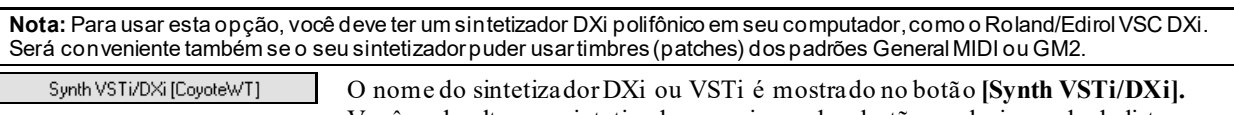

Você pode alterar o sintetizador pressionando o botão e selecionando da lista.

#### **Suporte para for [64](#page-63-0)-bit VST Plugins using jBridge**

Você pode usar seus plugins VST [64](#page-63-0)-bit no Band-in-a-Box usando o jBridge. Como o Band-in-a-Box possui suporte interno para o jBridge, use seus plugins como você normalmente faria, e eles funcionarão normalmente. (Nota: O jBridge é um programa de terceiros.)

Para usar plugins [64](#page-63-0)-bit com o Band-in-a-Box, você deve:

[1](#page-0-0). Instalar o jBridge,

[2](#page-1-0). Selecionar seus plugins, [64](#page-63-0)- ou [32](#page-31-0)-bit e utilizá-los normalmente no Band-in-a-Box!

#### **VSTSynthFont[64](#page-63-0)**

A versão [64](#page-63-0)-bit do Band-in-a-Box permite que você utilize o VSTSynthFont[64](#page-63-0) como sintetizador General MIDI (GM). Com o VSTSynthFont[64](#page-63-0), você pode especificar qualquer arquivo soundfont ou DLS do GM, incluindo os maiores que [2](#page-1-0) GB.

Para usá-lo, pressione o botão **[Synth VSTi/DXi]** na janela **Configurações dos Controladores MIDI/Áudio.** Então selecione o VST SynthFont[64](#page-63-0) da lista.

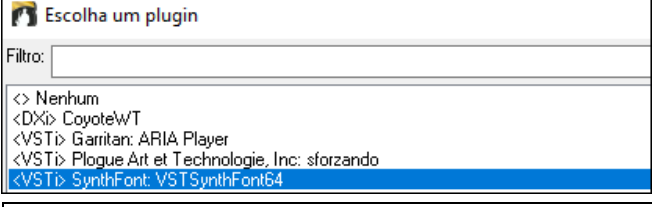

**Nota**: Se VSTSynthFont[64](#page-63-0) não estiver listado, feche a janela e vá para o Mixer. Então clique num plugin na aba Plugins e selecione *Opções dos Plugins* do menu. Quando a janela de **Opções dos Plugins** abrir, pressione **[AdicionarPlugins]**, selecione *+ Buscar por VSTPlugins em diretório de pesquisa* do menu, e selecione *C:\bb\Data\Libx[64](#page-63-0)*.

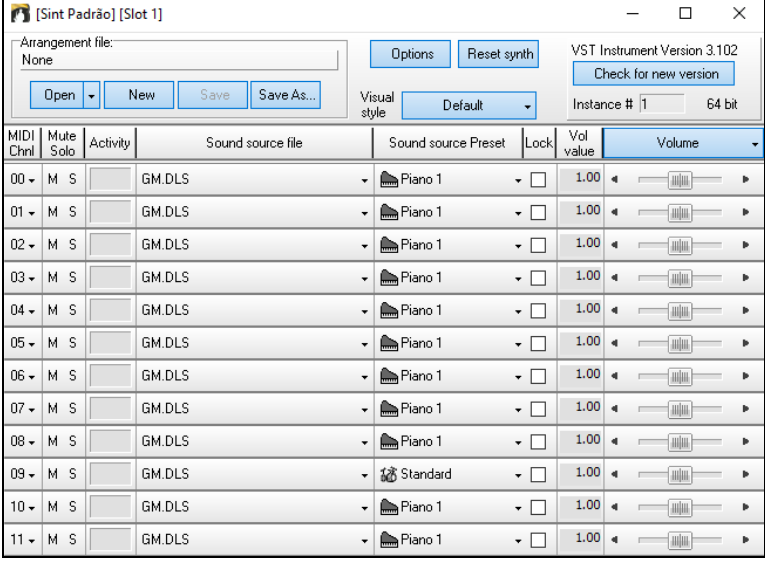

Synth VSTi/DXi [SynthFont: VSTSynthFont64

Quando a VSTSynthFont[64](#page-63-0)ynth estiver selecionada, seu nome será mostrado no botão **[Synth VSTi/DXi].**

#### **Latência do Controlador**

Sintetizadores por vezes têm associados um atraso entre o instante em que a nota é tocada e o instante que ela é processada pelo computador. Sintetizadores mais antigos possuem latência notável, enquanto que um VSTi/DXi usando um controladorASIO possui uma latência quase imperceptível. O ajuste a seguir é usado para sincronizar o momento que se vê a nota na tela do computador e o momento em que a se ouve.

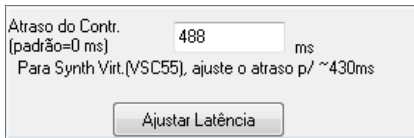

O Band-in-a-Box ajusta a latência automaticamente para a maioria dos sintetizadores.

<span id="page-10-1"></span>O botão **[Ajustar Latência]** abre a janela **Ajuste de Latência do Sint. Soft**, de onde se pode ajustar a latência manualmente.

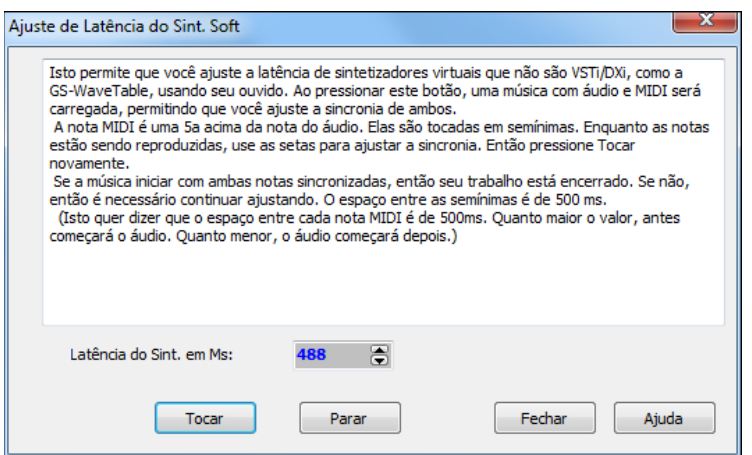

#### **Lista Alternativa de Timbres**

Você também pode escolher uma lista de timbres (Sintetizador/Placa de Som) que seja compatível com sua placa de som ou módulo externo. A maioria dos equipamentos atuais devem funcionar com a lista General MIDI. Lembre-se que esta é apenas uma lista para ajustar os nomes dos timbres aos de sua placa. Se você escolher na lista um aparelho diferente do seu, os resultados podem não ser os esperados, como você ouvir o som de uma gaita ao invés de piano.

Nós criamos listas de timbres para muitos equipamentos de diversas marcas, incluindo o Roland DXi.

Provavelmente você não precisará se preocupar com esta configuração, a não ser que esteja usando um equipamento MIDI antigo e que não seja compatível com o padrão GM (General MIDI). Neste caso, será necessário selecionar um mapa de timbres personalizado. Este mapa renumera os timbres General MIDI de acordo com a lista de timbres do seu aparelho.

Se o seu equipamento não estiver listado, há a possibilidade de criar sua lista personalizada. Para isso, vá ao menu *Opções | Utilidades | Criar um mapa de timbres*.

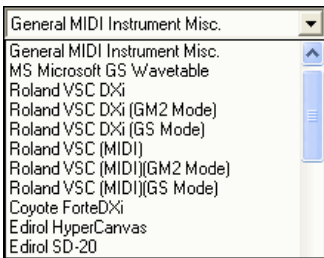

#### **Suporte ao General MIDI [2](#page-1-0) (GM[2\)](#page-1-0)**

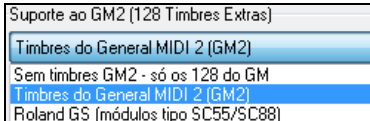

Os equipamentos no padrão General MIDI [2](#page-1-0) permitem a utilização de [128](#page-127-0) instrumentos adicionais. O tipo de suporte ao padrão GM[2](#page-1-0) é ajustado neste campo.:.

As opções são:

- **Timbres do General MIDI [2](#page-1-0) (GM[2](#page-1-0)):** Se você estiver usando um novo modelo dos módulos Sound Canvas (fabricados depois de 1999, ou mais modernos que o Roland S[C88](#page-87-0)), então escolha suporte ao GM[2](#page-1-0).
- **Roland GS (módulos tipo S[C55](#page-54-0)/SC[88](#page-87-0)):** Se você possui um módulo Sound Canvas (como o SC[55](#page-54-0)/SC[88](#page-87-0)) que é no padrão GS, mas não no GM[2](#page-1-0). A boa notícia é que eles possuem os mesmos timbres que o GM[2](#page-1-0), mas com endereços diferentes. Portanto, ao escolher esta opção, o BB irá utilizar os timbres do GM[2](#page-1-0), mas remapeando-os para o formato GS. Se você possuir um módulo novo como o SC8820, que suporta os dois formatos, escolha GM[2](#page-1-0).
- **Sem timbres GM[2](#page-1-0):** A maioria das placas de som (Sound Blasters, etc.) ainda não suportam o padrão GM[2](#page-1-0), portanto, ajuste isto com este parâmetro, assim o BB irá usar o instrumento mais próximo (nos casos de estilos com timbres GM[2](#page-1-0)).

# <span id="page-10-0"></span>**Configurações de Áudio**

Configurações de Áudio [Sempre WAS] O botão **[Configurações de Áudio]** na janela de **Controladores MIDI/Áudio** mostra o controlador de áudio atual e seu status(WAS/MME/ASIO).

. O Band-in-a-Box configura o áudio automaticamente usando os componentes instalados no seu sistema.

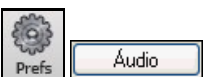

Para restaurar ou modificar estas configurações, clique no botão Preferências e selecione o botão **[Áudio]** para abrir a janela **Configurações de Áudio**.

<span id="page-11-0"></span>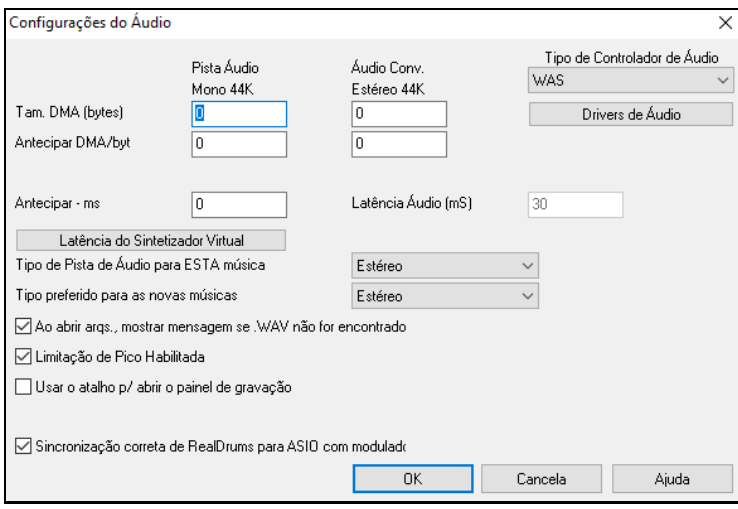

**Tipo de Controlador de Áudio**: Você verá as seguintes opções para o tipo de Controlador (Driver) de Áudio: MME, ASIO ou WAS. MME é o tipo de controlador padrão que é usado pelo Windows®. MME é bom, porém tem um atraso (latência) associado, que às vezes pode ser inconveniente. ASIO é um controlador que diminui esta latência drasticamente, mas geralmente pode ser usado somente uma vez por programa. WAS (Windows® Audio Session) possui latência ultra baixa (< [25](#page-24-0) ms num PC Windows® típico), de forma que as operações de áudio via MIDI tenham praticamente zero atraso.

A maioria dos ajustes dessa janela são feitos automaticamente. Isto inclui o tamanho e a antecipação do DMA. O valor normal para estes parâmetros é zero (0). Você pode sobrescrever estes ajustes, mas normalmente isto não é necessário.

**Antecipação em ms**: Este parâmetro não é ajustado automaticamente. Seu valor padrão é zero (0). Isto permite que você ajuste sincronia do áudio da sua placa de som em relação ao MIDI. Normalmente você deve deixar isto em zero, mas se houver necessidade de ajuste de sincronia entre áudio e MIDI, você pode tentar resolver este problema ao alterar o valor com ajustes mais altos, em até 2000 milisegudos.

**Exibir avisos para a gagueira de audio detectada**: Esta opção é visível somente quando MME estiver selecionado como Controlador de áudio. Se habilitado, irá mostrar uma mensagem após o final da reprodução caso gagueira de áudio seja detectada.

**Tipo de Pista de Áudio para ESTA música**: Você pode escolher enter Estéreo e Mono para a pista de áudio. Pistas podem ser editadas em ambos os formatos, e podem ser convertidas para um ou outro.

**Nota**: Os Plugins de Áudio internos funcionam perfeitamente para ambos os tipos de pistas.

**Tipo preferido para as novas música**: Este ajuste (mono/estéreo) permite que você escolha o padrão para novas músicas que você gravar. Por exemplo, se você tiver um microfone estéreo, é provável que queira gravar sua música em estéreo.

**Ao Abrir uma Música, Aparece a Mensagem "Arquivo .WAV não Encontrado"** : Por exemplo, uma música chamada MY SONG.MGU terá um arquivo de áudio associado a ela chamado MY SONG.WAV. Se o Band-in-a-Box carregar a música, mas não conseguir encontrar o arquivo de áudio associado, ele mostrará esta mensagem. Se você apagou seu arquivo de áudio, renomeou-o ou simplesmente o programa se enganou, ignore a mensagem.

**Limite**: Habilite o Limite e níveis excessivos serão filtrados da gravação.

**Mixer precisa acessar o Painel de Gravação (Somente Windows [95](#page-94-0))** : Se o seu sistema operacional é o Windows® [95](#page-94-0), habilite esta opção para poder acessar o painel de Gravação a partir do Band-in-a-Box. Se você usar Windows® [98](#page-97-1) ou superior, não habilite esta opção.

**Corrigir Sincronicidade do RealDrums para ASIO com hardwares moduladores**: Alguns sistemas apresentam problema de sincronia dos RealDrums com moduladores de latência zero (hardwares em geral). Se isto for habilitado, este problema é resolvido quando a música começa a tocar (compasso [1](#page-0-0)).

#### **Windows® Audio Session (WAS)**

O Band-in-a-Box aceita o controlador Windows® Audio Session (WAS), uma alternativa ao ASIO (que possui baixa latência mas que em geral pode ser usado por somente um programa a cada vez) ou MME (mais antigo, com latência superior). O WAS possui latência ultra baixa (< [25](#page-24-0) ms num Windows® PC típico), de forma que as operações de áudio como reprodução, ou envio de informações via MIDI acontecem sem atraso sensível.

Ao ligar o Band-in-a-Box, ele já estará ajustado para o WAS. Caso queira mudar isso, utilize a janela de **Dispositivos de Áudio do Windows**.

<span id="page-12-0"></span>Tipo de Controlador de Áudio WAS Drivers de Áudio

A janela irá abrir se você pressionar o botão **[Controladores de Áudio]** na janela quando WAS estiver selecionado como tipo de controlador.

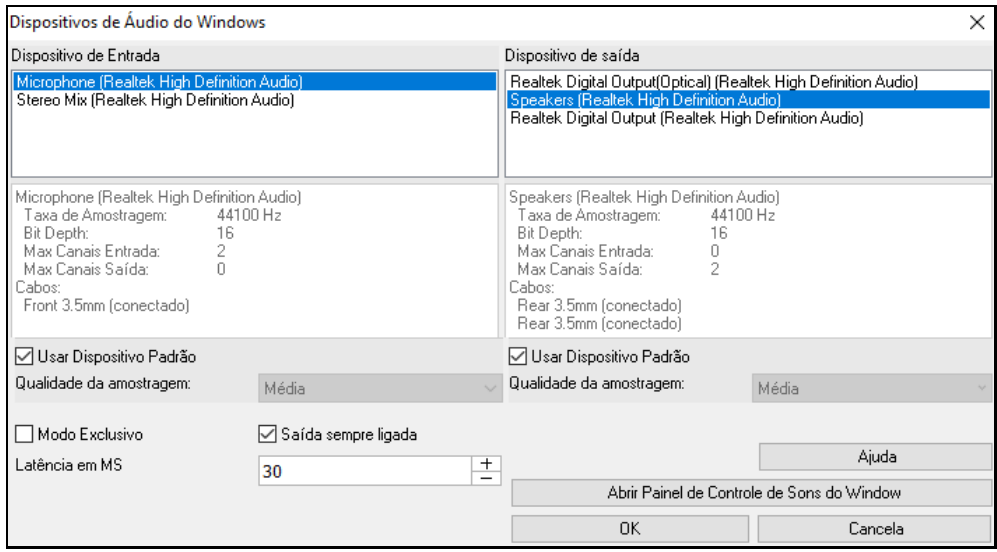

**Dispositivo de Entrada**: Este é o dispositivo de entrada de áudio que será usado para gravar uma voz ou um instrumento. Se você tiver vários dispositivos instalados no seu sistema, você pode escolher um dispositivo da lista.

**Dispositivo de Saída**: Este é o dispositivo de saída de áudio que será usado para reproduzir o som. Se você tiver vários dispositivos instalados no seu sistema, você pode escolher um dispositivo da lista.

**Usar Dispositivo Padrão**: Se esta opção estiver ativada, o dispositivo de reprodução ou gravação selecionado como o dispositivo padrão no seu Painel de controle de som do Windows® será usado.

**Qualidade da amostragem**: Você pode escolher um nível de qualidade para a amostragem. "Baixa" irá melhorar o desempenho, se necessário, mas "Alta" soará melhor.

**Modo Exclusivo**: Use o modo exclusivo se desejar que Band-in-a-Box controle completamente o (s) dispositivo (s) de áudio. Neste modo, outros aplicativos podem não ser capazes de usar os dispositivos de áudio, por isso recomendamos que você não use esse modo.

**Saída sempre ligada**: Se isso for ativado, o som sempre será enviado para o dispositivo. Se isso for desativado, o som será enviado ao dispositivo somente quando a música estiver sendo reproduzida. Ative esta opção se desejar que os plugins MIDI funcionem quando a música não está sendo reproduzida.

**Latência em MS**: Escolha sua configuração de latência. Esta é a quantidade de tempo entre o som enviado de Bandin-a-Box e quando você realmente ouve isso tocado pelo dispositivo de áudio. Aumente essa configuração se você estiver ouvindo falhas sonoras durante a reprodução.

**[Abrir Painel de Controle de Sons do Windows]**: Este botão abrirá o Painel de controle de som do Windows®. Você pode alterar as configurações do seu dispositivo clicando em [Propriedades]> [Avançado]. Para o "Formato Padrão", uma configuração de [16](#page-15-0) bits, 44100 Hz é melhor para Band-in-a-Box.

#### **Controladores ASIO de Áudio/Software**

Controladores **ASIO** permitem latência muito inferior aos MME convencionais.

**Nota**: A maioria das placas de som mais antigas não possuem um controlador ASIO, assim pode ser que você não tenha um ainda. Neste caso, você terá que conseguir um controlador ASIO na Internet.

Esta janela **Controladores de Áudio ASIO** permite que você escolha um controlador ASIO.

<span id="page-13-0"></span>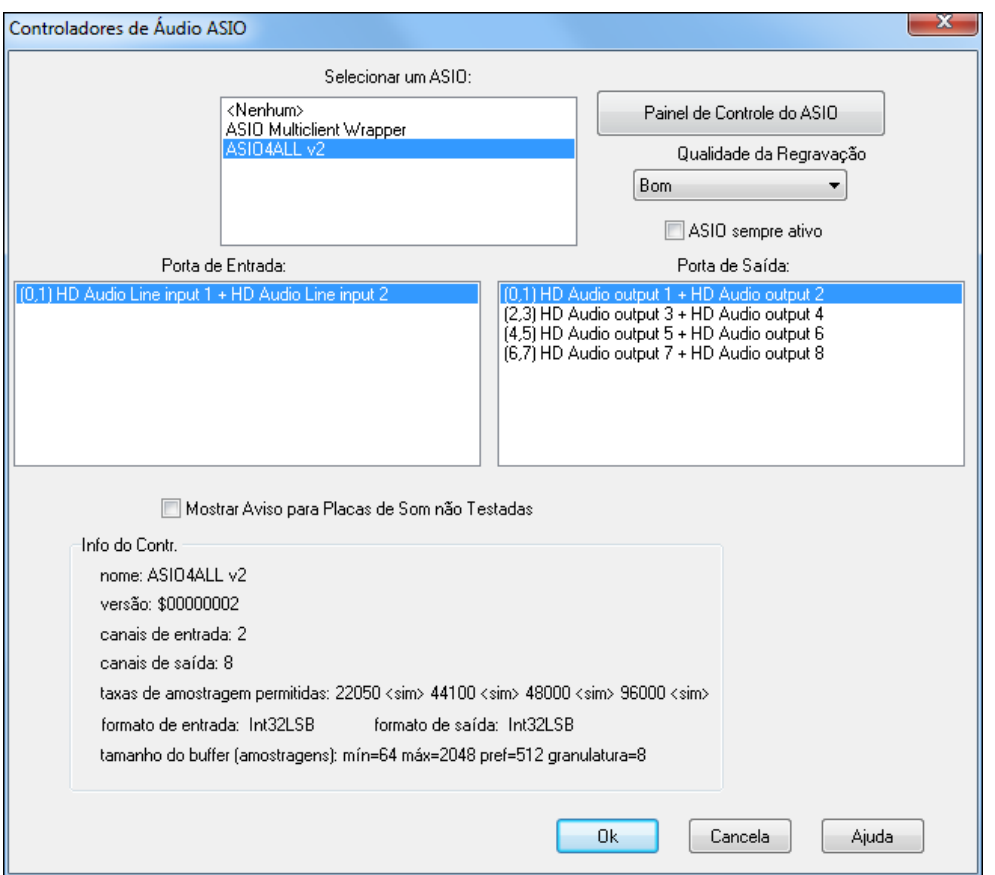

A lista **Selecione um ASIO** permite que você selecione o controlador ASIO a ser usado. Você pode selecionar apenas um controlador por vez.

Uma vez que você selecionou o seu controlador ASIO, você verá as listas **Porta de Entrada:** e **Porta de Saída:** com as portas do seu controlador de saída e entrada. O padrão é que a primeira porta de cada lista seja selecionada. Você pode selecionar outra, porém só uma de cada vez (uma para saída e outra para entrada). Estas portas estarão disponíveis para saída de som dentro do Band-in-a-Box. Se você não escuta o som proveniente da entrada ou da saída, pode ser que precise mudar as portas, e neste caso recomendamos que você leia as instruções da sua placa de som para determinar que portas usar.

**Dica**: O Controlador ASIO[4](#page-3-1)All às vezes não consegue conectar se o Microsoft GS Wavetable estiver sendo usado como controlador. Se isto ocorrer, você receberá uma mensagem indicando que o ASIO não está funcionando. Para resolver este problema, desabilite o controlador ASIO[4A](#page-3-1)ll.

O botão **[Painel de Controle do ASIO…]** abre o Painel de Controle do seu Controlador. Geralmente você poderá ajustar a latência do controlador selecionando tamanhos diferentes de buffer em milisegundos. Alguns controladores permitirão a escolha do buffer em samples, o que não é tão conveniente como milisegundos, mas funciona. Quanto menor o tamanho do buffer, menor a latência, e mais rápida a resposta. Buffers menores precisam de uma CPU mais potente, assim, se você perceber que o som falha algumas vezes ou some de vez em quando, talvez seja melhor aumentar os buffers, o que levará a uma latência maior, porém eliminará as falhas no som. Veja a seção **Compreendendo a Latência** a seguir.

Como muitos controladores ASIO não suportam múltiplas amostragens, o Band-in-a-Box possui um Regravador interno que permite que você reproduza e grave músicas que possuem diferentes amostragens da permitida pelo seu ASIO. Por exemplo, se um controlador não aceita amostragens [44](#page-43-0)[.1](#page-0-0)K, mas aceita [48](#page-47-0)K, o Band-in-a-Box usará o seu regravador para converter a música [44](#page-43-0)[.1](#page-0-0)K para [48](#page-47-0)K quando estiver reproduzindo, e converterá novamente de [48](#page-47-0)K para [44](#page-43-0)[.1](#page-0-0)K quando estiver gravando. A **Qualidade de Regravação** permite que você escolha entre Rápida, Boa, Melhor ou Máxima (Em inglês, Fast, Good, Better, or Best). Rápida é mais eficiente, porém a qualidade é a menor dos quatro níveis, enquanto que Máxima usa muita CPU, porém o som sai mais preciso e transparente.

O botão **Painel de Controle do ASIO…** abre uma janela provida pelo criador do controlador. Geralmente permite que você ajuste a latência e outras coisas. Veja a seção **Compreendendo a Latência** a seguir.

**Mostrar Aviso para formatos não testados de Placa de Som** é um ajuste opcional, que avisa se o seu controlador ASIO não foi testado no Band-in-a-Box. Esta mensagem não quer dizer que seu controlador não irá funcionar, e mesmo que não funcione você pode desabilitado.

O campo **Info do Contr.** Mostra várias características do seu controlador.

**Nome** é o nome do controlador.

<span id="page-14-0"></span>A **Versão** é o número da versão do seu controlador.

**Canais de Entrada** é o número total de canais mono de entrada que a sua placa possui (Nota: O Band-in-a-Box agrupa-os em pares estéreo.)

**Canais de Saída** é o número total de canais mono de saída que a sua placa possui (Nota: O Band-in-a-Box agrupa-os em pares estéreo.)

O campo **Taxa de Amostragens Permitidas** mostra a taxa de amostragens permitidas pelo seu controlador ASIO. Band-in-a-Box possui um regravador que permite que você reproduza e grave arquivos que não são diretamente aceitos pelo seu controlador ASIO.

O **Tamanho do Buffer na Amostragem** mostra a extensão permitida de tamanhos de buffer. O tamanho marcado por "Pref" é o preferido, e o tamanho que o Band-in-a-Box usa. O seu Controlador pode mudar este tamanho caso você tenha feito o mesmo usando o Painel de Controle do ASIO, e o Band-in-a-Box irá detectar a mudança.

#### **Driver de Áudio MME**

MME é o controlador utilizado como padrão do Windows®. Ele é bom, mas tem associado uma latência (atraso).

Escolha MME como o tipo de **Driver de Áudio**. Na janela de **Configurações do Áudio**, clique no botão **[Controladores]** para abrir a janela de **Controladores de Áudio**.

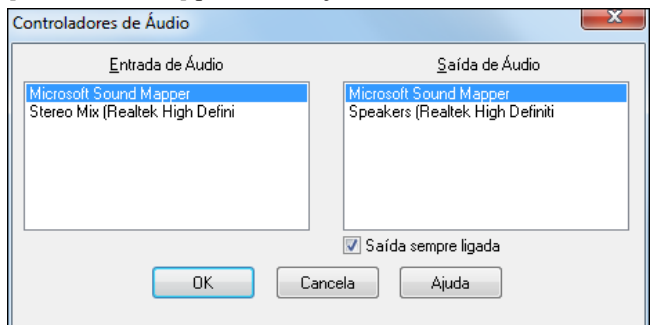

A opção no final da janela permite que você use o VSTi ou DXi o tempo todo, para que o MIDI possa ser enviado e ouvido através dos plugins mesmo com o programa parado.

#### **Compreendendo a Latência**

Latência é baseada no tamanho dos buffers. Quanto menor o tamanho dos buffers, menor a latência. A latência menor permite que você ouça mudanças de volume no mixer rapidamente, assim como escutar o MIDI THRU retransmitido para um sintetizador soft DXi praticamente em tempo real.

A latência em MS é determinada, assim, pelo tamanho dos buffers na amostragem, assim como a taxa de amostragem do controlador.

**Nota:** Se o painel de controle do seu controlador ASIO permitir que você selecione o tamanho do buffer em MS, então você não precisa se preocupar muito com esta parte que mostra a relação entre amostragem e MS.

**Convertendo Amostragens para MS:** Por exemplo, suponha que a taxa de amostragem (TA) de um controlador é [48](#page-47-0)K. Uma TA de [48](#page-47-0)K quer dizer que ele reproduz 48000 amostragens por segundo. Se o tamanho dos buffers fosse 48000 amostras, então a latência seria de um segundo, ou 1000 ms (o que é muito grande e lento, raramente permitido num ASIO). Se o tamanho do buffer for 4800, isto é, [1](#page-0-0)/[10](#page-9-0) de segundo (a conta na verdade é 4800 buffers por 48000 amostragens -> 4800/48000 = [1](#page-0-0)/[10](#page-9-0)), a latência será um décimo de segundo [\(100](#page-99-1)ms), e assim por diante, 2400 seria uma latência de [1](#page-0-0)/[20](#page-19-0)s ou [50](#page-49-2)ms, e [240](#page-239-1) seria [5](#page-4-0)ms, o que é praticamente tempo real, pouquíssimo perceptível.

Normalmente você pode mudar a latência de um controlador pressionando o botão que abre o Painel de Controle ASIO. O controlador costuma especificar o tamanho dos buffers em milissegundos para controle da latência.

#### **Baixa Latência é mais rápida, porém usa mais potência da CPU.**

Dependendo da velocidade do seu computador, você pode experimentar falhas, cliques, estouros, ou outras interferências no som se utilizar um tamanho de buffer muito pequeno. Isto ocorre porque quanto menor o buffer mais velocidade da máquina é necessária. Se o computador não dá conta da velocidade, começa a não reproduzir corretamente o som e as falhas acontecem. Outra coisa que pode acontecer é que músicas com mais efeitos e mais pistas podem precisar de buffers maiores que as mais simples, pois se a música tem muitos efeitos e/ou muitas pistas, usará mais o processador que uma música mais simples. O ideal é você ir experimentando os tamanhos dos buffers até aprender qual é o ideal da sua máquina para usar o máximo aproveitável.

#### **Aviso de Detecção de Sample Rate**

O Windows® [7](#page-6-1) tem um problema particular que, se você clicar no botão Iniciar – Painel de Controle – Som, clicar no botão direito de seu controlador de saída, escolher "Propriedades" e "Avançado", poderá ver o formato padrão do controlador de áudio. Normalmente isto é [16](#page-15-0) bit e 44100. Infelizmente, alguns aplicativos alteram isto sem o usuário saber. Quando isto ocorre, o áudio pode ficar distorcido e não soar como deveria.

<span id="page-15-0"></span>O Band-in-a-Box agora detecta este ajuste ao sair da janela de **Controladores de Áudio**/MIDI, e irá notificálo sobre isto, avisando caso você deseje reajustar seu controlador para 44100.

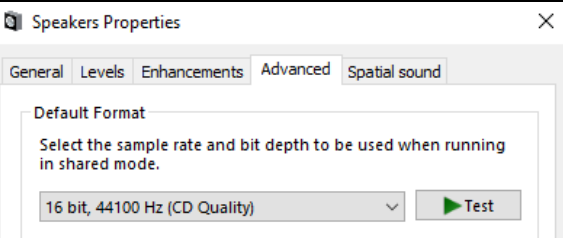

**Agora que seu programa já está configurado, é hora de começarmos a fazer música com o Band-in-a-Box!**

# **Capítulo [2:](#page-1-0) Guia Rápido**

<span id="page-16-3"></span><span id="page-16-0"></span>Criar músicas com o Band-in-a-Box é tão fácil como falar [1](#page-0-0)[-2](#page-1-0)[-3](#page-2-0)! Neste capítulo veremos o quão fácil é fazer o Bandin-a-Box trabalhar para você.

## <span id="page-16-1"></span>**Passo [1](#page-0-0) – Colocando os Acordes**

Existem diversas maneiras de se colocar os acordes no Band-in-a-Box. Aqui iremos discutir os dois mais comuns:

[1](#page-0-0).Usando o teclado do Computador

[2](#page-1-0).Tocando diretamente de um teclado MIDI externo

Na tela principal do programa, na metade inferior está localizada a 'Área de Trabalho'.

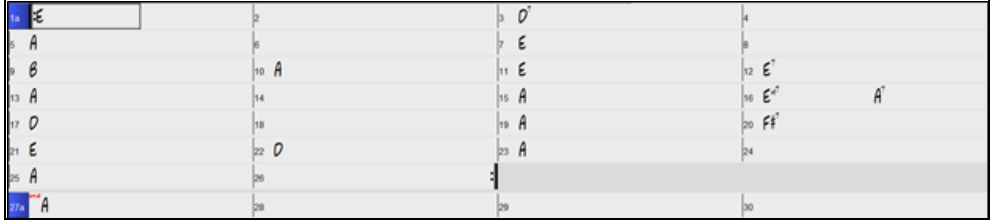

Cada célula numerada da Área de Trabalho representa um compasso. Neste exemplo, você pode notar que existe o acorde E (Mi) no primeiro compasso da música. Da mesma forma, na segunda linha existe o acorde A (Lá) no compasso [5](#page-4-0), e mais à frente o acorde [E7](#page-6-1) no compasso [12](#page-11-0). Note o pequeno retângulo presente na metade do primeiro compasso. Esta é a **célula destacada**, e representa o local onde você está trabalhando naquele momento. Você pode movê-la pela Área de Trabalho usando as teclas cursoras, ou selecionando um compasso específico ao clicá-lo com o mouse.

#### **Digitando os Acordes Usando o Teclado do Computador**

Para colocar um acorde específico, mova a célula destacada para o compasso desejado. Por exemplo, se você quiser adicionar (ou mudar) um acorde no compasso [10](#page-9-0), você deve ir com a célula destacada até ele. Em seguida, digite o acorde. Se você quiser colocar o acorde E (Mi maior) no compasso [10](#page-9-0), digite a tecla **E** no teclado do computador e em seguida pressione a tecla **Enter**. Note que ao fazer isso, acontecerão duas coisas: o acorde E será colocado no compasso [10](#page-9-0) e a célula destacada irá se mover para a segunda metade do compasso. Você pode então colocar um novo acorde na batida [3](#page-2-0) do compasso. Os acordes podem ser digitados da mesma maneira que são escritos, ou seja, C ou Fm[7](#page-6-1) ou Bb[7](#page-6-1) ou Bb[13](#page-12-0)#[9](#page-8-0)/E. Você também pode digitá-los em qualquer um dos quatro tipos de visualização de acordes suportados: Numerais Romanos, Notação Nashville, modo Solfejo e Dó Fixado (popular na Itália e outras partes da Europa).

**N. do T.:** Neste programa, assumimos que cada divisão do compasso – normalmente cada semínima – será chamado de **batida**, ou seja, cada compasso de [4/4](#page-3-1) possui [4](#page-3-1) batidas. Também é preciso avisar aos usuários dos problemas para se colocar a inversão de baixo (por ex: E/B). A configuração das teclas reconhecidas pelo BBé a do teclado padrão em Inglês. Portanto, sistemas que usem teclados como o ABN[T2](#page-1-0) (Brasil) ou Português devem 'procurar' qual tecla será a equivalente à barra (/) no seu teclado.

#### **Colocando Acordes Usando um Teclado MIDI Externo**

Se você possuir um teclado MIDI, é possível usá-lo para colocar os acordes no Band-in-a-Box. Em primeiro lugar é preciso assegurar-se de que todos os cabos estejam conectados e que as configurações e controladores estejam instalados e funcionando. Se você tocar um acorde no seu teclado MIDI e então pressionar as teclas **Ctrl+Enter**, o acorde tocado será colocado na Área de Trabalho no lugar em que estiver a célula destacada.

# <span id="page-16-2"></span>**Passo [2](#page-1-0) – Escolhendo um Estilo**

O Band-in-a-Box cria arranjos de acompanhamento baseado nos acordes colocados na Área de Trabalho aplicados à um determinado Estilo.

#### **O que é um Estilo?**

Estilo se refere ao gênero musical. Um Estilo é um conjunto de regras que determinam como o Band-in-a-Box irá criar músicas usando seus acordes. Há uma imensa coleção de estilos em todos os gêneros musicais, com RealTracks e MIDI.

#### **Abrindo um Estilo**

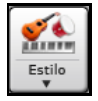

Você pode abrir um estilo usando apenas o botão **[Estilo]**. Este botão é dividido, com o topo abrindo a ação padrão e a parte inferior abrindo diferentes métodos disponíveis para se carregar um estilo, permitindo também que você altere a ação padrão.

#### <span id="page-17-1"></span>**Selecionando um estilo usando a Seleção de Estilos**

A janela de **Seleção de Estilos** lista todos os estilos, mostrando todas as informações a respeito dos mesmos. Possui muitos filtros para encontrar o estilo perfeito para sua música, permitindo que você pense a respeito do tempo, levada e muito mais.

Você pode explorar a lista ordenando as colunas ou ouvindo uma prévia instantânea clicando duas vezes na lista. Se o estilo tiver MIDI e RealDrums disponíveis, você poderá ouvir ambos, e escolher qual desejar. Isto torna a seleção mais rápida.

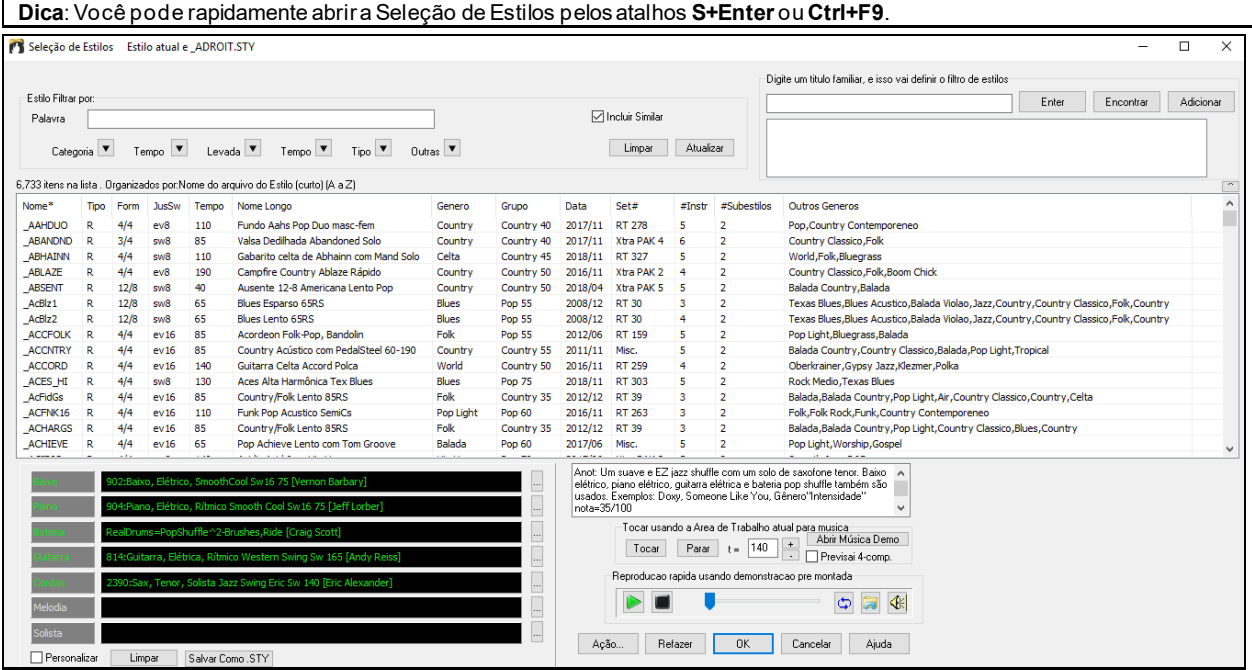

### <span id="page-17-0"></span>**Passo [3](#page-2-0) – Tocar a sua Música!**

Você já colocou os acordes de sua música e já escolheu o Estilo. Agora é hora de ouvi-la! Primeiro é preciso dizer ao Band-in-a-Box quão longa é a música, quantas vezes o programa irá tocar os acordes, qual é a tonalidade e qual o andamento dela.

#### **Formatando sua Música**

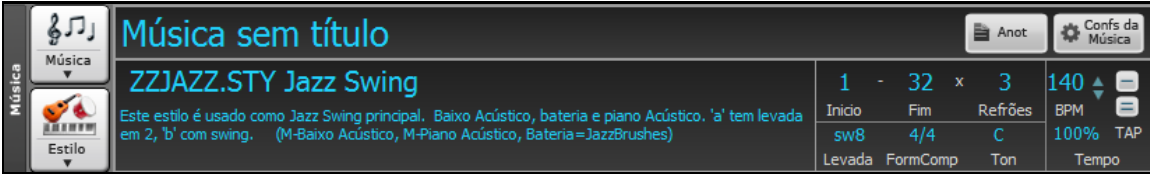

#### **Ajustando o Refrão**

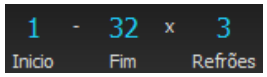

Para dizer ao Band-in-a-Box quais os pontos de início e final da sua música é necessário uma olhada na parte central da tela principal do Band-in-a-Box. Localize os botões de formatação. Existem três deles, sendo um para determinar o início da música, outro para determinar o final e outro para determinar o número de refrões (chorus). No exemplo acima, a música começa no compasso [1](#page-0-0), termina no [32](#page-31-0), e será tocada [3](#page-2-0) vezes.

#### **Ajustando a Tonalidade**

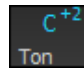

A caixa de tonalidade foi melhorada.Se pressionada, você verá duas colunas. A primeira irá ajustar a tonalidade E transpor a música. A segunda será apenas a tonalidade. Isto facilita o processo. Clicar no número pequeno irá mostrar um menu para a transposição visual.

#### **Ajustando o Tempo (Andamento)**

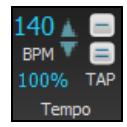

100%

O ajuste de tempo atual aparece na janela do Título, com controles fáceis de manusear para um rápido ajuste de andamento. Clique com o mouse nestas setas para aumentar ou diminuir o tempo em [5](#page-4-0) bpm (batidas por minuto) a cada vez. Use o botão direito do mouse para mudar de [1](#page-0-0) em [1](#page-0-0) bpm por vez.

Este botão permite que você rapidamente ajuste o tempo relativo. O valor ao lado pode ser ajustado entre [1](#page-0-0)% e 800%. [1](#page-0-0)% seria [1](#page-0-0)/[100](#page-99-1) do tempo original e 800% seria [8](#page-7-2) vezes a velocidade original. Há atalhos disponíveis: Ctrl - (menos) para metade da velocidade e Ctrl = para velocidade normal.

<span id="page-18-1"></span>

Pressione **[=]** do teclado do seu computador [4](#page-3-1) vezes seguidas ou o botão de igual para determinar o tempo e iniciar imediatamente a reprodução da música no tempo estabelecido. Pressione a tecla **[-]** do teclado do seu computador por [4](#page-3-1) vezes seguidas ou o botão de menos para determinar o tempo.Se você pressionar mais do que [4](#page-3-1) vezes, a precisão irá melhorar através do processo de média aritmética, de modo que você pode continuar pressionando até o tempo desejado ser encontrado. Por exemplo, num estilo [4](#page-3-1)/[4](#page-3-1), a [5](#page-4-0)ª batida irá começar tal processo.

#### **Atalhos para Formatação da Música**

Digitar estas palavras ao invés do código dos arquivos irá executar as seguintes ações:

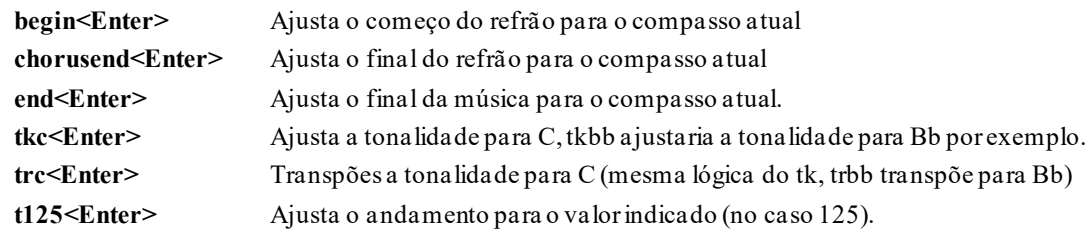

#### **Pressione Tocar**

Quando estiver pronto, pressione o botão **[Tocar]** ou a tecla **F[4](#page-3-1)** e o Band-in-a-Box irá imediatamente gerar e tocar um arranjo profissional de sua música com os ajustes e estilo selecionados. Você pode clicar duas vezes qualquer compasso na Área de trabalho, incluindo marcadores e finalizações, para iniciar a reprodução dali.

#### **Mais diversão com o Band-in-a-Box…**

É assim fácil criar músicas com o Band-in-a-Box, mas isto é apenas o começo. O Band-in-a-Box possui muito mais opções, funções e ajudas, continue lendo e divirta-se!

#### <span id="page-18-0"></span>**Navegador de Recursos**

Clicar no botão **[?]**Na Tela Principal ou pressionar as teclas **/ Enter** na Área de Trabalho abre o **Navegador de Recursos**. Essa janela lista muitos recursos do Band-in-a-Box e permite navegar por eles, encontrar o recurso por filtro de texto, ler descrições sobre o recurso, descobrir como iniciar o recurso, descobrir como iniciar o recurso, acessar informações ou vídeos on-line sobre o recurso e mais.

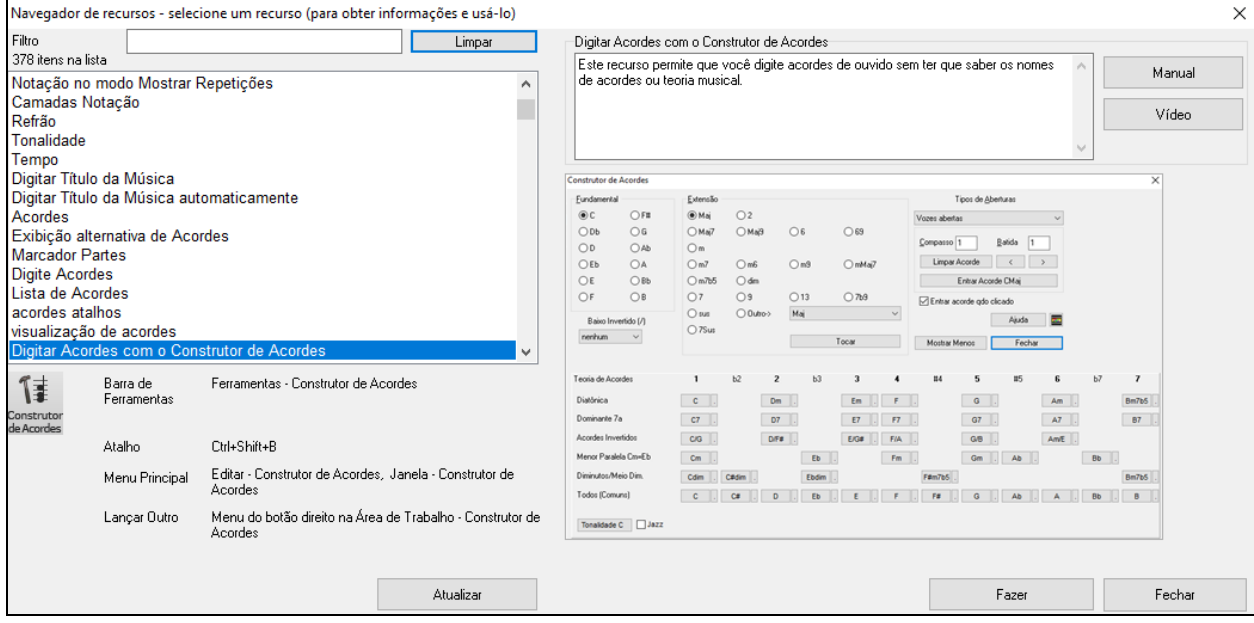

Nesta janela você verá:

- Filtro de Texto.
- Informações sobre como abrir o recurso da barra de ferramentas, menu, atalhos e outros meios.
- Anotação com descrição do recurso.
- Botão [Manual] que abre links para informação online sobre o recurso.
- Botão [Video] que abre um video. (Dica: mais de [80](#page-79-1) tópicos tem vídeos, e você pode filtrar por "video" para encontrá-los. Aviso: os vídeos estão em inglês.)
- Um gráfico mostrando o recurso.
- [Abrir] abre o recurso.

<span id="page-19-0"></span>Esta janela ajuda nas seguintes situações.

- Você conhece um recurso, mas não sabe como encontrá-lo. Basta digitar uma parte do nome do recurso e você verá as informações das teclas de atalho, menu e barra de ferramentas sobre como iniciá-lo. Por exemplo, se você deseja iniciar o Construtor de Acordes, mas não sabe como fazê-lo, digite "construtor" no filtro de texto e você encontrará rapidamente o Construtor de Acordes.
- Você está explorando tudo que o Band-in-a-Box tem. Por exemplo, se você toca guitarra, experimente filtrar por "guitarra" e veja o que aparece.
- Você prefere ter um local de referência onde encontrará todos os recursos.
- Você está conhecendo o programa e deseja ter um bom ponto de partida.
- Você não se lembra de alguns atalhos e deseja revisá-los.

# **Capítulo [3](#page-2-0): Band-in-a-Box 2021**

## <span id="page-20-4"></span><span id="page-20-1"></span><span id="page-20-0"></span>**O Band-in-a-Box 2021 para Windows® está aqui!**

Estamos ocupados e adicionamos [80](#page-79-1) **novos recursos** e uma **coleção incrível de novos conteúdos**, incluindo [202](#page-201-0) RealTracks, novos RealStyles, MIDI SuperTracks, Estudos Instrumentais, Performances de Artistas, Bonus RealDrums "Singles", transcrições de RealDrums, MultiStyles PAK [1](#page-0-0), Xtra Styles PAK [10](#page-9-0) e mais!

Nós temos **Bonus PAKs** com **[40](#page-39-0) RealTracks** além de **[202](#page-201-0) novos RealTracks**, assim como um set de **[14](#page-13-0) novos "RealDrums Singles,"** totalizando incríveis **[256](#page-255-0) novos RealTracks e RealDrums**! O Bonus PAKs também inclui **[2](#page-1-0) novos Estudos Instrumentais** incluindo Guitarra Blues Shuffle Solando nas mãos do guitarrista lendário Johnny Hiland, e um conjunto de estudos de solo para blues jazz em menor. Há novas **Performances do Artista** que adicionam sons celtas com o flautista Geoff Kelly. Há também **[19](#page-18-1) novos MIDI SuperTracks**, mais de **[100](#page-99-1) novas transcrições de RealDrums**, e novos sets de "Look Ma! More MIDI!" (Olha mãe! Mais MIDI!) com **[30](#page-29-0) novos estilos MIDI**.

Além disso, existem mais de **[300](#page-299-1) novos RealStyles** que usam os novos RealTracks. Incluem excelentes Fusion, Smooth Jazz e Blues com o excelente Brent Mason de Nashville, Jazz Moderno & Funk eletrônico com Jeff Lorber e guitarra Slack Key com Brent Mason. Existem belos estilos de World Music, como African Nanigo, Cuban Cascara e Brasileiro Partido Alto. Existem novos estilos de guitarra clássicos, como "Dublin Pop" e "[90](#page-89-0)s Grunge", guitarra Indie Folk-Rock e [60](#page-59-0)s Coffeehouse with Quinn Bachand, que também inclui um RealTracks inédito, Dulcimer! Há novos RealTracks de Reggae, novos estilos "Nashville Radio" e Americana que incluem outro RealTracks inédito, Guitarra Barítona Acústica! Existem pequenas mudanças no Jazz Blues, piano New Age, estilos celtas com novas guitarras e RealTracks de harpa de mandíbula e outro RealTracks primeiro, Tin Whistle! Há Lap Steel com o grande Eddy Dunlap de Nashville, bem como Old Time Mandolins, Banjos & Fiddles, e um novo estilo de Vocais Swinging Shuffle Gospel Vocals!

Além disso, fizemos um novo **Xtra Styles PAK [10](#page-9-0) com [200](#page-199-1) Estilos Xtra**. (Os estilos Xtra são estilos baseados em RealTracks lançados anteriormente). Há tambémum **PAK MultiEstilos** que inclui um total de **[30](#page-29-0) novos MultiEstilos** e um total de **[150](#page-149-1) estilos individuais**. E há um novo conjunto de **estilos "Redescobertos",** que é um conjunto de [64](#page-63-0) novos RealStyles que utilizam [72](#page-71-0) RealTracks, RealDrums e SuperTracks MIDI não utilizados.

# <span id="page-20-2"></span>**Band-in-a-Box 2021: Recursos e Novidades**

Há mais de [80](#page-79-1) novos recursos no Band-in-a-Box 2021! Nós adicionamos **[16](#page-15-0) novas Pistas Utilitárias editáveis**, que podem ser usadas para áudio e/ou MIDI. A **Reprodução, gravação, mixagem e conversão de áudio [24](#page-23-1)-bit** agora é permitida. **Consertar notas "azedas" automaticamente** – notas desafinadas num RealTracks serão automaticamente ajustadas para a tonalidade do acorde correspondente. **Processamento mais rápido de [4](#page-3-1)X** (usando SIMD), permitindo **reprodução e conversão mais suave e rápida** para um número maior de pistas. O **Mixer foi melhorado** com muitas opções de vistualização, seleção de pistas, reprodução e mais. Os estados **Mudo e Solo agora são salvos e carregados** com as músicas. Você agora pode **visualizar o áudio em qualquer pista,** não apenas na pista de áudio, e copiar regiões de áudio para as pistas utilitárias. **O Controle do Plugin foi aprimorado,**  com acesso direto do mixer, habilidade de enviar a pista MIDI para outra saída, **multiplas janelas de plugins GUI**, **plugins WAVES**, e mais. **Harmonizações de áudio podem ser geradas em pistas individuais,** de forma que você possa controlar o volume, estéreo, efeitos para cada voz. A **extensão de tempo Hi-Q do élastique** é usada para reprodução e conversão. A **Área de trabalho foi melhorada** com novos botões de zoom e fórmula no marcador de parte. **Acordes podem ser copiados no formato de texto simples** e copiados em outra música ou texto. **[7](#page-6-1),000 novos títulos** foram adicionados ao Explorador de Títulos. Agora **todos os RealDrums tem RealCharts** (com Notação de bateria e MIDI precisa para os sons da bateria). Suporte adicionado para programas de terceiros que dividem o áudio em partes separadas(stems). Há novos recursos da **notação,** incluindo cortar tempo (ex., Bluegrass notas [1](#page-0-0)/[8](#page-7-2)), melhorias no GUI. E mais!

# <span id="page-20-3"></span>**Conteúdo Adicional Disponível no Band-in-a-Box 2021**

- [202](#page-201-0) RealTracks
- [40](#page-39-0) RealTracks inéditos
- [19](#page-18-1) SuperTracks MIDI
- [64](#page-63-0) Estilos RealTracks Redescobertos
- [30](#page-29-0) estilos totalmente MIDI
- [10](#page-9-0) estudos instrumentais
- [18](#page-17-1) Performances de artistas
- [14](#page-13-0) Bonus RealDrums "Singles"
- Estilos de variação de meio período/tempo duplo de bônus solicitados
- RealCharts para todos os RealDrums existentes e novos

<span id="page-21-0"></span>- MultiStyles PAK [1](#page-0-0)

- Estilos Xtra PAK [10](#page-9-0)

#### **[202](#page-201-0) RealTracks com estilos de Pop, Rock, Jazz, Blues, Funk, Country, e World**

O Band-in-a-Box 2021 contém uma variedade incrível de novos RealTracks e RealDrums! Estes incluem excelente Fusion, Smooth Jazz e Blues com o excelente Brent Mason de Nashville, Modern Jazz & Electronic Funk com Jeff Lorber, guitarra Slack Key com Brent Mason. Existem belos estilos de World Music, como African Nanigo, Cuban Cascara, Brasileiro de Partido Alto. Existem novos estilos de guitarra clássicos, como "Dublin Pop" e ["90](#page-89-0)s Grunge", guitarra Indie Folk-Rock e [60](#page-59-0)s Coffeehouse with Quinn Bachand, que também inclui um RealTracks pioneiro, Dulcimer! Há novos RealTracks de Reggae, novos estilos "Nashville Radio" e Americana que incluem outro RealTracks inédito, Guitarra Barítona Acústica! Existem pequenas mudanças no Jazz Blues, piano New Age, estilos celtas com novas guitarras e RealTracks de harpa de mandíbula e outro RealTracks primeiro, Tin Whistle! Há Lap Steel com o grande Eddy Dunlap de Nashville, bem como Old Time Mandolins, Banjos & Fiddles, e um novo estilo de Swinging Shuffle Gospel Vocals!

#### **[40](#page-39-0) RealTracks Inéditos**

Existem [40](#page-39-0) RealTracks de bônus incríveis disponíveis com nosso 2021 [49](#page-48-0)-PAK! Isso inclui mais estilos de guitarra elétrica de barítono americano bluesy e pop moderno de [12](#page-11-0) cordas do incrível Brent Mason ([7](#page-6-1)). Temos um RealTracks primeiro, tin whistle [\(2](#page-1-0)) de Geoffrey Kelly, com grooves pop RealTrack influenciados pelo Celtic! Existem novos e emocionantes estilos de piano de New Orleans de Kevin McKendree [\(2](#page-1-0)), e outro RealTracks primeiro, vibrações pop [\(2](#page-1-0)), enquanto anteriormente tínhamos apenas RealTracks de vibrações jazz para escolher. Temos novos estilos de guitarra Funk [\(5](#page-4-0)) do guitarrista de Nashville Mike Durham, e guitarras elétricas "Vintage Pop & Rock n Roll" [\(5](#page-4-0)) de Quinn Bachand. Há novos RealTracks eletrônicos [\(7](#page-6-1)) apresentando dois grupos: "ElecHipHopMinimal" e "ElectroNeonFloor", ambos com RealDrums, bem como baixo de sintetizador e pads de sintetizador RealTracks. Também há novos RealDrums do músico de estúdio de Nashville Wes Little, com estilos cajon [\(4](#page-3-1)), bem como outro RealDrums primeiro, marretas [\(4](#page-3-1))! Esses RealDrums são tocados em uma bateria típica, mas com marretas em vez de baquetas, para dar um toque discreto de "indie-rock", muito comum no rock moderno, pop e country.

#### **MIDI SuperTracks Set [32](#page-31-0): Jazz, New Age, e Gospel Keys**

Esta coleção de SuperTracks oferece uma variedade de toque de teclado de bom gosto, variando do sabor dos estilos de Nova Orleans às aberturas crocantes do piano de jazz moderno, aos sons mais abertos e consonantes do estilo de tocar de piano da Nova Era e Gospel. A variedade desses estilos de piano, juntamente com a versatilidade e a utilidade de SuperTracks, torna este conjunto obrigatório para o entusiasta do teclado.

#### **MIDI SuperTracks Set [33](#page-32-0): Maix Baixo**

Esta coleção de [9](#page-8-0) SuperTracks MIDI de baixo nunca perde o ritmo, cobrindo uma gama extremamente ampla de estilos, como Latin, Gospel, Funk, Nashville shuffle e Reggae. A sincopação extremamente forte no baixo sintetizado SuperTrack's "FunkJeff" e "SmoothJazzCoolJeff" é irresistivelmente groovy, enquanto "Raggae[16](#page-15-0)th" e "DancehallClassic" relaxam com um som sem esforço. Para algo diferente, "PartidoAlto" oferece a fantástica sensação latina que seu repertório de baixo pode atualmente faltar.

#### **Estilos RealTracks Redescobertos**

Com a versão 2021 do Band-in-a-Box, incluímos [64](#page-63-0) novos estilos que incluem [72](#page-71-0) RealTracks redescobertos, MIDI SuperTracks e RealDrums. Isso ajudará a garantir que haja um estilo e uma demonstração SGU disponíveis para cada RealTrack, RealDrum e MIDI SuperTrack. Dos [72](#page-71-0) instrumentos redescobertos, [1](#page-0-0) é o RealTrack principal, [11](#page-10-1) deles são RealTracks de variação apenas A ou B, [4](#page-3-1) são RealTracks de variação blues, [19](#page-18-1) são RealTracks de [1](#page-0-0) faixa (derivados de RealTracks de várias partes), [11](#page-10-1) são metade -time ou variação de tempo duplo RealTracks, [1](#page-0-0) é um SuperTrack MIDI, [4](#page-3-1) são RealTracks espessados e [21](#page-20-4) são RealDrums.

#### **Set de Estilos MIDI "Look Ma! More MIDI [5](#page-4-0)" (Olha mamãe! Mais MIDI! [15](#page-14-0) estilos)**

Esta coleção especial de estilos de jazz MIDI não pode ser perdida! Em "Look Ma! More MIDI [5](#page-4-0)", nós criamos uma cornucópia de sons de jazz moderno, incluindo uma valsa de jazz moderno, disco jazz fusion, jazz rock, rumba fusion e muito, muito mais! Também incluímos alguns clássicos como um quinteto de Dixieland, vários estilos de blues de jazz e jazz rápido com trompete. Não deixe esses arranjos de jazz MIDI originais passarem despercebidos!

#### **Set de Estilos "Look Ma! More MIDI [6](#page-5-0)" (Olha mamãe! Mais MIDI! [15](#page-14-0) estilos)**

Trouxemos arranjos modernos e favoritos de ontem para o mundo MIDI com "Look Ma! Mais MIDI [6](#page-5-0). " Esta coleção diversificada aumentará as possibilidades sonoras em suas músicas pop, rock e country. Funk de pista de dança com solo de sintetizador, boogie de Nova Orleans, ska punk, uma balada americana - estes são apenas alguns dos novos estilos incríveis que esperam por você. Não perca!

#### **Estudos Instrumentais [14](#page-13-0): Country Rock Blues Shuffle Solando**

Com um estoque prolífico de riffs de guitarra uivantes, Instruments Studies [15](#page-14-0) oferece uma chance de ouvir, ver e tocar uma incrível coleção de Blues Shuffle Soloing. O timbre pesado da guitarra, saturado de ganho, gera a força

<span id="page-22-0"></span>que é capturada em cada música deste conjunto. Existem [5](#page-4-0) músicas neste conjunto nas chaves de A, C, D, E e G e cada uma tem sua própria performance única. Os solos foram analisados e transcritos para que você obtenha todo o estilo e nuances visíveis em notação ou tablatura. Você também pode acompanhar a execução do braço da guitarra na janela da guitarra. Os slides, dobras, marteladas e puxadas e outras técnicas disponíveis nestes Estudos Instrumentais estão disponíveis para você agora!

#### **Estudos Instrumentais [15](#page-14-0): Guitarra Menor Jazz Blues Solando**

Junto com "mudanças de ritmo" e "jazz blues," Minor Jazz Blues é uma das progressões mais comuns no jazz, e é uma que a maioria dos professores concorda que é muito importante dominar para um estudante de jazz. Com Instrumental Studies [15](#page-14-0), você pode estudar solos de guitarra do mestre guitarrista Oliver Gannon, tocando progressões menores de blues em [5](#page-4-0) tons comuns: Am, Cm, Dm, Em e Gm. Com frases bem articuladas e dinâmicas, cada chave diferente é uma performance única. Cada faixa tem notação e tablatura de alta qualidade mostrando todos os slides, marteladas e puxadas e outras técnicas necessárias para aprender este estilo de música. À medida que cada frase flui fluentemente de um acorde para o próximo, ajuste o tempo para cima ou para baixo de acordo com sua habilidade de tocar e aprenda em seu próprio ritmo. Aprender solos de guitarra de blues jazz menores nunca foi tão fácil e nunca soou tão bem!

#### **Performances do Artista Set [10](#page-9-0): Mais Flauta Celta com Geoff Kelly**

O Set de Performances do Artista [10](#page-9-0) apresenta mais Celtic Flute do perversamente talentoso Geoff Kelly. Incluído neste conjunto está uma variedade de instrumentos,incluindo flauta, apito, violino, banjo e guitarra. Cada música é uma melodia celta clássica e é acompanhada por RealTracks do Band-in-a-Box, criando uma performance única de seção rítmica cada vez que a música é gerada. Algumas músicas têm apenas uma flauta ou um apito, e outras combinam várias faixas instrumentais para criar um som fascinante que só pode ser ouvido aqui. Com cada faixa de atuação do artista. você também recebe uma notação mostrando exatamente o que é tocado e usando o Band-in-a-Box 2021 você pode ver a notação [6/](#page-5-0)[8](#page-7-2) para as faixas nessa fórmula de compasso. O excelente talento e qualidade da performance de cada artista, combinados com a seção rítmica do Band-in-a-Box, faz com que cada uma dessas músicas tradicionais e atemporais ganhem vida para você aproveitar!

#### **Estilos de variação de meio tempo/tempo dobrado solicitados**

Adicionamos [111](#page-110-1) novos RealStyles, incluindo variações do bluegrass existente com base em semicolcheias, variações dos estilos Celta e train beat existentes, novos estilos com variações baseadas em colcheias e semicolcheias e variações de samba. Também adicionamos [80](#page-79-1) novas variações de RealTracks de intervalo/tempo duplo e [27](#page-26-0) novas variações de RealDrums de colcheias/semicolcheias.

#### **"Singles" RealDrums Bonus**

Com muitos de nossos RealTracks lançados anteriormente, existem opções para RealDrums que incluem uma variedade de instrumentos de percussão mixados. Para uma seleção desses estilos de RealDrums, agora você pode selecionar RealDrums "singles", partes de percussão individuais que compunham esses estilos maiores. Com o recurso "multi-bateria" do Band-in-a-Box, você pode mixar e combinar esses "singles" RealDrums com qualquer outro RealDrums de sua preferência! Por exemplo, você pode pegar os Timbale Fills que fazem parte do estilo "SkaSlowClassicWesPerc ^" RealDrums, mas usá-los com um estilo RealDrums completamente diferente, por exemplo, combinando-o com "NashvilleEv[8](#page-7-2)", para dar à sua música country-pop um Jamaicano talento! Esta coleção vem com [14](#page-13-0) singles RealDrums nunca antes disponíveis, com instrumentos de percussão como "BrakeDrum,", "Daf", "Timbale", "Djembe" e muito mais!

#### **RealCharts para todos os existentes e novos RealDrums**

Existem mais de [300](#page-299-1) RealChart (transcrições) adicionais para RealDrums com notação de bateria. Isso significa que agora TODOS os RealDrums no Band-in-a-Box têm RealCharts acompanhantes! Além disso, o MIDI que compõe esses RealCharts pode ser usado como base para as partes de bateria MIDI. No Band-in-a-Box, o MIDI que compõe o RealCharts pode ser copiado para uma pista do utilitário, onde pode acionar um patch de bateria MIDI. Na versão do plugin DAW do Band-in-a-Box, o MIDI pode ser arrastado direto do plugin para uma pista no DAW, onde você também pode aplicar um patch de bateria MIDI.

#### **MultiEstilos PAK [1](#page-0-0) ([30](#page-29-0) MultiEstilos contendo [120](#page-119-0) estilos)**

Devido à demanda popular, criamos uma coleção inteira de MultiStyles só para você! Cada MultiStyle tem um total de [8](#page-7-2) subestilos para seus arranjos com nuances! Esses estilos vêm em três PAKs de gênero diferentes: country, rock / pop e jazz. Cada gênero PAK tem [10](#page-9-0) MultiStyles. Além disso, você também obtém seus estilos de componentes. Isso oferece muito mais demos de músicas e permite que você visualize facilmente listas de RealTracks / RealDrums para todos os subestilos do Seletor de estilo. Incluindo os estilos de componentes, cada gênero PAK contém [50](#page-49-2) estilos. MultiStyles PAK [1](#page-0-0) tem um total de [30](#page-29-0) novos MultiStyles e [120](#page-119-0) estilos de componentes. Isso perfaz um total de [150](#page-149-1) estilos! Então, o que exatamente nós sonhamos desta vez? Nosso grande MultiStyle do jazz permite que você alterne entre o piano e o acompanhamento de guitarra ou selecione entre dois solos diferentes. Nossa seleção de groove jamaicano permite que você mude de ska em uma seção para reggae, island groove ou reggae com solo de sax em outra. Um MultiStyle country Tex-Mex permite que você alterne entre o tempo normal e o tempo duplo. E isso é apenas o começo. Há muito mais na loja! Depois de mergulhar nesses MultiEstilos mixados profissionalmente, você

<span id="page-23-1"></span>se perguntará como conseguiu ganhar com apenas dois subestilos por música! Use um subestilo para uma introdução mais suave, outro para uma pausa contida e, em seguida, coloque um meio-oito diferente e enérgico ou mude-o com um solo. As possibilidades são infinitas!

#### **Estilos Xtra PAK [10](#page-9-0)**

Você acredita que já fizemos [10](#page-9-0) Xtra Styles PAKs? Que jornada tem sido! E para comemorar, temos alguns estilos muito especiais reservados para você. Eles estão divididos em quatro categorias: Rock-Pop [10](#page-9-0), Jazz [10](#page-9-0), Country [10](#page-9-0) e Folk Celebration [1](#page-0-0). Cada categoria tem [50](#page-49-2) estilos, perfazendo um total de [200](#page-199-1) estilos - são mais de trinta estilos a mais do que costumávamos enviar em nosso PAKs de estilo extra [\(1](#page-0-0)[-8](#page-7-2))! Então relaxe, aumente o volume dos altofalantes e confira alguns desses arranjos, como hip hop lo-fi com violão, rock de garagem com guitarra tripla, churrasco boom-chick jam, country blues preguiçoso deslizante, bolero e fusão de bossa nova , uma balada cigana e stride, louvor break organ jazz fusion, surf folk rock, dança do celeiro stomp 'n' clap dos velhos tempos, um folk blues acústico e muito mais! Pela segunda vez, também incluímos um MultiStyle em cada gênero! Não perca Xtra Styles PAK [10](#page-9-0) - uma celebração musical cuidadosamente elaborada!

**Estilos Xtra PAK [9](#page-8-0) (Lançado Maio 2020)** - [200](#page-199-1) RealStyles para Jazz, Rock-Pop, Country, e Folk

**Estilos Xtra PAK [8](#page-7-2) (Lançado Dezembro 2019)**- [164](#page-163-0) RealStyles para Jazz, Rock-Pop, Country, e Celta

**Estilos Xtra PAK [7](#page-6-1) (Lançado Agosto 2019)**- [164](#page-163-0) RealStyles para Jazz, Rock-Pop, Country, e Americana

**Estilos Xtra PAK [6](#page-5-0) (Lançado Dezembro 2018)**- [162](#page-161-0) RealStyles para Jazz, Rock-Pop, Country, e Trad Folk & Jazz

**Estilos Xtra PAK [5](#page-4-0) (Lançado Julho 2018)** - [160](#page-159-0) RealStyles para Jazz, Rock-Pop, Country, e Estilos MIDI

**Estilos Xtra PAK [4](#page-3-1) (Lançado Novembro 2017)** - [150](#page-149-1) RealStyles para Jazz, Rock-Pop, Country, e Folk & Beyond

**Estilos Xtra PAK [3](#page-2-0) (Lançado Junho 2017)**- [160](#page-159-0) RealStyles para Jazz, Rock-Pop, Country, e Americana

**Estilos Xtra PAK [2](#page-1-0) (Lançado Dezembro 2016)**- [161](#page-160-0) RealStyles para Jazz, Country, Rock-Pop, e Bluegrass & World

**Estilos Xtra PAK [1](#page-0-0) (Lançado Agosto 2016)**- [164](#page-163-0) RealStyles para Jazz, Country, Rock-Pop, e Cantor/Compositor

#### <span id="page-23-0"></span>**Sumário dos Novos Recursos**

#### **Pistar Utilitárias**

Existem [16](#page-15-0) novas pistas utilitárias editáveis, que podem ser usadas para áudio e/ou MIDI. Você pode gerar RealTracks nas pistas utilitárias, onde você pode ouvir e editar os RealTracks de áudio, ou visualizar e editar o MIDI do RealCharts. Você pode gravar áudio ou importar um arquivo de áudio para as pistas utilitárias para reproduzir, editar ou harmonizar o áudio. Você pode copiar ou mover áudio, MIDI ou ambos de outras pistas para as pistas utilitárias. Você pode gravar MIDI ou importar um arquivo MIDI para as as pistas utilitárias para reprodução, exibição de notação ou edição.

#### **Reprodução de áudio [24](#page-23-1)-bit**

A reprodução de áudio não está mais restrita a [16](#page-15-0) bits, e a configuração mais alta disponível será usada, [16](#page-15-0), [24](#page-23-1) ou [32](#page-31-0) bits, dependendo da sua interface de áudio. Além disso, as pistas de áudio feitas pelo usuário não estão restritas a [16](#page-15-0) bits, portanto, você pode editar seu áudio e salvá-lo com perda mínima de dados.

#### **Convserão aprimorada de Áudio**

A renderização é mais rápida.

A profundidade de bits padrão é [24](#page-23-1) bits.

A configuração de alongamento de tempo da mais alta qualidade para élastique é usada na renderização. Você pode estar usando uma configuração de qualidade inferior para a reprodução a fim de aumentar o desempenho, mas isso não é necessário ao renderizar para um arquivo de áudio.

Ao gerar arquivos de áudio separados para cada pista, o Band-in-a-Box pode ignorar as configurações do Mixer de cada pista e usar as configurações padrão (Volume = 0 dB, Estéreo = 0, Reverb = 0, Ton = 0).

#### **Consertar notas "azedas" automaticamente**

Há um novo recurso para corrigir automaticamente notas fora de sintonia em áudio polifônico, seja para os RealTracks gerados ou qualquer pista de áudio. Isso significa que se um acorde é tocado com várias notas ao mesmo tempo, esse recurso pode corrigir certas notas dentro desse acorde para que a nota não entre em conflito com a progressão de acordes ou outras faixas. Por exemplo, se uma nota G# for tocada em um acorde CMaj[7](#page-6-1) (C, E, G, B), essa nota será corrigida para baixo para uma nota G. Este recurso pode ser aplicado como uma configuração de pista para qualquer RealTracks ou pode ser usado para editar as pistas de Áudio ou Utilitário.

#### **Performance Superior Reprodução de Áudio**

Band-in-a-Box e RealBand agora suportam recursos SIMD (SSE[2](#page-1-0), SSSE[3](#page-2-0), AVX, AV[X2](#page-1-0)) em sua CPU. Isso significa que o áudio DSP (Digital Signal Processing) será pelo menos [4](#page-3-1) vezes mais rápido, dependendo de sua CPU. Isso permite mais pistas, mais plug-ins, alongamento élastique de alta qualidade, etc. durante a reprodução sem causar interrupções de áudio.

#### <span id="page-24-0"></span>**Mixer Aprimorado**

O Mixer flutuante pode ser redimensionado verticalmente. O redimensionamento horizontal é menos limitado, o que permite que seja mais compacto.

O Mixer pode ser embutido na tela principal e pode ser redimensionado horizontalmente para permitir mais espaço para a janela Área de Trabalho, Notação, Edição Gráfica ou Edição de Áudio.

No modo de tela normal, o Mixer pode ser incorporado na parte superior direita ou inferior da tela.

Você pode selecionar as faixas a serem exibidas no Mixer.

O Mixer pode rolar painéis de pistas visíveis. Use os botões de seta no canto inferior direito ou a roda do mouse se não for usada para controlar controles deslizantes e dial.

O Mixer mostra automaticamente as pistas ativas e oculta as pistas não utilizadas quando a reprodução começa.

Você pode alterar a altura do painel de controle movendo a roda do mouse enquanto mantém pressionada a tecla Ctrl.

Ao redimensionar a janela, a altura do painel de controle será restrita às configurações personalizadas

Uma guia Configurações é adicionada para definir opções para o Mixer.

Você pode definir o Volume e a panorâmica para serem exibidos como decibéis em vez de valores MIDI.

Os estados Mute e Solo de cada pista serão salvos nas músicas e carregados na próxima vez que você abri-los.

Você pode usar a roda do mouse para controlar controles deslizantes e mostradores.

Você pode clicar duas vezes no rótulo da pista para renomeá-lo.

#### **Controle do Plugin Aprimorado**

Os plug-ins podem ser acessados diretamente do Mixer.

Cada pista MIDI pode enviar sua saída MIDI para outra pista. Por padrão, todas as pistas de acompanhamento são direcionadas ao sintetizador padrão, mas você pode escolher um plugin em outra pista.

A saída de áudio do plugin MIDI pode ser controlada no Mixer com [3](#page-2-0) novas configurações. Isso permite que o som do plugin MIDI seja controlado da mesma forma que as pistas de áudio (RealTracks, RealDrums, etc).

- *Atenuar o volume de saída de sintetizador e panorâmica*: Isso mudará o ganho da saída de áudio do plug-in com base nos controles de Volume e Panorâmica do Mixer. Quando ativado, os controladores MIDI de volume não serão enviados ao plug-in. Esta configuração é útil para plug-ins que não respondem a controladores MIDI.
- *Filtrar saída de sintetizador*: Isso aplicará a filtragem passa-alta/baixa à saída de áudio do plug-in com base no controle de tom no Mixer.
- *Enviar saída de sintetizador para reverberação mestre*: Isso enviará a saída de áudio do plug-in para o Master Reverb com base no controle de Reverb no Mixer.

Múltiplas janelas GUI de plugins podem ser usadassimultaneamente.

Plug-ins WAVES VST agora são suportados.

#### **Edição de Áudio Aprimorada**

Você pode visualizar o áudio em qualquer pista (baixo, piano, melodia, etc.), não apenas na pista de áudio, e copiar regiões de áudio para pistas de utilitários. O botão seletor de pistas abre um menu para selecionar a pista, ou você pode simplesmente usar a roda do mouse sobre ele para alternar rapidamente entre as pistas.

Novas opções são adicionadas à caixa de diálogo Configurações de edição de áudio.

- "*Sincronizar edições de inserção/exclusão com MIDI na pista*": se estiver habilitado, ao inserir ou excluir regiões de áudio, o MIDI na mesma pista será alterado de acordo para manter o MIDI e o áudio sincronizados.
- "*A roda do mouse faz zoom para editar o cursor em vez do ponteiro do mouse*": Se esta opção estiver ativada, a roda do mouse irá aumentar o zoom para o cursor de edição em vez de zoom para o cursor do mouse.
- "*Tela central para editar o cursor ao aplicar zoom*": se estiver habilitado, o cursor de edição irá rolar para o centro da janela ao aplicar zoom com a roda do mouse. Isso só é aplicável se "A roda do mouse faz zoom para editar o cursor em vez do ponteiro do mouse" estiver habilitada.

Os itens de menu Cortar e Copiar são adicionados ao menu do botão [Editar].

- Teclas de atalho são adicionadas.
- [Home] moverá o cursor para o início de uma faixa.
- [End] moverá o cursor para o final de uma faixa.
- [Shift] + [Home] moverá o cursor esquerdo da região selecionada para o início de uma faixa. Se nenhuma região for selecionada,isso selecionará uma região do cursor até o início de uma pista.
- [Shift] + [End] moverá o cursor direito para o final de uma faixa. Se nenhuma região for selecionada, isso selecionará uma região do cursor até o final de uma pista.
- [Ctrl] + [A] selecionará toda a faixa.

#### <span id="page-25-0"></span>**Harmonizações de Áudio Multi-Pista**

Harmonias de áudio agora podem ser geradas em pistas individuais. Dessa forma, você pode usar o Mixer para controlar o volume e panorâmica, ajustar a reverberação, adicionar efeitos, etc. para cada voz.

Você pode ver um RealTrack na janela de edição de áudio, selecionar uma região e harmonizá-la com as pistas utilitárias.

#### **Melhorias no Interpretador de Acordes de Áudio**

A análise do acorde é mais precisa.

O assistente analisa os arquivos de áudio que estão desafinados.

Existe a opção de limitar os acordes a pelo menos um compasso.

Existem predefinições para limitar os acordes a certos acordes da tonalidade.

O assistente agora transcreve notas MIDI para a mesma faixa.

#### **Melhorias na Área de Trabalho**

Os novos botões de zoom permitem que você controle o número de linhas e colunas exibidas na Área de Trabalho sem visitar a caixa de diálogo Opções de Visualização.

Você também pode usar a roda do mouse para alterar o número de linhas e colunas instantaneamente.

- Mover a roda do mouse enquanto mantém pressionada a tecla Ctrl altera o número de linhas.
- Mover a roda do mouse enquanto mantém pressionada a tecla Shift altera o número de colunas.

As alterações da fórmula de compasso podem ser exibidas na Área de Trabalho.

#### **Configuração de transposição visual**

A configuração Transposição Visual agora é exibida ao lado da tecla da música na barra de ferramentas principal. Clicar nele abrirá um menu para selecionar a configuração.

#### **Copiar/colar acordes como texto simples**

Os acordes podem ser copiados como um formato de texto simples e colados em outra música do Band-in-a-Box ou em um arquivo de texto em um programa como o Bloco de Notas.

Você pode copiar acordes de todas as músicas de uma pasta para a área de transferência ou salvá-los como arquivos de texto individuais ou um único arquivo de texto.

Você pode digitar acordes em um arquivo de texto e colá-los em uma música do Band-in-a-Box.

#### **Recurso Copiar/Mover Pista Melhorado**

Agora você pode copiar ou mover o áudio de uma faixa para outra. Anteriormente, você só podia copiar ou mover MIDI.

Passar o cursor do mouse sobre a caixa de seleção do seletor de canal mostra o número de eventos naquele canal.

Ao copiar MIDI, agora você pode filtrar vários tipos de eventos.

#### **Melhoria na função Copiar Acordes/Melodia**

Digitar kk abre a caixa de diálogo Copiar acordes e/ou melodia. Digitar kk seguido por dois números separados por uma vírgula abre a caixa de diálogo com predefinições. Por exemplo, pressionar kk[4](#page-3-1),[1](#page-0-0) <Enter> no compasso [9](#page-8-0) abre a caixa de diálogo com predefinições para copiar [4](#page-3-1) compassos do compasso [1](#page-0-0) e colá-los no compasso [9](#page-8-0).

A caixa de diálogo agora tem uma configuração para incluir marcadores de peça.

Agora existe um botão "Fechar", para que você possa fazer predefinições e aplicá-las ao comando k copiar. (Observe que os comandos de cópia k e kk preservarão as configurações atuais nesta caixa de diálogo. Use kk ou Editar | Copiar especial | Copiar de .. até .. se quiser alterar essas configurações.)

Letras baseadas em compasso e texto de seção serão copiados quando a opção "Copiar a Letra" estiver habilitada.

#### **Seleção de faixa para introdução automática**

Na versão anterior, adicionamos a opção de reproduzir a introdução gerada automaticamente por "todas as faixas", "apenas bateria" ou "apenas baixo e bateria". Agora, você também pode selecionar "bateria e bateria e baixo", "baixo e baixo e bateria", uma faixa específica (por exemplo, "apenas piano") ou qualquer combinação de faixas.

#### **Importação MIDI**

Agora você pode escolher a pista de destino para arquivos MIDI com várias pistas.

Passar o cursor do mouse sobre a caixa de seleção do seletor de canal mostra quantos eventos estão naquele canal.

Existem configurações separadas para filtrar eventos de Controlador Contínuo e eventos de Pitch Bend.

Anteriormente, havia uma configuração combinada para esses.

#### **[7](#page-6-1),000 Mais Títulos no Explorador de Títulos**

Adicionamos mais [7](#page-6-1).000 títulos de músicas, incluindo solicitações de usuários, então agora existem [21](#page-20-4).000 títulos.

#### <span id="page-26-0"></span>**RealCharts para todos os RealDrums**

Adicionamos mais de [300](#page-299-1) RealChart adicional (com notação de bateria precisa e MIDI para acionar sons de bateria) para RealDrums. Isso significa que agora todos os RealDrums têm RealCharts.

#### **Seleção de Estilo Similar**

O Band-in-a-Box pode mostrar uma lista de estilos semelhantes ao estilo atual, classificados por similaridade. Acesse este recurso a partir do botão [Estilo], clicando com o botão direito do mouse no estilo na tela principal ou no menu *Arquivo | Carregar Estilo Especial* de estilo.

#### **Definir C/D Usando Mesmo Estilo**

Existe uma nova opção "Definir c/d usando o mesmo estilo" no menu do botão direito na Área de Trabalho. É o mesmo que a opção "Definir c/d" existente, exceto que não abriria a Seleção de Estilos. Seria apenas tratar como se você tivesse acessado a Seleção de Estilos e escolhido o mesmo estilo. É por ser capaz de definir c/d para fins de exibição sem se preocupar com o estilo em si.

#### **Mais Filtros de Levada na Seleção de Estilos**

A Seleção de Estilos agora tem filtros para Levadas como Justo (Colcheias ou semicolcheias), Swing, colcheias ou semicolcheias.

#### **Evite transposições para RealTracks configurável para todas as músicas e faixas individuais**

Todas as músicas e pistas individuais na música atual podem ser definidas para evitar transposições para RealTracks. Anteriormente, apenas todas as faixas da música atual podiam ser definidas para este.

#### **Suporte Estéreo para Medleys com mistura de RealTracks mono e estéreo**

Anteriormente, os medleys de RealTracks que continham uma mistura de RealTracks mono e estéreo não suportavam panorâmicas.

#### **Tempo aprimorado de Puxadas no RealDrums swing colcheias**

Swing no RealDrums agora toca as puxadas num momento melhor.

#### **Opção de contagem personalizada**

Você pode definir a opção de introdução (sim/não de contagem e tipo de contagem) para a música atual. Isso está nas caixas de diálogo Configurações da música, Gerar acorde para introdução e Opções de contagem e metrônomo.

#### **Letras baseadas em compasso melhoradas**

Letras baseadas em compasso agora são exibidas na janela Letra Grande.

Você pode converter letras baseadas em notas em letras baseadas em compassos.

#### **Seletor de pista com nomes de pista completos**

Em janelas como Notação, Edição de áudio, Ediçao Gráfica, etc., os botões do seletor de pista que mostravam as iniciais dos nomes das pistas foram substituídos por um seletor de pista que mostra os nomes completos das pistas. Você pode pressioná-lo e selecionar uma pista do menu ou apenas passar o cursor do mouse sobre ela e usar a roda do mouse para alternar rapidamente as pistas.

#### **Novos Recursos da Notação**

O botão de fórmula de compasso tem um menu melhor com opções para selecionar a exibição de notação alternativa e para abrir caixas de diálogo como Definir fórmula de compasso e Editar configurações para a barra atual para alterar a fórmula de compasso.

Uma dica é adicionada ao botão de fórmula de compasso.

Um botão é adicionado para a transposição visual. Clique no botão e digite um número de semitons para transpor.

Os botões de seleção de trilha para cada trilha foram substituídos por um único botão. Você pode pressioná-lo e selecionar uma trilha do menu ou apenas passar o cursor do mouse sobre ela e usar a roda do mouse para alternar rapidamente as trilhas.

Se a música estiver em [4/4](#page-3-1), existe a opção de exibi-la como tempo de corte. Por exemplo, uma música bluegrass que está sendo exibida atualmente com semicolcheias será exibida com colcheias. Isso permite uma legibilidade mais fácil e é ideal para exibir a notação de músicas que foram escritas especificamente na hora do corte.

Se a música estiver em [4/4](#page-3-1), você poderá exibi-la como [2](#page-1-0)/[4](#page-3-1) em vez de [4/4](#page-3-1), sem alterar a fórmula de compasso principal da música para [2](#page-1-0)/[4.](#page-3-1) Este modo especial de exibição de notação [2](#page-1-0)/[4](#page-3-1) permite que você continue a gerar RealTracks com melhor som, etc. do que se você tivesse alterado o tempo principal da música para [2](#page-1-0)[/4](#page-3-1)

A fórmula de compasso é exibida com um tamanho melhor. A altura da fórmula de compasso preenche toda a altura da pauta.

#### **Opção de rolagem vertical automática na janela Edição Gráfica**

Anteriormente, a rolagem automática estava sempre ativada, mas agora, a nova opção permite que você a desative. **Novos Atalhos**

<span id="page-27-1"></span>Existe uma tecla de atalho para inserir N compassos na localização atual. Por exemplo, in $8 \leq$  $8 \leq$ Enter> inseriria 8 compassos na localização atual. Este comando também é adicionado ao menu do botão direito na Área de Trabalho.

Existe uma tecla de atalho para copiar os últimos N compassos e inseri-las no local atual. Por exemplo, ki[8](#page-7-2) <enter> ou ik[8](#page-7-2) <Enter> iria copiar os últimos [8](#page-7-2) compassos e inseri-las no local atual. Este comando também é adicionado ao menu do botão direito na Área de Trabalho.

Existe uma tecla de atalho para copiar N compassos da compasso M e inseri-las no local atual. Por exemplo, ik[8](#page-7-2),[9](#page-8-0) <enter> ou k[i8](#page-7-2),[9](#page-8-0) <enter> iria copiar [8](#page-7-2) compassos do compasso [9](#page-8-0) e inseri-los na localização atual. ikk[8](#page-7-2),[9](#page-8-0) <enter> ou kk[i8](#page-7-2),[9](#page-8-0) <enter> fariam o mesmo, mas lançariam uma caixa de diálogo que permite que você escolha o que copiar.

Alt+Shift+T gerará automaticamente um título para a música atual.

Alt+Shift+F abrirá a caixa de diálogo Pastas favoritas.

Alt+Shift+S salvará a música atual em uma pasta favorita. Este comando também é adicionado a Arquivo | Salvar submenu especial.

#### **Melhorias XML**

NOVO: Ao salvar em XML, há uma nova opção para salvar o texto exato do acorde em XML, em vez de depender principalmente de salvar o tipo de acorde e os graus.

CORRIGIDO: Se uma parte XML foi transposta para o arquivo XML, as notas erradas seriam carregadas no Bandin-a-Box porque o valor do elemento transposto não estava sendo levado em consideração.

CORRIGIDO: Se um grupo de notas tinha um número superior como, digamos, [5](#page-4-0) notas ou [6](#page-5-0) notas, o tempo do grupo não foi escrito corretamente em XML

CORRIGIDO: O elemento de interrupção de vínculo redundante foi gravado em XML que às vezes causava problemas com vínculos ou erros ao carregar o arquivo XML em outros programas.

CORRIGIDO: houve um problema com acidentes sendo gravados em XML. Às vezes, pode, por exemplo, escrever naturais quando não deveriam ser escritos.

CORRIGIDO: havia vários problemas de xml que poderiam resultar em erros de inconsistência, como muitas notas para uma medida ao carregar em um programa como o MuseScore. (Às vezes tinha apenas a ver com outros programas não se comportando bem em resposta ao elemento <br/>backup> sendo usado muitas vezes para alternar entre claves ao escrever uma medida, embora a própria especificação permitisse isso. Outras vezes, tinha que fazer com que as durações das notas e / ou pausas não sejam escritas corretamente no caso de uma música com uma sensação de tercina que tem oitavas de swing.)

CORRIGIDO: Se um arquivo musicXML compactado (.MXL) continha um arquivo XML com um nome diferente do nome do arquivo MXL, nada seria carregado.

**… e mais**

# <span id="page-27-0"></span>**Tutorial Rápido**

Vamos dar uma olhada de perto nas grandes novidades do Band-in-a-Box 2021!

#### **Pistar Utilitárias**

Existem [16](#page-15-0) novas pistas utilitárias editáveis, que podem ser usadas para áudio e/ou MIDI. Você pode gerar RealTracks nas pistas utilitárias, onde você pode ouvir e editar os RealTracks de áudio, ou visualizar e editar o MIDI do RealCharts. Você pode gravar áudio ou importar um arquivo de áudio para as pistas utilitárias para reproduzir, editar ou harmonizar o áudio. Você pode copiar ou mover áudio, MIDI ou ambos de outras pistas para as pistas utilitárias. Você pode gravar MIDI ou importar um arquivo MIDI para as as pistas utilitárias para reprodução, exibição de notação ou edição.

**Nota**: Se uma pista utilitária contiver áudio e MIDI, o áudio é audível e o MIDI é apenas para fins de exibição (por exemplo, transcrição do áudio). Se uma faixa de utilitário contiver apenas MIDI, então o MIDI será audível.

Para gerar RealTracks em uma pista utilitária, clique com o botão direito do mouse nessa faixa no Mixer e vá para *Gerar | Selecionar e gerar RealTracks*. Se você quiser gerar RealTracks para uma região, destaque a região na pista utilitária na janela **Editar áudio**. Em seguida, selecione um RealTracks no diálogo **Melhores RealTracks** e pressione OK.

<span id="page-28-0"></span>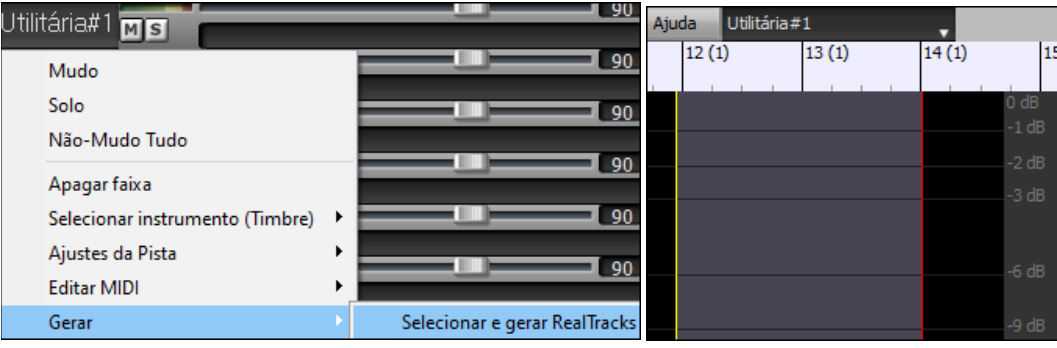

Quando o RealTracks é gerado, você pode visualizar o áudio na janela de **Edição de áudio**.

**Dica**: Se a pista contiver um RealChart, você também pode ver a notação e ver a reprodução no traste do violão ou no teclado do piano.

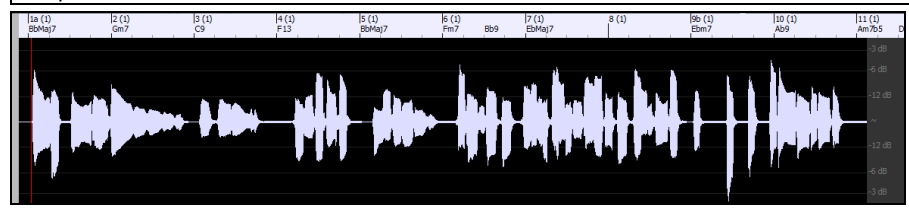

Pressione o botão **[Tocar]** na barra de ferramentas para ouvir os RealTracks na pista utilitária. Você pode usar o Misturador para controlar volume, estéreo, etc. para a pista utilitária.

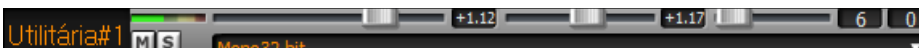

Você pode regenerar uma região do RealTracks na pista utilitária. Destaque a região, pressione o botão **[Editar]** e vá para Gerar *| Gerar RealTracks*. Se você quiser regenerar uma região usando um RealTracks diferente, use o item do menu *Selecionar e Gerar RealTracks* em vez disso.

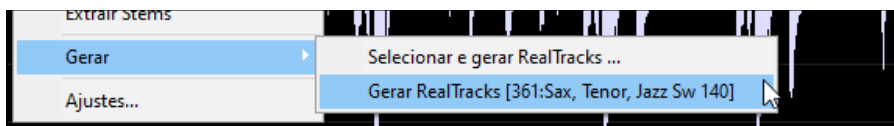

Durante a regeneração, toda a pista fica em branco por um momento, mas quando está terminada, tudo, exceto a região destacada, é a mesma de antes.

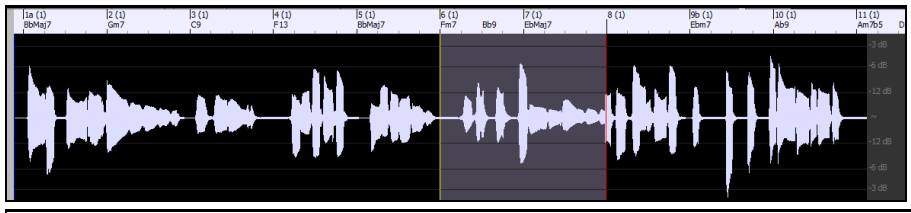

**Nota**: Se você selecionar um Mono RealTracks para toda a faixa e, em seguida, selecionar um RealTracks estéreo para uma região, toda a faixa será convertida em um estéreo.

Você pode repetir este processo até que esteja satisfeito, e como ele suporta o Desfazer e o Refazer, você pode usar as teclas **Ctrl+Z** ou **Shift+Ctrl+Z** paravoltar ao que você mais gosta.

O áudio nas pistas utilitárias pode ser editado na janela **Edição de Áudio** com o menu do botão **[Editar]**, o menu com o botão direito do clique ou as teclas de acesso padrão (por exemplo, **Ctrl+C, Ctrl+V**). Por exemplo, você pode destacar uma região e movê-la para outro local da pista, ou você pode selecionar toda a faixa, copiá-la e colá-la em outra pista utilitária. Quando as regiões são editadas, o início e o fim das regiões se cruzam para fazer uma transição suave, para que você não ouça cliques desagradáveis ou apareça nas articulações durante a reprodução.

<span id="page-29-0"></span>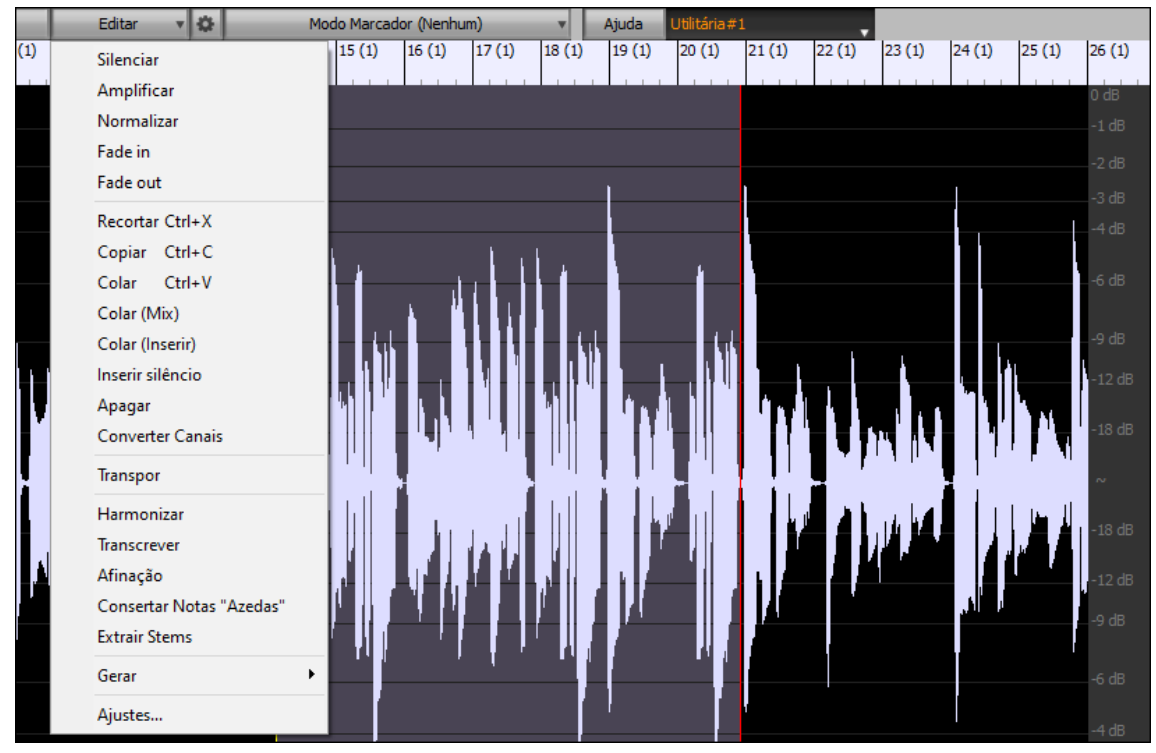

Você pode harmonizar o áudio em qualquer faixa e enviar as harmonias separadas para as faixas do Utilitário. Na janela **Editar áudio,** pressione o botão **[Editar]** e selecione *Harmonizar* no menu para abrir a caixa de diálogo **Harmonizações de áudio.** Em seguida, defina o número de vozes de harmonia e outras opções, selecione a faixa de origem, habilite a opção "Saída para pistasseparadas" e selecione faixas de destino para cada voz de harmonia.

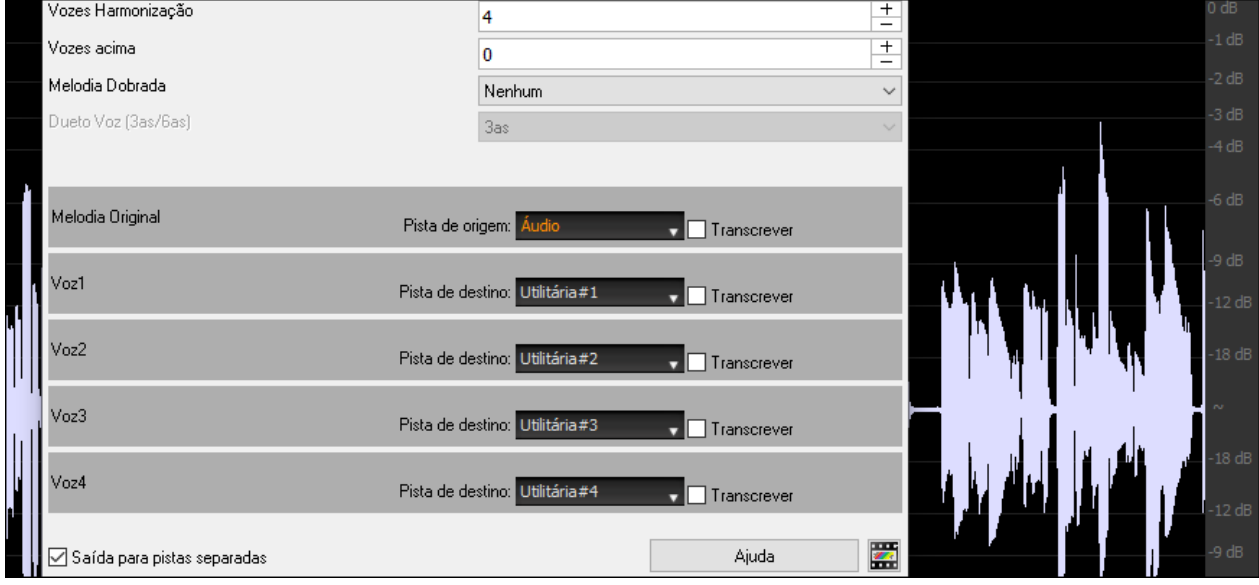

Você pode gravar áudio nas faixas do Utilitário. Anteriormente, você podia gravar apenas para a faixa Áudio, mas agora você pode usar [16](#page-15-0) faixas adicionais. Pressione o botão **[Gravar áudio]** na barra de ferramentas e, em seguida, na caixa de diálogo que abre, defina a opção "Gravar áudio para" em uma faixa de utilitário. Se você quiser gravar áudio e MIDI ao mesmo tempo, também definirá gravar MIDI em uma faixa de Utilitário.

<span id="page-30-0"></span>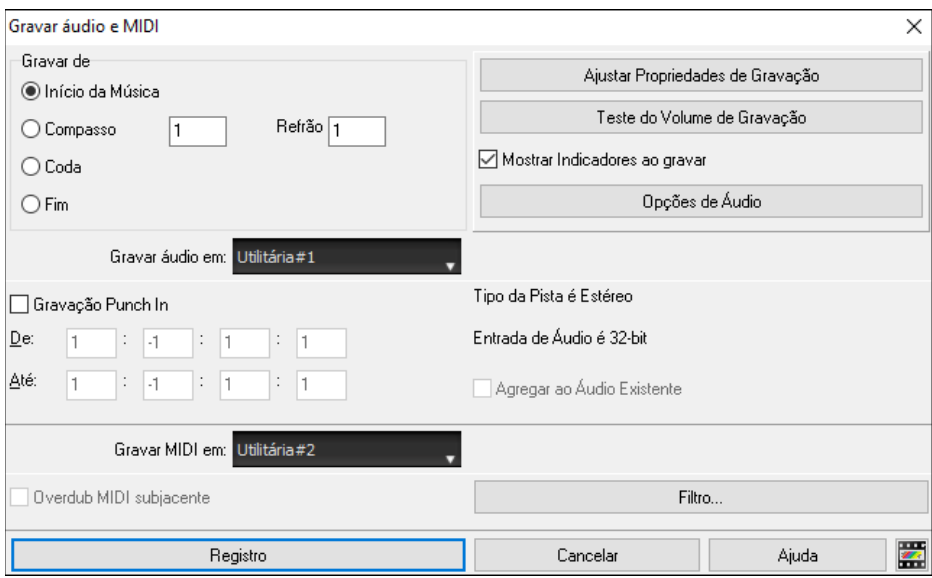

Você pode importar um arquivo de áudio ou MIDI para uma pista utilitária. Arraste um arquivo e solte-o em qualquer lugar na tela Band-in-a-Box e, quando a caixa de diálogo **Importar** for aberta, selecione uma faixa de utilitário como o destino.

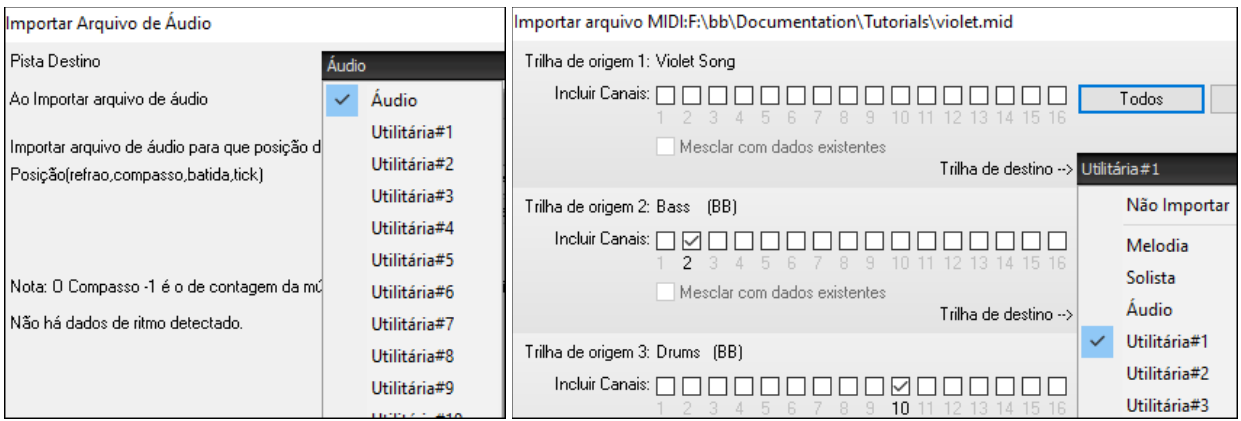

Você pode copiar ou mover todo o áudio e/ou MIDI de outras faixas para uma pista utilitária usando a caixa de diálogo **Copiar/Mover** faixa. Abra a janela com *Editar| Copiar Especial | Copiar/Mover Pistas* e selecione uma pista utilitária como o destino para copiar ou mover áudio e/ou MIDI.

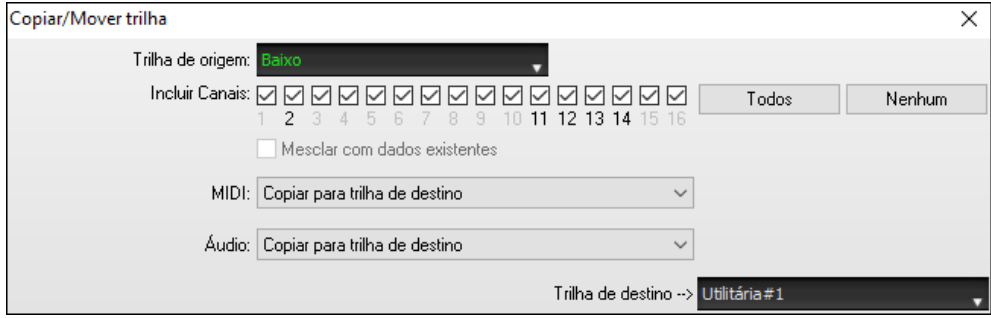

Quando uma pista utilitária contém MIDI, você pode visualizar a notação, ver a reprodução no traste da guitarra ou no teclado do piano, ou editar na janela **Notação** ou **Edição Gráfica**.

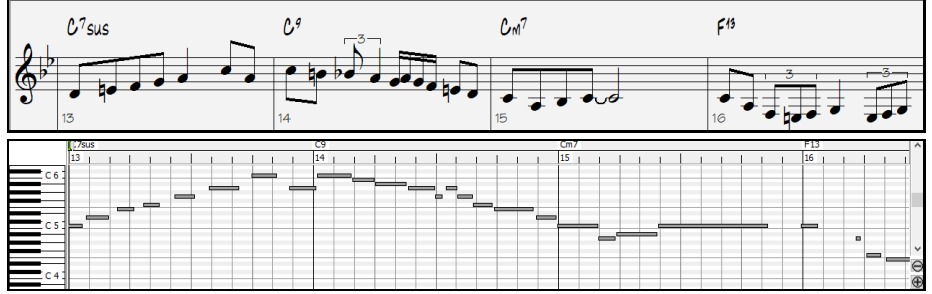

<span id="page-31-0"></span>Quando você salvar a música, as pistas utilitárias serão salvas como arquivos de áudio (. WAV) com o mesmo nome na mesma pasta. Por exemplo, se você salvar a música como MySong.MGU, o #[1](#page-0-0) de pista utilitária será salvo como MySong #[1](#page-0-0).WAV, utilitário track [#2](#page-1-0) será salvo como MySong #[2.](#page-1-0)WAV, etc. Então, da próxima vez que você abrir o MySong.MGU, esses arquivos de áudio serão carregados para as faixas do Utilitário.

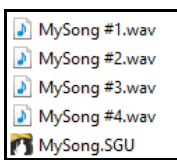

#### **Reprodução de áudio [24-](#page-23-1)bit**

A reprodução de áudio não está mais restrita a [16](#page-15-0) bits, e a configuração mais alta disponível será usada, [16](#page-15-0), [24](#page-23-1) ou [32](#page-31-0) bits, dependendo da sua interface de áudio. Além disso, as pistas de áudio feitas pelo usuário não estão restritas a [16](#page-15-0) bits, portanto, você pode editar seu áudio e salvá-lo com perda mínima de dados.

#### **Convserão aprimorada de Áudio**

Exportar Música como Arquivo de Áudio WAV.

A renderização é mais rápida.

A profundidade de bits padrão é [24](#page-23-1) bits.

Profundidade de bit 24 bit PCM

A configuração de alongamento de tempo da mais alta qualidade para élastique é usada na renderização. Você pode estar usando uma configuração de qualidade inferior para a reprodução a fim de aumentar o desempenho, mas isso não é necessário ao renderizar para um arquivo de áudio.

 $\ddot{\mathbf{v}}$ 

○ Converter usando alongamento de tempo da mais alta qualidade

Ao gerar arquivos de áudio separados para cada pista, o Band-in-a-Box pode ignorar as configurações do Mixer de cada pista e usar as configurações padrão (Volume = 0 dB, Estéreo = 0, Reverb = 0, Ton = 0).

☑ Pistas individuais simples, secas e centrais

#### **Consertar notas "azedas" automaticamente**

Há um novo recurso para corrigir automaticamente notas fora de sintonia em áudio polifônico, seja para os RealTracks gerados ou qualquer pista de áudio. Isso significa que se um acorde é tocado com várias notas ao mesmo tempo, esse recurso pode corrigir certas notas dentro desse acorde para que a nota não entre em conflito com a progressão de acordes ou outras faixas. Por exemplo, se uma nota G# for tocada em um acorde CMaj[7](#page-6-1) (C, E, G, B), essa nota será corrigida para baixo para uma nota G. Este recurso pode ser aplicado como uma configuração de pista para qualquer RealTracks ou pode ser usado para editar as pistas de Áudio ou Utilitária.

Para o RealTracks, clique com o botão direito do mouse no botão de rádio da trilha na tela principal e vá para *Ajustes da Pista* | *Correção automática de notas "Azedas"*. Você pode então selecionar uma das regras para a correção automática.

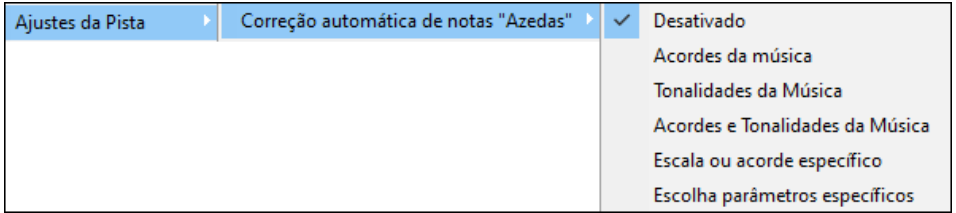

*Acordes da Música*: Qualquer nota fora do acorde atual será corrigida para um tom de acorde mais próximo. Por exemplo, se uma nota G# for tocada em um acorde CMaj[7](#page-6-1) (C, E, G, B), essa nota será alterada para uma nota G.

*Tonalidades da Música:* Qualquer nota fora da armadura de clave da música será corrigida para um tom mais próximo. Por exemplo, uma nota Eb tocada em uma nota Dó maior (Dó, Ré, Mi, Fá, Sol, Lá, Si) será alterada para uma nota E.

*Acordes e Tonalidades da Música*: As notas serão restritas aos tons do teclado, a menos que o acorde atual esteja fora do tom atual, caso em que as notas serão restritas aos tons do acorde. Por exemplo, em uma tecla Dó maior (Dó, Ré, Mi, Fá, Sol, Lá, Si), uma nota E tocada em um acorde Dm[7](#page-6-1) (Ré, Fá, Lá, Dó) não será corrigida, mas um Mi a nota tocada em um acorde [F7](#page-6-1) (F, A, C, Eb) será alterada para o tom do acorde F mais próximo.

*Escala ou acorde específico*: As notas serão corrigidas com base em uma escala ou acorde específico que pode não ter nada a ver com a música atual. Esta opção iráusar a escala ou acorde que estáseleccionado numa janela que abre com o próximo item do menu.

*Escolha parâmetros específicos*: Permite personalizar as regras.

<span id="page-32-0"></span>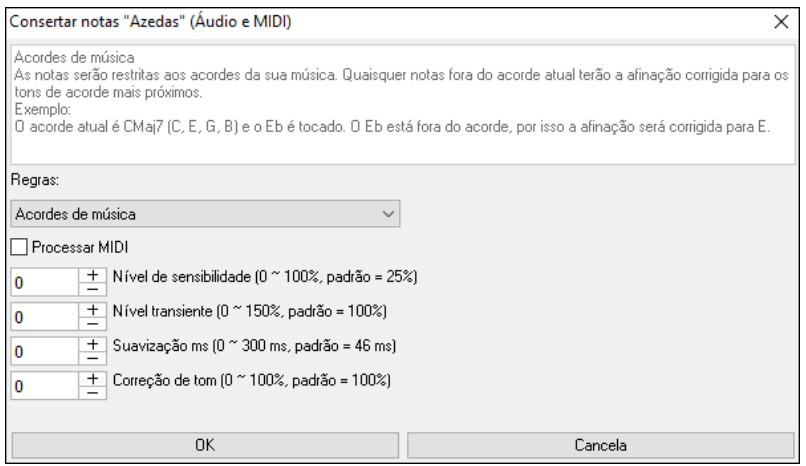

**Regras**: Isso define as regras para a correção automática. Você pode ver a descrição de cada regra na área acima.

**Processar MIDI**: Se esta opção estiver habilitada, qualquer nota MIDI na trilha também será processada. As notas na região selecionada serão alteradas de acordo com a regra escolhida.

**Nível de Sensibilidade**: Aumentar o nível de sensibilidade fará com que notas mais fracas sejam detectadas. Diminuí-lo fará com que as notas mais fracas sejam ignoradas e não sejam afetadas pela correção automática.

Nível transiente: Aumentar o nível transiente tornará os transientes (por exemplo, batidas como sons de arrancada ou batidas de bateria) mais altos. Diminuí-lo tornará os transientes mais silenciosos.

**Suavização ms**: Este é o tempo que as notas levarão para mudar em milissegundos. Aumente para instrumentos que soam melhor com curvas mais lentas entre notas como vocais ou pedal steel. Diminuição para instrumentos de som rígidos como piano.

**Correção de tom**: Isso corrigirá a afinação das notas. Por exemplo, um violão pode ter uma corda desafinada, e as notas tocadas nessa corda terão o tom corrigido.

O recurso de correção automática pode ser usado para qualquer trilha de áudio, incluindo as trilhas de utilitários, e pode ser aplicado a toda a trilha de uma vez ou a uma pequena região de cada vez. Você pode usar o recurso não necessariamente para corrigir notas "azedas", mas apenas para fazer com que certas regiões do áudio se adaptem melhor à progressão de acordes. Para usar o recurso, abra a janela de **Edição de áudio** e destaque a região da trilha na qual deseja corrigir as notas. Em seguida, pressione o botão [**Editar**] e selecione *Consertar notas "azedas"* no menu. Na caixa de diálogo **Corrigir notas "azedas"**, selecione uma das regras para a correção automática e pressione OK.

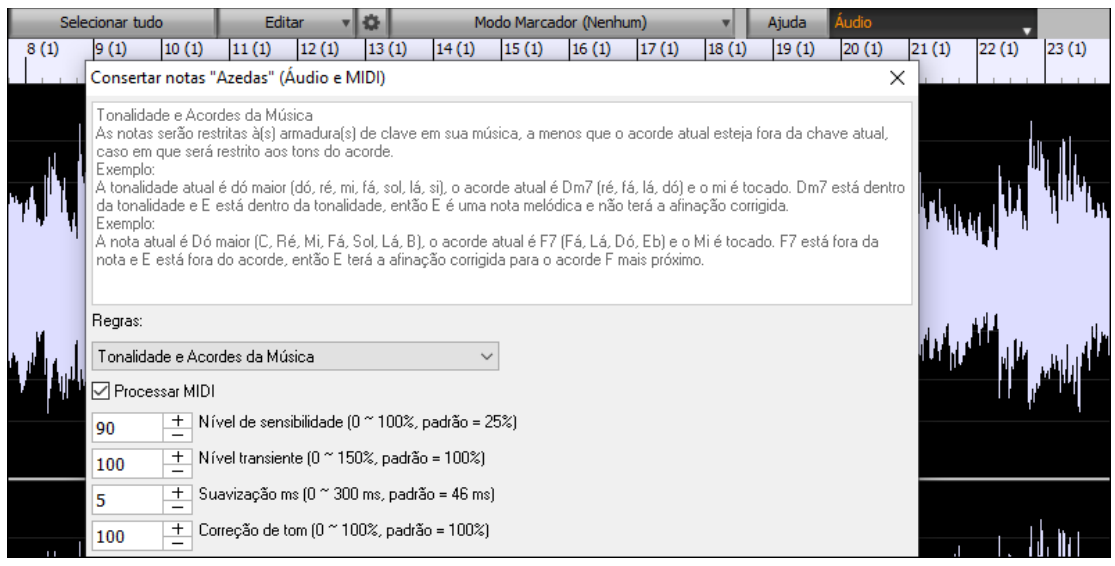

#### **Performance Superior Reprodução de Áudio**

Band-in-a-Box e RealBand agora suportam recursos SIMD (SSE[2](#page-1-0), SSSE[3](#page-2-0), AVX, AV[X2\)](#page-1-0) em sua CPU. Isso significa que o áudio DSP (Digital Signal Processing) será pelo menos [4](#page-3-1) vezes mais rápido, dependendo de sua CPU. Isso permite mais pistas, mais plug-ins, alongamento élastique de alta qualidade, etc. durante a reprodução sem causar interrupções de áudio.

O botão **[Especificações da CPU...]** na janela **Sobre** (*Ajuda | Sobre Band-in-a-Box*) mostra os recursos SIMD de sua CPU.

<span id="page-33-0"></span>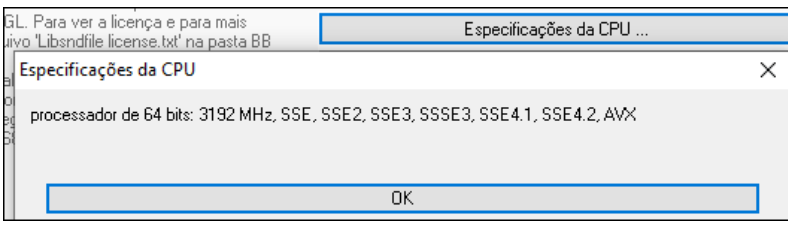

#### **Improved Mixer**

O Mixer flutuante pode ser redimensionado verticalmente. O redimensionamento horizontal é menos limitado, o que permite que seja mais compacto.

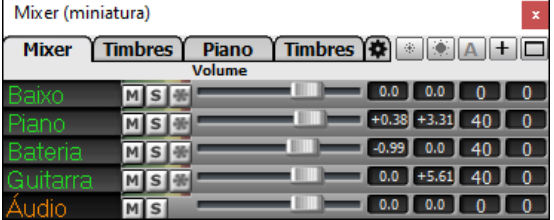

Quando é o menor, ainda retém algumas funções muito úteis, como exibir o medidor VU mestre ou permitir o controle de volume mestre para a música atual ou todas asmúsicas.

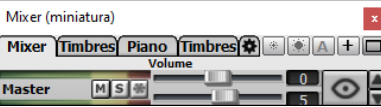

O Mixer pode ser embutido na tela principal e pode ser redimensionado horizontalmente para permitir mais espaço para a janela Área de Trabalho, Notação, Edição Gráfica ou Edição de Áudio.

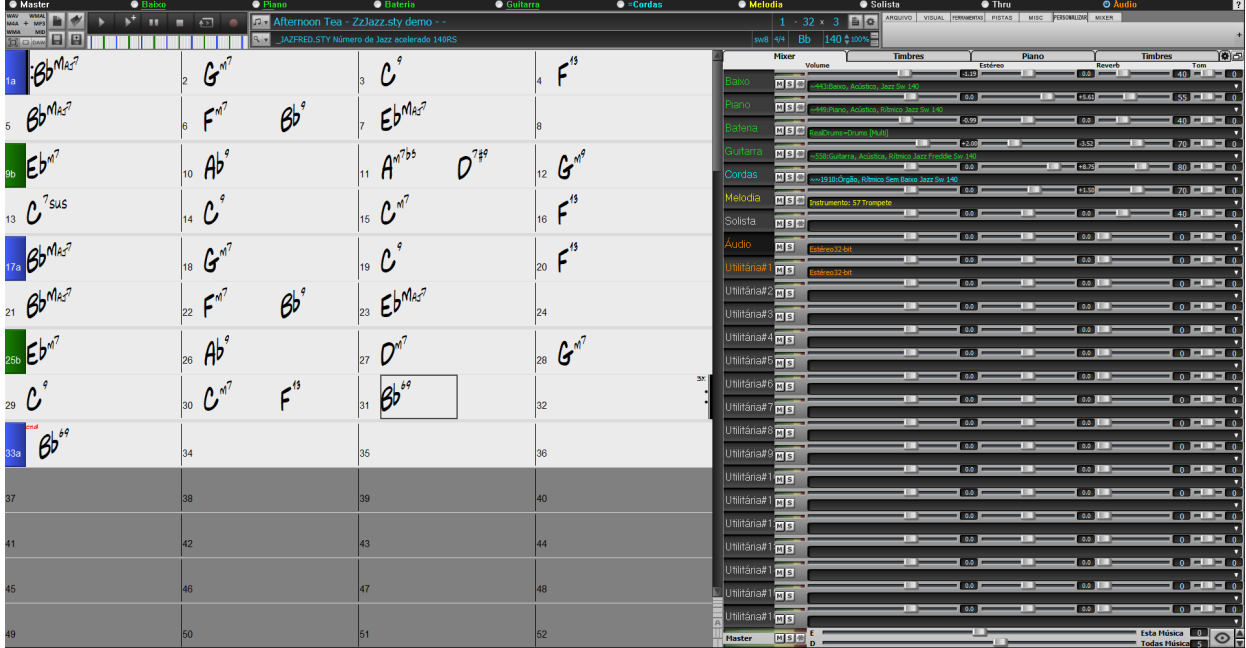

No modo de tela normal, o Mixer pode ser incorporado na parte superior direita ou inferior da tela. Você pode ajustar isso com a opção "Mixer Embutido no Topo Direito".

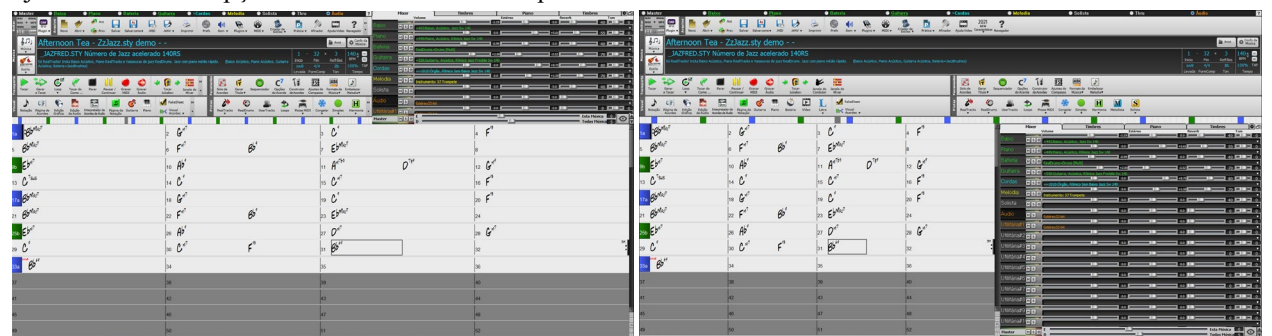

Você pode selecionar as faixas a serem exibidas no Mixer. Clique no botão "olho" no canto inferior direito e verifique as trilhas a serem exibidas.

<span id="page-34-0"></span>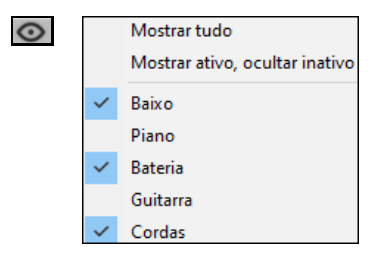

O Mixer pode rolar painéis de pistas visíveis. Use os botões de seta no canto inferior direito ou a roda do mouse se não for usada para controlar controles deslizantes e dial.

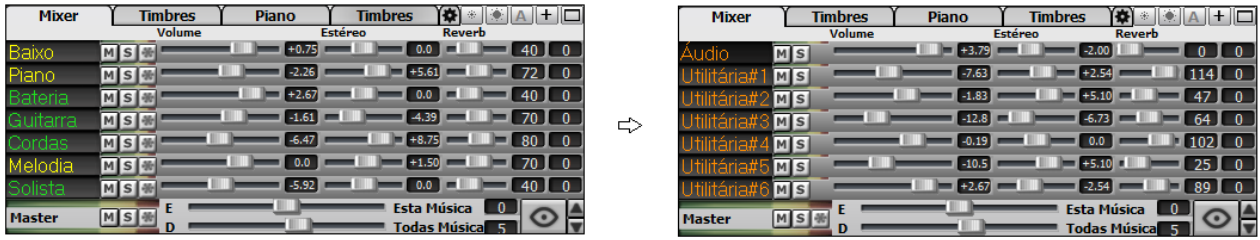

O Mixer mostra automaticamente as pistas ativas e oculta as pistas não utilizadas quando a reprodução começa. Você pode ajustar isso com a opção "Mostrar/ocultar faixas automaticamente ao iniciar a reprodução ou alterar estilos" na aba de Ajustes.

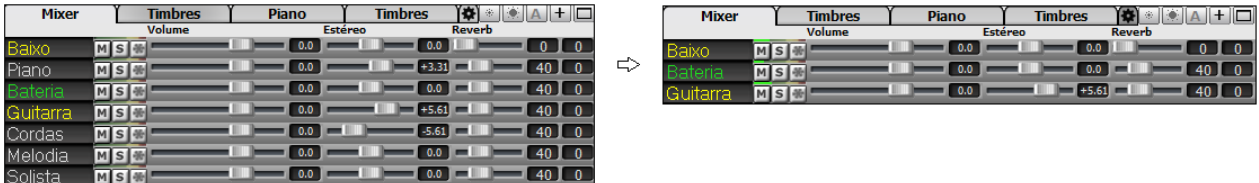

Você pode alterar a altura do painel de controle movendo a roda do mouse enquanto mantém pressionada a tecla **Ctrl**.

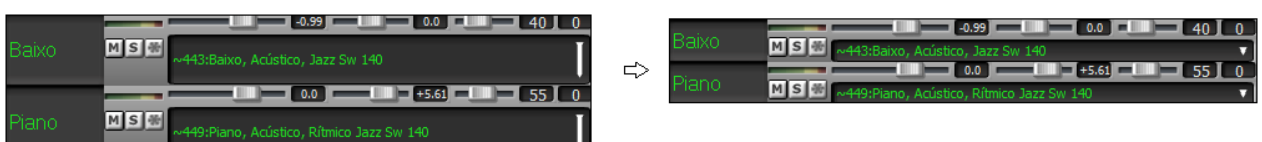

Ao redimensionar a janela, a altura do painel de controle será restrita às configurações personalizadas. Por exemplo, se a altura máxima do painel for definida para um valor baixo, quando você expandir a janela, haverá uma parte preta abaixo dos painéis da trilha, mas se for definida para um valor mais alto, quando você expandir a janela, cada trilha o painel será esticado para preencher a janela.

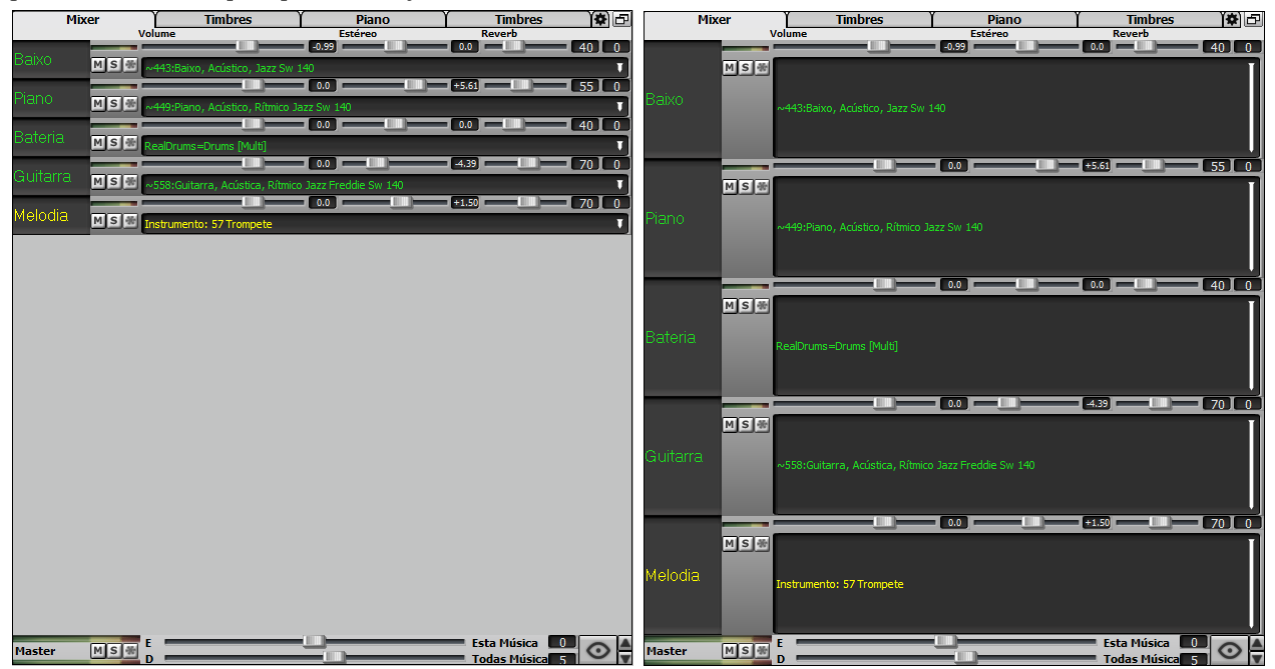

Uma guia de Ajustes foi adicionada para definir opções para o Mixer.

<span id="page-35-0"></span>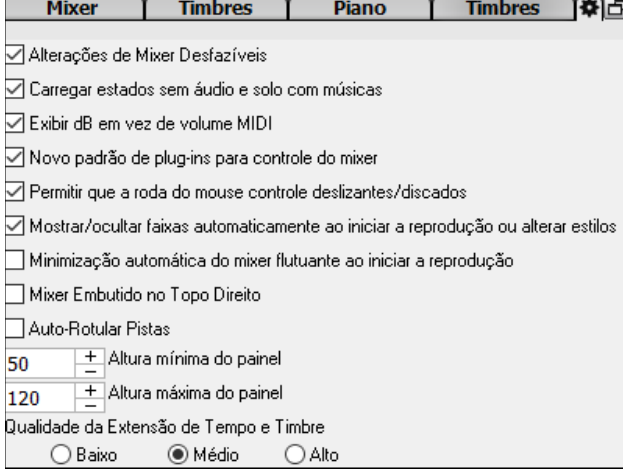

Você pode definir o Volume e a panorâmica para serem exibidos como decibéis em vez de valores MIDI. Isso faz sentido quando você está lidando principalmente com RealTracks, RealDrums e trilhas de áudio. Para exibir como decibéis para todas as faixas, habilite a opção "Exibir dB em vez de volume MIDI" na guia Configurações. Para definir para cada trilha, clique com o botão direito em uma trilha e selecione *Ajustes da Pista | Exibir dB em vez de volume MIDI*.

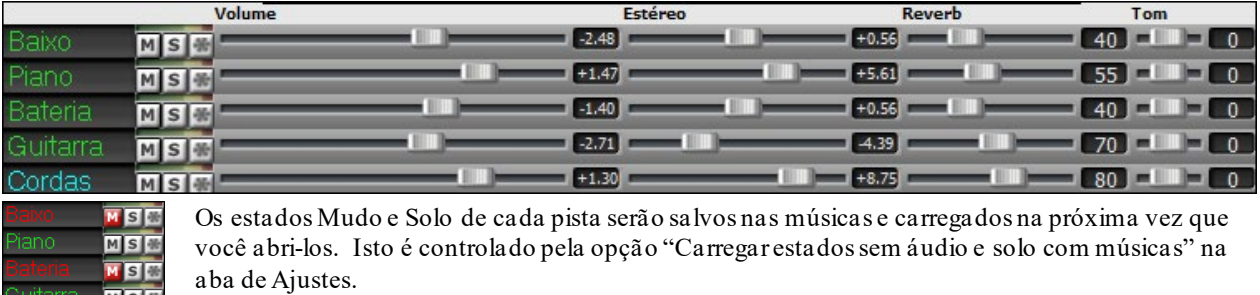

Você pode usar a roda do mouse para controlar os controles deslizantes e dial se ativar a opção "Permitir que a roda do mouse controle deslizantes/discados" na guia Configurações. Passe o cursor do mouse sobre um controle deslizante ou dial e mova a roda do mouse para alterar o valor.

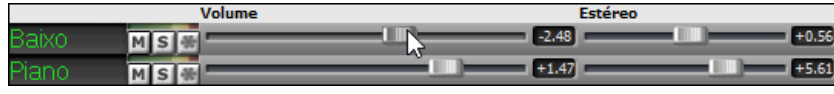

Você pode clicar duas vezes na etiqueta da faixa para renomeá-la.

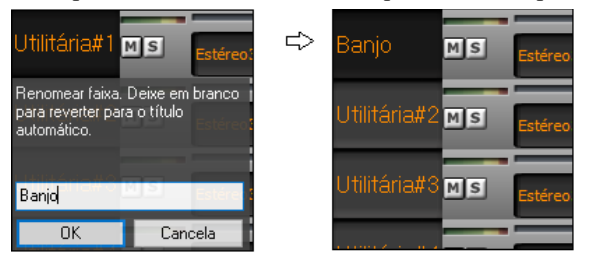

#### **Controle do Plugin Aprimorado**

Os plug-ins podem ser acessados diretamente do Mixer. Clique no nome de um plug-in e use o menu para escolher um plug-in, carregar ou salvar uma predefinição ou um grupo de plug-ins, alterar as configurações de plug-ins e fazer mais.

Corda

**MISI**
<span id="page-36-0"></span>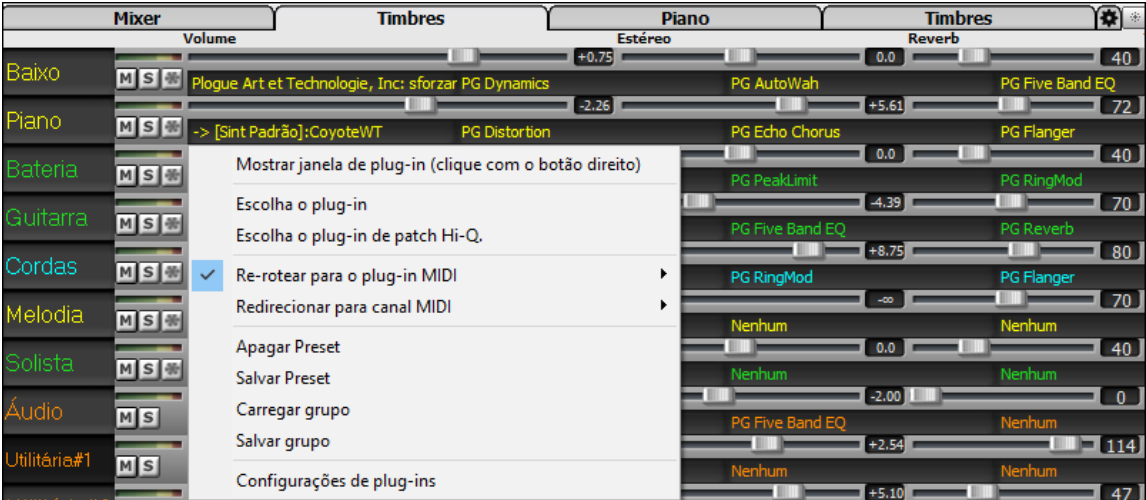

Cada trilha MIDI pode enviar sua saída MIDI para outra trilha. Por padrão, todas as trilhas de acompanhamento são direcionadas ao sintetizador padrão, mas você pode escolher um plugin em outra trilha. Isso é acessado a partir do menu de contexto do Plugin no Mixer.

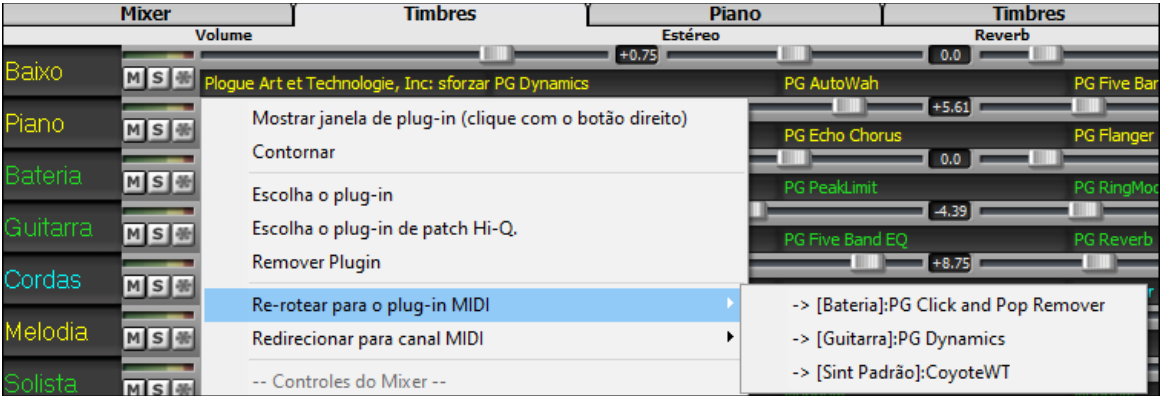

A saída de áudio do plugin MIDI pode ser controlada no Mixer com [3](#page-2-0) novas configurações. Isso permite que o som do plugin MIDI seja controlado da mesma forma que as trilhas de áudio (RealTracks, RealDrums, etc.). Essas configurações são acessadas a partir do menu de contexto do Plugin no Mixer.

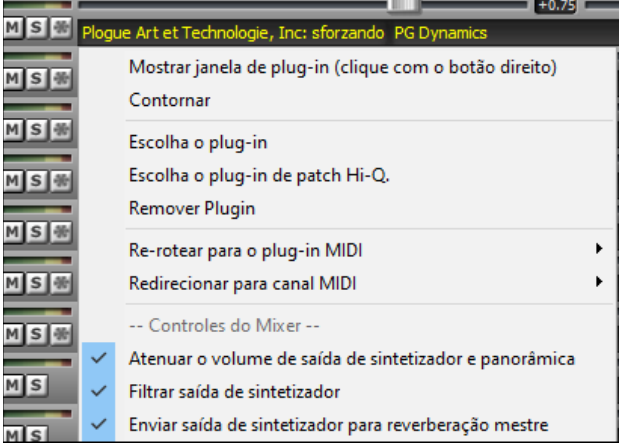

*Atenuar o volume de saída de sintetizador e panorâmica*: Isso mudará o ganho da saída de áudio do plug-in com base nos controles de Volume e Panorâmica do Mixer. Quando ativado, os controladores MIDI de volume não serão enviados ao plug-in. Esta configuração é útil para plug-ins que não respondem a controladores MIDI.

*Filtrar saída do sintetizador*: Isso aplicará a filtragem passa-alta/baixa à saída de áudio do plug-in com base no controle de tom no Mixer.

*Enviar saída de sintetizador para reverberação mestre*: Isso enviará a saída de áudio do plug-in para o Master Reverb com base no controle de Reverb no Mixer.

Múltiplas janelas GUI de plugins podem ser usadas simultaneamente.Eles podem ser acessados na seção Plugins do Mixer. Clique com o botão direito em um botão de plug-in para mostrar ou ocultar automaticamente a GUI do plugin ou clique com o botão esquerdo e escolha *Mostrar janela de plug-in* no menu.

<span id="page-37-0"></span>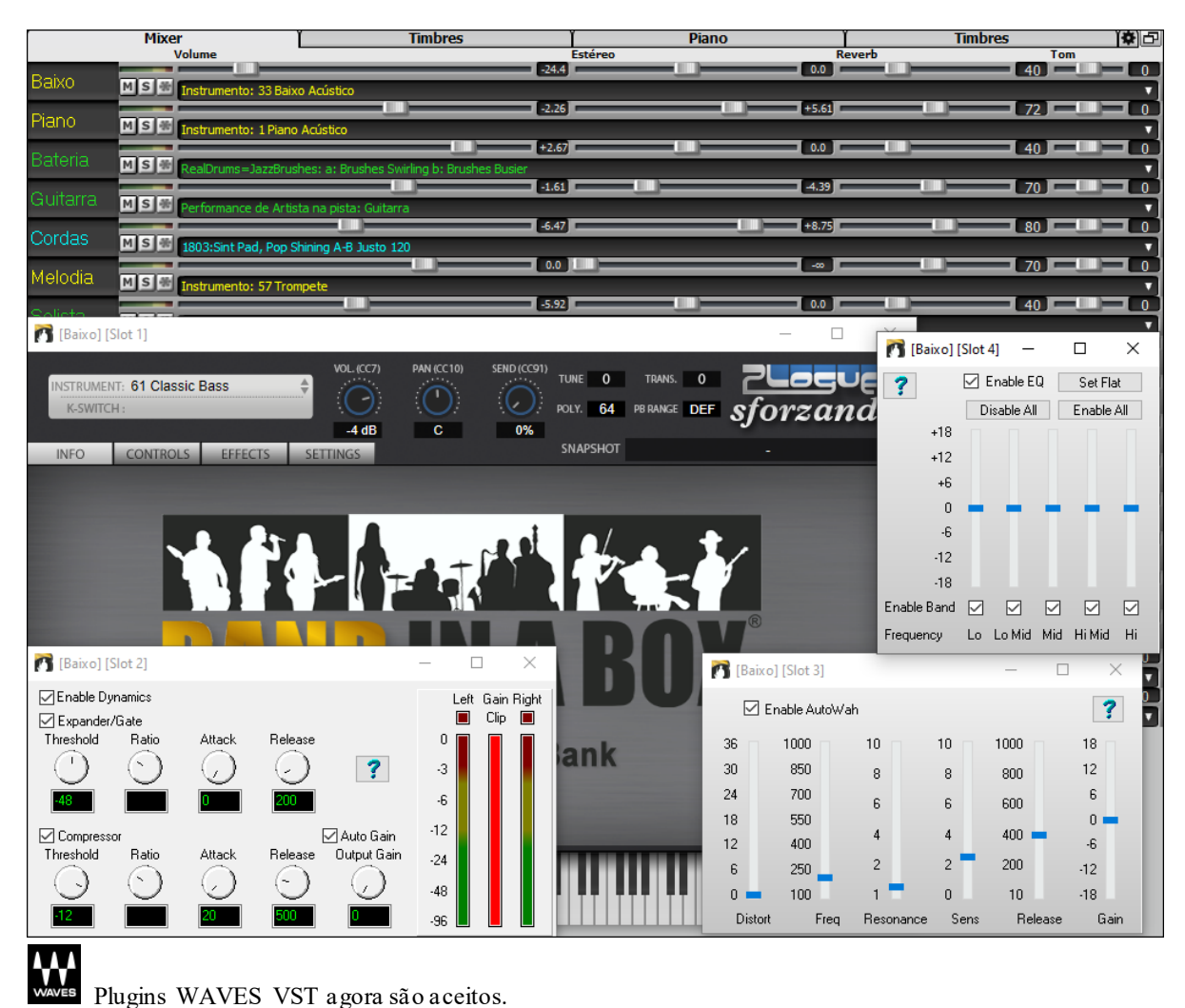

# **Edição de Áudio Aprimorada**

Você pode visualizar o áudio em qualquer pista (baixo, piano, melodia, etc.), não apenas na pista de áudio, e copiar regiões de áudio para pistas de utilitários. O botão seletor de pistas abre um menu para selecionar a pista, ou você pode simplesmente usar a roda do mouse sobre ele para alternar rapidamente entre as pistas.

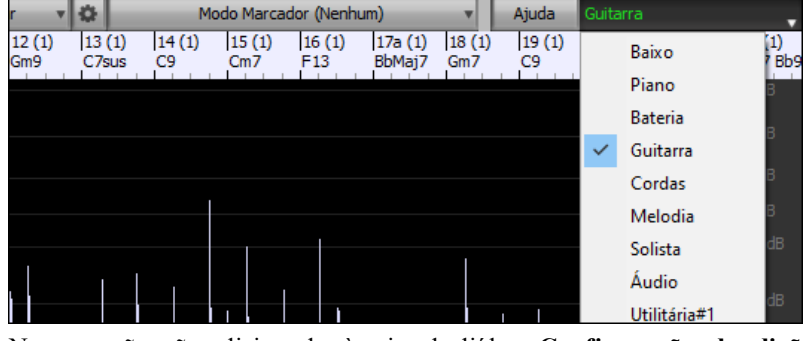

Novas opções são adicionadas à caixa de diálogo **Configurações de edição de áudio**.

Ø. ○ Sincronizar edições de inserção/exclusão com MIDI na trilha A roda do mouse faz zoom para editar o cursor em vez do ponteiro do mouse Tela central para editar o cursor ao aplicar zoom

- "*Sincronizar edições de inserção/exclusão com MIDI na pista*": se estiver habilitado, ao inserir ou excluir regiões de áudio, o MIDI na mesma pista será alterado de acordo para manter o MIDI e o áudio sincronizados.

- "*A roda do mouse faz zoom para editar o cursor em vez do ponteiro do mouse*": Se esta opção estiver ativada, a roda do mouse irá aumentar o zoom para o cursor de edição em vez de zoom para o cursor do mouse.

<span id="page-38-0"></span>- "*Tela central para editar o cursor ao aplicarzoom*": se estiver habilitado, o cursor de edição irá rolar para o centro da janela ao aplicar zoom com a roda do mouse. Isso só é aplicável se "A roda do mouse faz zoom para editar o cursor em vez do ponteiro do mouse" estiver habilitada.

Teclas de atalho foram adicionadas.

- **Home** moverá o cursor para o início de uma faixa.
- **End** moverá o cursor para o final de uma faixa.
- **Shift + Home** moverá o cursor esquerdo da região selecionada para o início de uma faixa. Se nenhuma região for selecionada, isso selecionará uma região do cursor até o início de uma pista.
- **Shift + End** moverá o cursor direito para o final de uma faixa. Se nenhuma região for selecionada, isso selecionará uma região do cursor até o final de uma pista.
- **Ctrl + A** selecionará toda a faixa.

### **Harmonizações de Áudio Multi-Pista**

Harmonias de áudio agora podem ser geradas em pistas individuais. Dessa forma, você pode usar o Mixer para controlar o volume e panorâmica, ajustar a reverberação, adicionar efeitos, etc. para cada voz.

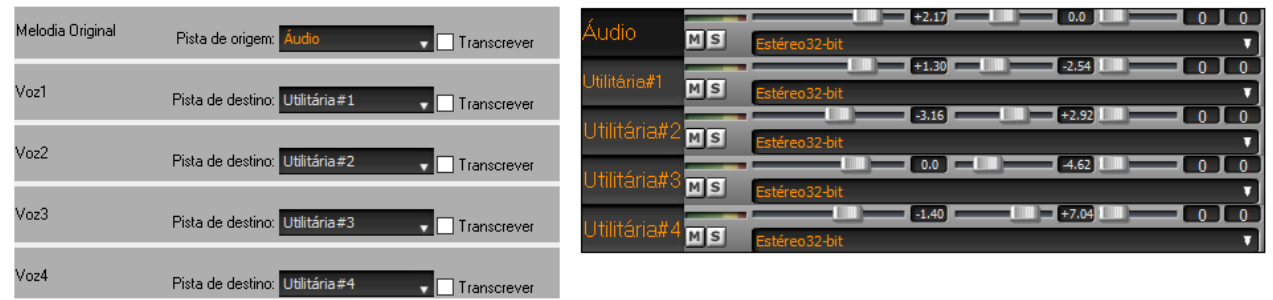

Você pode ver um RealTrack na **Edição de Áudio**, selecionar uma região e harmonizá-la com as pistas utilitárias.

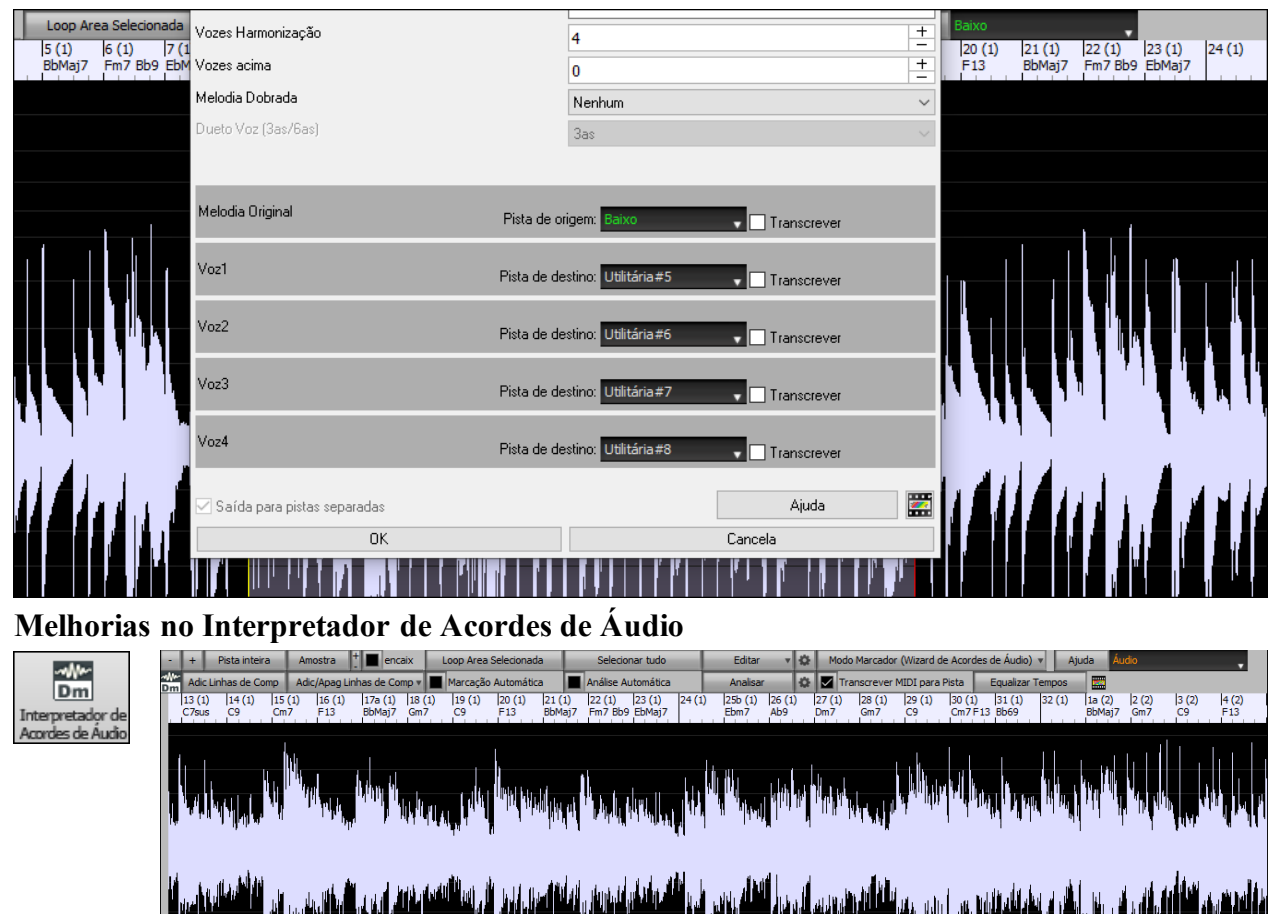

A análise do acorde é mais precisa.

O assistente analisa os arquivos de áudio que estão desafinados.

<span id="page-39-0"></span>Existe a opção de limitar os acordes a pelo menos um compasso.

Existem predefinições para limitar os acordes a certos acordes da tonalidade.

O assistente agora transcreve notas MIDI para a mesma faixa. Anteriormente, as notas MIDI transcritas eram gravadas na trilha do Solista.

## **Melhorias na Área de Trabalho**

Os novos botões de zoom permitem que você controle o número de linhas e colunas exibidas na Área de Trabalho sem visitar a caixa de diálogo Opções de visualização.

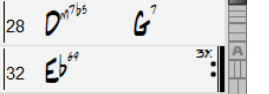

 $\blacksquare$  Estes mudam o número de linhas.

**Estes mudam o número de colunas.** 

 $\blacksquare$  Isto volta para o modo automático.

Você também pode usar a roda do mouse para alterar o número de linhas e colunas instantaneamente.

- Mover a roda do mouse enquanto mantém pressionada a tecla Ctrl altera o número de linhas.

- Mover a roda do mouse enquanto mantém pressionada a tecla Shift altera o número de colunas.

As alterações da fórmula de compasso podem ser exibidas na Área de Trabalho. Isto é habilitado por uma nova opção na janela de **Opções de Visualização**.

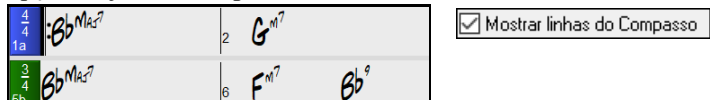

## **Configuração de transposição visual no botão-chave**

A configuração Transposição Visual agora é exibida ao lado da tecla da música na barra de ferramentas principal. Clicar nele abrirá um menu para selecionar a configuração.

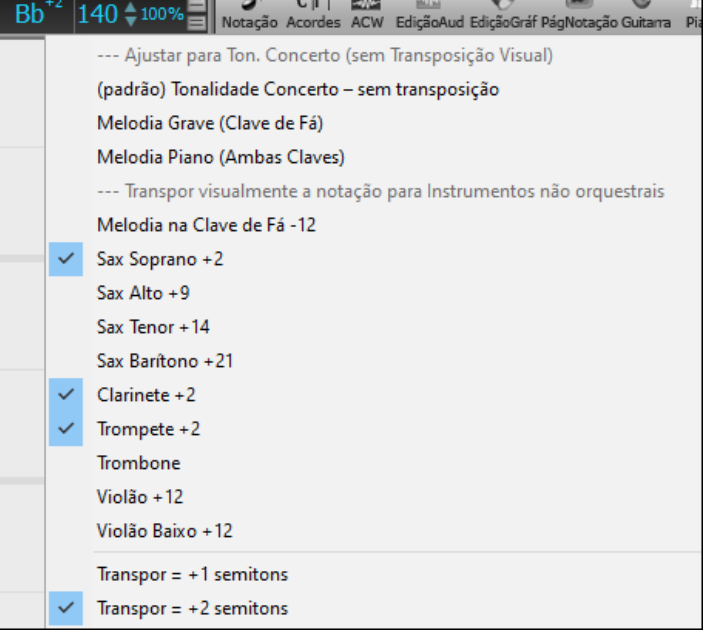

### **Copiar/colar acordes como texto simples**

Os acordes podem ser copiados como um formato de texto simples e colados em outra música do Band-in-a-Box ou em um arquivo de texto em um programa como o Bloco de Notas.Você pode copiar acordes de todas as músicas de uma pasta para a área de transferência ou salvá-los como arquivos de texto individuais ou um único arquivo de texto. Você pode digitar acordes em um arquivo de texto e colá-los em uma música do Band-in-a-Box..

#### **Copiar de uma música do Band-in-a-Box**

Selecione os acordes na folha de acordes e pressione as teclas **Ctrl + C** padrão para copiá-los. Você pode então pressionar **Ctrl + V** em outra música ou um arquivo de texto para colá-los.

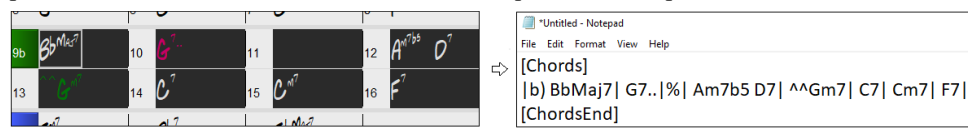

**Nota:** Se os acordes não forem selecionados na folha de acordes, **Ctrl + C** copia a música inteira, incluindo todos os acordes e informações adicionais (título, tonalidade, tempo, forma, memorando, etc.) para a área de transferência. Você pode colar isso em <span id="page-40-0"></span>um arquivo de texto com as teclas**Ctrl + V,** mas se quiser colá-lo em outra música, você precisa pressionar **Ctrl + Shift + V** ou ir ao menu *Editar* | *Colar especial - do texto da área de transferência para a(s) música(s)*.

Por padrão, marcadores de partes, bem como pausas, disparos, retenções e empurrões são incluídos no texto, mas você pode alterar isso com as opções na caixa de diálogo **Música(s) Para Texto (Transferência ou arquivo .txt)**. Esta caixa de diálogo também permite que você selecione os itens que serão incluídos quando você copiar a música inteira. Usando esta caixa de diálogo, você também pode copiar todas as músicas em uma pasta específica para a área de transferência ou salvá-las como arquivo (s) de texto. A caixa de diálogo pode ser acessada com *Editar | Copiar especial | Copiar música(s) para texto na área de transferência ou arquivo(s)*

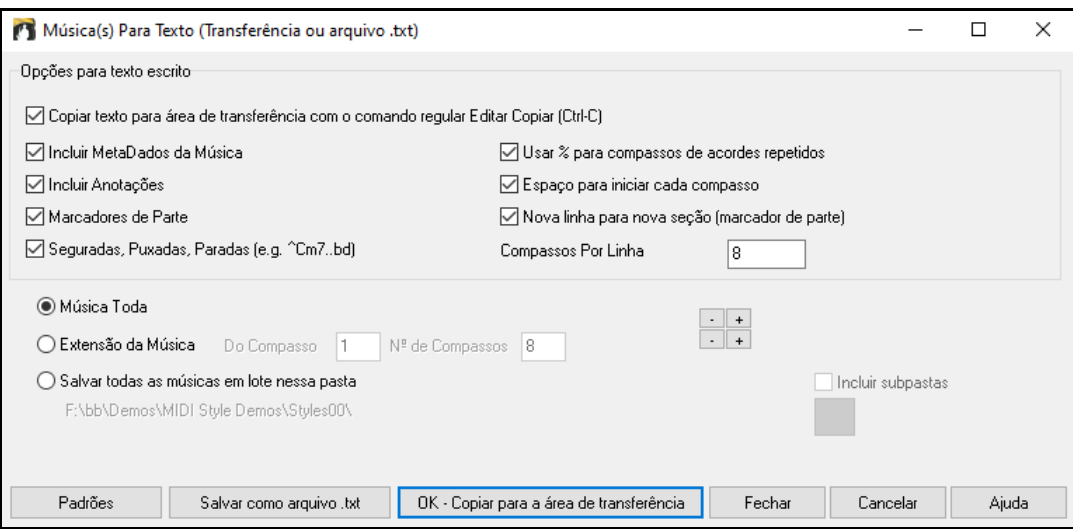

**Copiar texto para área de transferência com o comando regular Editar Copiar (Ctrl-C):** Isso deve ser habilitado para copiar acordes com as teclas **Ctrl + C** padrão.

**Incluir MetaDados da Música:** Esta opção se aplica quando você copia a música inteira. Se esta opção estiver marcada, os metadados da música (título, tonalidade, andamento, forma, estilo, etc.) serão incluídos**.**

**Incluir anotações:** Esta opção também se aplica quando você copia a música inteira**.**

**Marcadores de parte:** Por padrão, os marcadores de peça são copiados, mas você opta por não copiá-los**.**

**Seguradas, Puxadas, Paradas:** Por padrão, seguradas, paradas e puxadas inseridos em acordes são copiados, mas se você não quiser, desmarque esta opção**.**

**Usar % para compassos de acordes repetidos:** se estiver ativado, um sinal de% será usado para uma barra em branco.

**Espaço para iniciar cada compasso:** Se estiver habilitado, a barra de espaço iniciará um novo compasso.

**Nova linha para nova seção (marcador de parte):** Se habilitado, cada seção (marcador de peça) iniciará uma nova linha.

**Compassos Por Linha:** você pode definir o número de compassos de acordes a serem escritos por linha**.**

**Música Toda**: Se você selecionar este modo, você pode pressionar **[OK - Copiar para Área de Transferência]** para copiar a música inteira (acordes e informações adicionais selecionados) ou **[Salvar como arquivo .txt]** para salvá-la como um arquivo de texto.

**Extensão da Música:** Se você selecionar este modo, pode pressionar **[OK - Copiar para a área de transferência]** para copiar os acordes na faixa selecionada ou **[Salvar como arquivo .txt]** para salvá-los como um arquivo de texto.

**Salvar todas as músicas em lote nessa pasta**: Com este modo, você pode copiar ou salvar todas as músicas em uma pasta específica. Pressione o ícone da pasta para selecionar a pasta e escolha a opção de incluir subpastas dessa pasta. Selecione também o destino com a opção **Salvar em lote como**. Você pode copiar todas as músicas para a área de transferência, salvá-las como arquivos de texto individuais na mesma pasta, salvá-las como arquivos de texto individuais em outra pasta ou salvá-las como um único arquivo de texto. Em seguida, pressione **[OK – Salvar Lote TXT]** para copiar ou salvar as músicas.

O botão **[Padrão]** redefine todas as opções para as configurações padrão. O botão **[Fechar]** fecha a caixa de diálogo, salvando as configurações, mas não copiando nada.

#### **Copiar de arquivo de texto**

Você pode copiar acordes em um arquivo de texto e colá-los em uma música do Band-in-a-Box. Digite acordes em um arquivo de texto usando uma linha vertical para uma linha de compasso. Se você quiser um compasso em branco, deixe um espaço ou digite um sinal de % entre as linhas verticais. Por exemplo, você pode digitar | D | [G7](#page-6-0) | | F | ou |  $D | G7 | % | F |.$  $D | G7 | % | F |.$  $D | G7 | % | F |.$  Você pode usar atalhos e exibição de acordes não padrão (por exemplo,  $| 1 | 2h | 53 |$  $| 1 | 2h | 53 |$  $| 1 | 2h | 53 |$  $| 1 | 2h | 53 |$  $| 1 | 2h | 53 |$  $| 1 | 2h | 53 |$  $| 1 | 2h | 53 |$ ). Para adicionar <span id="page-41-0"></span>pausas (pausas/paradas/seguradas), digite ponto(s) após o acorde. ou acentos circunflexos. Para adicionar empurrões, insira circunflexo(s) antes do acorde. Se você quiser um marcador de peça, digite a ou b e um parêntese após uma linha vertical. Você pode digitar quantos compassos quiser em cada linha.

|a) Ej| C7| F.| Bb9| Eb| F3| %| A6|b) C| ^D| Fd| G..| Cm| F7| Am| Bd|

Você pode até inserir uma música inteira com um arquivo de texto. A maneira mais fácil é usar o arquivo de texto no qual você colou a música inteira. Algumas das informações coladas naquele arquivo de texto não podem ser coladas de volta no Band-in-a-Box porque não são aplicáveis para uma nova música. Por exemplo, "Sumário da música" não é aplicável porque é gerado automaticamente na música e não pode ser editado por um usuário. No entanto, não haverá problemas se você deixá-los no arquivo de texto. Você pode incluir um título, uma tonalidade, um tempo, um formulário, um nome de arquivo de estilo e um memorando.

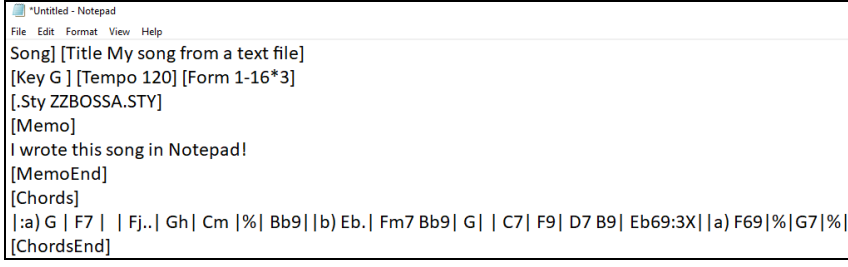

Quando estiver pronto, pressione **Ctrl+A** para selecionar tudo e **Ctrl+C** para copiar. Então, no Band-in-a-Box, pressione **Ctrl+Shift+V** ou vá para *Editar* | *Colar especial - do texto da área de transferência para a(s) música(s).* Isto irá abrir a janela **Colar texto na(s) música(s)** dialog.

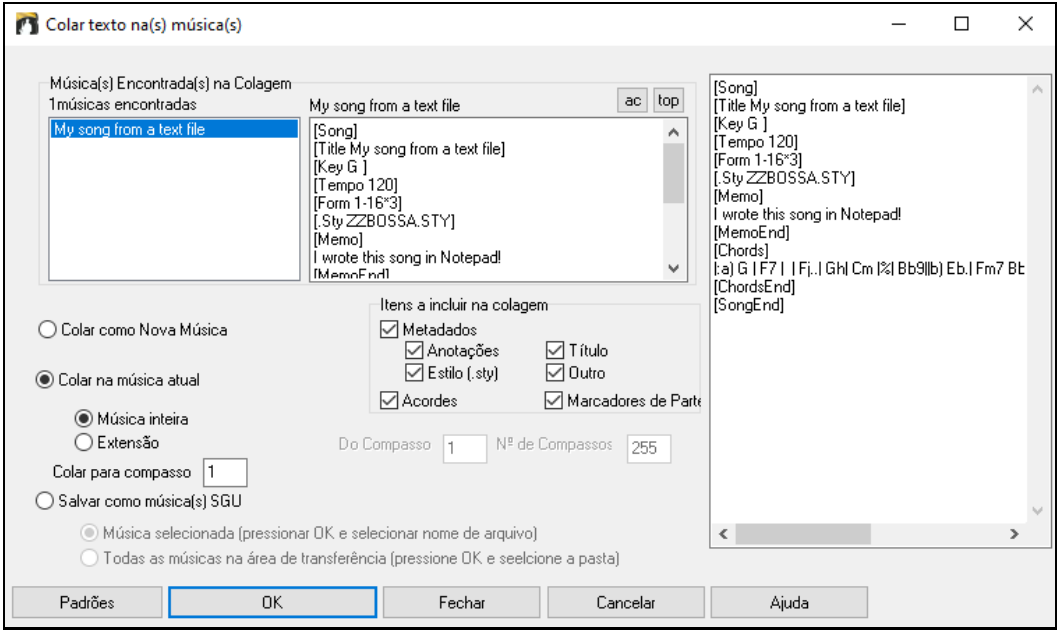

**Música(s) Encontrada(s) na Colagem**: Se você criou várias músicas no arquivo de texto, pode selecionar a música para colar.

**Dados para música**: Verifique os itens que deseja incluir na colagem.

**Colar como Nova música**: Este modo irá colar todos os acordes da música selecionada em uma nova música

**Colar na música atual**: Este modo irá colar no compasso selecionado na música atual. Você pode selecionar a opção **Música toda** para colar todos os acordes na música ou a opção **Extensão** para colar os acordes na faixa selecionada da música.

**Salvar como música(s) SGU**: Este modo salvará a música selecionada ou todas as músicas na área de transferência como nova(s) música(s). Para salvar a música selecionada como uma nova música, selecione a opção **Música selecionada.** Em seguida, pressione OK, selecione uma pasta e digite um nome de arquivo. Para salvar todas as músicas como novas músicas, selecione a opção **Todas as músicas na área de transferência**, pressione OK e selecione uma pasta.

#### **Recurso Copiar/Mover Pista Melhorado**

Agora você pode copiar ou mover o áudio de uma faixa para outra. Anteriormente, você só podia copiar ou mover MIDI.

<span id="page-42-0"></span>Passar o cursor do mouse sobre a caixa de seleção do seletor de canal mostra o número de eventos naquele canal. Ao copiar MIDI, agora você pode filtrar vários tipos de eventos.

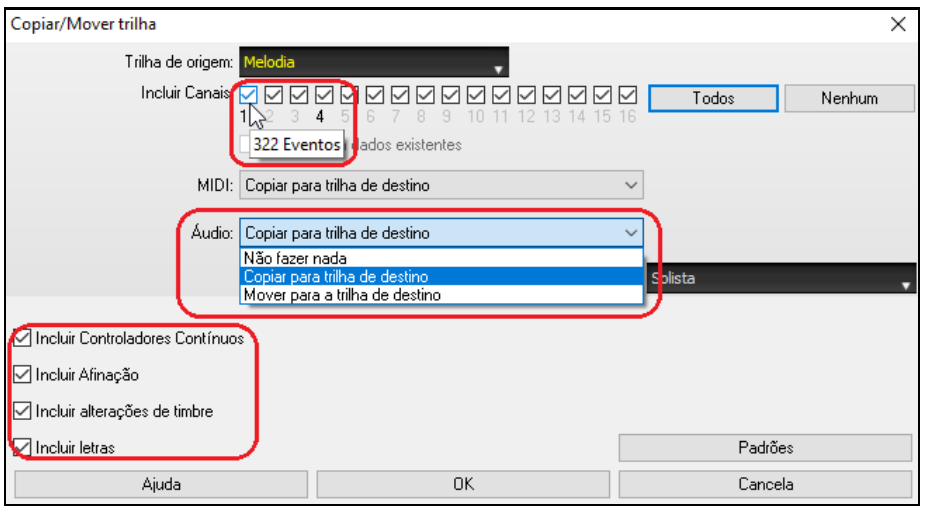

#### **Melhoria na função Copiar Acordes/Melodia**

Digitar **kk** abre a caixa de diálogo Copiar acordes e/ou melodia. Digitar kk seguido por dois números separados por uma vírgula abre a caixa de diálogo com predefinições. Por exemplo, pressionar **k[k4](#page-3-0),[1](#page-0-0) <Enter>** no compasso [9](#page-8-0) abre a caixa de diálogo com predefinições para copiar [4](#page-3-0) compassos do compasso [1](#page-0-0) e colá-los no compasso [9](#page-8-0).

A caixa de diálogo agora tem uma configuração para incluir marcadores de peça.

Agora existe um botão "Fechar", para que você possa fazer predefinições e aplicá-las ao comando k copiar. (Observe que os comandos de cópia k e kk preservarão as configurações atuais nesta caixa de diálogo. Use kk ou *Editar | Copiar especial | Copiar de .. até ..* se quiser alterar essas configurações.)

Letras baseadas em barras e camadas de texto de seção serão copiadas quando a opção "Copiar a Letra" estiver habilitada..

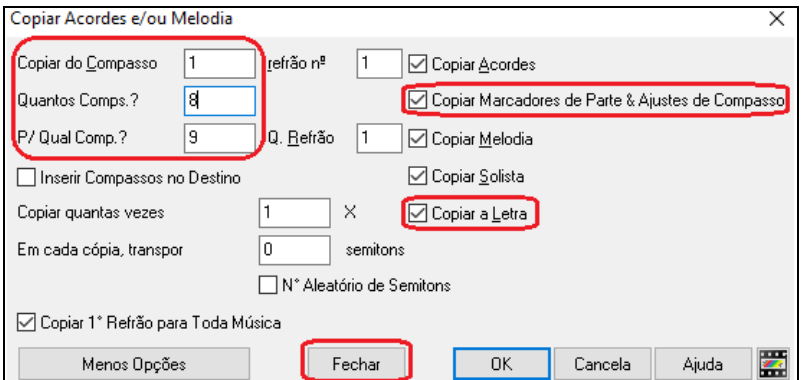

#### **Seleção de faixa para introdução automática**

Na versão anterior, adicionamos a opção de reproduzir a introdução gerada automaticamente por "todas as faixas", "apenas bateria" ou "apenas baixo e bateria". Agora, você também pode selecionar "bateria e bateria e baixo", "baixo e baixo e bateria", uma faixa específica (por exemplo, "apenas piano") ou qualquer combinação de faixas.

Gerar Acordes para a Intro (ou remové-la)

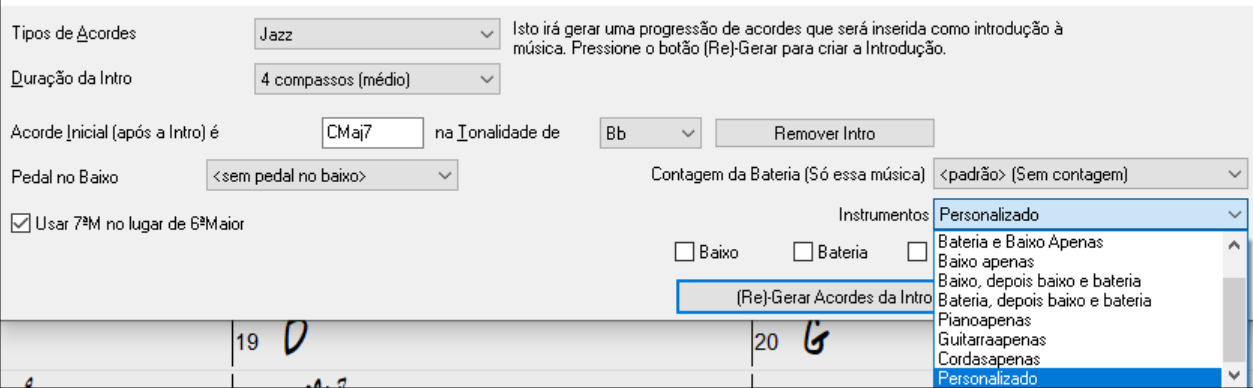

 $\times$ 

# <span id="page-43-0"></span>**Importação MIDI**

Agora você pode escolher a pista de destino para arquivos MIDI com várias pistas.

Passar o cursor do mouse sobre a caixa de seleção do seletor de canal mostra quantos eventos estão naquele canal. Existem configurações separadas para filtrar eventos de Controlador Contínuo e eventos de Pitch Bend.

Anteriormente, havia uma configuração combinada para esses.

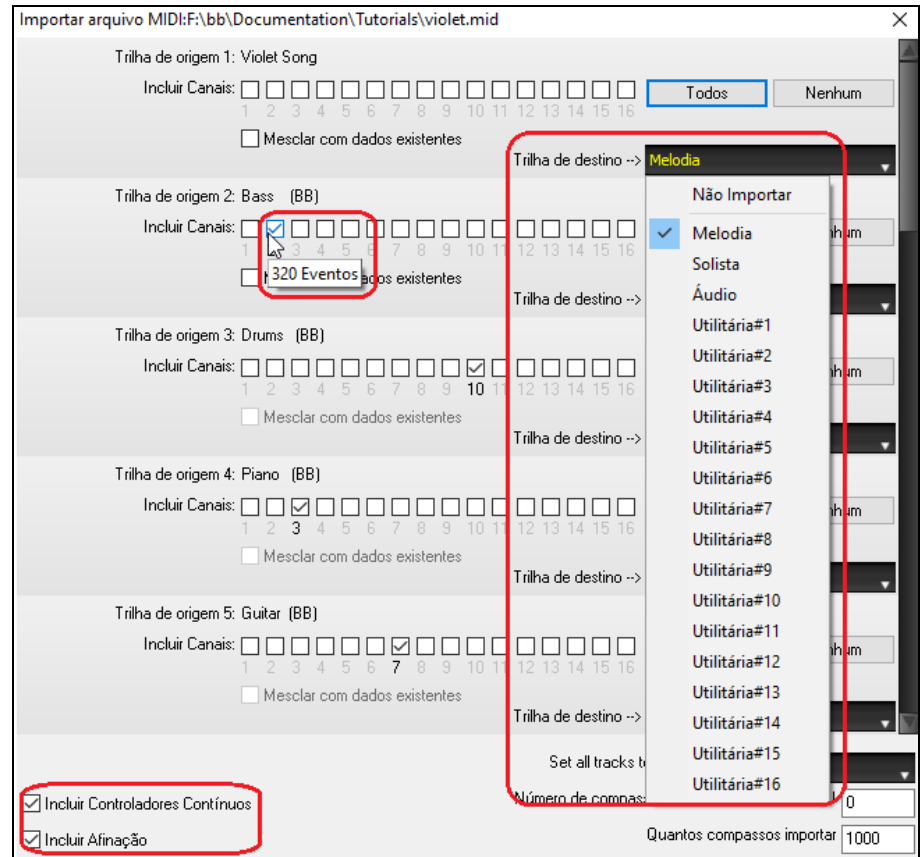

# **[7](#page-6-0),000 Mais Títulos no Explorador de Títulos**

Adicionamos mais [7](#page-6-0).000 títulos de músicas, incluindo solicitações de usuários, então agora existem [21](#page-20-0).000 títulos.

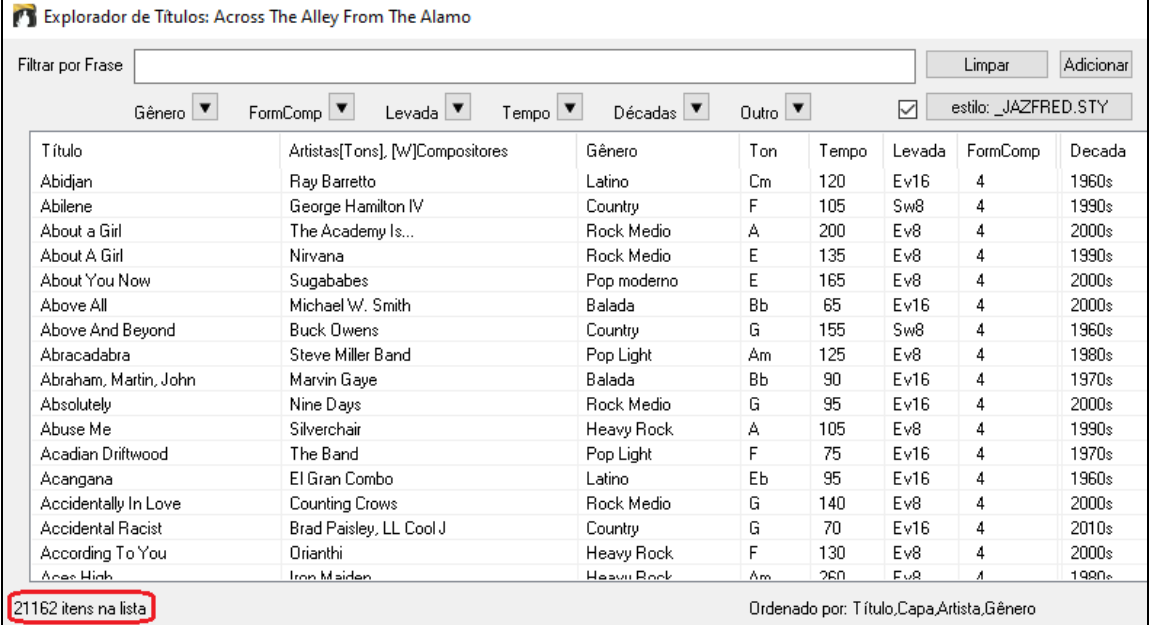

## **RealCharts para todos os RealDrums**

Adicionamos mais de [300](#page-299-0) RealChart adicional (com notação de bateria precisa e MIDI para acionar sons de bateria) para RealDrums. Isso significa que agora todos os RealDrums têm RealCharts.

<span id="page-44-0"></span>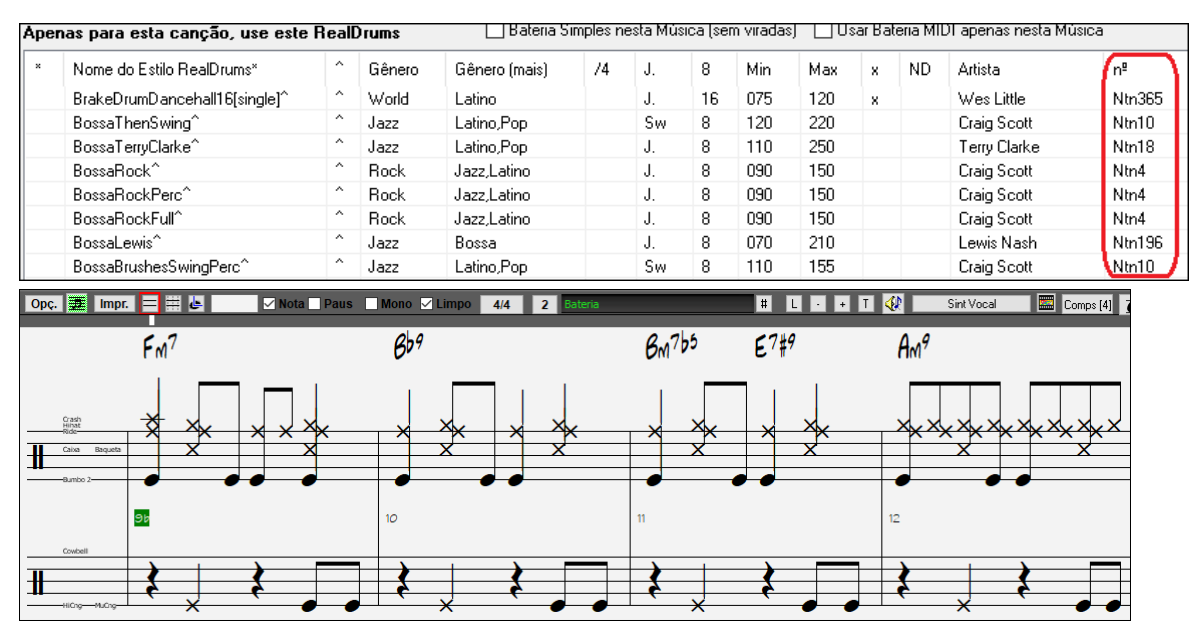

#### **Seleção de Estilo Similar**

O Band-in-a-Box pode mostrar uma lista de estilos semelhantes ao estilo atual, classificados por similaridade. Acesse este recurso a partir do botão [Estilo], clicando com o botão direito do mouse no estilo na tela principal ou no menu *Arquivo | Carregar Estilo Especial* de estilo.

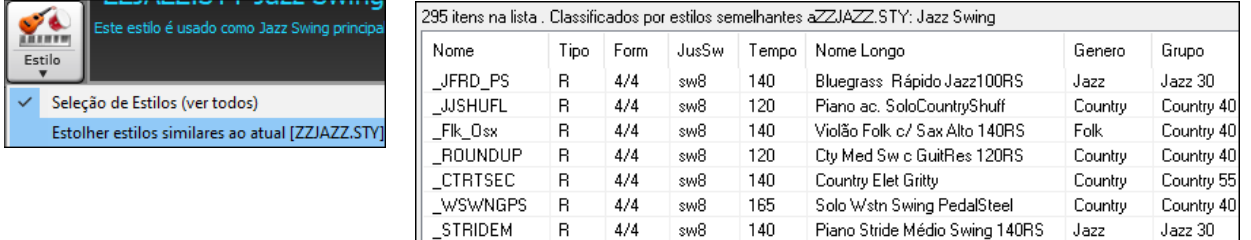

### **Definir C/D Usando Mesmo Estilo**

Existe uma nova opção "Definir c/d usando o mesmo estilo" no menu do botão direito na Área de Trabalho. É o mesmo que a opção "Definir c/d" existente, exceto que não abriria a Seleção de Estilos. Seria apenas tratar como se você tivesse acessado a Seleção de Estilos e escolhido o mesmo estilo. É por ser capaz de definir c/d para fins de exibição sem se preocupar com o estilo em si.

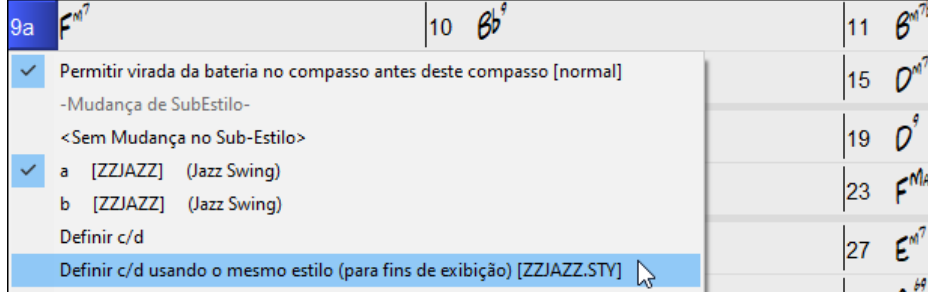

### **Mais Filtros de Levada na Seleção de Estilos**

A Seleção de Estilos agora tem filtros para Levadas como Justo (Colcheias ou semicolcheias), Swing, colcheias ou semicolcheias.

<span id="page-45-0"></span>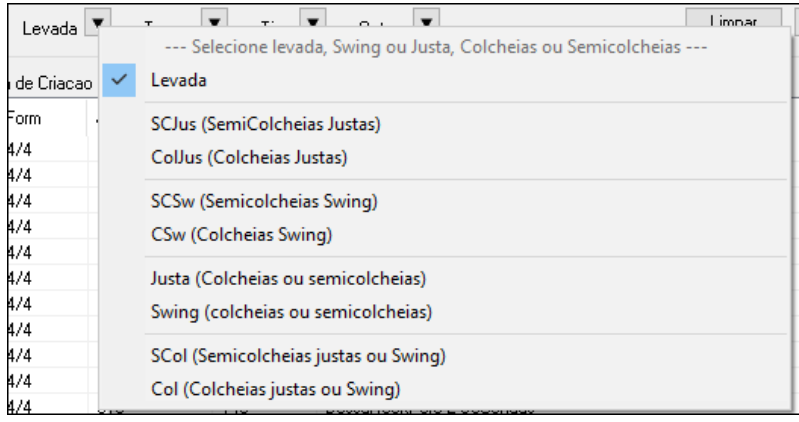

## **Evite transposições para RealTracks configurável para todas as músicas e faixas individuais**

Todas as músicas e pistas individuais na música atual podem ser definidas para evitar transposições para RealTracks. Anteriormente, apenas todas as faixas da música atual podiam ser definidas para este. Para ajustar todas as pistas em todas as músicas, habilite "Evitar Transposições" na janela de **Ajustes Globais da Música** (*Opções | Preferências* | [Filtros]). Para ajustar pistas individuais na música atual, clique direito na pista e vá em *Ajustes da Pista* | *Defina a pista para evitar transposições*.

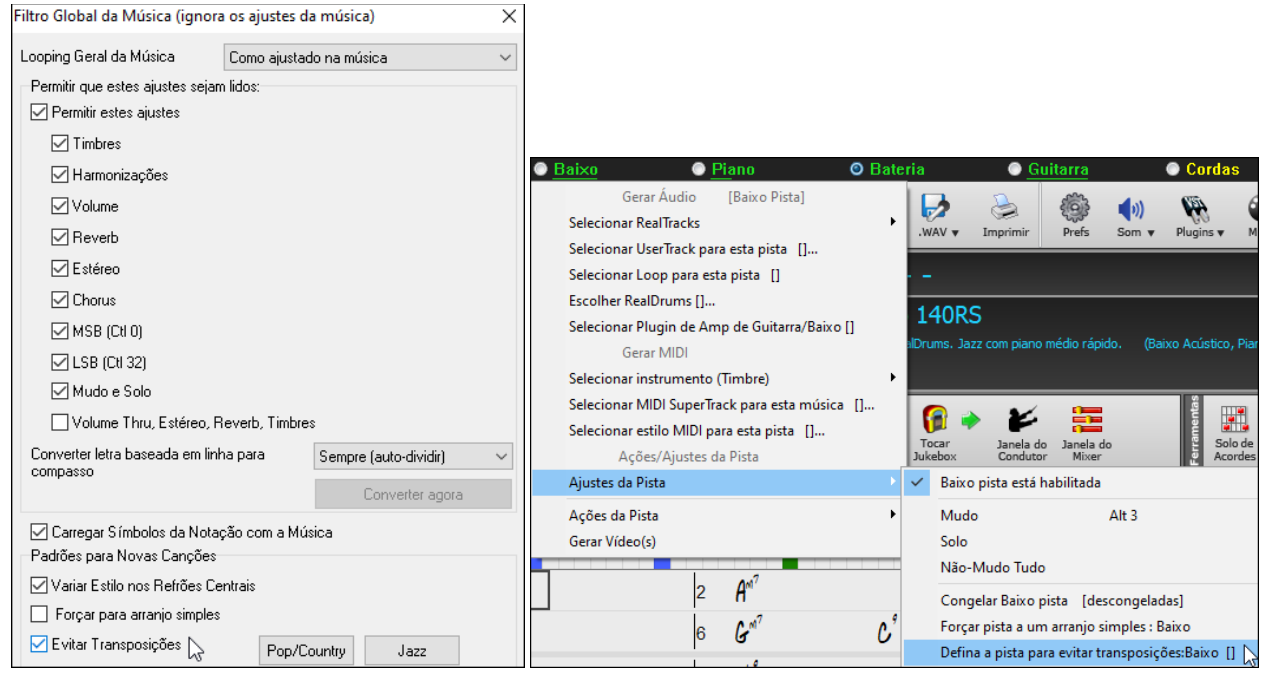

### **Opção de contagem personalizada**

Você pode definir a opção de introdução (sim/não de contagem e tipo de contagem) para a música atual. Isso está nas caixas de diálogo **Ajustes da música**, **Gerar acorde para introdução** e **Opções da contagem e metrônomo**.

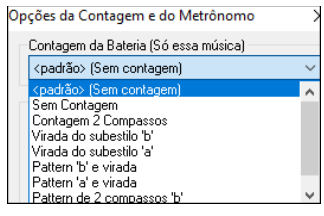

#### **Letras baseadas em compasso melhoradas**

Letras baseadas em compasso agora são exibidas na janela **Letra Grande**.

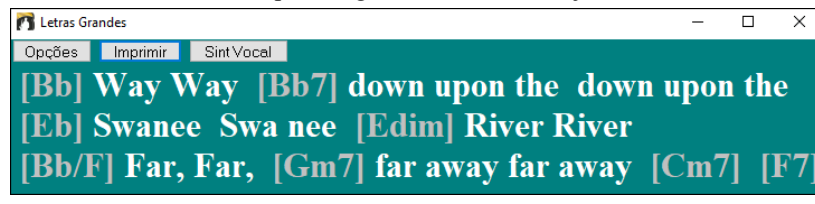

#### <span id="page-46-0"></span>**Seletor de pista com nomes de pista completos**

Em janelas como **Notação, Edição de áudio, Ediçao Gráfica**, etc., os botões do seletor de pista que mostravam as iniciais dos nomes das pistas foram substituídos por um seletor de pista que mostra os nomes completos das pistas. Você pode pressioná-lo e selecionar uma pista do menu ou apenas passar o cursor do mouse sobre ela e usar a roda do mouse para alternar rapidamente as pistas.

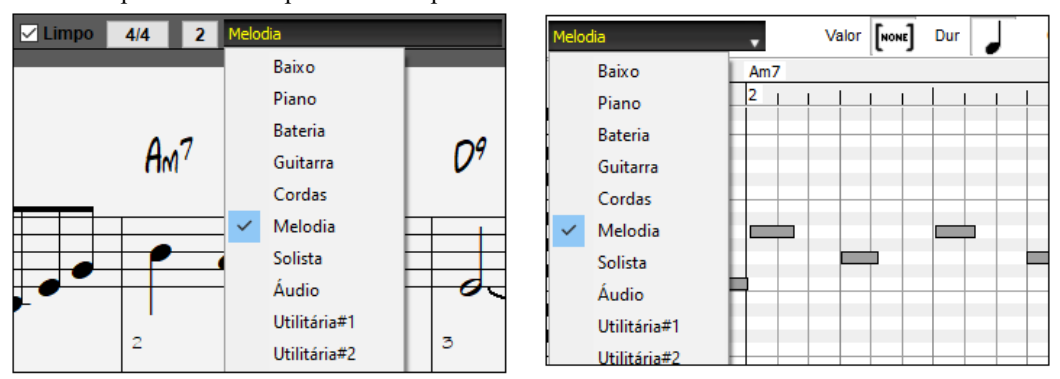

#### **Novos Recursos da Notação**

O botão de fórmula de compasso tem um menu melhor com opções para selecionar a exibição de notação alternativa e para abrir caixas de diálogo como **Definir fórmula de compasso** e **Configuração do compasso atual** para alterar a fórmula de compasso.

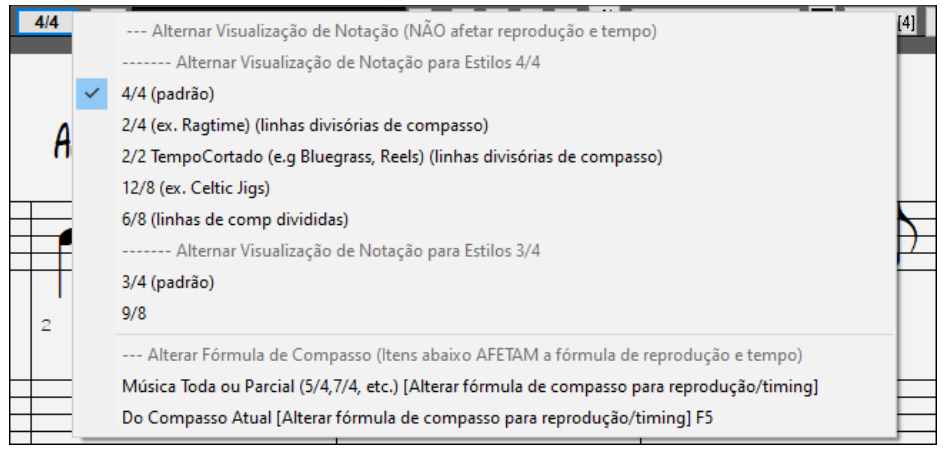

Uma dica é adicionada ao botão de fórmula de compasso.

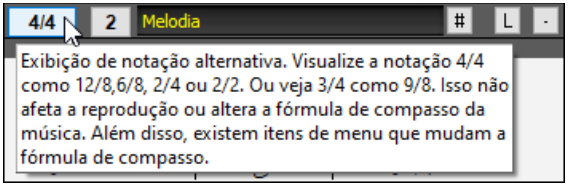

Um botão é adicionado para a transposição visual. Clique no botão e digite um número de semitons para transpor.

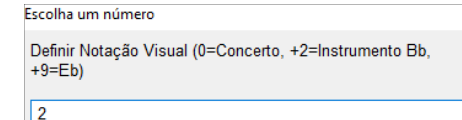

 $\boxed{0}$ 

Se a música estiver em [4](#page-3-0)/[4](#page-3-0), existe a opção de exibi-la como tempo de corte. Por exemplo, uma música bluegrass que está sendo exibida atualmente com semicolcheias será exibida com colcheias. Isso permite uma legibilidade mais fácil e é ideal para exibir a notação de músicas que foram escritas especificamente na hora do corte.

<span id="page-47-0"></span>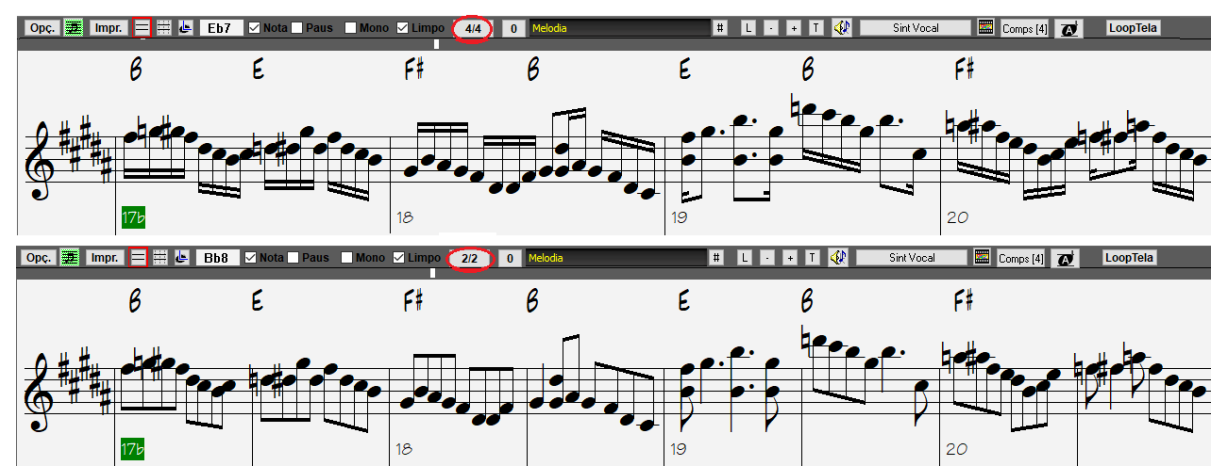

Se a música estiver em [4](#page-3-0)/[4](#page-3-0), você poderá exibi-la como [2](#page-1-0)/[4](#page-3-0) em vez de [4](#page-3-0)/[4](#page-3-0), sem alterar a fórmula de compasso principal da música para [2](#page-1-0)/[4](#page-3-0). Este modo especial de exibição de notação [2](#page-1-0)/[4](#page-3-0) permite que você continue a gerar RealTracks com melhor som, etc. do que se você tivesse alterado o tempo principal da música para [2](#page-1-0)/[4](#page-3-0).

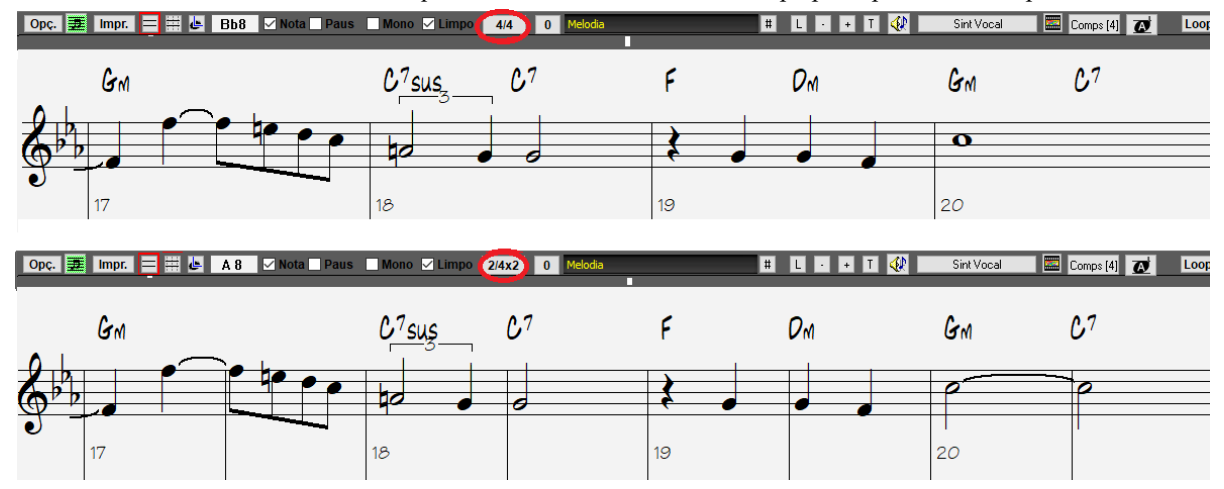

A fórmula de compasso é exibida com um tamanho melhor. A altura da fórmula de compasso preenche toda a altura da pauta.

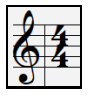

### **Opção de rolagem vertical automática na janela Edição Gráfica**

Anteriormente, a rolagem automática estava sempre ativada, mas agora a nova opção permite que você a desative. Isso é útil quando você deseja comparar as faixas semelhantes ao alternar entre as faixas. Por exemplo, se você duplicar MIDI na faixa de utilitário nº [1](#page-0-0) para a faixa de utilitário nº [2](#page-1-0) e filtrar notas no canal [11](#page-10-0) (por exemplo, uma faixa de baixo), você pode ver as diferenças entre essas faixas quando alternar entre as faixas.

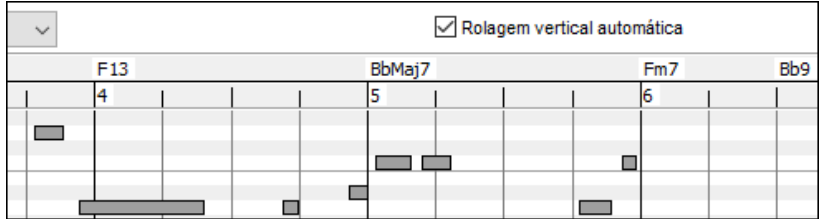

#### **Novos Atalhos**

Existe uma tecla de atalho para inserir N compassos na localização atual. Por exemplo,**in[8](#page-7-0) <Enter>** inseriria [8](#page-7-0) compassos na localização atual. Este comando também é adicionado ao menu do botão direito na Área de Trabalho.

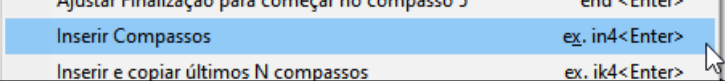

Existe uma tecla de atalho para copiar os últimos N compassos e inseri-las no local atual. Por exemplo, **ki[8](#page-7-0) <Enter>** ou **i[k8](#page-7-0) <Enter>** iria copiar os últimos [8](#page-7-0) compassos e inseri-las no local atual. Este comando também é adicionado ao menu do botão direito na Área de Trabalho.

<span id="page-48-0"></span>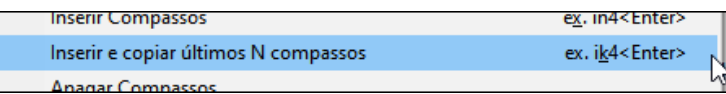

Existe uma tecla de atalho para copiar N compassos da compasso M e inseri-las no local atual. Por exemplo, **i[k8](#page-7-0),[9](#page-8-0) <Enter>** ou **ki[8](#page-7-0)[,9](#page-8-0) <Enter>** iria copiar [8](#page-7-0) compassos do compasso [9](#page-8-0) e inseri-los na localização atual**. ikk[8](#page-7-0)[,9](#page-8-0) <Enter>** ou **kki[8](#page-7-0)[,9](#page-8-0) <Enter>** fariam o mesmo, mas lançariam uma caixa de diálogo que permite que você escolha o que copiar.

**Alt+Shift+T** gerará automaticamente um título para a música atual.

Auto-gerar título da música  $(Alt+Shift+T)$ 

**Alt+Shift+F** abrirá a caixa de diálogo Pastas Favoritas.

Abrir Pastas Favoritas (Alt+Shift+F)

**Alt+Shift+S** salvará a música atual em uma pasta favorita. Este comando também é adicionado a *Arquivo | Salvar Especial*submenu.

Salvar em Pastas Favoritas (Alt+Shift+S)

#### **Melhorias XML**

Ao salvar em XML, há uma nova opção para salvar o texto exato do acorde em XML, em vez de depender principalmente de salvar o tipo de acorde e os graus.

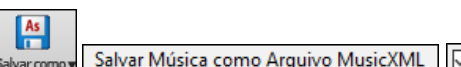

 $\overline{\mathcal{S}}$  Salvar texto de acorde exato

…e mais!

Obrigado por ler esta introdução ao Band-in-a-Box 2021!

# **Capítulo [4:](#page-3-0) A Tela Principal**

# <span id="page-49-0"></span>**Visão Geral da Tela Principal**

O Band-in-a-Box é compatível com os temas do Windows®. Ele irá usar o tema selecionado no Painel de Controle para janelas e caixas do programa.

A tela principal do Band-in-a-Box permite o acesso às principais ferramentas, ajustes e características do programa. Ela possui sete diferentes áreas:

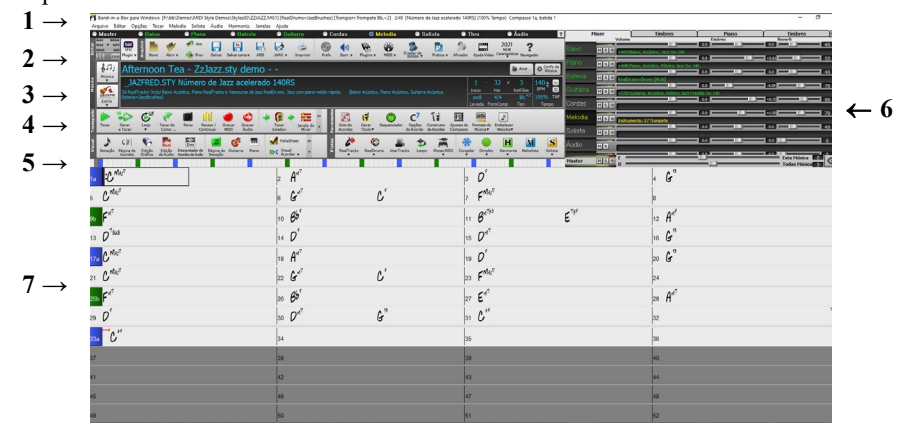

- [1](#page-0-0). A **Barra de Status** é usada para mostrar o que está acontecendo com o programa, além do nome da música atual. Esta área inclui a **Barra de Menus**, com menus para as janelas que ajustam o programa. Logo abaixo há as **Os botões dos Instrumentos,** onde instrumentos são assinalados e escolhidos. Clique com o botão direito no instrumento para abrir um menu com ajustes.
- [2](#page-1-0). A **Barra de Ferramentas**, traz botões de acesso direto às principais janelas e ações do programa. Mantenha o cursor do mouse em cima de qualquer botão para ver uma breve descrição do que ele faz.
- [3](#page-2-0). A **Janela do Título** pertence à área da **Barra de Ferramentas**. Adicionalmente ao título, nesta região é possível fazer importantes ajustes em sua música, como definir seu tamanho, tonalidade, andamento (tempo), etc. Os botões **[Música]** e **[Estilo]** oferecem várias formas de se escolher músicas e estilos.
- [4](#page-3-0). As **Ferramentas Funcionais** estão organizadas em grupos de botões relacionados a seu tipo, como Transporte, visualização etc.
- [5](#page-4-0). A **Barra de Progresso** mostra a linha do tempo da música atual.
- [6](#page-5-0). O **Mixer** te fornece controle em tempo real de Volume, Reverb e Tonalidade. Ele também permite que você assinale plugins e timbres a partes individualmente, e tem um teclado à mostra.
- [7](#page-6-0). A **Área de Trabalho** ocupa a parte inferior da tela. Aqui são colocados os acordes de sua música, seguindo-se a numeração (compassos). As marcações "a" e "b" servem para se alterar a 'levada' do estilo nos até [24](#page-23-0) subestilos do Band-in-a-Box. Repetições e finalizações também são mostradas.

#### **A janela do Band-in-a-Box é redimensionável**

Quando o tamanho é alterado, todos os itens da janela são redimensionados. Isto permite que você abra o Band-in-a-Box numa pequena janela com outros programas, vendo ainda a Área de Trabalho inteira. O tamanho da janela é lembrado entre as sessões.

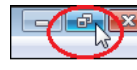

Para redimensionar a janela, primeiro 'desmaximize-a'.

Use então as ferramentas de dimensão que aparecem no canto direito inferior. Todas as janelas do Band-in-a-Box serão dimensionadas quando você fizer isto, e os ajustes serão gravados entre sessões.

#### **Mensagens de Alerta amarelas e verdes**

Muitas mensagens mudaram para "alertas amarelos" no canto inferior direito da tela, para não ser preciso responder à mensagem, interrompendo o fluxo de trabalho.Se a mensagem for verde ao invés de amarela, ela será uma janela de ação, e clicar nela irá realizar a ação sugerida, como carregar um estilo substituto por exemplo.

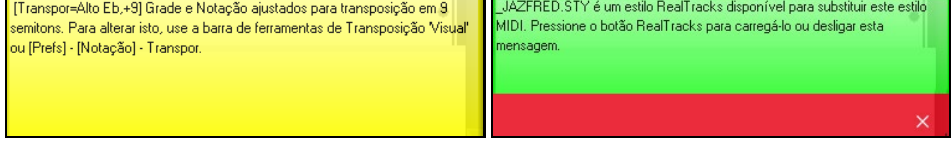

#### **Dicas Descritivas**

<span id="page-50-0"></span>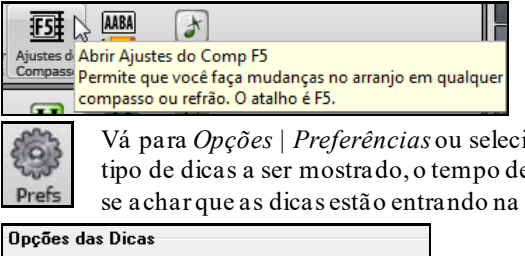

As dicas pop-up facilitam a compreensão dos comandos. Elas aparecem quando você coloca o mouse sobre um item qualquer do programa que tenha algo a ser explicado.

Vá para *Opções | Preferências* ou selecione o botão **[Prefs]** para abrir a janela de **Preferências** e ajuste o tipo de dicas a ser mostrado, o tempo de atraso até a dica aparecer, e sua duração. Ajuste um atraso maior se achar que as dicas estão entrando na sua frente, e mude a duração se elas estão sumindo muito rápido.

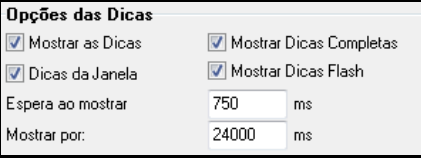

# **Barra de Status**

Band-in-a-Box para Windows [SemNome.SGU] 2:49 [Jazz Swing] (100% Tempo) Compasso 1a, batida 1

O nome da canção atual é identificada na Barra de Status, no topo da tela. Lá aparece todo o endereço do arquivo, assim como as informaçõessobre o áudio disponíveis e a duração dele em minutos e segundos. Também é mostrado a posição da célula de edição. Outras mensagens operacionais, como 'gerando solista' e 'gerando música' também são mostrados. A Barra de Status muda durante a reprodução da música para mostrar informações adicionais como compasso e refrão atual e o estilo. O nome do arquivo mostrado inclui "\*" quando um arquivo foi modificado.

Band-in-a-Box para Windows [\*SemNome.SGU] Compasso 18 Refrão 1/3 2:49 [Jazz Swing] (100% Tempo)

# **Botões dos Instrumentos**

#### ● Master ● Baixo ● Piano ● Bateria **O** Guitarra Cordas Solista **Áudio**  $\odot$ **O** Thru

Esta barra mostra pistas do Band-in-a-Box, incluindo:

- A pista da Melodia, onde você pode gravar sua melodia MIDI. Ou então usá-la como um sequenciador para gravar qualquer pista MIDI.
- A pista do Solista, para solos gerados pelo programa. Esta pista pode ser usada como sequenciador MIDI se um solo não for necessário.
- A pista do Thru para se tocar com um dispositivo MIDI externo ou com a função Wizard.
- A pista de Áudio para gravar sua voz ou instrumento.
- A cor do instrumento indica seu tipo ou estado .
- Branco indica parte vazia ou sem uso.
- Amarelo indica pista MIDI tocando parte do Band-in-a-Box
- Verde indica RealTrack. Se estiver sublinhado, RealChart estão disponíveis. Caso haja um [V], a pista possui video RealTracks.
- Azul indica um MIDI SuperTracks.
- Laranja indica pista de Performance de Áudio.
- Vermelho indica parte emudecida. Quando uma das partes está solando, todas as outras pistas irão se tornar vermelhas.
- Na pista de Áudio, laranja indica que uma gravação está presente.

Se você personalizar os ajustes da pista (trocando o RealTracks da pista, por exemplo), isto será indicado por um sinal de igual no nome da faixa (exemplo: =piano).

**Rotulação Automática de pistas através de números.** Nas versões anteriores do Band-in-a-Box, as pistas eram sempre nomeadas "Baixo, Piano, Bateria, Guitarra e Cordas." Agora tais nomes são compatíveis com o estilo, e se duas pistas tiverem o mesmo nome, terão números para diferenciá-las. Por exemplo, se você carregar um estilo de Valsa Bluegrass Lento, você verá os seguintes nomes: "Baixo Guitarra[1](#page-0-0) Mandolin Guitarra[2](#page-1-0) Banjo:

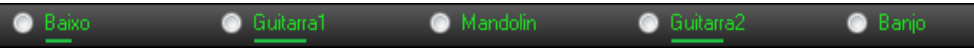

**Nota**: Caso deseje os nomes antigos que o programa usavans versões anteriores, desabilite a função **Auto-rotular pistas** nas nas **Preferências**.

Os RealDrums podem ser adicionados a qualquer pista, não somente a da bateria. Você pode, portanto, ter mais de uma pista além da bateria. Para tanto, clique com o botão direito no botão da pista e clique em *EscolherRealDrums*  do menu. Quando houver múltiplas pistas da bateria, elas serão enumeradas automaticamente.

**O** Bateria 1 **Baixo** Bateria 2 Guitarra

### <span id="page-51-0"></span>**Pistas Utilitárias**

**O** Master

Além das pistas mostradas na barra, há [16](#page-15-0) Pistas Utilitárias editáveis, que podem ser usadas para áudio e/ou MIDI. Você pode gerar RealTracks nas pistas utilitárias, onde você pode ouvir e editar os RealTracks de áudio, ou visualizar e editar o MIDI do RealCharts. Você pode gravar áudio ou importar um arquivo de áudio para as pistas utilitárias para reproduzir, editar ou harmonizar o áudio. Você pode copiar ou mover áudio, MIDI ou ambos de outras pistas para as pistas utilitárias. Você pode gravar MIDI ou importar um arquivo MIDI para as as pistas utilitárias para reprodução, exibição de notação ou edição.

#### **Botão Master - Ajuste Geral**

O botão Master é usado para se fazer mudanças no volume, reverb etc para todas as pistas. Clique com o botão direito para abrir um menu com comandos.

*Mudo e Não-Mudo Tudo* irá ligar/desligar o mudo em todas as pistas.

*Exportar Música como Arquivo de Áudio* irá converter as pistas em um único arquivo de áudio (ou individualmente se você ajustar isto).

*Música alterada, é necessário regenerar* irá gerar um novo arranjo para todas as partes.

Você pode *Converter Música para Pista de Áudio*, o que emudece as pistas individuais e reproduz o wave convertido, ou então reverter este processo, o que apaga a pista de áudio e toca as pistas individuais novamente.

Os comandos para *Congelar* e *Descongelar* afetam todas as pistas.

Se você gostar da mixagem atual (volumes, estéreo, reverb) e quiser salvá-la para aplicar em mais músicas, você pode salvar a mixagem neste menu. Pode também carregar uma mixagem salva anteriormente, ou ainda restaurar a mixagem para o padrão.

*Ajustar Mix para Flat, Dry e Center* ajusta todas as músicas para Flat (volumes = [90](#page-89-0)), Dry (sem reverb) e estéreo centralizado. Útil para quando for converter músicas para um DAW.

*Ajustar Música para Arranjo Simples* faz o RealTracks tocar de forma mais simples.

*Ajuste de Volume desta Música (de -[36](#page-35-0) a +[36](#page-35-0)dB)* abre uma janela onde um valor em dB pode ser inserido para afetar o volume da música atual apenas. Para referência, [6](#page-5-0)dB é geralmente considerado para dobrar o volume, e [-6](#page-5-0)dB corta o volume pela metade.

*Ajuste do Volume para Todas as Músicas (de [-36](#page-35-0) a +[36](#page-35-0)dB)* abre uma janela onde um valor em dB pode ser inserido para ajustar o volume de todas as músicas. Para referência, [6](#page-5-0)dB é geralmente considerado para dobrar o volume, e - [6](#page-5-0)dB corta o volume pela metade.

*Gerar Vídeo(s)* permite que você crie um vídeo dos RealTracks selecionados para sua música, com a opção da notação correspondente aparecer numa página própria.

### **Ajustes das Pistas**

Clique com o botão direito ou dê um duplo clique no nome de uma pista para mais ajustes. O menu é organizado em grupos para facilitar a seleção do tipo de pista: áudio (RealTracks, Loops, UserTracks) ou MIDI (SuperTracks, MIDI clássico) e ajustes ou ações.

*Selecionar RealTracks*

*SelecionarRealTracks* gera a parte como RealTrack usando qualquer instrumento RealTracks disponível.

*Encontrar Melhor Sub para RT* permite que você encontre um substituto similar ao RealTracks selecionado atualmente.

*Selecionar Melhor RealTracks* irá mostrar uma lista dos RealTracks, ordenada do mais recomendado para o menos recomendado para o estilo atual. Você também pode escolher só RealTracks de acompanhamento e Solistas também.

*Escolher RealTracks dos FavoritosRecentemente escolhidos* abre a lista de recentemente usados dos favoritos.

*Escolher Sem RealTracks para esta pista* irá remover a seleção atual da pista.

*Generar MultiFrases*irá gerar [7](#page-6-0) variações de frases do mesmo RealTracks para uma porção da música ou a música toda. Uma vez geradas, os arquivos serão salvos como WAV e poderão ser acessados da Estação Drop.

*Adicionar compasso extra antes e após MultiFrase* adiciona um compasso extra antes da frase começar e assegura que as notas de pickup sejam ouvidas. A função não adiciona um compasso após a frase a menos que existam notas a serem contempladas.

*Escolher UserTracks para esta pista* permite que você assinale uma pista de sua lista na pasta de UserTracks. Os UserTracks funcionam como RealTracks, mas são criados de gravações dos próprios usuários.

Se desejar escolher de todos os arquivos TGS (com os sints e plugins) escolha a opção do menu Escolher Sint MIDI ou Plugin de Áudio para Pista.

*Escolher RealDrums* permite adicionar RealDrums a qualquer pista, não somente a de bateria.

<span id="page-52-0"></span>*Selecionar Plugin de Amp de Guitarra/Baixo* lista todos os arquivos TGS para amplificador de guitarra ou baixo. (Nota: este item do menu pode ser selecionado somente se a pista for de áudio.*Selecionar instrumento (Timbre)* é usado para assinalar um instrumento a uma pista MIDI da lista de timbres Hi-Q, da lista General MIDI [2](#page-1-0), os timbres do banco mais alto de seu sintetizador ou de uma lista pré-selecionada de seus timbres favoritos.Use *Selecionar Plugin de Timbre Hi-Q MIDI* para selecionar um instrumento Hi-Q e um plugin VST (ex. sforzando). (Nota: Este item do menu pode ser selecionado somente se a pista for MIDI).

*Selecionar MIDI SuperTrack para esta pista* abre uma lista de MIDI SuperTracks, que podem ser usados assim como os RealTracks.

*Selecionar estilo MIDI para essa música* permite que vo[c6](#page-5-0)e reproduza sua pista MIDI favorita de qualquer estilo em qualquer pista do seu estilo atual, incluindo Melodia e Solista. A pista assinalada não precisa ser do mesmo instrumento.

#### *Ajustes da Pista*

*XXX pista está habilitada* Este comando é uma forma fácil de se habilitar ou não uma pista, mesmo durante a reprodução. Para desligar a pista, clique com o botão direito e selecione o item do menu. Quando uma pista´e desligada, sua cor se torna cinza na tela principal e no mixer.

Você pode emudecer a pista individualmente ou deixar somente ela tocando (solo).

*Não-Mudo Tudo* é útil para restaurar as pistas após se remover o solo.

*Congelar* a pista permite que a parte não seja gerada novamente a cada reprodução. Pistas podem ser descongeladas.

*Forçar Pista a arranjo simples* faz o RealTracks mais simples, com arranjo mais simplificado sem embelezamento. *Defina a pista para evitar transposições* permite que o RealTracks evite transposições. Isto produzirá som de maior qualidade mas com menos variação.

Há também uma opção que permite que você altere a localização da pista em mais ou menos 1000 ticks (numa resolução de [120](#page-119-0) PPQ).

*Tempobase da Pista* permite que você selecione o tempo base (normal/meio/dobro/triplo).

*Arranjo Natural* permite a reinterpretação dos acordes da pista selecionada da música atual.

*Duplicar RealTracks (para engrossar o som)* duplica o RealTracks selecionado na pista. Você pode então ajustar o equilíbrio de estéreo para obter um som mais cheio.

*Renomear pista* permite alterar o rótulo da pista selecionada.

*Alterar Descrição da pista* altera a descrição da pista.

*Exibiri dB ao invés de Volume MIDI* permite que você veja os níveis de Volume e Estéreo no Mixer em decibéis ao invés de níveis MIDI.

*Correção Automática de Notas "Azedas"* é uma função que corrige automaticamente notas fora da tonalidade polifônica, tanto geradas pelo RealTracks quanto outro tipo de áudio.Isso significa que se um acorde é tocado com várias notas ao mesmo tempo, esse recurso pode corrigir certas notas dentro desse acorde para que a nota não entre em conflito com a progressão de acordes ou outras faixas.Você pode escolher uma das regras a seguir:

*Acordes da Música*: Qualquer nota fora do acorde atual será corrigida para um tom de acorde mais próximo. Por exemplo, se uma nota G# for tocada em um acorde CMaj[7](#page-6-0) (C, E, G, B), essa nota será alterada para uma nota G.

*Tonalidades da Música:* Qualquer nota fora da armadura de clave da música será corrigida para um tom mais próximo. Por exemplo, uma nota Eb tocada em uma nota Dó maior (Dó, Ré, Mi, Fá, Sol, Lá, Si) será alterada para uma nota E.

*Acordes e Tonalidades da Música*: As notas serão restritas aos tons do teclado, a menos que o acorde atual esteja fora do tom atual, caso em que as notas serão restritas aos tons do acorde. Por exemplo, em uma tecla Dó maior (Dó, Ré, Mi, Fá, Sol, Lá, Si), uma nota E tocada em um acorde Dm[7](#page-6-0) (Ré, Fá, Lá, Dó) não será corrigida, mas um Mi a nota tocada em um acorde F[7](#page-6-0) (F, A, C, Eb) será alterada para o tom do acorde F mais próximo.

*Escala ou acorde específico*: As notas serão corrigidas com base em uma escala ou acorde específico que pode não ter nada a ver com a música atual. Esta opção iráusar a escala ou acorde que estáseleccionado numa janela que abre com o próximo item do menu.

*Escolha parâmetros específicos*: Permite personalizar as regras.

*Definir Tempo Base* permite que você defina o andamento do áudio de forma que os alongamentos de andamento sejam baseados no andamento master correto. (Este item de menu é para a trilha de áudio.)

*Conformidade com o Tempo de Reprodução* permite que a faixa se adapte ao andamento da música durante a reprodução. Por exemplo, se o tempo base de uma faixa do utilitário for [120](#page-119-0) e o tempo da música for [140](#page-139-0), então essa faixa terá o tempo alongado. (Este item de menu é para a trilha de áudio.)

*Ações da Pista*

<span id="page-53-0"></span>*(Re)Gerar RealTracks* gera os RealTracks selecionados.

*Reverter faixa para Instrumento de Estilo* irá remover qualquer instrumento personalizado que você tenha escolhido para a pista e reverter para o instrumento do estilo.

*Apagar Pista* remove os dados MIDI ou o áudio RealTracks da pista.

*Salvar pista como arquivo WAV* permite salvar em qualquer disco ou pasta escolhida como arquivos WAV, ex. "Untitled Song BBGuitar\_MIDI\_SingleRender.WAV"

*Salvar pista como Arquivo Performance* converte num arquivo WAV e salva onde você quiser com o nome mostrado.

*Gerar Vídeo(s)* permite que você crie um vídeo dos RealTracks selecionados para sua música, com a opção da notação correspondente aparecer numa página própria.

# **Ferramentas**

A Barra de ferramentas fornece rápido acesso às funções do programa, e estão agrupadas de acordo com sua função.

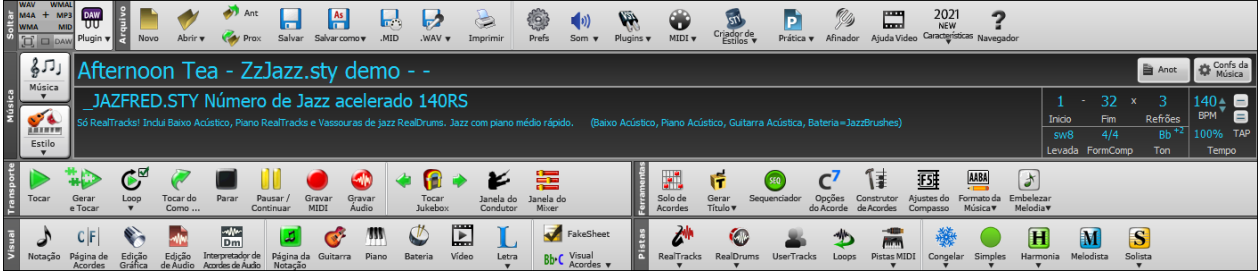

# **Modos da Barra de Ferramentas**

Há agora três modos da barra de ferramentas.

Você pode alternar os modos usando os botões ao lado, no topo esquerdo da tela.

[1](#page-0-0). Novo, menor, configurável e com interface em abas.

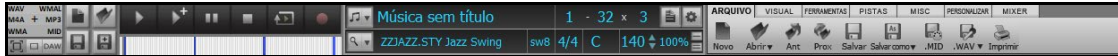

**Dica**: Caso você queira ver os botões coloridos, abra a janela de **Opções de Visualização** clicando na Página de Notação e pressione o botão **[EscolherSkin]** button.

Neste modo, a aba **[PERSONALIZAR]** permite selecionar e adicionar botões na ordem desejada.

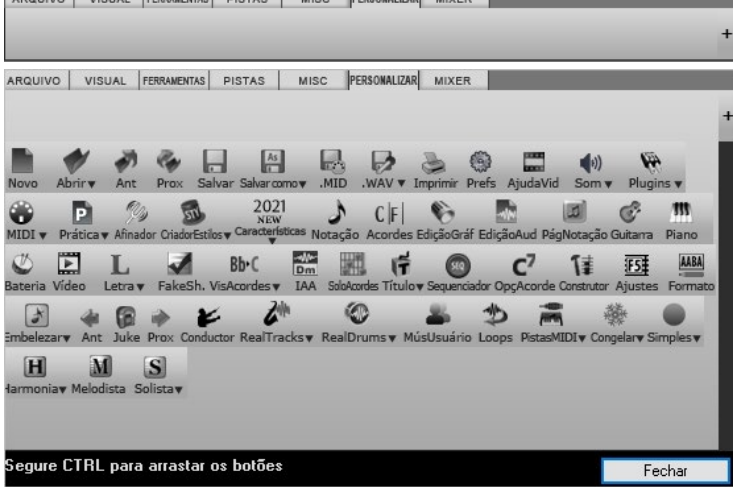

Primeiro, clique no botão [+] na direita para abrir as opções de botões.

Depois, segurando a tecla **Ctrl**, arraste os botões para adicionar, remover, ou ajustar a ordem.

- [2](#page-1-0). Antigo, com a barra maior e mixer fixado na tela, útil para pessoas com telas de alta resolução.
- [3](#page-2-0). DAW Modo DAW (Digital Audio Workshop) Plugin. Isto torna a tela menor, sempre no topo, útil para clicar e arrastar arquivos para seu programa DAW favorito.

#### **Estação Soltar**

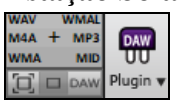

A estação **Soltar** é usada para clicar e arrastar pistas do Band-in-a-Box para uma Estação de Trabalho Digital (DAW) que não permita que você arraste diretamente a pista. Muitos DAWs permitem que você faça isso diretamente, mas se seu sequenciador. Tiver algum problema com isto, arraste o botão da pista (Master, Baixo, Piano, etc.) para esta estação.

<span id="page-54-0"></span>A estação mostra seis tipos de arquivos diferentes. Seu arquivo será convertido para o formato onde você soltá-lo Se a cor estiver laranja, o arquivo estará sendo preparado.

Ao soltar a pista no [+], uma janela aparecerá para você decidir o formato do arquivo e opções de conversão.

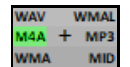

Quando o botão ficar verde, a pista foi gerada e está pronta para ser arrastada para seu DAW.

O painel Drop tem um menu do botão direito para que você possa copiar o arquivo resultante para uma pasta favorita, começar/parar o modo DAW Plug-in, carregar para SoundCloud.com ou Dropbox e mais.

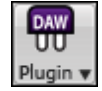

Clique no botão **[Plugin]** para iniciar o modo DAW Plug-In e selecionar ajustes para clicar e arrastar pistas para sua estação de trabalho digital (digital audio workstation) favorita.Esta janela controla as operações.

# **Arquivo**

Para funções como Abrir, Salvar etc.

O botão **[Novo]** funciona para a limpeza da Área de Trabalho, criando uma música nova. O Band-in-a-Box irá lembrá-lo de salvar sua música antes de apagá-la completamente (se for o caso).

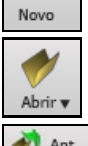

O botão **[Abre]** serve para carregar músicas a partir da janela padrão do Windows®.

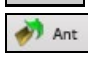

Use o Botão **[Voltar]** para abrir a música anterior (em ordem alfabética) da mesma pasta que a que está sendo ouvida sem ter que usar o método convencional de abrir.

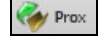

Use o Botão **[Próxima]** para abrir a próxima música (em ordem alfabética) da mesma pasta que a que está sendo ouvida sem ter que usar o método convencional de abrir

O botão **[Salva]**, diferente do que o nome sugere, funciona como o comando *Salvar Música Como*…

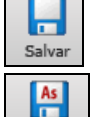

O botão **[Salva como]** salva sua música, permitindo que você escolha o nome e o local onde o arquivo será salvo.

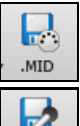

VAV<sub>v</sub>

 $\triangle$ 

alvar con

O botão **[.MID]** permite que você salve seu arranjo como um arquivo MIDI (SMF), usando a extensão .MID.

Este Botão converte seu arranjo MIDI para um arquivo de áudio na forma .WAV, e também contém uma função que permite a conversão de lotes de arquivos numa só operação.

Use o botão de Impressão para abrir a janela de **Impressão**, onde você pode imprimir.

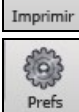

O botão **[Pref]** irá abrir a janela de Preferências do programa onde você poderá ajustar diversos parâmetros, como a fonte para Área de Trabalho, ajustes de harmonização, contagem, etc.

Este botão do menu abre umajanela para controle da gravação.

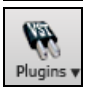

 $\left(\eta\right)$ Som  $\sqrt{ }$ 

> O botão **[Plugins]** tem uma opção para plugins VST/DX, para abrir um sintetizador padrão VSTi/DXi, e para abrir a janela de **PG Music Reverb.**

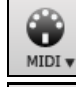

Use este item do menu para acessar várias opções MIDI e para habilitar o **Wozard** para tocar com seu teclado QWERTY durante a reprodução.

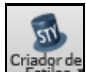

O botão de Criador de Estilos abre o estilo atual no Criador de Estilos, permitindo que você edite os patterns do Estilo.

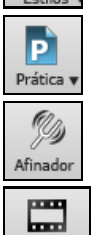

.<br>juda Vide

A Janela de **Prática Musical** é onde muitas funções que ajudam no aprendizado podem ser acessadas.

Este botão abre o afinador (**Tuner**). Ele permite que você afine instrumentos como guitarra e baixo que estejam plugadas à entrada de áudio da sua placa de som.

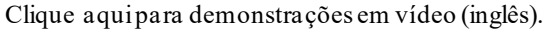

<span id="page-55-0"></span>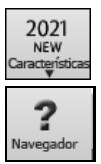

Isto abre um navegador da internet com as novas características e um tutorial (em inglês).

Isto abre o **Navegador**, que lista muitas funções do Band-in-a-Box.

# **Música**

Para informações relacionadas à música atual, como estilo, tempo, tonalidade etc.

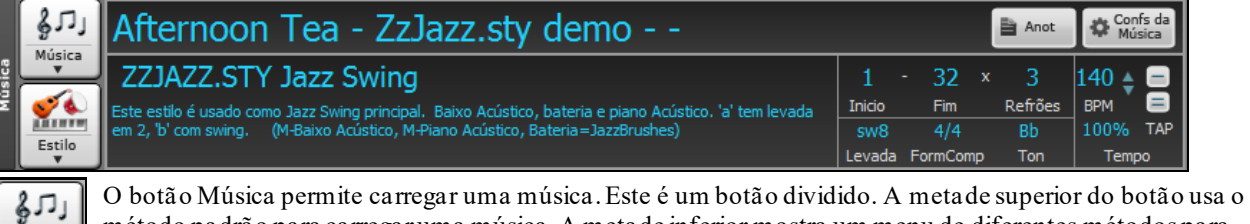

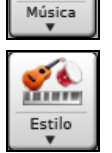

método padrão para carregar uma música. A metade inferior mostra um menu de diferentes métodos para abrir, e permite definir o padrão para a parte superior.

O botão Estilo também é dividido, com a parte superior sendo a função padrão e a inferior listando todos os métodos possíveis e permitindo que você defina o padrão do superior.

## My Cool Song

O título é mostrado, e você pode digitar seu nome nesta caixa. Logo abaixo, o estilo mostra o nome do estilo com informações a respeito.

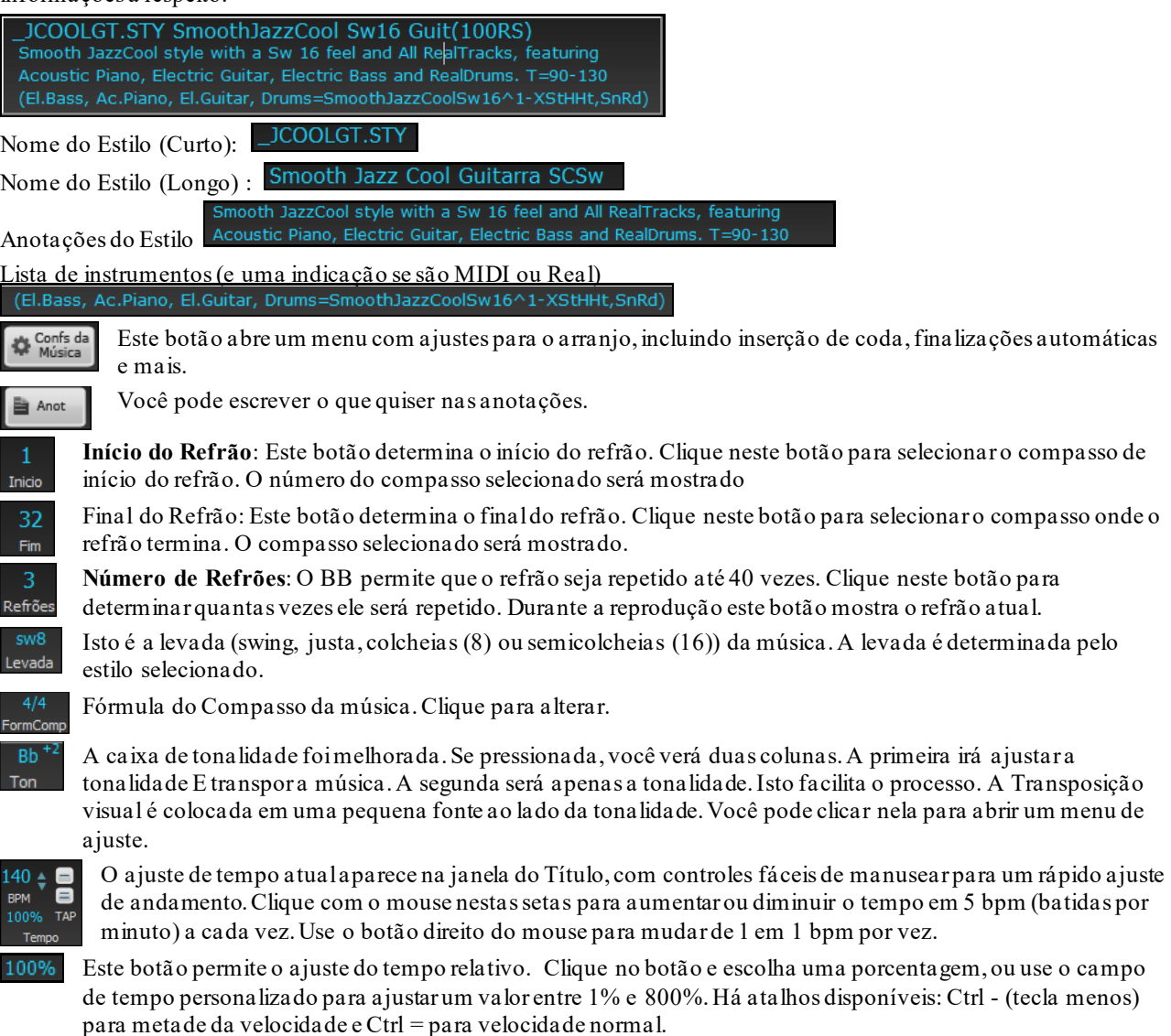

<span id="page-56-0"></span>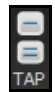

Pressione **[=]** do teclado do seu computador [4](#page-3-0) vezes seguidas ou o botão de igual para determinar o tempo e iniciar imediatamente a reprodução da música no tempo estabelecido. Pressione a tecla **[-]** do teclado do seu computador por [4](#page-3-0) vezes seguidas ou o botão de menos para determinar o tempo.Se você pressionar mais do que [4](#page-3-0) vezes, a precisão irá melhorar através do processo de média aritmética, de modo que você pode continuar pressionando até o tempo desejado ser encontrado. Por exemplo, num estilo [4](#page-3-0)/[4](#page-3-0), a [5](#page-4-0)ª batida irá começar tal processo.

## **Transporte**

Controles de reprodução, gravação e mais.

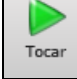

O botão **[Tocar]**toca a seção selecionada (em negrito) da Área de Trabalho repetidamente.

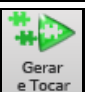

O botão **[GerarRep]** gera um novo arranjo da música e o reproduz.

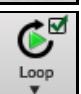

**[Loop]** toca a região selecionada em loop. Um menu tem opções para a música toda.

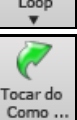

O botão **[De]** é usado para iniciar a reprodução da música a partir de um ponto específico, inclusive finalizações.

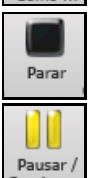

O botão **[Para]** interrompe a reprodução da música ou da Jukebox.

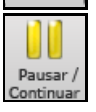

O botão **[Pausa/Continua]** interrompe/continua a reprodução temporariamente (pausa).

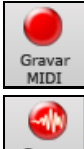

O botão **[Gravar MIDI]** abre a janela de gravação de melodias, usando-se um teclado MIDI externo. Você pode também acessar a janela de gravação pressionando o atalho **Ctrl+R**.

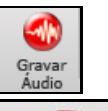

O botão **[Gravar Aud.]** abre a janela de gravação de áudio em tempo real.

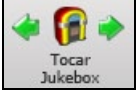

O botão **[Juke]** abre a janela do Jukebox (tocar músicas em seqüência). Os botões com as flechas **[<]** e **[>]** funcionam para voltar uma música ou ir para a próxima.

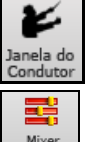

A janela do Condutor permite controle da música durante sua reprodução através do teclado QWERTY ou de um teclado MIDI.

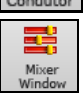

Isto abre a janela do **Mixer**. o atalho é **Ctrl+Shift+M.**

### **Ferramentas**

Ferramentas variadas do Band-in-a-Box.

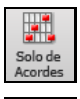

Este botão abre a janela de criação de solos de guitarra

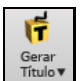

Este botão roda o programa Gerador de Títulos, que criará e mostrará [50](#page-49-0) novos títulos por vez. Note que a geração de títulos só funciona em inglês.

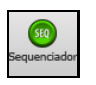

Abre o sequenciador para controle de pistas do Melodista ou Solista Multi-canais. Cada pista pode gravar até [16](#page-15-0) canais separadamente..

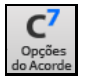

Este botão abre a janela de Opções para o Acorde, que permite a personalização do acorde adicionando-se puxadas, determinando pausas, etc. Esta janela também pode ser acessada ao se clicar com o botão direito do mouse no compasso desejado na Área de Trabalho.

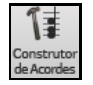

Este botão abre a janela de Construção de Acordes. Nela você poderá ouvir e inserir os acordes desejados.

<span id="page-57-0"></span>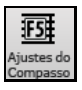

Ajustes do Compasso F[5](#page-4-0) – Abre a janela de Ajustes do Compasso F[5](#page-4-0).

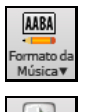

Formato da Música abre o Criador de Formato da música.

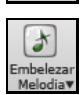

Este botão abre a janela de opções para o Embelezador da Melodia.

### **Visualização**

Acordes, Notação,Guitarra, Piano, Letra e mais janelas.

Este botão abre a janela de Notação que pode ser usada para edição das notas, adição de letra e etc.

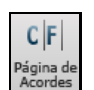

Notação

Mostra a **Área de Trabalho.** Esta é a janela principal do Band-in-a-Box, onde você pode inserir os acordes.

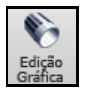

Abre a Janela de Edição Gráfica para a edição das pistas do Solista e do Melodista, incluindo a edição de mensagens MIDI graficamente.

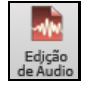

A Janela de Edição de Áudio mostra o audio em sua forma de onda e permite sua edição. Segure **Shift** quando pressionar este botão se quiser abrir uma janela móvel.

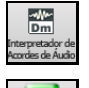

Isto abre o Interpretador de Acordes de Áudio embutido, que descobre os acordes de um áudio.

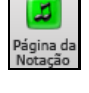

Este botão abre a janela de Notação de Página Inteira, que permite a visualização da Notação em toda a tela, ideal para treinamento de leitura á primeira vista como também para visualizar diversas Partes simultaneamente, além de todas as repetições, etc...

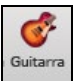

O botão com a guitarra abre a janela de Guitarra. Esta janela permite que você veja as notas num braço de guitarra/violão, além de outras características.

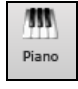

O botão [**Piano Grande**] abre uma janela com um piano grande. Ele irá mostrar as notas de qualquer pista (exceto a bateria) na reprodução.

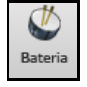

O botão [**Bateria**] abre a janela de Bateria. Nela você pode visualizar todos os instrumentos de bateria/percurssão, tocá-los ou vê-los tocando.

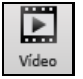

O botão [**Video**] abre as opções da janela de **Vídeo** e da janela **Gerar Vídeo**.

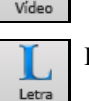

Este botão abre a janela de **Letra Grande** para que o programa funcione como um Karaokê.

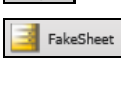

Este botão permite que você coloque repetições, [1](#page-0-0)ª e [2](#page-1-0)ª finalizações, DS al coda, DC al coda e mais algumas outras coisas. O botão Procurar irá vasculhar a música e colocá-las automaticamente.

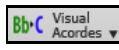

Transposição para Não-Concerto mostra um menu de transposição para instrumentos como Sax Alto, Tenor, Trompete etc.

## **Pistas**

Métodos para adicionar pistas ao Band-in-a-Box (RealTracks, Loops, UserTracks, etc.)

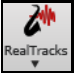

Este Botão abre a janela do RealTracks, para seleção e assinalamento. O RealTracks é um conjunto de instrumentos musicais gravados.

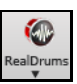

Este é o controle dos RealDrums, que são gravações de bateria de verdade que substituem a bateria MIDI.

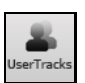

Mostra a lista de **UserTracks** disponíveis, que são RealTracks feitos pelo usuário ou terceiros.

<span id="page-58-0"></span>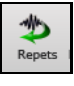

O botão ao lado abre a seleção de Loops, onde você pode selecionar um loop de audio e colocá-lo numa pista.

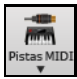

A pista MIDI adiciona uma pista MIDI à música atual. Abra a janela e escolha uma pista do Band-in-a-Box track. Depois escolha o estilo e a pista de origem..

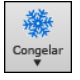

Isto abre uma lista de pistas que podem ser congeladas ou descongeladas. As pistas congeladas podem ser reproduzidas sem serem geradas, o que agiliza a reprodução.

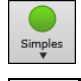

Este botão permite que você force qualquer pista para tocar com arranjos simples. Pode ser habilitado para a música atual ou globalmente.

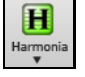

O Band-in-a-Box pode automaticamente adicionar harmonizações MIDI para a pista de áudio ou MIDI da Melodia.

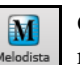

O botão **[Melodista]** abre a janela do Melodista, permitindo que você gere uma música completa a partir do nada, com direito a solos improvisados, título (em inglês), e escolhendo até o estilo/gênero do Melodista.

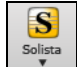

O botão **[Solista]** abre a janela do Solista, onde você poderá gerar solos (improvisos) sobre os acordes de sua música.

# **Barra de Progress**

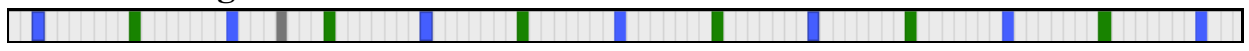

Esta barra mostra a linha do tempo da música atual. O tempo atual é marcado com uma linha cinza vertical. Você pode clicar no compasso para mover o tempo atual para o ponto desejado. Marcadores são marcados com verde ou azul, e linhas verticais marcam o começo de cada refrão. Clique duas vezes no compasso para iniciar a reprodução dali.

# **Mixer**

A janela do Mixer mostra o estado atual dos instrumentos e partes, além de permitir mudanças e ajustes rápidos..

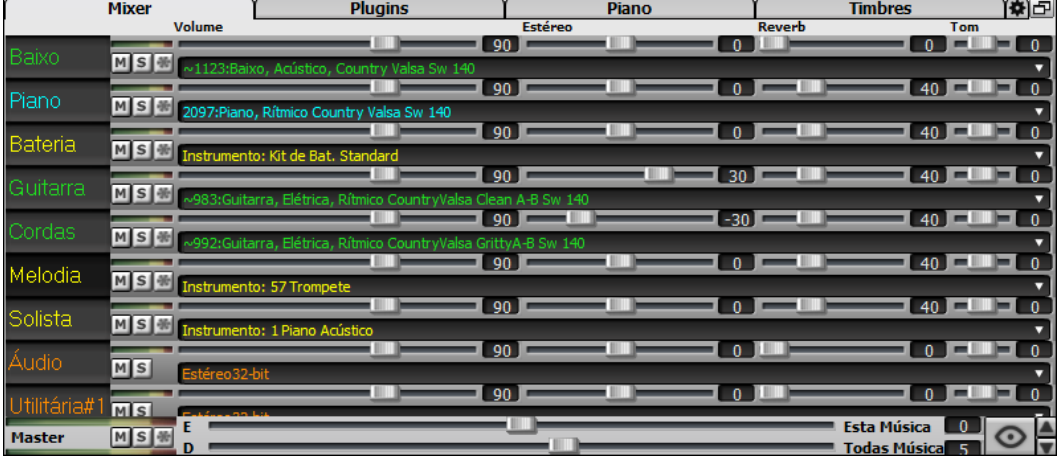

O Mixer pode ser embutido na tela principal e pode ser redimensionado horizontalmente para permitir mais espaço para a janela Área de Trabalho, Notação, Edição Gráfica ou Edição de Áudio.

No modo de tela normal, o Mixer pode ser incorporado na parte superior direita ou inferior da tela. Você pode ajustar isso com a opção "Mixer Embutido no Topo Direito".

O botão pequeno no topo direito irá mudar para o modo flutuante, permitindo redimensionar e mover a janela.

 No modo flutuar, você pode alterar a opacidade da janela. Clique esquerdo nesses botões para alterar bastante, clique direito para alterar pouco.

 Você pode selecionar as faixas a serem exibidas no Mixer. Clique no botão "olho" no canto inferior direito e verifique as trilhas a serem exibidas.

O Mixer pode rolar painéis de pistas visíveis. Use os botões de seta no canto inferior direito ou a roda do mouse se não for usada para controlar controles deslizantes e dial.

O Mixer mostra automaticamente as pistas ativas e oculta as pistas não utilizadas quando a reprodução começa. Você pode ajustar isso com a opção "Mostrar/ocultar faixas automaticamente ao iniciar a reprodução ou alterar estilos" na aba de Ajustes.

<span id="page-59-0"></span>Você pode alterar a altura do painel de controle movendo a roda do mouse enquanto mantém pressionada a tecla **Ctrl**.

Ao redimensionar a janela, a altura do painel de controle será restrita às configurações personalizadas. Por exemplo, se a altura máxima do painel for definida para um valor baixo, quando você expandir a janela, haverá uma parte preta abaixo dos painéis da trilha, mas se for definida para um valor mais alto, quando você expandir a janela, cada trilha o painel será esticado para preencher a janela.

Você pode arrastar as pistas do Mixer e soltá-las na estação Drop ou converter arquivos de áudio ou MIDI.

Você pode clicar duas vezes na etiqueta da faixa para renomeá-la.

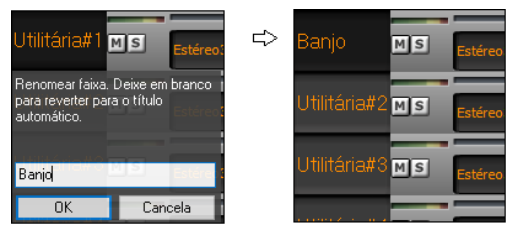

Clique com o botão direito em um botão da pista para um menu de configurações e ações para a pista selecionada. O menu é organizado em grupos que permitem uma seleção mais fácil de tipos de pista: áudio (RealTracks, UserTracks, Loops) ou MIDI (MIDI SuperTracks, trilhas MIDI clássicas) e configurações / ações de trilha.

A janela tem cinco telas diferentes para o Mixer, Plugins, Piano, Timbres, e Ajustes.

**Mixer** A tela padrão é a do Mixer.

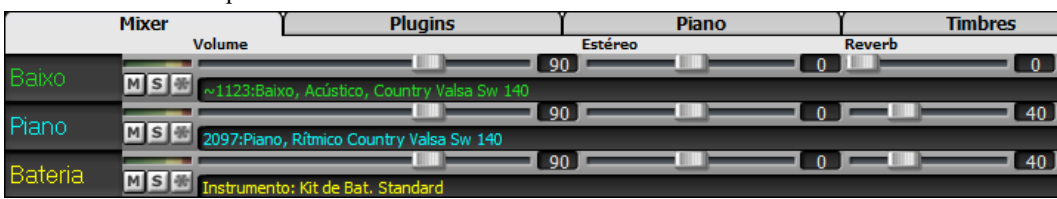

 Na tela do Mixer, cada pista individual tem ajustes para Volume, Estéreo, Reverb e Tonalidade que podem ser ajustados durante a reprodução. A tonalidade é controlada de [-18](#page-17-0) (Baixo máximo) a [+18](#page-17-0) (Agudo máximo), ou clicando no número e arrastando o mouse.

Você pode definir o Volume e a panorâmica para serem exibidos como decibéis em vez de valores MIDI. Isso faz sentido quando você está lidando principalmente com RealTracks, RealDrums e trilhas de áudio. Para exibir como decibéis para todas as faixas, habilite a opção "Exibir dB em vez de volume MIDI" na guia Configurações. Para definir para cada trilha, clique com o botão direito em uma trilha e selecione *Ajustes da Pista | Exibir dB em vez de volume MIDI*.

Segure **Ctrl** ao clicar no deslizador ou arraste o botão do mesmo. Isto irá forçar todas as pistas a se moverem para o mesmo local da pista originalmente alterada. Segure **Shift** para mover as pistas de modo relativo.

Clicar duas vezes no escorregador define o valor para um padrão.

Cada pista possui seus próprios medidores VU para mostrar o nível de som, e botões com Mudo, Solo e **MS** Congelar. Os estados Mudo e Solo de cada pista serão salvos na música e carregados futuramente.

O volume geral é um ajuste geral que é aplicado em decibéis (dB) para o sinal geral, independente do volume das pistas.

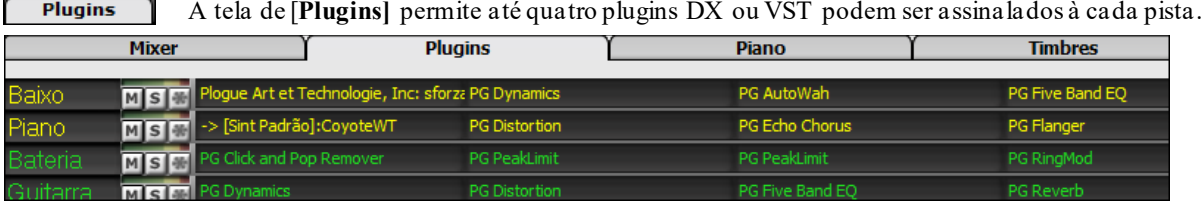

Pistas MIDI tem [4](#page-3-0) slots. O primeiro slot tem um sintetizador (ex. Sforzando, Coyote GM, Garritan Aria, e HyperCanvas) e os outros [3](#page-2-0) tem efeitos de áudio (reverb, compressão etc.)

Pistas de Àudio também tem [4](#page-3-0) slots. Não há slot de sintetizador, os [4](#page-3-0) são usados para efeitos.

Clique no nome de qualquer plugin e escolhe um do menu, ou salve e carregue um preset de grupo de plugins, além de ajustes e mais.

<span id="page-60-0"></span>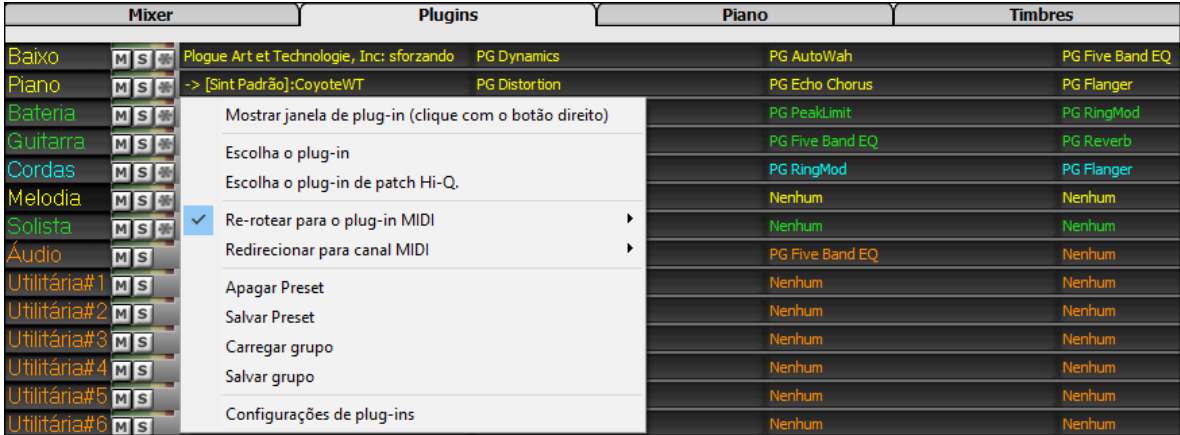

#### **Opções dos Plugins**

Esta janela abre as *Opções dos Plugins.*

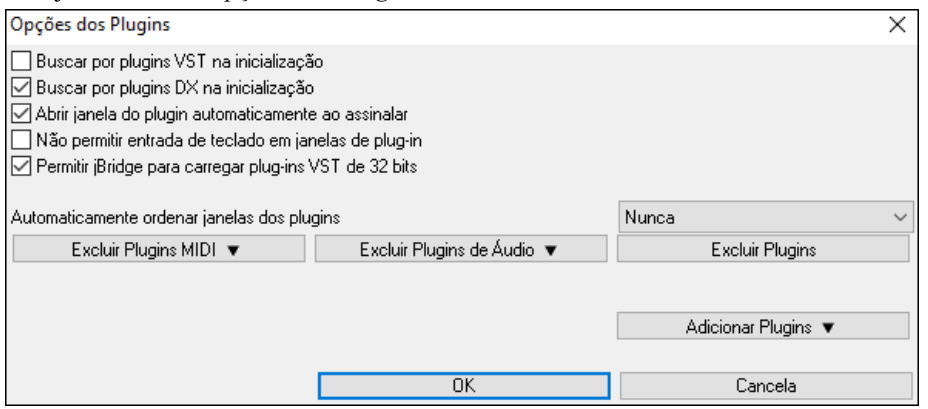

**Buscar por plugins VST na inicialização**: Habilite esta opção se quiser que o Band-in-a-Box procure por novos plugins VST toda vez que for inicializado. Isso inclui apenas plug-ins que não foram encontrados anteriormente.

**Buscar por plugins DX na inicialização**: Habilite esta opção se quiser que o Band-in-a-Box procure por novos plugins DX toda vez que for inicializado.

**Abrir janela do plugin automaticamente ao assinalar**: Se esta opção estiver marcada, uma janela de plug-in será aberta automaticamente quando você atribuir a uma faixa. Isso se aplica apenas se a janela de Plugins estiver aberta.

**Automaticamente ordenar janelas dos plugins**: As janelas de plug-ins podem ser organizadas automaticamente de acordo com a trilha atribuída e a posição na cadeia de plug-ins. Se esta opção estiver desabilitada, cada janela do plugin será aberta em sua posição anterior.

**Não permitir entrada de teclado em janelas de plug-in**: Habilitar isto impedirá que as janelas de plugins tirem o foco do Band-in-a-Box, então a entrada do teclado sempre vai diretamente para o programa principal. Desabilite se você estiver usando plug-ins que usam entrada do teclado.

**Permitir jBridge para carregar plug-ins VST de [32](#page-31-0) bits**: Se habilitado, o Band-in-a-Box tentará usar o jBridge para carregar plugins VST de [32](#page-31-0) bits. O jBridge deve estar instalado. Desabilite para solução de problemas ou agilizar a varredura de plugins.

**[Excluir Plugins MIDI]** serve para selecionar os plug-ins MIDI a serem excluídos. Plugins excluídos não aparecerão nas listas e nunca serão carregados pelo Band-in-a-Box.

**[Excluir Plugins de Áudio]** serve para selecionar os plug-ins de áudio a serem excluídos. Plugins excluídos não aparecerão nas listas e nunca serão carregados pelo Band-in-a-Box

**[Excluir Plugins]** permite que você escolha arquivos de plug-ins VST específicos que você não deseja que o Bandin-a-Box tente carregar ao procurar por novos plug-ins.

**[Adicionar Plugins]** permite que você selecione plug-ins VST individualmente, adicione / remova pastas de verificação VST ou verifique se há plug-ins VST em uma pasta específica.

Múltiplas janelas GUI de plugins podem ser usadas simultaneamente. Eles podem ser acessados na seção Plugins do Mixer. Clique com o botão direito em um botão de plug-in para mostrar ou ocultar automaticamente a GUI do plugin ou clique com o botão esquerdo e escolha *Mostrar janela de plug-in* no menu.

Cada trilha MIDI pode enviar sua saída MIDI para outra trilha. Por padrão, todas as trilhas de acompanhamento são direcionadas ao sintetizador padrão, mas você pode escolher um plugin em outra trilha. Isso é acessado a partir do menu de contexto do Plugin no Mixer.

<span id="page-61-0"></span>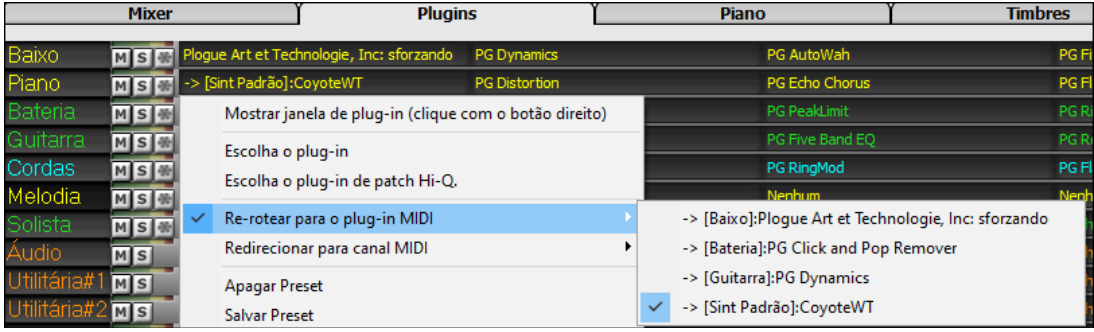

A saída de áudio do plugin MIDI pode ser controlada no Mixer com [3](#page-2-0) novas configurações. Isso permite que o som do plugin MIDI seja controlado da mesma forma que as trilhas de áudio (RealTracks, RealDrums, etc.). Essas configurações são acessadas a partir do menu de contexto do Plugin no Mixer.

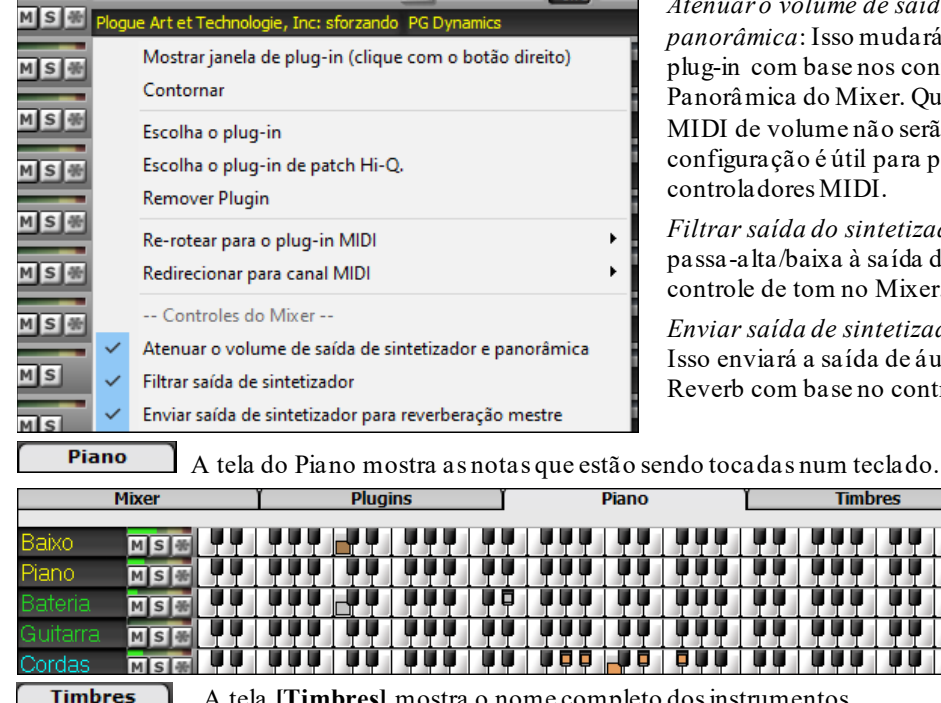

**COLLA** 

*Atenuar o volume de saída de sintetizador e panorâmica*: Isso mudará o ganho da saída de áudio do om base nos controles de Volume e ica do Mixer. Quando ativado, os controladores volume não serão enviados ao plug-in. Esta ção é útil para plug-ins que não respondem a ores MIDI.

*Filtrar saída do sintetizador*: Isso aplicará a filtragem a/baixa à saída de áudio do plug-in com base no le tom no Mixer.

*Enviar saída de sintetizador para reverberação mestre*: ará a saída de áudio do plug-in para o Master om base no controle de Reverb no Mixer.

ù ú l

ù û û

in in i

io F

Ï

Ù

**Timbres** 

**IL II** 

Ù٣

ÙÙ

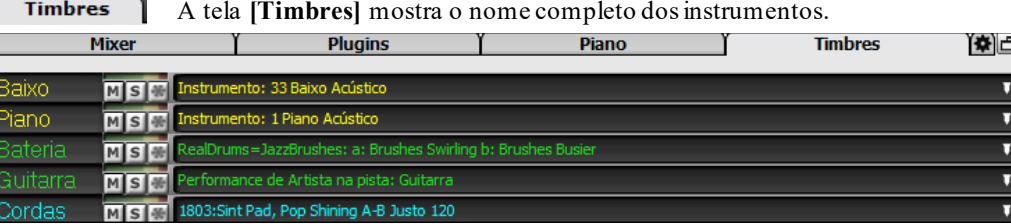

Clicar no nome de um instrumento abre um menu para substituí-lo.

Os ajustes permitem que você configure o Mixer.

<span id="page-62-0"></span>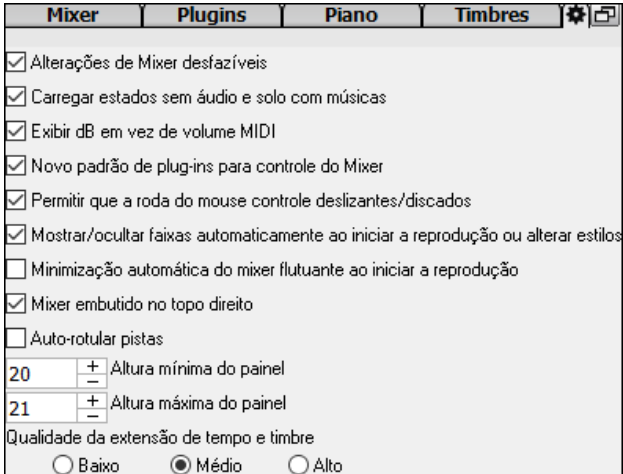

**Alterações de Mixer desfazíveis**: Se estiver habilitado, a alteração do Volume, Panorâmica, Reverberação ou Tom pode ser cancelada com Editar | Desfazer item de menu.

**Carregar estados sem áudio e solo com músicas**: Se estiver habilitado, os estados Mudo e Solo de cada trilha serão salvos nas músicas e carregados na próxima vez que você abrir as músicas.

**Exibir dB em vez de volume MIDI**: Com esta opção, você pode ver Volume e Panorâmica em decibéis em vez de valores MIDI. Essa opção também pode ser definida manualmente para cada trilha com o menu do botão direito do mouse no nome da trilha.

**Novo padrão de plug-ins para controle do Mixer**: Ao adicionar um novo plug-in MIDI, as configurações "Atenuar o volume e panorâmica da saída de síntese", "Filtrar a saída de síntese" e enviar a saída de síntese para reverberação principal serão habilitadas. Isso permite que o Mixer controle o volume / panorâmica / reverberação / tom do plug-in.

**Permitir que a roda do mouse controle deslizantes/discados**: Se estiver habilitado, você pode controlar os controles deslizantes e dials com a roda do mouse enquanto o cursor do mouse está sobre eles.

**Mostrar/ocultar faixas automaticamente ao iniciar a reprodução ou alterar estilos**: Se esta opção estiver marcada, quando a reprodução começar, as trilhas ativas serão mostradas, mas as trilhas não utilizadas serão ocultadas.

**Minimização automática do mixer flutuante ao iniciar a reprodução**: Se estiver ativado, iniciar a reprodução reposicionará o mixer para o tamanho e posição mínimos, e parar a reprodução reposicionará de volta para o tamanho e posição personalizados

**Mixer embutido no topo direito**: Esta opção se aplica ao Mixer integrado no modo de tela normal. Active isto se quiser que o Mixer seja posicionado no canto superior direito da tela em vez de no canto inferior direito

**Auto-rotular pistas**: Se esta opção estiver ativada, o Mixer exibirá rótulos gerados automaticamente (por exemplo, Banjo, Harmônica, etc.) em vez dos rótulos de trilha padrão (Baixo, Piano, Melodia, etc.)

**Altura mínima do painel / Altura máxima do painel**: Com essas opções, os painéis da trilha ficarão restritos a uma certa altura ao redimensionar o Mixer.

**Qualidade da extensão de tempo e timbre**: Isso permite que você selecione a qualidade do tempo e do alongamento do tom. Você pode selecionar "Alto" se tiver um computador rápido, mas deve selecionar "Baixo" se tiver um computador mais lento e estiver ouvindo gagueira durante a reprodução.

# **Área de Trabalho**

Os acordes, as pausas, acordes segurados, marcadores de sub-estilos e repetições são colocados na Área de Trabalho.

A Janela de Acordes pode ser vista de maneira linear, mostrando todos os compassos, ou alternativamente de maneira que repetições e finais são apenas sinalizados. Esta opção mostra compassos além do final da música na cor cinza.

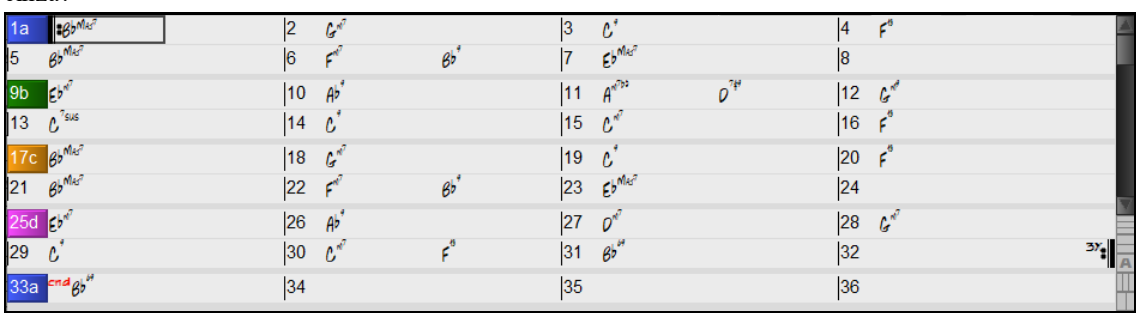

Você pode alterar o número de linhas e colunas exibidas na folha de acordes com os botões de zoom no canto inferior direito.

 $\Box$  Estes mudam o número de linhas.

Estes mudam o número de colunas.

Isto volta para o modo automático.

Você também pode usar a roda do mouse para alterar o número de linhas e colunas instantaneamente.

<span id="page-63-0"></span>- Mover a roda do mouse enquanto mantém pressionada a tecla **Ctrl** altera o número de linhas.

- Mover a roda do mouse enquanto mantém pressionada a tecla **Shift** altera o número de colunas.

Você pode usar o **Tab** ou **Shift+Tab** para navegar pela Área de Trabalho.

Digitar estas palavras na Área de Trabalho ao invés do código dos arquivos irá executar as seguintes ações:

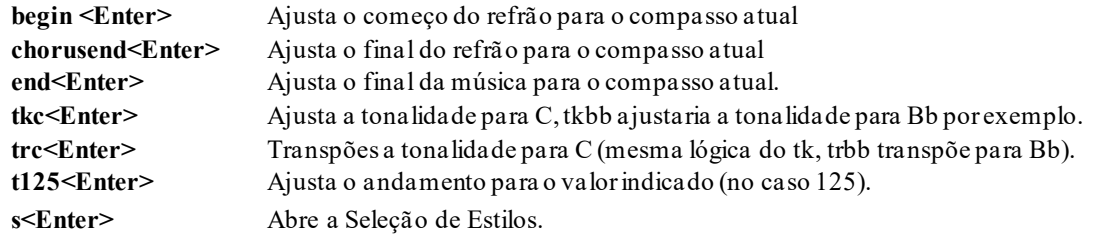

Você pode carregar uma música facilmente digitando também. No modo de inserção de acordes digite "Song" seguido do nome do arquivo (completo ou parcial) e a música será carregada. Por exemplo, digitar *C:\a\MySong.sgu* irá carregar esta música. Digitar "bossa" por exemplo carrega a primeira música com bossa no nome, na pasta atual (após a música atual).

Isto também funciona para carregar estilos rapidamente. Digite "style" e depois o nome do estilo para carregá-lo.

A fórmula de compasso também será mostrada na Área de Trabalho se a opção "Mostrar linhas do Compasso" estiver habilitada nas **Opções de Visualização**.

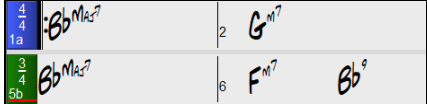

Mostrar linhas do Compasso

## **Modo Fake Sheet (Visualizar Repetições)**

Abra a música demonstrativa "Repeats Tutorial example [2](#page-1-0) with [1](#page-0-0)st[-2](#page-1-0)nd and DC al Fine" da pasta *C:\bb\Documentaion\Tutorials\Tutorial -Repeats and Endings*.

Para visualizar as repetições na Área de Trabalho, clique no botão **[Fake Sheet]** da barra de ferramentas e habilite *Visualizar Área de Trabalho no modo Notação (C [1](#page-0-0)ª/[2](#page-1-0)ª Finaliz etc)*.

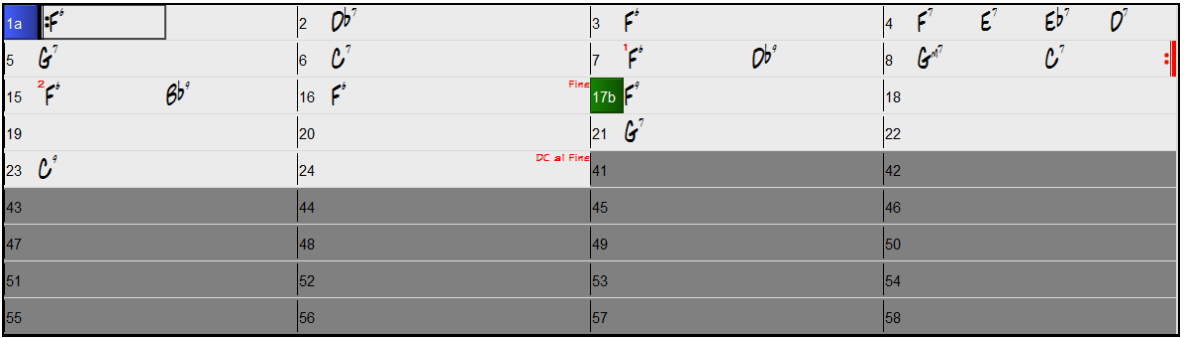

Quando você desabilita o modo *Visualizar Área de Trabalho no modo Notação (C [1](#page-0-0)ª/[2](#page-1-0)ª Finaliz etc)* do menu, a Área de Trabalho é mostrada no modo linear.

Neste modo, você visualiza todos os compassos na ordem que serão tocados, sem notações de repetição, codas etc.

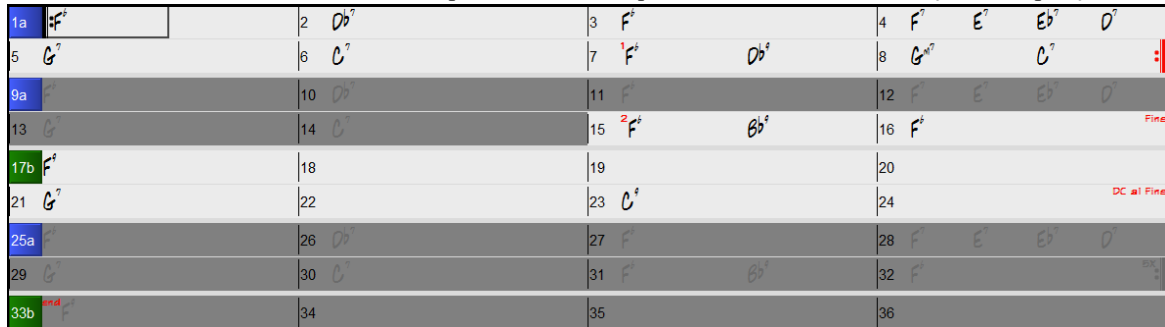

### **Colocação dos Acordes**

Fake<br>Sheet

A maneira básica de colocação de acordes no Band-in-a-Box é digitando-os na Área de Trabalho. As setas cursoras do teclado do computador movem a célula de edição por toda a Área de Trabalho. A tecla **Enter** avança para o próximo ½ compasso. Os acordes também podem ser colocados na Área de Trabalho usando um teclado MIDI externo (para isso vá ao menu *Janelas / Detecção de acordes via MIDI*).

<span id="page-64-0"></span>Os acordes podem ser digitados usando-se qualquer símbolo de acorde reconhecido pelo BB:

[1](#page-0-0).Acordes padrões (C, Fm[7](#page-6-0), Bb[7](#page-6-0), Bb[13](#page-12-0)#[9](#page-8-0)/E).

[2](#page-1-0). Numera is romanos  $(I<sup>maj7</sup>)$  $(I<sup>maj7</sup>)$  $(I<sup>maj7</sup>)$ .

[3](#page-2-0).Notação Nashville [\(1](#page-0-0)Ma[j7](#page-6-0)).

[4](#page-3-0). Notação (nome das notas)  $(D^{\text{Maj7}})$  $(D^{\text{Maj7}})$  $(D^{\text{Maj7}})$  – veja mais adiante as regras que se aplicam neste modo de inserção de acordes.

[5](#page-4-0).Fixed Do. Na Itália e outras partes da Europa, acordes como [C7](#page-6-0) são sempre citados pelo nome de Solfejo (Do [7](#page-6-0) para C[7](#page-6-0)) independentemente da tonalidade.

**Notas**: Não é necessário usar letras maiúsculas ou minúsculas, o programa ajustará isto para você. Todos os acordes podem ser colocados com fundamentais diferentes, por exemplo, C[7](#page-6-0)/E = [C7](#page-6-0) com baixo no E. Separe os acordes com vírgulas para colocar [2](#page-1-0) acordes num compasso de [2](#page-1-0) batidas, ex.: Dm, G[7](#page-6-0)

### **Opções da Área de Trabalho**

**"Camadas"**

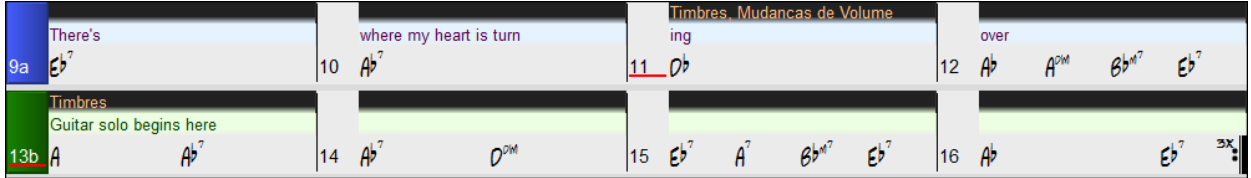

Camadas são linhas opcionais de informação mostradas sobre cada compasso. Quando não houver nenhuma informação em alguma linha, ela não será mostrada para maximizar o espaço da Área de Trabalho.

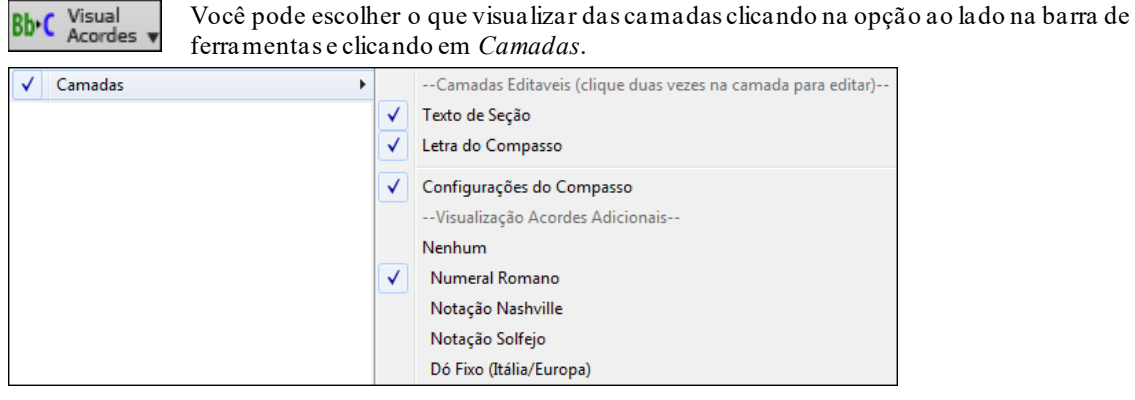

- "Letra do Compasso" permite edição de letra baseada no compasso (até [255](#page-254-0) caracteres por compasso) que é carregada e salva com a música.

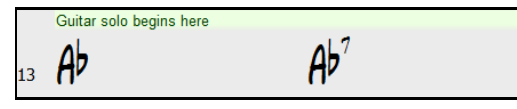

- "Texto de Seção" permite edição de texto de uma seção (até [255](#page-254-0) caracteres por compasso) que é carregado e salvo com a música.

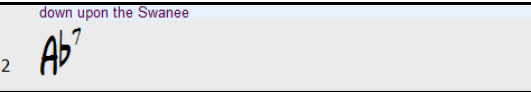

- "Texto de Seção" e "Letra de Compasso" tenta separar inteligentemente sua letra em compassos distintos. Por exemplo, se você tem a letra de uma música inteira em bloco de notas e as letras para todos os compassos estão em linhas separadas, você pode simplesmente destacar todo o bloco de texto e colá-lo no Band-in-a-Box usando CTRL + V. Cada linha de texto ocupará um compasso separado. Se a letra não for distribuída para os compassos corretos, você pode mover o cursor de texto para o início de um compasso e pressionar a tecla Backspace para mover as letras para a barra anterior. Isto irá embaralhar o texto nos compassos próximos. Apertar ENTER vai passar todo o texto após o cursor de texto para o próximo compasso e embaralhar o texto nos compassos próximos. Se você deseja ver mais de uma linha dentro de um compasso, você pode segurar a tecla CTRL pressionada enquanto estiver usando a tecla ENTER, o que força uma quebra de linha (segunda linha) dentro do compasso.
- "Configurações do Compasso" mostra informações de mudanças do compasso, de acordo com a janela Ajustes do Compasso (mudanças de tempo, tonalidade etc).

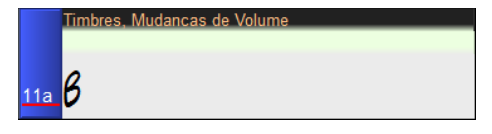

<span id="page-65-0"></span>- "Visualização Acordes Adicionais" mostra os acordes usando o modo normal ou alternativo de notas fundamentais. Há [4](#page-3-0) modos alternativos: Numerais romanos, Notação Nashville, Notação Solfeggio, e Fixed Do (Itália/Europa).

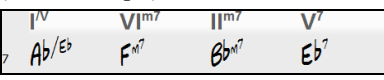

A altura desta camada pode ser definida como uma percentagem do acorde principal usando o "% de Altura da camada de acordes adicionais" na janela Opções de visualização. Por exemplo, você pode querer ver a notação Nashville tão grande quanto a o acorde principal abaixo dela.

- A "Tonalidade de Concerto" mostra uma visualização adicional de acordes transpostos para outra tonalidade, de modo que você pode ver duas camadas, cada uma em uma tonalidade.
- Todas as camadas tem fonte e cor ajustáveis nas **Opções de Visualização**.
- Clicar com o botão direito numa camada mostra um menu com opções para mudar a altura de uma camada, fechar camadas, copiar, colar etc.

#### **Opções de Visualização**

Você pode ajustar a área de trabalho com suas próprias preferências.

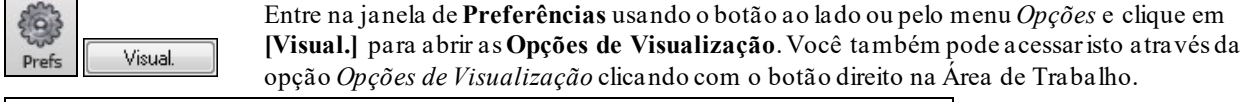

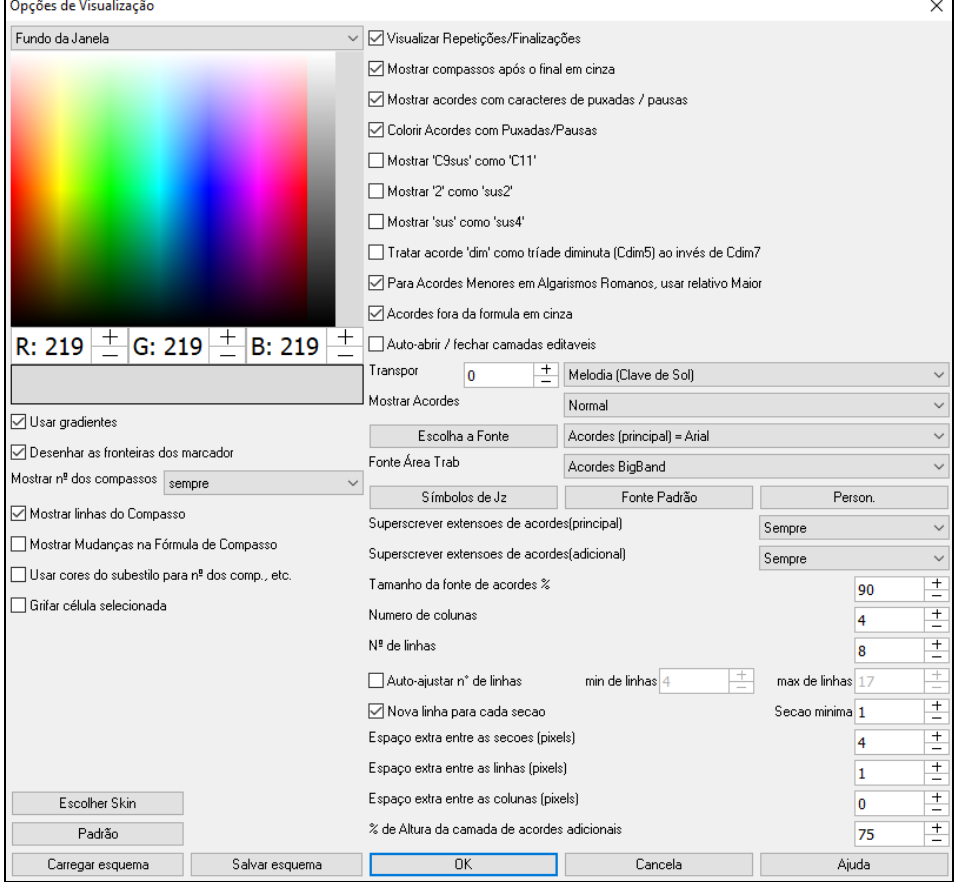

As cores de todos os elementos da Área de Trabalho podem ser personalizadas usando a palheta dessa janela.

**Usar Gradientes**: Esta opção dá aos marcadores um olhar de gradiente.

**Desenhar as fronteiras dos marcadores**: Esta opção permite que você decida se as fronteiras dos marcadores estarão desenhadas ou não.

**Mostrar número dos Compassos**: Determina a frequência com que a numeração dos compassos aparece. As opções são: nunca, sempre, somente nos marcadores, ou apenas em novas linhas

**Mostrar linhas do Compasso**: Habilite se quiser ver uma linha à esquerda do número dos compassos.

**Mostrar Mudanças na Fórmula de Compasso** irá mostrar as mudanças de fórmula de compasso nosmarcadores de parte.

<span id="page-66-0"></span>**Usar cores dos subestilos para números dos compassos, etc**. : Esta opção controla a cor das linhas de compasso, números de compasso e seções de letra. Se habilitado, tais elementos utilizarão as cores do estilo atual. Do contrário, apenas uma cor padrão será utilizada.

**Grifar célula selecionada**: Se habilitado, a célula atual será grifada ao invés de só circular. Interessante para algumas situações.

**Habilitar Visualização de Repetições/Finalizações** permite que os sinais de repetições e finalizações sejam mostrados na área de trabalho.

**Mostrar compassos além do final da música em cinza** deixa em "cinza" os compassos e acordes após o final da música (determinados pelo tamanho do Refrão).

**Mostrar Puxadas/Pausas com Acordes**: Este parâmetro determina que quando houver acordes com alterações como pausas ou puxadas, eles serão indicados com os símbolos característicos, ou seja um (^) para as puxadas e pontos para as pausas**.** Assim um acorde de C com uma puxada será mostrado **^C**, e o mesmo acorde com pausa será mostrado **C.** .

Se você **não** quiser ver estes caracteres, desabilite este parâmetro (desabilitará também a impressão destes caracteres).

**Colorir Acordes com Puxadas/Pausas**: Se este parâmetro estiver habilitado, os acordes com puxadas serão mostrados em VERDE e os acordes com pausas serão mostrados em VERMELHO (na impressão não haverá cores diferentes, apenas na tela principal).

**Mostrar Acordes**: Este menu funciona como o botão **[II]** (numero dois em algarismos romanos) da barra de ferramentas da tela principal, determinando qual é a forma padrão para mostrar os acordes: Normal, Numeral Romano, Notação Nashville,Notação Solfejo ou Dó Fixo.

**Visualizar 'C[9](#page-8-0)sus' como 'C[11](#page-10-0)'**: Esta opção permite a visualização de acordes "[9](#page-8-0)sus" como acordes "[11](#page-10-0)" (ex. C[11](#page-10-0) ao invés de [C9](#page-8-0)sus). Isto afeta apenas como o acorde é visualizado, ele continua contendo as mesmas notas. E você pode inserir o acorde tanto como C[11](#page-10-0) como C[9](#page-8-0)sus na Área de Trabalho que o ele será o mesmo.

**Mostrar '[2](#page-1-0)' como 'su[s2](#page-1-0)' / Mostrar 'sus' como 'sus[4](#page-3-0)'**: Estas opções mostrarão os acordes suspensos de forma mais explicita. "sus"implica sempre em "su[s4](#page-3-0)", e ["2](#page-1-0)" em "sus[2](#page-1-0)", mas você pode desejar ver tais extensões sempre no formato completo.

**Tratar acordes 'dim' como tríade diminuta(Cdi[m5](#page-4-0)) ao invés de Cdim[7](#page-6-0)** controla se acordesCdim serão representados como Cdim[5](#page-4-0) ou Cdim[7](#page-6-0). Quando habilitado, faz Cdim significar diminuto(Cdim[5](#page-4-0)) e a [7](#page-6-0)ª diminuta deve ser inserida como Cdim[7](#page-6-0).

**Para Acordes Menores em Algarismos Romanos, Usar Relativo Maior**: Se você estiver visualizando sua Área de Trabalho em algarismos romanos, você pode basear as tonalidades menores no relativo maior. Por exemplo, na tonalidade de Am (Lá menor), Am pode ser tanto Im ou VIm.

**Acordes fora da fórmula em cinza**: Torna acordes que não serão tocados na música cinza. Por exemplo, se você tornar uma música [4](#page-3-0)/[4](#page-3-0) uma valsa, os acordes na batida [4](#page-3-0) ficarão cinza.

**Auto-abrir/fechar camadas editáveis**: Se habilitado, qualquer camada editável (Letra de Copmasso e Seção) automaticamente irá abrir ou fechar quando você abrir uma música.

**Transpor**: Isto irá transpor a visualização da Área de Trabalho e da Notação em um número certo de semitons (pode-se digitar o número ou escolher da lista pronta).

**Mostrar Acordes**: Permite que você escolha a visualização de acordes na camada principal.

**[Escolha a Fonte]** : Abre uma opção para escolher a fonte, tamanho e estilo do item selecionado na caixa da direita.

**Fonte Área Trab**: Permite que você defina a fonte da Área de Trabalho. Se você clicar em **[Símbolos de Jz]** os símbolos de jazz serão usados na Área de Trabalho. **[Fonte Padrão]** seleciona os Acordes BigBand. **[Person.]**  permite que você selecione o tamanho.

**Superscrever extensões de acordes (principal)** / **Superscrever extensões de acordes (adicional)** : A função superscrito permite que você veja as extensões de acorde através de textos menores elevados. Isto torna a fundamental do acorde mais visível e maximiza o espaço da Área de Trabalho. A versão principal é para os acordes da camada principal, e adicional para os da camada adicional.

**Número de Colunas**: Você pode selecionar o número de colunas da Área de Trabalho.

**Número de linhas**: O número de linhas mostrado na Área de Trabalho pode ser ajustado manualmente. Só se aplica se "Auto-Ajustar número de linhas" estiver desabilitado.

**Auto-Ajustar número de linhas**: Se habilitado, ao carregar uma música, o número de linhas irá mudar dependendo do número de compassos da música, e o número irá variar entre o máximo e mínimo determinado nos parâmetros seguintes.

**Nova linha para cada seção**: Quando o parâmetro é habilitado, os marcadores irão iniciar uma nova linha na Área de Trabalho, tornando as seções mais facilmente distinguíveis. Pode ser desabilitado para alguma música em especial <span id="page-67-0"></span>usando *Editar | Configurações Adicionais da Música*. As seções de mínimo e máximo determinam os requerimentos para uma linha ser automaticamente iniciada.

**Espaço extra (linha) entre as seções (pixels )**é a quantidade de espaço a adicionar numa nova linha quando houver um marcador.

**Espaço extra entre linhas (pixels)**: Permite que você ajuste a grossura da fronteira entre linhas.

**Espaço extra entre colunas (pixels)**: Permite que você ajuste a grossura da fronteira entre colunas.

**% de Altura da camada de Acordes Adicionais**: Ajusta o percentual de altura da camada adicionalde acordes. Por exemplo, se desejar ver a Notação Nashville na camada adicional no mesmo tamanho que na camada principal, ajuste isto em [100](#page-99-0)%.

**[Escolher Skin]** : Permite ver os botões da barra de ferramentas pequena em cores.

**[Salvar Esquema] [Carregar Esquema de cores]** : Todas as configurações e cores podem ser salvos e carregados como um arquivo .csc.

#### **Marcadores**

معا

Marcadores são colocados na area de trabalho para indicar uma nova parte da música, para 13b 29d inserir uma mudança de subestilo ou uma virada de bacteria.

Eles tipicamente são usados a cada [8](#page-7-0) compassos, mas podem ser colocados no começo de qualquer compasso.

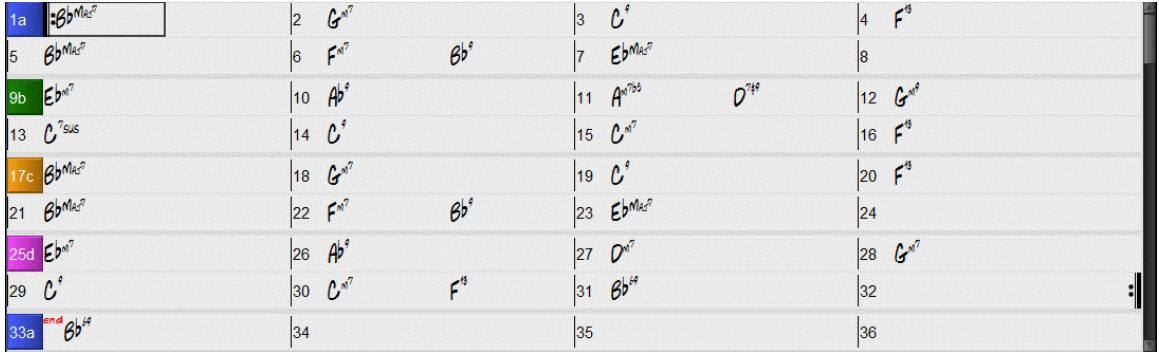

#### **Parágrafos de Seções**

Quando você está lendo um livro, uma nova seção começa sempre através de um parágrafo. O Band-in-a-Box pode fazer isto também com a sua música. Sempre que uma nova seção de acordes for começar (marcador), ela pode ser colocada numa nova linha com uma linha cinza sobre ela indicando que ela representa uma nova seção. Isto facilita a visualização da música, e é uma função totalmente opcional.

#### **Funções de Edição da Área de Trabalho**

A Área de Trabalho tem um menu que pode ser aberto com o clique direito. Este menu acessa muitas funções de arranjo da música.

<span id="page-68-0"></span>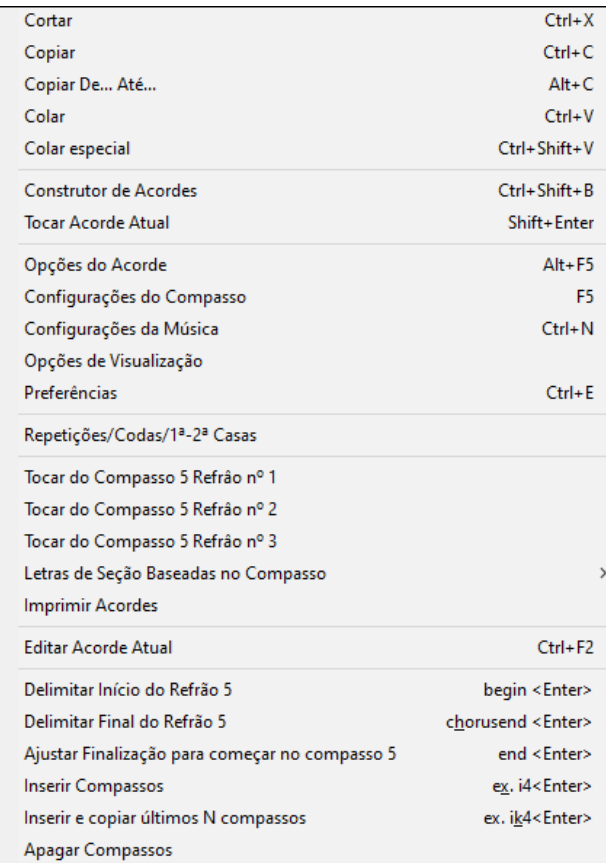

Acordes podem ser copiados, colados, cortados ou apagados com o **Construtorde Acordes**.

**Opções do Acorde** permite a aplicação puxadas, pausas, e pedais.

**Configurações do Compasso** permite que você melhore o arranjo com mudanças no tempo, fórmula, estilos, RealDrums, volume, timbres e mais.

**Configurações da Música** permite pausas e puxadas, além de marcadores, finalizações e fadeouts.

**Opções de Visualização** permite a personalização da Área de Trabalho.

Ajustes globais são acessados nas **Preferências**. Você também pode clicar com o botão direito na Área de trabalho para ajustar o início ou fim do compasso ou da música. Por exemplo, estes ajustes podem aparecer ao se clicar no compasso [16](#page-15-0) com o botão direito.

Este menu pode ser usado para iniciar a reprodução do compasso selecionado em qualquer refrão da música.

**Letras de Seção no Compasso** permitem colocar uma letra de seção ou número que aparecerá sobre o número do compasso na Área de Trabalho.

**Imprimir Acordes** irá abrir as **Opções de Impressão.**  Você então pode pressionar **Imprimir Acordes** na janela para imprimir a Área de Trabalho.

**Inserir Compassos** ou **Apagar Compassos** permite a inserção ou remoção de compassos.

# **Tocar Área Selecionada em Loop**

Para usar esta função, selecione uma região da Área de Trabalho usando o mouse.Para selecionar uma região, clique em um compasso e arraste o mouse. Para uma seleção maior, clique em um compasso, segure SHIFT e clique no compasso final.

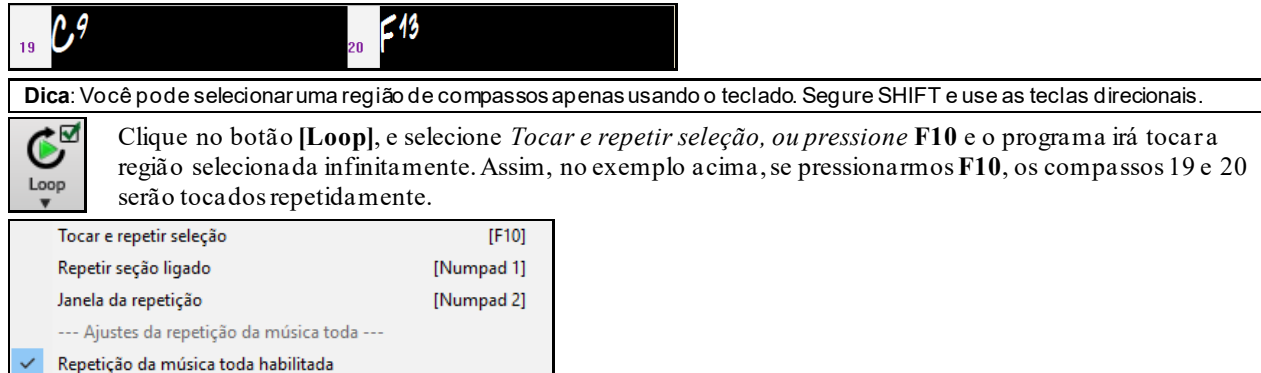

O menu Loop inclui os **Ajustes de Looping**.

SEMPRE repetir a música toda NUNCA repetir a música toda

<span id="page-69-0"></span>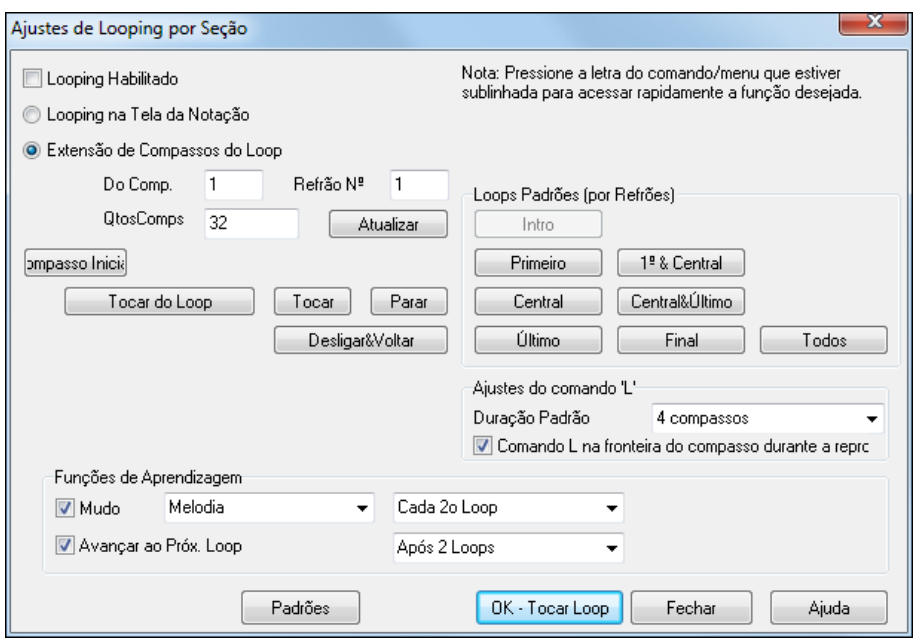

Para manualmente inserir ajustes nesta janela, selecione se deseja o loop numa seleção de compassos ou em uma tela da notação.

O atalho para a tela de notação é **Ctrl+NUMPAD [7](#page-6-0)** e isto gera um loop de uma tela no local atual.

O outro ajuste faz um loop numa seleção de compassos, que pode ser ajustada na janela do loop.

Há presets disponíveis para ajustar os pontos de loop na introdução, refrões ou combinações, ou até mais de um.

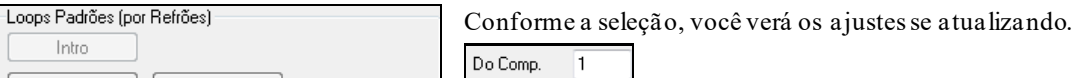

Intro Primeiro 1ª & Central QtosComps 32 Central&Último Central Último Final Todos

Atalhos estão disponíveis para o menu *Tocar*.

# **Capítulo [5](#page-4-0): Tocando Músicas**

# <span id="page-70-0"></span>**Abrindo Arquivos**

O Band-in-a-Box aceita a maioria dos formatos populares de músicas além de alguns formatos próprios. Ele também abre a maioria dos formatos de áudio, e seu poderoso Interpretador de Acordes de Áudio pode interpretar e descobrir os acordes de um arquivo de áudio e copiá-los a uma música do Band-in-a-Box. Você também pode tocar arquivos de Karaoke M[P3](#page-2-0)/CDG, e o Band-in-a-Box mostra a letra graficamente, e ela lhe acompanha conforme você canta.

Você pode carregar uma música facilmente digitando na Área de Trabalho. No modo de inserção de acordes digite "Song" seguido do nome do arquivo (completo ou parcial) e a música será carregada. Por exemplo, digitar *C:\a\MySong.sgu* irá carregar esta música. Digitar "bossa" por exemplo carrega a primeira música com bossa no nome, na pasta atual (após a música atual).

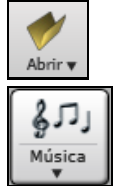

Este botão abre um menu com comandos para abrir arquivos usando vários métodos.

O botão **[Música]** é dividido em duas partes. A parte superior abre uma janela para se escolher uma música. A inferior abre um menu para dizer o que o botão deve fazer. Por exemplo, se você escolher *Seleção de Músicas,* é isso que o botão superior fará. Por padrão, o botão irá abrir a seleção de música, onde você pode escolher uma música.

# **Abrir Arquivo**

A janela **Abrir Arquivo do BB** é aberta com o menu *Abrir Arquivo* ou com o atalho **[F3](#page-2-0)**.

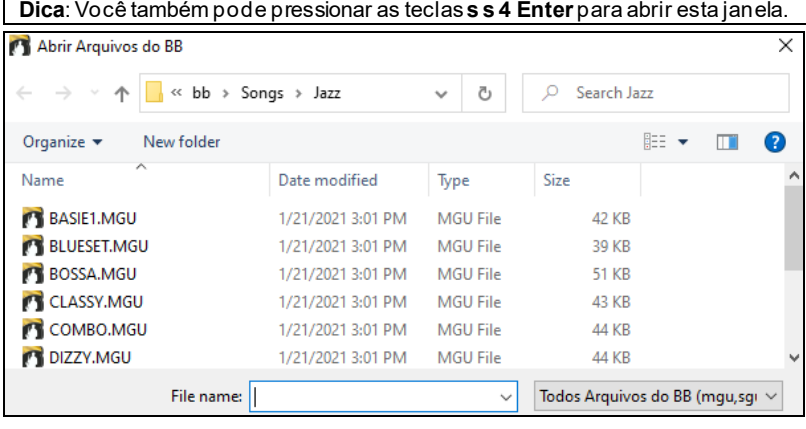

It Você verá todos os arquivos dos tipos disponíveis.

Todos Arquivos do BB (mqu,squ,mid,kar,wav,mp3,wma,wmv,avi,abc,xml,musicxml,mxl)

Se uma canção chamada MySong.MGU for carregada e houver um arquivo de áudio com o mesmo nome (MySong.WMA, MySong.MP[3,](#page-2-0) MySong.WAV, etc.), o Band-in-a-Box irá abrir o áudio automaticamente na pista de áudio. Isto permite que sejam criados arquivos de áudio com acordes, fazendo-se os arquivos MySong.MGU e MySong.M[P3](#page-2-0), que serão carregados no Band-in-a-Box, tendo um arquivo de áudio comprimido, gastando assim, pouco espaço no seu disco rígido. Por exemplo, você pode criar uma série de arquivos educacionais com áudio e acordes.

### **Arrastar e Soltar no Band-in-a-Box**

Você pode soltar muitos tipos de arquivo na tela Band-in-a-Box e eles serão carregados no programa, como um novo arquivo ou adicionados à música atual. Os tipos de arquivo incluem músicas Band-in-a-Box (.SGU / .MGU), MIDI (.MID) e áudio (.WAV / .M[4](#page-3-0)A / .MP[3](#page-2-0)). Simplesmente arraste o arquivo e solte-o em qualquer lugar na tela Band-ina-Box, incluindo várias janelas

### **Abrir Música por Títulos (Seleção de Músicas)**

A **Seleção de Músicas** mostra informações de até [60](#page-59-0).000 músicas. Você também pode pesquisar músicas que tenham progressões de acordes ou fragmentos de melodia semelhantes.

<span id="page-71-0"></span>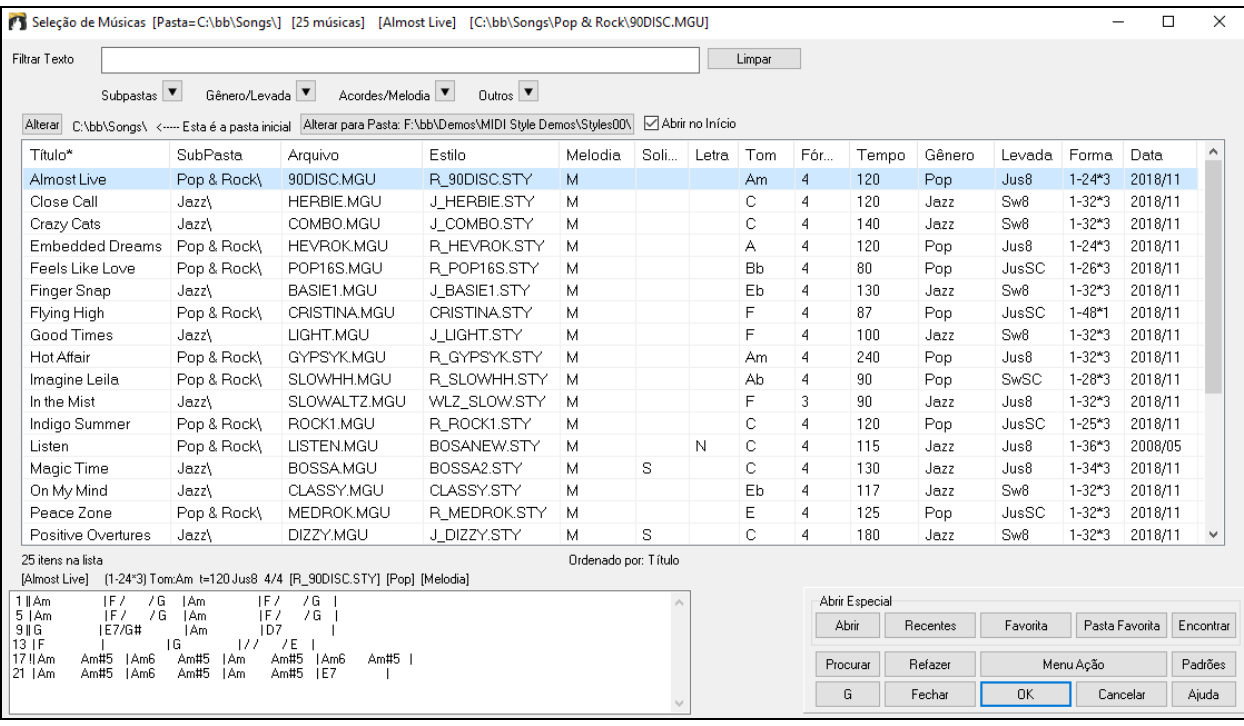

Na primeira vez que você abrir a **Seleção de Músicas**, o Band-in-a-Box solicitará que você crie a lista de músicas para *C:\bb\Song*, que é sua pasta "inicial". Esta é uma pasta vazia, mas é usada para você colocar qualquer música.

Alterar C:\bb\Songs\ <---- Esta é a pasta inicial Alterar para Pasta: F:\bb\Demos\MIDI Style Demos\Styles00\ Mbrir no Início

Pressione **[Refazer]** para refazer a lista de músicas desta pasta.

Se a compilação da lista de músicas estiver demorando mais de [3](#page-2-0) segundos, você verá o progresso na parte superior da janela.

Se você quiser ver a lista de músicas em outras pastas, pressione o botão [**Alterar**]. Você verá algumas opções de menu para escolher pastas. Há também uma opção para abrir sempre a pasta pessoal.

Se a opção **Abrir no Início** estiver habilitada, a **Seleção de Músicas** irá sempre abrir na pasta inicial ao invés da pasta atual ao se pressionar o botão padrão **[Música]**.

Você pode alterar a largura de qualquer coluna na lista de músicas arrastando o limite. Essa personalização será lembrada entre as sessões.

Título SubPasta Arquivo Estilo<sup>3</sup> Melodia Fórmula Gênero Solista Letra Levada Data Tom Tempo Forma

Título - Este é o título da música.

Subpasta -Se a pasta tiver subpastas, elas serão exibidas aqui.

Arquivo - este é o nome do arquivo da música.

Melodia - A letra "M" indica que a música tem a pista da Melodia. Uma coluna em branco significa que a pista da Melodia está vazia.

Solista - A letra "S" diz que a pista do Solista está presente. Se a coluna estiver em branco, a trilha do Solista está vazia.

Letra - Se a música tiver letra baseada em notas, uma letra "L" será mostrada nesta coluna.

Tom - Esta é a tonalidade da música.

Fórmula - O número mostrado é o numerador da fórmula de compasso, então ["4](#page-3-0)" significa que a música está no tempo [4](#page-3-0)/[4](#page-3-0) e ["3](#page-2-0)" significa que está no tempo [3](#page-2-0)/[4](#page-3-0).

Tempo - O tempo da música é exibido.

Gênero - Isso informa o gênero da música.

Levada -A sensação (até / swing, [8](#page-7-0)/[16](#page-15-0)) será exibida nesta coluna.

Forma - Mostra a forma da música. Por exemplo, se [1](#page-0-0)[-32](#page-31-0)\*[3](#page-2-0) for mostrado, o coro começa no compasso [1](#page-0-0) e termina no compasso [32](#page-31-0), e há [3](#page-2-0) refrões na música.

Data - O arquivo foi modificado pela última vez neste ano/mês.

Na área abaixo da lista de músicas, você pode ver a progressão de acordes da música atualmente destacada.Você pode copiar e colar num arquivo de texto.
<span id="page-72-0"></span>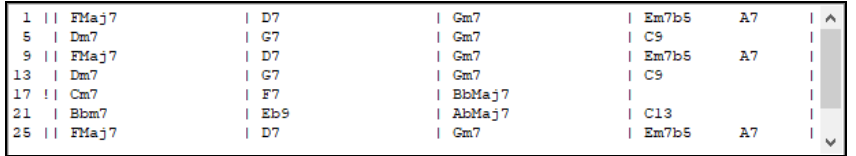

A música pode ser filtrada de muitas formas.

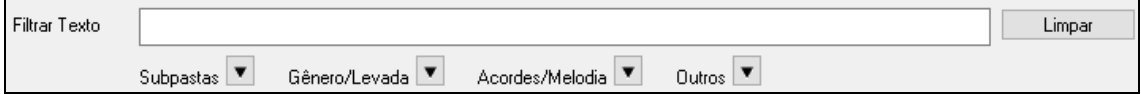

Digite o texto, e a lista irá filtrar músicas que contenham o texto em qualquer campo.

O botão **Subpastas** permite filtrar a lista por subpasta.

O botão **Gênero/Levada** filtra por gênero ou levada (justa/swing, colcheias/semicolcheias), ou fórmula.

O botão **Acordes/Melodia** filtra por progressão de acordes ou fragmento de melodia.

O botão **Outros** filtra a lista por estilo, músicas com melodia/solista/letra, tonalidade, tempo, ou data dos arquivos por ano.

O item *Músicas com progressão de acordes personalizada* do filtro "Acordes/Melodia" ajuda a encontrar músicas que contenham progessões de acorde especificadas.

Quando a janela **Correspondência de progressão de acordes personalizada** aparecer, digite a progressão de acordes usando uma linha vertical para um compasso. (ex. Dm[7](#page-6-0) | G[7](#page-6-0) | C |)

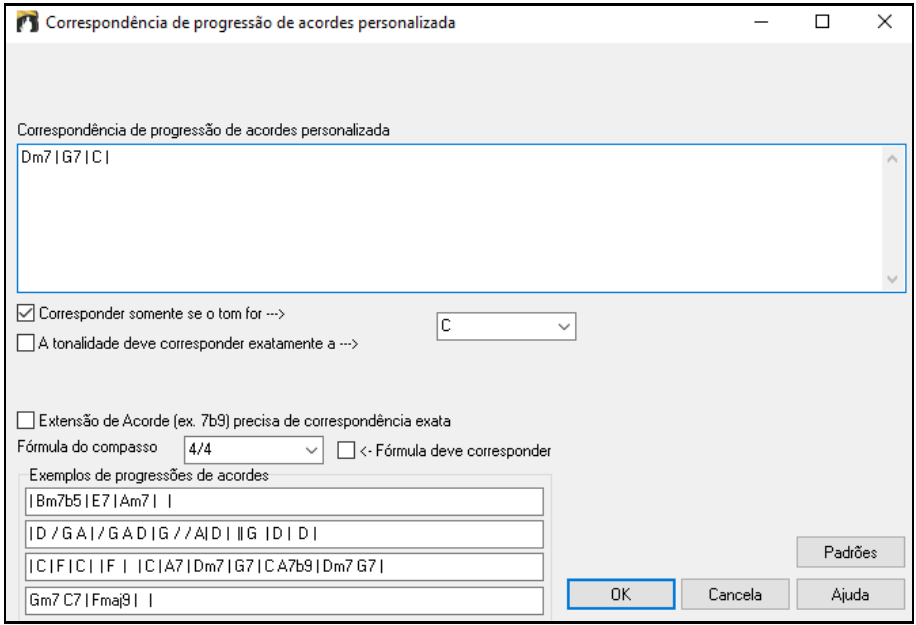

Esta função sempre encontrará as progressões em todas as tonalidades; por exemplo, ele encontrará | Am[7](#page-6-0) | [D7](#page-6-0) | G.

**Nota:** A pesquisa encontrará variações dos acordes. Por exemplo, ao procurar por um C, ele encontrará CMaj[7,](#page-6-0) C/E.

**Dica**: Se deseja encontrar músicas numa certa tonalidade, pressione o botão "Outros" do filtro, vá em *Músicas nesta tonalidade*, e selecione uma tonalidade.

Se você quiser encontrar a progressão que é relativa à tonalidade C (ou seja, Dm[7](#page-6-0) é IIm[7](#page-6-0)), então você deve habilitar a caixa de seleção **Corresponder somente se o tom for** e definir a chave para C.

Habilite **Corresponder somente se o tom for** se você quiser que a música seja da mesma tonalidade.

Se **Extensão de Acordes precisa de correspondência exata** estiver habilitado, a Seleção de Músicas irá listas as músicas com a extensão selecionada (ex. C[7](#page-6-0) não é mostrado com C[9](#page-8-0) ou C[7](#page-6-0)b[5\)](#page-4-0). Se desabilitada, as extensões serão ignoradas (nesse caso, [C7](#page-6-0) será mostrado com [C9](#page-8-0) por exemplo).

Habilite **Fórmula deve corresponder** Se você quiser que as músicas tenham a mesma fórmula de compasso.

*Músicas com progressão de acordes combinando com a música atual* do filtro "Acordes/Melodia" irá lhe ajudar a encontrar músicas com progressões de acorde similares à da música atual.

Na janela **Correspondência de Acordes da Música**, especifique a extensão inserindo o compasso inicial e o número de compassos. Ao pressionar o botão **[Atualizar],** a progressão de acordes irá aparecer.

<span id="page-73-0"></span>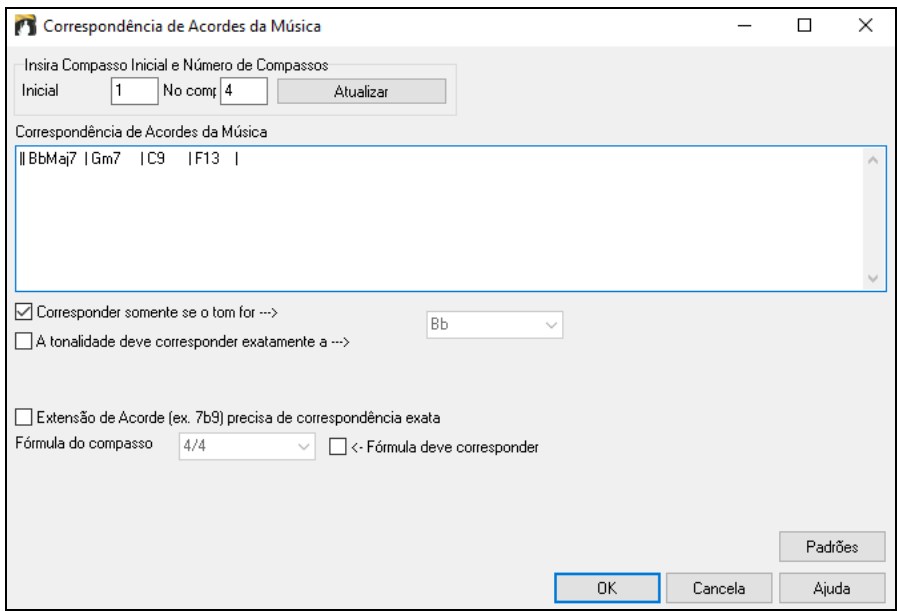

Com o item *Músicas combinando com intervalo da melodia* do filtro "Acordes/Melodia", você pode encontrar músicas com um fragmento de melodia semelhante no intervalo selecionado da música atual.

Quando **Correspondência de Melodia da Música** abrir, selecione a fonte (Melodia ou Solista), e o intervalo.

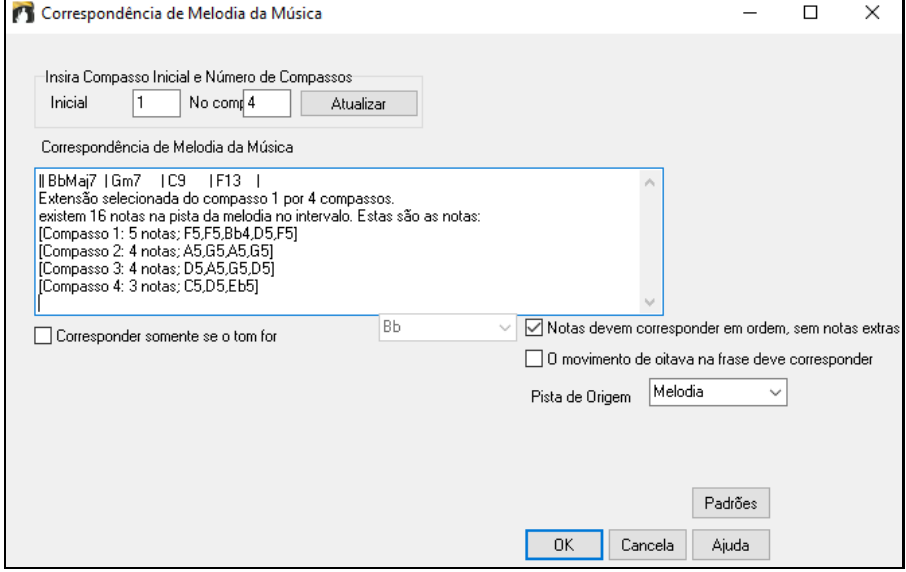

Se você quiser encontrar músicas com uma progressão de acordes semelhante e um fragmento de melodia no intervalo selecionado da música atual, selecione *Músicas que combinam os acordes e o intervalo de compassos da melodia*.

Na janela **Correspondência de Acordes e Melodia da Música**, selecione a fonte (Melodia ou Solista) e o intervalo.

<span id="page-74-0"></span>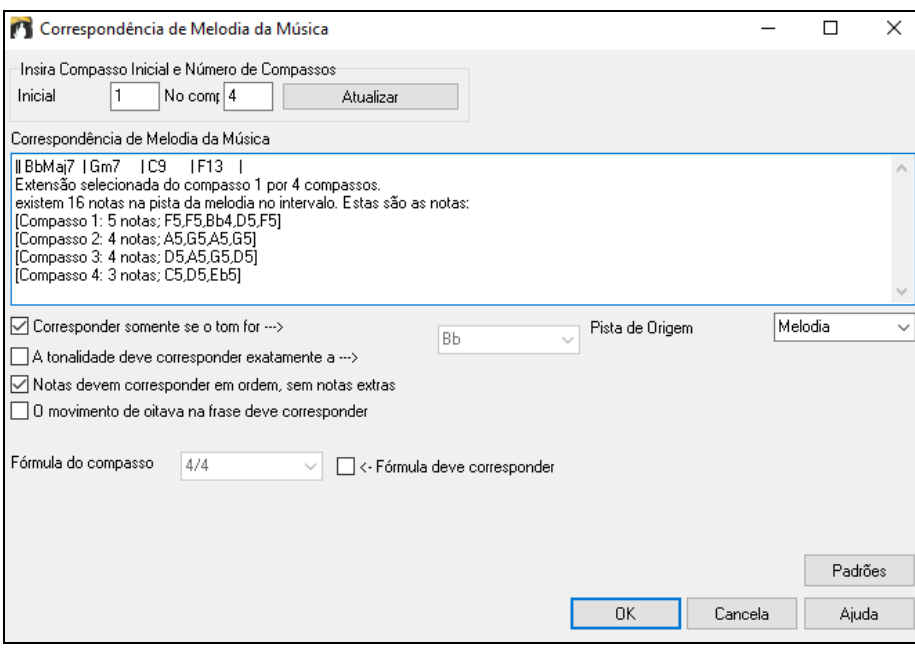

Há mais botões na **Seleção de Músicas** para abrir e encontrar músicas.

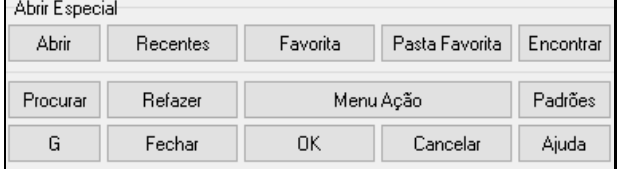

O botão **[Abrir]** permite abrir arquivos de qualquer formato disponível a partir de qualquer pasta.

Pressione o botão **[Recente]** se quiser abrir músicas recentemente reproduzidas.

O botão **[Favorita**] é para abrir suas músicas favoritas.

Use o botão **[Pasta Favorita]** para abrir arquivos de suas pastas favoritas.

O botão **[Encontrar]** abre a caixa de diálogo que ajuda a encontrar arquivos usando uma palavra-chave, data do arquivo, tamanho, etc.

O botão **[Procurar]** permite encontrar uma música que contenha um determinado texto em qualquer campo. Você pode continuar a mesma pesquisa com o botão **[G]**.

Pressione o botão **[Refazer]** para reconstruir a lista de músicas da pasta atual. A lista de músicas é muito rápida; aproximadamente [150](#page-149-0) músicas serão processadas por segundo.

O botão **[Menu Ação]** permite selecionar opções adicionais.

Você pode redefinir a caixa de diálogo com o botão **[Padrões]**.

### **Abrir Música Recente/Favorita**

Há uma janela para estes favoritos com uma lista de músicas recentes ou favoritas. Há dois botões nesta janela mostrando estas listas. Use o menu ou o atalho **Shift+[F3](#page-2-0)** para abrir as listas.

**Dica**: Você também pode usar os atalhos: **s s [2](#page-1-0) Enter** para músicas recentes e **s s [3](#page-2-0) Enter** para favoritas.

<span id="page-75-0"></span>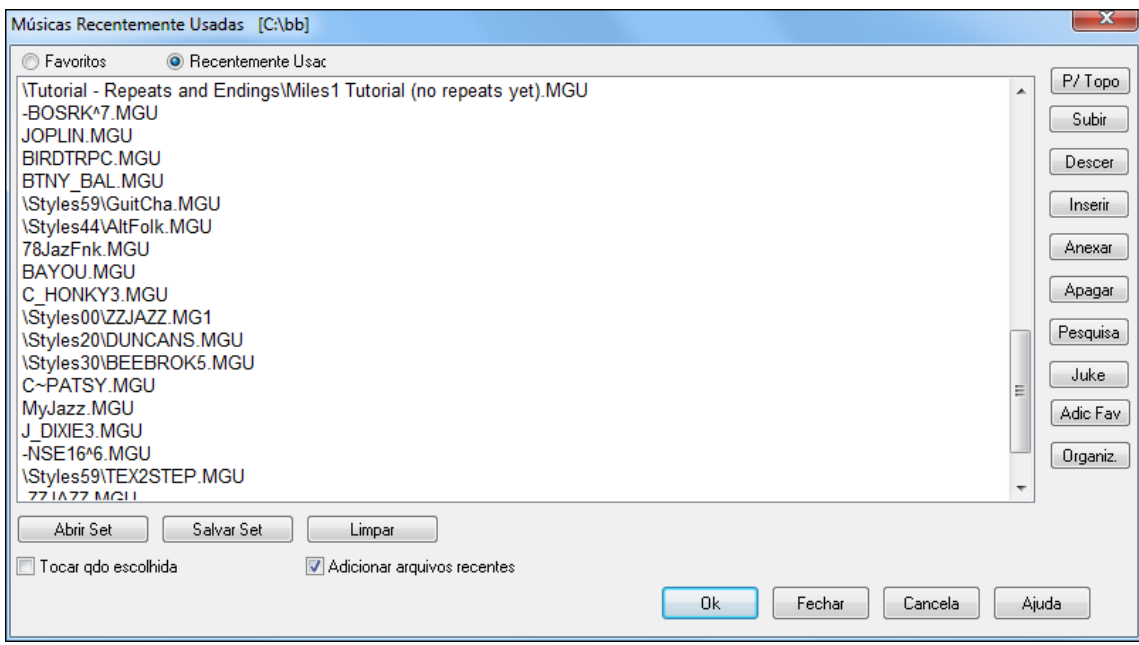

**Favoritos / Recentmente Usado**: Ao lado você pode alternar entre a lista desejada.

Quando "Salvar Como" é usado para salvar uma música, ela é adicionada à janela de Recentes.

Use os botões **[P/ Topo]**, **[Subir]** e **[Descer]** para navegar na lista.

**[Inserir]** adiciona uma música à lista. **[Anexar]** adiciona uma música ao fim da lista. **[Apagar]** remove o item selecionado.

O botão **[Pesquisa]** permite buscar por palavra chave.

A lista de **[Juke]** pode ser editada, organizada e usada com a jukebox. Não há limite para o número de favoritos.

A lista de favoritos irá começar vazia. Você pode adicionar músicas aos favoritos clicando no botão **[Adc Fav]**.

O botão **[Organiz.]** ao lado organiza a lista em ordem alfabética.

Você pode salvar e carregar sets favoritos e recentes com [Abrir Set] e [Salvar Set]. Isto irá tocar o arquivo em ordem.

Você pode limpar a lista de favoritos com o botão **[Limpar]**.

**Tocar qdo escolhida**Automaticamente toca a música selecionada ao pressionar **[OK]**.

Se **Adicionar arquivos recentes** habilitado, todas asmúsicas carregadas serão colocadas no topo das favoritas.

**Nota técnica:** A lista de favoritos é salva num arquivo chamado SongFavorites.txt (ou StyleFavorites.txt para estios) na pasta *C:\bb\Preferences*.

### **Abrir Música Anterior**

Abre a música anterior.

**Dica**: Pressionar **Ctrl+Shift+[F8](#page-7-0)**ou **s s [7](#page-6-0) Enter** abre a música anterior.

### **Abrir Próxima Música**

Abre a música seguinte na ordem alfabética.

**Dica**: Pressionar **Shift+F[8](#page-7-0)** ou **s s [8](#page-7-0) Enter** abre a próxima música.

### **Abrir Arquivo MIDI (mid) para a Pista Melodia**

Este comando abre a janela de **Abrir Arquivo do BB** com uma lista de MIDIs da pasta atual e abre o arquivo na pista da Melodia.

**Dica**: Você também pode pressionar **s s [9](#page-8-0) Enter** para abrir um arquivo MIDI.

# **Abrir Arquivo Karaoke (kar) para a Pista Melodia**

Isso inicia a janela **Abrir Arquivo do BB** mostrando uma lista de arquivos de karaokê disponíveis na pasta atual e abre o arquivo selecionado na pista da Melodia.

**Dica**: Você também pode pressionar **s s [1](#page-0-0) [3](#page-2-0) Enter** para abrir o arquivo MIDI.

# <span id="page-76-0"></span>**Abrir Arquivo MusicXML**

O Band-in-a-Box aceita MusicXML, incluindo notas, acordes, letra, tablatura e mais, de forma que você pode importar facilmente arquivos neste formato de seus programas de notação tais como Finale, Sibelius, e Guitar Pro diretamente para o Band-in-a-Box.

Ao selecionar este comando do menu, a janela **Carregar Arquivo XML** irá abrir, permitindo que você carregue um arquivo MusicXML (.musicxml/.XML/.MXL).

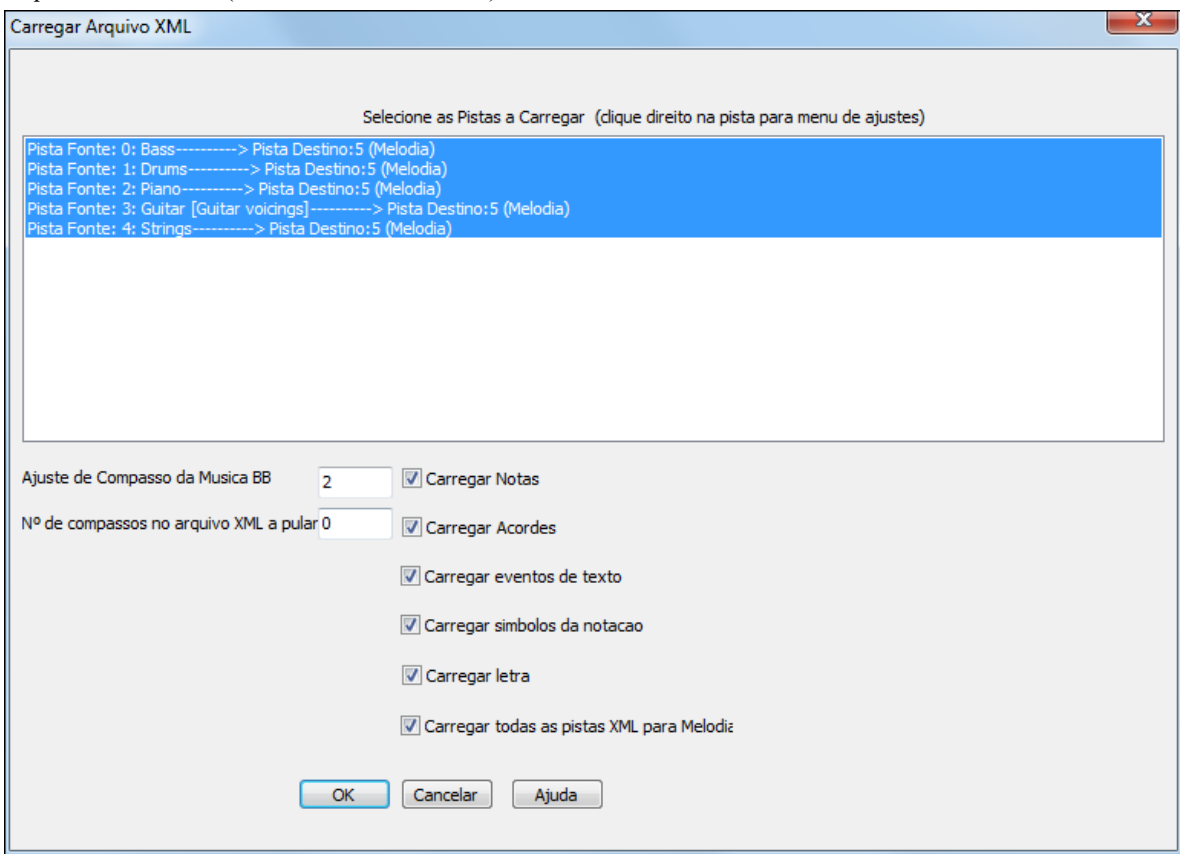

Selecione uma pista que queira carregar. Para mais de uma, segura CTRL.

Se desejar mudar a pista destino, clique com o botão direito numa pista e selecione *Pista Destino*.

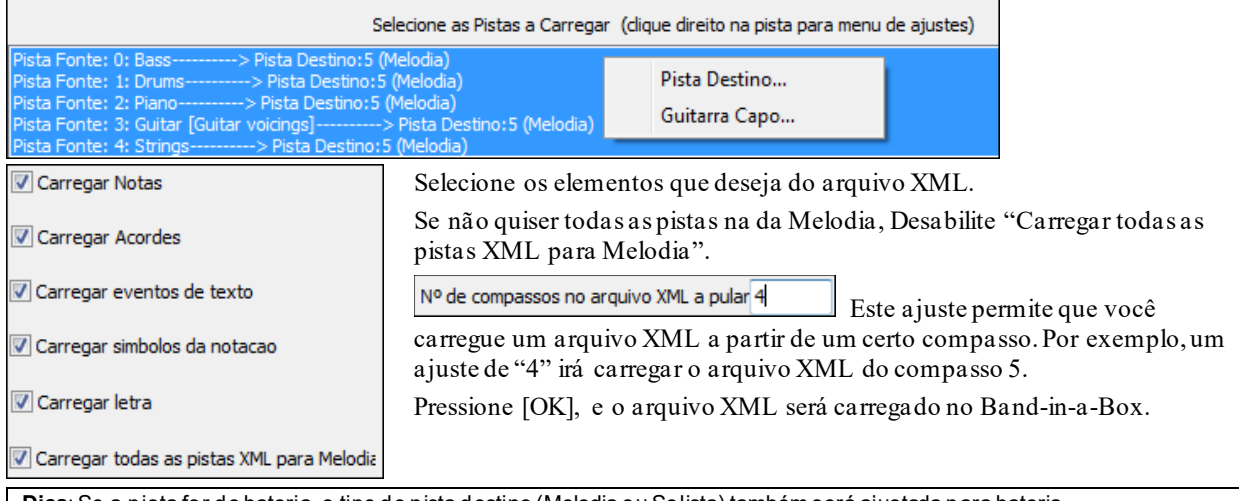

**Dica**: Se a pista for de bateria, o tipo de pista destino (Melodia ou Solista) também será ajustada para bateria.

### **Abrir Arquivo de Música ABC**

A notação ABC é um sistema simples de notação baseada em texto usado por músicos de todo o mundo para armazenar acordes, melodia e letras de músicas. Agora você pode abrir e salvar músicas no formato de notação ABC. Você pode encontrar mais informações sobre as músicas e a notação ABC em abcnotation.com.

# <span id="page-77-0"></span>**Abrir Arquivo Áudio**

Abre a janela de **Abrir Arquivo do BB** com uma lista de arquivos de áudio dos tipos permitidos (.WAV, .WMA, .MP[3](#page-2-0), .MP[4](#page-3-0), .M[4](#page-3-0)A, .WMV, e CD de Áudio) encontrados na pasta atual.

**Dica**: Você também pode pressionar **s s [1](#page-0-0) 0 Enter** para abrir um arquivo de áudio.

### **Abrir a partir da Pastas Favoritas**

O comando *Arquivo | Abrir Especial | Pastas Favoritas* permite que você primeiramente escolha uma pasta. A seguir, pressione o botão [Abrir Música] para selecionar a música desejada. Este recurso pode ser útil se você possuir muitas pastas, pois essa é uma maneira rápida de ir a qualquer pasta de seu computador.

**Dica**: Esta janela também abre com o atalho **s s [6](#page-5-0) Enter** ou **Alt+Shift+F**.

#### **Associações aos arquivos**

Vá ao menu *Arquivo | Utilidades* para associar os arquivos do Band-in-a-Box ao Windows® (músicas e estilos). Uma vez feito isso, você poderá clicar duas vezes em qualquer música ou estilo do Band-in-a-Box para abrir o programa com o arquivo selecionado.

Para fazer isto, use o comando do menu *Arquivo | Utilidades | Associar Arquivos do BB ao Windows…*Para remover as associações, use o comando *Remover Associações de Arquivos do BB do Windows*.

# ###[376](#page-375-0)**Filtro Global da Música**

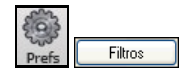

O Filtro Global se encontra nas **Preferências[Filtros]**, e permite que você ajuste o looping da música independentemente de qual música tocar (sempre ligado, desligado, ou de acordo com o ajuste individual da música).

Filtros similares estão disponíveis para se determinar que outras informações serão carregadas de um arquivo, como timbres, harmonizações, volume/reverb/refrões/estéreo/bancos. Por exemplo, você pode ajustar cada música para ser carregada sempre com os ajustes de timbre e não carregar os ajustes de reverb das músicas.

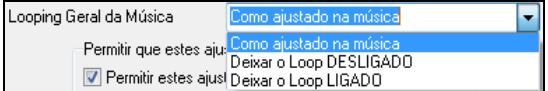

Um outro exemplo: se você quiser que todas as músicas carregadas estejam sempre com o looping ligado, escolha esta opção do filtro global. Analogamente pode-se desligar o looping escolhendo esta opção.Se você quiser que os ajustes da música para o looping sejam carregados, escolha esta opção ou use o botão **[**Padrões**]**.

<span id="page-78-0"></span>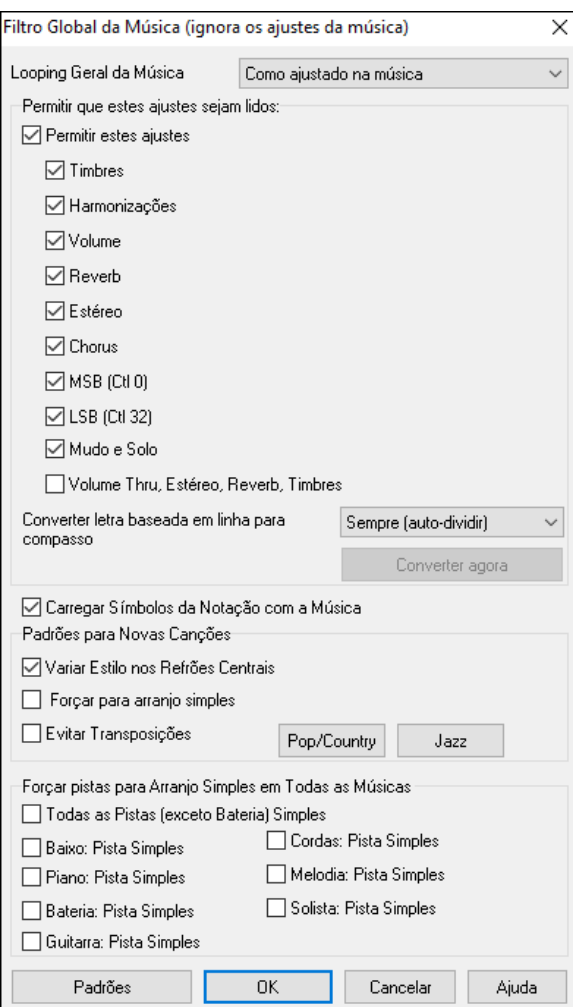

Se **OK para carregar símbolos da Notação** não estiver selecionado, os símbolos de notação (staccato, crescendos etc) não serão carregados na música.

Os **Padrões para Novas Músicas** são ajustes da janela de **Ajustes da Música**.

**Converter letra baseada em linha para compasso**: A letra baseada em linha não é mais aceita pelo programa. Caso sua música possua letra baseada em linha, o programa pode convertê-la para letra baseada em compasso. Esta opção permite que você escolha como a conversão de ve ocorrer. O padrão é *Sempre (auto-dividir),* que converte a letra dividindo-a em [4](#page-3-0) compassos. Caso você escolha a opção *Sempre (não dividir),* a letra será convertida porém não será dividida ao longo dos [4](#page-3-0) compassos. Você pode também escolher para a conversão não ocorrer automaticamente. Se sua música possuir este tipo de letra, você pode pressionar **[Converter agora]** para converter a letra para o formato de compasso.

**Carregar Símbolos da Notação com a Música** carrega símbolos da notação (staccato, crescendo, pausas) da música.

As opções da caixa **Padrões para Novas Canções** são ajustes da janela de **Ajustes da Música**.

Quando **Variar Estilo nos Refrões Centrais** for selecionado (padrão), a música irá tocar no subestilo B ao longo dos refrões centrais, tocando o subestilo A apenas no primeiro e último refrão. Se desabilitar esta opção, os subestilos seguirão os marcadores de parte inseridos na Área de Trabalho.

Quando **Forçar Arranjo Simples** estiver selecionado, a música irá tocar um arranjo simplificado.

A opção **Evitar Transposições** permite que o RealTracks evite a transposição para todas as trilhas em todas as canções. Isso produzirá um som de melhor qualidade, mas menos variação. (Nota: Para usar este recurso para todas as faixas na música atual, defina a opção na caixa de diálogo Configurações da música. Para definir para cada faixa na música atual, use o menu do botão direito nos botões de rádio da faixa.)

O botão de preset **[Pop/Country]** liga ambos estes ajustes para um arranjo tipicamente Pop ou Country que segue marcadores e não embeleza acordes.

O botão de preset **[Jazz]** liga ambos estes ajustes para um arranjo típico de Jazz onde há solos nos refrões centrais e há embelezamentos de acordes no estilo Jazz

Use a opção abaixo de **Forçar Pistas a Arranjo Simples em Todas as Músicas** para ajustar pistas individuais ou todas para arranjos mais simples. Se desejar fazer isso música a música, use o botão **[Simples]** na barra de ferramentas.

# **Ajustes para Transpor a Música ao Abrir**

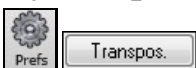

O botão **[Transpos**.**]** abre a janela **Ajustes para Transpor a Música ao Abrir ou Transpor AGORA** 

<span id="page-79-0"></span>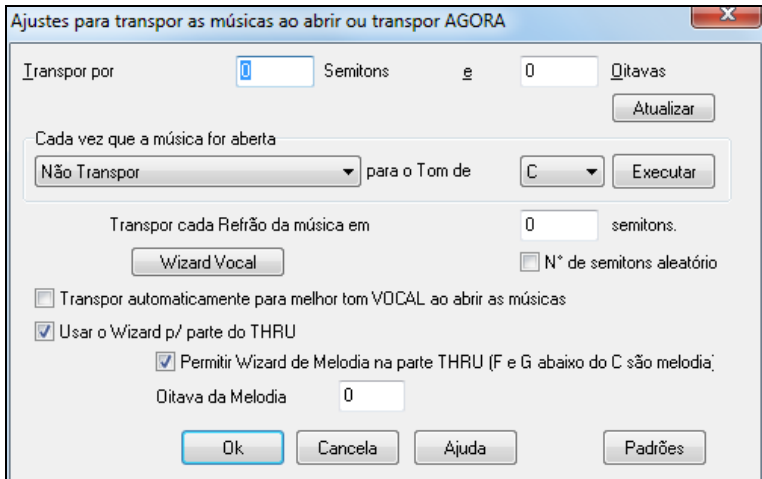

Quando você estiver tocando junto com o programa usando seu teclado MIDI, você pode ajustar a transposição do Thru (que é a parte que recebe o que estiver sendo tocado por você) em semitons e oitavas. Por outro lado, você pode definir uma tonalidade favorita. Isto fará com que o Band-In-a-Box transponha automaticamente todas as músicas que forem abertas para a tonalidade especificada. Isto pode ser muito útil se você estiver praticando escalas.

O primeiro ajuste permite que você transponha aquilo que você toca. Isto pode ser útil se você quiser tocar sempre na mesma tonalidade, independentemente da tonalidade da música. Faça o ajuste dos semitons de acordo com a tonalidade da música. O atalho para esta janela é **Ctrl Shift K**.

Para treinar uma música em tonalidades diferentes, transponha-a em um número especifico de semitons, ou até um número aleatório de semitons escolhido pelo programa para um desafio maior.

O botão **[Wizard Vocal]** abre o **Wizard Vocal**, que permite que você escolha a tonalidade melhor para cantar a sua música, dependendo da sua extensão vocal.

Quando a opção **Transpor sempre p/ melhor Tom ao abrir as Músicas** for habilitado, a música será automaticamente transposta assim que for aberta, usando as configurações ajustadas no Wizard Vocal.

Se você tem um teclado externo, habilite **Usar o Wizard p/ parte do THRU** para que o Band-in-a-Box ligue o Wizard fazendo com que você nunca erre uma nota (especialmente útil ao vivo)!

Quando **Permitir Wizard de Melodia na parte do THRU** estiver habilitado, as notas F e G abaixo do C central tocarão notas da melodia, se esta existir. A, B, C, D, e E tocarão notas de aproximação ou ponte por baixo. F# repetir nota. D, C, B, e A notas de aproximação por cima. E, F, e G de baixo mudam a oitava da melodia.

# **Mudando o Estilo**

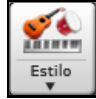

O botão **[Estilo]** é dividido. A parte superior abre uma janela para se escolher um estilo. A inferior abre um menu para dizer o que o botão deve fazer.Por exemplo, se você escolher *Seleção de Estilos*, clicar na parte superior do botão irá abrir esta janela.

# **A Seleção de Estilos**

A **Seleção de Estilos** lista todos os estilos com a informação completa. Possui um grande filtro para encontrar o estilo perfeito para sua música ao selecionar elementos como fórmula de compasso, levada, tempo ou filtrando a partir de palavras do título.

Você pode explorar os estilos ordenando pelas colunas ou ouvir uma prévia instantânea clicando duas vezes no estilo da lista. Caso haja RealDrums e MIDI disponíveis para o estilo, você pode ouvir ambos, decidindo qual é melhor para seu arranjo. Isto torna a seleção de estilos muito mais rápida.

**Dica**: você pode abrir a Seleção de Estilos pelos atalhos **s Enter** ou **Ctrl+F[9](#page-8-0)**.

<span id="page-80-0"></span>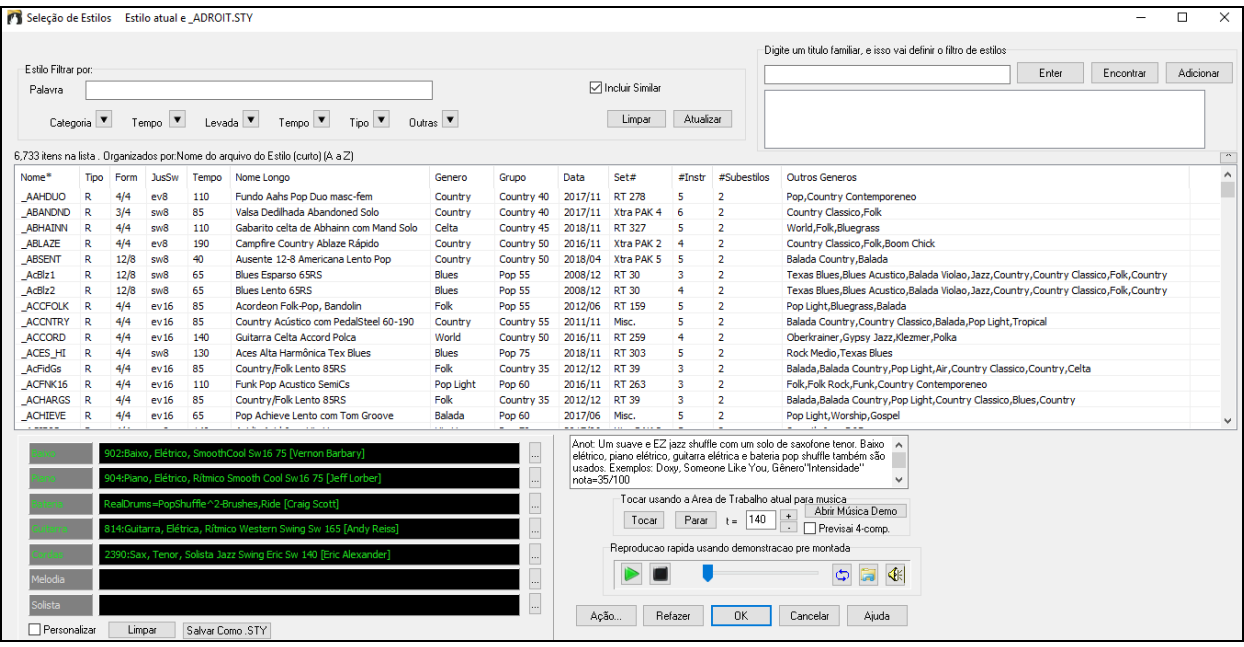

#### **Sugestões de Estilo**

Ao escrever um título familiar de música, nome de artista ou gênero musical, a lista irá mostrar estilos similares ao da música ou outro inserido.

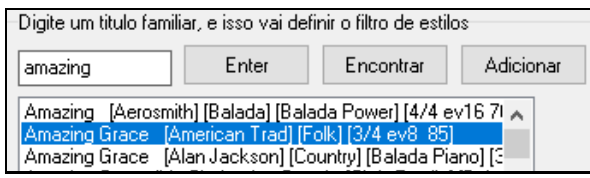

Escreva o que achar melhor, selecione a música e pressione **[Enter]**. Entãoa lista será filtrada para mostrar os estilos que estão de acordo com os elementos da música. Você poderá então ver quais filtros estão ativos na seção "Estilo Filtrar por:". Ao habilitar "Incluir Similar", a lista mostrará mais opções.

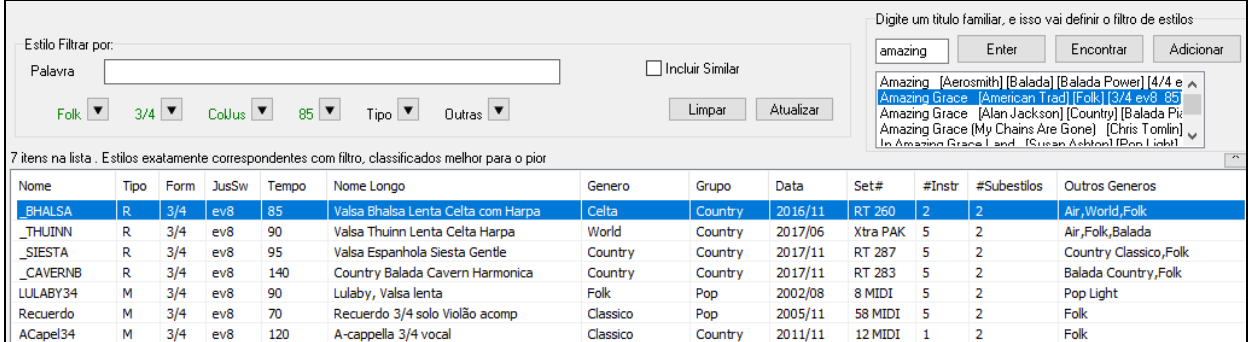

#### **Janela do Explorador de Títulos**

A janela do **Explorador de Títulos** permite que você explore e filtre uma lista de até [21](#page-20-0).000 títulos populares de músicas. Você pode filtar por artistas, por exemplo, e depois ordenar por tempo, tonalidade, levada e mais.

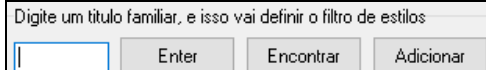

Você pode abrir esta janela pelo botão **[Encontrar]**.

**Nota**: Você também pode abrir a janela clicando no botão **[Estilo]** na barra de ferramentas e selecionando *Escolher estilo do Título da Música*.

<span id="page-81-0"></span>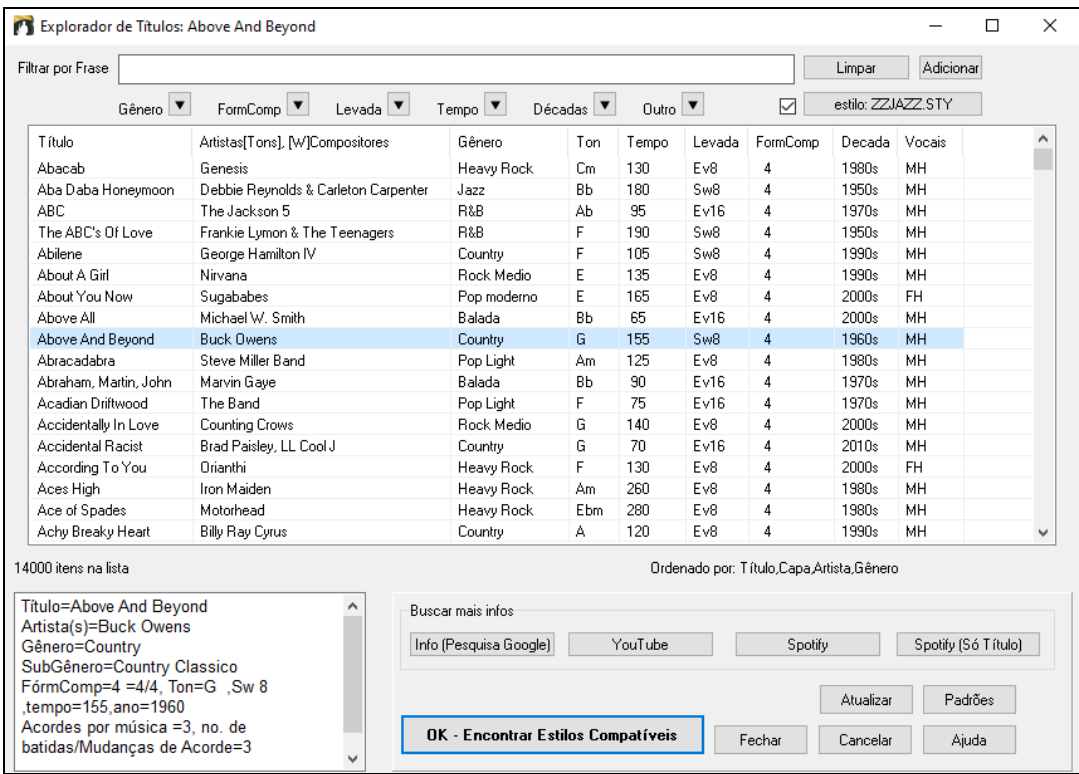

Quando tiver encontrado uma música, pressione **[OK - Encontrar Estilos Compatíveis]**. Isto abrirá a janela de **Seleção de Estilos** com estilos que melhor se encaixam no tempo, levada e gênero da música selecionada.

#### **Previsão instantânea de Estilos**

Você pode ouvir um estilo sem alterar seu arranjo atual com a previsão instantânea.

-<br>Reproducao rapida usando demonstracao pre montada

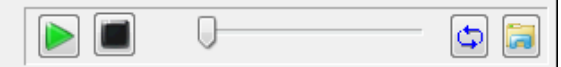

Há um botão de Tocar e Parar, um de Loop e um para abrir.

 Além disto, este botão alterna entre possíveis versões do estilo. Isto aparece quando o estilo tiver bateria MIDI ou RealDrums, por exemplo.

Para ouvir uma previsão, clique duas vezes no nome do estilo. Ou selecione-o e pressione Tocar.

As demonstrações já estão prontas e tocam na hora.

Tais prévias são encontradas em dois locais:

- [1](#page-0-0). No seu disco rígido, na pasta *Data\Style Demos Audio* de sua pasta RealTracks (geralmente *C:\bb\RealTracks\Data\Style Demos Audio*). Todas as prévias estão na instalação, porém para salvar espaço algumas não são instaladas.
- [2](#page-1-0). Na internet em www.pgmusic.com (Todas as demonstrações estão lá).

Quando você ouve uma previsão, o programa a busca no disco, e, caso não esteja lá, busca na Internet.

高 As previsões de estilo podem ser baixadas da internet se você clicar neste botão. Se você já possuir a previsão em seu disco, o programa irá abrir a pasta onde ela se encontra.

∣ଏଽ Este botão controla o volume das demonstrações.

#### **Tocar sua Música com os Estilos**

Você pode auditar um estilo usando a progressão de acordes de sua música nele.

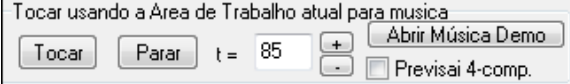

Pressione o botão **[Tocar]** para gerar um arranjo com o estilo selecionado atualmente. Você pode acelerar a geração habilitando "Previsão [4](#page-3-0)-comp", o que soará a música por apenas [4](#page-3-0) compassos.

### <span id="page-82-0"></span>**RealStyles e Estilos com RealTracks**

RealStyles são estilos do Band-in-a-Box que usam apenas RealTracks. Os nomes dos estilos de RealStyles são sempre prefixados por um underscore,.

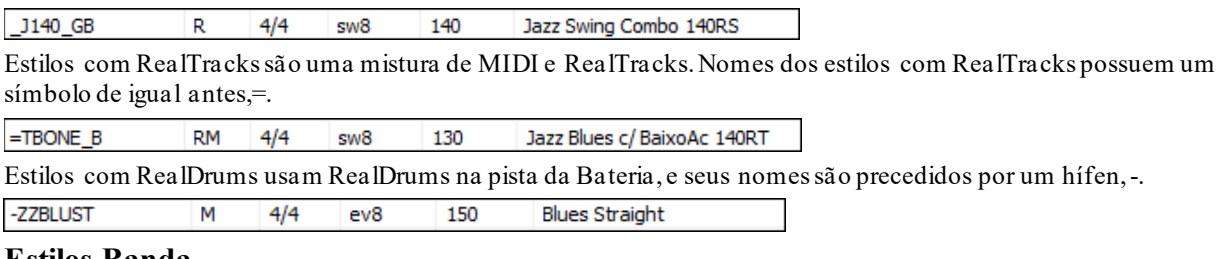

#### **Estilos Banda**

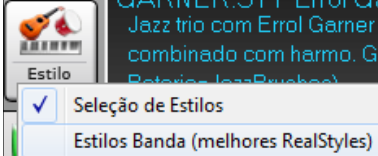

O item "Banda" permite que você escolha os estilos mais comumente usados para estilos como Jazz, Pop e Country. Depois de selecionar esta opção você verá uma lista de RealStyles populares.

**Dica**: Pressionar **s [2](#page-1-0) Enter** abre os submenus rapidamente.

Por exemplo, na seção de Jazz você verá estilos de Jazz Swing, Jazz Valsa, Bossa, Gypsy, e Smooth Jazz. Cada gênero é organizado em várias categorias .

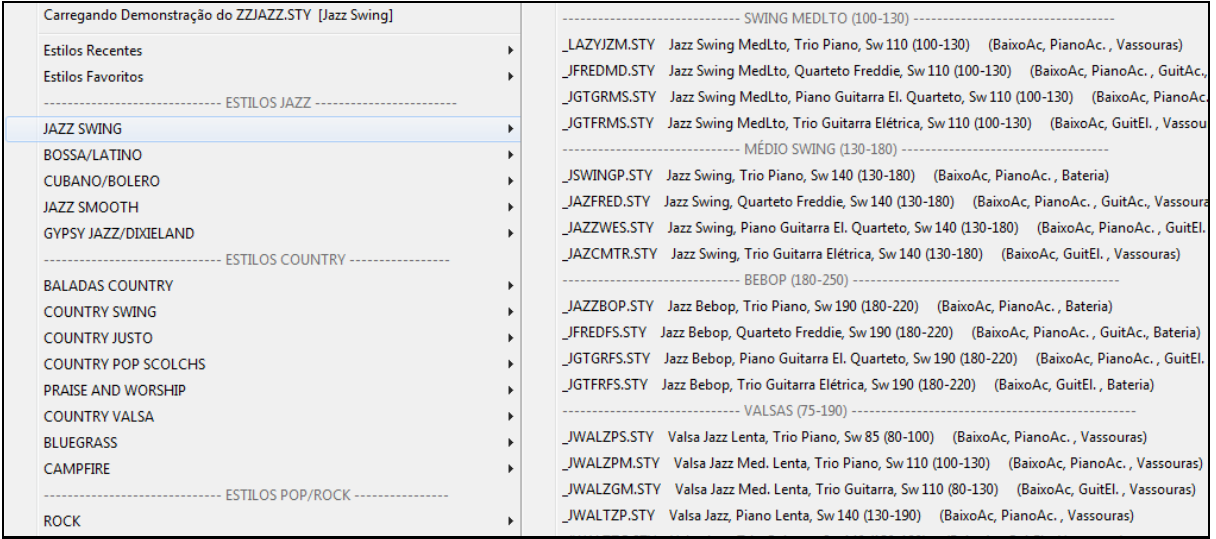

Você também pode carregar uma música de demonstração ao selecionar um item do menu.

Carregando Demonstração do \_SLBLGRW.STY [Valsa Bluegrass Lenta com Banjo]

A lista de estilos pode ser personalizada pelo usuário. Você pode criar um arquivo de texto com os estilos a serem adicionados no topo e/ou fundo da lista. Para personalizar a lista do topo, crie um arquivo chamado

*C:\bb\Data\RealCombos\_User\_Top.txt*, e para personalizar o fundo crie *C:\bb\Data\RealCombos\_User\_Bottom.txt* O formato do arquivo é identico ao incluso pela PG Music, chamado *C:\bb\Data\RealCombos.txt*.Você pode listar uma linha de texto ex.

---- Meus Estilos de Country Favoritos ----

Ou uma linha com um estilo ex.

\_JAZFRED\$ Jazz Style com [4](#page-3-0) no compasso Guitarra

Na linha, o caractere \$ delimite o nome do estilo e a descrição.

# **Tocando/Suspendendo/Parando as Músicas**

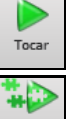

Começa a tocar a música Sem gerar a pista novamente, exceto se isto for necessário. O arranjo atual é preservado. (Congele a música ou salve-a num arquivo MIDI para manter o arranjo criado).

Cria um novo arranjo e reproduz a música. Se não quiser que o arranjo seja gerado novamente, use o botão acima.

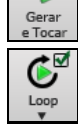

O botão **[Loop]** toca a seção selecionada (em negrito) da Área de Trabalho repetidamente. Clique e arraste o mouse para selecionar a seção desejada na Área de Trabalho. Se a caixa estiver habilitada a música toda será tocada em loop.

<span id="page-83-0"></span>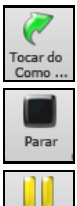

Toca ou pula a música para o compasso e refrão desejados.Você também pode iniciar a reprodução de qualquer compasso clicando com o botão direito nele e selecionar a opção correspondente do menu.

Interrompe a reprodução da música.

Suspende a reprodução da música (Pausa); pressione-o novamente para continuar a reprodução.

Você também pode usar os comandos do menu *Tocar*.

 Você pode dar um duplo clique em qualquer compasso para iniciar a reprodução ali. Há também uma opção nas **Preferências** que permite que você inicie e interrompa a reprodução com a barra de espaço. O espaço ou o duplo clique pode ser usado num compasso de finalização também, e começará a música da finalização (ou coda).

Você também pode clicar com o botão direito na notação ou Área de Trabalho.

Tocar do Compasso14 Refrâo nº1 Tocar do Compasso14 Refrâo nº2 Tocar do Compasso14 Refr<mark>âo</mark> nº3

# **Opções do Arranjo**

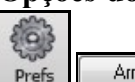

Arranjo O botão **[Arranjo]** abre a janela **Opções do Arranjo,** que permite que você configure ajustes do arranjo da música. Por exemplo, você pode alterar as pausas, puxadas, normalizarMIDI, finalizações e mais..

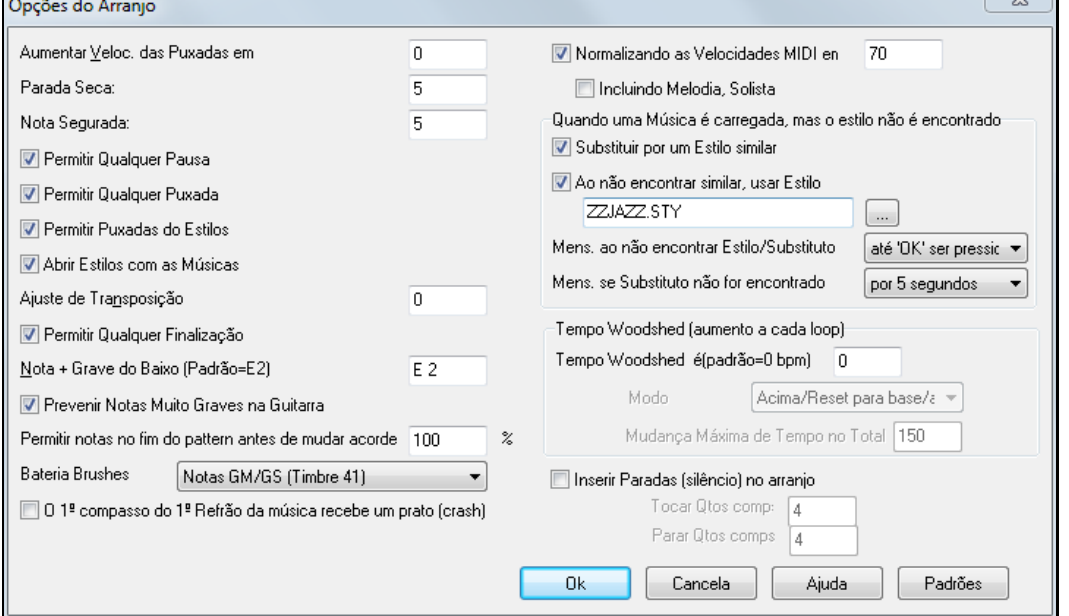

**Aumentar a Velocidade das Puxadas em**: As Puxadas no Band-in-a-Box são acordes que são tocados *antes* da batida. Normalmente as puxadas são tocadas um pouco mais altas do que o resto da música (para não parecer que foi um erro). Você pode deixar este valor em 0, ou colocar um valor entre 0 e [10](#page-9-0).

**Aumentar a Velocidade das Paradas Secas**: Permite ajustar a intensidade das puxadas.

**Aumentar a Velocidade das Notas Seguradas**: Permite ajustar a intensidade das notas seguradas.

**Permitir Qualquer Pausa**: Você pode desabilitar o uso de Pausas pelo programa. Para isso, desabilite este parâmetro, e o programa irá ignorar todas as marcações de Pausas.

**Permitir Qualquer Puxada**: Se você desejar que o programa ignore as marcações de Puxadas, desabilite este parâmetro.

**Permitir Puxadas Dos Estilos**: Existem estilos que fazem as puxadas automaticamente, não sendo necessário marcar as puxadas, pois elas fazem parte do Estilo. Se você desejar que o programa ignore estas Puxadas, desabilite este parâmetro.

**Abrir Estilos com as Músicas**: Se habilitado, este parâmetro respeitará os estilos gravados com as músicas. Se desabilitado, ao se carregar uma nova música, não haverá alteração de estilo, a não ser manualmente.

<span id="page-84-0"></span>**Ajuste de Transposição**: Este parâmetro é útil principalmente para instrumentistas de Sax, Trompetes (ou qualquer instrumento transpositor). Quando o valor for diferente de 0, o programa estará mostrando um acorde, porém o som que estará saindo será determinado pelo valor digitado.

**Nota:** Este ajuste de Transposição é antigo. É preferível que para isso você use o ajuste da janela de **Opções da Notação**.

**Permitir Qualquer Finalização**: Se você não deseja que o programa gere os [2](#page-1-0) compassos de finalização em todas as músicas, então desabilite este parâmetro.

**Nota + Grave do Baixo (Padrão = E[2](#page-1-0))**: Normalmente os estilos possuem uma parte para o baixo. Os baixos tradicionais vão até a nota [E2](#page-1-0). Mas você pode ajustar para que o baixo vá, por exemplo, à nota C[2](#page-1-0), pois existem baixos de [5](#page-4-0) cordas.

**Prevenir Notas Muito Graves na Guitarra**: Para estilos que usam timbres de guitarra nas partes da Guitarra, Piano ou Cordas, isto irá prevenir qualquer nota de ser mais grave que o E grave da guitarra (que não poderia ser tocada).

**Permitir Notas no fim do Pattern, Antes de Mudar de Acorde**: Alguns estilos possuem patterns que podem tocar notas no final dele, antes de uma mudança de acorde. Algumas vezes isto acaba soando um pouco irreal. Ajuste este parâmetro para, por exemplo, [70](#page-69-0)%, então em [30](#page-29-0)% dos casos as notas nos finais dos patterns irão tocar com a metade do volume.

**Não possuo "Brushes": Remapear a Bateria para "Standard"** : A maioria das placas de som atuais, assim como equipamentos externos, possuem a bateria tipo brushes (Nº [41](#page-40-0)), muito comum em estilos de bossa nova. Se você não possuir esta bateria, habilite este parâmetro para que ela seja remapeada para o kit de Bateria Standard.

**Primeiro Compasso do Chorus da música tem um prato de bateria tocando**: Se habilitado, o primeiro compasso da música (após a introdução) pode ter um prato tocando. Geralmente esta opção é deixada desabilitada, pois são poucos os bateristas que usam o prato logo no primeiro compasso da música.

**Arranjos Naturais**: Se você entregar a um músico profisisonal uma complicada progressão de acordes, com extensões complexas como C[7b](#page-6-0)[9](#page-8-0)b[13](#page-12-0) ou Gm[11](#page-10-0), o músico provavelmente irá reinterpretar os acordes ao invés de tocá-los exatamente de tal forma. Isto alcança um som mais natural, e o Band-in-a-Box pode fazer o mesmo. (Nota: Para ajustar isto para todas as músicas, use a opção na janela **Opções do Arranjo**. Para especificar uma pista da música atual clique direito no botão rádio, e em *Ajustes da Pista | Arranjo Natural*, e selecione uma opção.)

**Mostrar mensagens**: Você pode ajustar para mensagens aparecerem ao se reinterpretar os acordes. As opções são: Sempre, Nunca e Uma vez por Sessão.

**Normalizar Velocidade MIDI para**: Se você estiver fazendo uma performance ao vivo ou uma jam session, ajuda ter o volume de todas as músicas similar. Com esta opção, você pode fazer com que todas as músicas toquem no mesmo volume independentemente de seus ajustes próprios. Assim quando você ajustar, por exemplo, para [70](#page-69-0), a barra do título mostrará, ao lado do título da música, o indicador de Normalização, mostrando o volume ajustado e o original da música. No exemplo acima, o volume foi ajustado de [49](#page-48-0) para [70.](#page-69-0)

**Incluir Melodia e Solista**: A normalização afeta o baixo, bateria, piano, guitarra e cordas. Esta opção inclue na normalização também a Melodia e o Solista.

**Quando uma música é carregada, mas o estilo não é encontrado**: Neste grupo de ajustes você controla o comportamento do programa ao não encontrar o arquivo necessário. Há uma lista de alternativas em arquivos de texto como *C:\bb\Data\A\_PGMUSIC.NA* que indicam as melhores alternativas. Você pode inclusive fazer o seu próprio arquivo \*.NA, porém pedimos que você dê algum nome próprio para ele, sem editar o arquivo A\_PGMUSIC.NA, pois isto trará sérios problemas para o funcionamento desta função.

**Substituir por um Estilo similar**: Se habilitado, isto substituirá o estilo não encontrado pela melhor alternativa encontrada no arquivo *C:\bb\Data\A\_PGMUSIC.NA* ou no .NA criado para aquele estilo.

**Se nenhum similar for encontrado, usar este Estilo**: Este é o estilo que será usado se nenhuma alternativa melhor for encontrada nos arquivos de texto .NA.

**Mensagem se o Substituto não for encontrado**: Se nenhum substituto não for encontrado, que tipo de mensagem deve ser mostrada?

**Mensagem se o Substituto for encontrado**: Se nenhum substituto for encontrado, que tipo de mensagem deve ser mostrada?

#### **Tempo Woodshed**

Ao treinar (ou "woodshedding" em inglês) uma música, pode ser útil que a música acelere a cada loop ou a cada reinício**Tempo do padrão** Ajusta o número de que o tempo irá mudar a cada loopHá [4](#page-3-0) modos para o tempo woodshed. Eles só ficam ativos quando o valor é diferente de 0.

[1](#page-0-0)."Só acima," o que significa que ele fica acelerando eternamente, até o tempo máximo de 500.

- [2](#page-1-0)."Acima e Abaixo "que acelera e desacelera (máximo e mínimo ajustáveis) para que você suba e desça, para alternar entre velocidades possíveis.
- [3](#page-2-0)."Acime e Reset " onde o tempo é acelerado até um valor limite estabelecido e depois reinicia do tempo mais lento original.

<span id="page-85-0"></span>[4](#page-3-0).Modo onde tudo vai para o valor máximo e lá permanece.

Os modos [2](#page-1-0) e [3](#page-2-0) são análogos ao chamado "treadmill workout," com mudanças programadas na velocidade

#### **Inserir Paradas (silêncio) no arranjo**

Esta função é ótima para treinar controle do andamento e ritmo. Selecione o número de compassos, e o Band-in-a-Box irá tocar por [4](#page-3-0) compassos (por exemplo), e então irá emudecer pelos próximos [4](#page-3-0) compassos. Uma vez ajustada, esta função irá afetar todas as músicas até ser desativada.

### **Configurações da Música**

Confs da<br>Música

O Botão ao lado abre a janela Configurações da Música para configurações adicionais, como finalizações, puxadas, pausas e embelezamento de acordes.

Assim como o botão acima, esta janela pode ser aberta pelo menu *Editar | Formato da Música | Configurações Adicionais da Música*, ou pelo atalho **Ctrl N**.

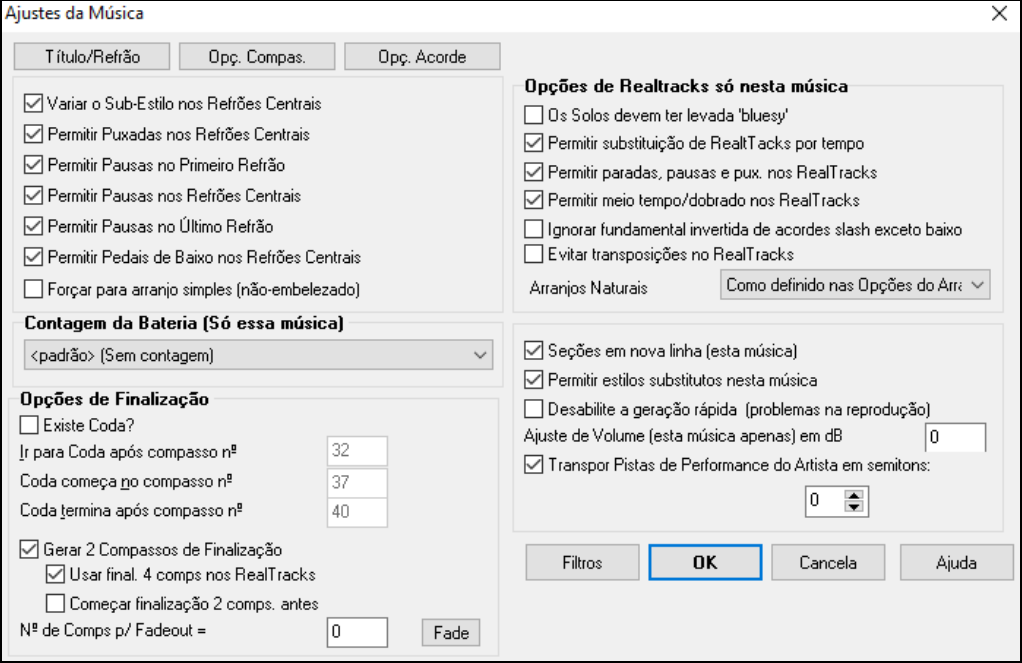

Estes são ajustes adicionais que são salvados juntos com a sua música.

**Variar o Sub-Estilo nos Refrões Centrais**: Se este parâmetro estiver "habilitado" a sua música será reproduzida no sub-estilo "B" nos refrões centrais. Os refrões centrais são considerados todos os refrões exceto o primeiro e o último.

Por exemplo, no estilo Jazz Swing, como o sub-estilo "B" é Swing, todos os refrões centrais terão um "baixo walking", enquanto que no sub-estilo "A" o baixo é mais parado.

Se este parâmetro estiver desabilitado, os refrões centrais irão ser reproduzidos exatamente como o que estiver marcado na Área de Trabalho, ou seja, respeitando todos os marcadores de sub-estilo A e B.

**Permitir Puxadas nos Refrões Centrais**: Isto só será alterado se você não quiser que as puxadas sejam reproduzidas nos refrões centrais da música. As puxadas, também chamadas de antecipações, são indicadas pelo símbolo "<sup> $\sim$ </sup>". Ao desabilitar este parâmetro as puxadas serão ignoradas nos refrões centrais.

**Permitir Pausa nos Refrões Primeiro/Centrais/Último**: Estes parâmetros permitem que você decida em quais refrões as pausas ficarão presentes. As pausas são indicadas pelo símbolo "**.**". Por exemplo, você pode querer colocar pausas na sua música mas não querê-las nos refrões central e último. Portanto desabilite os parâmetros desejados.

**Permitir Pedais de Baixo nos Refrões Centrais**: Da mesma forma como os parâmetros anteriores, este habilita ou desabilita os pedais de baixo nos refrões centrais.

**Forçar música ao Arranjo Simples**: Você pode ajustar a música para usar o arranjo mais simples do RealTracks, se esta opção estiver disponível ("y" na coluna de Simples).

**Contagem da Bateria (Só essa música)** permite a contagem da bateria.

**Opções de Finalização**

<span id="page-86-0"></span>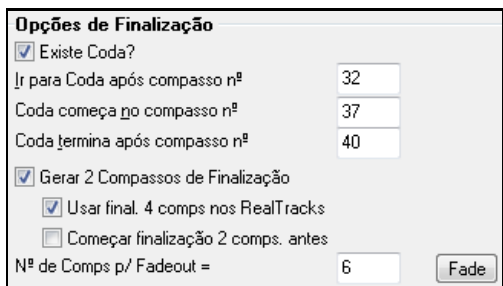

A Coda é um grupo de compasso que são tocados apenas no último refrão da sua música. Se você habilitar o parâmetro **Existe Coda?**, então ela será tocada no último refrão da sua música. A Coda é ajustada através dos parâmetros **Ir para Coda Após Compasso Nº¸Coda Começa no Compasso Nº** e **Coda Termina Após Compasso Nº**. Ao final da Coda o BB irá tocar dois compassos de finalização (se o próximo parâmetro estiver habilitado).

O Band-in-a-Box irá opcionalmente criar dois compassos de finalização para sua música. A opção de usar finalizações de [4](#page-3-0) compassos permite mais tempo para o fade out dos instrumentos. Você também pode ter uma finalização que termine no último compasso da música. Para isto habilite o parâmetro "Começar finalização [2](#page-1-0) comps antes" na mesma janela.

Para desabilitar a finalização de apenas uma música, vá ao menu *Editar | Configurações Adicionais da Música* e desabilite o parâmetro "Gerar [2](#page-1-0) compassos de Finalização". Você pode desabilitar a finalização para sua música. Para desabilitar a finalização por todas as músicas, independente deste ajuste, vá ao menu *Opções | Preferências,* e então. Desabilite o parâmetro **Permitir Qualquer Finalização**.

Agora é possível terminar sua música com um 'fadeout', ou seja, uma diminuição gradual de volume. Simplesmente pressione o botão **[Fade]** na janela de Configurações da Música e o Band-in-a-Box irá criar um 'fadeout' que irá durar [6](#page-5-0) compassos. Você também pode determinar um valor para esse procedimento.

**Opções de RealTracks para esta música apenas** fixa as opções ajustadas para o RealTracks para a música atual, sem alterar os ajustes globais.

**Solos com levada 'blues'**: Quando habilitado, faz com que o solista trate acordes normais (C, F, etc) como acordes com sétima dominante (C[7](#page-6-0), F[7](#page-6-0)), além de usar sétimas nos solos.

**Permitir substituição de RealTracks com base no tempo**: Quando habilitado, fará o RealTracks encontrar o melhor RealTracks para usar no tempo atual. Por exemplo, ele pode substituir um baixo acústico por outro que esteja mais próximo ao tempo da sua música. O nome do RealTracks irá aparecer na tela principal com um til (~) para indicar substituição.

**Permitir Pausas, Segurados e Puxadas no RealTracks**: Quando habilitado (recomendado) permite que os elementos descritos sejam utilizados no RealTracks. Nem todos os estilos tem isto disponível.

**Permitir Meio-Tempo/Tempo Dobrado nos RealTracks**: Quando habilitado permitirá que o RealTracks altere o tempo para metade ou dobro dependendo da necessidade.

**Ignorar Fundamental Invertida em acordes slash exceto baixo**: Se habilitado, o RealTracks que não for baixo não irá tocar a inversão da fundamental do acorde. Exemplo, irá tocar C mesmo que esteja marcado como C/E.

**Evitar transposições no RealTracks**: Evita transposições, o que aumenta a qualidade em detrimento da variedade do arranjo.

**Arranjos Naturais**: Se você entregar a um músico profisisonal uma complicada progressão de acordes, com extensões complexas como C[7](#page-6-0)b[9](#page-8-0)b[13](#page-12-0) ou Gm[11](#page-10-0), o músico provavelmente irá reinterpretar os acordes ao invés de tocá-los exatamente de tal forma. Isto alcança um som mais natural, e o Band-in-a-Box pode fazer o mesmo. (Nota: Para ajustar isto para todas as músicas, use a opção na janela **Opções do Arranjo**. Para especificar uma pista da música atual clique direito no botão rádio, e em *Ajustes da Pista | Arranjo Natural*, e selecione uma opção.

**Seções em nova linha** é uma opção para habilitar/desabilitar os Parágrafos de Seções**.**

**Permitir substituição de estilos nesta música**: Se habilitado juntamente com a opção abaixo, fará com que a substituição de RealTracks aconteça automaticamente.

**Este tem problemas na reprodução, desabilite a Generação Rapida**: Em computadores mais lentos, músicas com muitos RealTracks podem ter problemas de reprodução (falhas, travadas, etc). Neste caso, desabilitar a geração rápida pode resolver. Você também pode desabilitar a geração rápida permanentemente usando o parâmetro abaixo.

**Ajuste de Volume (esta música apenas) em dB**: O volume de qualquer música em particular pode ser aumentado ou diminuido em decibéis. Uma mudança de [6](#page-5-0)dB corresponde a uma mudança de [32](#page-31-0) no controle de volume MIDI.

**Transpor Pistas de Performance do Artista em semitons**: Se habilitado, as pistas de Performance do Artista serão transpostas pela quantidade de semitons selecionada. O valor é ajustado automaticamente ao transpor a música, mas você pode editá-lo aqui.

### **Opções da Contagem e do Metrônomo**

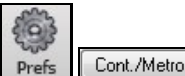

 Este botão das **Preferências** abre a janela de **opções da contagem e do metrônomo**. Lá, você pode ajustar a contagem da bateria, e o metrônomo, com muitas opções.

<span id="page-87-0"></span>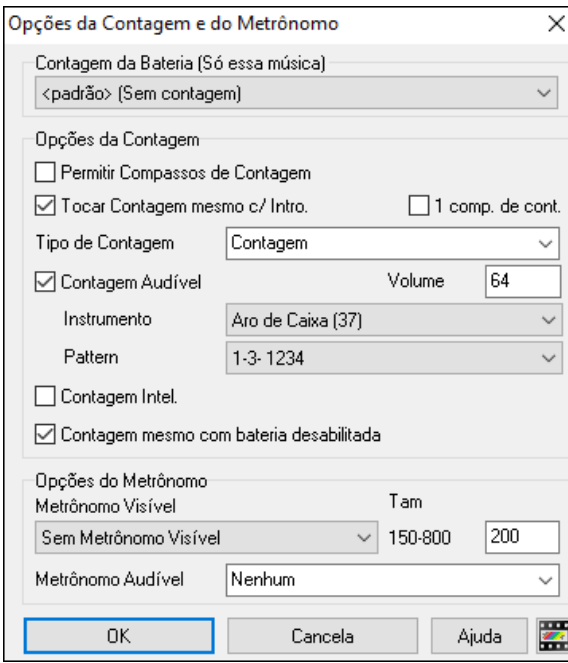

**Contagem da Bateria (Só essa música)** permite ajuste da contagem no início da música.

**Permitir Compassos de Contagem**: Se você não deseja ouvir os compassos de contagem antes do início de cada música, desabilite este parâmetro, assim toda música irá começar diretamente no compasso [1](#page-0-0).

**[1](#page-0-0) comp. de cont**: Se habilitado, a contagem será de apenas [1](#page-0-0) compasso ao invés de [2](#page-1-0).

**Tocar Contagem Mesmo com Introdução**: Se uma música possuir introdução, então a contagem pode ser desnecessária. Se você quiser que isto seja uma regra, ou seja, não haja contagem quando houver introdução, então desabilite este parâmetro.

**Tipo de Contagem**: Você pode escolher o padrão a ser tocado na coontagem, no lugar do "[1](#page-0-0)[-2](#page-1-0)-1234" padrão. Você pode preferir que a contagem seja subistituida por dois compassos de bateria tocando, que informa melhor sobre o que está acontecedndo. Se você estiver tocando com o Band-in-a-Box ao vivo, isto vai evitar momentos parados entre as músicas, e manter a bateria sempre tocando. Você tem a opção de inserir as viradas dos subestilos "a" ou "b" nos dois compassos que antecedem a música.

**Contagem Audível**: Se você quiser que os compassos de contagem estejam presentes, mas sem som, habilite este parâmetro e ajuste o volume = 0 (para silêncio).

**Contagem - Instrumento/Pattern**: Você pode escolher qualquerinstrumento de percussão para a contagem.Você pode escolher diferentes ritmos para a contagem, por exemplo, toques nas batidas [2](#page-1-0) e [4](#page-3-0) em vez de [1](#page-0-0)[-2](#page-1-0)-[3](#page-2-0)[-4](#page-3-0).

**Contagem Inteligente**: Este parâmetro detecta se há uma melodia durante a contagem (anacruz). Se houver, a contagem irá silenciar quando a melodia começar.

**Contagem mesmo com a bateria desabilitada**: Anteriormente, quando a pista de bateria estava emudecida ou inativa na música, a contagem não tocava. Esta opção permite tocar a contagem em qualquer circunstância. O percussionista que quiser tocar junto com o BB silenciando a parte da bateria, agora pode ouvir os compassos de contagem antes do começo da música. Para isto, habilite este parâmetro.

**Metrônomo Visível**: Você pode ter uma contagem visível. Para isso, escolha o padrão desejado e sua posição no menu de seleção. Em seguida determine seu tamanho. Escolha a posição da tela (superior direito ou centro) e o tamanho (até preencher quase a tela toda). Ver o metrônomo é uma boa forma de conservar o pulso, e o tamanho ajustável permite a visualização do outro lado da sala.

**Metrônomo audível**: Os três ajustes para escutar o metrônomo são nenhum, durante a gravação ou durante a gravação e reprodução.

### **Opções para um "Arranjo Simples" adicionadas**

O botão **[Simples]** permite que você ajuste as pistas para arranjos mais simples ou a música toda para arranjos não embelezados. A bateria pode ser ajustada para simples também.

Se você ajustar a pista da Bateria para simples (pelo botão **[**Simples**]**) ou pelo menu do Mixer, a pista da bateria será tocada num arranjo mais simples, sem viradas ou pós viradas (prato crash). Você também pode ajustar para a bateria ser simplificada num estilo. Há também o mesmo ajuste para os UserTracks.

<span id="page-88-0"></span>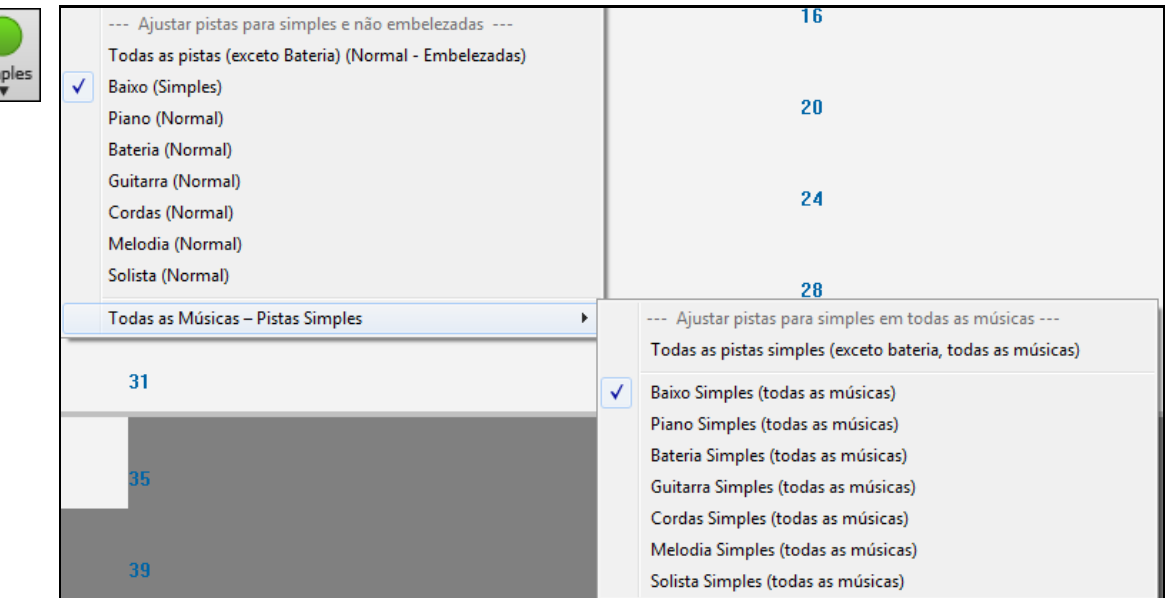

Você pode clicar duas vezes no compasso para reproduzir dali. As **Preferências** têm uma opção para iniciar e parar com a barra de espaço. .

Você também pode usar o comando/atalhos *Tocar*.

# **Ajustando a Reprodução**

As partes individuais de instrumentos são controladas no Mixer.

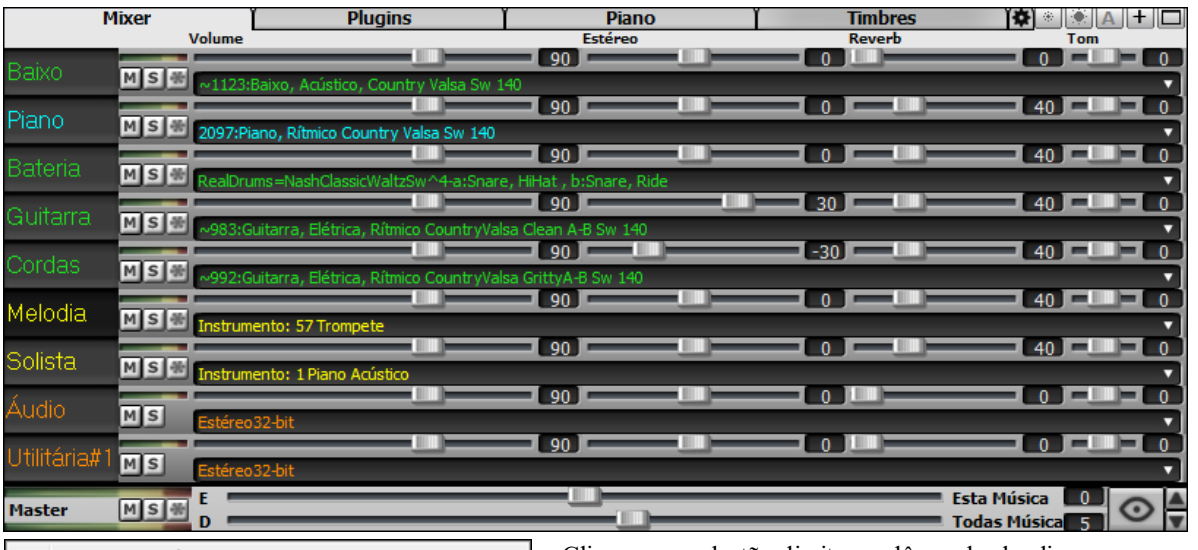

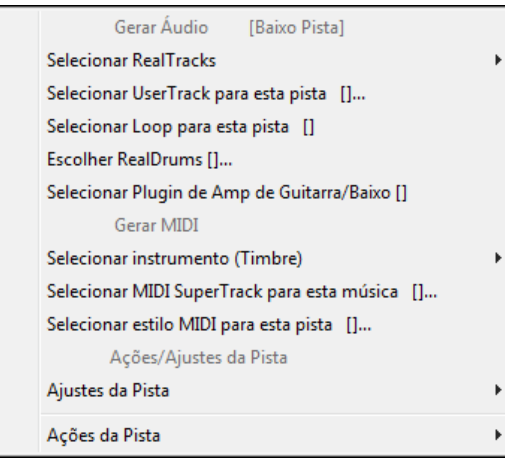

Clique com o botão direito ou dê um duplo clique no nome de uma pista para mais ajustes. O menu é organizado em grupos para facilitar a seleção do tipo de pista: áudio (RealTracks, Loops, UserTracks) ou MIDI (SuperTracks, MIDI clássico) e ajustes ou ações.

# **Mudo, Solo, e Congelar**

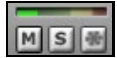

Cada pista tem seu próprio medidor VU assim como um botão para **[M]**udo, **[S]**olo, e **[\*]** Congelar. Os estados Mudo e Solo de cada pista serão salvos nas músicas e carregados na próxima vez que você abrilos.

#### <span id="page-89-0"></span>**Emudecendo uma pista**

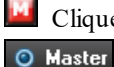

Clique no botão para emudecer a pista. O botão se torna vermelho para indicar ativação.

Para emudecer todas as partes da música pressione **Alt+ [2](#page-1-0)** ou clique direito no botão ao lado e escolha a opção do menu.

#### **Solo de uma Pista**

Ao escutar o Band-in-a-Box, você pode ligar o solo, que isola uma parte para que você ouça somente ela, pressionando o botão ao lado.

Ou você pode segurar **Ctrl** enquanto clica no instrumento no topo da tela.

Você pode mudar o solo e o estado mudo de outras faixas clicando com o botão direito do mouse em um botão de silêncio azul. Por exemplo, se a faixa de guitarra estiver no status solo, quando você clicar com o botão direito do mouse no botão de silêncio azul na faixa de bateria, a faixa de bateria ficará sem silêncio e a faixa de Guitarra não será solada.

#### **Congelar uma pista**

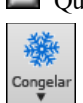

Qualquer pista pode ser congelada (MIDI ou RealTracks). Ao ser congelada, ela não pode ser alterada ou gerada novamente. Isto poupa tempo ao reproduzir, e permite que você salve um arranjo que gostar. O botão **[**\***]** congela as pistas. Use o botão para mais opções, o que inclui congelar a música toda.

# **Alterando Volume, Estéreo, Reverb, Tonalidade**

 Na tela do Mixer, cada pista individual tem ajustes para Volume, Estéreo, Reverb e Tonalidade que podem ser ajustados durante a reprodução. A tonalidade é controlada de [-18](#page-17-0) (Baixo máximo) a +[18](#page-17-0) (Agudo máximo), ou clicando no número e arrastando o mouse.

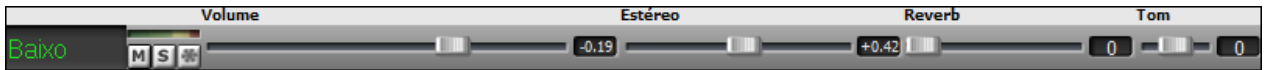

Segure **Ctrl** ao clicar no deslizador ou arraste o botão do mesmo. Isto irá forçar todas as pistas a se moverem para o mesmo local da pista originalmente alterada. Segure **Shift** para mover as pistas de modo relativo.

Duplo clique na barra ajusta para o padrão.

Há também uma seção geral (Master).

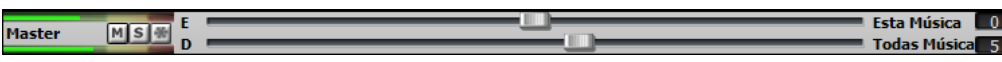

O volume geral é um ajuste geral que é aplicado em decibéis (dB) para o sinal geral, independente do volume das pistas.

### **Deslocar Pistas**

Este comando do Menu (*Editar | Deslocar Pistas*) permite que você mova qualquer uma das pistas, como Baixo, Bateria, Piano, Guitarra, Cordas, Melodia ou Solista para frente ou para trás. Você pode, por exemplo, deslocar a pista do Baixo para que ela toque um pouco à frente do resto da banda. Isto cria um efeito interessante e é muito útil em canções de Jazz.

Selecione o comando *Deslocar Pistas* no menu *Editar* . Os ajustes são em **ticks**. [120](#page-119-0) ticks são iguais a uma semínima. Mas a extensão de valores que devem ser usados deve ficar em torno de [-10](#page-9-0) a [10](#page-9-0), tornando estes ajustes mais musicais.

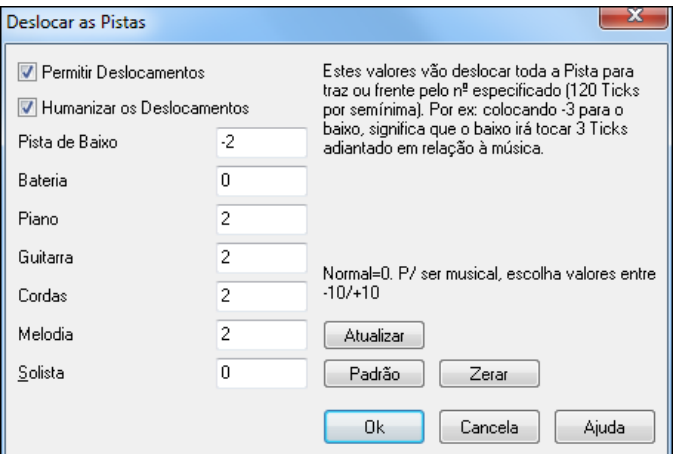

**Permitir Deslocamentos**: Se você quiser que os deslocamentos aconteçam, então habilite este parâmetro.

<span id="page-90-0"></span>**Humanizar os Deslocamentos**: Se este parâmetro for habilitado, então os deslocamentos irão variar para cada nota. O valor da variação será entre 0 ticks (sem deslocamento) até o valor especificado para o instrumento.

- Pressione o botão **[Padrão]** para preencher todas as pistas com valores pré-configurados.
- Pressione o botão **[Zerar]** para zerar todas as pistas.
- Pressione o botão **[Atualizar]** para que os ajustes feitos tenham efeito imediato, podendo ser ouvidos instantaneamente.

**Dica:** Uma pista que sempre toca fora do tempo pode soar mal, enquanto que ao permitir a humanização dos deslocamentos fará com que a pista soe mais natural e 'viva'.

#### **Tocar uma região selecionada num Loop**

Selecione uma seção da Área de Trabalho e clique no botão **[Loop]**, no botão **[Toca]**segurando a tecla **Shift** ou pressione **F[10](#page-9-0)** e o programa irá tocar a região selecionada infinitamente.

Para usar esta função, selecione uma região da Área de Trabalho.

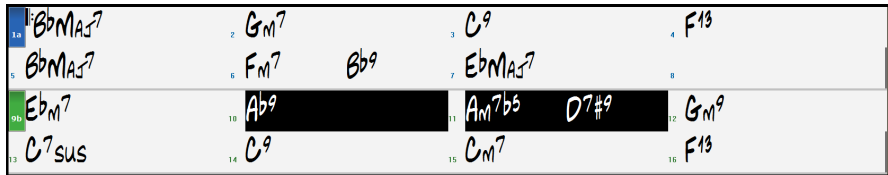

Assim, no exemplo acima, se pressionarmos **[F10](#page-9-0)**, os compassos [19](#page-18-0) e [20](#page-19-0) serão tocados repetidamente.

#### **O Botão de Loop**

O botão **[Loop]** da barra de ferramentas abre um menu.

Clique na opção desejada. Habilitar a caixa liga o loop da música toda.A janela de **Ajustes do Loop** permite que você escolhe seu loop melhor.

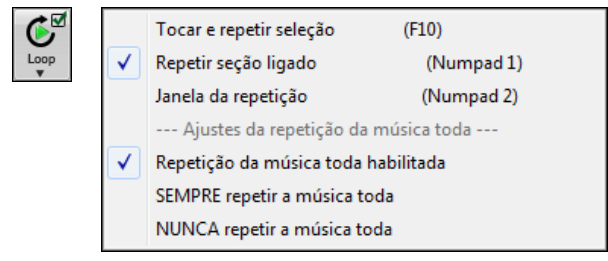

#### **Looping em Qualquer Pedaço da Sua Música**

Você pode habilitar o Looping em qualquer pedaço da sua música. O programa irá iniciar a reprodução no ponto inicial do Looping e tocará indefinidamente a região selecionada, até que a reprodução seja interrompida ou o Looping seja desligado.

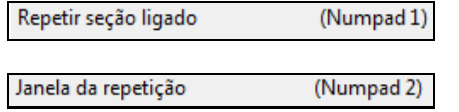

O Looping em uma seção da música é habilitado na caixa do parâmetro **LoopSeção** ou usando o atalho **NUMPAD [1](#page-0-0)**.

Este botão abre a janela de ajustes do Looping. O atalho para isso é a tecla **NUMPAD [2](#page-1-0)**.

O botão **[Tocar do loop]** permite que você reproduza a seção selecionada rapidamente. Antes de entrar nesta janela, selecione a extensão de compassos em que você deseja que aconteça o Looping na Área de Trabalho. Então pressione a tecla **NUMPAD [2](#page-1-0)** (número [2](#page-1-0) do teclado numérico) para abrir a janela de Ajustes do Looping. Então pressione o botão **[Tocar do Loop]**.

<span id="page-91-0"></span>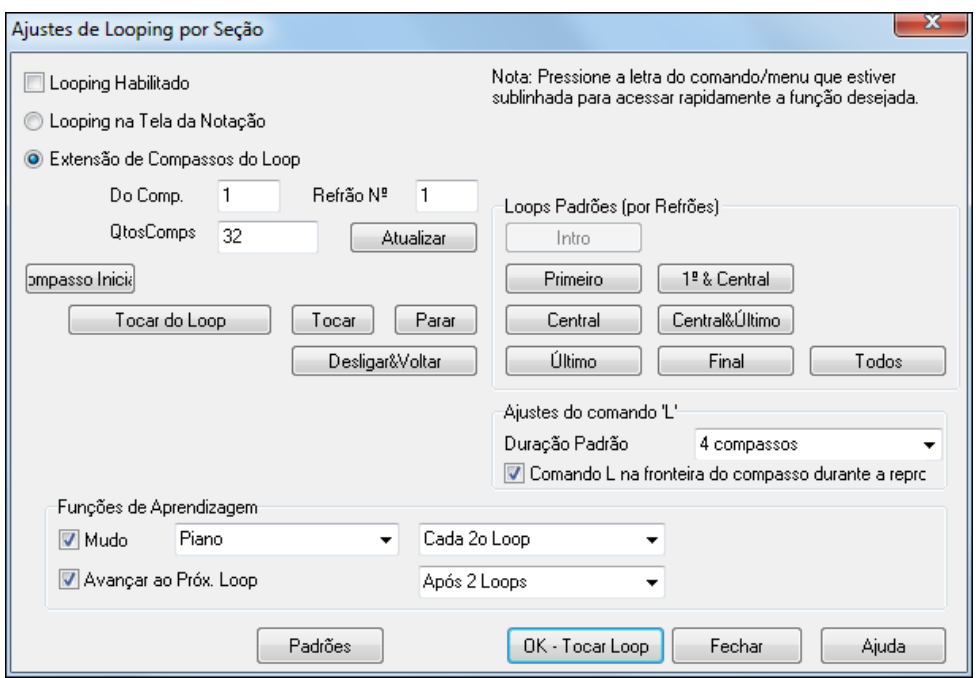

Você também pode ajustar manualmente esta janela. Para isso, é preciso primeiro selecionar se você quer **Looping na Tela da Notação** ou **Extensão de Compassos do Looping**. "Looping na Tela da Notação" (**Ctrl+NUMPAD [7](#page-6-0)**) repete a mesma tela da notação da música atual. A duração do looping pode ser ajustado.

Se você selecionar "Extensão de Compassos do Looping" é necessário digitar o compasso inicial, o número de compassos desejados e o refrão. Em seguida pressione o botão **[Tocar do Loop]** e então feche a janela.

Existem botões (do lado direito da janela) com ajustes padrões para o Looping. Pressione-os e veja que cada um ajusta os parâmetros à esquerda de forma correspondente.

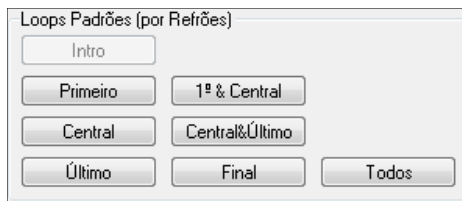

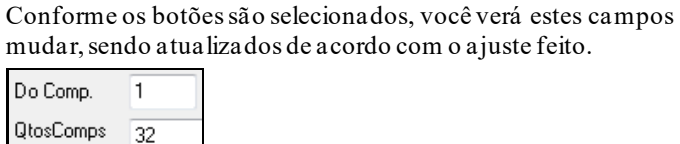

Existem diversos atalhos para controle do Looping. Veja mais detalhes no menu *Tocar | Looping*.

#### **Prática com Loops**

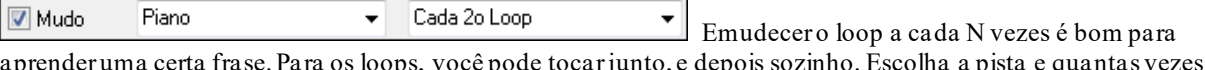

aprender uma certa frase. Para os loops, você pode tocar junto, e depois sozinho. Escolha a pista e quantas vezes emudecer.

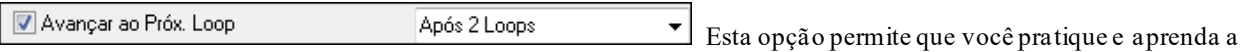

música toda, ao repetir um certo número de compassos a cada n vezes.

Feitos os ajustes, você pode começar o loop. Selecione uma região e selecione o botão **[Loop]** ou pressione [[F10\]](#page-9-0). Ou digite L[4](#page-3-0) <enter> para começar um loop de [4](#page-3-0) compassos.

### **Atalhos para os Comandos de Loop (útil para performances ao vivo)**

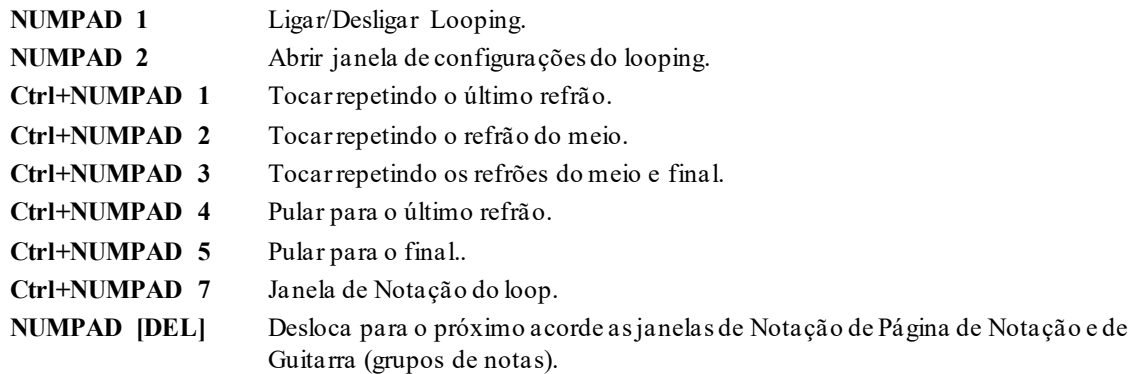

#### <span id="page-92-0"></span>**NUMPAD [INS]** Desloca para o acorde anterior as janelas de Notação de Página de Notação e de Guitarra.

Usuários de Notebook devem habilitar o parâmetro **Simular as teclas NUMPAD** na janela de **Preferências**, e então usar as teclas normais de números para regular o looping.A barra de Status da tela principal indica o modo do Looping. Se uma música possuir uma seção em Looping, ele será descrito na barra de Status. Isto permite que você saiba o que esta acontecendo com sua música durante uma performance ao vivo.

# **Comando "L" para criação rápida de loops**

Loops forma melhorados com um comando "L" para criação rápida de loops.

Por exemplo:

- **L Enter** irá criar um loop no ponto atual por [4](#page-3-0) compassos. (O "[4](#page-3-0)" é um valor selecionável)
- **L [8](#page-7-0) Enter** criará um loop por [8](#page-7-0) compassos.
- **L [8](#page-7-0), [12](#page-11-0) Enter** criará um loop de [8](#page-7-0) compassos que começa no compasso [12](#page-11-0).
- **L [8](#page-7-0), [12](#page-11-0), [2](#page-1-0) Enter** criará um loop de [8](#page-7-0) compassos que começa no compasso [12](#page-11-0), refrão [2.](#page-1-0)

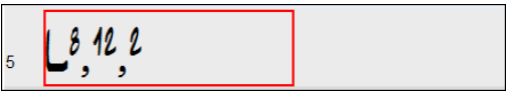

A "Duração Padrão" nos **Ajustes do Looping** determinam o número de compassos a serem inseridos no loop ao se digitar **L Enter**. Por exemplo, se isto estiver ajustado em [4](#page-3-0) compassos, **L Enter** irá criar [4](#page-3-0) compassos.

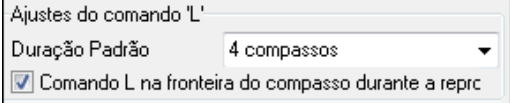

### **"Condutor" - Controle em tempo real de Looping/Reprodução.**

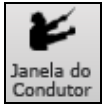

Conforme a música vai tocando, muitos atalhos estão disponíveis agora para controle da reprodução e looping da música enquanto ela é reproduzida. Conforme a música toca, muitos atalhos de teclas

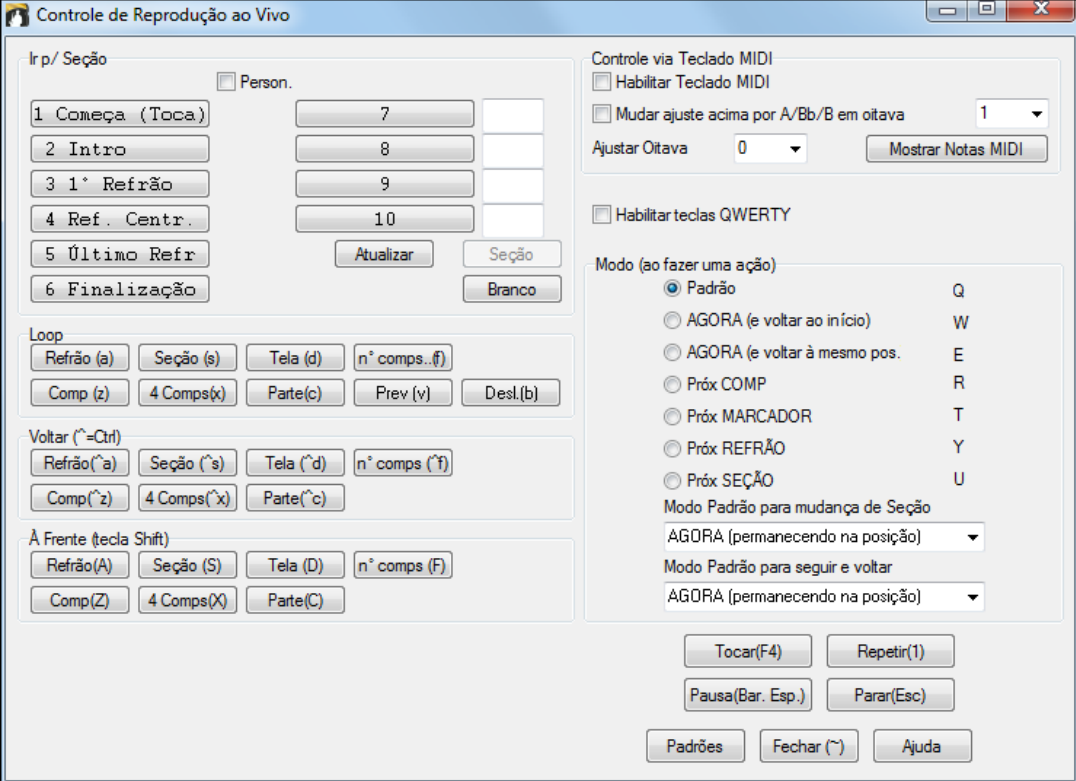

### **Toque junto com o BB usando seu teclado MIDI externo.**

Se você possuir um controlador MIDI externo, como um teclado MIDI ou um conversor MIDI para guitarras, etc., e ele estiver conectado ao seu computador, você poderá tocar junto com o programa usando alguns recursos dele, controlados pela parte THRU.

#### <span id="page-93-0"></span>Ajustar Velocidade do Thru:

Alguns teclados podem gerar mensagens MIDI de intensidade de toque

(velocidade) muito baixas (como aqueles que não são 'sensitivos', ou seja, não são sensíveis ao toque). Use este parâmetro para aumentar o volume do que estiver sendo tocado (via parte do THRU). Para acessar isto, pressione o botão **[Opções MIDI]** na janela de Preferências. Você pode ajustar a intensidade sonora de seu teclado ao ajustar este parâmetro. Os valores permitidos são de –[127](#page-126-0) a [+127](#page-126-0) (o padrão é 0). Uma outra alternativa é aumentar o volume da parte do THRU na janela de Canais MIDI, acessada pelo botão **[Canais]** na janela de Preferências.

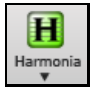

**Harmonize o que você tocar** escolhendo MIDI Thru da Harmonia (**Alt+[F11](#page-10-0)**) do menu **[Harmonia]**. Isto fará com que tudo que for tocado pelo seu controlador durante a reprodução da música seja harmonizado, de acordo com a o harmonizador escolhido.

### **Toque junto com o BB usando o Wizard**

 $\overline{0}$ 

O **Wizard do Teclado** permite que você toque uma melodia usando as duas últimas fileiras do teclado **QWERTY**. A linha **ZXCVB** toca notas dos acordes, enquanto que a linha **ASDFG** toca notas de passagem. O Wizard escolhe as notas para você, assim elas estarão sempre dentro da harmonia!

ASDFGHJKL; ' < Esta fileira toca notas de Passagern (Segundas, Quartas e Sextas)

Z X C V B N M , . / ← Esta fileira toca notas do Acorde (Fundamental, Terça, Quinta e Sétima)

Para usar esta função, habilite o **Wizard Teclado MIDI Habilitado** no botão **[MIDI]** da barra de ferramentas.

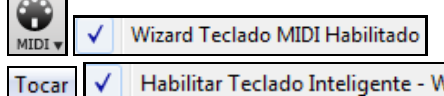

Habilitar Teclado Inteligente - Wizard

Há também uma opção para tocar junto com o Wizard no menu *Tocar*.

No menu *Tocar*, desabilite o parâmetro *Wizard Usando Notas Harmônicas* para que você possa tocar uma escala cromática (todos os [12](#page-11-0) semitons). Habilte-o para que você toque apenas notas que pertencem à harmonia atualda música.

#### Wizard usando Notas Harmônicas Tocar ▎√

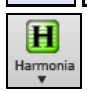

Isto permite que você grave as pistas da Melodia e do Solista sem a necessidade de um teclado MIDI externo, além de poder ser usado para disparar o Solista (Solo Wizard). O Wizard também pode ser harmonizado, permitindo que você, por exemplo, toque ao vivo usando uma harmonização de [4](#page-3-0) vozes.

### **Wizard da Melodia**

O Wizard do teclado QWERTY (ou MIDI se disponível) foi aprimorado. Agora, em músicas com melodia, há teclas do teclado QWERTY (Enter, \ , T, [6](#page-5-0)) que tocam notas da melodia conforme a música é tocada. Outras teclas tocam notas de aproximação mais agudas ou graves. As notas podem ser gravadas, para humanizar a melodia. Isto também funciona com as harmonizações.

- Notas da Melodia: T, [6](#page-5-0), Enter, \

- Mesma nota da Melodia: [5](#page-4-0)
- Notas de aproximação: QWER YUIO
- Ajuste de Oitava: [1](#page-0-0), [2](#page-1-0), [3](#page-2-0)

### Notas MIDI também funcionam (se o ajuste "Permitir Wizard da Melodia no THRU" estiver habilitado nas **Preferências**).

- Ajuste de Oitava: E([40](#page-39-0)), F([41](#page-40-0)), G[\(43](#page-42-0))
- Notas da Melodia: F([53](#page-52-0)), G[\(55](#page-54-0))
- Notas de Aproximação: B[\(47](#page-46-0)),C, D, E A, B, C, D[\(62](#page-61-0))

Wizard Teclado MIDI Habilitado

Para usar o Wizard da Melodia, assegure-se que o Wizard de Teclado está habilitado no menu **[MIDI]**.

Isto irá também habilitar o Wizard MIDI nas teclas QWERTY.

Caso você também queira usar o Wizard da Melodia nas notas MIDI, ajuste "Permitir Wizard da Melodia no THRU" nas **Preferências [Transpos.]**.

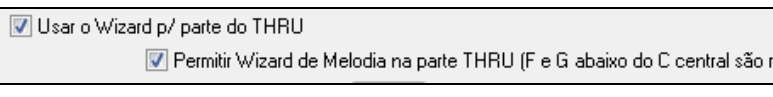

Ψ

**\*.MGU** Então escolha uma música que tem pista da Melodia.

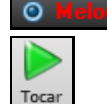

Emudeça a pista da Melodia clicando com o botão direito em Melodia na tela principal (**Alt[+8](#page-7-0)**). Reproduza a música.

<span id="page-94-0"></span>**ENTER** ou Conforme a música toca, use as teclas **Enter,** \ , T ou [6](#page-5-0) para tocar as notas da Melodia.

W,E,R,T Estas teclas nesta ordem tocam notas de aproximação. Pode começar em qualquer nota.

Q,E,R,T Iniciar no Q ao invés do W fará com que notas mais longas sejam tocadas.

I,U,Y,T Estas teclas tocarão notas de aproximação por baixo. Comece em qualquer nota.

O,U,Y,T Iniciar no O ao invés do I fará com que notas mais longas sejam tocadas.

#### **Wizard de Teclado MIDI**

**\**

 Habilitando este parâmetro na parte de **Transposição** da janela de **Preferências**, as Notas tocadas no canal THRU do MIDI serão tocadas pelo Wizard. C, E, G, e Bb serão mapeadas para tons de acordes enquanto que D, F, A e B serão mapeados como notas de passagem.

#### **Mudando o Instrumento / Ajustes do Wizard**

**O** Thru O Wizard utiliza o instrumento da parte do Thru. Para mudar qualquer um de seus ajustes, como instrumento, volume, reverb, etc., selecione a parte do Thru na janela do Sintetizador e faça os ajustes desejados.

#### **Wizard de Teclado MIDI**

Habilitando este parâmetro na parte de **Transposição** da janela de **Preferências**, as Notas tocadas no canal THRU do MIDI serão tocadas pelo Wizard. C, E, G, e Bb serão mapeadas para tons de acordes enquanto que D, F, A e B serão mapeados como notas de passagem.

#### **Normalizar MIDI**

Se você estiver fazendo uma performance ao vivo ou uma jam session, ajuda ter o volume de todas as músicas similar. É exatamente isto que a função Normalizar MIDI faz. Ela ajusta os volumes das músicas no momento que são carregadas, mantendo o som no mesmo volume anterior (previamente ajustado na parte de **Arranjo** das **Preferências**).

[Velocidade Normalizada=70, era 46]

 Quando você ajustar a opção normalizar para ligado a Barra do título no topo da tela irá mostrar uma mensagem avisando que a

Normalização está habilitada e ajustada para [70](#page-69-0) (por exemplo), e que a velocidade da Música atual foi alterada de [49](#page-48-0) para [70.](#page-69-0)

A normalização irá afetar o Baixo, Bateria, Piano, Guitarra e Cordas. Se você habilitar o parâmetro "Incluir Melodia e Solista", estes também serão afetados.

#### **Enviando Acordes para Aparelhos MIDI Externos**

Existem teclados e módulos de som que podem gerar acompanhamentos assim como o Band-in-a-Box, mas eles fazem isto em tempo real.

Um exemplo deste tipo de aparelho é o Vocalista da Digitech. Ele permite que você cante em um microfone e, baseado no acorde enviado, ele irá harmonizar sua voz (criando outras vozes). O Band-in-a-Box tem a capacidade de enviar em um canal separado os acordes na posição fundamental, permitindo o uso deste tipo de aparelho.

Há também configurações que permitem escolher a complexidade dos acordes enviados, extensão de notas e velocidade (intensidade do toque) das notas. Com esses parâmetros também é possível controlar arranjadores como os da série RA da Roland. Para isso, vá à janela de **Preferências** e pressione o botão **[EnviarAcd]** (Enviar Acorde). Você terá esta janela:

<span id="page-95-0"></span>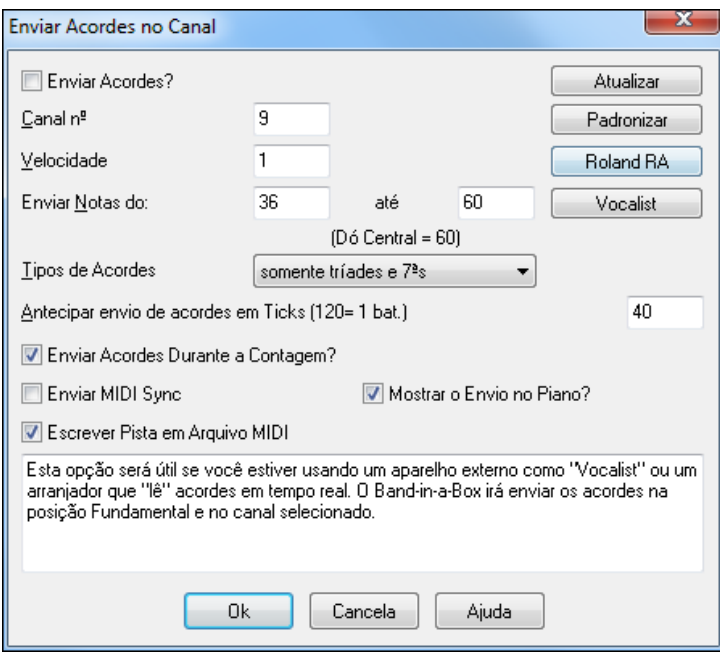

Clique no botão **[Vocalist]** se você tiver um aparelho deste tipo. O Band-in-a-Box irá enviar as informações apropriadas para este aparelho assim que você tocar sua música (ou seja, enviará acordes em tríades e na posição fundamental).

# **Selecionando o Instrumento MIDI**

Para selecionar um instrumento MIDI de qualquer pista MIDI, clique com o botão direito e utilize *Selecionar instrumento (Timbre)* e a seleção desejada.

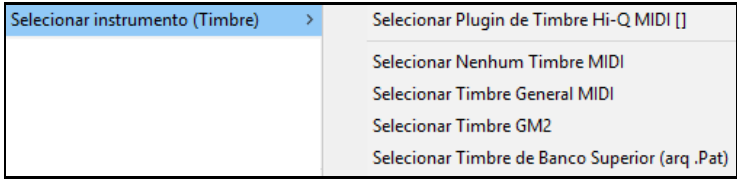

*Selecionar Plugin de Timbre Hi-Q MIDI*: Seleciona um instrumento MIDI Hi-Q em preset e um plugin VST (ex. sforzando).

*Selecionar Nenhum Timbre MIDI*: Remove a seleção atual de instrumentos MIDI.

*Selecionar Timbre General MIDI*: Permite que você selecione um instrumento da lista de timbres GM.

*Selecionar timbre G[M2](#page-1-0)*: Permite que você selecione um instrumento da lista de timbres General MIDI [2](#page-1-0).

*Selecionar Timbre de Banco Superior (arq. Pat)* : Permite que você selecione um instrumento de banco superior em seu sintetizador.

# **Mudanças de Timbres**

Mudanças de timbres são imbuídas nos estilos do Band-in-a-Box e são carregadas com a música por padrão. Elas podem ser desabilitadas nas **Opções MIDI** nas **Preferências.** Timbres alterados também podem sersalvos com a música (**Alt+F[2](#page-1-0)**). É possível mudar o timbre inclusive durante a reprodução.

# **Suporte ao General MIDI [2](#page-1-0)**

O padrão General MIDI [2](#page-1-0) (GM[2](#page-1-0)) adiciona [128](#page-127-0) instrumentos novos aos estilos e músicas do Band-in-a-Box. Isto inclui ukulele, mandolin, violão de [12](#page-11-0) cordas além de diversos outros timbres de piano, órgão, metais, cordas, etc. Nós criamos novos estilos e atualizamos alguns antigos para usarem os novos instrumentos, portanto você poderá ouvir suas músicas e estilos favoritos com pequenas alterações de timbres.

**Nota**: O Coyote (incluído com o programa) suporta o formato G[M2,](#page-1-0) assim como muitos módulos e placas de som novas. Se, mesmo assim, você quiser ouvir os timbres apenas do padrão General MIDI, então o BB irá substituir os novos sons pelos antigos.

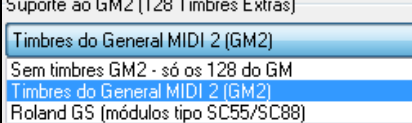

O tipo de suporte ao GM[2](#page-1-0) é ajustado na janela de **Controladores MIDI** (*Opções | Opções de Controladores MIDI…*). As opções são:

**Timbres do General MIDI [2](#page-1-0):** Se você estiver usando um equipamento com suporte ao GM[2](#page-1-0), então escolha esta opção.

- <span id="page-96-0"></span>**Roland GS (Módulos Tipo S[C55](#page-54-0)/S[C88](#page-87-0)):** Antigos equipamentos da Roland como os Sound Canvas modelos SC[55](#page-54-0)/SC[88](#page-87-0) (e outros) são no formato GS, mas não no GM[2](#page-1-0). A boa notícia é que eles têm os mesmos timbres disponíveis, mas em posições diferentes. Portanto se você escolher esta opção, o BB irá encontrar os timbres na posição do padrão "GS" ao invés de "GM[2](#page-1-0)". Se você possuir módulos novos GS como o SC8820 que suporta tanto o padrão GM[2](#page-1-0) como GS, então escolha GM[2](#page-1-0).
- **Sem Timbres GM[2](#page-1-0):** A maioria das placas de som não possui ainda o suporte ao padrão GM[2](#page-1-0), ou seja, tem apenas os [128](#page-127-0) timbres originais do padrão General MIDI. O Band-in-a-Box irá usar os timbres originais neste caso.

#### Selecionar Timbre GM2

Você pode selecionar os timbres GM[2](#page-1-0) ao pressionar este botão que fica ao lado do nome do instrumento na área do sintetizador da tela principal. Os timbres estão organizados por famílias.

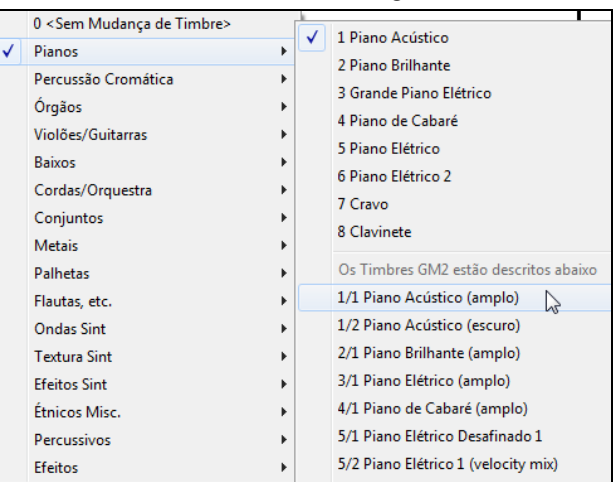

### **Timbres Adicionais**

Um timbre (patch) é o nome de um instrumento MIDI. Examplos de timbres são Baixo Acúsitico, Piano Elétrico e Violino. Os timbres são usados para emular instrumentos durante a reprodução MIDI. O Band-in-a-Box usa como padrão a lista de timbres estipulada no formato General MIDI, incorporado por todos os construtores de equipamentos MIDI para multimídia. No entanto, muitos sintetizadores possuem mais do que os [128](#page-127-0) timbres originais do GM. Normalmente, estes timbres adicionais estão em bancos superiores.

#### **Janela de Timbres em Bancos Diferentes**

Selecionar Timbre de Banco Superior (arq .Pat) Você pode selecionar bancos superiores no submenu de MIDI. Isto irá abrir a janela a seguir para rápido acesso a outros bancos além do General MIDI.

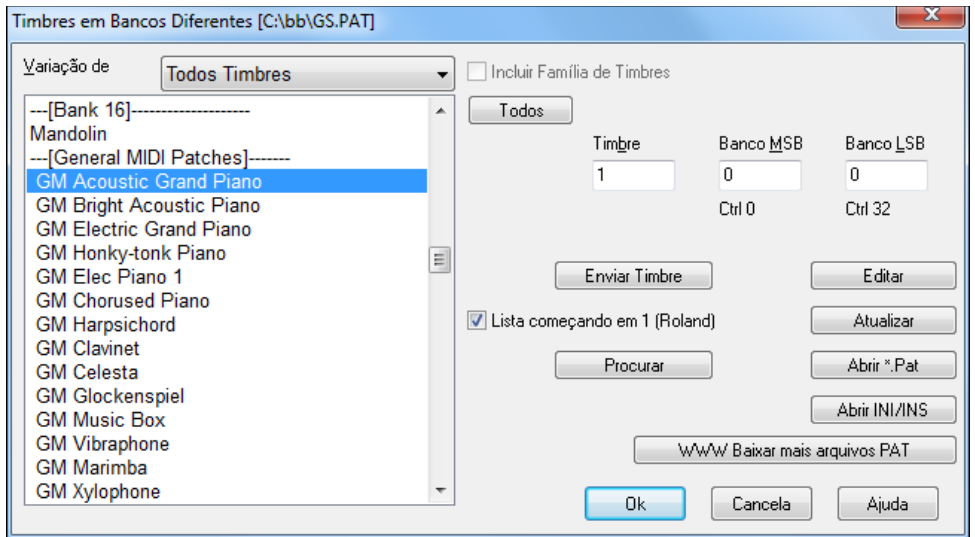

Para estreitar a sua procura você pode fazer um dos procedimentos a seguir:

- Abrir a lista de timbres e selecionar um instrumento (ex. Baixo Eléctrico, Piano Acústico, etc.)
- Habilite o parâmetro "Incluir Família" para ver timbres semelhantes ao tipo visualizado (por exemplo todos os timbres de baixo, todos de teclado, etc.)
- Encontre um timbre desejado usando alguma palavra-chave no botão **[Procurar…]** como se faz normalmente no windows® (ex. Digitar "Mando" irá achar tanto estilos com Banjo como estilos com Mandolin.)

WWW Baixar mais arquivos PAT

 Clique neste botão para ir à página da PG Music onde você poderá baixar mais arquivos de timbres de https://www.pgmusic.com/support\_miscellaneous.htm.

#### <span id="page-97-0"></span>**Convertendo Listas de Timbres no Band-in-a-Box**

O Band-in-a-Box pode ler um arquivo de Lista de Timbre gerado pelo PowerTracks Pro Audio ou Cakewalk, e convertê-lo num arquivo.PAT para uso no Band-in-a-Box.

#### **Convertendo listas de Timbres do PowerTracks em arquivos .Pat do Band-in-a-Box.**

O PowerTracks guarda suas listas de timbres num arquivo único, chamado PATCHES.INI. Este arquivo contém todas as listas de timbres para sintetizadores que o PowerTracks aceita. O Band-in-a-Box armazena uma lista para cada sintetizador, em arquivos diferentes, todos com a extensão .PAT.

Para converter um arquivo PowerTracks para o Band-in-a-Box, é necessário escolher o arquivo *C:\pt\ptw\patches.in* (ou no lugar que você tenha instalado o PowerTracks), e depois escolha o sintetizador que deseja converter para um arquivo .PAT.

Selecionar Timbre de Banco Superior (arq .Pat) Abra a janela de **Timbres de Bancos Superioes** através do submenu *Selecionar Timbre MIDI* no menu do botão direito.

**Nota:** Se um arquivo .PAT não foi selecionado anteriormente, uma janela para selecionar este arquivo irá aparecer. Lá, selecione um arquivo .PAT.

Abrir INI/INS

Uma janela irá abrir. Nela, pressione o botão **[Abrir INI/INS]** para abrir a **Janela Abrir Arquivo BB**.

Escolha então o arquivo *C:\pt\patches.ini* (ou onde quer que ele esteja).

Você verá um menu de sintetizadores armazenados no arquivo patches.INI.

Selecione um para converter .

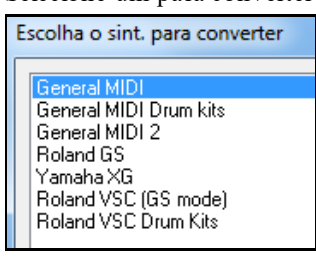

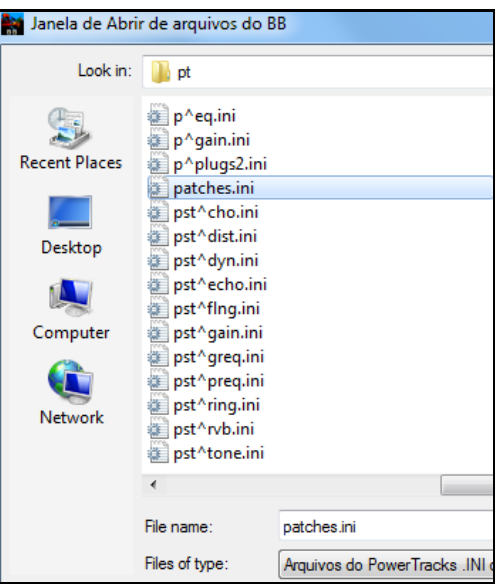

Crie um nome para o arquivo .PAT e salve-o na pasta *C:\bb\Data\Util\Synth Kits*.

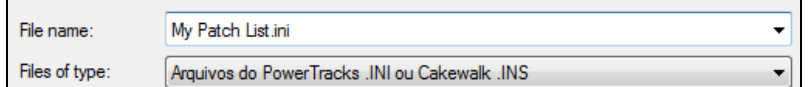

#### **Convertendo um arquivo .INS do Cakewalk para .PAT do Band-in-a-Box.**

Para converter um arquivo do Cakewalk, repita o processo descrito acima para o PowerTracks, exceto que ao invés de abrir o arquivo Patches.INI, você precisará abrir os arquivos .INS individualmente. Logo depois salve normalmente como no PowerTracks.

# **Sint sforzando SFZ**

Adicionamos um novo sintetizador VST, com suporte para o popular formato de som .SFZ, assim como os sons os sons Hi-Q da PG Music. Muitos sons desenvolvidos usando o formato .SFZ estão disponíveis na internet, e agora o Band-in-a-Box pode reproduzí-los. Seus sons já existentes Hi-Q do Band-in-a-Box irão utilizar este sintetizador, de forma que suas músicas antigas soarão com este novo sint. Ele é instalado com o Band-in-a-Box, e não exige qualquer configuração.

<span id="page-98-0"></span>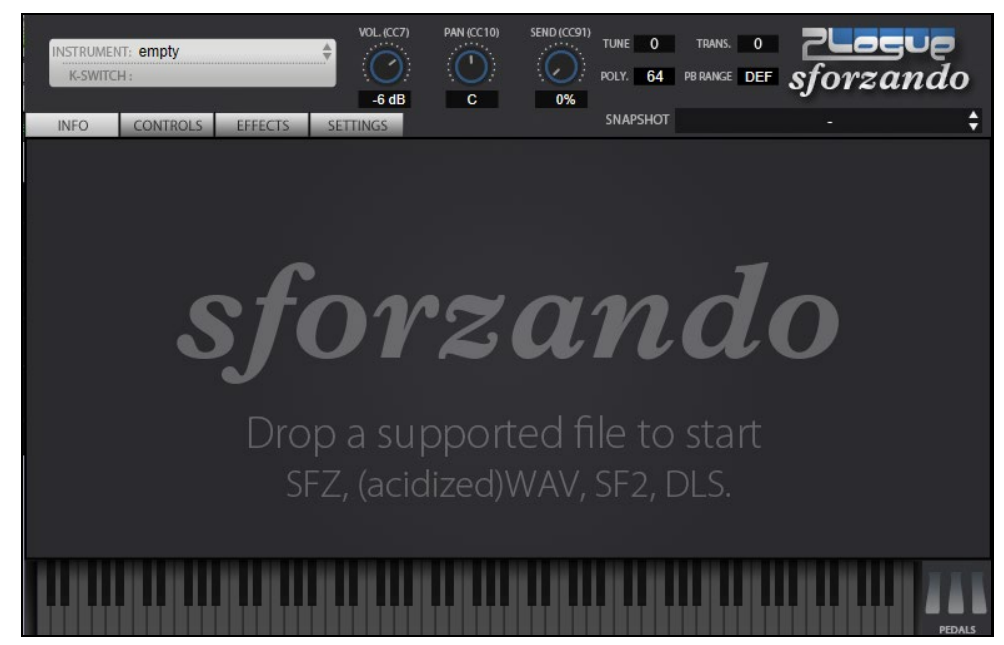

A maioria das interações entre o Band-in-a-Box e o sforzando acontecerá atrás das cenas, você não precisa fazer nada. Apenas escolha um estilo e pressione Tocar como sempre. Isto interfere apenas na forma como os sintetizadores são codificados usando timbres Hi-Q.

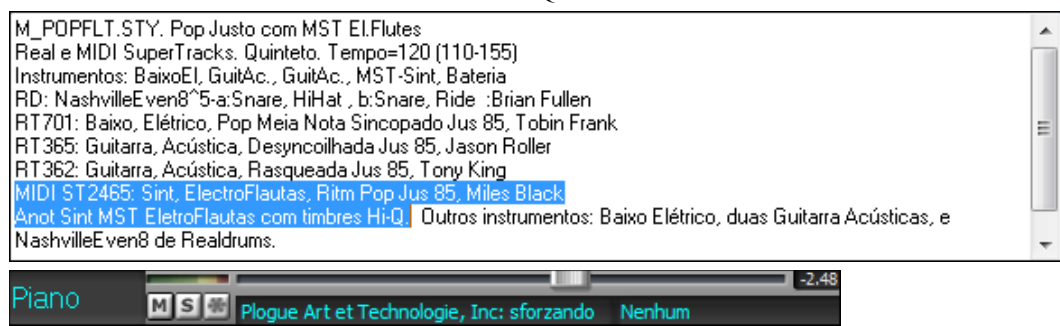

Caso você queira adicionar um som Hi-Q específico, clique direito no botão da pista e escolha *Selecionar Instrumento MIDI (Timbre) | Selecionar Plugin de Timbre Hi-Q MIDI*.

Isto irá mostrar uma lista de sons Hi-Q disponíveis.

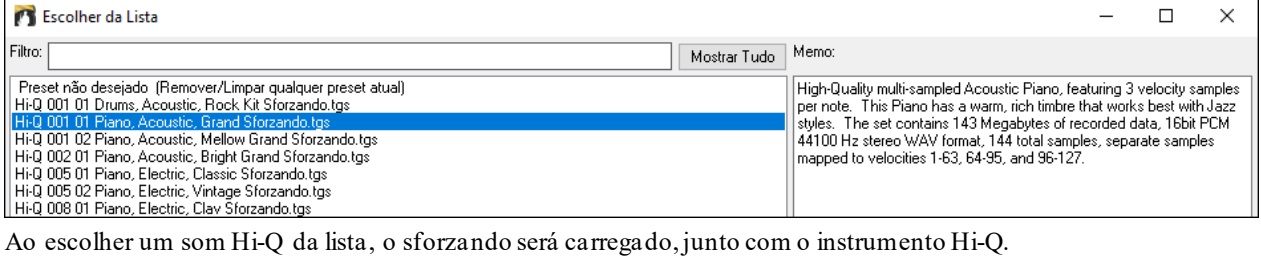

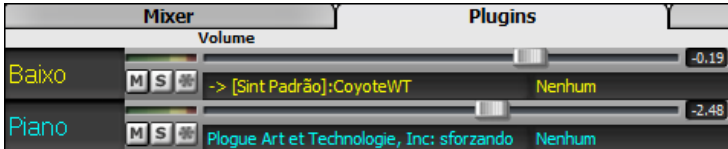

Se desejar usar um som personalizado, como o .SFZ adquirido, você pode lançar os sint sforzando na pista desejada, clicando no primeiro slot do painel de **Plugins** (Nota: é necessário escolher uma pista MIDI, não uma pista verde de áudio).

<span id="page-99-0"></span>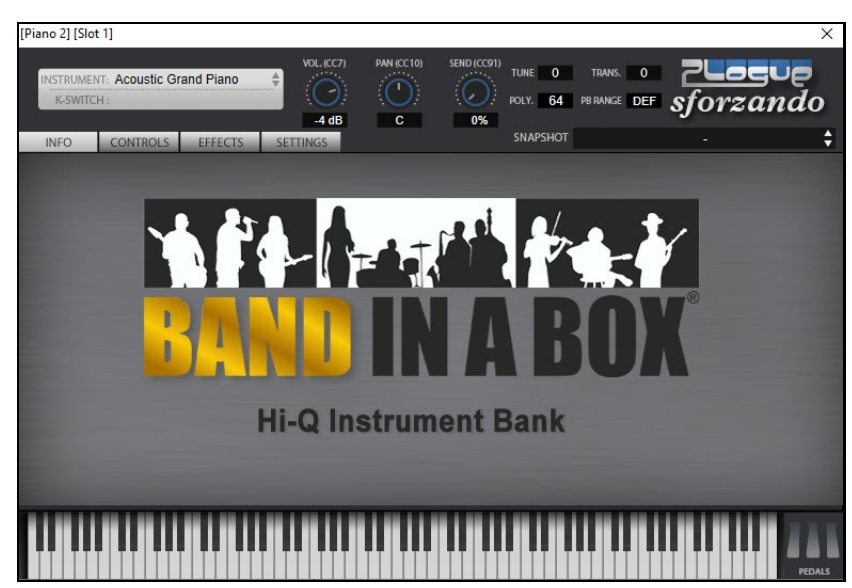

#### **Salve Seus Ajustes**

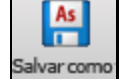

Salve seus ajustes com o botão **[**Salvar Como**]**, escolhendo o item do menu *Salvar música com Timbres Harmonia* ou através do menu *Arquivo | Salvar Especial | Salvar música com Timbres*, para salvar todos seus ajustes de mixagem.

# **Adicionando Instrumentos Reais – RealDrums e RealTracks**

Suas músicas, estilos e solos agora podem usar pistas de áudio gravadas por músicos de primeira linha.

### **RealDrums**

O Estilo RealDrums é feito de gravações reais de bateristas profissionais, enquanto que a bateria MIDI é gerada por computador e por esta razão, limitada. A bateria MIDI não tem como realizar as nuances de um profissional numa bateria verdadeira, assim como também não pode por sentimento no que toca.

#### **Como funciona o RealDrums?**

Há muitas maneiras de se ouvir o RealDrums com músicas já existentes ou novas do Band-in-a-Box. Nós fornecemos muitos estilos que contém o RealDrums já inserido. Estes estilos podem ser identificados porque tem um menos (-) na frente do nome, por exemplo "-ZZJAZZ.STY" (esta é a versão do estilo ZZJAZZ.STY mas com RealDrums).

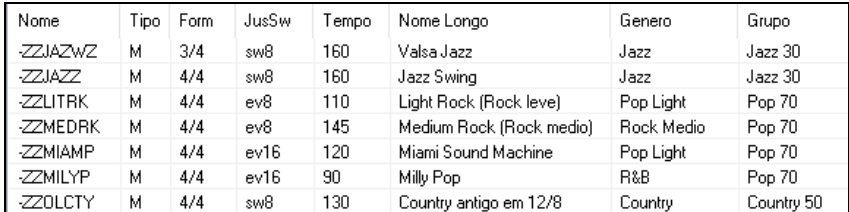

#### **Seleçionando RealDrums - Seleção de RealDrums**

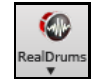

**Shift+clique** na barra de ferramentas do RealTracks para ir à seleção de RealDrums**.** Um clique no botão abre o menu ao lado.

Você pode pressionar **r d Enter** para abrir a **Seleção de RealDrums**.

Os RealDrums podem ser adicionados a qualquer pista, não somente a da bateria. Você pode, portanto, ter mais de uma pista além da bateria.

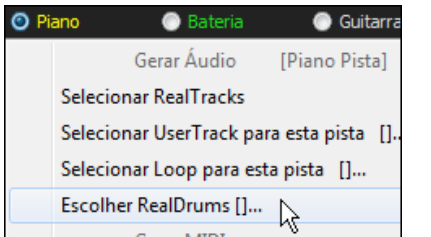

Para tanto, clique com o botão direito no botão da pista e clique em *Escolher RealDrums* do menu. Quando houver múltiplas pistas da bateria, elas serão enumeradas automaticamente

**Baixo O** Bateria 1 Bateria 2 Guitarra

Os RealDrums feitos por você ou outros adicionados à pasta RealDrums também aparecem nesta janela.

<span id="page-100-0"></span>A **Seleção de RealDrums** é usada para assinalar um estilo de RealDrums particular para uma música em que esteja trabalhando.

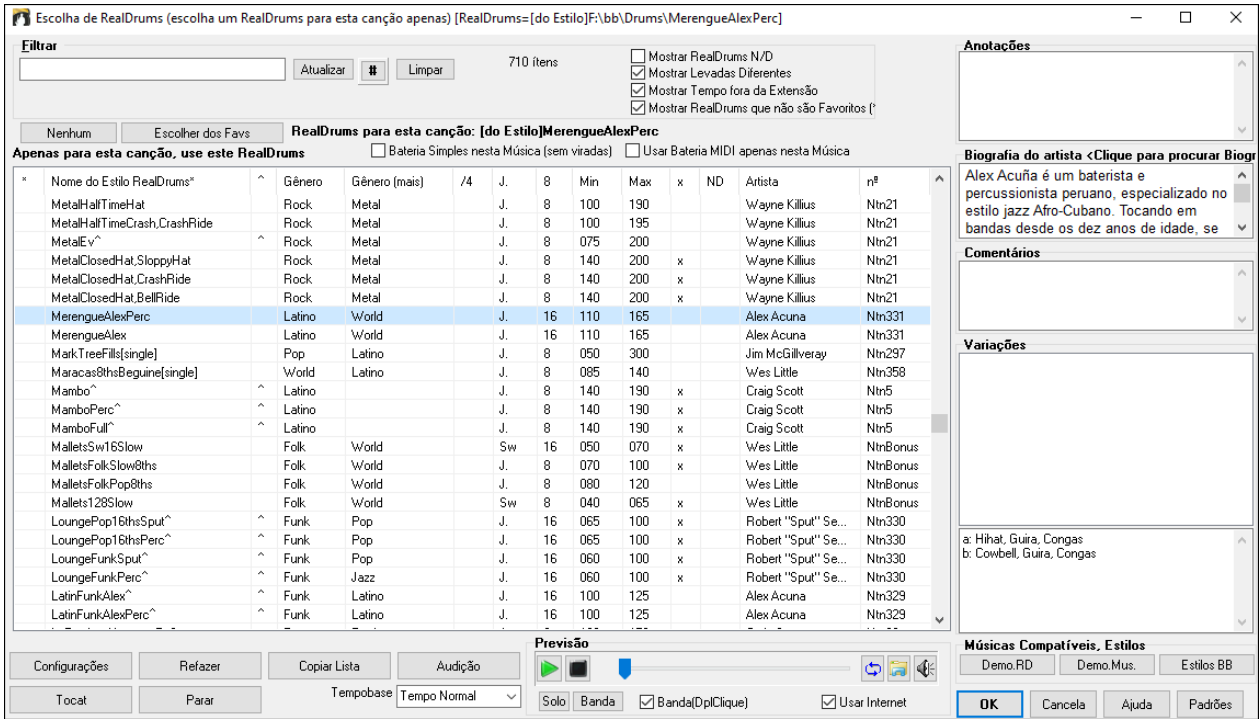

**Previsão**: Você pode ouvir um RealTracks clicando duas vezes em seu nome na lista. Isto não afeta sua música.

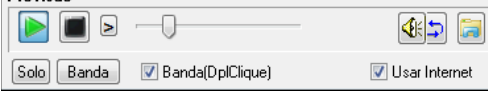

Você pode escolher qual entre banda e solo tocam primeiro. Para isto, clique nos botões **[Banda]** ou **[Solo]**. Se o parâmetro Banda estiver habilitado, a banda tocará primeiro no duplo clique.

 As previsões de estilo podem ser baixadas da internet se você clicar neste botão. Se você já possuir a previsão em seu disco, o programa irá abrir a pasta onde ela se encontra.

Você pode controlar o volume com este botão.

Pressione **[OK]** para fazer sua seleção.

Pressione **[Cancela]** para fechar a janela sem fazer uma seleção.

**Nota:** Quando uma música é carregada, tocada ou salvada, uma dica amarela aparece se algum RealTracks ou RealDrums está faltando, e mostra quais arquivos estão faltando.

### **Lista Rápida RealDrums**

Existe agora uma janela mais simples para escolher RealDrums, uma alternativa para a Seleção de RealDrums. Ela exibe todos os RealDrums disponíveis em uma lista simples, que pode ser facilmente filtrada por gênero, fórmula de compasso, levada e muito mais. A lista pode ser definida para mostrar apenas os RealDrums compatíveis com o estilo atual da música. Você também pode definir os RealDrums destacados como um protótipo de RealDrums para encontrar alternativas para esse RealDrums.

 $\bullet$ Gerar Áudio Gerar Bateria (Á RealDrum Tho Estilo: Na [ListaRápida] RealDrums

Para abrir a janela, clique direito no botão da Bateria e selecione *[ListaRapida] RealDrums* no menu.

**Dica**: Pressionar **r d [3](#page-2-0) Enter**também abre a janela.

<span id="page-101-0"></span>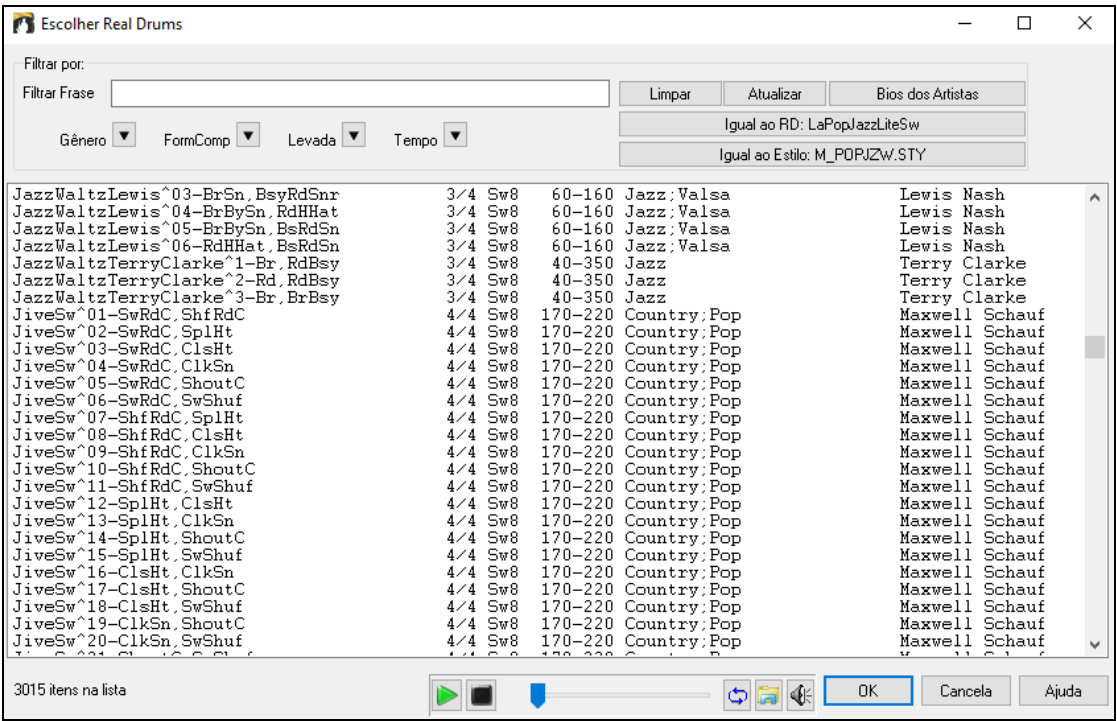

Você pode filtrar a lista por gênero, fórmula, levada, tempo e texto. Pressione o botão **[Igual ao Estilo: ]** para ver RealDrums compatíveis ao estilo atual da música. **[Igual ao RD: ]** ajusta o RealDrums atual como guia para encontrar RealDrums alternativos. Pressione **[Limpar]** para limpar o filtro.

Pressionar **[Bios dos Artistas]** abre o **Navegador de Artistas** com mais informações sobre os artistas de RealTracks.

### **RealTracks**

#### **O Que São RealTracks?**

Os RealTracks, exclusivos da PG Music, são gravações de estúdio de músicos reais, que substituem seus instrumentos MIDI por gravações reais assim como o RealDrums. Os RealTracks substituem a pista MIDI por um instrumento, e podem ser controlados da mesma forma que um instrumento MIDI (mudança de volume, emudecimento etc.). E o que é melhor, eles acompanham qualquer progressão de acordes que você colocar, de forma a obter um autêntico acompanhamento para sua música. Não são "amostras," mas gravações inteiras, durando de [1](#page-0-0) a [8](#page-7-0) compassos cada, tocando de forma perfeitamente sincronizada com as outras pistas do Band-in-a-Box Qualquer pista instrumental do Band-in-a-Box pode ser convertida para um RealTrack clicando-se com o botão direito em seu nome e selecionando "Assinalar RealTracks" do menu..

Nós incluímos uma seleção de RealTracks de Pop, Jazz, e Country com o Band-in-a-Box Pro. Há muitos outros disponíveis como add-ons, ou embutidos em PAKs mais completos do Band-in-a-Box PAKs.

#### **Usando RealTracks numa Música – Janela Assinalar RealTracks à Pista**

A janela **Assinalar RealTracks à Pista** assinala um instrumento RealTracks a qualquer um dos instrumentos da música. Ela também mostra os RealTracks já assinalados.

Nota: Os RealTracks podem ser assinalados ao estilo ou à música. Esta janela permite assinalar à música.

Esta janela é aberta:

- [1](#page-0-0). Clicando no botão ao lado na Barra de Ferramentas e selecionando a **Janela de Seleção de RealTracks.**
- [2](#page-1-0). Clicando com o botão direito no nome do instrumento no topo da tela e selecionando **Selecionar RealTracks** no menu.

#### [3](#page-2-0). Pressionando **[Assinalar à Pista]** na janela **Ajustes de RealTracks**.

#### [4](#page-3-0). Pressionar **r t Enter**.

Esta janela assinala um instrumento RealTracks a qualquer uma das pistas instrumentais do Band-in-a-Box. Ela também mostra quais RealTracks já estão assinalados.

<span id="page-102-0"></span>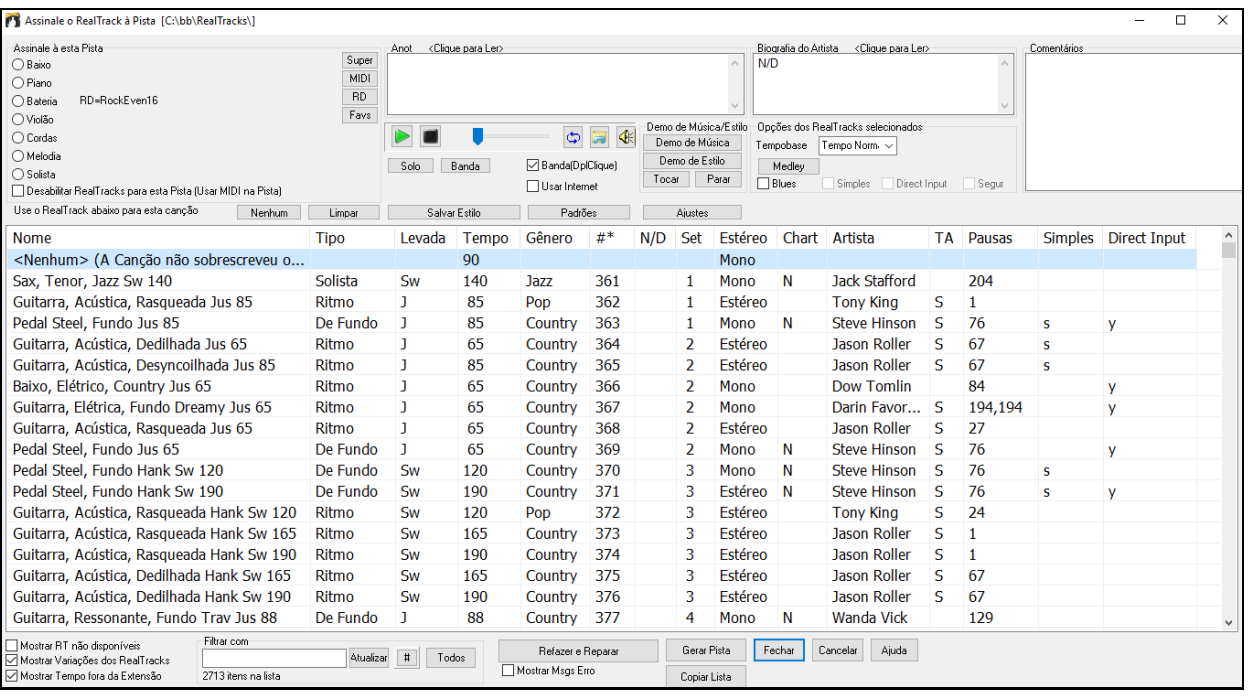

**Dica:** RealTracks podem ser assinalados nos estilos no Criador de Estilos. Pressione o botão **[Misc.]** ou use o comando do Criador de Estilos no menu *Estilo | Ajustes Misc.* para ir à janela **Ajustes Misc. do Estilo**, e depois clique em **[Mais]**.

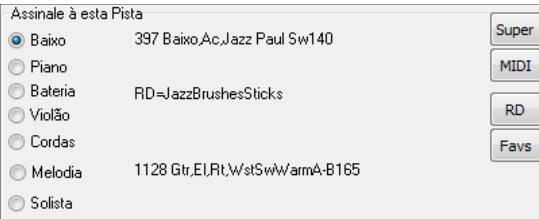

Para usar esta janela, primeiro selecione a pista que deseja assinalar. Então selecione o RealTracks que deseja na lista logo abaixo

### **Previsão Instantânea de RealTracks**

Você pode ouvir um RealTracks clicando duas vezes em seu nome na lista. Isto não afeta sua música.

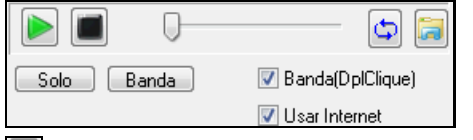

Você pode escolher qual entre banda e solo tocam primeiro. Para isto, clique nos botões **[Banda]** ou **[Solo]**. Se o parâmetro Banda estiver habilitado, a banda tocará primeiro no duplo clique.

 As previsões de estilo podem ser baixadas da internet se você clicar neste botão. Se você já possuir a previsão em seu disco, o programa irá abrir a pasta onde ela se encontra.

Você pode controlar o volume das demonstrações com este botão.

Para usar esta janela, primeiro selecione a pista que deseja assinalar. Então selecione o RealTracks que deseja na lista logo abaixo.

Você também pode selecionar um RealDrums sem sair da Seleção de RealTracks clicando no botão **[RD]**.

# **Adicionando um MIDI SuperTrack**

# **O que são MIDI SuperTracks?**

As MIDI SuperTracks são pistas MIDI que podem ser adicionadas a uma pista ou estilo, e tocam como qualquer outra pista MIDI. São chamadas de "SuperTracks" (SuperPistas) porque são geradas de forma diferente das pistas MIDI tradicionais. Geralmente as pistas midi são geradas usando um padrão baseado no acorde C[7](#page-6-0), enquanto que as SuperTracks são geradas com gravações feitas por músicos (de forma semelhante aos RealTracks), e não baseadas em padrões.

# **Usando as MIDI SuperTracks**

Para usar as MIDI SuperTracks:

- [1](#page-0-0).Escolhe um estilo ou música que possui esta função e pressione Tcar. Procure na pasta MIDI SuperTracks Demos para tais músicas.
- [2](#page-1-0).Adicione uma MIDI SuperTrack a uma certa pista.

# <span id="page-103-0"></span>**Adicionando uma MIDI SuperTrack**

Por exemplo, vamos adicionar uma MIDI SuperTrack à pista do Piano.

#### $\bullet$

Escolher Real I racks dos Favoritos Recentemente Es Selecionar MIDI SuperTrack para esta música []

Dê um clique direito na pista do piano no topo da tela e veja as opções que abrem. Selecione "Selecionar MIDI SuperTrack para esta pista." Você verá um menu de SuperTracks disponíveis.

 $\sim$ 

Você verá uma lista com os MIDI SuperTracks disponíveis.

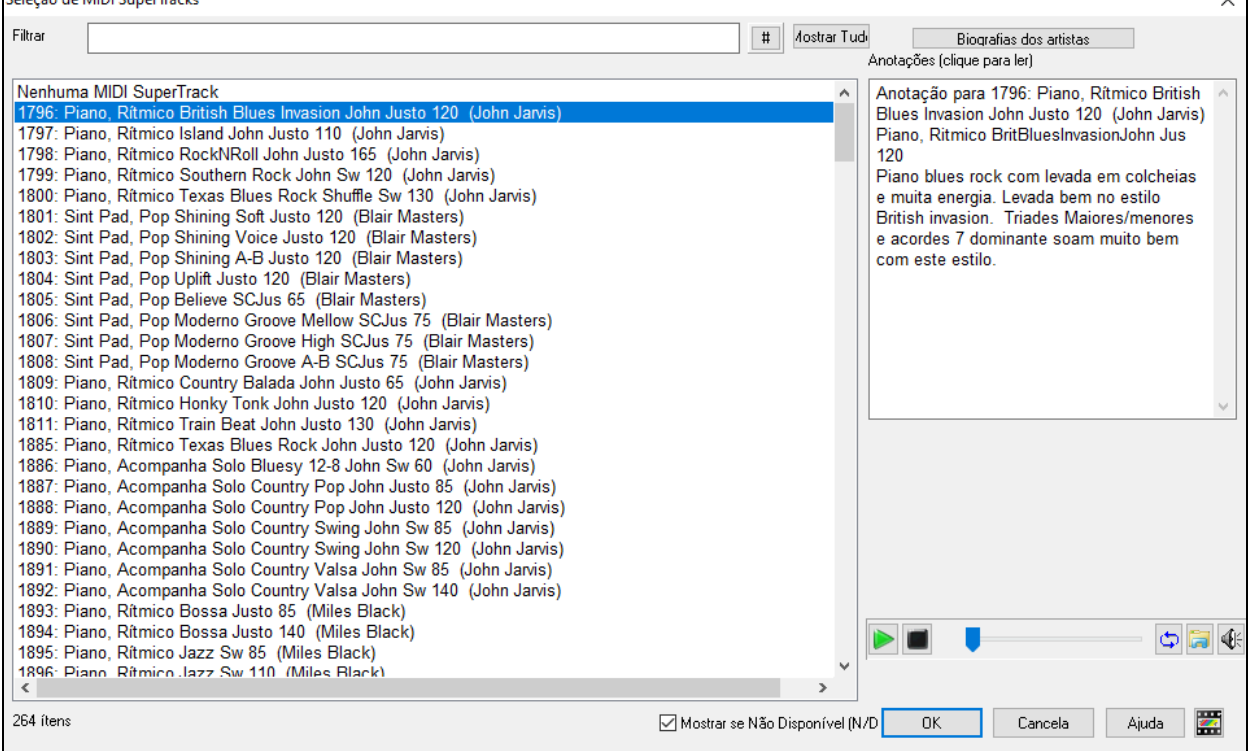

É possível filtrar os resultados digitando texto ou pressionando o botão de filtrar [**#**].

Você pode filtrar por texto a pesquisa.

Há anotações descrevendo os SuperTracks individualmente, e você pode clicar nas anotações para uma janela maior. É possível ouvir uma previsão das SuperTracks.

Pressionar **[Bio do Artista]** abre o **Navegador de Artistas** que lista todos os artistas RealTracks e permite que você veja mais informações.

Escolha uma MIDI SuperTrack da lista e clique em **[OK]**.

O Piano Escolhida a pista, você verá que ela se torna azul, indicando que se tornou uma MIDI SuperTrack.

No painel de Plugins do Mixer, você verá um VST plugin e um MIDI Hi-Q selecionados para o piano.

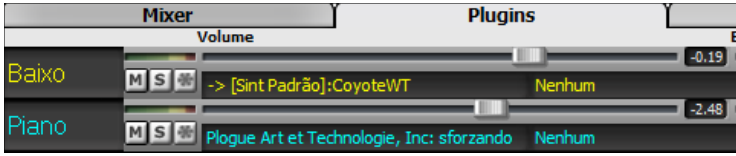

Se quiser customizar o som, clique no VST para abrir a janela de **sforzando**.

<span id="page-104-0"></span>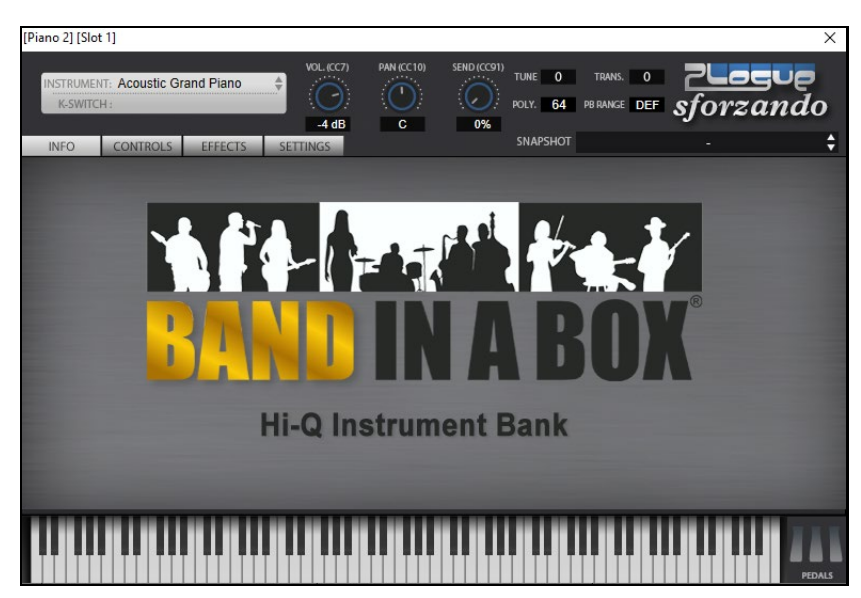

# **Congelar Pistas**

# **Congelar MIDI o RealTracks/RealDrums**

Qualquer pista pode ser congelada. Ao ser congelada, a pista não será alterada ou gerada novamente. Isto ajuda a economizar tempo ao se reproduzir, e permite que você congele arranjos que goste. Caso você congele a pista inteira, não será necessário esperar nada ser gerado, e a reprodução será instantânea.

Você pode congelar pistas pressionando o botão **[Congelar]** (em forma de floco de neve) na barra de ferramentas, e depois escolher quais pistas quer congelar ou não.

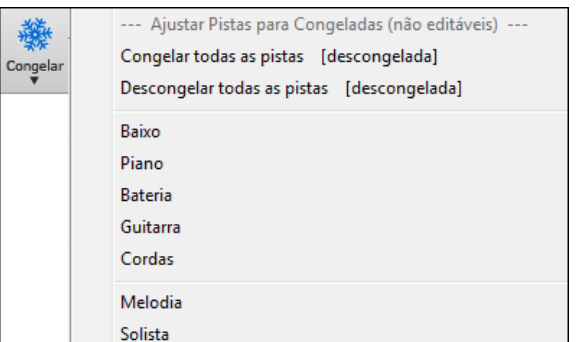

Há algumas vantagens em se congelar uma pista.

### **Vantagens ao se Congelar uma pista RealTrack (áudio):**

- Pistas congeladassão reproduzidas instantaneamente, sem tempo de geração.
- A reprodução é sempre a mesma.
- Se você enviar uma música congelada a um amigo, ele irá ouvir exatamente o que você ouviu.
- Para a pista do Solista, ao se gerar um solo bom, pode-se congelá-lo para guardá-lo (ao se congelar a pista).

#### **Vantagens ao se congelar uma pista MIDI:**

- Será possível editar o MIDI, personalizar a performance para ficar mais de acordo com sua vontade. Use a janela da Notação ou Edição gráfica para editar a pista.

#### **Mais vantagens ao se congelar qualquer pista:**

- Pistas congeladas são reproduzidas na hora.
- Tocam sempre da mesma forma que a ouvida anteriormente.
- É possível mudar a progressão de acordes da música, e ter uma parte tocando outra progressão. Por exemplo, crie uma progressão forte, crie um solo em cima dela, congele a pista do Solo, e mude a progressão do resto da música para normal, e o Solo soará forte na progressão normal.
- Pode-se misturar instrumentos de outros estilos. Por exemplo, pode-se criar um baixo de reggae, congelá-lo, e depois usá-lo em outros estilos.

#### **Descongelando a(s) Pista(s)**

<span id="page-105-0"></span>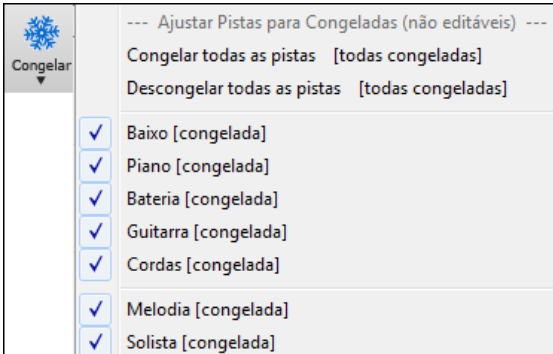

Isto é feito pelo botão **[Congelar]**. Escolha uma pista congelada para descongelá-la, ou então use "Descongelar todas pistas."

#### **Forçar Geração de Pista Congelada**

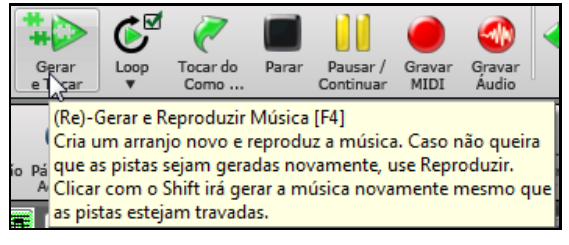

O Band-in-a-Box não irá mexer em pistas congeladas. Para mudar isto, é necessário descongelá-las. Entretanto, há outra opção, que permite gerar a pista uma vez, mesmo ela estando congelada

Segure a tecla **Shift** ao pressionar **[GenarRep]** (uma dica aparecerá para lembrá-lo disto), ou então use o comando do menu *Tocar | Tocar Especial | Gerar (mesmo se congeladas)*.

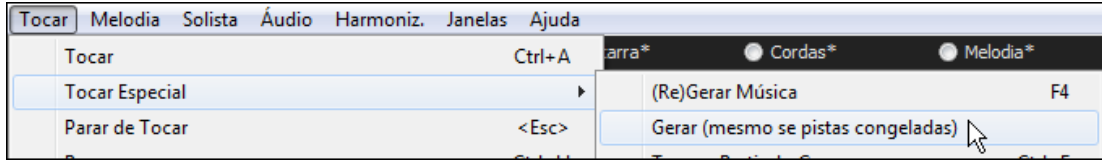

Ao se fazer isto, a música será gerada novamente por inteiro, todas as pistasserão refeitas, e a música continuará congelada. Isto pode ser interessante para reciclar músicas que se queira congeladas mas que estão já repetitivas. Assim, se quiser um novo arranjo sem descongelar, Pressione **Shift+Toca**, e surgirá uma música recém gerada já congelada, mesmo com RealTracks.

**Dica:** Obviamente você não irá usar esta idéia numa música que tenha feito edições personalizadas suas, a menos que tenha salvo uma cópia de suas mudanças antes.

**Todas as pistas podem ser Editadas e Salvadas.** As pistas MIDI do Baixo, Bateria, Piano, Guitarra e Cordas podem agora ser editadas e salvadas com o arquivo. Se você congelar uma pista, ainda poderá editá-la, ou seja, isto impede apenas que o programa altere-a, não que você a edite. A pista MIDI será salva num arquivo separado. Assim, se você congela a pista do Baixo e a edita, o Band-in-a-Box não irá sobrescrever a pista, e isto inclui até os RealCharts.

Para editar uma pista MIDI (Baixo, Bateria, Piano, Guitarra e Cordas), ou a parte MIDI de um RealTracks que tenha RealChart (solo MIDI transcrito), simplesmente abra a janela da Notação (ou Edição Gráfica) e clique na pista para editá-la. Congele a pista, e suas edições serão salvas com a pista.

# **Transposição Visual Não-Concerto**

Esta função mostra acordes e notação para instrumentos que não sejam de concerto, como trompete e saxofone na sua própria tonalidade (Bb, Eb) enquanto a música toca na tonalidade de concerto.

**Nota:** Isto não transpõe a música, apenas altera a visualização. Para transpor, use o botão ao lado próximo ao botão da música.

Ton

Bb·C Visual<br>Pressionar o botão abre uma lista de instrumentos. Há também ajustes para guitarra capo, guitarra afinada de forma mais grave, e transposição visual em qualquer número de semitons.

<span id="page-106-0"></span>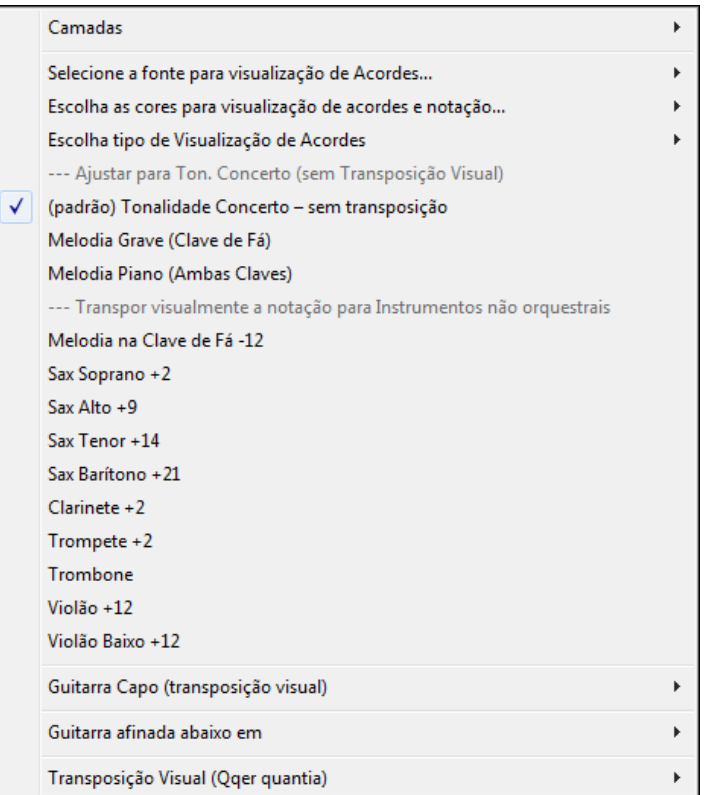

# **Ajustes da Guitarra**

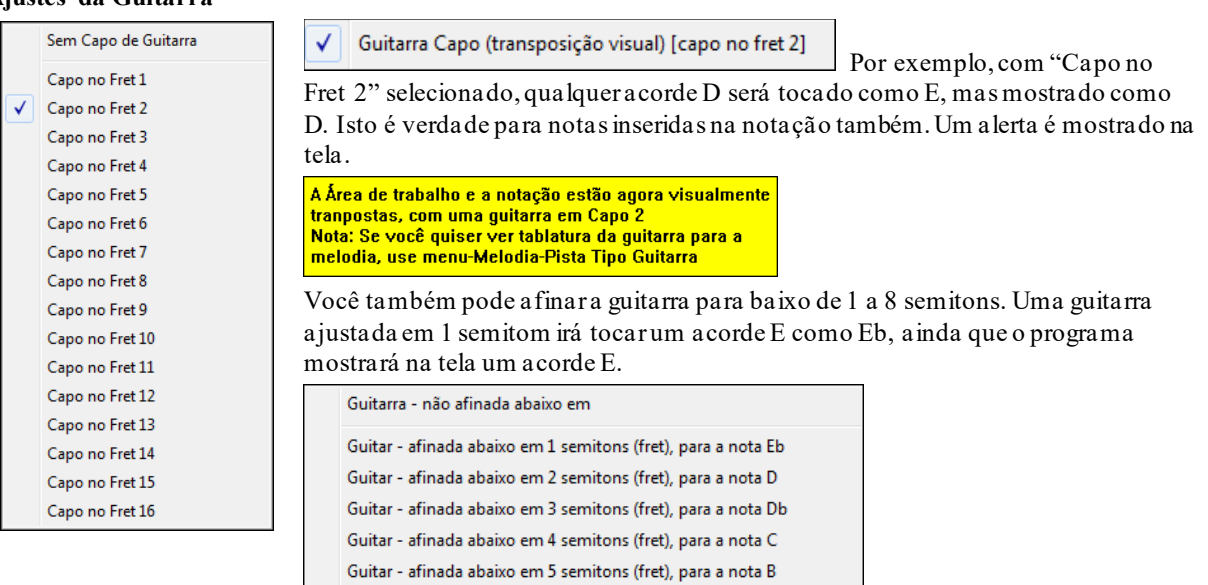

# **O Condutor**

O **Condutor** disponibiliza controle do looping e reprodução. Conforme a música é tocada, há opções para controlar a reprodução através de um dos três métodos:

Guitar - afinada abaixo em 6 semitons (fret), para a nota Bb Guitar - afinada abaixo em 7 semitons (fret), para a nota A Guitar - afinada abaixo em 8 semitons (fret), para a nota Ab

- [1](#page-0-0). Janela do Condutor
- [2](#page-1-0). Teclado QWERTY
- [3](#page-2-0). Teclado MIDI

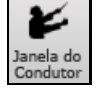

O Condutor é aberto com o botão ao lado na Barra de ferramentas, ou a tecla til (~) do teclado ou o menu *Janela | Janela do Condutor*.

<span id="page-107-0"></span>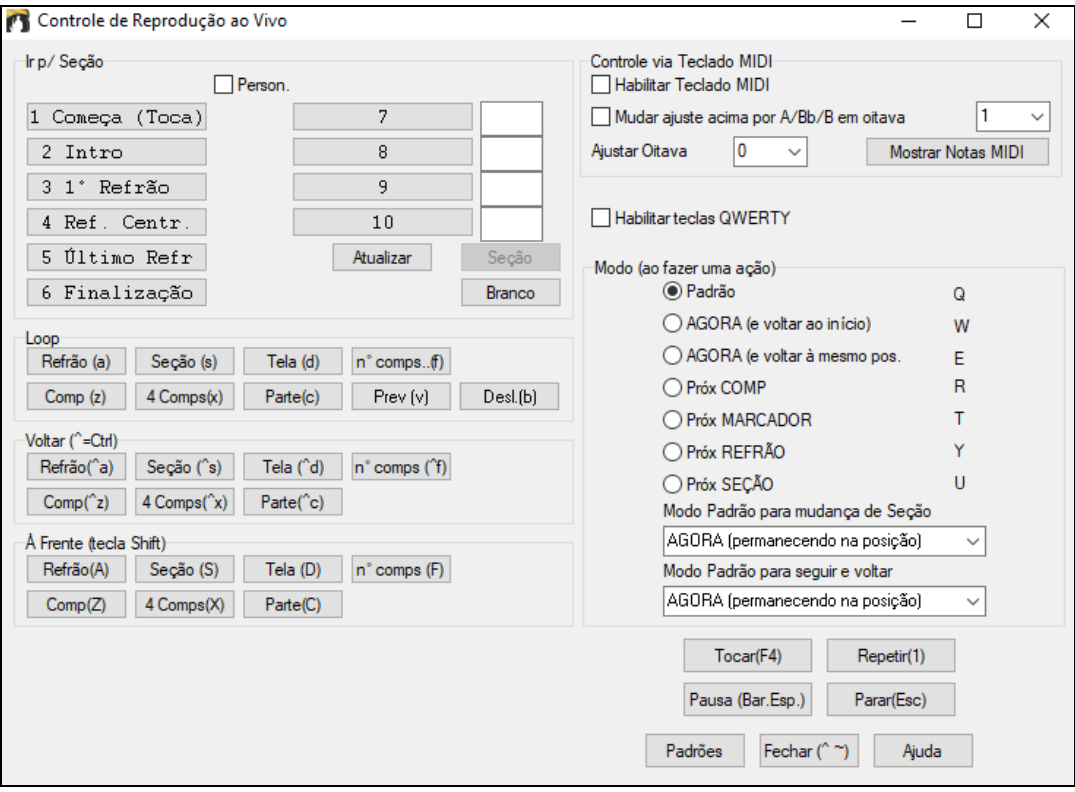

**Habilitar teclas QWERTY**: Você precisa habilitar o parâmetro ao lado na janela do Condutor para usar o teclado QWERTY do computador durante a reprodução.

Habilitar Teclado MIDI: Ou se preferir usar o teclado MIDI, habilite este parâmetro. Enquanto este segundo parâmetro estiver habilitado, toda entrada MIDI será considerada como atalho, e você não ouvirá o MIDI THRU.

**Mudar ajuste acima por A/Bb/B em oitava**: Se quiser que o seu teclado MIDI alterne entre Condutore piano normal, habilite o parâmetro ao lado.

Ele fará com que você possa, usando as notas [A1](#page-0-0), Bb[1](#page-0-0) e B[1](#page-0-0), você possa alternar entre os modos do teclado MIDI (Condutor e normal). Nota: Caso o seu teclado não tenha [88](#page-87-0) notas, mude a oitava da caixa à frente do parâmetro para um número maior, de forma que a oitava ajustada seja preferencialmente a mais baixa presente no seu teclado.

Usando a nota [A1](#page-0-0) (ou [A2](#page-1-0) ou [A3](#page-2-0) dependendo do ajuste mencionado acima), você desliga a função do Condutor. A nota Bb[1](#page-0-0) ativa-a novamente. E a B[1](#page-0-0) ativará o Condutor somente enquanto for pressionada.

Usando o teclado QWERTY ou MIDI, você pode:

- Definir e saltar entre até [10](#page-9-0) pontos definidos por você na música,
- Saltar para trás ou adiante [1](#page-0-0) compasso/[4](#page-3-0) compassos/nº de compassos/telas/partes/refrões/seções,
- Ajustar o LOOP de [1](#page-0-0) compasso[/4](#page-3-0) compassos/nº de compassos/telas/partes/refrões/seções,
- Suspender/Parar a música.

Adicionalmente, usando o teclado MIDI, como descrito anteriormente, você também poderá usar o Condutor para:

- [A1](#page-0-0) (nota#[21](#page-20-0))Desligar o Condutor MIDI
- Bb[1](#page-0-0) Ligar o Condutor MIDI

```
B1 Ligar o Condutor MIDI enquanto a nota for pressionada.
```
Aqui estão as várias funções que podem ser ativadas usando o Condutor. As teclas-atalho MIDI e do teclado QWERTY são mostradas.

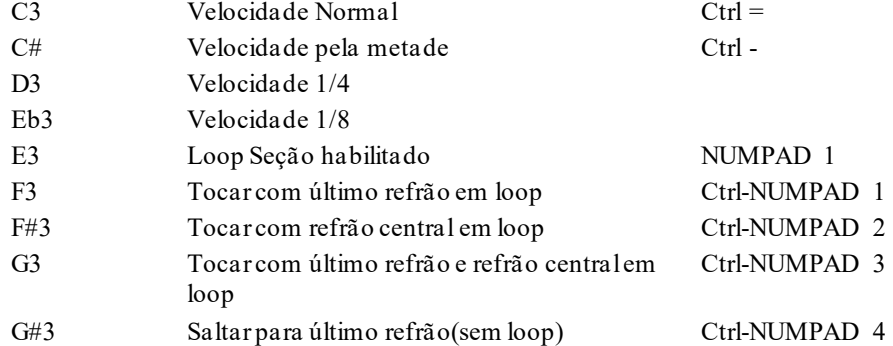
<span id="page-108-0"></span>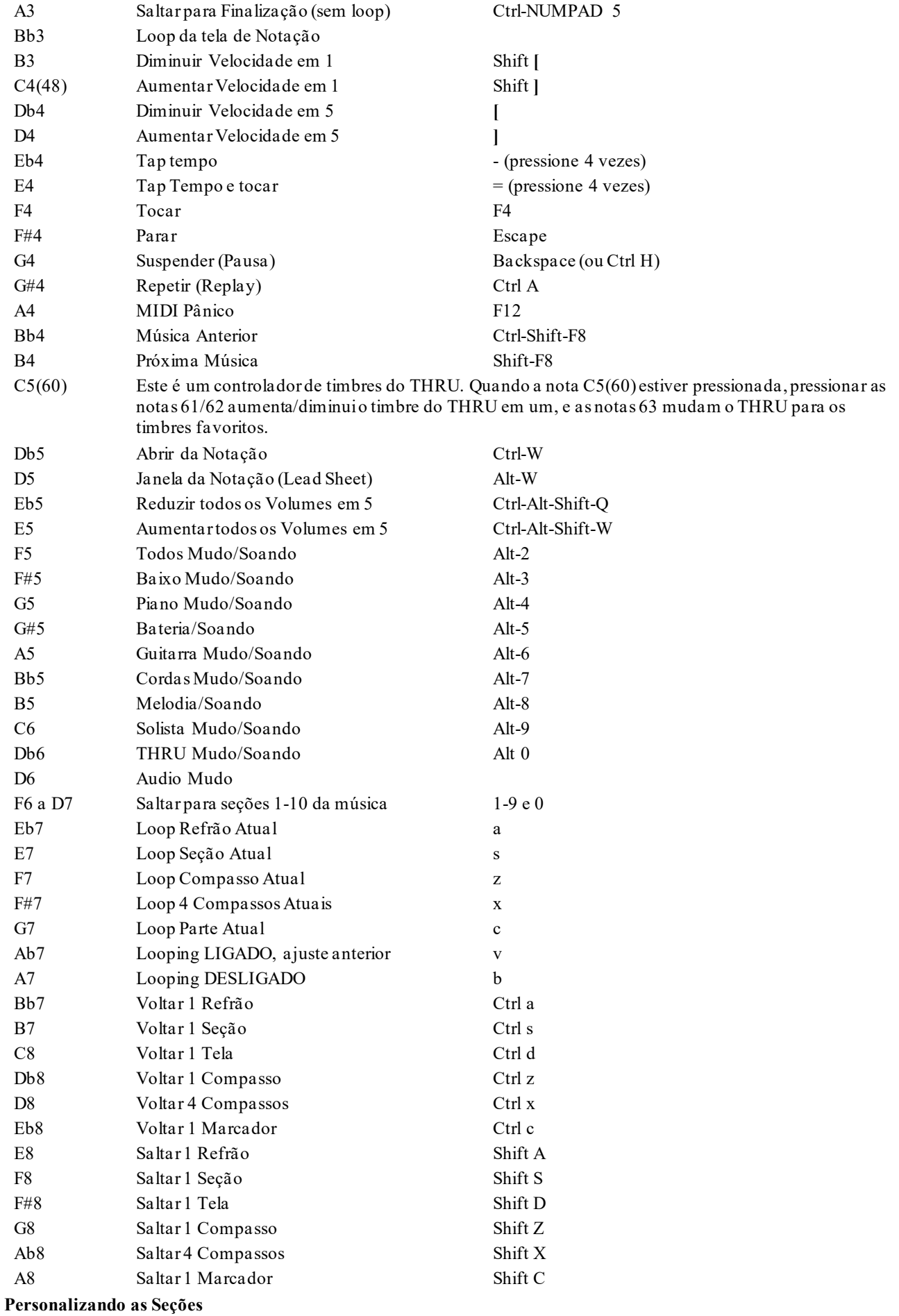

<span id="page-109-0"></span>Esta função permite que você defina até pontos da música, dividindo-a em seções de acordo com sua preferência. As seções padronizadas de cada música são definidas abaixo:

- Seção [1](#page-0-0): Início da música
- Seção [2](#page-1-0): Intro
- Seção [3](#page-2-0): Primeiro Refrão
- Seção [4](#page-3-0) :Refrão Central(i.e. início do Refrão nº[2](#page-1-0))
- Seção [5](#page-4-0): Último Refrão
- Seção [6](#page-5-0): Finalização
- Seções [7](#page-6-0)[-10](#page-9-0) são definidas pelo usuário. Para tanto, digite o número do Compasso desejado usando o formato Compasso/Refrão (ex. [21](#page-20-0)/[2](#page-1-0) seria Compasso [21](#page-20-0), Refrão [2](#page-1-0)).

Se você preferir colocar valores personalizados para todas as seções, faça isso usando o parâmetro "Personalizar" e digite todos os [10](#page-9-0) compassos que definem as [10](#page-9-0) seções (ou menos, não é necessário preencher todas as [10](#page-9-0)). Note que a seção [1](#page-0-0) é sempre o início da música.

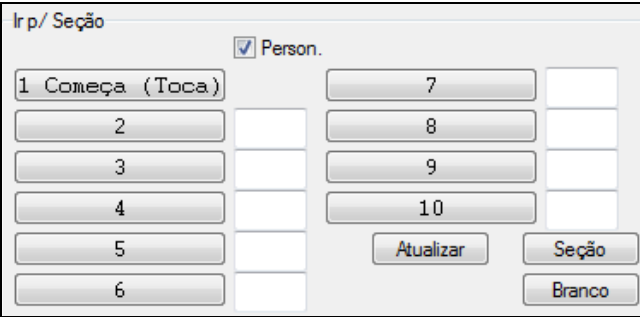

Os números das seções são salvos junto com a música. Uma vez que as seções forem definidas, você pode saltar até uma certa seção da música simplesmente:

[1](#page-0-0).Pressionando as teclas 0[-9](#page-8-0) do teclado QWERTY;

[2](#page-1-0).Abrindo a janela do Condutor como dito anteriormente e clicando no botão da seção desejada;

[3](#page-2-0).Ou Pressionando as teclas do teclado MIDI [77](#page-76-0)[-86](#page-85-0) (F[6](#page-5-0) a [D7](#page-6-0)) correspondentes às Seções [1](#page-0-0)-[10](#page-9-0).

#### **Modo (quando executar a ação).**

Pressionando as teclas QWERTY antes de uma ação, você pode controlar quando ela irá ser executada. Se nenhuma tecla do Modo for pressionada antes da ação, o modo padrão irá ocorrer.

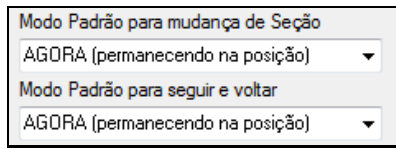

Os padrões das opções da figura acima é que ditam quando a ação irá ocorrer. A ação pode ser executada no momento que é pressionada, no momento que o compasso terminar, manter o tempo ou não, e mais outras opções explicadas na própria janela.

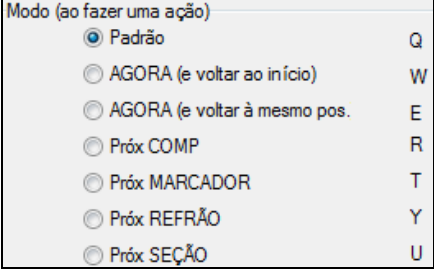

### **Exemplos de utilização do condutor:**

Neste exemplo, não temos seções personalizadas ajustadas, assim as seções padrões são levadas em conta (Refrão Central= Seção [4](#page-3-0) etc.).

- Saltar ao início do refrão central durante a reprodução. (pressione ["4](#page-3-0)").
- Crie o Loop do Refrão Central (pressione S, que liga o Loop de Seção).
- Saltar ao final da música (pressione [6](#page-5-0) ).
- Pause a música (Backspace).
- Voltar [1](#page-0-0) Refrão (Ctrl a).
- Saltar [1](#page-0-0) Refrão(Shift A).

<span id="page-110-0"></span>Ao final do Refrão atual, Volte [1](#page-0-0) Seção, pressione Y e depois Ctrl S.

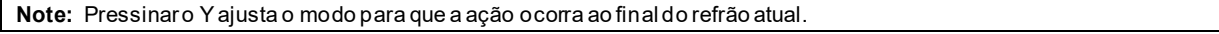

Todas estas ações podem ser feitas a partir de um teclado MIDI. Veja o mapeamento das notas MIDI para detalhes. **Examplo usando o teclado MIDI.** Imagine que Carlos é um pianista que deseja usar seu teclado MIDI em conjunto com o Band-in-a-Box, e deseja tocar o piano ao mesmo tempo que controla a reprodução da música.

Mudar aiuste acima por A/Bb/B em oitava 1 Ele ajusta o condutor para que aceite as notas mais

graves de seu teclado MIDI (A/Bb/B) para ligar, desligar e alternar o modo do Condutor – quando seguradas. Quando ele desligá-lo (Nota [A3](#page-2-0)) ele poderá tocar seu teclado normalmente como um piano (ou outro timbre se ele

desejar). Se ele desejar suspender (pausa) a música, basta segurar a nota [B3](#page-2-0) enquanto pressiona a tecla ajustada para pausa,

que é a [G4.](#page-3-0) A música será suspensa, e assim que ele soltar a nota [B3](#page-2-0), poderá voltar a tocar normalmente. Se Carlos não planejar usar o teclado para tocar piano, ele poderá deixar o modo do Condutor permanentemente ligado usando a nota [A3](#page-2-0).

# **A Jukebox**

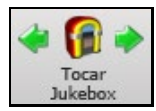

A Jukebox (caixa de músicas) irá abrir e tocar todas as músicas existentes no subdiretório atual. As músicasirão tocar continuamente, uma atrás da outra. A JukeBox irá continuar a tocar enquanto você pode usar outras aplicações e programas do Windows®.

A JukeBox servirá, assim, de música de fundo para você fazer suas outras atividades no computador.

Pressione o botão **[Juke]** ou a tecla **[F8](#page-7-0)**, ou vá ao menu *Tocar | Tocar a Jukebox* para abrir a janela de opções da JukeBox (e tocá-la) ou para parar a JukeBox.

### **Opções da Jukebox**

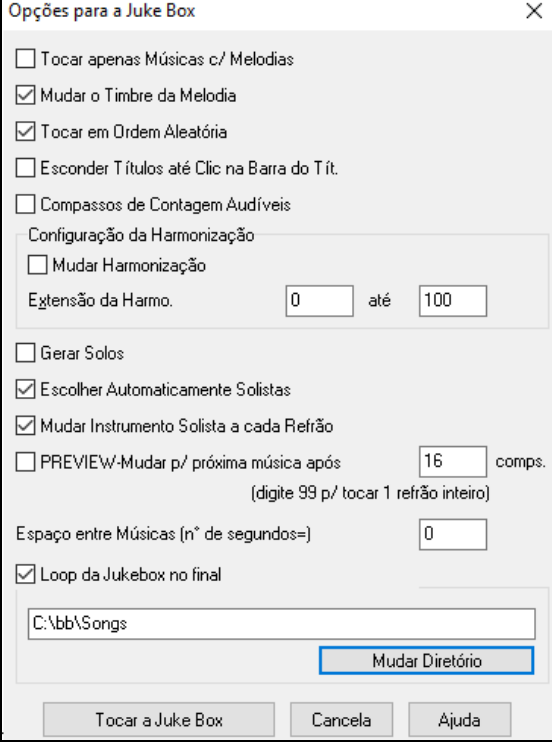

**Tocar apenas Músicas com Melodias**: Se habilitado, o programa irá tocar apenas músicas com melodias (arquivos com a extensão **.MG?**). Se desabilitado, a JukeBox irá tocar todas a músicas do subdiretório.

**Mudar o Timbre da Melodia**: Se você habilitar este parâmetro, o programa irá mudar o instrumento da melodia randomicamente entre os **[10](#page-9-0) instrumentos favoritos da Melodia**.

**Tocar em Ordem Aleatória**: Se habilitado, as músicas serão tocadas em ordem randômica. Se desabilitado, será seguida a ordem das músicas do subdiretório.

**Esconder Títulos até clique na Barra de Títulos**: Este recurso é usado para o jogo "Adivinhe qual é a música". Se habilitado, os títulos das músicas ficarão escondidos até que você clique com o mouse na Barra de títulos.

**Compassos de Contagem Audíveis**: Se você não quiser ouvir a tradicional contagem antes da música, desabilite este parâmetro.

**Configuração da Harmonização**: Se você desejar ouvir as músicas com Harmonizações, habilite o parâmetro **Mudar Harmonização.** Escolha a extensão de Harmonizações usadas pela JukeBox.

**Tocar apenas Músicas com Melodias**: Se habilitado, o programa irá tocar apenas músicas com melodias (arquivos com a extensão **.MG?)**. Se desabilitado, a JukeBox irá tocar todas a músicas do subdiretório.

**Gerar Solos:** Habilite este parâmetro se quiser que o programa gere **Solos** em todas as músicas.

[1](#page-0-0).Mude para o diretório *C:\bb\Demos\Soloist Demos\solodemo* (abrindo uma música deste diretório).

- [2](#page-1-0).Ao invés de tocar a música, abra a janela de opções da JukeBox.
- [3](#page-2-0).Habilite o parâmetro **Gerar Solos**.
- [4](#page-3-0).Selecione o botão **OK**. Isto abrirá a janela de seleção do Solista com uma sugestão de Solista para a primeira música. Isto é normal. Pressione **OK** para aceitar a sugestão do Solista. (A Jukebox não irá incomodá-lo de novo com esta janela de seleção de Solista, ela irá escolher os solistas apropriados para cada música.)

<span id="page-111-0"></span>**Escolher Automaticamente Solistas**: Habilite esta opção para permitr que o programa escolha aleatoriamente os Solistas, ao invés de usar sempre o mesmo.

**Mudar Instrumento Solista a cada Refrão**: Habilite este parâmetro para que o Solista mude de instrumento em cada refrão.

**Preview**: O Preview da Jukebox serve para ouvir apenas um trecho de cada música. Ou seja, ao habilitar este parâmetro **PREVIEW – Mudar p/ próxima música após comps**, a Jukebox irá tocar apenas os compassos iniciais de cada música (neste caso, os primeiros [16](#page-15-0) compassos). Ajuste este parâmetro com [99](#page-98-0) para que a Jukebox toque apenas o primeiro refrão de cada música.

**Atraso entre músicas**: O Usuário pode selecionar um Atraso em segundos. entre músicas

**Nota:** Há um parâmetro na janela de **Preferências** que permite ajustar manualmente o começo de cada música, fazendo o programa esperar uma nota MIDI ou tecla do PC pressionada. Ao final de cada música a jukebox irá carregar a próxima música da lista e esperar uma tecla de teclado MIDI ou do computador ser pressionada.

Habilite a opção **Loop da Jukebox no final** ao lado para que a Jukebox toque continuamente mesmo ao término da lista de músicas (repetindo).

**Alterando o Diretório**: Pressione este botão para alterar o diretório de atuação da Jukebox (ela sempre toca as músicas presentes no diretório escolhido).

# **Capítulo [6](#page-5-0): Criando Suas Músicas**

# <span id="page-112-0"></span>**Criando Suas Próprias Músicas**

Agora que você já sabe como é fácil e divertido usar o Band-in-a-Box para tocar músicas, vamos ver como também é muito fácil criar suas próprias músicas. Esta sessão irá, passo a passo, ensinar como construir uma música do começo ao fim.

# **Limpe a Área de Trabalho**

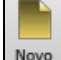

Ton

Clique no botão **[Novo]** para limpar a Área de Trabalho.

### **Nomeie sua Música**

Digite o nome dela clicando com o mouse na **Área do Título**.

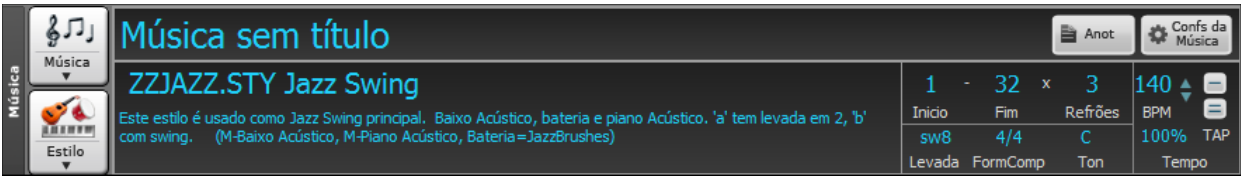

### **Escolha a Tonalidade**

Você pode usar os operadores "tk" e "tr" para definir ou ajustar a tonalidade. Digitar tkc na inserção de acordes e pressionar **Enter** irá ajustar a tonalidade para C, por exemplo. De forma similar, tkbb ajustaria para Bb. O operador "tr" funciona da mesma forma. Digitar trf e pressionar **Enter** irá transpor a tonalidade para F, e assim por diante.

Outra forma de escolher a tonalidade é clicar na caixa de seleção de tonalidade para escolher o tom apropriado.

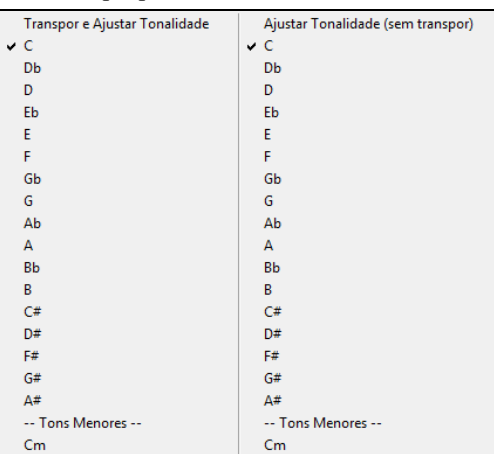

Se você selecionar para apenas ajustar a tonalidade sem transpor, a música não será tranposta.

Você pode ter mais de uma tonalidade em uma música alterando-a na janela de **Configuração do Compasso Atual** (Tecla **F[5](#page-4-0)**). A nova tonalidade será mostrada na notação.

### **Ajustando o Tempo (Andamento)**

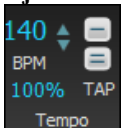

O tempo é mostrado na tela principal abaixo da janela do Título. O valor padrão é baseado no melhor andamento do estilo atual ao se selecionar *Arquivo | Novo*. O tempo também pode ser ajustado na inserção de acordes, digitando-se "t" e o tempo desejado. Por exemplo, t[140](#page-139-0) e **Enter** irá ajustar o tempo em [140](#page-139-0).

Clique na caixa de Tempo (o atalho é **Ctrl+Alt+T,** ou o menu *Editar | Tempo | Ajustar Tempo...),* e uma janela irá abrir permitindo que você altere o tempo.

Ao escolher *Arquivo | Novo* o tempo será ajustado para o melhor tempo do estilo atual. Clique nas setas para ajustar o tempo de acordo com o desejado.

Vamos definir o Tempo (andamento) em [160](#page-159-0) batidas por minuto. Clique com o mouse nas setas para ajustá-lo.

- Botão da ESQUERDA do mouse: mudança de [5](#page-4-0) em [5](#page-4-0).
- Botão da DIREITA do mouse: mudança de [1](#page-0-0) em [1](#page-0-0).

Você pode determinar rapidamente um andamento para sua música ao clicar na caixa do tempo (o atalho é **Ctrl** 

### **Ajustando o Tempo Relativo**

100%

Este botão permite que você rapidamente ajuste o tempo relativo. O valor ao lado pode ser ajustado entre [1](#page-0-0)% e 800%. [1](#page-0-0)% seria [1](#page-0-0)[/100](#page-99-0) do tempo original e 800% seria [8](#page-7-0) vezes a velocidade original. Há atalhos disponíveis: Ctrl - (menos) para metade da velocidade e Ctrl = para velocidade normal.

### <span id="page-113-0"></span>**Tap Tempo**

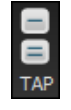

Não tem certeza de qual é o tempo que você gostaria? A função **TapTempo** serve para isto.

Simplesmente pressione o botão **[-]** ou **[=]** ou a teclas **-** ou **=** do seu teclado quatro vezes consecutivas no tempo desejado. O botão/tecla **[-]** determina o tempo e o botão/tecla **[=]** além de determiná-lo, começa a tocar logo em seguida.Se você pressionar mais do que [4](#page-3-0) vezes, a precisão irá melhorar através do processo de média aritmética, de modo que você pode continuar pressionando até o tempo desejado ser encontrado. Por exemplo, num estilo [4](#page-3-0)/[4](#page-3-0), a [5](#page-4-0)ª batida irá começar tal processo.

### **Ajustando o Tamanho da Música**

Isto determine o primeiro e último compasso de cada refrão e o número de refrões a serem tocados antes do final padrão de [2](#page-1-0) compassos.

Você pode digitar palavras chave na inserção de acordes para ajustar o começo e final do refrão, além do final da música.

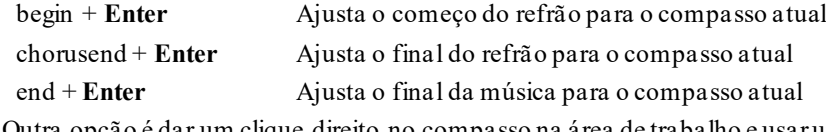

Outra opção é dar um clique direito no compasso na área de trabalho e usar uma das opções

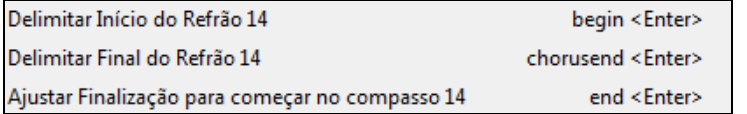

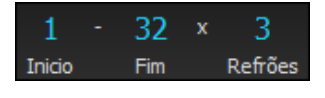

Neste caso, selecionamos o compasso [1](#page-0-0) como início do refrão e o [32](#page-31-0) como final. O Refrão será repetido [3](#page-2-0) vezes e em seguida serão tocados os [2](#page-1-0) compassos tradicionais de finalização.

Mostradas no menu que aparece.

O Refrão será repetido [3](#page-2-0) vezes e em seguida serão tocados os [2](#page-1-0) compassos tradicionais de finalização.

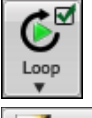

Também neste caso, após terminar, a música começará a tocar novamente, pois o **Loop** está habilitado. Este. (**Looping** é diferente do parâmetro "LoopSeção" na barra de ferramentas, que reproduz ciclicamente apenas uma parte da sua música.)

FakeSheet

O parâmetro "Repets" permite que a Área de Trabalho seja visualizada com repetições, ou seja, barras de repetições e [1](#page-0-0)ª e [2](#page-1-0)ª casas.

# **Colocação de Acordes**

# **Colocando Acordes de um Teclado MIDI**

Você também pode inserir acordes de um Teclado MIDI externo usando o menu *Janelas| Detecção de Acordes Via MIDI*. Toque o acorde no teclado, e pressione **Ctrl Enter** para inserir o acorde na área de trabalho, na primeira batida do compasso atual. Use **Shift Ctrl Enter** para inserí-lo na segunda batida da célula destacada (i.é, batida [2](#page-1-0) ou [4](#page-3-0)).

Outro método permite que você escolha acordes alternativos. No menu *Janelas / Detecção de Acordes via MIDI / Detecção de Acordes via MIDI* você encontrará uma pequena janela como esta:

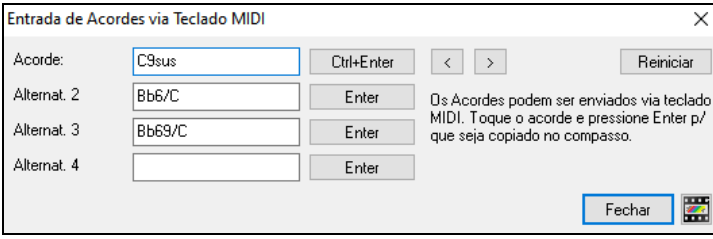

Ao tocar um acorde, o Band-in-a-Box mostrará o nome do acorde e algumas alternativas que podem ser escolhidas. Ao pressionar **Ctrl+Enter**, a primeira alternativa será escolhida e colocada na Área de Trabalho, fazendo com que a célula destacada avance meio compasso. Para inserir um acorde alternativo na área de trabalho, clique no botão **[Enter]** ao lado do acorde desejado.

## **Importar Acordes de Áudio - Interpretador de Acordes de Áudio**

Você pode importar acordes de um arquivo de áudio usando o Interpretador de Acordes de Áudio.

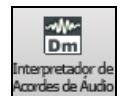

O Interpretador de Acordes de Áudio é uma ótima forma de aprender os acordes das músicas, pois ele adivinha os acordes das músicas. Além do tempo, linhas de compassos e mudanças de acordes. Ele é descrito mais adiante no capítulo de Wizards.

### <span id="page-114-0"></span>**Interpretação de Acordes de Arquivos MIDI**

Você pode importar acordes de um arquivo MIDI. Para fazer isto, em primeiro lugar limpe a Área de Trabalho ao escolher o comando *Arquivo | Novo*. Então selecione o comando *Arquivo | Importar | Importar Acordes de Arquivo MIDI* ou use o atalho **Ctrl Alt I**; isto irá abrir a janela **Interpretar Acordes de Arquivo MIDI**. Pressione o botão **[Abrir (Mudar)]** para selecionar o arquivo MIDI com os acordes que você deseja importar. Uma vez selecionado o arquivo, pressione o botão **[INTERPRETAR AGORA]**. Ao fazer isto, os acordes que estiverem presentes no arquivo MIDI serão interpretados e colocados na Área de Trabalho.

### **Importar Música**

Importe parte ou toda uma música existente do Band-in-a-Box para a música que você estiver criando ou editando, com opções para definir os pontos de origem e destino, o que importar (acordes, melodia, letra, etc.) e mais. Escolha o item *Arquivo | Importar | Importar Música.*

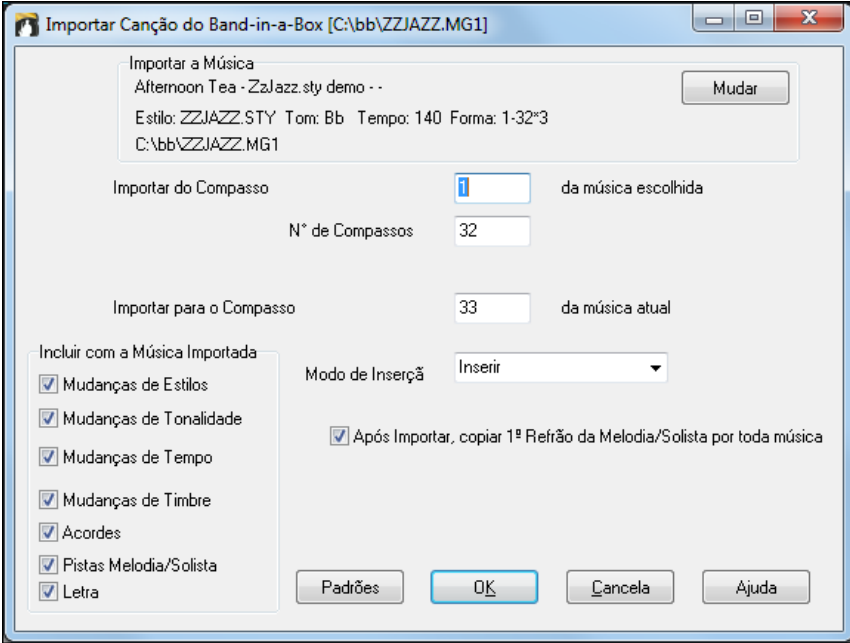

Na Janela de Importação, escolha a extensão que deseja importar e o compasso onde a importação deve ser inserida. Você também pode escolher a informação a ser importada, e o modo de inserção.

### **Colocação de Acordes**

A maneira mais comum de se colocar acordes em uma música no Band-in-a-Box é digitando seus acordes.

Os acordes são normalmente digitados usando os símbolos padrões como C ou Fm[7](#page-6-0) ou Bb[7](#page-6-0) ou Bb[13](#page-12-0)#[9](#page-8-0)/E, etc., mas também podem ser digitados usando-se qualquer uma das visualizações de acordes possíveis (Numerais Romanos, Notação Nashville, Notação Nome de Notas e Dó Fixo). Neste manual estaremos sempre trabalhando com os acordes na visualização padrão.

**Dica:** Para ver uma lista de acordes reconhecidos pelo Band-in-a-Box verifique o tópico da Lista de Acordes no arquivo de Ajuda.

Para começar a digitar acordes:

- Vá até o topo da Área de Trabalho (Compasso [1](#page-0-0)). A tecla "Home" do teclado faz isso caso não queira ir manualmente com o mouse.
- Limpe a Área de Trabalho (se necessário ou desejado) clicando no botão **[Novo]**.

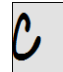

Esta é a **célula destacada** com um acorde selecionado. Acordes serão colocados nos compassos e posição onde a **célula destacada** estiver. Você pode "andar" com a célula usando as teclas de setas do teclado, a tecla **Enter** (para seguir à frente), ou pode selecionar qualquer outra com um clique do mouse na Área de Trabalho.

A **célula destacada** se move de meio compasso em meio compasso. Isto significa que você pode selecionar sempre a metade inicial ou final de cada compasso. Uma vez que a área onde você deseja colocar o acorde no compasso esteja selecionada, simplesmente digite no teclado o nome que deseja ver lá.

Por exemplo, digite c[6](#page-5-0) para ter o acorde C[6.](#page-5-0) Veja que não há necessidade de se usar a tecla **Shift**, pois o Band-in-a-Box assume que o acorde é sempre em letra maiúscula.

- **-** Use b para bemois, isto é, para Ab[7](#page-6-0), digite ab[7](#page-6-0).
- **-** Use [3](#page-2-0) para sustenidos #, isto é, para F#[7](#page-6-0) digite f[37](#page-36-0).
- <span id="page-115-0"></span>**-** Use / para acordes com o baixo alterado, isto é, C[7](#page-6-0)/E é igual a C[7](#page-6-0) com o baixo em E). Um acorde como Gm[7](#page-6-0)b[5](#page-4-0)/Db será mostrado corretamente usando Db ao invés de Gm[7](#page-6-0)b[5](#page-4-0)/C#, pois o programa se basea numa escala Gm. Veja a nota do tradutor a seguir.
- **-** Use a **vírgula** para separar acordes dentro da célula destacada. Isto permite que você coloque dois acordes por célula. Por exemplo, digite ab[9,g9](#page-8-0) para conseguir Ab[9](#page-8-0) e [G9](#page-8-0) na mesma célula.

**N. do T.**: Para teclados no padrão ABNT[/2](#page-1-0), a tecla para colocação do baixo está na tecla **[;]** (ponto e vírgula).

#### 。IC6  $6#9G9$ ,  $C6/E$ . A7#9

A sequência de digitação para obter os acordes acima seria:

HOME c[6](#page-5-0)>am[7](#page-6-0)>dm[7](#page-6-0)>ab[9](#page-8-0),[g9](#page-8-0)>[c6](#page-5-0)/e>>a739

**Nota**: É possível digitar o acorde [A7](#page-6-0)[#9](#page-8-0) como "a739" porque o Band-in-a-Box reconhece o [3](#page-2-0) como # (sustenido). O símbolo > indica a tecla cursora ou a tecla **Enter**.

 $\overline{\Psi}$ Mostrar 'C9sus' como 'C11' Nas **Preferências de Visualização**, esta opção permite que os acordes marcados como [9](#page-8-0)sus sejam visualizados como [11](#page-10-0) (ex. Bb[11](#page-10-0) ao invés de Bb[9](#page-8-0)sus). Isto influi apenas a visualização do acorde e como ele é armazenado.

Mostrar '2' como 'sus2' Mostrar 'sus' como 'sus4' "Mostrar ['2](#page-1-0)' como 'sus[2](#page-1-0)'" e "Mostrar 'sus' como 'sus[4](#page-3-0)'" nas **Preferências de Visualização**  irá mostrar arquivos suspensos de forma mais explícita. Sus sempre implica em sus[4](#page-3-0), por exemplo, mas você pode desejar ver o nome completo da extensão.

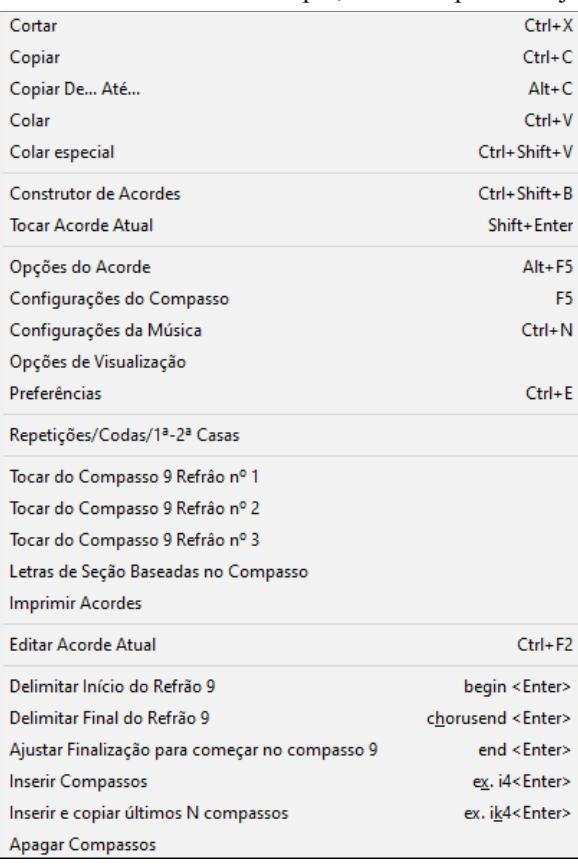

Clique com o botão direito num acorde, e o menu permite que você altere os acordes e maiscoisas da música.

Você podecortar, copiar e colar acordes.

Use o **Construtor de Acordes** para tipos diferentes de acordes.

Os ajustes incluem pausas, puxadas, e mais.

#### **Suporte para outras formas de visualização de acordes**

Como mencionado anteriormente, você pode digitar os acordes nos formatos de Numerais Romanos, Notação Nashville ou Notação Nome de Nota. Por exemplo, o acorde **G[m7](#page-6-0)** na tonalidade de **F**, será mostrado como **IIm[7](#page-6-0)** nos Numerais Romanos, **[2](#page-1-0)m[7](#page-6-0)** na Notação Nashville e **Rem[7](#page-6-0)** no modo Notação Nome de Nota.

 $b_0$ 

Nos Estados Unidos é comum se chamar a fundamental do acorde de Dó, não importando seu som real.

Estes sistemas são muito úteis para se analisarfuncionalmente as músicas, pois são independentes da tonalidade. Você pode carregar uma música já existente e imprimi-la com a notação de Numerais Romanos para estudar a progressão de acordes. Você também pode digitar os acordes em qualquer um desses sistemas. Por exemplo, digitando **[4](#page-3-0)** irá colocar o acorde do quarto grau da tonalidade atual.

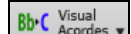

Clique no botão ao lado e escolha *Escolher tipo de Visualização deAcordes* do menu. Uma mensagem em amarelo irá confirmar sua seleção.

<span id="page-116-0"></span>Os Símbolos de Acordes são: Notação Nashville

Os Numerais Romanos e outras visualizações que não são padrões funcionam melhor na notação, pois você pode ter uma visão melhor da função vendo as notas escritas.

**Dica:** Imprima sua música na Notação Nashville ou na Notação Numerais Romanos. Então aprenda sua música desta maneira, i.e. 1<sup>ma[j7](#page-6-0)</sup> 4<sup>maj7</sup> 3<sup>m[7b](#page-6-0)[5](#page-4-0)</sup> 6<sup>7b[9](#page-8-0)</sup>. Você irá descobrir que isso facilita muito a reprodução da música em qualquer tonalidade, pois você irá aprender a relação entre os acordes, ou seja, do primeiro grau vai para o quarto grau, etc, e assim você aprenderá a forma da música..

Há uma opção para mostrar acordes não tradicionais sobre o acorde padrão na Área de Trabalho.

**Bb**<sup>c</sup> Visual

Pressione **[Visual Acordes]**, vá para *Camadas| Visualizar Acordes Adicionais*, e escolhe da lista de quatro opções.

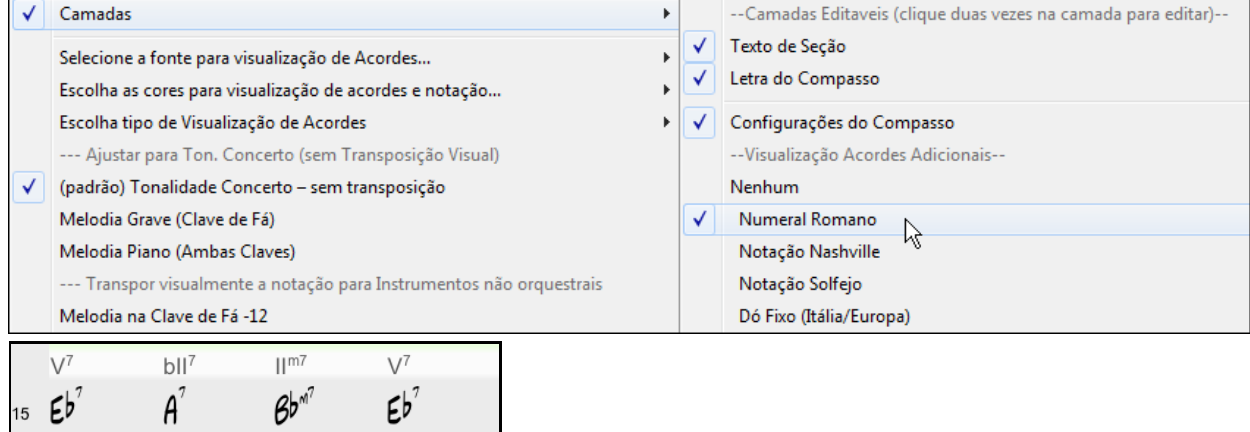

**Dica:** A fonte e a altura podem ser ajustados nas **Preferências de Visualização.**

### **Ouvindo os Acordes**

Esta função permite que você ouça os acordes quando você os digita. Quando você estiver digitando os acordes na Área de Trabalho (ou na janela de Notação), após você ter digitado o nome, pressione as teclas **Shift Enter**. Isto irá colocar o acorde na Área de Trabalho e também irá tocá-lo para você, usando as partes do piano e do baixo. Também é possível ouvir um acorde que já estiver colocado na Área de Trabalho, simplesmente pressionado-se as teclas **Shift Enter.** O acorde tocado será o que estiver presente na célula destacada. Se não houver nenhum acorde o BB irá tocar o acorde anterior.

**Construtor de Acordes**Nesta janela você pode clicar em qualquer acorde para ouvir como ele soa. O Construtor de Acordes é uma ferramenta muito útil para que você experimente a sonoridade de diversos tipos de acordes. Em outras palavras, você pode colocar os acordes da sua música 'de ouvido', ou seja, se você conhece a sonoridade do acorde, mas não sabe qual é o seu nome, este é a janela certa.

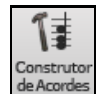

Você pode abrir o Construtor de Acordes ao pressionar este botão na tela principal, ao clicar com o botão direito do mouse sobre um compasso e em seguida acessar o parâmetro **Construtor de Acordes,** indo ao menu *Janelas| Construtor de Acordes*, ou usando o atalho **Ctrl Shift B**.

Você também pode colocar acordes na Área de Trabalho do Band-in-a-Box através de um teclado MIDI. Para isso toque o acorde no seu teclado e em seguida pressione as teclas **Ctrl Enter**.

<span id="page-117-0"></span>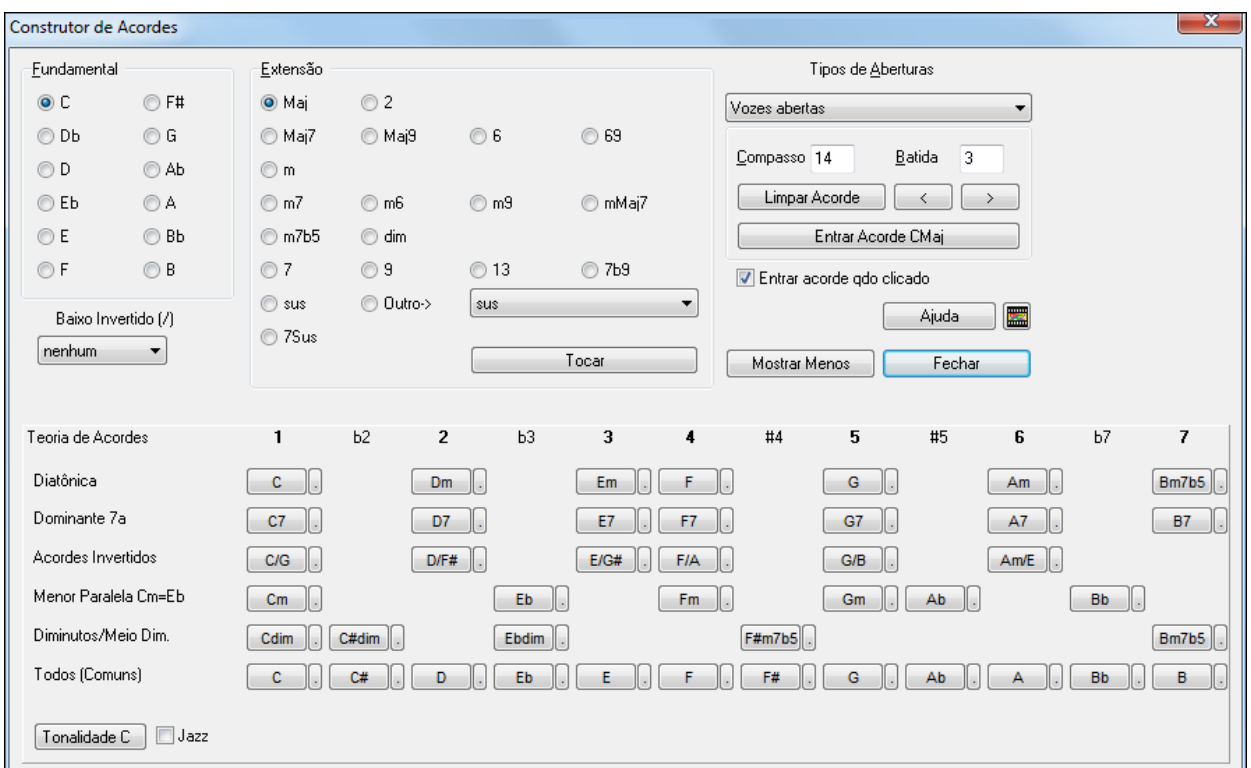

Você pode clicar na área da fundamental para escolhê-la e em seguida na área das extensões (Maj[7](#page-6-0) etc.). Você também pode escolher acordes invertidos. Por exemplo, para criar o acorde [F9](#page-8-0)/A, você precisa clicar na fundamental "F", na extensão "[9](#page-8-0)", e no parâmetro baixo invertido escolher /A. Toda vez que você clicar em qualquer um desses parâmetros você irá ouvir seu acordesendo que o baixo é tocado na parte do baixo e a extensão é tocada na parte do piano.

### **Seção de Teoria de Acordes**

A seção de teoria de acordes mostra e sugere acordes comuns e populares da tonalidade atual.

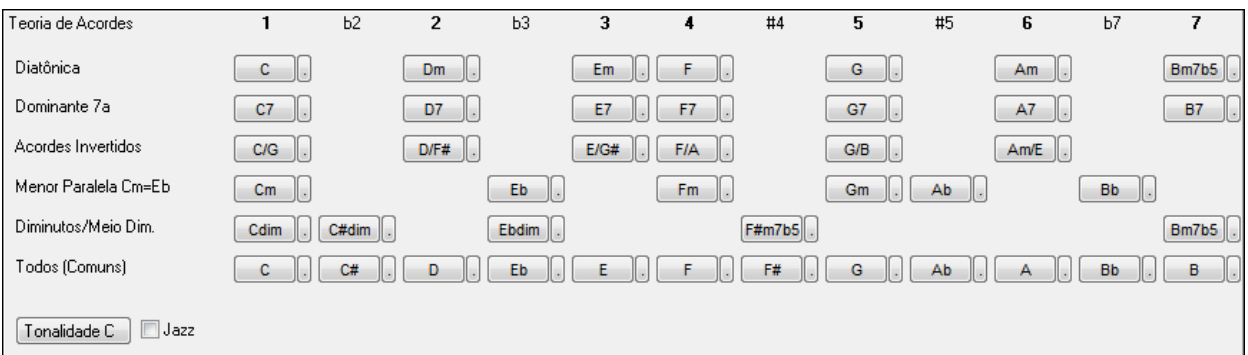

A linha de cima mostra acordes diatônicos. Outras linhas colocam acordes adicionais, como Dominante [7](#page-6-0)a, Invertidos, Menores Paralelos, Diminutos e mais. Isto permite que você rapidamente insira acordes clicando nos mais comuns da tonalidade.Se você, por exemplo, seguir a linha do topo, a progressão de acordes será tipicamente uma progressão básica. Escolher de uma linha adicional irá incrementar com variações. É uma forma divertida e interativa de explorar as progressões de acorde, ao mesmo tempo em que se aprende teoria de acordes.

Por exemplo, se você está na tonalidade F, você pode abrir o construtor de acordes, pressionar o botão [Mostrar Mais] para abrir a seção de Teoria de Acordes. Ao habilitar a caixa de seleção "Jazz" para mostrar acordes de jazz (ex. sétimas como Maj[7](#page-6-0)) ao invés de acordes pop (ex. triades como C). A linha do topo mostra os acordesmais comuns da F, que são acordes diatônicos.

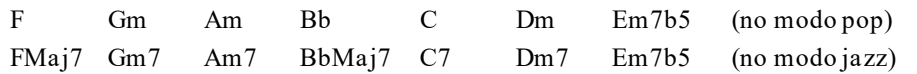

De forma que você pode clicar nos acordes nesta linha para inserir a progressão de acordes que desejar. As linhas inferiores possuem acordes adicionais da tonalidade F, como [G7](#page-6-0), [A7](#page-6-0), etc.

**Diatônica**: Acordes diatônicos, feitos de notas da tonalidade. São os mais comuns, com [1](#page-0-0), [4](#page-3-0), e [5](#page-4-0) sendo os mais comuns.

<span id="page-118-0"></span>**Dominante [7](#page-6-0)a**: Acordes na tonalidade quando resolvem para uma [4](#page-3-0)a na escala. Por exemplo, A[7](#page-6-0) resolve em D, que está na estala tônica de C.

**Acordes Invertidos**: Acordes diatônicos utilizados com diferentes notas no baixo. São escritos como C/E.

**Menor Paralela**: Numa tonalidade como C, os acordes de Cm são usados comumente.

**Diminutos/Meio Dim.**: O acorde mais comum dos diminutos é da família [Cdim[7](#page-6-0), Ebdim[7](#page-6-0), F#dim[7](#page-6-0)] na tonalidade C, por exemplo. Meio diminutos (ex. #[4](#page-3-0)m[7](#page-6-0)b[5](#page-4-0) [F#m[7](#page-6-0)b[5](#page-4-0)] e [7](#page-6-0)m[7](#page-6-0)b[5](#page-4-0) [Bm[7](#page-6-0)b[5](#page-4-0)]) são usados como [2](#page-1-0)[-5](#page-4-0)-[1](#page-0-0) levando a um menor diatônico.

**Todos (Comuns)**: Lista todos os acordes comumente usados com a fundamental da tônica.

Clicar no botão menor de cada linha listará mais sugestões.

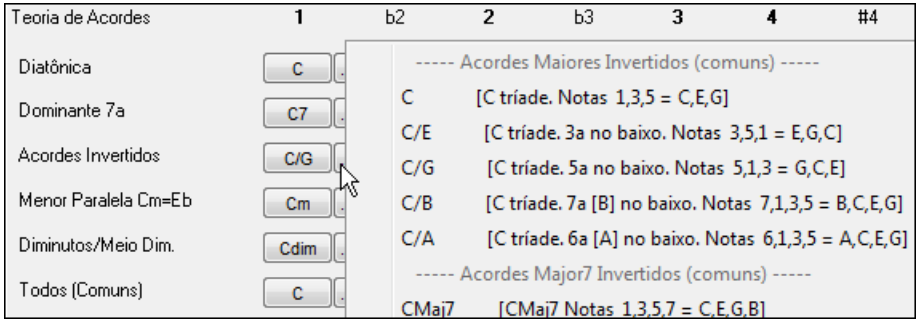

Se você estiver satisfeito com a sonoridade do acorde criado, você pode pressionar o botão **[Entrar Acorde]**. Isto irá colocar o acorde no compasso e batida determinada. Se você quiser que seu acorde seja inserido automaticamente ao fazer qualquer escolha, habilite o parâmetro **Entrar Acorde Quando Clicado**. Você pode mudar a posição da célula destacada usando os botões **[<]** ou **[>]**, que movem [1](#page-0-0) batida no clique direito e [2](#page-1-0) batidas no esquerdo.

### **Apagando Acordes**

Os acordes na célula selecionada são apagados ao se pressionar a tecla **Del**, ou ao seu usar o comando "Cortar", ou então ao se digitar uma vírgula e se pressionar **Enter**.

Apagar acordes de uma certa região da música também pode ser feito se selecionando a região desejada e pressionando a tecla **Delete**.

### **Paradas (Pausas, Parada Seca, e Acordes Segurados)**

Paradas são pontos em uma música onde um ou mais instrumentos descansam, tocam uma nota e param ou seguram um acorde.

- **Pausa.** Você pode especificar que qualquer um ou mesmo todos os instrumentos não tocarão no compasso. Por exemplo, você pode fazer com que todos os instrumentos não toquem com exceção do Baixo nos primeiros [4](#page-3-0) compassos, então o piano pode entrar pelos [4](#page-3-0) seguintes e só então entrará todo o resto da banda. Você pode criar uma pausa em qualquer ponto da sua música. Você pode desabilitar as pausas nos refrões centrais e no último. Para isso vá ao menu *Editar | Configurações Adicionais da Música*.
- **Parada Seca.** Você pode determinar que determinados instrumentos toquem uma parada seca onde o acorde é tocado e depois o instrumento fica em pausa. Por exemplo, a música "Rock Around The Clock" tem uma parada seca na batida [1](#page-0-0), seguida por dois compassos de pausa.
- **Acordes Segurados.** Você pode especificar que os instrumentos segurem o acorde por um determinado número de compassos. Por exemplo, você pode ter o piano e o baixo segurando um acorde enquanto a bateria continua a tocar.

Um acorde pode ser digitado já com sua PAUSA ao se adicionar pontos após seu nome:

indica um acorde C com PAUSA.

C.. indica um acorde C com PARADA SECA.

C... indica um acorde C com ACORDE SEGURADO.

#### **Selecionando PAUSAS para diferentes instrumentos**

Você pode especificar que apenas alguns instrumentos sejam afetados pelas pausas. Os códigos para os instrumentos são:

- **B** para **B**aixo
- **D** para **D**rums Bateria
- **P** para **P**iano
- **G** para **G**uitarra

<span id="page-119-0"></span>- **S** para **S**trings - Cordas

Para especificar uma pausa para todos os instrumentos, digite C.

Para isentar instrumentos, adicione suas letras correspondentes após a digitação dos pontos representantes da pausa desejada. Por exemplo, ao digitar:

C.bd fará com que todos os instrumentos de acompanhamento fiquem em pausa, EXCETO o baixo e a bateria.

Para indicar um acorde segurado para todos os instrumentos *exceto* o piano, digite C...p

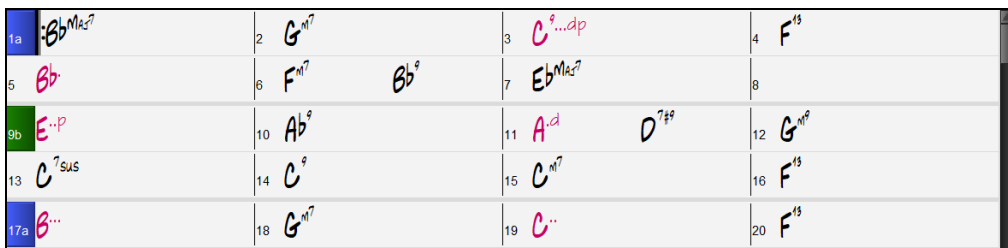

Pausas também podem ser ajustadas na janela de **Opções para o Acorde**.

### **Opções para o Acorde**

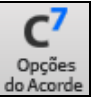

Opções do acorde incluem pausas, puxadas e pedal do baixo. A janela de **Opções para o Acorde** abre com o botão **[[C7](#page-6-0)]**, ou do menu do botão direito da Área de Trabalho.

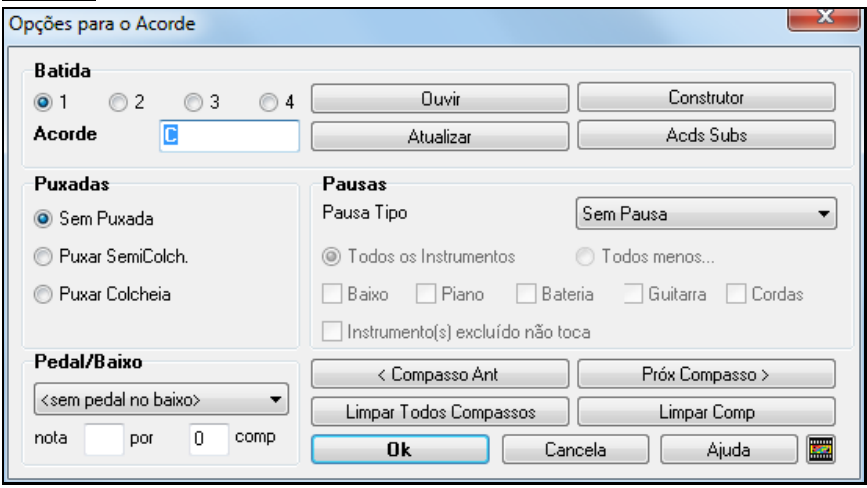

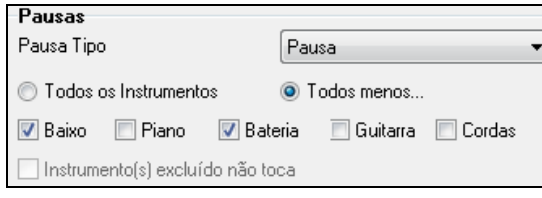

Normalmente, quando uma parada seca ou acorde segurado são assinalados, os instrumentos excluídos tocam normalmente.

Há uma opção adicional para os instrumentos excluídos se manterem em silêncio. Para ajustar isto, selecione "Instrumento(s) Excluído não toca". Esta opção permite que você pause instrumentos enquanto outros fazem a parada seca ou seguram acorde.

Outros ajustes de como os acordes deve ser tocados podem ser feitos no menu *Editar.* Você pode selecionar *Editar | Formato da Música | Configurações Adicionais da Música* para abrir a janela de **Outros Ajustes da Música** e lá fazer os ajustes desejados.

Há também ajustes para se permitir puxadas, pedais do baixo e

embelezamento de acordes.

#### **Puxadas nos Estilos**.

Os estilos podem determinar puxadas para qualquer instrumento, fazendo com que ele toque antes do início dos acordes. Isto é muito comum em canções de Jazz e algumas músicas pop, tornando-as assim, mais autênticas.

#### **Digitando as Puxadas:**

Para determinar uma puxada, digite o símbolo **[^]** antes do nome do acorde.

Digite um único ^ para que o acorde seja antecipado em uma colcheia. Isto é, **^[C7](#page-6-0)**

Digite dois ^^ para que o acorde seja antecipado em uma semicolcheia. Isto é, **^^[C7](#page-6-0)**

**Ajuste de Velocidade para Puxadas, Parada Seca e Acorde Segurado**

Permitir Puxadas nos Refrões Centrais 7 Permitir Pausas no Primeiro Refrão Permitir Pausas nos Refrões Centrais

Permitir Pausas no Último Refrão

<span id="page-120-0"></span>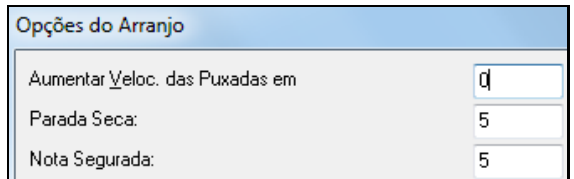

Nos parâmetros ao lado você pode ajustar a Velocidade das pausas. Velocidade é a intensidade do toque. Geralmente, estas pausas soam mais fortes. Se você achar que estão soando muito ou menos, ajuste a intensidade aqui (na janela de Preferências).

Note que estes ajustes podem ser sobrescritos pelo Criador de Estilos, tanto pra as pausas como para as puxadas.

### **Copiando Paradas**

Você pode copiar os atributos (pausas/paradas/puxadas) de um acorde por uma extensão de acordes usando esta função. Para isso, vá ao menu *Editar | Copiar Especial | Copiar pausas*.

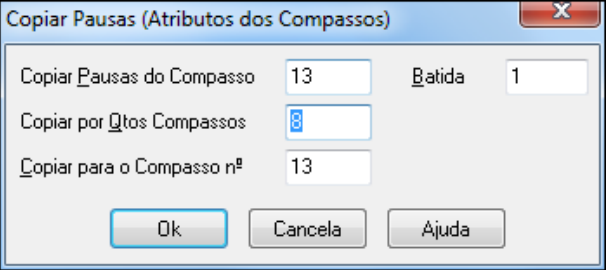

### **Atalhos para Pausas, Paradas e Seguradas**

Ao digitar os acordes na Área de Trabalho, há atalhos disponíveis para inserir as pausas numa extensa região de compassos.

- Digite h[4](#page-3-0) num acorde e isto irá copiar os parêmtros de pausas e seguradas na primeira batida da célula por [4](#page-3-0) compassos.
- Digite ,h[4](#page-3-0) num acorde e isto irá copiar os parêmtros de pausas e seguradas na segunda batida da célula por [4](#page-3-0) compassos.
- Digite h e isto irá copiar os parêmtros de pausas e seguradas até o próximo marcador.
- Digite um acorde com pausa/seg/puxada seguido de um número (N), e isto ocorrerá nos próximos N compassos.

ex. C[7](#page-6-0)..[.4](#page-3-0) irá inserir acordes segurados por [4](#page-3-0) compassos.

Gm[7](#page-6-0)...bd[5](#page-4-0) irá tocar acordes segurados (bd=exceto baixo e bateria (drums)) por [5](#page-4-0) compassos.

### **Apagar de.. Até..**

Para apagar compassos com um controle maior sobre o que vai ser apagado vá ao menu *Editar | Apagar de Até..* A seguinte janela irá abrir:

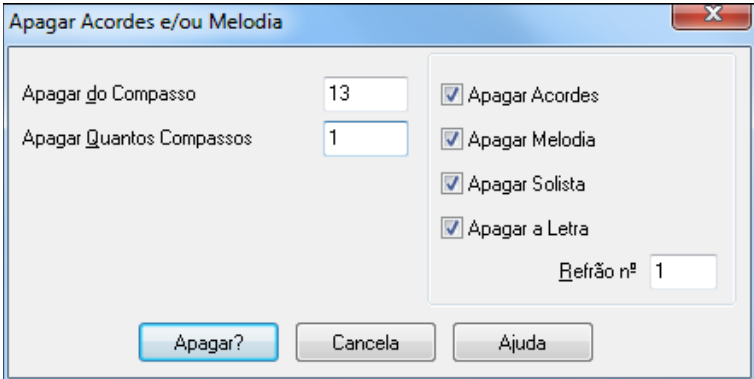

Nesta janela você tem controle total sobre o que irá ser apagado por uma determinada região de compassos. Você pode apagar apenas os acordes ou apenas a Melodia ou apenas o Solista. Se você estiver apagando a Melodia e/ou Solista, será necessário determinar também qual o refrão.

#### **Inserir / Apagar Compassos**

Escolha o comando do menu *Editar | Inserir Compassos*, e o programa irá perguntar quantos compassos você deseja inserir.

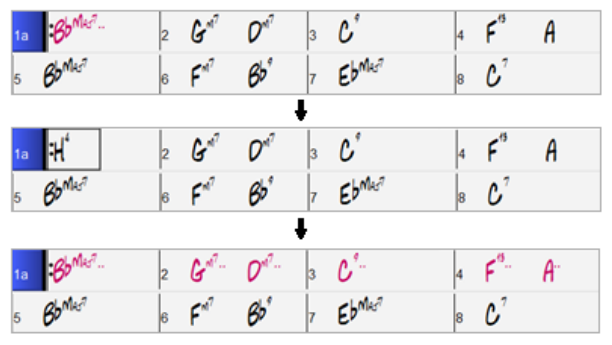

<span id="page-121-0"></span>Escolha o comando do menu *Editar | Apagar Compassos*, e o programa irá perguntar quantos compassos você deseja apagar.

### **Copiando e Colando Seções de Acordes**

Copiar uma sessão de acordes é feito da mesma maneira como copiar qualquer coisa no Windows®, ou seja, selecione a área desejada que você quiser copiar ao arrastar o mouse com o botão pressionado sobre ela. Você pode usar os atalhos padrões do Windows® para copiar e colar o que estiver selecionado (**Ctrl C** e **Ctrl V**).

### **Copiar Acordes para a Área de Transferência do Windows® (Memória)**

- Selecione a região a ser copiada.Para fazer isso, vá com o mouse no compasso inicial da sua seleção. Em seguida pressione e segure o botão esquerdo do mouse e arraste-o pelos compassos desejados. Ao fazer isso, você perceberá que a região coberta pelo mouse começará a ficar invertida, ou seja, ficará preta. Quando você tiver selecionado toda a área desejada, solte o botão do mouse.
- Copie a região selecionada para a memória. Para fazer isso clique no botão Copiar ou pressione as teclas **Ctrl C**.

### **Colando acordes em outra seção da Área de Trabalho.**

Assumindo que você já tenha copiado alguns acordes para a área de transferência, então você pode colá-los na Área de Trabalho:

- **-** Mova a célula selecionada para o compasso para iniciar a colagem de acordes.
- **-** Clique no botão Colar ou escolha Colar no menu Editar.

**Dica:** Lembre-se que uma seção copiada permanece na área de Transferência e pode ser usada quantas vezes for necessário, e mesmo que você abra uma nova música a informação copiada ainda estará lá, o que significa que você pode copiar partes de uma música para colar em outra.

### **Copiando e Colando Seções de Acordes Clicando e Arrastando**

Copiar seções ou seleções pode ser feito através do método arrasta e solta, simplesmente arraste as regioões na area de trabalho para rearranjar sua música. Segure o botão **Ctrl** para mais opções de inserção/sobrescrever etc.

**Dica:** Digitar **kk** abre a caixa de diálogo Copiar acordes e/ou melodia. Digitar kk seguido por dois números separados por uma vírgula abre a caixa de diálogo com predefinições. Por exemplo, pressionar **kk[4](#page-3-0)[,1](#page-0-0) <Enter>**no compasso [9](#page-8-0) abre a caixa de diálogo com predefinições para copiar [4](#page-3-0) compassos do compasso [1](#page-0-0) e colá-los no compasso [9](#page-8-0).

Por exemplo, se você tem uma seção de [8](#page-7-0) compassos no compasso [9](#page-8-0):

Para copiar esta seção ao compasso [23](#page-22-0), e lá inserir [8](#page-7-0) compassos, arraste a seção desejada ee solte no compasso [23](#page-22-0).

Para copier ao compasso [23](#page-22-0) e SOBRESCREVER os [8](#page-7-0) compassos ali, segure a tecla **Ctrl** ao mover os compassos. Na janela que aparecer, clique OK.

### **Copiar Acordes e/ou Melodia**

 $9<sub>b</sub>$ 

Outra maneira de copiar acordes é pressionar **Alt C**, que abre a janela abaixo.

Ela permite que você copie acordes/ melodia/ solistas/ letra de uma certa extensão de compassos usando os parâmetros **De** e **Até** com os números dos compassos a serem selecionados. Habilite os parâmetros do lado que deseja que sejam copiados.

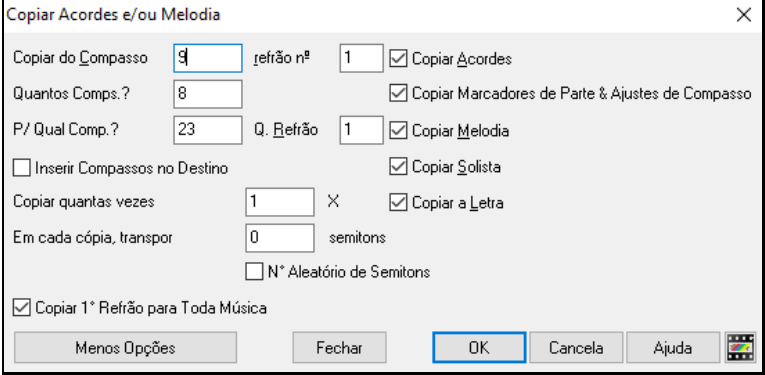

**Inserir Compassos no destino**: Se habilitado antes da Cópia, os compassos serão inseridos na área de trabalho no destino selecionado.

**Número de vezes a copiar**: Se ajustado em mais de um, múltiplas cópias serão feitas, opcionalmente com transposições. Elas são todas aplicadas apenas no primeiro refrão.

**Com cada cópia, transpor \_\_\_ semitons**: Se mais de uma cópia for selecionada, isto irá transpor a música a cada cópia. Isto é bem útil ao se aprender certa frase em várias tonalidades, ou quando se está modulando certa parte da música.

**Número Aleatório de semitons**: Isto transpõe a música um número aleatório de semitons e é útil para estudantes avançados que estão tentando aprender a tocar a mesma frase em qualquertonalidade.

**Copiar [1](#page-0-0)º Refrão para toda a música**: Se habilitado, irá aplicar todos os parâmetros escolhidos para todos os refrões da música, não apenas o [1](#page-0-0)º.

<span id="page-122-0"></span>O botão **[Fechar]** não copia os acordes e/ou melodia mas preserva os ajustes na janela.

### **Copiar/colar acordes como texto simples**

### **Copiar de uma música do Band-in-a-Box**

Os acordes podem ser copiados como um formato de texto simples e colados em outra música do Band-in-a-Box ou em um arquivo de texto em um programa como o Bloco de Notas.

Selecione os acordes na folha de acordes e pressione as teclas **Ctrl + C** padrão para copiá-los. Você pode então pressionar **Ctrl + V** em outra música ou um arquivo de texto para colá-los.

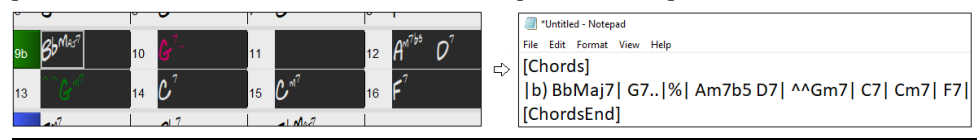

**Nota:** Se os acordes não forem selecionados na folha de acordes, **Ctrl + C** copia a música inteira, incluindo todos os acordes e informações adicionais (título, tonalidade, tempo, forma, memorando, etc.) para a área de transferência. Você pode colar isso em um arquivo de texto com as teclas**Ctrl + V,** mas se quiser colá-lo em outra música, você precisa pressionar **Ctrl + Shift + V** ou ir ao menu *Editar* | *Colar especial - do texto da área de transferência para a(s) música(s)*.

Por padrão, marcadores de partes, bem como pausas, disparos, retenções e empurrões são incluídos no texto, mas você pode alterar isso com as opções na caixa de diálogo **Música(s) Para Texto (Transferência ou arquivo .txt)**. Esta caixa de diálogo também permite que você selecione os itens que serão incluídos quando você copiar a música inteira. Usando esta caixa de diálogo, você também pode copiar todas as músicas em uma pasta específica para a área de transferência ou salvá-las como arquivo (s) de texto. A caixa de diálogo pode ser acessada com *Editar | Copiar especial | Copiar música(s) para texto na área de transferência ou arquivo(s)*

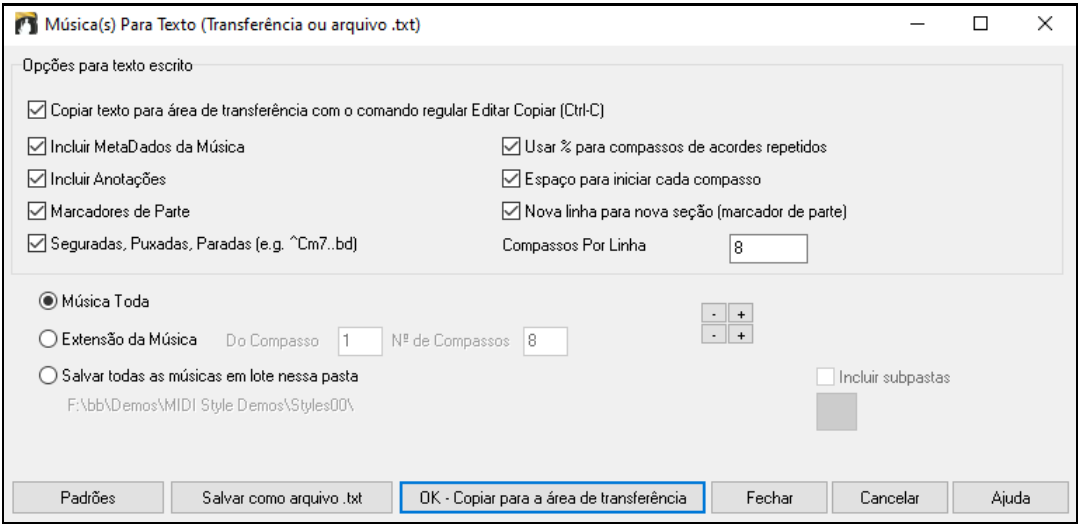

**Copiar texto para área de transferência com o comando regular Editar Copiar (Ctrl-C):** Isso deve ser habilitado para copiar acordes com as teclas **Ctrl + C** padrão.

**Incluir MetaDados da Música:** Esta opção se aplica quando você copia a música inteira. Se esta opção estiver marcada, os metadados da música (título, tonalidade, andamento, forma, estilo, etc.) serão incluídos**.**

**Incluir anotações:** Esta opção também se aplica quando você copia a música inteira**.**

**Marcadores de parte:** Por padrão, os marcadores de peça são copiados, mas você opta por não copiá-los**.**

**Seguradas, Puxadas, Paradas:** Por padrão, seguradas, paradas e puxadas inseridos em acordes são copiados, mas se você não quiser, desmarque esta opção**.**

**Usar % para compassos de acordes repetidos:** se estiver ativado, um sinal de% será usado para uma barra em branco.

**Espaço para iniciar cada compasso:** Se estiver habilitado, a barra de espaço iniciará um novo compasso.

**Nova linha para nova seção (marcador de parte):** Se habilitado, cada seção (marcador de peça) iniciará uma nova linha.

**Compassos Por Linha:** você pode definir o número de compassos de acordes a serem escritos por linha**.**

**Música Toda**: Se você selecionar este modo, você pode pressionar **[OK - Copiar para Área de Transferência]** para copiar a música inteira (acordes e informações adicionais selecionados) ou **[Salvar como arquivo .txt]** para salvá-la como um arquivo de texto.

**Extensão da Música:** Se você selecionar este modo, pode pressionar **[OK - Copiar para a área de transferência]** para copiar os acordes na faixa selecionada ou **[Salvar como arquivo .txt]** para salvá-los como um arquivo de texto. <span id="page-123-0"></span>**Salvar todas as músicas em lote nessa pasta**: Com este modo, você pode copiar ou salvar todas as músicas em uma pasta específica. Pressione o ícone da pasta para selecionar a pasta e escolha a opção de incluir subpastas dessa pasta. Selecione também o destino com a opção **Salvar em lote como**. Você pode copiar todas as músicas para a área de transferência, salvá-las como arquivos de texto individuais na mesma pasta, salvá-las como arquivos de texto individuais em outra pasta ou salvá-las como um único arquivo de texto. Em seguida, pressione **[OK – Salvar Lote TXT]** para copiar ou salvar asmúsicas.

O botão **[Padrão]** redefine todas as opções para as configurações padrão. O botão **[Fechar]** fecha a caixa de diálogo, salvando as configurações, mas não copiando nada.

#### **Copiar de arquivo de texto**

Você pode copiar acordes em um arquivo de texto e colá-los em uma música do Band-in-a-Box. Digite acordes em um arquivo de texto usando uma linha vertical para uma linha de compasso. Se você quiser um compasso em branco, deixe um espaço ou digite um sinal de % entre as linhas verticais. Por exemplo, você pode digitar  $|D|G|$   $|F|$  ou  $|$  $D | G7 | % | F |.$  $D | G7 | % | F |.$  $D | G7 | % | F |.$  Você pode usar atalhos e exibição de acordes não padrão (por exemplo,  $| 1j | 2h | 53 |$  $| 1j | 2h | 53 |$  $| 1j | 2h | 53 |$  $| 1j | 2h | 53 |$  $| 1j | 2h | 53 |$  $| 1j | 2h | 53 |$  $| 1j | 2h | 53 |$ ). Para adicionar pausas (pausas/paradas/seguradas), digite ponto(s) após o acorde. ou acentos circunflexos. Para adicionar empurrões, insira circunflexo(s) antes do acorde. Se você quiser um marcador de peça, digite a ou b e um parêntese após uma linha vertical. Você pode digitar quantos compassos quiser em cada linha.

**City, Calif. Correct Minus Mal** 

Você pode até inserir uma música inteira com um arquivo de texto. A maneira mais fácil é usar o arquivo de texto no qual você colou a música inteira. Algumas das informações coladas naquele arquivo de texto não podem ser coladas de volta no Band-in-a-Box porque não são aplicáveis para uma nova música. Por exemplo, "Sumário da música" não é aplicável porque é gerado automaticamente na música e não pode ser editado por um usuário. No entanto, não haverá problemas se você deixá-los no arquivo de texto. Você pode incluir um título, uma tonalidade, um tempo, um formulário, um nome de arquivo de estilo e um memorando.

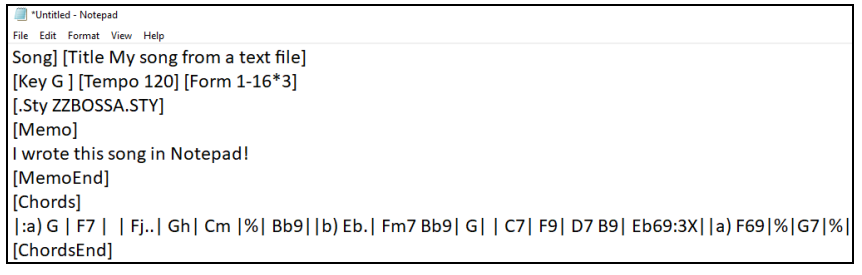

Quando estiver pronto, pressione **Ctrl+A** para selecionar tudo e **Ctrl+C** para copiar. Então, no Band-in-a-Box, pressione **Ctrl+Shift+V** ou vá para *Editar* | *Colar especial - do texto da área de transferência para a(s) música(s).* Isto irá abrir a janela **Colar texto na(s) música(s)** dialog.

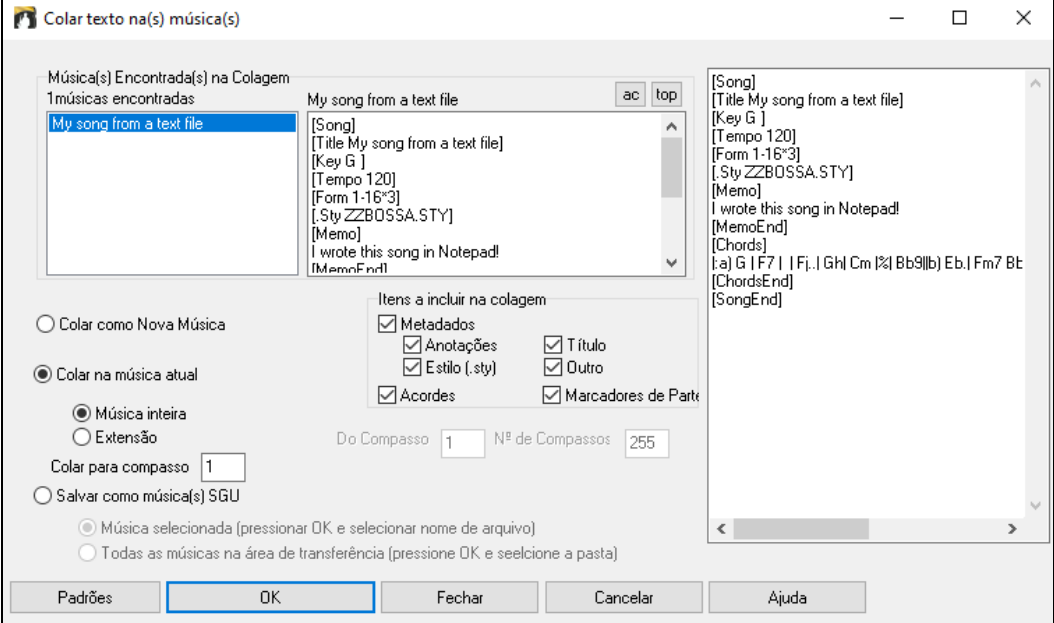

**Música(s) Encontrada(s) na Colagem**: Se você criou várias músicas no arquivo de texto, pode selecionar a música para colar.

<span id="page-124-0"></span>**Dados para música**: Verifique os itens que deseja incluir na colagem.

**Colar como Nova música**: Este modo irá colar todos os acordes da música selecionada em uma nova música

**Colar na música atual**: Este modo irá colar no compasso selecionado na música atual. Você pode selecionar a opção **Música toda** para colar todos os acordes na música ou a opção **Extensão** para colar os acordes na faixa selecionada da música.

**Salvar como música(s) SGU**: Este modo salvará a música selecionada ou todas as músicas na área de transferência como nova(s) música(s). Para salvar a música selecionada como uma nova música, selecione a opção **Música selecionada.** Em seguida, pressione OK, selecione uma pasta e digite um nome de arquivo. Para salvar todas as músicas como novas músicas, selecione a opção **Todas as músicas na área de transferência**, pressione OK e selecione uma pasta.

### **Reduzir / Expandir Duração dos Acorde**

*Editar | Formato da Música | Reduzir (dividir p/[2](#page-1-0))* reduz a duração dos acordes pela metade (isto é, [4](#page-3-0) compassos >> [2](#page-1-0) compassos, [2](#page-1-0) compassos >> [1](#page-0-0) compasso).

*Editar | Formato da Música | Expandir (multiplicar p/[2](#page-1-0))* expande a duração dos acordes para o dobro (isto é, [1](#page-0-0)  $compasso \gg 2$  $compasso \gg 2$  compassos, [2](#page-1-0) compassos  $\gg 4$  $\gg 4$  compassos).

### **Achar/Substituir Acordes**

A função *Editar | Acordes | Achar/Substituir Acordes* procura e substitui acordes, incluindo asteriscos (\*) como parâmetro variável. Esta função também pode ser usada para numerais romanos ou números para os nomes dos acordes. Para substituir o acorde V pelo acorde [V7](#page-6-0), ou [5](#page-4-0)m por [5](#page-4-0)m[7,](#page-6-0) basta digitá-los desta forma. Como estes ajustes são guardados de uma música para outra, fica inclusive bastante útil usar esta função em múltiplas músicas.

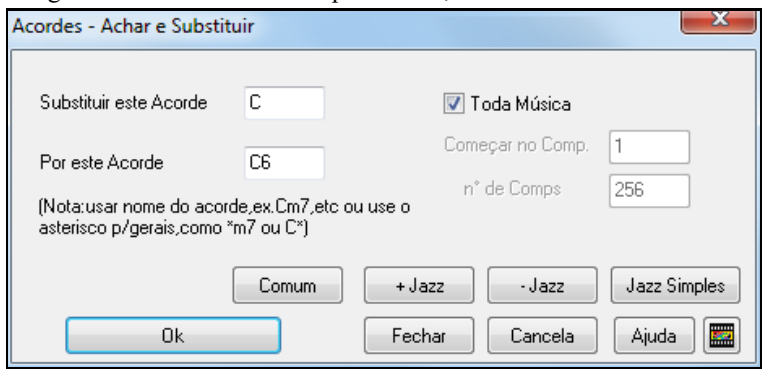

O botão **[Comum]** irá ajudar a normalizar a progressão de acordes de nove para os mais populares de Pop ou Jazz. RealTracks tocam melhor com acordes "normais" assim. A opção "Jazz Simples" simplifica acordes como C[13](#page-12-0)#[11](#page-10-0)[#5](#page-4-0) para [C9](#page-8-0).

### **Gerar uma Introdução (ou Removê-la)**

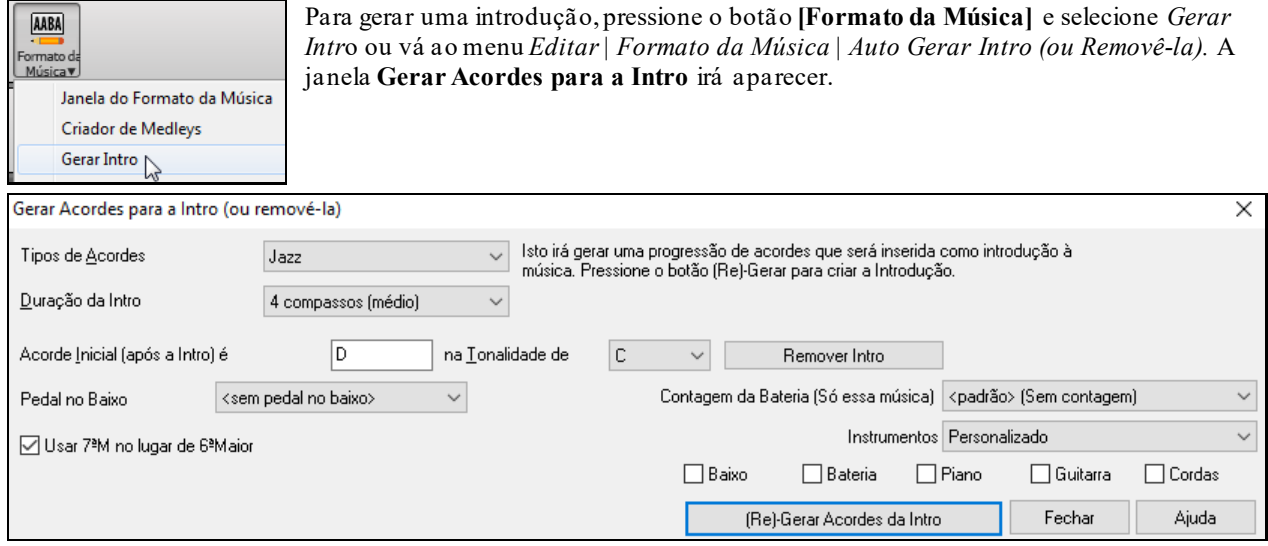

Ao se pressionar este botão você poderá gerar introduções de [2](#page-1-0), [4](#page-3-0) ou [8](#page-7-0) compassos para qualquer música. Os acordes serão diferentes cada vez e você pode continuar tentando tantas vezes você quiser, até conseguir uma progressão que lhe agrade. A introdução gerada será uma progressão de acordes inteligente, ou seja, apropriada para uma introdução, no estilo escolhido (jazz/pop). Você pode ter opcionalmente um pedal no baixo, que irá levar a introdução

<span id="page-125-0"></span>corretamente para o primeiro acorde da música. Há também uma opção para que a introdução seja tocada por uma banda toda, apenas bateria, ou apenas baixo e bateria.

A duração da introdução pode ser ajustada em [2](#page-1-0), [4](#page-3-0) ou [8](#page-7-0) compassos. Um pedal do baixo pode ser inserido e configurado. Pressione o botão **[Remover Intro]** para apagar qualquer introdução presente na sua música.

### **'+Jazz' No acorde**

A opção *Editar | Acorde | '+Jazz' No acorde* irá dar um toque de jazz nos acordes modificando acordes simples como C e Cmaj para acordes de [7](#page-6-0)<sup>a</sup> e [6](#page-5-0)<sup>a</sup>. O embelezamento da música será ligado. Selecione o tipo de acorde desejado da lista e clique em **[OK – Embelezar]**.

### **'- Jazz' No Acorde**

A opção *Editar | Acorde | '-Jazz' No acorde* faz o oposto da função mostrada acima, simplificando a música. Os procedimentos são análogos.

### **Substituição de Acordes**

Você pode re-harmonizar toda a sua música com a nova ferramenta chamada "Substituição de Acordes". Isto pode ser tanto útil quanto educativo, pois você pode testar diversas possibilidades na sua música. Por exemplo, se você tiver uma progressão de acordes como "Dm[7](#page-6-0) [G7](#page-6-0) Cmaj[7](#page-6-0)", uma lista de substituições, incluindo trítonos como "Dm[7](#page-6-0) Db[7](#page-6-0)b[5](#page-4-0) Cmaj[7](#page-6-0)" será oferecida para que você a use na sua música.

Existem duas maneiras de se conseguir substituir os acordes:

- [1](#page-0-0). Deixe que o Band-in-a-Box mostre uma lista das possíveis substituições. Para isso vá ao menu *Janelas | Substituição de Acordes*.
- [2](#page-1-0). Deixe o Band-in-a-Box escolher as substituições automaticamente. Para isso vá ao menu *Editar | Acordes | Gerar Substituições Automaticamente*.

#### **Janela de Substituições de Acordes**

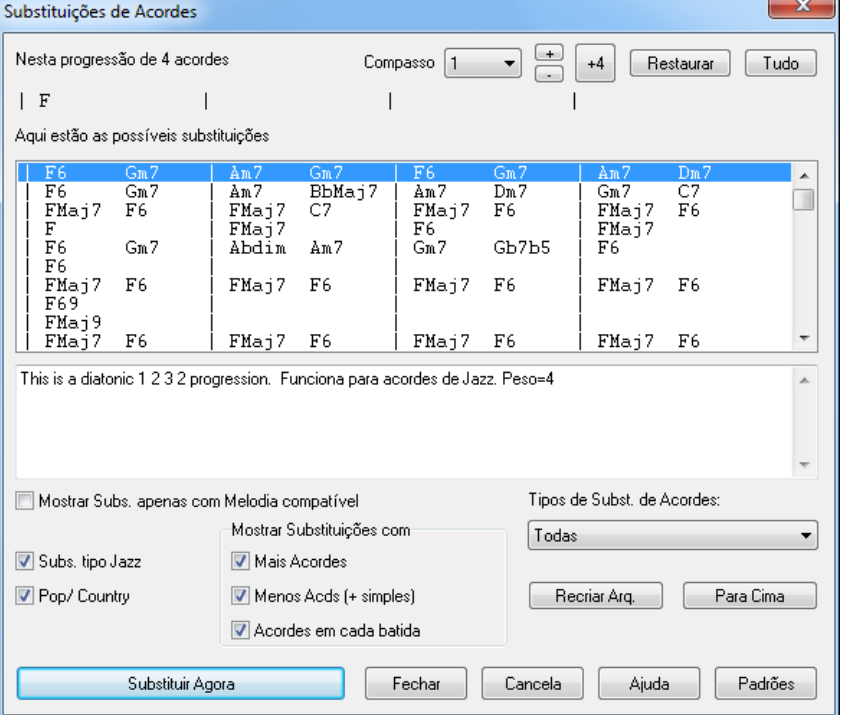

A aparência desta janela irá depender dos acordes presentes no compasso da célula destacada. O número do compasso é mostrado e pode ser mudado. No exemplo acima, o acorde é C, e as substituições mostradas são referentes a este acorde. As substituições podem funcionar por até [4](#page-3-0) compassos, dependendo da substituição.

**Substituições Tipo Jazz / Pop/ Country:** Você pode controlar quais os tipos de substituições ao selecionar estes parâmetros. Algumas substituições incluem mais acordes que o original, enquanto outras simplificam a progressão. Tudo isto é visualizado na parte central da janela. Você também pode selecionar como as substituições serão mostradas, como, por exemplo, acordes em cada batida.

**Tipos de Substituições de Acordes:** Este parâmetro permite que você filtre quais substituições estarão presentes, simplificando ou não os tipos de acordes mostrados.

<span id="page-126-0"></span>O botão **[Recriar Arq.]** deve ser usado apenas se você tiver editado o arquivo CHORDSUB.TXT, adicionando suas próprias substituições. Isto irá reconstruir o arquivo (gerando um arquivo compilado) e ira demorar algo em torno de [1](#page-0-0) a [2](#page-1-0) minutos.

**[Substituir Agora]:** Pressione este botão quando você tiver uma substituição que lhe agrade. Isto irá colocá-la na Área de Trabalho.Um duplo clique na linha da substituição também terá o mesmo efeito. Você pode ir então para a próxima sessão da sua música para fazer uma nova substituição.

Você pode desfazer a substituição ao pressionar o botão **[Restaurar]**, ou desfazer todas as substituições feitas pressionando o botão **[Todas]**.

#### **Gerar Substituições de Acordes Automaticamente**

Você pode gerar substituições automaticamente para toda a sua música ou apenas parte dela. Para isso, vá ao menu *Editar | Acordes | Gerar Substituições Automaticamente*.

Por exemplo, nós podemos gerar substituições para a música !Freddie.MGU. Aqui esta a progressão de acordes original.

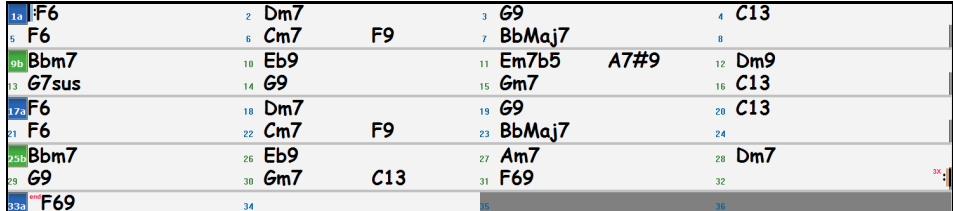

Ao usar a substituição automática, o resultado pode ser este:

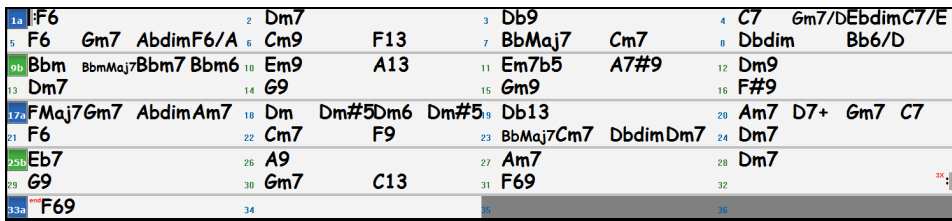

Você pode ver que o Band-in-a-Box escolheu substituições para cerca de [70](#page-69-0)% dos acordes da música (este é um dos ajustes da janela). Ele começou substituindo o acorde de F[6](#page-5-0) pela progressão Fmaj[7](#page-6-0) Gm[7](#page-6-0) Abdim Am[7](#page-6-0). Algumas das substituições escolhidas são mais avançadas ainda. Por exemplo, ao substituir [2](#page-1-0) compassos de Bbmaj[7](#page-6-0) porBb[6](#page-5-0) Ebmaj[7](#page-6-0) Dm[7](#page-6-0) Gm[7](#page-6-0) | Bbmaj[7](#page-6-0) Cm[7](#page-6-0) Dbdim Dm[7](#page-6-0).

Aqui estão os ajustes da janela que resultaram no que se vê aqui:

Se você quiser que o Band-in-a-Box gere apenas uma parte da sua música, você precisa primeiro determinar qual é o [1](#page-0-0)º compasso da sua seleção e em seguida determinar por quantos compassos deverá acontecer à progressão. Isto é feito habilitando-se o parâmetro **Parte da Música**, e em seguida ajustando-se os parâmetros **Comp.** (compasso inicial) e **Qtos?** (por quantos compassos). Em seguida, pressione o botão **[Substituir Agora]**.

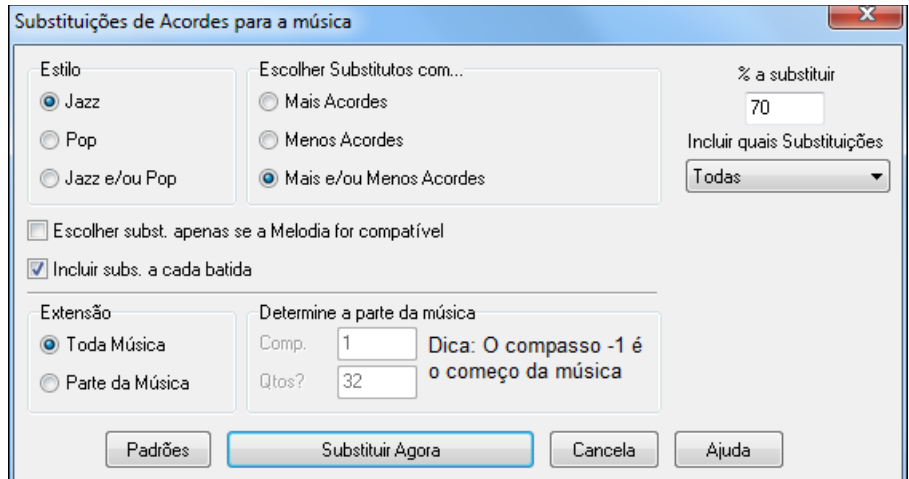

### **Gerando Acordes para a Melodia**

Gere acordes ou uma progressão de acordes aprimorada para uma melodia com a nova função "Re-Harmonizador". Esta função gera uma progressão de acordes no gênero escolhido, baseando-se somente na melodia.

Esta função gera uma nova progressão de acordes para uma melodia, presumidamente uma que você deseja ter uma nova progressão de acordes (os acordes pré-existentes serão ignorados).

<span id="page-127-0"></span>Há duas janelas diferentes que usam o **Re-Harmonizador**.

[1](#page-0-0).Reharmonizar a música toda com uma nova progressão de acordes.

 $-<sub>ou</sub>$ 

[2](#page-1-0).Ver uma lista de possíveis Reharmonizações para uma região específica da música.

#### **Gerando uma Nova Progressão**

Para gerar uma nova progressão para a música ou parte dela:

Pressione o botão ao lado (ou vá ao menu *Editar | Acordes | Gerar Automaticamente Reharmonização*). Você então verá a janela **Selecione o Re-Harmonizador**.

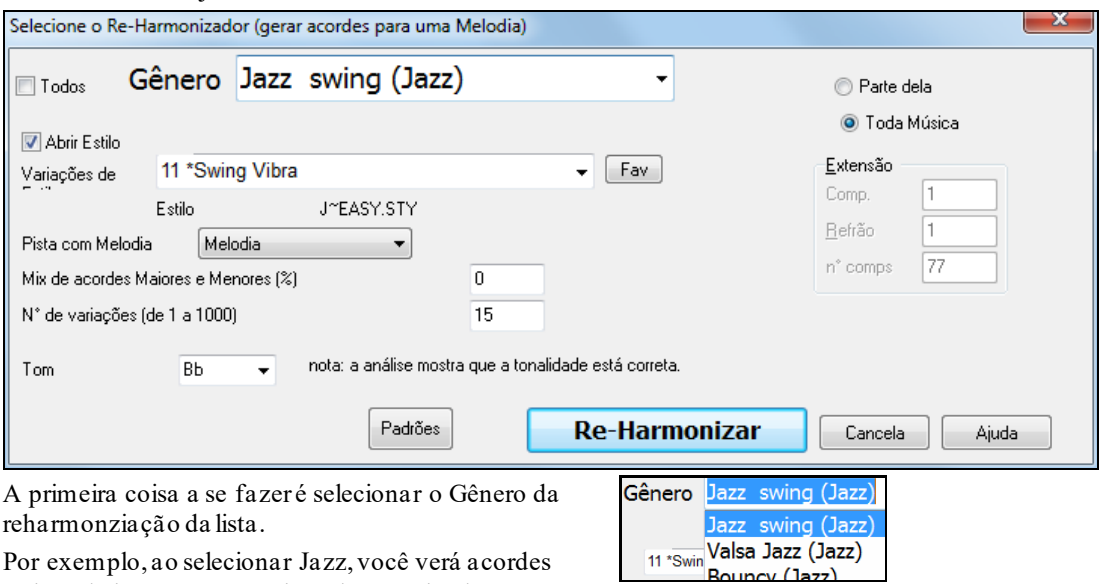

Por exemplo, ao selecionar Jazz, você verá acordes típicos de jazz na sua música reharmonizada.

Verifique a tonalidade. O Band-in-a-Box analisa a música e assinala a tonalidade mais provável detectada. No entanto, nem sempre a análise pode estar correta. Caso deseje alterar a tonalidade, selecione-a como mostrado abaixo.

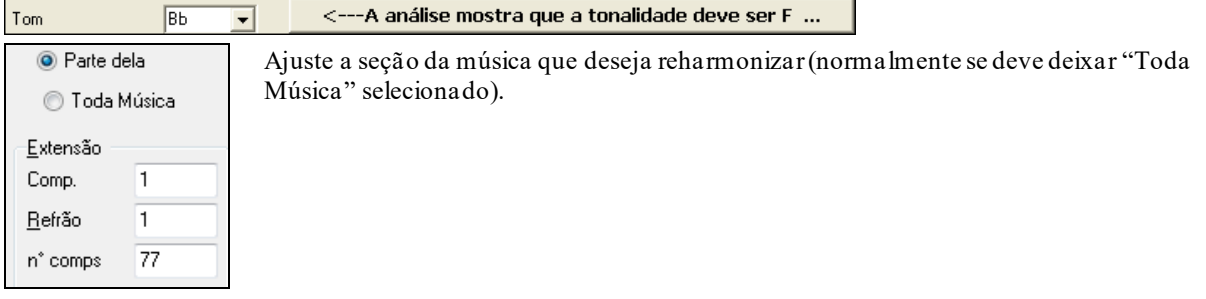

Pressione **[Re-Harmonizar]** e você terá sua nova progressão de acordes baseada na melodia de sua música!

### **Re-Harmonizar Acordes (escolha a sua)**

Use a função de forma interativa através de uma lista de possíveis reharmonizações sugeridas para a sua música. Isto permite que você estude cada uma das harmonizações sugeridas antes de criar definitivamente uma nova progressão de acordes.

Para isto, escolha a opção *Editar | Acordes | Re-Harmonizar Acordes (Escolha a sua)*. Isto mostra uma lista de progressões possíveis com base na melodia atual e no gênero escolhido.

<span id="page-128-0"></span>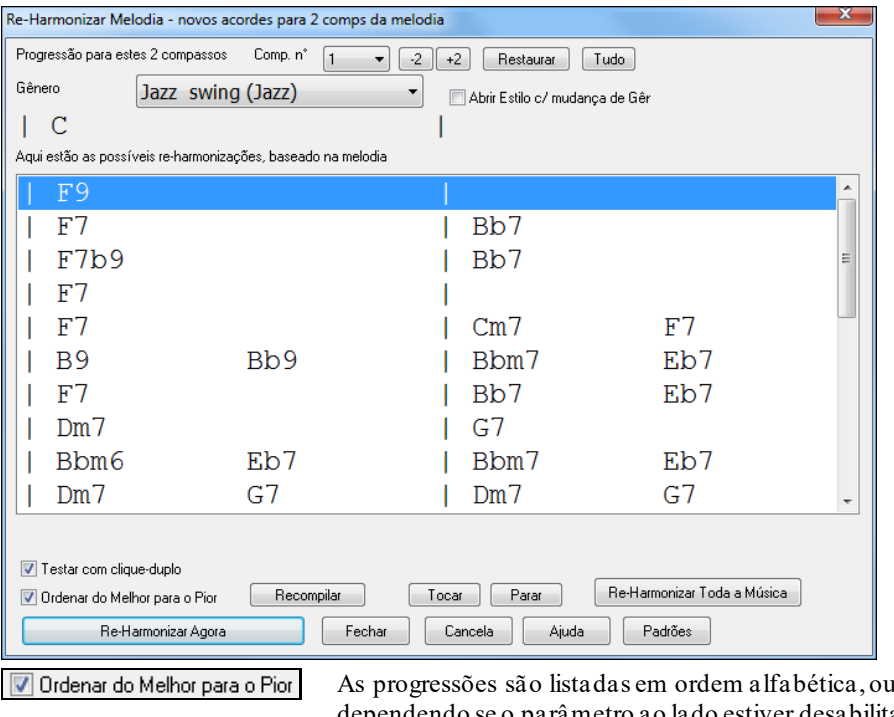

de "melhor para pior", metro ao lado estiver desabilitado ou habilitado. Escolha uma progressão que for do seu agrado e pressione o botão ao lado para

reharmonizar a música. **Rearranjar Acodes - Criador de Formato da Música**

Re-Harmonizar Agora

### O **Criador de Formato da Música** permite que você defina seções da música, como A,B,C etc e rearranje a música toda, digitando algo como AABAACB. Você sempre pode revisitar a janela para rearranjar a música rapidamente.

**AABA** Pressione o botão [**Formato da Música**] e selecione *Janela do Formato da Música* do menu. Você então verá a janela do **Criador de Formato da Música**. Formato di<br>Música∀

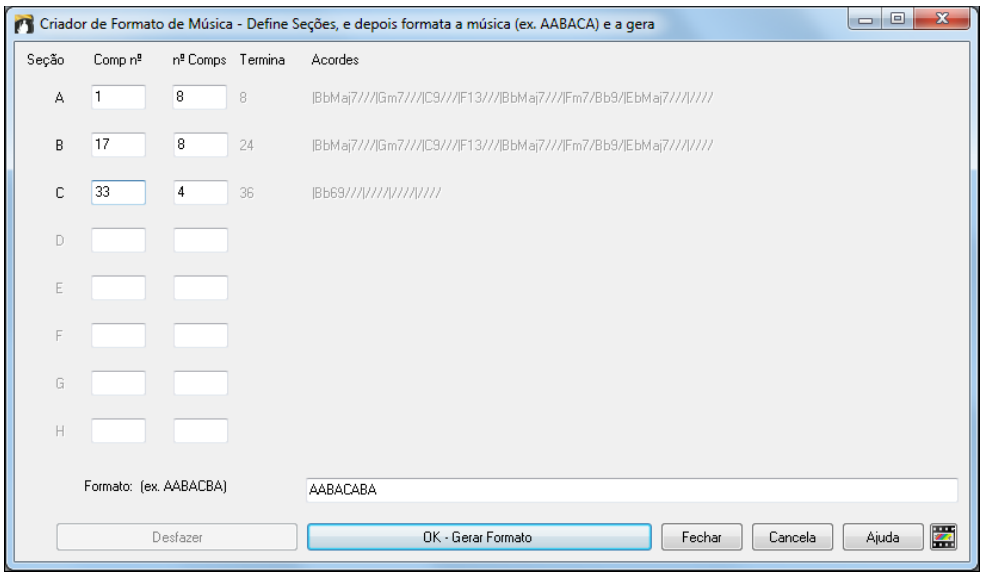

Defina então suas seções (ex. A = começa no compasso [1](#page-0-0) por [8](#page-7-0) compassos, B=começa no comp [17](#page-16-0), por [8](#page-7-0) comps C=começa no comp [25](#page-24-0), por [4](#page-3-0) comps). Então escolha o formato desejado (AABACABA).

Selecione **[OK - Gerar Formato]** e saia da janela. O formato e seções são salvos com a música.

Você pode revisitar esta janela e reordenar as seções. Ou alterar um acorde em uma das seções, e fazer com que o Criador aplique tal mudança a todas as cópias daquela seção.

Use o botão **[Desfazer]** para desfazer as mudanças.

#### **Usos do Criador do Formato da Música**

- Insira uma seção de cada vez, e depois digite o formato para criar uma música de forma mais rápida

- <span id="page-129-0"></span>- Altere os acordes em cada seção simplesmente mudando o acorde na seção principal e gerando novamente o formato .
- Insira a melodia uma vez e a copie ao longo do formato gerando novamente a música.

### **Marcadores e Sub-estilos**

#### **Marcadores**

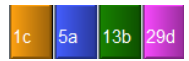

Os marcadores são usados para indicar uma mudança de sub-estilo ou para inserir uma virada de bateria. Eles indicam alterações de Sub-estilos na sua música e ocorrem geralmente de [8](#page-7-0) em [8](#page-7-0) compassos (mas podem ser colocados em qualquer lugar da música).

Você pode personalizar a visualização dos marcadores nas **Preferências de Visualização.** Por exemplo, você pode selecionar uma cor para cada marcador, desenhar as bordas dos marcadores, mostrar cada marcador numa nova linha, etc.

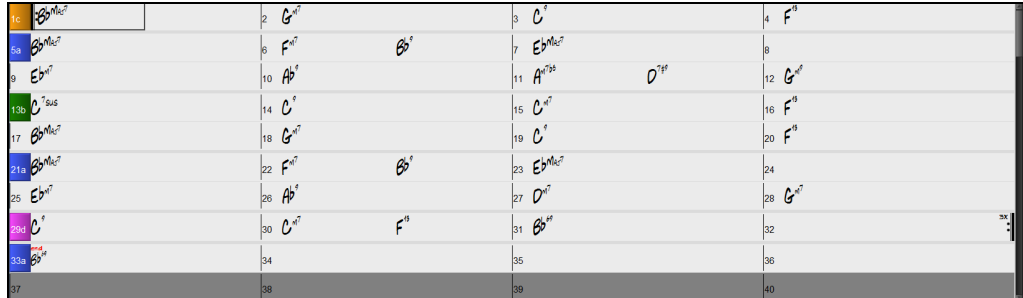

#### **Parágrafos em cada Seção**

Quando você está lendo um livro, uma nova seção sempre começa num novo parágrafo, com um pequeno espaço entre as linhas. Agora nós adaptamos isto para os acordes. Ao inserir um marcador de SubEstilo, uma nova linha será iniciada na Área de Trabalho, com uma pequena linha separadora (em cinza), facilitando a visualização da forma da sua música.

#### **MultiEstilos**

Os MultiEstilos são estilos que podem ter até [24](#page-23-0) subestilos. Originalmente no Band-in-a-Box os estilos só podiam ter dois subestilos, "a" e "b". Agora os MultiEstilos podem ter até vinte e quatro, denominados de "a" a "x", embora em geral estilos tenham quatro subestilos.

Você também pode fazer os seu MultiEstilo, combinando partes existents de estilos ou criando um do nada. Por exemplo, se você tem [10](#page-9-0) estilos favorites de Country, pode rapidamente criar um MultiEstilo que combina estes estilos dentro de uma mesma música.

Você pode guardar o nome do subestilo com uma descrição.

Nomes de Partes do Multiestiloverse 1, hihat snare, held bass, pno chrding alt verse, ride snare, sync bass, pno chrding chorus, shkrhihat sidestick, held bass, no pno bridge, shkrhihat snare, eighth bass, elec gtr

# m

 O nome do multiestilo fica na janela acessada com os botões ao lado. Caso o estilo seja MultiEstilo, você pode clicar com o botão direito num compasso para ver as opções.

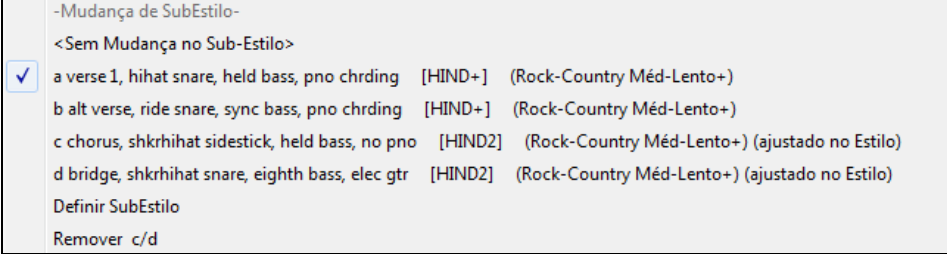

#### **Mudando Subestilos**

öμ

 $13h$ 

Cada estilo tem subestilos "a" e "b". Os Multiestilos do Band-in-a-Box também tem subestilos "c" e "d", e podem ter de "a" até "x" totalizando [24](#page-23-0) estilos.

A maioria dos MultiEstilos que fizemos têm [4](#page-3-0) subestilos, de acordo com o formato padrão de músicas pop: O subestilo "a" é para o verso.

<span id="page-130-0"></span>O subestilo "b" é para o refrão.

O subestilo "c" é para a introdução ou primeiro verso.

O subestilo "d" é para a quebra ou interlúdio.

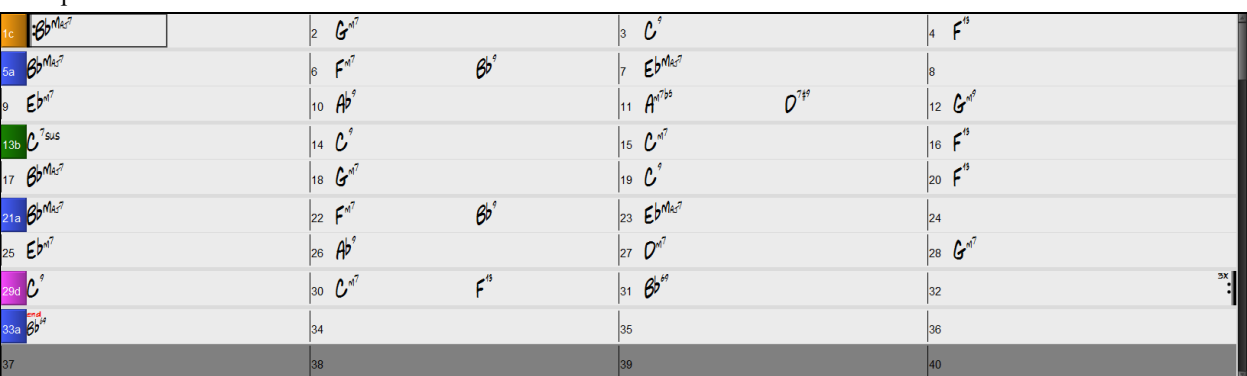

Você pode ver os marcadores de MultiEstilo na Área de Trabalho.

Há sempre um marcador no compasso [1](#page-0-0), para que o BB saiba com que subestilo começar. A música continua a tocar em um subestilo até encontrar um novo marcador. O subestilo será automaticamente trocado no segundo refrão quando o ajuste "Variar estilos nos Refrões Centrais" estiver habilitado.

### **Colocando os Marcadores**

- Mova a célula destacada para o compasso que você quiser colocar um marcador. Então pressione a tecla **P**. Ao pressionar repetidamente a tecla **P** fará com que os marcadores mudem ciclicamente entre si.
- Posicione o cursor do mouse diretamente sobre o número do compasso (ou sobre um marcador já existente). Então clique com o mouse nele. Repetindo este procedimento irá fazer com que os outros marcadores disponíveis sejam mostrados na ordem até a numeração voltar ao normal.
- Para remover um marcador, mantenha **P** pressionado ou clique com o mouse até terminarem os marcadores possíveis e a numeração do compasso voltar ao normal.

#### **Copiando Marcadores**

Você pode arrastar um marcador para copiá-lo para outros compassos.

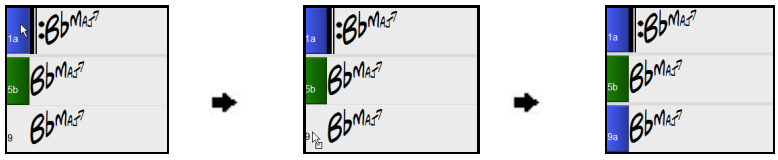

#### **Colocando Viradas de Bateria**

Sempre que aparecer um marcador de sub-estilo, uma virada de bateria irá acontecer no compasso que antecede o marcador.**Exemplo**: Se você quiser uma virada no compasso [7](#page-6-0) de uma música, insira um marcador a ou b no compasso seguinte ao que você deseja a virada de bateria, ou seja neste caso, no compasso [8](#page-7-0). A virada pode ser no sub-estilo original ou pode ser para preparar a mudança de sub-estilo (a, b, c, d, etc). Se você estiver no sub-estilo A e quiser uma virada mantendo o sub-estilo, coloque um marcador A no compasso posterior ao da virada.

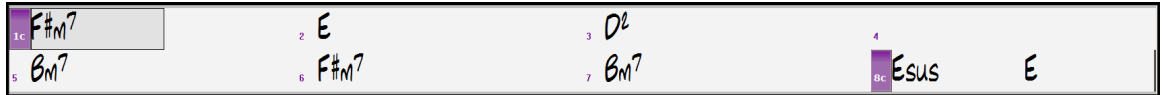

#### **Parágrafos em cada Seção**

Quando você está lendo um livro, uma nova seção sempre começa num novo parágrafo, com um pequeno espaço entre as linhas. Agora nós adaptamos isto para os acordes. Ao inserir um marcador de SubEstilo, uma nova linha será iniciada na Área de Trabalho, com uma pequena linha separadora (em cinza), facilitando a visualização da forma da sua música.

Por exemplo, se você tiver uma canção com uma seção de [7](#page-6-0) compassos, seguida por outra com [8,](#page-7-0) nas versões anteriores do Band-in-a-Box não havia esta separação por linhas das seções. O resultado é que era difícil visualizar asseções, como se toda uma estória fosse contada em um único parágrafo.

<span id="page-131-0"></span>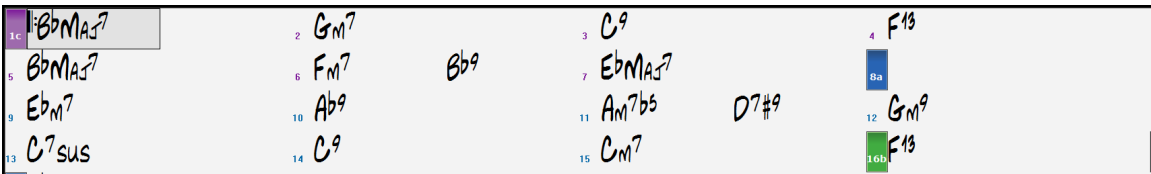

Com esta nova característica, o entendimento da forma de sua música ficou mais fácil.

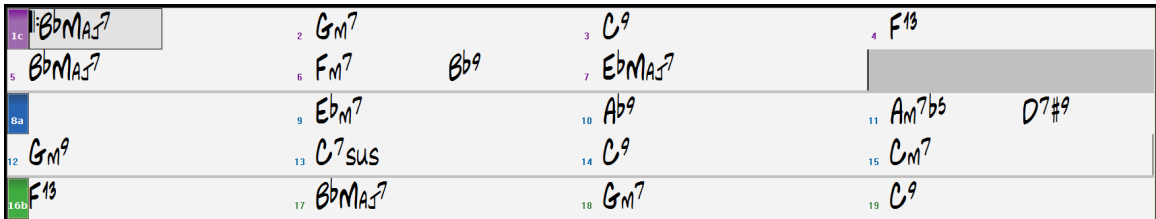

E é claro, como todas as características do Band-in-a-Box, isto é opcional e configurável. Basta acessar as Opções de Visual. Na janela de Preferências. Você também pode ajustar o número mínimo de compassos necessários para uma nova linha com o ajuste de seção mínima. Por exemplo, se você ajustar o mínimo para [8](#page-7-0), não haverá uma nova linha caso haja um marcador delimitando uma seção com apenas [4](#page-3-0) compassos.

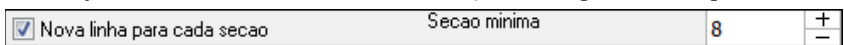

# **Selecionado Estilos**

Existem diversos estilos disponíveis para serem usados com o Band-in-a-Box. Estilos são arquivos que determinam como o programa irá interpretar os acordes colocados na Área de Trabalho e podem representar diversas vertentes musicais como Jazz Swing, Tango, Blues, Balada Pop ou Country. Você pode escolher um estilo musical antes ou depois de ter colocado os acordes da sua música. Uma vez que o estilo estiver carreado, a música irá ser reproduzida baseada nele. Todos os estilos possuem a extensão .STY**.**

Na Área de Trabalho, na inserção de acordes, digitar "style" seguido do nome do estilo, ex. Stylezzbossa + **Enter** irá abrir o estilo zzbossa.sty.

**Nota:** O estilo padrão do programa é o "Jazz Swing" que pode ser substituído por outro, como o novo J\_WYNT\_K.

Quando um estilo não for encontrado, o BB irá substituí-lo automaticamente pelo estilo que mais pareça com o pedido. BOSSASW.STY não foi encontrado, mas será substituído pelo Estilo similar: BOSSA2.STY

Esta função está disponível para todos os estilos que a PG Music criou, mas pode ser usado também por usuários. Basta criar um arquivo de texto com a extensão .NA com os estilos alternativos sugeridos.

### **Carregar Estilo Anterior / Carregar Estilo Próximo**

Esta função funciona da mesma maneira que a Música Anterior/Próxima. Ela carrega o próximo Estilo (ou anterior) em ordem alfabética do nome do arquivo do Estilo. Esta função pode ser encontrada no menu *Estilos*, ou usando-se os atalhos **Ctrl Alt Shift F[8](#page-7-0)** ou **Alt Shift F[8](#page-7-0)**.

**Dica**: Você pode também usar os atalhos:: **s [7](#page-6-0) Enter** para próximo estilo e **s [8](#page-7-0) Enter** para estilo anterior.

### **Janela Atual dos Estilos**

O nome do estilo que estiver sendo usado é mostrado na janela embaixo do título da música. Os botões adjacentes auxiliam a seleção dos estilos.

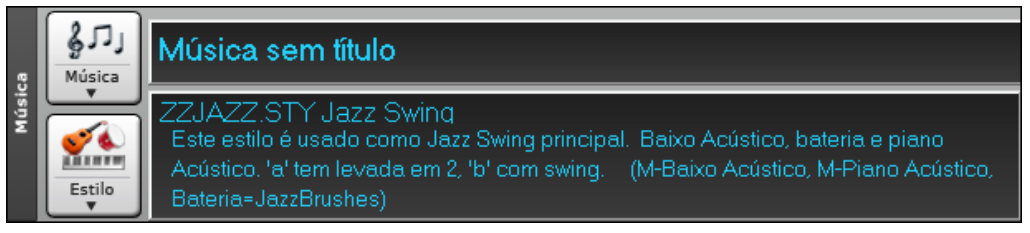

Clique no nome do estilo na tela principal e do menu que abrir selecione a opção "Load Song Demo" do estilo atual.Este menu também lhe dá a opção de abrir outras opções acerca do estilo.

<span id="page-132-0"></span>O Estilo está Habilitado  $\checkmark$ Mudar Estilo em qualquer compasso Abrir Estilo do disco Escolher Estilo Favorito Procurar esttilos com info Carregando Demonstração do ZZJAZZ.STY [Jazz Swing]

O nome completo do estilo pode ser visto na dica que aparece ao se colocar o mouse sobre o nome menor.

Há uma opção para se "Carregar Música Demonstração" de vários estilos.

### **Abra Estilos**

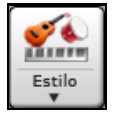

Abra um estilo com o botão ao lado. Ele é dividido e contém as várias opções possíveis para você abrir um estilo.

#### **Dica**: Você pode abrir a janela com o atalho **s Enter**.

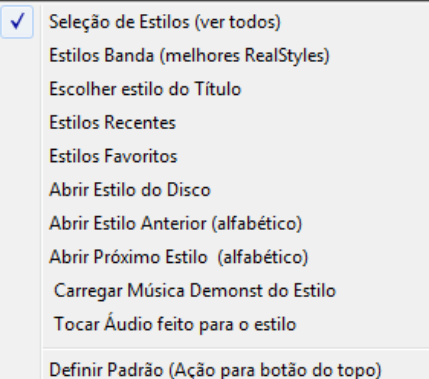

### **Janela de Seleção de Estilos**

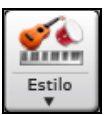

A janela de **Seleção de Estilos** pode ser aberta ao se pressionar o botão **[Estilo]**, ou através do atalho **Ctrl F[9](#page-8-0)**. Esta janela lista todos os estilos presentes no diretório *C:\bb\Styles*.A Janela de **Seleção de Estilos** tem um filtro para encontrar o estilo perfeito para sua música através de elementos como levada e fórmula de compasso.

Você pode explorar os estilos ordenando as colunas e ouvir prévias dos estilos clicando duas vezes. Caso o estilo possua MIDI e RealDrums disponíveis, você pode ouvir ambos e escolher qual acha mais apropriado. Isto torna a localização dos estilos muito mais rápida.

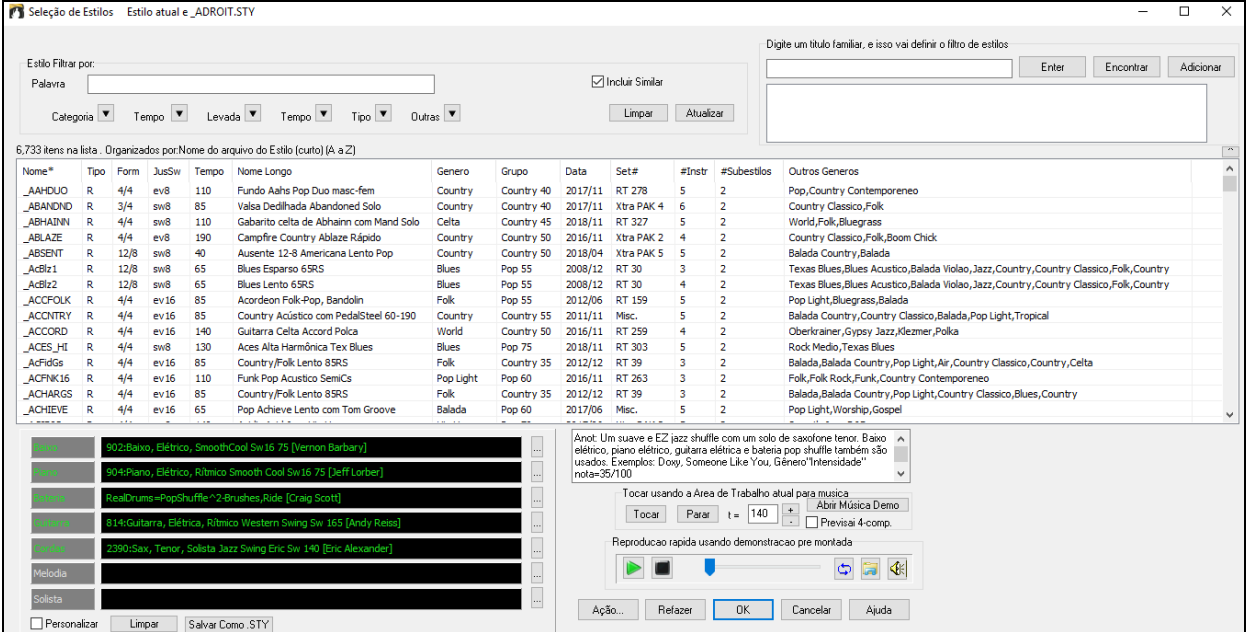

Se a lista de estilos precisar ser reconstruída, ela informará isso dentro da **Seleção de Estilos**, ao invés de uma mensagem que requer uma resposta. Enquanto a lista de estilos está sendo reconstruída, você pode ver o progresso.

#### **Sugestões de Estilos**

Digite um nome familiar de música, artista ou gênero, e a Seleção irá mostrar músicas semelhantes.

<span id="page-133-0"></span>Vamos encontrar um estilo parecido com a música "Amazing Grace." Digite "amazing," clique na música para selecioná-la, e pressione **[Enter]**.

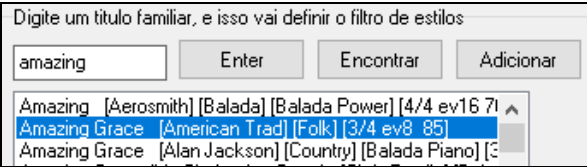

Esta música é folk em colcheias justas com fórmula [3](#page-2-0)/[4](#page-3-0), e a lista irá mostrar estilos parecidos com estes elementos. Você pode ver quais filtros estão em uso na área Filtrar Estilos por:.

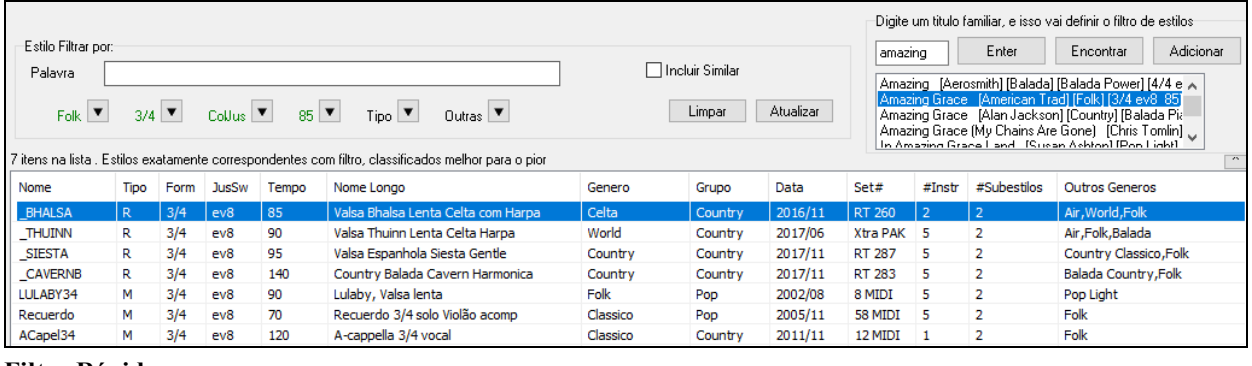

**Filtro Rápido**

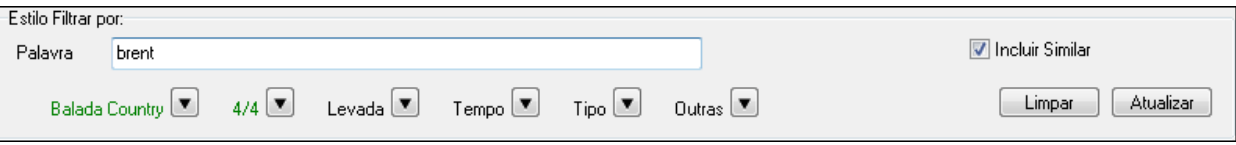

Outra forma rápida de encontrar um estilo é usando o filtro. Por exemplo, se quiser encontrar estilos punk, digite punk e a lista será filtrada. Se houver algum músico que queira conhecer mais estilos, digite seu nome e o filtro também funcionará.

Você também pode usar as setas para selecionar categorias específicas.

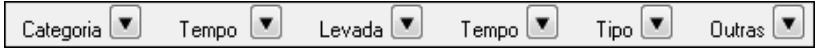

**Categoria** – Permite que você filtre os estilos por gênero ou categoria.

**Fórmula de Compasso** - This allows you to filter styles by the time signature.

**Levada** – Ajusta a lista entre levadas (justas, com swing, em colcheias ou em semicolcheias).

**Tempo** – Organiza a lista por tempo.

**Tipo** – Com este botão, você pode escolher entre estilos MIDI ou Real. O padrão é mostrar primeiro estilos Real e MIDI no fundo.

**Outro** – Filtro genérico para ajustes específicos.Por exemplo, a lista pode ser filtrada para mostrar somente seus estilos favoritos, ou um RealTrack específico, estilos com solistas, ou estilos num set de estilos Xtra.

Se "**Incluir Similar**" for habilitado, a lista irá mostrar estilos similares aos que você pesquisou. Do contrário, ela mostrará apenas os que forem compatíveis exatamente com o que você escreveu.

#### **Ordenação automática de "melhor estilo" para a música atual**

Estilos exatamente correspondentes com filtro, em seguida, semelhantes.

organizada.

A seleção de Estilos lhe diz como a lista está

#### **Previsão instantânea de Estilos**

Você pode ouvir um estilo sem alterar seu arranjo atual com a previsão instantânea.

Reproducao rapida usando demonstracao pre montada

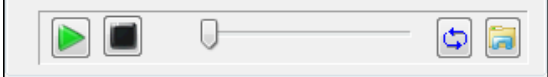

Há um botão de Tocar e Parar, um de Loop e um para abrir.

 Além disto, este botão alterna entre possíveis versões do estilo. Isto aparece quando o estilo tiver bateria MIDI ou RealDrums, por exemplo.

Para ouvir uma previsão, clique duas vezes no nome do estilo. Ou selecione-o e pressione Tocar.

As demonstrações já estão prontas e tocam na hora.

<span id="page-134-0"></span>Tais prévias são encontradas em dois locais:

[1](#page-0-0). No seu disco rígido, na pasta *Data\Style Demos Audio* de sua pasta RealTracks (geralmente *C:\bb\RealTracks\Data\Style Demos Audio*). Todas as prévias estão na instalação, porém para salvar espaço algumas não são instaladas.

[2](#page-1-0). Na internet em www.pgmusic.com (Todas as demonstrações estão lá).

Quando você ouve uma previsão, o programa a busca no disco, e, caso não esteja lá, busca na Internet.

As previsões de estilo podem ser baixadas da internet se você clicar neste botão. Se você já possuir a previsão em seu disco, o programa irá abrir a pasta onde ela se encontra.

 $\left|\mathbf{d}\right|$ Este botão permite que você controle o volume das demonstrações.

#### **Tocar sua Música com os Estilos**

Você também pode ouvir um estilo com a progressão de acordes de sua música.

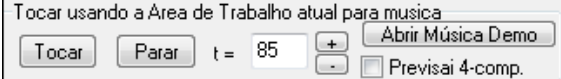

O botão **[Tocar]**irá gerar um arranjo para sua música com o estilo selecionado. **[Parar]** interrompe a reprodução.

Você pode acelerar a geração ao habilitar a opção **Previsão [4](#page-3-0) comp.**, que soará apenas por [4](#page-3-0) compassos.

O tempo ideal para o estilo é mostrado aqui, mas você pode alterá-lo, inclusive durante a reprodução.

O botão **[Abrir Música Demo]** abre uma demonstração pré feita do estilo selecionado.

#### **Colunas Ordenáveis e Redimensionáveis**

A lista de estilos pode ser facilmente rearranjada clicando no nome da coluna. Clicar novamente inverte a ordem. Você também pode reordenar o tamanho da coluna arrastando sua borda.

Nome\*  $\sum$ Tipo Form JusSw Tempo Nome Longo Genero Grupo Data Set#  $#Instr$ #Subestilos Outros Generos

Nota: Para alternar entre a ordem normal e reversa, é necessário habilitar "Ordenar colunas em ordem crescente e decrescente" na janela de Opções da Seleção de Estilos.

Cada coluna fornece as seguintes informações para o estilo.

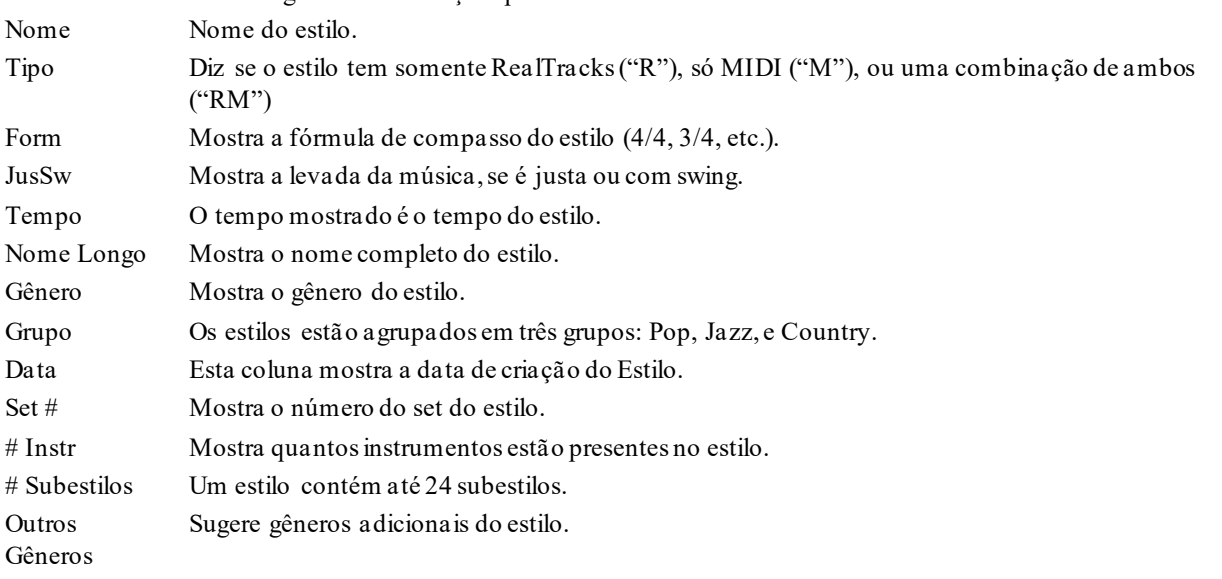

#### **Personalização**

Controles semelhantes a um mixer permitem a personalização de estilo na Seleção de Estilos. Isso mostra quais faixas são usadas no estilo destacado na lista e codificam as cores de acordo com os tipos de trilha (MIDI / RealTracks / MIDI SuperTracks).

<span id="page-135-0"></span>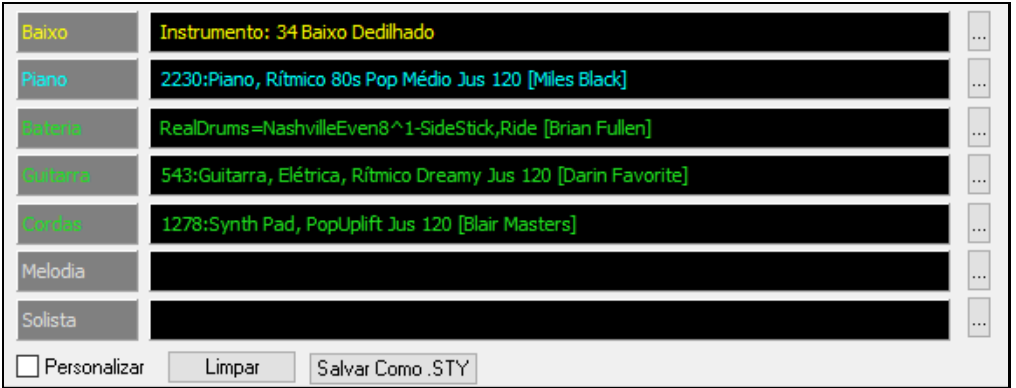

Há também um botão de menu em cada pista, que permite trocar o instrumento, desativar / ativar a pista ou executar outras ações.

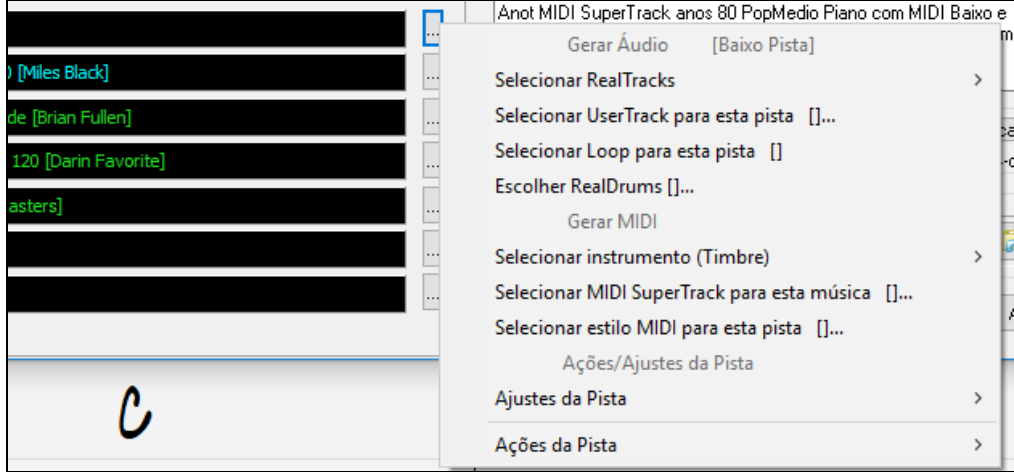

Quando a pista for personalizada, um asterisco será adicionado ao nome.

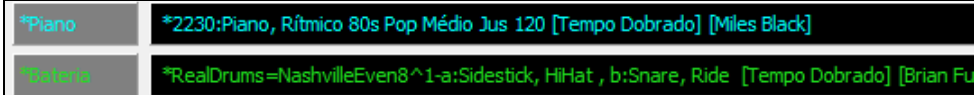

Quando a opção para personalizar for habilitada, as pistas do estilo salvo serão sobrepostas com as escolhas feitas.

O botão **[Limpar]** remove qualquer personalização.

Pressione **[Salvar como .STY]** para salvar um estilo personalizado. Ao salvá-lo, ele será adicionado à lista de Seleção de Estilos.

#### **Anotações**

Esta área mostra informações adicionais sobre o estilo. Você verá aqui instrumentos, artistas, breve descrição e exemplos de músicas atualmente selecionados.Se o estilo tiver Loops ou UserTracks, você verá os nomes dos loops

#### ou UserTracks.

BOLLYWD.STY. Polka Oktober Bluegrass Só RealTracks, Quinteto, Tempo=140 (120-170) Instrumentos: Loop, Loop, UserTrack, GuitEI., UserTrack Insumentos: Loop, Loop, Oser Hack, Guitzi, , Oser Hack<br>|Loop: World\Bollywood - party\_80\_percussion\_e\_flat\_minor sw16.wav<br>|Loop: World\Bollywood - party\_80\_basses\_staccato\_e\_flat\_minor.wav<br>|UserTrack: Santor, Elética Bolly RT879: Guitarra, Elétrica, Rítmico NorthernRockGrittyQuarters Sw16 75, Mark Matejka UserTrack: Sitar, Loop BollywoodParty Sw16 080 Anot Bollywood dance music, com baixo & percussão em loops, assim como cítara e santoor de usertracks feitos de loops, e Ĝuitarra Elétrica RealTracks.

#### **Ação**

Ação...

Clicar neste botão mostra um menu com opções para selecionar ou criar sua categoria de usuário, adicionar estilos, torná-los favoritos etc. As opções também aparecem quando você clica com o botão direito na lista.

<span id="page-136-0"></span>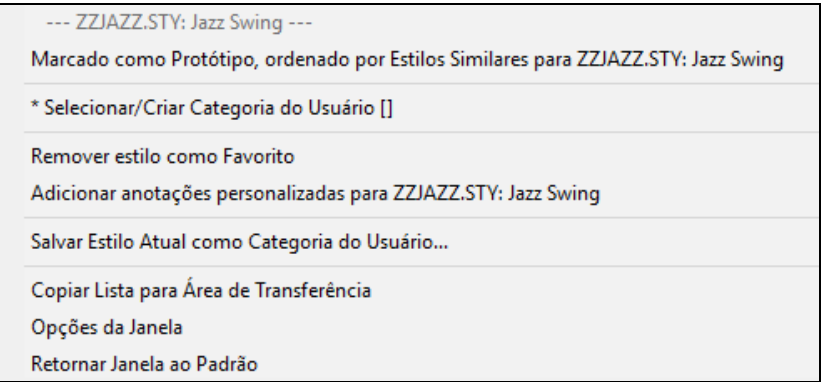

#### *Suporte para protótipos e estilos similares*

Este item faz a Seleção de Estilos irá filtrar e ordenar outros estilos parecidos de acordo com o tempo, levada , gênero, fórmula de compasso e mais. Feito isto, o indicador irá lhe dizer que é um protótipo.

Ordenar Protótipo : \_BUBLPOP.STY: Bubblegum Pop, Batida Pesada |

Por exemplo, se BUBLPOP se tornar o estilo protótipo, a lista será ordenada com estilos similares a \_BUBLPOP. Tais estilos terão gênero, levada, tempo e fórmula similares. Eis um exemplo de resultados similares a \_BUBLPOP.

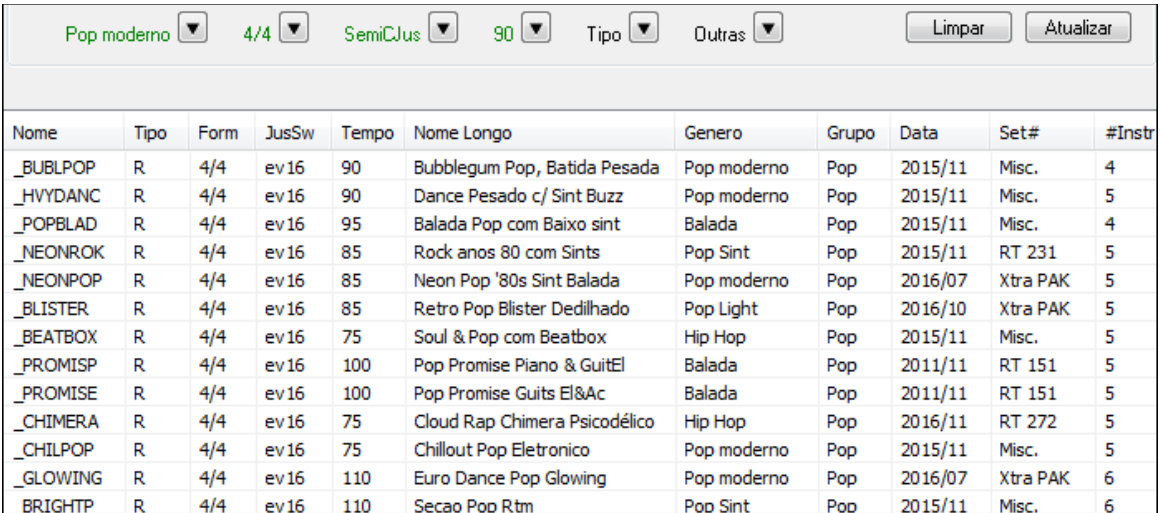

#### *Selecionar/Criar Categorias do Usuário*

Ilimitadas categorias do usuário podem ser criadas por você ou terceiros, para listarem seus estilos na Seleção de Estilos.

Você pode selecionar uma categoria existente selecionando *Selecionar/Criar Categoria do Usuário*. Quando a janela **Escolher Categoria do Usuário a mostrar na Seleçao de Estilos** abrir, selecione a categoria e pressione **[OK]**.

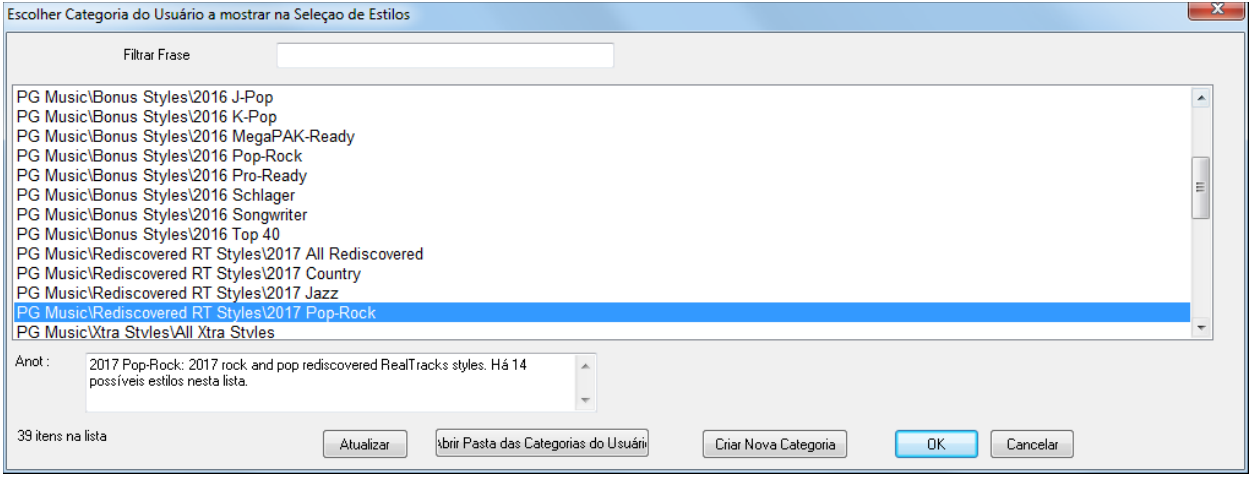

Você pode criar sua Categoria. Clique direito na lista de Seleção de estilos, escolha *Selecionar/Criar Categoria do Usuário* e selecione **[Criar Nova Categoria]**.

Digite o nome da categoria e clique em **[Salvar]**.

<span id="page-137-0"></span>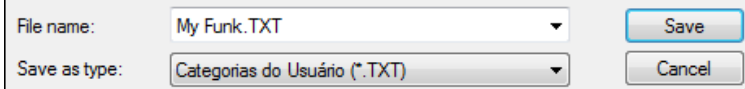

Você pode então adicionar uma anotação à sua categoria.

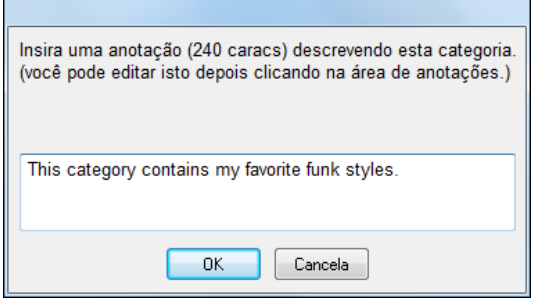

Nota técnica: Categorias de Usuário são gravadas como arquivos .txt que contém a lista dos nomes de estilo. Tais categorias devem estar na pasta *C:\bb\Data\StylePicker\User Categories*.

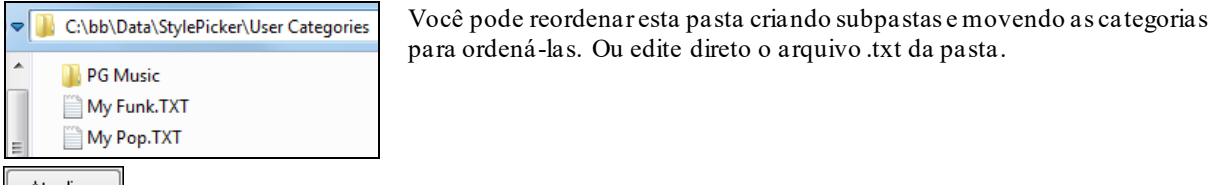

Se tiver feito mudanças nesta pasta, lembre-se de pressionar **[Atualizar]**.

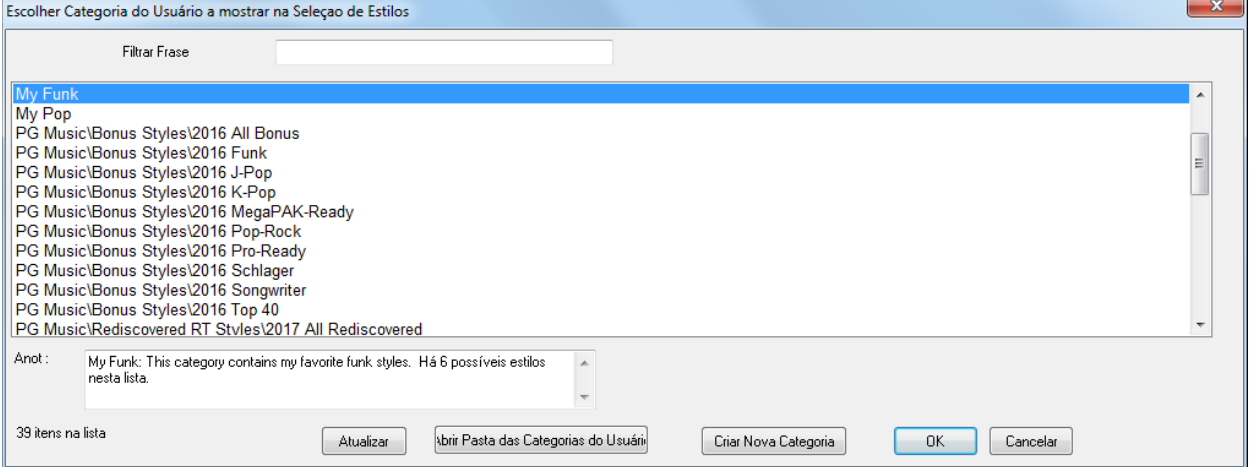

As Categorias do Usuário são análogas a listas de reprodução num player.Você pode criá-las e editá-las para mostrar somente estilos da categoria ou todos, usando um asterisco \*.

#### **[Adicionando o estilo atual para a Categoria de Usuário]**

Clique com o botão direito no estilo e selecione *Adicionar Estilo à Categoria do Usuário*.

#### **[Adicionando estilos à Categoria do Usuário]**

O item do menu *Salvar Estilo Atual como Categoria do Usuário* permite que você crie uma nova Categoria do Usuário com os estilos mostrados nela.

#### **[Mostrando estilos de uma Categoria do Usuário]**

Para mostrar os estilos de uma Categoria do Usuário, clique no botão **[Categoria]** acima da lista e selecione *Mostrar esta Categoria do Usuário*. Se desejar ver apenas estilos de outra Categoria, selecione *Escolher e Mostrar Categoria de Usuário*.

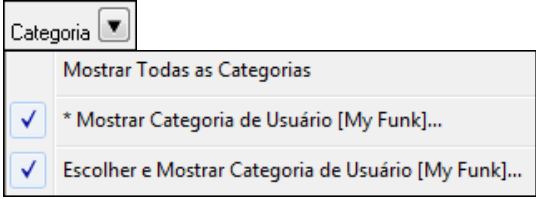

Você verá os estilos da Categoria do Usuário selecionada.

<span id="page-138-0"></span>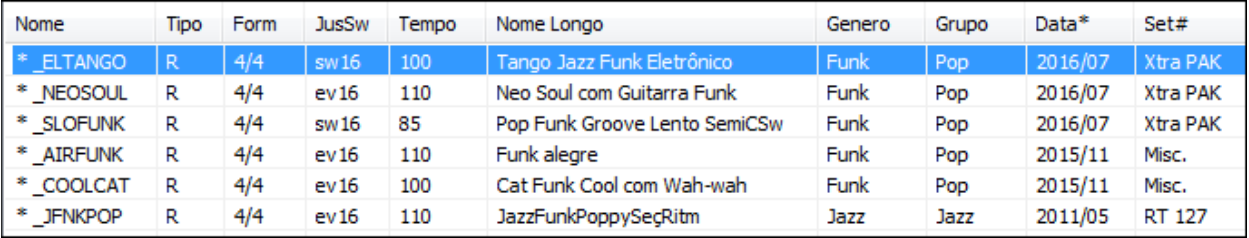

#### *Definir Estilo como Favorito*

Este comando torna o estilo selecionado favorito. Caso ele já seja favorito, é possível removê-lo da lista.

#### **Refazer Lista de Estilos**

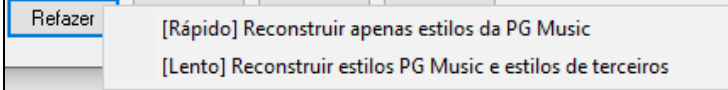

Pressione o botão **[Refazer]** e selecione *[Rápido] Reconstruir apenas estilos da PG Music* após instalar novos estilos da PG Music. Irá demorar cerca de [30](#page-29-0) segundos para refazer a lista. A opção *[Lento] Reconstruir estilos PG Music e estilos de terceiros* irá não só encontrar estilos da PG Music como também estilos de usuários e terceiros. Esta opção é mais demorada.

#### **Copiar Lista**

A opção *Copiar Lista para Área de Transferência* do menu **[Ação]** salva a lista atual com todas as informações para um arquivo .txt e abre no Bloco de Notas. Lá, você pode copiar e colar tudo numa planilha como Excel e ordenar como desejar.

#### **Padrões**

*Retornar Janela ao Padrão* do menu **[Ação]** retorna a janela aos padrões.

#### **Opções**

*Opções da Janela* do menu **[Ação]** abre a janela de **Opções da Seleção de Estilos** com opções adicionais para a **Seleção de Estilos**.

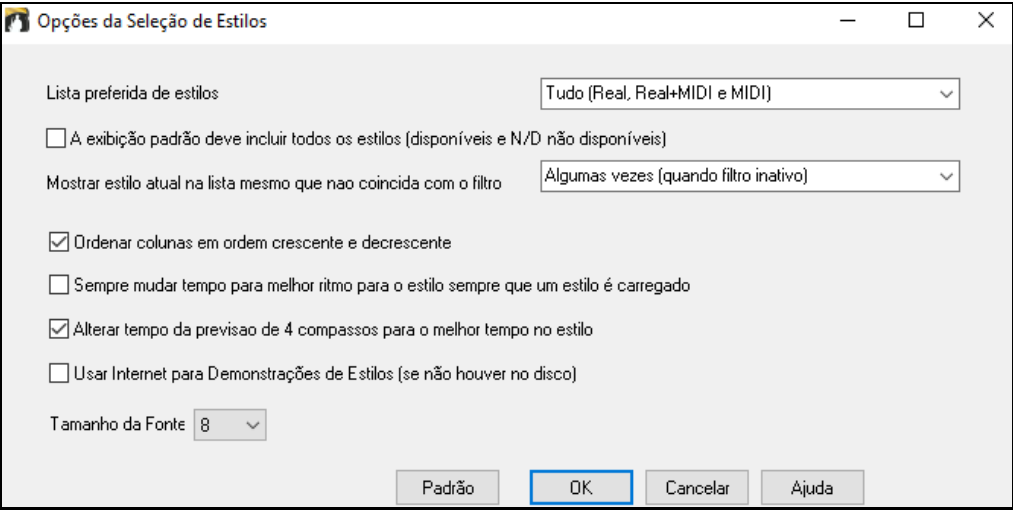

**Lista preferida de Estilos**: Controla o tipo padrão de listagem dos estilos (Real e/ou MIDI).

**A exibição padrão deve incluir todos os estilos (disponíveis e N/D não disponíveis)**: Se habilitada, permitirá ver todos os estilos, incluindo os N/D quando os filtros estiverem desligados.

**Mostrar estilo atual na lista mesmo que não coincida com o filtro**: Este ajuste permite que você escolha sempre mostrar o estilo mesmo que ele não bata com o filtro.

**Ordenar colunas em ordem crescente e decrescente**: Se habilitada, permite que clicar na coluna uma segunda vez inverta a ordem.

**Sempre mudar o tempo para melhor possível quando o estilo for carregado**: Pressionar o botão [OK] na seleção de Estilos sempre irá mudar o tempo do estilo para o ideal se essa opção estiver habilitada. Nota: Se a música estiver em branco (sem acordes após o compasso [5](#page-4-0)), o tempo irá sempre mudar.

**Alterar Prévia de [4](#page-3-0) compassos para o melhor tempo para o estilo**: Se habilitado, você verá a prévia da música, que será tocada no tempo ideal para seu estilo.

<span id="page-139-0"></span>**Usar Internet para Demonstrações de Estilos (se não houver em disco)**: Habilite para utilizar demonstrações da pgmusic.com usando a internet.

**Tamanho da Fonte**: Altera o tamanho da fonte.

**[Padrões]**: Pressionar este botão retorna os ajustes para as configurações de fábrica.

### **Janela do Explorador de Títulos**

A função popular de Títulos, que permite que você digite um nome familiar de música e encontre um estilo com levada e tempo similares foi melhorada com a **Janela do Explorador de Títulos**. Esta janela permite que você explore e filtre uma lista com mais de [21](#page-20-0).000 títulos populares de músicas. Você pode filtar inclusive por artista, e ordenar por tonalidade, fórmula e mais.

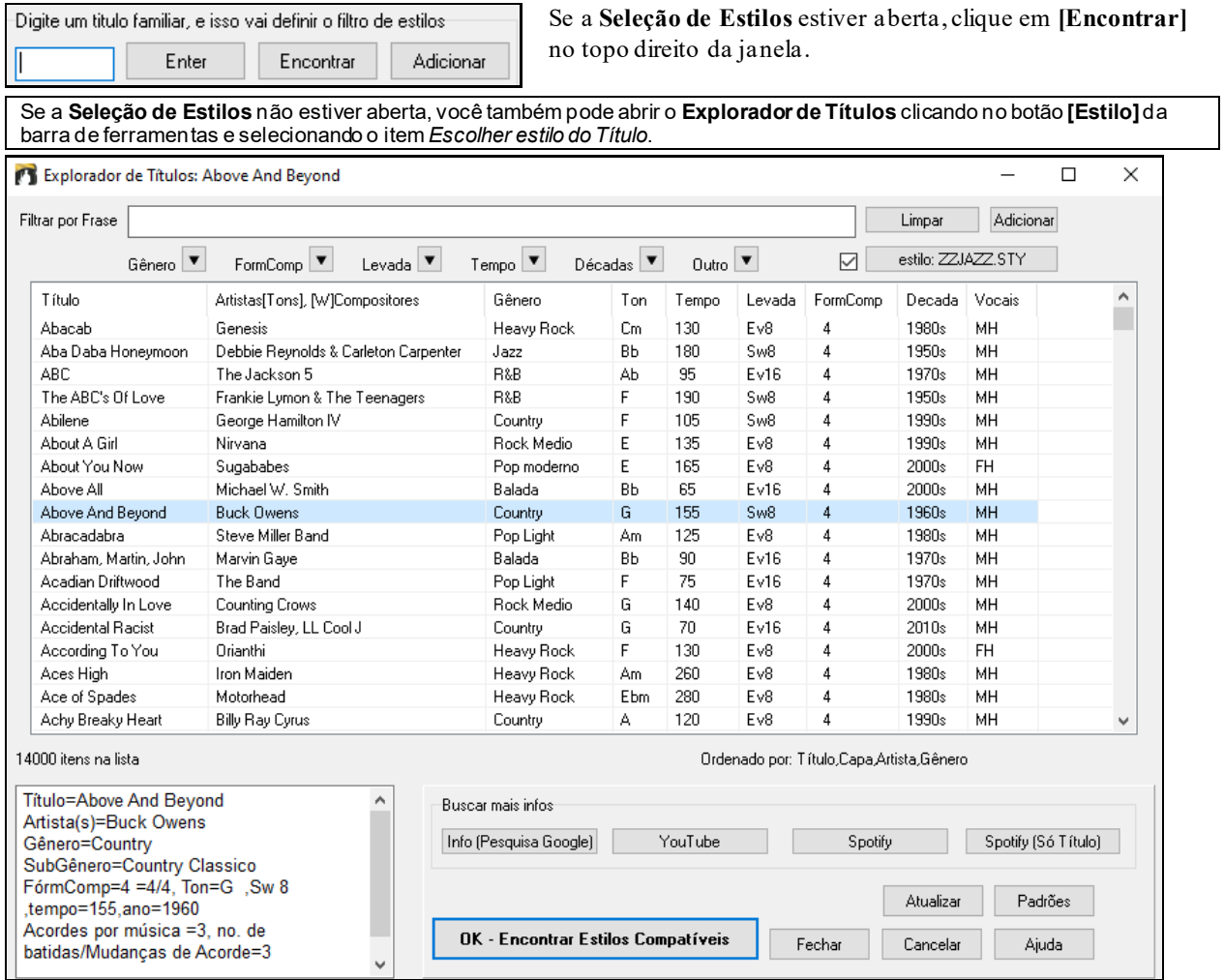

Há colunas para Título/Artista/Gênero/Tonalidade/Tempo/Levada/Fórmula do Compasso/Década/Vocais.Você pode ordenar por qualquer coluna.

Título Artista Gênero Ton Tempo Levada FormComp Decada Vocais

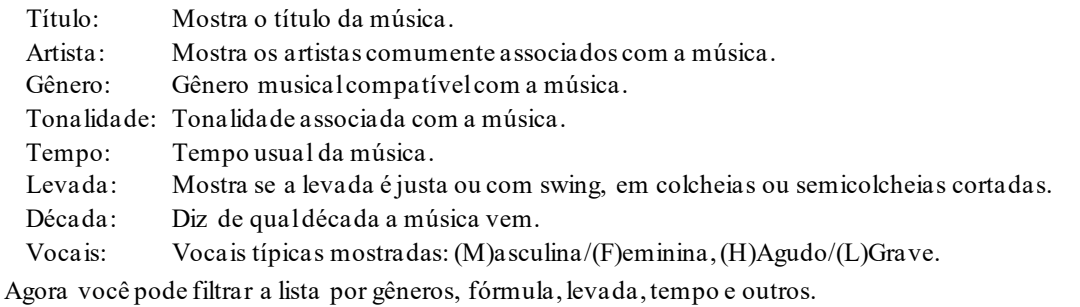

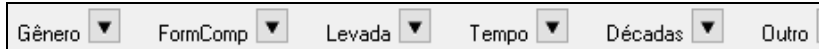

O filtro de densidade de acordes está disponível. Por exemplo, você pode pesquisar títulos que tenham alterações de acordes a cada [1](#page-0-0)[-4](#page-3-0) batidas.Pressione o botão de filtro [**Outro**] e selecione um dos itens de menu abaixo de *Filtrar*  por Densidade de Acorde. Você também pode filtrar a lista por complexidade de acordes. Isso é dimensionado de l

 $\overline{\textbf{v}}$ 

<span id="page-140-0"></span>a [10](#page-9-0); [1](#page-0-0) significa simples com poucas mudanças de acordes e [10](#page-9-0) significa complexo com muitas mudanças de acordes. Pressione o botão de filtro [**Outror**] e selecione um dos itens de menu abaixo *Filtrar por número de mudanças de acorde*.

A janela irá listar títulos de músicas que funcionam com o estilo atual.

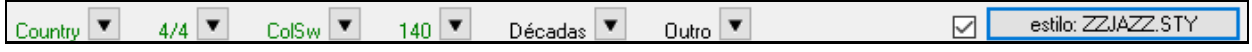

Pressione **[estilo: ]** para filtrar a lista pelo gênero, fórmula, levada e tempo do estilo atual. Se a caixa de seleção à esquerda desse botão estiver ativada, então, quando você abrir a caixa de diálogo, a lista será filtrada automaticamente para mostrar títulos de música semelhantes ao estilo atual.

Os botões de **Buscar mais infos** abrirão um navegador de internet para que você busque mais informações sobre a música selecionada ou até escutá-la.

Quando tiver encontrado uma música, pressione **[OK - Encontrar Estilos Compatíveis]**. Isto abrirá a janela de **Seleção de Estilos** com estilos que melhor se encaixam no tempo, levada e gênero da música selecionada.

### **Estilos Favoritos / Estilos Recentemente Usados**

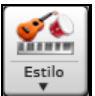

Outras opções de se carregar um estilo são obtidas com o botão de **Estilo**. Uma delas abre uma janela de listas com recentemente usados e favoritos.

**Dica**: Você também pode usar os atalhos **s [5](#page-4-0) Enter** para estilos favoritos e **s [4](#page-3-0) Enter** para estilos recentes.

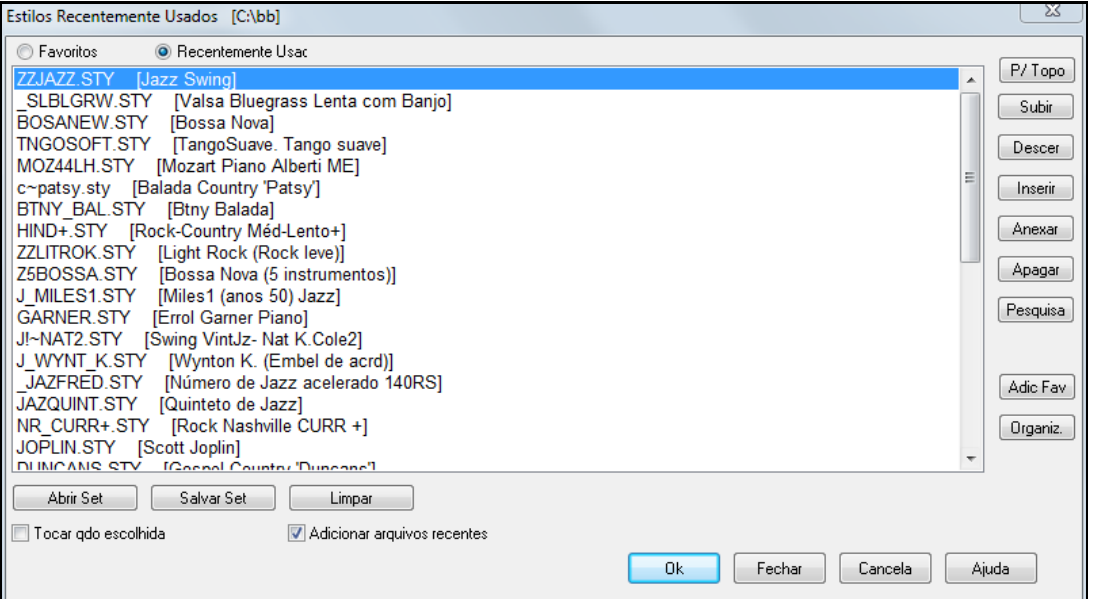

Os botões acima alternam entre os favoritos editados por você e os itens mais recentemente usados, sejam músicas ou estilos.

A lista de favoritos iniciará vazia. Adicione favoritos como quiser com o botão **[Adic Fav]**.

Use os botões **[P/ Topo]**, **[Subir]** e **[Descer]** para navegar na lista.

Use os botões **[Inserir]**, **[Anexar]**, **[Apagar]** para modificar a lista.

O botão **[Pesquisa]** ao lado pesquisa um estilo por nome ou parte do nome.

O botão **[Organiz]** ordena a lista alfabeticamente.

Você pode salvar ou carregar conjuntos de favoritos com os botões **[Abrir Set] e [Salvar Set].**.

Use o botão **[Limpar]** para limpar a lista e iniciar uma nova.

Habilite o parâmetro **Tocar qdo escolhida** para que o Band-in-a-Box toque sua música imediatamente após a seleção do estilos.

Se **Adicionar arquivos recentes** habilitado, todos os estilos selecionados irão para o topo da lista.

**Nota Técnica.** A lista de favoritos é gravada num aarquivo detexto de nome StyleFavorites.txt na pasta *C:\bb\Preferences*.

#### **Janela de Substituição de Estilos**

A janela de **Estilos Substitutos** pode ser acessada pelo comando do menu *Arquivo* | *Carregar Estilo Especial*.

Vamos supor que você acabou de conseguir um novo estilo de Jazz chamado "Wynt\_K". Você pode criar uma substituição para que quando o Band-in-a-Box procure por um estilo de Jazz Swing, ele carregue o "Wynt\_K" ao

<span id="page-141-0"></span>invés do tradicional Jazz Swing padrão. E quando você encontrar um novo estilo, simplesmente altere a substituição. Você também pode salvar ou carregar arquivos com conjuntos de substituições.

Para digitar o nome de um estilo que você não possui, use o botão **[Person**..**]**.

- [1](#page-0-0).Para criar novas substituições clique em uma posição vazia (nenhum substituto definido) na lista à esquerda ou clique na substituição que você quiser editar para alterá-la.
- [2](#page-1-0).Pressione o botão **[Escolher]** abaixo da sessão onde esta escrito Estilo Original e selecione o estilo que você quiser que seja substituto.
- [3](#page-2-0).Pressione o botão **[Escolher]** abaixo da seção "substituto" para selecionar um novo estilo.

Se você tiver feito um erro e quiser alterar sua seleção, pressione o botão **[Limpar]**. Quando você tiver feito com sucesso uma substituição, você irá perceber que aparecerá uma pequena seta na janela de estilo na tela principal, indicando que você tem um estilo substituto carregado.

Você pode Exportar ou Importar conjuntos de substituições para, por exemplo, compartilhar com seus amigos. Para isso use os botões apropriados: **[Importar]** ou **[Exportar]**.

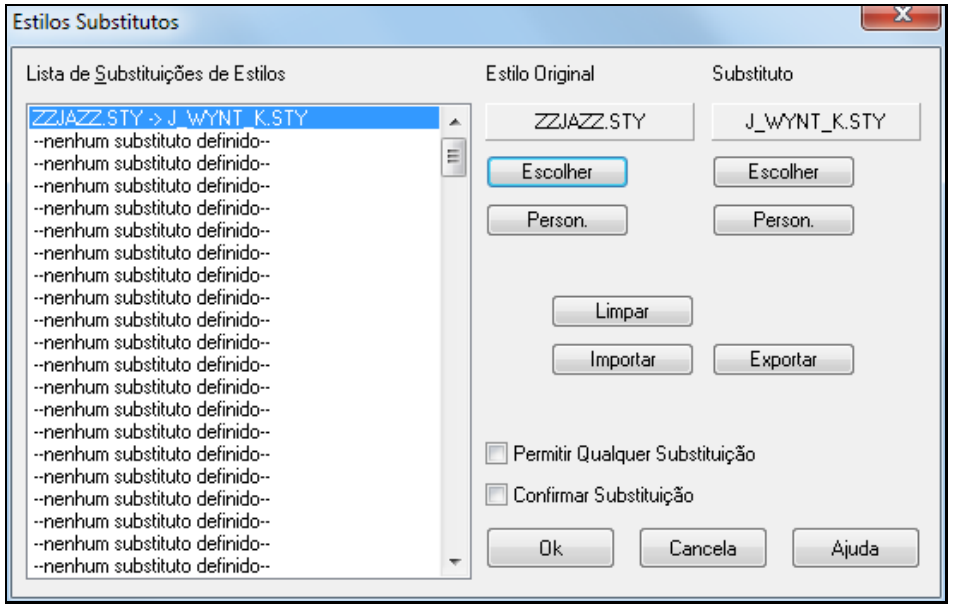

**Dica:** Você pode suspender temporariamente suas substituições ao desabilitaro parâmetro **Permitir Qualquer Substituição**. Você também pode fazer com que o programa peça sua confirmação antes de fazer uma substituição. Para isso habilite o parâmetro **Confirmar Substituição**.

#### **Habilitar/Desabilitar Estilo**

O menu *Arquivo | Carregar Estilo Especial* possui um comando que habilita/desabilita o Estilo. Quando estiver desabilitado, o nome do Estilo será precedido por um X, indicando assim que ele está desabilitado. Um Estilo desabilitado não irá soar nem gerar nenhuma mensagem em arquivos MIDI. A situação mais comum para se desabilitar um Estilo é quando um arquivo MIDI inteiro é carregado na pista da Melodia. Isto previne que o arranjo gerado pelo BB entre em conflito com o acompanhamento do seu arquivo MIDI.

#### **Opção de Manter um Estilo**

Isto permite que você mantenha um determinado estilo na memória. Desta maneira, todas as músicas que você carregar não irão trazer consigo seu próprio estilo (se ela tiver um estilo associado), permitindo assim que você ouça diversas músicas no mesmo estilo. Se você tiver um estilo favorito, você poderá testá-lo em diversas canções sem ter que carregá-lo a cada nova música.

Por exemplo, vamos dizer que você descobriu o estilo "GARNER", e deseja testá-lo em diversas canções. Vá ao menu *Arquivo | Carregar Estilo Especial* . Quando você selecionar esse comando, ele ficará desabilitado. Para habilitá-lo é só selecioná-lo novamente. Com este parâmetro desabilitado, todas as músicas que você abrir, irão manter o estilo atual. Nesta situação a alteração de estilos sempre se fará manualmente.

### **Usando MultiEstilos**

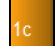

Os MultiEstilos são estilos que podem ter até [24](#page-23-0) subestilos. Originalmente no Band-in-a-Box os estilos só podiam ter dois subestilos, "a" e "b". Agora os MultiEstilos podem ter até vinte e quatro denominados de "a" a "x", embora em geral tenha quatro subestilos.

Você pode criar seus próprios MultiEstilos tanto do zero, como combinando Estilos existentes. Por exemplo, se você possuir [10](#page-9-0) Estilos favoritos de Country, é só criar um único MultiEstilo com [20](#page-19-0) SubEstilos, podendo usá-los na mesma canção.

#### <span id="page-142-0"></span>**Há dois tipos de MultiEstilos**

- [1](#page-0-0). MultiEstilos em estilos, que afetam todas as músicas .
- [2](#page-1-0). MultiEstilos para músicas específicas apenas.

#### **MultiEstilos em estilos (Estilos"+")**

Estilos podem ser feitos com vários subestilos, e você pode ordená-los dentro do estilo usando as letras do alfabeto de a até x, totalizando [24](#page-23-0) subestilos.

Nossa convenção para nomear os MultiEstilos é usar um + no final do nome do Estilo. Assim, o arquivo MeuEstilo+.STY é um MultiEstilo.

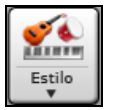

Você pode usar estes subestilos facilmente, entre na Seleção de Estilos e filtre a lista pelo caractere  $``+"$ 

Por exemplo, ao carregar a música NR\_CURR+.MGU da pasta *C:\bb\Documentation\Tutorials\Tutorial -BB2008*, você verá que o estilo NR\_CURR+.sty é carregado também. Sempre que você ver o símbolo + no nome do estilo, saberá que se trata de um MultiEstilo.

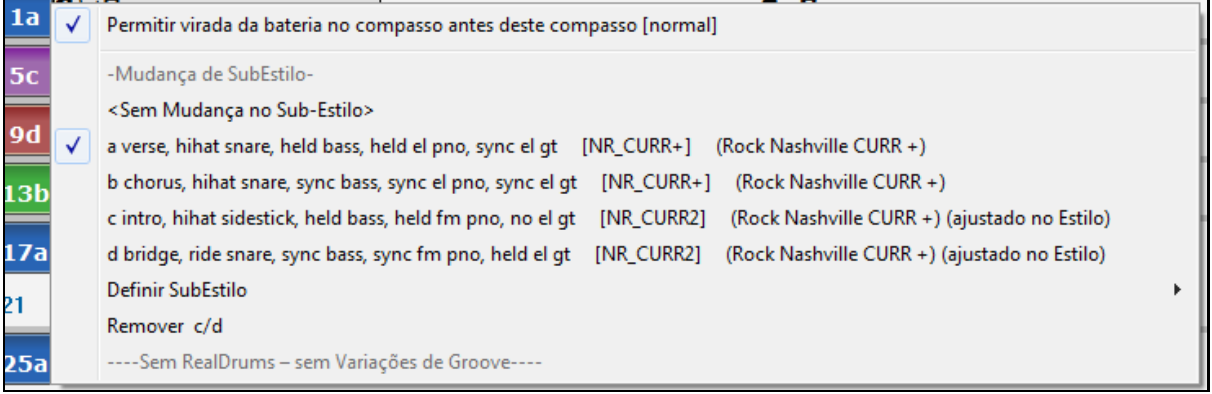

Clique com o botão direito num marcador, e você verá que há [4](#page-3-0) subestilos disponíveis.

No estilo NR\_CURR+, há [4](#page-3-0) subestilos, a, b, c, d.

### **Música Pop comum com [4](#page-3-0) subestilos**

No NR CURR+ (e de uma forma geral em estilos com [4](#page-3-0) subestilos):

- O subestilo "a" é para o verso.
- O subestilo "b" é para o refrão.
- O subestilo "c" é para a introdução ou primeiro verso.
- O subestilo "d" é para a quebra ou interlúdio.
- Escolha seu subestilos clicando no marcador, ou clicando com o botão direito para selecionar e definir subestilos. Aqui nós escolhemos o subestilo "c", apropriado para a introdução ou primeiro verso da música (porque as notas são esparsas e longas).

#### **Criando seu próprio MultiEstilo**

Você pode criar um estilo que seja MultiEstlo. Por exemplo:

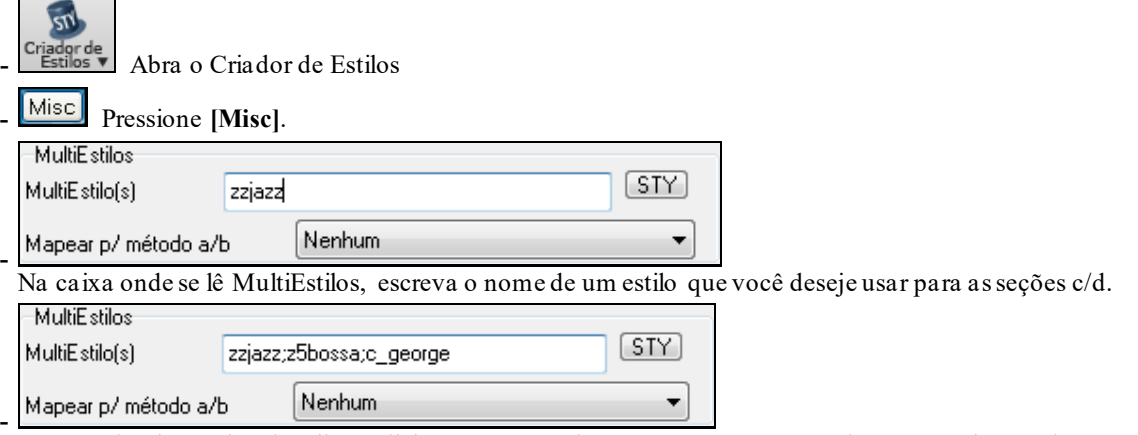

Se você desejar mais subestilos, adicione-os separadamente por ponto e vírgulas (ex. "zzjazz;z[5](#page-4-0)bossa;c\_george"). Então você terá [8](#page-7-0) subestilos, de "a" a "h."

<span id="page-143-0"></span>Note que cada um destes estilos pode ter seu próprio estilo RealDrums, tanto no próprio estilo quanto via substituição de Bateria MIDI ("**Ajustes do RealDrums**").

#### **Nomeando MultiEstilos**

Você pode guardar o nome do subestilo com uma descrição.

Nomes de Partes do Multiestilo verse 1, hihat snare, held bass, pno chrding alt verse, ride snare, sync bass, pno chrding chorus, shkrhihat sidestick, held bass, no pno bridge, shkrhihat snare, eighth bass, elec gtr

#### **Mudando Subestilos**

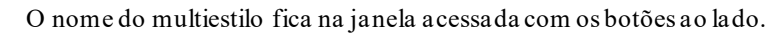

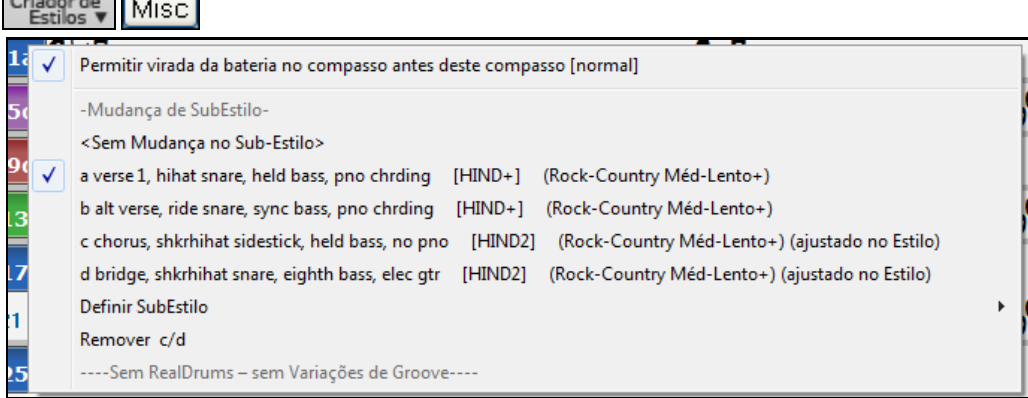

#### **MultiEstilos em Músicas**

Se você tem uma música, você também pode usar mais de [2](#page-1-0) subestilos para aquela música. Por exemplo, digamos que você tem uma música que é uma Bossa Nova e deseja ter uma seção de Jazz Swing nela. Ao invés de encontrar um MultiEstilo que contenha esta exata combinação, você pode criar um, para *somente esta música* da seguinte maneira:

Carregue uma música como por exemplo *C:\bb\Demos\MIDI Style Demos\Styles00\zzbossa.mg[4](#page-3-0).*

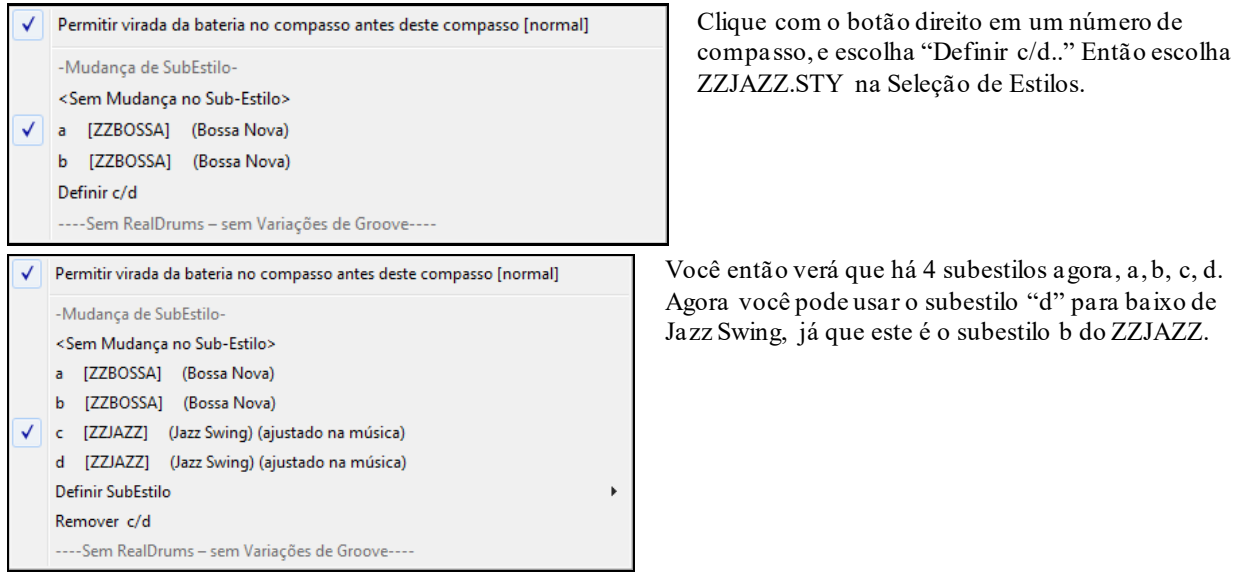

Carregue a música *C:\bb\Documentation\Tutorials\Tutorial -BB2008\Demo of MultiStyle in song only Bossa [2](#page-1-0) Jazz.M[G4](#page-3-0)*, e você verá o resultado final. Esta música troca de estilos usando marcadores.

**Nota**: O RealDrums irá tocar em todos os estilos caso você tenha habilitado a opção de substituir a bateria MIDI pelo RealDrums na janela de **Configurações do RealDrums**.

# **Adicionando um MIDI SuperTrack**

### **O que são MIDI SuperTracks?**

As MIDI SuperTracks são pistas MIDI que podem ser adicionadas a uma pista ou estilo, e tocam como qualquer outra pista MIDI. São chamadas de "SuperTracks" (SuperPistas) porque são geradas de forma diferente das pistas
<span id="page-144-0"></span>MIDI tradicionais. Geralmente as pistas midi são geradas usando um padrão baseado no acorde C[7](#page-6-0), enquanto que as SuperTracks são geradas com gravações feitas por músicos (de forma semelhante aos RealTracks), e não baseadas em padrões.

## **Usando as MIDI SuperTracks**

Para usar as MIDI SuperTracks:

- [1](#page-0-0). Escolha um estilo ou música que possui esta função e pressione Tocar. Procure na pasta MIDI SuperTracks Demos para tais músicas.
- [2](#page-1-0). Adicione uma MIDI SuperTrack a uma certa pista.

## **Adicionando uma MIDI SuperTrack**

Por exemplo, vamos adicionar um MIDI SuperTrack ao piano.

© Piano Clique com o botão direito no botão Piano no topo da tela ou na janela do Mixer.Em qualquer um dos menus, escolha a opção do MIDI SuperTracks.

Selecionar MIDI SuperTrack para esta música []

Você verá um menu com os MIDI SuperTracks disponíveis.

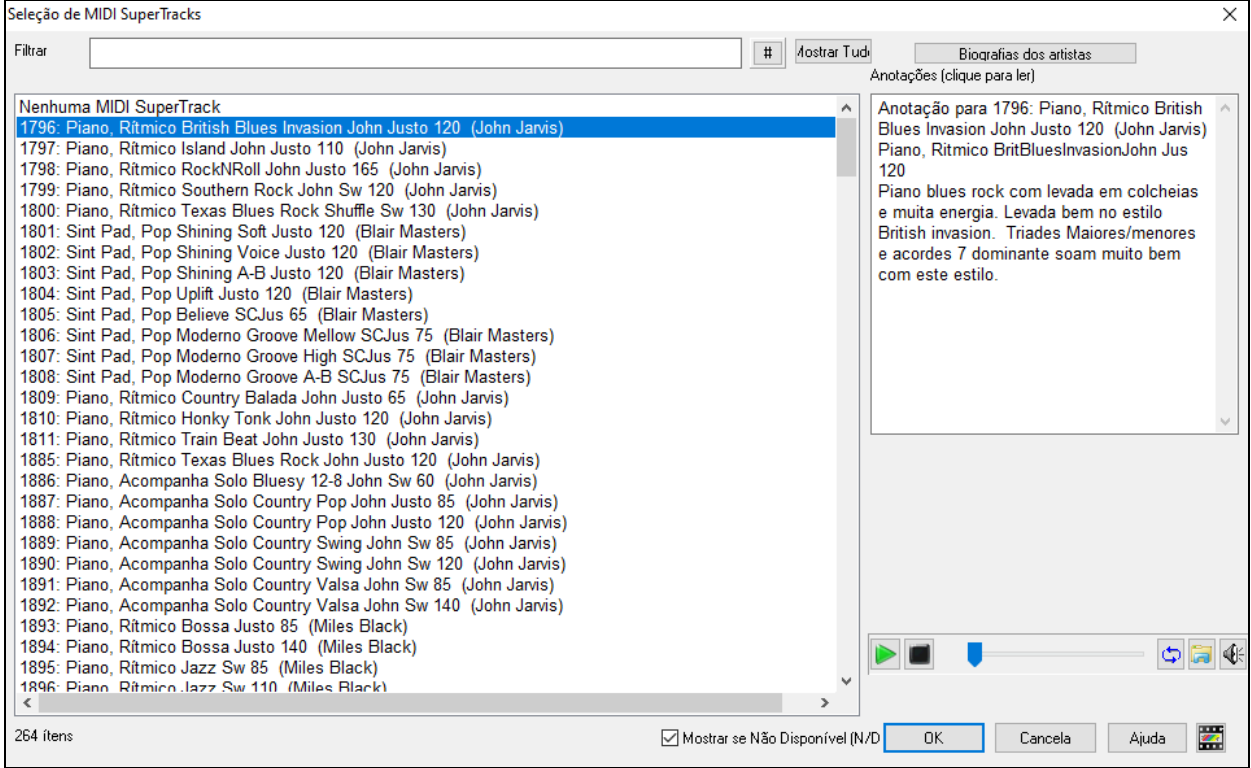

É possível filtrar os resultados digitando texto ou pressionando o botão de filtrar [**#**].

Você pode filtrar por texto a pesquisa.

Há anotações descrevendo os SuperTracks individualmente, e você pode clicar nas anotações para uma janela maior.

É possível ouvir uma previsão das MIDI SuperTracks.

Clique em **[Biografias dos Artistas]** para abrir o **Navegador de Artistas** que lista todos os RealTracks por artista e permite que você veja mais informações.

Escolha o MIDI SuperTrack e clique em **[OK]**.

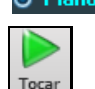

O Piano Escolhida a pista, você verá que o botão do Piano fica azul para indicar uma SuperTrack MIDI.

Ao pressionar Tocar, você ouvirá um arranjo mais sofisticado de MIDI que o tradicional estilo, baseado em acordes C[7](#page-6-0). São gravações verdadeiras de um músico de estúdio.

Escolhida a SuperTrack, você pode assinalar um instrumento VST/DX para tocá-la. Use o painel **Plugins** do Mixer.

<span id="page-145-0"></span>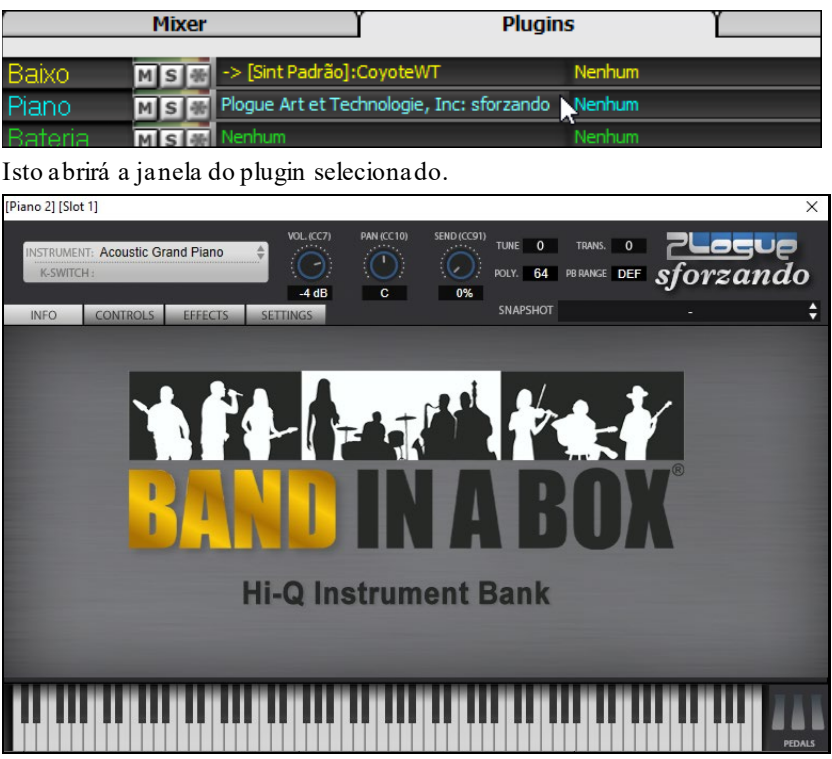

Cada SuperTrack MIDI é assinalada a um número, como os Solistas MIDI, para que você possa acessar as SuperTracks da **Seleção de Solistas** também, estando elas grifadas em azul (cyan).

 $\overline{\phantom{a}}$ 

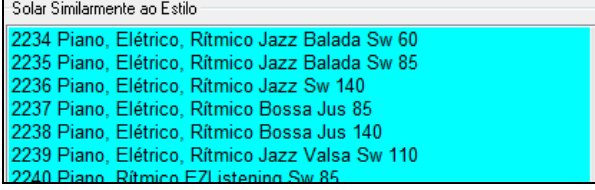

Uma vez gerada, a SuperTrack MIDI irá se comportar como uma pista MIDI normal, e poderá ser salva como arquivo MIDI, etc.

# **Usando RealTracks nas Músicas**

Suas músicas, estilos e solos podem ser incrementados usando gravações verdadeiras de músicos profissionais. Muitos estilos do Band-in-a-Box já usam estas pistas, e elas substituem o MIDI.

## **Usando RealTracks numa Música – Janela Assinalar RealTracks à Pista**

A janela**Assinalar RealTracks à Pista** assinala um instrumento RealTracks a qualquer um dos instrumentos da música. Ela também mostra os RealTracks já assinalados.

Nota: Os RealTracks podem ser assinalados ao estilo ou à música. Esta janela permite assinalar à música.

Esta janela é aberta:

- [1](#page-0-0). Clicando no botão ao lado na Barra de Ferramentas e selecionando a **Janela de Seleção de RealTracks** ou clicando nesse botão com o shift segurado**.**
- [2](#page-1-0). Clicando com o botão direito no nome do instrumento no topo da tela ou no Mixer, e selecionando **Selecionar RealTracks** no menu.
- [3](#page-2-0). Pressionando **[Assinalar à Pista]** na janela **Ajustes de RealTracks**.
- [4](#page-3-0). Pressione **r t Enter**.

Esta janela assinala um instrumento RealTracks a qualquer uma das pistas instrumentais do Band-in-a-Box. Ela também mostra quais RealTracks já estão assinalados.

<span id="page-146-0"></span>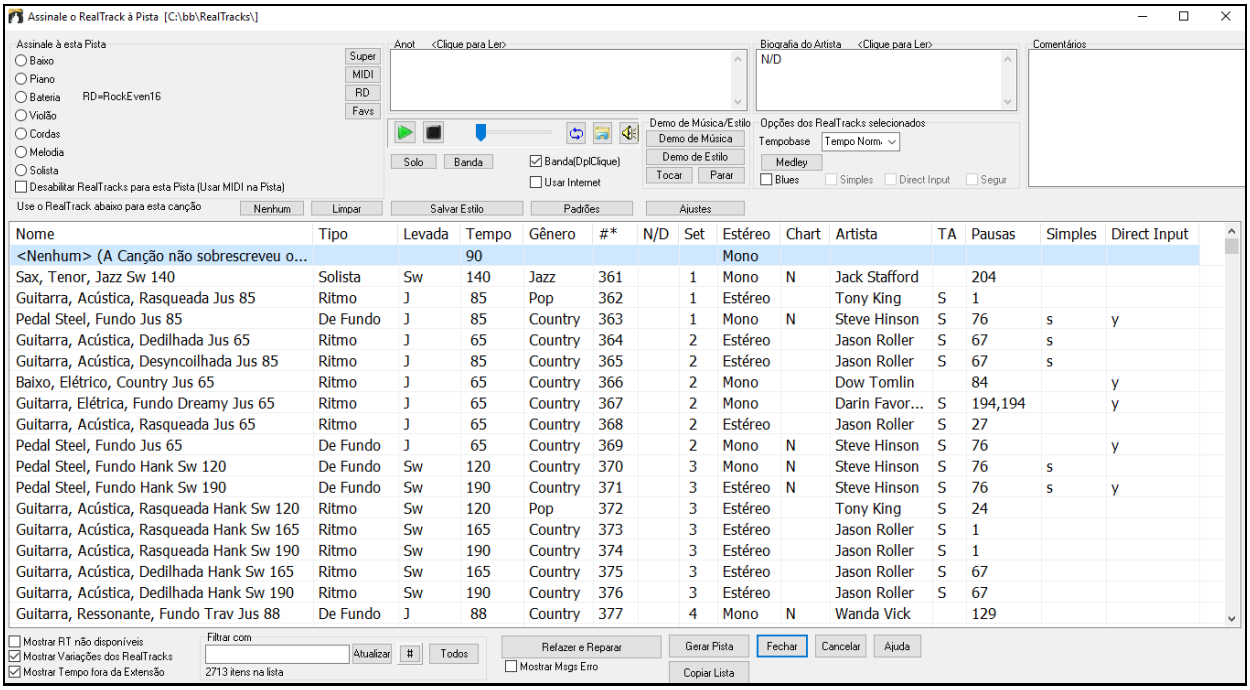

**Dica:** RealTracks podem ser assinalados nos estilos no Criador de Estilos. Pressione o botão **[Misc.]** ou use o comando do Criador de Estilos no menu *Estilo | Ajustes Misc.* para ir à janela **Ajustes Misc. do Estilo**, e depois clique em **[Mais]**.

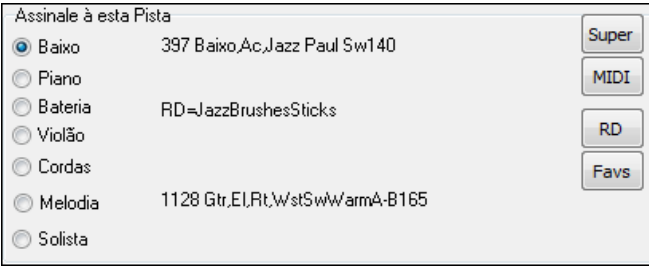

Para usar esta janela, primeiro selecione a pista que deseja assinalar.Então selecione o RealTracks que deseja na lista logo abaixo.

### **Previsão Instantânea de RealTracks**

Você pode ouvir um RealTracks clicando duas vezes em seu nome na lista. Isto não afeta sua música.

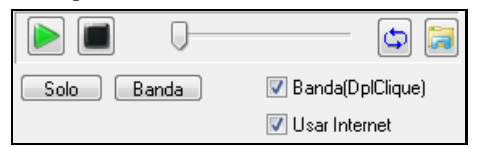

Você pode escolher qual entre banda e solo tocam primeiro. Para isto, clique nos botões **[Banda]** ou **[Solo]**. Se o parâmetro Banda estiver habilitado, a banda tocará primeiro no duplo clique. Do contrário, o solo tocará. A fonte das prévias é a internet [\(www.pgmusic.com\)](http://www.pgmusic.com/) ou seu disco (Pasta *C:\bb\Demos\RealTracks-Demos*).

## **Alterando RealTracks**

Nós melhoramos os RealTracks, de modo que agora você pode ter mudanças de estilos de RealTracks dentro da música, gerando **Medleys de Solistas -** solos que tocam instrumentos RealTracks durante os solos, e mais.

#### **Há [2](#page-1-0) maneiras de alterar os RealTracks em qualquer compasso.**

#### **[1](#page-0-0). Mudança do Estilo de RealTracks.**

Os estilos podem ser mudados em qualquer compasso, com o comando *Editar | Editar Ajustes do Comp Atual*. Por exemplo, você pode alternar entre estilos de Jazz e Bossa.

Você pode alterar o estilo inteiro num compasso. Para tanto, abra a **Janela de Ajustes do Compasso Atual** usando **F[5](#page-4-0)** No compasso que desejar alterar o estilo. Então pressione o botão para alterar o estilo.

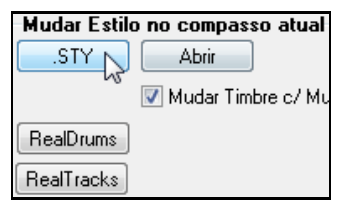

**Nota**: Se o tipo de pista mudar por conta do estilo, a pista será silenciada no compasso atual. Por exemplo, quando o estilo com piano MIDI for selecionado, ao trocar para um RealTrack de piano, o pista do piano ficará muda.

**[2](#page-1-0). Mudança de um instrumento RealTracks específico em qualquer pista, qualquer compasso.**

<span id="page-147-0"></span>Você pode inserir um instrumento RealTracks específico em qualquer compasso se desejar. Por exemplo, se desejar colocar um Baixo Acústico acompanhando na música, mas em um determinado momento quer que ele vire um solo de Baixo Acústico, isto é possível. Para alterar os RealTracks em qualquer compasso, abra a mesma janela do caso [1](#page-0-0) (Ajustes do Compasso Atual. Pressione o botão de **[RealTracks]** e você verá uma janela onde poderá escolher que pistas deseja mudanças de RealTracks.

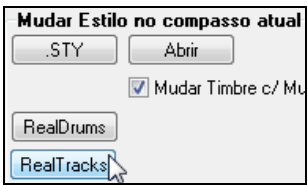

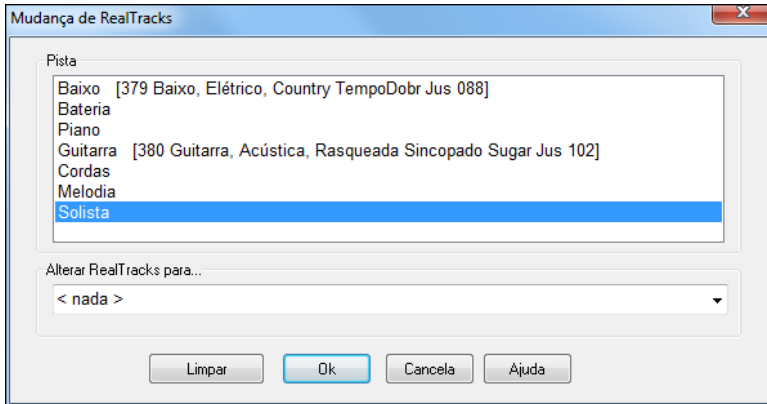

Selecione uma pista, e então pressione "Mudar RealTracks para" e você verá uma lista de RealTracks.

Nesta imensa lista que aparece pode ficar difícil de achar o estilo desejado. Use o filtro para reduzir a lista, digitando o que quiser encontrar.

Eis que a lista irá mostrar somente RealTracks com a palavra digitada no nome.

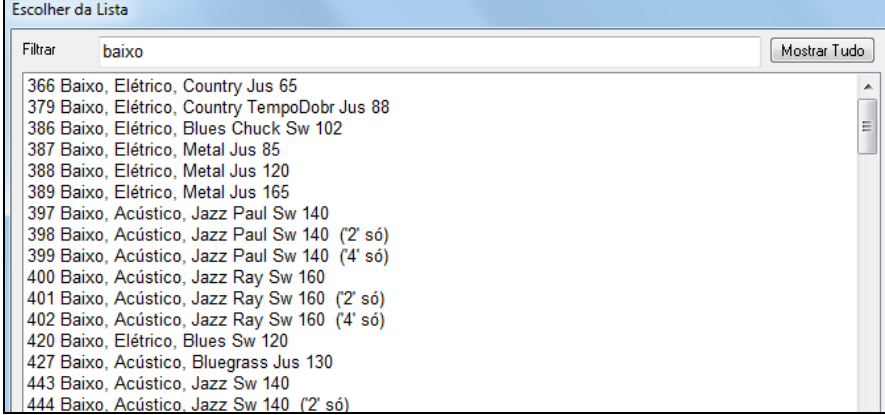

## **Video RealTracks**

O vídeo RealTracks é um novo recurso do Band-in-a-Box. Temos [2](#page-1-0).500 RealTracks de áudio, e agora temos [40](#page-39-0) *vídeo* RealTracks disponíveis, incluindo duas bandas em vídeo completas -Country e Balada Pop. Quando você carrega um vídeo RealTrack, você pode usá-lo apenas como um RealTracks de áudio, mas também pode gerar um vídeo, que exibirá o músico tocando exatamente como você ouve. Se você carregar uma das bandas de vídeos RealTracks, você terá o vídeo RealTracks em [5](#page-4-0) faixas, e você pode fazer um vídeo de [1](#page-0-0)[-5](#page-4-0) músicos. Você também pode incluir uma página da notação ou notação simples no vídeo.

Você pode encontrar os vídeo RealTracks facilmente na Seleção de RealTracks ou RealDrums. A coluna "Set" mostrará "VídeoDisp" se o vídeo RealTracks estiver instalado.

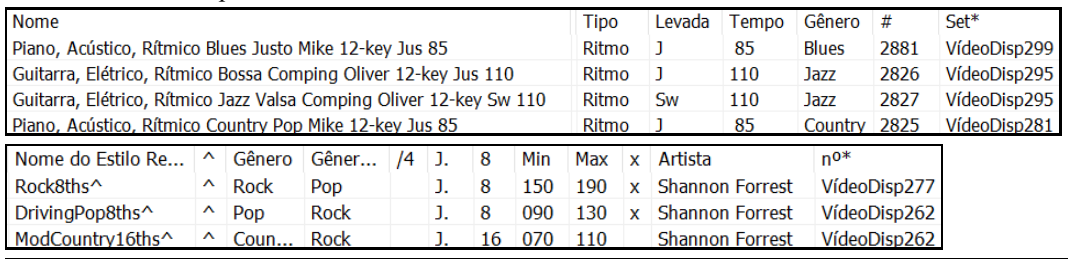

**Note**: Caso o vídeo não esteja instalado, a coluna irá mostrar "VídeoND". Nem todos os vídeo RealTracks/RealDrums estão inclusos no pacote básico do Band-in-a-Box, então ver algum estilo com "VídeoND"é normal a menos que você tenha comprado muitos add-ons.

Ao selecionar o vídeo RealTracks, [V] será mostrado ao lado dos botões da tela principal.

<span id="page-148-0"></span>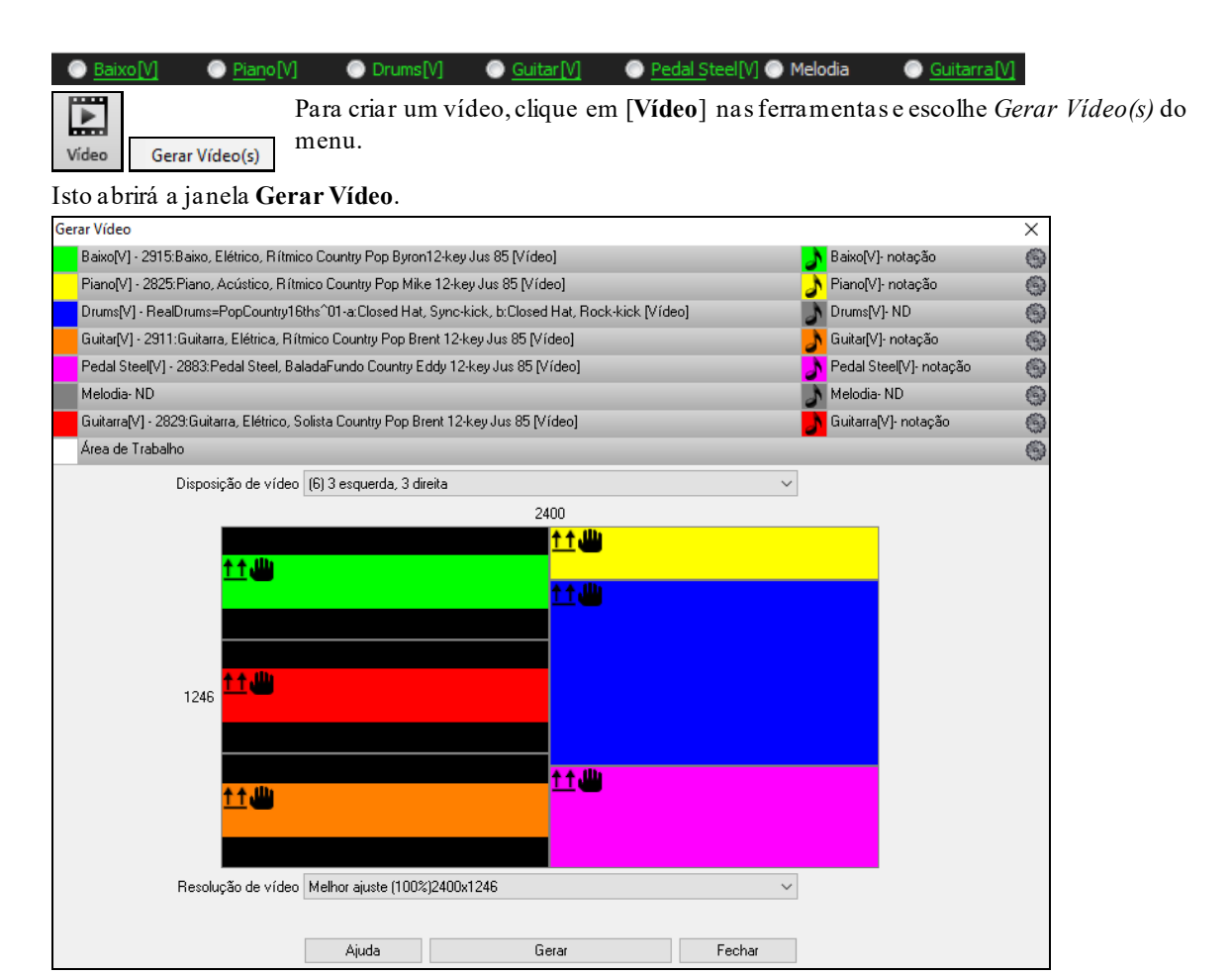

Arraste uma das faixas disponíveis listadas na parte superior da caixa de diálogo e solte-a no seletor de layout abaixo. Você também pode arrastar e soltar a página de notação ou a notação (se disponível). Você pode até arrastar um arquivo de vídeo (arquivos .mp[4](#page-3-0) e alguns arquivos .avi) do Windows® Explorer e soltá-lo no seletor de layout de vídeo.

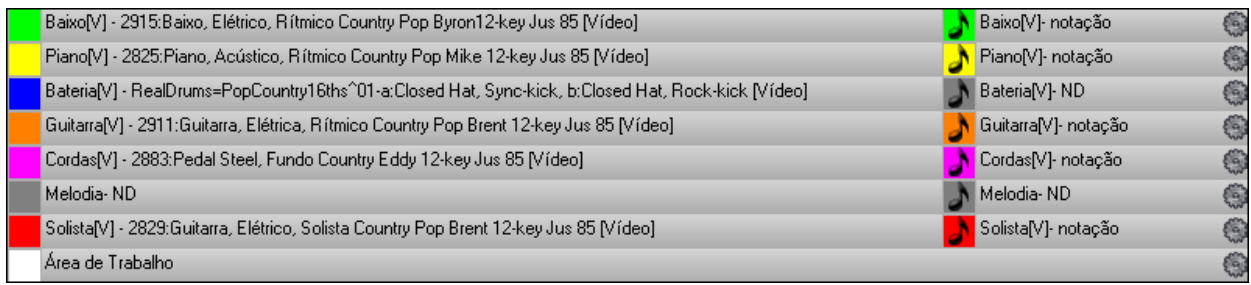

Se você estiver fazendo um vídeo de várias faixas, você pode escolher um layout de faixa. Por exemplo, você pode empilhar [3](#page-2-0) faixas verticalmente para um vídeo de [3](#page-2-0) pistas, ou [3](#page-2-0) faixas à esquerda e [2](#page-1-0) faixas à direita para um vídeo de [5](#page-4-0) faixas.

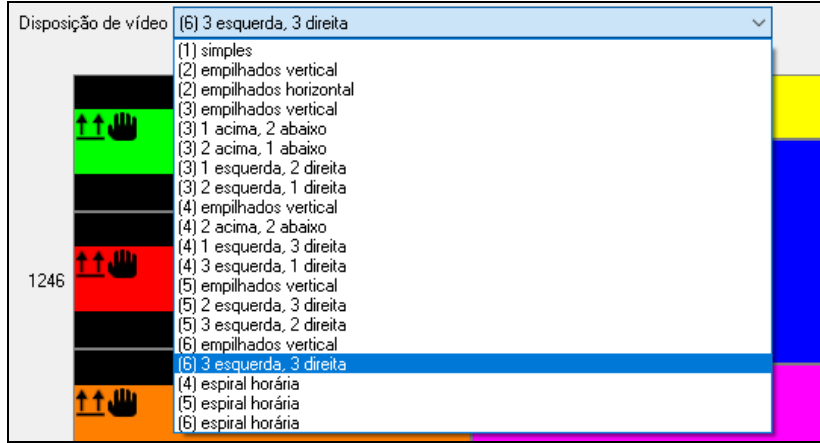

<span id="page-149-0"></span>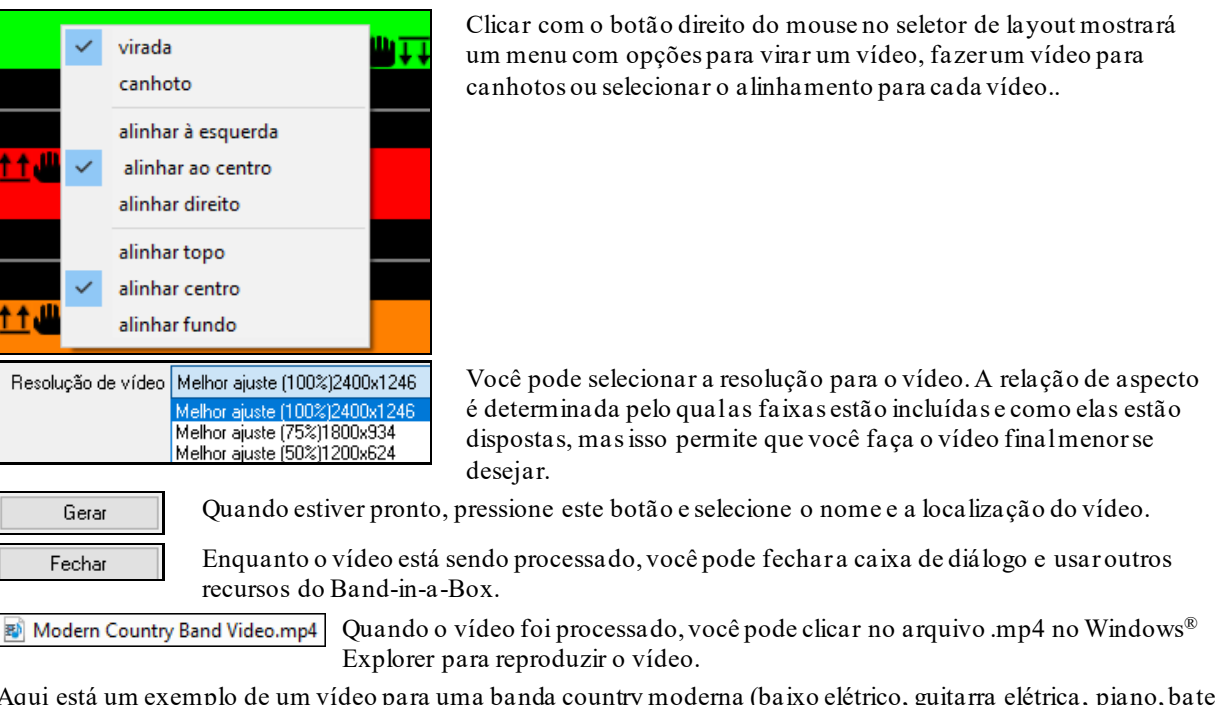

Aqui está um exemplo de um vídeo para uma banda country moderna (baixo elétrico, guitarra elétrica, piano, bateria e pedal steel).

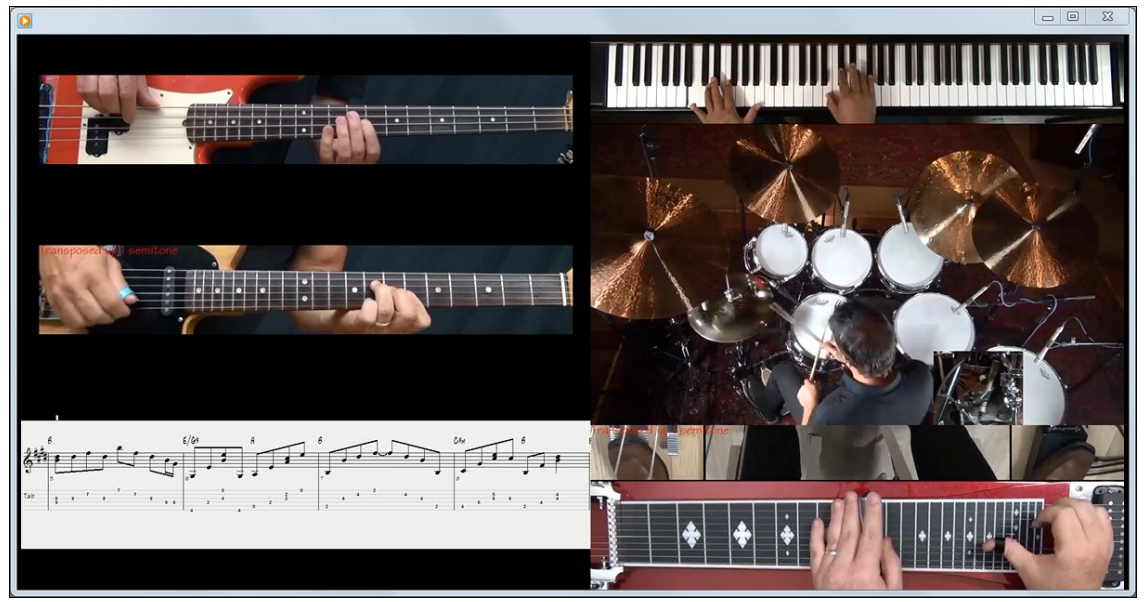

# **UserTracks**

Você pode fazer um estilo UserTracks em qualquer estação de trabalho de áudio digital (ou "DAW"), tais como RealBand, ProTools, ou Sega, e o você não precisa do Band-in-a-Box ou RealBand para fazer o estilo (embora você precise de um desses programas para usar o estilo já pronto)!

**Nota**: UserTracks permite que você evite transposições e ignore acordes invertidos exceto a pista do Baixo nos **Ajustes da Música**.

**Dica:** UserTracks funcionam com pausas. Adicione pausas aos acordes normalmente. No entanto, não é possível colocar paradas ou seguradas, elas serão tocadas como pausas

É possível utilizar os UserTracks de uma forma semelhante ao uso de RealTracks.

**O** Guitarra Para selecionar um UserTracks para uma pista, primeiro selecione a pista no topo da tela.

Por exemplo, se você deseja adicionar um UserTracks à guitarra, abra o menu no botão Guitarra (pelo botão direito ou duplo clique), e escolha a opção "Selecionar um UserTracks para esta pista".<br>Selecionar estilo MIDI para esta pista []

Selecionar UserTrack para esta pista []

<span id="page-150-0"></span>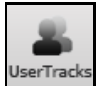

Uma alternativa ao menu seria selecionar o botão da Guitarra, e depois pressionar o botão UserTracks da tela principal.

#### Você verá a janela **UserTracks**.

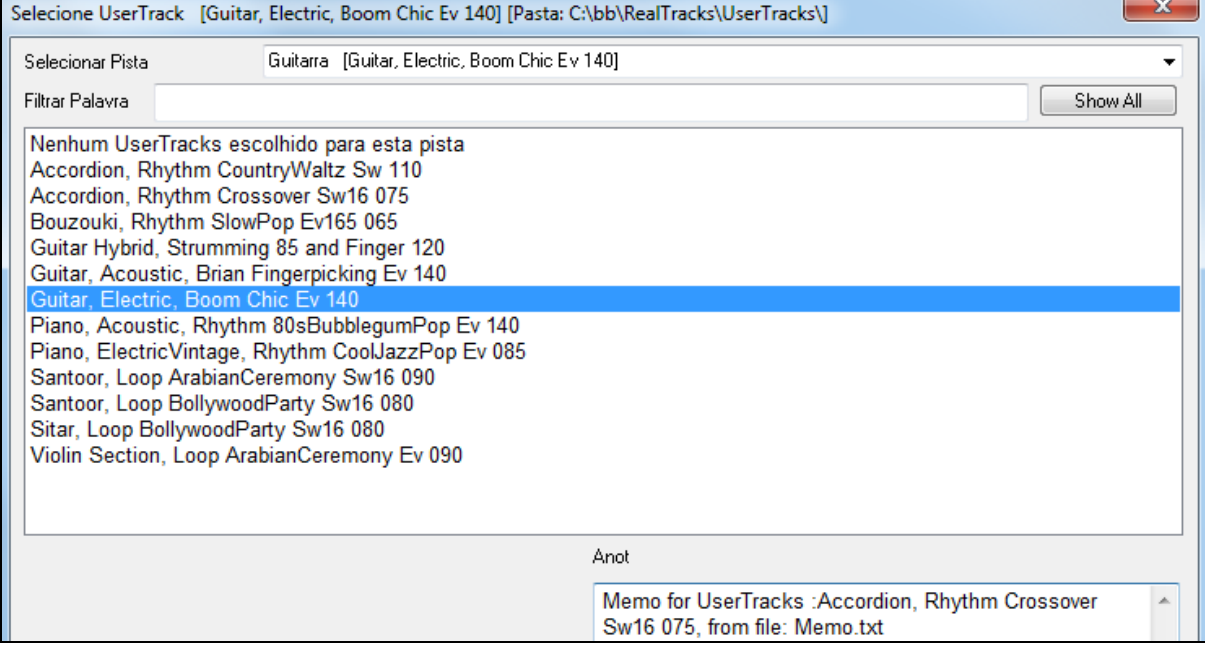

Você pode ouvir uma prévia do UserTracks clicando duas vezes na lista ou usando os controles abaixo.

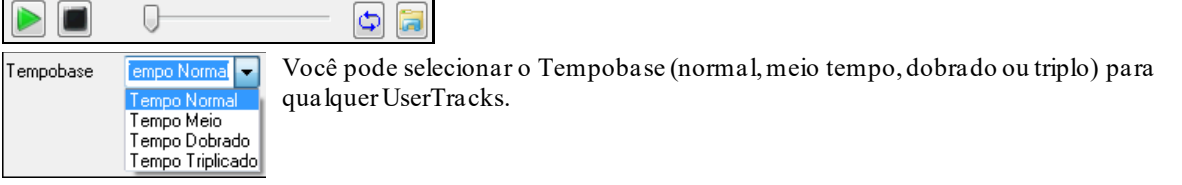

Neste exemplo, queremos adicionar um UserTracks chamado "Guitarra, Elétrica, Boom Chic Jus [140](#page-139-0)." Selecionamos este UserTracks e pressionamos OK. Veremos nosso UserTracks listado na Pista Guitarra do mixer.

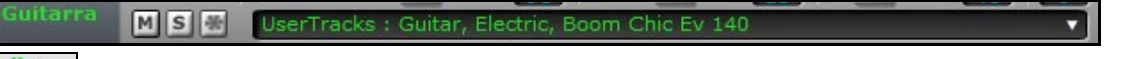

Agora nossa pista se comporta como um RealTracks.

Pressione "Gerar e Tocar" para ouvir.

# **Usando RealDrums em Músicas**

Há vários modos de se ouvir RealDrums.

Muitos estilos já usam o RealDrums, e há muitos jeitos de se saber se sua música está usand-os.

No topo da janela do Band-in-a-Box,a barra de status irá mostrar o nome do set [RealDrums=JazzBrushes] RealDrums em uso.

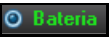

жC Gerar

Além disso, o botão Bateria fica verde quando o RealDrums está habilitado.

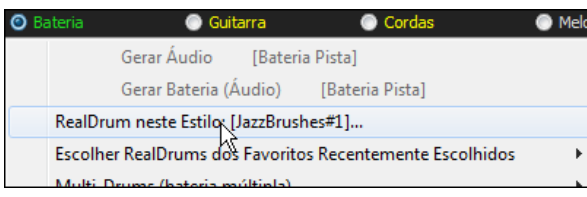

Clicar com o botão direito em Bateria abre um menu que inclui o nome do RealDrums no estilo.

### Você também pode pressionar **r d Enter** para abrir a **Seleção de RealDrums.**

Os RealDrums podem ser adicionados a qualquer faixa, não somente a de bateria. Para tanto, clique com o botão direito e selecione a opção de RealDrums.

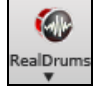

A Seleção de RealDrums pode ser aberta também por este botão na Barra de Ferramentas.

<span id="page-151-0"></span>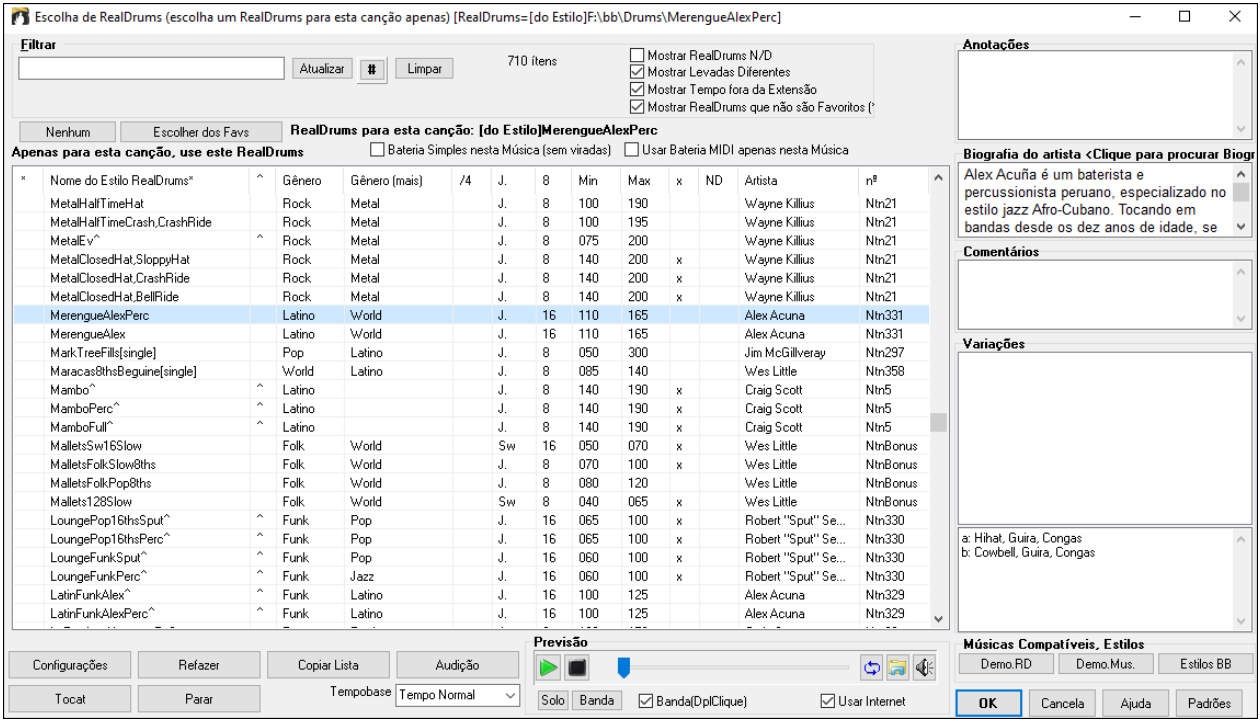

**Previsão**: Você pode ouvir um RealTracks clicando duas vezes em seu nome na lista. Isto não afeta sua música.

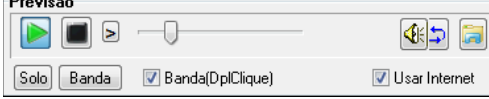

 $\mathbf{R}$ 

Você pode escolher qual entre banda e solo tocam primeiro. Para isto, clique nos botões **[Banda]** ou **[Solo]**. Se o parâmetro Banda estiver habilitado, a banda tocará primeiro no duplo clique.

 As previsões de estilo podem ser baixadas da internet se você clicar neste botão. Se você já possuir a previsão em seu disco, o programa irá abrir a pasta onde ela se encontra.

Você pode controlar o volume com este botão.

Pressione **[OK]** para fazer sua seleção.

Pressione **[Cancela]** para fechar a janela sem fazer uma seleção.

**Nota:** Quando uma música é carregada, tocada ou salvada

### **Lista Rápida RealDrums**

Existe agora uma janela mais simples para escolher RealDrums, uma alternativa para a Seleção de RealDrums. Ela exibe todos os RealDrums disponíveis em uma lista simples, que pode ser facilmente filtrada por gênero, fórmula de compasso, levada e muito mais. A lista pode ser definida para mostrar apenas os RealDrums compatíveis com o estilo atual da música. Você também pode definir os RealDrums destacados como um protótipo de RealDrums para encontrar alternativas para esse RealDrums.

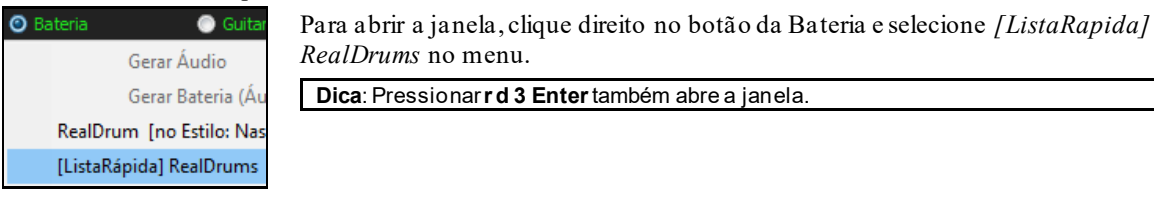

<span id="page-152-0"></span>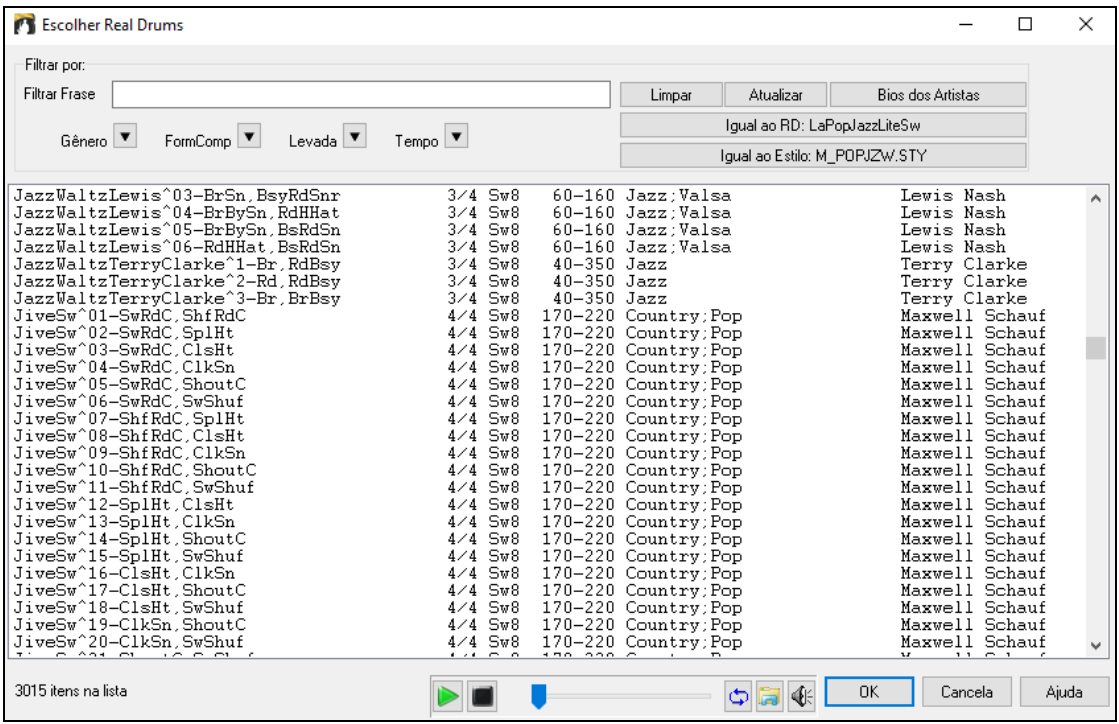

Você pode filtrar a lista por gênero, fórmula, levada, tempo e texto. Pressione o botão **[Igual ao Estilo: ]** para ver RealDrums compatíveis ao estilo atual da música. **[Igual ao RD: ]** ajusta o RealDrums atual como guia para encontrar RealDrums alternativos. Pressione **[Limpar]** para limpar o filtro.

## **Seleção Fácil de "DrumGrooves"**

 $6\phantom{a}$ 

Agora há uma forma fácil de alterar as levadas da música. Clique com o botão direito num compasso, e você verá um menu de DrumGrooves do estilo. Você poderia facilmente, por exemplo, mudar de "baquetas/hihat" para "caixa/prato". Isto funciona com RealDrums que tem as variações disponíveis, marcados com o (^) como CountryPopEv[16](#page-15-0)^. Este estilo tem [9](#page-8-0) levadas disponíveis.

Você pode acessar os Drum Grooves para selecioná-los em qualquer compasso, clicando com o botão direito no n° do compasso.

--- Variações de Groove para: [CountryPopEv16^01-a:Sidestick, HiHat , b:Snare, HiHat ]-

- √ a: Sidestick, HiHat : Bumbo em 1 e 3 com baquetas na batida 4. O hihat toca pattern em semicolcheias
	- a: Sidestick, HiHat : Bumbo em 1 e 3 com baquetas nas batidas 1 e 4. O hihat toca pattern em semicolcheias
	- a: Snare, HiHat : Bumbo em 1 e 3 com a caixa na batida 4. O hihat toca semicolcheias

a: Sidestick, HiHat : O bumbo toca nas batidas 1, e-2 e batida 3 com baquetas na batida 4. O hihat toca semicolcheias

a: Snare, HiHat : O bumbo toca nas batidas 1, e-2 e batida 3 com caixa na batida 4. O hihat toca semicolcheias

Por exemplo, se um DrumGroove está em "Caixa, HiHat" e há outro "Caixa, Prato." Você pode alterar as Levadas em qualquer compasso, de forma que a parte da Bateria seja mais interessante.

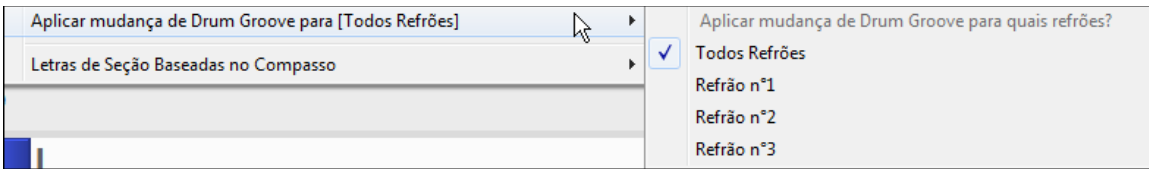

O item do menu *Aplicar mudança de Drum Groove para quais refrões?* permite que você altere o refrão onde o DrumGroove deve mudar.

Note que tais alterações são inseridas na janela do compasso **F[5](#page-4-0)**.

# **Assinalando Pistas MIDI**

Você pode adicionar pistas MIDI individualmente agora. Basta selecionar sua pista MIDI favorita de qualquer música ou estilo.

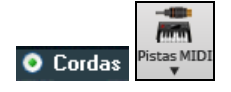

Você pode adicionar pistas MIDI à sua música (de qualquer estilo) da mesma forma que adiciona RealTracks. Vamos supor que você quer adicionar cordas MIDI à pista das cordas.

<span id="page-153-0"></span>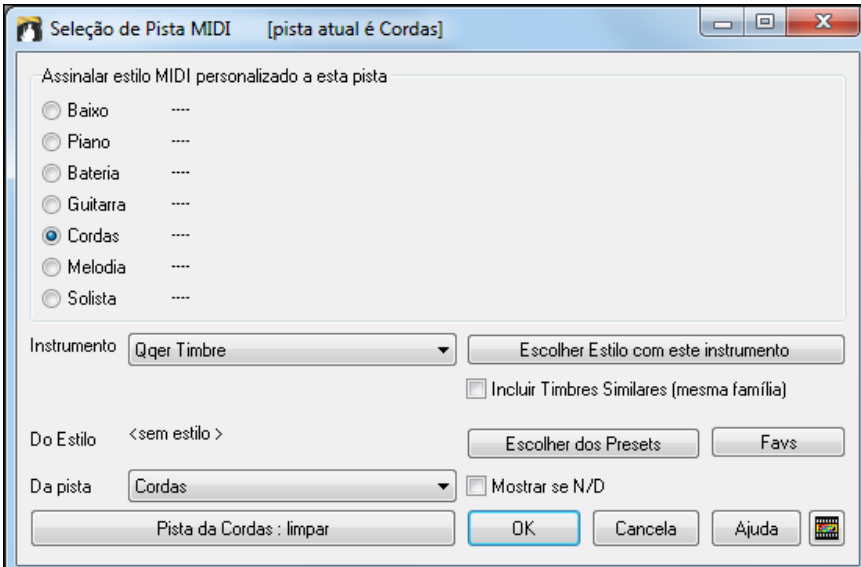

Você pode selecionar partes MIDI de algumas formas:

- O botão **[Escolher Estilo com este instrumento]** abre a Seleção de Estilos para mostrar somente estilos com o instrumento escolhido. Se você digitar "[49](#page-48-0) Cordas," ele irá mostrar somente estilos MIDI com cordas.
- O botão **[Escolha de alguns Presets]** ao lado abre algumas das opções mais populares. Você pode digitar um filtro como ["49](#page-48-0)", e a janela irá mostrar se o instrumento está no subestilo "a", "b" ou ambos "ab".
- O botão **[Favs]** lembra das últimas escolhas feitas.

Depois de escolhida, a pista MIDI tocará normalmente. Perceba que você pode colocar uma pista de cordas, por exemplo, em qualquer pista BB, seja baixo, piano, ou até Melodia e Solista.

Ao assinalar um instrmento a uma pista diferente, o Band-in-a-Box irá abrir uma janela amarela para confirmar sua escolha.

Pressione **[OK]** para continuar ou **[Limpar]** para desfazer a escolha.

#### **Música Tutorial– Adicionando pistas MIDI**

Para ver uma música que tenha duas pistas individuais MIDI, abra a pasta: *C:\bb\Documentation\Tutorials\Tutorial - BB2012* e abra <=HANKMID Demo (MIDI Presets used over a country swing style).SGU>.

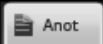

Pressione o botão ao lado para ler mais sobre as demonstrações.

# **Usando Loops**

Loops são arquivos de áudio (WAV, wma, m[4](#page-3-0)a,mp[4](#page-3-0), mp[3](#page-2-0)) que ficam na pasta Loops da pasta RealTracks. Você pode colocar seus próprios arquivos nesta pasta.

Os Loops permitem a utilização de Loops ACID (para WAV e mp[3](#page-2-0)). Se você adicionar um arquivo ACID, o programa permitirá você usá-lo como um estilo completo, transpondo o loop para o acorde atual do Band-in-a-Box, para que o loop siga usa progressão de acordes.

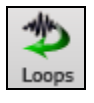

Clique no botão ao lado e selecione um Loop.

Selecionar Loop para esta pista [] © Cordas

Selecione a pista das cordas e clique no botão Repets.

Na janela que se abre, você poderá ver as opções de loops.

<span id="page-154-0"></span>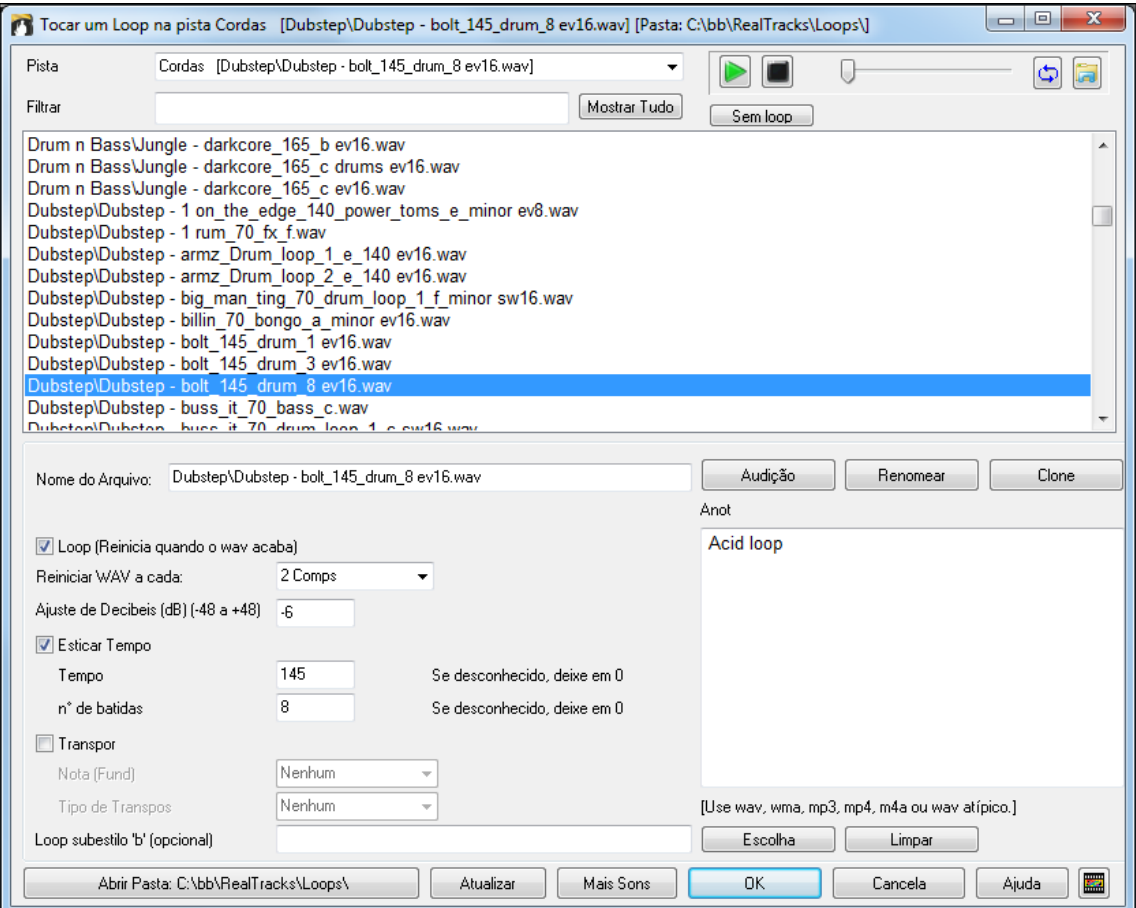

Clique duas vezes na liste ou use um botão dos abaixo para ouvir uma prévia do loop. As prévias muitas vezes tocam demonstrações puxadas da internet.

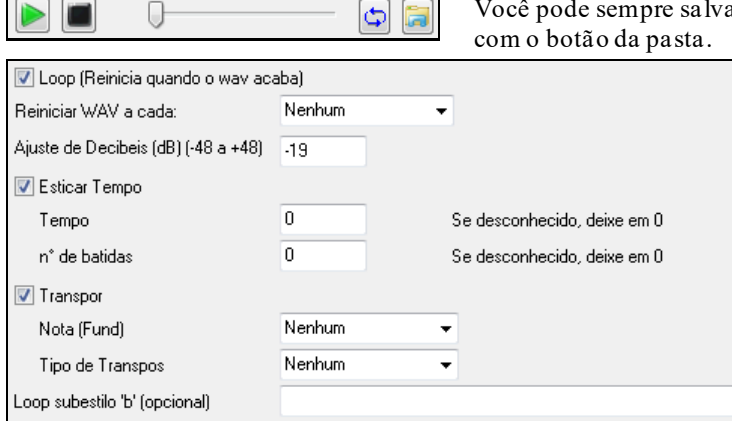

aro arquivo que está sendo tocado da internet

Para sons da natureza, você pode deixar as opções no padrão. Mas se quiser alterar a forma como o loop funciona, altere as opções aqui.

Reiniciar WAV a cada: 4 Comps

Para sons da natureza, não há tempo, portanto não vamos usar "Esticar Tempo."

⊋

Num loop de bateria, pode ser necessário ajustar o tempo. Insira o tempo do arquivo wav se você souber, ou do contrário insira o número de batidas no arquivo wav. Ex. [2](#page-1-0) compassos seriam [8](#page-7-0) batidas num [4](#page-3-0)/[4](#page-3-0).

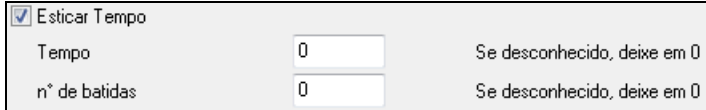

Para sons da natureza não é necessário transpor. Mas se precisar em um loop melódico, você pode usar este ajuste.

<span id="page-155-0"></span>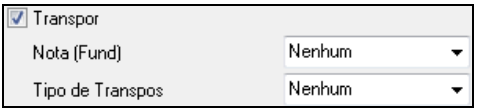

Você pode selecionar o **Tempobase** (normal, meio tempo, dobrado ou triplo) para qualquer UserTracks.

Se quiser um som diferente para o subestilo "b", insira o arquivo a **Loop subestilo 'b'**.

Você pode abrir sua pasta de Loops e adicionar arquivos de áudio (loops). Se o fizer, pressione o botão "Atualizar", ou então saia e reentre na janela.

[**Abrir Pasta]** abre sua pasta de loops e permite que você adicione arquivos de áudio (loops) a ela. Se adicionar arquivos, é necessário pressionar **[Atualizar]** ou sair e entrar novamente na janela.

Há muitas boas fontes para loops e sons na internet. Uma é o site freesound.org, que tem muitos efeitos sonoros.O botão **[Mais sons]** abre seu navegador de internet para pesquisar por loops livres.

**Nota técnica:** Os ajustes feitos nos arquivos WAV são salvos em aquivos.b[t6](#page-5-0) na pasta Loops. Se você não fizer ajustes, os arquivos padrão são usados, sem nenhuma transposição ou outros ajustes.

O botão **[Sem loop]** é uma forma rápida de limpar o loop de uma pista.

O botão **[Renomear]** permite renomear o loop.

E botão **[Clone]** duplica o loop, permitindo que ele seja usado com parâmetros diferentes.

#### **Músicas Tutorial - Loops**

Anot

Para ver a função de Loops em ação, abra a pasta: *C:\bb\Documentation\Tutorials\Tutorial -BB2012* abra um dos arquivos:

\_ELECTAM Demo ('Loop' feature with tambourine percussion added).SGU.

=THUNDER Demo (New Age style with Thunder Loop).MGU.

No primeiro exemplo, um loop de percussão foi adicionado à uma música de rock, e no segundo exemplo, um som de chuva com trovões foi adicionado a um estilo new age.

Ao tocar estasmúsicas, pressione o botão ao lado para mais informações sobre a música

**Dica**: Loops podem ser combinados com a bateria. Para isto, abra a janela de **Criar MultiBateria** clicando com o botão direito na pista da bateria e selecionando a opção para editar.*.*

# **Usando Pistas Utilitárias**

O Band-in-a-Box possui [16](#page-15-0) pistas Utilitárias editáveis, que podem ser usadas para áudio e/ou MIDI. Você pode gerar RealTracks nas pistas utilitárias, onde você pode ouvir e editar os RealTracks de áudio, ou visualizar e editar o MIDI do RealCharts. Você pode gravar áudio ou importar um arquivo de áudio para as pistas utilitárias para reproduzir, editar ou harmonizar o áudio. Você pode copiar ou mover áudio, MIDI ou ambos de outras pistas para as pistas utilitárias. Você pode gravar MIDI ou importar um arquivo MIDI para as as pistas utilitárias para reprodução, exibição de notação ou edição.

**Nota**: Se uma pista utilitária contiver áudio e MIDI, o áudio é audível e o MIDI é apenas para fins de exibição (por exemplo, transcrição do áudio). Se uma faixa de utilitário contiver apenas MIDI, então o MIDI será audível.

Para gerar RealTracks em uma pista utilitária, clique com o botão direito do mouse nessa faixa no Mixer e vá para *Gerar | Selecionar e gerar RealTracks*. Se você quiser gerar RealTracks para uma região, destaque a região na pista utilitária na janela **Editar áudio**. Em seguida, selecione um RealTracks no diálogo **Melhores RealTracks** e pressione OK.

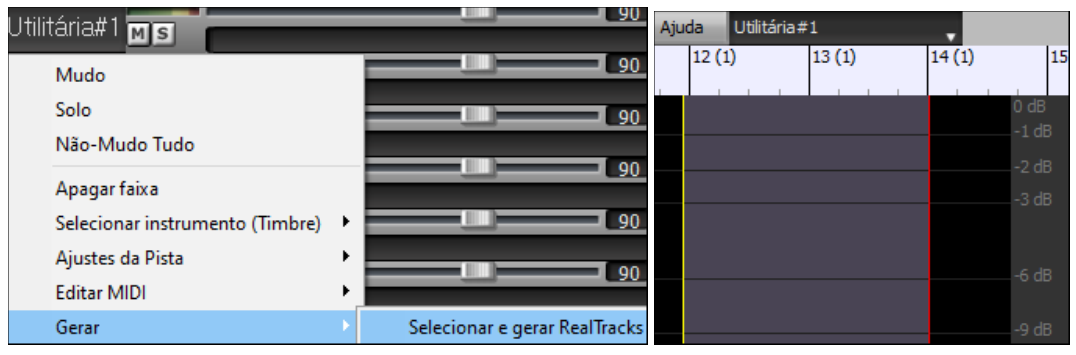

Quando o RealTracks é gerado, você pode visualizar o áudio na janela de **Edição de áudio**.

**Dica**: Se a pista contiver um RealChart, você também pode ver a notação e ver a reprodução no traste do violão ou no teclado do piano.

<span id="page-156-0"></span>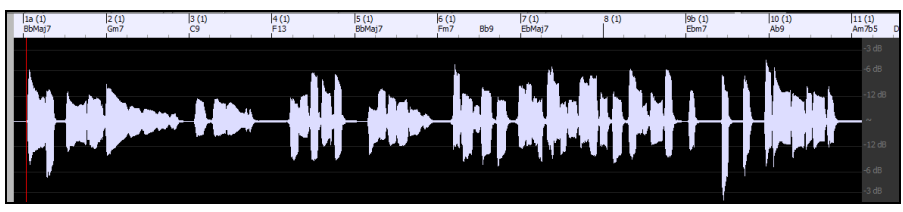

Pressione o botão **[Tocar]** na barra de ferramentas para ouvir os RealTracks na pista utilitária. Você pode usar o Misturador para controlar volume, estéreo, etc. para a pista utilitária.

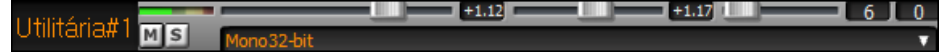

Você pode regenerar uma região do RealTracks na pista utilitária. Destaque a região, pressione o botão **[Editar]** e vá para Gerar *| Gerar RealTracks*. Se você quiser regenerar uma região usando um RealTracks diferente, use o item do menu *Selecionar e Gerar RealTracks* em vez disso.

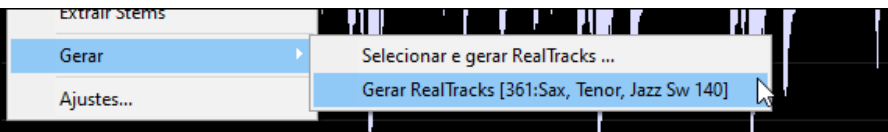

Durante a regeneração, toda a pista fica em branco por um momento, mas quando está terminada, tudo, exceto a região destacada, é a mesma de antes.

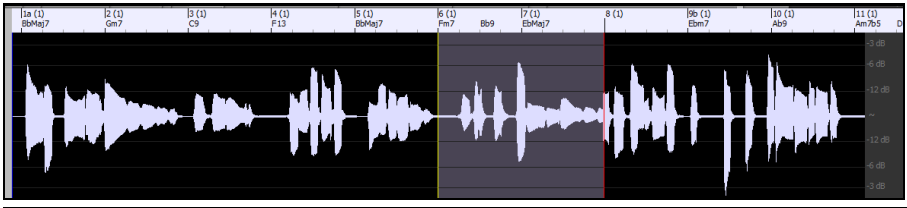

**Nota**: Se você selecionar um Mono RealTracks para toda a faixa e, em seguida, selecionar um RealTracks estéreo para uma região, toda a faixa será convertida em um estéreo.

Você pode repetir este processo até que esteja satisfeito, e como ele suporta o Desfazer e o Refazer, você pode usar as teclas **Ctrl+Z** ou **Shift+Ctrl+Z** paravoltar ao que você mais gosta.

O áudio nas pistas utilitárias pode ser editado na janela **Edição de Áudio** com o menu do botão **[Editar]**, o menu com o botão direito do clique ou as teclas de acesso padrão (por exemplo, **Ctrl+C, Ctrl+V**). Por exemplo, você pode destacar uma região e movê-la para outro local da pista, ou você pode selecionar toda a faixa, copiá-la e colá-la em outra pista utilitária. Quando as regiões são editadas, o início e o fim das regiões se cruzam para fazer uma transição suave, para que você não ouça cliques desagradáveis ou apareça nas articulações durante a reprodução.

Você pode harmonizar o áudio em qualquer faixa e enviar as harmonias separadas para as faixas do Utilitário. Na janela **Editar áudio,** pressione o botão **[Editar]** e selecione *Harmonizar* no menu para abrir a caixa de diálogo **Harmonizações de áudio.** Em seguida, defina o número de vozes de harmonia e outras opções, selecione a faixa de origem, habilite a opção "Saída para pistasseparadas" e selecione faixas de destino para cada voz de harmonia.

# **Adicionando Letra Baseada em Compasso**

Você pode inserir letra em cada compasso na Área de Trabalho.

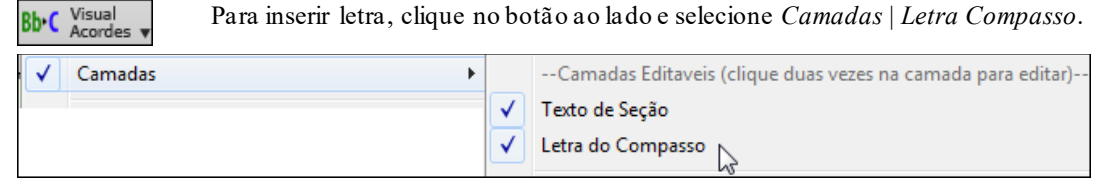

Se a música nãotiver letra, a camada letra do compasso não irá aparecer na maioria das linhas, mas ainda irá aparecer na linha onde os compassos estiverem selecionados. Clicar em outra linha fará a outra camada aparecer.

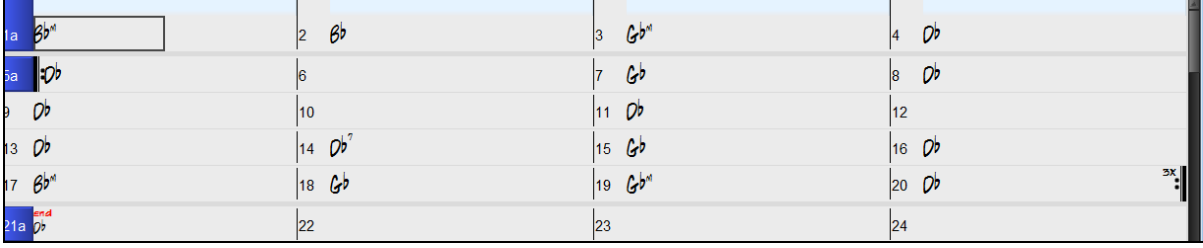

<span id="page-157-0"></span>Clicar duas vezes na camada da Letra do Compasso faz a cor mudar, indicando que você pode escrever algo naquele local. Use as setas para navegar pela camada, TAB para ir para frente e SHIFT+TAB para voltar.

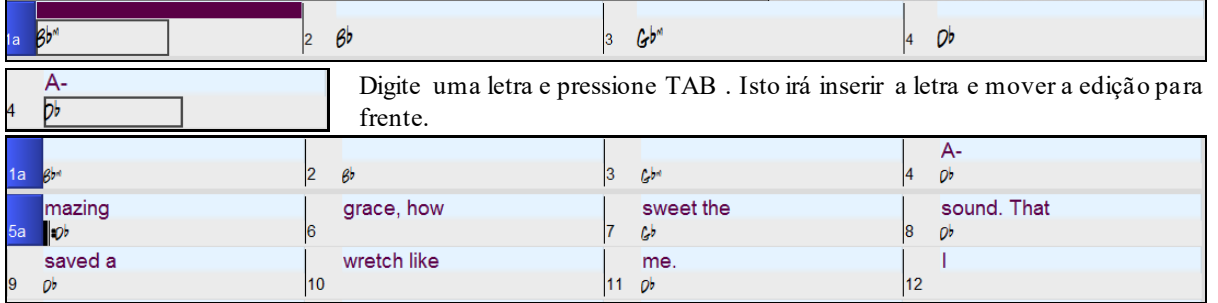

Para editar a letra, clique no compasso ou use SHIFT + TAB para voltar e digitar novamente.

Se você inseriu letra que deveria ser espaçada ao longo de alguns compassos, volte para o compasso original, use a seta para mover o cursor para o início da letra que deve estar no próximo compasso. Em seguida, pressione ENTER. Isso vai empurrar a letra para o próximo compasso e mexer na letra dos compassos seguintes também.

Exemplo: Você percebe que "once was lost" no compasso [13](#page-12-0) deveria ser "but now am found", e a letra do compasso [14](#page-13-0) deveria estar distribuída diferentemente.

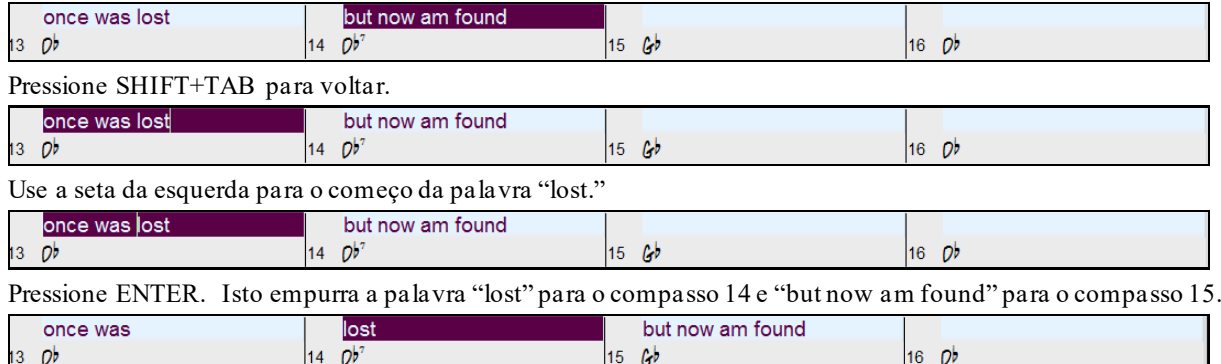

Use TAB ou SHIFT+TAB para mover-se pelos compassos e ENTER ou BACKSPACE para empurrar a letra como achar melhor.

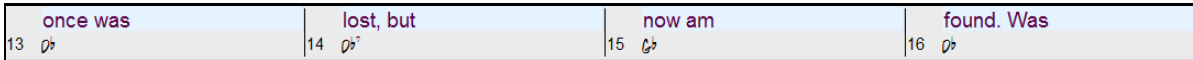

A camada Letra do Compasso é feita de forma que você possa editar a letra inclusive durante a reprodução.

Outra forma de inserir letra é copiá-la de um arquivo de texto e colar diretamente na camada.

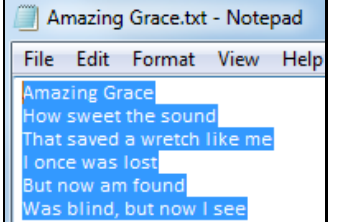

Primeiro, prepare a letra no arquivo, e copie. Clique duas vezes no compasso no Band-in-a-Box, e então pressione CTRL+V.

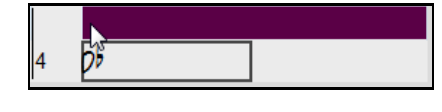

A letra foi inserida na camada.

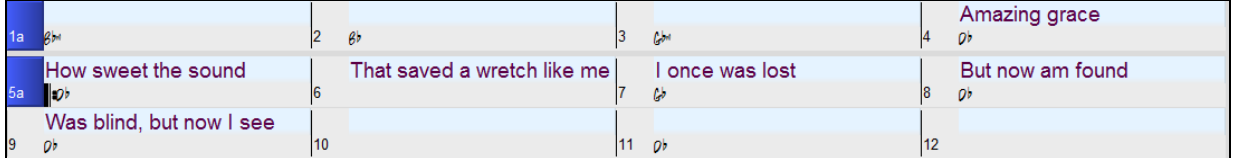

Mas as letras não estão nos compassos corretos, então use TAB, ENTER ou as teclas de seta para corrigir.

<span id="page-158-0"></span>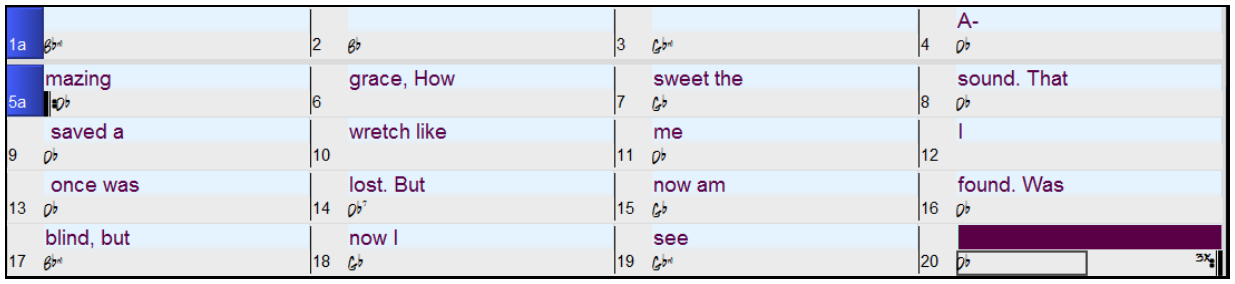

Há um modo mais fácil de fazer esse processo de colar.Se a letra estiver organizada no arquivo de texto de modo que cada linha represente um compasso, é necessário fazer muito pouco para consertar depois.

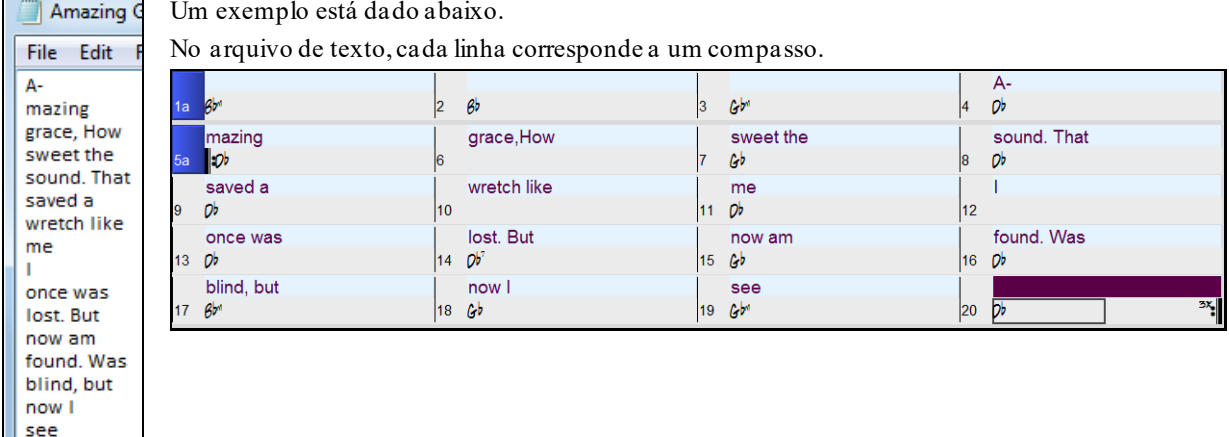

# **Gravando uma Melodia – MIDI e/ou Áudio**

# **Gravando um Melodia MIDI**

Gravar

O Band-in-a-Box possui duas pistas dedicadas à gravação (Melodia e Solista). Elas podem ser gravadas em tempo real através de um teclado ou outro controlador MIDI conectados ao seu computador.

Se você quiser que o metrônomo fique tocando durante a gravação, vá à janela de Preferências (botão **[Pref]** na tela principal ou menu *Opções. | Preferências*). Também é possivel programar um metrônomo visual.

Pressione o botão **[Gravar MIDI]** para iniciar a gravação. Isto irá fazer com que apareça a seguinte tela, com os ajustes de inicio e término da gravação.

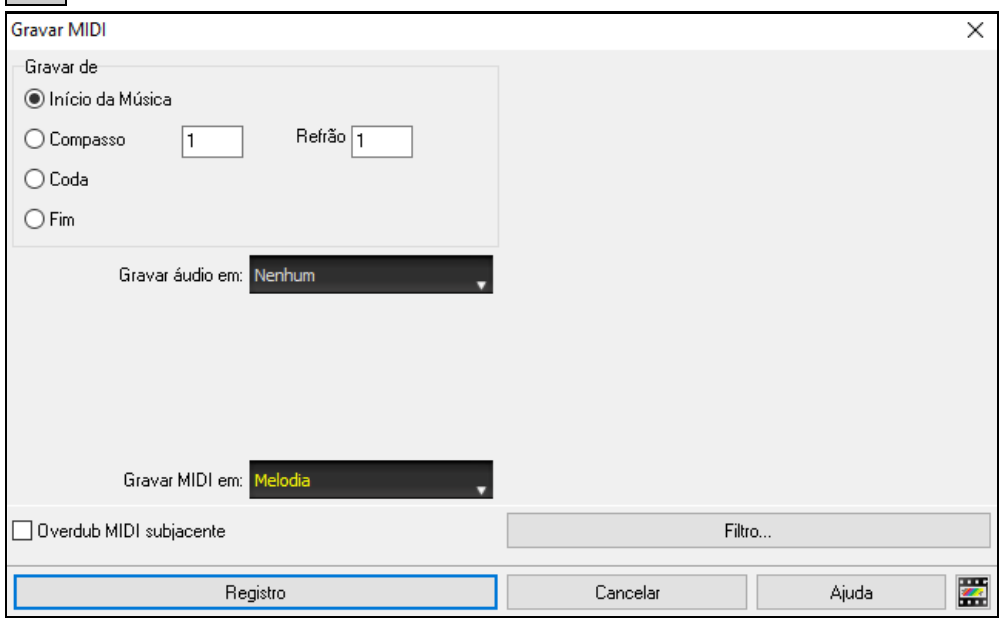

Ao pressionar o botão **[Gravar]**, o Band-in-a-Box irá começar a gravação do que for tocado. Será ouvida uma contagem antecedendo a gravação.

Você pode estabelecer pontos de começo e término da gravação, gravar por cima ou anexar o que for gravado ao material anterior, além de poder usar um filtro para mensagens MIDI.É possível selecionar a pista destino também.

<span id="page-159-0"></span>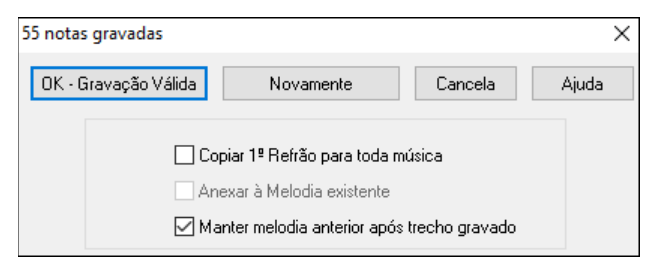

Quando a gravação tiver terminado, o Band-in-a-Box irá perguntar se a gravação foi válida e se você quer copiar seu material para todos os refrões. Caso não tenha gravado a pista toda, você pode escolher manter a parte da pista que não tenha sido gravada.

## **Sequenciador da Melodia e do Solista**

Há [2](#page-1-0) pistas no Band-in-a-Box que aceitam gravações MIDI. A Melodia e o Solista. Normalmente cada um tem uma parte única para si. No entanto, toda informação MIDI pode ser salva em até [16](#page-15-0) canais diferentes. Para a explanação a seguir, assumiremos que você está trabalhando com a pista da Melodia, mas tudo funciona exatamente da mesma forma para o Solista. Quando a pista da Melodia estiver ajustada para "Multi([16](#page-15-0))-Canal" nos referimos ao "Modo Sequenciador".

Além disso, assumimos para esta explanação que você tem uma pista multi-canal carregada, caso contrário todo este tópico não faz sentido. Portanto, vamos abrir um arquivo MIDI, usando o menu *Arquivo | Abrir Arq. MIDI* e o arquivo *C:\bb\Documentation\Tutorials\Violet.MID*.

Se você deseja usar as [16](#page-15-0) partes separadas para a pista da Melodia, é necessário ajustar a pista da Melodia para "Multi-Canal". Isto pode ser feito do menu da Melodia ou Solista, ou pelo botão Sequenciador.

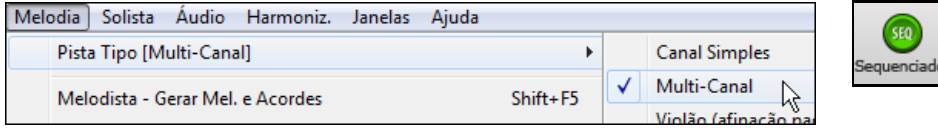

Agora que você está no modo multi-canal, a saída MIDI será feita no canal onde a informação estiver gravada, e não usará o canal padrão único da Melodia.

### **Embelezando a Melodia**

Quando os músicos vêem a partitura de uma música com apenas uma melodia escrita, eles irão 'interpretá-la', fazendo algumas alterações de rítmos, adicionando algumas notas de passagem, além da mudança de articulação e adição de vibrato (entre outras coisas). É possível fazer com que o Band-in-a-Box simule este tipo de interpretação com o Embelezador de Melodias.

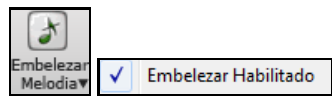

Habilite o Embelezador para que qualquer melodia tocada se torne mais 'humana'. O BB irá adicionar uma série de efeitos à ela, tornando-a mais realista – e o resultado será diferente a cada vez. Este botão abre a janela de **Ajustes do Embelezador da Melodia** com diversos parâmetros para serem ajustados.

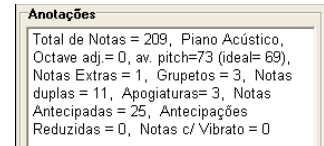

O embelezador só está ativo enquanto a música toca, a melodia gravada não é afetada. Há uma opção para o embelezador humanizar o timing da música também. As **Anotações** do Embelezador trazem uma descrição do Embelezador assim como as estatísticas dele (durante a reprodução).

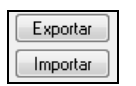

Você pode Salvar/Carregar seus próprios presets do Embelezador.

Quando você fizer um ajuste personalizado na Janela do Embelezador, pressione o botão **[Exportar]** para salvar as informações num arquivo .EMB.

Quando precisar do preset salvo, pressione o botão **[Importar]** e carregue o arquivo .EMB feito anteriormente. Você pode compartilhar os seus Presets favoritos com outros usuários do Band-in-a-Box usando os arquivos EMB.

### **Harmonize a Melodia**

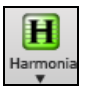

Use o botão ao lado para adicionar uma harmonização à pista da melodia.

<span id="page-160-0"></span>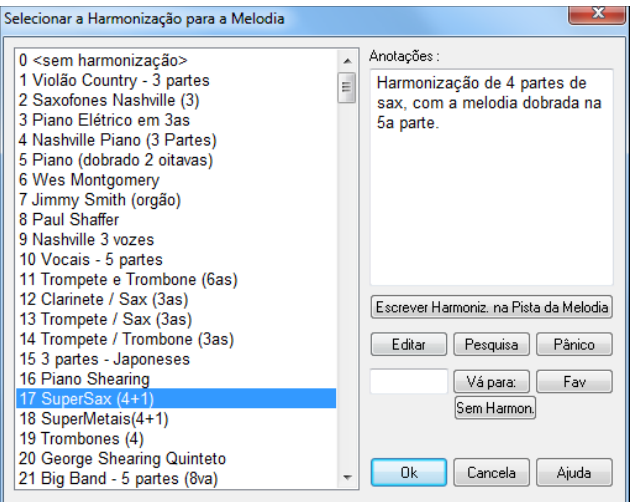

O botão **[Editar]** abre o **Criador de Harmonizações**, onde você configura as harmonizações.

Você pode fazer uma **[Pesquisa]** com uma harmonização por palavras-chave (ex: digitando as primeiras letras do nome) tanto na janela de harmonizações quanto na de favoritas.

O botão **[Pânico]** desliga qualquer nota travada (não deve haver nenhuma).

Coloque o número da harmonização desejada e pressione **[Vá Para:]**.

Pressionar o botão **[Fav]** produz uma lista das [50](#page-49-0) harmonizações usadas mais recentemente.

O botão **[Sem Harmon.]** desabilita a harmonização na música. O atalho **Shift F[10](#page-9-0)** habilita/desabilita a mesma.

Ao adicionar uma harmonização à Melodia ou ao Solista você pode usar a opção para variar o tempo inicial de cada nota da harmonização para alcançar um som mais natural e mais enriquecido.

Escolha o item do menu *Melodia | Editar Pista da Melodia | Quantizar. Ajuste de Tempo| Variar tempo inicial.* Você poderá selecionar a extensão da variação. Por exemplo, se quer que as notas sejam tocadas antes, coloque um número negativo. Os ajustes podem ir de –[5](#page-4-0) até [6](#page-5-0), o que indica o número de ticks de antecipação e atraso respectivamente para números positivos e negativos. Há também a opção para definir se a melodia original deve ser afetada ou se apenas as notas presentes da harmonização na pista devem ser afetadas.

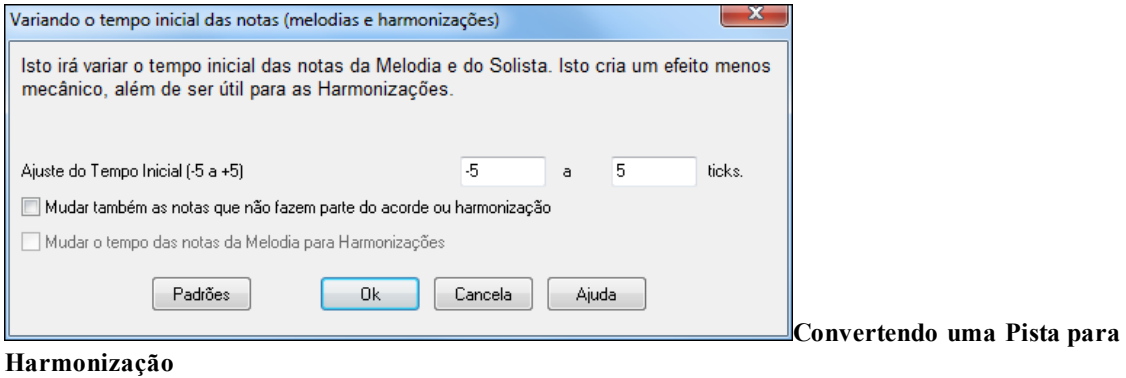

Escrever Harmoniz. na Pista da Melodia Escrever Harmoniz, na Pista do Solista

Esta função escreve permanentemente a harmonização para a pista da Melodia ou Solista, ao invés de ser aplicada em tempo real. Use os botões da janela **Selecionar Harmonização do Melodista/Solista** ou o menu *Converter Harmonia...* dos menus *Melodia* e *Solista*. A janela que abrirá permite que você escolha a região da música a ser harmonizada, podendo ser a música toda ou apenas um certo número de compassos.

Há novas opções para **Eliminar Notas Encavalas** e **Variar tempo inicial das notas** para que as notas da harmonização alcancem um som mais natural e mais enriquecido. A melodia não é afetada, somente as notas da harmonia, e há opções para ajustar o quão espalhadas as notas da harmonia devem ficar.

<span id="page-161-0"></span>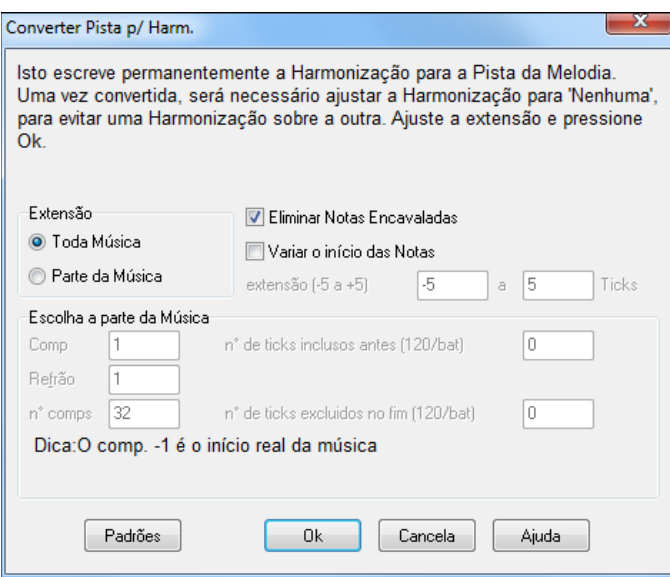

**Nota:** Uma vez que a pista esteja convertida você deve desabilitar as harmonizações, caso contrário ouvirá o eco de Harmoniasobre-Harmonia, isto é, harmonização aplicada sobre harmonização.

## **Gravando Uma Pista de Áudio**

Você pode gravar áudio e salvá-lo num arquivo wave para que o Band-in-a- Box acompanhe. Veja se seu microfone ou conexão estão devidamente conectados ao computador.

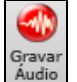

Pressione o botão **[Gravar Audio]** para iniciar a gravação de áudio.Os indicadores VU irão abrir automaticamente quando a janela for aberta.

**Dica**: Para deixar os medidores VU abertos durante a gravação, habilite o parâmetro "Deixar Medidores VU abertos enquanto grava".

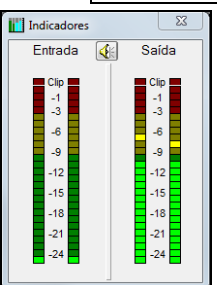

Os **Indicadores** mostram a intensidade do sinal numa escala em dB e um indicador gráfico. "Clipping" indica que o sinal ultrapassou o limite razoável e o som sairá distorcido.

A área verde representa os níveis normais, enquanto que a área vermelha representa uma sobrecarga.

Se possível, os sons devem permanecer na área verde, evitando a vermelha. Diferente de uma gravação analógica, onde é bom ter um sinal intenso, gravações digitais precisam evitar tais intensidades de sinal, pois isso acarreta na perda de qualidade da gravação, chegando a ponto de estragá-la.

Gravar Áudio  $\times$ ● Início da Música Ajustar níveis de gravação Refrão F ◯ Compasso Teste do Volume de Gravação  $\bigcirc$  Coda ○ Deixar Medidores VU abertos enquanto grava  $\bigcap$  Fim Opções de Áudio Gravar áudio em: Áudio Tipo da Pista é Estéreo □ Gravação Punch In Entrada de Áudio é 32-bit De.  $\vert .1$ Até:  $\overline{1}$ Agregar ao Áudio Existente Gravar MIDI em: Nenhum  $\overline{\mathbb{Z}}$ Registro Cancelar Ajuda

## **Ajustando o Ponto de Início da Gravação**

Você pode gravar a partir do começo da música ou em qualquer outro ponto dela ao escolher o compasso e o refrão de início.

### **Selecionar Pista Destino**

<span id="page-162-0"></span>O áudio pode ser gravado numa pista de Áudio ou Utilitária.

### **Selecionar pista destino para Gravar MIDI**

Se quiser gravar MIDI ao mesmo tempo, selecione a pasta destino.

#### **Pressione o botão [Gravar]**

A gravação de áudio irá começar.Se você tiver habilitado o parâmetro **Mostrar Indicadores ao Gravar**, um indicador de volume irá abrir e será visualizado durante a gravação.

#### **Pressione [Parar] ou a tecla [Esc].**

Você irá ver a janela **Gravação Válida**.

Se você estiver satisfeito com a sua gravação, pressione o botão **[Gravação Válida]** e o áudio gravado será adicionado à pista de áudio. Você poderá ouvir os resultados ao pressionar o botão **[Toca]**.

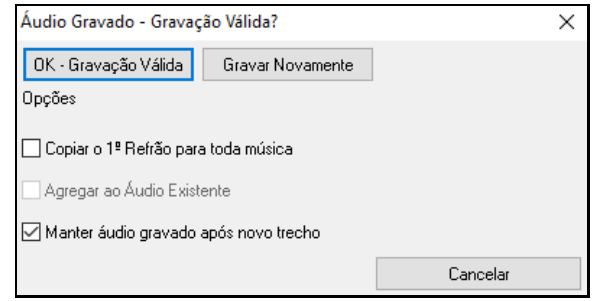

Se você não estiver satisfeito com os resultados, você pode ir ao menu *Editar | Desfazer Gravação Válida* e voltar ao ponto inicial antes da gravação. Você também pode escolher a opção **Gravar Novamente**, que volta à janela de **Gravação**.

**Nota Técnica**: O áudio gravado é salvado em um arquivo temporário chamado TEMP\_REC.WAV. Ele fica no diretório do BB *C:\bb* ou no diretório da música atual. Uma vez que você decidir manter a gravação, o arquivo TEMP\_REC.WAV é agregado com o arquivo de áudio já existente que normalmente usará o mesmo nome da sua música, ou seja, seu título (por exemplo MySong.wav).

**Copiar o [1](#page-0-0)º Refrão para toda música**: Se você tiver gravado apenas um refrão da música, você pode escolher a opção para que este gravação seja copiada por toda sua música. Isto irá preencher toda sua música com áudio ao repeti-lo quantas vezes forem necessárias. Então só será necessário fazer uma gravação de finalização da música.

**Agregar ao Áudio Existent**: No final da gravação, você receberá a opção de agregar ao áudio existente. Isto significa que ambas as gravações serão agrupadas para formar um novo arquivo, com ambas gravações preservadas.

**Manter áudio gravado após novo trecho**: Isto permite, por exemplo, que você grave apenas um trecho que não tenha ficado satisfatório.

# **Adicionando um Improviso (Solo) - "O Solista"**

É isto mesmo! O Band-in-a-Box pode criar um 'improviso' como um instrumentista profissional em mais de [200](#page-199-0) estilos diferentes.

Você pode ter tanto uma pista dedicada ao solista, como um solista RealTrack em qualquer instrumento.

Há duas formas de adicionar um solo a sua música. A função "Melhor Solista" mostra uma lista de solistas préqualificados de onde você pode escolher. A janela de **Seleção do Solista** lhe dá uma lista de solistas para você escolher, e você pode ajustar o solo também.

### **Selecionar "Melhor" Solista RealTracks**

Esta janela permite que você veja qual o melhor solista para sua música, de acordo com gênero, tempo e levada. Por exemplo, se você tem um estilo de Balada de Jazz carregado, a lista irá mostrar os mais compatíveis com isto, e solistas como Heavy Metal aparecerão no fim da lista.

#### **Como usar esta Função**

Para adicionar um Solista à uma pista, pressione o botão do Solista, e selecione "Adicionar Melhor RealTracks Solista à pista do Solista."

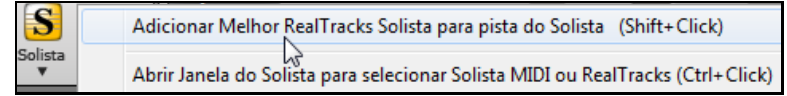

Para adicionar um Solista a qualquer pista, use o botão de rádio e clique com o botão direito. Escolha a opção do menu *Selecionar RealTracks | Selecionar Melhor Solista*.

<span id="page-163-0"></span>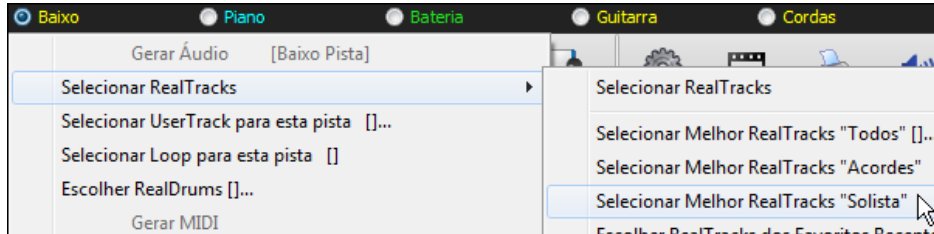

Você verá uma lista dos melhores RealTracks para o estilo atual.

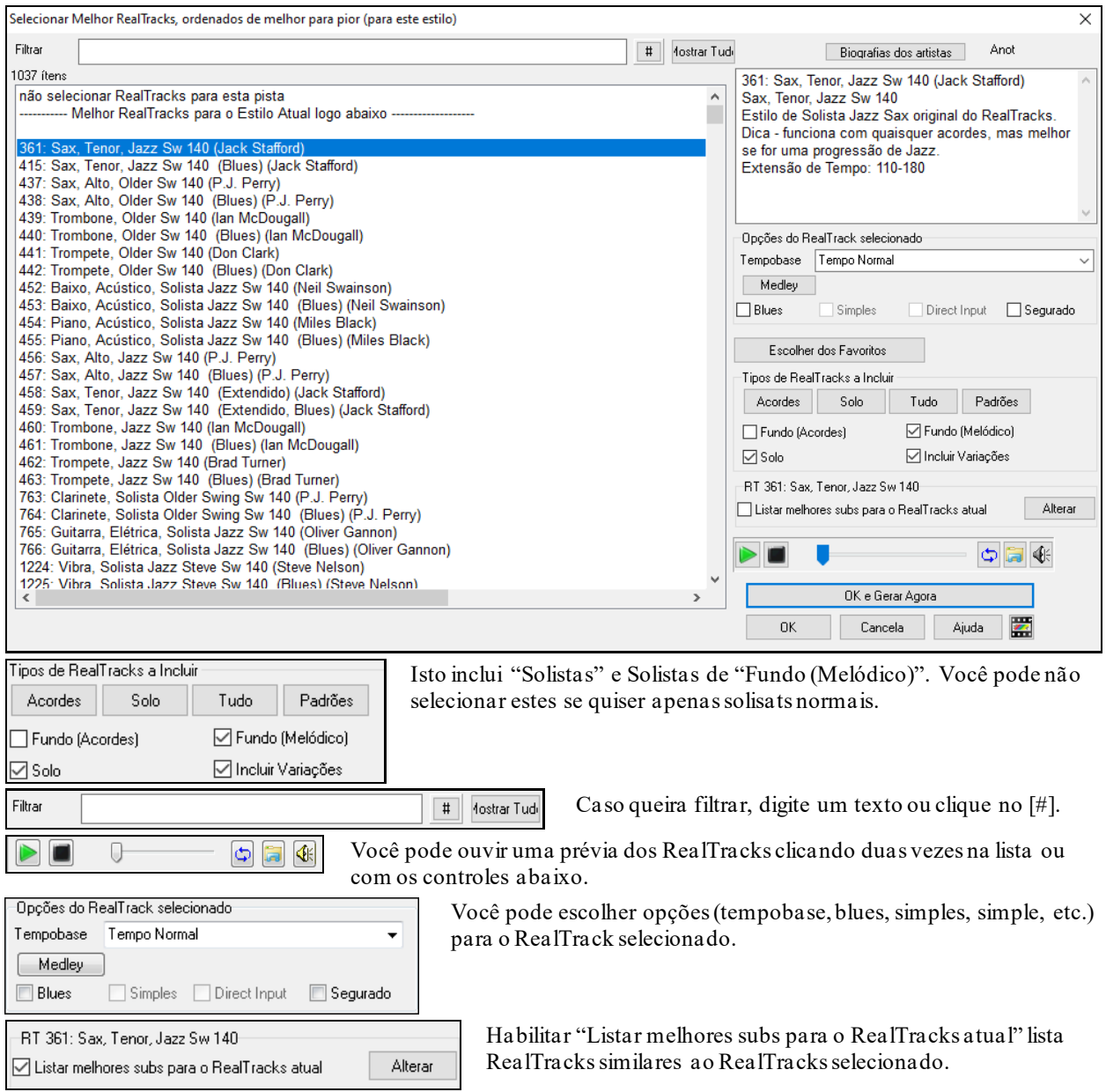

Pressionar **[Biografias dos Artistas]** abre o **Navegador de Artistas** que lista todos os artistas RealTracks.

## **Janela de Seleção do Solista**

Pressione o botão **[Solista]** na tela principal para abrir a janela de opções do **Solista.** Faça sua escolha dentre os mais de 3000 disponíveis.

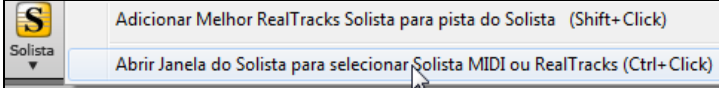

<span id="page-164-0"></span>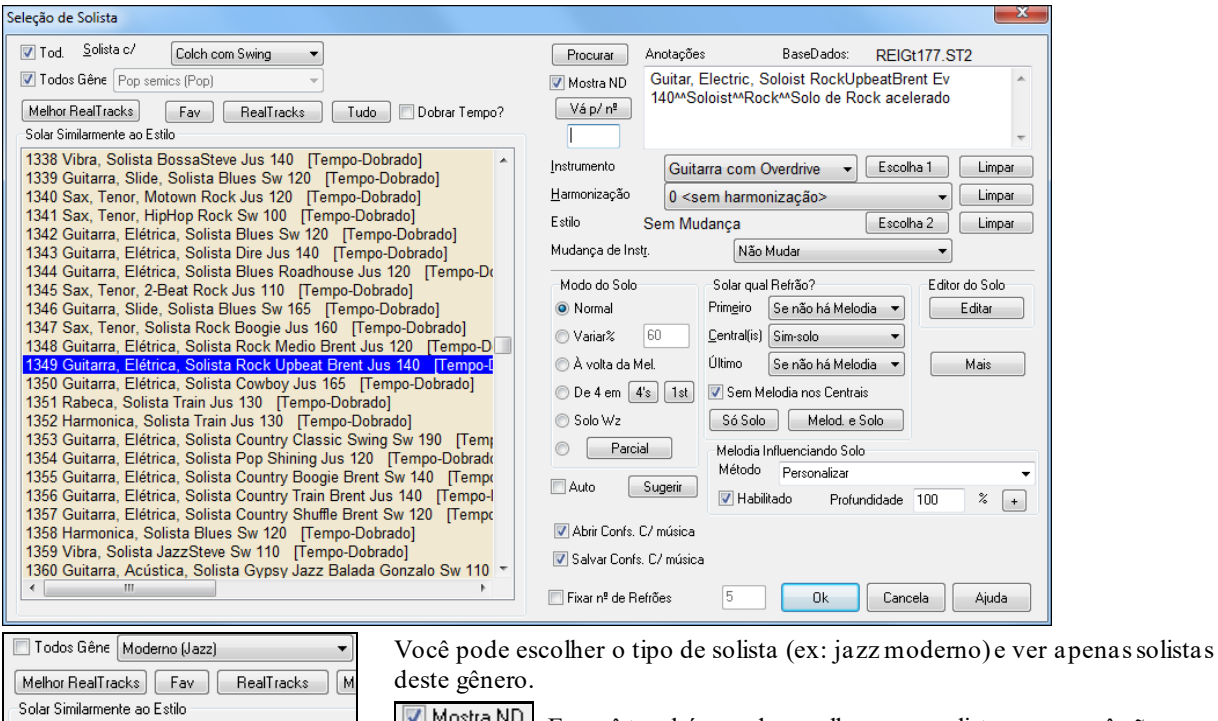

**EXAMOSKIA NUMENTER VOCÊ também pode escolher se os solistas que você não possui** devem ou não ser mostrados.

Você pode usar os ajustes automáticos do Solista ou fazer suas próprias escolhas.

#### **RealTracks Solos**

180 MODERN: Quarteto

178 MODERN: Sax Tenor Colch<br>(179 MODERN: Trompete SemiC)

Band-in-a-Box tem instrumentos "Reais" tais como 'Real Pedal Steel', 'Real Acoustic Guitar', e 'Tenor Sax Soloing' (RealSax) Estas são pistas de áudio que substituem as MIDI para os instrumentos indicados, podendo ser controladas como qualquer pista MIDI, (mudanças de volume, solo, emudecimento, etc.). O RealTracks podem ser usados na pista do Solista ou da Melodia usando a função Solista..

Todos Gêne RealTracks (Solistas de Áudio)

Há centenas de RealTracks disponíveis.

Melhor RealTracks O botão **[Melhor RealTracks]** lhe dá uma lista de melhores solistas RealTracks para o estilo atual do Band-in-a-Box

Os solos de RealTracks são salvos com a música. Quando você salvar, o Band-in-a-Box irá perguntar se você deseja salvar aquele solo especificamente, o que congelará o solo. No entanto veja que somente um solo pode ser salvo por música.Se quiser salvar vários solos, salve várias músicas.

 $\bullet$  De 4 em  $4s$   $1st$ Com a função "De [4](#page-3-0) em [4"](#page-3-0) você pode fazer com que seja de [4](#page-3-0) em [4](#page-3-0), mas pode mudar para [2](#page-1-0) ou [8](#page-7-0).

Há uma função dedicada a variar os tempos iniciais das notas das pistas do Melodista e Solista, com opções para ajustar quais notas devem ser afetadas (harmonia, acordes, e quantidade de variação). Escolha o item do menu *Solista | Editar Pista do Solista | Quantizar, Ajuste de Tempo | Variar tempos iniciais.*

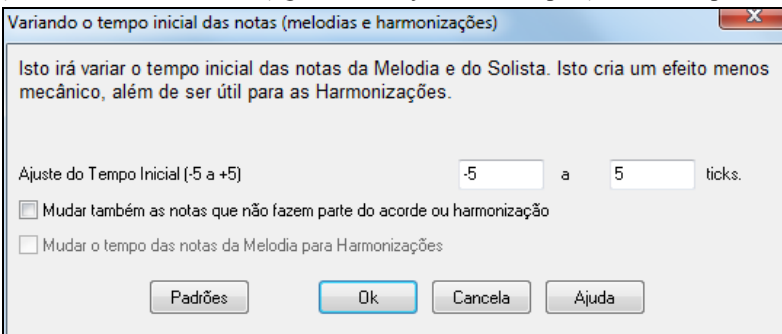

#### **Usando o Solista**

[1](#page-0-0)) Gere um solista e pratique o solo usando o Looping, diminuindo seu tempo, ou imprimindo-o, até você conseguir fazer um solo genial em qualquer sequência de acordes!

- <span id="page-165-0"></span>[2](#page-1-0)) Gere um solista e agregue uma melodia como a "Big Band Brass" à ele para criar rapida e automaticamente arranjos de Big Bang. Gere um arquivo padrão MIDI ou imprima-os (usando o PowerTracks Pro) para você e seus amigos.
- [3](#page-2-0)) Use um solista para ouvir um solo usando o seu acompanhamento e arranjo (junto com todas as outras coisas que o Band-in-a-Box permite, é lógico!)
- [4](#page-3-0)) Toque junto com o Solista no melhor esquema toque-resposta [4](#page-3-0) compassos (você sola por [4](#page-3-0) compassos, o Bandiin-a-Box sola nos [4](#page-3-0) seguintes, etc.)
- [5](#page-4-0)) Concentre-se separadamente em aspectos diferentes do solo usando o "Wizard". Aprenda a solar com as frases apropriadas e "feel" (as melhores notas são incluídas automaticamente) para acompanhar o solista com confiança. (Dica: Experimente emudecer algum dos instrumentos que acompanham como o Piano e toque em seu lugar, acompanhando o Solista – É divertido!)
- [6](#page-5-0)) Use a pista do Solista para gravar outra parte adicional à Melodia e outras partes providas pelo Band-in-a-Box.
- [7](#page-6-0)) Gere um solista nos Acordes/Tonalidades que você deseja se familiarizar. O Band-in-a-Box irá tocar com você o dia inteiro sem se cansar,se necessário. Por exemplo, se você quiser melhorar sua performance usando a progressão II-V-I ("dois-cinco-um"), você pode simplesmente colocar os acordes que deseja praticar e gerar um solo sobre eles. Conforme o solo tocar, você poderá observar a notação e ler junto.Habilite o parâmetro "LoopTela" na Notação e os [4](#page-3-0) compassos visualizados serão tocados ininterruptamente, até você conseguir tocálos perfeitamente. Então passe aos [4](#page-3-0) seguintes e toque-os novamente até sair tudo bem e assim por diante!

Editor do Solo Editar

lotaçã

O botão **[Editar]** dá acesso à janela de Edição do Solista onde você também pode editar ou criar seus próprios Solistas.

Para visualizar a pista do Solista na janela de **Notação**, abra-a e clique no seletor na pista do Solista.

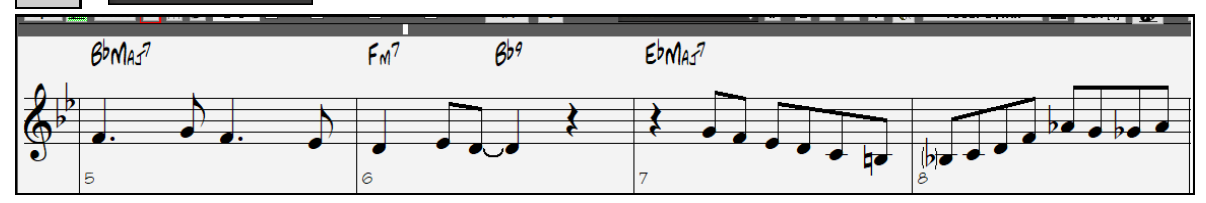

# **Músicas a partir do nada - "O Melodista"**

Você quer compor músicas? Com o Band-in-a-Box você pode compor músicas a partir do nada simplesmente pressionando um botão. Ela poderá ter introdução, refrão e finalização, acordes, melodia e um solo/improviso, tudo gerado pelo programa, segundo os ajustes que você fizer. Para isto, basta pressionar o botão **[Melodista]** na tela principal. Ele irá abrir a janela do Melodista, com todos os ajustes e dezenas de opções de Melodistas, permitindo a criação de músicas em qualquer estilo. Depois de feitas suas escolhas, basta pressionar o botão **[OK]**. Sua nova música estará pronta em segundos!

Também é possível gerar apenas parte da música. As opções do Melodista são muitas, incluindo gerar apenas progressões de acordes, apenas melodia, apenas introdução, etc. Ele é sem dúvida um grande aliado na criação musical.

A **JukeBox** do Melodista cria músicas em seqüência, permitindo o exercício de leitura a primeira vista, treinamento auditivo e de improvisação.

訶 lelodista Melodista Similar a Tudo Gênero EZ listening (Pop)

83 \*Pop semic 84 \*Bossa Vibrafone

95 \*Pop Lento 101 \*Pop GENÉRICO (EZ) 105 \*Melodia a la Whitaker

MostrarN/D

78 \*Slow EZ Pop - PadBell 8vb

85 \*Bossa Rápida Clarinet 64comp

Para abrir o Melodista, pressione o botão **[Melodista]** na tela principal ou use o atalho **Shift+F[5](#page-4-0)**.

Melodistas podem ser filtrados por "Gênero" para mostrar apenas os melodistas de interesse.

Você também pode filtrar para não ver os melodistas que não possui.

#### MostrarN/D

Habilite o parâmetro "MostrarN/D" para listar todos os Melodistas, mesmo que não estejam presentes no seu Band-in-a-Box.

<span id="page-166-0"></span>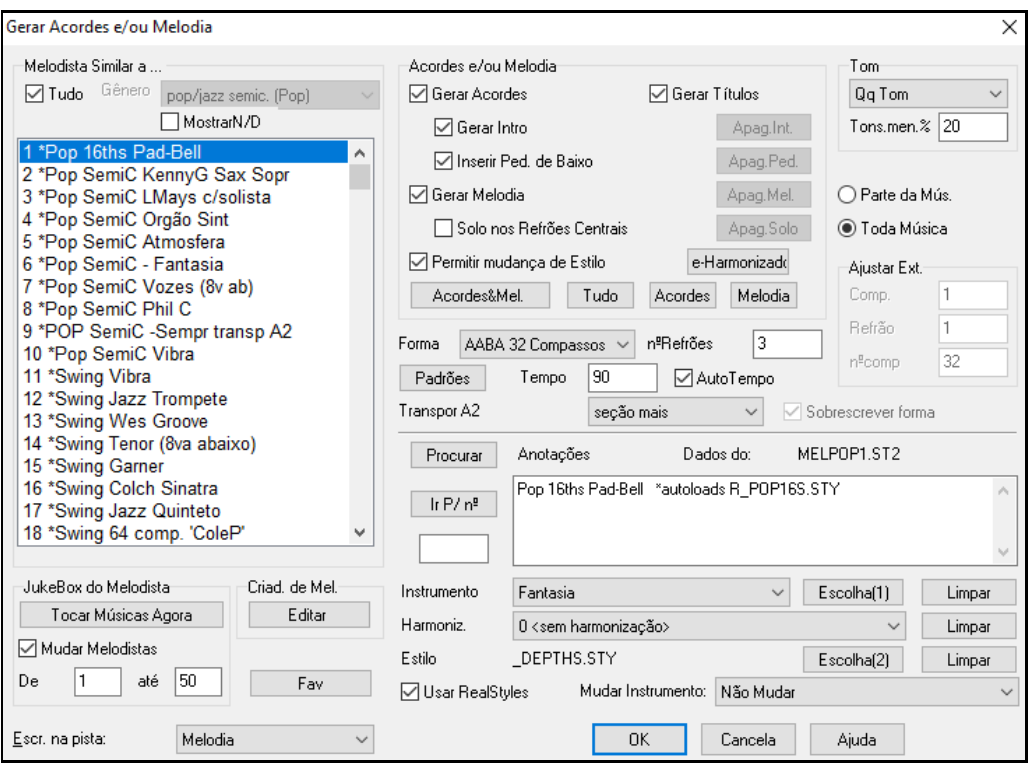

**Nota**: O Band-in-a-Box também tem uma função Trilha Musical que permite que você gere uma trilha musical de fundo baseada no estilo escolhido com a duração desejada. Para acessar esta função, clique no botão **[Trilha Musical]** da Tela Principal.

# **Funções de Edição da Música**

O nome da música mostrado na tela inclui um "\*" quando o arquivo foi modificado.

[\*C:\bb\Demos\MIDI Style Demos\Styles00\ZZJAZZ.MG1]

*Editar | Desfazer* e *Editar* | *Refazer* permite desfazer/refazer operações. Suporte para desfazer múltiplas vezes. Até 999 níveis de desfazer (ajustável). O número padrão de níveis de desfazer é [99](#page-98-0). Para mudar isto, use o comando *Opç. | Preferências | Número de Níveis de Desfazer*. A extensão é de [5](#page-4-0) a 999. Você também sempre pode usar *Editar | Refazer* para refazer o que foi desfeito.

Níveis de Desfazer 99

**Nota Técnica:** Ao Desfazer Áudio, serão criados arquivos WAV, e estes arquivos serão salvos numa pasta chamada Undo, sendo depois apagados, quando não sejam mais necessários.

*Editar | Cortar* funciona como um comando para apagar, removendo compassos de acordes da música.

## **Copiar/Mover Pistas**

O comando Copiar/MoverPistas no menu *Editar | Copiar Especial* permite que você veja a janela abaixo, onde você pode copiar as pistas de um lugar para outro.

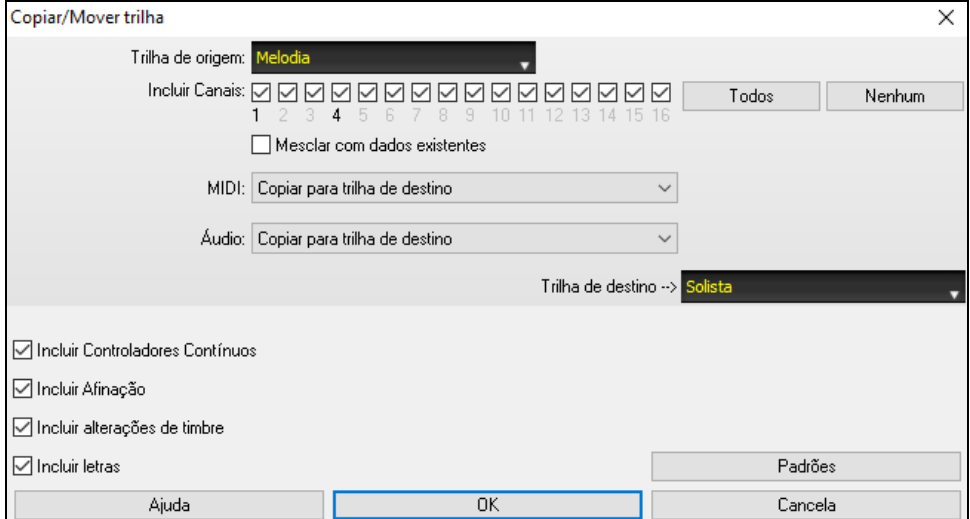

<span id="page-167-0"></span>Selecione a **trilha de origem** da qual deseja copiar ou mover os dados e a **trilha de destino** que receberá os dados copiados ou movidos. As trilhas de origem e destino podem ser qualquer trilha - baixo, bateria, piano, guitarra, cordas, melodia, solista, áudio ou utilitário.

Você também deve selecionar a ação (Não fazer nada, Copiar ou Mover) para cada **MIDI** e **Áudio**.

Se você habilitar a opção **Mesclar com dados existentes**, os dados na trilha de destino serão preservados e mesclados com os dados de entrada da trilha de origem.

Ao copiar ou mover dados MIDI, você pode usar opções para incluir controladores contínuos, pitch bend, mudanças de patch e letras.

Você pode copiar qualquer canal de qualquer pista para qualquer outra pista. Exemplos de uso incluem:

- Carregar um arquivo MIDI na pista da Melodia, copiar a parte do baixo para a pista do Baixo, e depois congelar a pista do Baixo. Isto cria um arquivo MIDI com as mesmas pistas que o Band-in-a-Box. Nota: o comando automaticamente congela a pista destino após a cópia.
- Fazer o RealChart tocar ou dobrar uma parte de RealTracks em outro instrumento. Para fazer isto, crie um RealTracks de piano na pista do Piano. Copie a pista do Piano na pista de Cordas, e coloque um timbre de cordas. Você ouvirá o piano e as cordas tocando a mesma coisa.
- Substituir um RealChart com a versão MIDI. Se um RealChart está disponível, copie o RealCharts como no exemplo acima, e depois eliminte o RealTracks na pista original. Você terá um RealChart MIDI tocando ao invés de um RealTrack, que poderá ser editado como qualquer pista MIDI.

## **Empurrar Acordes/Melodia**

A função Empurrar permite que você mude uma certa quantidade de compassos de local. Por exemplo, se você criou uma progressão inteira de acordes, e na hora de ouví-los percebe que eles estão um pouco atrasados em relação ao resto da música, ou em relação ao que você gostaria. Então você pode ativar esta função do menu *Editar* e empurrar os acordes uma batida ou um compasso para trás, por exemplo, e todo o grupo de acordes será movido. Você também pode empurrar partes da Melodia ou Solista, além de acordes.

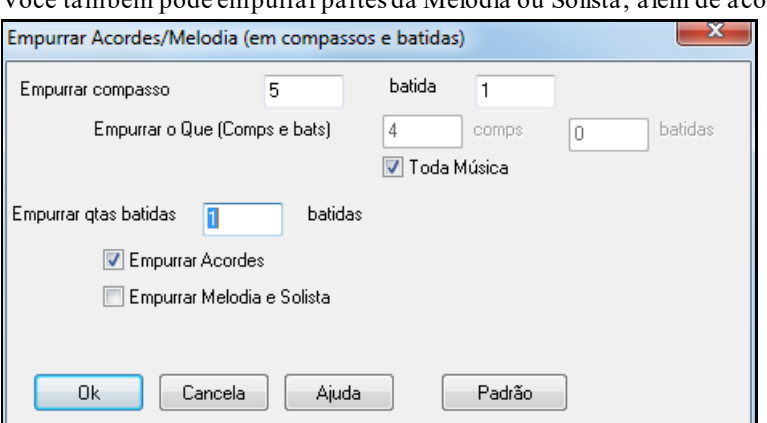

## **Desdobrar (Criar [1](#page-0-0) Único Refrão)**

Vá ao menu *Editar | Formato da Música | Desdobrar (fazer [1](#page-0-0) só Refrão)* para escrever por extenso todos os refrões da sua música, criando [1](#page-0-0) único (grande) refrão.

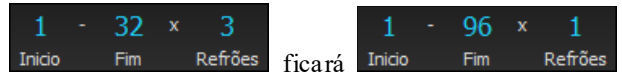

Se você tiver uma música com [3](#page-2-0) refrões e quiser convertê-la para um único e grande refrão, este comando desdobra sua música desta maneira: [1](#page-0-0) único refrão. Isto pode ser útil ao personalizar sua música alterando Estilo, Timbres e Andamento durante os diversos versos.

## **Dobrar Música (converter [1](#page-0-0) reftrão em múltiplos)**

A função Dobrar converte uma música que contenha um refrão em vários refrões menores, com finalização opcional. Se você importou um arquivo MIDI, você pode ter um arquivo de [96](#page-95-0) compassos, mas que na verdade é apenas a mesma música de [32](#page-31-0) compassos tocada [3](#page-2-0) vezes. Assim, a música será "encolhida" para uma de [32](#page-31-0) compassos e [2](#page-1-0) repetições serão adicionadas.

<span id="page-168-0"></span>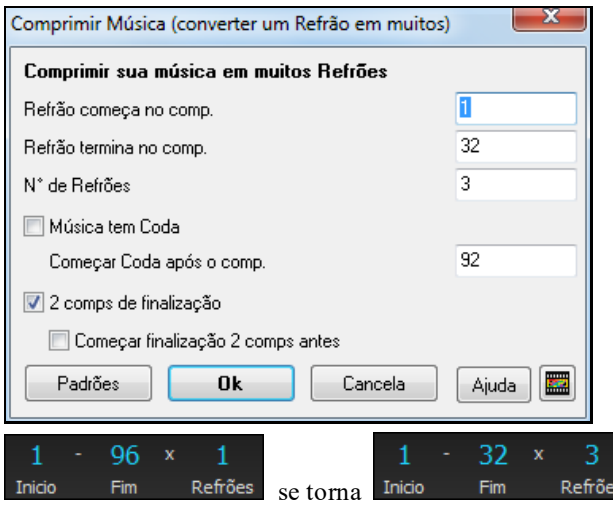

## **Adicionando Repetições e Finalizações**Para este Tutorial estaremos usando os arquivos da pasta "Tutorial– Repeats and Endings".

Carregue a música "Miles[1](#page-0-0) Tutorial (no repets yet)" da pasta. Você irá notar que ela está na forma [1](#page-0-0)[-32](#page-31-0) compassos. Não há nem repetições nem finalizações nesta música, e nós colocaremos ambos agora.

Primeiro, quando você carregar uma música, você verá novos "marcadores" que aparecem em todas músicas do Band-in-a-Box.

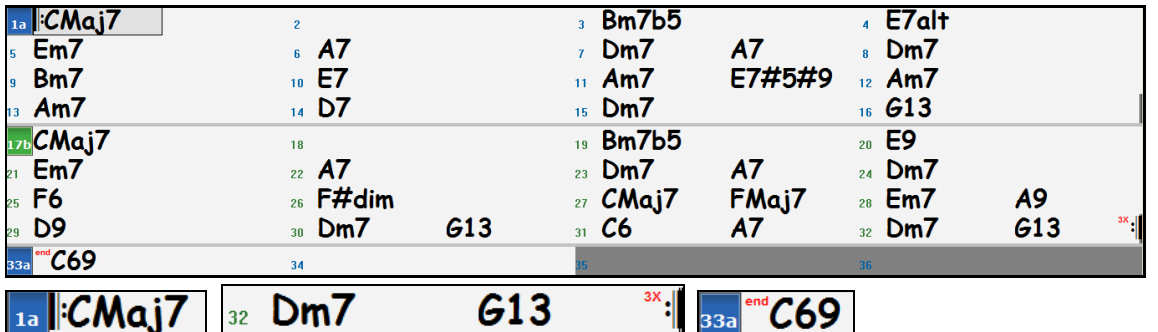

Símbolos de Repetições são desenhados nas extremidades da área de Trabalho (compassos [1](#page-0-0) e [32](#page-31-0) no caso) e a palavra "**end**" está escrita no compasso [33](#page-32-0), que é a finalização.

Compassos além do final da música são coloridos em cinza.

Estes marcadores são mostrados em todas as músicas, a não ser que você desabilite-os nas opções da Visualzação. No entanto, não é dessasrepetições e finalizações que estamos falando, mas sim aquelas que ocorrem no meio da música, e são as [1](#page-0-0)ª e [2](#page-1-0)ª casas, DS al Coda e outros tipos de repetições que você verá na maioria das músicas.

Então na nossa música Miles[1](#page-0-0) podemos olhar e ver se há algum final ou repetição.

Parece-nos, olhando na área de trabalho, que esta música de [32](#page-31-0) compassos consiste em duas seções de [16](#page-15-0) compassos, com a primeira casa no compasso [9](#page-8-0) e a segunda no compasso [25](#page-24-0).

Agora queremos que o Band-in-a-Box mostre o que vimos, com as marcações de ambas as finalizações.

Como queremos colocar a [1](#page-0-0)ª/[2](#page-1-0)ª Casas no compasso [9](#page-8-0), clicamos com o botão direito do mouse neste compasso e selecionamos **Repetições/Codas/[1](#page-0-0)a[-2](#page-1-0)a Casas**.

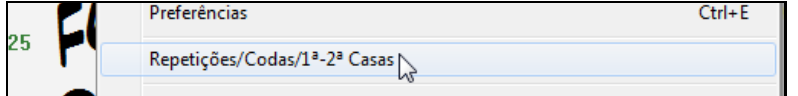

Então veremos a Janela **Editar Repetições e Finais.**

<span id="page-169-0"></span>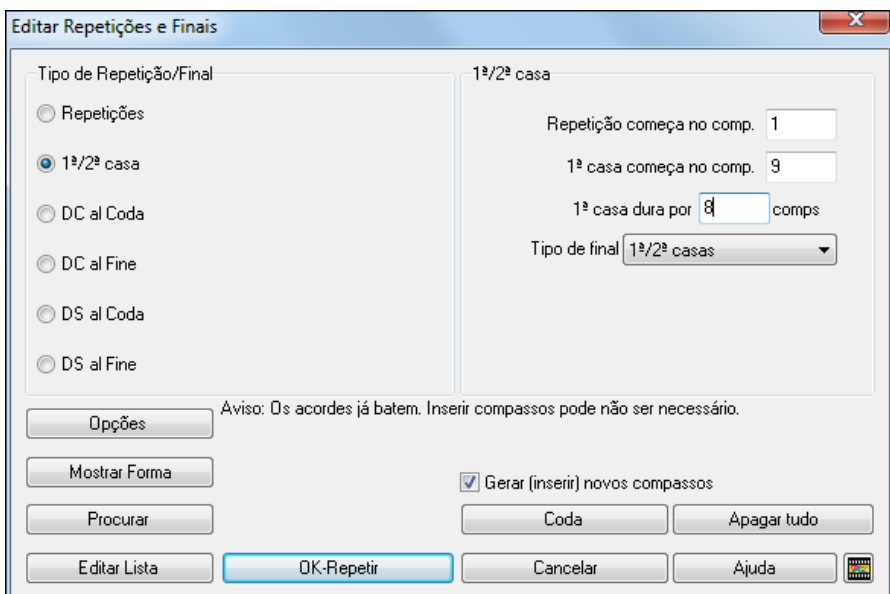

Clique na opção [1](#page-0-0)ª/[2ª](#page-1-0) Casas e digite o seguinte:

- Repetição começa no comp. [1](#page-0-0).
- [1](#page-0-0)ª casa começa no comp. [9](#page-8-0).
- [1](#page-0-0)ª casa dura por [8](#page-7-0) comps.
- Tipo de Final =  $1^a/2^a$  $1^a/2^a$  $1^a/2^a$  $1^a/2^a$  Casas

Depois de ajustar as opções acima, definimos completamente nossas [1ª](#page-0-0)/[2](#page-1-0)ª Casas. Se a [1](#page-0-0)ª casa começa no compasso [9](#page-8-0) e dura por [8](#page-7-0) compassos, a segunda casa começará no compasso [17](#page-16-0)[+8](#page-7-0)=[25](#page-24-0) (há uma seção repetida de [8](#page-7-0) compassos igual ao compasso [1](#page-0-0) a [8](#page-7-0)).

Como esta música já estava pré-pronta, ela já contém todos os compassos que deve ter. Assim, tenha certeza que não habilitou o parâmetro **Gerar (inserir) novos Compassos**.

Clique no botão **[OK- Repetir]**, e a repetição é feita, com a área de trabalho sendo atualizada com a [1](#page-0-0)ª/[2ª](#page-1-0) Casas aparecendo.

FakeSheet Assegure-se que o parâmetro "repets" esteja habilitado na tela principal.

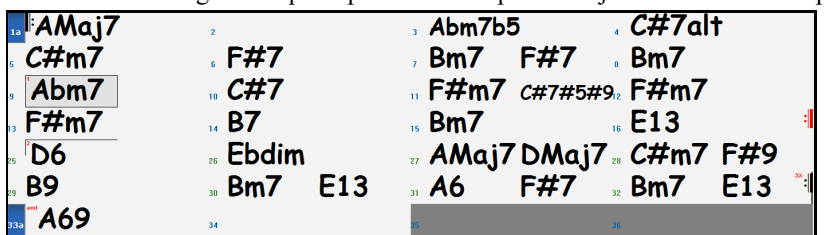

Como você pode ver, há a [1](#page-0-0)<sup>ª</sup> casa no compasso [9](#page-8-0), no compasso [16](#page-15-0) há o símbolo de repetição, e depois de passar os [8](#page-7-0) compassos iniciais, irá direto para o compasso [25](#page-24-0) na [2](#page-1-0)ª casa, que também está sinalizada. O compasso é o [25](#page-24-0) porque a música foi feita linearmente, e originalmente seria o [25](#page-24-0)º compasso.A música segue e vai para o final no compasso [32](#page-31-0).

FakeSheet Agora podemos ter uma visão linear da mesma música, similar à maneira que a música estava antes de colocarmos as [1](#page-0-0)ª/[2ª](#page-1-0) Casas. Para isto, apenas desabilite o parâmetro "repets" da tela principal. Você verá a música da seguinte maneira:

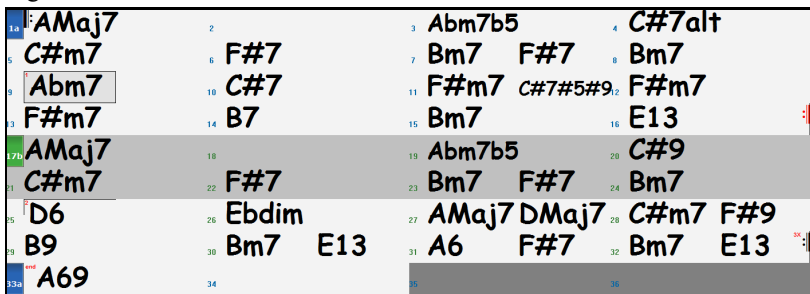

<span id="page-170-0"></span>Isto mostra todos os [32](#page-31-0) compassos, incluindo os que fazem parte das repetições (coloridos em cinza claro). Desta maneira pode-se ver a música de maneira linear, da maneira como se ouve. Isto permite também que você coloque informações personalizadas em cada compasso, mesmo os da área cinza. Assim, se quiser mudar um compasso entre a [1](#page-0-0)ª e a [2](#page-1-0)ª casa, desabilite o parâmetro **Repets** e edite como quiser.

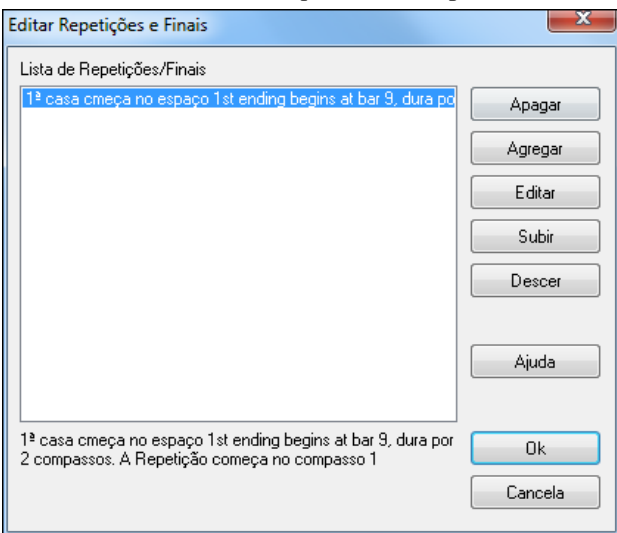

A **Lista de Repetições e Finais** permite que você gerencie as repetições e os finais colocados na música

**Apagar/Agregar/Inserir** uma repetição ou final usando a lista acima é possível apertando-se o botão **[Editar Lista]** na janela **Editar Repetições e Finais**.

### **Ajuste da Fórmula de Compassos (por uma extensão de compassos)**

Vá ao menu *Editar | Definir a Fórmula de Compassos* para determinar mudanças durante a sua música. Isso pode ser feito quantas vezes você quiser.

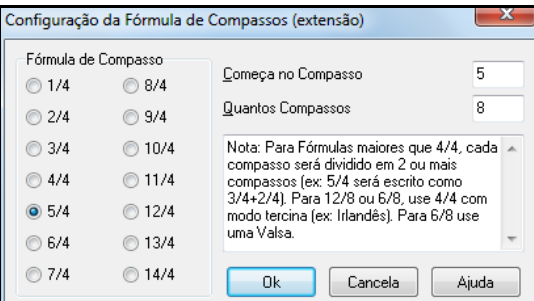

## **Transposição**

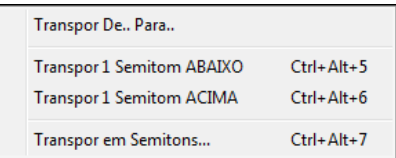

Este sub-menu *Editar \ Transpor* permite que você transponha toda sua música por um número específico de semitons ou escolha quantos comapassos irá transpor com o comando *Transpor De.. Até..* Para transpor parte da música selecione a área que você deseja transpor e escolha o comando do menu *Editar | Transpor De.. Para…*

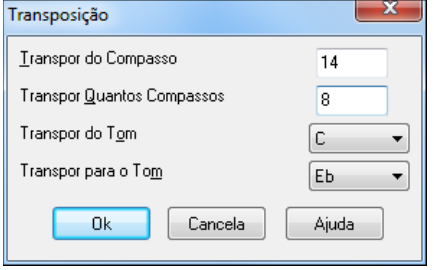

Quando você tiver confirmado o número de compasso de início e o número de compassos que você irá transpor, clique no botão **[Transpor para o Tom]** e determine a nova tonalidade. Em seguida pressione o botão **[Ok]**.

# <span id="page-171-0"></span>**Configuração do Compasso Atual**

Nesta janela, você poderá fazer diversos ajustes como a quantidade de batidas do compasso, mudanças de andamento (tempo), mudanças de timbre, estilo e harmonizações. Para acessar esta janela vá ao menu *Editar | Configurações do Compasso* ou pressione a tecla F[5](#page-4-0).

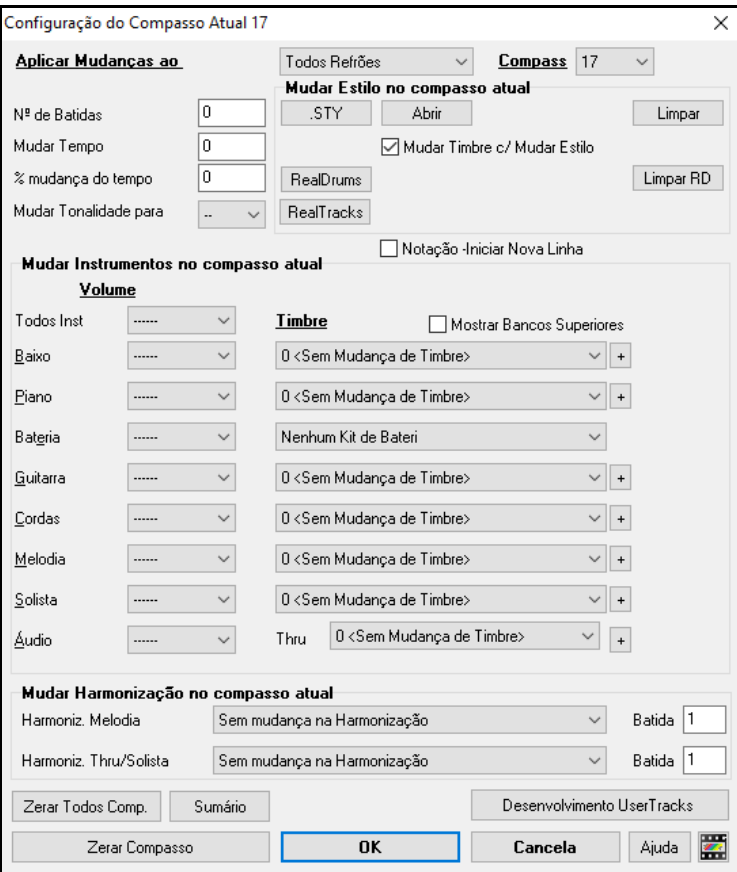

**Aplicar Mudanças ao**: Agora você pode especificar que a mudança aconteça em todos os Refrões ou em um específico. Isto se aplica a mudanças como Tempo, Estilo, RealDrums, Instrumentos, Volume e Harmonizações.

**Compass**: Você pode alterar o compasso a ser editado sem sair da janela.

**Nº de Batidas**: A fórmula de compassos inicial da música é determinada pelo estilo, ou seja, Jazz [=4](#page-3-0)/[4,](#page-3-0) Valsa[=3](#page-2-0)/[4](#page-3-0). Em algumas músicas você pode inserir alterações na fórmula de compasso em um determinado compasso. Por exemplo, você pode querer um único compasso de [2](#page-1-0)/[4](#page-3-0), ou [8](#page-7-0) compassos de [3](#page-2-0)[/4](#page-3-0). Esta opção altera a fórmula de compasso durante a música. As alterações começam no compasso determinado e continuarão valendo até que haja uma nova alteração. Você pode selecionar de [1](#page-0-0) a [4](#page-3-0) batidas por compasso. O ajuste em 0 é usado para determinar que não há alteração.

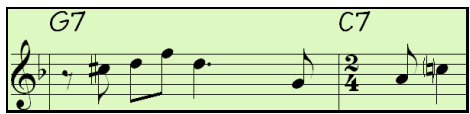

Exemplo: Uma canção em [4](#page-3-0)/[4](#page-3-0) com um único compasso de [6](#page-5-0)/[4](#page-3-0).

Como o número máximo de batidas por compasso é [4](#page-3-0), há a necessidade de dividir o compasso de [6](#page-5-0)/[4](#page-3-0) em [2](#page-1-0) compassos: um compasso de [4](#page-3-0)/[4](#page-3-0) e [1](#page-0-0) compasso de [2](#page-1-0)/[4](#page-3-0)**.**Ajuste o campo **Nº de batidas** em [2](#page-1-0) no começo do compasso que deve ser [2](#page-1-0)/[4](#page-3-0). No compasso seguinte volte à fórmula [4](#page-3-0)/[4](#page-3-0), ajustando o número de batidas em [4](#page-3-0).

**Dica**: Ao invés de usar essa janela, você pode usar os atalhos para a fórmula do compasso atual. Apenas digite a fórmula [\(4/4,](#page-3-0) [3/](#page-2-0)[4,](#page-3-0) [2/](#page-1-0)[4](#page-3-0), ou [1/](#page-0-0)[4](#page-3-0)), e será inserida no compasso atual. Digitar 0/[4](#page-3-0) limpa a fórmula do compasso atual.

**Mudar Tempo (Andamento)**: A maioria das músicas terá um único andamento durante sua reprodução. Este tempo é facilmente ajustado na tela principal, na janela do Título / Tempo.

**Mudar Tonalidade para**: Você pode ter múltiplas tonalidades na mesma músicas, e a nova armadura de clave é mostrada na notação. Selecione a nova tonalidade que você quer da caixa de seleção e você verá a armadura nova no compasso de mudança.

<span id="page-172-0"></span>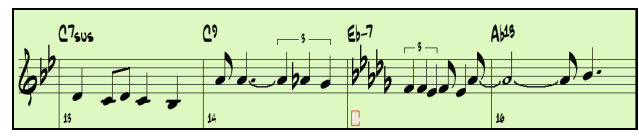

**Mudar Estilo no compasso atual**: Para escolher um novo estilo para este compasso, selecione o estilo da **Seleção de Estilos** pressionando **[.STY]** ou da pasta *C:\bb\Styles* pressionando **[Abrir]**.

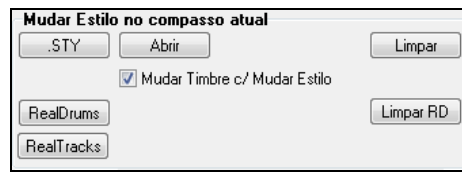

Quando a mudança ocorrer, o nome do estilo novo irá aparecer. Clique em **[Limpar STY]** se não quer que a mudança ocorra.

Estilos individuais têm mudanças de timbre assinaladas a eles.O parâmetro **Mudar Timbre Junto c/ Mud. de Estilo** permite que estas mudanças ocorram no compasso de mudança de estilo. Se você quiser manter os timbres do estilo anterior, desabilite o parâmetro.

**Nota**: Se o tipo de pista mudar ao alteraro estilo, a pista será emudecida no compasso atual. Por exemplo, se o estilo era Piano MIDI e mudou para RealTracks de piano, a pista ficará muda.

**Mudar RealDrums em Qualquer Compasso**: Você pode ter estilos múltiplos de RealDrums na mesma música. Você pode tanto criar uma mudança de RealDrums quanto uma mudança de Estilo, o que também irá mudar o RealDrums. O nome do novo estilo de RealDrums é mostrado. O botão **[Limpar RD]** apaga esta mudança.

**Mudar RealTracks Drums em Qualquer Compasso**: Você pode inserir um RealTrack específico a qualquer momento na música. Por exemplo, se quiser um baixo acústico acompanhando uma parte da música somente no compasso [1](#page-0-0) do refrão [4,](#page-3-0) você pode. Pressione o **[RealTracks]** para ver a janela abaixo.Selecione uma pista, pressione o botão  $\blacktriangledown$  e você verá a lista de RealTracks.

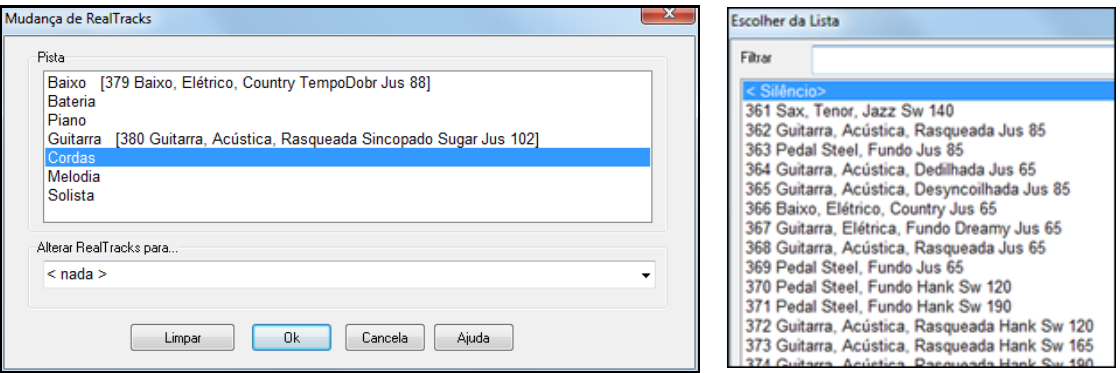

**Notação –Iniciar nova Linha**: Você pode ajustar a notação para iniciar uma nova linha em qualquer compasso. Isto permite que você personalize o número de compassos por linha, e é usado em conjunto com o ajuste das Opções de Notação "compassos-por-linha".

**Mudar Instrumentos no compasso atual**: Mudanças de Volume e Timbre podem ser feitas em pistas de instrumento ou áudio e em qualquer compasso.Mudanças de Volume podem ser em valores específicos ou em quantidades de fade. Seleção de Timbres incluem timbres em bancos diferentes, que podem ser acessados com o botão **[**+**]**.

**Mudar Harmonização no compasso atual**: Você ajusta a harmonia para iniciar no começo ou final deste compasso na pista da Melodia ou Solista/Thru. Caso <sem harmonia> for selecionado, a harmonia que estava tocando será interrompida. Ajuste uma batida específica para a harmonia iniciar, por exemplo o início ou uma nota de passagem no final do compasso. Você também pode trocar as harmonizações no meio da música.

As alterações de Estilo / Tempo / Timbre e Harmonização (Melodia e Solista) serão gravadas na sua música e indicadas na Área de Trabalho através de uma pequena linha vermelha sob o número do compasso afetado. As mudanças valem a partir do compasso indicado até que haja uma nova alteração ou até o próximo refrão se você ajustou as mudanças para alterarem só o refrão atual.

**[Zerar Todos Comp.]**: Este botão remove quaisquer ajustes feitos em todos os compassos.

**[Zerar Compasso]**: Este botão remove os ajustes do compasso atual.

**[Desenvolvimento UserTracks]**: Este botão irá abrir uma janela para ajustes avançados ao se criar UserTracks.

O botão **[Sumário]** abre um relatório de texto com os ajustes da música feitos na janela de **Ajustes do Compasso Atual**. O sumário também está disponível nas Anotações da Música.

# <span id="page-173-0"></span>**Anotações da Música**

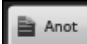

 As Anotações da Música podem ter até 2000 caracteres. Clique neste botão ou vá ao menu *Editar | Anotações da Música* para visualizar e editar suas anotações e selecionar a opção "Abrir Autom" que irá mostrar as anotações toda vez que uma música é carregada.

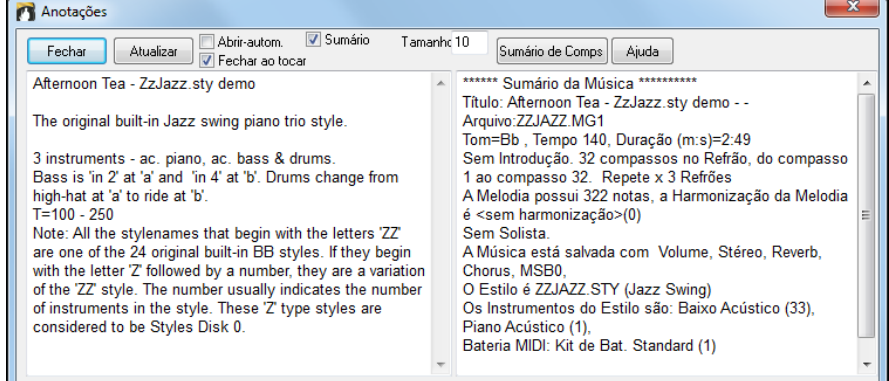

As anotações da música têm a opção **Fechar ao tocar** que as fecha durante a reprodução da música, reabrindo quando o **[Parar]** for pressionado. Este ajuste, junto com o **Abrir-autom.**, faz com que as anotações sejam visíveis ao se carregar a música, mas sumam durante a reprodução.

A opção **Sumário**, se habilitada, mostra uma janela adicional que mostra automaticamente um sumário completo da música – título/andamento/timbres usados na música, assim como outras funções especiais, como mudanças de timbre/harmonizações em subestilos. Isto economiza muito tempo que antes era gasto para inserir estas informações manualmente.

Pressione o botão [**Sumário de Comps**] ao lado para ver as mudanças feitas na janela de **Ajustes do Compasso F[5](#page-4-0)**.

# **Visualizando e Imprimindo a Notação**

## **Janela de Notação**

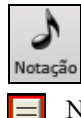

Para abrir a janela de Notação, pressione este botão. A Área de Trabalho irá mudar, mostrando dois pentagramas musicais. Existem [3](#page-2-0) modos na Notação do Band-in-a-Box.

Na janela de Notação Tradicionalvocê poderá visualizar sua Melodia, assim como acordes (da mesma forma como na Área de Trabalho – simplesmente escreva o acorde e pressione Enter ou as setas direcionais < e >), além de letras das músicas e textos especiais. Eles serão inseridos de acordo com a linha do tempo (a linha preta vertical abaixo do menu da janela de Notação).

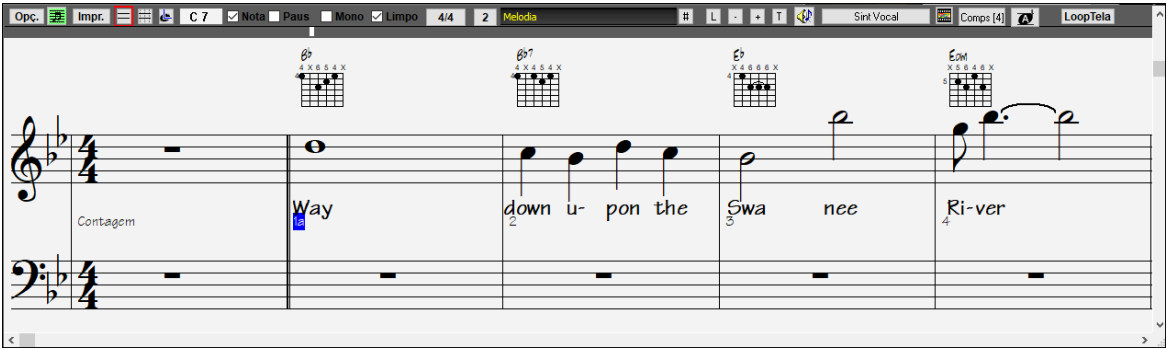

Clique no este botão para ir para o modo de **Edição das Notas**. Nele é possível criar notas (simplesmente clicando com o mouse na posição desejada). As notas podem ser editadastanto em altura como em posição ao se clicar em cima delas e arrastá-las.

<span id="page-174-0"></span>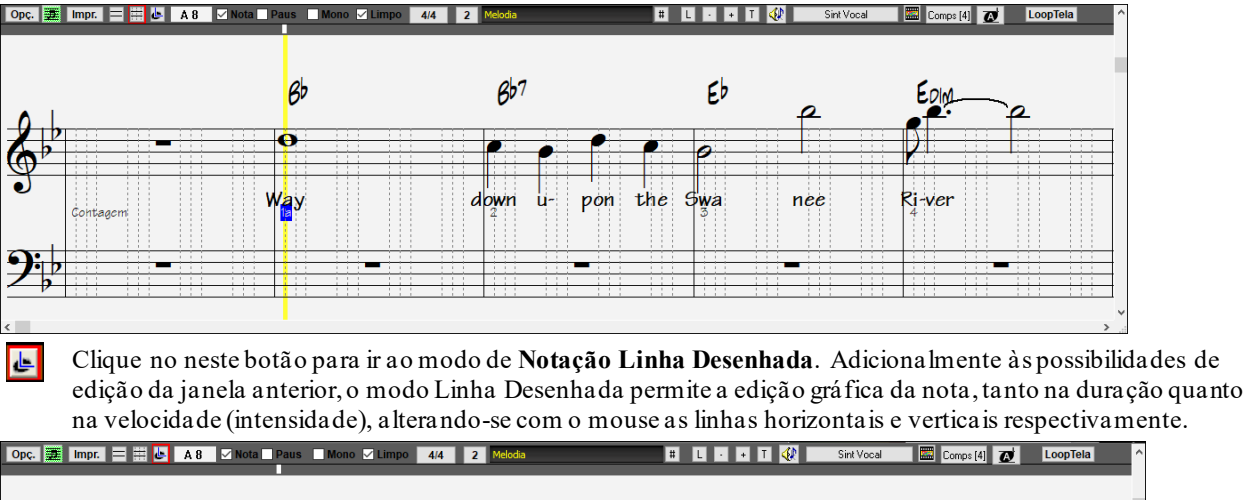

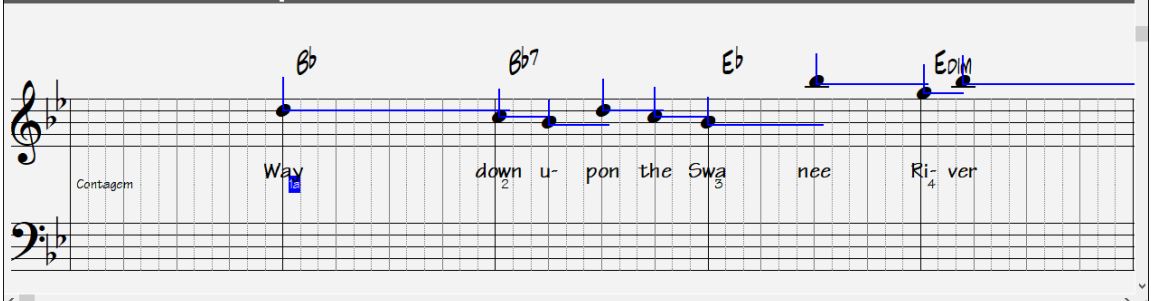

## **Janela Página de Notação (Leadsheet)**

A janela Página de Notação possui diversas opções, como a quantidade de pentagramas por página, tamanho das fontes e a possibilidade de escolher quais itens gráficos serão mostrados, como claves e armadura. Se você gosta de treinar sua leitura musical com o Band-in-a-Box, esta janela foi criada especialmente para você. Ajuste o tamanho da fonte e o parâmetro **Seguir à frente** das opções da Notação para não haver espera na mudança de páginas.

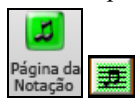

Você pode abrir a janela Página de Notação a partir da tela principal pressionando este botão. Você também pode usar o atalho **Alt W** ou indo ao menu *Janelas / Página de Notação*. Este botão também esta presente na janela de Notação.

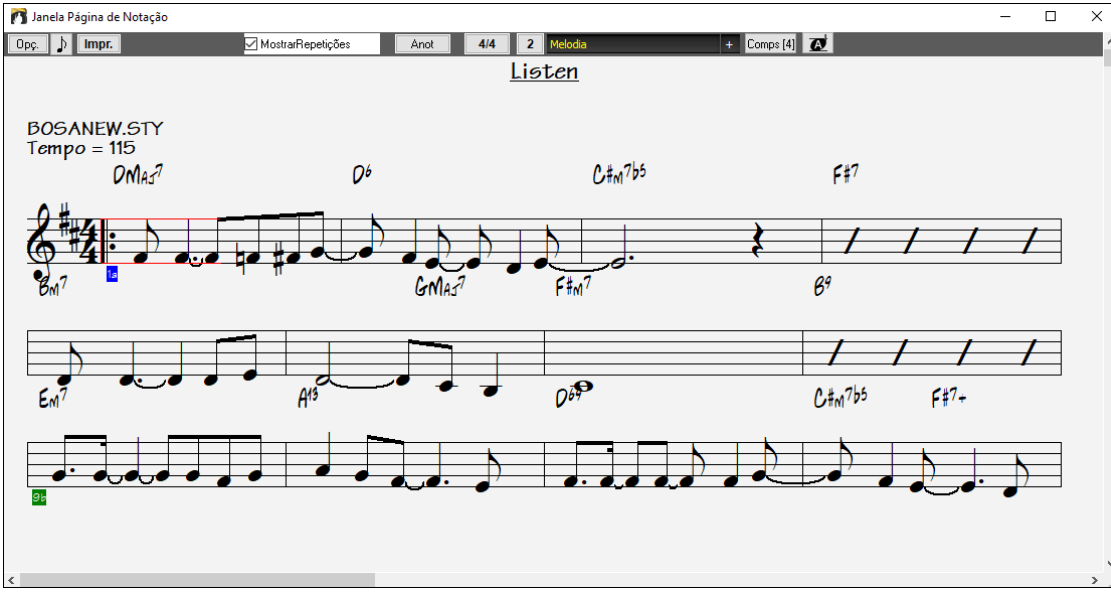

Na Página de Notação é possível visualizar múltiplas pistas. Uma vez mostradas, você também poderá imprimílas.Para adicionar trilhas a serem exibidas, clique no botão [+] à direita do botão seletor de trilhas e selecione as trilhas na ordem em que devem aparecer de cima para baixo.

Piano Baixo Melodia l +

<span id="page-175-0"></span>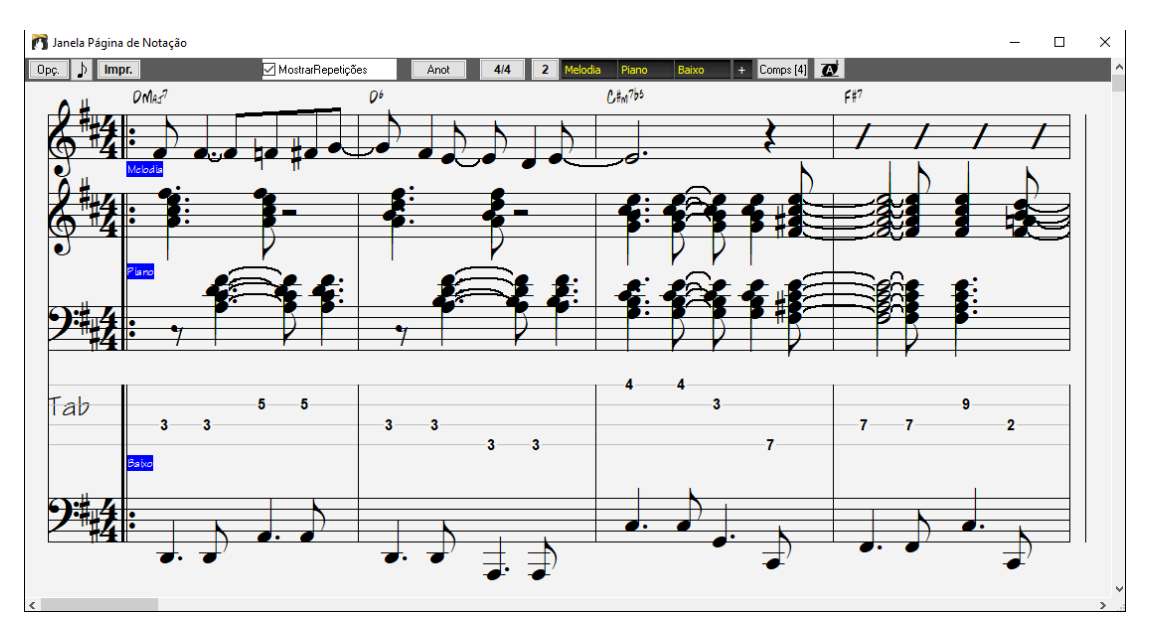

## **Impressão**

 Clique no botão **[Imprimir]** para imprimir sua música numa partitura. Há opções de impressão para número de cópias e imprimir apenas uma página específica.

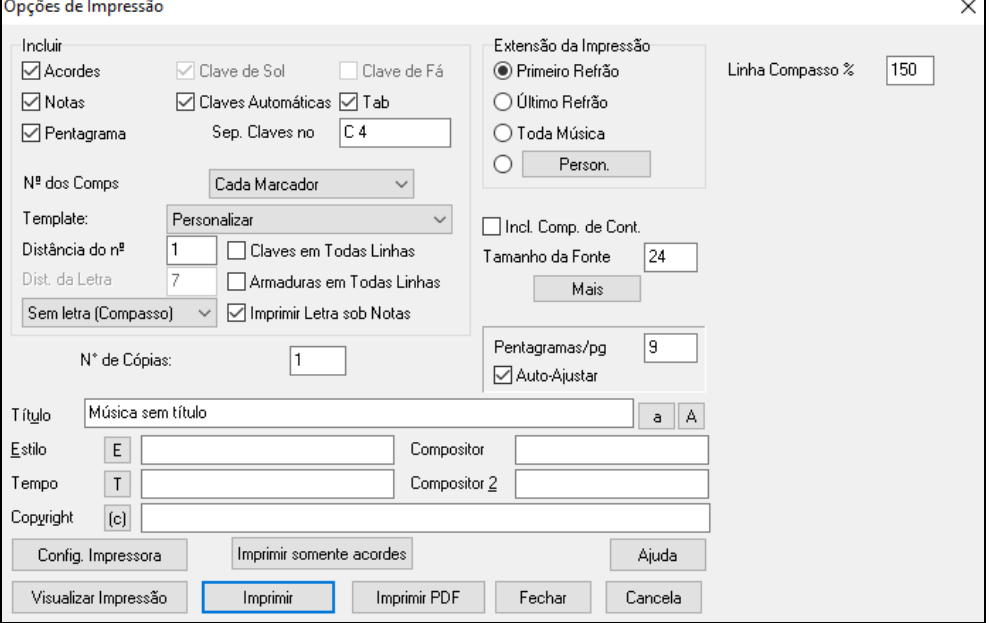

# **O Criador de Medleys**

Você gostaria de criar um pot-pourri com algumas canções do Band-in-a-Box (MGU)? Isto é facilmente criado com a nova ferramenta chamada Criador de Medleys. Um Medley ou pot-pourri é uma seqüência de canções, uma emendada na outra. Dentro do Criador de Medleys será necessário apenas escolher quais canções e em qual ordem, que o Band-in-a-Box irá criar um Medley para você.

Mas um bom Medley não é simplesmente uma canção atrás da outra. Ele deve possuir passagens de Transição entre as músicas, permitindo assim uma mudança mais suave, com uma finalização da canção anterior, uma modulação e a preparação para os novos Estilo e andamento (se for o caso). O Criador de Medleys faz tudo isso automaticamente, permitindo que você tenha total controle sobre a área de Transição!

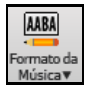

Para abrir o Criador de Medleys, clique no botão **[Formato da Música]** na barra de ferramentas e selecione a opção dos Medleys ou use o comando *Arquivo | Importar | Criador de Medleys.* A janela do **Criador de Medleys** abrirá.

<span id="page-176-0"></span>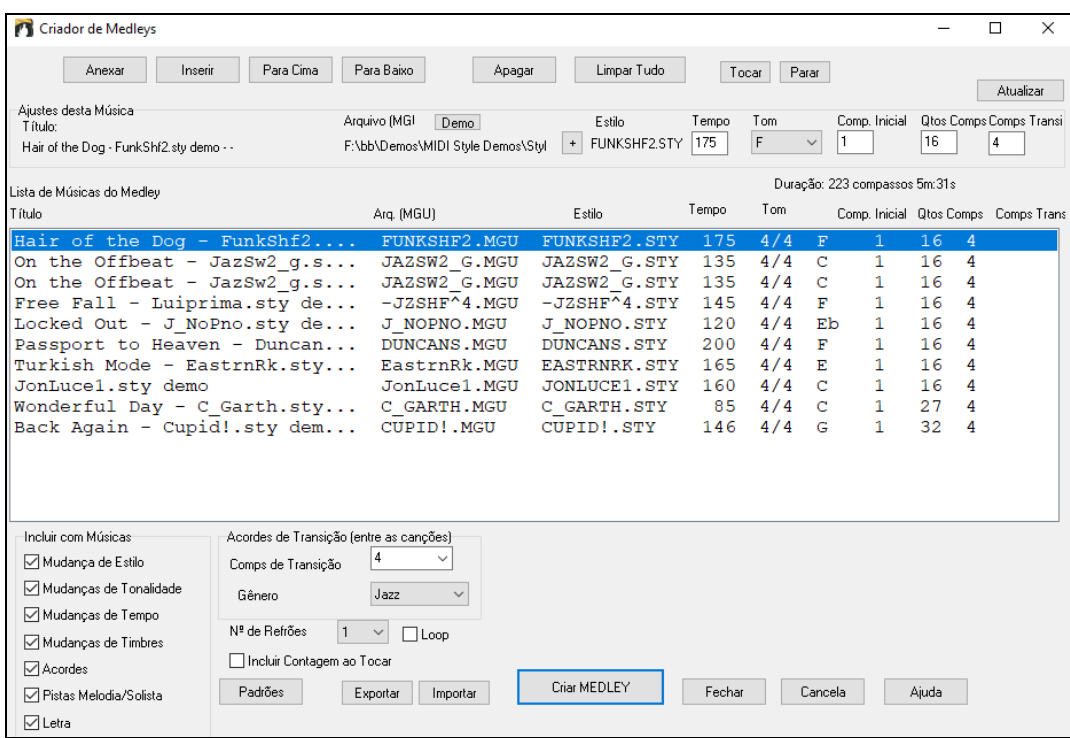

Para criar um medley,

- Adicione músicas pelos botões **[Anexar]** ou **[Inserir]**.
- Remova músicas usando **[Apagar]**.
- Altere a ordem das músicas usando **[Para Cima]**, **[Para Baixo]**.
- Qualquer música pode ser personalizada usando as opções de "**Ajustes desta música**", que lhe permitem alterar o estilo, andamento, tonalidade, compasso inicial, número de compassos e transições. Pressione **[Atualizar]** após fazer as alterações para ver suas mudanças na lista de medleys.
- Escolha o tipo de informação a serincluída no seu medley (estilos, mudanças de tonalidade, letras, etc) na seção "**Incluir com Músicas**".
- Escolha o número de compassos de transição (padrão é [4](#page-3-0)). Compassos de transição são compassos automáticos de acordes colocados pelo Band-in-a-Box para suavizar a transição de uma música para outra.

## Pressione **[Criar MEDLEY]** para gerar seu medley.

O tamanho máximo do medley é de [255](#page-254-0) compassos (por volta de [7](#page-6-0) minutos).

Duração: 180 compassos 5m:33s O tamanho e tempo atual do seu medley é mostrado em "**Duração**"

Nº de Refrões Você pode ter múltiplos refoões, assim se você tiver um medley de [250](#page-249-0) compassos, ele

durará 750.

**Dica:** Seu medley irá usar RealDrums se o RealDrums estiver habilitado. Assim ,recomendamos que você mantenha os vários andamentos das músicas em valores próximos uns dos outros, para evitar que o RealDrums fique muito esticado ou acelerado por conta de mudanças bruscas no andamento.

# **Salvando seu trabalho**

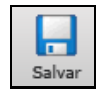

Uma vez que você tiver criado uma música ou feito alterações em uma já existente, você irá provavelmente querer salvar sua música. Para isto, pressione este botão. Você também pode fazer isso ao usar o comando do menu *Arquivo | Salvar*, pressionando a tecla **[[F2](#page-1-0)]** ou o atalho **Ctrl S**.

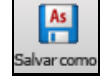

Use o botão **[Salvar Como]** para salvar uma música com um nome diferente ou em outra pasta. Este botão inclui outras opções para salvar a música.

<span id="page-177-0"></span>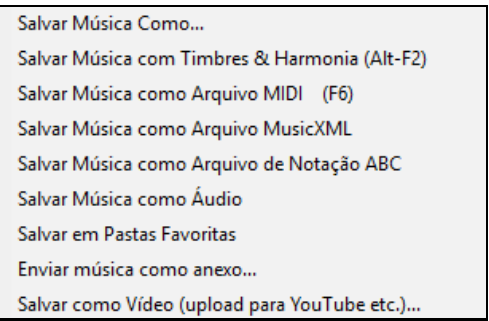

*Salvar Música com Timbres e Harmonizações* (**Alt+F[2](#page-1-0)**) permite que você salve a música com seleções específicas de timbre, volume, reverb, bancos, harmonizações, solista e RealDrums. Você também pode congelar as pistas e salválas para obter efeito semelhante.

Por exemplo, se você criar uma música com o estilo ZZJAZZ.STY (interno), antes ela seria salvada como 'Música sem título.M[G1](#page-0-0)' (o '[1](#page-0-0)' indica o Estilo n°[1](#page-0-0) – ZZJAZZ). Agora ela será salvada como 'Música sem título.MGU'. Suas músicas antigas com a extensão .M[G1](#page-0-0) serão salvadas preservando-se esta extensão, para prevenir que hajam arquivos duplicados.

**Nota**: Assegure-se de salvar suas músicas do Band-in-a-Box no formato dele (não apenas como arquivo MIDI). Os arquivos no formato do Band-in-a-Box possuem o nome dos acordes, etc.. e são muito menores que os arquivos MIDI.

Se você possui um arquivo de áudio associado a sua música, ele será salvado separadamente e será chamado de 'Música sem título.WAV'. Veja mais informações sobre a gravação de áudio nas seções à frente.

#### **Salvando a Música com Ajustes**

Por padrão todos os ajustes da música são salvos a menos que que "Salvar todos ajustes com a música" esteja desabilitado na janela de **Assinalar Instrumentos e Harmonizações à Mùsica**. (**Alt + F[2](#page-1-0)** ou *Arquivo | Salvar Especial | Salvar Música com Timbres Harmonia).*

Salvar todos Ajustes com Músicas

Isto inclui RealTracks, RealDrums, e solos de RealTracks além de Timbres, Volume, Áudio, MIDI (Reverb, Tonalidade, Estéreo, Banco), Harmonização (ambos Melodia e Thru), e o Solista.

Se houver alguns itens que não deseja que sejam salvos com a música, desabilite o parâmetro acima e use esta janela para salvar somente o que desejar.

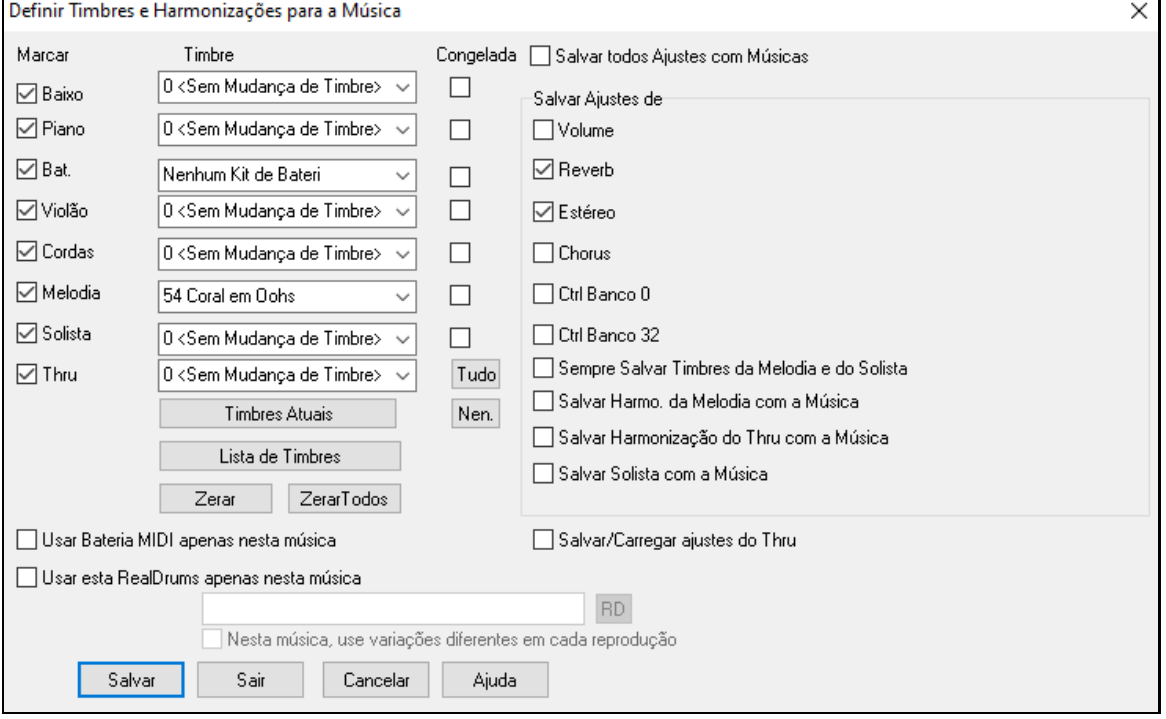

Se você deseja salvar seus timbres com a música, faça o seguinte:

a) Digite o Nº do timbre que você deseja para as partes. Aquelas que não precisarem ser alteradas, deixe-ás com o valor = 0. Lembre-se que como em outras funções do Band-in-a-Box, o sistema de numerações de timbres é baseado no formato General MIDI, independentemente do mapa do equipamento que você estiver usando.

<span id="page-178-0"></span>Pressione o botão **[Timbres Atuais]**. Isto irá preencher o campo de todas as partes com o número dos timbres atuais determinado na tela principal.

Você também pode determinar quais instrumentos serão salvados, ao clicar na caixa de habilitação ao lado do nome dele. Também é possível determinar quais ajustes serão gravados além das harmonizações Outros parâmetros que podem ser salvados (Volume, Reverb, etc.) são mostrados à esquerda da janela.

**Dica:** Você pode opcionalmente salvar estes ajustes com as suas músicas para adicionar realismo às mesmas. Você pode, por exemplo, criar uma música com um piano mais suave que o normal, ou adicionar um reverb, mudar o Estéreo, etc.

Use o parâmetro "Congelada" para colocar uma pista no estado congelado,, o que fará com que ela seja salva com o arranjo e não será sobrescrita pelo Band-in-a-Box. Lembre-se que pistas congeladas podem ser editadas por você.

As duas últimas opções forçam a música a usar uma bateria MIDI ou Estilo RealDrums, respectivamente. Na segunda opção, de RealDrums, você precisa assinalar um estilo específico do RealDrums, que pode ser acessado no botão **[RD]**.

Esta janela é normalmente usada em *combinação* com e não *ao invés* do comando **Salvar**. Portanto, para salvar suas músicas com estas informações extras no disco rígido, você deve:

- [1](#page-0-0). Escolher o comando do menu *Arquivo | Salvar Especial | Salvar Música com Timbres* (**Alt F[2](#page-1-0)**).
- [2](#page-1-0). Escolher os timbres e outros ajustes que você queira que sejam gravados.
- [3](#page-2-0). Pressionar o botão **[Salvar]** para salvar sua música para o disco.

Note que se você tem um timbre MIDI em um instrumento e carregar outro estilo, o Band-in-a-Box irá sobrescrever com os timbres do estilo. Se isto não ocorresse, os mesmos timbres ficariam fixos independentemente do estilo. Portanto, se você deseja preservar um timbre, ajuste-o *depois* de carregar o estilo desejado.

#### **Salvando Pistas Congeladas**

Qualquer pista agora pode ser congelada. Ao ser congelada, a pista não será alterada ou gerada novamente. Isto ajuda a economizar tempo ao se reproduzir, e permite que você congele arranjos que goste. Caso você congele a pista inteira, não será necessário esperar nada ser gerado, e a reprodução será instantânea

Todas as pistas podem ser Editadas e Salvadas.As pistas MIDI do Baixo, Bateria, Piano, Guitarra e Cordas podem agora ser editadas e salvadas com o arquivo. Se você congelar uma pista, ainda poderá editá-la, ou seja, isto impede apenas que o programa altere-a, não que você a edite. A pista MIDI será salva num arquivo separado. Assim, se você congela a pista do Baixo e a edita, o Band-in-a-Box não irá sobrescrever a pista, e isto inclui até os RealCharts..

Para editar uma pista MIDI (Baixo, Bateria, Piano, Guitarra e Cordas), ou a parte MIDI de um RealTracks que tenha RealChart (solo MIDI transcrito), simplesmente abra a janela da Notação (ou Edição Gráfica) e clique na pista para editá-la. Congele a pista, e suas edições serão salvas com a pista.

## **Enviar Música como Anexo de Email**

Você pode enviar uma música (.MGU ou .SGU), estilo (.STY e .STX) ou arquivo convertido de áudio (m[4](#page-3-0)a, wma, wav, ou mp[3](#page-2-0)) como anexo.

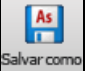

Pressione o botão **[Salvar Como]** e escolha *Enviar Música como anexo.*

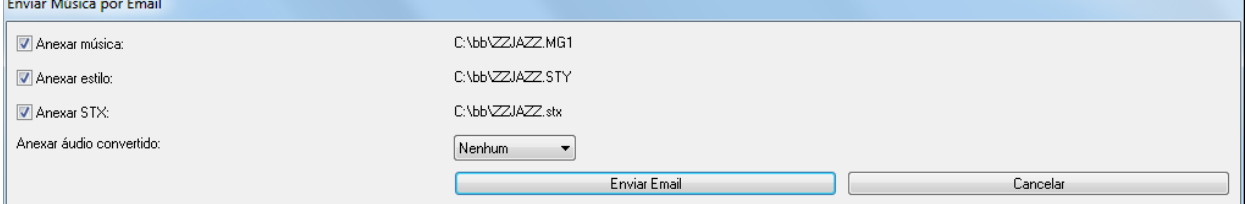

A janela permite que você escolha que arquivos quer enviar por email:

- a música (.MGU ou .SGU)
- o estilo (.STY e .STX)
- um arquivo de áudio (escolha entre m[4](#page-3-0)a, wma, wav, mp[3](#page-2-0))

### **Salvando como Vídeo e Carregando para o YouTube**

Você pode salvar sua música como um video, para enviar ao YouTube ou para trabalhar em programas de video. Você pode fazer um vídeo da Notação ou Página da notação que mostra os acordes e notas movendo.

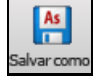

Para usar esta função, pressione o botão **[Salvar Como]** e escolha *Salvar como Video*.

<span id="page-179-0"></span>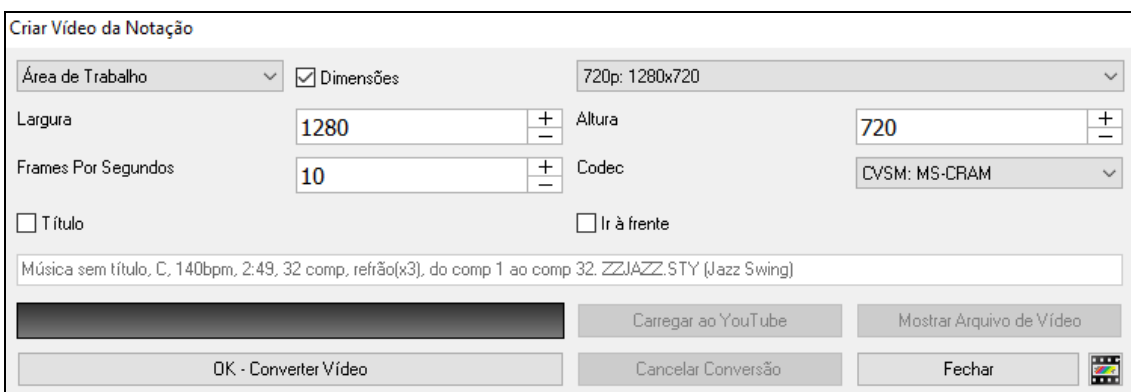

Escolha o item (Área de Trabalho ou Pista da Notação) a incluir no video.

Habilite as **Dimensões** se quiser ajustar o tamanho do vídeo. Do contrário, as dimensões irão se ajustar ao tamanho da Área de Trabalho.

Um número maior definido para **Frames Por Segundos** resultará em um arquivo grande e o processo de renderização levará mais tempo.

Você pode selecionar um **Codec** específico para codificar o vídeo. Se "Auto" for selecionado, o Band-in-a-Box escolherá um codec compatível.

Se a opção **Título** estiver habilitada, o título será mostrado na Área de Trabalho numa barra preta no topo da tela.

A opção **Ir à Frente** faz o vídeo da Área de Trabalho andar de forma que o compasso tocando seja mostrado no topo do vídeo (maximizando o número de compassos à frente visíveis).

Clique em **[OK - Converter Video]** para criar o video. O vídeo continuará a ser convertido a menos que [**Cancelar Conversão**] seja pressionado. Ao terminar a conversão, a mensagem aparecerá para que você possa clicar em [**Carregar ao YouTube**] ou [**Mostrar Arquivo de Vídeo**].

**Nota**: Um uso especial deste recurso é combinar um RealTracks de vídeo com a notação correspondente em um único vídeo. Isso cria um vídeo educacional, que mostra o desempenho real com notação / guia, jogando sobre sua progressão de acordes! Para fazer isso, clique com o botão direito no botão Combi ou em um dos botões da faixa na parte superior da tela principal e selecione *Gerar Vídeo(s)* no menu.

### **Salvar Música como MusicXML**

O Band-in-a-Box aceita o formato MusicXML para que você possa exportar suas músicas para programas como Finale, Sibelius, e Guitar Pro, ainda mantendo os acordes do Band-in-a-Box.

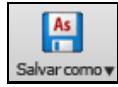

Para salvar a música atual como XML, pressione o botão **[Salvar Como]** e selecione *Salvar Música como arquivo MusicXML,* ou use o menu *Arquivo | Salvar Especial* | *Salvar Música como MusicXML.* Quando a janela de **Salvar arquivo BB** aparecer, escolhe o local e pressione [Salvar].

Isto abrirá a janela a seguir.
<span id="page-180-0"></span>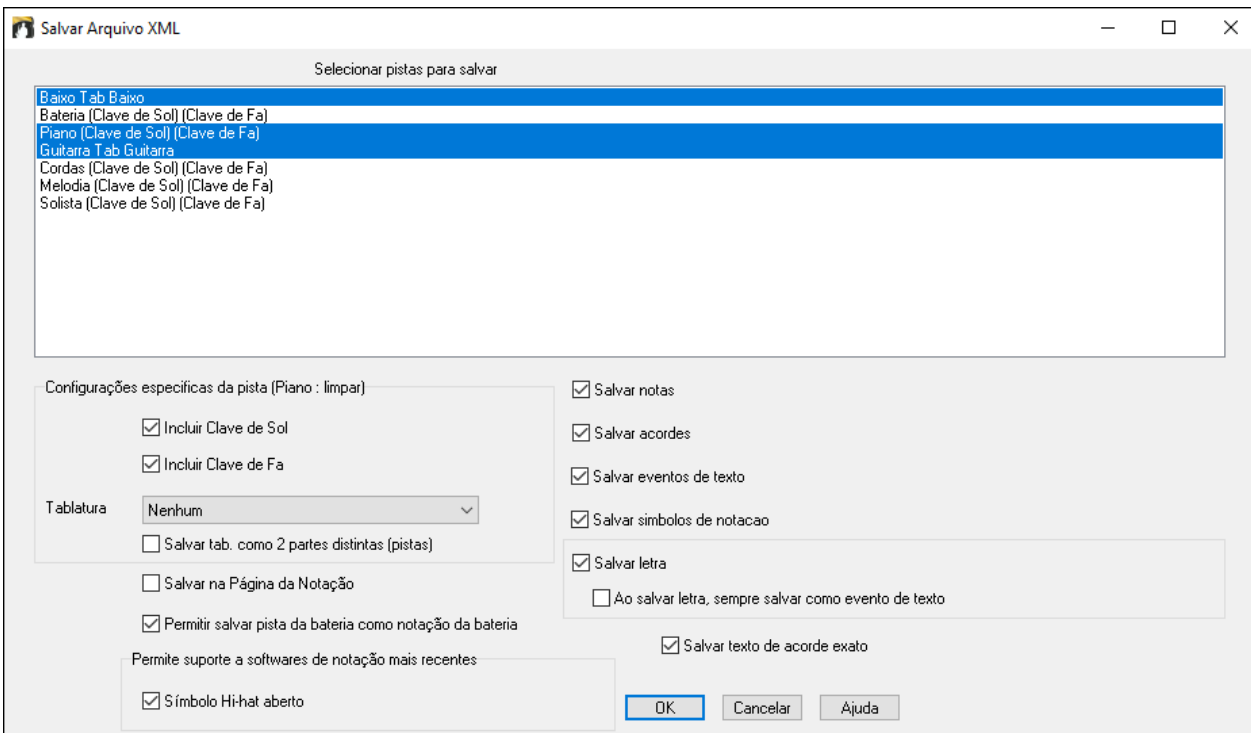

Selecione as pistas que quiser salvar no XML. Segure **Ctrl** para mais de uma pista.

Selecione elementos que desejar no XML.

Os ajustes ao lado permitem decidir quais claves incluir em cada pista.

Há também uma opção para incluir **Tablatura**.

**Salvar tab. como [2](#page-1-0) partes distintas (pistas)** salva a notação em duas partes, uma com a notação e outra com a tablatura.

Se **Salvar na Página da Notação** estiver habilitado, repetições e finalizaçõesserão salvos no arquivo.

Salvar texto de acorde exato permite salvar o texto dos acordes exatamente como colocado, ao invés de salvar o tipo e progressões.

Pressione **[OK]** e o arquivo está pronto para ser aberto em seu arquivo de notação.

# **Salvar Música como Arquivo ABC Notation**

A notação ABC é um sistema simples de notação baseada em texto usado por músicos de todo o mundo para armazenar acordes, melodia e letras de músicas. Agora você pode abrir e salvar músicas no formato de notação ABC. Você pode encontrarmais informações sobre as músicas e a notação ABC em abcnotation.com.

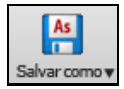

Para salvar a música como arquivo ABC de notação, pressione **[Salvar Como]** e selecione *Salvar como arquivo de notação ABC* ou através do menu *Arquivo | Salvar Especial | Salvar como arquivo de notação ABC.*

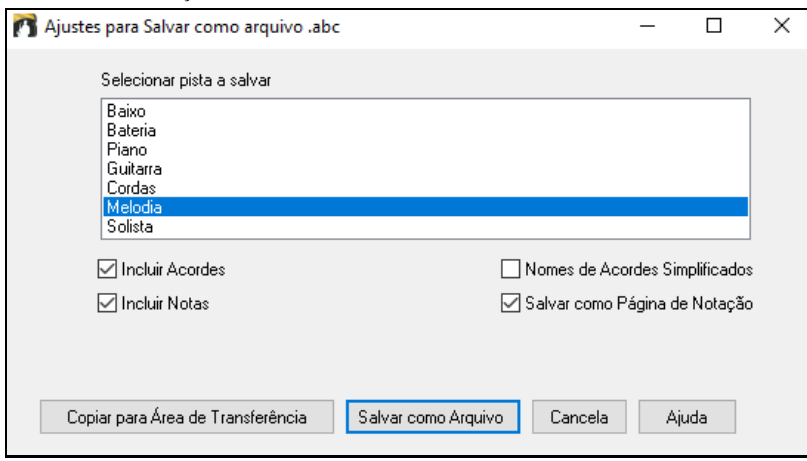

**Selecionar pista a salvar**: Clique na faixa que deseja salvar no arquivo. Isso se aplica se "Incluir Notas" estiver ativado.

**Incluir Acordes**: Salva os acordes no arquivo.

<span id="page-181-0"></span>**Incluir Notas**: Quando esta opção estiver marcada, as notas na faixa selecionada serão salvas.

**Nomes de Acordes Simplificados**: Quando isso for ativado, acordes complicados serão escritos como nomes simplificados. Por exemplo, [D7](#page-6-0)#[5](#page-4-0)#[9](#page-8-0) será escrito como [D7](#page-6-0).

**Salvar como Página de Notação**: Habilite para salvar as repetições e finalizações no arquivo.

**[Copiar para Área de Transferência]**: Pressionar este botão irá copiar o arquivo para a área de transferência. Você pode colá-lo em outros programas.

**[Salvar como Arquivo]**: Pressione este botão e, em seguida, digite um nome e selecione o destino em seu disco rígido.

### **Salvando Músicas como Texto Simples**

Você pode salvar a música, incluindo os acordes e outras informações (título, tonalidade, andamento, forma, estilo, etc.), como um arquivo de texto.

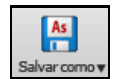

Pressione **[Salvar Como]** e selecione *Salvar Música para texto na área de transferência ou arquivo(s).*  Isto irá abrir a janela **Música(s) para Texto.**

Na caixa de diálogo, marque os itens que deseja incluir no texto. Por padrão, os metadados da música (título, tom, tempo, forma, estilo, etc.) e memorando serão incluídos, mas se você não quiser, pode excluí-los. Selecione o modo Whole Song e pressione o botão [**Salvar como arquivo .txt**]. Se você deseja copiar a música para a área de transferência em vez de salvá-la como um arquivo de texto, pressione o botão [**OK - Copiar para a área de transferência**].

A caixa de diálogo também tem a opção de copiar ou salvar todas as músicas em uma pasta específica. Selecione o **Salvar todas as músicas em lote nesta pasta**, pressione o ícone da pasta para selecionar a pasta e escolha a opção de incluir subpastas dessa pasta. Selecione também o destino com a opção **Salvar como em lote**. Você pode copiar todas as músicas para a área de transferência, salvá-las como arquivos de texto individuais na mesma pasta, salvá-las como arquivos de texto individuais em outra pasta ou salvá-las como um único arquivo de texto. Em seguida, pressione [**OK – Salvar em lote TXT**] para copiar ou salvar as músicas.

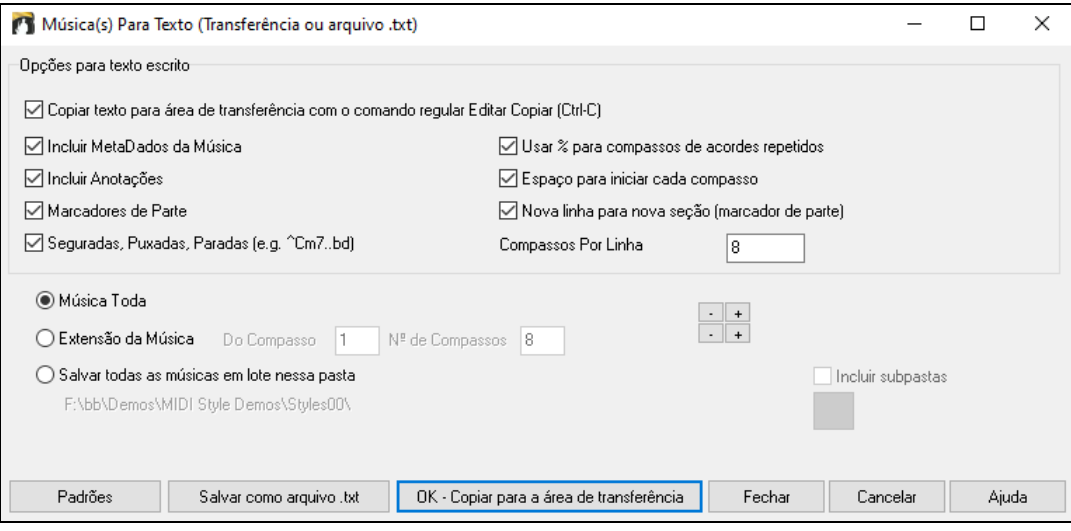

#### **Salvando as Músicas**

L. .MID

Suas músicas do Band-in-a-Box podem ser salvadas como arquivos MIDI Tipo 0 e Tipo [1](#page-0-0)assim como arquivos para Karaokê (.KAR) com letras no padrão General MIDI. Pressione o botão **[**.**MID]** para abrir esta janela.

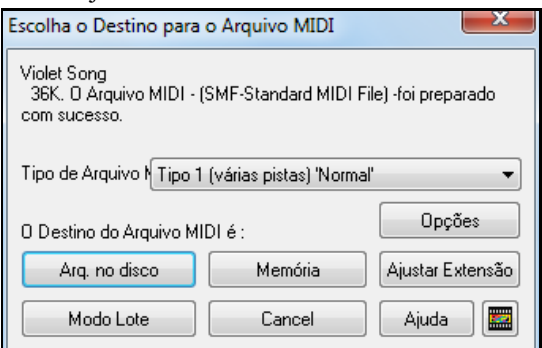

Selecione o tipo de arquivo MIDI que você deseja criar na seleção de tipo de arquivo.

<span id="page-182-0"></span>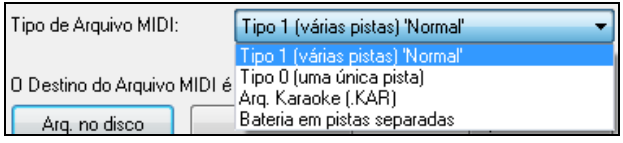

**O padrão do Band-in-a-Box é salvar arquivos** MIDI Tipo [1](#page-0-0), ou seja, diversas pistas. Você também pode salvar como Tipo 0, onde todas as partes estarão contidas em uma única pista. Este é o padrão para diversos teclados, como por exemplo, a linha Yamaha PSR, pois são arquivos mais simples de serem reproduzidos.

Arquivos tipo Karaokê (.KAR) são formatados especificamente para se cantar, contendo texto com a letra e uma ordem específica das pistas.

Existe uma opção de salvar arquivos MIDI com uma pista para cada peça de bateria. Para fazer isto, selecione o parâmetro **Bateria em Pistas Separadas**.

### **Opções do Arquivo MIDI**

Opções

Use este botão para ajustar arquivos personalizados de MIDI na janela **Opções de Arquivo MIDI**. Esta janela também é alcançada usando-se o botão **[Arq. MIDI]** na janela de **Preferências**

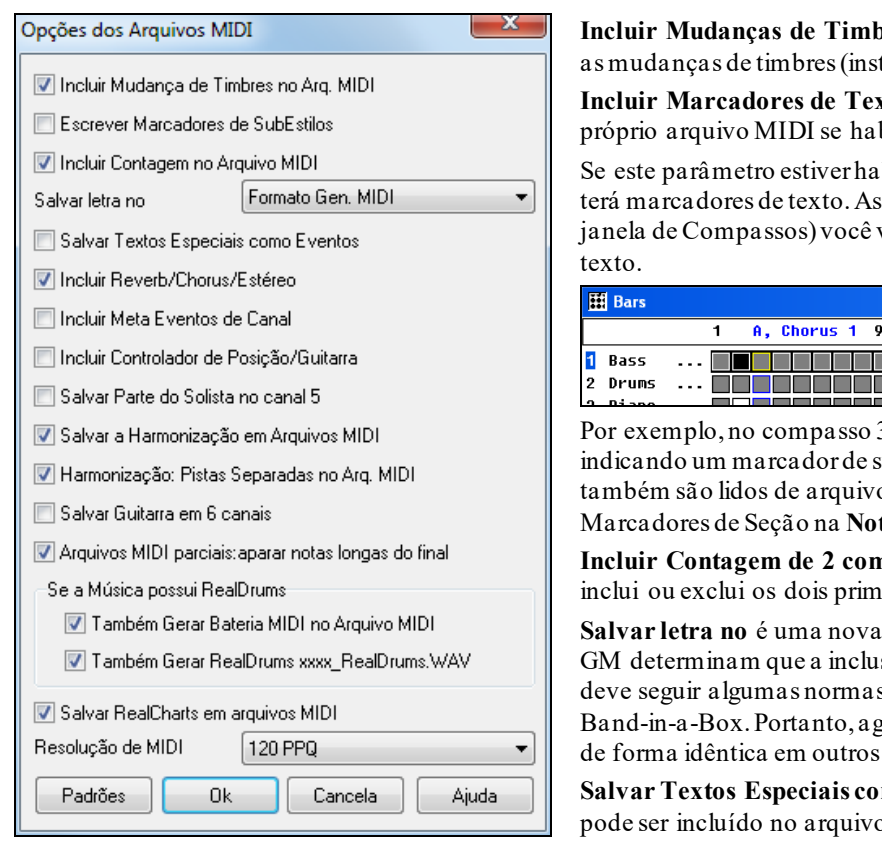

**Incluir Mudanças MIDI** irá incluir trumentos).

**Incluir Marcadores descrições em texto no** bilitado.

bilitado, o arquivo MIDI resultante sim, no PowerTracks Pro Audio (na verá os marcadores descritivos em

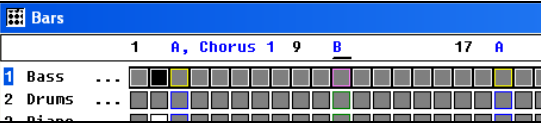

3 há um marcador "A, Refrão [1](#page-0-0)", ubestilo "a" e refrão [1](#page-0-0). Marcadores os MIDI, e mostrados como tacão.

**Incluir Contagem de [2](#page-1-0) compassos no arq. MIDI** esta opção ieiros compassos de contagem.

**Salvar letra no** é uma nova opção. As especificações do padrão são de letra em um arquivo MIDI s, que agora são suportadas pelo ora a letra do BB irá ser mostrada programas MIDI.

mo Eventos: Seu texto especial o MIDI como um evento.

**Incluir Chorus/Reverb/Estéreo**: Isto incluirá os ajustes de volume, chorus, reverb e estéreo que você fez no BB em seu arquivo MIDI.

**Incluir Eventos META de Canal**: Este parâmetro inclui os eventos de Canal META. Eles são reconhecidos por PowerTracks Pro Audio e outros programas da PG music apenas.

**Incluir Controlador de Posição/Guitarra**: Este parâmetro incluirá um controlador [84](#page-83-0) usado pela PG music para mostrar a posição da traste da guitarra. Como alguns Sintetizadores usam isto para Controle de Portamento, recomendamos cautela ao usar este ajuste.

**Salvar parte do Solista no canal [5](#page-4-0)**: Normalmente o programa salva a pista do Solista no canal [8](#page-7-0). Como isto pode implicar na utilização do canal [8](#page-7-0)/[9](#page-8-0) para a mão esquerda do Piano, esta opção permite que o canal [5](#page-4-0) seja usado ao invés.

**Salvar Harmonização em Arquivos MIDI**: Se habilitado, a harmonia será gravada no arquivo MIDI. Se não habilitado, apenas a melodia será gravada.

#### **Harmonização: Pistas separadas no Arquivo MIDI**

Se habilitado, a harmonia será gravada no arquivo MIDI em pistas separadas, uma por voz. Você pode usar isto para imprimir partes individuais, por exemplo.

#### <span id="page-183-0"></span>**Salvar Guitarra em [6](#page-5-0) Canais**

Se habilitado, os Estilos Inteligentes de Guitarra gerarão um arquivo MIDI que terá a pista da guitarra em [6](#page-5-0) canais [\(11](#page-10-0)[-16](#page-15-0)). Então, ao usar este arquivo no PowerTracks ou outro seqüenciador que usar a convenção [11](#page-10-0)[-16](#page-15-0) para cordas da guitarra, a pista da guitarra será mostrada corretamente.

Para pedaços de arquivos MIDI, apare as notas sustentadas no final apara notas que se sustentariam porque seu evento Note Off (que interrompe o som da nota) não foi colocado no arquivo por estar além do compasso limite especificado.

#### **Se a música usa RealDrums**

Gerar Bateria MIDI no Arquivo MIDI pode ser desabilitado se a música usa o RealDrums e você não quera bateria MIDI no arquivo.

**Gerar também o RealDrums no arquivo xxxx\_RealDrums.WAV** salva o RealDrums (que é áudio) num arquivo wave separado. Isto permite que você importe músicas inteiras do Band-in-a-Box para outro programa para edição.

#### **Ajustar extensão de compassos para Arquivos MIDI**

Quando você criar um arquivo MIDI, você pode escolher uma região da música a ser incluída no Ajustar Extensão arquivo. Selecione qualquer número de compassos na **Área de Trabalho** ou através da janela

e o arquivo será criado com base nestes compassos.

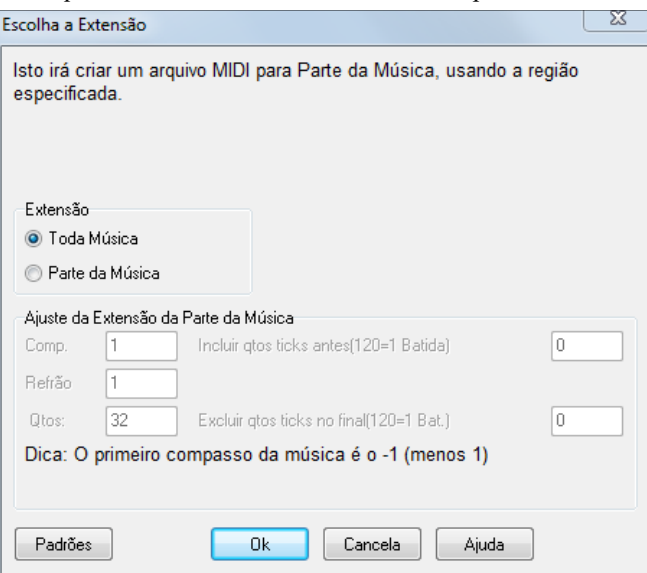

Por exemplo, você pode selecionar o refrão [2](#page-1-0) se este é o primeiro refrão que deseja na música.

O MIDI resultante será feito da seleção feita.

Se preferir, sem selecionar a extensão na Área de Trabalho, você pode fazer um arquivo MIDI Ajustar Extensão para uma extensão parcial pressionando o botão de arquivo MIDI e clicando no botão ao lado.

#### **Conversão em lote de músicas de uma pasta em arquivos MIDI**

Você pode converter uma pasta inteira de músicas do Band-in-a-Box em arquivos MIDI com apenas um botão e escolher se os nomes resultantes devem se basear nos nomes dos arquivos ou das músicas.

Pressione o botão na Janela de Arquivo MIDI para acessar esta função.

Modo Lote

<span id="page-184-0"></span>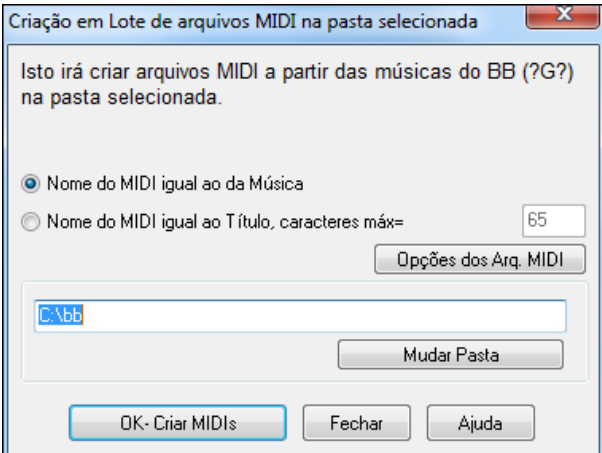

**Salvar Como:**

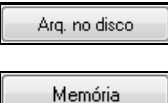

Este botão salva seu arquivo MIDI para o disco. Então você poderá carregá-lo em qualquer programa seqüenciador ou no seu teclado.

Este botão copia seu arquivo MIDI para a Área de Transferência do Windows® (memória).

Então, será possível (através do comando *Colar – Paste*) colar sua música em outros programas, como PowerTracks Pro Audio, Cakewalk, etc.

Tanto a Melodia quanto o Solista com suas respectivas harmonizações, serão salvadas no arquivo MIDI. Se houver harmonizações, você pode determinarse e o modo como elas serão salvadas, escolhendo, por exemplo, se elas serão gravadas com cada voz em uma pista diferente. Para escolher isto vá à janela de **Preferências**.

Os marcadores também são gravados no arquivo MIDI. Eles podem ser reconhecidos pelo PowerTracks Pro Audio e pelo próprio Band-in-a-Box se você estiver (re)importando o arquivo MIDI pelo Interpretador de Acordes.

Muitas pessoas usam o Band-in-a-Box em situações ao vivo. Se você não puder trazer seu computador em alguma destas situações, é uma boa alternativa ter um seqüenciador ou teclado com seqüenciadores internos que leiam arquivos MIDI padrão. Para transferir músicas ao Sound Brush, siga estas instruções:

- Crie um arquivo MIDI com descrito anteriormente neste capítulo.
- Salve o arquivo diretamente num disquete ou copie-o usando o seu Sistema Operacional.
- O Sound Brush irá ler disquetes contendo arquivos MIDI normalmente.

#### **Arquivos MGX**

Quando um arquivo MIDI é carregado na pista da Melodia (ou Solista), o parâmetro **Pista Tipo** do menu *Melodia* (ou *Solista*) é alterado para Multi-Canal. Quando a música que contém o arquivo MIDI for salvada, ela receberá a extensão MGX, permitindo que você identifique facilmente quais músicas do BB possuem arquivos MIDI dentro.

# **Salvando Arquivos de Áudio**

Se você tiver gravado uma pista de áudio, o Band-in-a-Box pode converter sua música MIDI para um arquivo de áudio (\*.WAV) e agregá-lo à sua pista pré-gravada, permitindo a geração de um único arquivo de áudio.

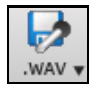

Pressione o botão **[**.**WAV]** e escolha *Exportar Música como Arquivo de Áudio*. Isto irá abrir a janela **Converter para Arquivo de Áudio.**

<span id="page-185-0"></span>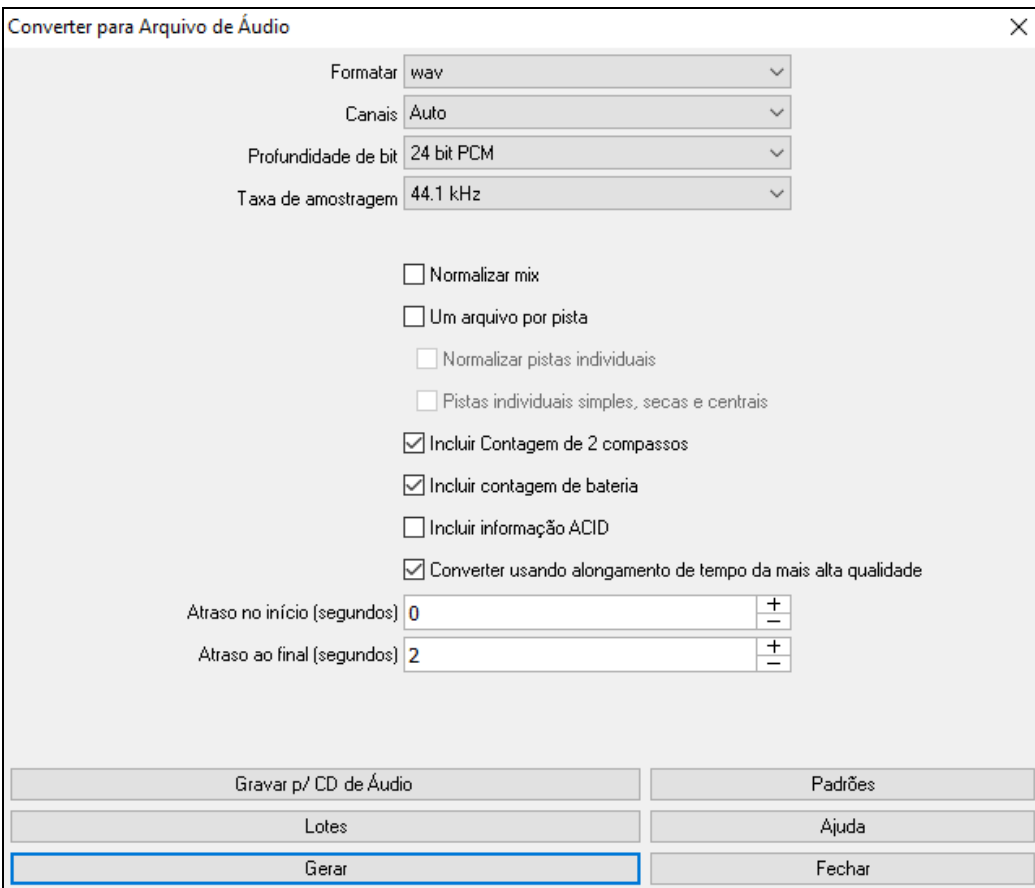

**Formatar**: Selecione o formato do arquivo: WAV, WMA, WMA (sem perda), M[4](#page-3-0)A, ou MP[3](#page-2-0).

**Nota**: Se você estiver usando Windows® XP ou Vista, a opção M[4](#page-3-0)A exige o Apple® QuickTime® Library for Windows®, disponível em www.apple.com.

**Canais**: Quando "Auto" é selecionado, as faixasindividuais serão renderizadas como mono ou estéreo, dependendo da fonte original. Você também pode forçar a renderizar todas as faixas como estéreo ou mono.

**Profundidade de Bit**: Selecione [16](#page-15-0)[,24](#page-23-0) ou [32](#page-31-0) bit.

**Taxa de Amostragem**: Selecione [44](#page-43-0)[,1](#page-0-0), [48](#page-47-0) ou [96](#page-95-0) kHz.

**Qualidade**: A seleção da taxa de bits está disponível para arquivos de áudio compactados (WMA, M[4](#page-3-0)A e M[P3](#page-2-0)).

**Normalizar mix**: Ative esta opção se desejar que o arquivo de áudio seja normalizado. Normalização aumenta o volume para um nível máximo sem distorção, mas demora mais para renderizar.

**Um arquivo por pista**: Se esta opção estiver ativada, você receberá arquivos de áudio separados, um para cada faixa.

**Normalizar pistas individuais**: Ative esta opção se desejar que cada faixa seja normalizada individualmente. Isto aplica-se se a opção "Um arquivo por faixa" estiver ativada ou quando você arrastar e soltar uma faixa individual do Band-in-a-Box.

**Pistas individuais simples, secas e centrais** Se esta opção estiver habilitada, cada trilha será renderizada ignorando suas configurações do Mixer (Volume, Pan, Reverb e Tone), e as configurações padrão serão usadas em seu lugar. As configurações padrão são Volume = 0 db, Pan = 0, Reverb = 0, Tom = 0). Se esta opção estiver desabilitada e não houver introdução na trilha da melodia, a introdução será ignorada no arquivo renderizado.

**Incluir contagem de [2](#page-1-0) compassos**: Se esta opção estiver desativada e não houver contagem na pista da Melodia, a contagem será ignorada no arquivo.

**Incluir contagem de bateria**: Habilite para incluir contagem de bateria no arquivo.

**Incluir informação ACID**: Se estiver convertendo um arquivo WAV de áudio, você pode incluir informação ACID, que pode ser lida por muitos programas DAW.

**Converter usando alongamento de tempo da mais alta qualidade** Se esta opção for ativada, a configuração de alongamento de tempo de mais alta qualidade para élastique será usada durante a renderização. Você pode estar usando uma configuração de qualidade inferior para a reprodução a fim de aumentar o desempenho, mas isso não é necessário ao renderizar para um arquivo de áudio.

**Atraso no início (segundos)**: Isso permite que você adicione silêncio em segundos no início do arquivo de áudio.

<span id="page-186-0"></span>**Atraso ao final (segundos)**: Você também pode adicionar silêncio em segundos no final do arquivo de áudio.

**[Criar CD de Áudio CD]**: Este botão abrirá o programa MiniBurn, que permite gravar seu próprio CD.

**[Lotes]**: Converte todas as músicas numa pasta para áudio.

**[Gerar]**: Para gerar a música, pressione este botão e selecione o nome e destino do arquivo de áudio.

# **Conversão de uma pasta inteira de arquivos para áudio (MP[3](#page-2-0), WAV, ou WMA)**

Você precisa converter uma pasta inteira de arquivos do Band-in-a-Box para arquivos de áudio? Isto pode ser feito com um único comando, que gerará arquivos de áudio nomeados com base no nome de seu arquivo ou em seu título.

Pressione o botão **[Lotes]** na janela **Converter para Arquivo de Áudio** para converter arquivos em lotes.

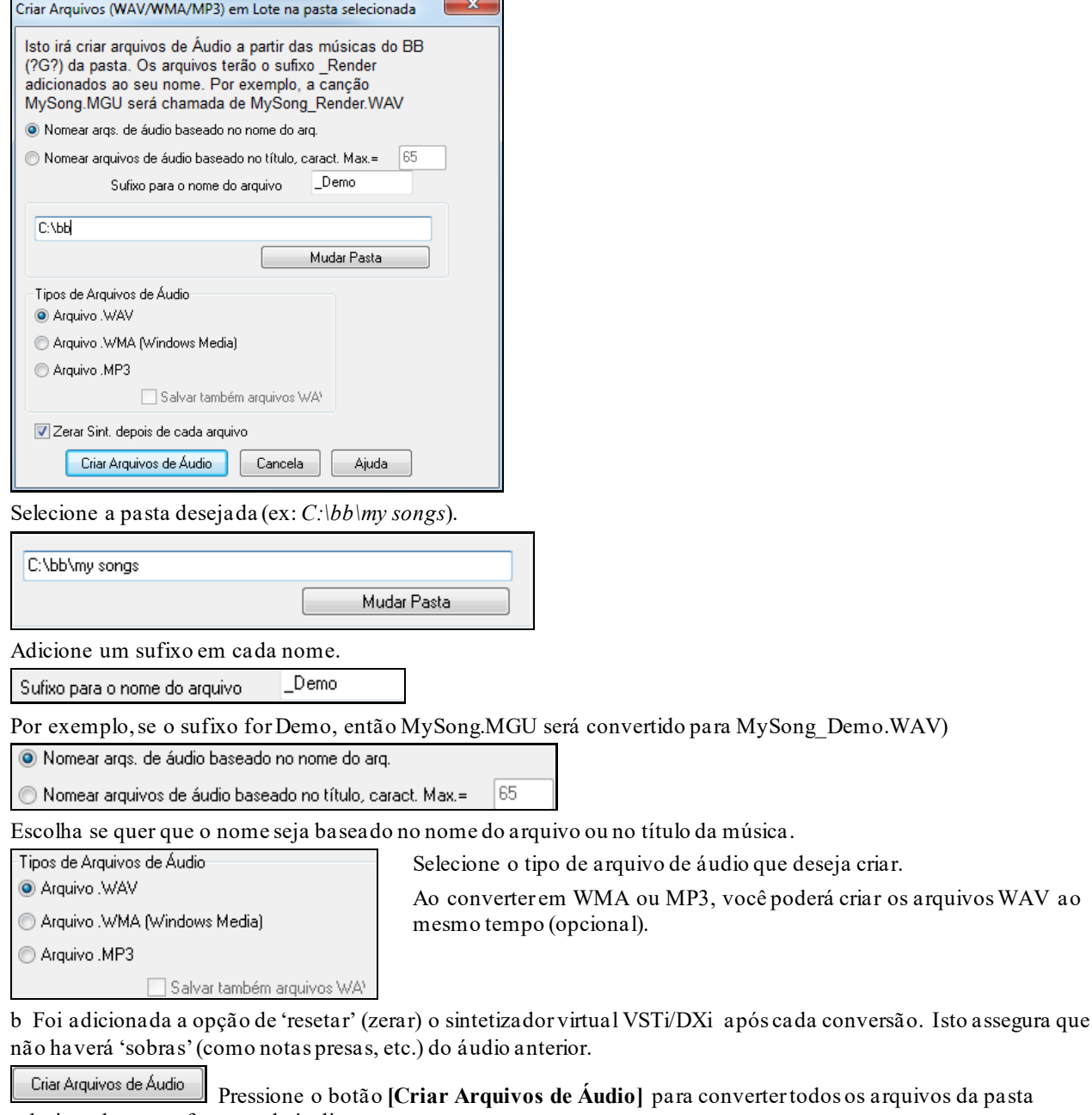

selecionada para o formato de áudio.

Cancela

Há um botão para cancelar a conversão em lote.

# **Criar um CD de Áudio (MiniBurn)**

Pressione o botão **[Gravar p/ CD de Áudio]** para gravar o arquivo de áudio num CD, que tocará em qualquer tocador de CD padrão.

Nota: Para que isto funcione, é preciso que seu sistema possua um gravador de DVD. O MINIBURN não está limitado apenas às musicas feitas no Band-in-a-Box. Ele funciona com qualquer arquivo de áudio. Se o Miniburn não reconhecer seu drive, você

<span id="page-187-0"></span>pode baixar os drivers mais recentes do fabricante do seu drive de DVD. De forma alternativa, você pode salvar seu arquivo de áudio e usar o aplicativo que veio junto com seu gravador.

Se aberto direto do Band-in-a-Box, a música selecionada será adicionada à lista de Gravação. Se o MiniBurn for ligado sozinho, será necessário adicionar os arquivos WAV à lista de gravação.

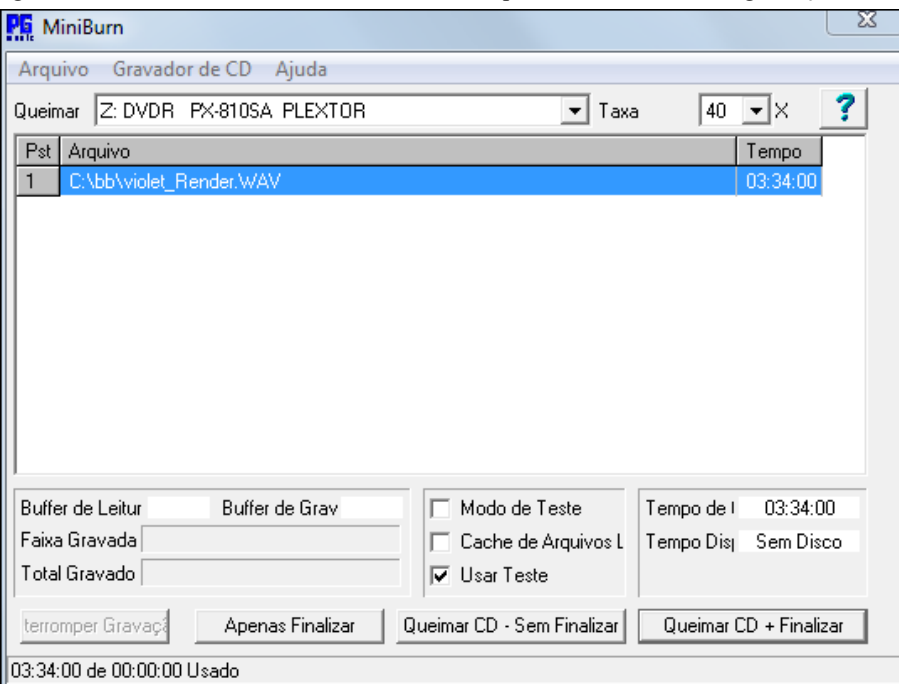

# **Lista de Gravação (Burn List)**

OS arquivos da Lista de Gravação são mostrados na lista principal do MiniBurn:

Coluna [1](#page-0-0)- Número da Faixa

Coluna [2](#page-1-0)- Pasta e nome dos arquivos Wave

Coluna [3](#page-2-0)- Tempo de reprodução de cada faixa, no formato minutos:segundos:frames

**Tempo de Gravação (Burn Time)** indica a soma dos tempos de todas as faixas.

**Tempo Disponível (Avail Time)** indica o tempo disponível no CD-R colocado no drive gravador de CDs. Se não houver disco no gravador, este parâmetro irá mostrar a mensagem "No Disc". Se um disco que já tiver sido gravado e não puder ser mais gravado estiver no gravador, aparecerá a mensagem "UnWritable".

#### **Adicionar Arquivos à Lista de Gravação**

Arquivos de Wave podem ser adicionados de três maneiras:

Use o item do menu *File | Add Track…*

Clique com o botão direito na Burn List e selecione "Add Track" do menu que aparecerá.

Arraste os arquivos wave para o MiniBurn de uma janela do Windows® Explorer ou de alguma pasta aberta.

**Nota:** Somente arquivos Wave[16](#page-15-0) bit Estéreo, [44.](#page-43-0)[1](#page-0-0) K serão aceitos no MiniBurn (formato padrão dos CDs de áudio.

#### **Remover Arquivos da Lista de Gravação**

Os arquivos podem ser removidos de duas maneiras:

Clique com o botão esquerdo do mouse na faixa desejada, depois vá ao menu *File |Remove Selected Track.*

Clique com o botão esquerdo do mouse na faixa desejada, depois clique na mesma faixa com o botão direito e selecione "Remove Track" do menu que aparecerá.

#### **Limpar a Lista de Gravação**

Para limpar a lista de gravação, siga os mesmos passos para remover uma pista, no entanto não é necessário selecionar nenhuma faixa com o botão esquerdo do mouse, apenas clique com o botão direito ou vá no menu *File* e selecione *Clear All Tracks From Burn List*.

#### **Mudando a ordem das Faixas na Lista de Gravação**

Clique com o botão esquerdo do mouse na coluna "Trk" da faixa (haverá a posição atual dela, um número) e arrastea para a posição desejada.

#### **Ouvindo as Faixas da Lista de Gravação**

Após selecionar a faixa desejada, clique com o botão direito e escolha "Play Selected File".

<span id="page-188-0"></span>Para interromper a reprodução, clique novamente com o botão direito e escolha "Stop".

Não é necessário parar um arquivo para reproduzir outro. A reprodução é interrompida automaticamente quando se começa o processo de gravação.

#### **Controles do Gravador**

**Eject**: Abre o gravador de CDs para retirar ou colocar CDs. Para isso vá ao menu *CD Recorder | Eject*. Obviamente que você também pode apertar o botão de ejetar do seu drive gravador de CD.

**Close the Drive Tray**: Fecha a porta do drive gravador de CD. Para isso escolha *CD Recorder | Close Tray* no menu. É possível fechá-la apertando o botão do drive ou empurrando a porta, embora este último não seja recomendado por alguns fabricantes.

#### **Selecionando o Drive Gravador**

Se você tiver mais de um gravador, selecione o que desejar usar na lista que tem a palavra Burner ao lado. Se você não tiver nenhum drive gravador, esta lista estará vazia e não será possível gravar.

#### **Ajustando a velocidade da Gravação**

O MiniBurn seleciona automaticamente a velocidade mais rápida permitida pelo seu drive gravador. A não ser que você saiba de experiências anteriores que seu computador não aguenta essa velocidade de gravação, e nesse caso talvez seja melhor colocar uma velocidade mais baixa, recomendamos o uso da velocidade mais rápida. Faça isso ao lado da lista dos drives gravadores de CD, ao lado da palavra Burn Rate (velocidade de gravação).

#### **Parâmetro Test Mode (Simular Gravação)**

Para testar o Gravador de CD sem realmente gravar um CD, habilite este parâmetro. Se o seu computador já se saiu bem em algumas gravações não é necessário fazer isto.

#### **Parâmetro 'Cache Files'**

Se habilitado, o MiniBurn irá fazer um arquivo temporário codificado antes de gravar o CD. Isto é útil apenas se o seu computador for muito lento para converter os arquivos Wave a tempo de não criar erros na gravação ou se os arquivos estiverem em outro computador de sua rede local, não o que esteja gravando.

### **Parâmetro 'Burn Proof'**

'Burn Proof' é uma tecnologia disponível nos drives mais recentes de CD/DVD. Com ele ligado, é mais difícil criar um CD com problemas.Se o seu drive tiver essa tecnologia, este parâmetro será habilitado automaticamente, e se não, este parâmetro não será selecionável (estará em cinza). A não ser que o BurnProof cause algum problema de seu conhecimento, sempre use-o.

#### **Burn CD + Finalize**

**[Iniciar Gravação do CD]**. Este botão criará o CD de forma que ele seja tocável em todos os tocadores de CD, enquanto que os botões **[Burn CD – No Finalize]** e **[Finalize Only]** irão gravar CDs que possivelmente não serão lidos inteiramente por tocadores, somente por outros computadores.

**Nota:** Lembre-se que para um CD ser lido em tocadores de CD você precisa usar um CD-R, pois os CD-RW não são reconhecidos a não ser porcomputadores.

### **Burn CD – No Finalize**

Esta opção grava as pistas no seu CD sem que ele seja finalizado, isto é, permite que mais pistas sejam adicionadas depois. Isto irá impedir que tocadores de CD reconheçam seu CD, mas computadores conseguirão ler todas as faixas dele. Se ainda sobrar bastante espaço no CD e você pretender colocar mais músicas nele mais tarde, é este botão que deve apertar. Lembre-se apenas de usar um dos botões de finalizar ("Burn CD + Finalize" ou "Finalize Only") se não houver mais espaço para músicas no CD.

#### **Finalize Only**

Esta opção é útil apenas se você usou a anterior para gravar pistas sem finalizar o CD. Este botão irá finalizar o seu CD fazendo com que ele seja reconhecido por todos os aparelhos tocadores de CD, não só Computadores.

#### **Stop Burn**

Interrompe a Gravação antes dela terminar.

**Nota:** Se você usar este botão, é bem provável que você perca o CD que esteja no drive.

#### **Burning Progress (Progresso da Gravação)**

Enquanto o CD é gravado, você poderá ver o progresso da gravação no canto direito inferior da janela do MiniBurn. Mensagens são mostradas na barra embaixo dos botões de gravação, porém elas são em inglês. Aqui temos uma breve descrição do que cada parâmetro diz.

**Read Buffer %-** Indica o uso de buffers do computador. Se a opção BurnProof estiver desligada ou não estiver disponível, você pode ter erros no seu CD se isto cair para Zero. Se isto de fato ocorrer, tente diminuir a Velocidade da Gravação (Burn Rate).

<span id="page-189-0"></span>**Drive Buffer %-** Indica o uso de buffers do gravador de CD. Se a opção BurnProof estiver desligada ou não estiver disponível, você pode ter erros no seu CD se isto cair para Zero. Se isto ocorrer, tente diminuir a Velocidade da Gravação (Burn Rate).

Se algum erro de buffers ocorrer, o MiniBurn irá mostrar uma janela contendo os erros ao final da gravação (em inglês).

Os dois campos indicadores de Buffer são úteis quando ocorrer algum erro de gravação e você quiser saber o que houve. Se o Read Buffer foi o problema, quer dizer que o seu Hard Drive ou conexão de rede não conseguiu acompanhar a velocidade da gravação. A solução é usar uma velocidade mais baixa. Se o problema foi o Drive Buffer, quer dizer que outros processos que o computador está rodando estão exigindo muita memória, fazendo com que o MiniBurn tenha pouca memória disponível para trabalhar. A solução é fechar outros aplicativos durante a gravação.

**Track Written-** Indica o progresso da gravação da faixa atual.

**Total Written-** Indica o progresso de toda a gravação.

**Read Buffer %-** Indica o uso de buffers do computador. Se a opção BurnProof estiver desligada ou não estiver disponível, você pode ter erros no seu CD se isto cair para Zero. Se isto ocorrer, tente diminuir a Velocidade da Gravação (Burn Rate).

**Drive Buffer %-** Indica o uso de buffers dogravador de CD. Se a opção BurnProof estiver desligada ou não estiver disponível, você pode ter erros no seu CD se isto cair para Zero. Se isto ocorrer, tente diminuir a Velocidade da Gravação (Burn Rate).

Se algum erro de buffers ocorrer, o MiniBurn irá mostrar uma janela contendo os erros ao final da gravação (em inglês).

Os dois campos indicadores de Buffer são úteis quando ocorrer algum erro de gravação e você quiser saber o que houve. Se o Read Buffer foi o problema, quer dizer que o seu Hard Drive ou conexão de rede não conseguiu acompanhar a velocidade da gravação \, e uma velocidade mais baixa é recomendada. Se o problema foi o Drive Buffer, quer dizer que outros processos que o computador está rodando estão exigindo muita memória, fazendo com que o MiniBurn tenha pouca memória disponível para trabalhar.

**Track Written-** Indica o progresso da gravação da faixa atual.

**Total Written-** Indica o progresso de toda a gravação.

# **Salvar Pista como Performance**

Esta função expande a ideia do congelamento, e salva o áudio. Você poderá, portanto, enviar a música do Band-in-a-Box a um amigo seu que não tenha os RealTracks instalados, e mesmo assim ele poderá ouvir a música.

Para salvar a pista, clique com o botão direito e selecione Salvar Pista como Performance. Você poderá escolher entre WAV ou WMA. Ao escolher, a pista será convertida para C:\bb\<Song Title><track name (e.g. Bass).WAV ou .WMA.

#### **O** Melodia

Ações da Pista Salvar pista como Arquivo Performance (wav/wma)  $\mathcal{P}$ 

Use o comando "Apagar Pista de Performance" para remover a pista de Performance.

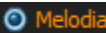

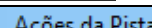

 $\,$ Apagar Pista Performance

**Nota Técnica:** A Pista Performance pode ser feita criando-se um arquivo de áudio simples (WAV, WMA) e nomeando-o como a música, mas com a pista (Bass, Piano, Drums, Guitar, Strings, Melody, Soloist) adicionada.

n MySong.MGU

MySong Melody.WAV

Por exemplo, se a música é MySong.mgu, e você colocar um arquivo chamado MySong Melody.wav na mesma pasta, aquilo será uma pista de performance da pista da Melodia.

# **Salve sua Configuração**

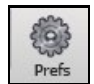

O Botão **[Pref]** abre as **Preferências,** que permitem que você ajuste muitas das funçoes dos programa, e estes ajustes são salvos num arquivo chamad intrface.bbw. Os vários ajustes que podem ser feitos são detalhados no capítulo de Referência (cap. [14](#page-13-0)).

#### **Preferências Personalizadas**

Salve e Carregue preferências personalizadas, com seus ajustes da forma que preferir. Por exemplo, pode ser que haja um conjunto de ajustes que funcionam melhor com algumasmúsicas.

O comando *Opç | Retornar aos Ajustes de Fábrica* também salva seus ajustes atuais.

Escolha o item do menu *Opç. | Salvar Preferências Como*, ou *Opções | Abrir Arquivo de Preferências*.

# <span id="page-190-0"></span>**Congratulações!**

Agora você já está apto a navegar pelo Band-in-a-Box, produzindo suas músicas incluindo acordes, melodia, solos/improvisações, harmonizações, RealDrums e RealTracks, além de mais uma pista de áudio com harmonias e efeitos profissionais. Você pode imprimir sua música com acordes, melodia, anotações e a letra, e ao usar a fonte Jazz, terá adicionado um belo visual ao seu trabalho. Você pode salvá-lo como arquivo MIDI ou arquivo de áudio, possibilitando a reprodução tanto em outros computadores como via Internet, ou até mesmo usando um CD de áudio. Portanto, você está preparado para criar grandes músicas e passar horas de puro prazer usando o Band-in-a-Box.

# **Capítulo [7](#page-6-0): RealTracks e RealDrums**

# <span id="page-191-0"></span>**RealTracks**

# **O que são RealTracks?**

Os RealTracks, exclusivos da PG Music, são gravações de estúdio de músicos reais, que substituem seus instrumentos MIDI por gravações reais assim como o RealDrums. Os RealTracks substituem a pista MIDI por um instrumento, e podem ser controlados da mesma forma que um instrumento MIDI (mudança de volume, emudecimento etc.). E o que é melhor, eles acompanham qualquer progressão de acordes que você colocar, de forma a obter um autêntico acompanhamento para sua música. Não são "amostras," mas gravações inteiras, durando de [1](#page-0-0) a [8](#page-7-0) compassos cada, tocando de forma perfeitamente sincronizada com as outras pistas do Band-in-a-Box Qualquer pista instrumental do Band-in-a-Box pode ser convertida para um RealTrack clicando-se com o botão direito em seu nome e selecionando "Assinalar RealTracks" do menu..

### **Mais RealTracks**

Mais RealTracks estão disponíveis, tanto como add-ons quanto inclusos nos PAKs do Band-in-a-Box. Há centenas de RealTracks disponíveis!

Para ver quais RealTracks você possui, visite a janela *Opç. | Quais add-ons eu tenho?*. Uma lista lhe dirá quais RealTracks você tem. Esta função também aparece no menu *Ajuda*.

# **Configurando RealTracks – Janela de Ajustes do RealTracks**

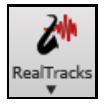

Abra os *Ajustes dos RealTracks* para realizar os ajustes que achar necessário. Também é possível fazer outras coisas deste menu.

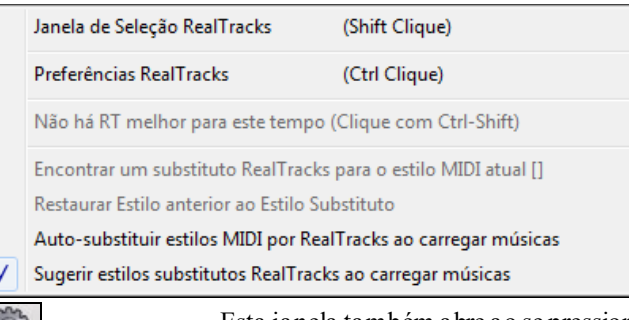

Esta janela também abre ao se pressionar **[RealTracks]** na janela de **Preferências**.

 $\vee$ 

`onfigurações do RealTrack

RealTracks

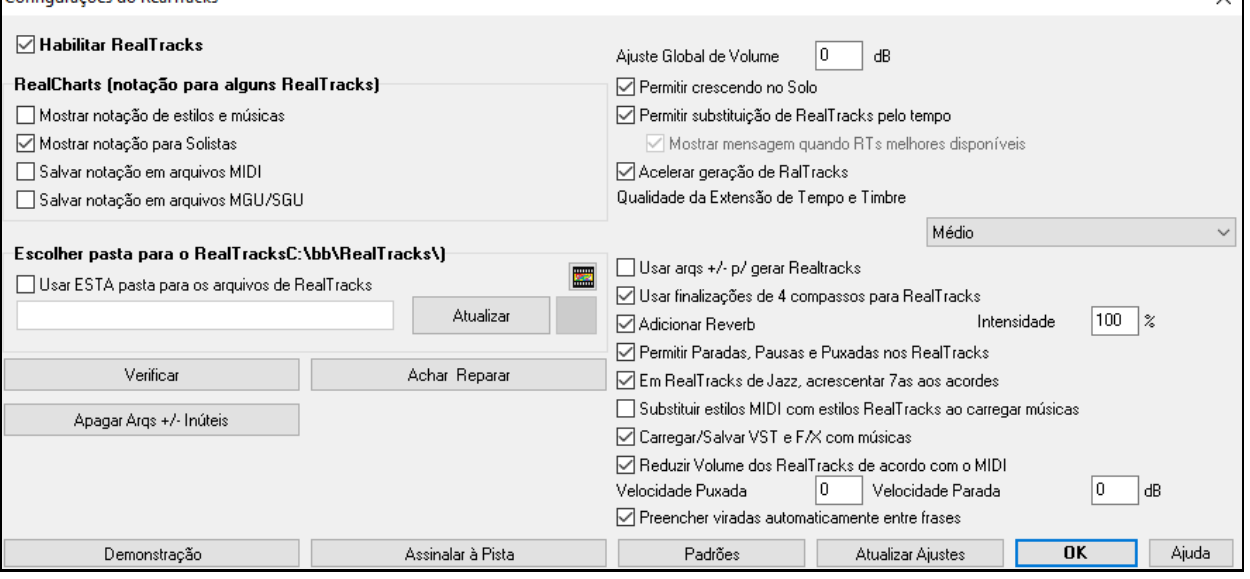

**Habilitar RealTracks**: A Janela **Ajustes do RealTracks** permite que você habilite ou desabilite funções do RealTracks.

**RealCharts (notação para alguns RealTracks)**: A maioria dos RealTracks agora possui notação, RealCharts, que mostra as notas que estão sendo tocadas. Alguns RealTracks de Guitarra e violão tem inclusive tablatura e braço para visualização.

<span id="page-192-0"></span>Para ver quais instrumentos possuem RealCharts, visite a janela **Assinalar RealTracks à pista** e clique na coluna [11](#page-10-0)  "Chart." Instrumentos com "N" ou "Gt" possuem RealCharts.

- Instrumentos com "Gt" possuem tablatura e braço para visualização.
- Se o instrumento for um Piano Acústico e possuir um "N", então há um RealChart de piano de Jazz.
- Todos os outros instrumentos com "N" (Pedal Steel, Guitarra Slide, 'Resophonic', Trompete, Sax Alto, Sax Tenor) possuem RealCharts na notação padrão.

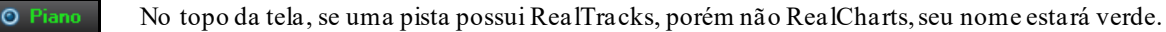

Se a pista tiver RealTracks e RealCharts, seu nome estará em verde com um breve sublinhado.

**Corda:** 

Se a pista possui RealCharts e é uma pista de guitarra com tablatura, seu nome estará verde com um longo sublinhado.

RealCharts podem ser salvos em arquivos MIDI ou músicas do Band-in-a-Box (MGU).

RealCharts são opcionais e são ajustados nos **Ajustes de RealTracks**.

- **Mostrar notação de estilos e músicas** irá mostrar RealCharts gerados de estilos e músicas guardados com os RealTracks.
- **Mostrar notação para Solistas** mostrará RealCharts gerados pela janela **Selecionar Solista**.
- **Salvar notação em arquivos MIDI** irá salvar os RealCharts numa pista MIDI para que possam ser analizados em outros programas.
- **Salvar notação s em arquivos MGU/SGU** irá salvar os RealCharts no arquivo MGU.

**Pasta RealTracks**: Os estilos de RealTracks estão armazenados na pasta *C:\bb\RealTracks* (assumindo que *C:\bb* é a pasta onde está o seu Band-in-a-Box).

Você pode escolher um local alternativo para a pasta pressionando o botão da pasta ao lado e escolhendo um novo destino. Depois pressione no botão **[Atualizar]**.

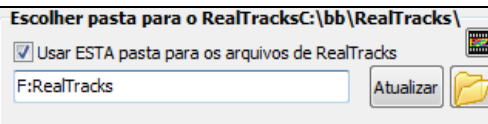

**Dica**: O local personalizado da pasta é gravado em *C:\bb\Preferences\intrface.bbw* e *C:\Users\Public\Ticket\Band-in-a-Box Folder Locations.txt*.

Não é necessário visitar esta pasta ao usar o RealTracks; ela é usada internamente pelo Band-in-a-Box, portanto recomendamos que você não adicione nem remova arquivos desta pasta a menos que tenha certeza. Se o Band-in-a-Box não conseguir encontrar sua pasta de RealTracks, uma dica amarela irá aparecer para alertá-lo disto e lhe dizer como isso pode ser resolvido.

**Ajuste Global de Volume**: Você pode usar um volume global para os RealTracks. Caso estejam muito altos, por exemplo, ajuste este volume global para [-10](#page-9-0) dB.

**Permitir crescendo em solo** faz com que alguns solos de RealTracks cresçam em intensidade, com a parte mais imponente sendo tocada ao final.

**Permitir substituição de RealTracks pelo tempo**: Se você tem RealTracks similares disponíveis, mas com tempos diferentes, o Band-in-a-Box irá automaticamente escolher o melhor a ser usado. Por exemplo, se você tem uma balada carregada com um RealTracks de Baixo Acústico no tempo de [60](#page-59-0), e você o acelera para [140](#page-139-0), ao pressionar Toca, o Band-in-a-Box irá automaticamente escolher um Baixo Acústico RealTracks de tempo próximo a [140](#page-139-0), no mesmo gênero e levada. Isto significa que você pode usar um estilo simples de Jazz, e tocá-lo em diferentes tempos, sem se preocupar em ajustar o melhor RealTracks por causa do tempo. Na lista de RealTracks há uma coluna indicando quais possuem esta característica de troca automática.

Por exemplo, se carregamos um estilo de Balada Jazz como \_BALFRED.STY.Podemos ver que o nome do estilo de Baixo RealTracks tem um til (~) em seu começo. Isto indica que ele poderia ser trocado por um RealTracks de tempo superior.

#### Baixo MSC ~481:Baixo, Ac, BaladaJazz Sw85

Agora vamos aumentar o tempo da música para [115](#page-114-0), por exemplo.Veremos que o nome do instrumento RealTracks muda para um com tempo  $=110$  $=110$ .

Baixo MS & ~~768:Baixo,Acústico,Jazz Sw110

O padrão para a função troca automática é habilitado (anteriormente era desabilitado). Há uma opção nos **Ajustes dos RealTracks** para desabilitar a troca automática. Quando **Mostrar mensagem quando RTs melhores disponíveis** for desabilitada, a função para mostrar uma mensagem quando houver um RT melhor será habilitada.

Uma mensagem amarela irá mostrar se há um RealTracks mais apropriado para o tempo atual. Você então pode substituir as quatro partes pressionando o botão RealTracks e selecionando a opção para trocar o RealTracks.

<span id="page-193-0"></span>A coluna da Troca Automática (TA) da janela **Assinalar RealTracks** mostra quais RealTracks possuem esta função. É necessário ter o RealTracks instalado para que ela funcione.

**Acelerar geração de RalTracks**: Esta forma mais acelerada de geração é automática; você irá notar como a geração é mais rápida. Esta função usa os recursos da CPU durante a reprodução. Se você tiver uma máquina com mais de um núcleo (dual core, etc) você pode nem perceber isto, visto que núcleos diferentes serão usados. Máquinas mais antigas podem ser levemente prejudicadas por esta função, visto que irá travar a reprodução. Neste caso, você pode desabilitar esta função nos ajustes do RealTracks, no parâmetro acima

**Qualidade da Extensão de Tempo e Timbre**: Isto permite que você selecione a qualidade da extensão de tempo e timbre. Você pode selecionar "Alto" se tiver um computador rápido, mas selecione "Baixo" se tiver um computador mais lento e estiver sofrendo interrupções na reprodução.

**Usar arqs +/- p/ gerar Realtracks**: Este ajuste geralmente é desligado, habilite somente se seu computador for mais lento e estiver demorando muito para gerar os RealTracks.

**Usar finalizações de [4](#page-3-0) compassos para RealTracks**: As Finalizações dos RealTracks foram melhoradas, e agora duram **[4](#page-3-0) compassos** ao invés de [2](#page-1-0), permitindo uma melhor finalização da música.

Quando dizemos "Finalizações de [4](#page-3-0) compassos" estamos nos referindo a uma finalização de [2](#page-1-0) compassos que tem mais dois compassos adicionados para dar uma melhor fluidez à natural diminuição dos instrumentos, evitando-se assim o choque de se diminuir abruptamente o som. Você pode desabilitar as Finalizações de [4](#page-3-0) compassos nos ajustes da música (que desabilitarão a Finalização de [4](#page-3-0) compassos somente na música atual) ou no parâmetro acima.

**Adicionar Reverb**: Quando habilitado, adiciona reverb ao RealTracks e RealDrums.

**Permitir Paradas, Pausas e Puxadas nos RealTracks**: O RealTracks tem suporte para Pausas, Puxadas e Paradas Secas.

**Nota:** Para isto, é necessário o instalador que cria uma pasta *Library\Holds*na sua pasta *RealTracks*.

A janela de Assinalar RealTracks que lista cada RealTrack tem agora uma última coluna chamada "Pausas" que lista se o RealTrack tem suporte para Paradas Secas, Pausas e Puxadas. Se houver um número ali (que não o campo em branco) há suporte. Se houver um "n" significa que até há o suporte, mas você não tem o arquivo Holds\_## na pasta *RealTracks\Library\Holds*.

Assumindo que você tenha o arquivo de Pausas do RealTracks a ser gerado, você pode usar o Band-in-a-Box normalmente, e digitar acordes com Paradas Secas (ex. C.. ), Pausas (C…), ou Puxadas (^C ou ^^C para colcheias ou semicolcheias, respectivamente), ou ainda combinações de tais símbolos.

**Em RealTracks de Jazz, acrescentar [7](#page-6-0)as aos acordes**: Muitos estilos de jazz tocam triades (ao invés de [7](#page-6-0)as). Mas se você quiser que os acordes normais sejam "ajazzeados", ou seja, que sejam tocados com [7](#page-6-0)a, habilite aqui.

**Substituir estilos MIDI com estilos RealTracks ao carregar músicas**: Se habilitado, irá substituir os estilos MIDI de músicas antigas por RealTracks, quando disponível. É possível reverter a substituição na barra de ferramentas do RealTracks*.*

**Carregar/Salvar VST e F/X com músicas**: O parâmetro ao lado carrega o VST e FX com as músicas.

**Reduzir Volume dos RealTracks de acordo com o MIDI**: Desabilite para preservar os níveis originais de áudio, e não para reduzir de forma a equalizar com as pistas MIDI. Isto é útil para quando você transferir um arquivo para um DAW.

**Velocidade Puxada / Velocidade Parada** : Se você achar que RealTracks (que não sejam Bateria) tem puxadas ou paradasmuito fortes(suaves), então coloque números negativos (positivos) aqui. (Nota: A bateria é ajustada na janela de **Configurações do RealDrums**.)

**Preencher viradas automaticamente entre frases**: Se habilitado, os buracos entre frases geradas será preenchido automaticamente. Para alterar isso, use os ajustes individuais do RealTracks.

O botão **[Padrões]** restaura o padrão de fábrica.

O botão **[Demonstração]** mostra um menu de músicas com RealTracks na pasta *C:\bb\Demos\RealTracks – Demos*.

O botão **[Assinalar à pista]** abre a janela **Assinalar RealTracks à Pista,** onde os instrumentos RealTracks são listados e assinalados às pistas do Band-in-a-Box.

Salve os novos ajustes feitos pressionando o botão **[Atualizar Ajustes]**. A maioria das mudanças surtirá efeito na próxima vez que você pressionar **[Tocar]**.

Pressione **[Apagar Arqs +/- Inúteis]** para apagar arquivos desnecessários da pasta RealTracks

**IMPORTANTE:** Se você planeja usar versões anteriores do Band-in-a-Box com a mesma pasta de RealTracks, não apague os arquivos+/-, pois eles só são inúteis para a versão 2011 ou superior. Versões anteriores precisam destes arquivos para funcionar.

**P. O que são estes arquivos +/- inúteis dos RealTracks?**

Nas versões anteriores do programa, nós colocávamos arquivos adicionais no formato WMA na pasta dos RealTracks. Estes arquivoseram identificados com um + ou – no nome. Por exemplo, BG[057](#page-56-0)[+1](#page-0-0).wma seria um arquivo inútil, enquanto que BG[057.](#page-56-0)wma não é.

<span id="page-194-0"></span>Nós os chamamos de "arquivos +/-" dos RealTracks. Eles não vem com a versão do Band-in-a-Box 2011 ou superiorpois não são necessários e ocupam um bom espaço.

**P. Eu comprei o Band-in-a-Box pela primeira vez já na versão 2011. Preciso fazer alguma coisa?**

Não, estes arquivos inúteis não estão presentes na versão 2011 ou superior, logo não é necessário fazer nada a respeito. **P. Eu atualizei para o Band-in-a-Box 2011, e ainda tenho pastas dos RealTracks com estes arquivos +/-. Preciso fazer algo?**

Você não precisa fazer nada. No entanto, caso queira liberar um pouco de espaço em disco e seu computador seja mais novo (Vista ou W[7\)](#page-6-0), você pode, como explicado acima, apagaros arquivos +/-, chamados inúteis pois na nova versão não são necessários.

Porém, se seu computador for mais antigo ou mais lento, você pode querer usar estes arquivos para gerar os RealTracks, pois eles usam menor processamento. Neste caso, veja abaixo como habilitar os arquivos +/- para gerar os RealTracks.

Clientes com coleções de RealTracks (2010 ou anterior) não precisam fazer nada, já que os RealTracks irão funcionar normalmente como estão.

#### **Em Resumo:**

[1.](#page-0-0) Num computador mais velho/lento (Windows®XP ou anterior): Nos **Ajustes dos RealTracks** (Preferências), habilite "Usar arqs +/- p/ gerar Realtracks"(computadores lentos).

# Não pressione o botão **[Apagar Arqs +/- Inúteis]** button.

[2.](#page-1-0) Se estiver usando uma máquina mais nova (Vista/W[7](#page-6-0))

Nos **Ajustes dos RealTracks** (Preferências), desabilite "Usar arqs +/- p/ gerar Realtracks" (computadores lentos). O programa não irá usá-los.

Use o programa por alguns dias, teste todos os tipos de músicas, especialmente os que usam muitos RealTracks, em tonalidades diferentes ou complexas (ex. Gb). Caso você perceba que o processamento está sobrecarregado, habilite os arquivos +/-.

Do contrário, se o processamento estiver funcionando bem e a reprodução estiver sem falhas (atrasos, travadas, etc), pressione o botão para apagar os arquivos +/- e economize espaço em disco.

A função **[Verificar]** vê se sua instalação dos RealTracks está correta ou se há arquivos faltando.

[1](#page-0-0). Ela verifica os arquivos st[2](#page-1-0) dos RealTracks, se seu status Bt0 está ok.

[2](#page-1-0). Mostra uma mensagem se há um erro num st[2](#page-1-0).

[3](#page-2-0). Mostra uma mensagem se um xt[2](#page-1-0) não for encontrado (para um RealTracks de acordes).

**[Achar & Reparar]**: Busca por RealTracks ST[2](#page-1-0)/XT[2](#page-1-0) que estejam faltando na sua pasta *C:\bb\Soloists* e relata quaisquer erros de instalação.

Pressione **[OK]** para fazer sua seleção e sair da janela **Ajustes dos RealTracks**.

# **Usando RealTracks**

Há três formas de usar o RealTracks no Band-in-a-Box.

- [1](#page-0-0). **RealTracks nas músicas.** O botão **[**Assinalar à Pista**]** na janela de **Configurações do RealTracks** permite que você assinale instrumentos RealTracks à música, abrindo a janela **Assinalar RealTracks à Pista,** que mostra os RealTracks já assinalados e permite a assinalação de novos. Esta janela também é acessada pelo menu do botão direito ao se clicar em qualquer nome das partes do Band-in-a-Box.
- [2](#page-1-0). **RealStyles**. São estilos do Band-in-a-Box (.STY) que contém pelo menos um elemento de RealTracks. Por exemplo, o estilo "=GeorgeP.sty" é um estilo RealStyle porque usa o RealPedalSteel na parte das cordas, assim como outros instrumentos (Baixo MIDI, piano MIDI, guitarra MIDI, RealDrums).

**Nota Técnica:** Você pode adicionar uma pista do RealTracks a um estilo existente no Criados de Estilos, usando o botão **[Misc] [Mais]** "Assinalar RealTracks ao estilo."O RealTracks é gerado em uma das pistas de estilo do Band-in-a-Box (Piano, Guitarra, ou Cordas).

[3](#page-2-0). **RealSoloists**. São solistas que são gerados na pista do Solista, ao se pressionar o botão do Solista na tela principal. Solistas de [361](#page-360-0) em diante usam o RealTracks.

**Dica:** Você pode ir rapidamente ao Solista [362](#page-361-0) por exemplo digitando [362](#page-361-0) e pressionando "Vá p/ No"ou usando os favoritos caso já tenha usado este solista (ou algum próximao) anteriormente.

#### **Usando RealTracks nas Músicas - Janela Assinalar RealTracks À Pista**

A janela **Assinalar RealTracks À Pista** assinala um instrumento RealTracks a qualquer uma das pistas instrumentais do Band-in-a-Box. Ela também mostra quais RealTracks já estão assinalados.

Nota: RealTracks podem ser assinalados ao estilo ou à música, esta janela assinala à música somente.

Esta janela é aberta:

- [1](#page-0-0). Clicando no botão ao lado na Barra de Ferramentas e selecionando a **Janela de Seleção de RealTracks.**
- [2](#page-1-0). Clicando com o botão direito no nome do instrumento no topo da tela e selecionando **Selecionar RealTracks** no menu.
- [3](#page-2-0). Pressionando **[Assinalar à Pista ]** na janela **Ajustes de RealTracks**.
- [4](#page-3-0). Pressione **r t Enter**.

<span id="page-195-0"></span>Esta janela permite que você assinale RealTracks específicos a uma pista da música. Ela também mostra quais RealTracks já estão assinalados a cada pista.

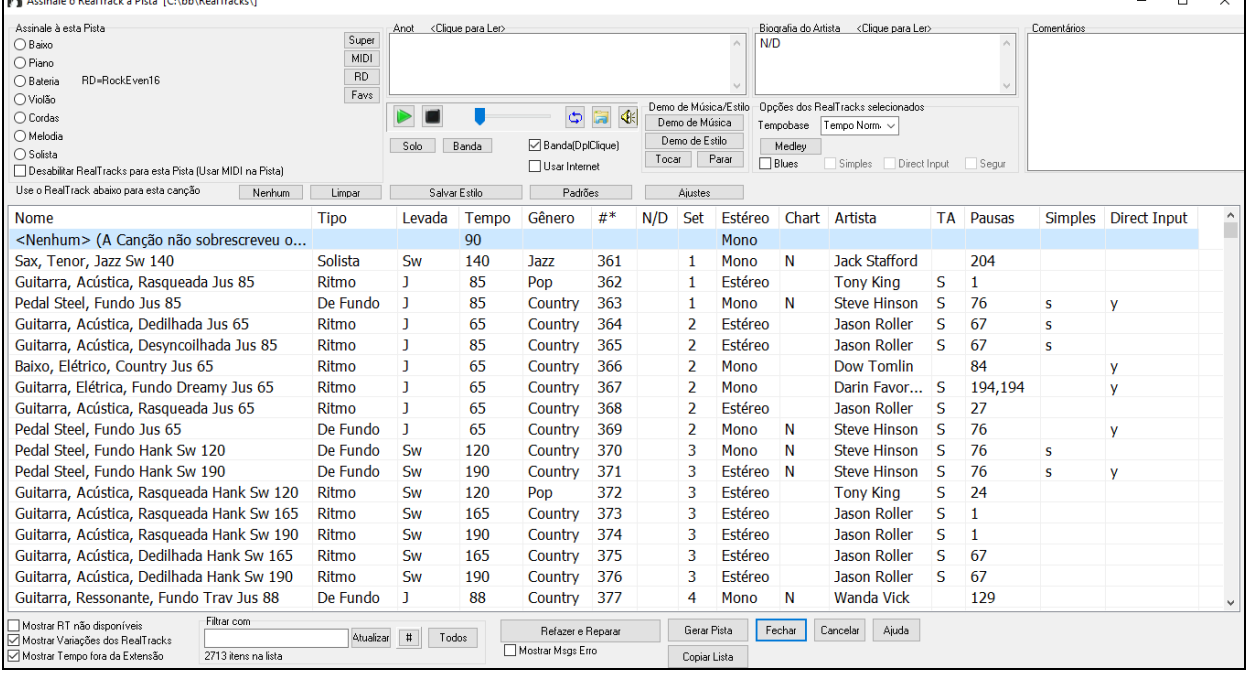

Para usar esta janela, primeiro selecione a pista que deseja assinalar.

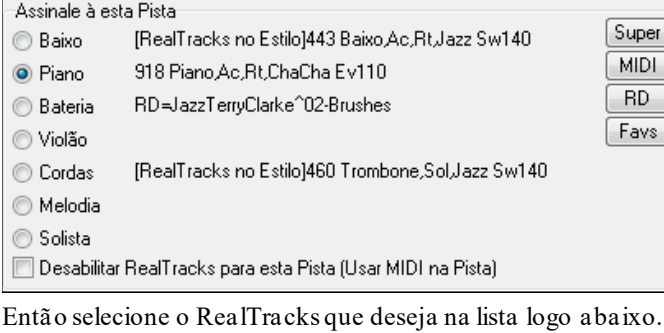

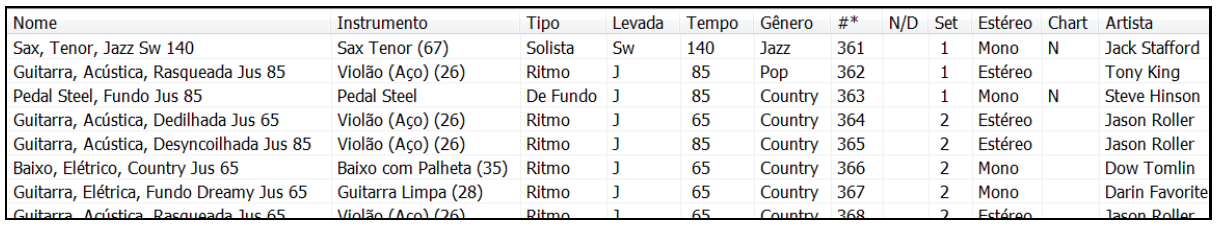

Você pode ouvir um RealTracks clicando duas vezes em seu nome na lista. Isto não afeta sua música.

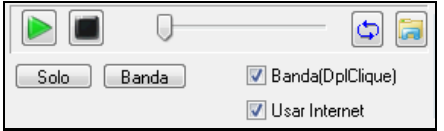

Você pode escolher qual entre banda e solo tocam primeiro. Para isto, clique nos botões **[Banda]** ou **[Solo]**.

 As previsões de estilo podem ser baixadas da internet se você clicar neste botão. Se você já possuir a previsão em seu disco, o programa irá abrir a pasta onde ela se encontra.

♦ Você pode controlar o volume com o botão ao lado.

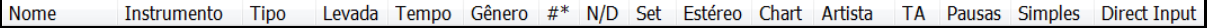

A lista pode ser ordenada por qualquer uma das colunas mostradas. Há mais de dez colunas com informações dos RealTracks para auxiliar a identificação de cada um conforme suas necessidades.

O tempo mostrado é o tempo base ou típico do RealTracks. No entanto, todos os RealTracks possuem boa flexibilidade de tempo. Se você estiver salvando uma música cujo tempo não está adequado com o RealTracks usado, uma mensagem aparecerá perguntando se deseja fazer isto mesmo.

- <span id="page-196-0"></span>- A coluna "N/D" mostra "N/D" para RealTracks que não estão instalados em sua máquina, se o parâmetro "Mostrar RealTracks que não estão disponíveis - N/D" estiver habilitado.
- "Set" é o número do set de RealTracks que inclui o instrumento.Esta coluna também lhe diz se há video disponível para o RealTracks.
- A coluna "Estéreo" mostra se o instrumento é estéreo ou mono.
- Instrumentos com "N" ou "Gt" na coluna "Chart" possuem Notação.
- A coluna "Artista" possui o nome do músico que toca o instrumento RealTrack. Veja a caixa com a Biografia do Artista para informações.
- A letra "S" na coluna "TS" significa que a Substituição Automática é permitida pelo instrumento. Caso você possua um RealTracks disponível no mesmo tempo, o programa irá escolher o melhor para utilizar.
- "Segs" indica se o RealTrack utiliza paradas, pausas e puxadas. Se houver um número (qualquer um diferente do campo estar em branco), todos eles são permitidos.
- "Simples" mostrará um "s" na coluna se o RealTracks tiver uma opção simplificada. Estas partes são menos intensas, menos embelezadas.
- "Direct Input" tem um "s" se o instrumento oferecer a opção de gravação sem efeitos. Isto permite que você crie sua pista limpa e adicione os efeitos que desejar.

O campo **Anot** descreve o estilo RealTracks selecionado, incluindo algumas dicas úteis, como extensão de tempo apropriada e estilos sugeridos para uso com ele.

**Biografia do Artista** mostra uma breve biografia do artista que gravou o RealTracks selecionado. Clique duas vezes para ver o **Navegador de Artistas** com a anotação completa.

**Comentários** mostra seus comentários. Você pode escrever o que quiser aqui sobre o estilo, e seus comentários são salvos em RTUserMemos.txt

**Demo de Música/Estilo**: Use os botões ao lado para ouvir demos dos RealTracks.O botão **[Música Demo (MGU)]** mostra uma lista de músicas da pasta *C:\bb\Demos\RealTracks – Demos* que usam o RealTracks selecionado. Clique no nome da música e pressione **[Tocar]** para ouví-la.O botão **[Estilo Demo (.STY)]** mostra uma lista de estilos que usam o RealTracks selecionado. Clicar no nome do estilo irá carregá-lo na música atual. Pressione **[Tocar]** para ouvir a música atual com o estilo RealTracks que deseja escutar.

**Tempobase**: Você pode tocar qualquer RealTracks na metade ou no dobro do andamento. Isto permite que você, por exemplo, coloque um sax de tempo [140](#page-139-0) numa balada de tempo [70](#page-69-0).

O botão **[Medley]** permite criar um medley de RealTracks na mesma pista.

Se **Blues** estiver habilitado, o RealTracks irá tocar a versão blues, onde as tríades maiores são tratadas como acordes com [7](#page-6-0)a.

Se **Simples** estiver habilitado, um arranjo simplificado do RealTrack será tocado (menos intenso e embelezado). Veja na coluna correspondente se esta opção está disponível

Se **Direct Input** estiver habilitado, o RealTracks irá usar utilizar o sinal puro da guitarra para que você possa colocar seus próprios efeitos. Veja na coluna correspondente se esta opção está disponível.

Muitas vezes você quer apenas um acompanhamento bem simples, com apenas acordes longos na peça toda. É para isto que a opção **Segurado** serve, para que o RealTracks toque apenas acordes longos e segurados.

O botão **[Padrões]** restaura os padrões da janela.

O botão **[Ajustes]** lança a janela de **Ajustes do RealTracks**.

O botão **[Salvar Estilo]** salva o estilo atual, porém com os RealTracks do estilo assinalados à música. Os volumes usados no estilo irão se ajustar com os volumes ajustados na Tela Principal (comparando com o padrão de [90](#page-89-0)). Por exemplo, se você ajustar o volume do baixo para [40](#page-39-0), o Estilo será salvo com um ajuste negativo de –[50](#page-49-0) dB [\(40](#page-39-0) – [90](#page-89-0)), para que soe mais baixo quando todos os volumes estiverem em [90](#page-89-0).

O botão **[Nenhum]** retira qualquer RealTracks assinalado à pista.

O botão **[Limpar]** retira qualquer RealTracks assinalado à música Pos inclusive desabilitar os RealTracks presentes no estilo da música.

**Desabilitar RealTracks para esta Pista (Usar MIDI na Pista)**: Habilite este parâmetro para forçar o programa a usar somente MIDI, desabilitando todos os RealTracks incluindo os do estilo.

**Mostrar RT não disponíveis**: Este parâmetro irá mostrar todos os RealTracks criados até o momento, incluindo os que você ainda não possui por serem add-ons não adquiridos.RealTracks.

Dica: *Opç. | Quais add-ons eu tenho?* Irá lhe dizer quais sets de RealTracks você possui.

<span id="page-197-0"></span>**Mostrar Variações dos RealTracks**: Este parâmetro permite que você veja as variações disponíveis. Por exemplo, o Baixo Acústico Jazz possui variações para tocar só em ["2](#page-1-0)" e só em "[4"](#page-3-0), assim como em "[2](#page-1-0)" e em ["4](#page-3-0)" (subestilos "a" e "b").

**Mostrar Tempo fora da Extensão**: Este parâmetro mostra/esconde RealTracks não compatíveis com o tempo atual.

**Filtrar com**: Há também um filtro. Digite o texto a filtrar (ex., baixo) e clique em **[Atualizar]** para ver uma lista de RealTracks que possuem a palavra digitada em algum lugar de seu arquivo, seja no título, anotações, gênero, etc. Pressionar **[Todos]** cancela o filtro, mostrando todos os RealTracks novamente. O botão [#] permite que você filtre a lista rapidamente por vários elementos, incluindo tipo (solista, fundo, acordes), levada (justa, swing, colcheias ou semicolcheias), fórmula, artistas etc. Pesquisar termos múltiplos também funciona com o filtro. Separe os termos com espaço.

**[Gerar Pista]** irá gerar um instrumento RealTracks na pista selecionada.

O botão **[Copiar Lista]** salva a lista atual de RealTracks num arquivo txt na pasta *C:\bb\Data* e o abre no Bloco de Notas. É possível copiar as informações para uma planilha se você desejar.

O botão **[Fechar]** fecha a janela e assinala o RealTracks à pista atual. Ao se pressionar Tocar, o RealTracks é gerado.

Pressione o botão **[Cancelar]** para sair da janela sem alterações e sem gerar nada.

O botão **[Refazer y Reparar]** refaz a lista de RealTracks e relata problemas de instalação. Pressione após instalar os novos RealTracks.

**Mostrar Msgs Erro**: Visualiza erros de instalação dos RealTracks ao abrir a janela. Pressione o botão **[Refazer y Reparar]** para mais informações.

# **Navegador de Artistas**

Clicar no botão de biografia do artista na **Seleção de RealTracks/RealDrums** ou no botão [**Biografia do Artista**] em outras janelas de RealTracks/RealDrums abre o Navegador de Artistas.

- Ela lista todos os artistas e os instrumentos que tocam.
- Mostra o número total de artistas.
- Você pode ler a biografia de cada artista.
- Um filtro de texto está disponível.
- O botão [Mais Info] abre a página da PG Music na web.
- O botão [OK Mostrar Artista RealTracks] volta para a seleção e lista todos os RealTracks/RealDrums que o artista selecionado toca.

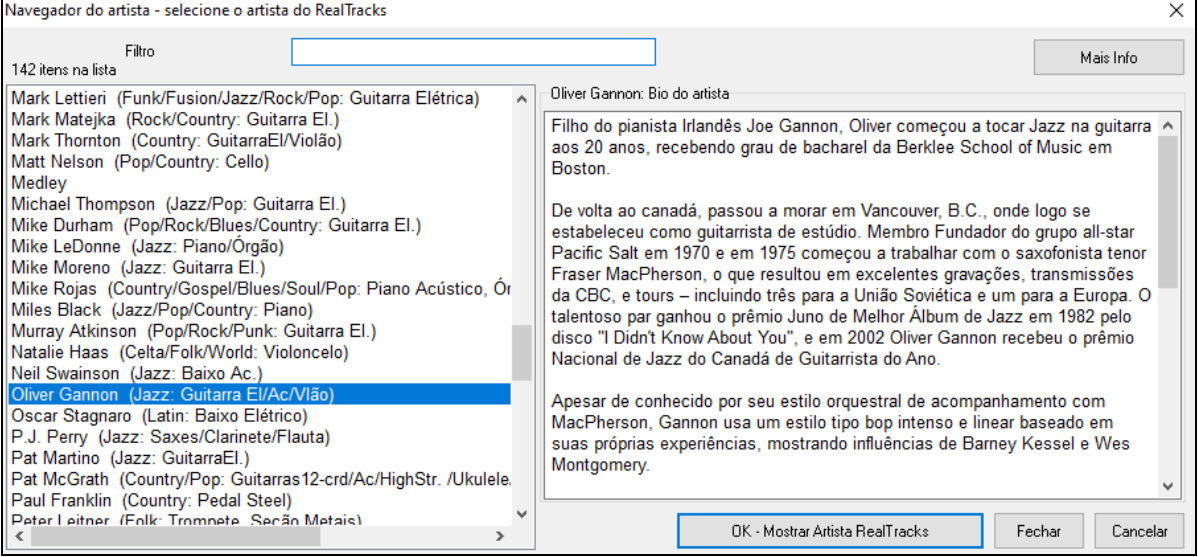

# **"Woodshed" RealTracks em [12](#page-11-0) Tonalidades**

Muitas pessoas que usam a função RealTracks no Band-in-a-Box o fazem para tocar "como os profissionais." Isto porque é possível ver a notação, tablatura, guitarra na tela e mais. Agora levamos isto a um novo nível, criando RealTracks que foram gravados em todas as [12](#page-11-0) tonalidades.Nas versões anteriores, nossos usuários apontaram alguns problemas ao tentar estudar através dos RealTracks.

- Como os RealTracks eram baseados em somente [5](#page-4-0) tonalidades, transposição era algo bastante comum, o que fazia da parte da guitarra algo impossível de ser tocado por um estudante em alguns casos.
- A tablatura/notação era boa para a guitarra, mas precisava de maior precisão.

Dessa forma, criamos alguns RealTracks de guitarra com:

- <span id="page-198-0"></span>- todas as [12](#page-11-0) tonalidades gravadas. De forma que você verá o que um profissional tocaria se transpusesse a música para Ab, por exemplo.
- notação transcrita com cuidado, com os bends/hammer-ons, pull-offs, e slides.

Assim, nós estudantes não temos mais desculpas! Observe e aprenda com os profissionais!

**Dica**: Lembre-se de usar algumas das novas funções de Woodshed para loops (loop com a guitarra muda a cada n loops, ou avançar a música a cada n loops).

Criamos alguns desses para guitarra country (Brent Mason), piano (Mike Rojas), e pedal steel (Eddy Dunlap). Para a guitarra, isto significa que geralmente não há transposições de acorde, o que significa que você pode copiar exatamente o que ver no braço. Em combinação com os RealCharts Hi-Q e visualização da guitarra novos, isto lhe dará grande notação e visualização da guitarra.

# **Selecionar Melhor RealTracks**

Esta janela mostra quais RealTracks melhor se encaixam no gênero, tempo e levada de sua música. A lista é ordenada de melhor a pior. Se você tem, por exemplo, um estilo de Balada de Jazz em tempo [60](#page-59-0), a lista irá mostrar RealTracks de Jazz que funcionam bem com um tempo de [60](#page-59-0) no topo da lista.

Para adicionar um RealTracks "melhor" a uma pista, clique direito no botão Pista. Você verá os itens do menu para "todos" RealTracks, "Acordes" e "Solista".

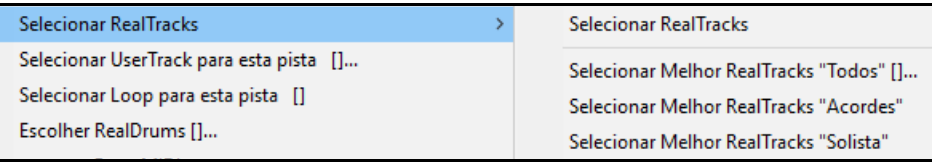

*Selecionar Melhor RealTracks "Todos"* mostrará todos os tipos de RealTracks, solistas e de fundo. *Selecionar Melhor RealTracks "Acordes"* mostrará somente os de fundo (acordes ou melódico), e *Selecionar Melhor RealTracks "Solista"* irá mostrar a lista de melhores solistas RealTracks. Selecione um desses itens para abrir a janela de RealTracks com as opções melhores ordenadas.

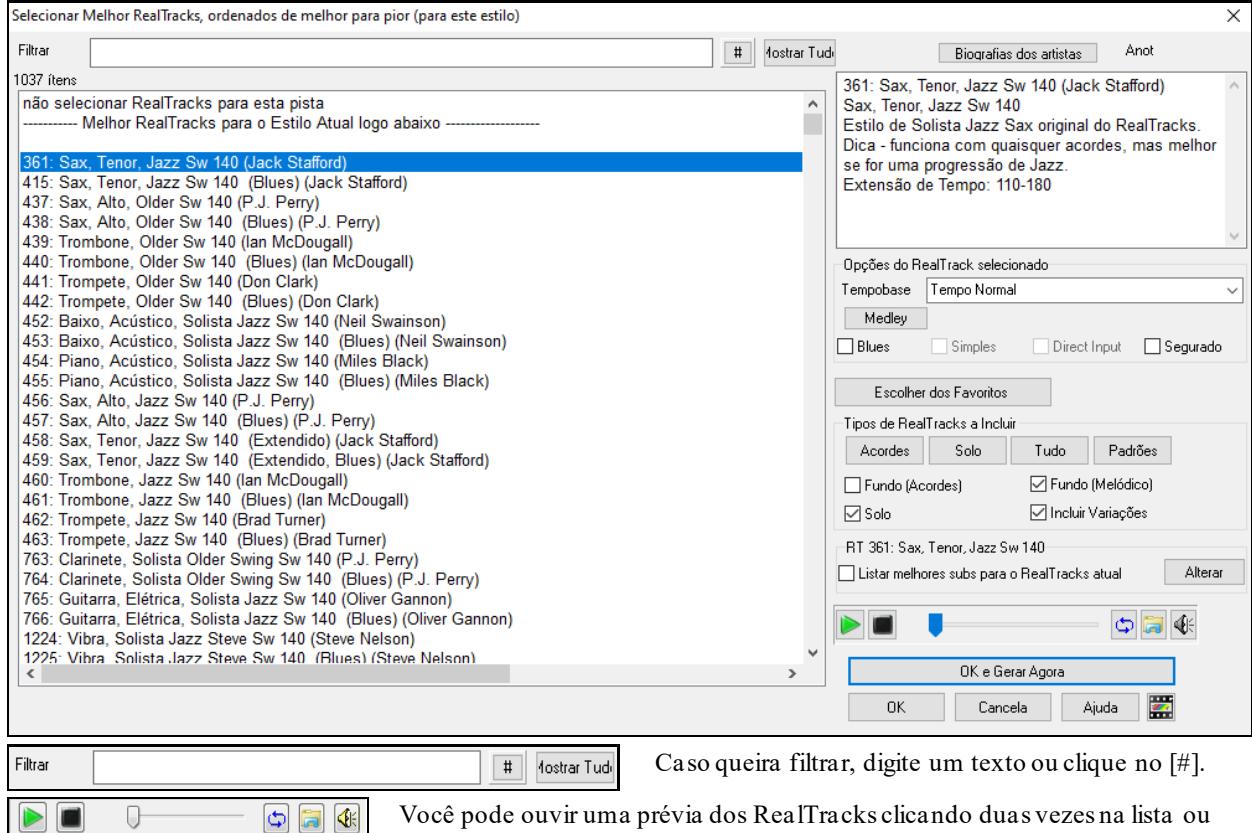

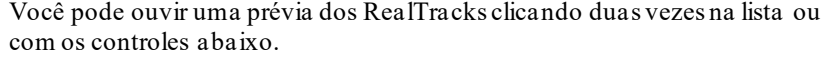

#### Opções do RealTrack selecionado Tempobase Tempo Normal  $\overline{\phantom{a}}$ Medley

Simples Direct Input

Segurado

**Blues** 

Você pode escolher opções (tempobase, blues, simples, simple, etc.) para o RealTrack selecionado.

<span id="page-199-0"></span>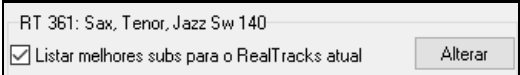

Habilitar "Listar melhores subs para o RealTracks atual" listará os RealTracks similares para os RealTracks selecionados.

Pressionar **[Biografia dos Artistas]** Abre o **Navegador de Artistas** que lista todos os artistas RealTracks com mais informações.

O botão **[OK e Gerar Agora]** fecha a janela, seleciona o item atual e gera a pista.

# **"Encontrar um Sub" RealTracks**

Músicos com bandas estão familiarizados com a necessidade de "encontrar um sub" quando você procura um substituto. No Band-in-a-Box, "Encontrar um Sub" significa encontrar um RealTracks diferente que seja o mais semelhante em som (gênero, toque, andamento e compasso). Isso ajuda a "refrescar" ou variar o som de um arranjo e permite explorar sons diferentes para a banda.

Para localizar um sub para um RealTracks, se o RealTracks a ser substituído estiver em uma faixa, clique com o botão direito (ou clique duplo) no botão da faixa e vá para *Selecionar RealTracks | Encontrar Melhor Sub*.

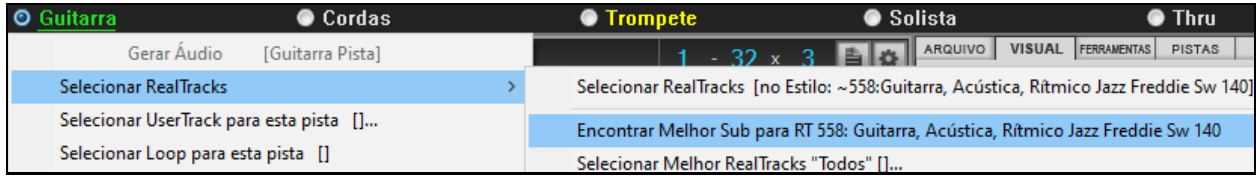

Você então verá a janela **Encontrar Sub**, que lista os RealTracks que funcionariam melhor como sub, classificados do melhor para o pior. Você pode clicar duas vezes na lista para fazer o teste e, quando encontrar uma que goste, pressione OK.

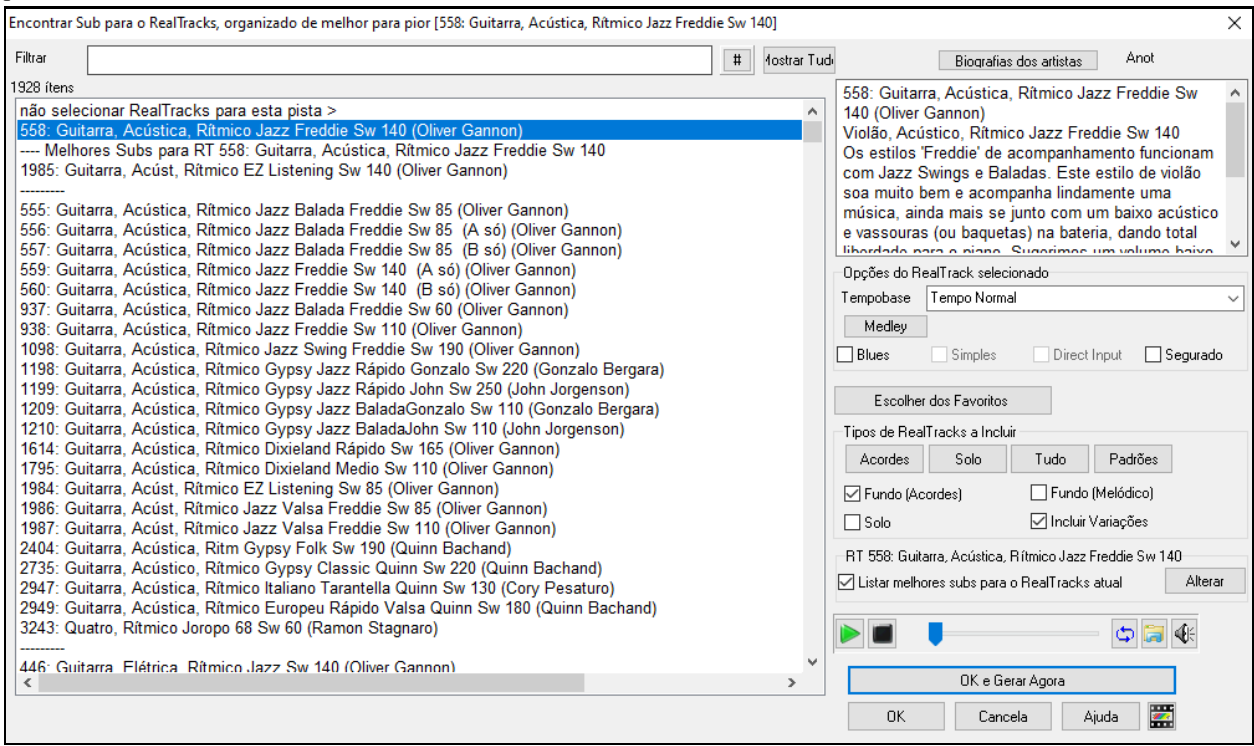

Se você ainda não tem RealTracks na pista, vá para *Selecionar RealTracks | SelecionarMelhor RealTracks"Todos"*.

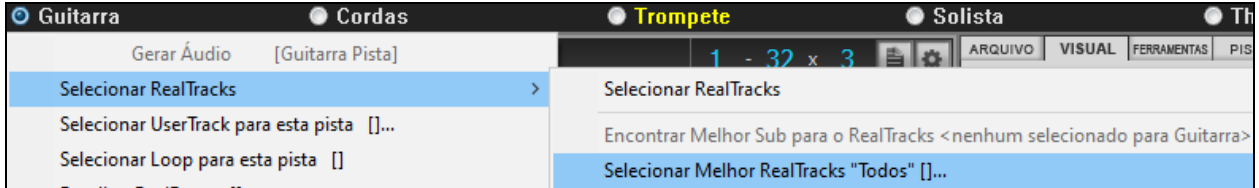

Na janela exibida, selecione os RealTracks que você deseja substituir e ative a caixa de seleção "Listar melhores subs para o RealTracks atual".

<span id="page-200-0"></span>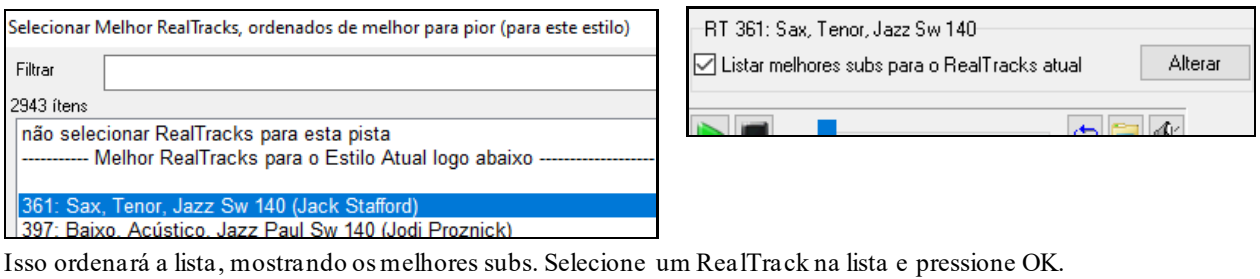

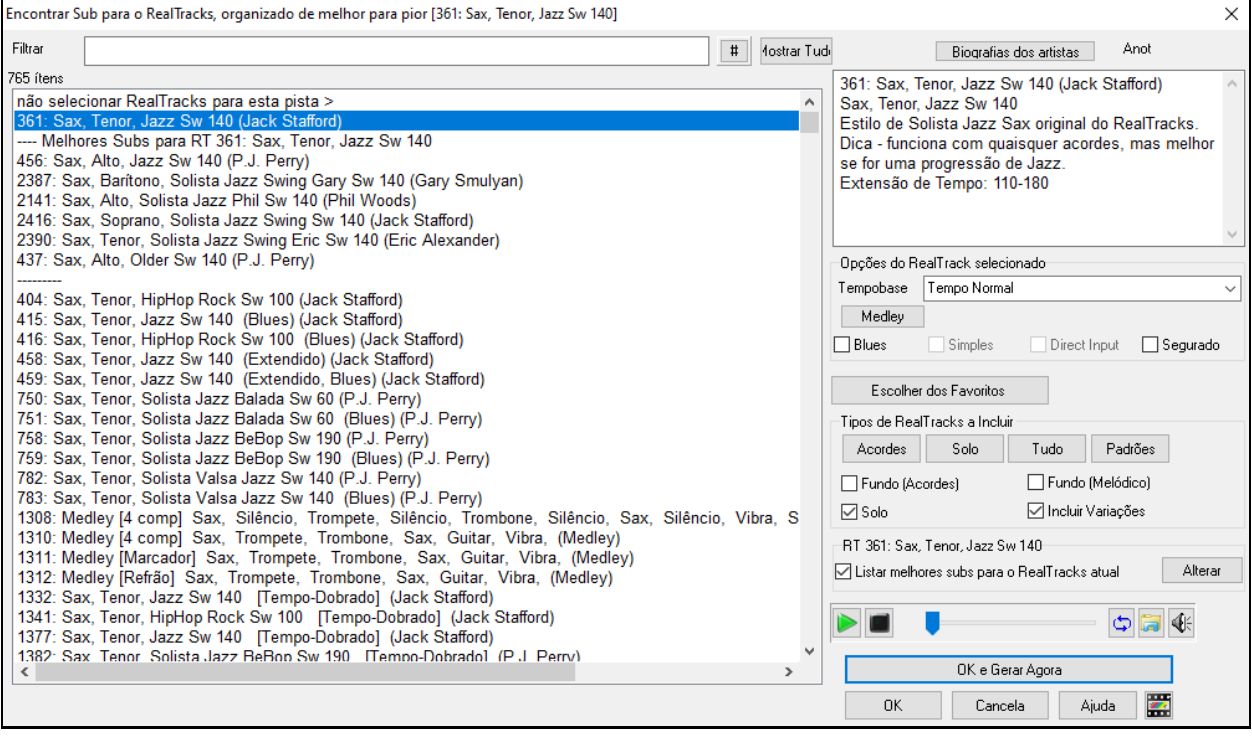

# **MultiFrases**

MultiFrases é um recurso popular que está disponível no RealBand e no plug-in DAW Band-in-a-Box. Agora está disponível no Band-in-a-Box. Permite gerar rapidamente [7](#page-6-0) variações de riffs dos mesmos RealTracks para uma parte da música ou para a música inteira. Depois que as faixas são geradas, os [7](#page-6-0) arquivos são salvos como arquivos .WAV e podem ser acessados a partir do Drop Station (observado pelo destaque verde da caixa [WAV]).

Para usar o recurso, clique em um botão de faixa na parte superior da tela, um com o instrumento que você deseja usar para o MultiFrases ou uma faixa em branco. Em seguida, clique com o botão direito do mouse (ou clique duas vezes) nele e vá para*Selecionar RealTracks | Gerar MultiFrases (para música toda/parte)*.

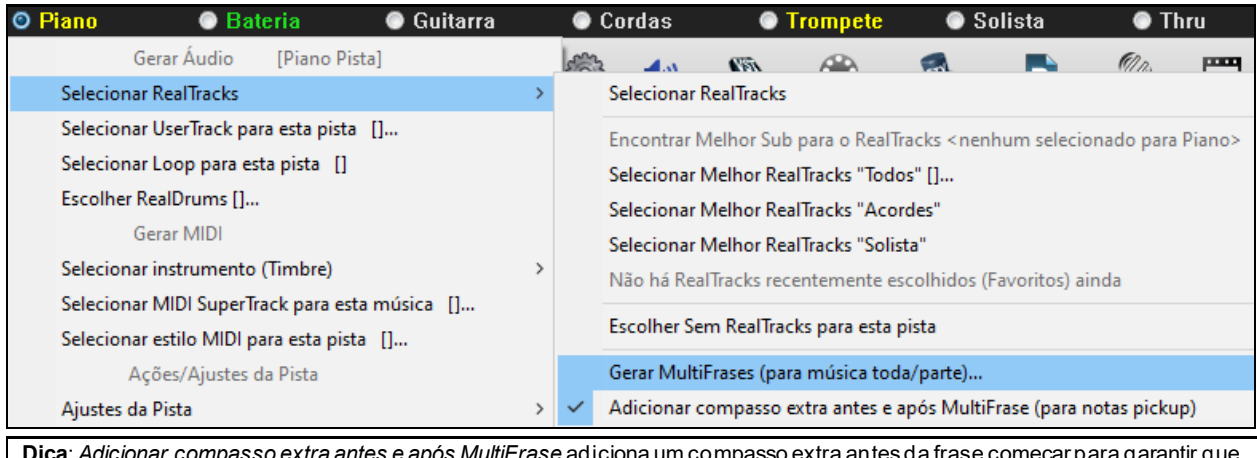

**Dica**: *Adicionar compasso extra antes e após MultiFrase* adiciona um compasso extra antes da frase começar para garantir que as notas iniciais serão ouvidas. Não adiciona compasso extra no final da frase a menos que hajam notas restantes.

Você verá uma caixa de diálogo com uma lista dos RealTracks disponíveis. Selecione um RealTrack e pressione OK. Se já houver uma na pista, será a opção padrão na caixa de diálogo e você pode simplesmente pressionar OK.

<span id="page-201-0"></span>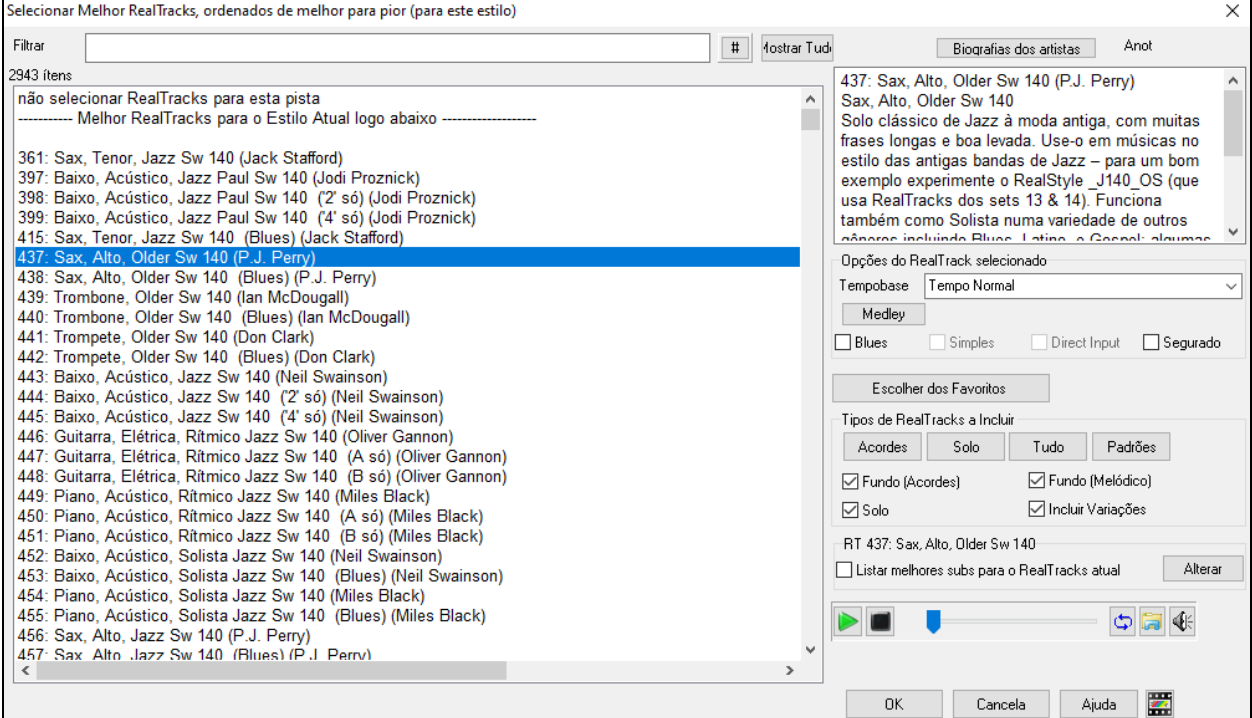

Em seguida, escolha o alcance da música ou a música inteira e pressione OK.

**Dica**: Se você destacar a região na Área de Trabalho antes de usar esse recurso, essa região será automaticamente definida.

As MultiFrases então serão geradas.

7 Multifrases geradas. Foram salvas na Drop Station (salvos também na pasta: C:\bb\DraqDrop\). Você pode arrastá-los para DAW. Escolha manu-Editar-Desfazer para restaurar as faixas anteriores.

Elas mostram até [7](#page-6-0) faixas diferentes, numeradas de [1](#page-0-0) a [7](#page-6-0).

 $\bullet$  =Sax 1  $Q = S$ a $\times$  2

Eles são renderizados como arquivos WAV e estão prontos para serem arrastados do Dropbox para o Explorer ou soltos no seu programa DAW.

 $\bullet$  =Sax 6

 $\bullet$  $=$ Sa $\times$ 

 $Q = Sax 5$ 

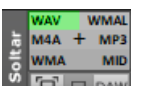

Ou você pode apenas encontrá-los em sua pasta *C:\bb\DragDrop*.

 $Q = Sax 3$   $Q = Sax 4$ 

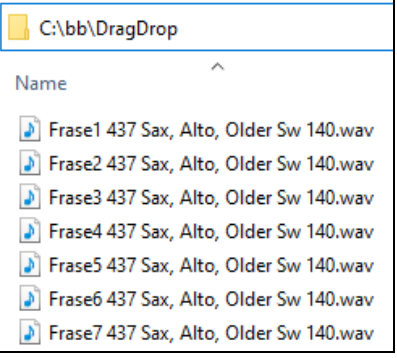

Você pode testá-los individualmente, ativando o botão [**S**] no **Mixer**. Tocar todos de uma só vez resultará em uma "cacofonia" de [7](#page-6-0) instrumentos ao mesmo tempo, o que pode ser bom para guitarras, mas não tão bom para [7](#page-6-0) saxofones solo tocando frases diferentes.

Se você gerou uma região da música, pressionar a tecla **F[10](#page-9-0)** reproduzirá a música em loop com a região destacada atual, para que você possa ouvir apenas as frases.

<span id="page-202-0"></span>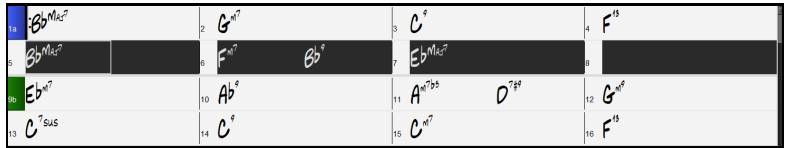

# **Alterando RealTracks em qualquer compasso**

Você pode alterar estilos RealTracks numa música. Há duas formas de se alterar os RealTracks em qualquer compasso.

#### **Alterando estilos de RealTracks em qualquer compasso**

Para alterar um estilo de Jazz Swing para bossa, por exemplo, selecione o estilo em *Editar| Editar ajustes do compasso atual*.

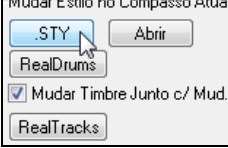

Para tanto, abra a janela de **Ajustes do Compasso** (pressione **F[5](#page-4-0)**) no compasso que desejar a mudança. Então pressione o botão para alterar o estilo.

**Nota**: Se o tipo de pista mudar por conta do estilo, a pista será silenciada no compasso atual. Por exemplo, quando o estilo com piano MIDI for selecionado, ao trocar para um RealTrack de piano, o pista do piano ficará muda.

### **Alterando um instrumento RealTracks individual em qualquer pista e compasso**

Você pode alterar o instrumento em qualquer ponto em qualquer pista, por exemplo trocar um baixo por um piano acústico que acompanhe.

Para alterar o instrumento em qualquer compasso, abra a janela de **Ajustes do Compasso** (pressione **[F5](#page-4-0)**) no compasso que desejar a mudança..

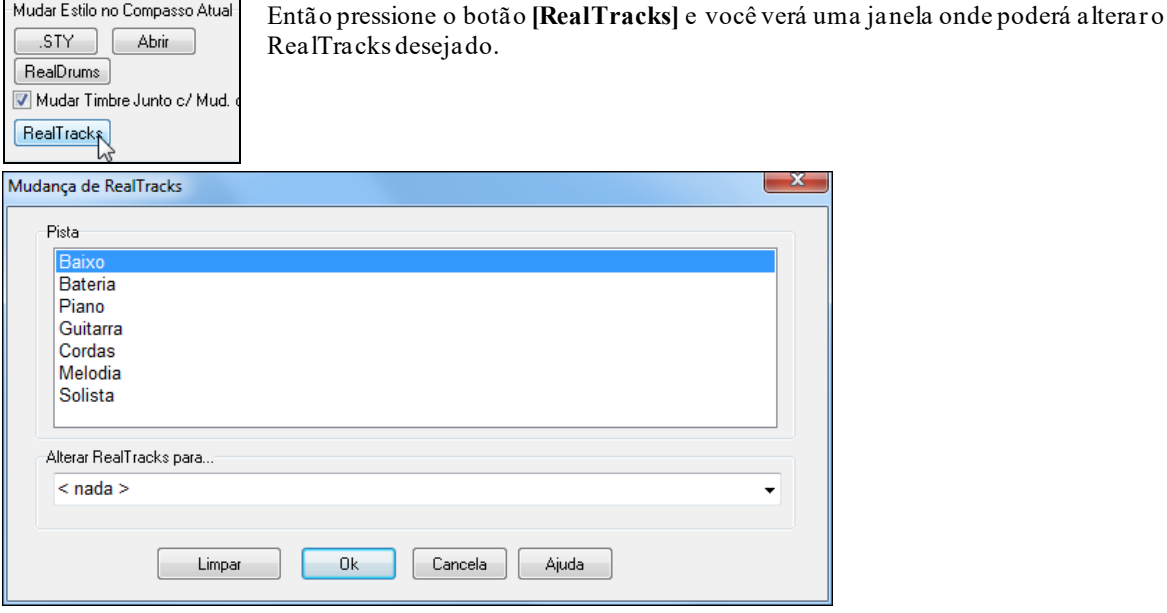

Selecione a pista que deseja mudare clique na seta ao lado.

Você verá uma enorme lista de RealTracks, porém há um filtro que melhora sua seleção. A lista então pode ser filtrada para você ver apenas as opções desejadas (por exemplo, ao digitar "Baixo").  $\mathbf{x}$ 

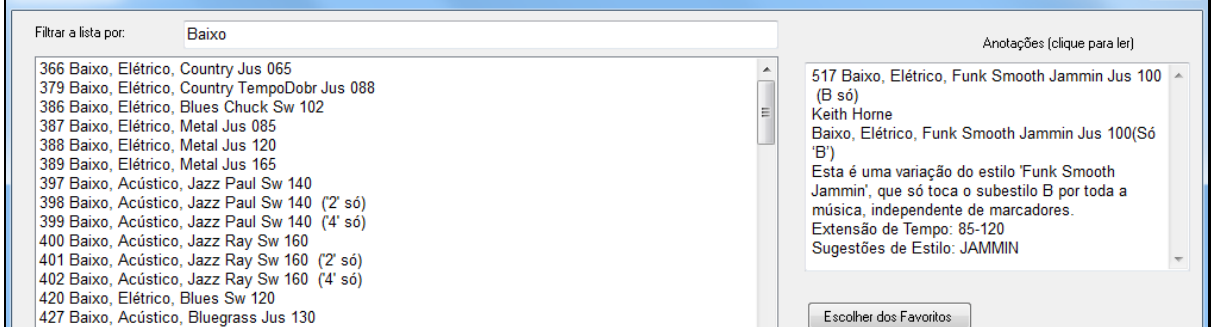

Você pode ouvir uma prévia do RealTracks clicando duas vezes nele ou usando os botões de transporte.

Clique na seleção e depois em **[OK]**.

# <span id="page-203-0"></span>**Medley de Solistas RealTracks**

Nos Medleys de Solistas, o RealTracks é ajustado para trocar instrumentos a cada "N" compassos ou a cada refrão. Por exemplo, você pode criar um Medley de Solistas Bluegrass que alterna entre solos de Mandolin, Guitarra, Banjo, e Rabeca a cada [4](#page-3-0) compassos. Ou um Solista de Jazz que alterna entre Alto Sax, Trompete, Piano, e Guitarra a cada refrão. Ou insira "Silêncio" como um dos instrumentos, o que fará com que você possa tocar seu próprio instrumento.Use um dos Medleys de Solistas que criamos ou então crie o seu próprio da forma que quiser.

Há [3](#page-2-0) maneiras de obter RealTracks com Medleys (mudanças de solista).

- [1](#page-0-0). Alguns estilos já os tem internamente (Veja a Seleção de Estilos para detalhes).<br>
DIXMEDS R 44 5 substant Dixieland Medley Solistas **DIXMEDS**  $\overline{R}$  $4/4$ 165 sw8
- [2](#page-1-0). Alguns RealTracks tem Medleys internos, aplicáveis a todas as músicas. Veja na Seleção de RealTracks e digite "Medley" no filtro. Você verá os Medleys disponíveis.
- [3](#page-2-0). Você também pode definir o seu Medley próprio, a ser salvo com a música atual. Para fazer isto, comece na Seleção de RealTracks, com o RealTracks que desejar como sendo o primeiro do Medley. Então pressione o botão **[Medley]**. Você verá uma janela que lhe permitirá criar um Medley de RealTracks.Nesta janela, você pode especificar a constância das mudanças de RealTracks, e criar uma lista de instrumentos que deseja que sejam colocados no Medley. Você também pode controlar o volume de cada instrumento. No exemplo mostrado, criamos um Medley do RealTracks [361](#page-360-0) (Sax Tenor), adicionando ainda Clarinete e Flauta, e alternando os solistas a cada [4](#page-3-0) compassos.

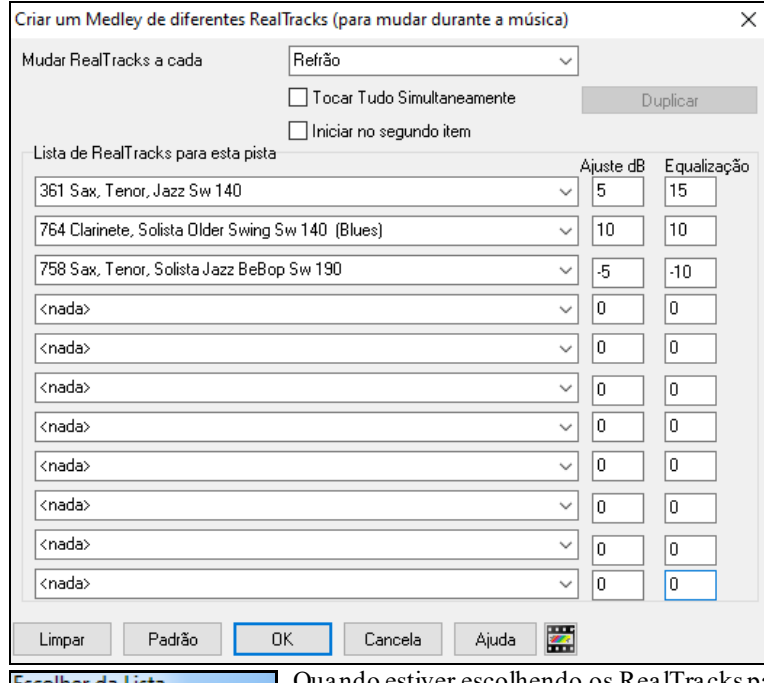

hendo os RealTracks para usar, note que há uma opção chamada "Silêncio." A idéia é usar esta opção para que você possa tocar junto com os outros solistas.

Iniciar no segundo item A opção "Começar no segundo item da lista" é útil caso você queira começar num instrumento diferente, ou por exemplo no silêncio para poder ser o primeiro a solar.

**RealTracks múltiplos na mesma pista ao mesmo tempo.** Você pode adicionar até [10](#page-9-0) RealTracks para soarem ao mesmo tempo na mesma pista. Isto é útil caso você queira vários RealTracks na música. O limite teórico seria [7](#page-6-0) pistas x [10](#page-9-0) por pista = [70](#page-69-0) instrumentos RealTracks tocando ao mesmo tempo.

7 Tocar Tudo Simultaneamente RealTracks múltiplos são criados como Medleys de Solistas, como descrito acima, porém você deve habilitar "Tocar Tudo Simultaneamente." Então todos os instrumentos tocarão ao mesmo tempo.

#### **Engrossamento e Equalização de RealTracks**

Filtrar a lista por:

ilêncio >

Quando você seleciona vários RealTracks na mesma faixa e os reproduz simultaneamente, é possível o seguinte.

- Os RealTracks podem ser iguais mas soarão diferentes em cada subfaixa.
- Você pode ajustar a equalização ([-64](#page-63-0) a [+64](#page-63-0)) para cada subfaixa.

<span id="page-204-0"></span>Para isto, selecione o RealTracks na linha superior, pressione o botão **[Duplicar].** Isto irá criar um número especificado de duplicatas do RealTracks selecionado. Ajuste o estéreo para criar um som engrossado.

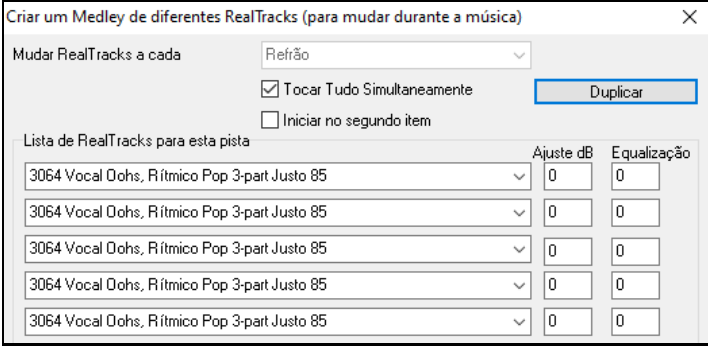

Pressione OK para sair da caixa de diálogo e feche a **Seleção de RealTracks**. Ao tocar a música, você ouvirá um som vocal mais completo com transições suaves de acordes para acordes.

#### **Equalização para Múltiplos RealTracks numa Faixa para Músicas, Estilos e RealTracks**

A pasta *C:\bb\Documentation\Tutorials\Tutorial -BB2020* tem músicas demonstrativas que possuem múltiplos RealTracks na mesma faixa com a equalização ajustada para cada subfaixa.

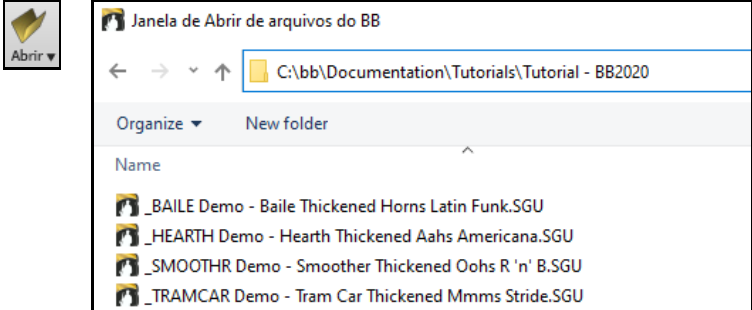

Para encontrar estilos com o RealTracks espessado e panorâmico, abra a **Seleção de Estilos** e digite "engrossado" no filtro de texto.

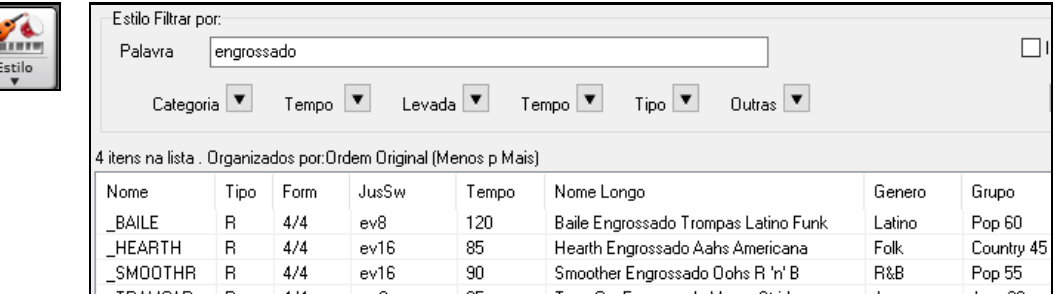

Na **Seleção de RealTracks**, você pode identificar facilmente os RealTracks com esse recurso com Multi [Engrossado =  $\#$ ] no nome.

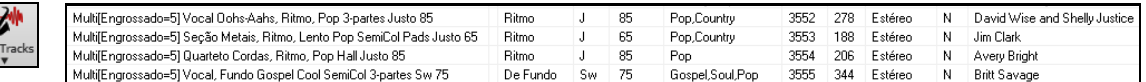

Ao selecionar um RealTracks e clicar em **[Medley]**, a equalização de espessura de cada faixa aparecerá.

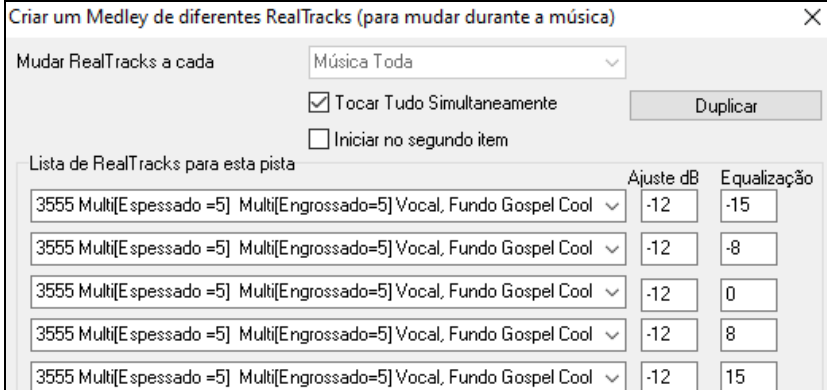

 $\overline{\phantom{a}}$ .<br>Rea

# <span id="page-205-0"></span>**Usando o RealTracks em Estilos**

Para esta demonstração assumimos que estamos usando o RealPedalSteel no estilo "=GeorgeP.sty."

Vamos abrir a canção *C:\bb\Documentation\Tutorials\Tutorial -BB2008\=GEORGEP Pedal Steel Demo.mgu*. Isto irá carregar o Estilo "=GeorgeP.STY."

Você verá que a palavra "Cordas" na Área do Sintetizador (na parte superior da tela) mudou para verde. Isto indica que o RealTrack irá tocar na parte das cordas, porque assim foi programado no Estilo =GeorgeP.STY.

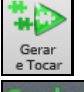

Pressione o botão ao lado. Você irá ouvir sua música. Na pista das cordas você ouvirá a parte 'RealPedalSteel'.

363:PedalSteel.Fundo **MS** 

Com a reprodução da música em andamento, você pode mudar o volume do 'RealPedalSteel' da mesma forma como você faria com a parte das Cordas.

Também é possível emudecê-la clicando com o botão direito do mouse sobre seu nome (cordas).

**Nota:** O RealTracks pode ser opcionalmente gerado nas partes do Piano, Guitarra ou Cordas num estilo do Band-in-a-Box.

#### **Encontrando todos os estilos que têm RealTracks.**

RealTracks podem estar embutidos nos estilos, de forma que você possa ter estilos com só MIDI, MIDI e RealTracks ou só RealTracks (chamados de RealStyles).

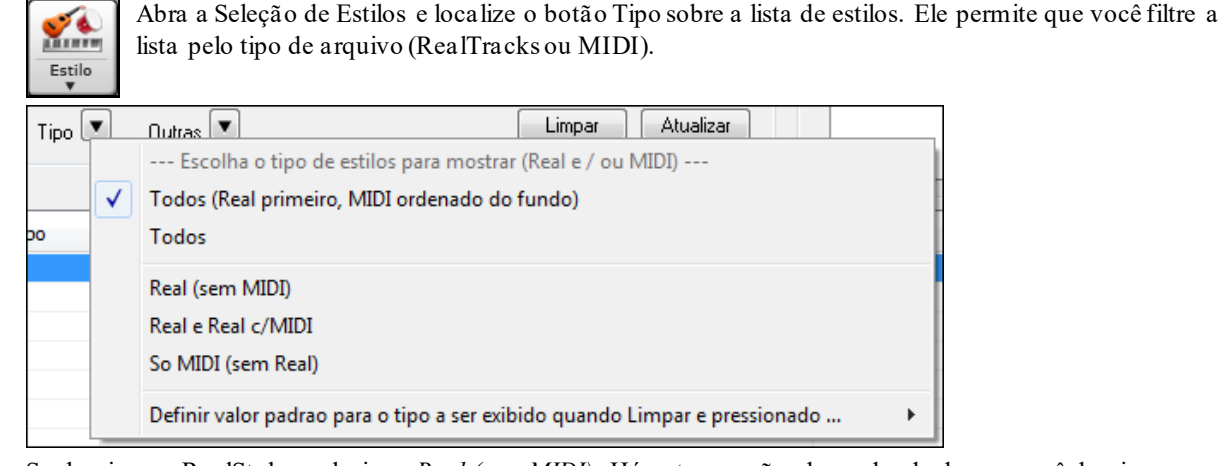

Se desejar ver RealStyles, selecione *Real (sem MIDI).* Há outras opções dependendo do que você desejar. O nome dos RealStyles são precedidos por um underscore, \_.

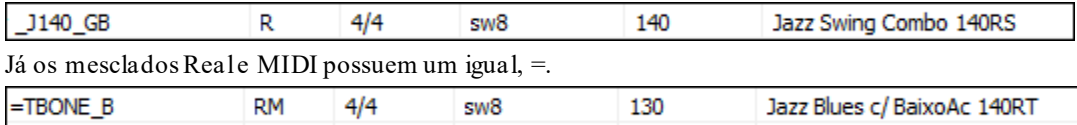

#### **Selecionando RealStyles da Lista da Estilos Banda**

Estilo √ Seleção de Estilos (ver todos) Estilos Banda (melhores RealStyles) Ao escolher o item *Estilos de Banda* do menu do botão **[Estilo]**, você verá uma lista de categorias de RealStyles com submenus listando os mais populares por categoria. Por exemplo, na seção de Jazz você verá estilos de Jazz Swing, Jazz Valsa, Bossa, Gypsy, e Smooth Jazz.

**Nota:** Você deve habilitar a troca automática para que isto seja otimizado. O BB irá lembrá-lo disto com uma dica amarela se a função estiver desligada.

Os instrumentos usados em cada estilo são mostrados, dando um sumário com imagens (ex. Baixo, Piano, Guitarra, Vassouras, Solista Sax Alto).

<span id="page-206-0"></span>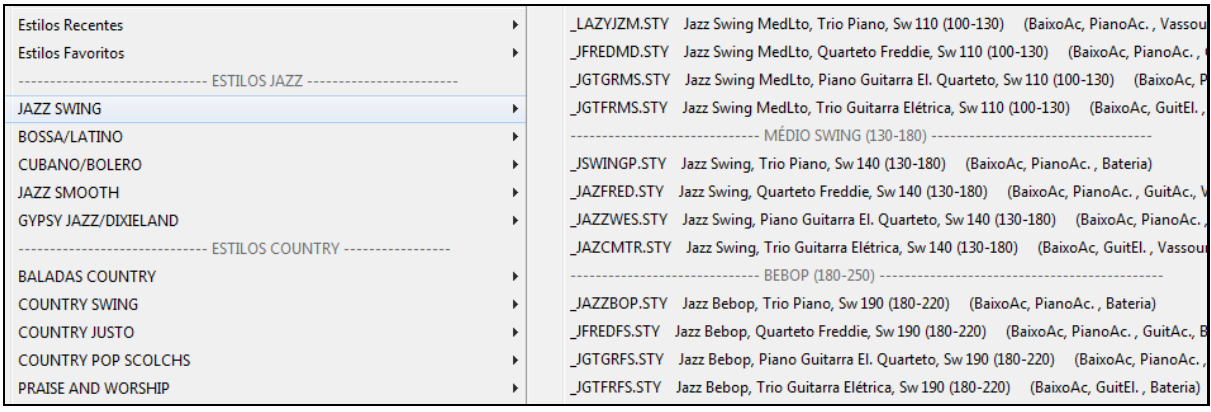

#### **Demonstrações**

Carregando Demonstração do \_CBOLERO.STY [Quinteto Afro Cubano Bolero]

personalizada pelo usuário. Você pode criar um arquivo de texto com os estilos a serem adicionados no topo e/ou fundo da lista

#### **Personalizando a Lista da Banda**

Para personalizar a lista do topo, crie um arquivo chamado *C:\bb\Data\RealCombos\_User\_Top.txt*, e para personalizar o fundo crie *C:\bb\Data\ RealCombos\_User\_Bottom.txt*.

O formato do arquivo é identico ao incluso pela PG Music, chamado *C:\bb\Data\RealCombos.txt*. Você pode listar uma linha de texto ex.

---- Meus Estilos de Country Favoritos ----

Ou uma linha com um estilo ex.

\_JAZFRED\$ Jazz Style com [4](#page-3-0) no compasso Guitarra

Na linha, o caractere \$ delimite o nome do estilo e a descrição.

#### **Usando o RealTracks em Solos.**

S Solista

Pressione o botão do solista ou use o atalho (**Shift+[F4](#page-3-0)**) e abra a janela de Seleção do Solista. Vá para a extensão [361](#page-360-0)[-363](#page-362-0) dos solistas. Há três maneiras de se fazer isto:

Vá p/ nº

- [1](#page-0-0). Digitando [361](#page-360-0) e pressionando **[Vá p/ N°]**
- [2](#page-1-0). **El RealTracks** O botão Só RealTracks.

[3](#page-2-0). Jespie Gêne [RealTracks (Solistas de Áudio)  $\rightarrow$ ] Desabilitando "Todos" e escolhendo o Gênero "RealSax" da lista de

A lista de estilos pode ser

Gêneros.

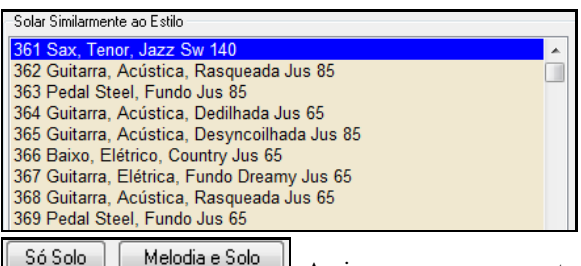

Assim como com os outros solistas, é necessário pressionar o botão **[Só Solo]** para

assegurar que o Solista será gerado em todos os refrões. Caso queira que apenas alguns refrãos tenham o Solista, selecione **[Melodia e Solo]**.

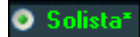

Seu solo RealTracks será salvo com a música e a pista do Solista será congelada e marcada com um asterisco (\*).

### **Video RealTracks**

O vídeo RealTracks é um novo recurso do Band-in-a-Box. Temos [2](#page-1-0).500 RealTracks de áudio, e agora temos [40](#page-39-0) *vídeo* RealTracks disponíveis, incluindo duas bandas em vídeo completas -Country e Balada Pop. Quando você carrega um vídeo RealTrack, você pode usá-lo apenas como um RealTracks de áudio, mas também pode gerar um vídeo, que exibirá o músico tocando exatamente como você ouve. Se você carregar uma das bandas de vídeos

<span id="page-207-0"></span>RealTracks, você terá o vídeo RealTracks em [5](#page-4-0) faixas, e você pode fazer um vídeo de [1](#page-0-0)[-5](#page-4-0) músicos. Você também pode incluir uma página da notação ou notação simples no vídeo.

Você pode encontrar os vídeo RealTracks facilmente na Seleção de RealTracks ou RealDrums. A coluna "Set" mostrará "VídeoDisp" se o vídeo RealTracks estiver instalado.

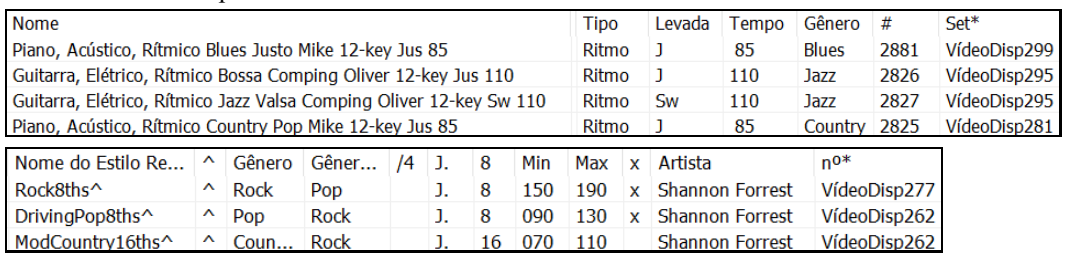

**Note**: Caso o vídeo não esteja instalado, a coluna irá mostrar "VídeoND". Nem todos os vídeo RealTracks/RealDrums estão inclusos no pacote básico do Band-in-a-Box, então ver algum estilo com "VídeoND"é normal a menos que você tenha comprado muitos add-ons.

Ao selecionar o vídeo RealTracks, [V] será mostrado ao lado dos botões da tela principal.

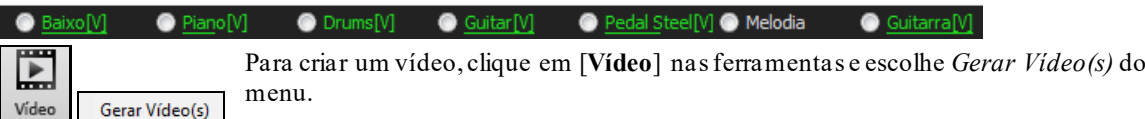

#### Isto abrirá a janela **Gerar Vídeo**.

Gerar Vídeo

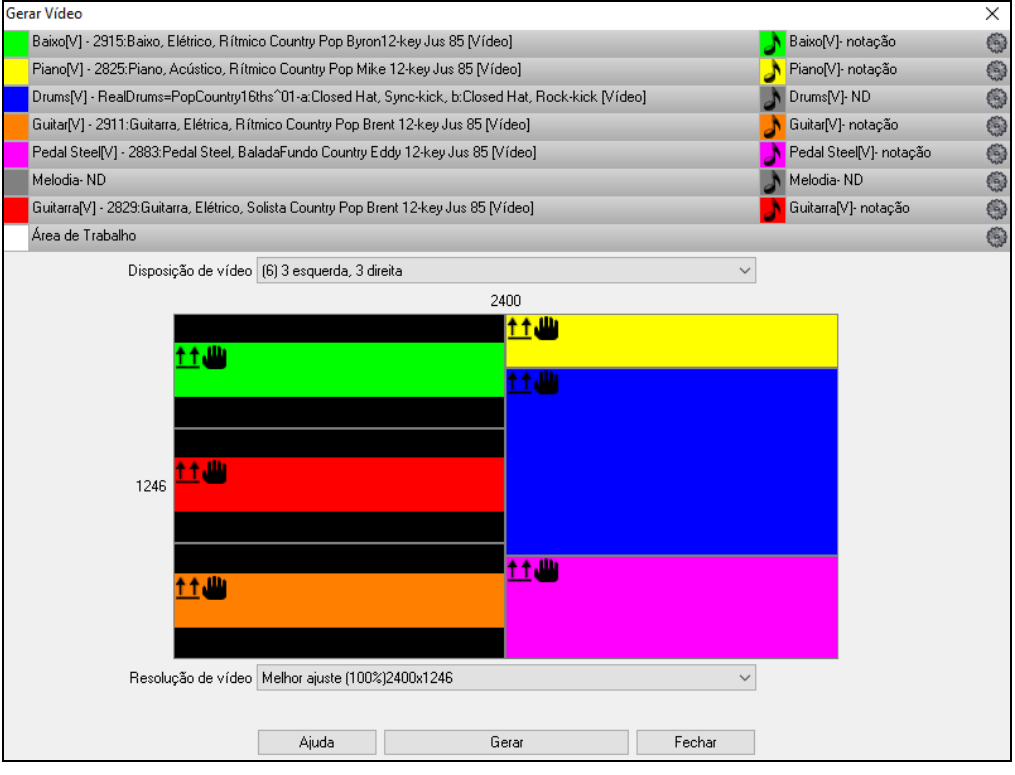

Arraste uma das faixas disponíveis listadas na parte superior da caixa de diálogo e solte-a no seletor de layout abaixo. Você também pode arrastar e soltar a página de notação ou a notação (se disponível). Você pode até arrastar um arquivo de vídeo (arquivos .mp[4](#page-3-0) e alguns arquivos .avi) do Windows® Explorer e soltá-lo no seletor de layout de vídeo.

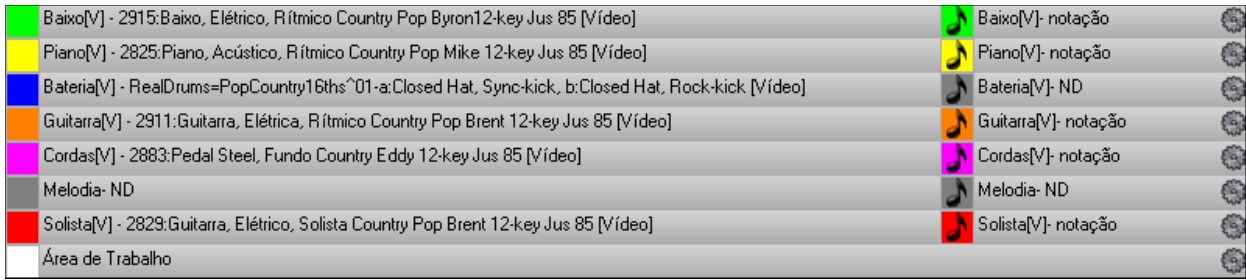

<span id="page-208-0"></span>Se você estiver fazendo um vídeo de várias faixas, você pode escolher um layout de faixa. Por exemplo, você pode empilhar [3](#page-2-0) faixas verticalmente para um vídeo de [3](#page-2-0) pistas, ou [3](#page-2-0) faixas à esquerda e [2](#page-1-0) faixas à direita para um vídeo de [5](#page-4-0) faixas.

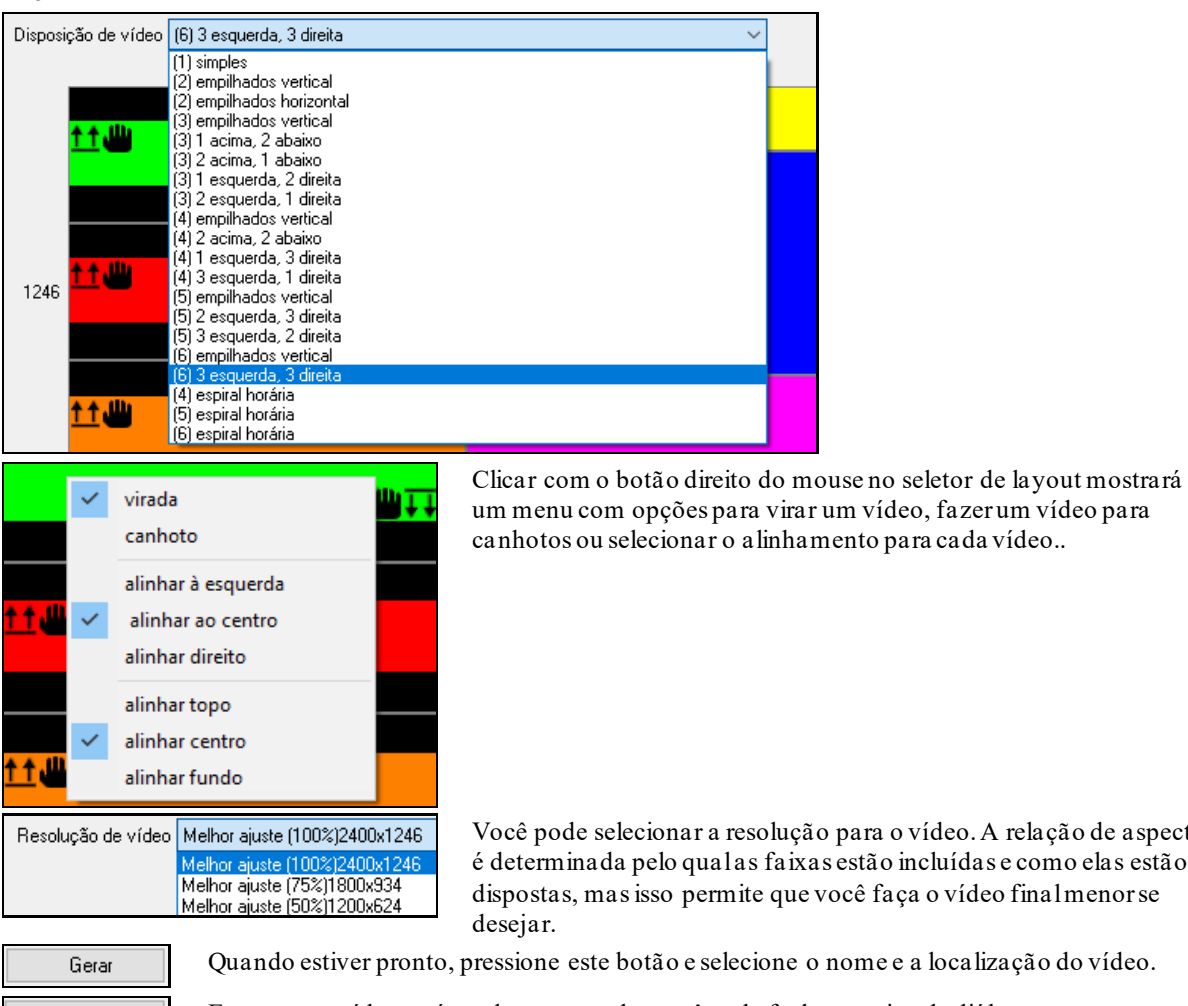

vídeo. A relação de aspecto incluídas e como elas estão ça o vídeo final menor se

Fechar

a localização do vídeo.

Enquanto o vídeo está sendo processado, você pode fechar a caixa de diálogo e usar outros recursos do Band-in-a-Box.

 $\boxed{\bullet}$  Modern Country Band Video.mp[4](#page-3-0) Quando o vídeo foi processado, você pode clicar no arquivo .mp4 no Windows® Explorer para reproduzir o vídeo.

Aqui está um exemplo de um vídeo para uma banda country moderna (baixo elétrico, guitarra elétrica, piano, bateria e pedal steel).

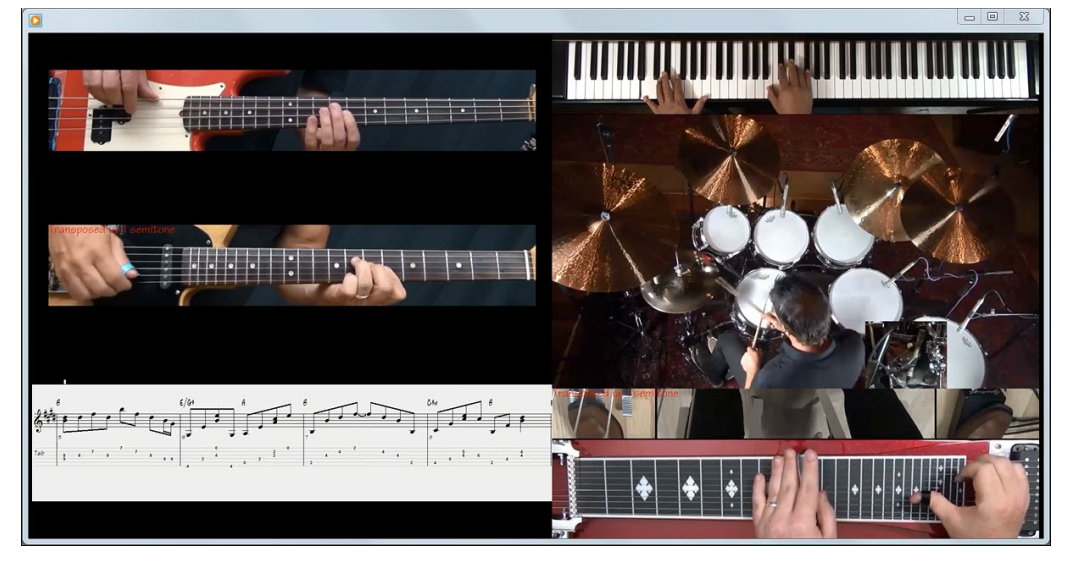

# <span id="page-209-0"></span>**Salvando seu RealTracks**

Os RealTracks congelados são salvos com a música. Pistas congeladas tocam sempre da mesma forma, sem tempo necessário de geração. Se você enviar uma música congelada a um amigo, ele irá ouvir exatamente o que você ouviu.

# **RealDrums**

O Estilo RealDrums é feito de gravações reais de bateristas profissionais, enquanto que a bateria MIDI é gerada por computador e por esta razão, limitada. A bateria MIDI não tem como realizar as nuances de um profissional numa bateria verdadeira, assim como também não pode por sentimento no que toca.

**Nota técnica:** Caso se interesse, você pode ver quais andamentos foram gravados olhando na pasta *C:\bb\Drums\* e verificando os nomes dos arquivos que contém o andamento.

### **Como funciona o RealDrums?**

Há muitas maneiras de se ouvir o RealDrums com músicas já existentes ou novas do Band-in-a-Box. Nós fornecemos muitos estilos que contém o RealDrums já inserido. Estes estilos podem ser identificados porque tem um menos (-) na frente do nome, por exemplo "-ZZJAZZ.STY" (esta é a versão do estilo ZZJAZZ.STY mas com RealDrums).

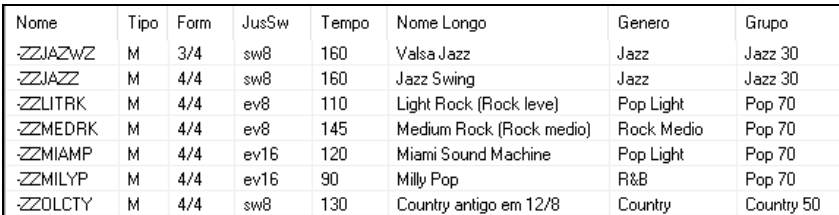

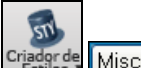

Você pode ver quais RealDrums estão em uso num estilo em particular clicando nos botões ao lado, nessa ordem.

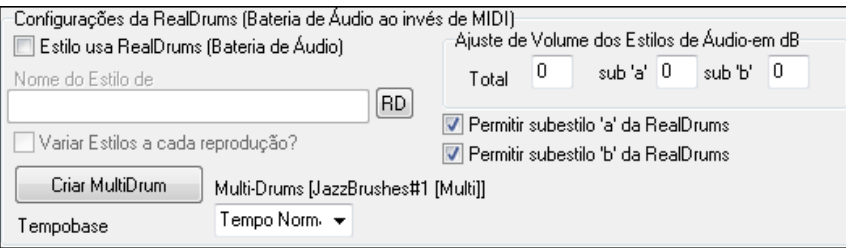

**RD** Você pode alterar o RealDrums em uso, ou assinalar RealDrums a um estilo que não possui RealDrums, clicando no botão ao lado e selecionando um RealDrums.

RealDrums também podem ser habilitados para substituir a bateria MIDI quando uma música é reproduzida. Isto é feito nos **Ajustes dos RealDrums**.

#### **Ajustes dos RealDrums**

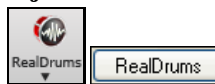

O RealDrums pode ser substituído por uma bateria MIDI em estilos que contém RealDrums, na janela de **Configurações do RealDrums**, acessada pela janela de **Preferências** ou pelo botão **[RealDrums]** na Tela Principal.

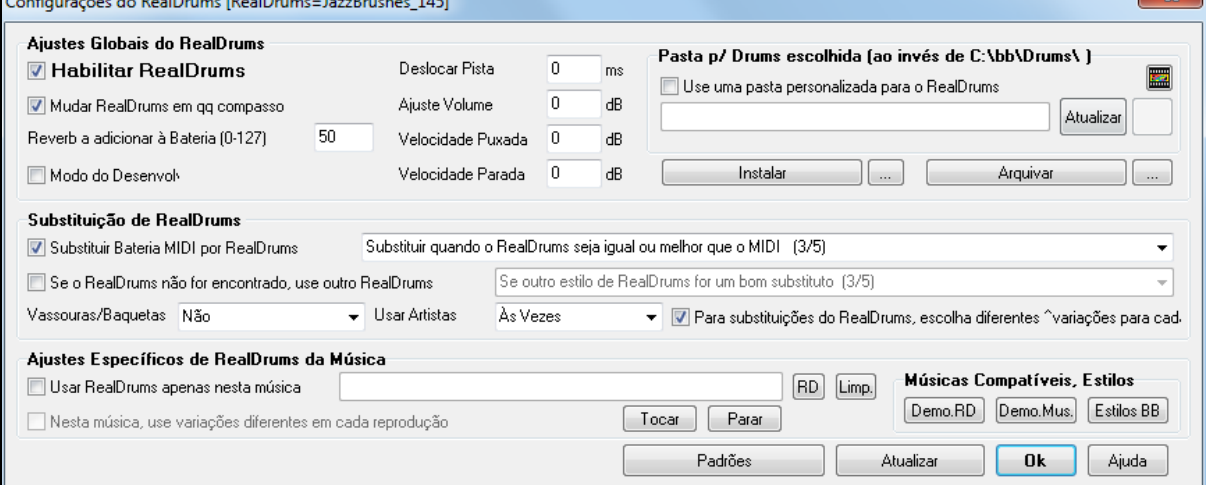

<span id="page-210-0"></span>**Habilitar RealDrums**: Com o parâmetro ao lado habilitado o RealDrums pode ser usado ao invés de MIDI. Existe um atalho para ligar e desligar o RealDrums (**Ctrl Shift F[6](#page-5-0)**). Isto pode ser usado inclusive durante a reprodução de suas músicas.

**Substituir Bateria MIDI por RealDrums**: O ajuste abaixo substitui o RealDrums por estilos de bateria MIDI.O Ajuste pode ser feito em até [5](#page-4-0) níveis. No ajuste [1](#page-0-0), quase toda a bateria MIDI será substituída por RealDrums. No ajuste [5](#page-4-0), somente estilos que realmente se encaixem bem com o RealDrums terão a bateria MIDI substituída.

**Para substituições, escolha diferentes variações para cada reprodução**: Para que o RealDrums varie, habilite "diferentes variações^ para cada TOCAR". A maioria dos Estilos RealDrums podem conter variações de instrumento (vassouras e baquetas, prato e prato corrido, somente percussão, etc). Agora, nas preferências do RealDrums você pode habilitar o parâmetro acima, e cada vez que TOCAR for pressionado, a música irá soar diferentemente. Uma vez ouvirá uma variação, a seguir outra variação, etc.

**Vassouras/Baquetas**: Ao selecionar estilos RealDrums para usar num estilo, o Band-in-a-Box irá usar suas preferências para baquetas e vassouras. Por exemplo, se você escolher "Favorecer vassouras", o Band-in-a-Box irá sempre escolher dentre as variações que contém baquetas(quando disponível).

**Usar Artistas**: Você pode escolher seu baterista (artista) favorito. Isto permite que você escolha entre diferentes bateristastocando o mesmo Estilo. Por exemplo, nós temos diversos artistas tocando o Estilo "JazzBrushes". Você pode determinarse o Band-in-a-Box irá escolher sempre um artista diferente a cada reprodução de sua música ou usar sempre um único.

**Se o RealDrums não for encontrado, use outro RealDrums**: Isto irá substituir RealDrums que você não possui por RealDrums que você possui.

**Nota Técnica**: O arquivo de texto a\_pgmusic.ds fornecido pela PG Music controla isto, e usuários podem criar seu próprio arquivo MySubs.ds caso façam seus próprios estilos RealDrums.

**Usar RealDrums apenas nesta música**: Isto fará com que a música atual use o estilo especificado de RealDrums. Clique em **[RD]** para selecionar um estilo de RealDrums para usar com a música.O Botão **[Limp.]** limpa a seleção de estilo RealDrums da Música.

**Nesta música, use variações diferentes em cada reprodução**: Quando este parâmetro é habilitado, se você salvar um estilo específico com a música, você irá ouvir uma nova variação daquele estilo quando se pressionar TOCAR, com diferentes instrumentos da bateria.

**Mudar RealDrums em qq compasso**: Isto permite que o RealDrums mude com o multiestilos, mudanças de estilo ou outros de acordo com a janela de **Ajustes do Compasso** (**[F5](#page-4-0)**).

**Reverb a adicionar à Bateria**: Normalmente nenhum reverb é adicionado à bateria, mas se você desejar incluir reverb, faça isso aqui.

**Deslocar Pista**: Normalmente isto fica em 0, exceto se você estiver com problemas de sincronização entre MIDI e RealDrums.

**Ajuste Volume**: Se a pista RealDrums estiver muito alta ou silenciosa com relação ao MIDI, ajuste o volume aqui. Afeta todos os estilos RealDrums.

**Velocidade Puxada**: Se as puxadas do RealDrums estiverem muito altas, coloque um valor negativo aqui. Insira um valor positivo se estiverem muito suaves.

**Velocidade Parada**: Se as paradas secas estiverem muito altas, coloque um valor negativo aqui. Valores positivos fortalecem.

**[Demo.RD] [Demo.Mus.] [Estilos BB]**: Na janela de Configurações do RealDrums, agora há novos botões que irão encontrar estilos e músicas que sejam compatíveis com o estilo RealDrums que você selecionar, além de tocar a música de demonstração daquele estilo.

**[Instalar] […]**: O botão **[Instalar]**, ao ser pressionado, criará um arquivo WAV de qualquer estilo RealDrums que ainda seja um arquivo WMA. Assegure-se de que há espaço suficiente em seu disco rígido antes de realizar esta operação.

**Nota**: geralmente os arquivos WAV já foram criados na instalação, assim esta função será desnecessária.

**[Arquivar] […]**: Isto apaga os arquivos WAV nas pastas onde há arquivos WMA disponíveis. Tais arquivos podem ser restaurados usando-se o botão **[Instalar]**.

**Use uma pasta personalizada para o RealDrums**: Agora você pode escolher qualquer pasta para colocar seus RealDrums. Isto permite que você conserve espaço no seu disco C por exemplo. Se o Band-in-a-Box não conseguir encontrar sua pasta de RealDrums, uma dica amarela irá aparecer para alertá-lo disto e lhe dizer como isso pode ser resolvido.

**Nota Técnica**: A pasta personalizada é gravada em *C:\bb\interface.bbw* e *C:\Users\Public\Ticket\Band-in-a-Box Folder Locations.txt*.

# <span id="page-211-0"></span>**Seleçionando RealDrums - Seleção de RealDrums**

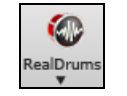

**Shift+clique** na barra de ferramentas do RealTracks para ir à seleção de RealDrums**.** Um clique no botão abre o menu ao lado.

#### Você pode pressionar **r d Enter** para abrir a **Seleção de RealDrums**.

Os RealDrums podem ser adicionados a qualquer pista, não somente a da bateria. Você pode, portanto, ter mais de uma pista além da bateria.

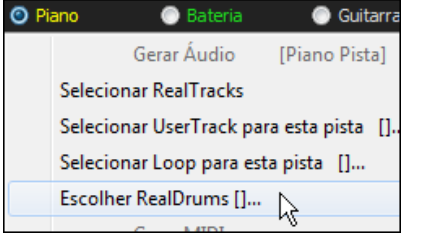

Para tanto, clique com o botão direito no botão da pista e clique em *Escolher RealDrums* do menu. Quando houver múltiplas pistas da bateria, elas serão enumeradas automaticamente

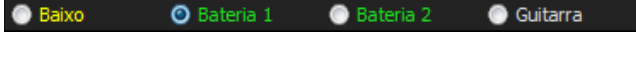

Os RealDrums feitos por você ou outros adicionados à pasta RealDrumstambém aparecem nesta janela.

A **Seleção de RealDrums** é usada para assinalar um estilo de RealDrums particular para uma música em que esteja trabalhando.

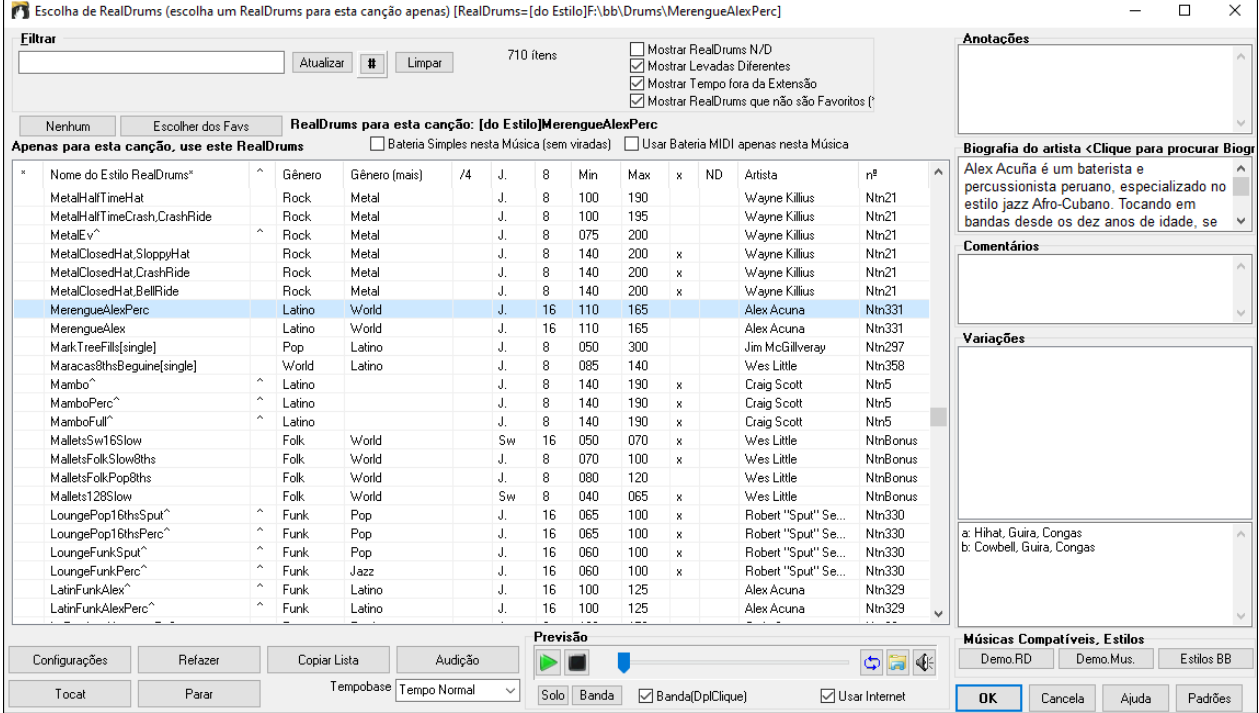

**Previsão**: Você pode ouvir um RealTracks clicando duas vezes em seu nome na lista. Isto não afeta sua música.

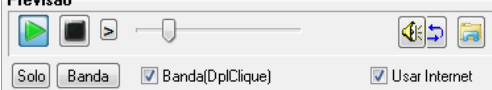

Você pode escolher qual entre banda e solo tocam primeiro. Para isto, clique nos botões **[Banda]** ou **[Solo]**. Se o parâmetro Banda estiver habilitado, a banda tocará primeiro no duplo clique.

 As previsões de estilo podem ser baixadas da internet se você clicar neste botão. Se você já possuir a previsão em seu disco, o programa irá abrir a pasta onde ela se encontra.

Você pode controlar o volume com este botão.

Sua seleção recente de RealDrums é sempre salva, e disponibilizada em muitas janelas. Na seleção de RealDrums, clique no botão ao lado

Para abrir uma lista com as [400](#page-399-0) seleções mais recentes. Use o filtro de texto para aprimorar a seleção, digitando um termo como "bossa" ou "swing" para ver RealDrums que tenham estas palavras no nome.

**Filtar**: Há um filtro disponível. Digite o texto que deseja usar para filtrar (ex. bossa) e pressione o botão ao lado para atualizar a lista com somente os RealDrums que forem compatíveis com o que você digitou. Digite o texto que deseja usar para filtrar (ex. bossa) e pressione o botão ao lado para atualizar a lista com somente os RealDrums que

 $D$ <sub>count</sub>s

<span id="page-212-0"></span>forem compatíveis com o que você digitou. O botão Mostrar Tudo cancela o filtro, mostrando todos os RealDrums novamente. Pressionar o botão [#] filtra a lista rapidamente com elementos como levada, fórmula, RealDrums com notação, artistas etc. O botão **[Mostrar Tudo]** cancela o filtro, mostrando todos os RealDrums novamente.

**Mostrar RealDrums que estão N/D** mostra estilos não encontrados na pasta Drums, provavelmente porque pertencem a add-ons ainda não adquiridos. Pressione o botâo para refazer a lista e ajuste a pasta correta se perceber que há algum estilo faltando.

**Mostra se levada não é compatível** irá mostrar se na música a bateria tem levada justa e o estilo é em Swing (ou vice-versa).

**Mostrar se o Tempo está fora da Extensão** irá mostrar estilos que não funcionarão bem com o andamento atual da música. A extensão ideal é mostrada na lista de estilos na [9](#page-8-0)ª (menor) e [10](#page-9-0)ª (maior) colunas..

**Mostrar RealDrums que não são Favoritos" (\*)**: Você pode assinalar um estilo como seu favorito clicando na primeira coluna. Depois você pode ordenar por favoritos ou ainda usar esta opção para ver somente os favoritos.

**RealDrums para esta canção**: Isto mostra o RealDrums da música atual, seja do estilo selecionado ou da seleção feita nesta janela.

**Dica**: Os RealDrums dos estilos são assinalados no Criador de Estilos. Use o botão **[**Misc.**]** ou o item do menu *Estilo | Ajustes Misc.* para fazer sua seleção nos Ajustes de RealDrums."

**Bateria Simples nesta Música (sem viradas)**: Se habilitado, os RealDrums tocarão um arranjo mais simples sem viradas.

**Dica**: RealDrums em estilos são assinalados no Criador de Estilos.

**Usar Bateria MIDI apenas nesta Música**: Habilite se desejar que a bateria MIDI seja usada ao invés do RealDrums neste estilo.

**[Nenhum]**: Este ajuste desliga o RealDrums da música, e opcionalmente força a bateria MIDI (desligando inclusive o RealDrums do estilo).

**Timebase**: O tempo base (normal, meio, dobrado ou triplicado) pode ser ajustado para qualquer RealDrums.

Por exemplo, se você tem:

- uma pista de bateria em semicolcheias tocando em tempo [90](#page-89-0), você pode habilitar o Meio Tempo e ouvirá colcheias justas em tempo [180](#page-179-0).
- Se tiver colcheias justas em tempo [180](#page-179-0), habilite tempo dobrado para ouvir semicolcheias tocando em tempo [90](#page-89-0).
- uma valsa rápida em tempo [150](#page-149-0), o tempo triplicado fará com que ela toque em tempo lento [4](#page-3-0)/[4](#page-3-0) numa velocidade [50](#page-49-0), o que dará uma sensação de tercinas em [12](#page-11-0)/[8](#page-7-0).

O Tempo base pode ser gravado com a música, estilo, ou RealDrums. O nome da bateria é adaptado para lhe dizer como é o tempo, Se "BossaBrushes" é no tempo normal em colcheias justas, "BossaBrushes [Double-Time]" seria a versão em tempo dobrado.

**Anotaçõe**s contém uma descrição do estilo. Elas são salvas no arquivo *C:\bb\Data\RDPGMemos.txt*. Você também pode adicionar suas próprias anotações na caixa de comentários próprios.

A **Bio do Artista** mostra um sumário da carreira do baterista que gravou o RealDrums. Clique duas vezes para abrir o **Navegador de Artistas,** que lista os artistas RealTracks com mais informações.

\* Nome do Estilo RealDrums\* ^ Gênero Gênero (mais) /4 J. 8 Min Max x ND Artista  $n^{\mathbf{0}}$ 

- A lista de RealDrums pode ser ordenada através de qualquer uma das colunas.
- Clique nesta coluna para inserir um asterisco indicando estilo favorito..
- Clique no nome do estilo de RealDrums que deseja usar na música. Nomes terminando com ^ têm variações disponíveis.
- ^ Clicar na coluna dos acentos circunflexos mostrará as variações do estilo RealDrums selecionado (caso existam).
- Gênero é o tipo de música de onde o estilo vem, como Jazz Rock, ou Country.
- Gênero (mais) sugere outros tipos de música que podem combinar com o estilo.
- /[4](#page-3-0) indica fórmula do compasso, cujo padrão é [4](#page-3-0)/[4](#page-3-0). Se a coluna estiver vazia, o estilo é [4](#page-3-0)/[4](#page-3-0); se houver um [3](#page-2-0), por exemplo, é [3](#page-2-0)/[4](#page-3-0).
- Jus\* indica a levada do estilo, Justa ou Swing.
- A listagem na coluna [8](#page-7-0) indica se a medida é feita em colcheias [\(8](#page-7-0)) ou semicolcheias [\(16](#page-15-0)).
- Bx é o menor tempo compatível com o estilo RealDrums.
- Al é o tempo mais rápido compatível com este estilo.
- X indica um estilo com andamento incompatível com a música.
- N/D são estilos não encontrados na pasta drums.
- Artista é o nome do artista que toca o RealDrums.

<span id="page-213-0"></span>- no é o número do Set de RealDrums. Esta coluna também avisa se há Video disponível ou notação (RealCharts) para tais RealDrums.

**Comentários do Usuário**: Você pode fazer seus próprios comentários sobre qualquer estilo no campo de comentários do usuário, que são salvos no arquivo RDUserMemos.txt.

**Variações**: Estilos RealDrums terminando num acento (^) têm variações disponíveis. Elas são listadas aqui. Quando dois instrumentos são mostrados, como Baquetas/Vassouras, o primeiro toca no subestilo "a" e o segundo no subestilo "b". Você pode clicar duas vezes em cada variação para ouvir uma demonstração.

**[Demo RD]** carrega e toca uma demonstração do estilo RealDrum selecionado.

**[Demo Mus.]** mostra estilos do Band-in-a-Box que usam o estilo RealDrums se "Substituir RealDrums" estiver selecionado. A música demo será então carregada.

**[Estilos BB]** mostra estilos do Band-in-a-Box que usarão este estilo do RealDrums se "Substituir RealDrums" estiver selecionado. O estilo será carregado se a seleção do menu estiver feita.

#### O botão **[Configurações]** abre a janela de **Configurações do RealDrums**.

**[Refazer]** refaz a lista de RealDrums, detectando todos os que estiverem na pasta *C:\bb\Drum*. Se você adicionou novos estilos, pressione este botão (a lista é mantida no arquivo *C:\bb\Data\DrumFolderNames.txt* .)

[**Copiar Lista]** salva a lista atual com todas as informações num arquivo txt e o abre no Bloco de Notas. De lá você pode copiar as informações para um planilha como o Excel e ordená-la como quiser.

**[Padrões]** restaura a janela nos ajustes de fábrica,mostrando todos os estilos disponíveis.

**[Tocar]** carrega o RealDrums selecioando e inicia a reprodução. Se você não reproduziu a música ainda, como não haverão pistas que não sejam bateria geradas, você irá ouvir somente a bateria. Clique segurando o **Shift** para gerar todas as pistas.

O botão **[Parar]** interrompe a reprodução. Clique (segurando **Shift** ou não) em tocar agora para reiniciar.

O Botão **[Audição]** não carrega um estilo. Ao invés, ele abre seu reprodutor de áudio para reproduzir um .WAV de demonstração do estilo.

Pressione **[OK]** para fazer sua seleção.

Pressione **[Cancela]** para fechar a janela sem fazer uma seleção.

**Nota:** Quando uma música é carregada, tocada ou salvada, uma dica amarela aparece se algum RealTracks ou RealDrums está faltando, e mostra quais arquivos estão faltando.

#### **Alterando o RealDrums em qualquer compasso**

A janela **Configuração do Compasso Atual** abre com o menu *Editar | Configurações do Compasso* ou com a tecla **[F5](#page-4-0)**.

Nesta janela, você pode alterar o RealDrums do compasso atual. A mudança pode afetar todos os refrões ou somente um selecionado.

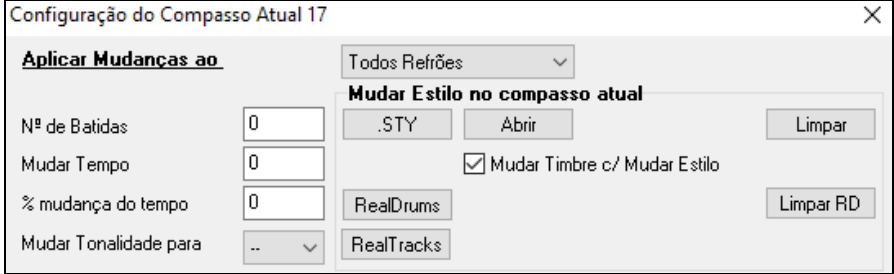

O botão **[RealDrums]** abre a **Seleção de RealDrums** para selecionar um novo RealDrums da lista.

Clicar em **[Limpar RD]** remove as mudanças.

# **Lista Rápida RealDrums**

Existe agora uma janela mais simples para escolher RealDrums, uma alternativa para a Seleção de RealDrums. Ela exibe todos os RealDrums disponíveis em uma lista simples, que pode ser facilmente filtrada por gênero, fórmula de compasso, levada e muito mais. A lista pode ser definida para mostrar apenas os RealDrums compatíveis com o estilo atual da música. Você também pode definir os RealDrums destacados como um protótipo de RealDrums para encontrar alternativas para esse RealDrums.

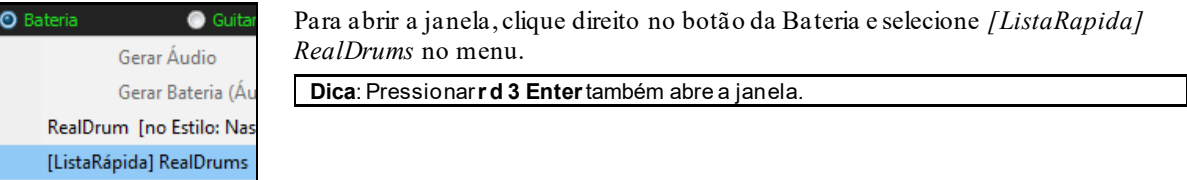

<span id="page-214-0"></span>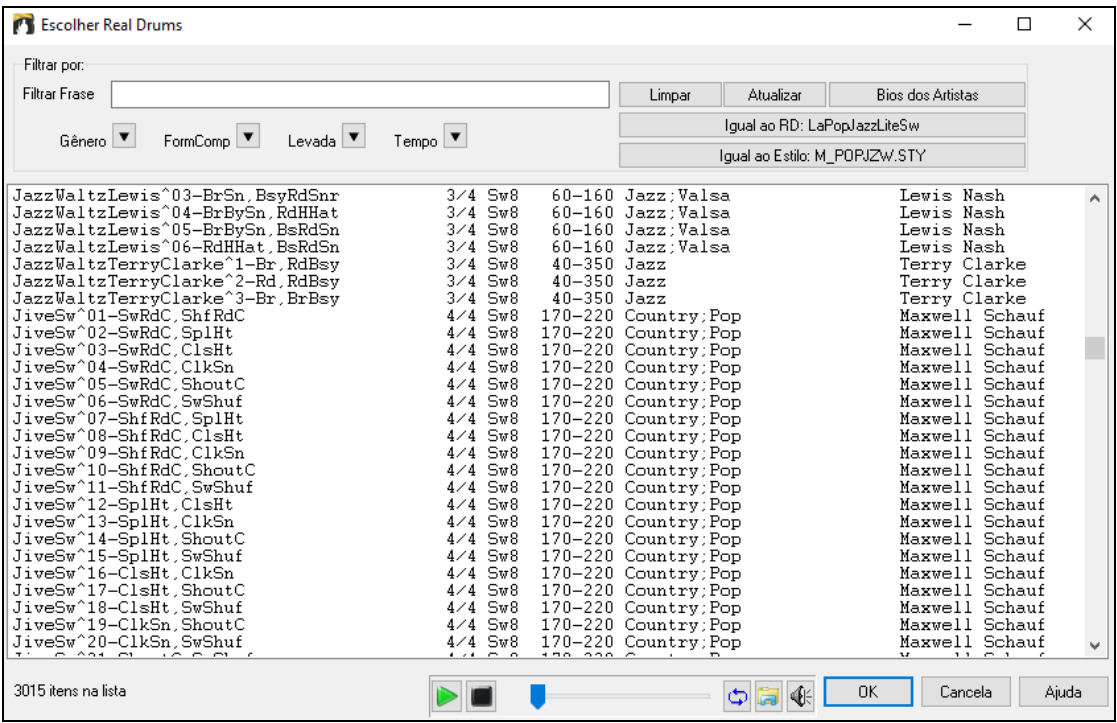

Você pode filtrar a lista por gênero, fórmula, levada, tempo e texto. Pressione o botão **[Igual ao Estilo: ]** para ver RealDrums compatíveis ao estilo atual da música. **[Igual ao RD: ]** ajusta o RealDrums atual como guia para encontrar RealDrums alternativos. Pressione **[Limpar]** para limpar o filtro.

Pressionar **[Bios dos Artistas]** abre o **Navegador de Artistas** com mais informações sobre os artistas de RealTracks.

# **Multi-Drums**

Isto permite que você crie múltiplas partes de bateria na mesma pista, com o mixer de volume ajustando os níveis. Por exemplo, você pode adicionar um único instrumento de bateria (ex. Tamborim e Shaker), um loop de bateria, e/ou uma bateria UserTracks. Para tanto, clique no botão da bateria e vá para *Multi-Drums* | *Editar Multi-Drums da música*.

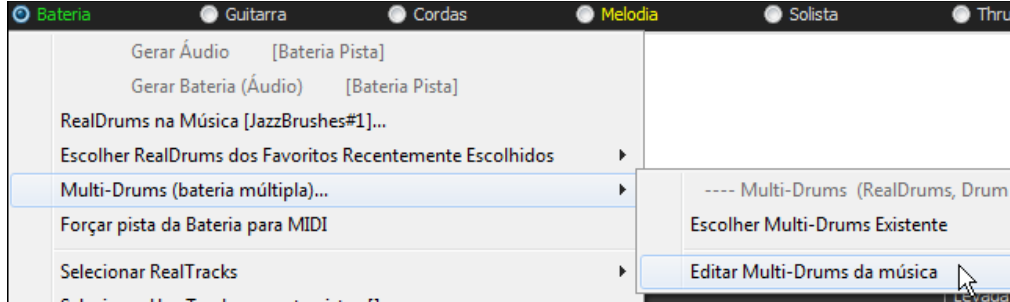

Você verá a janela **Criar Multi-Drums**.

<span id="page-215-0"></span>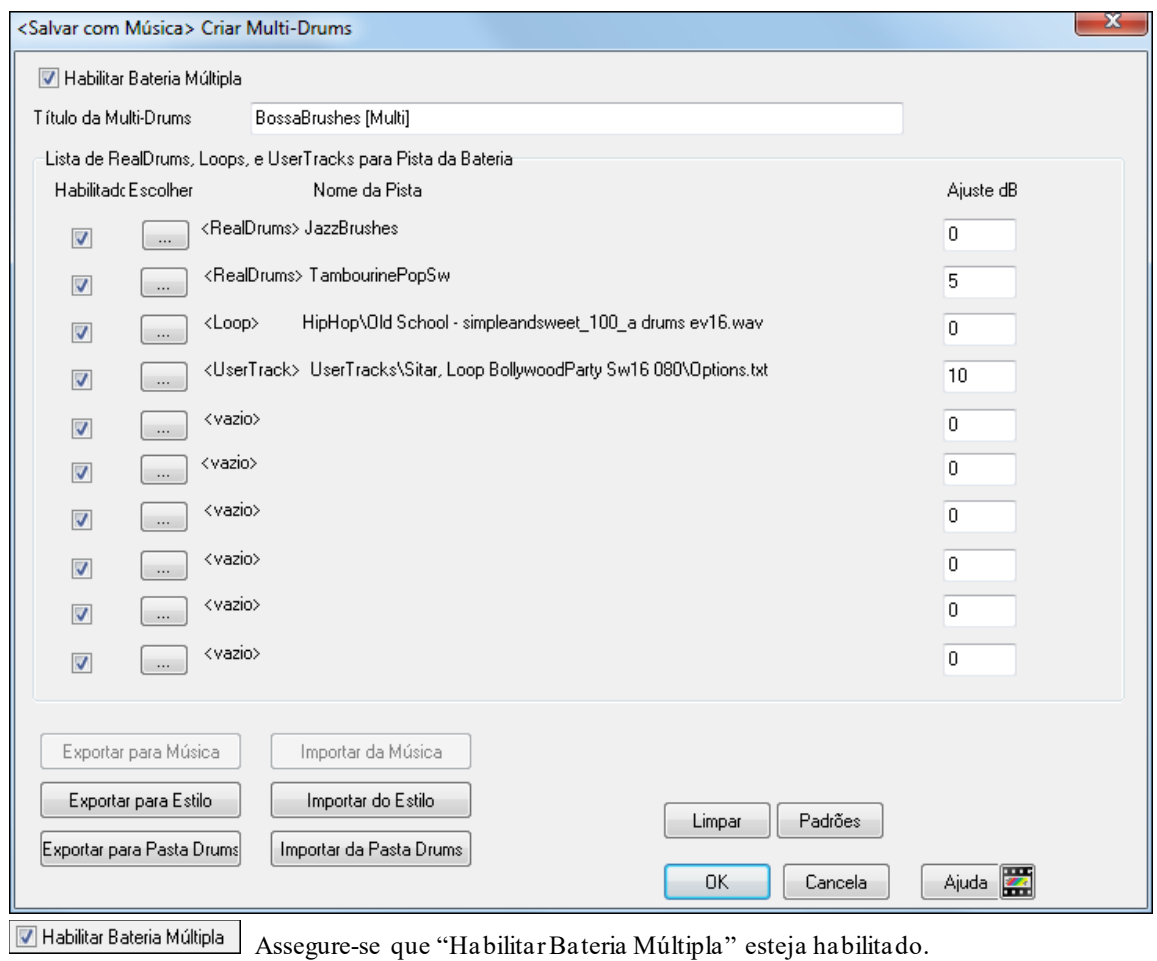

BossaBrushes [Multi] Digite então um título para o Multi-Drums. Título da Multi-Drums

Para adicionar bateria, clique no botão **[…]** num slot não usado. Isto abrirá um menu onde você pode escolher um segundo RealDrums, um instrumento simples de bateria/percussão (ex. tamborim), loop, UserTracks, ou RealTracks. Você pode ajustar o volume de cada um com a opção "Ajuste dB".

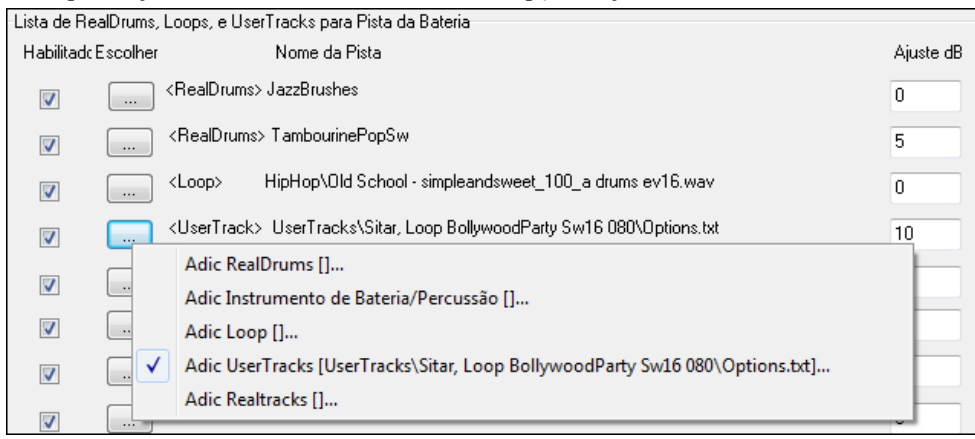

Se desejar umsar um Multi-Drums pré feito, utilize a opção *Escolher Multi-Drums Existente* do menu.Isto irá listar Multi-Drums pré prontos. (Nota: Tais baterias estão na pasta Drums, e tem o tag.
<span id="page-216-0"></span>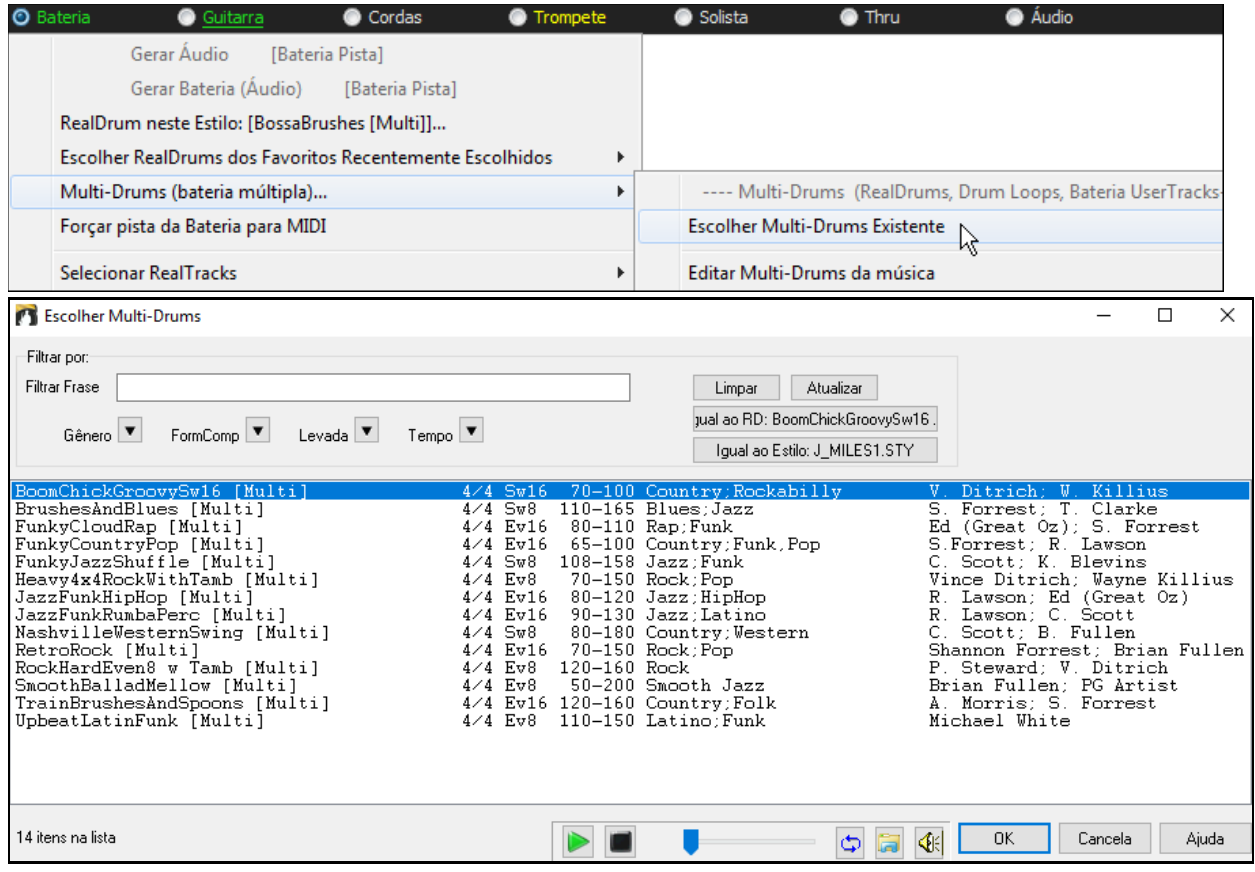

## **UserTracks**

UserTracks são um novo recurso interessante no Band-in-a-Box, e permitem a qualquer pessoa criar seus próprios estilos de áudio para uso no Band-in-a-Box. Com um estilo UserTracks, você pode digitar qualquer acordes no estilo do Band-in-a-Box, e os UserTracks que você fez vão tocar a progressão de acordes! Por exemplo, se você fez um estilo UserTracks gravando um groove de guitarra, você pode, em seguida, digitar os acordes no Band-in-a-Box, e o resultado será que ele vaitocar o seu groove de guitarra usando estes acordes completamente novos! Você pode até mesmo alterar o tempo!

Você pode fazer um estilo UserTracks em qualquer estação de trabalho de áudio digital (ou "DAW"), tais como RealBand, ProTools, ou Sega, e o você não precisa do Band-in-a-Box para fazer o estilo (embora você precise de um desses programas para usar o estilo já pronto).

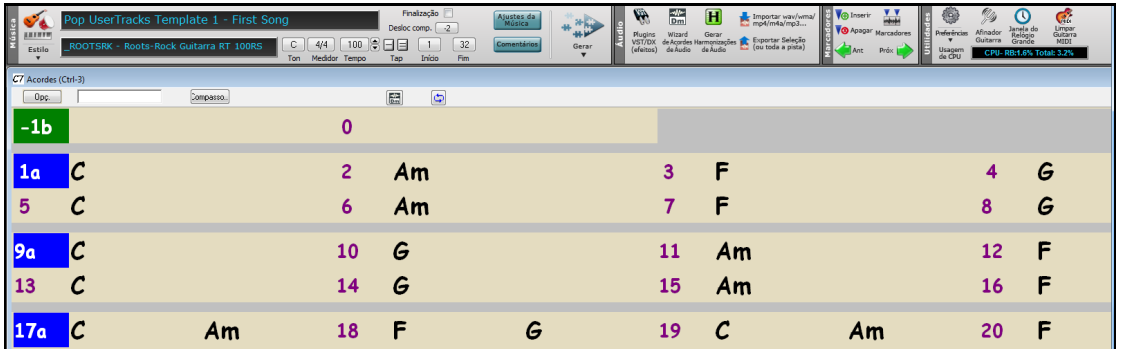

Você também pode baixar pistas para gravar junto com.

Há muito mais escolha aqui, incluindo uma variedade de diferentes gêneros de música, e uma variedade de ritmos diferentes. Cada um, no entanto, estará de acordo com um ou outro dentre o modelo Pop, Jazz, ou Blues. Você não precisa usar essasfaixas de apoio para fazer o seu estilo, mas elas podem tornar o processo mais fácil.

#### **Selecionando UserTracks numa Música**

É possível utilizar os UserTracks de uma forma semelhante ao uso de RealTracks.

Para selecionar um UserTracks para uma pista, primeiro selecione a pista no topo da tela.

<span id="page-217-0"></span>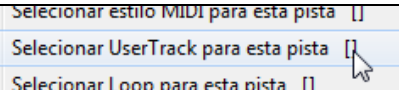

Por exemplo, se você deseja adicionar um UserTracks à guitarra, abra o menu no botão Guitarra (pelo botão direito ou duplo clique), e escolha a opção "Selecionar um UserTracks para esta pista".

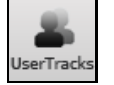

Uma alternativa ao menu seria selecionar o botão da Guitarra, e depois pressionar o botão UserTracks da tela principal.

#### Você verá a janela **UserTracks**.

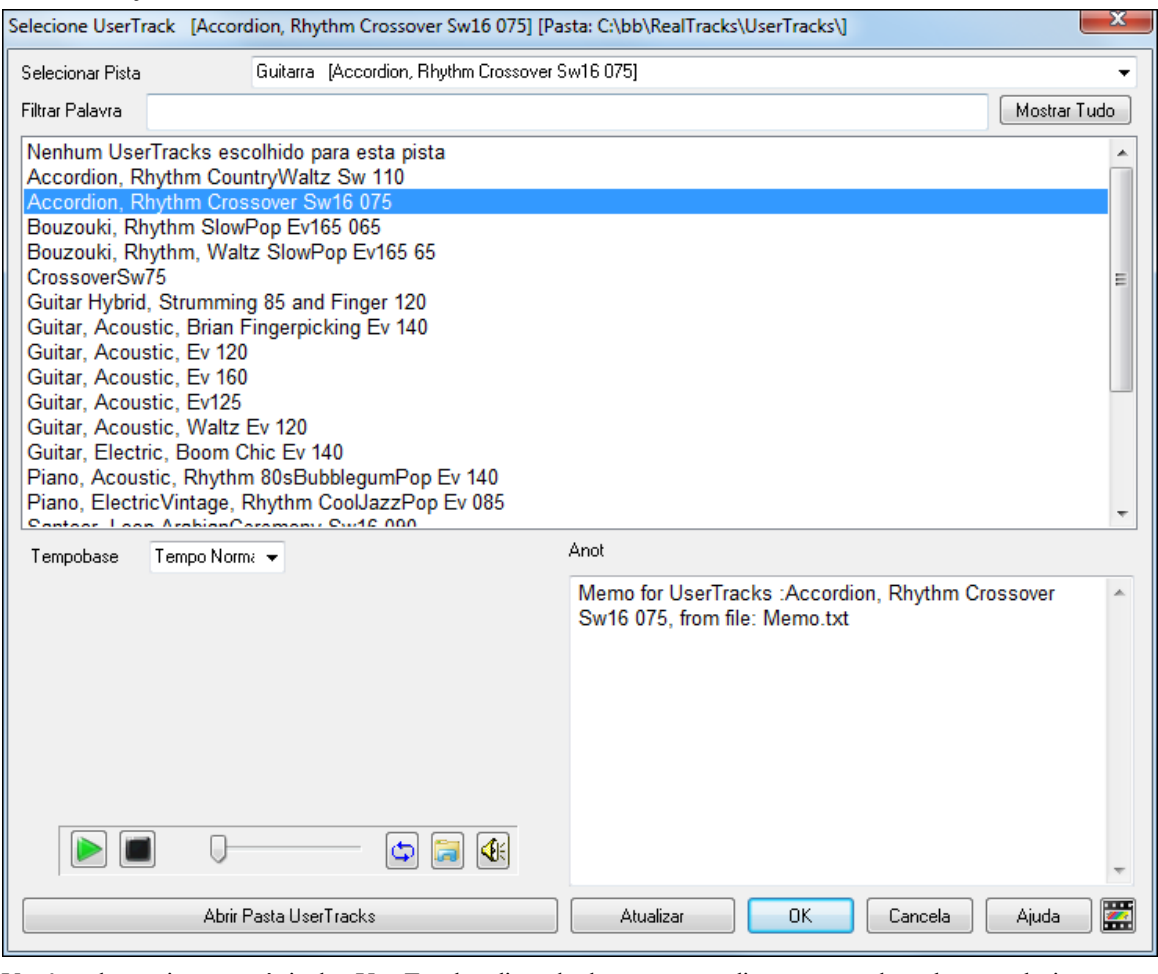

Você pode ouvir uma prévia dos UserTracks clicando duas vezes na lista ou usando os botões abaixo.

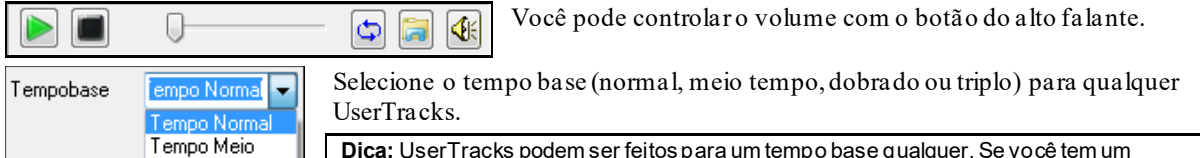

**Dica:** UserTracks podem ser feitos para um tempo base qualquer. Se você tem um Tempo Dobrado UserTracks chamado "Santur," criar uma pasta clonando a anterior e chamando-a "Santur Tempo Triplicado [Double-Time]" fará tal estilo tocar em tempo dobrado.

Neste exemplo, queremos adicionar um UserTracks chamado "Guitarra, Elétrica, Boom Chic Jus [140](#page-139-0)." Selecionamos este UserTracks e pressionamos OK. Veremos nosso UserTracks listado na Pista Guitarra do mixer.

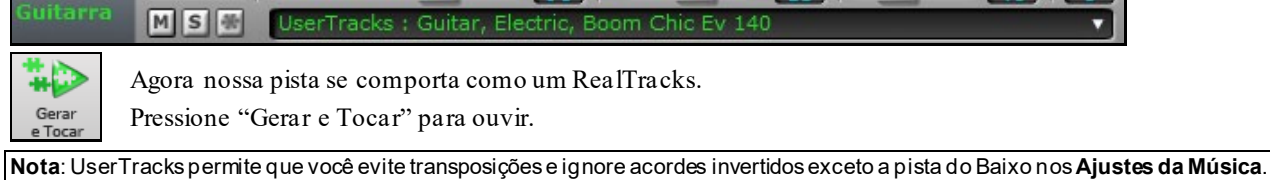

**Dica:** UserTracks funcionam com pausas. Adicione pausas aos acordes normalmente. No entanto, não é possível colocar paradas ou seguradas, elas serão tocadas como pausas.

#### <span id="page-218-0"></span>**Adicionando novos UserTracks**

RealTracks são feitas pela PG Music. Os UserTracks são feitos por você, ou outros usuários Band-in- a-Box.Assim, você terá uma lista diferente da mostrada acima. Nós incluímos um pequeno número de UserTracks com o pacote do Band-in- a-Box.Existe um fórum de UserTracks no fórum PG Music,onde os usuários podem notificar os outros sobre suas criações UserTracks,e compartilhá-los se eles desejarem.

Por exemplo, se o seu amigo faz um UserTracks de sua forma de tocar acordeon, e quer dar a você...

- Ele pode nomeá-lo como quiser, por exemplo "Acordeon, Ritmico ValsaCountry Sw [110](#page-109-0)."
- Ele envia a você o arquivo ZIP desta pasta.
- Você descomprime e envia para sua pasta UserTracks.

Um UserTracks consiste em uma única pasta,com o nome dos UserTracks como o nome da pasta. Para adicionar os UserTracks à sua coleção, você simplesmente precisa colocar a pasta em sua pasta *C:\bb\RealTracks\UserTracks.* (Nota: se você usa um local como *H:\MyMusic RealTracks* como pasta RealTracks,então a sua pasta *UserTracks* estaria em *H:\MyMusic\RealTracks\UserTrack*s)

#### **Criando seu próprio UserTracks**

Criar seu UserTracks é um processo simples! Consiste nos passos a seguir:

- Cria uma pasta na pasta UserTracks (geralmente *C:\bb\RealTracks\UserTracks*) e chame-a como quiser."
- Nesta pasta, coloque uma música do Band-in-a-Box. Esta música pode ter qualquer acorde, mas deve ter uma boa variedade deles. Digamos que seu arquivo chame MyGuitarPlayin[g1](#page-0-0).sgu
- Para cada música BB que você coloca na pasta, é necessário haver um arquivo correspondente de ÁUDIO (WAV ou WMA), compatível com a música BB. Assim, o nome precisa ser MyGuitarPlayin[g1](#page-0-0).wav ou MyGuitarPlayin[g1](#page-0-0).wma. Você pode criar o arquivo WAV em qualquer programa, (Band-in-a-Box, RealBand, Sonar, Pro Tools etc.). Ele precisa ter uma introdução de [2](#page-1-0) compassos como as músicas do BB, e precisa estar no mesmo tempo e com os mesmos acordes que a música do BB.

Pronto! Você tem uma pasta que se parece com isto, e seu UserTracks está pronto para uso.

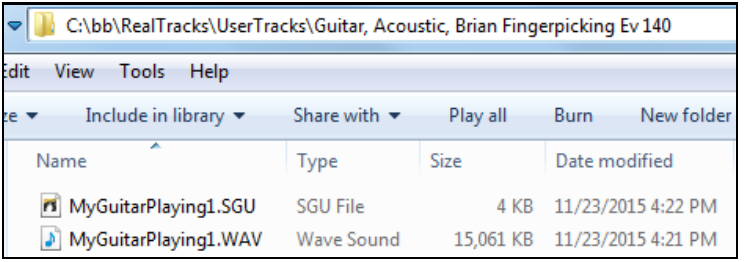

Para usá-lo, siga a mesma rotina descrita acima, abrindo a janela UserTracks, onde você verá seu UserTracks listado com os outros.

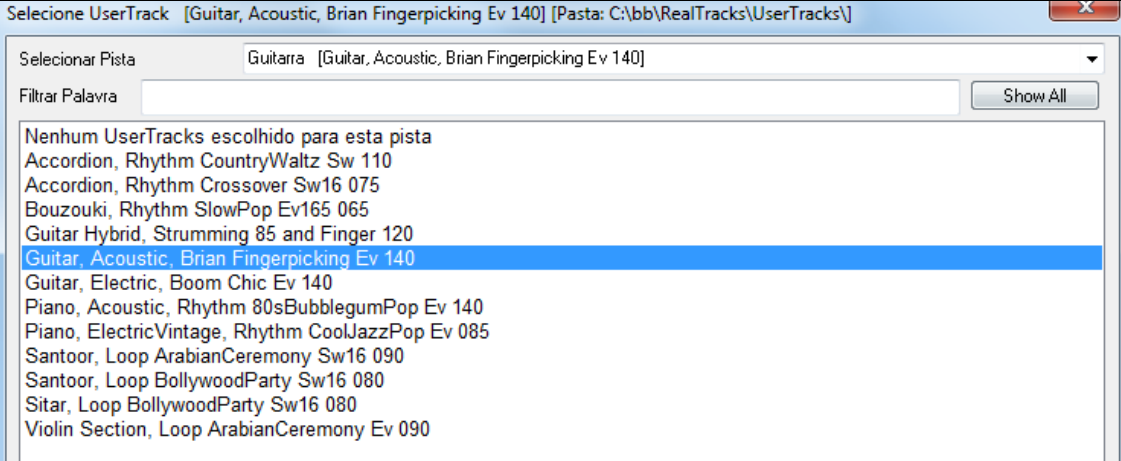

Agora, você pode deixar por isso mesmo, ou você pode gravar mais arquivos (ou seja, mais pares de arquivos com um arquivo BiaB e um arquivo wav correspondente). Estes podem ser quaisquer outros nomes. E você simplesmente os adiciona à pasta. O Band-in-a-Box irá adicionar automaticamente esses arquivos para seus UserTracks, simplesmente por que você os coloca lá.

#### **Os UserTracks aceitam o tempo de valsa [3](#page-2-0)/[4](#page-3-0).**

Faça o UserTracks normalmente, e salve como música do Band-in-a-Box com seu UserTracks em [3](#page-2-0)/[4](#page-3-0) (isto é, salve usando um estilo de valsa). Assegure-se que o arquivo options.txt file na pasta tenha "ThisIsWaltz=true."

<span id="page-219-0"></span>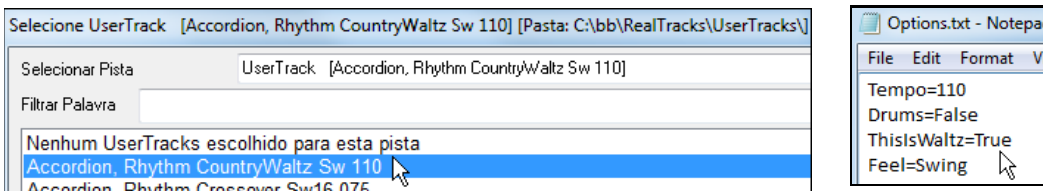

Você pode encontrar muita ajuda sobre como fazer UserTracks em nosso site, e esta página é um bom começo. [https://www.pgmusic.com/usertracks1.htm](http://www.pgmusic.com/usertracks1.htm)

#### **Tutorial UserTracks**

#### **Parte [1](#page-0-0) – Criando um estilo básico UserTracks**

Este tutorial irá mostrar-lhe como proceder para fazer um estilo,começando com o estilo mais básico que você pode fazer,e,em seguida, avançar para outras maneiras de fazer o seu estilo ainda melhor,com mais recursos e maior variedade.

A maneira mais fácil de começar é usando um de nossos modelos pré-fabricados.Você pode encontrar modelos na pasta *C:\bb\Data\TemplatesForUserTracks*, ou baixar modelos adicionais de pgmusic.com.

Cada modelo contém arquivos.pdf e do Band-in- a-Box.Os arquivos são numerados PopSong\_[1](#page-0-0)\_...,PopSong\_[2](#page-1-0)\_...,etc. Você não precisa usar essas faixas de apoio para fazer o seu estilo,mas elas podem tornar o processo mais fácil. Para o estilo mais básico UserTracks que você pode fazer,você só precisa usar Song [1](#page-0-0). Vamos começarmostrando-lhe como fazer um estilo pop básico.

A primeira coisa que você precisa fazer é baixar e descompactar o modelo, UserTracks Template Files.zip.Dos arquivos desse arquivo,você precisa encontrar e imprimir PopSong\_[1](#page-0-0)\_FirstSong.pdf.Este é arquivo de acordes de [7](#page-6-0) páginas.O próximo passo é configurar o seu DAW com o tempo que você quer que seu estilo UserTracks esteja. Agora você está pronto para gravar sua parte.

Os dois primeiros compassos são como uma contagem, e não será usado no Band-in- a-Box, logo sua música deve começar no DAW no compasso [3](#page-2-0). Isso corresponde a um compasso no gráfico. Você pode então gravar a música na íntegra (gravando aos poucos,ou fazendo takestanto quanto você gostar ou precisar). Você vai notar que os acordes seguem progressões básicas de Pop (exemplos: I- VIm- IV- V; IV-VIm- IV ; etc ),e que está na tonalidade C para os primeiros [80](#page-79-0) compassos,em seguida mudando para E por [80](#page-79-0) compassos, e depois mudando para G por mais [80](#page-79-0) compassos.

Depois de ter terminado a gravação, converta a faixa que gravou a .wav ou .wma. Os dois compassos no início para a contagem precisam estar no arquivo final.

Em seguida,o arquivo de áudio que você fez pode ser chamado do que quiser,por exemplo: MyGuitarStyle.wav, E, o arquivo de modelo Band-in- a-Box (Que tem uma extensão de arquivo .SGU ) tem que ser salvo com exatamente o mesmo nome, que teria de ser: MyGuitarStyle.sgu ).A única diferença entre os dois nomes será que o arquivo termina com .wma ou .wav, e o arquivo de Band-in- a-Box termina com .Sgu.

Para usar o estilo que você fez ,os arquivos precisam ser colocados em um lugar particular na pasta Band-in- a-Box. Se Band-in- a-Box foi instalado em *C:\bb*, então os arquivos precisam estar em uma subpasta de

*C:\bb\RealTracks\UserTracks*. Assim, por exemplo,se você quisesse seu UserTracks tenha o nome "

MyGuitarStyleUserTracks ", então os dois arquivos teriam que estar em : *C:\bb\RealTracks\UserTracks\*

*MyGuitarStyleUserTracks*. Nota: É o nome da pasta que determina o nome do estilo como ele aparece no Band-in- a-Box ou RealBand, não os nomes dos arquivos WAV/WMA/sgu individuais.

Uma vez feito isso,o estilo já está disponível para você usá-lo no Band-in- a-Box ou RealBand!

#### **Part [2](#page-1-0) – Adicionando ao estilo básico mais material gravado.**

Uma vez que você tenha o estilo básico feito através da Parte [1](#page-0-0) deste tutorial, você pode achar que você deseja adicionar mais material para fazer o seu estilo ainda melhor. Há várias razões para isso. Para começar, que o primeiro modelo básico tem um número limitado de tipos de acordes . Por exemplo, a primeira música do modelo pop só usa tríades maiores ou menores . Outra razão é que alguns recursos não funcionam com apenas a primeira música gravada. Finalizações, por exemplo. Você não terá finalizações gravadas . Outra razão é que você simplesmente pode desejar ter mais variedade em sua música. Com apenas a primeira música gravada , ao usar o estilo você poderá notar certas frases se repetindo. Quanto mais material que você gravar , menos provável é que este tipo de repetição ocorra quando o estilo é usado.

Então, nós temos modelos específicos criados para abordar estas diferentes questões. Você está livre para gravar com alguns ou todos os modelos adicionais. Você pode escolher se há certas questões que são mais importantes para você e seu estilo , ou pode gravar todos eles para garantir que seu estilo pode lidar com qualquer situação musical!

Para todos os modelos adicionais, o método de gravação é exatamente o mesmo que com a primeira música .

<span id="page-220-0"></span>Quando as gravações terminarem, mais uma vez você simplesmente precisa converter sua faixa gravada para wav ou wma, salvá-lo na pasta *C:\bb\RealTracks\UserTracks* no mesmo local que o arquivo son[g1,](#page-0-0) e dar-lhe um nome único , que precisa ser o mesmo nome que o arquivo de Band-in-a-Box .sgu correspondente.

Com isto você garante que, ao usar o estilo UserTracks no Band-in- a-Box ou RealBand , todo o material adicional que você colocou nessa pasta será usado como parte do estilo! Para a maioria dos modelos adicionais, o método é exatamente o mesmo que era para gravação do song[1](#page-0-0).

Você pode encontrar muita ajuda sobre como fazer UserTracks em nosso site , e esta página é um bom começo. [https://www.pgmusic.com/usertracks1.htm](http://www.pgmusic.com/usertracks1.htm)

## **Controles de Áudio do RealTracks e RealDrums**

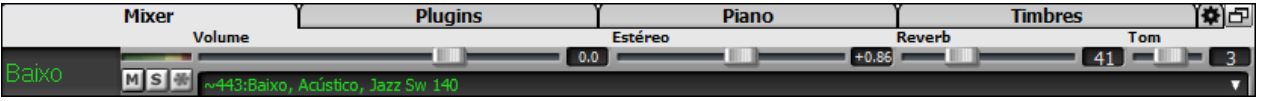

#### **Controle de Graves/Agudos**

Há um controle de Graves/Agudos para pistas individuais com RealTracks ou RealDrums, para que você possa controlar graves/agudos em qualquer RealTrack. Os ajustes são salvos com a música.

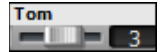

Escolha um instrumento e então use o controle de Grv/Ag para ajustar o Graves/Agudos de -[18](#page-17-0)  (máximo Grave) a [+18](#page-17-0) (Máximo Agudo). O padrão é 0.

#### **Controle de Reverb de Áudio**

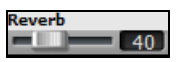

Há um Controle de Reverb pistas individuais com RealTracks ou RealDrums, para que você possa controlar o Reverb (0 a [127](#page-126-0)) de qualquer RealTrack. O tipo de Reverb também é ajustável, e salvo com a música.

O Reverb de Áudio varia de 0 a [127](#page-126-0). Clicar no controle permite que você digite o número ou então ajuste via as setas para cima/baixo. e o Reverb de Áudio estiver ajustado ele irá automaticamente ser aplicado à mixagem na conversão de áudio.

#### **Auto-Adicionar Reverb**

Há também uma função que adiciona automaticamente Reverb aos RealTracks, de acordo com o tipo de instrumento. Não se adiciona Reverb ao Baixo, por exemplo, enquanto outros podem ter Reverb.

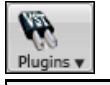

O padrão de tal ajuste é ligado, mas você pode desligá-lo na janela de **Reverb**, aberta pelo botão **[Plugins]**.

### Adicionar Reverb

e desejar mais ou menos Reverb adicionado, ajuste a porcentagem de Intensidade. Por exemplo, a maioria dos Reverbs adicionados pelo Band-in-a-Box tem intensidade [40](#page-39-0). Se você colocar [75](#page-74-0)%, cai a [30](#page-29-0).

Intensidade 100

## **Ajustes do Reverb**

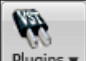

Você também pode ajustar o tipo de Reverb. Para tanto, pressione o botão ao lado para ajustar o Reverb

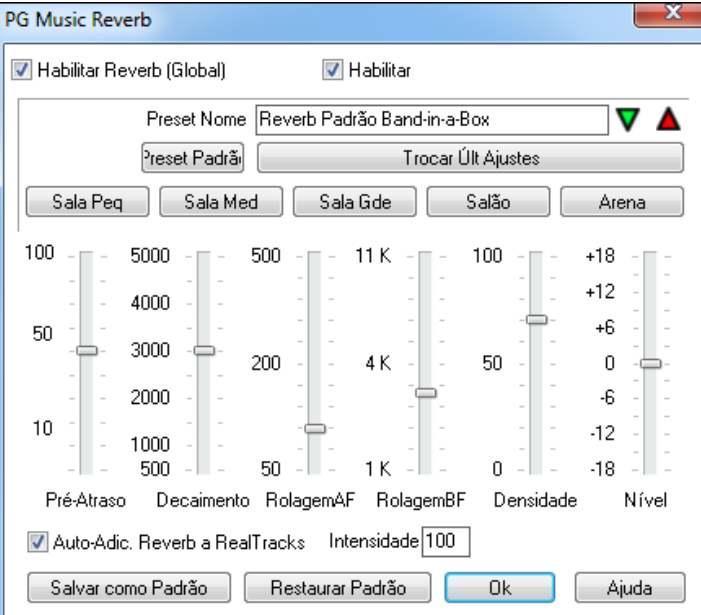

<span id="page-221-0"></span>Habilitar Reverb (Global) **V** Habilitar O Reverb pode ser habilitado ou não globalmente, afetando todas as músicas. Além disto, você pode habilitar ou não o Reverb de áudio para a música atual apenas. Se desabilitado, isto economiza trabalho para a CPU, o que pode ser interessante em máquinas de menor poder de processamento.

 Clique no botão verde ao lado para abrir uma lista de Presets. Esta lista irá mostrar somente o Reverb padrão do Band-in-a-Box até você salvar alguns Presets próprios.

Selec Preset > 1 Reverb Padrão Band-in-a-Box

 Ao ajustar o Reverb, você o altera imediatamente na música atual. O botão abaixo alterna entre os ajustes personalizados por você e o padrão do programa. Isto permite que você rapidamente confira a diferença que seus ajustesfizeram.

Trocar Últ Ajustes

 Use a linha de botões abaixo para carregar um ajuste típico de Reverb para o tipo de espaço físico em que você estiver. Estes botões são uma boa base para você analisar e criar seu próprio estilo.

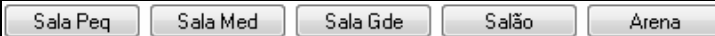

#### **Parâmetros do Reverb**

**Pré-Atraso** é o tempo até a reverberação iniciar.

**Decaimento** é o tempo que demora para a reverberação decair. O tempo de duração do Reverb é medido como RT[60](#page-59-0), que é o tempo até a reverberação diminuir a [60](#page-59-0)dB.

**RolagemBF** gradualmente reduz as frequências mais baixas. Se o som do Reverb ficar muito confuso por causa dos graves, aumente este ajuste. Vai de [50](#page-49-0) Hz a 500 Hz.

**RolagemAF** é a taxa que as frequências altas diminuem à medida que o Reverb decai. Salas com superfícies duras geralmente têm som mais claro, enquanto superfícies ásperas deixam o som menos claro. Vai de [1](#page-0-0) KHz (menos claro) e [11](#page-10-0) KHz (mais claro).

**Densidade** é a densidade dos ecos de baixo nível no final do Reverb. A alta densidade deixa o som mais engrandecido.

**Mix** é a proporção entre o sinal original e o sinal do Reverb.

**Saída** ajusta o nível final do plug-in.

#### **Ajustes Típicos de Reverb**

- Um grande salão deve ter um longo Pré-Atraso, longo Decaimento e Densidade moderada.
- Um espaço aberto com superfície dura como um Ginásio precisa de um longo Pré-Atraso, longa Densidade e longa Rolagem AF.
- Um espaço aberto com superfície diferente como uma sala de concerto carpetada exige Densidade média e Rolagem AF baixa.
- Um espaço menor com superfície dura como um quarto exige baixo Pré-Atraso, média a longo Decaimento, alta Densidade e alta Rolagem AF.
- Um espaço menor com superfície diferente como uma Sala de Estar exige baixo Pré-Atraso, baixo Decaimento, média a baixa Densidade, e baixa Rolagem AF.

#### **Salvando Ajustes em Presets**

Você pode salvar seus tipos de Reverbs como Presets, e os ajustes atuais também serão salvos com a música no arquivo: *C:\bb\DX Settings\PGReverbSettings.bin*.

Para salvar os ajustes atuais num Preset, digite o nome do Preset na caixa abaixo..

Preset Nome Bright Room

 $\blacktriangle\vert$  Clique então no botão de Salvar Preset ao lado e escolha um local para a lista. É possível sobrescrever uma lista antiga.

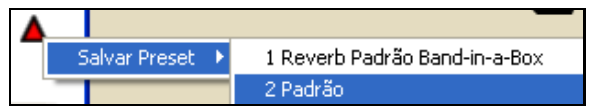

Surgirá uma pergunta confirmando se você deseja salvar o Preset.

<span id="page-222-0"></span>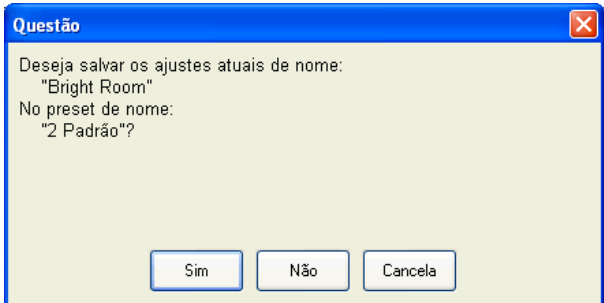

Selecione [Sim] para salvar o novo Preset no destino selecionado.

#### **Auto Reverb**

Auto-Adic. Reverb a RealTracks Intensidade 100

Habilite o parâmetro acima para aplicar automaticamente Presets de Reverb aos instrumentos RealTracks de acordo com o tipo. Não se adiciona Reverb ao Baixo, por exemplo, enquanto outros podem ter Reverb.

Se desejar mais ou menos Reverb adicionado, ajuste a porcentagem de Intensidade. Por exemplo, a maioria dos Reverbs adicionados pelo Band-in-a-Box tem Intensidade [40](#page-39-0). Se você colocar [75](#page-74-0)%, ela cai a [30](#page-29-0).

Salvar como Padrão

Você pode salvar os ajustes atuais como o Padrão de Reverb.

Restaurar Padrão Clique em **[Restaurar Padrão]** para voltar aos ajustes de fábrica do programa com relação ao Reverb.

## **Capítulo [8](#page-7-0): Notação e Impressão**

<span id="page-223-0"></span>O Band-in-a-Box oferece uma grande variedade de opções de visualização da Notação assim como de impressão.

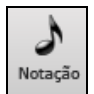

Para ver sua música na forma tradicional de notação musical, é preciso abrir a janela de **Notação**. Você pode fazeristo pressionando o botão de Notação (ao lado). Para fechar a janela de Notação, pressione este botão novamente.

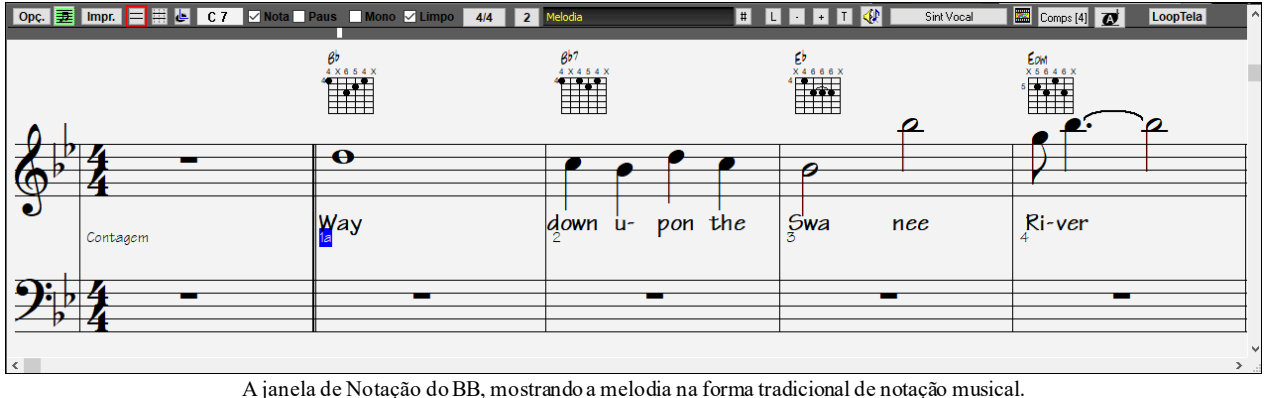

**Dica**: Você pode visualizar a janela em tela cheia com *Janela | Visualizar Acordes Tela Cheia* ou com o atalho **Ctrl+T**.

O Band-in-a-Box oferece múltiplos modos de notação. Os modos e seus botões respectivos (localizados na barra de ferramentas da Janela de Notação) são os seguintes:

E **Notação Tradicional**, para mostrar ou imprimir a Notação. Neste modo você pode ver os pentagramas tradicionais, com os símbolos dos acordes, notas, textos especiais, letra da música e tablatura de guitarra.

**Notação Editável**, para colocar e editar notas. Um pentagrama especial, com sub-divisões para a colocação de H notas com o mouse.

**Notação Nota Desenhada**, para colocar e editar as notas, visualizando graficamente sua duração e sua Ŀ velocidade (intensidade).

**Janela Página Inteira de Notação**, para visualizar e imprimir a notação. Uma tela inteira com a notação, 匡 permitindo a visualização de diversas partes simultaneamente.

## **Explorando a Janela da Notação**

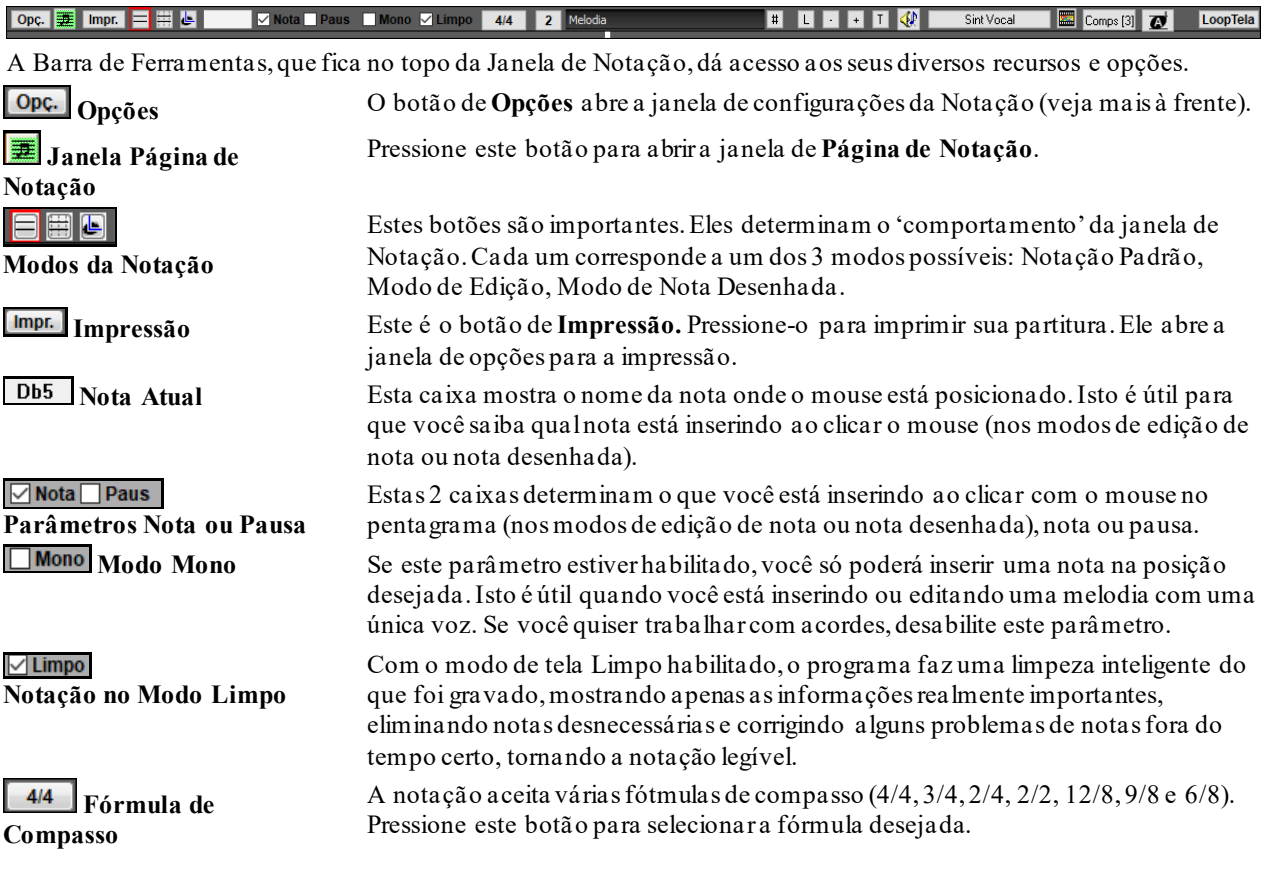

<span id="page-224-0"></span>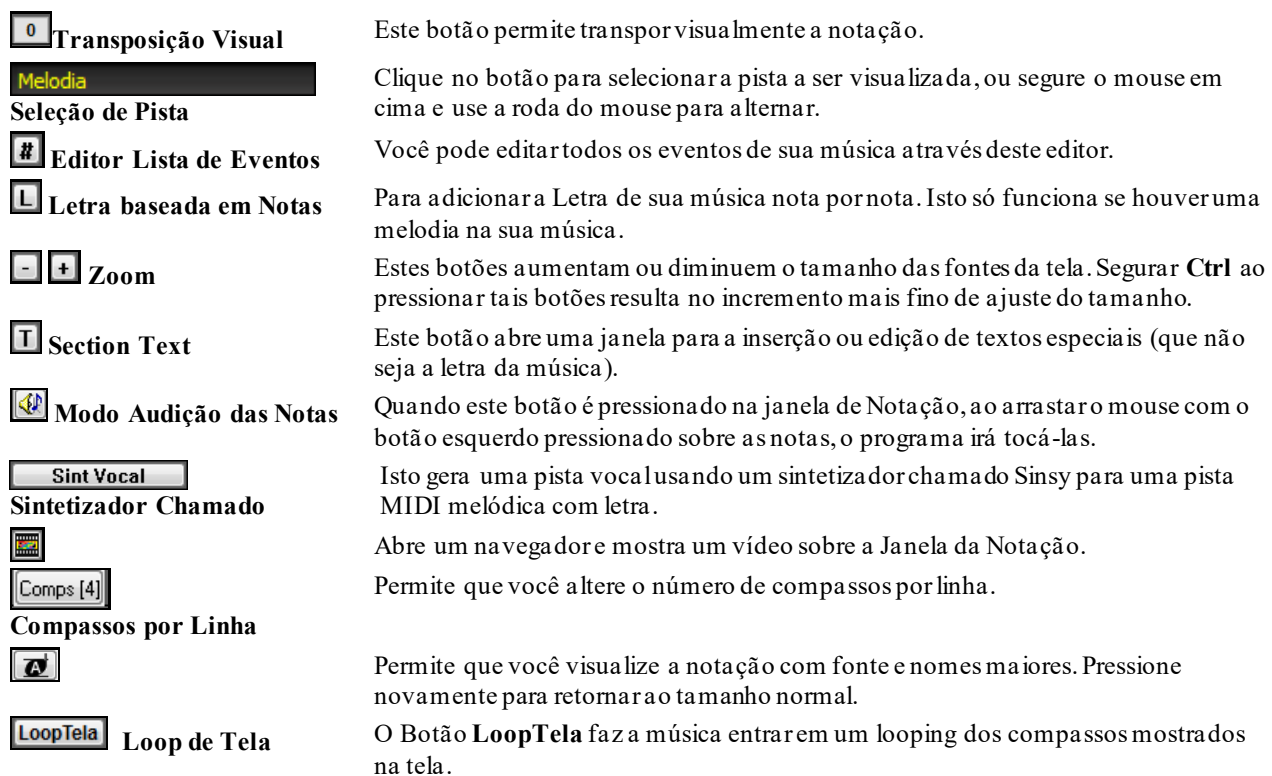

A janela da **Notação** mostra um sistema melhorado de Letra do Compasso, Texto de Seção, Configurações do Compasso, e Visualização Acordes Adicionais (Numerais Romanos, Notação de Nashville , etc.) sobre os símbolos normais de acorde.

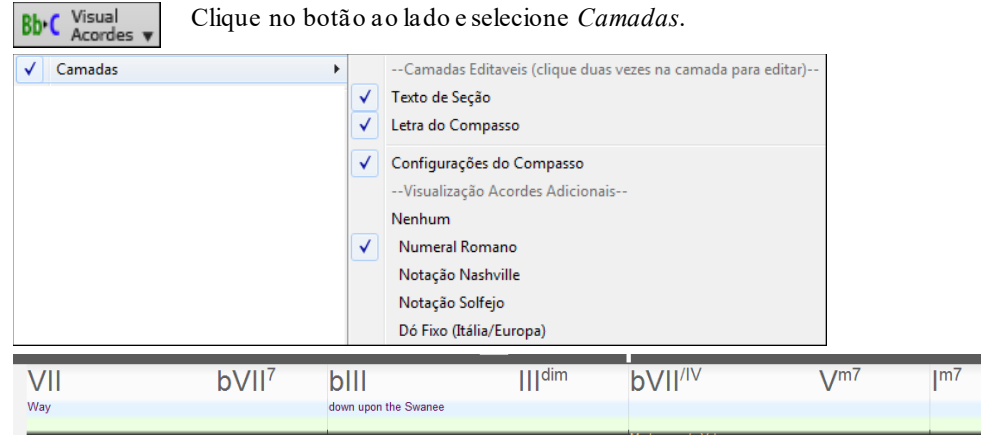

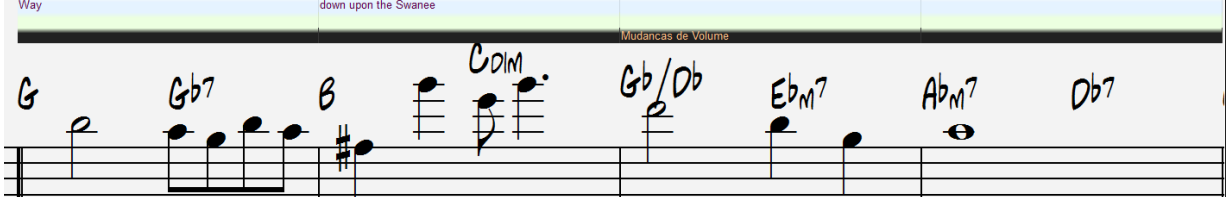

#### **Suporte à Notação da Bateria**

Toque a Bateria MIDI e abra a janela **Notação**. Então, selecione a trilha Bateria e você verá a notação de bateria.

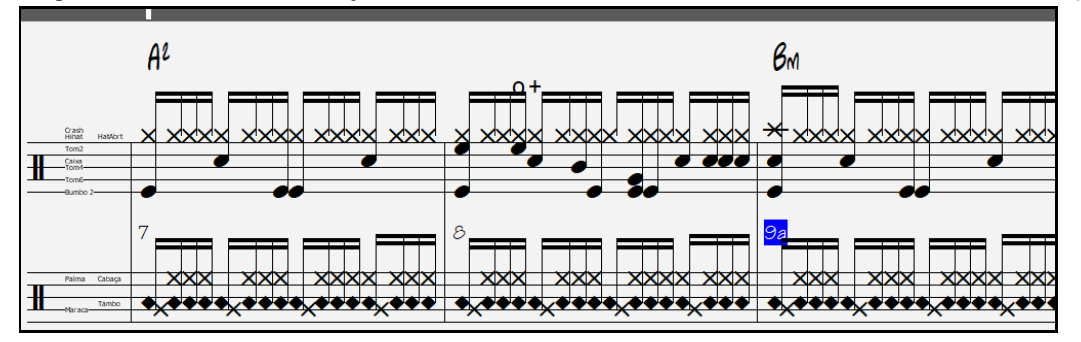

 $\overline{IV^7}$ 

<span id="page-225-0"></span>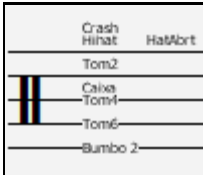

Na área da clave, você verá um guia informando quais notas de bateria são usadas nessa linha de notação (por exemplo, Bumbo, Caixa, HiHat).

Para as pistas da Melodia ou Solista, é necessário ajustar o tipo de pista para "Bateria" nas **Opções da Janela de Notação** ou no comando do menu *Melodia* (ou *Solista*)*| Pista Tipo*.

**Nota**: Para que isto funcione propriamente, você precisa ajustar o Melodia ou Solista com notas de bateria GM.

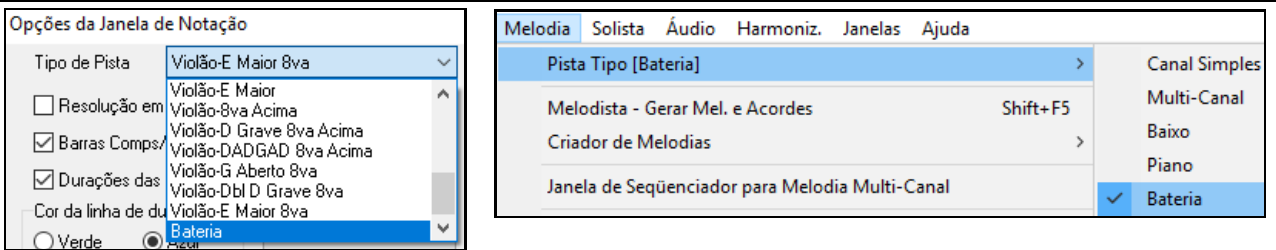

#### **Avanço de Acorde (passo a passo)**

Use as teclas **Ins** e **Del** do teclado numérico para avançar ou retroceder de nota em nota ou acorde em acorde. As mensagens MIDI podem ser mostradas nas janelas do piano, guitarra, página de notação, bateria e janela de notação.

Isto avança a pista atual e mostra o próximo grupo de notas nela. Por exemplo, se a pista atual é a Melodia, ao pressionar a tecla de avanço **Del** do teclado numérico – NUMPAD –, você irá para a próxima nota. Para voltar, pressione a tecla **Ins** do teclado numérico.

**Nota**: Neste contexto, "Acorde" refere-se a qualquer grupo de notas ou mesmo uma única nota que aconteça em uma batida. Você pode determinar qual é a distância mínima entre notas para que o Band-in-a-Box considere-a como um acorde. Para fazer isto vá a janela **Outras Opções da Notação**, acessada através do botão [**Mais…**] das opções da Notação.

## **O Modo Notação Padrão**

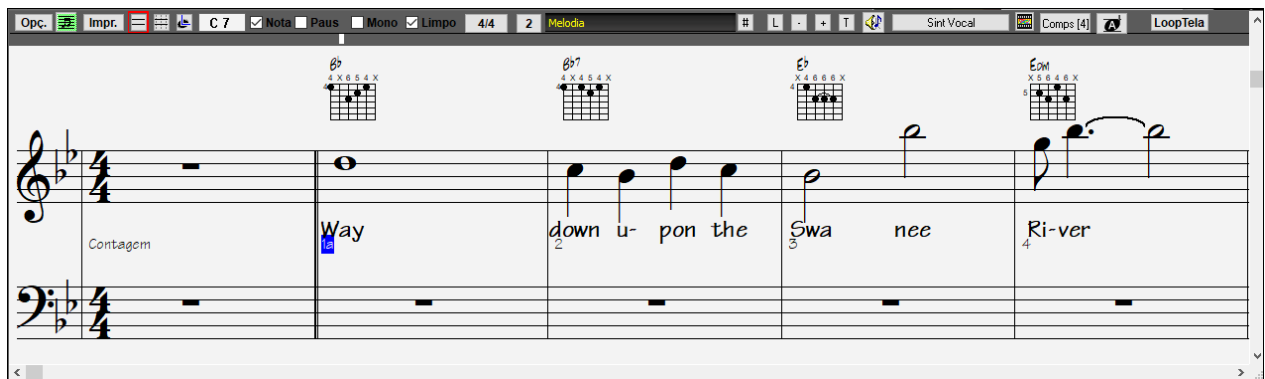

A janela de **Notação** padrão mostra as notas musicais de qualquer parte individual e permite a entrada de notas, acordes e a letra da música. As características incluem:

- Notação das pistas do Baixo, Bateria, Guitarra, Piano, Cordas, Melodia ou Solista.
- Visualização opcional do diagrama de acordes da guitarra (tablatura).
- Ao se reproduzir as músicas, as notas que estiverem soando ficarão destacadas em vermelho. Isto ajuda no treino de leitura musical ou para seguir a música.
- Você pode ajustar a notação para que ela sempre mostre [1](#page-0-0) ou [2](#page-1-0) compassos à frente da reprodução, sem interferir com os compassos reproduzidos. Isto é muito importante para treinamento de leitura musical.
- Visualização de colcheias e tercinas de Jazz da forma correta.
- Clicar duas vezes na janela ou pressionar a barra de espaço toca a música do local atual.
- Opções para que a notação fique mais legível, incluindo duração automática, modo limpo, modo mono, etc. Grupos de [5](#page-4-0) notas são mostradas automaticamente como grupos de [3](#page-2-0)[+2](#page-1-0) ou [2](#page-1-0)[+3](#page-2-0), mas isto pode ser ajustado. Basta clicar com o botão direito do mouse na linha do tempo e escolher a configuração preferida.

#### **Menu do botão direito da Notação Padrão**

Este menu é aberto com um clique direito do mouse na Notação Padrão.

<span id="page-226-0"></span>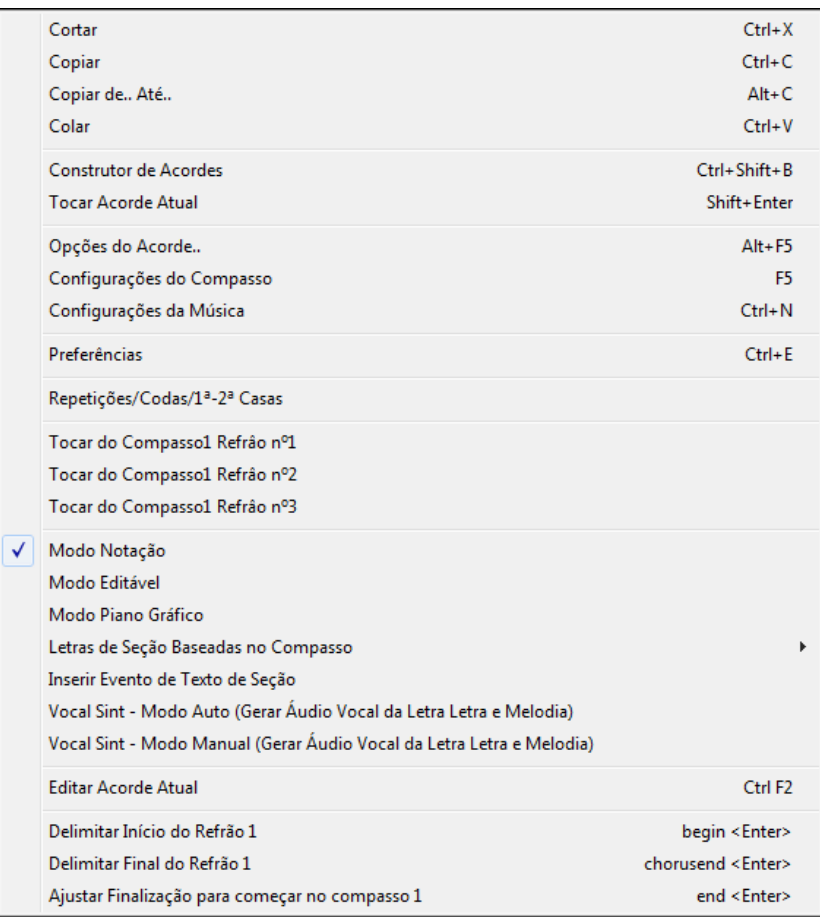

Use este menu para acessar a maioria das funções e janelas de edição. Também é possível mudar de modo de notação usando este menu.

#### **Atalhos**

- Para mudar entre visualizações entre notações, pressione **Ctrl+Alt+N**.
- Para abrir as **Opções da Impressão**, pressione **Ctrl+P**.
- Para ligar o loop da tela, pressione o **[1](#page-0-0)** do seu NUMPAD.
- Para saltar [4](#page-3-0) compassos à frente, pressione a seta para baixo.
- Para voltar [4](#page-3-0) compassos, pressione a seta para cima.

#### **Transposição Visual Não-Concerto**

Esta função mostra acordes e notação para instrumentos que não sejam de concerto, como trompete e saxofone na sua própria tonalidade (Bb, Eb) enquanto a música toca na tonalidade de concerto.

**Nota:** Isto não transpõe a música, apenas altera a visualização. Para transpor, use o botão ao lado próximo ao botão da música.

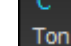

Bb.C Visual

Pressionar o botão abre uma lista de instrumentos.

<span id="page-227-0"></span>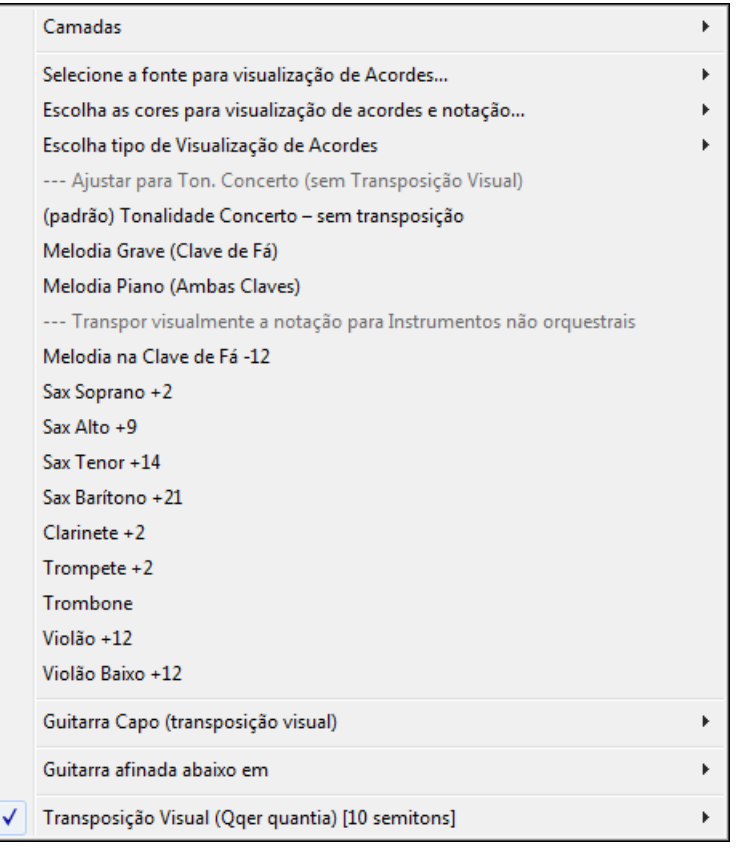

O tipo de acorde pode ser selecionado no submenu.

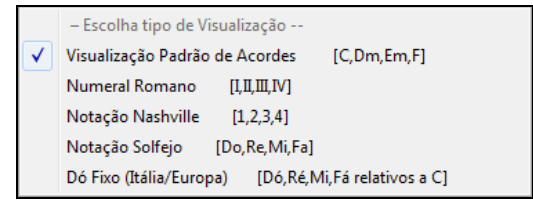

Há também ajustes para guitarra capo, guitarra afinada de forma mais grave, e transposição visual em qualquer número de semitons

#### **Ajustes da Guitarra**

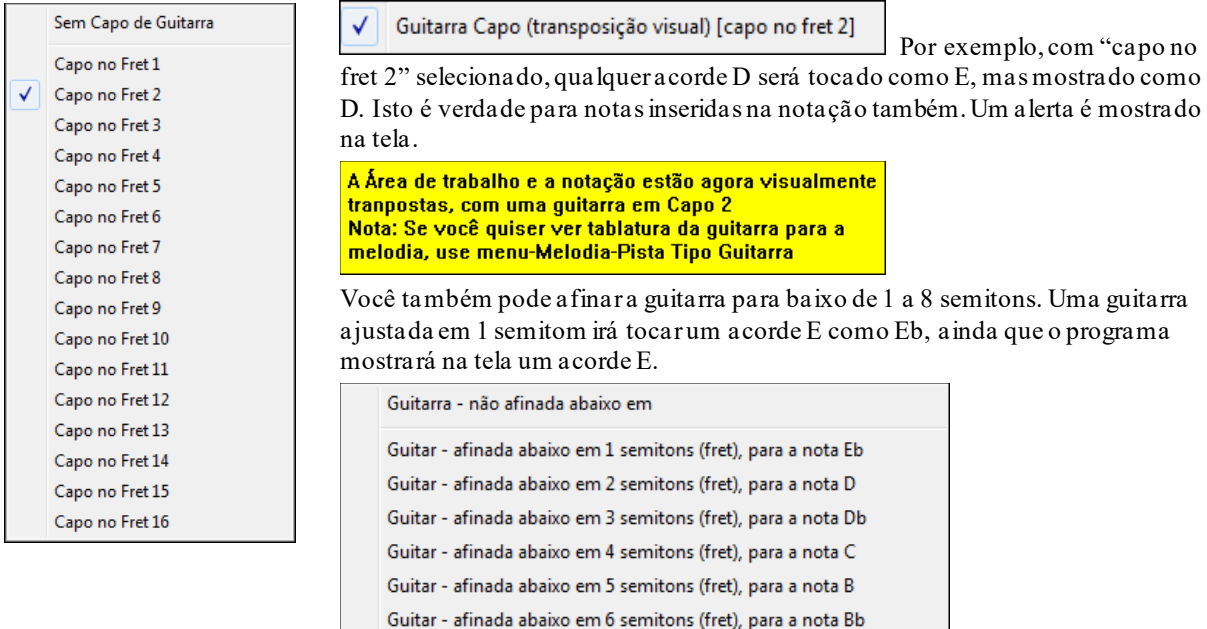

Guitar - afinada abaixo em 7 semitons (fret), para a nota A Guitar - afinada abaixo em 8 semitons (fret), para a nota Ab

## <span id="page-228-0"></span>**Modo de Edição de Notas**

H

Pressione este botão para entrar no modo de **Edição de Notas** dentro da janela de **Notação**.

No modo de **Edição de Notas**, a linha do tempo é mais visível como uma linha amarela. Você pode tocar a música do local atual pressionando a barra de espaço ou clicando na linha do tempo, além de criar, mover ou editar as notas e as pausas, usando as técnicas padrões do mouse, ou seja, clicando, arrastando ou ainda clicando com o botão direito em cima das notas para abrir a janela **Edição da Nota**.

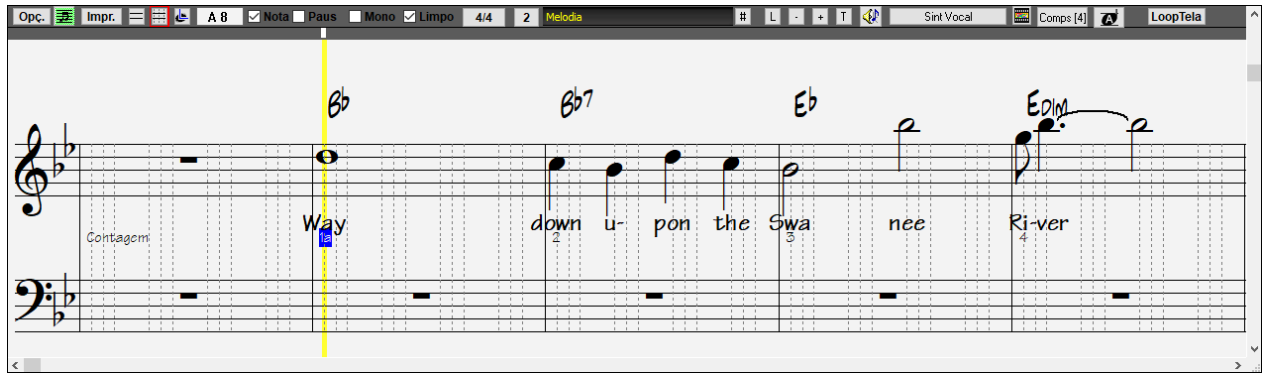

Este é o modo de entrada de notas 'passo-a-passo' ou para edição de uma parte pré-existente. Note que as batidas estão sub-divididas em linhas verticais. Estas linhas indicam onde as notas serão inseridas de acordo com a resolução da sua música.

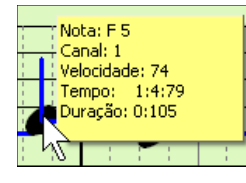

Ao se passar o mouse sobre as notas nesta janela, um sumário contendo informações sobre cada uma é visualizado.

Mais Para habilitar esta função, clique no botão ao lado nas **Opções da Janela de Notação,** nas **Preferências**. Então habilite o parâmetro abaixo.

Mostrar Dicas para as Propriedades das Notas

#### **Método mais fácil de inserção na tablatura da guitarra**

Click on the string (on the tab), then click on the note (on notation, or on-screen guitar) to get it entered on that string/fret. To access this feature, for melody (or soloist) track, first set menu-Melody-Track Type to Guitar. Then open the Notation Window, and choose editable notation. You will now see Guitar Tab below the Treble Clef. You can now highlight a note, using **Shift+Arrow Right** (or **Left**). When a note is highlighted in red, you can click on the tab on the string that you would like the note played on. This will change the note to that string, and the tab will be updated to reflect this

Há um método mais fácil de inserção na tablatura da guitarra; clique na corda (na guia ), então clique na nota (na notação, ou na guitarra na tela). Para acessar esse recurso, para a pista da melodia (ou solista), defina primeiro no menu-Melody-Tipo de Pista para Guitarra. Em seguida, abra a janela de Notação, e escolha a notação editável. Você vai ver agora a Tablatura abaixo da Clave de Sol. Agora você pode destacar uma nota, usando **Shift + Seta** para a direita (ou esquerda).Quando uma nota é destacada em vermelho, você pode clicar na tablatura na corda que você gostaria que a nota fosse tocada. Isso vai mudar a nota

Para a Notação Editável com Tablatura, você pode fácilmente alterar uma nota de corda, arrastando de uma corda para outra.

Selecione a pista da Melodia na Notação.

ERE Entre no modo Editável.

Melodia

Ajuste o tipo de pista para Guitarra. (via menu *Melodia* – *Tipo de Pista* = *Guitarra*).

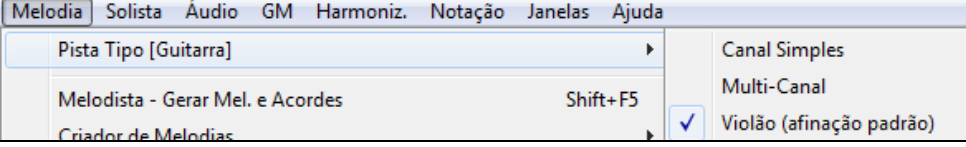

Após inserir as notas, você pode arrastá-las na tablatura de uma corda para a outra.

<span id="page-229-0"></span>No exemplo ao lado, arrastamos o [1](#page-0-0) para baixo para que o C central seja tocado na terceira corda ao invés da segunda.

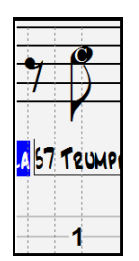

#### **Resolução**

O exemplo abaixo mostra um estilo de Jazz Swing. O Band-in-a-Box determinou automaticamente a resolução em tercinas [\(3](#page-2-0) colcheias por batida). Esta resolução pode ser alterada na janela de **Opções da Notação**, no entanto o programa determina automaticamente a resolução, baseado no estilo que estiver sendo usado.

- Estilos com Swing são divididos em [3](#page-2-0) linhas por batidas (tercinas).
- Estilos justos (Straight) usam [4](#page-3-0) linhas por batida (semicolcheias).

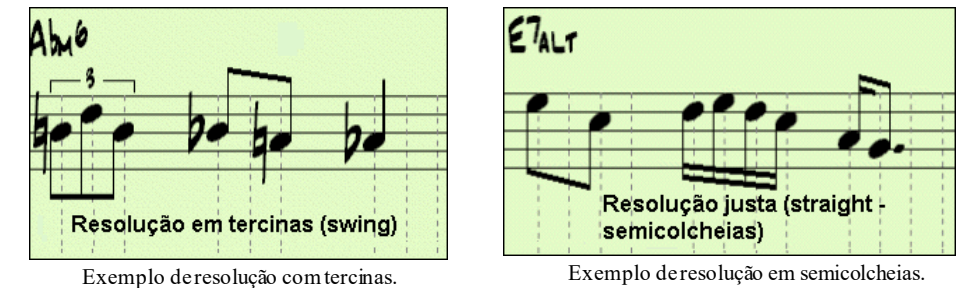

#### **Resolução da Batida**

O

Você pode determinar manualmente a resolução para qualquer batida. Para isto, é preciso abrir a janela de **Resolução da Batida**. Ela é aberta ao se clicar com o botão direito do mouse em cima da linha vertical (*Time Line*), que fica logo abaixo da barra de ferramentas da **Notação.**

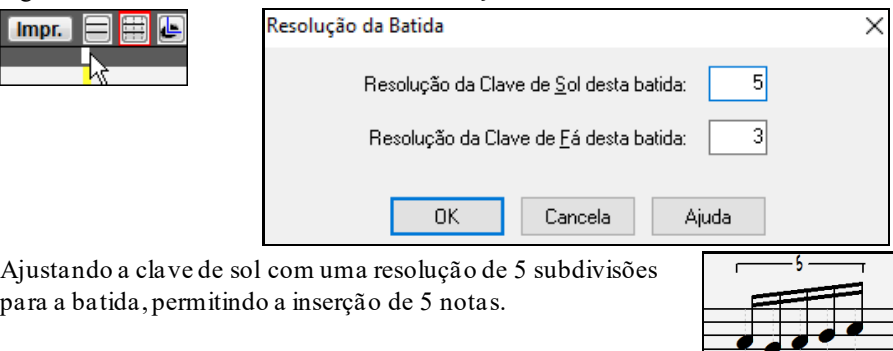

### **Colocando Notas**

Colocando as Notas Para inserir uma nova nota no pentagrama, mova o mouse para a posição e altura desejadas. Em seguida clique com o mouse e uma nota será inserida.

Janelas de confirmação mostram alertas para prevenir a inserção acidental de notas duplicadas.

 A caixa **Nota Atual,** que fica na barra de ferramentas da **Notação,**mostra o nome da nota em que o mouse está posicionado.

Clique com o botão esquerdo do mouse para inserir uma nota:

- Para inserir um sustenido (#): pressione e segure a tecla **Shift** ao clicar com o mouse.
- Para inserir um bemol (b): pressione e segure a tecla **Ctrl** ao clicar com o mouse.
- Para inserir uma nota natural: pressione e segure a tecla **Alt** ao clicar com o mouse.

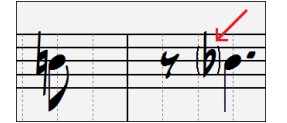

Agora, o Band-in-a-Box coloca acidentes de precaução (entre parêntesis), ou seja, quando uma nota foi alterada no compasso anterior, ele marca qual é seu 'status' no compasso seguinte.

#### **Como a Duração das Notas é Determinada?**

O Band-in-a-Box usa uma maneira inteligente de definir a duração das notas. Ele permite que você coloque as notas simplesmente com um clique, o que aumenta consideravelmente a velocidade de criação de melodias nota por nota.

<span id="page-230-0"></span>Qualquer nota que for colocada na Notação terá automaticamente a duração de [2](#page-1-0) compassos[\(2](#page-1-0) semibreves). Quando você colocar a próxima nota, vamos dizer duas batidas depois, o BB irá justar automaticamente a duração da nota anterior para que termine um pouco antes dessa nova nota inserida. Isto significa que você não precisa se preocupar com as durações, podendo simplesmente ir clicando as notas na posição desejada.

Se você quiser alterar a duração de uma nota determinada, simplesmente clique com botão da direita do mouse em cima dela. Isto abrirá a janela de **Edição de Nota** que permite o ajuste fino das características da nota.

#### **Inserindo Notas Integralmente com o Teclado**

Há um modo de entrada de pressionamento de tecla, que permite inserir uma melodia totalmente usando as teclas pressionadas. Os toques de teclas são **N** para inserir uma nota, **M**para inserir uma nota adicional uma terça acima, o cursor para **cima/baixo** para alterar o tom e o cursor para a **esquerda/direita** para mover a linha do tempo e **R** para inserir uma pausa.

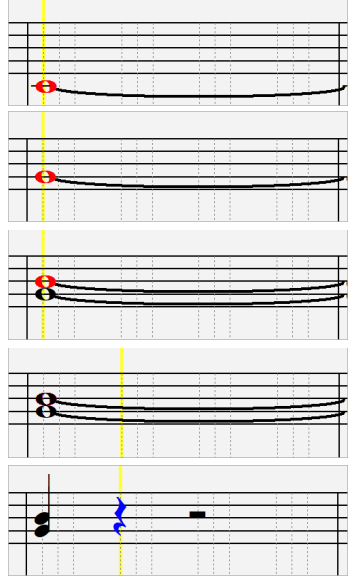

Pressione **N** para inserir a nota no evento atual.

Enquanto a nota está selecionada, use para cima/baixo para alterar o timbre.

Pressione a tecla **M** para inserir uma nota adicional uma terça acima da nota existente na linha de tempo atual.

Use direita/esquerda para mover no tempo.

Pressione a tecla **R** para inserir uma pausa na linha de tempo atual.

#### **Inserindo Notas da Bateria**

Você pode inserir notas da bateria na pista da Bateria ou Melodista/Solista se o tipo de pista estiver em Bateria. Clique com o botão direito do mouse na janela da **Notação** no modo editável ou nota desenhada e use o item de menu Inserir (ou alterar) Nota Bateria. Para notas de bateria mostradas à esquerda na guia da bateria (por exemplo, China, Splash, Clash[2](#page-1-0), etc.), você também pode clicar na posição vertical correspondente da nota da bateria que deseja.

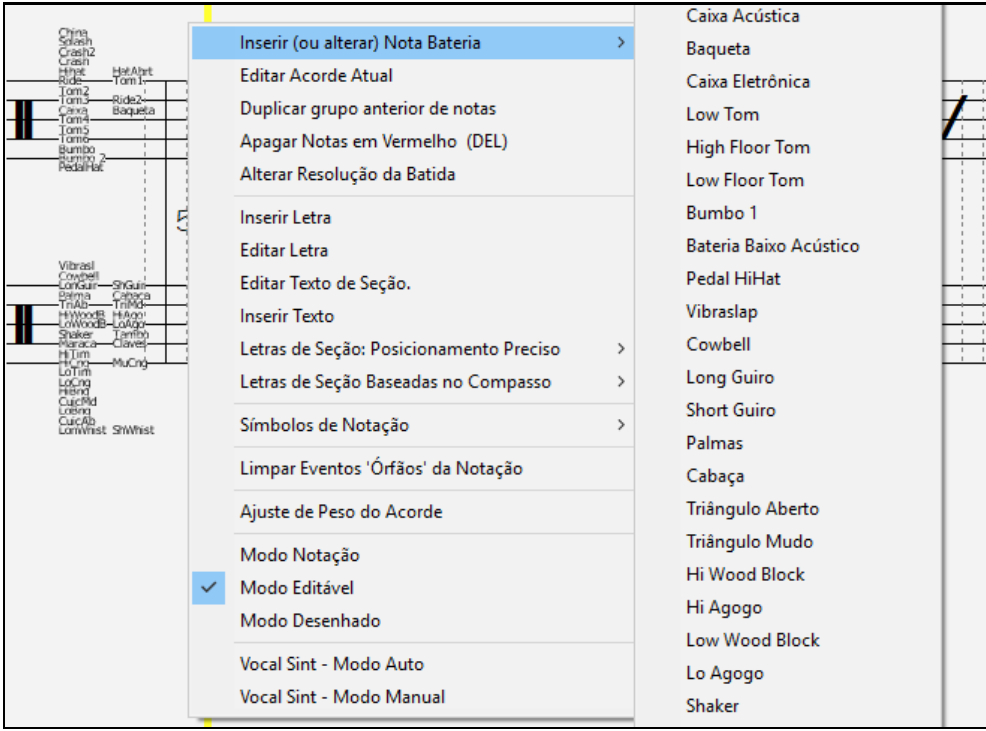

#### <span id="page-231-0"></span>**Colocando Pausas**

Para inserir pausas, habilite o campo **Pausa** e então clique na posição que você deseja que aconteça a pausa. Isto diminui automaticamente a duração da nota anterior.

**Dica**: Se for importante que você visualize pausas menores do que semínimas, assegure-se de desabilitar o parâmetro Minimizar Pausas, na janela de **Opções da Notação**.

#### **Pausas Forçadas**

Isto é uma característica que permite a inserção de pausas na **Notação**. Elas irão funcionar, mesmo se o parâmetro **Minimizar Pausas** estiver habilitado. Isto significa que será possível inserir pausas de semicolcheia em qualquer parte da notação. Para fazeristo, habilite o parâmetro **Pausa** na barra de ferramentas da **Notação** e clique na posição que você quiser inserir a pausa. A Pausa forçada será mostrada em azul e poderá ser removida ao se pressionar a tecla **[DEL]** e clicar na pausa.

#### **Movendo a Posição da Nota**

Se você quiser mudar a posição de uma nota, simplesmente clique e segure o botão do mouse em cima dela e arrastea para a nova posição desejada (nos modos de edição e nota desenhada). Se você quiser determinar precisamente o início da nota, clique com o botão direito do mouse em cima dela para abrir a janela **Edição da Nota**.

#### **Mudando a Altura da Nota (Afinação)**

Da mesma forma com descrito no tópico anterior, simplesmente clique e arraste a nota para a altura desejada(nos modos de edição e nota desenhada). Note que as notas movem-se de meio em meio tom.

#### **Inserir marcação de Bend na Notação**

Na janela de Edição da Notação, qualquer nota pode ser marcada com um **bend.** Para isso, clique com o botão da direita na nota e escolha **Editar Nota**. Na janela de edição da nota habilite o parâmetro **Bend de Guitar**.

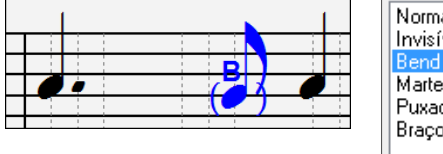

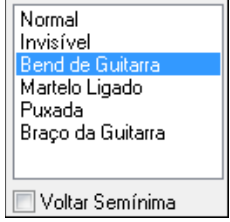

O parâmetro no final das opções fará um Bend ser mostrado como Quarter Step.

#### **Menu do Botão Direito do Modo Editável**

Este menu é aberto usando o botão direito do mouse.

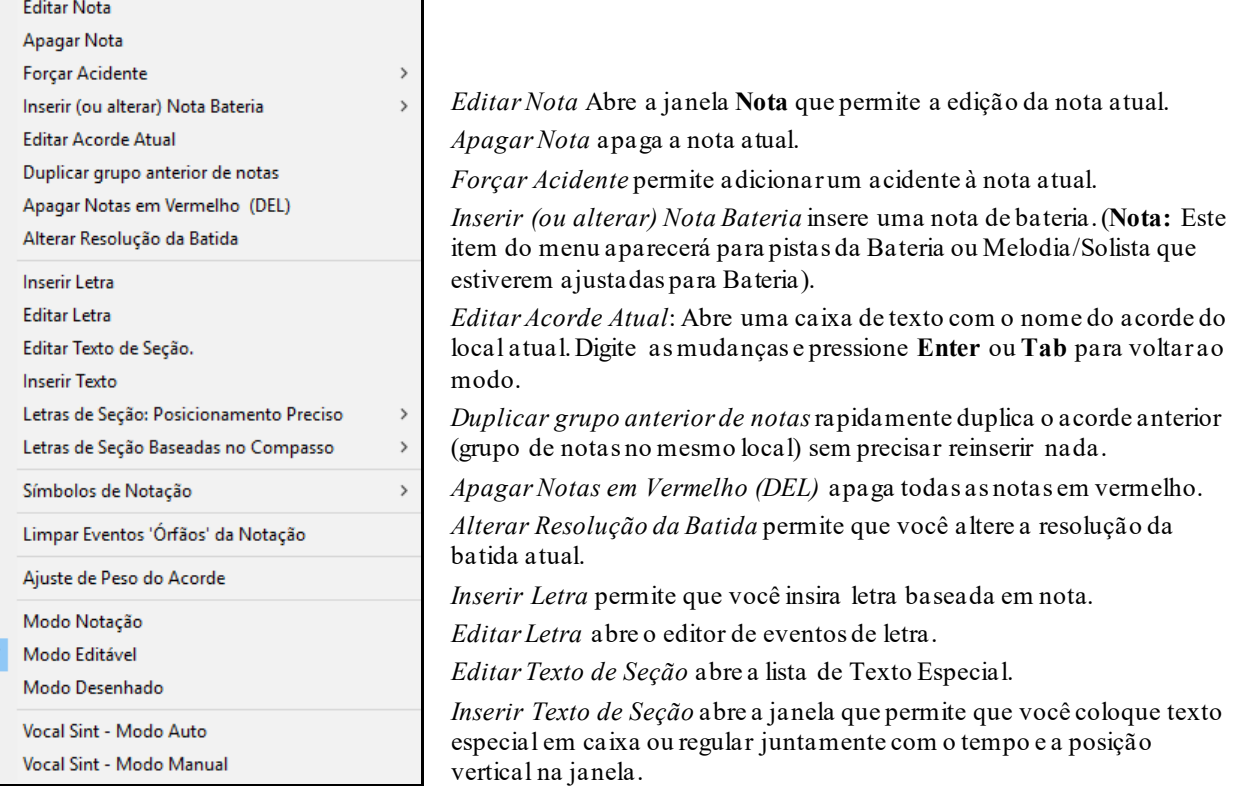

<span id="page-232-0"></span>*Inserção Precisa de Letras de Seções (letras para ensaio)*: Selecione uma letra ou número da lista e ela será inserida na notação onde estiver a linha do tempo. O mesmo menu remove as letras/números.

*Letras Baseadas em Compasso*: Selecione uma letra ou número da lista e ela será inserida no topo da linha do compasso, para não sobrescrever notas ou acordes.

*Símbolos de Notação*: Os símbolos da Notação são colocados a partir do parâmetro Símbolos da Notação, que é acessado com o menu do botão direito na janela de Notação, no modo Editável. Ele abre uma janela com ajustes para a inserção do símbolo. Eles são:

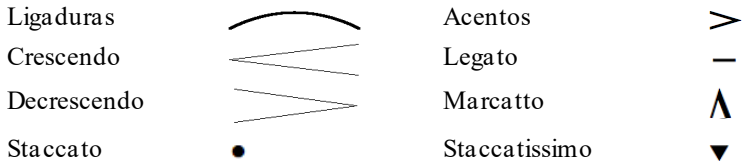

Selecione um símbolo de notação dos listados e a janela de **Notação de Eventos** irá abrir. Nesta janela você irá definir o evento e sua localização exata, e depois pressione o botão **[OK – Inserir Eventos]** para inseri-lo na notação. Use o botão **[OK – Remover Evento]** para apagar os eventos existentes que não são mais necessários.

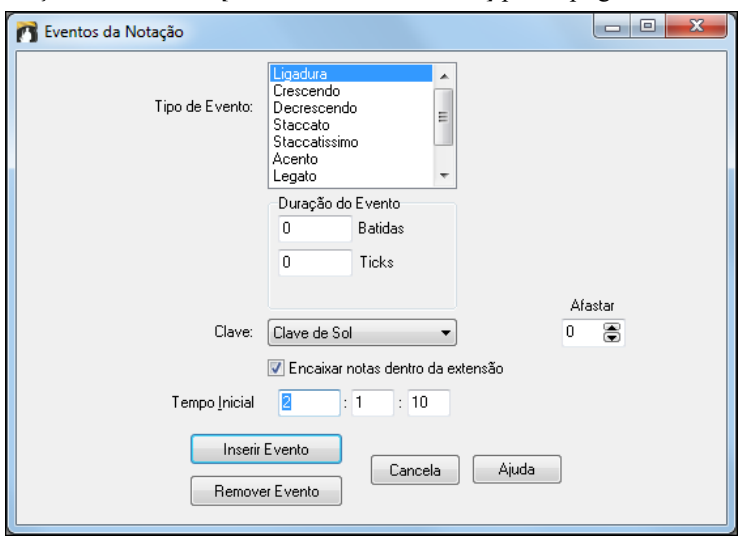

A caixa **Tipo do Evento** permite a escolha do evento (acento, decrescendo, etc.).

O **Tamanho** do evento determina sua duração. Ele é especificado em batidas e ticks. Se o evento é instantâneo (como staccato) mais de um será inserido no caso de se escolher uma duração grande. Se você selecionou alguma área antes de abrir esta janela, a duração da área selecionada aparecerá nesta região.

**Nota:** A área selecionada não inclui o instante final da seleção, somente a área anterior.

**Clave**, se presente, indica a clave na qual o evento será inserido (ou removido de). A maioria dos eventos afeta uma clave só, então é importante que se ajuste a clave desejada. Se você clicar com o botão direito numa clave, ela aparecerá ajustada na janela. Se quiser mudar, use a seta do menu da **Clave**.

Quando o parâmetro **Encaixar notas dentro da extensão** é habilitado, as ligaduras, crescendos e decrescendos irão ser baseados nas notas existentes no início e final da extensão especificada.

O campo **Afastamento**, se presente, permite que você escolha a posição vertical de um evento.

O **Tempo Inicial** determina o início de um evento.

**[OK – Inserir Evento]** sai da janela e insere o evento na pista da notação.

**[OK – Remover Evento]** sai da janela e remove o evento da pista da notação (se ele existir na extensão de tempo especificada) da pista da notação.

*Limpar Eventos 'Órfãos' da Notação*: Este comando remove símbolos da Notação (como staccato) que não estão perto de nenhuma nota, de forma a ser visualizado corretamente.

*Ajuste de Peso do Acorde*: Use isto para ajustar a altura de certos acordes ajustando o "Afastamento" como dito anteriormente. Note que um valor positivo deixa o acorde numa altura menor e vice versa.

*Modos*: Ao mudar de modo de Notação clicando num dos botões, a tela se manterá no mesmo local da música, facilitando o trabalho que você esteja fazendo nela.

*Sint Vocal (Auto)* : Suas pistas de melodia ou solista podem ser convertidas numa pista de voz através do sintetizador vocal Sinsy. Com o comando "Auto" sua música terá sempre a voz criada automaticamente. Isto pode demorar alguns minutos pois sua música é enviada ao servidor e devolvida. Quando o processo terminar, a janela de **Importar Arquivo de Áudio** irá abrir. Pressione [**OK**] para importar o vocal para a pista de áudio.

<span id="page-233-0"></span>*Gerar manualmente a voz sintética*: Com este comando, o Band-in-a-Box irá gerar um arquivo Sound.XML e salválo na pasta *C:\bb\Data\SRequest*. Use seu navegador e faça upload do arquivo no site [www.sinsy.jp.](http://www.sinsy.jp/) Um arquivo chamado sound.wav será devolvido para você e carregado na pista de áudio de sua música.

#### **Editando o Valor das Notas**

Ao clicar com o botão direito numa nota, o menu irá aparecer com pequenas variações, incluindo comandos para editar ou apagar a nota. Clique em *Editar Nota* para abrir a janela de **Edição da Nota**.

Na janela, você pode mudar manualmente as características da nota, alterando todos os seus valores. Por exemplo, você pode mudar a duração da nota em [1](#page-0-0) tick, assim como seu timbre e posicionamento no acorde.

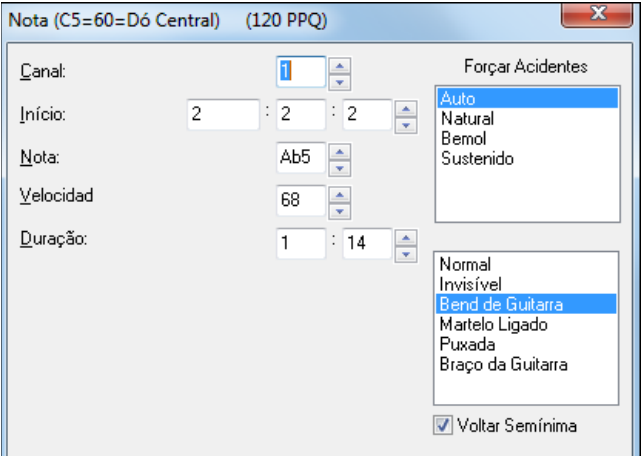

Há **Botões** nos atributos da nota para que você possa mudar os atributos. Se você mante-los pressionados, a mudança será contínua, e se você segurar a tecla **Shift** ou clicar com o botão direito, a alteração será intensificada.

Ao clicar com o **Shift** segurado, por exemplo, muda a altura de uma nota em uma oitava, e o início em [5](#page-4-0) ao invés de [1](#page-0-0) tick.

#### **Selecione a região da notação a ser editada**

Para selecionar uma região da música, clique no ponto inicial da seleção e depois, segurando o **Shift**, clique no ponto final da seleção.

- Selecione uma região pequena arrastando o mouse com o botão esquerdo segurado. \*

- Aumente a região selecionada clicando no ponto final com o **Shift** segurado.

**\*Nota:** Clicar com o **Shift**segurado também é usado para inserir notas com sustenido (#), então a seleção usando o **Shift** precisa de uma pequena área já selecionada (que é conseguido ao se pressionar e arrastar o mouse).

**Forçar Acidente –** Se uma nota é mostrada como sustenido mas você quer que apareça como bemol(ou vice-versa), force o acidente aqui. Notas como Fb, Cb, E#, B# podem ser inseridas. Para isto, clique direito na note e ajuste o acidente para o valor desejado.

**Tipo de Nota –** Você pode escolhar o tipo de nota, entre Normal, Invisível (nota soa mas não aparece na notação normal), Bend de Guitarra (um B aparecerá sobre a nota) e mais opções. Note que a guitarra é uma anotação para a visualização notação somente, não afeta o som da nota.

#### **Edição de Notas usando atalhos**

Você pode facilmente editar as notas usando apenas o teclado do computador. Pulando de nota em nota, você poderá mudar a afinação das notas selecionadas e outros valores como duração, canal com atalhos. Isto aumenta a velocidade da edição das notas. Para usar esta função, faça o seguinte:

- [1](#page-0-0). Abra a janela de **Notação**. Mude para o modo **Edição de Notas** usando o atalho **Alt N H**.
- [2](#page-1-0). Mova-se para a nota que você deseja editar. Para isso pressione as teclas **INS** ou **DEL** do teclado numérico até chegar na nota desejada.
- [3](#page-2-0). Com a nota desejada selecionada em vermelho, use as teclas cursoras para cima e para baixo para mudar a afinação da nota. Ao pressionar as teclas você ouvirá a alteração de afinação.
- [4](#page-3-0). Use as teclas cursoras para esquerda e para a direita para alterar o início da nota, duração, canal ou velocidade (dependendo do ajuste cursores E/D da janela **Opções da Notação**).
- [5](#page-4-0). Pressione a tecla **[Esc]** ou o botão **[Para]** quando você tiver terminado.

#### **Texto Especial para a Notação**

Iтl Você pode adicionar um texto especial ou um texto emoldurado em qualquer posição da **Notação**.

<span id="page-234-0"></span>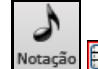

- Abra a janela de **Notação** e alternar ao modo **Edição de Nota**.
- Clique com o botão **direito** do mouse no ponto em que você quiser inserir um texto em especial. Então, selecione *Inserir Texto* do menu.
- Isto irá abrir a janela de inserção de **Texto Especial**, onde você poderá digitar o texto desejado. Você pode escolher o tipo de texto como **Normal** ou **Emoldurado**.

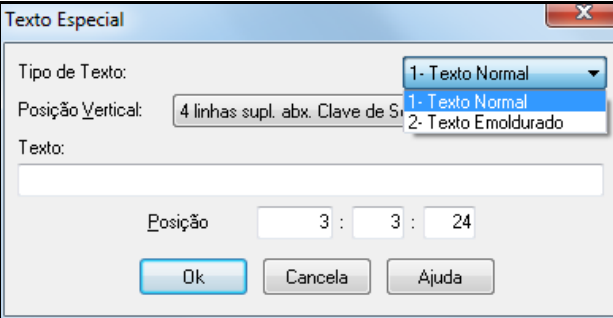

#### **Inserção fácil de Texto Especial na Notação**

Digitar uma barra invertida "\" antes de qualquer texto coloca este texto no começo do compasso atual como uma mensagem numa caixa. Por exemplo, \Olá colocaria "Olá" numa caixa como texto especial.

Digitar \ abre a janela de texto especial.

#### quitar solo

Digite o que quiser, como "Guitar Solo", e pressione **Enter**.

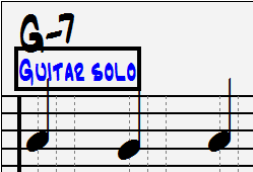

Este texto pode ser inserido uma vez por compasso. Pode ser usado para marcar ítens importantes da música.

## **Modo Nota Desenhada**

L Na janela de Notação, clique neste botão para entrar no modo Nota Desenhada.

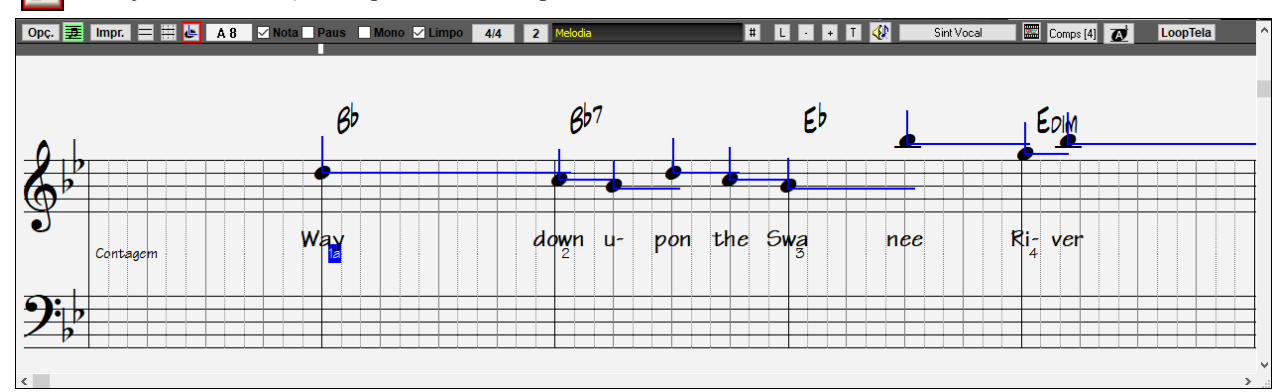

Este modo é similar ao modo de edição de notas, exceto que as linhas verticais das batidas começam em cima das barras de compasso. Neste modo você irá ver a duração das notas graficamente, representada pela linha azul horizontal. Da mesma forma, você verá uma linha vertical azul que representa a velocidade (intensidade) da nota.

**Dica:** Se você não estiver vendo estas linhas, pressione o botão **[Opç**.**]** e assegure-se de que os parâmetros **Mostrar Notas e Durações** e **Mostrar Linhas de Velocidade** estejam habilitados.

#### **Usando o Mouse para Editar a Velocidade e a Duração**

Neste modo existe uma função adicional: clicar a arrastar com o botão **direito** do mouse. Coloque o cursor na cabeça da nota e pressione e segure o botão **direito** do mouse. Mova-o para cima ou para baixo para determinar a intensidade da nota (velocidade) e mova-o horizontalmente para determinarsua duração.

<span id="page-235-0"></span>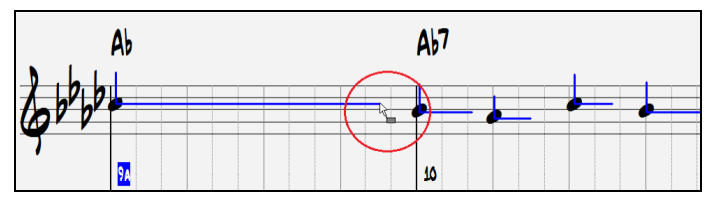

#### **Janela de Edição Gráfica**

Para edição avançada das notas e controle gráfico da edição, vá para a janela de edição gráfica, apertando o botão ao lado ou acessando-a pelo menu *Janelas | Edição Gráfica*.

## **Janela de Opções da Notação**

 $[Opc.]$ Pressione o botão **[Opç**.**]** para abrir a janela de **Opções da Notação**.

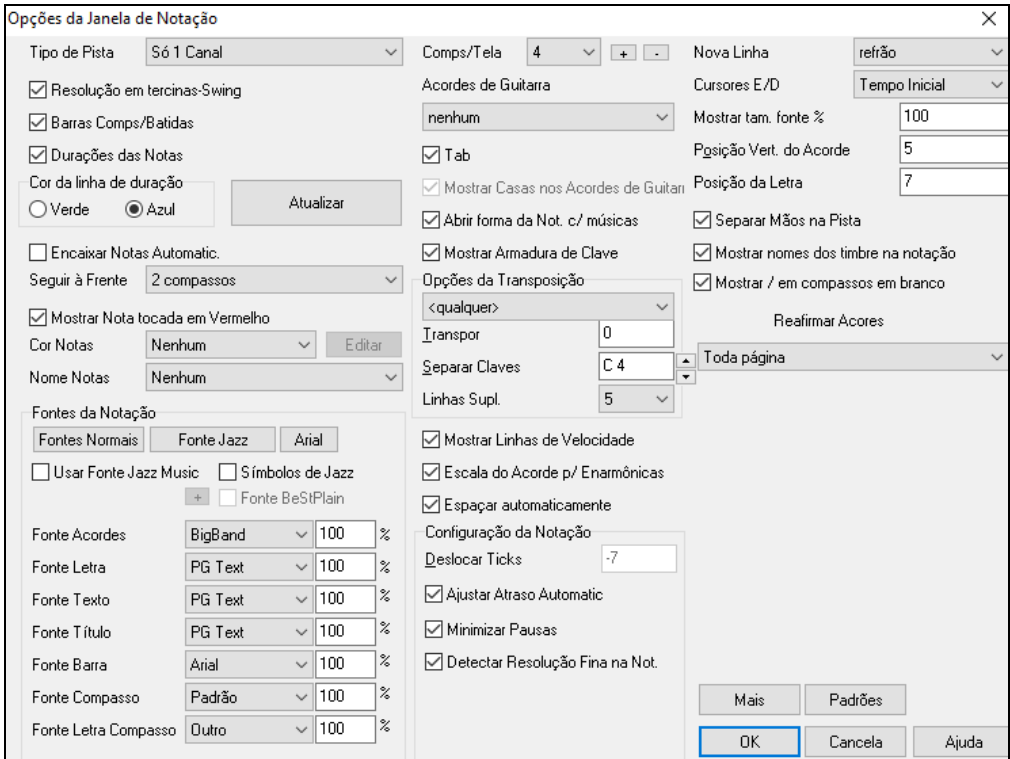

**Tipo de Pista**: Você pode ajustar o tipo de pista da Melodia ou Solista. Normalmente você vai deixar isto ajustado em só [1](#page-0-0) canal. Mas você também pode ajustar isto para outros tipos.

Multi-Canal[\(16](#page-15-0)): Todos os ajustes de canais MIDI são preservados e transmitidos na reprodução. Isto pode ser útil ao se importar um arquivo MIDI e tocá-lo usando a pista da melodia com um estilo silencioso.

Guitar: Os canais MIDI [11](#page-10-0) a [16](#page-15-0) são destinados às cordas [1](#page-0-0) a [6](#page-5-0). A tablatura de guitarra esta no lugar da clave de Fá, e a notação estará uma oitava acima. Ao salvar um arquivo MIDI, os canais da guitarra serão respeitados.

Piano: Neste modo, os canais MIDI [8](#page-7-0) e [9](#page-8-0) são tratados como as mãos esquerda e direita da parte do piano.

Selecionado Baixo, Ukulele, Mandolin, Banjo ou Violino a Notação da Melodia mostrará também a tablatura correta de acordo com o instrumento selecionado.

Ajuste a pista para que ela use qualquer uma das [11](#page-10-0) afinações alternativas do Violão, como DADGAD, G Maior, D nas pontas, que são reconhecidas pelo Band-in-a-Box. Você verá então as notas corretas no braço da Guitarra, na Notação e na Tabulação.

Se a pista que tem bateria usar notas GM de bateria, você poderá selecionar a Bateria para ver a notação.

**Resolução em Tercinas (Swing)**: O Band-in-a-Box ajusta automaticamente a resolução quando um estilo é carregado. Quando o estilo tem a levada em tercinas(como Jazz Swing ou um estilo Shuffle), o Band-in-a-Box irá selecionar a **Resolução em Tercinas**. Isto assegura que as colcheias de Jazz serão tratadas corretamente, ou seja, soarão tercinadas.

Quando um estilo com a levada justa é carregado, este parâmetro é automaticamente desabilitado. Como exemplos temos os estilos Pop e Latinos. Então a Notação irá mostrar semicolcheias, não tercinas.

**Mostrar Linhas de Compasso**: Esse ajuste é apenas para o modo **Nota Desenhada**. Quando estiver desabilitado, apenas as linhas do pentagrama serão mostradas, o que pode ser útil ao se editar a duração e a velocidade das notas.

<span id="page-236-0"></span>**Mostrar Duração das Notas**: Este ajuste também só funciona para o modo **Nota Desenhada** e habilita ou desabilita a linha de duração das notas.

Cor da Linha de Duração (Verde/Azul) Existem duas possibilidades de cores para as linhas de duração e velocidade, verde e azul. Este ajuste também é para o modo **Nota Desenhada**.

**Encaixar Notas Automaticamente**: Se o parâmetro Encaixar Notas Automaticamente estiver habilitado, a nota inserida será colocada na linha mais perto de onde foi feito o click com o mouse. Isto funciona de maneira similar de um programa gráfico que alinha os elementos em uma página. Isto também significa que não há necessidade de uma exatidão exagerada ao se inserir as notas.

**Seguir à Frente**: A notação pode ser colocada [1](#page-0-0) ou [2](#page-1-0) compassos à frente da música sem interferir com sua visualização da notação atual. Para habilitarara habilitar este parâmetro, selecione o número de compassos([1](#page-0-0) ou [2](#page-1-0)) que você deseja que sejam mostrados à frente. Para desabilitar este parâmetro, escolha nenhum. Quando este parâmetro estiver habilitado, a letra também seguirá à frente.

**Mostrar Nota Tocada em Vermelho**: As vezes pode ser incomodo o fato do BB mostrar as notas que estiverem sendo tocadas em vermelho, especialmente ao se praticar leitura à primeira vista. Se for este o seu caso, desabilite este parâmetro.

**Cor das Notas**: A **Notação** pode mostrar as notas com cores diferentes, baseado no nome absoluto das notas ou relativo ao acorde ou à tonalidade. As cores são definíveis. O esquema de cores padrão é aquele que foi introduzido pelo compositor russo Alexander Scriabin (1872-1915). As cores irão aparecer na impressão ou quando a impressão for salvada como arquivo gráfico.**[Editar]**: Pressione o botão **[Editar]** para abrir a **Janela de Edição de Cores**. Mude as cores clicando na cor acima do nome da nota. Pressionar o botão **[OK-Salvar]** fecha a janela e salva o arquivo como *C:\bb\Data\default.NCL*. Você também pode salvar/abrir um arquivo NCL diferente para outras configurações de cores.

**Nome das Notas**: Existe uma opção de se mostrar o nome das notas no centro da cabeça da nota. Você pode visualizar os nomes no modo absoluto (A, Bb etc.) ou você pode visualizar números relativos ao tom ou ao acorde. Isto pode ajudar no aprendizado da leitura musical. Combinado com a habilidade de mostrar fontes grandes, isto pode ser comparado ao visual de livros facilitados para iniciantes.

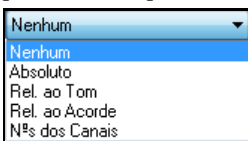

Você também pode visualizar o número dos canais na janela de **Notação**. Isto pode ser útil se você estiver editando as notas. Ao ajustar o parâmetro **Nome das Notas** em **Nº dos Canais** você verá a cabeça de cada nota com o número do canal escrito nela. Isto também é útil se você estiver visualizando diversas pistas MIDI numa mesma janela.

**Fontes da Notação**: Você pode usar as fontes PG Music ou Jazz para a **Notação**. Você também pode escolher as fontes para a letra, o título e textos. As fontes Jazz têm o formato de "escrita de mão". É uma boa alternativa para que sua música não pareça tão 'computadorizada'.

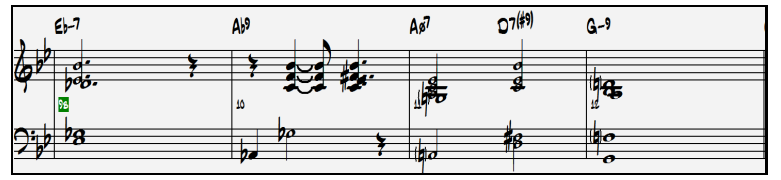

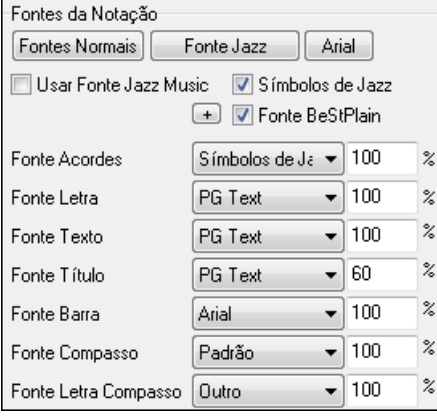

Para selecionar a fonte Jazz Music para as notas, habilite **Usar Fonte Jazz Music** e depois escolha as fontes do Acorde, Texto e Título.

Clique em **[Fontes Regular]** para uma mudança rápida para fontes regulares na Notação.

Pressione este botão **[Fonte Jazz]** para configurar a **Notação** com as fontes de Jazz.

O botão **[Arial]** instala a fonte básica Arial para a notação e tudo o mais.

Habilite o parâmetro **Usar Fonte Jazz Music** para usar a fonte de Jazz, e habilite o parâmetro "Simbolos Jazz" para usar os símbolos de Jazz de acorde na notação.

**Fonte BeStPlain**: Uma fonte muito clara e legível, e tem opções para usar um triângulo para acordes maiores, sinal de menos para menores, e círculos para acordes diminutos ou meio diminutos.

**Nota**: Os símbolos de acorde de Jazz podem ser visualizados independentemente da **Página da Notação** e **Notação.** Para a Página de Notação, abra as **Opções de Visualização** *(Opções | Preferências | [Visual.])* e selecione "Símbolos de Jazz" ou "Símbolos Acorde BeStPlain" para a opção "Fonte Área Trab".

As **Fonte Letra** e **Fonte Texto** aparecem na janela da Notação, Página da Notação e Impressão.

<span id="page-237-0"></span>A **Fonte Título** é usada para o título, compositor e nome do Estilo que aparecem na Página de Notação e na impressão.

A **Fonte Barra** é usada para as barras dos compassos vazios (\ \ \).

A **Fonte Compasso** é usada para numerar os compassos.

A **Fonte Letra Compasso** é usada para letra baseada em Compasso.

**Nota:** Para usar as fontes PG Music e PG Text é preciso que elas estejam instaladas no seu sistema. Elas são instaladas automaticamente durante a instalação do programa.

**Compassos/Tela**: Esta opção permite que você determine o número de compassos de cada linha, tanto para a janela de **Notação** como para a impressão.

**Compassos/Tela**: Esta opção permite que você determine o número de compassos de cada linha, tanto para a janela de **Notação** como para a impressão.

**Tab**: Quando habilitado, as partes da Guitarra e Baixo irão imprimir a notação da tablatura.

**Mostrar braço no diagrama de acordes**: Isto irá mostrar o número do braço para cada corda no diagrama.

**Abrir notação sem a música**: Esta opção salva suas opções de notação com a música e são restauradas na próxima vez que a música for carregada.

**Mostrar Armadura de Clave**: Se desligado, você não verá a armadura de clave na notação, economizando espaço na tela.

#### **Opções de Transposição**

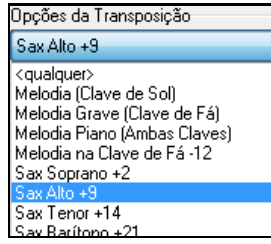

Este parâmetro permite que você transponha a Notação para instrumentos transpositores, como Saxofone ou Trompete. Escolha o instrumento desejado ou ajuste os parâmetros de transposição de acordo com a sua necessidade.Se a transposição estiver ativada na Notação ou Área de Trabalho, uma mensagem amarela irá aparecer como lembrete.

**Transpor**: Este parâmetro ajusta manualmente a transposição da Notação, mostrando-a acima ou abaixo das notas reais.

**Separar (Claves em)**: Este parâmetro determina o ponto de separação entre as claves de Fá e de Sol. O ajuste padrão é C[5](#page-4-0), mostrado como C[5](#page-4-0)\* para indicar que é o Dó central. Use valores superiores ou inferiores de acordo com as suas necessidades.

**Linhas Suplementares**: Você pode determinar um limite máximo de notas suplementares. O ajuste padrão é [6](#page-5-0), que irá mostrar um máximo de [6](#page-5-0) notas suplementares.

**Mostrar Linhas de Velocidade**: Este parâmetro só afeta o modo **Nota Desenhada** e mostra ou não as linhas verticais de velocidade (intensidade).

**Escala do Acorde para notas Enarmônicas**: Os sustenidos e os bemóis na notação do Band-in-a-Box são determinados pelo contexto musical. Por exemplo, se você estiver no tom de Eb e aparecer um acorde E[7](#page-6-0), a nota G# (sol sustenido) será mostrada de fato como G#, e não como Ab (lá bemol). Isto significa que as notas enarmônicas serão grafadas corretamente.

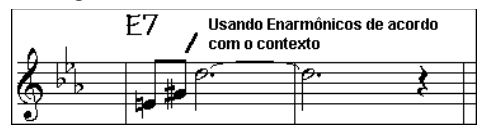

As notas enarmônicas serão grafadas de acordo com os acordes.

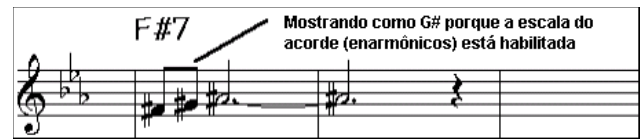

As notas enarmônicas de passagem serão também baseadas no acorde se o parâmetro Escala do Acorde para Enarmônicas estiver habilitado.

Por exemplo, em um acorde de F#[7](#page-6-0) no tom de Eb, a nota Ab é parte da escala de F#[7](#page-6-0) (como G#, o segundo grau da escala), mas também é parte da escala de Eb, que é a tonalidade da música. Se você quiser que as notas sejam mostradas sempre baseadas na tonalidade ao invés do acorde, desabilite este parâmetro.

**Visualização de Acordes Invertidos**: Por exemplo, um acorde como Gm[7](#page-6-0)b[5](#page-4-0)/Db irá ser mostrado corretamente usando Db ao invés de Gm[7](#page-6-0)b[5](#page-4-0)/C#, porque o Band-in-a-Box agora baseia ele na escala de Gm.

**Espaçar Automaticamente**: Esta é outra característica inteligente do programa que espaça automaticamente a **Notação**, evitando que as notas fiquem sobrepostas. Esta característica só é visível na **Notação Normal**.

<span id="page-238-0"></span>**Deslocar Pistas**: Isto faz com que você veja sua música antecipada ou atrasada em relação à batida. Se você tem a tendência de tocar antecipadamente, ajuste este parâmetro com valores entre [1](#page-0-0) e [120](#page-119-0), para que a música gravada por você seja mostrada corretamente. Por outro lado, ajustes de –[1](#page-0-0) a –[120](#page-119-0), farão com que a música seja mostrada depois da batida. [120](#page-119-0) tikcs é igual a uma semínima ([1](#page-0-0) batida). Normalmente você não terá que ajustar este parâmetro, pois as notas são "arredondadas" para serem mostradas na **Notação**.

**Ajuste Automático do Deslocamento**: Faz o programa determinar automaticamente o atraso necessário. Desabilite se quiser fazer este ajuste manualmente.

**Minimizar Pausas**: Quando este parâmetro estiver habilitado, o Band-in-a-Box irá eliminar as pausas desnecessárias. Por exemplo, se uma colcheia for tocada muito curta com este parâmetro desabilitado, ela será mostrada como uma semicolcheia e pausa de semicolcheia. Com ele habilitado, a pausa será removida e a nota será mostrada como colcheia.

**Detectar Resolução Fina na Notação**: O programa consegue identificar e mostrar corretamente notas com a duração de até uma quarti-fusa. Se você não quiser que esta definição fique ativa, desabilite este parâmetro.

#### **Nova Linha cada**

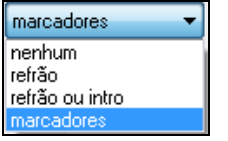

Use este ajuste para fazer com que as linhas mudem automaticamente de acordo com suas frases musicais. Escolha o ajuste que melhor se adequa às suas necessidades. Isto se aplica à janela de Notação, Página de Notação e impressão.

**V** Notação Iniciar Nova Linha Use este a juste para iniciar outra linha automaticamente em cada refrão, ou em cada refrão e na introdução, ou em cada marcador. Isto se aplica à Janela de Notação e Impressão.Se você quer controlar quantos compassos são mostrados por linha para uma visualização regular, use o botão **F[5](#page-4-0)** para abrir a as opções do compasso atual e selecione "Notação – Iniciar Nova Linha" em compassos que você deseja ter uma nova linha de notação.

**Cursores E/D (Teclas Cursoras Esquerda e Direita)**: Este parâmetro ajusta o papel das teclas cursoras na edição das notas..

**Fonte do Compasso e %**: Selecione qualquer fonte instalada para o compasso e ajuste seu tamanho numa extensão de [10](#page-9-0)% a 1000%. Estes ajustes afetam a notação, página de notação e impressão.

**Visualizar tamanho da fonte %**: Para selecionar o tamanho da fonte da notação, digite uma porcentagem neste campo, mais ou menos de [100](#page-99-0)%.O mesmo ajuste está disponível nas Janelas da Notação e Impressão.

**Posição Vertical do Acorde**: Este parâmetro controla qual é a distância do acorde em relação ao pentagrama. Se estiver ajustado em = [5](#page-4-0) (cinco) os acordes serão escritos [5](#page-4-0) notas acima da linha superior do pentagrama. Se sua peça contiver notasmuito agudas, então ajuste este parâmetro para um valor superior.

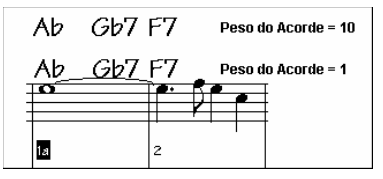

**Posição da Letra**: Você pode determinar a altura da letra ao ajustar este parâmetro. O valor 0 coloca a letra na posição central. Valores positivos abaixam a letra e valores negativos sobem a letra.

**Separação automática da pista do Piano**: Ao se habilitar, a pista do Piano (e nenhuma outra pista), ela será mostrada com as duas claves e poderá ser impressa também.Você também pode separar manualmente a pista do piano na pista da Melodia ou Solista usando rotinas inteligentes. As mãos direita/esquerda são mostradas em vermelho/azul respectivamente, e nas claves de Sol/Fá na notação. Por exemplo, se você tem um arquivo de solo de piano MIDI, abra usando o comando *Arquivo | Abrir Especial | Abrir Arquivo MIDI*. Isto irá por a música na pista da Melodia. Então escolha *Melodia | Editar Pista da Melodia | Piano Hand Split* (Dividir Mãos do Piano). Assegure-se que o tipo de pista no menu *Melodia | Pista Tipo* esteja ajustado em Piano. Então você verá as duas mão separadas inteligentemente.

**Mostrar Nomes dos Timbres na Notação**: Ao habilitar isto, o nome do timbre será mostrado na Notação, Página da Notação e Página de Impressão.

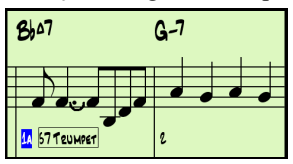

**Mostrar Barras(/) para Compassos em Branco**: Se habilitado, colocará barras para sinalizar compassos vazios.

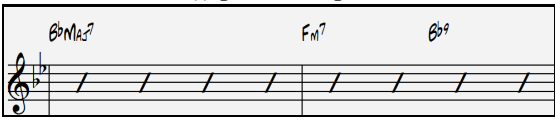

**Reafirmar Acordes**

<span id="page-239-0"></span>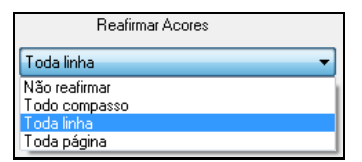

Se habilitado, este modo irá mostrar qual acorde está sendo tocado, mesmo que ele esteja se repetindo há um certo tempo. O quanto ele deve ser reafirmado pode ser ajustado na lista ao lado. Nas versões anteriores, o acorde só era mostrado ao ser alterado..

O botão **[Mais]** abre a janela **Outras Opções da Notação**.

**Valores Padrão para a Inserção das Notas**: Estes ajustes determinam quais são os valores padrão para as notas que você inserir manualmente.

**Duração %**: A duração das notas é determinada por este parâmetro. Se uma semibreve é inserida com a duração de [80](#page-79-0)%, a nota será tocada por [80%](#page-79-0) de [4](#page-3-0) batidas = [3](#page-2-0),[2](#page-1-0) batidas.

**Velocidade**: Velocidade é a intensidade da nota, e pode ser ajustada com valores entre 0[-127](#page-126-0) sendo que  $0 =$  silêncio.

**Canal**: Determina o canal MIDI das notas inseridas.

**Tocar as Notas Inseridas**: Quando este parâmetro estiver habilitado, as notas que você inserir irão soar brevemente. Isto permite que você cheque auditivamente se a nota inserida esta correta.

**Confirmação para inserir nota com mais de \_\_\_ linhas auplementares**: Há a opção de haver uma janela para confirmar a inserção de notas com um número grande de linhas suplementares, tanto agudas como graves.

**Configurações Avançadas da Notação**: Estes ajustes permitem um controle maior sobre as características da **Notação**.

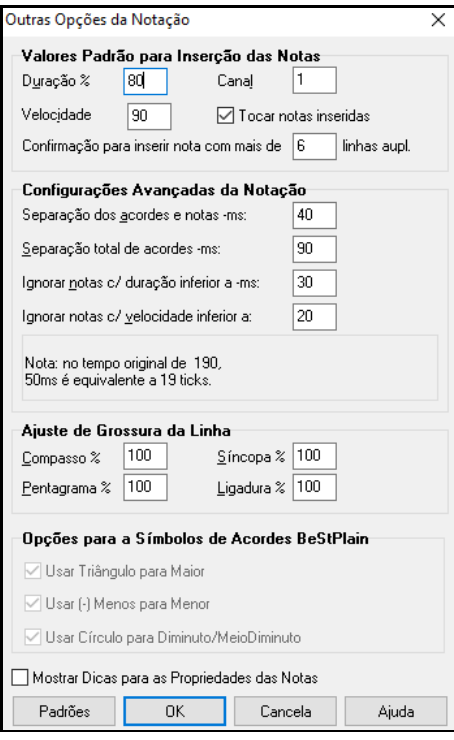

**Separação dos Acordes e Notas; Separação Total dos Acordes em MS**: Isto permite que você ajuste o tempo de entrada de notas e dos acordes. O Band-in-a-Box irá mostrar um novo grupo de notas na **Notação** ao se tocar um acorde. Se você estiver criando uma pista que possui apenas uma Melodia (sem acordes), ajuste a separação de notas para um valor pequeno como [10](#page-9-0)ms, e então todas as notas tocadas serão entendidas como uma nova nota. Por outro lado, se você quiser colocar acordes, ajuste o parâmetro de acordes com um valor alto.

**Ignorar Notas com Duração e Velocidade Inferior A**: Estes ajustes permitem que o Band-in-a-Box ignore as notas esbarradas, ou seja, as notas com duração e intensidade (velocidade inferiores a um determinado valor) não serão inseridas na notação.

**Ajuste de Grossura da Linha**: Estes ajustes permitem que você ajuste a grossura de vários elementos da notação. Por exemplo, se ajustar a grossura para [200](#page-199-0)%, as linhas dos compassos terão o dobro de largura vertical, se tornando mais visíveis. Isto afeta a visualização e impressão.

**Opções para a Simbolos de Acorde BeStPlain**: Com estas opções, você pode usar um triângulo para maior, menos para menor, e círculo ou meio círculo para diminutos ao usar a fonte BeStPlain.

**Mostrar Dicas sobre Propriedades da Nota**: Habilite esta opção para que um sumário apareça sobre a nota quando o mouse passar por ela no modo Editável da **Notação**.

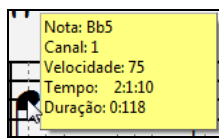

## **Janela Página de Notação**

A janela **Página de Notação**, mostra a tela inteira com a notação, mostrando uma ou mais pistas. Outras opções incluem a quantidade de pentagramas por página, tamanho da fonte, margem, diagramas de acordes de guitarra, seguir à frente e letra. Se você quiser treinar leitura a primeira vista com o Band-in-a-Box, esta janela é para você.

A janela da Página da Notação pode ser redimensionada. Você verá que os elementos da janela também são redimensionados.

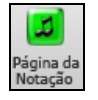

Use este botão da tela principal para abrir a janela **Página de Notação**. Você também pode usar o atalho **Alt W**, ou vá ao menu *Janelas | Página de Notação*. Este botão também esta disponível na janela de **Notação**.

<span id="page-240-0"></span>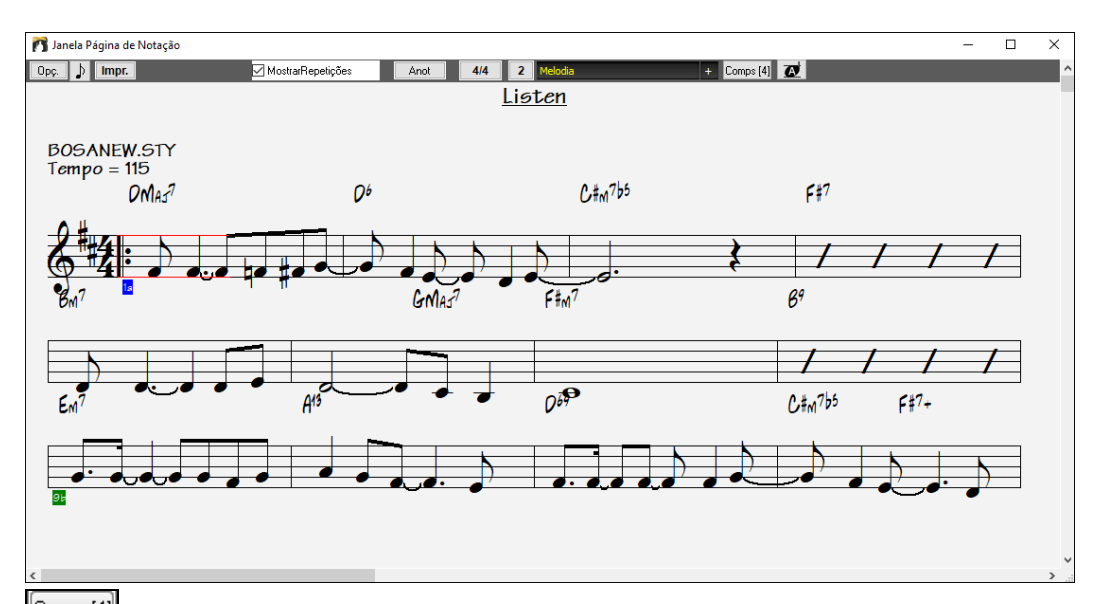

Comps [4] Você pode ajustar quantos compassos são mostrados por linha. (**Nota**: Esta função funciona somente no modo Página da Notação.)

Este botão mostra a notação numa fonte maior com os nomes das notas nas próprias notas. Pressione novamente para voltar ao normal.

Como a Notação pode seguir à frente, você pode treinar sua leitura sem ter que ficar esperando que aconteça a mudança de página. Este modo também é útil como um tipo de "Visualização da Impressão", pois oferece a possibilidade de relacionar a notação da tela com a de uma página impressa.

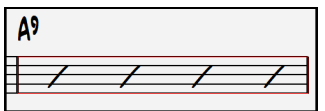

Você pode mover-se pela **Página de Notação** de diversas maneiras. As teclas cursoras e cliques do mouse irão mover um pequeno retângulo azul pela tela, o que permite que você digite os acordes nesta posição.Clicando duas vezes com o mouse em qualquer compasso, irá se iniciar a reprodução da música a partir da localização determinada.

#### **Selecionando as Partes na Página de Notação**

#### Melodia pista.

Clique no botão seletor e selecione uma pista do menu para ver a notação daquela

 $\vert + \vert$ Para visualizar várias trilhas, primeiro selecione a trilha que deseja mostrar na parte superior e, em seguida, clique no botão [+] e selecione as trilhas na ordem em que devem aparecer de cima para baixo. Para remover uma trilha extra da exibição, clique no nome da trilha e selecione *remover* do menu. Para remover todas as faixas extras, clique no botão [+] e selecione *remover extras* do menu

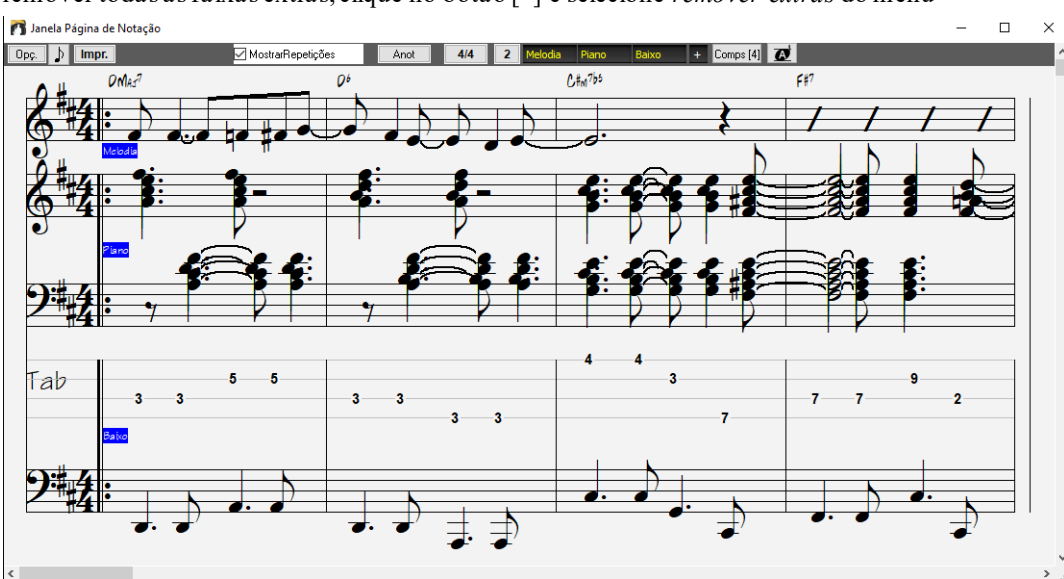

<span id="page-241-0"></span>Mostrar Acordes acima de cada pista Há uma opção na janela **Opções da Janela de Notação** que permite que os acordes sejam visualizados acima de cada pista, ou então na primeira pista da notação. Para imprimir diversas pistas é preciso pressionar o botão **[Impr.]** na janela **Página de Notação**.

## **Visualizar Repetições**

A janela Página de Notação possuiseu próprio ajuste para a visualização das repetições. Se este parâmetro (que fica na barra de ferramentas da janela) não estiver habilitado, elá irá funcionar da maneira tradicional, ou seja, com todos os compassos da música mostrados.

 Quando este parâmetro estiver selecionado, a Página de Notação irá mostrar sua música de forma condensada, ou seja, apenas um Refrão com repetição e a [1](#page-0-0)ª e [2](#page-1-0)ª casas.

A Página de Notação também mostra linhas múltiplas de letras para [1](#page-0-0)ª e [2](#page-1-0)ª casas.

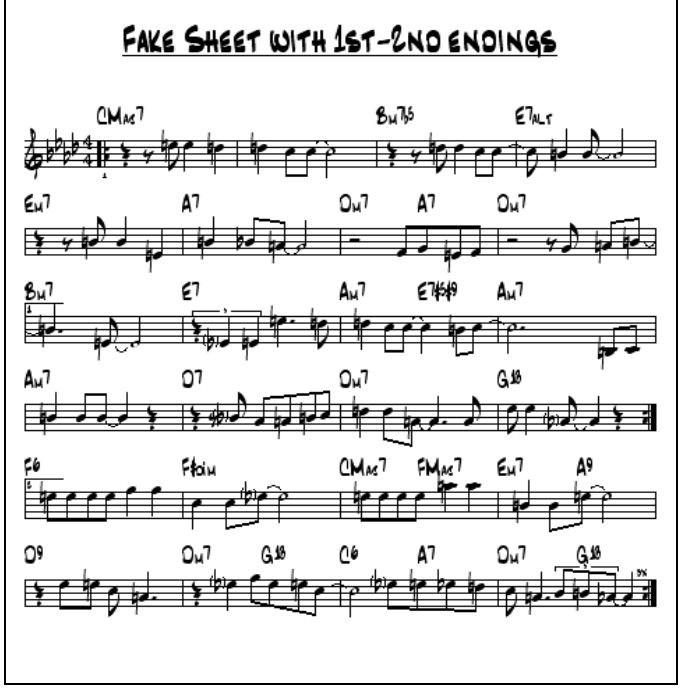

#### **Múltiplas Linhas da Letra na Página de Notação**

Se a sua música tiver [1](#page-0-0)ª e [2](#page-1-0)ª casas ou múltiplos versos, mais de uma linha da letra pode ser mostrada, e assim você verá todas as linhas da letra na mesma notação. Carregue a música *C:\bb\Documentation\Tutorials\Tutorial -BB 2005 Demos\Listen Multi-line lyrics Demo.MGU* para um exemplo.

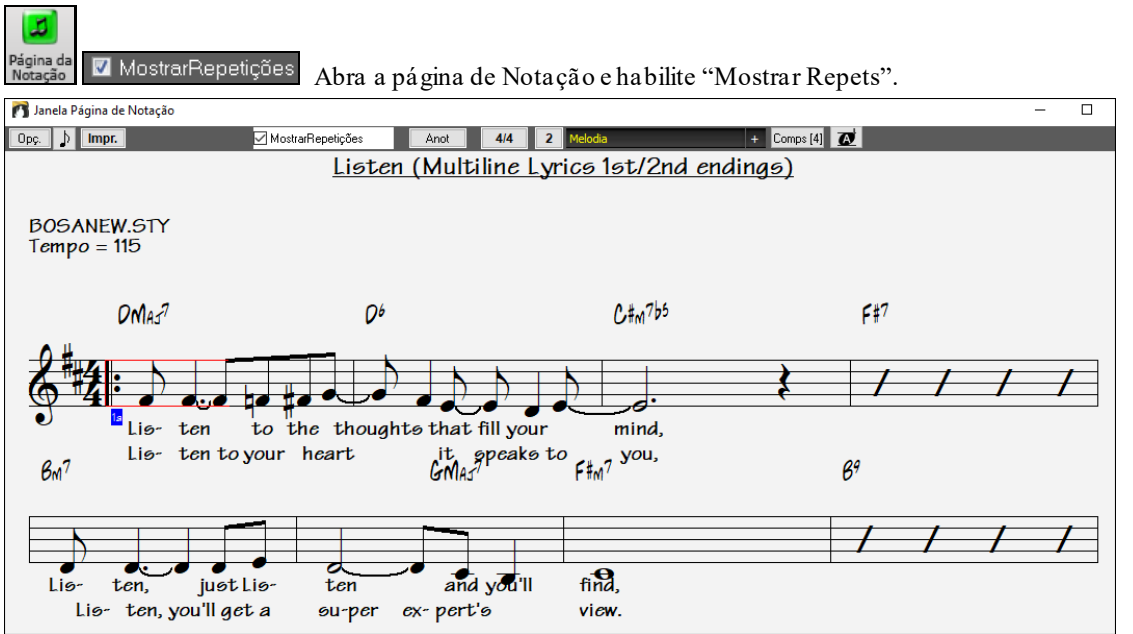

Esta música tem [1](#page-0-0)ª/[2](#page-1-0)ª casas, e as linhas mostram a letra de cada casa. Mais de uma linha também será mostrada se houver mais de um verso para a mesma seção (refrão).

<span id="page-242-0"></span>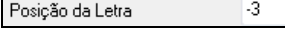

Na janela **Opções da Janela de Notação**, "Posição da Letra" permite que você escolha a posição vertical, isto é, a altura da letra.

#### **Visualização da Harmonização**

As Harmonizações podem ser mostradas na **Página de Notação** (ou impressas) com pistas separadas para cada voz.

Vamos examinar as novas carcterísticas da visualização da Harmonização. Carregue a música "Night\_T.MGU". Esta é uma canção de Jazz. A melodia desta música foi convertida previamente para conter a harmonização. Isto foi feito usando o comando *Melodia | Editar… | Converter Harmonização para Pista da Melodia*, portanto esta música contém a harmonização na pista da Melodia.

Abra a Janela de Notação (**Ctrl+W**) e você verá todas as [4](#page-3-0) vozes da harmonização no mesmo pentagrama. Notação

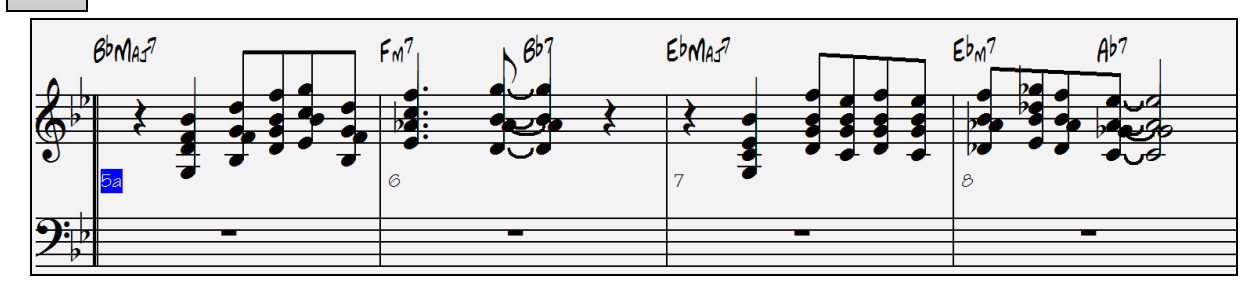

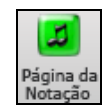

Harmonização de [4](#page-3-0) partes em um pentagrama só.

Agora abra a janela **Página de Notação**. O Band-in-a-Box reconhece que esta harmonização foi gerada por ele e irá mostrar cada voz em uma pista separada na janela de **Página de Notação**.

Por exemplo, você pode ver que a primeira nota Bb possui vozes harmônicas tocando G [\(8](#page-7-0)va abaixo), F e D.

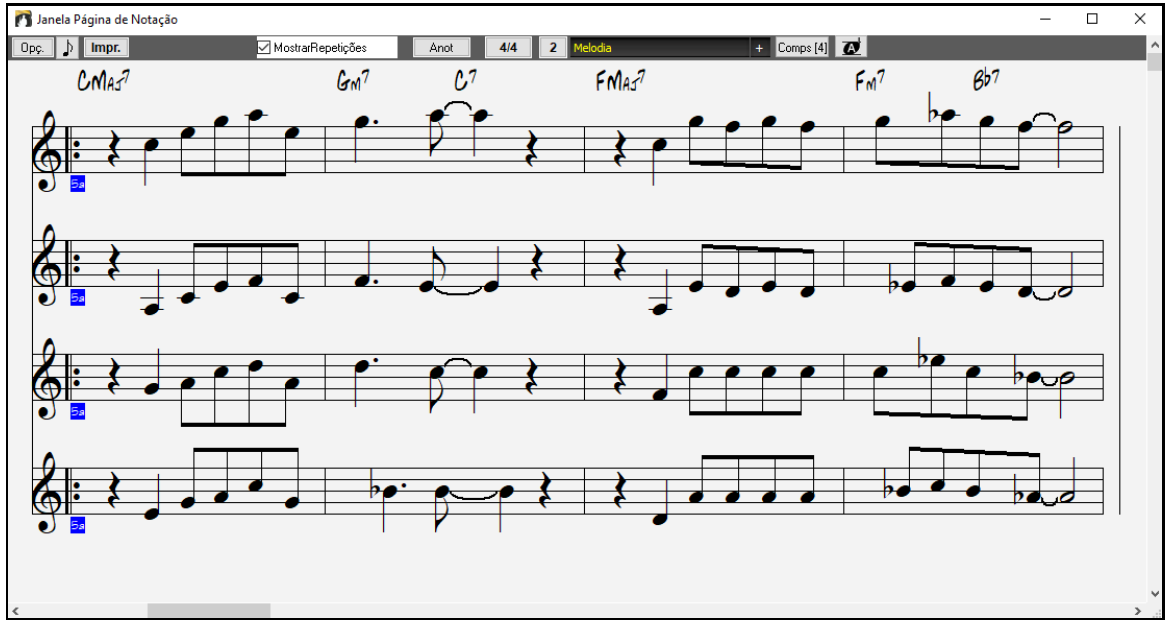

Harmonização de quatro partes em quatro pentagramas separados.

Pressione o botão **[Impr.]** para imprimir apenas as vozes separadas. Por outro lado, você pode transpor alguma parte de acordo com a sua necessidade. Para isto, vá primeiro às opções da Notação e escolha seu instrumento transpositor, e depois imprima a partitura.

#### **Notação Multi-Canal (Modo Sequenciador)**

Normalmente deseja-se uma parte única nas pistas da Melodia e Solista. Porém, como informação MIDI pode ter canais separados, é possível armazenar até [16](#page-15-0) canais diferentes para cada uma das pistas do Solista e Melodia. Quando uma destas pistas é ajustada para "Multi[\(16](#page-15-0))-Canal" referimos a isto como modo Sequenciador.

Agora, quando você estiver neste modo Multi-Canal, a saída da parte da Melodia/Solista estarão no canal original de onde a informação MIDI saiu, ao invés de usar o canal padrão da Melodia/Solista.

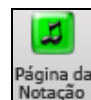

Impr.

Se você abrir a Janela da Notação, você verá o arquivo MIDI inteiro visualizado em pistas separadas da notação. Geralmente isto é difícil de ler, exceto se você for um maestro ou estiver acostumado a este tipo de leitura.

<span id="page-243-0"></span>Para personalizar a visualização da notação para o modo sequenciador, pressione o botão de opções na  $[Opc.]$ janela da Notação, e ajuste as opções para pistas Multi-Canais.

Visualização de Pista Multi-Canal (Args. MIDI, etc.) V Dividir os Canais para Pistas da Notação

Mostrar/Tocar TODOS Canais

.<br>SFA quenciade

O Mostrar/Tocar Canais Escolhidos

scolhe

Nota: Estes ajustes são visíveis apenas quando o tipo de pista estiver ajustado para Multi ([16\)](#page-15-0) Canal.

Escolha o parâmetro "Mostrar/Tocar Canais Escolhidos" para abrir a janela do **Sequenciador**. De lá você poderá escolher que canaisserão mostrados e tocados..

Esta janela também pode ser aberta se clicando no botão **[SEQ]** na barra de ferramentas..

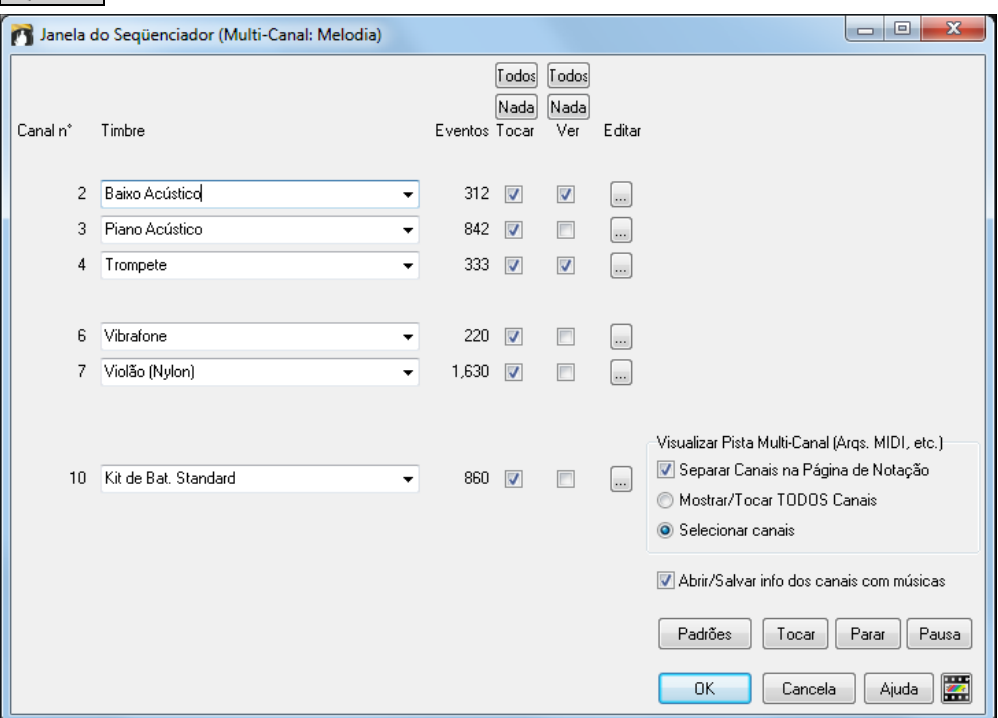

No exemplo da figura, temos o Canal [2](#page-1-0) (Baixo) e o canal [4](#page-3-0) (Trompete) sendo visualizados e todos os canais sendo reproduzidos (tocados).

 $\triangledown$ 

3 Piano Acústico

Para um canal específico (ex. canal [3](#page-2-0): piano), veremos a seguinte informação.

 $\bullet$ 

Canal [3](#page-2-0): Acoustic Piano (este é o nome do timbre encontrado na pista, Piano Acústico em inglês).

842  $\boxed{v}$ 

842: Há 842 eventos na pista, geralmente cada nota é um evento.

Nós personalizamos a pista do piano de forma que possa ser ouvida (parâmetro esquerdo habilitado), mas não seja visualizada (direito desabilitado).

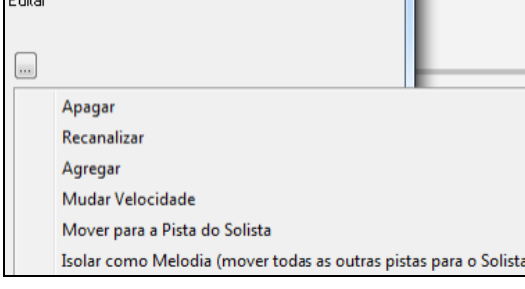

Há um pequeno botão à esquerda da linha do canal que permite apagar/ recanalizar ou agregar o canal com outro.

Piano Acústico

Você também pode mudar o timbre (instrumento) daquela pista usando a caixa com o nome do timbre.

Assim agora que personalizamos a visualização e reprodução, estamos vendo apenas o baixo e o trompete na notação embora a pista inteira esteja tocando.

<span id="page-244-0"></span>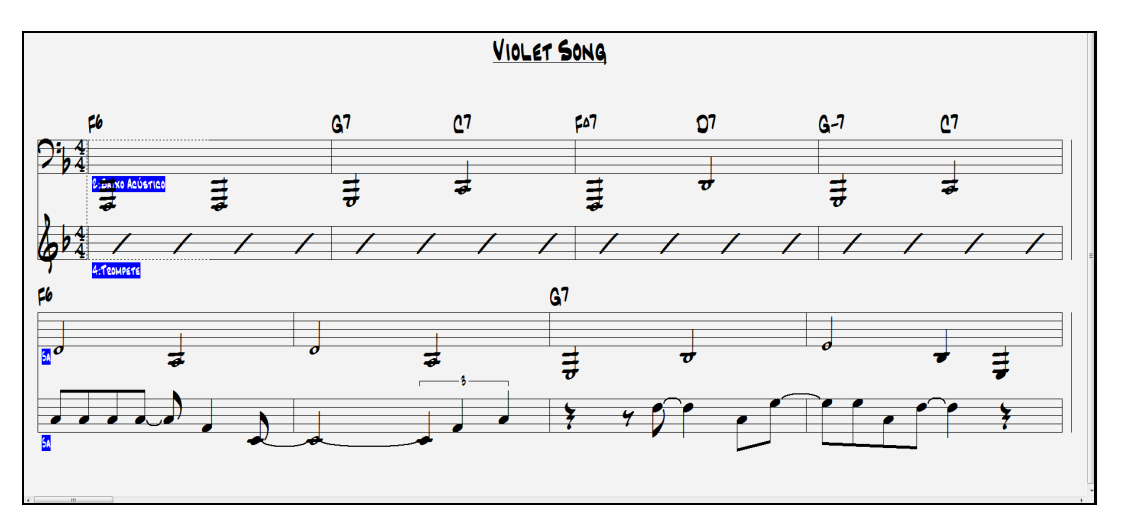

#### **Opções da Janela Página de Notação**

 $[Opc.]$ Pressione este botão **[Opç**.**]** ou o botão **[Notação]** na janela de Preferências para abrir a janela **Opções da Página de Notação**.

Estes ajustes são para a janela **Pagina de Notação** apenas. Para ajustar parâmetros comuns à janela de **Notação**, pressione o botão **[Opções da Notação..]**.

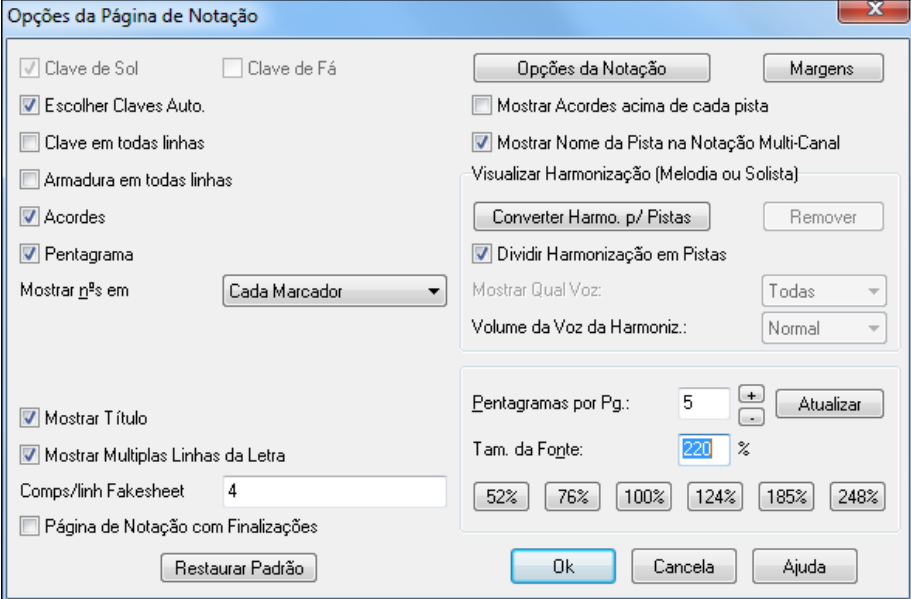

**Clave de Sol e Clave de Fá**: Estes parâmetros determinam quais claves serão mostradas na **Pagina de Notação**.

**Escolher Claves Automaticamente**: Quando este parâmetro estiver habilitado, o Band-in-a-Box irá determinar qual clave será mostrada automaticamente. Por exemplo, quando uma pista tiver notas muito graves, a clave de Fá irá aparecer. Ele irá mostrar ambas as claves para as partes de Piano e Bateria.

**Clave e Armadura em Todas Linhas**: O padrão do Band-in-a-Box é mostrar a clave e a armadura apenas no início de cada página, mas se você quiser isto em todas as linhas, habilite estes parâmetros.

**Acordes e Linhas**: O padrão é ambos mostrados. Se você quiser que algum deles ou ambos não seja mostrado, desabilite o parâmetro.

**Mostrar Números (de Compassos)**: Escolha isto quando você quiser ver os números de compassos. As opções são: nenhum, cada marcador ou cada compasso.

**Mostrar Título**: Se este parâmetro estiver habilitado, o título da música será mostrado com outras informações como: nome do compositor e estilo (estas informações são colocadas na janela de **Opções da Impressão**). Para ajustar estes parâmetros, pressione o botão de impressão **[Impr**.**]**

**Mostrar Linhas Múltiplas da Letra** mostra letra diferente nas [1](#page-0-0)ª e [2ª](#page-1-0) casas, ou nos vários refrões com múltiplas linhas na página de Notação.

**Compassos/Linhas das Repetições**: Você pode ajustar um número de compassos para visualizar em cada linha das repetições. Por exemplo, "[4](#page-3-0),[6](#page-5-0)[,4](#page-3-0)" irá fazer o programa mostrar [4](#page-3-0) compassos na primeira linha, [6](#page-5-0) na segunda e [4](#page-3-0) na pausa.

<span id="page-245-0"></span>**Repetições incluem finalização**: As repetições podem ou não conterfinalizações de [2](#page-1-0) compassos.

**Restaurar Padrão**: Você pode retornar as configurações da janela **Página de Notação** às configurações padrões ao pressionar este botão **[Restaurar Padrão]**.

**Opções da Notação**: Os ajustes feitos nesta janela afetam apenas a **Página de Notação**. Para ajustar as opções que afetam tanto a **Página de Notação** quanto a janela de **Notação**, pressione o botão **[Opções da Notação]**.

#### **Margens**

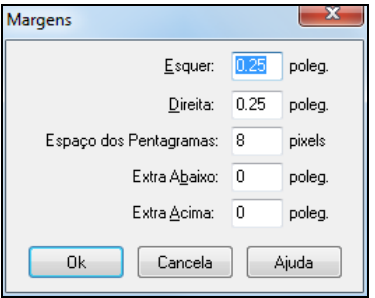

Este botão abre a janela que ajusta as margens da **Página de Notação**, permitindo o ajuste das margens como num processador de texto. Estes ajustes não têm efeito na impressão. A impressão tem seus próprios ajustes de margens.

**Mostrar Acordes Acima de Cada Pista**: Ao usar múltiplas pistas na Notação, isto determina se cada um será visualizado ou não com os acordes acima da pista.

**Mostrar Nome da Pista na Notação Multi-Canal**: Se este parâmetro estiver habilitado, o Band-in-a-Box irá mostrar o nome das pistas no início da música.

#### **Visualização da Harmonização**

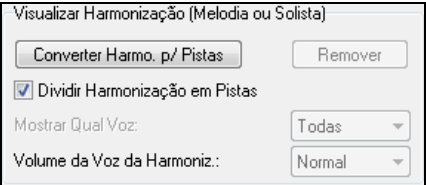

Pressione o botão **[Converter Harmonização para Pistas]** para que a harmonização seja adicionada à Melodia atual.

- Pressione o botão **[Remover]** para remover a Harmonização da pista.
- Habilite o parâmetro **Dividir Harmonização em Pistas** para que cada voz da Harmonização seja mostrada em uma pista separada.
- **Mostrar Qual Voz**: permite que você selecione quais vozes da Harmonização serão mostradas na **Página de Notação**. Por exemplo, escolha **Voz [2](#page-1-0)** e pressione o botão **[Ok]** para que você veja apenas a voz [2](#page-1-0) da harmonização.

Você pode controlar o volume da voz selecionada em relação às outras vozes da Harmonização. Os ajustes do parâmetro **Volume da Voz da Harmonização:**são:

- Normal: Volume normal da Harmonização.
- Solo: Apenas a voz selecionada irá tocar.
- Solo a [50](#page-49-0)%: A voz selecionada ficará mais audível que as outras.
- Menos Sonora: A voz selecionada ficará menos audível que as outras.
- Emudecida: A voz selecionada ficará emudecida.

Estes ajustes podem ser úteis para treinamento de leitura a primeira vista junto com a Harmonização, ou para aprender a ouvir as vozes internas de uma harmonização.

**Pentagramas por Página**: O número de Pentagrama mostrado na **Página de Notação** pode ser ajustado ao se digitar um número ou usando os botões **[**+**]** e **[**-**]**.

**Tamanho da Fonte**: Escolha o tamanho da fonte usando um dos botões padrões ou digite um número entre [45](#page-44-0) e [300](#page-299-0)  $\frac{0}{6}$ .

#### **Anotações da Página de Notação**

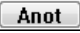

Você pode colocar anotações na **Página de Notação** e na sua Impressão. Clique no botão ao lado para abrir as **Anotações da Página de Notação**.

As anotações serão automaticamente posicionadas ao final da página da notação e impressão. Use linhas em branco caso queira controlar e alterar o local destas anotações.

<span id="page-246-0"></span>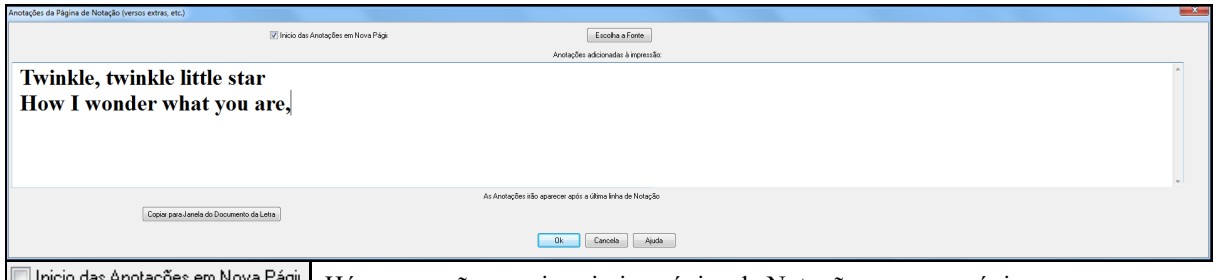

em Nova Pagu Há uma opção para imprimir a página da Notação em nova página.

Pressione o botão **[Escolha a Fonte]** para escolher a fonte das anotações. Um bloco de texto será adicionado à janela da **Página de Notação**.

As Anotações podem ser parte da letra da música que você queira que apareça no final da música (versos [3](#page-2-0), [4](#page-3-0), etc...), podem ser informações sobre a música, enfim o que você quiser.

#### TWINKLE, TWINKLE LITTLE STAR  $\Omega$  $\sim$  $0/6$  $\mathfrak{o}$ p  $A - 7(15)$  $\epsilon$ -1  $A - 765$  $\epsilon$  $\Omega$  $\alpha$  $0 - 7$  $\Delta^*$ ¢  $\mathbb{C}/\mathbb{C}$  $\Omega$  $\theta$  $0 - 7 - 0.7$ r/c  $\epsilon$

**Twinkle, twinkle little star** How I wonder what you are,

## **Letra da Música**

Sempre (auto-dividir)

Sempre fauto-div Sempre (nao dividir)

Nunca

Escolha a Fonte

O Band-in-a-Box permite a colocação da letra da música de [3](#page-2-0) formas diferentes: Letra baseada em notas, letra baseada em compasso e letra grande (Karaokê). A letra baseada em notas pode ser inserida na Janela da Notação, enquanto a baseada em compasso pode ser inserida na Área de Trabalho ou na Janela da Notação.

Nas versões anteriores, havia letra baseada em linha, que podia ser inserida em cada linha na janela da Notação. Este tipo de letra não pode mais ser inserido, mas o Band-in-a-Box pode converter para letra baseada em compasso. Na janela **Filtros** há uma opção que permite que você determine como a conversão deve ocorrer.

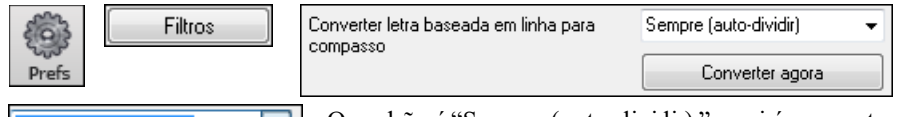

O padrão é "Sempre (auto-dividir),"que irá converter a linha de letra em [4](#page-3-0) compassos dividindo automaticamente. Há também opções para não dividir a letra ou não convertela, o que pode ser feito manualmente no botão **[Converter Agora].**

### **Letra baseada em Compasso**

Para ver a letra baseada em compasso inserida na Área de Trabalho, clique em **[Visual Acordes]** na barra de ferramentas principal e selecione *Letra do Compasso*. $\sim$   $\sim$  Miguel

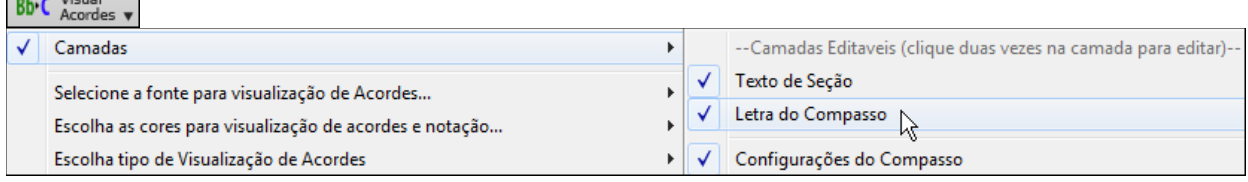

<span id="page-247-0"></span>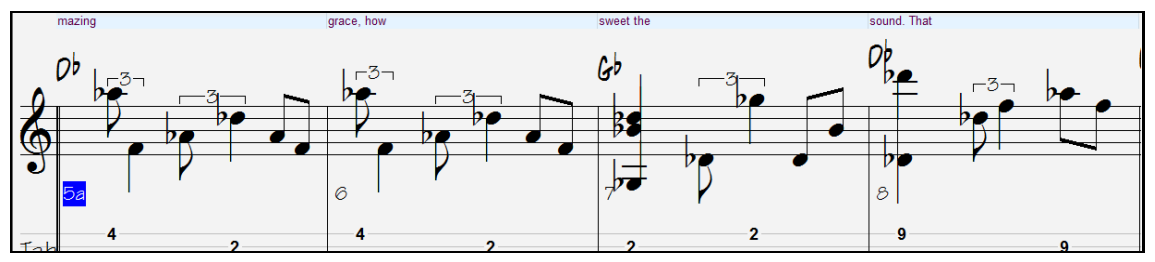

#### **Letra Baseada em Notas**

A letra baseada em notas oferece a coloca ção exata da letra.

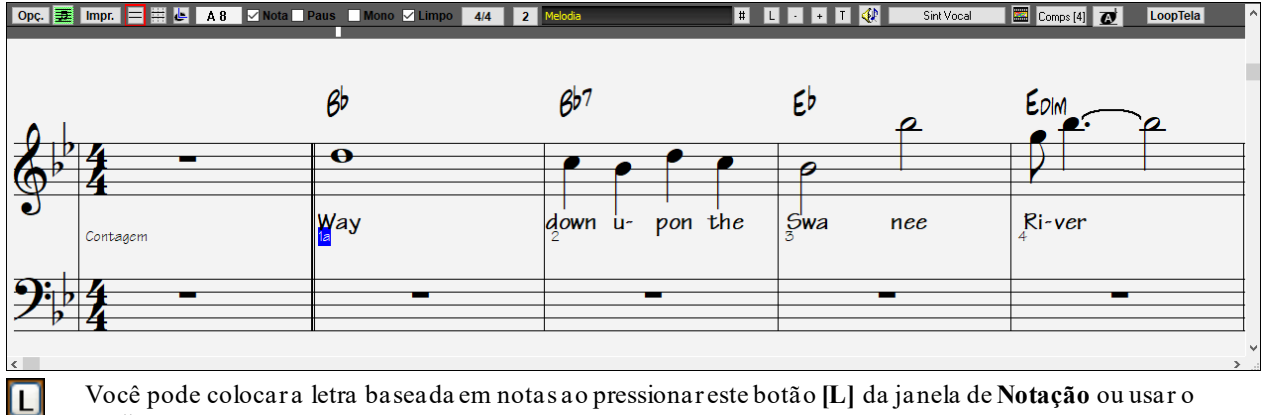

Você pode colocar a letra baseada em notas ao pressionar este botão **[L]** da janela de **Notação** ou usar o atalho **Ctrl+L**.

#### **Janela de Edição da Letra**

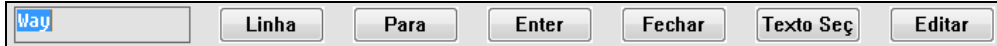

O botão **[Linha]** entra uma barra "/" para marcar mudança de linha na letra.

O botão **[Para]** insere uma barra invertida " \" para marcar parágrafo.

O botão **[Enter]** insere a letra atual (equivale a pressionar **Enter** ou **Tab** no teclado).

O botão **[Fechar]** fecha o modo de inserção de letra. Equivale a clicar no botão **[L]**.

O botão **[Texto Seção]** Insere o texto na caixa de texto especial no compasso.

O botão **[Editar]** abre a janela de **Edição da Letra** onde a letra e o texto de seção podem ser editados.

Ao colocar a letra, a nota ficará selecionada. Ao pressionar as teclas **Tab** ou **Enter** você irá mover-se para a próxima nota.

Quando terminar uma linha de letra, pressione **[Linha]**. Isto insere uma barra invertida "\" para quebra de linha. A letra baseada em notas é salvada com o arquivo MIDI, portanto você poderá usá-la em outros programas.

Posição da Letra  $-3$ A posição vertical é ajustada nas **Opções da Notação.** Um ajuste de -[10](#page-9-0)

coloca a letra diretamente abaixo da clave de fá. Valores maiores abaixam a letra mais.

#### **Edição da Letra (Evento por Evento)**

Editar Letra

Você pode editar a letra usando a janela de Lista de Eventos.

Pressione o botão **[#]** que permite que você coloque a letra em qualquer lugar e não apenas sobre uma nota

> Uma vez que você tiver pressionado o botão **[#]**, pressione o botão **[Editar Letra.]**. Isto irá abrir a janela de **Edição de Letra** por evento.

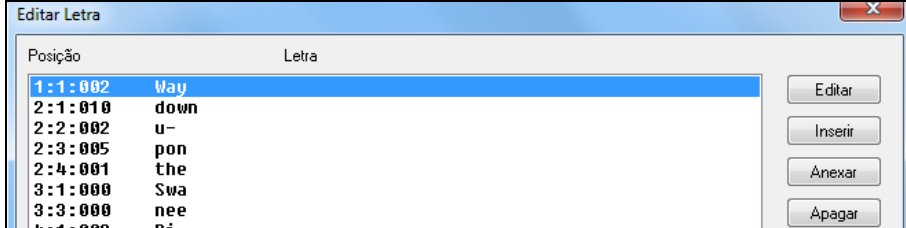

Nesta janela você pode editar a letra ou **INSERIR** uma nova, **ANEXAR** uma letra no finalda pista, ou **APAGAR** a letra. Uma única letra pode ter até [128](#page-127-0) caracteres.

#### <span id="page-248-0"></span>**O Menu Letras**

A lista completa das funções da letra é encontrada abaixo na descrição do menu *Editar | Letras*.

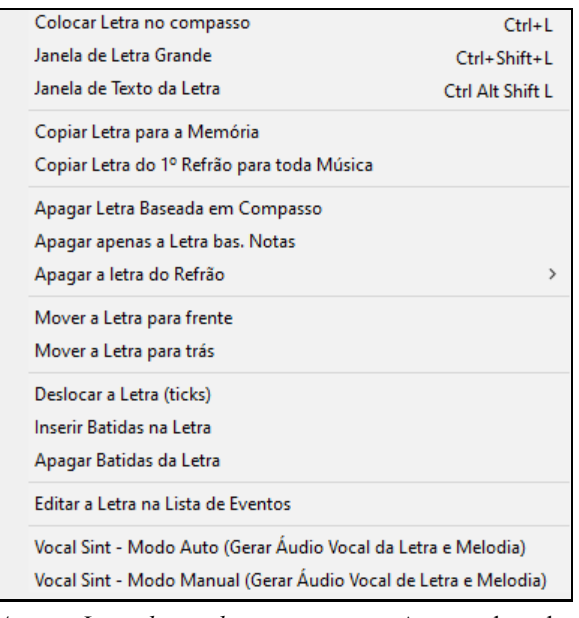

*Colocar letras no compasso*: Abre a janela de letra no compasso atual.

*Janela de Letra Grande*: Abre a Janela da Letra Grande, para visualização da Letra e acordes (opcional).

*Janela de Texto da Letra*: Mostra uma tela inteira com a letra formatada. Permite que você copie e cole a letra facilmente para um processador de texto comum.

*Copiar Letra para a memória*: A letra (e/ou os acordes) poderá ser colada em outros programas. Se desejar, você pode colar o que copiou para um processador comum de texto, e depois imprimir a letra na fonte de sua escolha. Esta janela tem opções para permitir a cópia da Letra baseada em linhas ou nas notas. Em ambos os casos os símbolos dos acordes podem ser adicionados, assim como se pode ajustar o espaçamento para simples ou duplo, e ajustar a margem.

*Copiar Letra do [1](#page-0-0)º refrão para toda a música*: Usado para letras que se repetem.

*Apagar Letra baseada em compasso*: Apaga a letra baseada em compasso da música.

*Apagar Letra baseada em Notas*: Apaga a letra baseada em notas da música.

*Apagar Letra do refrão*: Permite que você apague a letra de um refrão especifico.

*Mover Letra para frente / Mever letra para trás*: Se você tiver uma letra baseada em notas que você deseja mover para frente ou para trás, você pode clicar no novo destino e em seguida escolher um destes itens. Você também pode mover a letra usando o editor de eventos da letra.

*Deslocar a letra (tikcs) / Inserir batidas / Apagar Batidas*: Estas funções aplicam-se a toda a pista da letra e são úteis quando você estiver inserindo compasso ou batidas na música e precisa mover a letra para que ela continue sincronizada.

*Editar Letra como Lista de Eventos*: Abre a Janela de **Edição da Letra** com funções para editar, inserir, anexar e apagar partes da Letra.

*Vocl Sint -Modo Auto / Modo Manual*: Isto gera uma pista vocal usando um sintetizador chamado Sinsy para uma pista MIDI melódica com letra.

**Dica:** A letra pode ser impressa acima ou abaixo da linha de acordes ou separadamente após o término da música. A letra também pode ser escrita com os caracteres internacionais como "ç", "ã " e "ê".

#### **Janela de Texto da Letra**

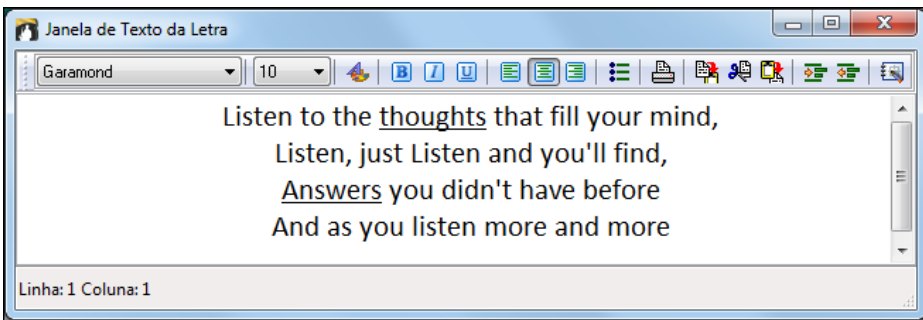

A janela de **Texto da Letra** mostra toda sua letra formatada de maneira tradicional, permitindo que você possa copiar e colar o texto para ou de um processador de textos. Se você já possuir a letra de uma música, este é o lugar para colocá-la no Band-in-a-Box de um modo simples e rápido.

Se a letra da sua música estiver formatada com fonte, cores, etc., aqui você poderá colocá-la no BB. Nas versões anteriores era necessário que ela fosse digitada novamente dentro do Band-in-a-Box. Além do trabalho dobrado, você também perderia a formatação do texto.Agora a única coisa necessária é copiar do seu processador de textos e colá-la nesta janela.

Esta janela pode ser acessada através do menu *Letras | Janela de Texto da Letra*; do menu *Janelas| Janela de Texto da Letra* ou através do atalho **Ctrl Shift Alt L**. Se o parâmetro **Abrir Letra com a música (se presente)** estiver

<span id="page-249-0"></span>habilitado, esta janela se abrirá ao ser carregada uma música que contenha letra. Este parâmetro é acessado pela janela de **Preferências**, botão **[TelaLetra]**. A janela se fechará automaticamente quando uma nova música (sem letra) for carregada.

Esta janela funciona de maneira similar a um processador de textos, permitindo que você escolha a fonte, seu tamanho, etc. Como o texto é salvado no formato RTF, sua aparência é parecida com a que é encontrada no WordPad.

Você pode transferir a letra 'baseada em notas' ou a 'baseada em linhas' da janela de **Notação** do Band-in-a-Box para a janela de **Texto da Letra** ao pressionar este botão. Isto fará aparecer uma janela com diversas opções, entre elas o que copiar e se deve ser preservada ou não a formatação. Então, pressione o botão **[Copiar para a Memória]**. Uma mensagem irá aparecer dizendo que a Letra (e o que mais for selecionado) foi copiada com sucesso para a memória. Ao pressionar o botão **[OK]**, ela será colada na janela de **Texto da Letra**. A letra então aparecerá na janela da Letra Grande.

Você também pode imprimir sua letra ou copiar/colar sua anotações presentes na janela de **Anotações**.

#### **Janela de Letra Grande (Karaokê)**

Nesta janela é possível selecionar o tamanho das fontes e o seu próprio tamanho, tornando-a ideal para o uso como Karaokê. Para abrir esta janela, vá ao menu *Editar | Letra | Janela de Letra Grande*, usando o atalho **Ctrl Shift L**, ou como botão **[L]** na barra de ferramentas da tela principal.

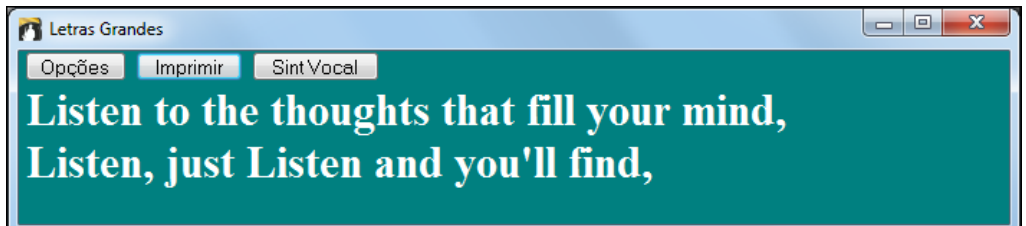

Cada palavra fica selecionada quando é tocada e a janela pode ser configurada ao se clicar no botão **[Opções]**.A música começa a reprodução a partir do ponto clicado na janela de **Letra Grande**, ou seja, qualquer palavra.

# **Opções da Janela de Letra Grande**

Opções M Imprimir Sint Vocal

Adicione os símbolos dos acordes, configure o esquema de cor a seu gosto, escolha a fonte preferida, e escolha o tamanho na janela **Opções da Janela da Letra**. Os acordes serão mostrados na linha acima da letra na janela de Letra Grande.

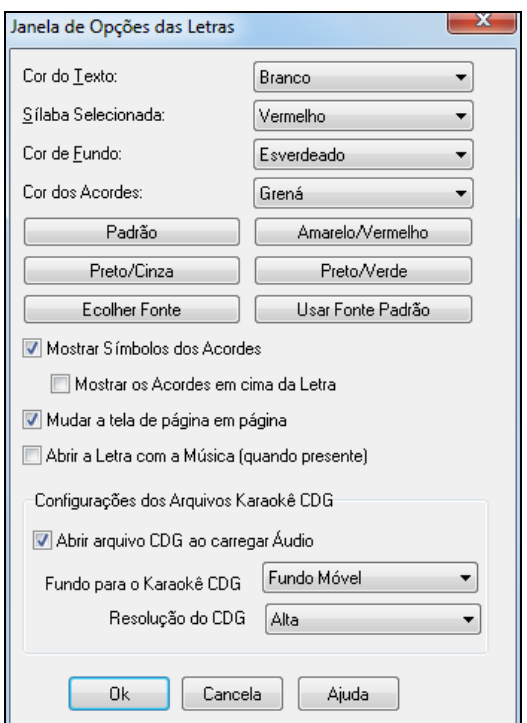

Nesta janela você pode configurar o tamanho da fonte assim como suas cores, além de escolher se os acordes serão ou não visualizados.

**Mostrar Os Acordes**: Deixe isto habilitado se você quiser visualizar o nome dos Acordes na janela de Letras. Desabilite se quiser visualizar apenas a Letra.

**Mostrar os Acordes em cima da Letra**: Se você habilitar este parâmetro, os acordes serão mostrados numa linha separada da letra.

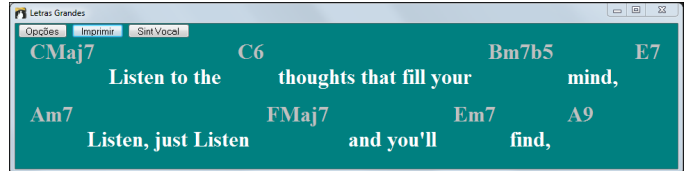

**Mudar a tela de página em página**: Se este parâmetro estiver habilitado, a janela de Letras só irá mudar de página em página, ao invés de subir à cada linha.

**Abrir a Letra com a Música (se presente)** : Se habilitado, quando uma música for aberta no Band-in-a-Box, a janela de Letra irá aparecer se a música possuir uma Letra.

O formato de Karaoke (.KAR) pode ser aberto diretamente no Band-in-a-Box como um arquivo MIDI comum. Os Acorde serão mostrados (o Band-in-a-Box irá interpretar os acorde inteligentemente), assim como a letra.

#### <span id="page-250-0"></span>**Arquivos Karaoke MP[3](#page-2-0)/CDG**

Arquivos de Áudio de Karaokê são populares e usam diversos formatos. O mais comum é o formato CDG, que inclui a letra num formato gráfico em CDs de áudio. Como um usuário de computadores típico não usa áudio em CDs, existe um novo formato que combina M[P3](#page-2-0) (contendo a música) e CDG (a letra em formato gráfico). Agora você pode abrir arquivos MP[3](#page-2-0)/CDG dentro do Band-in-a-Box e visualizar a letra de seu arquivo Karaokê. E o melhor de tudo é que você pode usar o Interpretador de Acordes de Áudio para visualizar também os acordes, fazendo do Band-in-a-Box uma perfeita escolha para a reprodução de seus arquivos de Karaokê!

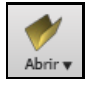

Para abrir um arquivo Karaokê, use o comando *Arquivo | Abrir* e encontre um arquivo WAV, M[P3](#page-2-0), ou WMA que esteja numa pasta onde tenha um arquivo CDG de mesmo nome. Então a Janela do Karaokê se abrirá e mostrará a letra.

A Janela da Letra Grande tem algumas opções para a janela do Karaokê.

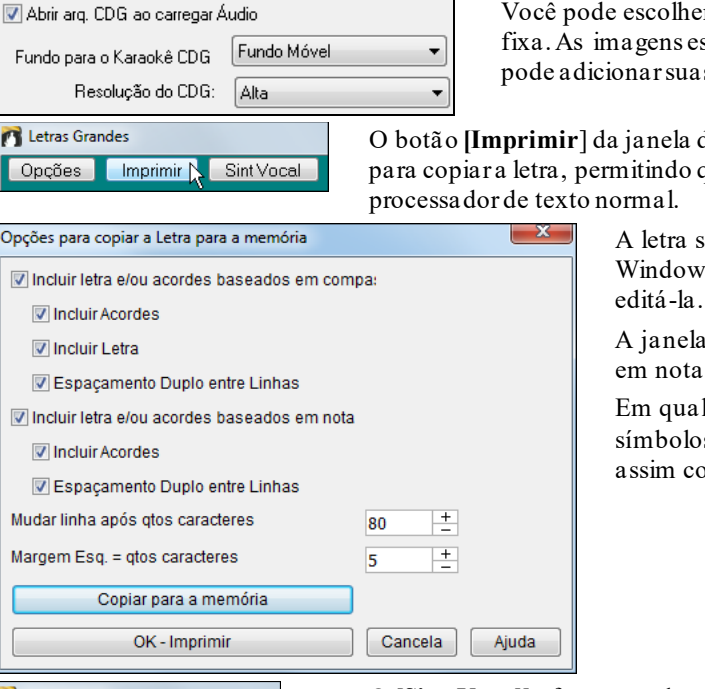

Você pode escolher uma imagem de fundo para a janela, móvel ou fixa. As imagens estão na pasta *C:\bb\Data\KaraokeBMP* e você pode adicionar suas imagens BMP ou JPG à esta pasta.

O botão **[Imprimir**] da janela da **Letra Grande** abre uma janela com opções para copiar a letra, permitindo que você copie a letra da música para um

> A letra será copiada para a Área de Transferência do Windows®. Isto é útil caso você queira imprimir a letra ou editá-la.

A janela também tem opções para copiar a letra baseada em notas ou linhas.

Em qualquer uma das opções, você pode incluir os símbolos dos acordes e ter espaçamento simples ou duplo, assim como fazer ajustes da margem.

**PT** Letras Grandes Opções Imprimir SintVocal O **[Sint Vocal]** oferece modos manuais e automáticos para o envio da Melodia para o sintetizador de voz Sinsy, para a geração de uma pista de voz para sua música.

## **Imprimindo**

Agora você pode criar e imprimir seu próprio "Real Book", adicionando às músicas existentes e as criadas por você mesmo, com suas configurações, como seu tom preferido e a opção de colocar ou não a letra. Além disso, você pode escolher a orientação do papel(retrato ou paisagem), configurar as margens e selecionar o tamanho do papel.

<span id="page-251-0"></span>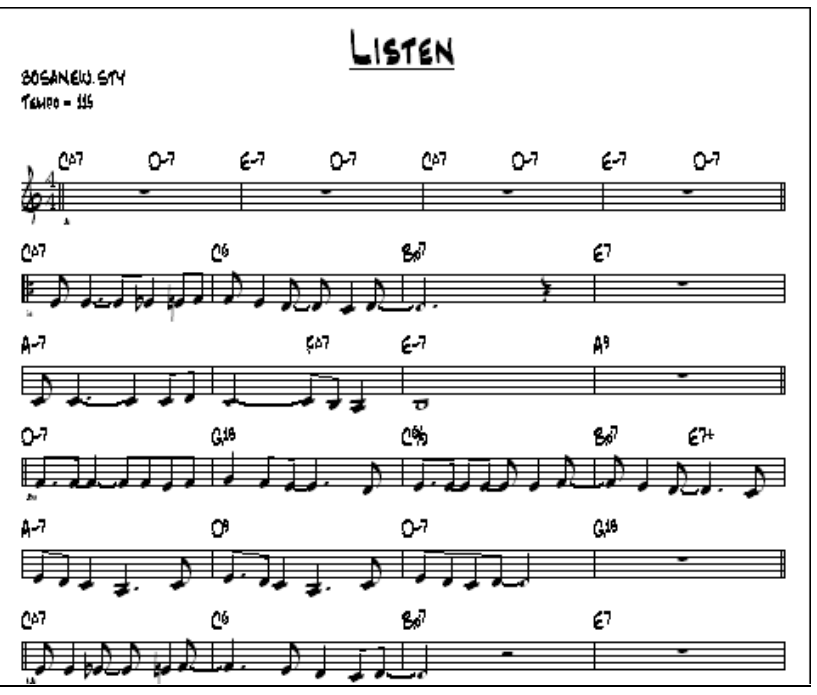

A impressão inclui o título, número de compassos, compositor, estilo e informação sobre copyright. Para imprimir sua partitura, basta ter uma impressora conectada ao seu computador e instalada no Windows®.

#### **A Janela de Opções da Impressão**

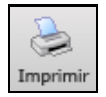

Ao pressionar este botão, a janela de **Opções da Impressão** irá aparecer. Dentre as opções, você poderá escolher incluir o título, números de compasso, compsitor, estilo, copyright, etc.

Impr. Esta janela também abre ao se pressionar o botão ao lado nas janelas da **Notação**, **Página da Notação** ou **Previsão de Impressão**.

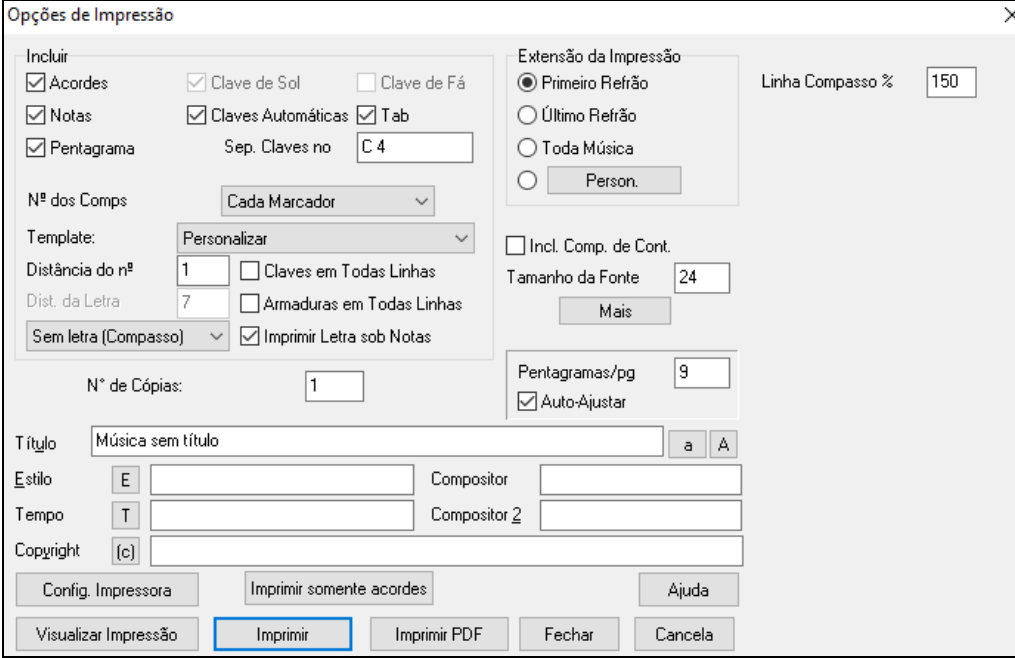

**Acordes**: Se selecionado, os acordes serão impressos. Lembre-se que a distância entre os acordes e o pentagrama é determinado na janela de **Opções da Notação**.

**Notas**: Se você desejar apenas os acordes da música, desabilite este parâmetro.

**Linhas do Pentagrama**: Desabilite este parâmetro para imprimir apenas os acordes e os compassos, sem as linhas do pentagrama e sem as notas.

**Incluir Clave de Sol**: Normalmente você vai incluir a clave de Sol (a não ser que você esteja imprimindo a parte do Baixo).
<span id="page-252-0"></span>**Incluir Clave de Fá**: Para melodias e solos não há a necessidade de inclusão da clave de Fá, mas para a parte do piano (use ambas claves) e para a parte do baixo (use só ela).

**Claves Automáticas**: Com este parâmetro habilitado, o BB irá imprimir apenas as claves necessárias. Por exemplo, a Melodia será impressa apenas (normalmente) com a clave de Sol. A parte do Baixo, apenas com a clave de Fá. A parte do Piano com ambas.

**Tab**: Este parâmetro habilita a impressão da tablatura das pistas de guitarra ou baixo.

**Separação das Claves**: Padrão = C[4](#page-3-0) para a Melodia [\(1](#page-0-0) oitava abaixo do Dó Central)

Este parâmetro determina o ponto de separação das claves, ou seja, notas acima deste ponto irão para a clave de Sol, e abaixo para a clave de Fá. Para a parte do piano o ponto padrão de separação das claves é o Dó central ([C5](#page-4-0)).

**Número de Compassoss**: Há opções para incluir o número dos compassos na impressão (todo compasso,a cada marcador, cada linha, etc).

**Template**: Há **Templates de Impressão** na janela de impressão para se obter diferentes layouts de impressão - Normal/Apenas Letra/Acordes e Letra/Apenas Acordes/Papel em Branco. Na janela de Impressão, selecione o template desejado, e caso queira voltar ao normal, escolha o template Normal.

**Distância do Núemro dos Compassos**: Ajusta a posição vertical do núemro dos compassos na impressão entre [1](#page-0-0) e [7](#page-6-0). [1](#page-0-0) é o mais próximo do pentagrama e [7](#page-6-0) o mais distante.

**Letra da Música**: A letra da música pode ser impressa em cima dos acordes, em baixo do pentagrama ou separada da música (no final da página), ou pode **não** ser impressa. Normalmente a letra é impressa embaixo do pentagrama. Se você escolher **Letra Embaixo**, o parâmetro **Distância da Letra** ficará habilitado, permitindo que você determine a exata localização dela.

**Claves em Todas as Linhas**: Se você quiser incluir a clave em todas as linhas, habilite este parâmetro.

**Armaduras em Todas Linhas**: Os modernos 'fakebooks' (livro de partituras com diversas canções, também chamadas de 'Standards') não incluem a armadura de clave em todas as linhas. Se você quiser incluir, habilite este parâmetro.

**Imprimir Letra Sob as Notas**: Habilite este parâmetro se você quiser imprimir a Letra junto com a Melodia, ou desabilite-o para imprimir apenas a linha melódica.

**Extensão da Impressão (Primeiro Refrão /Último Refrão /Toda a Música)** : Você pode imprimir qualquer parte de sua música, o primeiro refrão, o último refrão ou toda a música. Quando você mudar este parâmetro, o Band-in-a-Box irá reconfigurar o nº de pentagramas por página, para tentar fazer com que a música caiba, se possível, em apenas uma página. Normalmente você vai querer imprimir apenas o primeiro refrão da música.

**Dica**: Você deve imprimir o último refrão da música se ela tiver uma Coda, ou se você quiser imprimir os [2](#page-1-0) compassos de finalização.  $\mathbf{y}$ Aiuste a Extensão de Con **[Person..]**: Uma extensão específica de compassos pode ser impressa, selecionando-se a região ou especificandose os compassos de borda.

Para imprimir, por exemplo, os compassos de [11](#page-10-0) a [16](#page-15-0) de uma música, pressione o botão **[Person..]** e escolha o compasso inicial como [11](#page-10-0) e a extensão de [6](#page-5-0) compassos. O programa irá imprimir os compassos [11](#page-10-0) até [16](#page-15-0).

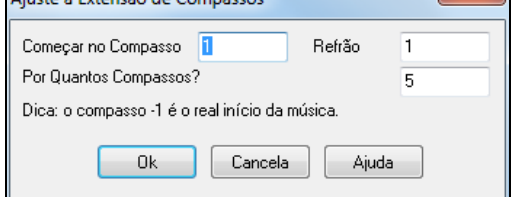

**Incluir Compassos de Contagem**: Se a sua música começar antes do compasso [1](#page-0-0) (anacruz), você deve habilitar este parâmetro. Na verdade,se houver notas antes do compasso [1](#page-0-0), o Band-in-a-Box irá habilitar automaticamente este parâmetro para você. Você pode mudá-lo em qualquer momento, se necessário.

**Tamanho da Fonte**: Isto determina o tamanho da fonte de impressão. As mudanças feitas aqui poderão ser checadas na visualização da impressão.

**Pentagramas por Página**: Este parâmetro determina quantos pentagramas serão incluídos por página. O título ocupa o espaço de [1](#page-0-0) pentagrama, assim, se você escolher [10](#page-9-0) pentagramas por página, a [1](#page-0-0)ª página terá [9](#page-8-0) pentagramas. A partir da [2](#page-1-0)ª página é que haverá [10](#page-9-0) pentagramas.

**Linha Compasso %**: Ajusta a grossura da linha do compasso.

<span id="page-253-0"></span>[Mas] : Clique aqui para ajustar as margens.

Você também pode selecionar a opção "Sempre colocar tempo = xxx", que automaticamente imprime o andamento da música.

Na impressão, se "Incluir marcadores 'a' / 'b'" estiver selecionado, os números de compassos irão incluir"a" ou "b" (o nome do subestilo).

Use "Ajustar N° de Comps em" para alterar a numeração dos compassos na impressão ou página de impressão. Por exemplo, se deseja que o compasso [1](#page-0-0) seja mostrado como [17](#page-16-0), ajuste este campo para [16](#page-15-0).

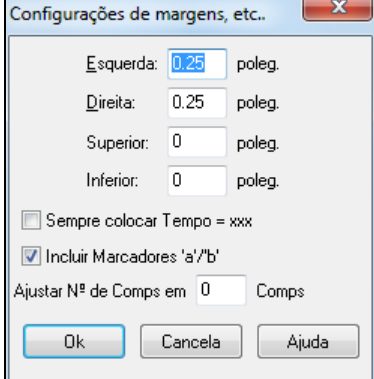

**Título/Estilo/Tempo/Compositor/Copyright**: Digite as informações necessárias nos campos apropriados. Se o título da música for muito longo, a fonte será reduzida e não ficará sublinhada. Os títulos estão limitados a [60](#page-59-0) caracteres.

- Clique no botão **[A]** para que o título fique em letras MAIÚSCULAS.

- O botão **[T]** insere automaticamente o tempo da sua música.

- O botão **[©]** insere o sinal de copyright no campo destinado àsinformações de copyright.

- O botão **[E]** irá colocar o nome completo do Estilo no campo apropriado.

**[Configurar Impressora]**: Isto irá abrir a janela de **escolha** da impressora. Se você escolher uma nova impressora, o BB irá automaticamente determiná-la como impressora padrão.

**Dica:** Na janela de **Notação**, existe o parâmetro "**Linhas Suplementares**"que determina o número máximo de linhas suplementares, facilitando assim a leitura de sua partitura.

**[Imprimir somente acordes]**: Este botão permite que você imprima somente acordes na impressão.

**[Imprimir PDF]**: Você pode salvar suas impressões diretamente como arquivo PDF. Da janela de impressão, pressione o botão ao lado. Isto irá abrir uma janela de Salvar Como. Escolha o destino do arquivo e dê nome ao PDF. Daí pressione **[Salvar]** para criar um arquivo totalmente portátil que você pode ver, postar ou carregar.

### **Visualizar Impressão**

Esta ferramenta permite que você visualize na tela como as páginas ficarão ao serem impressas.

#### Visualizar Impressão

Visualizar Impressão

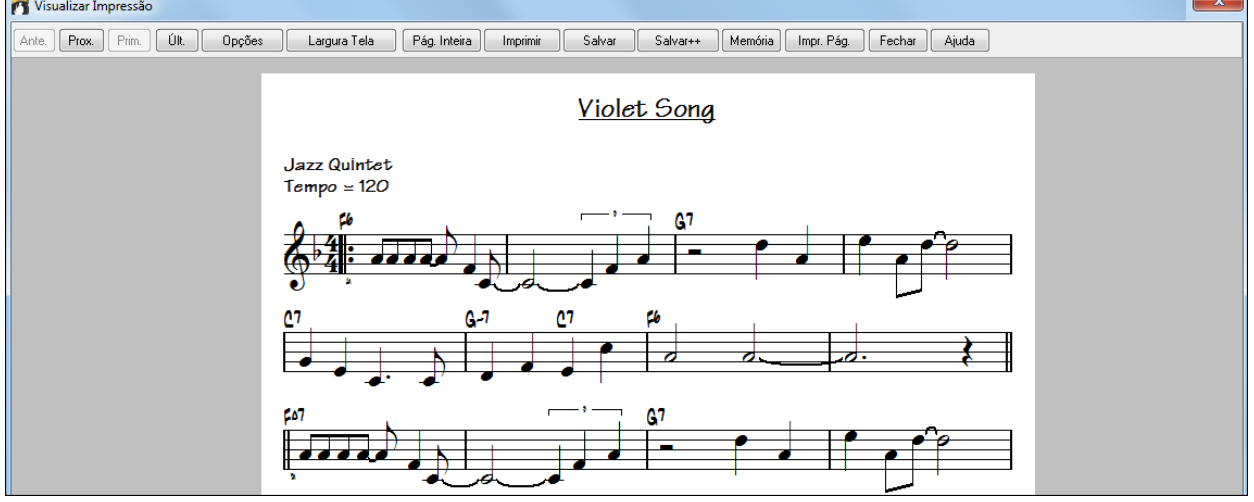

Use os botões **[Ante.] (Anterior)**, **[Próx.] (Próxima)**, **[Prim.] (Primeira)**, e **[Últ.]** (**Última)** para navegar pelas páginas.

Pressione **[Opções]** para abrir as **Opções**.

<span id="page-254-0"></span>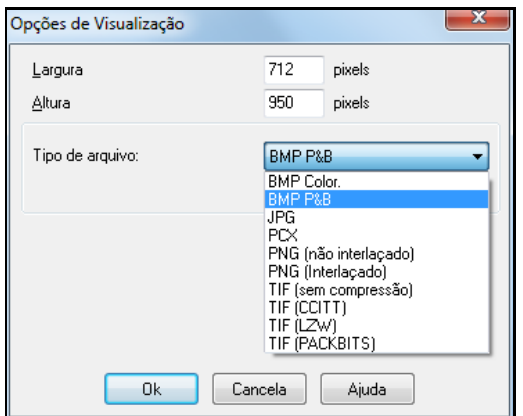

Você verá então um gráfico de alta resolução na tela, e poderá salvá-lo como um arquivo .BMP usando o botão **[Salvar]**.

Para salvar um arquivo JPG pressione o botão **[Salvar]** e selecione o tipo de arquivo como JPG.

Você verá um tamanho estimado do arquivo, e poderá alterar seus ajustes pressionando os botões que alteram a resolução.

Nas **Opções da Visualização** da impressão, você pode determinar o número de pixels mostrados na tela.

Este mesmo ajuste também é útil se você quiser salvar suas páginas como arquivos gráficos nos padrões populares .JPG, .TIF ou .BMP. Ao salvar sua música como um arquivo gráfico, será possível colocá-lo em documentos ou transferí-lo através da Internet. Caso deseje salvar o arquivo como JPG, há ajustes adicionais que podem ser feitos.

Esta função é limitada apenas pela memória disponível, e permite a criação de BMPs de alta resolução como 2400 x 3000. Um BMP de 2400x3000 é igual a uma definição de [300](#page-299-0) dpi para uma página [8](#page-7-0)"x[10](#page-9-0)" (letter).

Quando você selecionar suas opções para o arquivo, pressione o botão **[OK]**.

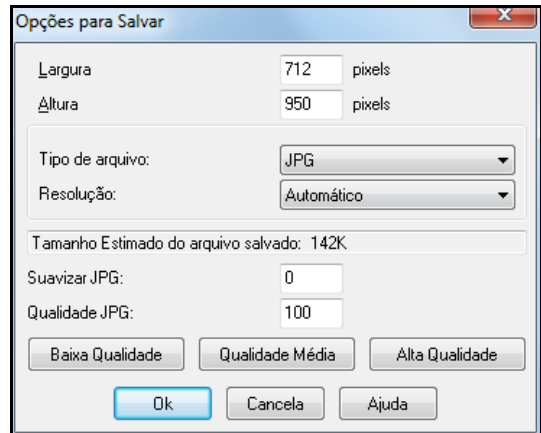

Use o botão **[Largura Tela]** para que a visualização preencha toda a tela.

Use o botão [Pág. Inteira] para visualizar a página inteira na tela.

O botão **[Salvar]**salva a página atual como arquivo gráfico.

O botão **[Salvar + +]** salva todas as páginas como arquivos gráficos, nomeando-os como nomedamusicaxxx.bmp, onde xxx é o número da página.

O botão **[Memória]** permite que você envie a imagem da página para a mémoria do Windows®, permitindo que você cole-a em outros aplicativos (como BMP).

Pressione o botão **[Impr.Pág.]** e insira o número da página desejada para imprimir apenas a página que estiver sendo mostrada na tela do computador na janela de Visualizar Impressão, não a música inteira.

#### **Imprimindo Múltiplas Partes**

Para imprimir mais de uma pista na Notação, faça o seguinte:

- Abra a janela **Página de Notação**.
- Clique com o mouse na pista que você quiser que fique em cima.
- Em seguida, pressione e segure a tecla **Ctrl** e clique nas pistas desejadas (na ordem que você desejar).

Você irá ver um grupo de pistas mostradas na ordem em que você as selecionou.

**Nota**: Quando você estiver vendo múltiplas pistas na notação, as claves serão ajustadas automaticamente, ignorando os ajustes de claves da janela de **Opções da Página de Notação**. Por exemplo, o Baixo sempre será mostrado na clave de Fá. Não será possível visualizar o Baixo na clave de Sol.

 $[$  Impr. $]$ Pressione o botão **[Impr.]** na janela **Página de Notação**, para imprimir múltiplas pistas da **Notação**.

<span id="page-255-0"></span>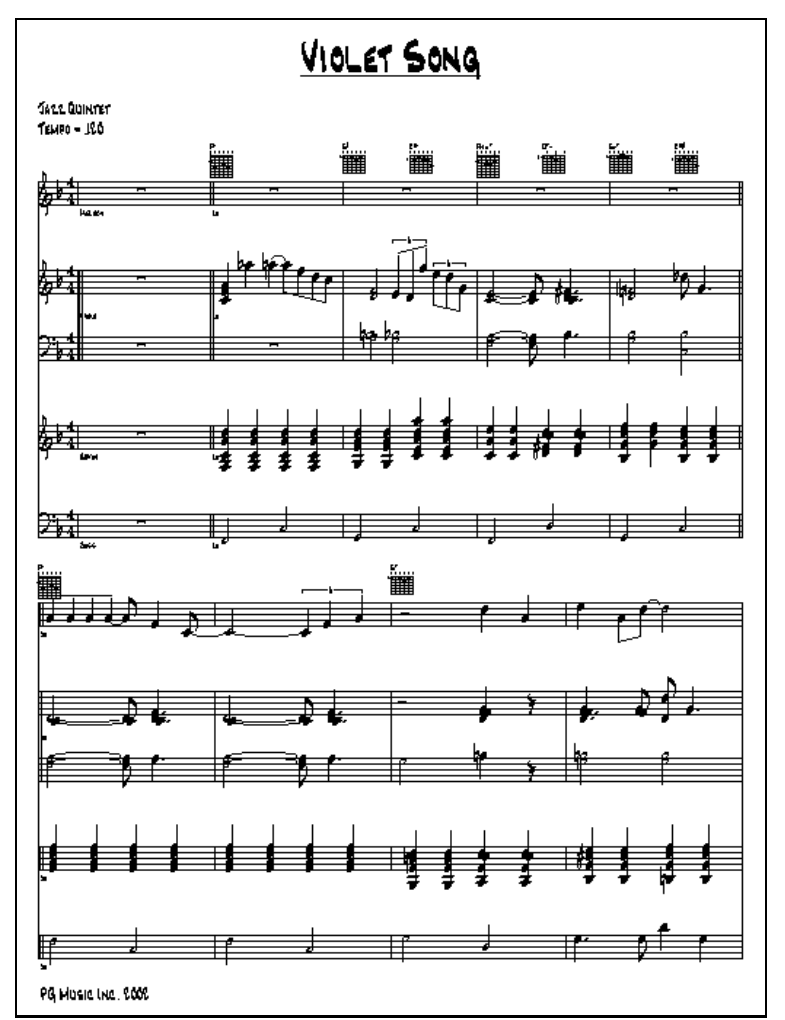

Visualização de múltiplas pistas da Notação do Band-in-a-Box, incluindo as tablaturas de guitarra.

### **Imprimindo Diversas Músicas**

Normalmente, para imprimir uma única música você pressiona o botão **[Imprimir]** na janela de **Notação** ou **Página de Notação**. Se você quiser imprimir diversas músicas, use o comando *Arquivo | Imprimir Lista de Músicas*.

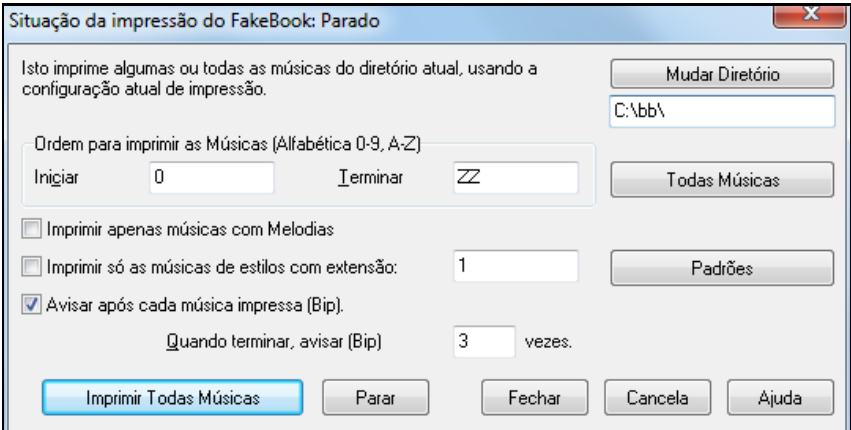

Isto permite que você imprima diversas músicas de um mesmo sub-diretório com um único comando.

Você pode ajustar as opções para filtrar as músicas que deverão ser impressas. Por exemplo, você pode querer imprimir apenas as músicas de um certo estilo (como Bossa Nova) ou apenas as músicas que começam com as letras R a Z, ou mesmo apenas aquelas que tem melodia.

Antes de você imprimir as músicas, é importante ajustar estas opções, pois o programa irá usá-las para cada música. Vá à janela de **Opções de Impressão** para fazer isto. Por exemplo, você pode querer imprimir apenas o primeiro refrão de cada música. O programa irá ajustar automaticamente cada música para caber em apenas uma página (se possível).

Primeiro assegure-se de que você está no diretório correto. Pressione o botão **[Mudar Diretório]** para checar isto.

<span id="page-256-0"></span>Ao pressionar o botão você irá ver qual é o diretório atual que será usado para a impressão das músicas, ou seja, o diretório que contém as músicas que serão impressas.

Se você quiser imprimir todas as músicas do sub-diretório, então pressione este botão **[Todas Músicas]**.

Ao pressionar este botão, os parâmetros **Iniciar** e **Terminar** serão ajustados com os seguintes valores: " " (branco) e "ZZ" respectivamente. Isto assegura que inclusive as músicas que começam com números serão impressas.

Normalmente você irá ajustar a extensão de músicas a serem impressas com **Todas Músicas**. Por outro lado, se você possuir muitas músicas, seria interessante imprimir as músicas em lotes, como por exemplo, de A a M e numa outra seção de N a Z. Ajuste isto nos parâmetros **Iniciar** e **Terminar**.

Se o parâmetro **Imprimir Apenas Músicas com Melodias** estiver habilitado, apenas as músicas com a extensão .mg? serão impressas.

O parâmetro **Imprimir Só as Músicas de Estilos com a Extensão:** estiver habilitado, você poderá determinar um Estilo como filtro, seguindo a tabela abaixo. Essas terminações são usadas para os estilos internos.

Veja aquio número relativo a cada Estilo.

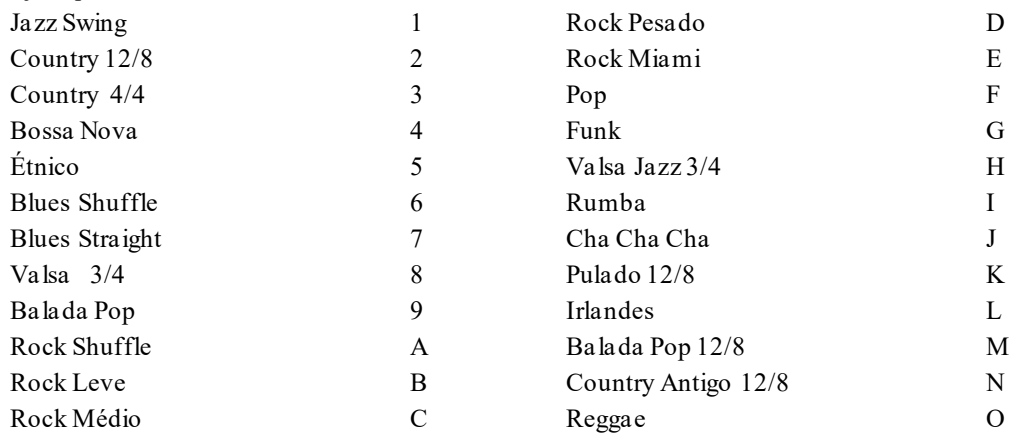

Se sua impressora necessitar carregar cada página individualmente, talvez seja bom que o programa gere um Bip após cada música impressa. Para isso, habilite o parâmetro **Avisar Após Cada Música Impressa**. Isto pode ser útil para você monitorar a impressão, percebendo quando cessarem os bips que ou a impressão terminou ou aconteceu algum problema na impressão (como falta de papel).

Por outro lado, você pode determinar que o programa toque um número maior de bips quando a impressão tiver terminado. Para isto, digite um valor no parâmetro **Quando Completo, Avisar**.

Os botões **[Imprimir Todas Músicas]** e **[Parar]** iniciam e interrompem a impressão de diversas músicas.

O Band-in-a-Box monitora o gerenciador de impressão para evitar que ele fique sobrecarregado de músicas a imprimir. Isto significa que se houverem mais do que duas músicas na fila de impressão, o Band-in-a-Box irá fazer uma pausa antes de enviar uma nova música. Se a impressora ficar sem papel, o Band-in-a-Box irá esperar que você recarregue-á. O status da impressão é mostrado no topo da janela.

# **Capítulo [9](#page-8-0): Geração Automática de Músicas**

# <span id="page-257-0"></span>**Medleys Automáticas – "O Criador de Medleys"**

Você gostaria de criar um pot-pourri com algumas canções do Band-in-a-Box (MGU)? Isto é facilmente criado com a nova ferramenta chamada Criador de Medleys. Um Medley ou pot-pourri é uma seqüência de canções, uma emendada na outra. Dentro do Criador de Medleys será necessário apenas escolher quais canções e em qual ordem, que o Band-in-a-Box irá criar um Medley para você. Mas um bom Medley não é simplesmente uma canção atrás da outra. Ele deve possuir passagens de Transição entre as músicas, permitindo assim uma mudança mais suave, com uma finalização da canção anterior, uma modulação e a preparação para os novos Estilo e andamento (se for o caso). O Criador de Medleys faz tudo isso automaticamente, permitindo que você tenha total controle sobre a área de Transição!

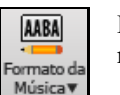

Para abrir a Janela do Criador de Medleys, clique no botão **[Formato da Música]** e escolha a opção referente a ele, ou então pelo menu *Arquivo | Importar | Criador de Medleys.*

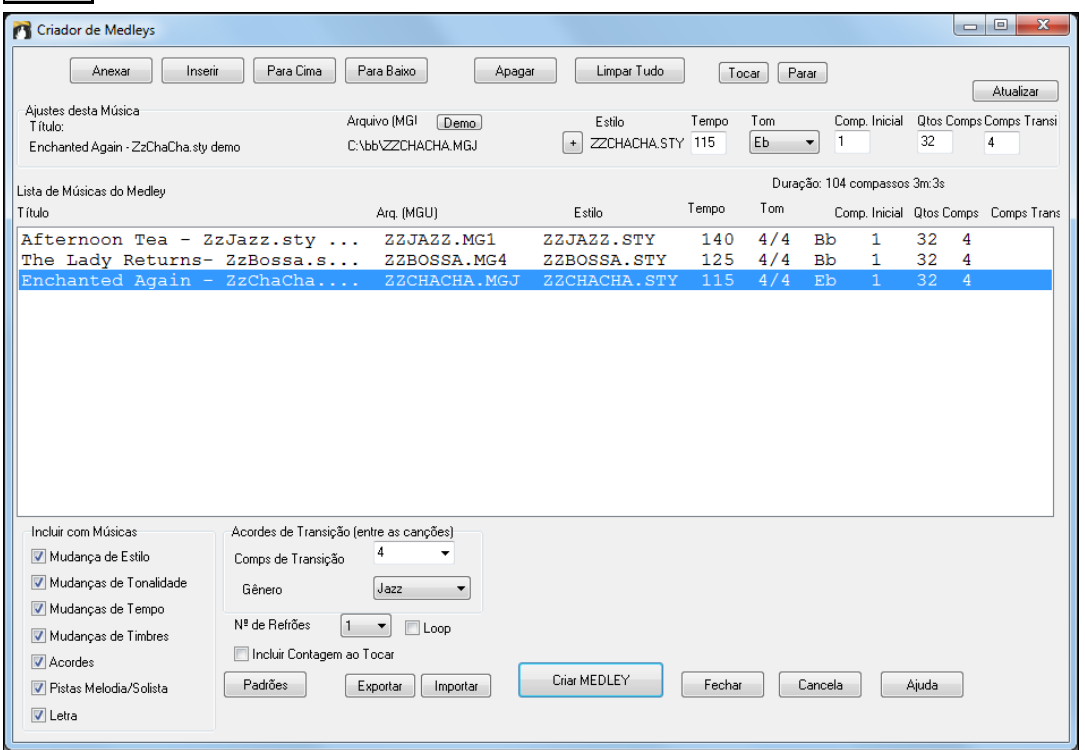

Para criar um medley

- Adicione músicas pressionando os botões **[Anexar]** ou **[Inserir]**.
- remova músicas usando **[Apagar]**.
- Altere a ordem das músicas usando **[Para Cima]**, **[Para Baixo]**.
- Qualquer música pode ser personalizada usando as opções de "**Ajustes desta música**", que lhe permitem alterar o estilo, andamento, tonalidade, compasso inicial, número de compassos e transições. Pressione **[Atualizar]** após fazer as alterações para ver suasmudanças na lista de medleys.
- Escolha o tipo de informação a ser incluída no seu medley (estilos, mudanças de tonalidade, letras, etc) na seção "**Incluir com Músicas**".
- Escolha o número de compassos de transição (padrão é [4](#page-3-0)). Compassos de transição são compassos automáticos de acordes colocados pelo Band-in-a-Box para suavizar a transição de uma música para outra.

Pressione **[Criar MEDLEY]** para gerar seu medley.

O tamanho máximo do medley é de [255](#page-254-0) compassos(por volta de [7](#page-6-0) minutos).

O tamanho e tempo atualdo seu medley é mostrado em "**Duração**".

Nº de Refrões Você pode ter múltiplos refoões, assim se você tiver um medley de [250](#page-249-0) compassos, ele

durará 750.

**Dica:** Seu medley irá usar RealDrums se o RealDrums estiver habilitado. Assim ,recomendamos que você mantenha os vários andamentos das músicas em valores próximos uns dos outros, para evitar que o RealDrums fique muito esticado ou acelerado por conta de mudanças bruscas no andamento.

# <span id="page-258-0"></span>**Músicas a Partir do Nada – "O Melodista"**

Querendo compor músicas? O Melodista permite que você componha novas músicas no estilo que você quiser. As músicas podem ser completas incluindo acordes, melodia, solo e até um título (ainda que na versão em português a geração de títulosfuncione apenas como sugestão, devido a estrutura da língua, etc…). A única coisa que você precisa fazer é escolher um dos diversos estilos de melodistas disponíveis e pressionar o botão **[OK]**. O programa irá criar uma música completa para você no estilo escolhido. Um melodista também pode gerar apenas uma melodia sob uma progressão de acordes já existentes.

Uma vez que a música tiver sido gerada, os acordes e a melodia serão partes normais do Band-in-Box, podendo ser editada,impressa, salvada como arquivo MIDI, etc. Você também pode gerar novamente qualquer parte da sua música para refinar suas composições no Band-in-a-Box.

A "Jukebox" do **Melodista** cria e toca uma série de novas composições em sucessão. Além de todas as vantagens do **Melodista**, ao utilizar este recurso, você poderá praticar leitura à primeira vista, com Melodias nunca antes tocadas por ninguém. Você também pode treinar seu ouvido ao tocar junto com as novas progressões de acordes.

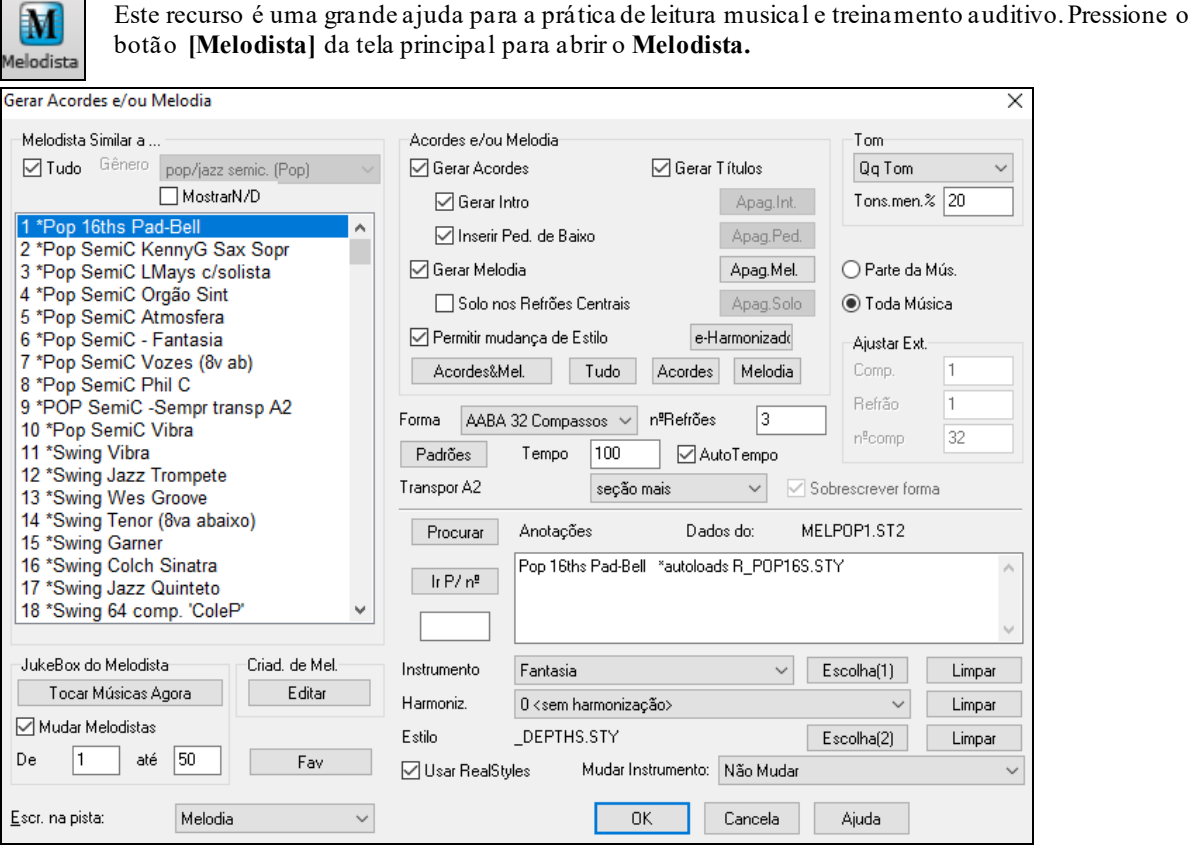

No canto esquerdo da tela você verá uma lista com os Melodistas disponíveis. Eles irão gerar uma Introdução, Acordes, Melodia e Solos (improvisos) usando os ajustes presentes na janela do **Melodista**. Percorra toda a lista e escolha o Melodista que você quiser.

 $\boxed{\triangledown}$  Tudo Ao Habilitar o parâmetro "Tudo", a lista completa de Melodistas disponíveis será mostrada. Caso você prefira, pode filtrar os melodistas por Gêneros..

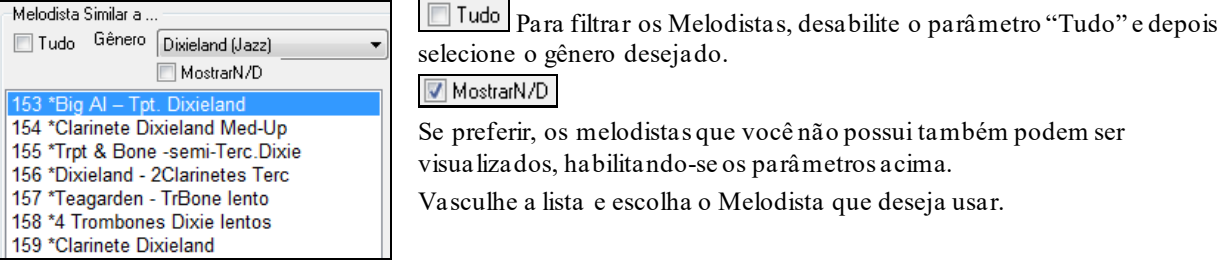

#### **Gerar Acordes / Gerar Melodia / Gerar Introdução / Títulos Automáticos**

Estes itens determinam o que será gerado. Existem botões que os configuram automaticamente de acordo com os ajustes mais populares.

<span id="page-259-0"></span>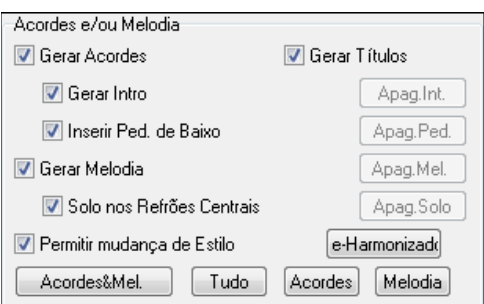

O botão **[Acordes & Mel**.**]** irá habilitar os parâmetros, gerar Acordes & Melodia (mas não gerará solos – improvisos).

O botão **[Tudo]** irá gerar Acordes, Melodia e Solos.

O Botão **[Acordes]** irá gerar apenas acordes (sem melodia).

O botão **[Melodia]** irá gerar apenas uma Melodia (sem acordes), na progressão de acordes existente.

**Inserir Pedais de Baixo** Quando este parâmetro estiver selecionado, um pedal de baixo poderá ser inserido durante a introdução e no final das seções.

**Solo nos Refrões Centrais** Isto irá gerar um solo (improviso) nos refrões centrais da sua música.

**Permitir Mudança de Estilos** Quando este parâmetro estiver selecionado, o **Melodista** irá carregar o estilo associado a ele. Se você não quiser que o **Melodista** mude o estilo atual, desabilite este parâmetro.

#### **Forma**

Forma AABA 32 Compassos Padrõe Sem Forma

Este parâmetro permite que você escolha qual a forma da música a ser gerada: AABA de [32](#page-31-0) compassos ou "sem forma". A forma AABA é a padrão, pois reflete a estrutura da maioria das músicas populares.

Se você preferir que sua música não tenha forma, selecione o ajuste "sem forma". Em geral isto não é muito musical, porém pode ser útil para a prática de leitura a primeira vista ou de treino auditivo.

**Dica:** O **Melodista** pode ser ajustado alternativamente para criar músicas de [64](#page-63-0) compassos (por exemplo, o Melodista Nº [18](#page-17-0)  Swing [64](#page-63-0) Comp. ColeP). A forma da canção refere-se à sua estrutura de verso e ponte. "AABA [32"](#page-31-0) é uma forma com [4](#page-3-0) seções de [8](#page-7-0) compassos cada: A sessão "A" é o verso, e a sessão "B" é a ponte da música.

#### **Nº de Refrões**

n<sup>ª</sup>Refrões  $\overline{3}$ Este parâmetro determina quantos refrões terá a música que será gerada. Por exemplo, se você ajustar em [5](#page-4-0), o **Melodista** irá gerar [5](#page-4-0) refrões, ou seja [1](#page-0-0) refrão inicial, [3](#page-2-0) refrões centrais e [1](#page-0-0) refrão final.

Padrões O botão **[Padrões]** retorna o **Melodista** aos seus ajustes de fábrica.

#### **Tempo / Auto Tempo**

Tempo  $|80$ O ajuste do Tempo determina o andamento da música. Se o parâmetro **Auto-Tempo** estiver habilitado, o **Melodista** irá ajustá-lo de acordo com o tempo do Melodista escolhido. Por exemplo, se você escolher um Melodista chamado "Valsa Rápida", ele irá determinar um tempo rápido.

#### **Transpor [A2](#page-1-0)**

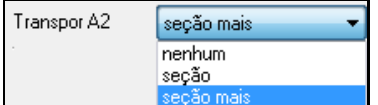

Em canções na forma AABA, é comum que o segundo "A" seja transposto. Por exemplo, o [1](#page-0-0)º "A" pode ser na tonalidade de Eb, e o [2](#page-1-0)º pode ser na tonalidade de Gb.

Os Melodistas armazenam estes ajustes e alguns deles irão transpor a sessão A[2](#page-1-0). Se você não quiser que isto aconteça, ajuste este parâmetro em **nenhum**.

Se o ajuste for **Seção mais**, ele irá transpor a sessão [A2](#page-1-0) e poderá transpor também [2](#page-1-0) compassos antes e [2](#page-1-0) compassos depois. A música só será de fato transposta se o Melodista escolhido possuir este ajuste. Esta característica é discutida com mais detalhes na sessão **Criador de Melodistas**.

#### **Tom**

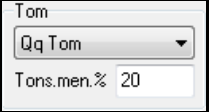

Esta área determina a tonalidade da música. Se estiver ajustada em "qualquer tom", o programa irá escolher aleatoriamente a tonalidade da sua música, sendo que as tonalidades mais populares como C, F, etc., estarão mais presentes.

**Tons. men %** Este parâmetro determina a porcentagem das músicas que é gerada em tonalidade menores, em contrapartida a tonalidades maiores. Com o ajuste [20](#page-19-0), [20](#page-19-0)% das músicas são geradas em tons menores.

## **Parte da Música /Toda Música**

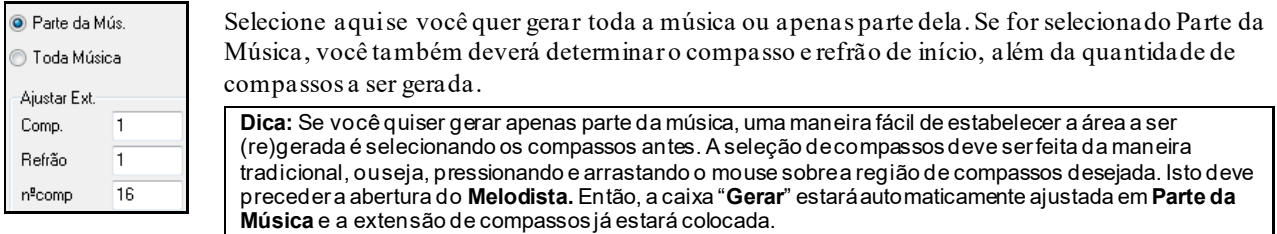

#### **Sobrescrever Forma**

<span id="page-260-0"></span>Sobrescrever forma

Se você quiser que o **Melodista** gere apenas **Parte da Música**, como por exemplo, os compassos [5](#page-4-0) e [6](#page-5-0) da sessão "A" de uma música na forma AABA, será interessante habilitar este parâmetro, pois o programa irá gerar todos os compassos relativos nas outras seções "A", ou seja, compassos [13](#page-12-0), [14](#page-13-0) e [29](#page-28-0)[,30](#page-29-0).

**Dica:** Se você quiser remover a Introdução, Melodia ou Solista, pressione os botões **[Apag. Int.]**, **[Apag. Mel.]** ou **[Apag. Solo]**.

#### **Procurando um Melodista**

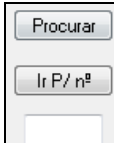

Pressione o botão **[Procurar]** e digite parte do nome do Melodista, do memo, do estilo ou de outro texto associado ao Melodista desejado. Isto fará com que a seleção do Melodista pule para o próximo item contendo o texto digitado. Por outro lado, você pode digitar o número do Melodista na caixa abaixo do botão **[Ir P/ Nº]** e em seguida pressioná-la.

#### **Anotações / Database**

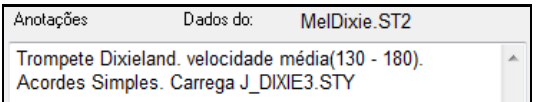

A área das Anotações mostra as descrições referentes ao Melodista atual, assim como no campo "**Dados do:**" é mostrado em que arquivo o Melodista atual é baseado (por exemplo MELPO[P1](#page-0-0).ST[2\)](#page-1-0).

#### **Instrumento / Harmonização / Estilo / Mudar Instrumento**

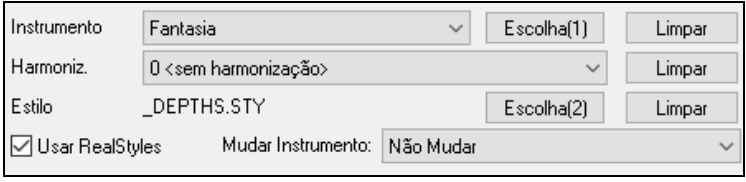

Os Melodistas podem armazenar ajustes de timbres e harmonizações, que são mostrados na área do instrumento do **Melodista**. Por padrão, Melodistas usam RealStyles ao invés de MIDI, mas você pode alterar isto com o parâmetro "Usar RealStyles". Você também pode ajustar quando irá acontecer as alterações de instrumentos ou escolher seus próprios timbres e harmonizações sobrepondo-se aos ajustes padrões do Melodista.

#### **A Juke Box do Melodista**

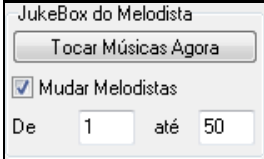

Pressione o botão **[Tocar Músicas Agora]** para iniciar a Jukebox do Melodista. Isto irá fazer com que o programa gere canções em seqüência e toque-as uma atrás da outra. Os parâmetros de "De…Até" permitem que você estabeleça qual a extensão de Melodistas incluídos na Jukebox.

Se você quiser manter o mesmo Melodista pela Jukebox, desabilite o parâmetro MudarMelodistas.

Escrever na PistaNormalmente, você deixará que o **Melodista** escreva a melodia na pista da Melodia. Se você preferir que ela seja escrita na pista do solista, talvez como uma contra-melodia, então ajuste isto para Solista.

#### **Melodistas Favoritos**

 $Fay$ Este botão abre uma janela com os Melodistas favoritos usados recentemente.

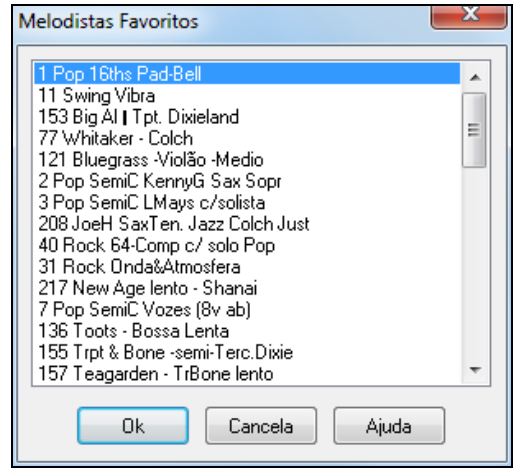

A janela de **Melodistas Favoritos** contém uma lista com os últimos [50](#page-49-0) melodistas utilizados. Esta é uma maneira mais rápida de escolher seus melodistas preferidos.

Selecione o melodista desejado e pressione o botão **[OK]**, ou clique duas vezes no melodista selecionado.

Assim você estará escolhendo seu melodista.

#### **Criador de Melodistas**

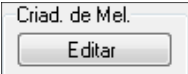

Se você quiser criar seu próprio Melodista, ou alterar permanentemente um Melodista já existente, pressione o botão **[Editar]** para abrir o **Criador de Melodistas**.

## <span id="page-261-0"></span>**Introduções Automáticas para as Músicas**

Com um simples botão você pode gerar introduções com [2](#page-1-0), [4](#page-3-0), ou [8](#page-7-0) compassos para qualquer música. Os acordes serão diferentes a cada vez e você pode continuar pressionando-o até conseguir a progressão que o satisfaça. A introdução gerada é uma progressão de acordes inteligente, apropriada para uma introdução. Ela pode ser nos estilos Jazz/Pop, com a opção de pedais no baixo. Ela sempre irá preparar sua música corretamente. Introduções préexistentes também podem ser removidas.

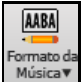

Pressione o botão **[Formato da Música]** e clique em *Gerar Intro* no menu. Você também tem esta edição no menu *Editar | Formato da Música | Comps de Intro.* A seguinte janela irá abrir.

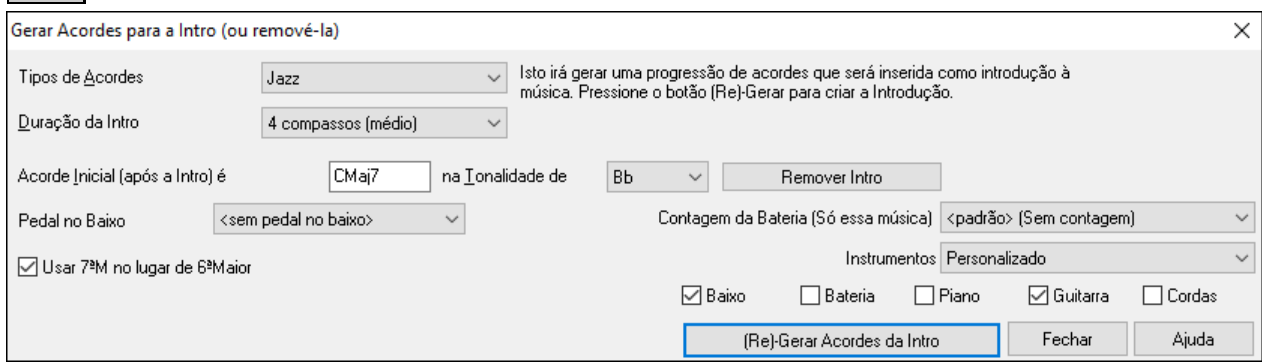

Ao pressionar o botão **[(Re)-Gerar Acordes da Intro]** você irá inserir (ou sobrescrever) uma introdução na música com os ajustes determinados.

**Tipos de Acorde**: Você pode escolher entre os estilos Jazz ou Pop.

**Duração da Intro**: Este parâmetro ajusta a duração da Introdução, sugerindo [2](#page-1-0) compasso para tempos lentos, [4](#page-3-0) para tempos médios e [8](#page-7-0) para tempos rápidos.

**Acorde Inicial (após a Intro) é**: Este ajuste é fundamental, para que a introdução gerada possa preparar corretamente a sua música.

**[Remover Intro]**: Este botão remove uma introdução pré-existente.

**Pedal no Baixo**: Este parâmetro insere um pedal de baixo durante a introdução, no ajuste escolhido.

**Contagem da Bateria (Só essa música)** Selecione a opção de contagem da música atual.

**Usar [7](#page-6-0)ªMaior no lugar de [6](#page-5-0)ªMaior**: Se você preferir acordes com [7](#page-6-0)ªMaior ao invés de [6](#page-5-0)ªMaior, habilite este parâmetro.

**Instrumentos**: Você pode fazer a introdução ser tocada pela pista ou por uma combinação de pistas.

**Nota:** O Melodista também tem um ajuste para gerar títulos e introduções automaticamente.

**Geração Automática de Títulos**Se o parâmetro **Títulos Automáticos** do **Melodista** estiver habilitado, todas as músicas geradas terão uma sugestão de título. Mas também é possível gera-los ao se pressionar o botão correspondente (veja abaixo) na janela principaldo BB

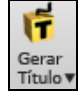

Pressione o botão **[Gerar Título]** e no menu a opção *Gerar título automaticamente.* Ou pressione Alt+Shift+T.

Auto-gerar título da música ペ Gerar múltiplos títulos

Um novo título irá aparecer imediatamente na tela. O título pode ser desfeito.

Outubro Estrada de trás

#### **Personalizando a Geração de Títulos**

A lista de palavras disponíveis para a geração de títulos esta contida num arquivo chamado TIT[L1](#page-0-0)P.TXT. Este arquivo possui diversas seções, cada uma com [2](#page-1-0) conjuntos de palavras que serão colocadas juntas. Você pode adicionar novas seções, sendo uma de adjetivos e outra de substantivos.

**N. do T.** Devido a estrutura da língua portuguesa, especialmente por causa do gênero (masculino e feminino), a geração de títulos na versão em português não funciona adequadamente, cumprindo muito mais um papel de sugestão do que de nomeação propriamente dita.

# **Geração Automática de Trilhas - "Trilha Musical"**

A função Trilha Musical permite que você gere músicas no estilo selecionado e com a duração especificada. Sendo o "produtor", você pode ajustar opções como gênero, duração, instrumentos usados e tempo de fade-in/fade-out. A

<span id="page-262-0"></span>Trilha Musical ajusta a velocidade e a duração para se igualarem aos ajustes que você fez, e depois salva os arquivos no formato WAV, WMA (Windows® Media), ou M[P3](#page-2-0) para uso futuro em seus projetos. Gere músicais originais (mais de [20](#page-19-0) gêneros) ou selecione alguma das mais de [50](#page-49-0) trilhas fornecidas (há varios estilos disponíveis). Em segundos você pode gerar um clip musical de [30](#page-29-0) segundos de áudio no gênero escolhido, por exemplo!

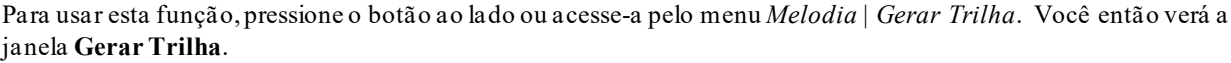

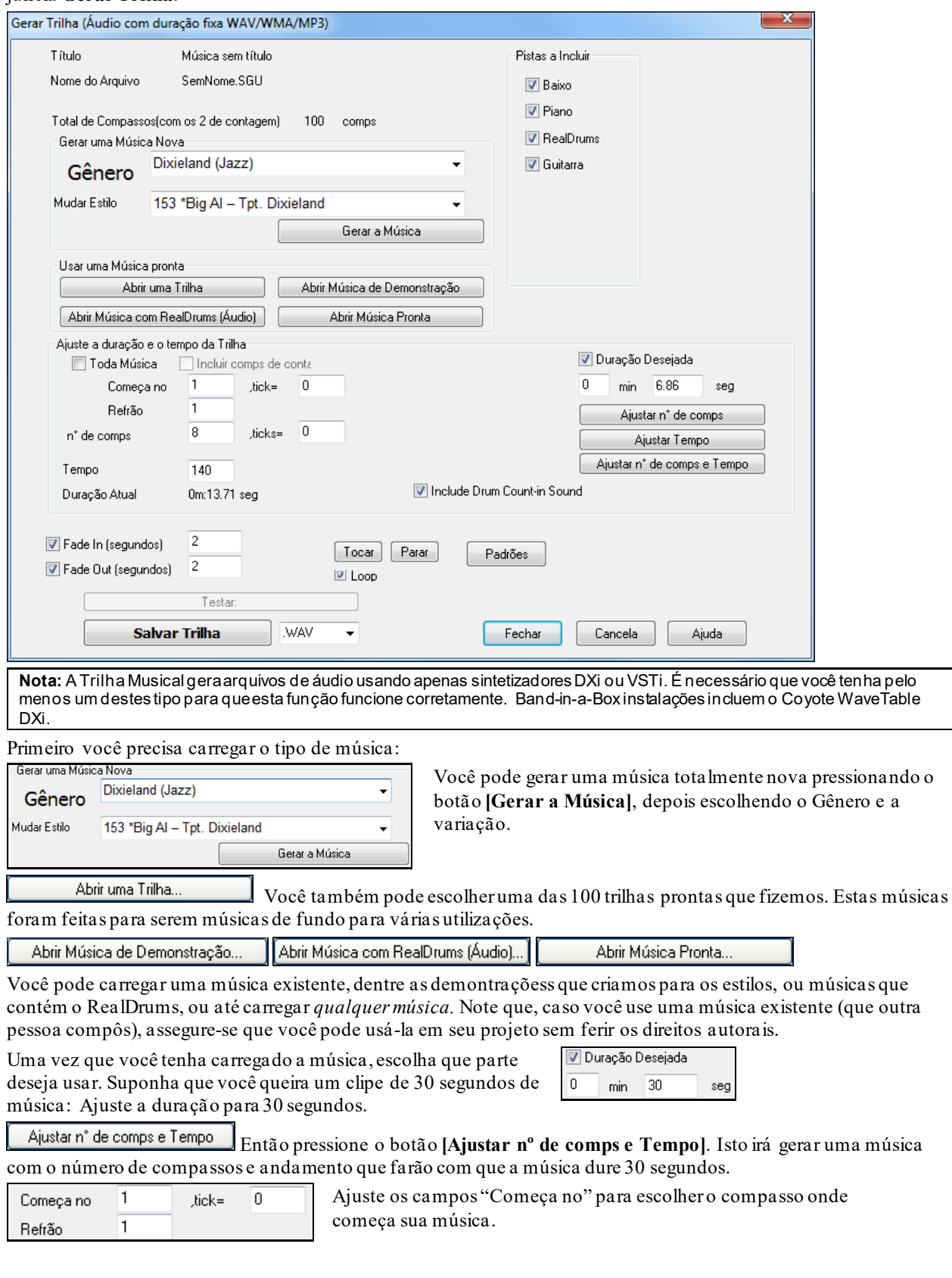

<span id="page-263-0"></span>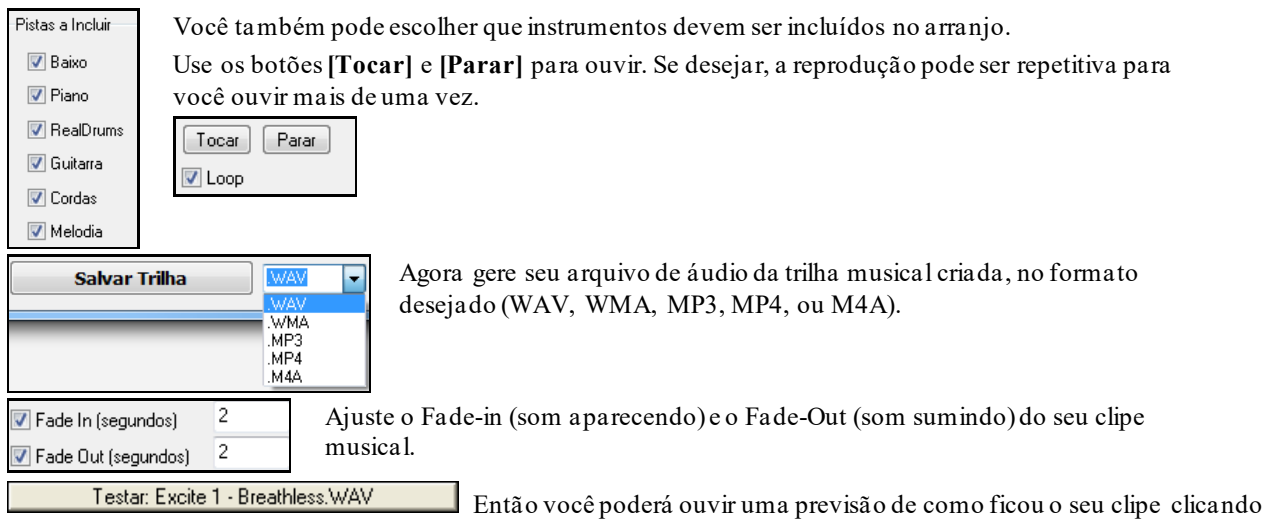

no botão **[Testar:]**.

# **Geração Automática de Solos/Improvisos –"O Solista"**

Há duas formas de selecionar e adicionar um solo à sua música. A função Melhor Solista mostra uma lista de solistas pré selecionados para você escolher. A janela **Selecionar Solista** mostra a lista completa de solistas para escolher, mais alguns ajustes adicionais que você pode aplicar ao solo. Clique no botão solista para ver as duas escolhas.

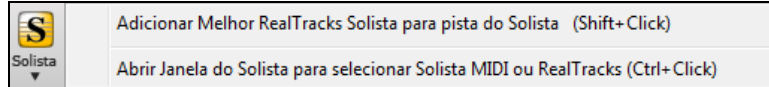

# **Selecionar "Melhor" Solista RealTracks**

Esta janela mostra os solistas que melhor se encaixam na levada, tempo e gênero da sua música. A lista mostra do melhor para o pior. Por exemplo, se você tem um estilo de Jazz Balada carregado em tempo [60](#page-59-0), a lista irá mostrar solistas que melhor se encaixam neste estilo, e solistas como uma guitarra de Heavy Metal estarão no fundo da lista.

### **Como usar esta Função**

Para adicionar um solista à pista do Solista, pressione o botão Solista e escolha a opção do menu ou clique segurando o **Shift** no botão do Solista.

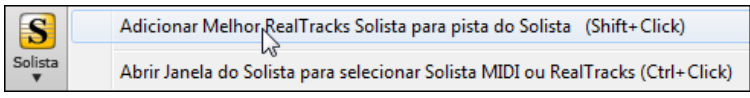

Você então verá uma lista dos melhores RealTracks para seu estilo atual. Para selecionar um Melhor Solista para qualquer pista, use o botão no topo da tela do instrumento e clique com o botão direito ou duas vezes para mostrar o menu.Escolha a opção *Selecionar Melhor RealTracks Solista*.

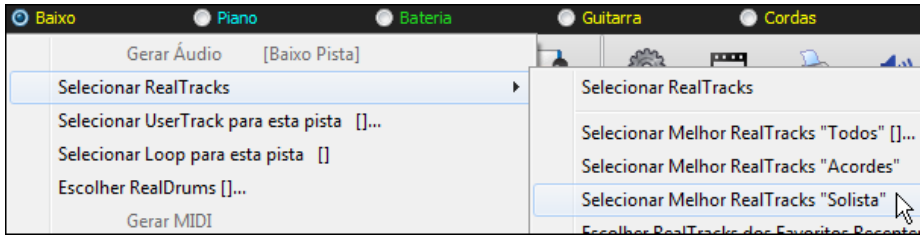

Você então verá uma janela que lista os melhores solistas para o estilo atual.

<span id="page-264-0"></span>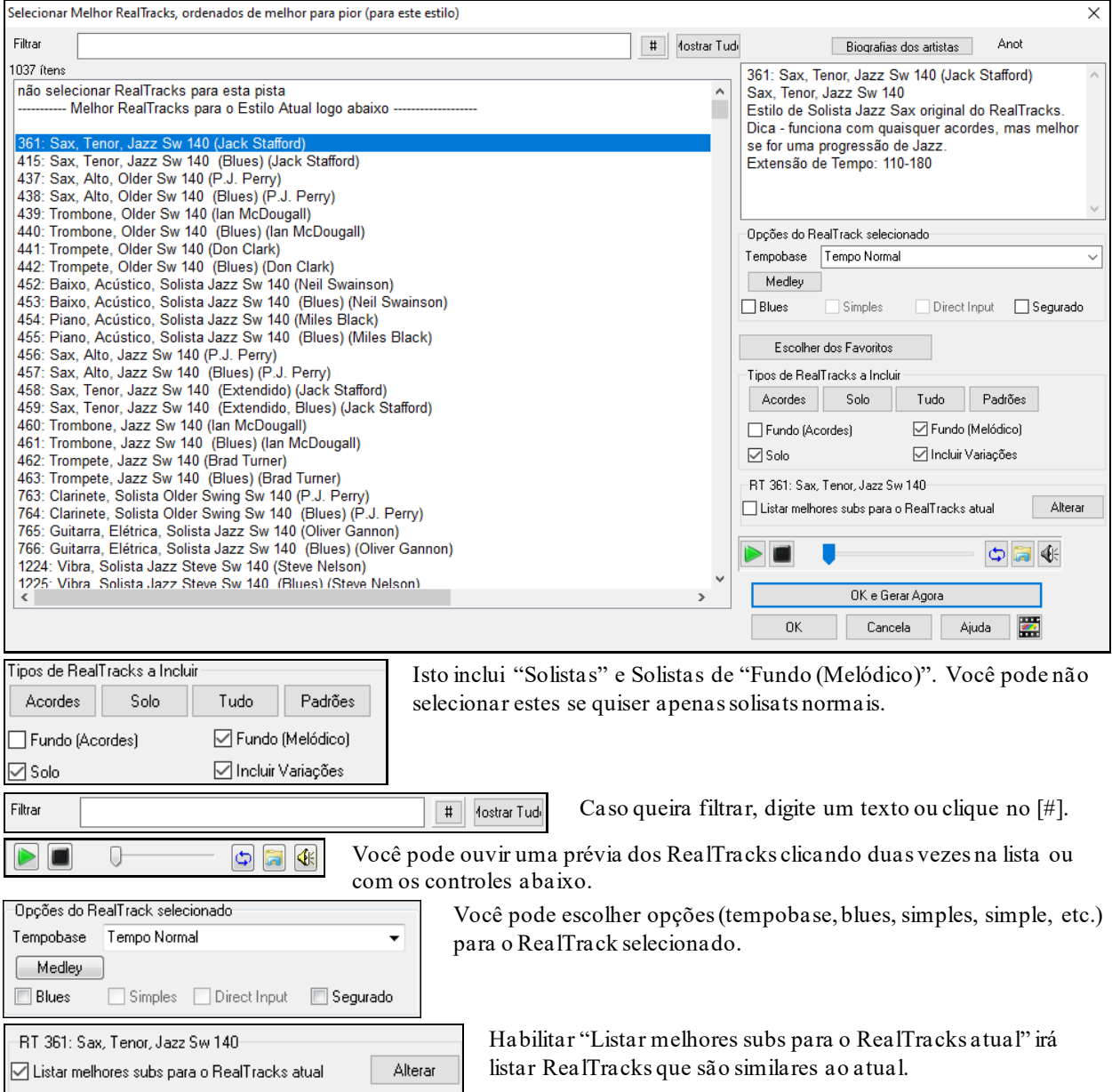

Pressionar **[Biografias dos Artistas]** abre o **Navegador de Artistas** que irá listar todos os artistas RealTracks com mais informações.

#### **Janela de Seleção do Solista**

Para selecionar um solista, clique no botão **[Solista]** na barra de ferramentas da tela principal (ou pressione **Shift+F[4](#page-3-0)**, ou vá ao menu *Solista | Gerar e Tocar um Solo…*).

Você também pode clicar segurando **Ctrl** no botão **[Solista]**e ir diretamente à janela de **Seleção do Solista,** ou selecionar um solista do menu que abre.

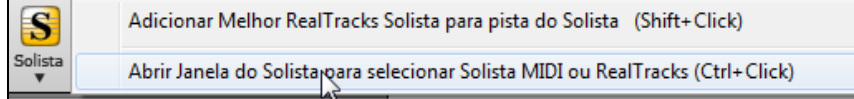

<span id="page-265-0"></span>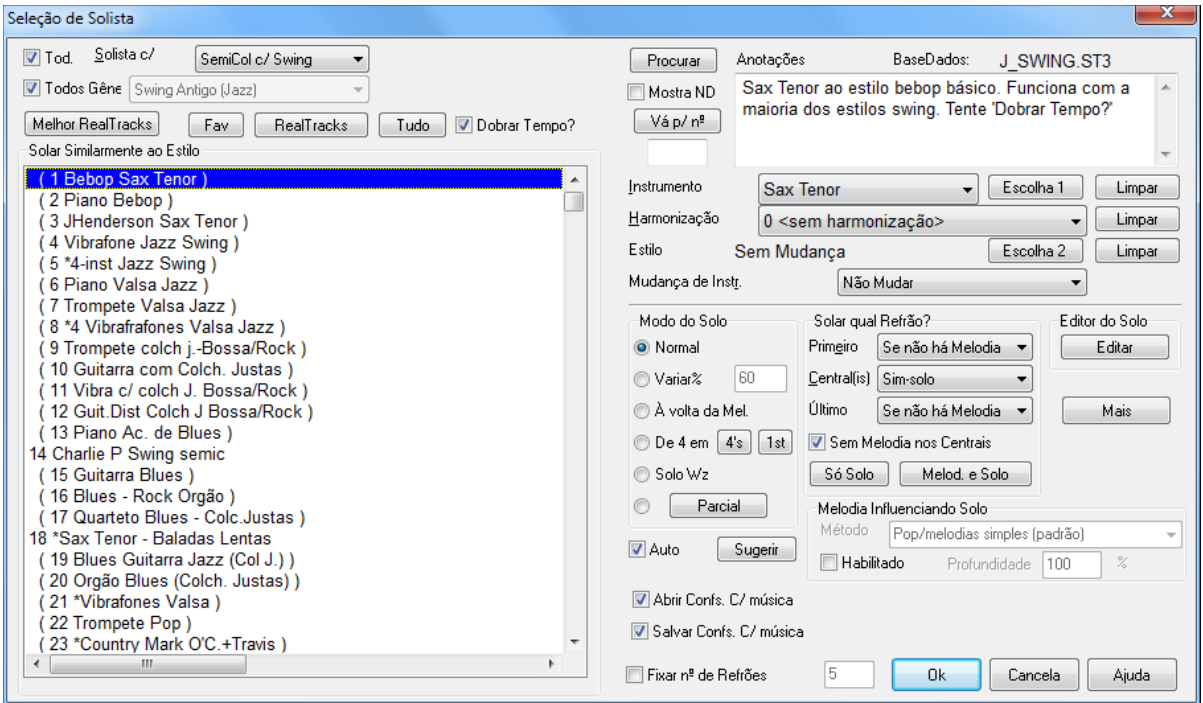

Depois de aberta esta janela, escolha um Solista da lista **Solar Similarmente ao Estilo…** ou habilite o parâmetro **Auto** e pressione o botão **[Sugestão]**, para que o BB mostre os estilos que pertencem à mesma categoria (aperte o botão seguidamente para que o programa mostre os diversos estilos disponíveis naquele estilo).<br>
Text Ind. Seliste of Lockhom Swing via Vogê pode escelher o gênero de soliste deseiado e verá e

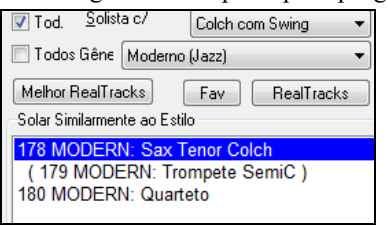

Você pode escolher o gênero do solista desejado e verá apenas os que se encaixam no gênero desejado.

Fav O botão **[Fav]** abre uma janela com os últimos [50](#page-49-0) Solistas usados.Os Solistas mais usados estarão no topo da lista, facilitando sua busca, caso esteja atrás de um Solista que tenha usado recentemente.

Habilite o parâmetro "Dobrar tempo?" caso queira que o solo tenha tempo dobrado, com semicolcheias ao invés de colcheias.

Você também pode escolher se os Solistas que você não possui devem ser mostrados ou não.

Procurar Se você não estiver conseguindo encontrar o Solista desejado, tente pressionar o botão **[Procurar]**. Digite parte do nome dele para encontrá-lo.

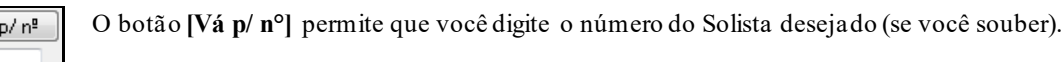

O campo "Anotações" tem uma descrição breve dos estilos do Solista, e o nome do banco de dados ao qual ele pertence é mostrado.

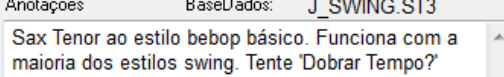

O Estilo, Instrumento e Harmonização são pré-ajustadas pelo Solista escolhido, mas você pode alterar estes parâmetros de acordo com suas necessidades.

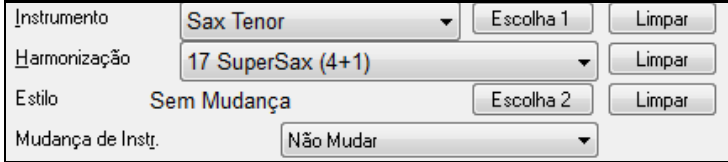

Limpar

Os botões **[Limpar]** removem as seleções para Instrumento, Harmonização e Estilo.

Vá

<span id="page-266-0"></span>Escolha 1 O botão **[Escolha [1](#page-0-0)]** seleciona um instrumento e ajusta automaticamente a extensão de notas a serem usadas pelo Solista de acordo com o instrumento selecionado.

Harmonização 17 SuperSax (4+1)

Para um solo harmonizado, escolha a harmonização da lista.

Escolha 2 Use o botão **[Escolha [2](#page-1-0)]** para selecionar qualquer estilo do diretório do *C:\bb\Styles*.

### **RealTracks**

Instrumentos "Reais".Estas são pistas de áudio que substituem as MIDI para os instrumentos indicados, podendo ser controladas como qualquer pista MIDI, (mudanças de volume, solo, emudecimento, etc.). E o melhor de tudo é que elas seguem a progressão de acordes criada por você, fazendo assim com que seja ouvido um acompanhamento de áudio autêntico para sua canção. Estas não são apenas "samples" (amostras de áudio), mas gravações completas de [1](#page-0-0) a [8](#page-7-0) compassos, tocando em sincronia perfeita com as outras pistas do Band-in-a-Box. Os RealTracks podem ser colocados dentro dos Estilos, substituindo as partes do Baixo,Guitarra, Piano ou Cordas, ou ainda podem ser gerados como Solista ou Melodia, usando a janela do Solista.

Vá até a extensão [361](#page-360-0)-[363](#page-362-0) dos solistas. Você pode fazer isto de três maneiras:

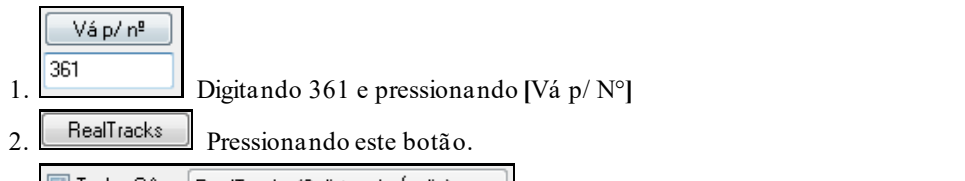

[3](#page-2-0). 7 Todos Gêne RealTracks (Solistas de Áudio)  $\mathbb{R}$  Desabilitando "Todos Gêneros" e selecionando um RealTracks da

lista de gêneros.

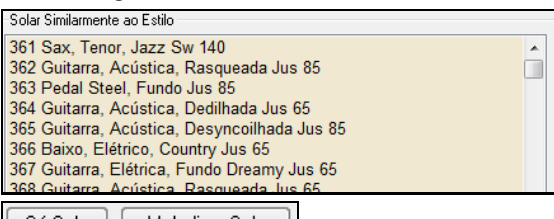

Só Solo Melodia e Solo Assim como com os outros solistas, é necessário pressionar o botão **[Só Solo]** para assegurar que o Solista será gerado em todos os refrões. Caso queira que apenas alguns refrões tenha o Solista, selecione **[Melodia e Solo]**.

**O** Solista\*

Seus solo RealTracks será salvo com a música, e a pista do Solista será congelada e marcada com um asterisco (\*).

RealTracks Solistas são salvos com a música, para que o solo seja preservado.

### **Modo do Solo**

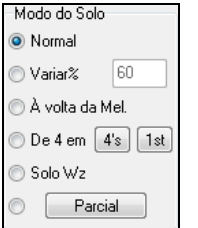

No modo **Normal**, o Band-in-a-Box irá gerar solos (improvisos) pelos refrões da música. Existem diversas outras opções para adicionar 'improvisos' à sua música, como incluindo Variações, À Volta da Melodia, De [4](#page-3-0) em [4](#page-3-0), Solo Wizard e mais os seus ajustes pessoais.

**Variar %**: Este parâmetro instrui o **Solista** a "costurar" sua música por um determinado período de tempo (%).

**À Volta da Melodia**: Para criar um solo em volta da Melodia, faça o seguinte:

- Abra uma música que tenha uma Melodia, de preferência uma com espaços entre as frases, para que o Solista possa preenchê-los.
- Pressione o botão **[Solista]**. Selecione o Modo do Solo com o parâmetro **À Volta da Melodia**.
- Ajuste o Solista para tocar todos os refrões, e desabilite o parâmetro **Emudecer Melodia nos Refrões Centrais – Emud. Melo. Nos Centr. -**.

Pressione **[OK]** e um Solo será gerado com frases nos momentos em que a Melodia não estiver tocando.

**Dica:** Para criar um efeito interessante, adicione um solo de guitarra à parte do Solista usando o botão **[Solo…]** na janela de **Guitarra**, e escolhendo como destino a pista do Solista. Uma outra opção é escolher uma harmonização de guitarra, como [32](#page-31-0)  Joe Pass.

**[4](#page-3-0) em [4](#page-3-0)**: Neste modo, o Solista irá gerar um solo de [4](#page-3-0) compassos e irá ficar em silêncio por outros [4,](#page-3-0) e assim por diante. O Band-in-a-Box pode gerar os primeiros [4](#page-3-0) ou o segundo bloco de [4](#page-3-0) compassos.Esta é uma maneira divertida de usar o Solista do Band-in-a-Box, pois isto pode funcionar como um 'desafio', ou seja, o programa toca e

<span id="page-267-0"></span>você responde, etc. Clique nos botões s, [2](#page-1-0), [4](#page-3-0) ou [8](#page-7-0) para altermar entre os modos. O Band-in-a-Box pode gerar a primeira ou a segunda frase.

**O Wizard do Solista**: Se este parâmetro estiver habilitado, o BB irá fazer com que as notas tocadas no seu teclado MIDI ou no teclado **QWERTY** façam parte da harmonia, ou seja, ele 'corrige' as notas tocadas, adaptando-as ao estilo atual. Isto significa que você pode tocar um solo 'perfeito', simplesmente pressionando qualquer nota do seu teclado **QWERTY** ou MIDI. Além de impressionar seus amigos com sua capacidade de 'improvisação', este recurso tem implicações práticas também.

**Dica**: O Solista irá usar a velocidade (intensidade do toque) que você produzir para tocar o **Solo Wz**, desde que o parâmetro **Usar a Velocidade MIDI no Solo Wz** (janela **Preferências - Solista**) esteja habilitado. Isto significa que apesar do BB controlar qual é a nota que está sendo tocada, quem vai determinar sua intensidade será você.

#### **Geração Parcial de um Solo**

Você pode gerar (ou re-gerar) partes do seu solo, refazendo qualquer pedaço que não tenha agradado. Para isso, pressione o botão **[Parcial..]** na seleção do Modo do Solo. Uma janela irá aparecer com os ajustes necessários para a geração parcial de um solo.

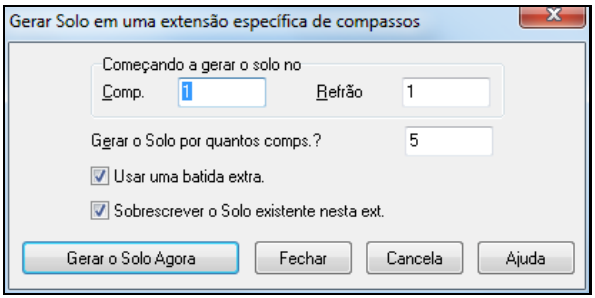

**Dica**: Os parâmetros desta janela podem já estar preenchidos se você selecionara extensão de compassos desejada na Área de Trabalho, antes de abrir a janela do Solista.

Na vida real, um Solista tende a tocar algumas notas extras após o término da sessão do Solo. Se você quiser que este efeito seja mantido, habilite o parâmetro **Usar uma batida extra.** O Solista do Band-in-a-Box irá se comportar da mesma maneira.

Se você quiser criar diversas frases para tocarem ao mesmo tempo, desabilite o parâmetro **Sobrescrever o Solo existente nesta extensão**.

Ao pressionar o botão **[Gerar o Solo Agora]**, um novo Solo será gerado pela extensão de compassos determinada. A música irá começar a tocar automaticamente [2](#page-1-0) compassos antes do início da nova parte, permitindo que você avalie imediatamente o novo Solo gerado.

Existem outros parâmetros a serem ajustados na janela do **Solista**.

**Auto-Sugerir:** Se o parâmetro **Auto [Sugerir]** estiver habilitado, você perceberá que um Solista apropriado já estará selecionado para você. Se você quiser um Solista diferente, pressione o botão **[Sugerir]** e o Band-in-a-Box irá fazer uma outra escolha para você. Continue pressionando o botão até que a escolha seja satisfatória.

**Abrir Configurações com a Música e Salvar Configurações com a Música**: Estes parâmetros permitem que você salve ou carregue os ajustes do Solista com sua música (Instrumento, Solista, Tempo Dobrado, etc.). Habilite os parâmetros desejados que você quiser que sejam carregados e salvados.

**Fixar Número de Refrões**: Isto ajusta sua música com um número determinado de refrões, permitindo que você determine um número suficiente de refrões para que haja solos (por exemplo, [5](#page-4-0)). Isto permite que você decida rapidamente quantos refrões terá sua música. O padrão é [5](#page-4-0). Note que quando este parâmetro estiver habilitado, todas as músicas carregadas subseqüentemente usando o solista serão alteradas para o número de refrões indicados por este parâmetro.

**Solar Qual Refrão?**: Neste parâmetro você seleciona quais refrões o Solista estará ou não presente.

Pressione o botão **[Só Solo]** para que haja solos em todos os refrões.

Pressione o botão **[Melodia & Solo]** se você quiser que a melodia esteja presente no primeiro e no último refrão e o solo aconteça nos refrões centrais.

#### **Solos Influenciados pela Melodia**

Quando os músicos solam numa música, o solo costuma ser influenciado pela melodia assim como pelos acordes. O Band-in-a-Box também pode permitir que a melodia influa (parcial ou totalmente) no solo, o que resulta por vezes em solos muito mais coerentes e gostosos de se ouvir.

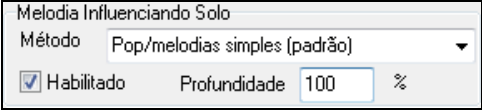

O campo de porcentagem (%) altera a intensidade da influência. [100](#page-99-0)% significa que a melodia será levada em conta integralmente no solo, ao passo que 0% é equivalente a desligar a função da influência.

**Habitado**: Lembre-se de habilitar este parâmetro, caso contrário não conseguirá ajustar nem fazer com que o solo seja influenciado pela melodia.

<span id="page-268-0"></span>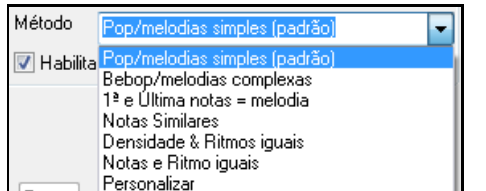

Então escolha o tipo de influência e decida a intensidade. O método padrão funciona melhor em melodias Pop, outros para jazz e outras melodias, enfim, escolha o que achar mais de acordo com o seu caso.

#### **Ajustes do Solo influenciado pela Melodia**

 $\Box$ 

Você pode personalizar a influência da melodia no solo com a última opção da lista mostrada na figura acima. A janela que se abre lhe permite controlar muitos ajustes sobre como a melodia deve influenciar o solo. Quando você selecionar esta opção da lista o botão **[+...]** irá aparecer.

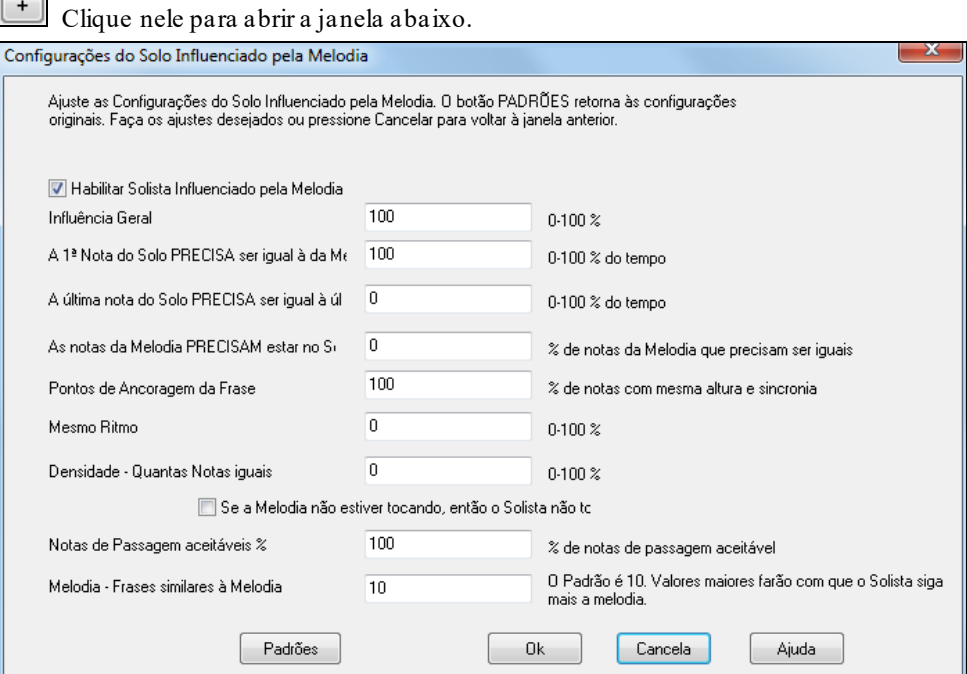

**Habilitar Influência da Melodia no Solista** – habilita a influência da melodia no solo quando habilitado.

**Intensidade** – A intensidade desta influência.

**Primeira Nota da Melodia precisa ser igual à do Solista** – a primeira nota do solo deve ser compatível com a nota da melodia.

**Última Nota da Melodia precisa ser igual à do Solista** – a última nota da melodia deve ser compatível com a nota do solo.

**Quantas Notas do Solo devem ser iguais às da Melodia (%)** – As notas do solo devem estar de acordo com as da melodia em x% do tempo.

**Solo Baseado nos Pontos Principais da Melodia** – os pontos principais do solo devem conter o mesmo timing e afinação da melodia.

**Manter Ritmo** – porcentagem do tempo onde o ritmo do solo deve igualar o da melodia (sem levar em conta as notas).

**Densidade – Nº de Notas Iguais** – o número de notas da melodia iguais ao do solo.

#### **Se a Melodia não Estver Tocando, Então não Há Solo**

**% Aceitável de Notas de Passagem** – porcentagem de notas de passagem (notas que não estão presentes na melodia) que é aceitável. Por exemplo, [20](#page-19-0)% quer dizer que [20](#page-19-0)% das notas podem ser de passagem sem estarem presentes na melodia.

**Melodia – Usar Pedaços dela** – uma porcentagem maior fará com que o Solista seja mais parecido com a melodia (nota por nota).

#### **Editor de Solista**

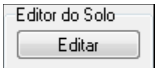

Para acessar o Editor de Solistas, pressione o botão **[Editar]** na janela de **Seleção do Solista**. Aqui você poderá criar seus próprios Solistas.. Veja o tópico a seguir para mais informações.

#### <span id="page-269-0"></span>**Mais Ajustes do Solista**

Mais Este botão abre a janela **Mais Confs. Dos Solista e Melodista.** A janela pode ser acessada pelo botão **[Solista]** das *Opções | Preferências*.

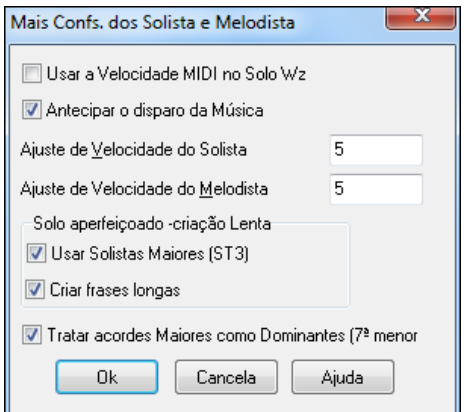

Esta janela também pode ser acessada a partir do botão **[Solista]** da janela de **Preferências**.

Habilite o parâmetro **Usar a Velocidade MIDI no Solo Wizard** se você quiser que a intensidade do toque funcione quando você estiver usando a função **Solo Wizard**. Se você tiver um teclado com sensibilidade (que responda à intensidade do toque), habilite este parâmetro para que sua dinâmica controle o Solo.

Habilite o parâmetro **Antecipar o Disparo do Solo da Música** para que a reprodução da sua música comece antes do Solista ter completado a composição do Solo. Se você desabilitar este parâmetro, o Band-in-a-Box só irá iniciar a reprodução da música apenas após ter completado a composição.

**Ajuste de Velocidade do Solista/Melodista**: Estes parâmetros permitem que você aumente ou diminua o volume relativo da parte do Solista (em relação aos outros instrumentos). Para uma mixagem mais realista, o Solista deve ficar mais audível que os outros instrumentos. O padrão deste ajuste é [5](#page-4-0).

**Usar Solistas Maiores [ST[3](#page-2-0)]** : Selecione este parâmetro se desejar usar solistas do tipo ST[3](#page-2-0), que contém frases melhoradas e até mais longas, porém levam mais para serem criadas.

**Solista – Usar Frases Longas**: Habilite este parâmetro para que o Solista use frases longas. Normalmente este parâmetro é usado em conjunto com o parâmetro anterior. Se **OK para tratar Acorde V Major como [V7](#page-6-0)** estiver habilitado, todos os Solistas MIDI de Jazz e alguns RealTracks tocarão um acorde maior como maior com sétima.

#### **Usando o Solista**

- [1](#page-0-0). Gere um Solista e pratique o Solo, usando o looping, diminuindo o Tempo, ou imprimindo o Solo. Isto pode ser bastante útil para que você possa desenvolver sua habilidade de improvisar em diversas combinações de acordes!
- [2](#page-1-0). Gere um Solista e adicione uma harmonização como "Big Band Brass" para criar *automaticamente* incríveis e interessantes arranjos de Big Band. Gere um arquivo MIDI, assim você poderá imprimir (usando o PowerTracks) a harmonização para tocar com seus amigos.
- [3](#page-2-0). Tenha um Solista tocando de acordo com seu próprio arranjo ou sua própria música, que pode ser usado pela sua banda!
- [4](#page-3-0). O parâmetro **De [4](#page-3-0) em [4](#page-3-0)** permite que você alterne o seu Solo com o Solista (o BB toca [4](#page-3-0) compassos e você [4](#page-3-0), etc.).
- [5](#page-4-0). Concentre-se separadamente em diversos aspectos dos Solos com a ajuda do Solista, desenvolvendo o fraseado e o Swing adequado a qualquer estilo, até que você possa executar seus próprios solos com confiança e autoridade.

**Dica**: Você também pode exercitar o seu ouvido, emudecendo as partes e tentando 'adivinhar' os acordes em que o solista foi baseado!

- [6](#page-5-0). Use a pista do Solista para poder gravar uma segunda voz da melodia (transferindo a pista da Melodia para a pista do Solista e gravando novamente a Melodia).
- [7](#page-6-0). Gere um Solista em séries de acordes/tons que você precisa praticar. O BB irá tocar com você o dia inteiro sem se cansar nem reclamar.Por exemplo, se você deseja trabalhar na progressão II-[V7](#page-6-0)-I ("dois-cinco-um"), você precisa apenas colocar os acordes e gerar um solo para tocar em cima destes acordes. Você pode então ir à janela de notação para ler o Solo. Habilitando o parâmetro **LoopTela** na janela de Notação, os [4](#page-3-0) compassos mostrados na tela ficaram tocando ininterruptamente, permitindo que você pratique continuamente a progressão (II-V-I), até se sentir confortável, movendo-se então para a próxima progressão.

#### Notas Técnicas:

[2.](#page-1-0) Nós criamos o Solista de forma a não permitir que ele repita frasesnem idéias musicais, assim, os solos criados serão sempre 'fresquinhos', com novas idéias e frases todo o tempo. Como resultado, incluímos a opção Refrescar o Solo (no menu Solista) que, quando selecionada, irá fazer com que o Solista 'pense' sobre todas suas noções musicais novamente.

Escolher a opção "Refrescar o Solo " serve para dizer ao Solista que "tudo bem usar as frases que você quiser, mesmo que seja uma frase tocada [5](#page-4-0) minutos atrás…". Éuma boa idéia 'refrescar' o Solista regularmente, para assegurar-se que ele use o máximo de idéias disponíveis.

[<sup>1.</sup>](#page-0-0) O Solista tem sua configuração própria (para canais MIDI e etc). Mas quando ele usa uma Harmonização, o Solista fica 'associado' aos canais e configurações da Harmonização do Thru. Como o BB usa [11](#page-10-0) dos [16](#page-15-0) canais MIDI disponíveis, nós não queremos usar mais [2](#page-1-0) canais para a harmonização do Solista. Assim, se você quiser ouvir o Solista com uma Harmonização, use as configurações do THRU. Em outras palavras, se você selecionar uma harmonização para a parte do THRU, ele será usada para harmonizar o Solista. Se você não quiser nenhuma harmonização na pista do Solista, desabilite o parâmetro *Solista | Usar a Harmonização do Thru no Solista*.

<span id="page-270-0"></span>[3.](#page-2-0) O menu do Solista tem diversas opções. Ele tem todas as possibilidades de edição encontradas para a pista da Melodia, permitindo que você trate a pista do Solista como uma segunda Melodia. Mesmo que você não deseje usar a possibilidade de criação de Solos, você pode usar a pista do Solista para contracantos, segunda voz, etc. O resultado será duas pistas para a Melodia, sendo uma a pista da Melodia e a outra a pista do Solista, permitindo que você use esta possibilidade em qualquer música, diminuindo a necessidade de uso de seqüenciadores externos.

# **Separação automática da pista do Piano**

Esta função funciona nas pistas do Piano, Melodia e Solista. Ela pode ser encontrada nas **Opções da Janela de Notação** e nos menus tanto do *Solista* quanto da *Melodia*.

# **Pista do Piano (Opções da Notação)**

Separar Mãos na Pista A parte do piano pode ser separada nas duas claves, usando-se rotinas inteligentes que mudam dinamicamente o ponto de separação das mãos. Isto ocorre naturalmente.

Ao se habilitar, a pista do Piano (e nenhuma outra pista) será mostrada nas duas claves. Isto poderá ser impresso também.

# **Pistas da Melodia e do Solista**

Você também pode separar manualmente a pista do piano na pista da Melodia ou Solista usando rotinas inteligentes. As mãos direita/esquerda são mostradas em vermelho/azul respectivamente, e nas claves de Sol/Fá na notação.

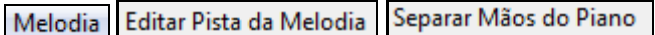

Por exemplo, se você tem um arquivo de solo de piano MIDI, abra usando o comando *Arquivo | Abrir Arquivo MIDI.*  Isto irá por a música na pista da Melodia. Então escolha *Melodia | Editar Pista da Melodia | Separar Mãos do Piano*. Assegure-se que o tipo de pista em *Melodia | Pista Tipo* esteja ajustado em Piano. Então você verá as duas mãos separadas inteligentemente.

Quando isto ocorrer, a mão esquerda será guardada no canal [8](#page-7-0) e a mão direita no canal [9](#page-8-0) da pista da melodia. Se quiser, você poderá então exportar o arquivo MIDI para um sequenciador, e as mãos continuarão assinaladas aos canais [8](#page-7-0)/[9](#page-8-0).

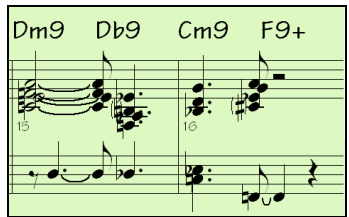

# **Solos de Guitarra –"O Guitarrista"**

O Guitarrista adiciona notas a uma melodia existente. O Band-in-a-Box irá adaptar sua melodia de uma maneira inteligente, adicionando a ela acordes com distribuição de vozes como um guitarrista de verdade faria. Você pode selecionar o seu entre diversos **Guitarristas**, além de também poder editar ou criar seu próprio guitarrista, escolhendo ajustes como rasqueado, tipo de abertura de vozes (Pop/Jazz), embelezamentos, e muito mais.

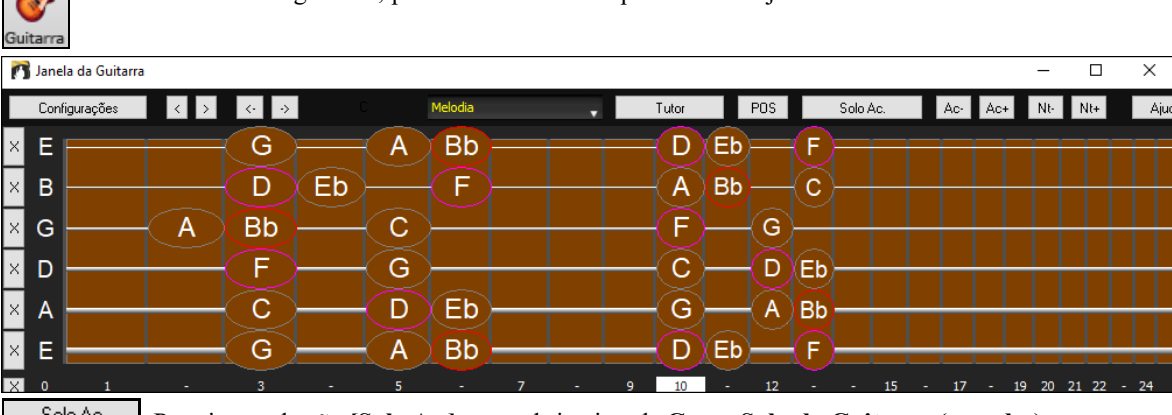

Para criar solos de guitarra, pressione este botão que irá abrir a janela de **Guitarra**.

Pressione o botão **[Solo Ac.]** para abrir a janela **Gerar Solo de Guitarra (acordes)**.

Esta janela também pode ser acessada a partir do menu *Melodia| Editar Pista da Melodia | Gerar um Solo de Guitarra (acordes)* .

<span id="page-271-0"></span>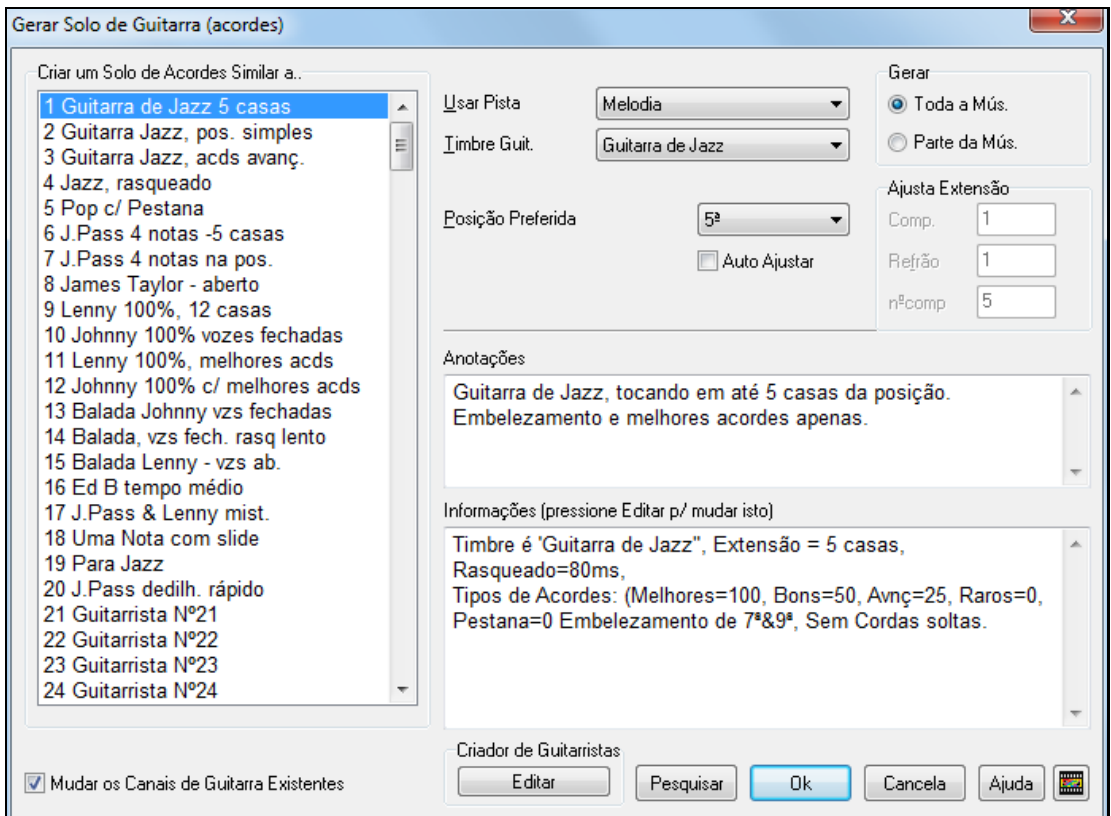

Aqui estão os passos necessários para se gerar um Solo de Guitarra (acordes):

#### **[1](#page-0-0). Selecione o Guitarrista a ser usado.**

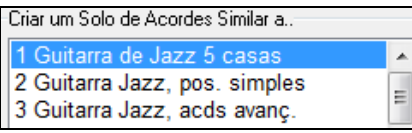

Na lista à esquerda da janela, você verá todos os guitarristas pré definidos. Por exemplo, você pode visualizar ["2](#page-1-0) Guitarra Jazz, pos.simples". Este guitarrista irá criar acordes na sua melodia que manterá uma posição simples, sempre que possível.

#### **[2](#page-1-0). Selecione a Pista (Melodia ou Solista).**

Usar Pista Melodia

 Normalmente, um solo de Guitarra com acordes é gravado na pista da melodia. Mas você também pode escolher a pista do Solista como destino.

#### **[3](#page-2-0). Confirme o Timbre de Guitarra Escolhido.**

Timbre Guit. Guitarra de Jazz O Guitarrista que você tiver escolhido (veja item [1](#page-0-0)), sempre irá determinar um timbre de guitarra. Mas você pode escolher o seu preferido.

#### **[4](#page-3-0). Selecione qual é a Extensão da Música.**

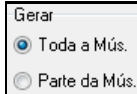

Você pode gerar seu solo com acordes de Guitarra por toda sua música ou apenas parte dela. Em qualquer dos dois casos, lembre-se que você precisa que haja uma melodia pré-gravada, pois o Guitarrista adiciona notas à sua Melodia de acordo com os ajustes do Guitarrista escolhido.

#### **[5](#page-4-0). Selecione a Posição Principal a ser Usada.**

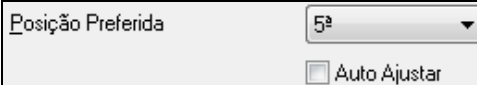

O Band-in-a-Box possui um ajuste chamado **Auto-Ajustar**, que irá ajustar a posição principal, baseado na tonalidade, para que os acordes sejam distribuídos de forma inteligente.

Por exemplo, na tonalidade de C, o Band-in-a-Box irá escolher a [5](#page-4-0)ª posição como sendo a melhor para a geração de acordes. Mas você pode sobrescrever isto determinando que ele use preferencialmente a [12](#page-11-0)ª posição. Para fazeristo, desabilite o parâmetro **Auto Ajustar**, e em seguida escolha a posição desejada.

Mudar os Canais de Guitarra Existentes Se você já possui uma pista de guitarra que tenha canais de guitarra (por exemplo, se ela foi tocada por uma guitarra MIDI, em uma parte simples de guitarra) então você pode querer que o Band-in-a-Box não mude as posições das notas da guitarra que ele encontrar. Se esse não for o seu caso, então deixe habilitado o parâmetro **Mudar os Canais de Guitarra Existentes**.

**[6](#page-5-0). Pressione o Botão [OK] para Gerar o Solo.**

<span id="page-272-0"></span>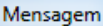

Solo de Guitarra (acordes) escrito com sucesso. Existiam 99 notas na pista, e com os acordes existem agora 203.

Você verá uma janela que informará que os acordes foram adicionados na pista selecionada.

Ao ouvir o solo, repare nas seguintes coisas:

- Algumas das notas são deixadas apenas como Melodia e outras são harmonizadas.
- Uma ampla variedade de acordes de guitarra é usada, incluindo acordes avançados. Todos eles são acordes populares tocados por guitarristas de verdade. Não existem acordes *Teóricos*.
- Os acordes são rasqueados, simulando um guitarrista de verdade.
- O tipo de pista da melodia foi alterada para Guitarra portanto a notação irá mostrar a tabulação e um arquivo MIDI será salvado com os canais da Guitarra [\(11](#page-10-0)[-16](#page-15-0)) preservados (mantendo a posição das notas).
- Todos estes itens podem ser personalizados no **Editor do Guitarrista**.

**Nota Técnica**: Como alguns guitarristas podem ser ajustados para rasquear os acordes de maneira lenta, se você gerar muitas vezes seguidas o solo, a melodia irá ficar mais e mais atrasada. A solução para este tipo de problema pode ser a opção do menu *Editar | Desfazer Solo*, antes de gerar um novo solo, ou escolha um guitarrista que não atrase o rasqueado. O atraso do rasqueado é indicado no quadro de informações da janela de **Seleção do Guitarrista**.

#### **Uma vez que Você Tiver Gerado um Solo de Guitarra com Acordes…**

O novo solo pode ser visualizado na janela da **Guitarra** em conjunto com a janela de **Notação**. Você poderá editá-lo como qualquer outra parte, apagando ou inserindo notas, etc. Você pode usar as características específicas da janela de **Guitarra** para alterar a distribuição de vozes, ou mudar uma nota para se tornar um acorde e vice – versa.

 Quando você tiver uma nota ou um acorde selecionado, pressione os botões **[Ac-]** ou **[Ac+]** na janela de **Guitarra** (ou pressione as teclas **[\[7](#page-6-0)]** ou **[\[8](#page-7-0)]** do teclado numérico). Cada vez que você pressionar estes botões, você verá que o acorde irá mudar para uma distribuição diferente de vozes ciclicamente através das [5](#page-4-0)[-10](#page-9-0) distribuições possíveis para cada acorde. Veja que algumas notas não terão acordes, como por exemplo uma nota C# em um acorde de Cmaj[7](#page-6-0), porque é uma nota de passagem.

 $N<sub>t</sub>$  $N<sup>†</sup>$  De uma maneira similar você pode converter um acorde para uma nota. Para isso, pressione os botões **[Nt+]** ou **[Nt-]** (ou pressione as teclas**[\[3](#page-2-0)]** ou **[\[4](#page-3-0)]** do teclado numérico), para alterar ciclicamente a nota que será tocada em todas as [6](#page-5-0) cordas.

O Solo será salvado com a sua música (.MGU) e exportado para um arquivo MIDI com as posições das cordas intactas, porque serão usados os canais [11](#page-10-0) a [16](#page-15-0) para a parte da guitarra. Você pode remover o solo em qualquer momento, mesmo depois que o solo estiver salvo ou que você esteja recarregando a música. Para isso, vá ao menu *Melodia | Editar a Pisat da Melodia | Remover a Harmonização (ou Solo de Guitarra) da Melodia*.Os Guitarristas podem ser personalizados usando-se o **Criador de Guitarristas**, descrito mais à frente neste manual.

# **Embelezamentos Automáticos – "O Embelezador"**

### **Visão Geral**

Quando um musicista vê uma partitura que contém uma melodia, quase nunca ele vai tocar exatamente o que estiver escrito. Haverá mudanças de duração de notas, de articulação, assim como a adição de algumas notas extras, etc. Você pode fazer com que o Band-in-a-Box faça isso automaticamente usando o Embelezador. Ao habilitá-lo, qualquermelodia que for tocada será embelezada, adicionando a ela uma maior realismo – e o embelezamento será diferente a cada vez. O Embelezador só fica ativo durante a reprodução da música. Mas existe uma opção de tornar os embelezamentos permanentes, permitindo que você visualize na notação embelezamentos que tenham lhe agradado. Isto é especialmente útil para "humanizar" melodias que tenham sido colocadas nota por nota. O embelezador faz com que a sua música soe como se estivesse sendo tocada por uma pessoa, não por um computador!

### **Usando o Embelezador**

Você pode ligar o Embelezador ao habilitar este parâmetro na tela principal, com o botão **[Embelezar Melodia]** ou com o atalho **Ctrl+Alt+E**.

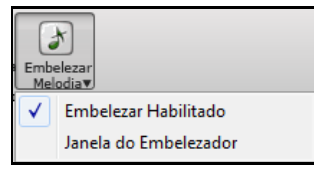

O Embelezador só funciona durante a reprodução. Se estiver habilitado, a Melodia será embelezada. Você verá a Melodia embelezada na notação durante a reprodução, ou seja, você verá as notas adicionadas à ela. Ao pressionar o botão **[Para]** a notação irá voltar ao seu estado original.O Embelezador altera a duração das notas, seu ponto de início, sua intensidade além de adicionar notas extras. A seguir, você verá um exemplo de uma Melodia antes e depois de um embelezamento típico da Melodia.

<span id="page-273-0"></span>Melodia Normal (não embelezada)…

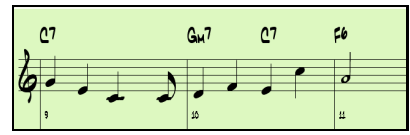

Melodia Embelezada…

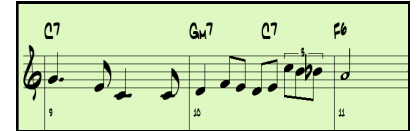

Como você pode ver nos exemplos da notação, o Embelezador da melodia alterou o ritmo do compasso [9](#page-8-0) e adicionou notas extras ao compasso [10](#page-9-0), tornando a melodia mais "viva".

Se você desligar o Embelezador pelo botão da barra de ferramentas ou pelo atalho **Ctrl+Alt+E**, sua Melodia ficará normal (sem alterações).

### **Opções do Embelezador da Melodia**

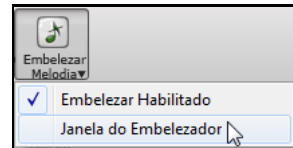

As opções do Embelezador são acessadas ao se pressionar este botão, indo ao menu *Melodia | Embelezar Melodia | Opções do Embelezador da Melodia* ou usando o atalho **Ctrl Alt L**.

Na janela do **Embelezador da Melodia**, você pode:

- Personalizar os ajustes do Embelezador ou escolher um ajuste padrão.
- Tornar um embelezamento específico permanente.

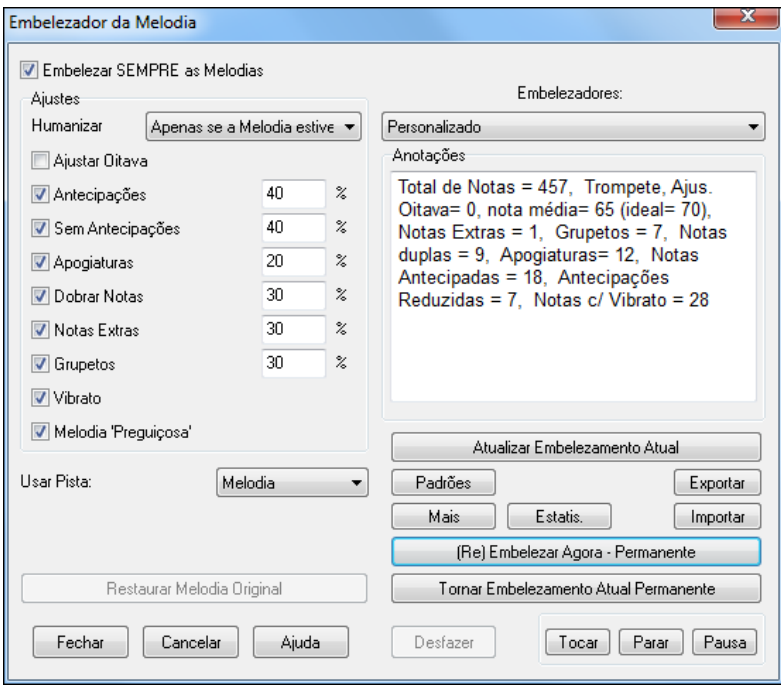

O parâmetro **Embelezar SEMPRE as Melodia**s habilita o embelezamento de melodias (mesma função do parâmetro **Embelezador** da tela principal).

**Ajustes**: Os ajustes contêm um número de parâmetros que afetam o embelezamento. Eles podem ser ligados e desligados assim como ter sua profundidade de atuação ajustada percentualmente. Os ajustes são:

**Humanizar**: A velocidade (intensidade do toque), duração (legato) e ponto de início das notas serão humanizados. Os valores originais destes parâmetros serão ignorados. Isto é útil quando a melodia for inserida nota a nota. A opção de humanizar apenas quando a melodia estiver 'dura' permite que o Embelezador deixe o 'timing' de melodias humanas intactas, humanizando somente as que foram criadas no programa.

**Ajustar Oitava**: A oitava da Melodia pode ser mudada para se adequar ao instrumento atual. Por exemplo, se a Melodia estiver sendo tocada por um Piccolo, ela deverá ser subida em uma oitava. Existe um ajuste adicional para as oitavas ao se pressionar o botão **[Mais..]**.

**Antecipações**: Uma antecipação acontece quando a nota é tocada antes. Veja o exemplo abaixo.

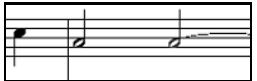

<span id="page-274-0"></span>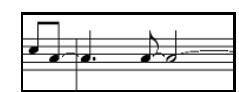

Notas sem Embelezamento. ANTECIPAÇÕES nas batidas [1](#page-0-0) e [3](#page-2-0).

**Sem Antecipações**: Isto é o oposto das antecipações, ou seja, se o embelezador encontrar uma nota antecipada, ele poderá tocá-la no "tempo".

**Apogiaturas**: As apogiaturas são pequenas notas tocadas antes da nota principal (geralmente um semitom abaixo). As apogiaturas não são mostradas na notação intencionalmente para que a partitura fique legível, porém elas são ouvidas.

**Dobrar Notas**: Isto dobra notas da Melodia. Veja o exemplo abaixo.

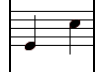

Sem embelezamento A segunda batida está com a nota dobrada

**Notas Extras**: As Notas Extras são adicionadas entre as notas da melodia. Veja o exemplo abaixo.

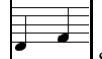

Sem embelezamento Com notas adicionadas

**Grupetos**: Um grupeto é um conjunto de notas que substituem uma nota da Melodia. Normalmente ele é composto pela nota original, uma nota meio tom ou um tom acima e a nota original. Veja o exemplo abaixo.

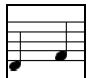

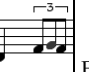

Sem embelezamento **Embelezada com grupeto** 

**Vibrato**: O Vibrato pode ser adicionado de acordo com os ajustes feitos na janela **Ajustes Adicionais do Embelezador**, acessada pelo botão **[Mais]**. O Vibrato não pode ser visualizado na notação, porém você pode vê-lo no **Editor Lista de Eventos**.

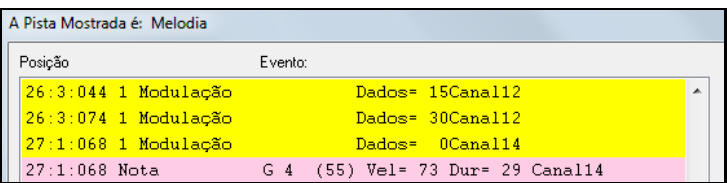

**Melodia "Preguiçosa"**: Com este parâmetro habilitado, a Melodia soará um pouco atrasada, criando a sensação de "preguiça".

**Usar Pista**: O Embelezador é chamado de Embelezador da Melodia porque normalmente ele afeta a pista da Melodia. Você pode fazer com que ele atue sobre a pista do Solista, determinando isto no parâmetro **Usar Pista.**

**[Restaurar Melodia Original]**: A Melodia original só será afetada se você tiver tornado o embelezamento permanente. Se você tiver feito isto e quiser restaurar a melodia original, então pressione este botão.

**Embelezadores**: Os ajustes padrões permitem que você escolha rapidamente uma combinação de configurações para o Embelezador.

**[Anotações]**: As anotações do Embelezador descrevem as estatísticas do embelezamento que estiver acontecendo.

**[Atualizar Embelezamento Atual]**: Se a música estiver sendo reproduzida e o Embelezador estiver habilitado, você pode atualizar o embelezamento pressionando este botão. Isto é útil se você tiver alterado alguns parâmetros e quiser ouvir as alterações na Melodia que estiver sendo reproduzida.

**[Padrões]**: O botão **[Padrões]** reverte os ajustes para as configurações de Fábrica.

**[Mais]**: Pressione este botão para acessar a janela **Ajustes Adicionais do Embelezador**. Isto permite que você faça ajustes avançados no Embelezador. Os parâmetros são:

- **Velocidade do Vibrato:** Isto determina a velocidade do vibrato (lento ou rápido). A extensão é 0-[127](#page-126-0).
- **Profundidade do Vibrato:** Isto determina a intensidade do vibrato. A extensão é 0[-127](#page-126-0).
- **Usar Vibrato em Notas Maiores que (ticks):** Isto determina a duração mínima de uma nota para que o Vibrato ocorra. Se você ajustar com [120](#page-119-0) ticks (uma semínima), então apenas as notas com duração maior que [120](#page-119-0) ticks receberão o Vibrato.
- **Iniciar o Vibrato após quantos ticks**: Para notas que forem receber o Vibrato, ele só começará após os ticks determinados. Lembre-se que [120](#page-119-0) ticks é igual a uma semínima ou uma batida.
- **Método de Ajuste da oitava**: Se a oitava for ajustada, você pode escolher entre as duas possibilidades de ajuste dela, ou seja, ajustando a melodia para a melhor oitava ou apenas se houver notas fora da extensão.
- <span id="page-275-0"></span>- **Extensão Dinâmica**: Isto limita a extensão da velocidade (intensidade da nota) usada na humanização. A extensão é de [20](#page-19-0)[-100](#page-99-0), no entanto os valores mais "musicais" são de [30](#page-29-0)[-50](#page-49-0).
- **Ajustes do Legato**: Isto ajusta a duração das notas (legato). A extensão é de 0[-127](#page-126-0), no entanto os valores mais "musicais" são de [55](#page-54-0)[-75](#page-74-0).

**[Estatis.]**: Este botão mostra as Anotações, porém ele as mostrará mesmo quando nenhum embelezamento estiver presente.

**[Exportar] [Importar]**: Você pode salvar/carregar seus próprios embelezamentos. Quando você fizer um ajuste personalizado na janela do Embelezador, pressione o botão **[Exportar]** para salvar os dados num arquivo.EMB. Para carregar este embelezamento novamente, pressione o botão **[Importar]** e carregue o arquivo .EMB. Você pode compartilhar suas configurações e embelezamentos com outras usuários do Band-in-a-Box.

**[(Re) Embelezar Agora - Permanente]**: Se a música não estiver sendo reproduzida você também pode fazer com que um embelezamento seja permanente ao pressionar este botão. A Melodia original não é afetada permanentemente a não ser que este botão seja pressionado.

**[Tornar Embelezamento Atual Permanente]**: O embelezamento ocorre sempre durante a reprodução da música. Você pode atualizar o embelezamento pressionando este botão. Isto é útil se você tiver alterado alguns parâmetros e quiser ouvir as alterações na Melodia que estiver sendo reproduzida.

**[Desfazer]**: Você pode usar o botão **[Desfazer]** para cancelar um embelezamento permanente antes da música ser salva num arquivo.

**[Tocar] [Parar] [Pausa]**: Use estes botões para controlar a reprodução na janela do Embelezador.

# **Capítulo [10](#page-9-0): Trabalhando com MIDI**

<span id="page-276-0"></span>O Band-in-a-Box possui duas pistas que podem ser gravadas: a pista da Melodia e a pista do Solista. Elas podem ser usadas para gravar qualquer parte MIDI que você quiser, como partes adicionais de percussão ou acompanhamentos. Você pode gravar MIDI no Band-in-a-Box da seguinte forma:

- Ao vivo (tempo real) com um teclado MIDI, uma guitarra MIDI ou qualquer outro aparelho MIDI (que gere mensagens de nota) conectado ao seu computador.
- No modo nota por nota, colocando as notas com o mouse na janela de **Notação**.
- Usando a ferramenta "**Wizard**" que permite que você toque notas com o teclado **QWERTY** e então edite as notas com o mouse.
- Importando arquivos MIDI para as pistas da Melodia ou do Solista.

# **Gravando em Tempo Real**

Grava<br>MIDI

Você pode gravar estabelecendo a extensão de compassos a serem gravados, sobrepor melodias, gravar diretamente na Coda, etc... Para gravar ao vivo, use um teclado, guitarra ou outro controlador MIDI. Clique no botão **[Gravar MIDI]** ou pressione **Ctrl+R**, ou vá ao menu *Melodia | Editar a Pista da Melodia | Gravar Melodia*. A janela de **Gravação de MIDI para Melodia** é mostrada.

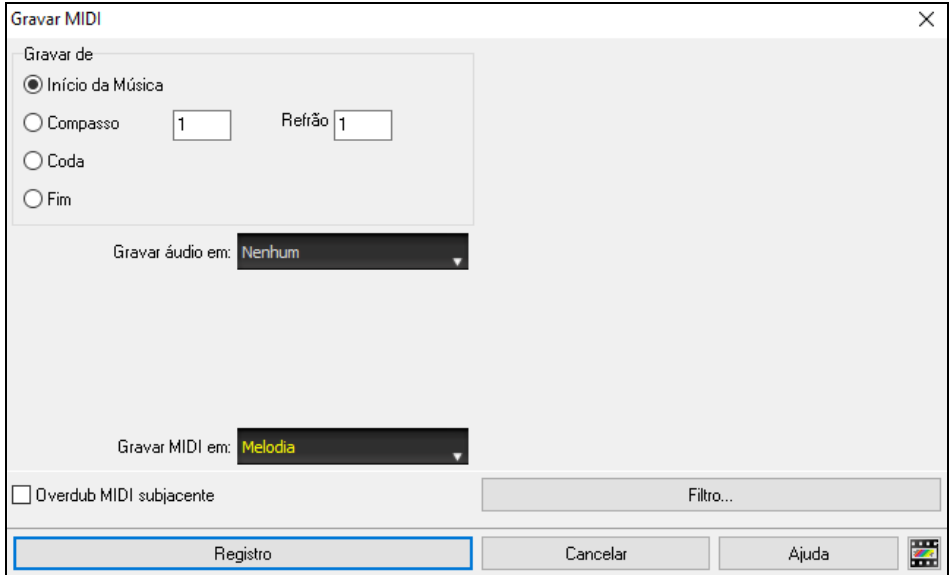

Defina o ponto de início da gravação e selecione a trilha de destino. Se houver notas MIDI subjacentes na trilha de destino, você pode escolher a opção de mesclá-las ou substituí-las.

Pressionar **[Filtro]** irá abrir a janela do **Filtro de Gravação,** que permite escolher os diferentes tipos de MIDI a serem gravados.

Pressione o botão **[Gravar]** ou as teclas **R** para iniciar a gravação

Para interromper a gravação, pressione a tecla **Esc**, ou a **barra de espaços**, ou clique no botão **[Para]**. A janela de confirmação da gravação irá aparecer.A janela de **Notas Gravadas** irá aparecer.

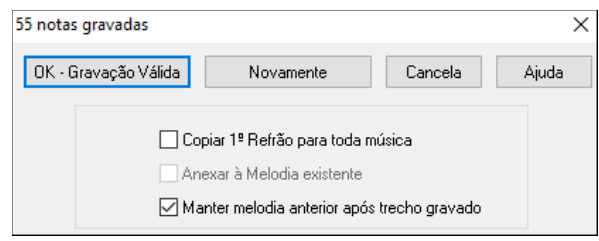

**[OK - Gravação Válida]**: Se a gravação tiver sido válida, pressione este botão. Lembre-se que é fácil consertar pequenas esbarradas na janela de Notação no modo de Edição, ou no editor Lista de Eventos.

**[Novamente]**: O botão [Novamente] permite que você rapidamente rejeite a gravação feita e inicie uma nova. Pressione a tecla N para fazer isto com o teclado.

**[Cancela]**: Termina a sessão de gravação e nada é preservado. Para começar novamente, pressione o botão [Grava MIDI] ou asteclas [Ctrl+R]. O Band-in-a-Box proporciona opções úteis quando você valida a gravação.

**Copiar [1](#page-0-0)º Refrão para Toda a Música**: Se você tiver gravado um refrão da sua música, ao habilitar este parâmetro, sua gravação será copiada para todos os refrões.

<span id="page-277-0"></span>**Anexar à Melodia Existente**: Você tem a possibilidade de anexar a gravação a uma melodia pré-existente. Se não houver uma melodia, este parâmetro não estará disponível.

**Manter Melodia Anterior Após Trecho Gravado**: Você tem a opção de manter qualquer melodia pré-gravada (após o que tiver sido gravado), ou não. Use este parâmetro se você quiser manter o final da gravação passada.

#### **Gravando num sequenciador externo**

Muitas pessoas usam o Band-in-a-Box numa situação de apresentação ao vivo. Se você não pode trazer o seu computador com você, uma boa alternativa é gravar um arquivo MIDI para usá-lo num teclado ou sequenciador externo que leia este tipo de arquivo. Para exportar o arquivo MIDI, faça o seguinte:

- Crie um arquivo MIDI da música.
- Salve o arquivo num disquete (diretamente ou copie-o do seu disco rígido).
- Use o disquete no sequenciador/teclado. Ele irá reconhecer o arquivo MIDI.

# **Colocando Notas Manualmente na Janela de Notação**

Você pode colocar notas da melodia diretamente na pista através da janela de **Notação** nos modos **Edição de Nota** ou **Edição Gráfica**.

 Entre nos modos de edição de nota na janela de **Notação** clicando com o mouse nos botões de modos. No modo de **Edição de Notas**, você pode colocar, mover e editar notas e pausas usando as técnicas padrões do mouse, apontando e clicando, clicando e arrastando e pressionando com o botão **direito** sobre as notas para abrir a janela **Edição da Nota**. O capítulo sobre a **Notação** detalha estes procedimentos.

Há a opção de haver uma janela para confirmar a inserção de notas com um número grande de linhas suplementares, tanto agudas como graves.

Uma vez que você tiver colocado a Melodia, você poderá copiar, colar e editála. Para copiar e colar um pedaço da Notação, selecione a área desejada ao clicar e arrastar o mouse sobre ela. Então pressione o atalho **Ctrl+C**.

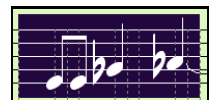

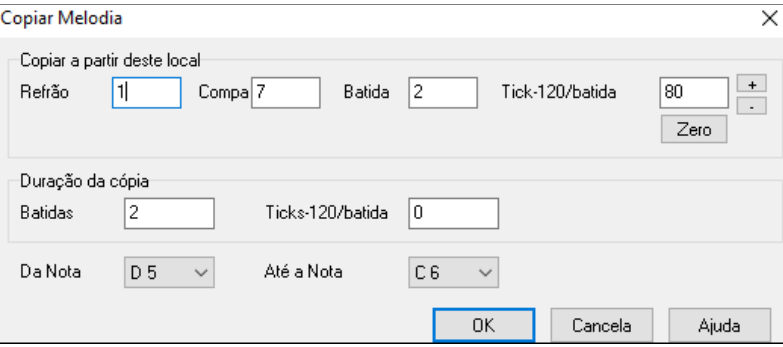

Clique no lugar que você quiser colar (clicando na linha do tempo logo abaixo da barra de ferramentas da janela de **Notação**). Então pressione o atalho **Ctrl+V**. Isto irá abrir uma janela que permitirá a escolha exata do local de início da colagem.

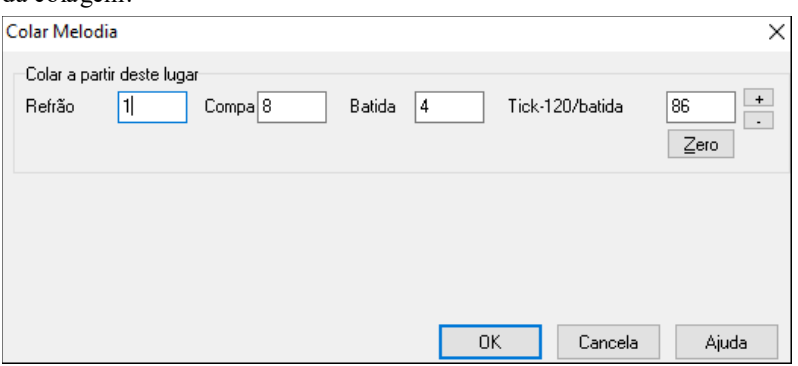

# **Gravando usando o Wizard Teclado**

Esta é uma ferramenta bastante útil se você não possuir um teclado ou um outro controlador MIDI, mas quiser gravar melodias "em tempo real". Use o **Wizard** para gravar notas usando o teclado **QWERTY** do computador, tornando sua gravação mais natural do que a inserção nota a nota.

Faça o seguinte:

<span id="page-278-0"></span>[1](#page-0-0). Clique no botão **[MIDI]** e habilite o parâmetro *Wizard Teclado MIDI Habilitado*.

```
Wizard Teclado MIDI Habilitado
```
- [2](#page-1-0). Pressione **[Ctrl] + [R]** para gravar.
- [3](#page-2-0). A medida em que a música for sendo reproduzida, toque sua melodia nas duas fileiras inferiores do teclado **QWERTY**, ou seja, nas linhas **ZXCVB** (notas da escala do acorde) e **ASDFG** (notas de passagem), no ritmo desejado. As notas escolhidas pelo **Wizard** naturalmente não estarão corretas, mas não se preocupe com isso ao gravar. Depois que você tiver terminado a gravação, vá à janela de **Notação** e edite as notas para a afinação correta. Você verá as notas erradas nos lugares corretos e com a duração correta, e poderá corrigi-las.
- [4](#page-3-0). Para fazer isso, clique (no **Modo de Edição**) nas notas e arraste-as para a afinação correta. Ao fazer isso, você ouvirá as notas sendo tocadas e o nome da nota será mostrado na janela correspondente. As notas sempre subirão ou descerão cromaticamente. Quando tiver terminado a edição, sua melodia estará pronta.

**Dica:** Se você estiver com o **Wizard** habilitado, a **barra de espaço não** irá interromper a reprodução. Para fazer isso, pressione a tecla **Esc**, ou pressione o botão **[Para]**. Isto previne que a música seja interrompida acidentalmente ao se esbarrar na barra de espaço.

## **Wizard da Melodia**

O Wizard do teclado QWERTY (ou MIDI se disponível) foi aprimorado. Agora, em músicas com Melodia, há teclas do teclado QWERTY (Enter, \ , T, [6](#page-5-0)) que tocam notas da melodia conforme a música é tocada. Outras teclas tocam notas de aproximação mais agudas ou graves. As notas podem ser gravadas, para humanizar a melodia. Isto também funciona com as harmonizações.

- Notas da Melodia: T, [6](#page-5-0), Enter, \

- Mesma nota da Melodia: [5](#page-4-0)
- Notas de aproximação: QWER YUIO
- Ajuste de Oitava: [1](#page-0-0), [2](#page-1-0), [3](#page-2-0)

Œ

Notas MIDI também funcionam (se o ajuste "Permitir Wizard da Melodia no THRU" estiver habilitado nas **Preferências**).

- Ajuste de Oitava: E([40](#page-39-0)), F([41](#page-40-0)), G[\(43](#page-42-0))
- Notas da Melodia: F([53](#page-52-0)), G[\(55](#page-54-0))
- Notas de Aproximação: B[\(47](#page-46-0)),C, D, E A, B, C, D[\(62](#page-61-0))

Para usar o Wizard da Melodia, assegure-se que o Wizard de Teclado está habilitado na tela principal. Isto irá também habilitar o Wizard MIDI nas teclas QWERTY.

Wizard Teclado MIDI Habilitado

Caso você também queira usar o Wizard da Melodia nas notas MIDI, ajuste "Permitir Wizard da Melodia no THRU" nas **Preferências [Transpos.]**.

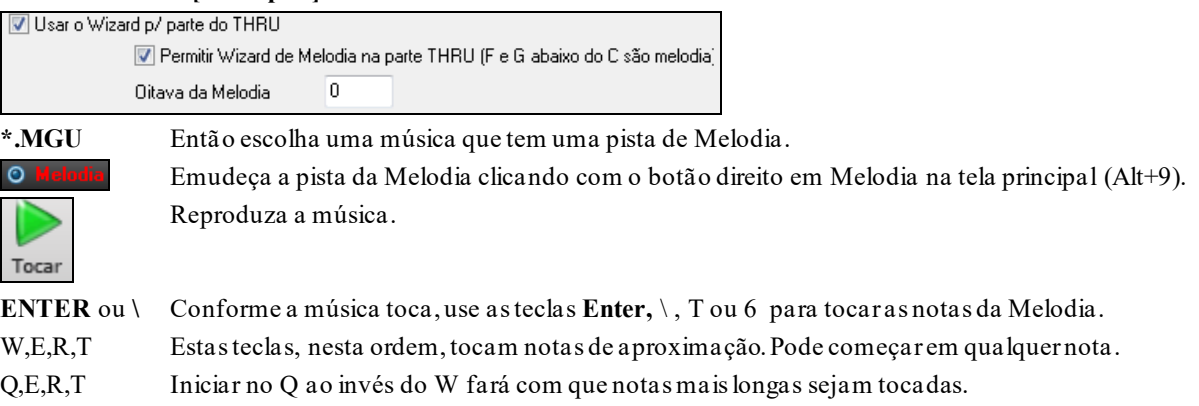

- I,U,Y,T Estas teclas tocarão notas de aproximação por baixo. Comece em qualquer nota.
- O,U,Y,T Iniciar no O ao invés do I fará com que notas mais longas sejam tocadas.

## **Wizard de Teclado MIDI**

O Wizard pode ser usado juntamente com um teclado MIDI conectado, e é muito divertido, pois o Wizard sempre toca as notas certas da música. Também é interessante porque o teclado MIDI envia informações de intensidade (ao contrário do teclado QWERTY), sendo assim uma opção melhor.

Esta função é acessada através do botão **[Transpos.]** da janela de **Preferências**.

<span id="page-279-0"></span>V Usar o Wizard p/ parte do THRU Para ligar o Wizard, habilite o parâmetro ao lado.

Depois habilite o parâmetro "Wizard" na **Tela Principal**.

Wizard Teclado MIDI Habilitado

Ao se ligar este Wizard, num acorde (C/E/G/Bb), por exemplo, as notas tocadas no teclado THRU serão mapeadas para estas notas do acorde, e D/F/A/B serão notas de passagem. Esta escala – C D E F G A Bb B – é considerada a escala do "Bebop", útil para acordes com a [7](#page-6-0)a dominante.

O Wizard é útil para se inserir a notação rapidamente. Se você não toca piano muito bem, com o Wizard você deveirá tocar no ritmo correto, não se preocupando com a altura das notas, pois você pode corrigi-las mais tarde. Assim, a duração, o volume e a precisão ritmica estarão corretos (a janela de **Edição Gráfica** é perfeita para estes ajustes posteriores).

# **Sequenciador da Melodia e do Solista**

Há [2](#page-1-0) pistas no Band-in-a-Box que aceitam gravações MIDI. A Melodia e o Solista. Normalmente cada um tem uma parte única para si. No entanto, toda informação MIDI pode ser salva em até [16](#page-15-0) canais diferentes. Para a explanação a seguir, assumiremos que você está trabalhando com a pista da Melodia, mas tudo funciona exatamente da mesma forma para o Solista. Quando a pista da Melodia estiver ajustada para "Multi([16](#page-15-0))-Canal" nos referimos ao "Modo Sequenciador".

Além disso, assumimos para esta explanação que você tem uma pista multi-canal carregada, caso contrário todo este tópico não faz sentido. Portanto, vamos abrir um arquivo MIDI, usando o menu *Arquivo | Abrir Arq. MIDI* e o arquivo *C:\bb\Documentation\Tutorials\Violet.MID*.

Se você deseja usar as [16](#page-15-0) partes separadas para a pista da Melodia, é necessário ajustar a pista da Melodia para "Multi-Canal".

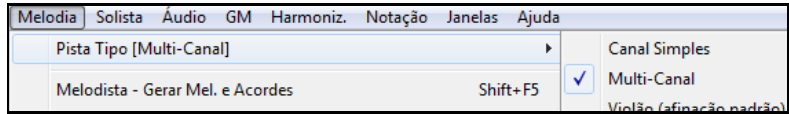

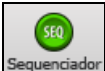

Isto é feito usando o menu *Melodia*, ou pressionando o botão ao lado, que é do Seqüenciador.

Agora que você está no modo multi-canal, a saída MIDI será feita no canal onde a informação estiver gravada, e não usará o canal padrão único da Melodia.

Você pode examinar a pista para ver os canais usados observando a lista de eventos, pressionando o botão **[#]** na janela de **Notação**.

Você perceberá que agora os eventos em canais diferentes são listados em cores diferentes para facilitar a identificação. Por exemplo, o canal [7](#page-6-0) é rosa, e o [10](#page-9-0) é dourado.

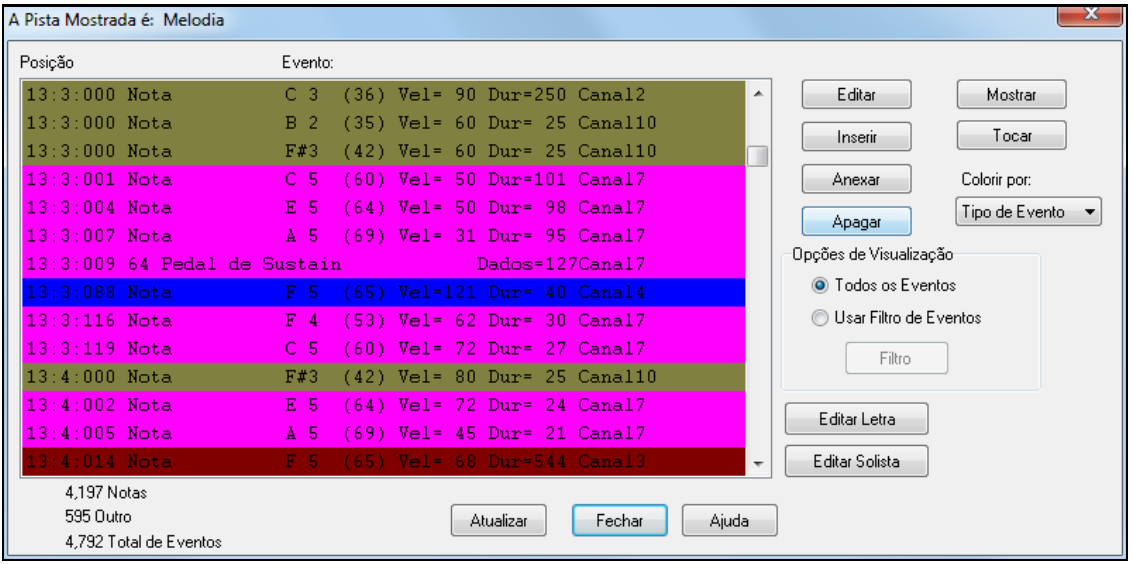

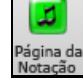

Se você clicar no botão ao lado, irá ver a Página de Notação, onde o arquivo MIDI é visualizado em pistas separadas.No arquivo Violet.MID há [6](#page-5-0) pistas distintas, e provavelmente muita informação para se ler de uma vez só, a menos que a pessoa tenha o costume de fazer isto (como maestros).

<span id="page-280-0"></span> Para personalizar a visualização da notação no modo Sequenciador, pressione o botão **[Opç]** na Página de Notação, e veja ajustes para pistas Multi-Canal.

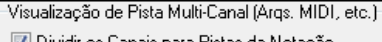

V Dividir os Canais para Pistas da Notação

- Mostrar/Tocar TODOS Canais
- O Mostrar/Tocar Canais Escolhidos

Selecione o parâmetro "Mostrar/Tocar Canais Escolhidos" para abrir a janela do Seqüenciador. Então verá uma lista de canais e poderá escolher quais devem tocar e serem visualizados.

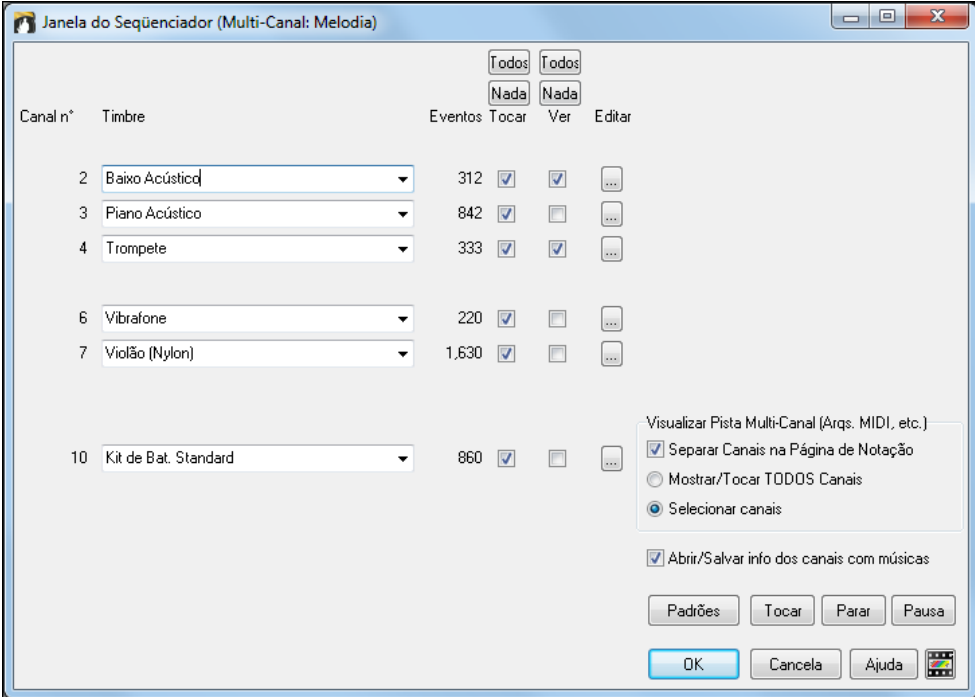

scolhe

No exemplo da figura, o Canal [2](#page-1-0) (Baixo) e o Canal [4](#page-3-0) (Trompete) serão vistos, no entanto todos os canais estão tocando (como ajustado na figura).

3 Piano Acústico न 842  $\nabla$  $\triangledown$ 

Para um canal específico (ex. canal [3](#page-2-0): piano), veremos a seguinte informação.

Canal [3](#page-2-0): Acoustic Piano (este é o nome do timbre encontrado na pista,Piano Acústico em inglês).

842: Há 842 eventos na pista, geralmente cada nota é um evento.

Nós personalizamos a pista do piano de forma que possa ser ouvida (parâmetro esquerdo habilitado), mas não seja visualizada (direito desabilitado).

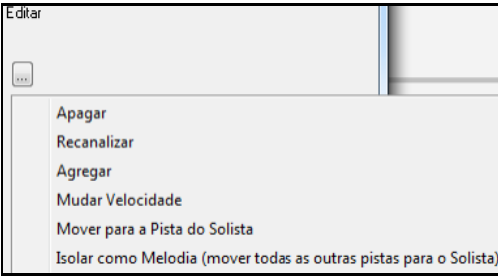

Há um pequeno botão à esquerda da linha do canal que permite apagar/recanalizar ou agregar os canais.

Você também pode mudar o timbre (instrumento) daquela pista usando a caixa com o nome do timbre.

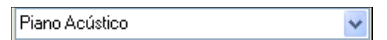

Assim, agora que personalizamos a visualização e reprodução, estamos vendo apenas o baixo e o trompete na notação embora a todos estejam tocando.

#### **Removendo todas as pistas exceto a Melodia de um arquivo MIDI**

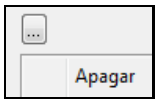

Um possível uso do modo Sequenciador é deixar apenas o canal da melodia, assim você pode aproveitar apenas a melodia e o BB providenciará o acompanhamento que você desejar. Para tanto, abra a janela do **Sequenciador**, e use o menu Editar para apagartodas as pistas exceto a da melodia.

Feito isto, você pode ajustar a melodia novamente para um canal único, uma vez que ela não precisa mais ser Multicanal. Isto pode ser feito no menu *Melodia | Tipo de Pista*.

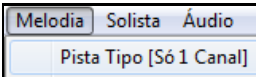

#### <span id="page-281-0"></span>**Gravando suas próprias criações no Seqüenciador na Melodia**

Normalmente você grava suas pistas na Melodia, e não se preocupa com o canal usado, pois o Band-in-a-Box usa o canal padrão da Melodia para isto (geralmente o canal [4](#page-3-0)). Porém se a pista é multi-canal, a saída da pista da Melodia será feita no canal onde estiverem gravadas as pistas.

Gravar neste Canal 11 Assim, quando você gravar uma parte da melodia e o tipo da pista estiver ajustado para multi-canal, uma janela abre ao final da gravação para que você possa escolher o canal onde a gravação será inserida.

Anexar à Melodia existente Também habilite este parâmetro, do contrário você não ouvirá as outras partes da melodia durante a gravação.

#### **Exemplo: Gravando [4](#page-3-0) Contra-Melodias separadas na Pista da Melodia**

Se você quer fazer uma gravação assim, proceda da seguinte maneira:

[1](#page-0-0).Ajuste a pista da Melodia para Multi([16](#page-15-0))-Canal (Sequenciador)

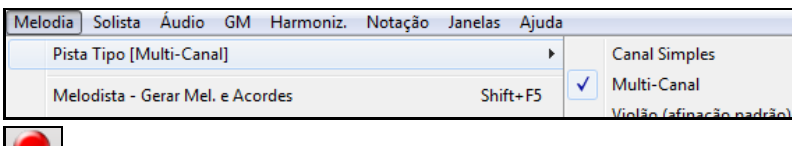

- [2](#page-1-0). Grave a parte da Melodia. Ao final da gravação, escolha um canal que não esteja em uso pelo Band-in-a-Box. O BB usa os canais [2](#page-1-0)-[10](#page-9-0), assim os canais [11](#page-10-0) a [16](#page-15-0) estão sempre disponíveis para suas gravações.
- [3](#page-2-0).Repetir o passo [2](#page-1-0) gravando todas as partes desejadas.

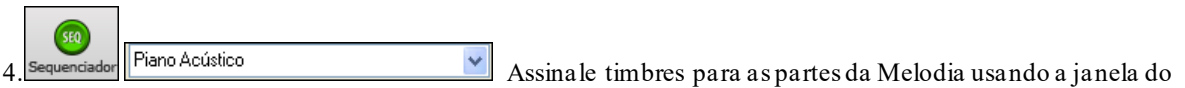

**Seqüenciador**.

# **Importando Arquivos MIDI**

Arquivos MIDI (Standard MIDI files – SMF) podem ser carregados nas pistas da Melodia, do Solista ou Utilitária. Isto pode ser feito com arquivos no disco ou na memória.Você pode carregar seu arquivo MIDI inteiro ou apenas os canais selecionados em uma extensão específica de compassos. Para isso use um dos seguintes comandos:

- [1](#page-0-0). *Melodia | Editar Pista da Melodia | Importar Melodia de Arquivo MIDI* para selecionar um arquivo MIDI do disco.
- [2](#page-1-0). *Melodia | Editar Pista da Melodia | Importar Melodia MIDI da Memória* quando mensagens MIDI estiverem previamente copiadas por outro programa para a memória do Windows®, o Band-in-a-Box permitirá que você importe a melodia da memória.

**Dica**: Você também pode arrastar um arquivo MIDI do Navegador e largar na tela do Band-in-a-Box.

Uma vez escolhido, a janela **Opções para Importar Arquivos MIDI** irá abrir.

<span id="page-282-0"></span>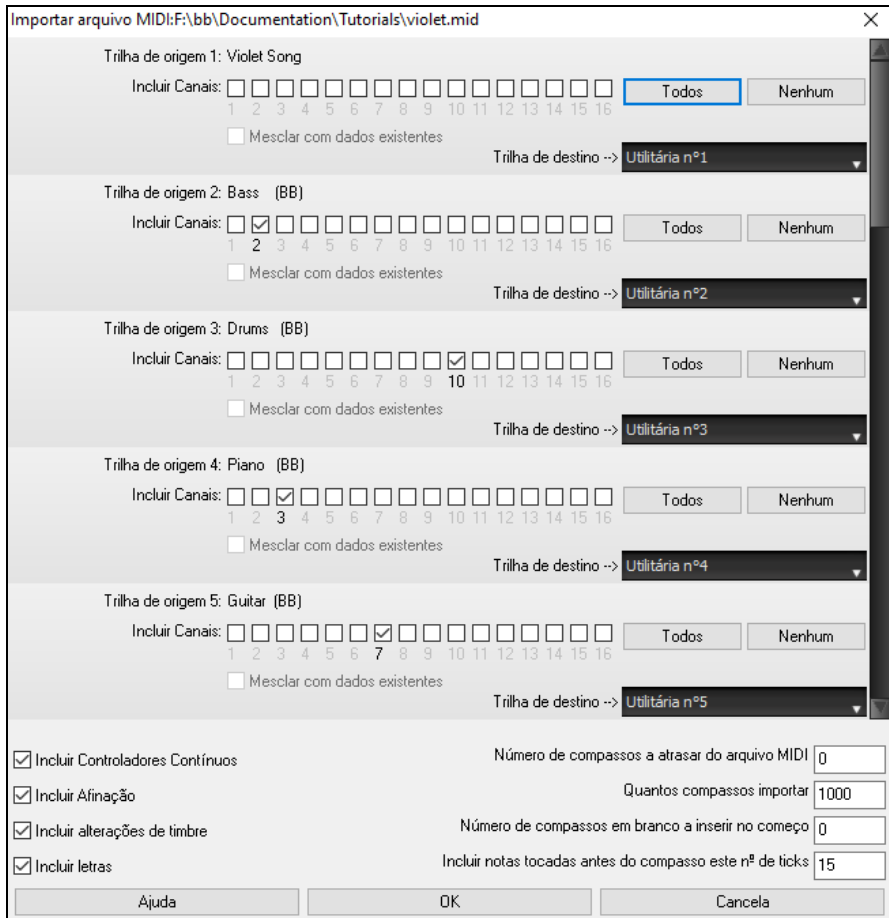

**Incluir Canais**: Você pode passar o cursor do mouse sobre as caixas de seleção do seletor de canal para ver quantos eventos estão em cada canal. Se você selecionar todos os canais, o Band-in-a-Box irá ler todos os canais e mesclá-los com a trilha de destino.

**Trilha de destino**: Você pode escolher a trilha de destino para cada trilha para arquivos MIDI de várias trilhas.

**Mesclar com dados existentes**: Você pode escolher fundir os dados com a pista destino.

**Incluir Controladores Contínuos / Incluir Afinação Pitch Bend / Incluir alterações de timbre / Incluir letras**: Estes parâmetrosfuncionam como filtro. Se houver mensagens que você não quiser que sejam incluídas, é só desabilitar o parâmetro específico.

Número de compassos a atrasar do arquivo MIDI: Este parâmetro determina qual é o compasso inicial que o Band-in-a-Box irá começar a ler do seu arquivo MIDI.

**Quantos compassos importa**: Deixe este parâmetro com o ajuste padrão de 1000 (mil) para ler o compasso ou o arquivo inteiro (a não ser que ele seja maior que 1000 compassos). Se você quiser que o programa leia um número específico de compassos, ajuste este parâmetro da maneira desejada.

**Número de compassos em branco a inserir no começo**: Isto irá inserir compassos em branco na pista da melodia. Lembre-se que o Band-in-a-Box normalmente tem [2](#page-1-0) compassos de contagem no início. Se seu arquivo MIDI não possuir compassos de contagem, então será necessário ajustar este parâmetro em [2](#page-1-0) para compensar [2](#page-1-0) compassos de contagem do Band-in-a-Box.

**Incluir notas tocadas antes do compasso este nº de ticks**: Se você estiver carregando um arquivo MIDI que começa no compasso [5,](#page-4-0) será bastante irritante se você tiver uma nota ignorada porque ela começava um pouco antes do compasso [5.](#page-4-0) Para incluí-la, ajuste este parâmetro para que as notas tocadas antecipadamente sejam incluídas.

# **Opções Adicionais para as Pistas da Melodia e do Solista**

Vá ao menu *Melodia | Editar Pista da Melodia | Quantizar, Ajuste de Tempo | Deslocar Melodia (Ticks)*. Isto irá mover(deslocar) a melodia por um certo número de ticks. Uma semínima (ou uma batida), possui [120](#page-119-0) ticks. Por exemplo, para criar uma sensação de uma Melodia mais relaxada, ajuste a Melodia em [10](#page-9-0) ticks. Ela irá soar ligeiramente atrasada.

Vá ao menu *Melodia | Editar Pista da Melodia | Inserir Batidas ou Apagar Batidas* para inserir ou apagar batidas na Melodia. Isto também pode funcionar para deslocar a Melodia. Por exemplo, para inserir [2](#page-1-0) compassos na melodia a

<span id="page-283-0"></span>partir do compasso [5](#page-4-0), vá ao menu *Melodia | Editar Pista da Melodia | Quantizar, Ajuste de Tempo | Inserir Batidas*. Então selecione o compasso [5](#page-4-0) e selecione inserir [8](#page-7-0) batidas([2](#page-1-0) compassos).

# **Quantizar Pista**

*Melodia | Editar Pista da Melodia | Quantizar, Ajuste de Tempo | Quantizar Melodia* permite quantizar a pista da melodia.

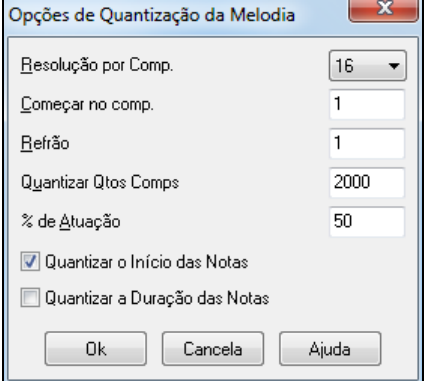

**Resolução (por compasso)**: Permite que você escolha o valor da quantização. Por exemplo, ao escolher [16](#page-15-0), você estará usando semicolcheias.

**Começar no Compasso/Refrão**: Esses parâmetros determinam qual a extensão de compassos a ser quantizada.

**% de Atuação**: Escolha [100](#page-99-0)% se você quiser que as notas fiquem com um ajuste absoluto. Com outros valores, você esta determinando uma flexibilidade na quantização.

**Quantizar o Início das Notas**: Este é o padrão; Se você não quiser que o início das notas seja quantizado, desabilite-o.

**Quantizar a Duração das Notas**: Isto quantiza a duração das notas. O padrão é que isto esteja desabilitado.

## **Humanização Inteligente da Pista da Melodia ou do Solista**

As rotinas de *quantização* podem deixar sua música soando artificialmente. Algumas rotinas tentam uma humanização ao alterar aleatoriamente a Melodia, o que raramente alcança o efeito desejado, pois os humanos não tocam aleatoriamente. O Band-in-a-Box usa uma rotina de humanização inteligente que permite a humanização da melodia segundo parâmetros específicos. O resultado é muito musical, fazendo com que a melodia soe mais naturalmente.

Vamos dar uma olhada nos parâmetros encontrados nos menus de *Humanização*.

Neste exemplo o comando *Melodia | Editar Pista da Melodia | Quantizar, Ajuste de Tempo | Humanizar Melodia…*  foi selecionado. A janela de Humanização do Solista é a mesma.

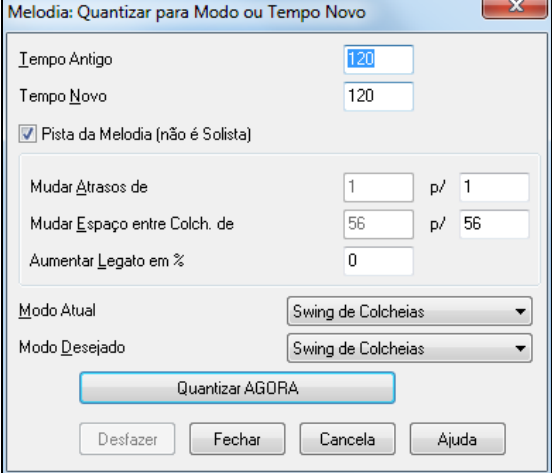

Como você pode ver, nós distribuímos o efeito da humanização em [5](#page-4-0) categorias principais: tempo, atraso, espaçamento entre colcheias, legato e "levada". A melhor maneira de aprender como estes parâmetros podem funcionar é testando-os. Você sempre poderá pressionar o botão **[Desfazer]**se não gostar do resultado.

Dica: Geralmente, quando músicos tocam em tempo mais rápido eles tocam as colcheias em swing de forma mais próxima e um pouco atrasadas.

Pressione o botão **[Quantizar AGORA]** para aplicar as alterações na música.

# <span id="page-284-0"></span>**Editando a Melodia**

# **Editor Lista de Eventos**

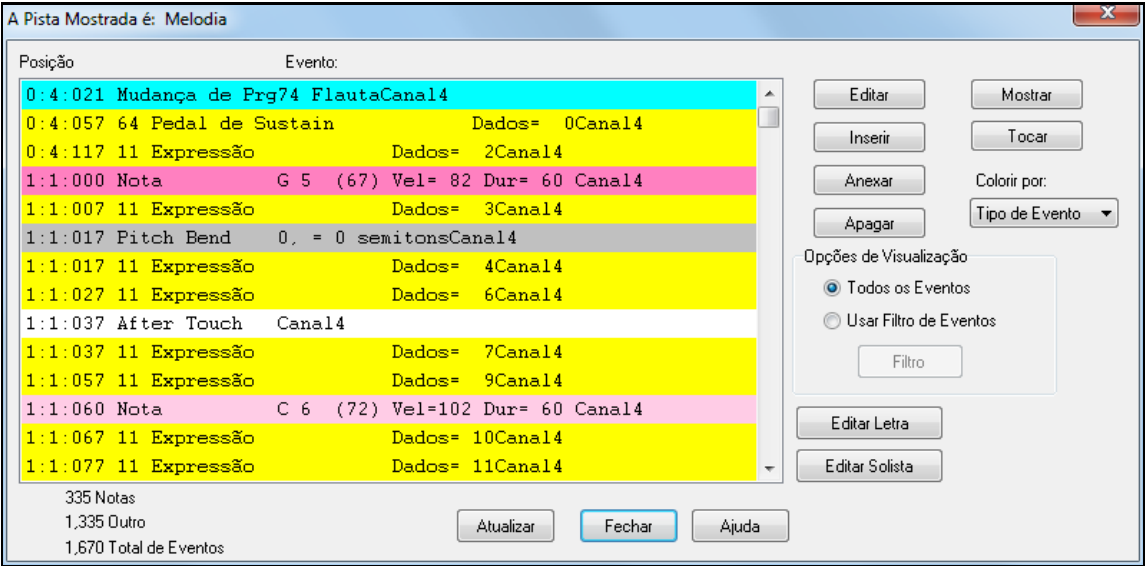

Você pode editar todos os eventos MIDI (incluindo a letra) usando o **Editor Lista de Eventos**. Ele pode ser aberto de várias maneiras:

- Indo ao menu *Melodia | Editar Pista da Melodia | Editor Lista de Eventos da Melodia.*
- Indo ao menu *Solista | Editar Pista do Solista | Edição Nota a Nota Pista Solista*
- No menu *Janela,* escolha *Notação | Editor Lista de Eventos*
- Na janela de **Notação**, pressionando o botão **[#]**. A janela irá mostrar os eventos da pista selecionada na janela da Notação.

Cores diferentes são usadas para diferentes tipos de eventos na lista de Eventos, assim é fácil distinguir notas de mudanças de instrumento (program change ou patch change), velocidade, etc.

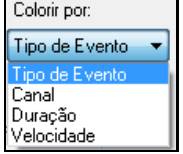

- A lista de Eventos é colorida da seguinte maneira:
- Notas que começam perto de cada batida são coloridas em rosa escuro.
- Notas "off-beat" (que não começam perto de qualquer batida) são coloridas em rosa claro.
- Mudanças de Instrumento são coloridas em azul cyan.
- Mudanças de Controladores estão em amarelo.
- Pitch Bends são coloridos em cinza.

O editor **Lista de Eventos** permite que você insira, apague e modifique as notas:

- Clique duas vezes no evento para editá-lo (ou pressione o botão **[Editar]**).
- **[Inserir]** coloca um evento antes do evento selecionado.
- **[Anexar]** coloca um evento no final da pista.
- **[Apagar]** remove o evento.
- **[Mostrar]** sai da janela e seleciona a nota na Janela da Notação.
- **[Tocar]** toca o evento atual e move para o próximo.
- **[Atualizar]** refaz a tela de **Notação**.
- **[Editar Letra] [Editar Solista] [Editar Melodia]**. Estes botões selecionam a pista a ser editada.

#### **Filtro da Lista de Eventos**

Há um filtro no **Editor Lista de Eventos**, permitindo que você, por exemplo, encontre rapidamente mudanças de timbres na pista da melodia.

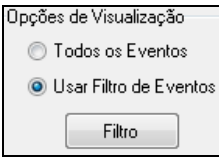

Clique na opção ao lado e pressione o botão **[Filtro]**.

No filtro, selecione o tipo de informação que você deseja visualizar. Neste caso, são mudanças de timbres (patches changes) apenas.

<span id="page-285-0"></span>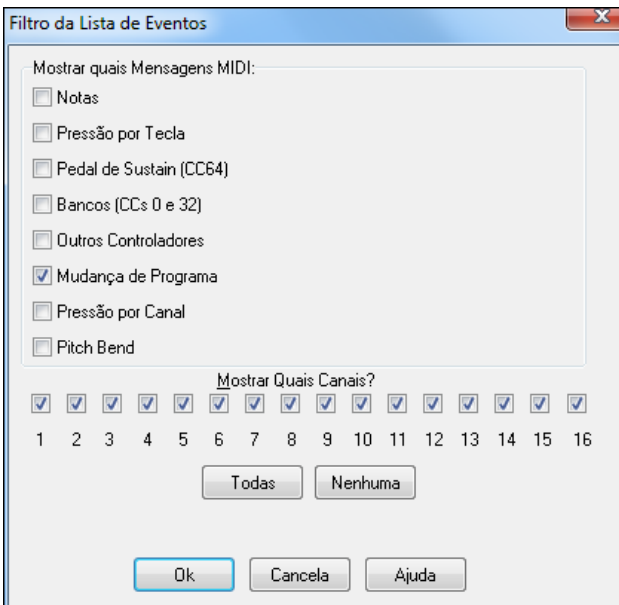

A pista então irá mostrar apenas as mudanças de timbre (patch changes).

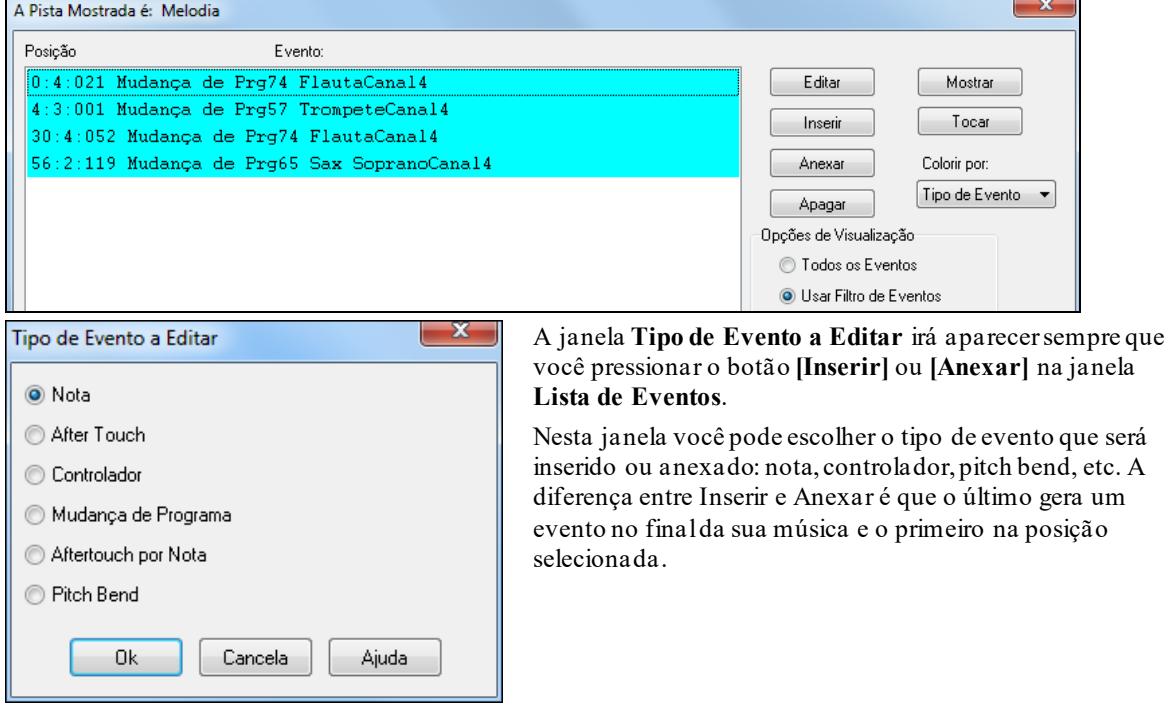

## **Edição na Janela de Notação**

Você sempre poderá obter melhores resultados usando a janela de **Notação** nos modos **Edição de Nota** ou **Edição Gráfica**, ao invés da janela **Lista de Eventos**. Lá você poderá arrastar as notas para a altura e posição desejada.

Para editar todos os parâmetros da nota (como na lista de eventos) clique com o botão direito do mouse sobre a nota desejada. Isto abrirá uma janela com todos os parâmetros de sua nota.

<span id="page-286-0"></span>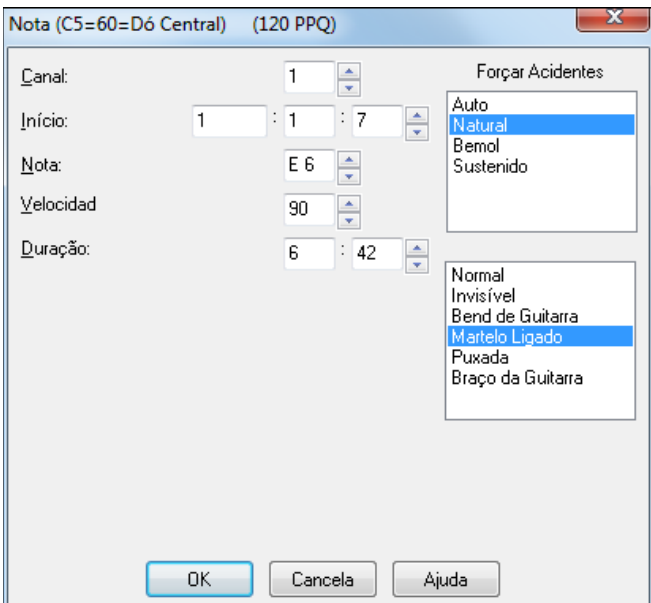

# **Janela de Edição Gráfica**

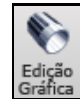

A janela de Edição Gráfica permite uma edição precisa do tempo e da duração da nota. Você pode também editar muitas outras coisas graficamente, como a velocidade (intensiadade do toque), o canal, e outros eventos MIDI.

A janela pode ser aberta como uma janela móvel, permitindo que ela flutue sobre a tela principal do Band-in-a-Box, ou pode ser aberta no mesmo lugar da Área de Trabalho/Notação, estando embutida no programa.

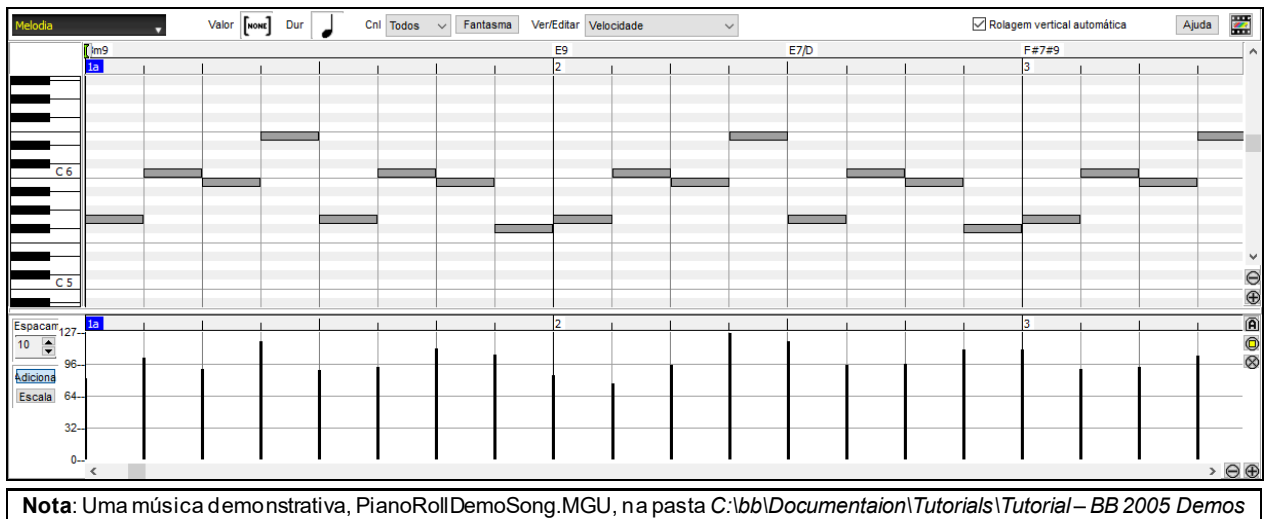

**Seleção da Pista**

Selecione a pista que deseja editar.

contém alguns dados MIDI que podem ser vistos na janela deEdição Gráfica.

**Nota**: As pistas de acompanhamento serão reescritas toda vez que você pressionar **[Gerar e Tocar]**, de forma que, caso você queira manter sua edição, pressione **[Tocar]** ao invés de congelar a pista.

#### **Ajuste da Grade**

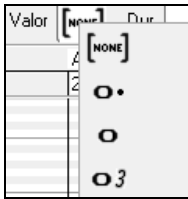

Seleções, notas inseridas ou editadas podem se ajustar à grade de notas seguindo um padrão de espaçamento. Se você não qusier espaçamento, escolha **[NONE]** e as notas ficarão onde você colocá-las.

# <span id="page-287-0"></span>**Duração da Nota**

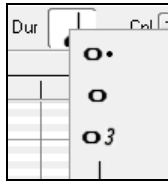

Ajuste a duração padrão de cada nota inserida. É fácil de ajustar a duração manualmente depois, como já explicado, então geralmente é fácil escolher aqui a duração mais frequente que você irá usar em sua música e ajustar as exceções manualmente.

# **Ver/Inserir Canais**

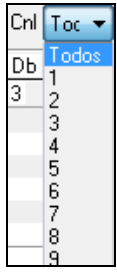

Se uma pista contiver mais de um canal, **Todos** irá mostrar todos os canais, mas você pode escolher qual canal visualizar da lista usando o parâmetro **Cnl**. Se você colocar um novo evento quando "All" estiver selecionado, ele será adicionado ao canal especificado pelo Band-in-a-Box.

Exceto talvez para pistas de Guitarra multi-canais, o Band-in-a-Box tocará todos eventos colocados no canal especificado da pista. Assim, em quase todos os casos, o canal da pista não importa muito.

Por exemplo, se a pista da Melodia estiver no canal [4,](#page-3-0) todos os eventos da Melodia estarão no canal [4](#page-3-0) independentemente do "canal atual" de cada evento da pista.

# **Notas Fantasma**

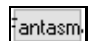

Quando visualizar apenas um canal, os outros canais podem ser visualizados em cinza claro para facilitar a edição de pistas com mais de um canal.

## **Ver/Editar**

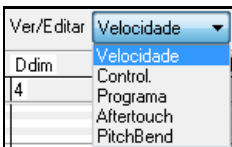

Aqui você pode determinar que tipo de informação deseja editar no painel de Eventos Gráficos. Escolha entre Velocidade, Controladores, Mudanças de Programa, Channel Aftertouch, e Pitch Bend. Se o parâmetro Chan não estiver em "Todos," somente os eventos do canal selecionado serão mostrados.

# **Rolagem Vertical Automática da Pista**

 $\Box$  Rolagem vertical automática  $A_0$  habilitar isto, a Edição Gráfica irá automaticamente rolar verticalmente ao mudar de pistas para manter a média de notas constante na visualização.

### **Painel do Teclado**

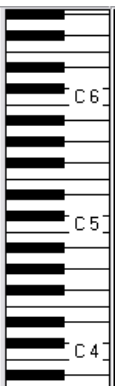

- [1](#page-0-0). Clique numa nota do Teclado para selecionar todas as notas da música que forem iguais a que você tocou no teclado (exemplo: clique no [C3](#page-2-0) para selecionar todas as notas C[3](#page-2-0) da música).
- [2.](#page-1-0) Clique e arraste o mouse através de notas do teclado para selecionar todas as notas daquela região.
- [3.](#page-2-0) Clique com a tecla **Shift** segurada para adicionar todas as notas clicadas à seleção.
- [4](#page-3-0). Clique com a tecla **Ctrl** segurada para remover as notas clicadas da seleção, ou adicioná-las caso não façam parte da seleção.

Por exemplo, se você clicar e arrastar o mouse de C[5](#page-4-0) a C[6](#page-5-0), você estará selecionando todas as notas que pertencerem à oitava C[5](#page-4-0) a [C6](#page-5-0). Então clique com o **Shift** segurado na nota C[3](#page-2-0) para adicionar todas as notas de [C3](#page-2-0) à seleção, e depois clique com o **Ctrl** segurado em [C5](#page-4-0) para retirar todas as notas de C[5](#page-4-0) da seleção.

## **Localização do Cursor no Painel**

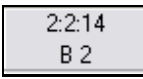

Este painel, localizado acima do teclado, mostra a posição atualdo mouse em relação ao Compasso:Batida:Tick. Embaixo destes três está escrito a nota atual que o mouse está sobre. Se você colocar o mouse fora do painel as informações estarão em branco.

Note que se o mouse estiver sobre o teclado apenas a nota que o cursor está sobre será mostrada. Nas Réguas, somente Compasso:Batida:Tick aparece, e no painel de Eventos Gráficos, Compasso:Batida:Tick e o valor do evento são mostrados.

# **Régua de Acordes e Régua das Notas**

Há duas Réguas no topo da janela. A de cima é a Régua de Acordes e mostra os Acordes da música, além do indicador da localização da reprodução. A Régua das Notas permite que você veja os compassos e suas subdivisões. Quando você usa o zoom, esta régua se ajusta para mostrar um número de subdivisões de acordo com o tamanho do zoom, evitando sobrecarga ou subcarga visual.
<span id="page-288-0"></span>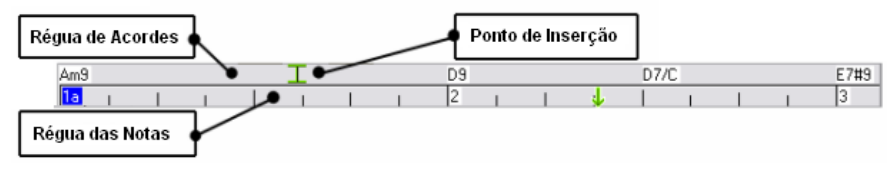

Quando você clicar e arrastar o mouse na Régua de Acordes, ela irá definir o Ponto de Inserção, que define onde os eventos da área de transferência serão colados usando o menu *Editar | Colar* ou o atalho **Ctrl V**, e também o ponto de onde a reprodução irá iniciar caso você use algum dos atalhos de teclas como **Ctrl F** para iniciar a reprodução.

### **Barra de Separação**

A Barra de Separação (Splitter Bar) é a barra que separa os dois painéis principais da janela (Notas e Eventos). Use-a para ajustar os tamanhos dos painéis, dando mais área de visualização ao que precisar. Se quiser aumentar o número de notas que queira ver, puxe-a para baixo para aumentar o tamanho do painel de Notas. Analogamente, puxe-a para cima para aumentar o painel de Eventos Gráficos.

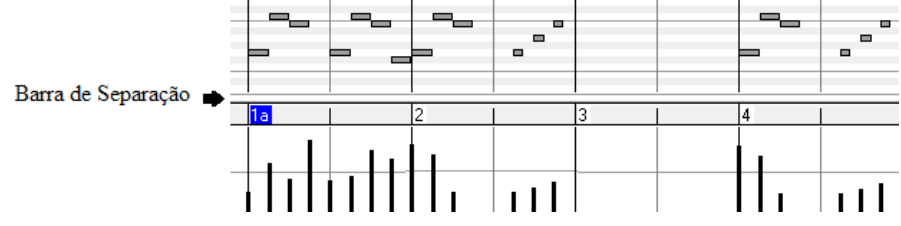

### **Botões de Zoom**

Estes botões dão zoom vertical

- Selecione notas e clique aqui para alterar a visualização horizontal e vertical para o painel de notas com as  $\circledcirc$ notas selecionadas
- Isto retorna para a visão anterior ao zoom em uma região.
- Isto irá dar zoom na janela de forma que todas as notas sejam visíveis.
- Estes botões dão zoom horizontal.

#### **Painel das Notas**

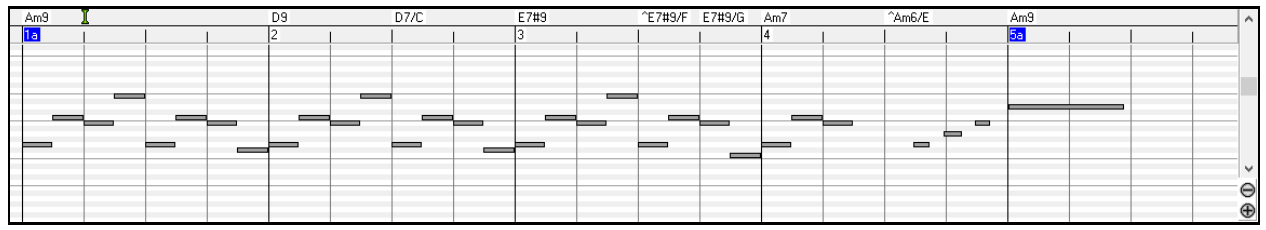

As barras horizaontais representam as notas. Elas podem ser selecionadas, editadas, inseridas e apagadas.

As notassobrepostas aparecem em azul aqua, tornando-se facilmente identificáveis. Estas podem ser eliminadas usando-se o menu do botão direito do mouse.

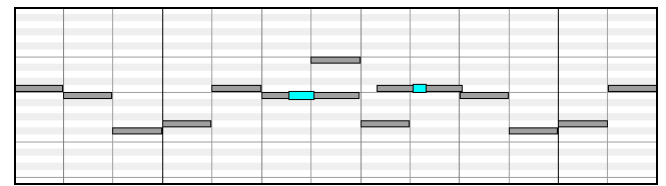

#### **Seleção de Notas**

As notas selecionadas são coloridas em vermelho.

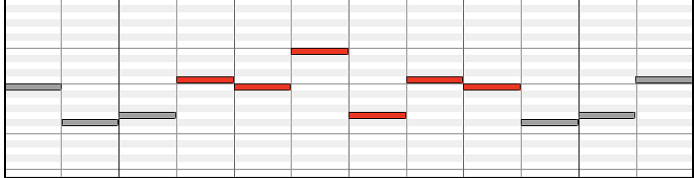

[1](#page-0-0). Clique nas notas individuais para selecionar.

[2](#page-1-0). **Shift**-clique em notas individuais para adicionar à seleção.

[3](#page-2-0). **Ctrl**-clique em notas to para inverter a seleção.

<span id="page-289-0"></span>Clique em uma nota ou clique com o mouse em algum lugar onde não haja notas e arraste o mouse para selecionar grupos de notas dentro do retângulo formado.

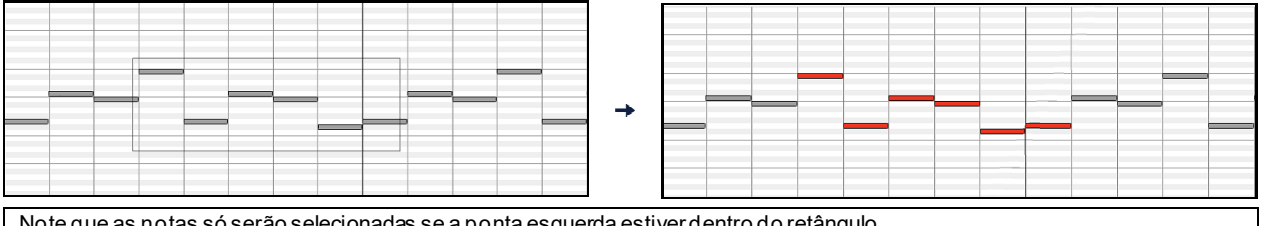

Note que as notas só serão selecionadas se a ponta esquerda estiver dentro do retângulo.

[1](#page-0-0). **Shift**-arraste um retângulo para adicionar outro grupo de notas à seleção.

[2](#page-1-0). **Ctrl**-arraste um retângulo para alternar a seleção das notas no retângulo.

Notas podem ser selecionadas através da Régua de Notas.

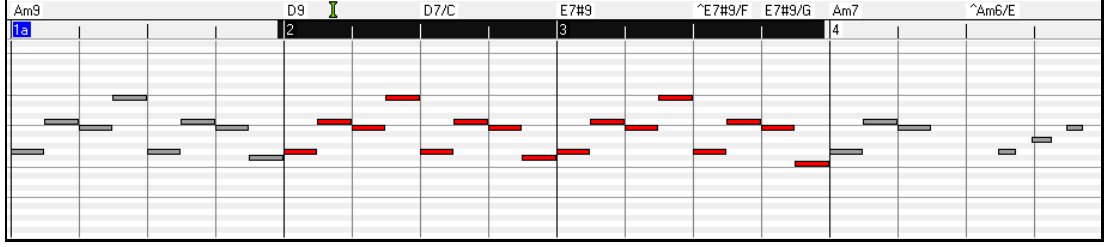

[1](#page-0-0). Clique e arraste na Régua de Notas para selecionar uma extensão de notas.

[2](#page-1-0). **Shift**-clique e arraste para adicionar tempo às notas da seleção.

[3](#page-2-0). **Ctrl**-clique e arraste para inverter a seleção de notas de uma extensão de tempo.

Por exemplo, você pode arrastar todas as notas selecionadas nos compassos [2](#page-1-0) a [7](#page-6-0). Então, arraste com o **Ctrl** segurado para desligar a seleção no compasso [4](#page-3-0). Através das teclas **Shift** e **Ctrl**, seleções muito flexíveis podem ser feitas.

#### **Editando o tempo do início da Nota**

Mova o cursor até a ponta esquerda de uma nota. Ele irá mostrar um cursor esquerda-direita. Então clique na nota e arraste-a horizontalmente para o tempo desejado. Ela irá começar lá, e sua duração não será alterada.

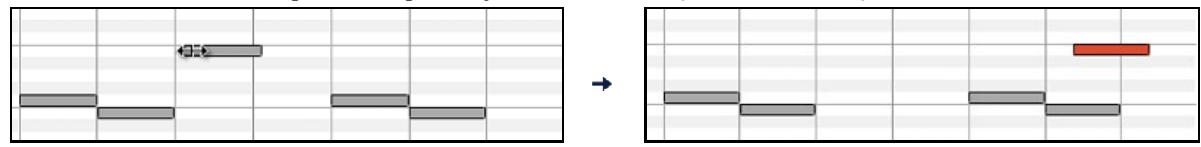

Se você quiser mover muitas notas, segure o **Shift** quando for movê-los, caso contrário a seleção de uma nota para mover o grupo irá desfazer a seleção para selecionar a nota. Segurando o **Shift** você mantém a seleção.

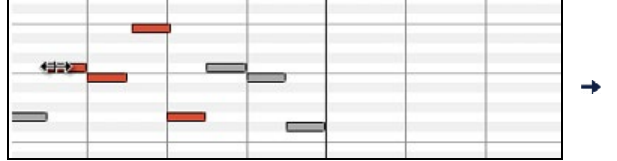

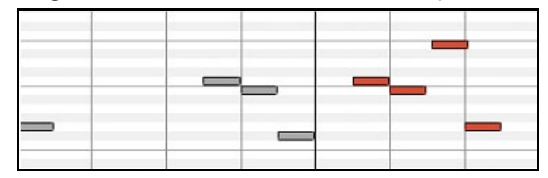

#### **Editando a Tonalidade da Nota**

Mova o cursor até o meio da nota e deve aparecer um cursor norte-sul. Clique e arraste a nota para mudar sua tonalidade de acordo com sua vontade.

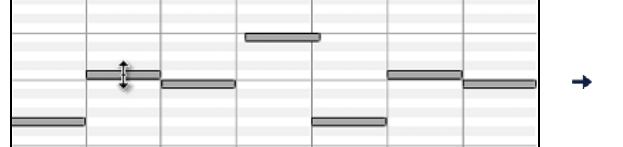

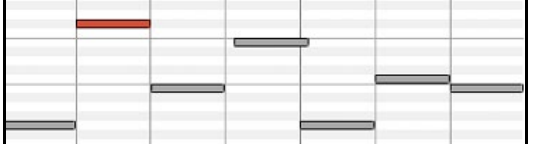

Se você quiser mover muitas notas, segure o **Shift** quando for movê-los, caso contrário a seleção de uma nota para mover o grupo irá desfazer a seleção para selecionar a nota. Segurando o **Shift** você mantém a seleção.

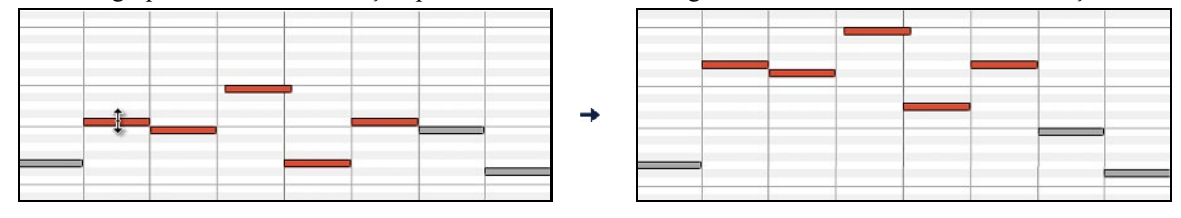

#### <span id="page-290-0"></span>**Editando a Duração da Nota**

Mova o cursor até a ponta direita da nota e deve aparecer um cursor apontando para a direita. Clique e arraste a nota para mudar sua duração.

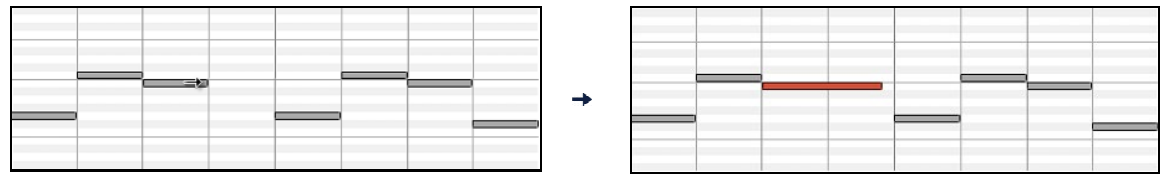

Se você quiser mudar muitas notas, segure o **Shift** quando for movê-los, caso contrário a seleção de uma nota para mover o grupo irá desfazer a seleção para selecionar a nota. Segurando o **Shift** você mantém a seleção.

#### **Inserindo uma Nota**

Segure as teclas **Shift Ctrl**. O cursor se tornará um lápis. Clique no local onde deseja que a nota seja adicionada (sua duração será igual à selecionada no parâmetro "Dur" e estará no canal selecionado no parâmetro "Cnl").

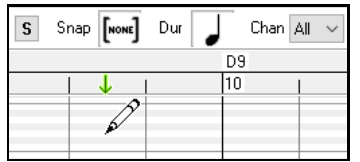

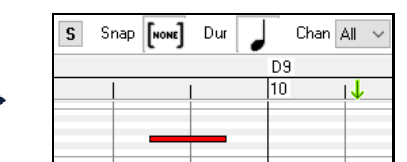

Se o parâmetro "Snap" estiver habilitado, as notas inseridas terão seu tempo ajustado de forma a se "encaixar" na grade. Por exemplo, se estiver ajustado para semínima, um compasso [4](#page-3-0) por [4](#page-3-0) será dividido em quatro partes, e a nota inserida irá começar na batida que estiver mais próxima no momento que foi gerada.

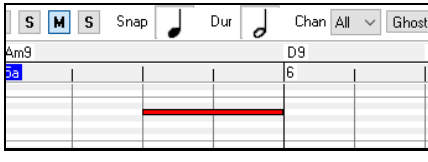

Há várias coisas que o auxiliam para posicionar o mouse. Há os marcadores do cursor nas Réguas, o marcador de tonalidade no Teclado e o painel de localização acima do teclado, que lhe dá informações precisas do compasso, tempo e tonalidade de onde o mouse está. Além disso, o painel de Notas é feito na forma de grade, permitindo que se veja a divisão de cada nota e cada batida do compasso.

#### **Apagando um Evento**

Selecione uma nota (ou um grupo de notas) e clique no botão **Delete**. Ou então clique com o botão direito na seleção e escolha a opção *Apagar Eventos Selecionado*" do menu.

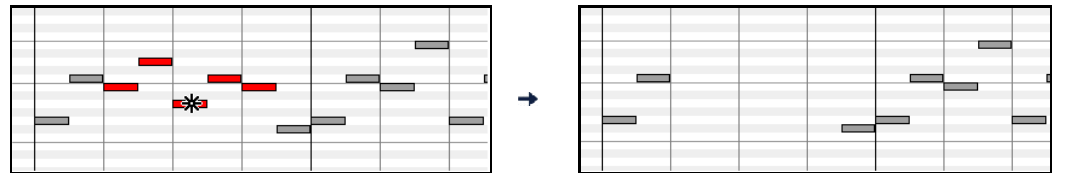

Você também pode usar a ferramenta para apagar. Segure **Shift+Ctrl** e flutue o cursor sobre uma nota. Quando ele se tornar um apagador, clique na nota para apagá-la. Se múltiplas notas forem selecionadas, todasserão apagadas.

#### **Painel de Eventos Gráficos**

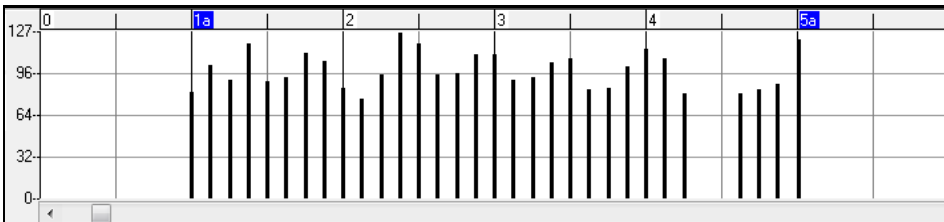

Este painel mostra graficamente eventos não notas MIDI, especificados nos controles Chan, Controller Type e View/Edit.

Eventos de valor zero são mostrados em pequenos quadrados para facilitar a identificação.

Quando você inserir eventos de controladores e pitch bend, a densidade de eventos pode ser ajustada de [1](#page-0-0) evento por tick até um evento para [30](#page-29-0) ticks.

Com eventos como o pitch bend ou controladores como Moduladores e Sustentação, é importante terminar cada ato com um evento de valor 0. Caso contrário, o evento continuará afetando a música, não apenas a nota desejada. Assim, um pedal pode acabar tornando um som insuportável, pois irá prolongar todas as notas!

#### <span id="page-291-0"></span>**Velocidade**

Ajuste "Ver/Editar" para "Velocidade" e os eventos de velocidade serão mostrados no Ver/Editar Velocidade painel de Eventos Gráficos.

#### **Controll**

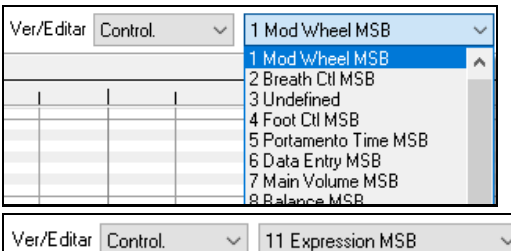

Se o parâmetro"**View/Editar**" estiver ajustado para "Control," a lista de Controladores (Controller Types) se tornará visível. O painel de Eventos Gráficos irá mostrar o tipo de controlador escolhido. Se o parâmetro Chan não estiver em "All," somente os eventos do canal selecionado serão mostrados.

Selecione ["11](#page-10-0) Expression MSB"(Expressão) da lista que aparecerá

ao lado do parâmetro.

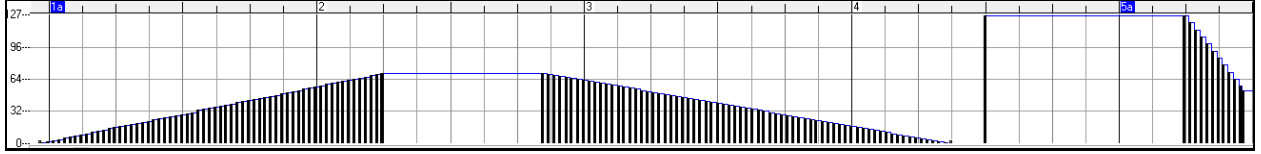

O Controlador de Expression (Expressão) é reconhecido pela maioria dos sintetizadores (incluindo a maioria dos sintetizadores General MIDI). No entanto, alguns mais velhos não reconhecem este controlador. Expressão é uma alternativa ao controlador ["7](#page-6-0) Main Volume MSB"(Volume principal). Use o primeiro para pistas individuais e reserve o último para ajustar a altura da música em geral. Assim você pode usar a janela principal de Volume do Band-in-a-Box sem afetar notas particulares da pista.

No exemplo mostrado, a flauta da introdução faz um 'fade in', depois volta a ficar mais alta graças ao controladores de expressão. Estes eventos foram colocados usando a Linha.Note que antes do trompete entrar, há um evento de expressão de valor [127](#page-126-0) para ajustar o volume de volta ao normal.

Controladores Simples são inseridos simplesmente clicando com o mouse na posição desejada que o evento seja inserido.

Ver/Editar Control. 1 Mod Wheel MSB  $\checkmark$ Selecione "[1](#page-0-0) Mod Wheel MSB"(modulação – vibrato) da lista

que aparecerá ao lado do parâmetro..

O controlador da Modulação não é definido, mas geralmente é um efeito Vibrato ou Tremolo (especialmente em sintetizadores General MIDI).

Ouça a música demo e preste atenção em como os controladores de Modulação adicionaram Vibrato à algumas notas. Geralmente é melhor usar quantias moderadas de Controladores, Controllers em inglês. Na edição de Eventos, exageros geralmente não soam muito bem.

#### **Mudança de Programa**

Ver/Editar Programa Ajuste "Ver/Editar"para "Programa" e as mudanças do programa serão mostradas. A música de demonstração possui uma mudança de flauta. Então o primeiro refrão é em trompete, e o segundo flauta, e o terceiro sax soprano.

<span id="page-292-0"></span>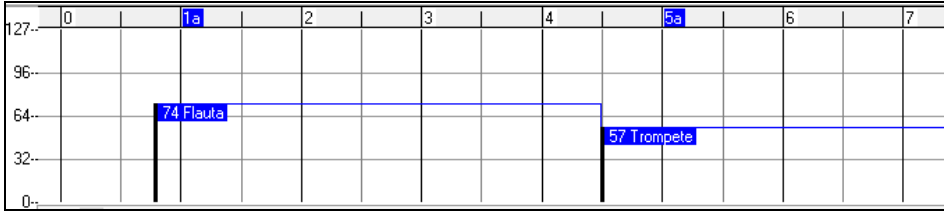

### **Channel Aftertouch**

Ver/Editar Aftertouch

 Ajuste "Ver/Editar"para "Aftertouch" para ver os eventos do tipo Aftertouch no Painel de Eventos Gráficos.

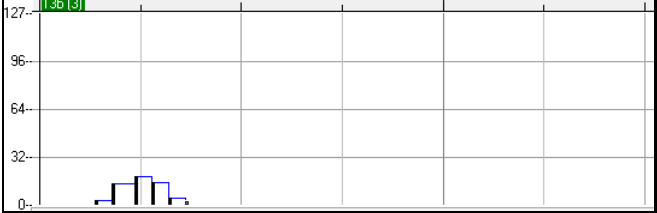

#### **Pitch Bend**

Ver/Editar PitchBend

 Ajuste "Ver/Editar"para "PitchBend". Toque a demonstração e veja como alguns pitch bends foram inseridos para mexer em alguns ataques de notas, "cutucar" no meio da nota ou "cair" em algumas notas.

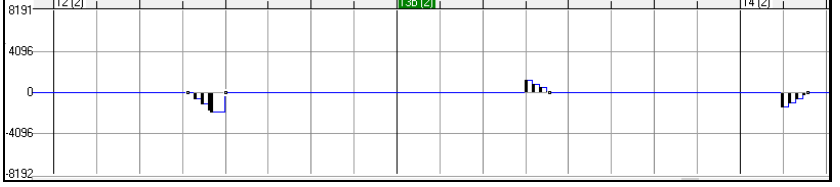

#### **Seleção de Eventos**

Eventosselecionados estarão em vermelho.

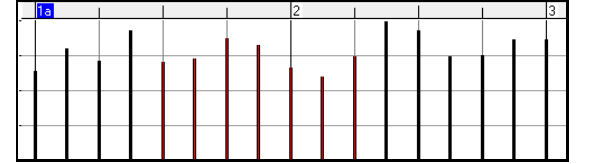

Eventos gráficos podem ser selecionados com a Régua de Eventos Gráficos.

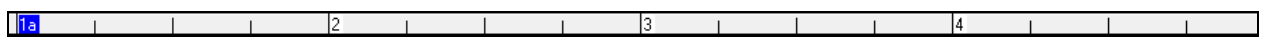

A régua de Eventos Gráficos está entre o painel de notas e o de Eventos Gráficos. Esta régua só selecionará os eventos mostrados no painel de Eventos Gráficos. Os eventos que estiverem na região selecionada, mas que não estiverem sendo mostrados no painel, NÃO serão selecionados.

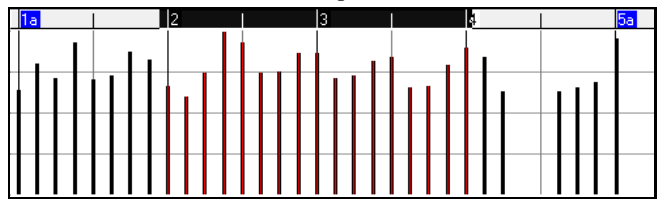

#### **Modos de Edição de Eventos Gráficos**

Há dois modos para editar eventos gráficos.

- [1](#page-0-0). **Modo Adicionar:** Adiciona/subtrai a mesma quantidade de todos os eventos selecionados.
- [2](#page-1-0). **Modo Escala:** Ajusta os eventos selecionados proporcionalmente. Selecione um ou mais eventos gráficos e mova o mouse sobre um deles. Arraste o mouse verticalmente segurando a tecla **Shift** e os eventos serão ajustados proporcionalmente. A proporção dos eventos é mantida de forma que eventos de maior valor são mais afetados, de forma a manter o efeito desejado, apenas aumentando ou diminuindo a intensidade do mesmo.

#### **Linha de Velocidade da Nota**

No **Modo Adicionar**, a velocidade das notas irá adaptar-se à inclinação da linha desenhada.

<span id="page-293-0"></span>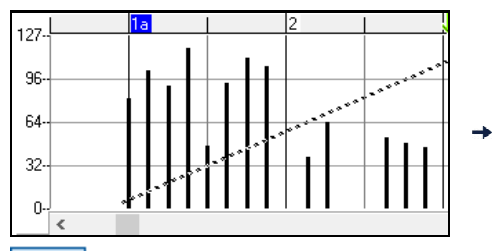

| 127년   | 1a | 2 |  |
|--------|----|---|--|
|        |    |   |  |
| $96-$  |    |   |  |
|        |    |   |  |
| $64 -$ |    |   |  |
|        |    |   |  |
| $32-$  |    |   |  |
|        |    |   |  |
| $0 -$  |    |   |  |

No **Modo Escala**, a linha irá determinar a tendência geral da velocidade das notas. Com este modo você pode, por exemplo, fazer um 'fade' de velocidade ou mudar a velocidade de uma região sem alterar a música inteira.

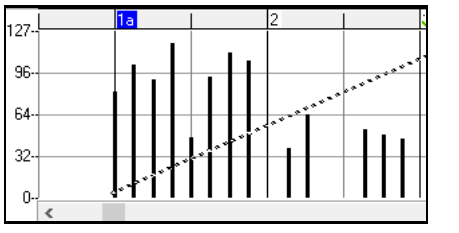

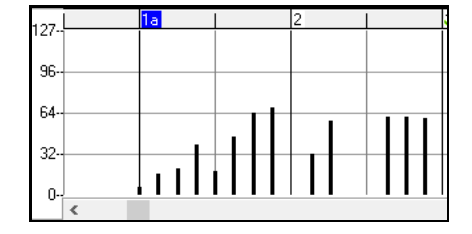

#### **Editando Eventos**

#### **Editando o Valor do Evento**

Mova o cursor até a metade de cima do Evento. Ele irá mostrar um cursor norte-sul. Clique e arraste o evento para cima ou para baixo para alterar seu valor.

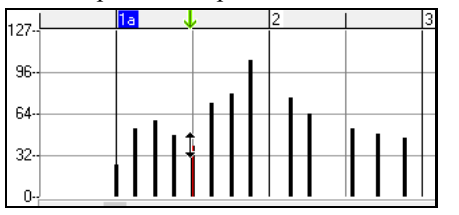

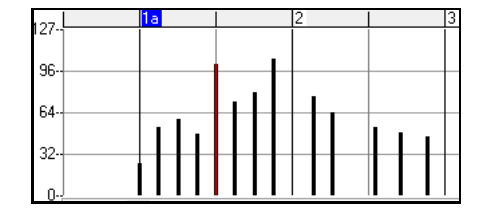

Se você quiser alterar muitos eventos, segure o **Shift** quando for alterá-los, caso contrário a seleção de um evento para mover o grupo irá desfazer a seleção para selecionar apenas o evento clicado. Segurando o **Shift** você mantém a seleção.

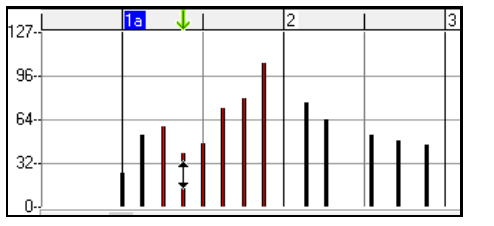

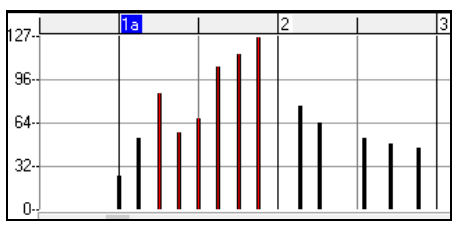

#### **Editando o Tempo do Evento**

Mova o cursor até a metade de baixo do Evento. Ele irá mostrar um cursor esquerda-direita. Clique e arraste o evento para mudar seu tempo de acordo com sua vontade.

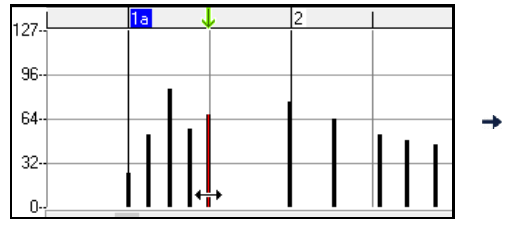

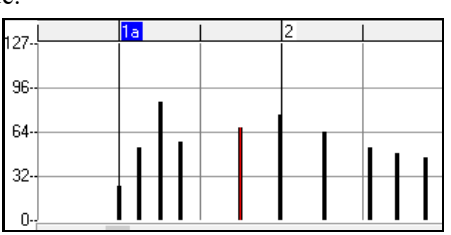

Se você quiser mover muitos eventos, segure o **Shift** quando for movê-los, caso contrário a seleção de um evento para mover o grupo irá desfazer a seleção para selecionar apenas o evento clicado. Segurando o **Shift** você mantém a seleção.

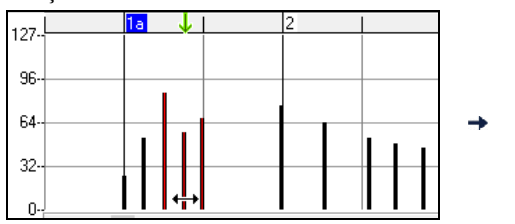

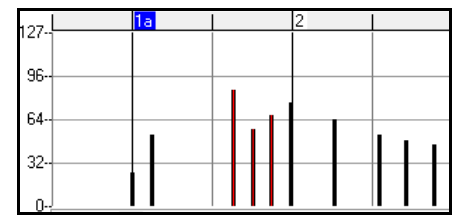

#### <span id="page-294-0"></span>**Inserindo Eventos**

#### **Linha**

Sem nenhum modificador, o cursor do "espaço em branco" é uma flecha apontando diagonalmente para baixo e para a esquerda. Este cursor é usado para desenhar linhas. Clique e arraste o mouse para criar uma linha. Quando o botão do mouse for solto, uma série de eventos serão inseridos seguindo o desenho da linha para ajustar seus valores.

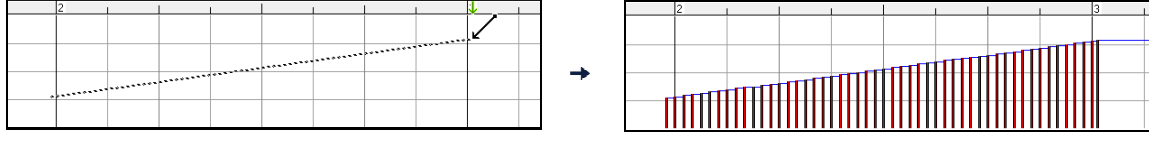

Para evitar sobrecarga no Controlador MIDI, a densidade máxima permitida de eventos é [1](#page-0-0) a cada [10](#page-9-0) ticks. Eventos de valor idênticos não são inseridos na música. Assim, linhas com angulação maior tendem a ser mais densas que aquelas menos inclinadas.

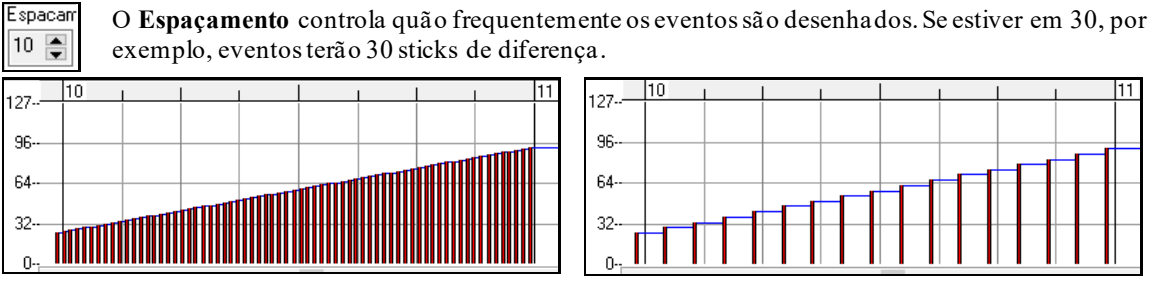

Espacamento[=1](#page-0-0) Espacamento=[30](#page-29-0)

#### **Lápis**

Segure as teclas **Shift Ctrl**. O cursor se tornará um lápis. Clique com o mouse e arraste-o para criar uma curva no painel. Se a linha não ficar do jeito que você desejava da primeira vez, não solte os botões e mova o mouse de volta para redesenhar, e assim por diante até conseguir o que deseja. Quando o botão do mouse for solto, uma série de eventos serão inseridos seguindo o desenho da curva para ajustar seus valores.

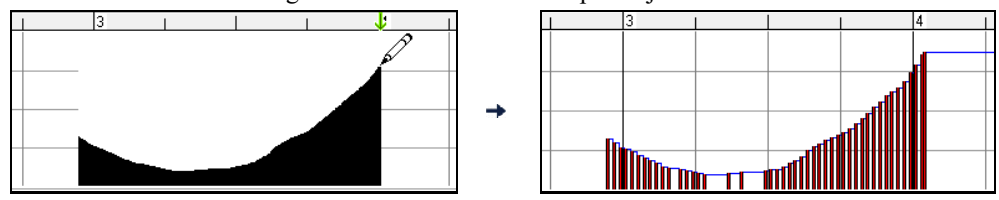

Para evitar sobrecarga no Controlador MIDI, a densidade máxima permitida de eventos é [1](#page-0-0) a cada [10](#page-9-0) ticks. Eventos de valor idênticos não são inseridos na música. Assim, algumas séries de eventos tendem a ser mais densas que outras, dependendo da mudança de eventos.

#### **Apagando um Evento**

Selecione um evento (ou um grupo de eventos) e pressione a tecla **Delete**. Ou então clique com o botão direito na seleção e escolha a opção *Apagar Eventos Selecionados* do menu.

Você também pode usar a ferramenta para apagar.Segure **Shift+Ctrl** e flutue o cursor sobre uma nota. Quando ele se tornar um apagador, clique na nota para apagá-la. Se múltiplas notas forem selecionadas, todasserão apagadas.

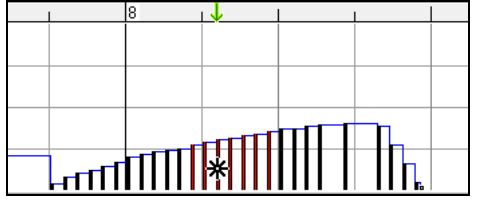

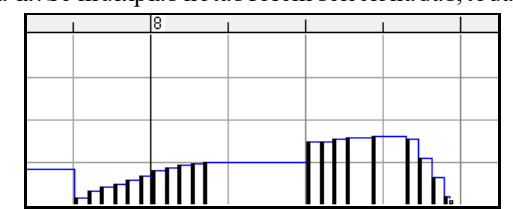

### **Menu do Botão direito do Mouse**

Este menu pode ser acessado clicando-se em qualquer Painel ou Régua.

<span id="page-295-0"></span>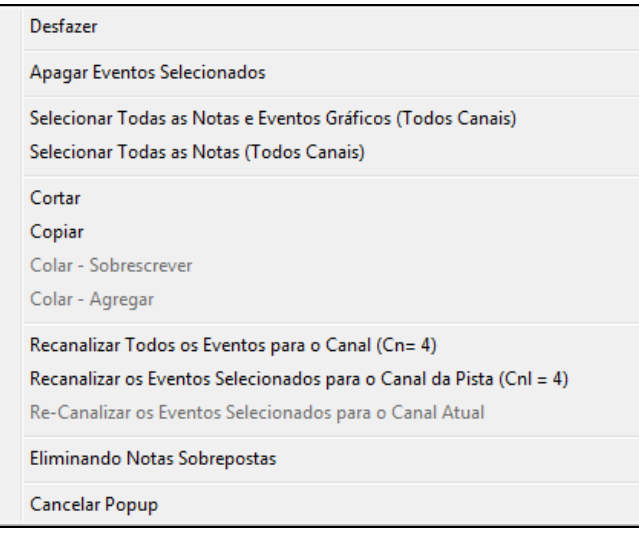

#### *Desfazer:* Igual à função Desfazer do menu *Editar / Desfazer.*

*Apagar Eventos Selecionados:* Apaga todos os eventos selecionados (coloridos em vermelho), notas ou não. Isto equivale a apertar a tecla **Delete**.

*Selecionar Todas as Notas e Eventos Gráficos:* Se o parâmetro "Chan" Estiver ajustado em All, esta opção irá selecionar toda a música. Caso contrário, irá selecionar tudo o que estiver no canal definido no parâmetro.

*Selecionar Todas as Notas do Canal Atual:*Esta opção aparecerá no menu se você clicar com o botão direito no Painel de Notas ou na Régua das Notas. Se o parâmetro "Chan" estiver ajustado em All, esta opção irá selecionar todas as notas da música.Caso contrário, irá selecionar todas que estiverem no canaldefinido no parâmetro.

*Selecionar Todos os Eventos do Canal Atual:* Esta opção aparecerá no menu se você clicar com o botão direito no Painel de Eventos ou na Régua de Eventos. Esta opção irá selecionar todos os Eventos do tipo especificado no parâmetro "View/Type". Se o parâmetro "Chan" estiver ajustado em All, esta opção irá selecionar todos os Eventos do tipo especificado da música. Caso contrário, irá selecionar apenas os que estiverem no canaldefinido no parâmetro "Chan".

*Cortar:* Copia eventos selecionados para a área de Tranferência do Windos e remove-os da pista. É equivalente ao menu *Editar | Cortar* (ou **Ctrl X**). Se você desejar, é possível colar da Janela de Edição Gráfica e colar na janela de Notação ou vice-versa.

*Copiar:* Copia eventos selecionados para a área de Tranferência do Windows®. É equivalente ao menu *Editar | Copiar*(ou **Ctrl C**). Se você desejar, é possível colar da Janela de Edição Gráfica e colar na janela de Notação ou vice-versa.

*Colar - Substituir:*Se nenhum evento estiver na área de Tranferência do Windows®, este item não será selecionável. A colagem é feita no tempo onde ocorreu seu clique com o botao direito. Mova o mouse até o local onde deseja que a colagem comece e clique com o botão direito (em qualquer Régua ou Painel). Escolha este item, e toda a informação presente anteriormente à colagem será removida para dar lugar à nova informação da área de Tranferência.Se o parâmetro "Chan" estiver ajustado em All, os eventos colados manterão seu canal de origem. Do contrário, serão todos colocados no calan especificado.

*Colar - Agregar:* Se nenhum evento estiver na área de Tranferência do Windows®, este item não será selecionável. A colagem é feita no tempo onde ocorreu seu clique com o botao direito. Mova o mouse até o local onde deseja que a colagem comece e clique com o botão direito (em qualquer Régua ou Painel). Escolha este item, e toda a informação presente anteriormente à colagem será agregada à nova informação da área de Tranferência.Se o parâmetro "Chan" estiver ajustado em All, os eventos colados manterão seu canal de origem. Do contrário, serão todos colocados no calan especificado.Esta opção é equivalente ao comando do menu *Editar | Colar*(ou **Ctrl V**), pois esta colagem que é usada no modo de Notação. No entanto, tenha certeza que você definiu o Ponto de Inserção (Insertion Point) na Régua de Acordes para que sua colagem seja feita no lugar certo.

*Recanalizar Todos os Eventos para o Canal:* Este comando junta todos os eventos (notas e gráficos) no canal especificado. Isto pode ser usado para evitar muita loucura editando alguma música que usa muitos canais. Por exemplo, os eventos da Melodia podem estar no canal [1](#page-0-0), sendo que o padrão é [4](#page-3-0), o que quer dizer que o Band-in-a-Box irá transmitir todos os eventos da Melodia para o canal [4](#page-3-0). Aí para editar a Melodia você terá que ficar alternando entre os canais [1](#page-0-0) e [4](#page-3-0), ou até mais, se a Melodia estiver em vários canais.Para reprodução normal, ou edição comum, não importa se os eventos estiverem misturados, desde que o parâmetro "Chan" esteja em All. Mas para a função *Colar- Substituir*, pode ser importante que você queira apagar tudo que foifeito, no entanto a função Colar é inteligente e não irá substituir eventos em canais distintos. Assim pode ser necessário usar esta opção para que tudo seja substituído.

<span id="page-296-0"></span>*Recanalizar os Eventos Selecionados para o Canal:* Este comando "Re-canaliza" os eventos selecionados para o canal selecionado da pista.

*Recanalizar os Eventos Selecionados para o Canal Visualizado:* Quando você estiver editando uma parte de Guitarra com mais de um canal ou um arquivo MIDI que use mais de um canal, este commando pode ser útil. Tome cuidado, no entanto, que ele pode confundí-lo inicialmente. Por exemplo, se você quiser mudar um grupo de eventos espalhados em muitos canais de forma que todos passem a estar no canal [12](#page-11-0), coloque o parâmetro Chan em ALL, selecione todos os eventos e mude o Chan para [12](#page-11-0). Os eventos que não fizerem parte do canal [12](#page-11-0) desaparecerão, obviamente. Então selecione a opção "Re-Channel Selected Events to the View Channel" (Re-canalizar os eventos selecionados para o canal atual) e os eventos MIDI voltarão a aparecer na janela de Edição gráfica.

*Eliminar Notas Sobrepostas:* Notas sobrepostas são visulizadas em Azul Aqua para serem facilmente identificadas. Se você selecionar este comando do menu todas as sobreposições serão eliminadas.

# **Capítulo [11](#page-10-0): Gravação e Conversão de Áudio**

# <span id="page-297-0"></span>**Sobre Arquivos de Áudio do Band-in-a-Box**

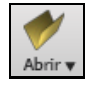

Você pode abrir um arquivo de áudio clicando no botão **[Abrir]** da barra de ferramentas e selecionando *Abrir Áudio (wav, wma, mp[3](#page-2-0), wmv, cda)* do menu que abre.

Abrir Arquivo MIDI (F6) Abrir Áudio (wav, wma, mp3, wmv, cda)

Arquivos de áudio também podem ser abertos usando o menu *Abrir Especial | Abrir Áudio (WAV, WMA, MP[3](#page-2-0), WMV, CDA).* Abra o arquivo MP[3](#page-2-0)/WAV/WMA ou pista de CD de áudio e reproduza-o nas velocidades [1](#page-0-0)/[2](#page-1-0), [1](#page-0-0)/[4](#page-3-0), e [1](#page-0-0)/[8](#page-7-0). Estas velocidades são ótimas para transcrever e analisar áudio.

Se você carregar uma música de áudio (arquivo WAV, MP[3](#page-2-0)), durante a reprodução do arquivo você pode:

- Alterar o andamento para deixar a música mais lenta/rápida.
- Pressione **Ctrl+[-]** para diminuir o andamento pela metade, **Ctrl+[=]** para o andamento inteiro.
- Selecione uma seção da janela de Edição de Áudio e pressione **[Tocar Seleção]**. A seção tocará em loop.
- Use o menu *Áudio | Ajustar Tempo (Base) do Áudio* para assegurar que as alterações de andamento sejam feitas sempre com base no andamento original correto.

Estas funções são úteis para ajudar em transcrições.

Se uma canção chamada MySong.MGU for carregada e houver um arquivo de áudio com o mesmo nome (MySong.WMA, MySong.M[P3](#page-2-0), MySong.WAV, etc.), o Band-in-a-Box irá abrir o áudio automaticamente na pista de áudio.

Isto permite que sejam criados arquivos de áudio com acordes, fazendo-se os arquivos MySong.MGU e MySong.M[P3](#page-2-0), que serão carregados no Band-in-a-Box, tendo um arquivo de áudio comprimido, gastando assim, pouco espaço no seu disco rígido. Por exemplo, você pode criar uma série de arquivos educacionais com áudio e acordes.

### **Equalizar Tempo de Áudio**

Se você tiver um arquivo de áudio que não foi gravado em um ritmo fixo, poderá alterar para que os ritmos do áudio sejam todos iguais. Chamamos isso de "equalização" dos tempos.

Abra a janela de **Edição de Áudio**, pressione **[Modo Marcador]**, and select *Wizard de Acordes de Áudio*.

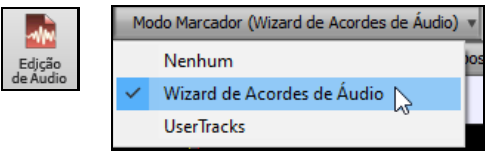

Estando as linhas de compasso no local correto, você pode escolher equalizar o tempo. Isto é feito pelo botão **[Equalizar Tempos]**.

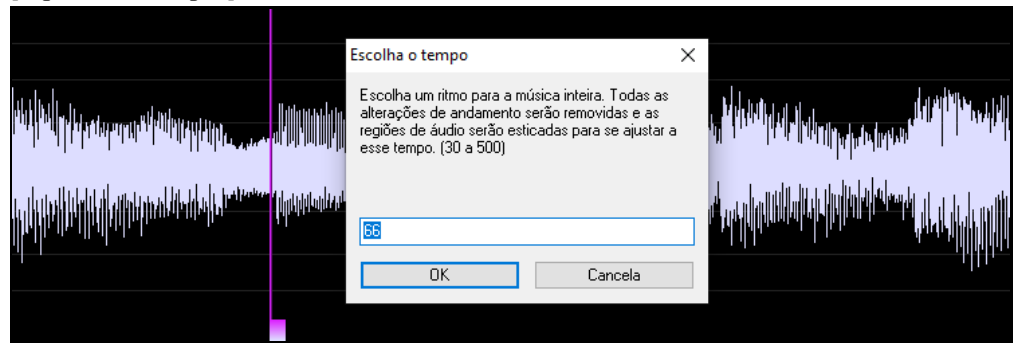

# **A Pista de Áudio**

A pista de áudio inclui apenas aquilo que foi gravado através de um microfone ou o arquivo importado, enquanto que a conversão para áudio inclui toda a música, ou seja, a música MIDI e a pista de Áudio.

### **Importando Áudio**

A maioria dos tipos populares de arquivos de áudio pode ser carregado diretamente pelo Band-in-a-Box, porém você pode querer importar uma pista de áudio para sua música do Band-in-a-Box. Um arquivo de áudio Mono ou Estéreo pode ser importado para a pista de Áudio ou Utilitária, substituindo ou fundindo com a pista existente. A maioria dos formatos é aceito, incluindo WAV, WMA, MP[3](#page-2-0), WMV e CD.

<span id="page-298-0"></span>Escolha o item do menu *Arquivo | Importar| Importar Áudio (WAV, WMA, MP[3,](#page-2-0) WMV)* ou *Áudio | Importar Áudio (WAV, WMA, MP[3](#page-2-0), WMV).* Então escolha o arquivo de áudio para importar(ou arraste o arquivo), e a janela de **Importar Arquivo de Áudio** irá aparecer, onde você poderá escolher onde colocar a informação importada e se deve substituir ou fundir com o original.

Se o arquivo de áudio possuir informações de Loops Acid ou Apple, a janela irá mostrar uma opção para ajustar o tempo base do arquivo.

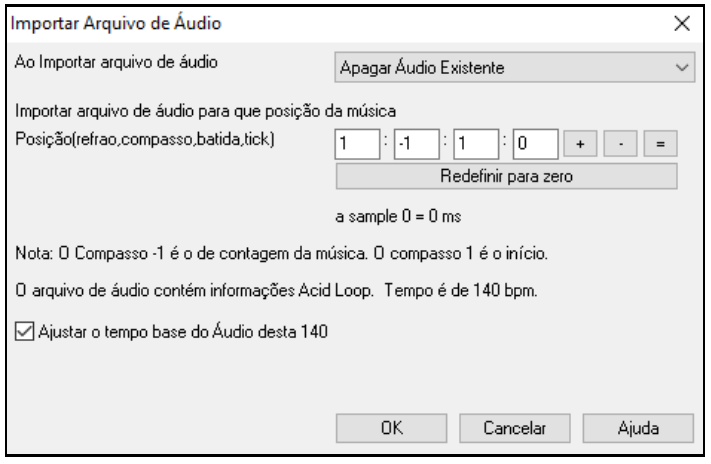

**Usando as velocidades mais baixas para ajudá-lo a transcrever.**

Uma vez que o arquivo de áudio esteja aberto, abra a janela de **Áudio** para ver as informações de áudio da pista.

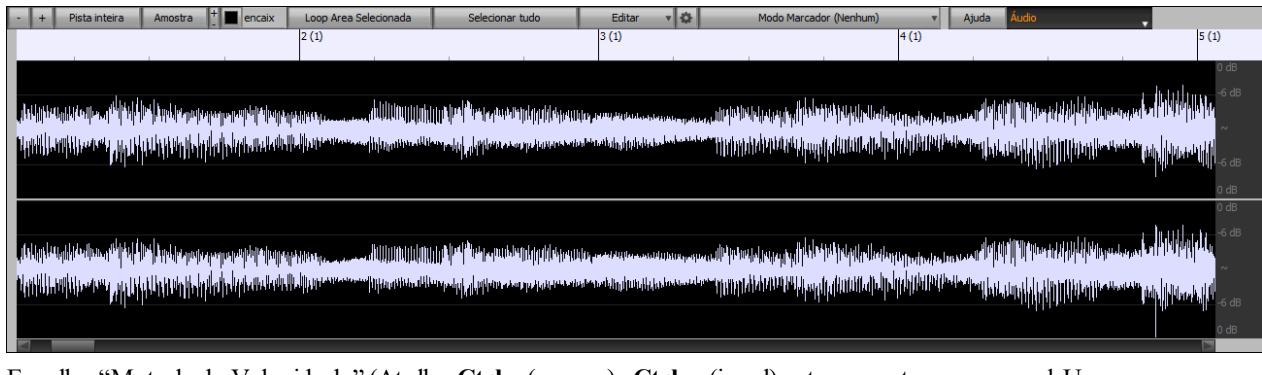

Escolha "Metade da Velocidade" (Atalho **Ctrl** - (menos). **Ctrl** = (igual) retorna ao tempo normal. Use o menu *Editar| Velocidade* para [1](#page-0-0)/[4](#page-3-0) e [1](#page-0-0)/[8](#page-7-0).

Loop Area Selecionada Selecione a parte que deseja ouvir e depois pressione o botão abaixo para tocar área

selecionada.

Depois você pode se mover ao longo da janela para tocar diferentes seções conforme for transcrevendo as partes da música.

### **Sincronia de Áudio**

A função de Edição de Áudio permite que você sincronize qualquer ponto do áudio com o primeiro compasso da música, para sincronizar os dois.

Suponha que você tenha uma gravação de uma de suas músicas salva num arquivo WAV, MP# ou WMA. Abra o arquivo de Áudio usando o comando do menu *Arquivo | Abrir Especial | Abrir Áudio.*

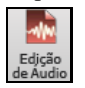

Agora abra a janela de **Edição de Áudio** e quando ouvir o ponto do arquivo que deseja que esteja em sincronia com o compasso [1](#page-0-0) da música, clique nele."

Marcar este ponto como compasso 1 da música (ex, para áudio intro longa)

Seu arquivo de áudio então irá começar a tocar no compasso [1](#page-0-0) da música, de forma sincronizada. Você pode colocar mudanças de andamento em certos compassos para melhorar a sincronia se necessário.

# <span id="page-299-0"></span>**Gravação de Áudio**

Você pode gravar sua performance vocal ou instrumental ao vivo e salvá-la em um arquivo wave de áudio junto com o acompanhamento do Band-in-a-Box. Certifique-se de ter um microfone conectado à placa de som ou uma conexão de um mixer, teclado ou outro dispositivo de áudio conectado ao conector Line In da placa de som.

Pressione o botão **[Gravar Áudio]** para iniciar a gravação de áudio. A janela **Gravar Áudio** aparecerá,

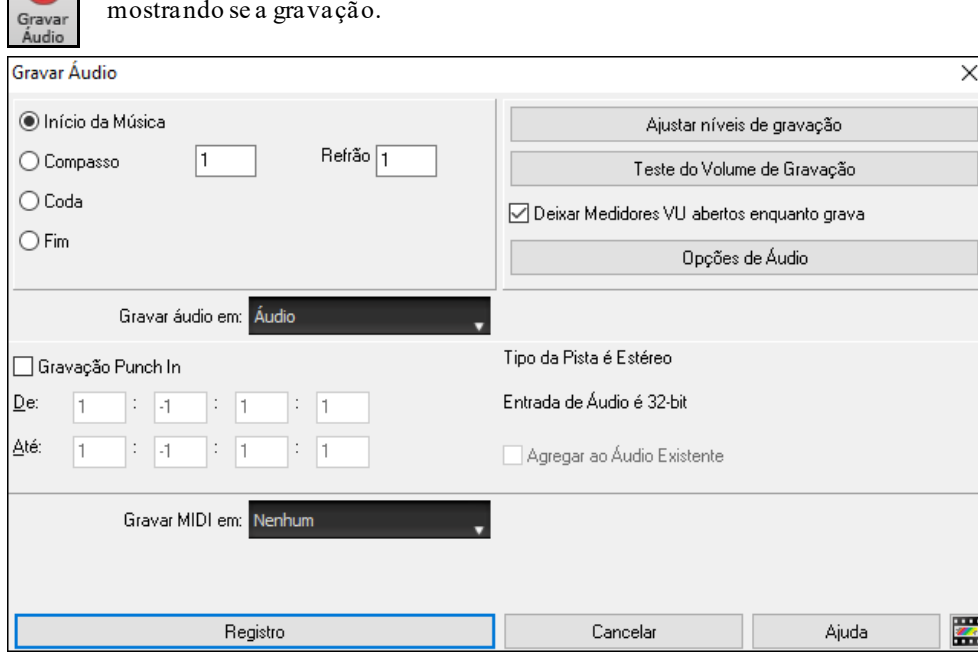

#### **Ajustar as propriedades de Gravação.**

Isto determina qual será a origem da gravação. Este ajuste servirá tanto para o Windows® como para o Band-in-a-Box. Você pode gravar a partir de um microfone ou a partir de um equipamento de linha conectado a sua placa de som. Seja qual for sua escolha, certifique-se de selecioná-la nas propriedades de gravação da sua placa de som ou do Windows®.

A maioria das placas de som é capaz de gravar a partir das seguintes fontes.

**Microfone (Mic)** – Conectado à sua placa de som para gravar a voz ou um instrumento acústico.

**Entrada de Linha (Line-In)** – Para a gravação a partir de um teclado, um mixer ou mesmo de uma guitarra elétrica.

**Drive de CD (CD-ROM player)** – Para gravar o áudio de um CD de áudio.

**"O que você ouve" ou "Mix Estéreo"** – Não é usado na gravação de pistas de áudio, mas é usado se você estiver convertendo toda a música do Band-in-a-Box para áudio (.WAV).

**Nota Técnica:** Isto só se aplica se você estiver usando a sua placa de som para gerar sons MIDI. Se você tiver um equipamento MIDI externo, como o Roland Sound Canvas, você precisará conectar a saída de áudio do seu Sound Canvas (ou seu equipamento externo) na entrada de linha (Line-In) da sua placa de som para gravar o MIDI.

Pressione este botão para abrir as propriedades de gravação. Você verá um painel com a aparência de um mixer que controla a seleção e volume da fonte de gravação.

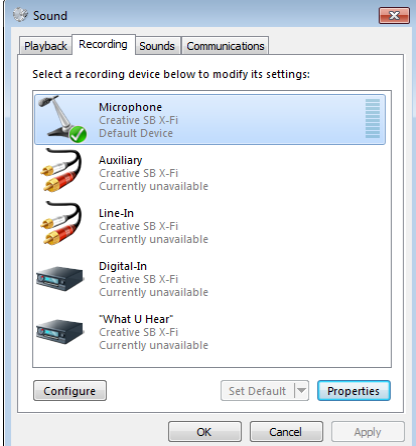

O Painel mostrado aqui é típico de uma placa de som padrão. Pode haver diferenças de acordo com o fabricante e o modelo de sua placa de som, mas o formato básico e a operação serão sempre similares. Neste painel você pode ajustar o volume da fonte que você deseja gravar.Vejamos o exemplo de gravar ao vivo com o microfone.

- Selecione a fonte de gravação como sendo o microfone.
- Nas Propriedades, podemos ajustar o volume do microfone, assim como a taxa de amostragem e qualidade.
- Em seguida, ajuste o nível de entrada de áudio através dos medidores internos do Band-in-a-Box explicados a seguir.

**Ajustando o Ponto de Início da Gravação**

<span id="page-300-0"></span>Você pode gravar a partir do começo da música ou em qualquer outro ponto dela ao escolher o compasso e o refrão de início.

#### **Selecionar Pista Destino**

Áudio pode ser gravado para Áudio ou Utilitária.

#### **Selecione a pista destino para gravar MIDI**

Se você também quer gravar MIDI ao mesmo tempo, selecione a pista destino e **Gravar Midi Para.**.

Se quiser gravar MIDI ao mesmo tempo, selecione a opção ao lado, que abre uma outra versão da janela de Gravação de Áudio, que permite que você grave MIDI tanto na pista do Solista quanto da Melodia.

#### **Ajuste a Gravação Punch-In**

Este tipo de gravação permite que você grave apenas uma seção definida do áudio, de forma que o que fizer enquanto os outros pedaços da música tocam não será gravado. Para tanto, basta habilitar o parâmetro e editar os campos, como mostrado acima, ajustando-os de acordo com suas necessidades.

#### **Agregar ao Áudio Existente (Overdub)**

Se você já tiver gravado previamente a pista de áudio e quiser que ela seja anexada à nova gravação, então você deve selecionar o parâmetro Agregar ao Áudio Existente. Não é necessário selecionar isto neste ponto, pois você terá outra chance de fazer isto ao final da gravação. Note que a pista de áudio não será reproduzida durante a gravação, portanto se você estiver cantando uma segunda voz, você terá de cantá-la sem ouvir a voz original.

#### **Ajuste o tipo de pista (estéreo/mono) para gravação.**

A janela mostra o status da gravação, mas é possível mudar com o botão **[Opções de Áudio].**

#### **Teste os níveis de gravação com os Indicadores de Volume VU**

Os **Indicadores** podem ser mantidos abertos durante a gravação se o parâmetro "Mostrar Indicadores ao gravar" estiver habilitado.Os Indicadores mostram a intensidade do sinal numa escala em dB e um indicador gráfico. "Clipping" indica que o sinal ultrapassou o limite razoável e o som sairá distorcido.

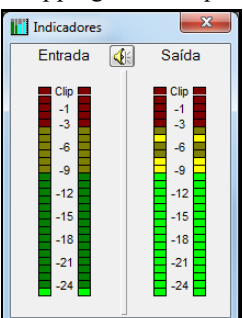

A área verde representa os níveis normais, enquanto que a área vermelha representa uma sobrecarga.

Se possível, os sons devem permanecer na área verde, evitando a vermelha. Diferente de uma gravação analógica, onde é bom ter um sinal intenso, gravações digitais precisam evitar tais intensidades de sinal, pois isso acarreta na perda de qualidade da gravação, chegando a ponto de estragá-la.

#### **Pressione o botão [Gravar]**

A gravação de áudio irá começar. Se você tiver habilitado o parâmetro **Mostrar Indicadores ao Gravar**, um indicador de volume irá abrir e será visualizado durante a gravação.

#### **Pressione [Parar] ou a tecla [Esc].**

Você irá ver a janela **Gravação Válida**.

```
Áudio Gravado - Gravação Válida?
                                                                          \overline{\mathsf{x}}OK - Gravação Válida
                         Gravar Novamente
Opcões
□ Copiar o 1º Refrão para toda música
Agregar ao Áudio Existente
Manter áudio gravado após novo trecho
                                                           Cancelar
```
**Copiar o [1](#page-0-0)º Refrão para toda música**: Se você tiver gravado apenas um refrão da música, você pode escolher a opção para que este gravação seja copiada por toda sua música. Isto irá preencher toda sua música com áudio ao repeti-lo quantas vezes forem necessárias. Então só será necessário fazer uma gravação de finalização da música.

**Agregar ao Áudio Existent**: No final da gravação, você receberá a opção de agregar ao áudio existente. Isto significa que ambas as gravações serão agrupadas para formar um novo arquivo, com ambas gravações preservadas.

**Manter áudio gravado após novo trecho**: Isto permite, por exemplo, que você grave apenas um trecho que não tenha ficado satisfatório.

Se você estiver satisfeito com a sua gravação, pressione o botão **[Gravação Válida]** e o áudio gravado será adicionado à pista de áudio. Você poderá ouvir os resultados ao pressionar o botão **[Toca]**.

<span id="page-301-0"></span>Se você não estiver satisfeito com os resultados, você pode ir ao menu *Editar | Desfazer Gravação Válida* e voltar ao ponto inicial antes da gravação. Você também pode escolher a opção **Gravar Novamente**, que volta à janela de **Gravação**.

**Nota Técnica:** O áudio gravado é salvado em um arquivo temporário chamado TEMP\_REC.WAV. Ele fica no diretório do BB *C:\bb* ou no diretório da música atual. Uma vez que você decidir manter a gravação, o arquivo TEMP\_REC.WAV é agregado com o arquivo de áudio já existente que normalmente usará o mesmo nome da sua música, ou seja, seu título (por exemplo MySong.wav).

# **Convertendo Canaisde Áudio**

Você pode facilmente converter a pista de áudio de estéreo para mono ou vice versa usando o comando *Audio | EditarAudio | ConverterCanais(mono/Estereo)*. Ao converter o canal, você pode escolher o percentual de cada canal.

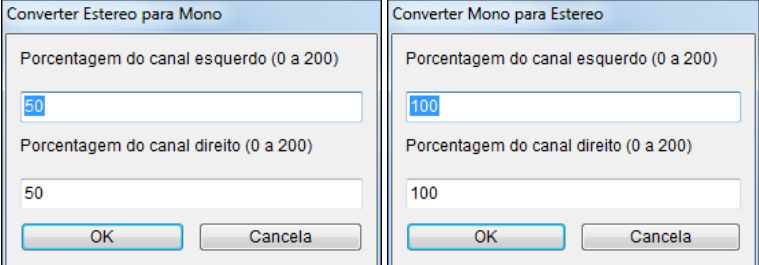

# **Gerando Vocal Sintetizada**

Suas pistas de melodia ou solista podem ser convertidas numa pista de voz através do sintetizador vocal Sinsy. Para acessar esta função, insira letra e melodia em sua música na pista da Melodia ou Solista. Se não ouver letra, você ainda pode gerar uma letra usando uma sílaba de sua escolha (la la la etc.).

Abra a Geração de Vocal Sintetizada por um destes métodos:

- Pressione o botão **[Letra]** da tela principal, e selecione uma das opções *Vocal Sint.*
- O botão **[Sint Vocal]** na Notação, e selecione uma das opções *Vocal Sint*
- ou no menu *Editar | Letra | Vocal Sint*.

Com o modo manual, oBand-in-a-Box cria um arquivo Sound.XML, que precisa ser carregado para o servidor Sinsy. Quando o Sinsy gera um arquivo de áudio com o vocal, ele é importado para o Band-in-a-Box.

Normalmente, você pode fazer isso no modo automático, que resolve tudo por você. Neste caso, a janela **Gerar Vocal Sintético** irá abrir.

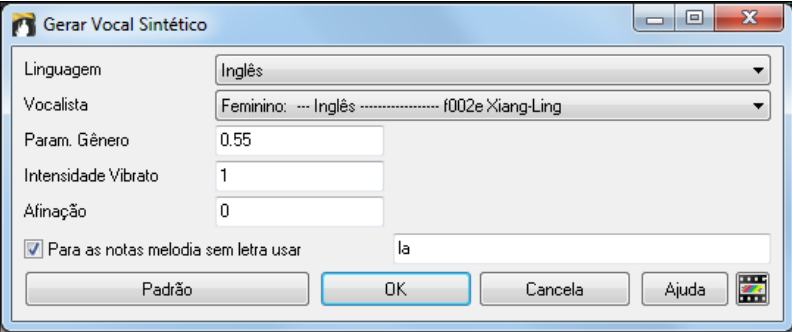

**Linguagem**: Escolha a língua desejada, Japonês ou Inglês. Recomendamos inglês a menos que você tenha inserido letra em alguma língua oriental.

**Vocalista**: Escolha o gênero do vocalista, feminino ou masculino.

**Parâmetros de Gênero**: Você pode ajustar o timbre da voz de -0[.8](#page-7-0) até +0.[8](#page-7-0). Valores mais elevados soam de forma mais masculina. O padrão é 0[.55](#page-54-0).

**Intensidade de Vibrato**: Controla a quantidade de vibrato, num valor de 0 a [2](#page-1-0). O padrão é [1](#page-0-0).

**Afinação**: Altera a afinação em semitons. Vai de [-24](#page-23-0) a + [24](#page-23-0). Um ajuste de [-12](#page-11-0) desceria uma oitava por exemplo. O padrão é 0.

**Para as notas melodia sem letra usar**: Se a pista não possuir letra, você pode inserir uma sílaba (exemplo: la) a ser usada para notas sem letra. (**Nota**: Caso tenha selecionado a vocalista japonesa, é necessário inserir um ideograma aqui.)

<span id="page-302-0"></span>Ao pressionar [OK], sua música será enviada ao servidor para a criação da voz, o que pode demorar alguns minutos. Após o final do processo, a janela **Importar Arquivo de Áudio** abre. Presseione [OK] para importar o áudio para a pista.

# **Editando de Áudio**

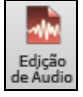

Para abrir a janela de **Edição de Áudio**, vá ao menu *Áudio | Janela de Edição de Áudio*, ou use o atalho **Ctrl Shift A**. Na janela de **Edição de Áudio**, você pode editar seu áudio usando os comando Copiar, Cortare Colar.

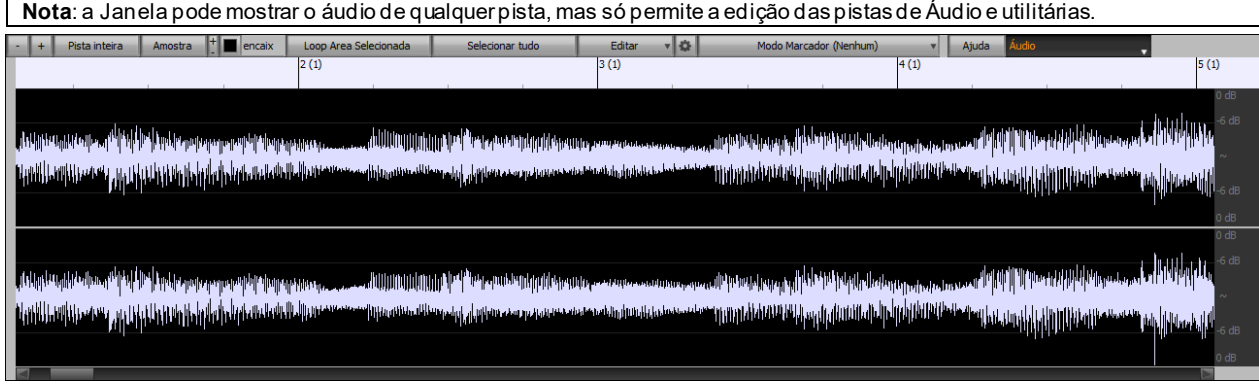

A janela mostra o WAV estéreo como [2](#page-1-0) pistas separadas.

A escala numerada no topo da janela indica compassos e batidas, com divisão vertical para cada compasso e uma linha vertical para cada batida ou semínima. Compassos com marcadoresincluem também a letra A ou B com seu número [\(1](#page-0-0)a, [9](#page-8-0)b).

Note a escala em decibéis (dB) no lado direito da janela.

Para selecionar uma região da Janela de Edição de áudio, você pode clicar com o mouse e arrastá-lo, ou clicar no ponto inicial e então pressionar a tecla **Shift** e clicar no ponto final da região que quer selecionar.

Teclas de atalho foram adicionadas.

- **Home** moverá o cursor para o início de uma faixa.
- **End** moverá o cursor para o final de uma faixa.
- **Shift + Home** moverá o cursor esquerdo da região selecionada para o início de uma faixa. Se nenhuma região for selecionada, isso selecionará uma região do cursor até o início de uma pista.
- **Shift + End** moverá o cursor direito para o final de uma faixa. Se nenhuma região for selecionada, isso selecionará uma região do cursor até o final de uma pista.
- **Ctrl + A** selecionará toda a faixa.
	- Este botão faz o zoom out horizontal para ver uma área maior de áudio. O foco do zoom é no cursor de áudio. É possível fazer isso com a roda do mouse também.
- Zoom in horizontal para ver uma área menor do áudio. O foco do zoom é no cursor de áudio. É possível fazer isso com a roda do mouse também.

Pista inteira Este botão mostra a pista de áudio inteira, dando o máximo do zoom out possível.

Amostra Este botão dá zoom in o máximo possível, para que você veja a interpolação entre dois pontos de amostra. Você verá aqui a onda sonora como será ouvida ao ser convertida de digital para analógico.

Estes botões alteram a altura da visualização das ondas.

 $\mathbf{z}$  encaix Este ajuste permite que você selecione um áudio a partir de uma semicolcheia (ou uma tercina em estilos com swing). Uma seção pode ser selecionada clicando e arrastando o mouse. Para expandir ou reduzir a seleção, segure a tecla **Shift** ao clicar na nova fronteira desejada.

Loop Area Selecionada

Selecionar tudo

Este botão toca a área selecionada, parando ao término dela. Todos os outros instrumentos serão emudecidos para que você ouça apenas à parte do áudio.

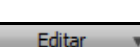

Este botão seleciona toda a pista, útil para quando você quiser aplicar algum efeito de áudio usando os *plug-ins*.

Este botão lhe permite acessar várias funções para editar a região selecionada do áudio, além de alterar seus ajustes na **Janela de Edição de Áudio**.

<span id="page-303-0"></span>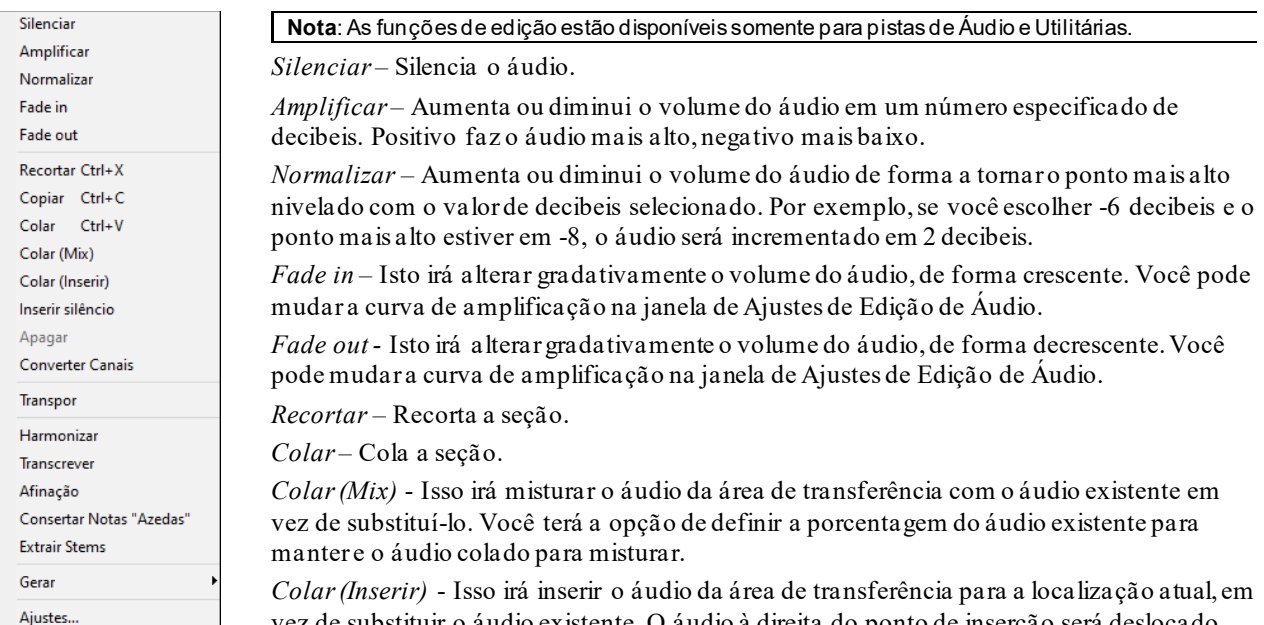

vez de substituir o áudio existente. O áudio à direita do ponto de inserção será deslocado para abrir espaço para o novo áudio.

*Apagar*- Apaga a região selecionada.

*Inserir Silêncio* - Isso irá inserir o silêncio no cursor. A duração do silêncio inserido será igual à duração da região selecionada.

*Converter Canais* - Se o áudio for estéreo, isso o converterá em mono. Se for mono, isso o converterá em estéreo. Você terá a opção de definir a porcentagem dos canais esquerdo e direito para incluir.

*Transpor* - Isso irá transpor o áudio por um número específico de centésimos.

*Harmonizar* - Isto irá adicionar harmonias ao áudio.

*Transcrever* - Isso irá transcrever o áudio como dados MIDI na mesma pista. Note que se o áudio da fonte deve ser monofônico.

*Afinação* - Isso corrigirá automaticamente o ajuste de acordo com a chave da sua música.Por exemplo, na chave de C, se um C # for detectado, ele será transposto para C ou até D, dependendo de qual é mais próximo.

*Consertar Notas "Azedas"* – Isto irá automaticamente corrigir notas do áudio polifôico. Se um acorde toca muitas notas ao mesmo tempo, esta função conserta notas que não quebrem a progressão de acordes. Na janela, você pode selecionar uma das regras.

#### Consertar notas "Azedas" (Áudio e MIDI)

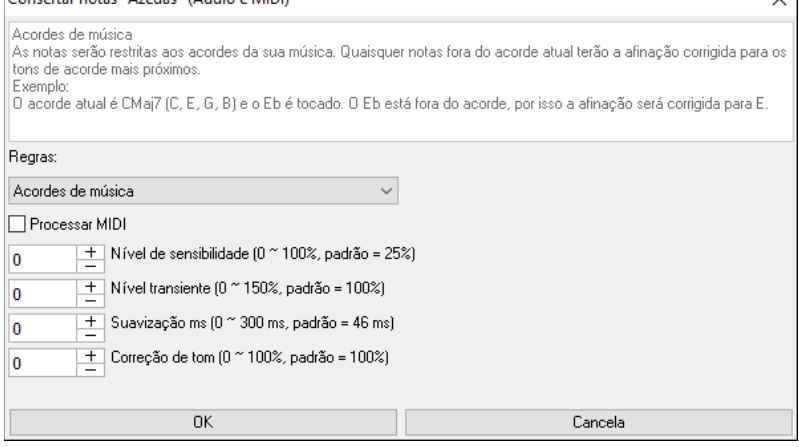

**Regras**: Isso define as regras para a correção automática. Você pode ver a descrição de cada regra na área acima.

**Processar MIDI**: Se esta opção estiver habilitada, qualquer nota MIDI na trilha também será processada. As notas na região selecionada serão alteradas de acordo com a regra escolhida.

**Nível de Sensibilidade**: Aumentar o nível de sensibilidade fará com que notasmais fracas sejam detectadas. Diminuí-lo fará com que as notas mais fracas sejam ignoradas e não sejam afetadas pela correção automática.

Nível transiente: Aumentar o nível transiente tornará os transientes (por exemplo, batidas como sons de arrancada ou batidas de bateria) mais altos. Diminuí-lo tornará os transientesmais silenciosos.

**Suavização ms**: Este é o tempo que as notas levarão para mudar em milissegundos. Aumente para instrumentos que soam melhor com curvas mais lentas entre notas como vocais ou pedal steel. Diminuição para instrumentos de som rígidos como piano.

**Correção de tom**: Isso corrigirá a afinação das notas. Por exemplo, um violão pode ter uma corda desafinada, e as notas tocadas nessa corda terão o tom corrigido.

<span id="page-304-0"></span>*Extrair Stems –* Isto irá extrair stems da região selecionada da janela de **Edição de Áudio.** Instrumentos individuais como baixo, bateria e vocais serão extraidos em sua pista Utilitária separada. Esta função requer um splitter de stems instalado.

*Gerar –* Permite gerar o RealTracks.

*Ajustes –* Permite personalizar a aparência da janela.

Este botão abre a janela de **Ajustes de Edição de Áudio**, que permite que você personalize a aparência da janela.

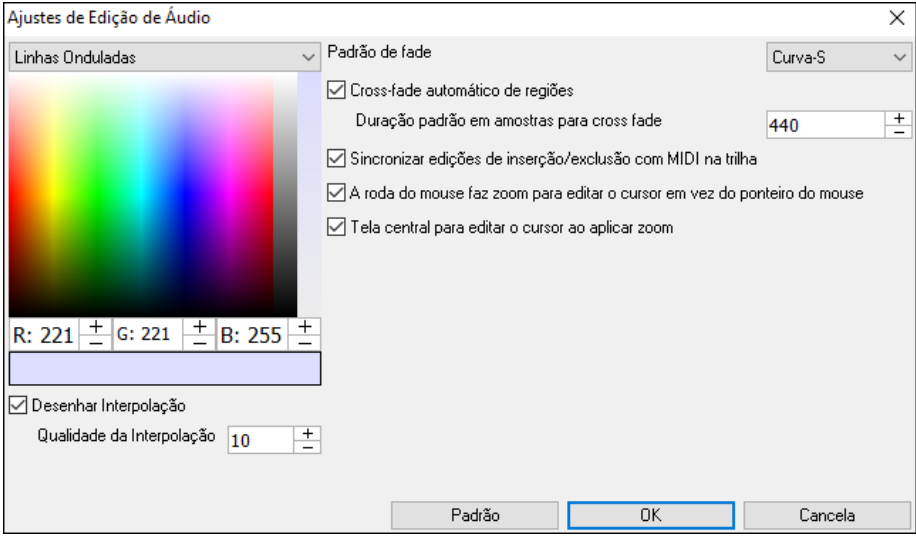

**Desenhar Interpolação**: Se estiver habilitado, as linhas curvas serão desenhadas entre os pontos de amostra, representando o som real.

**Qualidade da Interpolação**: Isto é a precisão da interpolação.

**Padrão de fade**: Escolha o tipo de curva usada para o cross fading automático, e aplique para fades manualmente. "Curva-S" é bom para a maioria das situações, e é melhor para durações curtas pois não irá gerar barulho."

**Cross-fade automático de regiões**: Quando uma região de áudio está sendo modificada ou substituída, o começo e fim da região serão mixadas num cross fade para uma transição suave. Isto se aplica a Cortar, Colar, Silenciar, Amplificar e Normalizar.

**Duração padrão em amostras para cross fade**: Este é o número de amostras que serão usadas para o cross fade automático. A duração será encurtada automaticamente ao processar regiões muito curtas de áudio.

**Sincronizar edições de inserção/exclusão com MIDI na trilha**: Se estiver habilitado, ao inserir ou excluir regiões de áudio, o MIDI na mesma trilha será alterado de acordo para manter o MIDI e o áudio em sincronia.

**A roda do mouse faz zoom para editar o cursor em vez do ponteiro do mouse**: Se estiver habilitado, a roda do mouse irá aumentar o zoom para o cursor de edição em vez de zoom para o cursor do mouse.

**Tela central para editar o cursor ao aplicar zoom**: Se estiver habilitado, o cursor de edição irá rolar para o centro da janela ao aplicar zoom com a roda do mouse. Isso só é aplicável se "A roda do mouse faz zoom para editar o cursor em vez do ponteiro do mouse" estiver habilitada.

odo Marcador (Wizard de Acordes de Áu**d**i

Este botão abre o Modo Marcador. Ao selecionar o Wizard de Acordes de Áudio (Interpretador de Acordes de Áudio) ou UserTracks, os marcadores serão visíveis e editáveis.

Cada modo marcador mostra os marcadores editáveis para vários propósitos. O Interpretador de Acordes de Áudio mostra as linhas de marcadores para um mapa de tempo, e o modo UserTrack mostra marcadores das batidas/Compassos definindo as regras do UserTrack.

### **Interpretador de Acordes de Áudio (Interno ao Programa)**

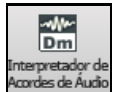

OInterpretador pode ser acessado da botão de **Interpretador de Acordes de Áudio**.

Você também pode clicar no botão **[Edição de Áudio]**, pressionar o botão **[Modo Marcador]**, e selecione *Wizard de Acordes de Áudio* no menu.

<span id="page-305-0"></span>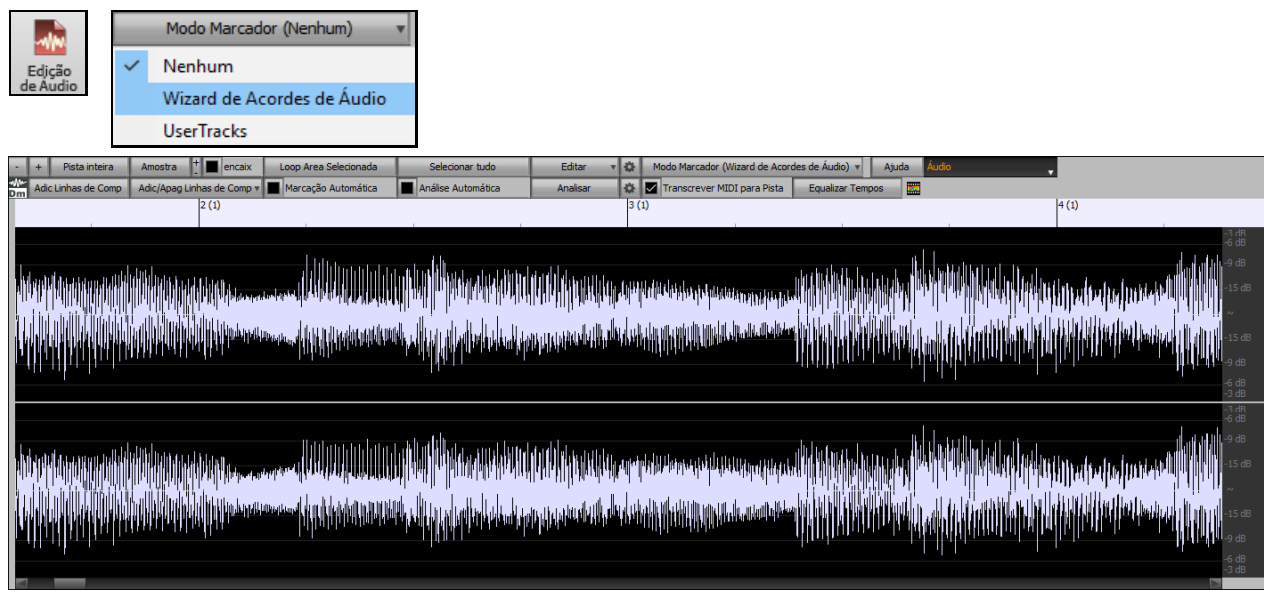

A primeira tarefa é localizar linhas de barras no áudio, de modo que o Assistente de acordes de áudio possa detectar os acordes com precisão e o áudio será reproduzido em sincronia com a música Band-in-a-Box.

 O botão ao lado **[Adic Linhas de Comp]** pode adicionar linhas de compasso ou através do atalho [L] de seu teclado. Uma linha de compasso será colocada no cursor de edição de áudio se a música estiver sendo reproduzida.

Quando você começa a inserir linhas de barra, o programa define automaticamente o andamento da música com o andamento da primeira barra do áudio.

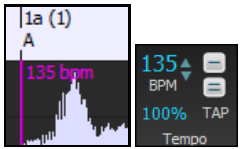

Uma vez definido o andamento do primeiro compasso, o programa move automaticamente o local da primeira barra de áudio para que o espaço visual das barras de contagem fique visível.

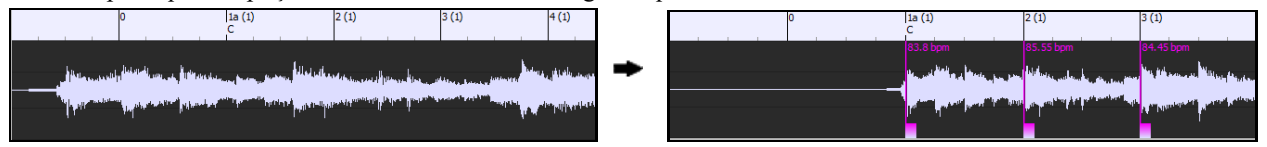

Depois de adicionar as linhas de compasso, se você ajustar o primeiro ou o segundo compasso e o andamento do primeiro compasso mudar de acordo, o programa altera automaticamente o andamento da música para corresponder.

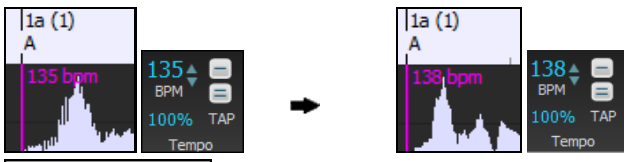

Adic/Apag Linhas de Comp O botão **[Adic/Apag Linhas de Comp]** em opções para adicionar linhas de compasso com base na sua estrutura de música ou tempo. Você pode excluir todas as linhas de barras existentes ou apenas as da região destacada.

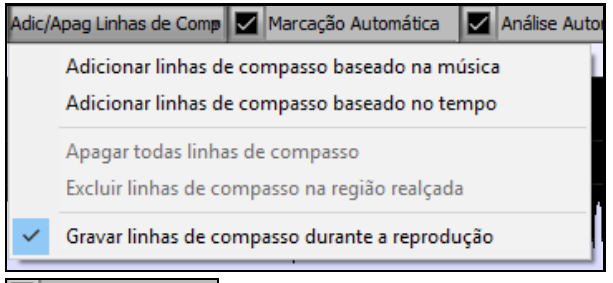

Marcação Automática Se Marcação Automática estiver habilitada, o Band-in-a-Box irá adicionar e organizar automaticamente linhas de barras com base nas linhas de barras que você adicionou manualmente. As linhas de <span id="page-306-0"></span>barras "automáticas" serão exibidas em azul claro, e as linhas da barra "usuário" serão mostradas em roxo. Você pode alterar essas cores na janela **Ajustes de Edição de Áudio**, se desejar.

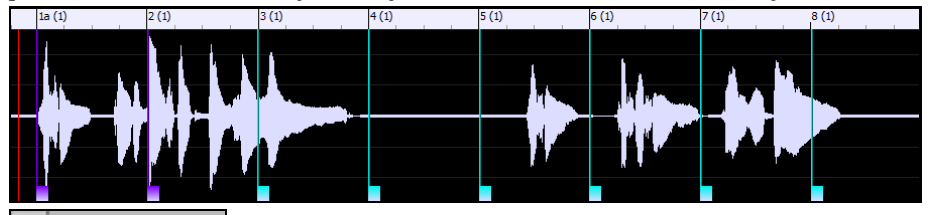

Análise Automática Se Análise Automática estiver ativada, o Band-in-a-Box irá reanalisar os acordes no áudio sempre que você adicionar ou mover uma linha de compasso ou quando você editar os dados de áudio. Mantenha esta configuração desativada se você preferir definir todas as linhas de compasso primeiro (ou seja, estabelecer o tempo) e depois analisar os acordes quando terminar.

As linhas de compasso podem ser movidas com o mouse. Basta clicar e arrastar o controle do polegar para baixo. Se você mover uma linha de barra "automática", ela se tornará uma linha de barra "usuário".

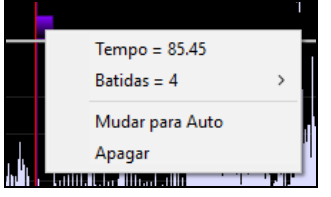

Você também pode clicar com o botão direito no controle do polegar para obter um menu de contexto com opções para alternar um tipo de marcador ("usuário" ou "automático"), excluir a linha da barra ou definir a assinatura de tempo para a barra. O menu também mostra o ritmo da barra, com base na assinatura de tempo da barra e na posição da próxima linha da barra.

Quando você adiciona ou move linhas de barras, o Band-in-a-Box criará automaticamente um mapa de tempo, para que sua música seja reproduzida em sincronia com o áudio.

Todas as alterações feitas no modo Wizard de acordes de áudio são desabilitáveis. Isso antes não era possível.

Analisar Use o botão [**Analisar**] para analisar os acordes no áudio. Os acordes detectados no áudio serão escritos na folha de acordes. Você não precisa fazer isso se você tiver habilitado "Análise automática", mas você pode querer se você apagou ou fez alterações nos acordes na Página da Notação.

Quando você abre a Tela Principal, o Wizard de acordes de áudio inseriu os acordes e o mapa do tempo.

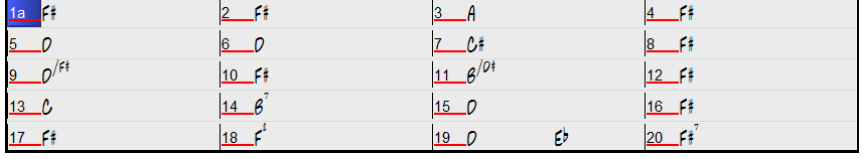

V Transcrever MIDI para Pista Se Transcrever MIDI para Pista estiver habilitado, o wizard irá enviar as notas transcritas MIDI para a pista do solista para análise do usuário (via Edição Gráfica ou Notação). Note que isto é uma fotografia, vendo a afinação de cada colcheia, e não uma tentativa de transcrição polifônica.

Equalizar Tempos | O botão *[Equalizar Tempos]* irá remover as mudanças de tempo extendendo regiões do áudio para que os tempos fiquem equalizados.

Esta roda abre a janela de ajustes do interpretador de acordes.

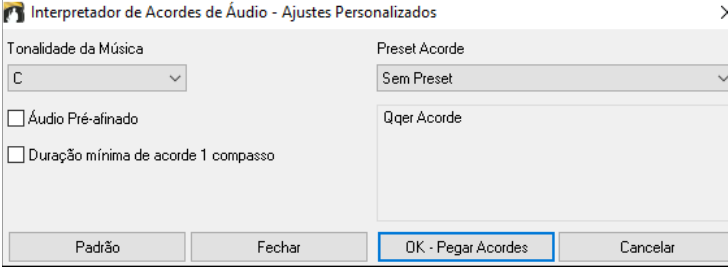

**Tonalidade da Música**: Escolha a tonalidade na qual procurar os acordes. Por exemplo, se a tonalidade da música estiver definida como Sol maior, o assistente irá procurar acordes na tonalidade de Sol maior. Esses acordes de sol maior são especificados posteriormente pela predefinição de acordes.

**Preset Acorde**: Escolhe o grupo de acordes para procurar com base na tonalidade

**Áudio Pré-afinado**: Sintonize automaticamente a faixa para uma referência de A[440](#page-439-0) antes de realizar a análise de acorde. Isso é útil para músicas que foram gravadas ligeiramente desafinadas.

**Duração mínima de acorde [1](#page-0-0) compasso**: Isso força o assistente a escolher apenas [1](#page-0-0) acorde por compasso (ou seja, nenhum acorde de meio compasso).

### <span id="page-307-0"></span>**Seleção Automática de regiões para Edição de Áudio**

Ao realizar várias edições no menu *Audio* | *Editar Áudio*, a janela de seleção irá automaticamente usar a região selecionada pela **Janela de Edição de Áudio**.

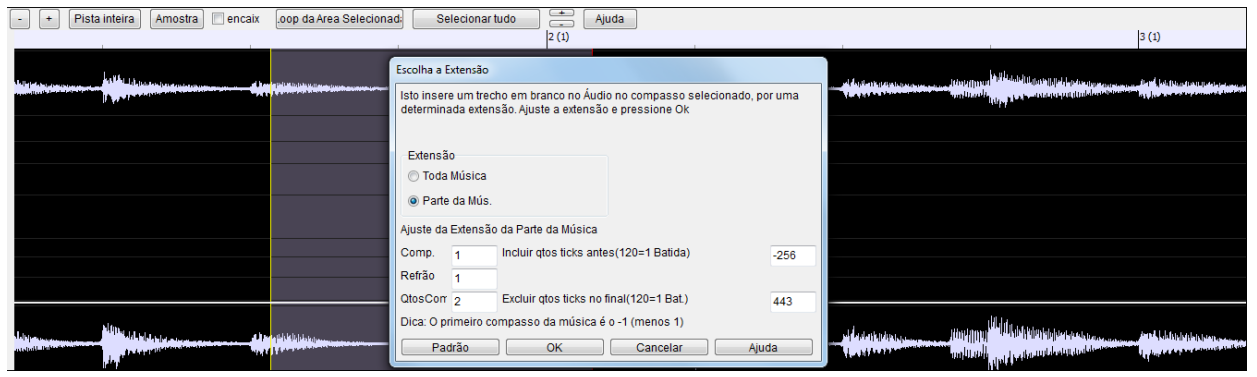

### **Edição de Áudio Não-Destrutiva**

As mudanças que você fizer na pista de áudio são não-destrutivas e só são permantentes se voê salvar o arquivo.

Se você tem uma música chamada MySong.MGU, a pista de áudio estará gravada no arquivo MySong.WAV. Se você estiver editando o áudio, as mudançassão feitas temporariamente e são guardadas no arquivo

TEMPMAIN.WAV, e não no arquivo MySong.WAV. Se você salvar o arquivo, aí sim as mudanças do arquivo temporário serão passadas para o arquivo original MySong.WAV, mas caso contrário, nada acontecerá ao original.

# **Harmonizando seu Áudio**

As harmonizações de Áudio incluem as seguintes funções.

- Harmonizações de áudio com até [4](#page-3-0) vozes.
- Correção de notas fora da afinação.
- Transcrição do áudio para notação.

Primeiro abra um arquivo de áudio (WAV/WMA/M[P3](#page-2-0)/M[4](#page-3-0)A) ou um arquivo de música Band-in-a-Box com áudio. Depois, abra o menu *Audio* ou *Harmonia*, e selecione *Harmonizações de Áudio, Timbres, Afinação (Edição de Audio)*. Isto abrirá a janela de **Edição de Áudio** e a janela de **Harmonizações de Áudio**.

**Dica**: Se a janela de **Edição de Áudio** já está aberta, o botão **[Editar]** tem uma opção *Harmonizar* que abre as **Harmonizações de Áudio**.

<span id="page-308-0"></span>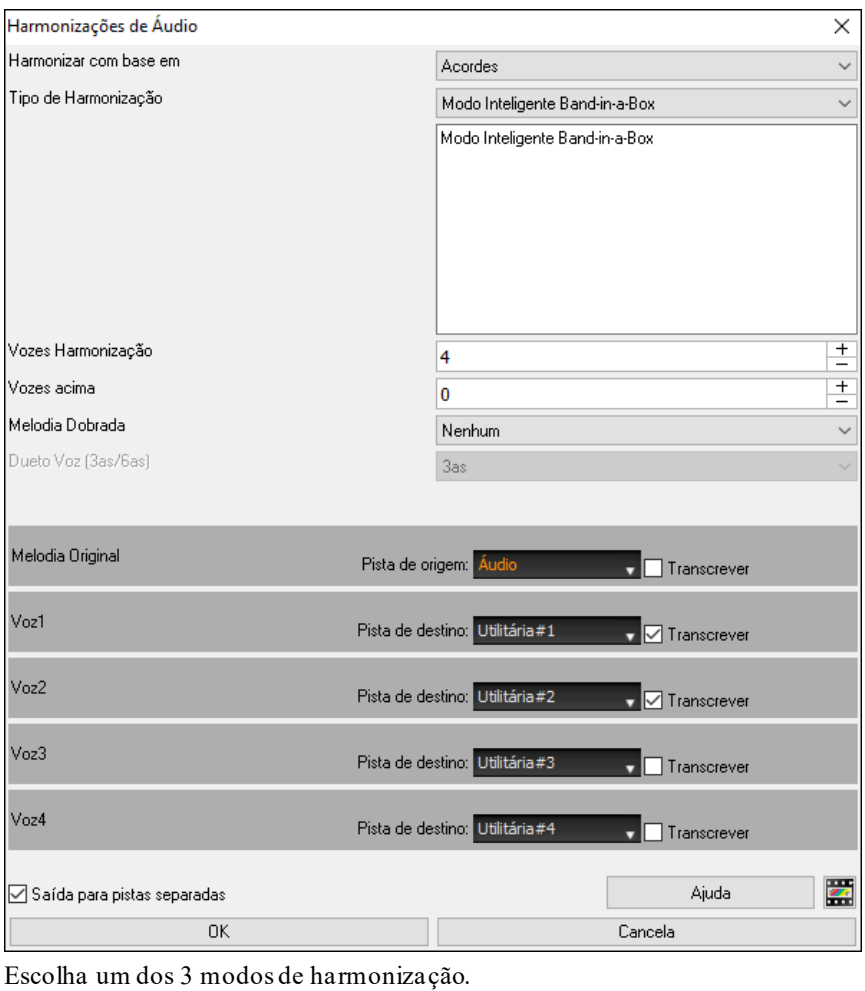

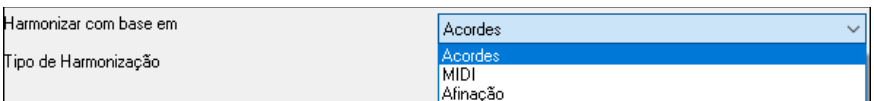

- O modo "Acordes" harmonizará o áudio com base nos acordes da sua música. Escolha um tipo de harmonia da opção "Tipo de Harmonização". Escolha o modo inteligente, que permite selecionar o número de vozes e outras opções, ou uma das predefinições de harmonia. Ao selecionar o modo inteligente, você também pode usar a opção "Melodia Dobrada" para fazer uma das vozes da harmonização duplicar a melodia original. Para a harmonia em duas partes, você pode fazer a voz da harmonização em [3](#page-2-0)as ou [6a](#page-5-0)s acima / abaixo da melodia original, dependendo da configuração "Vozes acima" ou uma combinação de [3](#page-2-0)as e [6](#page-5-0)as com a configuração "Dueto Voz ".
- O modo "MIDI" irá adicionar vozes ao áudio, com base em melodias na faixa da origem. Você pode escolher o número de vozes (até [4](#page-3-0) vozes).
- O modo "Afinação" analisará a faixa de origem e corrigirá as notas fora de sintonia na região selecionada de acordo com a chave da sua música.

A **Pista de origem** é a trilha à qual o modo de harmonização selecionado se aplicará.

A opção **Saída para pistas separadas** é selecionável quando a trilha de origem é Áudio ou uma Pista Utilitária. Se você desmarcar esta opção, as vozes de harmonia serão gravadas na trilha de origem e mescladas com o áudio existente nessa trilha. Você também pode definir o volume e o equilíbrio estéreo para cada voz de harmonia. Se você marcar esta opção, as vozes da harmonia serão gravadas em outras faixas que você selecionar com a opção **Pista de destino**. Depois que as vozes de harmonia são geradas, você pode usar o Mixer para controlar o volume, panorâmica, reverberação e tom, ou adicionar efeitos para cada voz.

Você pode ativar a opção **Transcrever** para a pista de origem e/ou vozes de harmonia. Observe que o áudio na faixa de origem deve ser monofônico (por exemplo, vocal, saxofone).

# **Adicionando Efeitos ao Áudio Usando**

Plug-insQuando você tiver gravado a pista de áudio, você poderá aplicar algum tipo de efeito a ele. O mais comum é o reverb. Para escolher um Plug-in vá ao menu *Áudio | Plug-in*. Você verá uma lista com diversos efeitos disponíveis. Escolha o desejado. Cada um deles possuirá seus próprios ajustes.

<span id="page-309-0"></span>Os plug-ins são descritos na documentação on-line (em inglês). Dentro do plug-in de efeito você poderá simular (preview) como ficará o seu áudio antes de ser processado. Se você gostar, faça o processamento do seu arquivo.WAV. Você poderá desfazer qualquer efeito aplicado por um plug-in indo ao menu *Editar | Desfazer*.

### **VST/DX Plug-Ins para Tracks Individuais**

VST e DX efeitos também podem ser aplicados para RealTracks individuais. O controle de efeitos plug-ins podem ser gerenciados a partir da Mixer, na guia "Plugins".

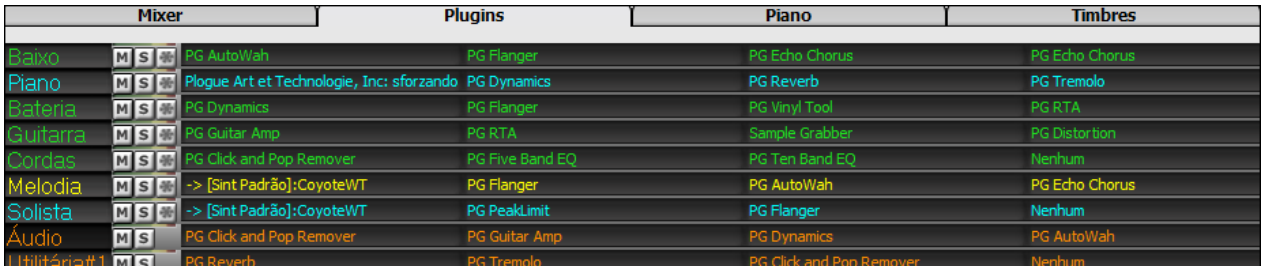

Pistas MIDI tem [4](#page-3-0) slots. O primeiro slot tem um sintetizador (ex. Sforzando, Coyote GM, Garritan Aria, e HyperCanvas) e os outros [3](#page-2-0) tem efeitos de áudio (reverb, compressão etc.).

Pistas de Àudio (RealTracks, Áudio ou Utilitária) também tem [4](#page-3-0) slots. Não há slot de sintetizador, os [4](#page-3-0) são usados para efeitos.

Clique no nome do plugin, e use o menu para escolher um plugin, carregar ou salvar um preset ou grupo de plugins, mudar os ajustes de plugins, e mais.

# **Abrindo as Pistas de Áudio e MIDI em Outros Programas**

Se você quiser que uma música do Band-in-a-Box que possua uma pista de áudio seja exportada para um seqüenciador como o PowerTracks Pro Áudio, siga estes passos:

- Para uma música chamada MYSONG.MGU, o arquivo de áudio associado.WAV será chamado MYSONG.WAV.
- Você deve criar um arquivo MIDI (ao pressionar o botão **[MID]**). Salve o arquivo.MID no mesmo diretório da sua música. Então seu seqüenciador poderá ler o arquivo completo ao se seguir os seguintes passos dentro dele:
- Abra o arquivo MIDI.
- Importe o arquivo .WAV para o seqüenciador.

**Dica:** O PowerTracks Pro Audio [6](#page-5-0) e versões superiores, tem uma maneira intuitiva de fazer isto. Ele reconhece que este é um arquivo do Band-in-a-Box que tem uma pista de áudio associada a ele e irá oferecer a opção de ler ambos arquivos. Nas versões anteriores do PowerTracks Pro Audio e outros seqüenciadores, você terá de seguir os passos descritos acima.

# **Capítulo [12](#page-11-0): Wizards, Tutoriais e Diversão**

# <span id="page-310-0"></span>**Janela de Vídeo**

Você pode carregar um vídeo de seu computador para o Band-in-a-Box na **Janela de Video**. O áudio é retirado do vídeo e colocado na pista de áudio.

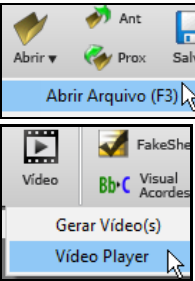

Para carregar e tocar um video, selecione *Abrir Arquivo* do menu do botão **[Abrir]** e escolha um arquivo video (mp[4/](#page-3-0)wmv/avi).

Se preferir, pressione o botão **[Video]** e selecione *Video Player* que abre a **Janela de Video** e clique em **[Abrir]** em sua barra de ferramentas para selecionar um arquivo de video.

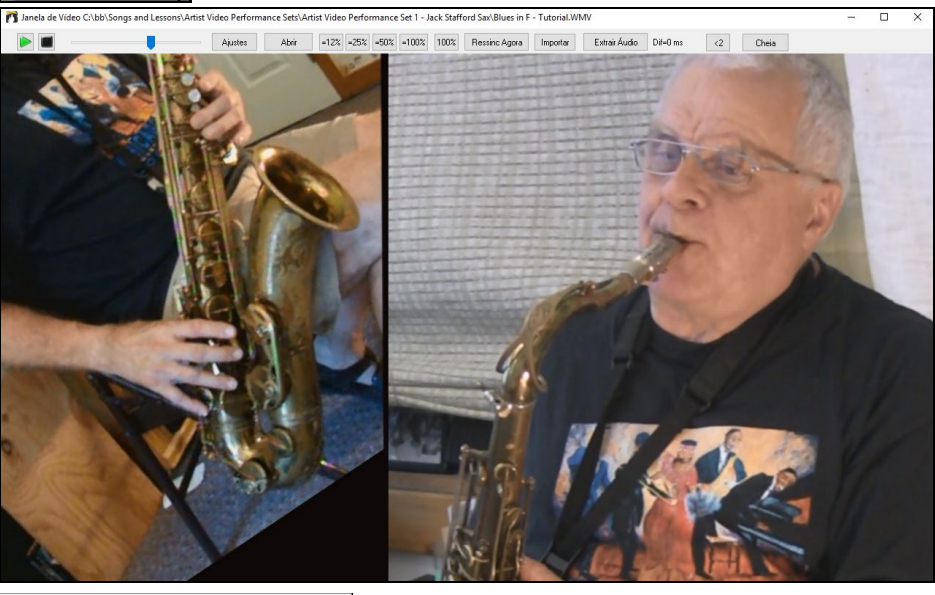

 $\begin{bmatrix} 1 \\ 1 \end{bmatrix}$ О  $[-12\%]$  = 25% = 50% = 100% 100%

Os botões ao lado permitem que você toque, pare ou mova a posição da reprodução para onde quiser.

Conforme a música toca, você pode alterar a velocidade do video, e o áudio irá permanecer sincronizado, reduzindo a velocidade também.

A qualidade do áudio em tempos mais lentos é muito boa – melhor que na maioria dos programas de video. A redução do vídeo pode acontecer de [50](#page-49-0) a [100](#page-99-0)%. Caso deseje mais lento que isto, você pode selecionar valores como [12](#page-11-0)%, ou [8](#page-7-0) vezes mais lento que o normal, com boa qualidade ainda. Porém, em velocidades inferiores a [50](#page-49-0)% o video será desabilitado. Somente o áudio irá continuar em velocidade baixa.Isto é excelente para transcrição por exemplo. Você pode escolher uma extensão na Página da Notação e usar **[Loop]** para manter um loop de uma seção do video em baixa velocidade, por exemplo.

É possível redimensionar a janela agora clicando no canto.

Há um botão **[Cheia]** para tornar o vídeo tela inteira, e a tecla **Esc** sai deste modo.

O botão **[Ajustes]** abrirá a janela de **Ajustes de Video**.

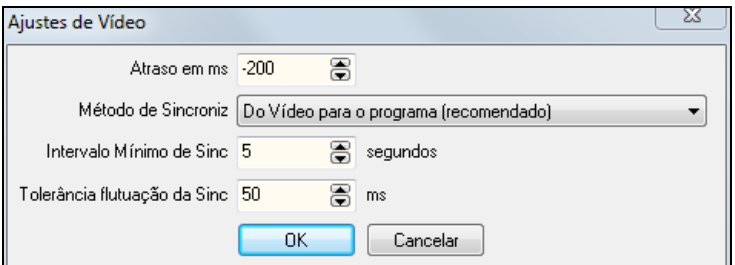

Atraso em ms: Ajusta a reprodução do video em milisegundos. Um valor positivo fazo video atrasar a reprodução, e um negativo o contrário.

<span id="page-311-0"></span>**Método de Sincroniz**: Quando o áudio e video estão fora de sincronia, a opção Video para o Programa irá alterar a posição do video. A opção inversa pode causar ruído. "Não ressincronizar" cancela as tentativas do programa de sincronizar.

**Intervalo Mínimo de Sinc**: Permite que você especifique o intervalo mínimo entre tentativas de resssincronizar video e áudio automaticamente.

**Tolerância flutuação da Sinc**: Permite que você especifique a tolerância de falta de sincronia antes do programa intervir.

# **Função "Woodshed"**

Þ Prática y

Ao treinar (ou "woodshedding" em inglês) uma música, pode ser útil que a música acelere a cada loop ou a cada reinício.

Pressione o botão **[Prática]** e selecione a opção de *Tempo Crescente (Woodshed)*.

Por exemplo, se você ajustar o valor para [5](#page-4-0) nesta janela, o tempo será acelerado em [5](#page-4-0) a cada loop (ou reinicio). A idea é que você comece com um tempo lento, e vá aumentando.

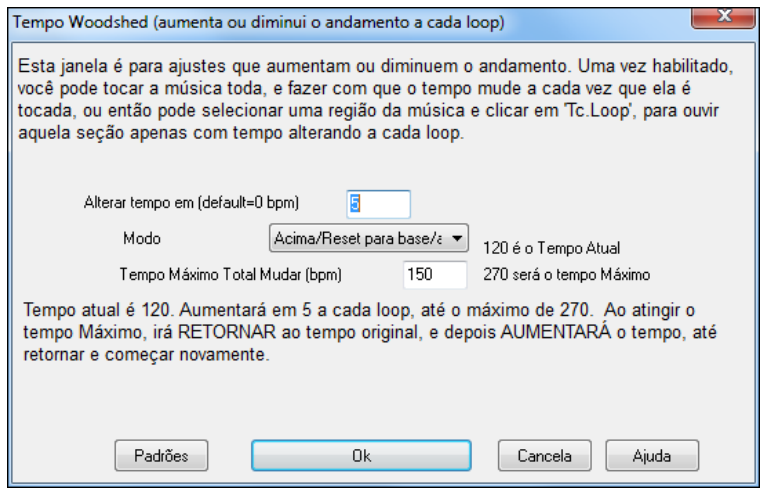

Quando você pressiona Parar, o tempo reverte ao tempo original.

Há [4](#page-3-0) modos para o tempo woodshed. Eles só ficam ativos quando o valor é diferente de 0.

- [1](#page-0-0). "Só acima," o que significa que ele fica acelerando eternamente, até o tempo máximo de 500.
- [2](#page-1-0). "Acima e Abaixo "que acelera e desacelera (máximo e mínimo ajustáveis) para que você suba e desça, para alternar entre velocidades possíveis.
- [3](#page-2-0). "Acima e Reset " onde o tempo é acelerado até um valor limite estabelecido e depois reinicia do tempo mais lento original.
- [4](#page-3-0). A última opção mantém todos os ajustes no máximo e mantém assim.

Os modos [2](#page-1-0) e [3](#page-2-0) são análogos ao chamado "treadmill workout," com mudanças programadas na velocidade.

# **Interpretação de Acordes de Arquivos MIDI**

Muitas pessoas que tocam música 'de ouvido' pensam nelas em termos de Acordes e Melodia. No entanto, a maioria dos arquivos MIDI não possui os símbolos dos acordes, tornando o processo de análise dos acordes mais difícil e demorado. Agora, você pode abrir qualquer arquivo MIDI no Band-in-a-Box e o BB irá analisar automaticamente os acordes da música para você. O BB irá analisar o arquivo MIDI, determinar onde está o baixo, o piano, a melodia e as outras pistas, permitindo assim a correta interpretação dos acordes da música. Os acordes serão então colocados na Área de Trabalho do Band-in-a-Box como qualquer outra música. Isto permite que você aprenda rapidamente a música contida no arquivo MIDI, pois será apenas o trabalho de ler os acordes e aprender a melodia!Também existe a possibilidade de se importar a pista da Melodia e do Solista.

### **Importando Acordes**

Você pode importar acordes de um arquivo MIDI. Para fazer isto, em primeiro lugar limpe a Área de Trabalho ao escolher o comando *Arquivo | Novo*. Então selecione o comando *Arquivo | Importar | Importar Acordes de Arquivo MIDI* ou use o atalho **Ctrl Alt I**; isto irá abrir a janela **Interpretar Acordes de Arquivo MIDI**.

Abrir(Mudar) Pressione o botão **[Abrir (Mudar)]** para selecionar o arquivo MIDI com os acordes que você deseja importar.

<span id="page-312-0"></span>INTERPRETAR AGORA Uma vez selecionado o arquivo, pressione o botão **[INTERPRETAR AGORA]**. Ao fazer isto, os acordes que estiverem presentes no arquivo MIDI serão interpretados e colocados na Área de Trabalho. Antes de pressionar o botão **[INTERPRETAR ACORDES AGORA]**, você pode querer configurar alguns ajustes da janela.

■ Interpretar Autom. ajustes do arq. MIDI Ao carregar o arquivo MIDI, o Band-in-a-Box interpreta muitas coisas automaticamente.

Normalmente, os ajustes contidos na janela serão suficientes, mas você poderá alterá-los a qualquer momento, de acordo com suas necessidades. Para ajustar isto, desabilite o parâmetro **Interpretar Automaticamente Ajustes do Arquivo MIDI**.

Uma vez que você tiver carregado o arquivo MIDI e assumindo que o parâmetro **Interpretar Automaticamente**  estiver habilitado, você verá que a janela mostrará os diversos ajustes correspondentes ao arquivo MIDI escolhido, como tonalidade e canais usados pela música.

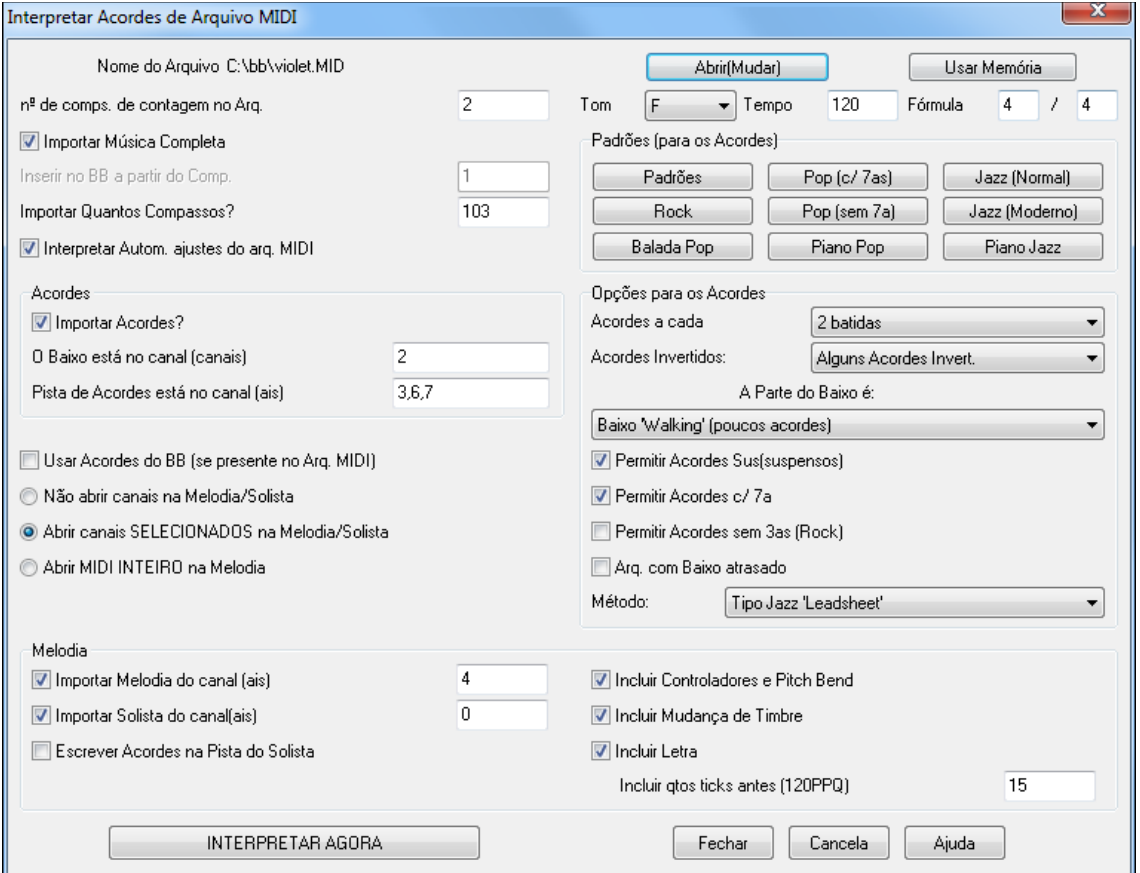

Vamos trabalhar com um exemplo. Escolha a música violet.MID. Ela deve estar incluída no diretório *C:\bb*.

Inicie o processo com a Área de Trabalho limpa (*Arquivo | Novo*). Abra o Interpretador de Acordes escolhendo o comando do menu *Arquivo | Importar | Importar Acordes de Arquivo MIDI*.

Abrir(Mudar) Pressione o botão **[Abrir(Mudar)]** para selecionar o arquivo MIDI. Uma janela se abrirá onde você deverá escolher seu arquivo MIDI. Para este exemplo, escolha o arquivo

*C:\bb\Documentation\Tutorials\violet.MID*. Uma vez carregado o arquivo, você verá que a janela de interpretação de acordes analisou-o e determinou diversos ajustes automaticamente para você.

Foi determinado que o arquivo violet.MID possui:

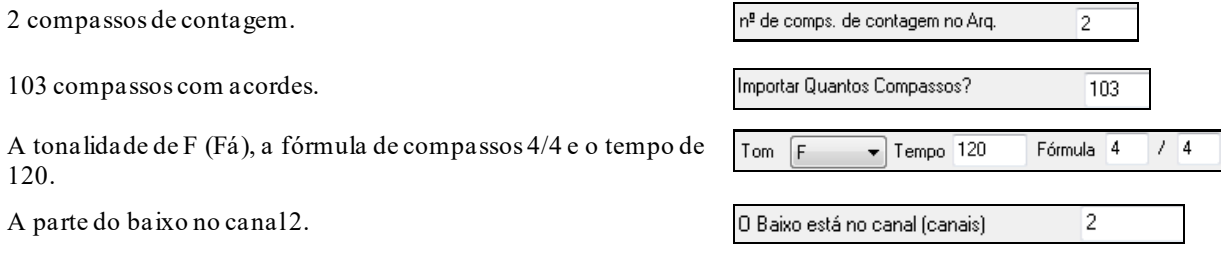

<span id="page-313-0"></span>Os acordes de acompanhamento nos canais [3](#page-2-0), [6](#page-5-0) e [7](#page-6-0).

A Melodia no canal [4](#page-3-0).

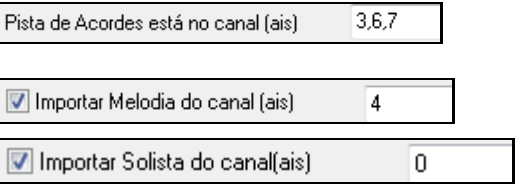

Não possui outras pistas como a Melodia que podem ser endereçadas para a pista do Solista.

Agora, após ter carregado seu arquivo MIDI, você deve checar os ajustes acima para ver se eles estão de acordo com seu arquivo MIDI. Você pode alterar os parâmetros de acordo com sua necessidade. Por exemplo, se você souber que a tonalidade da música não é F, mas C, então você deve ajustar isto. Da mesma forma, faça ajustes para as pistas de acompanhamento e Melodia.

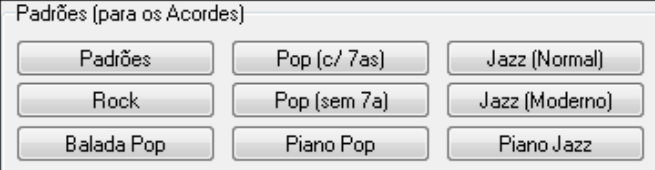

Uma vez que você tiver terminado estes ajustes, você pode usar um dos botões Padrões (para os acordes) para determinar rapidamente que tipo (estilo) de música você está tentando interpretar.

#### **Opções para os Acordes**

Ao escolher um dos botões padrões, ele irá determinar uma série de ajustes na área de **Opções para os Acordes**. Ao pressionar um dos botões padrões, você estará ajustando estas opções automaticamente. Altere isto de acordo com sua necessidade.

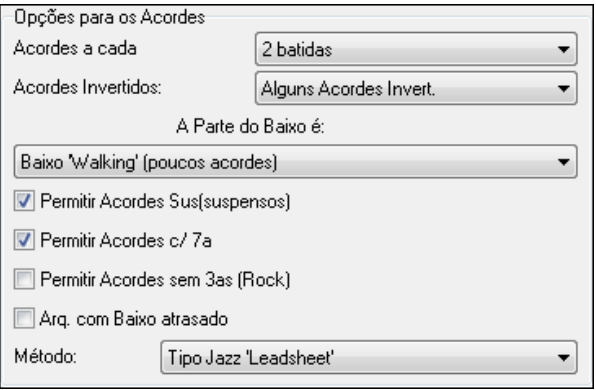

**Acordes a Cada:** Isto determina o número de acordes por compasso. Por exemplo, se você ajustar isto com [2](#page-1-0) batidas, então o Interpretador não tentará colocar mais que um acorde a cada duas batidas. Por outro lado, você pode determinar que o Interpretador coloque o maior número de acordes possíveis. Para isso, escolha [1](#page-0-0) batida. (Padrão = [2](#page-1-0) batidas)

**Acordes Invertidos :** Habilite isto para que o programa reconheça os acordes invertidos como F[7](#page-6-0)/A ou Cm/G.

**Tipo de Pista do Baixo :** Você pode ajustar isto com Fundamental,Fundamental, [3](#page-2-0)ª e [5](#page-4-0)ª ou Baixo Tipo Walking. Se você escolher Fundamental, o Interpretador irá ssumir que todas as notas tocadas pelo baixo são as fundamentais do acorde. Escolhendo Fundamental, [3](#page-2-0)ª e [5](#page-4-0)ª fará com que o Interpretador assuma que o baixo toca sempre as tríades do acorde. Se você escolher Baixo Tipo Walking, ele irá assumir que a parte do baixo contém diversas notas além da fundamental. Ajustando o baixo como Walking, poderá resultar em poucos acordes, se comparado com o ajuste Fundamental.

**Permitir Acordes Sus (Suspensos):** O parâmetro **Permitir Acordes Sus** determina que os acordes tipo Csus ou Bbsu[s7](#page-6-0) serão reconhecidos e incluídos na interpretação. O parâmetro **Permitir Acordes com [7](#page-6-0)ª** especifica que os acordes do tipo C[7](#page-6-0) ou Bbm[7](#page-6-0) serão reconhecidos e incluídos na interpretação. Canções simples de Rock não possuem acordes com [7](#page-6-0)ª nem Sus. Habilitando o parâmetro **Permitir Acordes sem [3](#page-2-0)ª** fará com que o programa interprete acordes que não posuem [3](#page-2-0)ª, como em canções de Rock pesado.

**Arquivo com Baixo Atrasado:** Normalmente um baixista toca a fundamental do acorde no tempo ou perto do tempo quando há mudança de acorde. Mas em alguns estilos, o baixo toca a fundamentalum pouco atrasado, ou seja, após a batida. Se seu arquivo possuir este tipo de baixo, então habilite este parâmetro.

**Metodo:** Ajuste o estilo primário da música ao escolher o método de interpretação: Jazz ou Pop.

#### <span id="page-314-0"></span>**Usando os Botões Padrões para um ajuste rápido**

Jazz (Normal) Nós sabemos que o arquivo violet.MID é uma canção tipo Jazz Swing, portanto iremos pressionar o botão padrão **[Jazz (Normal)]**.

Ao fazer isto, veremos que as opções do acorde foram ajustadas com a opção de acordes a cada [2](#page-1-0) Batidas, sem acordes invertidos, Baixo tipo Walking, acordes Sus e [7](#page-6-0)ª e o método Jazz. Estes ajustes são adequados para a nossa canção. Lembre-se que você pode alterar estes ajustes em qualquer momento.

Recapitulando, usar o Interpretador de Acordes é um processo de três passos:

- [1](#page-0-0). **AbrielMudar** Carregar o arquivo MIDI violet.MID.
- [2](#page-1-0). Jazz (Normal) Pressionar um botão padrão, neste caso **[Jazz (Normal)**], para fazer os ajustes das **Opções dos Acordes**. Ajustar os canais e suas respectivas funções.
- [3](#page-2-0). **Pressionar o botão <b>[INTERPRETAR AGORA**]. Isto fará com que os acordes sejam interpretados e colocados na Área de Trabalho.

Após termos pressionado o botão **[INTERPRETAR AGORA]**, poderemos ver o resultado da interpretação na Área de Trabalho. Neste caso, ela ficará assim:

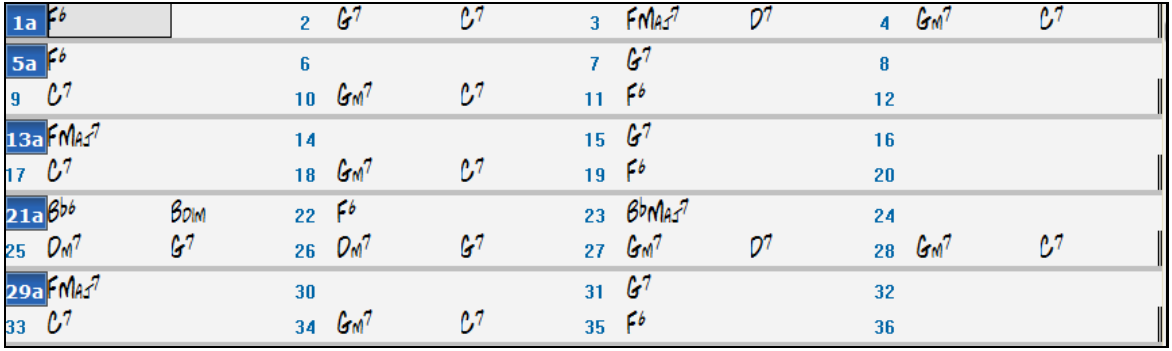

Para vermos como o **Interpretador de Acordes** se saiu, iremos mostrar abaixo os acordes colocados por um músico que ouviu a música.

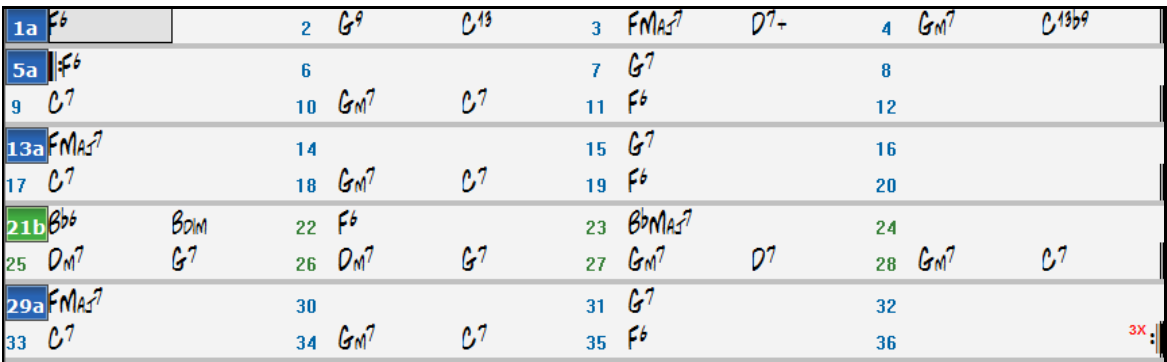

Como você pode ver, ao comparar os dois exemplos, veremos que o Interpretador de Acordes acertou quase todos os acordes. Ele ignora acordes como "C[13](#page-12-0)", simplificando-o para "C[7](#page-6-0)", pois este tipo de acorde é mais comum nas canções.

Se você tiver interpretado todo o arquivo MIDI, a Área de Trabalho terá [103](#page-102-0) compassos. Na verdade, a música original continha [3](#page-2-0) refrões que neste momento estão desdobrados. Você pode reduzir os [103](#page-102-0) compassos em um único refrão de [36](#page-35-0) compassos (e apagando os compassos excedentes, escolhendo o comando *Editar | ApagarCompassos*).

#### **Examinando a música que foi interpretada.**

Veremos que o título (Violet Song), a tonalidade (F) e o tempo ([120](#page-119-0)) foram ajustados de acordo com os valores encontrados no arquivo MIDI. Os marcadores de sub-estilos não estão presentes, pois o interpretador não tenta adivinhar quando eles ocorrem. Você precisa colocá-los manualmente. Também será necessário escolher o estilo da música (neste caso escolha um estilo de Jazz Swing). Você também deve examinar a pista da Melodia (abrindo a Notação). Observe que ela terá as notas contidas no Canal [4](#page-3-0) do arquivo MIDI. Isto foi especificado na janela do **Interpretador de Acordes**.

### <span id="page-315-0"></span>**Importando Parte de um Arquivo MIDI (ou reinterpretando uma seção da Área de Trabalho)**

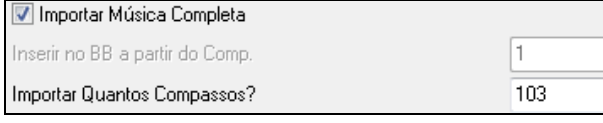

Normalmente nós iremos importar todo o arquivo MIDI. Mas você pode importar apenas pedaçoes dele. Para fazer isto, desabilite o parâmetro **Interpretar Música Completa**. Então será necessário determinar o ponto inicial a ser interpretado do arquivo MIDI ajustando o parâmetro **Número de Compassos de Contagem no Arquivo MIDI**. Em seguida determine qual o compasso da Área de Trabalho do Band-in-a-Box irá receber os acordes importados. Então determine quantos compassos serão interpretados.

Por exemplo, usando a música violet.MID, nós poderemos re-interpretar uma seção da música usando ajustes diferentes, como mudar a resolução para **[1](#page-0-0) batida**, para melhorar o resultado dos compassos [7](#page-6-0) e [8](#page-7-0). Para isto, vamos fazer os seguintes ajustes, visualizados na figura abaixo.

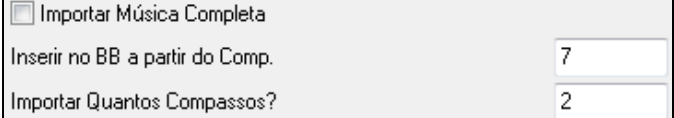

### **Outros Ajustes do Interpretador de Acordes**

Usar Acordes do BB (se presente no Arq. MIDI) As canções criadas pelo Band-in-a-Box e pelo PowerTracks Pro Audio possuem eventos especiais que contém o nome dos acordes no arquivo MIDI. Portanto, se o Interpretador de Acordes encontrar estes eventos, ele irá usá-los ao invés de interpretar os acordes, pois serão informações mais completas. Se você quiser que o Interpretador de Acordes ignore estes eventos, desabilite o parâmetro **Usar Acordes do BB (se presentes no arquivo MIDI)**.

 $\overline{\P}$ Escrever Acordes na Pista do Solista  $\overline{\phantom{\Bbb} }$  O parâmetro **Escrever Acordes na Pista do Solista** só deve ser usado para diagnosticar ou em casos especiais. Se habilitado, a pista do Solista conterá acordes com todas as notas encontradas no arquivo MIDI, escritos em cada [2](#page-1-0) batidas (isto é determinado pela resolução de acordes). Isto pode ser útil para que você "enxergue" a lógica usada pelo Interpretador de Acordes. Se você encontrar uma canção que estiver sendo interpretada de forma incorreta, você pode tentar habilitar este parâmetro e examinar a pista do Solista para ver as notas dos acordes. Na janela de Notação, use as teclas **Ins** e **Del** do teclado numérico, para navegar rapidamente pelos acordes.

I Incluir Controladores e Pitch Bend Incluir Mudança de Timbre Incluir Letra

Outras opções do Interpretador permitem que você inclua outrasmensagens MIDI além das notas, assim como a letra do arquivo MIDI.

# **Janela de Prática Musical**

A janela de **Prática Musical** permite que você acesse muitas funções do Band-in-a-Box destinadas a ajudar na prática musical com apenas um clique.

Dentre as funções acessadas pela janela podemos destacar a janela de **Treinamento Auditivo**, os jogos (**Invasão Sonora**, etc.), o Metrônomo, a função CopyMe, Leitura, a série [101](#page-100-0) Riffs, e muitas outras.

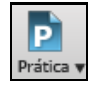

A nova **Janela de Prática Musical** permite acesso rápido e conveniente (com um clique) a muitas funções do Band-in-a-Box que lhe ajudam em suas práticas musicais (treinamentos, ensaios, etc). Pressione o botão ao lado e selecione *Central de Prática* ou use o atalho **Alt+Shift+L,** ou ainda use o menu *Janela | Prática Musical.*

<span id="page-316-0"></span>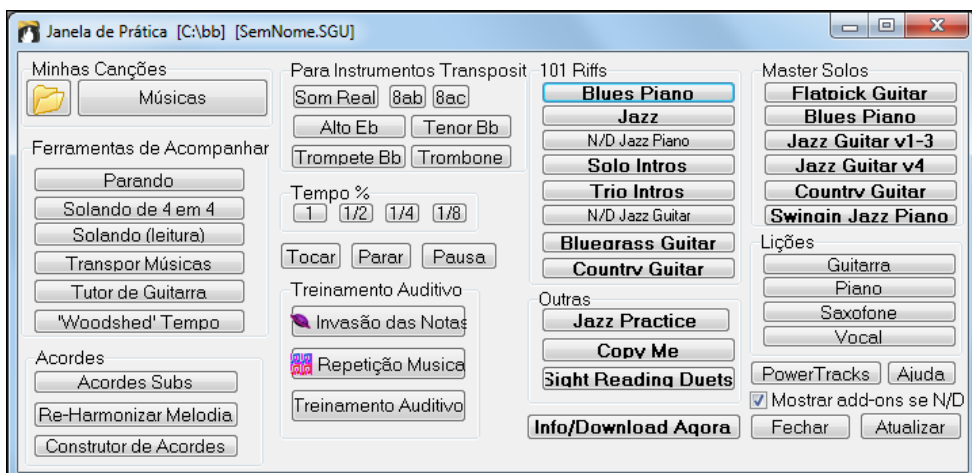

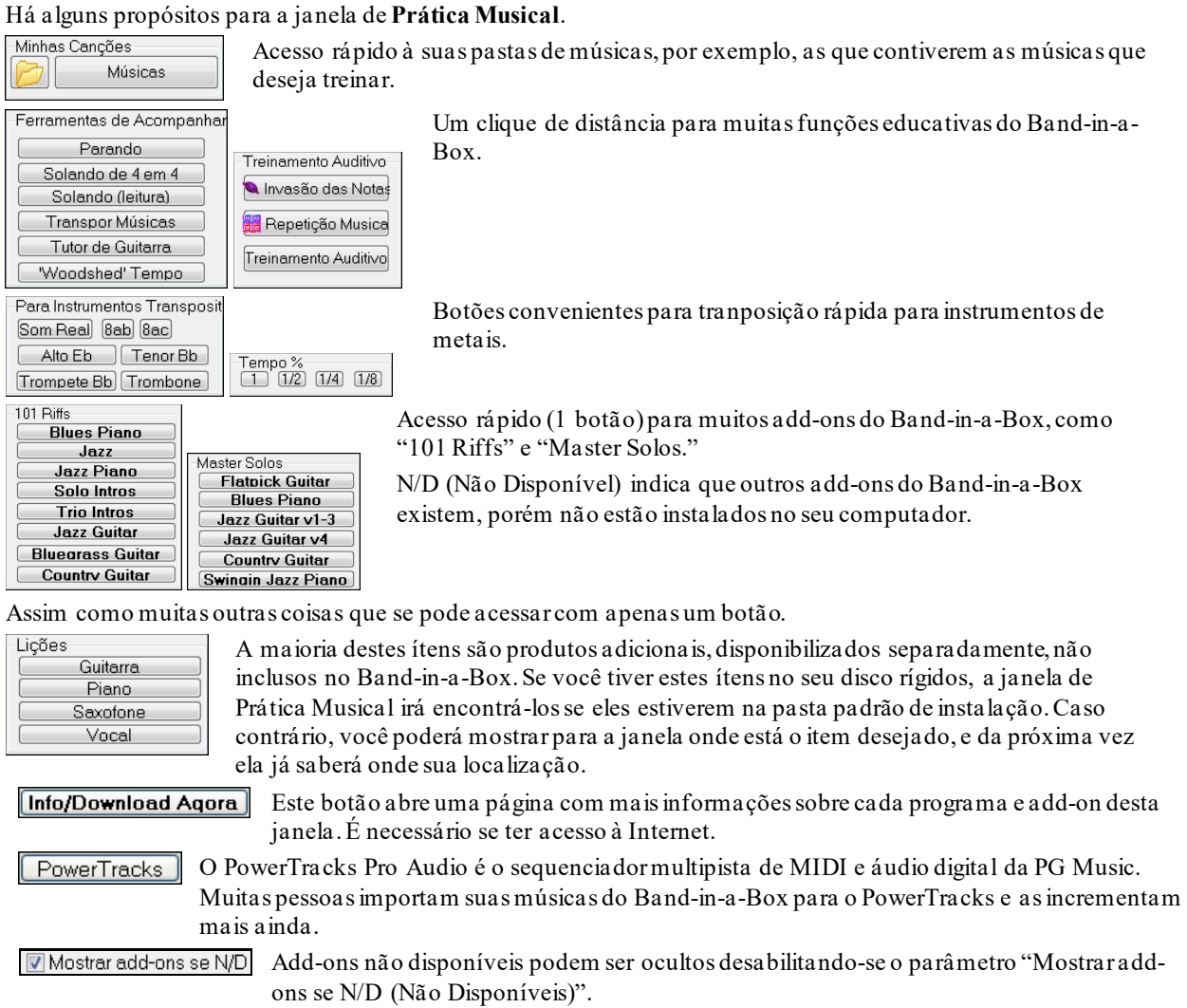

Atualizar

Pre ione este botão se voc[6](#page-5-0)e acaba de instalar um add-on ou programa. Isto irá lhe dar ss acesso ao que foi instalado pela janela de **Prática Musical**.

Mais informações sobre os add-ons do programa podem ser encontradas na internet, no endereço: [www.pgmusic.com/practice.htm](http://www.pgmusic.com/practice.htm)

#### **Criando e Usando Pastas de Prática**

Se você está se preparando para uma performance ou jam session, é bom ter uma lista das músicas que precisa preparar e ensaiar. Suponha que elas se encontram na pasta "*C:\Musicas Ensaio*".

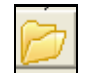

Clique no botão ao lado, com uma pasta. Você verá um submenu *Gerenciar Pastas*, que permite que você adicione/remova pastas de prática.

<span id="page-317-0"></span>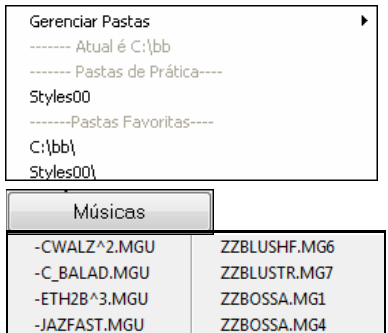

Esta é uma lista de todas as pastas de prática definidas (provavelmente não há nenhuma se você não adicionou nenhuma, então faça isto pelo comando *Gerenciar Pastas*).

Depois da parte do submenu destinada às Pastas de Prática, você verá uma lista de Pastas Favoritas, que contém as pastas acessadas recentemente.

Quando tiver selecionado uma pasta, pressione o botão **[Músicas]**, e um menu aparecerá contendo todas as músicas presentes na pasta selecionada. Clique na que deseja que seja carregada.

# **Treinamento Auditivo**

O Treinamento Auditivo é um importante exercício para todos os músicos. Agora você pode praticar sua habilidade auditiva com a ajuda do Band-in-a-Box. Adicionalmente aos exercícios de detecção de intervalos ([4ª](#page-3-0) justa, [2](#page-1-0)ª menor, etc.). Você também tem a possibilidade de treinar o seu ouvido detectando acordes(maior, menor, dominante, etc.).

Por exemplo, o Band-in-a-Box irá tocar um acorde e você terá que identificar qual a fundamental e qual a extensão. Sua pontuação é marcada, permitindo que você analise seus progressos. Ao clicar nos diversos tipos de acordes, você pode ouvi-los instantaneamente, percebendo as diferenças entre eles. Você tem diversos ajustes de dificuldade, como por exemplo, quais extensões ouvir além do tipo de abertura de vozes. Isto permite que você vá aumentando a dificuldade dos testes aos poucos. O reconhecimento dos intervalos também segue a mesma linha, ou seja, você pode ir de testes simples até avançados.

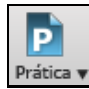

Clique no botão [**Prática**] na tela principal e selecione a opção de *Treinamento Auditivo*, ou pressione as teclas **Ctrl Shift J**, ou vá ao menu *Janelas | Treinamento Auditivo* para abrir a janela do Treinamento Auditivo. A janela de treino auditivo possui [2](#page-1-0) modos:

- [1](#page-0-0). **Intervalos** onde o programa toca notas seguidas para você identificar qual o intervalo.
- [2](#page-1-0). **Acordes** onde o programa toca acordes para que você identifique-os.

### **Intervalos**

Intervalos Clique no botão **[Intervalos]** para lançar o treinamento de intervalos

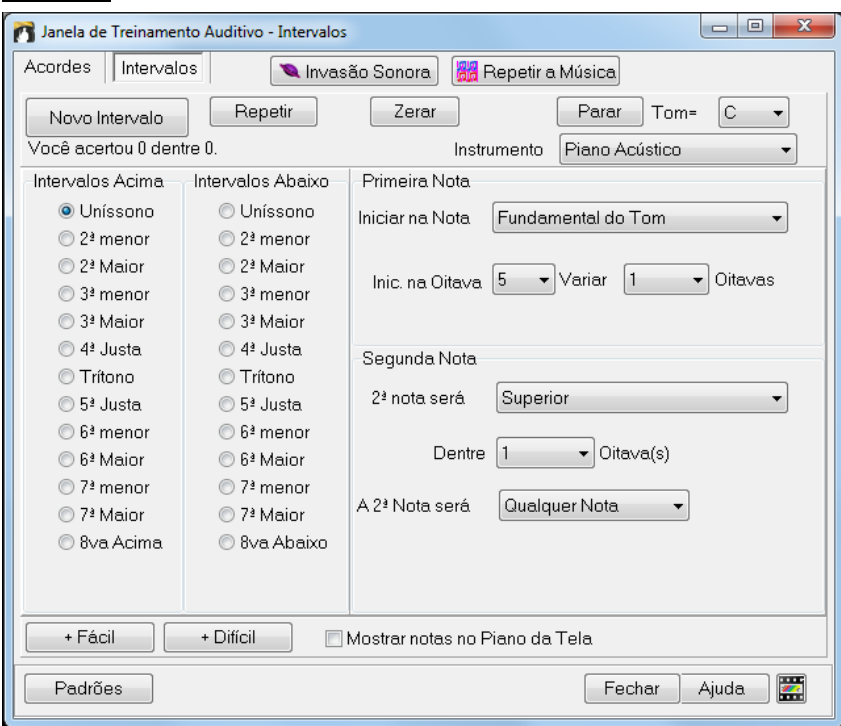

Módulo Tutor. Clique em qualquer intervalo para ouvi-lo. Por exemplo, clique em **[3](#page-2-0)ª Menor** para ouvir um intervalo de [3](#page-2-0)ª menor.

Ajuste a dificuldade dos intervalos a serem testados. Pressione o botão **[+ Fácil]** para que os parâmetros sejam ajustados da maneira mais fácil, ou seja, apenas uma oitava, e a segunda nota será sempre superior.

Padrões + Fácil + Difícil

<span id="page-318-0"></span>Inicie seu teste pressionando o botão **[Novo Intervalo]**. Novo Intervalo

Você pode ajustar diversos parâmetros que determinam, por exemplo, a primeira e a segunda nota nesta parte da janela.

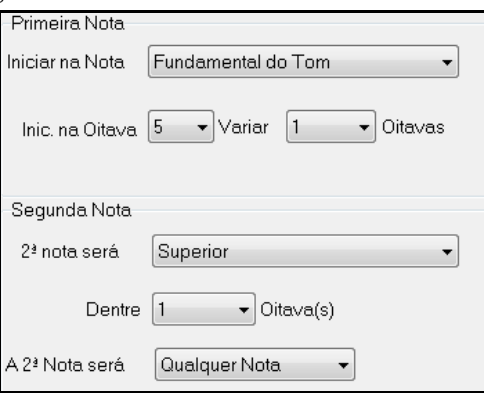

O programa irá então tocar duas notas em seqüência. Clique no intervalo que você acha que é o correto.

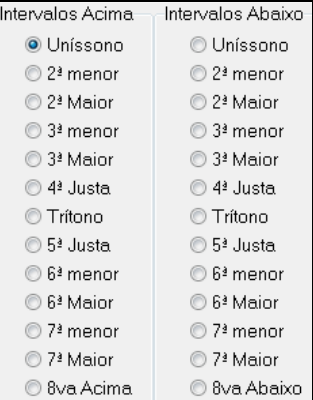

### **Acordes**

Acordes Clique no botão **[Acordes]** para entrar no módulo de acordes na janela de treinamento auditivo.

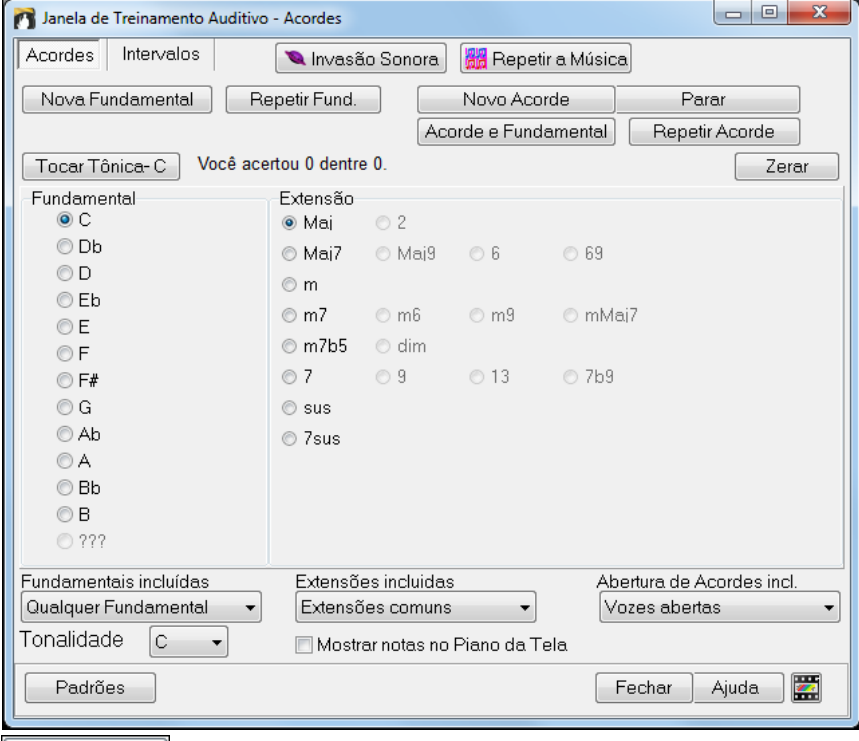

P essione o botão **[Tocar Tônica]** para que você se familiarize com a fundamental da escala.

Clique em qualquer outra fundamental para ouvi-la.

<span id="page-319-0"></span>Clique em qualquer extensão para ouvi-la.

#### **Adivinhando a Fundamental**

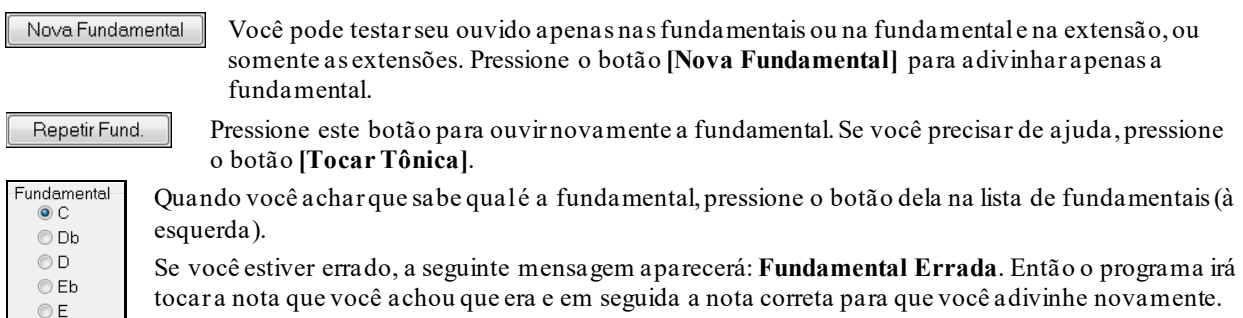

Se você tiver acertado, você irá ver a confirmação disto e a opção de testar novamente.

Pressione o botão **[Parar]** para terminar o teste.

### Parar **Adivinhando a Fundamental e a Extensão**

Repetir Acorde O jogo de adivinhar o acorde funciona como o jogo de adivinhar a fundamental, só que você está adivinhando o acorde. A fundamental será sempre a mesma, ou seja, aquela que estiver escolhida à esquerda. Clique na extensão para adivinhá-la e pressione o botão **[Repetir Acorde]** para ouvi-lo novamente.

Acorde e Fundamental Ao pressionar este botão você precisará adivinhar tanto a fundamental quanto a extensão.

Você poderá adivinhá-los em qualquer ordem. Normalmente é mais fácil começar pela fundamental e depois tentar adivinhar a extensão.

#### **Fundamentais Incluídas**

 $©F$  $© F#$ 

Você pode escolher quais as fundamentais que serão testadas. Isto poderá ser qualquer um dos [12](#page-11-0) semitons, somente notas da escala, etc.

#### **Extensões Incluídas**

Você pode escolher entre qualquer extensão ou apenas as extensões comuns (mais fácil).

#### **Aberturas de Acordes Incluídas**

Você pode escolher o tipo de abertura de vozes: vozes abertas, fechadas ou na posição fundamental (mais fácil). Este ajuste também é aplicado quando você estiver simplesmente ouvindo os acordes.

#### **Mostrar Notas no Piano**

Se você for um músico avançado, visualizar as notas sendo tocadas no alto da tela durante o teste pode ser considerado como "trapaça", pois provavelmente irá reconhecer rapidamente o acorde. No entanto um iniciante poderá se beneficiar ao visualizar as notas no piano da tela. Para isso, habilite (ou desabilite) o parâmetro **Mostrar** 

### **Notas no Piano da Tela**.

Você acertou 8 dentre 15. Zerar

Sua pontuação é mostrada na janela. Você pode zerar os resultados ao pressionar o botão **[Zerar]**.

### **Jogos de Treinamento Auditivo**

É mais fácil aprender quando se está se divertindo, assim incluímos estes jogos divertidos para o módulo de treinamento auditivo do Band-in-a-Box.

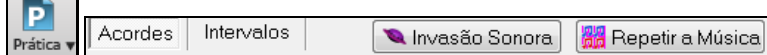

Os programas estão disponíveis através de botões na janela de **Treinamento Auditivo**, ou através dos botões da barra de ferramentas.

#### **Invasão Sonora**

Invasão Sonora

**Invasão Sonora** ajuda a desenvolver a afinação perfeita conforme você derruba notas "alienígenas" que invadem de cima. Você deve escutar as notas e clicar no piano da tela ou MIDI ou teclado QWERTY para derrubá-las.

<span id="page-320-0"></span>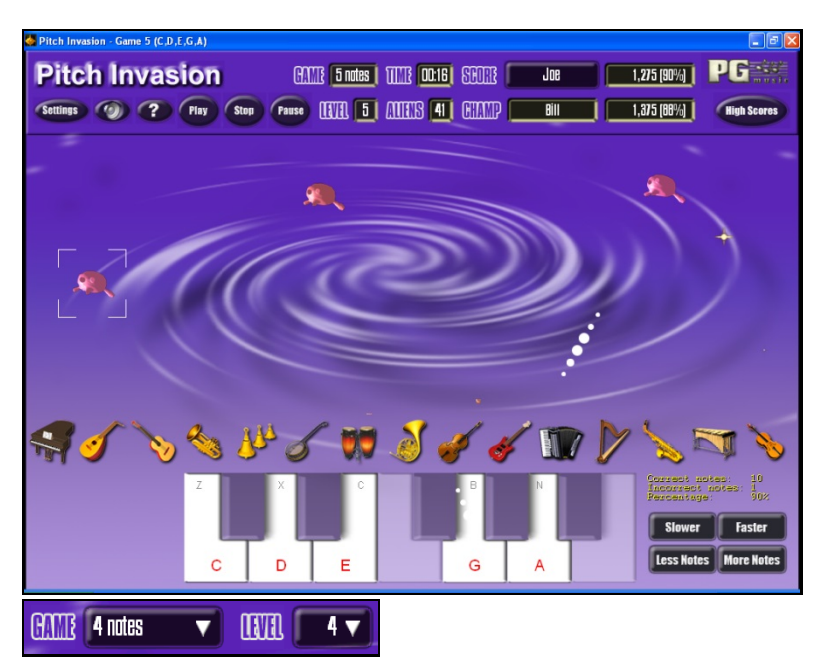

Há vários níveis que definem o número de tipos de notas que irão invadir. Também se pode definir no parâmetro LEVEL a velocidade das notas.

Para derrubar os alienígenas, clique no teclado da tela, no teclado MIDI ou mesmo o teclado QWERTY do computador.

Os ajustes permitem que você personalize o jogo.

Pressione o botão com a interrogação para Ajuda.

### **Repetir a Música**

Settings

 $\mathbf{C}$ 

**Repetir a Música** desenvolve sua afinação, rítmo e reconhecimento da melodia através da **Re** Repetir a Música repetição do que o programa tocar, nos modos nota, ritmo e melodia.

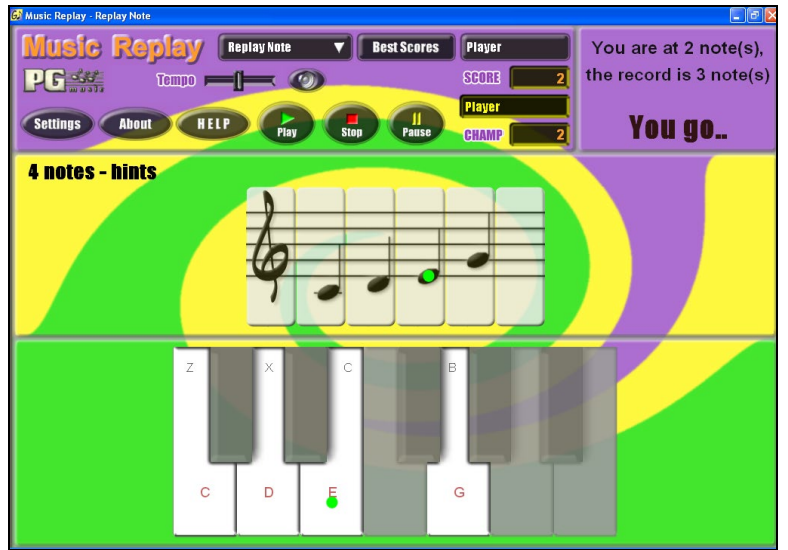

#### **Escolha dos Modos do Jogo**

Há três possíveis modos:

- [1](#page-0-0). Repetir Nota
- [2](#page-1-0). Repetir Ritmo
- [3](#page-2-0). Repetir Melodia

Level<sub>2</sub>  $\overline{\textbf{v}}$ 

HELP

Ajuste o nível para tornar o jogo mais difícil.

Pressione o botão AJUDA para mais informações.

# <span id="page-321-0"></span>**Wizard Vocal**

#### **O "Wizard Vocal" mostra a melhor tonalidade da música de acordo com sua extensão vocal**

Esta função permite que você escolha a melhor tonalidade da música de acordo com sua extensão vocal. Abra o Wizard Vocal, coloque seu tipo de voz (soprano, barítono, etc) ou escolha uma extensão personalizada. O Wizard irá analisar a música e lhe recomendar a melhor tonalidade para ela. As opções incluem mudar a extensão do Falsete, transpor agora e outras

Antes de entrar no Wizard Vocal, vamos abrir a música Old Folks at Home.MGU (presente na pasta *C:\bb\Documentation\Tutorials\Tutorial -BB2005*). Esta música está na tonalidade F, mas nós vamos usar o Wizard para mudar sua tonalidade para que ela possa ser melhor cantada por um barítono.

Para abrir o **Wizard Vocal**, escolha o item do menu *Janela | Letra | Wizard Vocal* ou pressione o botão ao lado na barra de ferramentas.

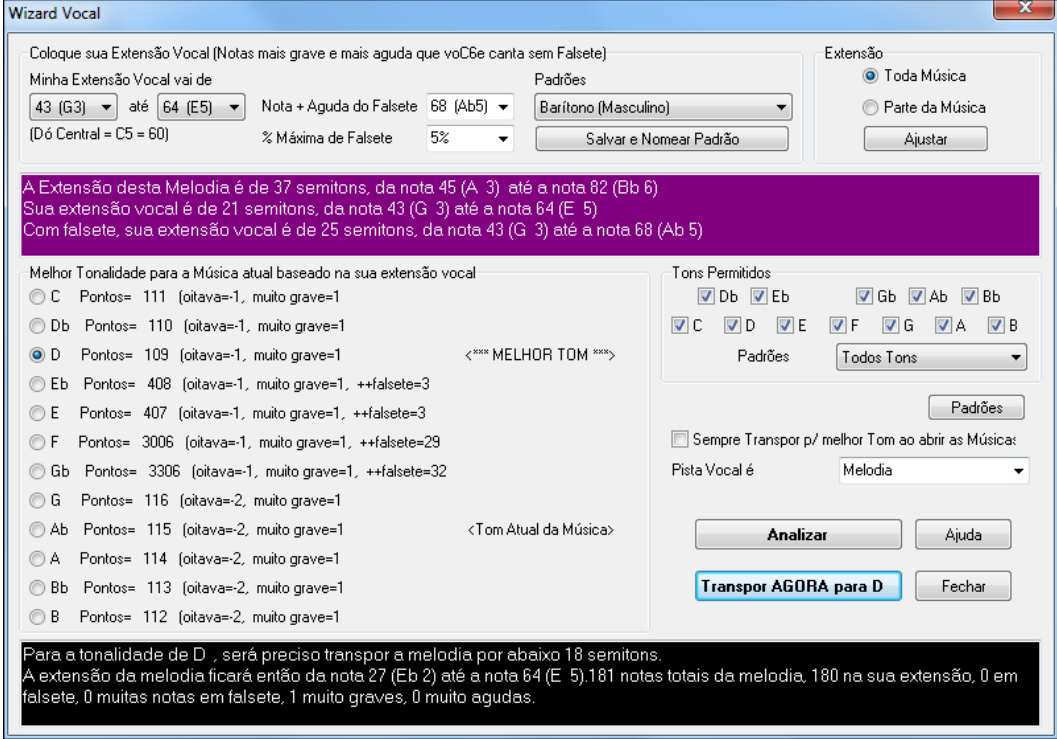

Você pode ver pela imagem que o **Wizard Vocal** escolheu a tonalidade D (em verde) como a tonalidade indicada para o barítono. As outras tonalidad es recomendadas estão em amarelo, e as em cinza não são recomendadas (note que a F está cinza).

Vamos explorar as áreas do **Wizard Vocal**.

Há quatro áreas que precisam que você escolha alguma opção.

[1](#page-0-0).Escolha sua extensão Vocal.

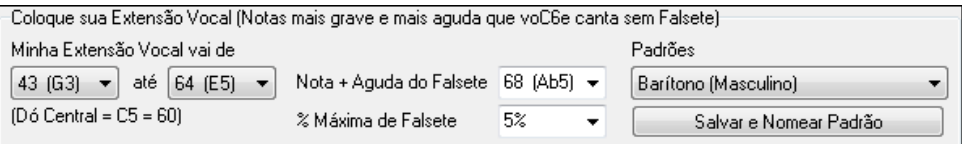

Aqui você deve escolher a extensão confortável para você, da nota mais grave à mais aguda. Se você souber cantar em falsete, também poderá ajustar as notas graves/agudas dele, e a porcentagem de notas que serão aceitas como falsete.Você pode selecionar uma categoria já existente (como barítono masculino ou contralto feminino), ou você pode selecionar um dos [8](#page-7-0) espaços reservados para o usuário e escolher a sua extensão (depois salve a sua configuração no botão **[Salvar e Nomear Padrão]**.

[2](#page-1-0).Selecione as tonalidades "aceitáveis".

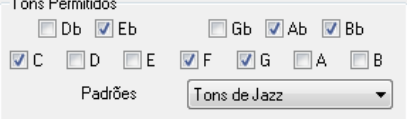

A maioria dos músicos tem tonalidades preferidas, e esta área foi feita para que eles possam limitar a escolha do Wizard Vocal de acordo com sua preferência. Se você escolher a categoria "Tons de Jazz", verá que o Wizard recomenda a tonalidade C ao invés da tonalidade D.

<span id="page-322-0"></span>[3](#page-2-0).Escolha a região da música que deve ser analisada (geralmente a música inteira).

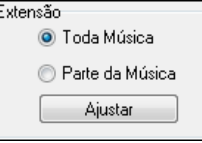

Analizar

Normalmente você analisa a música inteira, mas é possível selecionar apenas uma parte dela.

[4](#page-3-0).Selecione a pista a ser analisada. Geralmente se analisa a Melodia, mas pode-se analisar o Solista também.

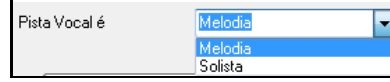

Você pode analisar a Melodia/Solista pressionando o botão **[Analisar]**.

A maioria das funções re-analisam a música automaticamente, mas este botão força a re-análise e mostra o resultado da análise.

Uma área em roxo descreve a região tônica da música, da nota mais grave à mais aguda, e compara com a sua extensão vocal.

A Extensão desta Melodia é de 14 semitons, da nota 65 (F-5) laté a nota 79 (G-6) Sua extensão vocal é de 21 semitons, da nota 43 (G-3) até a nota 64 (E-5) Com falsete, sua extensão vocal é de 28 semitons, da nota 43 (G-3) até a nota 71 (B-5)

As opções mostram cada uma das [12](#page-11-0) tonalidades possíveis, e mostram uma pontuação para cada uma. A menor é a melhor. Como dito anteriormente, elas também são coloridas para se ver rapidamente qual é recomendável e qual não (verde é a melhor, as em amarelo são recomendáveis e em cinza não recomendáveis).

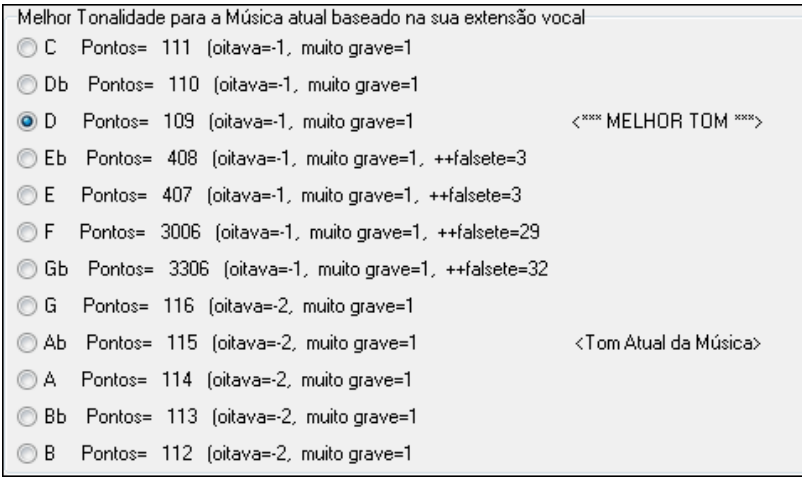

No exemplo da música *Old Folks at Home,* pode-se ver que D é a melhor tonalidade, mas qualquer uma das tonalidades de G até Db são boas tonalidades na extensão selecionada.

A área em preto na parte de baixo da janela faz uma análise da extensão vocal na tonalidade sugerida pela janela, colocando os detalhes da transposição e quantas notasficam ou não dentro da extensão.

Para a tonalidade de D-, será preciso transpor a melodia por abaixo 15 semitons.<br>A extensão da melodia ficará então da nota 50 (D-4) até a nota 64 (E-5).180 notas totais da melodia, 180 na sua extensão, 0 em falsete, 0 muitas notas em falsete, 0 muito graves, 0 muito agudas.

Transpor AGORA para Agora que o Wizard Vocal nos disse a melhor tonalidade, podemos escolher entre fechar a janela ou transpor a música para a tonalidade recomendada (ou qualquer outra que escolhermos na lista de semitons). Sempre Transpor p/ melhor Tom ao abrir as Músicas

O Wizard Vocal também pode trabalhar no modo automático, transpondo cada música para a melhor tonalidade assim que você abre a música, sem precisar visitar a janela **Wizard Vocal**. Isto é feito habilitando o parâmetro "Sempre Transpor" da janela. Fazendo isso você pode economizar um bocado de tempo, bastando abrir a música que o Wizard fará tudo por você! E se a tonalidade encontrada pelo Wizard ainda não for a que você está procurando para sua extensão vocal, sempre será possível visitar a janela do Wizard novamente e escolher a tonalidade mais conveniente.

# **Tutorial de Guitarra**

Use o Tutorial de Guitarra para analisar qualquer música. Esta ferramenta irá mostrar os acordes que estão sendo tocados na janela de Guitarra, sendo que você pode escolher qual a melhor perspectiva: Jazz, Pop, ou Folk. O

<span id="page-323-0"></span>Tutorial de Guitarra é uma maneira divertida de se aprender sobre novos acordes enquanto você estiver tocando junto com sua canção favorita do Band-in-a-Box.

O Tutorial de Guitarra é mais útil em estilos em que não estejam presente estilos de guitarra. Isto se aplicará aos estilos que não possuem o ponto de exclamação (!) no nome do arquivo. Isto se justifica porque estilos de guitarra já possuem uma parte de guitarra para que você possa visualizá-la corretamente.

Usando o Tutorial de Guitarra você poderá ver (e opcionalmente ouvir) acordes de guitarra tocados na janela de Guitarra. Isto irá ensiná-lo como tocar os acordes na guitarra (ou violão).

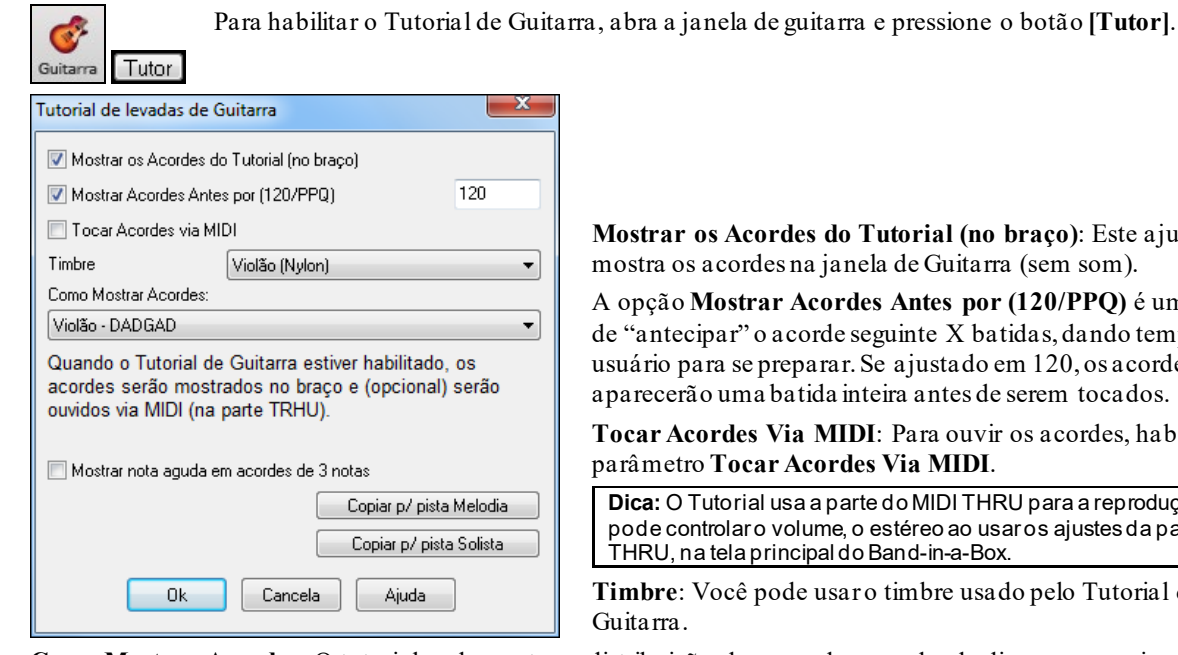

**Mortial (no braço)**: Este ajuste de Guitarra (sem som).

Antes por [\(120](#page-119-0)/PPQ) é um modo inte X batidas, dando tempo ao ajustado em [120](#page-119-0), os acordes do tutor a antes de serem tocados.

Para ouvir os acordes, habilite o  $\n *T*$ ia MIDI.

o MIDI THRU para a reprodução. Você téreo ao usar os ajustes da parte nd-in-a-Box.

imbre usado pelo Tutorial de

**Como Mostrar Acordes**: O tutorial pode mostrar a distribuição de vozes dos acordes de diversas maneiras: Jazz, Pop e Folk - nas formas fácil, média e avançada. Na forma avançada, serão usadas inversões e mudanças rítmicas dos acordes, enquanto as maneiras simples irão usar sempre as formas mais comuns.Acordes no tipo Mínimas (sax) – (Half Note - sax) – são acordes avançados de jazz usando [4](#page-3-0) cordas como acompanhamento. Normalmente os acordes são tocados usando-se as [4](#page-3-0) cordas mais agudas, além de tocar diversos acordes sobre um único acorde. Por exemplo, em [2](#page-1-0) compassos de Cmaj[7](#page-6-0), você poderá ouvir Cmaj[7](#page-6-0)-Dm[7](#page-6-0)-Ebdim-Em[7](#page-6-0), sempre tocados em mínimas. Ao estudar o que esta sendo tocado, o guitarrista poderá construir seu próprio vocabulário de acordes, especialmente ao examinar os acordes usados sobre um mesmo acorde.Há tutuores também para configurações alternativas como DADGAD, Open G, etc. Eles podem ser selecionados nesta lista.

**Mostrar Notas Agudas em Acordes de [3](#page-2-0) Notas**: Um dos tutoriais usa acordes com [3](#page-2-0) notas tipo Jazz, para simular o acompanhamento de guitarra das famosas Big Bands. Se você usar este tipo de visualização, você só verá acordes com [3](#page-2-0) notas. Como às vezes visualizar acordes com [4](#page-3-0) notas ajuda mais ainda, habilite esta opção para visualizar acordes completos.

**Nota:** Isto se aplica apenas ao Tutorial de Guitarra. Existe também uma opção para mostrar isto nos estilos de guitarra. Para isto, vá às configurações de guitarra, pressionandoo botão **[Conf..]**e habilite o parâmetro **Mostrar Nota Aguda Oculta do Estilo de Guitarra**.

**Copiar para pista da Melodia / Solista**: Ao pressionar um desses botões, você irá enviar os acordes de guitarra para a pista apropriada.

O Tutor da Guitarra fica ligado até você mudar a pista da guitarra para outra pista (exemplo, do baixo). Você pode habilitá-lo novamente ao pressionar o botão **[Tutor]**.

# **A Janela de Guitarra**

Esta é a janela para os Guitarristas e Baixistas! O braço de Guitarra ou Baixo da tela mostra a pista da Guitarra ou do Baixo. Esta janela possui muitas opções como o auto ajuste de posições, nomes das notas na tela, ajuste de oitava para a reprodução na posição selecionada e um braço de Guitarra/Baixo com tamanho variável. Os guitarristas poderão "ler" as notas simplesmente ao visualizar a melodia ou um solo no braço de Guitarra. Esta é uma maneira fácil, intuitiva e divertida de aprender a tocar guitarra (ou violão)!

### **Abrindo a Janela de Guitarra**

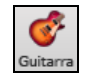

 $\sim$   $\sim$ 

Para abrir a janela de Guitarra, pressione o botão com uma guitarra na tela principal ou pressione as teclas **Ctrl Shift G** – ou vá ao menu *Janelas / Janela de Guitarra*.
<span id="page-324-0"></span>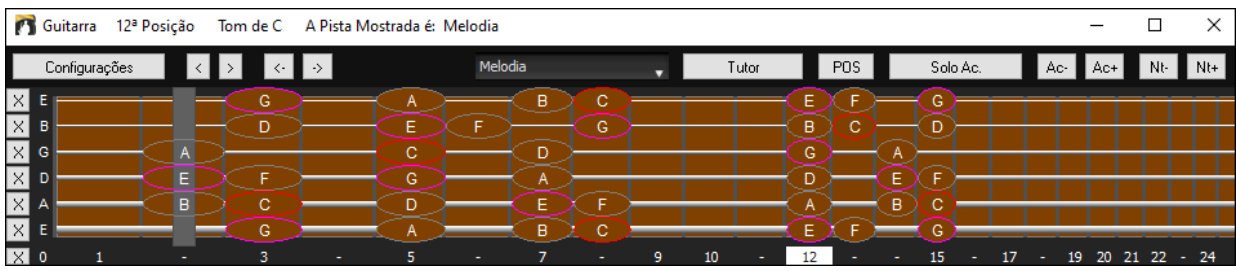

- Veja as diversas áreas da Janela de Guitarra.
- Na barra de Status, você verá a tonalidade da música, qual pista esta sendo mostrada e qual a posição.
- O braço de Guitarra é mostrado com as notas mais agudas acima e a posição aberta da Guitarra à esquerda.
- O nome das cordas esta mostrado à esquerda (E B G D A E).
- As casas estão numeradas na parte inferior do braço. Você pode clicar com o mouse nestas posições para mudar a posição atual. No diagrama acima, a posição atual é [8](#page-7-0). Clicar com o botão direito na posição do braço irá ajustar um capo após tal posição.
- Os nomes das notas são mostrados. Eles são baseados em duas posições básicas no braço da Guitarra. Uma das posições é a escala começando com a terça na corda mais grave. Na tonalidade de F, esta é a quinta posição começando com a nota A (nota Lá – a terça da escala). Como ela começa na terça da escala, esta posição é chamada de Posição Frígia (pois a escala A Frígia usa os mesmos acidentes da escala de F). Similarmente, a outra escala popular é aquela que começa com a sexta, ou seja, na escala de Fá é a D Eólia. Ela inicia na décima posição.
- Alguns nomes estão com elipses coloridas à sua volta. A fundamental da escala é mostrada em vermelho, a terça e a quinta em roxo e o resto das notas em cinza.
- Um capo é desenhado se você ajustar o valor do capo no botão [Visual Acordes] da barra de ferramentas principal.
- - Clicar no botão [x] em uma corda excluirá as notas apenas no canal dessa corda na linha de tempo da notação atual. Clicar no botão [x] inferior excluirá todas as notas na linha de tempo da notação atual.
- Clicar numa nota irá apagar a nota da janela da Notação se ela estiver selecionada. Se nenhuma nota estiver vermelha, clicar na nota irá primeiro apagar as notas na notação e canal atuais antes de inserir uma nova nota.
- Permite a visão canhota (além da destra) para guitarra e visão do estudante. A visão do estudante mostra como um estudante (ou video de YouTube) veria a guitarra ao contrário, com as notas graves no topo. Há também uma visão de estudante canhoto, com um total de [4](#page-3-0) visualizações possíveis. Para mudar isso, veja o botão [Ajustes] na janela da Guitarra.

## **Ajustes Automáticos para Visualização da Janela de Guitarra**

O Band-in-a-Box possui diversos ajustes que são feitos automaticamente na janela de Guitarra para assegurar que as notas estão sendo mostradas de uma maneira inteligente no braço de Guitarra. Isto incluí:

- Ajuste automático das duas posições que irão mostrar o nome das notas baseadas na tonalidade.
- Varredura automática da pista que será tocada e ajuste da oitava no braço da Guitarra, assegurando que o mínimo de notas será visualizado fora da posição escolhida no braço da Guitarra.
- Após a varredura da pista, a melhor posição para visualização no braço da Guitarra é determinada. Isto será sempre uma das duas posições: Eólia ou Frígia. Você pode mudar a posição em qualquer momento.
- Notas Coloridas. Adicionalmente ao nome da nota envolto por uma elipse colorida, quando a nota é tocada, ela ficará verde se for da escala ou amarela se for uma nota de passagem.

## **Afinações Alternativas de Guitarra**

Agora a janela de Guitarra permite que você selecione afinações alternativas, incluindo DADGAD, D grave, D nas pontas D, G Maior e outras [11](#page-10-0) afinações! Também estão presentes as afinações tipo "Nashville High Strung" onde as três cordas graves são afinadas uma oitava acima. As novas afinações estão presentes nos Estilos, Diagramas de Acordes, Tutorial de Guitarra, Notação, Tablatura e Impressão.

Nesta demonstração, vamos usar apenas a afinação DADGAD, mas o procedimento a seguir pode ser utilizado para qualquer uma das afinações disponíveis.

Há quatro maneiras de usar o DADGAD (ou qualquer outra afinação) no Band-in-a-Box.

- [1](#page-0-0). Qualquer Melodia ou pista do Solista feita usando a afinação DADGAD será corretamente visualizada no Braço da Guitarra, Tabulação e impressão.
- [2](#page-1-0). Qualquer Estilo que use a afinação DADGAD e contenha os acordes da forma correta será visualizado corretamente na parte da Guitarra.
- [3](#page-2-0). Use o Tutor da Guitarra para ver qualquer estilo transposto para a afinação DADGAD.

<span id="page-325-0"></span>[4](#page-3-0). Nas **Opções da Janela de Notação**, ajuste o parâmetro "Acordes de Guitarra" para "Violão – DADGAD", e os diagramas dos Acordes da Guitarra estarão ajustados para a afinação DADGAD.

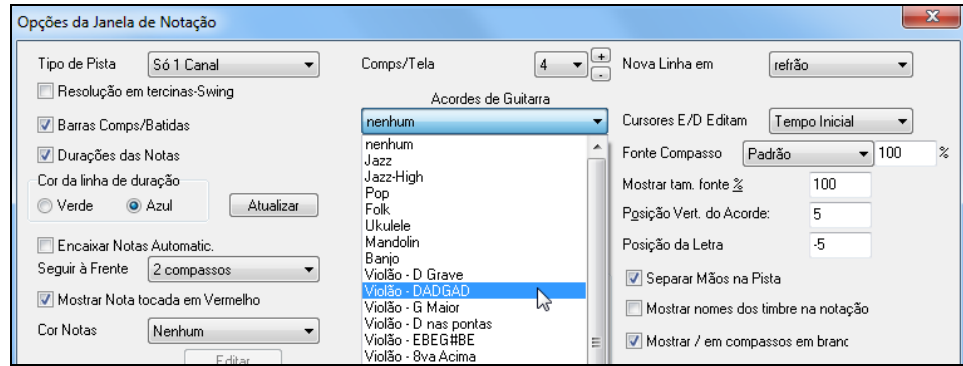

## **Braço da Guitarra**

 $\overline{D}$ 

Fb

Para ver o braço da Guitarra ajustado para DADGAD, vá ao menu *Melodia | Pista Tipo | Violão – Afin. DADGAD*.

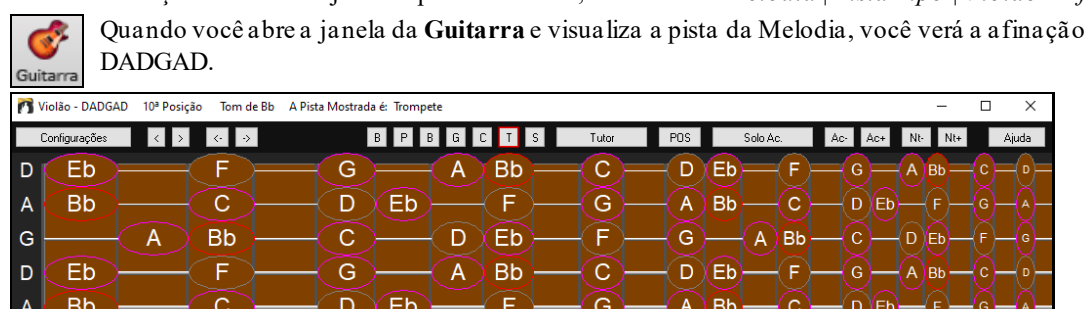

**Bb** 

 $\overline{A}$ 

Qualquer melodia agora será visualizada na afinação escolhida. Similarmente, você pode fazer o mesmo com a pista do Solista, indo ao menu *Solista | Pista Tipo*.

 $\overline{C}$ 

 $D$  Eb

A pista da Guitarra (ou Piano, Cordas) é controlada pelo estilo, e irá refletir apenas a afinação guardada no estilo. Abra alguns estilos contendo afinações alternativas na pasta Styles Set #[44](#page-43-0) – Requested [4](#page-3-0) da janela de Seleção de Estilos para ver algumas afinações alternativas em uso. Outra maneira de ver as afinações é usando o "Tutor da Guitarra".

Tutor Selecione a afinação DADGAD e habilite o Tutor.

G

Agora, durante a reprodução, você verá os acordes da Guitarra no Braço usando a afinação DADGAD.

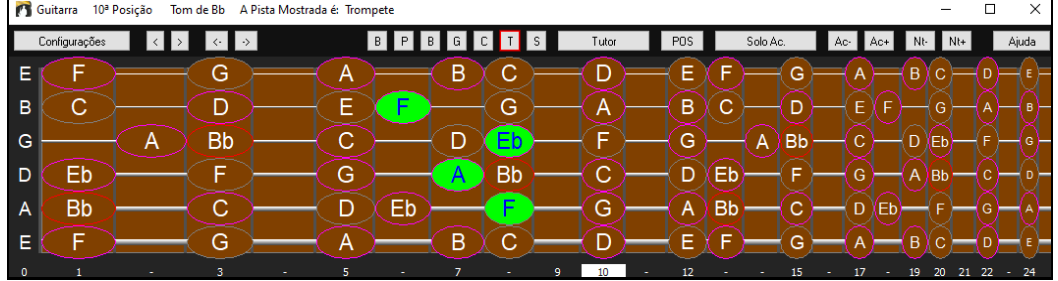

Os exemplos acima servem para todas as afinações, não só para DADGAD, como já foi dito.

Algumas afinações contêm no nome "[\(8](#page-7-0)va acima)". Estas afinações (chamadas de "Nashville High Strung." em inglês) usam as três cordas mais graves afinadas uma oitava acima, para obter um som mais próximo de cada corda. Então a DADGAD [\(8](#page-7-0)va acima) tem suas cordas D, A, e D afinadas uma oitava acima. Ouça um exemplo que use esta afinação para ter uma idéia de como soa.

 $\Box$ Mostrar nota aguda em acordes de [3](#page-2-0) notas  $\Box$ Um dos Tutores usa um estilo de jazz de 3 notas que simula os estilos famosos de Big Band. Se você usar este tutor irá ver apenas [3](#page-2-0) notas nos acordes, logicamente. Como às vezes pode ajudar ver o diagrama completo, mesmo com as notas emudecidas, há uma opção para ver mesmo as notas que não tocam.

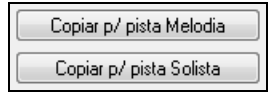

O Tutor normalmente mostra somente a parte da guitarra sem copiá-la para nenhuma pista. Caso você queira ver isto na notação, é necessário copiá-lo para a Melodia ou Solista usando estes botões.

Ao copiar uma pista do tutor para a Melodia ou solista, a correção do instrumento é automática.

# <span id="page-326-0"></span>**Ferramentas da Janela de Guitarra**

Na parte inferior da janela você tem a barra de Ferramentas.

**Configurações** | O botão **[Configurações]** abre a janela de **Configurações da Guitarra**, permitindo que você faça diversos ajustes.

Estes botões irão avançar ou retroceder acordes ou notas. O avanço de acordes é normalmente a função mais usada. Isto também pode ser feito usando-se as teclas **Ins** e **Del** do teclado numérico (NUMPAD). Isto irá avançar ou retroceder um acorde por vez, mostrando-o na janela de **Guitarra**.

Este é o nome da nota atual em que o mouse estiver. Ao clicar com o mouse no braço, a nota irá soar.

Se a janela de **Notação** estiver aberta (nos modos Edição de Nota ou Edição Gráfica), a nota será inserida na Notação na posição atual. Esta função pode ser desabilitada no parâmetro **Enviar Notas para Notação** na janela de **Configurações da Guitarra**.

**Melodia** 

 Para mudar a pista visualizada, clique no seletor e selecione a pista, ou deixe o mouse em cima da seleção e gire a roda do mouse.

Tutor Este é o botão **[Tutor]**.

Este é o botão da "Posição". Pressione-o para alternar entre as duas posições populares.

Solo Ac

Isto gera um Solo com Acordes usando o Guitarrista.

Ac-BAc+ Quando você tiver uma nota ou acorde selecionado, pressione os botões **[Ac-]** ou **[Ac+]** (inserir acorde de guitarra), ou pressione as teclas [7](#page-6-0) ou [8](#page-7-0) do teclado numérico.

Cada vez que você pressionar os botões **[Ac-]** ou **[Ac+]** será inserido um acorde na melodia (desde que haja uma) alternando-se ciclicamente entre as [5](#page-4-0)[-10](#page-9-0) possíveis posições de vozes para cada acorde.

**Nota**: Algumas notas não terão nenhum acorde, pois são consideradas como notas de passagem. Por exemplo, a nota C# num acorde de Cmaj[7](#page-6-0).

Nt+ De uma maneira similar, você pode converter um acorde em uma única nota de Guitarra pressionando  $N<sub>t</sub>$ estes botões. Pressione o botão **[N+]** ou **[N-]** (teclas [3](#page-2-0) ou [4](#page-3-0) do teclado numérico) para visualizar repetidamente a mesma nota em todas as [6](#page-5-0) cordas.

# **Configurações da Janela de Guitarra**

Aqui você poderá ajustar diversos parâmetros do braço de guitarra, permitindo que você visualize diversas partes na janela de Guitarra, o que pode ser instrutivo e divertido. Aqui você encontrará ajustes que permitem você enviar notas para a Notação, escolher qual o tipo de braço, etc. Também oferece a possibilidade de mostrar as notas de qualquer parte na janela de guitarra.

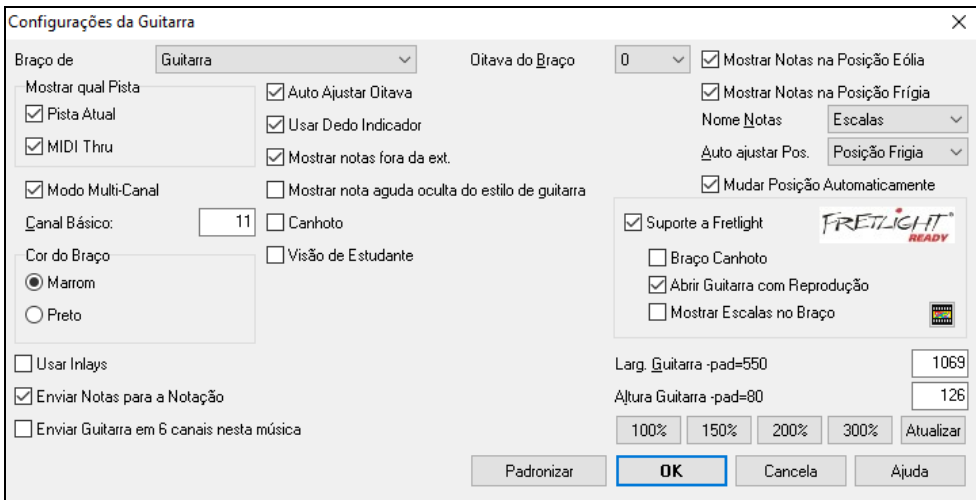

**Braço de**: Você pode escolher qual braço deseja ver, guitarra, baixo, ukulele, banjo e mais, assim como as afinações alternativas do Band-in-a-Box, como DADGAD, Double Drop D, e Nashville.

**Oitava do Braço**: Por exemplo, se a música estiver muito grave e você desejar aumentar a oitava, aumente em [1](#page-0-0) ou [2](#page-1-0).

**Mostrar Qual Pista**: Você pode escolher qual braço será mostrado. Se **MIDI Thru** estiver habilitado, o braço irá mostrar o que for tocado num teclado MIDI. Se **Pista Atual** estiver selecionado, a pista atual será mostrada. Ambos podem ser mostrados.

<span id="page-327-0"></span>**Modo Multi-Canal**: Se habilitado, a guitarra mostrará informações dos canais multi [1](#page-0-0) a [6](#page-5-0). Os canais são determinados pelo Canal Básico abaixo.

**Canal Básico** (padrão[=11](#page-10-0)): Determina o canal inicial ao habilitar o Modo Multi Canal. Se colocado em [11](#page-10-0), os canais [11](#page-10-0) a [16](#page-15-0) serão usados para as cordas da guitarra [1](#page-0-0) a [6](#page-5-0).

**Auto Ajustar Oitava**: Se habilitado, a oitava será ajustada automaticamente.

**Usar Dedo Indicador**: Se habilitado, a escala utilizará o dedo indicador ao invés do mindinho para tocar notasfora da posição.

**Mostrar notas fora da ext.** : Habilite se desejar ver notas mostradas na guitarra mesmo que fora da extensão.

**Mostrar nota aguda oculta do estilo da guitarra** 

Se habilitado, a nota aguda emudecida ou deixada de fora com vozes de jazz será mostrada.

**Canhoto**: Com esta opção, a janela da Guitarra mostra o braço para canhotos.

**Visão de Estudante**: Esta é uma visualização para estudantes, onde você consegue ver de forma espelhada, com as notas agudas embaixo e notas graves no topo. É possível tanto ver no formato destro quanto canhoto.

**Cor do Braço**: A cor do braço pode ser Marrom ou Preto.

**Usar Inlays**: Habilita o uso de inlay ao longo do pescoço da guitarra.

**Enviar Notas para a Notação**: Se habilitado, clicar numa corda irá inserir uma nota na linha atual do tempo da Notação.

**Enviar Guitarra em [6](#page-5-0) canais nesta música**: Se habilitado, notas tocadas nas seis cordas da guitarra serão assinaladas a seis canais MIDI distintos.

**Mostrar Notas na Posição Eólia / Mostrar Notas na Posição Frígia**: O nome das notas pode ser mostrado na posição Eólia ou Frígia (ou ambas).

**Nome Notas**: Você pode escolher quais notas serão mostradas no braço da guitarra.

**Auto ajustar Pos.**: Posições podem ser ajustadas automaticamente para Eólia ou Frígia.

**Mudar Posição Automaticamente**: Esta opção automaticamente escolhe a melhor posição quando uma pista é carregada.

**Suporte a Fretlight**: Fretlight é um hardware de guitarra que tem luzes LED vermelhas nos braços.(Veja www.fretlight.com para mais informações.) Se esta opção for habilitada, informaçÕes sobre a janela da guitarra serão mostradas no Fretlight.

**Braço Canhoto**: Habilite para o Fretlight ser canhoto.

**Abrir Guitarra com Reprodução**: A janela da guitarra deve estar aberta para o Fretlight receber notas no Band-ina-Box. Habilite isto para que ela abra toda vez que tocar for pressionado.

**Mostrar Escalas no Braço**: Mostra as escalas na janela da guitarra além da Fretlight.

**Larg. Guitar/Altura Guitarra / [Atualizar]**: Altera o tamanho da janela de guitarra. Pressione [Atualizar] para as mudanças valerem.

## **Visualizando arquivos MIDI do Guitar Pro® no Braço da Guitarra**

Arquivos MIDI podem ser trazidos do Guitar Pro® e visualizados corretamente no Braço da Guitarra do Band-in-a-Box. Você pode então importar o arquivo de áudio e, usando o Wizard de Acordes e sincronizar a gravação original com o arquivo do Guitar Pro®. Dessa forma, você irá ouvir o áudio original e a transcrição da guitarra (do Guitar Pro® tocando no Band-in-a-Box).

Para exportar arquivos MIDI em [6](#page-5-0) canais no Guitar Pro®, você precisa:

<span id="page-328-0"></span>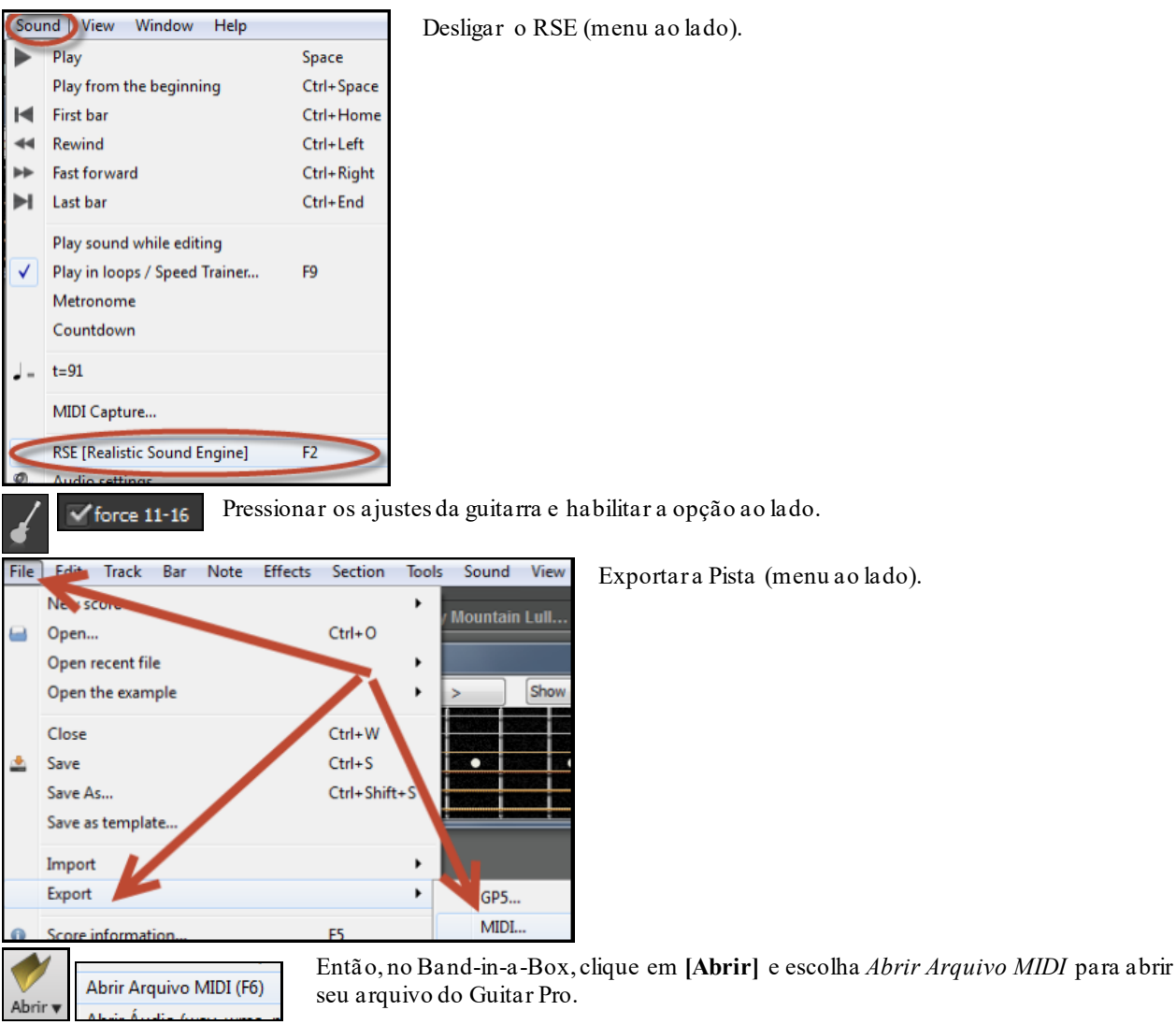

Você poderá reproduzir o arquivo e ver o braço da guitarra.

# **Janela de Piano Grande**

m

A Janela de Piano Grande pode mostrar as notas de qualquer pista em um teclado com o tamanho variável. Você pode determinar o número de oitavas que serão mostrados. Adicionalmente, você também poderá optar pela visualização dos nomes das notas ou de notas guias– mostrando as notas da escala da tonalidade atual. As notas podem ser mostradas com cores diferentes para cada uma. Existe um parâmetro que determina que a pista será varrida e o tamanho do piano será ajustado automaticamente para a visualização de todas notas.Esta janela de Piano Grande torna mais fácil o aprendizado de partes de piano com o Band-in-a-Box.

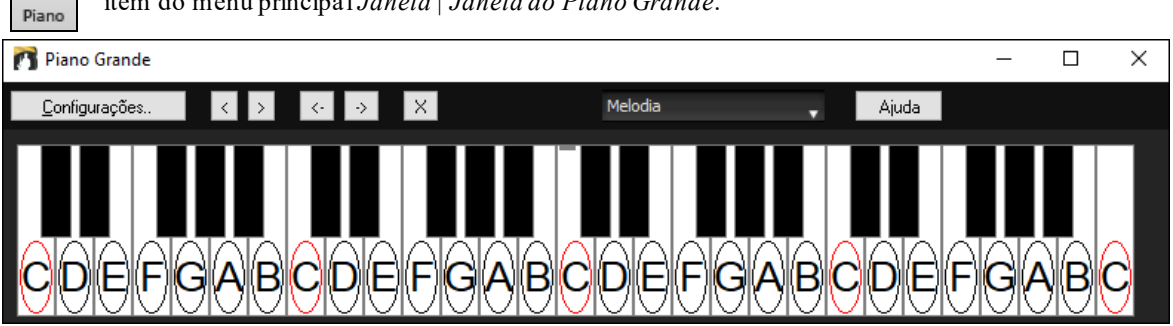

Pressione este botão para abrir (ou fechar) a janela de Piano Grande, ou pressione **Ctrl Shift N**, ou use o item do menu principal *Janela | Janela do Piano Grande*.

- Os ajustes padrões desta janela podem ser personalizados ao se pressionar o botão **[Configurações]**.

- A Janela de Piano Grande mostra uma única pista por vez.

- O Piano pode ter seu tamanho alterado ao se clicar e arrastar os cantos da janela.

- <span id="page-329-0"></span>- A tonalidade da música é mostrada na barra de Status.
- A extensão de notas do piano é ajustada automaticamente (baseada nas notas da pista atual). O padrão é mostrar o maior número de notas possíveis.
- As notas da escala possuem um círculo com o nome mostrado.
- A fundamental da escala é mostrada em vermellho. Durante a reprodução as notas da escala são mostradas em verde, notas de passagem em amarelo.
- Ao passar o mouse sobre as teclas, você verá o nome da nota numa caixa no centro superior da janela. Ao clicar em uma nota ela irá soar (usando a parte do Thru). Você pode gravar uma melodia clicando nas notas ou enviá-las para a Janela de Notação.
- Pistas do piano RealTracks (e MIDI) que estiverem na pista do piano serão mostradas com as mãos divididas (direita em vermelho, esquerda em azul) na janela do Piano Grande.
- Clicar no botão [x]irá apagar as notas somente no canal da notação atual..

## **Configurações do Piano Grande**

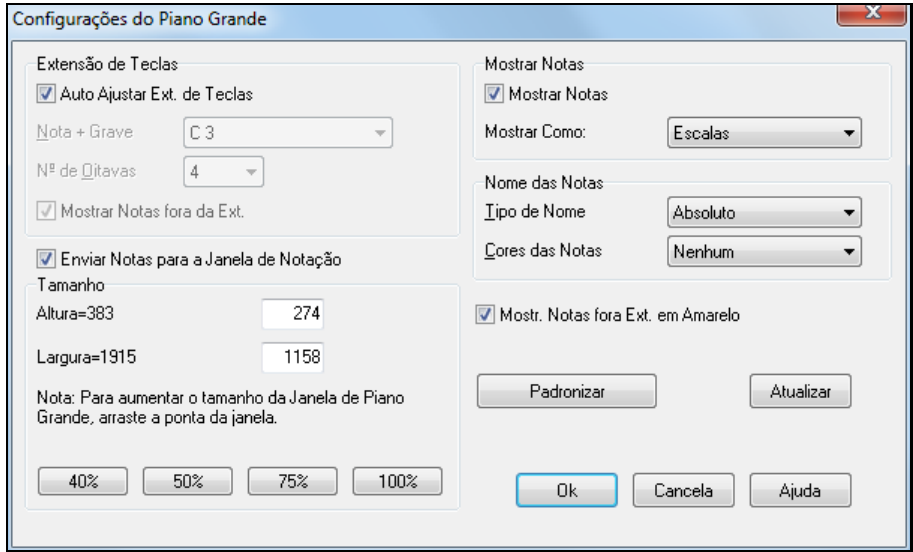

.Os ajustes padrões da janela de Piano Grande podem ser personalizados:

- A extensão de notas do piano é ajustada automaticamente (baseada nas notas da pista atual). Mas você pode ajustar isto.
- O parâmetro **Mostrar Notas fora da Extensão** assegura que todas as notas da pista serão mostardas na janela de Piano Grande.
- Se o parâmetro **Enviar Notas para Notação** estiver habilitado, ao clicar em uma nota da tela, a nota será inserida na Notação na posição atual (se a Janela de Notação estiver aberta nos modos Edição de Nota ou Nota Desenhada).
- O Nome das Notas e suas Cores podem ser configuradas de maneira similar como a Notação.
- Existe uma opção para mostrar as notas fora da escala em amarelo.
- O tamanho das teclas pode ser indicado em pixels, ou ajustado com os botões padrões, ou podem ser ajustados arrastando a borda inferior da janela.

# **Janela de Bateria [3](#page-2-0)D**

Esta janela que pode ter seu tamanho alterado, simula as [61](#page-60-0) peças de bateria e percussão de um kit padrão. Veja os diversos instrumentos serem tocados ou toque-os junto com a música usando o mouse ou o teclado QWERTY.

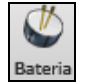

Para abrir a janela de Bateria [3](#page-2-0)D, pressione este botão. Nela você poderá fazer diversas coisas:

- Assista a parte de bateria a ser tocada na janela de Bateria em tempo real.

- Toque junto com a sua música usando o mouse (clicando no instrumento desejado) ou usando o teclado QWERTY. A tecla do computador, a tecla numérica do piano e o nome dos instrumentos podem ser (opcionalmente) visualizados ao se passar com o mouse sobre os instrumentos da janela.
- Gravar uma pista de bateria no programa Band-in-a-Box.

# <span id="page-330-0"></span>**Visualização da Bateria**

Todos os instrumentos de percussão do padrão **General MIDI** estão mostrados na janela. Alguns deles possuem mais que um ponto de disparo de som. Quando um instrumento é controlado por mais do que uma nota, ele terá um comportamento diferente de acordo com a nota tocada. Por exemplo, o Hi-Hat responde de forma diferente do Close Hat, Pedal Hat e Open Hat.

A janela de **Bateria** pode ter seu tamanho alterado, de acordo com suas necessidades. Ela pode ser inclusive movida quase que totalmente para fora de seu campo visual.

A janela irá ter uma aparência melhor se o seu computador possuir um ajuste de cores de High Color [16](#page-15-0) bit ou True Color [32](#page-31-0) bit.

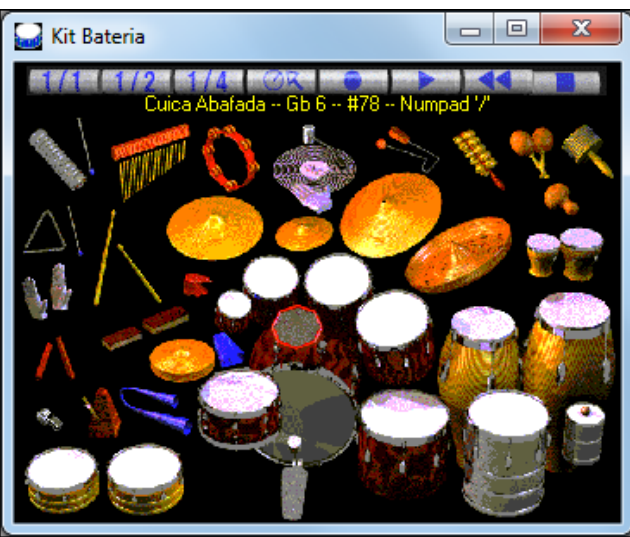

Os instrumentos na tela podem ser tocados ao se clicar com o mouse sobre eles ou pressionando-se a tecla correspondente no teclado do computador. Existe uma opção que permite a visualização do nome do instrumento, sua nota MIDI e a tecla do teclado QWERTY que dispara o instrumento que estiver soando.

Ao tocar usando o mouse ou uma tecla do computador, a tecla **Shift** pode ser usada para se alternar a velocidade (intensidade do toque) da nota, ou seja, mais audível – loud[=100](#page-99-0) e menos audível – soft[=50](#page-49-0).

As notas que você toca são mostradas em azul esverdeado; as notas tocadas pelo computador são vermelhas.

Instrumentos que possuem diversos disparos enviam notas MIDI diferentes para sua fonte sonora, dependendo do lugar em que você "clicar" no instrumento. Por exemplo, o bumbo pode gerar três notas diferentes: Ac. Bass Drum (nota MIDI [35](#page-34-0)), Bass Drum [1](#page-0-0) (nota MIDI [36](#page-35-0)) e Square Kick (nota MIDI [32](#page-31-0)).

Dica: A linha de dica no topo da janela descreve o instrumento sob o mouse. Use isto para aprender sobre cada instrumento da bateria.

# **Botões de Controle:**

- **Grava**: Coloca o Band-in-a-Box no modo de gravação, permitindo que os instrumentos de bateria sejam gravados.
- **Tocar**: Inicia a reprodução da música.
- **Retorna**: Para e Retorna a sua música e retorrna ao ponto inicial.
- **Para**: Interrompe a reprodução da música.
- **Tamanho da Tela [1](#page-0-0)/[1](#page-0-0) - [1](#page-0-0)/[2](#page-1-0) - [1](#page-0-0)/[4](#page-3-0)**: Pressione estes botões para alterar o tamanho da janela de bateria. Você também pode alterar seu tamanho ao clicar nas bordas e arrasta-las.
- **Configurações**: Controla o comportamento do programa. Veja mais abaixo.

# **Teclas do teclado QWERTY**

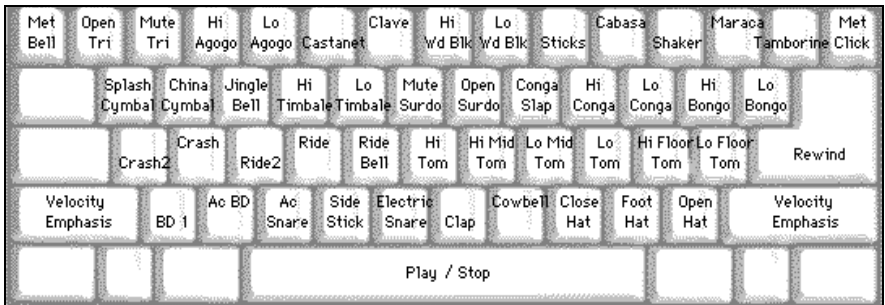

# <span id="page-331-0"></span>**Teclado Numérico**

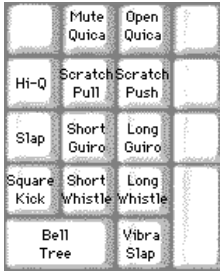

## **Pressione as teclas do computador para tocar os instrumentos.**

As peças de bateria estão agrupadas no teclado do computador por categoria. O bumbo, caixa e pratos de condução estão na linha inferior do teclado. A segunda linha contém os Tom-tons e outros pratos. A terceira linha contém a percussão latina e a linha superior a percussão de mão. O teclado numérico contém o restante da percussão de mão e timbres eletrônicos.

# **Janela de Configurações da Bateria**

Pressione o botão de **Configurações** (que fica na esquerda do **[Rewind]**), para ajustar as configurações da janela de **Bateria**.

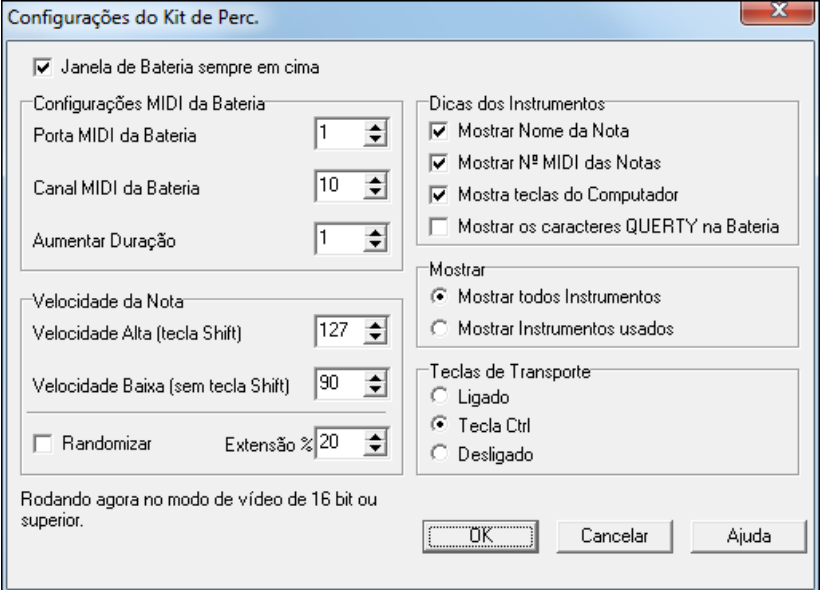

**Janela de Bateria sempre visível**: Use este parâmetro para manter a janela de **Bateria** sempre visível.

**Velocidade – Intensidade - da Nota**: Ao tocar os instrumentos com o mouse ou as teclas do computador, a tecla **Shift** alterna entre [2](#page-1-0) níveis de intensidade. Você pode determinar qualquer valor para estes parâmetros. Por exemplo, se você quiser que ao pressionar a tecla **Shift** a intensidade seja menor, ajuste o primeiro parâmetro com um valor menor que o segundo.

**Aleatório**: Use este parâmetro para que o programa escolha aleatoriamente a intensidade das notas ao tocá-las. Isto é útil quando se estiver disparando as notas com o mouse ou com o teclado do computador. "Range - Extensão" controla a faixa de variação.Uma faixa menor funciona melhor, use valores entre [10](#page-9-0)% e [30](#page-29-0)%. Com a velocidade (velocity) ajustada em [127](#page-126-0), e extensão (range) em [20](#page-19-0)%, a intensidade das notas vai variar entre [127](#page-126-0) e [102](#page-101-0).

**Dicas**: Isto personaliza a aparência da linha de dica.

- Mostrar o Nome da Nota
- Mostrar o Número (MIDI) da Nota
- Mostrar a Tecla do Computador

**Mostrar**

- "Mostar todos instrumentos" mostra todos os instrumentos na janela.
- "Mostar instrumentos usados" mostra apenas o Kit Básico. Instrumentos extras serão mostrados apenas se estiverem presentes na música.

# **Parando**

Esta ferramenta é ótima para treinar seu controle rítmico. Selecione o número de compassos no primeiro campo; o Band-in-a-Box irá tocar os compassos especificados e então parar, voltando depois dos compassos indicados no segundo campo.

Durante o silêncio, você pode continuar a tocar (acompanhamento, bateria, melodia etc.) tentando manter o ritmo.Quando o número de compassos selecionado (no exemplo da imagem, [4](#page-3-0) compassos) tiverem sido tocados, o

<span id="page-332-0"></span>Band-in-a-Box voltará a tocar e você saberá se conseguiu manter o ritmo no andamento certo. Uma vez ligada, esta função se mantém ligada em todas as músicas até você desligá-la.

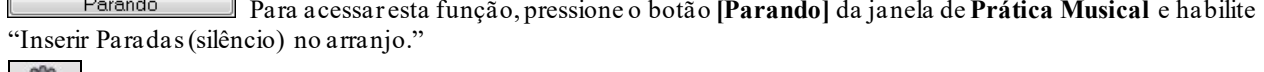

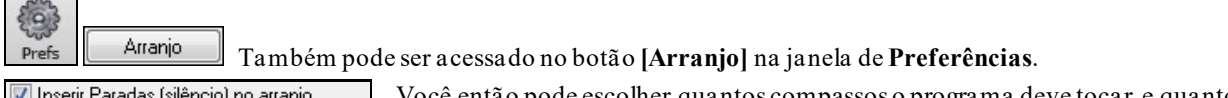

Você então pode escolher quantos compassos o programa deve tocar, e quantos deve silenciar.

Este ajuste mantém seu efeitos sobre todas as músicas até ser desligado.

**Wizard de Escalas** Este Wizard de Escalas permite que você gere estas escalas facilmente, e elas aparecerão na pista do Solista. As opções incluem a Extensão do Instrumento, Seleção de Timbre, Modo Jazzy (usa escalas dominantes Lydian para alguns acordes com [7](#page-6-0)ª) e Modo Diatônico (mantém a escala relativa à tonalidade da música).

Você pode acessar esta função do submenu *Solistas | Escalas*.

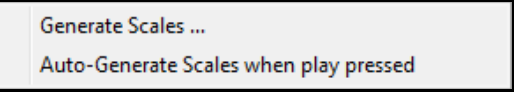

Tocar Qtos comp: 4 Parar Qtos comps 4

O item do menu *Gerar Escalas* abre a janela que permite ajustar as opções das escalas a serem geradas. Se *Auto-Gerar Escalas ao pressionar tocar* estiver habilitado, as escalas serão automaticamente geradas quando uma música for reproduzida. Você pode ver as escalas na notação e na tela da guitarra e do piano.

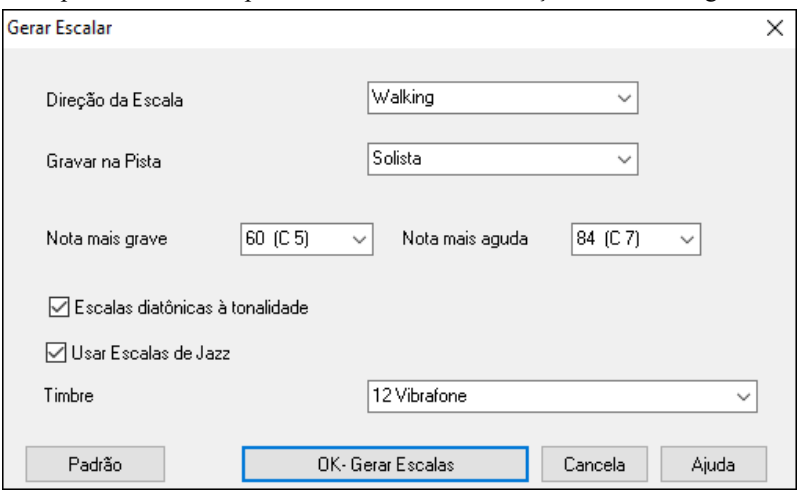

#### **Direção da Escala**

 $\sqrt{2}$ 

Ao tocar uma nova escala, comece na nota fundamental e suba ou comece o tom mais próximo da escala e suba ou desça. Os dois modos são:

- [1](#page-0-0). Ascendente. As escalas irão sempre começar na fundamental na oitava acima da nota mais grave ajustada, e irão subir.
- [2](#page-1-0). Walking. A escala irá começar no tom mais próximo da escala com relação à última coisa tocada. As notas irão ascender até a nota mais alta, e depois descer na escala até a mais grave.

**Gravar na Pista** –Escolha se deseja a pista da Melodia ou Solista

**Nota Mais Grave** é a nota mais grave a ser tocada para qualquer escala. C[5](#page-4-0) é o dó central.

**Nota Mais Alta** é a nota mais aguda a ser tocada, usada quando a escala está no modo Walking.

**Escalas Diatônicas na Tonalidade** – Se diatônicas, as escalas menores serão de acordo com a tonalidade (VI menor é Aeolian etc.). Do contrário serão Dorian.

**Usar Escalas de Jazz** – Se habilitado, usará acordes Lydian b[7](#page-6-0). Acordes como Bb[7](#page-6-0) na tonalidade C terão escala b[7](#page-6-0) (A#[4](#page-3-0) na escala por exemplo).

**Timbre** – Enviar timbre MIDI (instrumento) ao tocar a escala.

**[Padrões]** restaura o padrão.

**[OK- Gerar Escalas]** grava a escala noa notação na pista selecionada, Solista ou Melodia.

# **Capítulo [13](#page-12-0): Ferramentas, Utilidades e Apps**

# <span id="page-333-0"></span>**Gerenciador de Downloads**

O **Gerenciador de Downloads** automaticamente baixa e instala todo o conteúdo do Band-in-a-Box (em especial arquivos RealTracks) como atividade de fundo. Ele se encontra na pasta *C:\bb\Data\DownloadManager* e pode ser aberto de dentro do programa selecionando-se *Ajuda* | *Utilidades*| *Executar Gerenciador de Download/Instalador*.

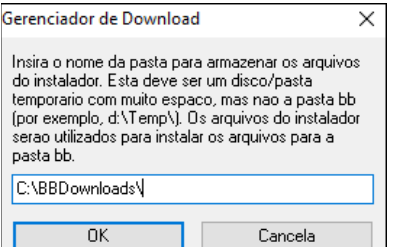

Você verá uma mensagem que pergunta onde deseja que os arquivos sejam colocados.

Caso precise de um controle de Conta de Usuário, clique em SIM para permite que o DownloadManager.EXE faça alterações em seu computador.

Você verá a janela de **Gerenciador de Downloads da PG Music.** Ela irá mostrar uma lista de arquivos para baixar baseado no pacote que você possui (ex. Pro, MegaPAK, UltraPAK). Isto determina quais arquivos você precisa baixar para completar sua instalação, e seleciona os arquivos para você baixar.

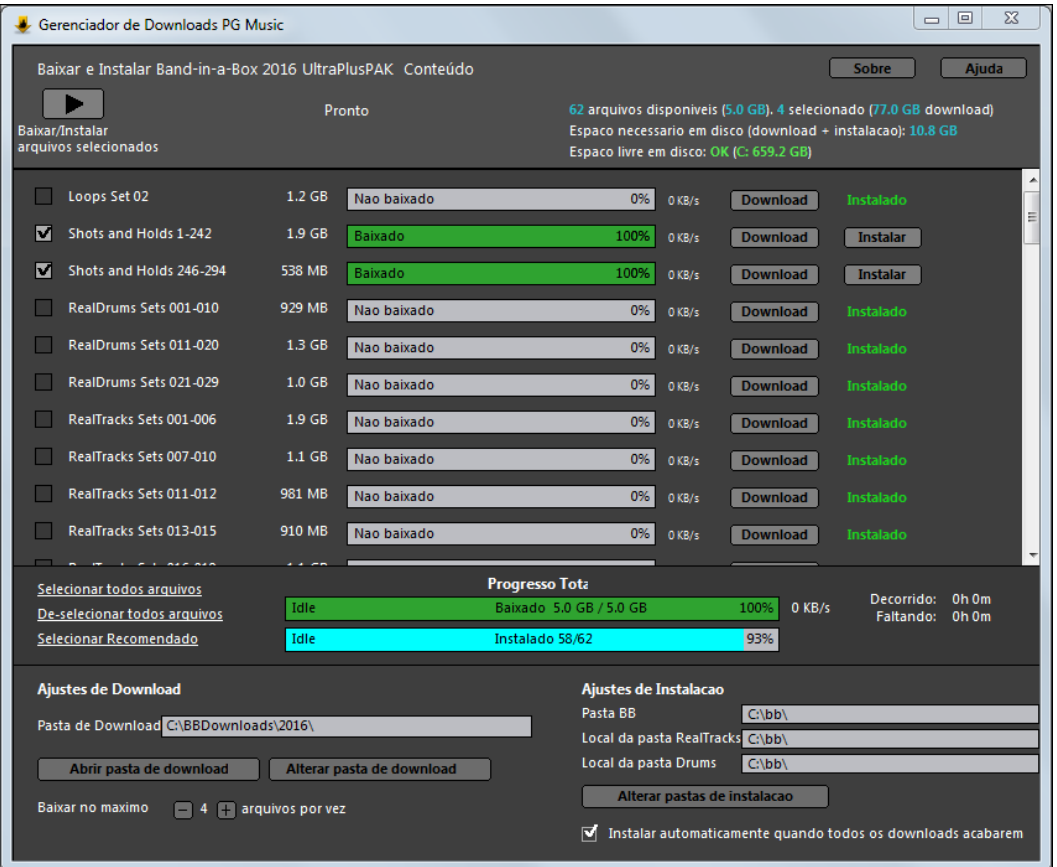

## **Ajustes de Download**

Antes de iniciar o download, verifique o local da pasta de download onde os instaladores serão transferido. Se você quiser alterar o local, clique no botão **[Alterar Pasta de Download]**.

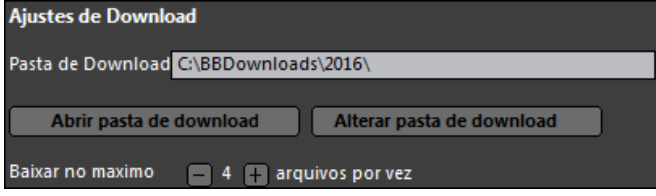

"Baixar no máximo X arquivos por vez" permite-lhe escolher o número de arquivos para baixar simultaneamente. O padrão é [4](#page-3-0). Aumentar este número irá normalmente reduzir o tempo total de download se você tiver uma conexão de internet confiável, mas vai prejudicar o desempenho da internet para outros programas.

#### **Ajustes de Instalação**

Você também deve verificar os locais das pasta. Se você estiver instalando uma atualização, os locais devem corresponder à sua instalação existente.

<span id="page-334-0"></span>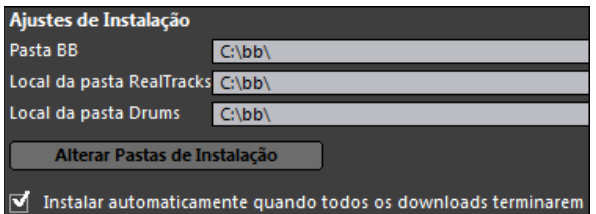

Existem três locais de instalação, uma vez que é possível ter os arquivos maiores de RealTracks e RealDrums em um local diferente do que o resto dos arquivos Band-in-a-Box. A pasta padrão do Band-in-a-Box é *C:\bb*. Normalmente, os RealTracks e RealDrums ficam também em *C:\bb*. Se você quiser alterar esses locais, clique no botão **[Alterar Pastas de Instalação]**.

Se "Instalar automaticamente quando todos os downloads terminarem" estiver marcado, os arquivos serão instalados automaticamente quando forem baixados.

#### **Download/Instalar**

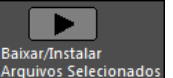

Você pode iniciar o download pressionando o botão ao lado. O Gerenciador de Download irá então começar a baixar todos os arquivos selecionados em sequência, e também instalá-los se você tiver a opção "Instalar automaticamente quando todos os downloads terminarem" marcada.

Uma vez que o download é iniciado, você verá o status na barra de progresso e o tempo decorrido / restante estimado no indicador.

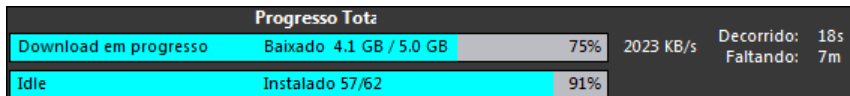

Os downloads podem ser interrompidos a qualquer momento e continuados mais tarde. Para pausar um download individual, clique no pequeno botão de pausa à direita e para pausar todos os downloads, clique no botão grande pausa no canto superior esquerdo da janela.

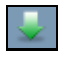

Se você fechar o programa enquanto ele está fazendo algum download, ele irá minimizar para sua bandeja do sistema e continuará sendo executado em segundo plano.

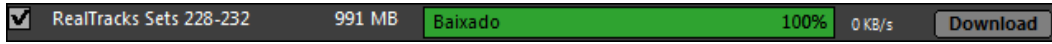

Quando todos os arquivos selecionados foram baixados e instalados, você pode verificar o status de cada download de arquivo. Todos eles devem dizer "Baixado [100](#page-99-0)%" na barra de progresso, e "instalado" no indicador de estado de instalação à direita. No entanto, alguns podem mostrar a mensagem "Download Falhou" ou "Falha de instalação" se houve um problema com eles. Você pode tentar novamente um ou todos os arquivos problemáticos pressionando o botão **[Baixar/Instalar Arquivos Selecionados]** novamente ou individualmente.\

# **Procurar Músicas**

Muitos arquivos e pouco tempo? Esta ferramenta é como um "Canivete Suíço", pois permite que você encontre uma canção do Band-in-a-Box (ou qualquer arquivo que o Band-in-a-Box pode abrir), incluindo um filtro de palavras ou texto que estiverem no arquivo. Vá para *Arquivo | Abrir Especial | Procurar Músicas.*

**Dica**: Esta janela também abre com o atalho **s s [1](#page-0-0) [1](#page-0-0) Enter**.

<span id="page-335-0"></span>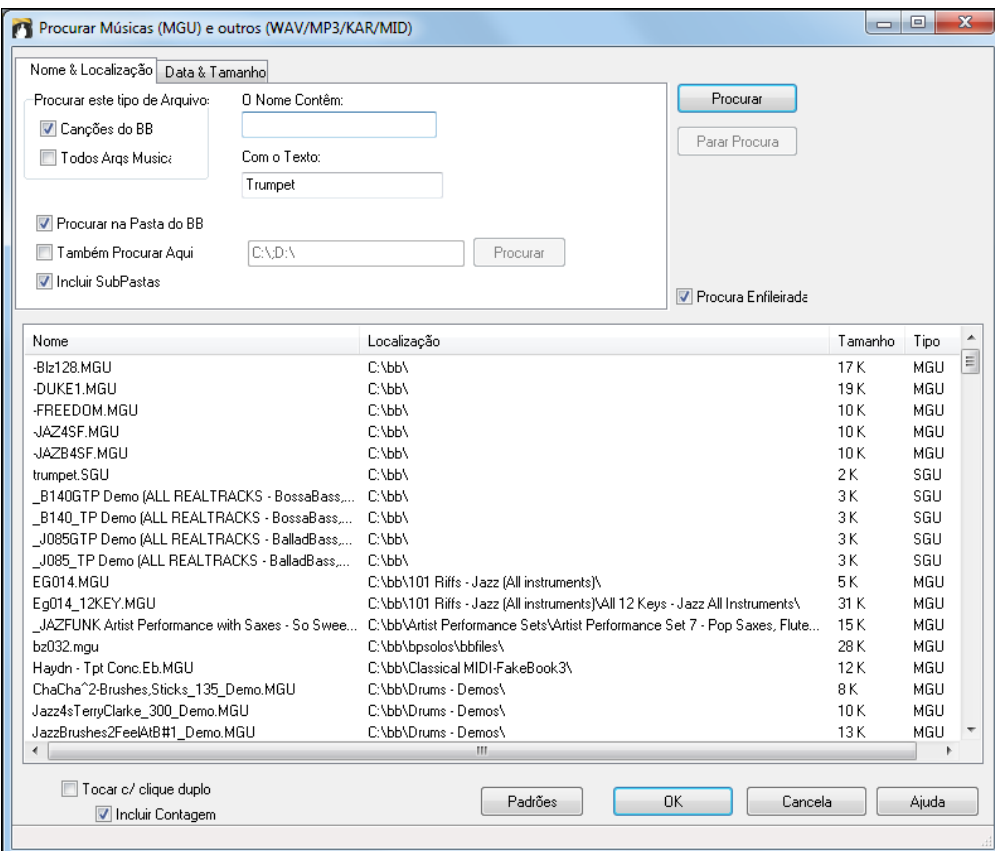

Você pode definir sua pesquisa com o nome, local, data ou tamanho do arquivo.

**Nome e Local**: Isto filtra porpalavras encontradas no nome do arquivo ou qualquer texto presente nele. Você pode, por exemplo,

- Pegar uma lista de todos as músicas do seu PC que tenham a palavra "Blues" no título.
- Pegar uma lista das músicas que tenham a palavra "Reggae" em algum lugar do arquivo.

**Data e Tamanho**: Use esta janela para pesquisar datas ou momentos. Pode ser útil se você tiver múltiplas versões do mesmo arquivo em diferentes sessões com diferentes datas.

As listas irão se manter entre seções de utilização do Band-in-a-Box, portanto você terá tempo para explorar todos os arquivos que possuem as características pesquisadas.

# **Modo DAW Plug-In**

Há um **modo "Plug-in"** no Band-in-a-Box para o seu sequenciador favorito (**RealBand, Sonar, Reaper, ProTools, FL-Studio, Nuendo e mais**). Com este novo modo plug-in, o Band-in-a-Box abre como uma pequena janela sempre visível, que atua como plug-in para o seu sequenciador/DAW (Digital Audio Workstation, em inglês) favorito, para que você possa **Clicar e arrastar pistas MIDI e de áudio do Band-in-a-Box para o seu sequenciador favorito.** Trabalhe no seu sequenciador, digite uma progressão no Band-in-a-Box, e depois simplesmente arraste a pista para o sequenciador no compasso e pista desejados.

A função DAW Plug-in é um modo dentro do programa Band-in-a-Box normal. Este modo permite que você transfira pistas, ou pedaços delas, a outros sequenciadores DAW facilmente, simplesmente arrastando os ícones das pistas do Band-in-a-Box (BB) para a janela de pistas de seu DAW.

Para que o Clique-Arraste funcione, você precisa ter seu controlador ajustado para usar um DXi ou VSTi (tal como o Coyote WaveTable DXi).

Você pode entrar e sair do modo plug-in facilmente.

Você pode entrar e sair do modo plugin facilmente pressionando o pequeno botão **[DAW]** na barra de ferramentas.

Ao selecionar o modo DAW:

 $\Box$   $\Box$  DAW

- [1](#page-0-0). O tamanho da janela do Band-in-a-Box muda para um tamanho pequeno (é possível mudar o tamanho e posição da janela).
- [2](#page-1-0). Band-in-a-Box fica sempre visível (isto é ajustável nas opções do Plug-in).

# <span id="page-336-0"></span>**O Painel Clicar e Arrastar (Drag e Drop)**

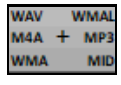

Esta é a estação onde você solta as pistas após arrastá-las. Seis tipos de arquivos, com os nomes respectivos dos tipos de arquivos que serão criados no local. Arquivos de Áudio (WAV/WMA/M[4](#page-3-0)A/MWAL/M[P3](#page-2-0)) ou Arquivos de MIDI (MID).

A estação torna rápido e fácil a criação de diferentes tipos de arquivos. Ela também permite que você faça versões MIDI deRealTracks (RealCharts), simplesmente arrastando um RealTrack para a seção MIDI da estação.

O Master Se deseja arrastar a música toda para o DAW, arraste o botão Master. . Normalmente um único arquivo é solto como a música toda. Mas se você quiser que todas as pistas transferidas apareçam como arquivos separados, habilite a opção acima nas Opções do Plug-In.

 Se quiser arrastar somente uma pista, clique e arraste o nome da pista desejada. Por exemplo, clique na pista do Baixo e arraste-a para transferí-la. Se a pista possui RealCharts, você pode soltar em MIDI.

5b EDM7 Ab<sup>9</sup> Se desejar transferir somente um pedaço da pista, selecione a região na Área de Trabalho do Band-in-a-Box, e depois arraste a pista como se fosse levar a pista toda. Somente a seleção

será transferida (não tente arrastar a seleção, é necessário arrastar o botão da pista).

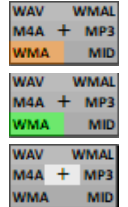

Ao largar uma pista na estação, você verá a cor laranja, indicando que a pista foi aceita e está sendo preparada num arquivo.

Quando o arquivo estiver pronto, a estação torna-se verde. Você agora pode arrastar a pista para seu DAW favorito(Sonar, Pro Tools etc.) ou até para o Windows® Explorer (Gerenciador de Arquivos).

Ao soltar um arquivo no +, uma janela aparece, onde voce pode escolher o formato do arquivo e outras opções de conversão (acidizar, normalizar, e separar pistas).

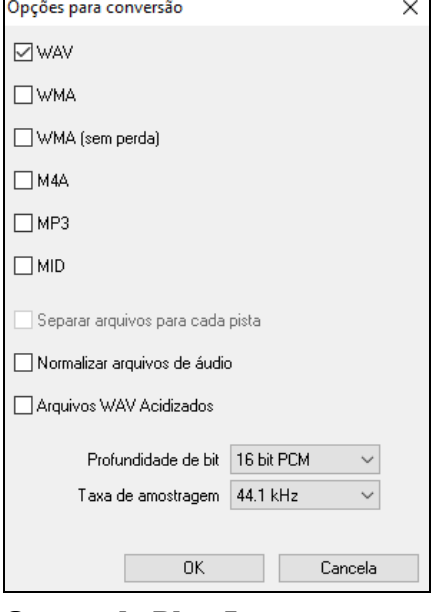

Você pode escolher o formato (WAV, WMA, WMA sem perda, M[P3](#page-2-0), [M4](#page-3-0)A, ou MID) do arquivo. Quando você arrasta o botão Master, você tem a opção para **Separar** 

**arquivos para cada pista**. Se **Normalizar arquivos de áudio** for selecionado, o arquivo será normalizado. Normalizar ajusta o volume para o máximo sem que haja

distorção. A maioria das pistas profissionais é normalizada. Se desejar adicionar informação ACID (tempo, tom, e fórmula de compasso) ao arquivo WAV, habilite **Arquivos WAV Acidizados**.

A janela tem ajustes para profundidade de Bit [\(16](#page-15-0),[24](#page-23-0), e [32](#page-31-0) bit) e taxa de amostragem [\(44](#page-43-0).[1](#page-0-0), [48](#page-47-0), [96](#page-95-0) kHz).

## **Opções do Plug-In**

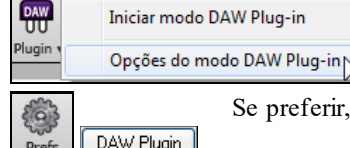

Para chegar às opções do Plug-In, pressione o botão **[Plugin]** e escolha ir para as opções.

Se preferir, vá para as **Preferências** e clique no botão **[DAW Plugin]**.

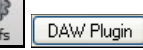

<span id="page-337-0"></span>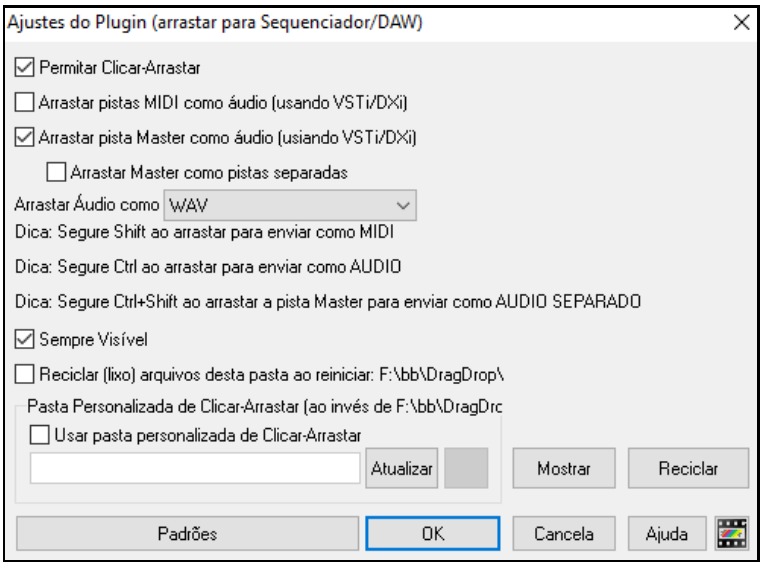

Você verá as opções do Plug-In. Muitas delas foram explicadas acima.

**Permitir Clicar e Arrastar**: Se desabilitado, a função de clicar e arrastar não funcionará. Não imaginamos razão para isto ser desabilitado.

**Arrastar pistas MIDI como áudio (usando VSTi/DXi)**: Esta opção se aplica ao arrastar uma pista diretamente a um DAW. Quando habilitado, as pistas MIDI serão convertidas em áudio usando o VSTi/DXi selecionado atualmente(ex. Roland VSC, ou Forte)

**Arrastar pista Combi como áudio (usando VSTi/DXi)** : Esta opção se aplica ao arrastar a pista Master diretamente a um DAW. Quando habilitado, faz com que cada pista seja convertida em áudio usando o VSTi/DXi atual(ex. Coyote WT, ou Forte). Se desabilitado, as pistas MIDI são transferidas como MIDI num único arquivo.

**Arrastar pistas separadamente**: Se habilitado, ao arrastar o botão **[Master]**, o resultado será a criação de múltiplos arquivos, um por pista.

**Arrastar Áudio como** : Você pode escolher o tipo de arquivo a criar.

**Sempre Visível**: Se habilitado, a janela do Plug-In sempre estará visível. Se desabilitado, a janela ficará oculta se outra estiver por cima.

**Reciclar (lixo) arquivos desta pasta ao reiniciar**: Ao habilitar esta opção, a pasta de arrastar (*C:/bb/DragDrop*) será apagado ao reiniciar. Muitos DAWs exigem que os arquivos sejam mantidos permanentemente, de forma que você só precisa tirar esta opção se este for o caso.

Você também pode usar uma **Pasta Personalizada** para os arquivos temporários, para melhor organização. Isto facilita o acesso aos arquivos quando necessário.

# **CoyoteWT**

O **Coyote Wavetable DXi synth** vem incluso no Band-in-a-Box. Funciona com o Band-in-a-Box e outros programas compatíveis com Dxi para produzir sons realistas de instrumentos, e é compatível com todos os sistemas operacionais Windows® mais recentes, inclusive a versão [64](#page-63-0)-bit do Windows® [7](#page-6-0), [8](#page-7-0) ou [10](#page-9-0).

O CoyoteWT pode ser instalado automaticamente na instalação do Band-in-a-Box, ou você pode instalá-lo depois usando o arquivo SetupCoyoteWT.exe na pasta do *C:\bb\Data\Installers*.

# **Selecionando o CoyoteWT**

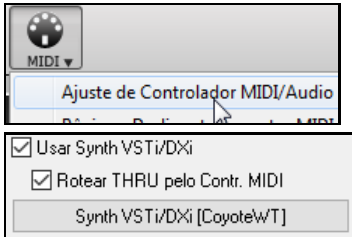

Para usar o Coyote Wavetable como seu sintetizador DXi padrão, abra a janela de **Configurações dos Controladores MIDI/Áudio** e selecione-o na caixa abaixo.

Habilite a opção para **Usar Sinth VSTi/DXi** e pressione o botão de **[Synth VSTi/DXi]**.

<span id="page-338-0"></span>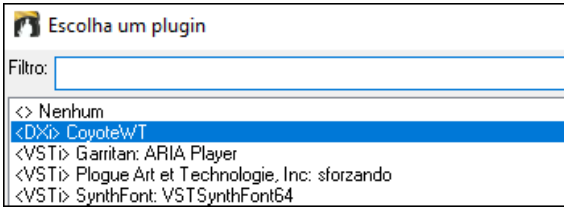

## **Visão Geral do Coyote WT**

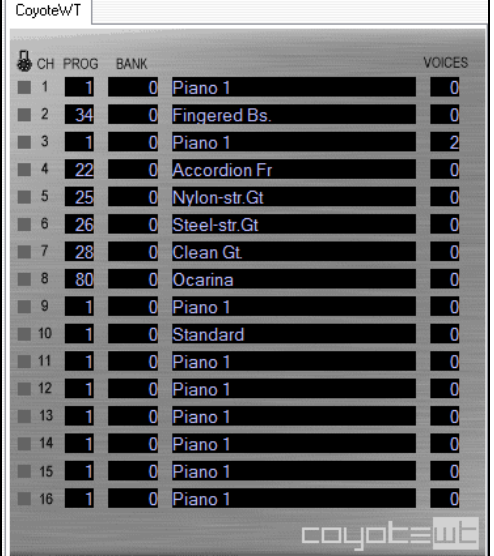

O painel principal lista os dezesseis canais MIDI disponíveis, número do banco e nome do instrumento assinalado. Durante a reprodução o número de vozes usado por cada instrumento é mostrado.

Quando a janela abrir, selecione o Coyote WT.

# **O que o CoyoteWT faz?**

O CoyoteWT (WaveTable) funciona em conjunto com o Band-In-A-Box e outros programas compatíveis com DXi, para produzir uma saída de áudio mais realista. Ele toca "amostras" de instrumentos em resposta aos comandos do servidor Dxi. Por exemplo, quando o Band-in-a-Box diz a ele para tocar um C central usando uma guitarra com cordas de aço, o Coyote WT irá procura aquela nota em seu banco de dados e tocá-la no volume exigido na duração desejada.

# **Requisitos do Sistema**

Gerar uma emulação de dezenas de instrumentos de forma realista exige um pouco mais de potência do computador. Os requisitos abaixo devem ser considerados como o mínimo absoluto:

Pentium III CPU com 500 MHz.

- [128](#page-127-0) MB RAM.
- [20](#page-19-0) GB disco, 7200 rpm.
- Placa de som [16](#page-15-0)-bit.
- Windows® 2000, XP, Vista, [7](#page-6-0), [8](#page-7-0), [8](#page-7-0)[.1](#page-0-0) ou [10.](#page-9-0)

Para a melhor performance, as seguintes especificações são recomendadas:

- Pentium[-4](#page-3-0) ou Athlon XP CPU com [1](#page-0-0)[.7](#page-6-0) GHz.
- [256](#page-255-0) MB RAM.
- [40](#page-39-0) GB disco, 7200 rpm, [30](#page-29-0) MB/s taxa de leitura.
- Placa de som [20](#page-19-0)-bit ou [24](#page-23-0)-bit.
- Windows® 2000, XP, Vista, [7](#page-6-0), [8](#page-7-0), [8](#page-7-0)[.1](#page-0-0) ou [10](#page-9-0).

# **Ajustes do Coyote**

Os ajustes do CoyoteWT são feitos em seu menu do botão direito.

<span id="page-339-0"></span>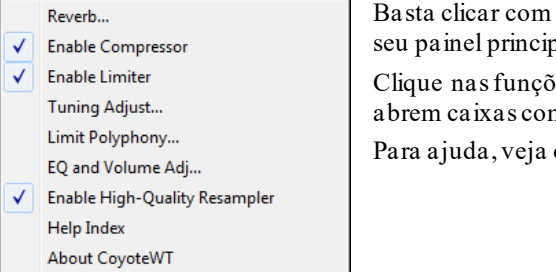

o botão direito na página de propriedades do CoyoteWT (ou seja, pal).

es da lista para ligar ou desligar cada uma. Algumas funções m mais opções.

os Tópicos de Ajuda.

*Reverb*: Clicar neste item abre uma janela onde você pode controlar o Reverb. As opções são:

- Tamanho do Comodo: escolha entre:
- Club (menor sala simulável)
- Stage
- Hall (maior sala simulável)
- Damping: Ajustar para a esquerda simula uma sala com paredes duras com eco. Para a direita, uma sala com paredes que absorvem o som. Os efeitos deste controle são sutis.

Clique em OK para aceitar as alterações.

*Habilitar Compressor*: Clicar aqui liga ou desliga o compressor. Ver uma marca ao lado da opção indica que ela está ligada. O compressor comprime levemente a extensão geral, fazendo o som ter um pouco mais de presença.

*Habilitar Limitador*: Clicar aqui liga ou desliga o limitador. Ver uma marca ao lado da opção indica que ela está ligada. O limitador faz com que o volume geral seja aumentado até o limite antes de uma distorção ocorrer, permitindo que você possa ter o volume no máximo de sinal possível sem que haja muitos problemas no som.

*Ajuste de Afinação*: Clicar aqui abre uma caixa onde você pode ajustar um valor a ser aplicado a toda a amostragem. O ajuste é feito em cents, onde um cent é [1](#page-0-0)/[100](#page-99-0) de semitom.

*Limitar Polifonia*: Clicar aqui abre uma caixa onde você pode ajustar um valor máximo para a polifonia (número máximo de notas ocorrendo ao mesmo tempo). Útil para caso sua CPU esteja travando para aguentar as [100](#page-99-0) notas simultâneas..

*EQ*: Clicar aqui abre uma caixa onde você pode ajustar um valor para cada frequência. Use isto para compensar a resposta de seus alto falantes, de acordo com a amostragem, ou apenas para deixar o som no formato que desejar.

O baixo (frequencias graves) e agudo (frequencias agudas) podem ser aumentados/diminuídos em até [12](#page-11-0)dB. Números positivos aumentam, negativos diminuem.Você também pode ajustar o volume de forma geral. O limite permitido é mais ou menos [3](#page-2-0) dB.

*Habilitar Amostragem de Alta Qualidade*: O CoyoteWT modifica o timbre de uma nota através da amostragem (resampling).

Normalmente você deve deixar isto no padrão, alta qualidade. Abaixe apenas se estiver tendo problemas com a velocidade do processamento de seu computador.

# **Interpretador de Acordes de Áudio (Sozinho)**

Esta é uma função fantástica que descobre os acordes de qualquer arquivo de áudio (MP[3/](#page-2-0)M[P4](#page-3-0)/WAV/WMA) e os mostra no Band-in-a-Box. Carregue qualquer arquivo M[P3](#page-2-0) e instantaneamente os acordes irão aparecer no Band-ina-Box.

Você pode acessar esta função pelo menu *Áudio | Abrir Interpretador de Acordes de Áudio*.

# **Lista de Acordes**

Há uma uma Lista de Acordes na janela de Interpretação de Acordes de Áudio, que mostra todos os acordes da música em uma única tela. Isto permite que você clique no compasso desejado para que o programa pule para o ponto desejado da peça.

Você pode marcar as seções da música usando os marcadores de SubEstilos. Então você poderá determinar se a cada SubEstilo começa uma linha nova, facilitando o entendimento e visualização dela. Assim também será possível entender a forma da peça a partir desta visualização, pois é possível fazer a separação em, por exemplo,

introdução/verso/estribilho/verso [2](#page-1-0), etc. E para ouvir cada seção, basta um duplo clique no compasso desejado.

Escolha um arquivo de áudio (WAV/WMA/M[P3](#page-2-0)/CDA de um CD de áudio). Para este tutorial, abra o arquivo *C:\bb\Tutorial BB2007\Frontier.MP[3](#page-2-0).*

Você verá a canção na nova Área de Trabalho com os acordes achados pelo BB visíveis.

Pressione a <Barra de Espaço> ou o botão **[Tocar]** para reproduzir a música.

 Na medida em que a música for tocando, pressione a tecla **Enter** ou **F[8](#page-7-0)** no primeiro tempo (batida) de cada compasso.

<span id="page-340-0"></span>Sua primeira 'teclada' será considerada como o compasso [1](#page-0-0) de sua música. Continue teclando sempre no início de cada compasso até o final da música. Uma vez terminada esta etapa, com um clique duplo em qualquer compasso da área de trabalho fará com que a reprodução inicie do compasso clicado.

Agora vamos definir algumas seções da sua música.

Se um compasso inicia uma nova seção, então clique em cima do seu número para inserir um marcador. Pressionando a letra **P** irá mudar o marcador.

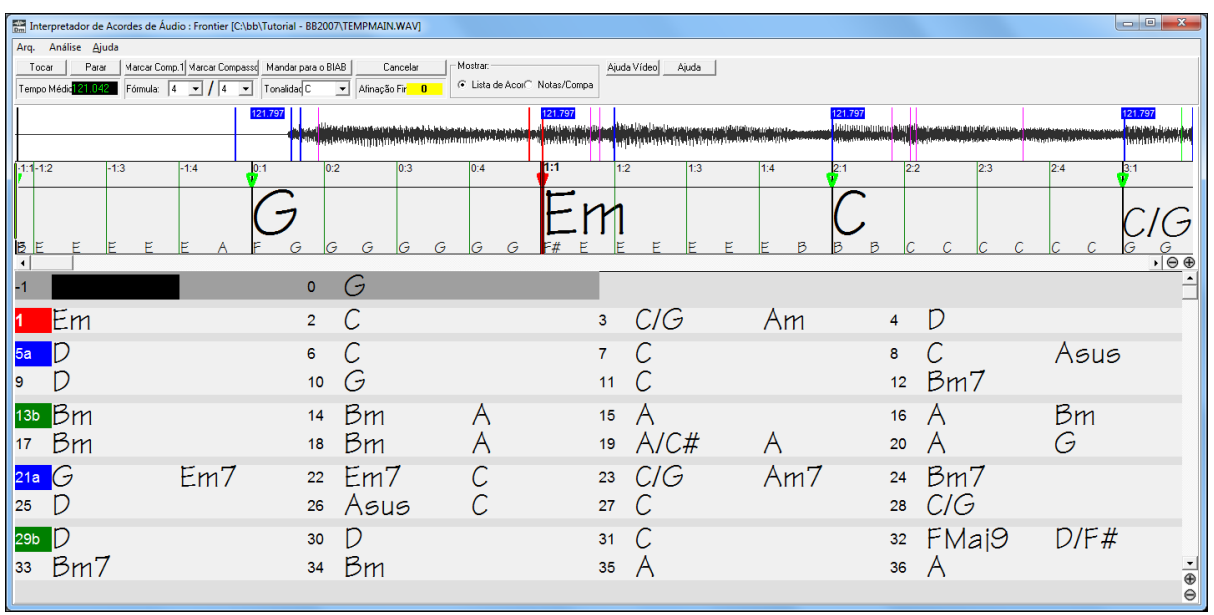

Agora a música está dividida em seções, com um espaço entre cada seção e cada uma iniciando uma nova linha. Se quiser re-enumerar os compassos, clique com o botão direito na linha do tempo no local onde gostaria que fosse determinado o início do compasso [1](#page-0-0), e selecione "Marcar Comp. [1](#page-0-0)"

Para alterar o número de compassos por linha, ou linhas por tela, clique com o botão direito na Lista de Acordes.

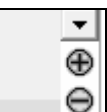

Os botões +/- no canto direito inferior também alteram a altura da linha.

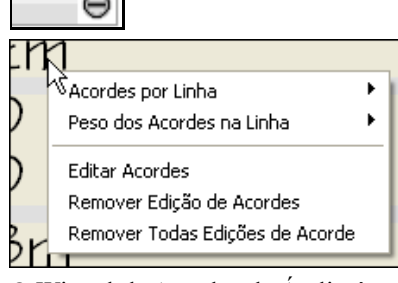

Acordes podem ser editados com um clique direito do mouse. Digite o novo acorde e pressione **Enter**.

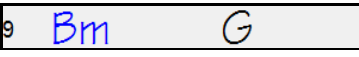

O acorde editado fica azul.

O Wizard de Acordes de Áudio é uma ótima forma de aprender os acordes das músicas. E agora você pode colocar marcadores para dividir a música em seções, o que ajuda a compreender o formato musical da peça.

Além dos acordes, o **Interpretador de Acordes de Áudio** também detecta:

- o andamento da música
- a divisão de compassos da música
- detecção da afinação (de [5](#page-4-0) em [5](#page-4-0) a partir do A[440](#page-439-0))

# <span id="page-341-0"></span>**Janela do Interpretador de Acordes de Áudio**

Tocar/Pausa (Barra de espaço ou botão Play/Pause Multimídia) Para a reprodução e volta ao início do arquivo (Tecla Esc) (Use a tecla W para voltar ao início sem parar) Marcar Compasso (Tecla F8 ou Enter) Sair e enviar acordes para Band-in-a-Box de Acordes de Áudio : MySong [C:\bb\AudioChordWizard\TEMPMAIN.WAV] **interpretador** Análise Help l Tocar Parar Tap Barline (F8) Mandar para o BIAB  $\overline{4}$  $\mathbf{I}$  / 4 Tonalidad<sup>C</sup> Tempo Médio: Fórmula:  $\overline{\phantom{a}}$ Andamento Inicial da Música Tonalidade da Música Andamento Médio Você não pode ajustar diretamente o andamento médio, mas ele tem um menu do botão direito. Linhas Verticais marcam as Batidas detectadas Azul = Batida Inteira Vermelha = Batida Grave Lima = Batida Média Fucsia = Batida Aguda

Se a música não estiver numa afinação normal, este ajuste pode auxiliar a interpretação de acordes.

Help

п

Sair sem enviar acordes para Band-in-a-Box

Cancelar

Afinação Fina: 0

Afinação

 $\overline{\phantom{a}}$ 

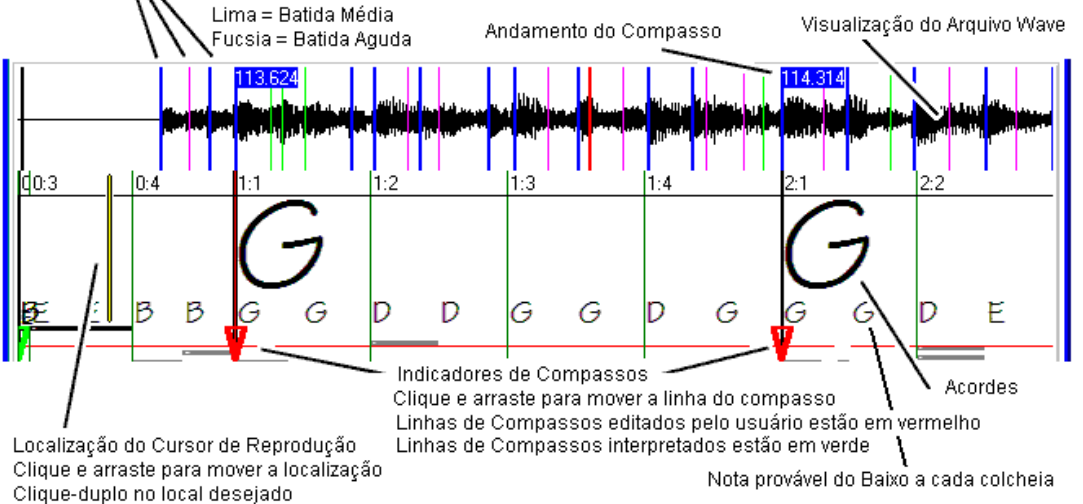

# **Controles Básicos do Programa**

Tocar Alterna Toca/Pausa (Barra de Espaço tecla toca/pausa).

Parar Interrompe a reprodução, volta ao começo com a tecla **Esc**.

 Move a linha de compasso mais próxima para a posição atual. **F[8](#page-7-0)** ou **Enter** também ajustam as linhas dos compassos.

```
Fórmula: 4
             \overline{|\cdot|}/\overline{|}\overline{\phantom{a}}Fórmula do compasso, de 2/4 até 12/8.
Tempo Médio <mark>127.433</mark>
                        Andamento Médio, clique com botão direito para opções.
Tonalidad<sup>C</sup>
                      Tonalidade da Música.
Afinação Fin<mark>a:100.</mark>
                       Use para corrigir a afinação se necessários.
Mandar para o BIAB
                      Sair e enviar acordes ao Band-in-a-Box.
     Cancelar
                      Sair sem enviar acordes ao Band-in-a-Box.
```
# **Detecção de Acordes**

A precisão da detecção dos acordes depende da precisão da marcação dos compassos.Se as linhas de compassos não estão alinhadas corretamente, a detecção de acordes terá mais dificuldades para encontrar os acordes corretos.

<span id="page-342-0"></span>Ajustar as marcações de compassos é fácil e rápido, depois que se pega o jeito.

A primeira coisa a se fazer é localizar o primeiro compasso. Como um arquivo de áudio pode ter uma quantidade arbitrária de silêncio antes da música começar, e muitas músicas têm algumas batidas de introdução, o interpretador de acordes de áudio pode ter dificuldades em encontrar o começo do primeiro compasso sem sua ajuda.

Os atalhos de teclas e controles pelo mouse facilitam a localização do primeiro compasso. Aperte a barra de espaço para tocar, e fique de olho no cursor de localização. Assim que perceber que o compasso começou, marque-o. Se não conseguiu de primeira, pressione **W** ou **Home** para retornar ao início da música e escute o começo novamente. Você também pode dar um clique no painel de acordes para fazer a reprodução saltar para a localização clicada. Se o

ritmo for complicado no começo da música, você pode ficar clicando repetidamente um pouco antes do local onde suspeita que seja o compasso um, de forma a ouvir várias vezes o mesmo trecho até ter certeza de onde ele começa. No exemplo a seguir, descobrimos o começo do primeiro compasso, então clicamos com o botão direito do mouse e ajustamos o local para o compasso um.

Este é o começo do primeiro compasso, então clicamos com o botão direito e marcamos.

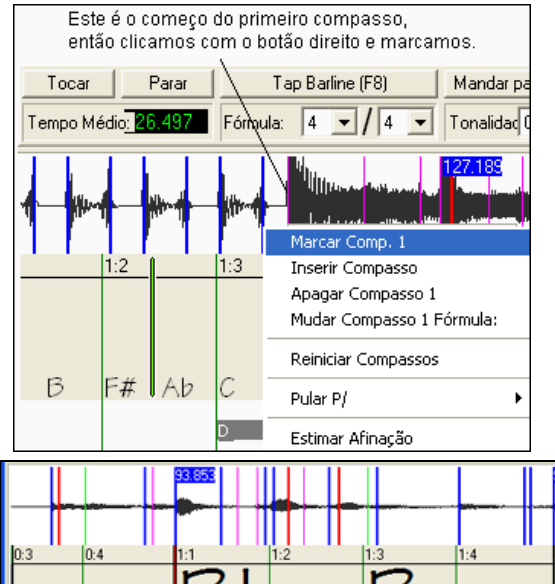

Agora o compasso um é marcado em vermelho (mostrado abaixo). O triângulo vermelho indica que editamos a marcação do compasso. Os triângulos vermelhos são chamados Linhas de Marcações Boas, e indicam marcações feitas pelo usuário. Os triângulos verdes indicam todas as marcações de compasso feitas pelo interpretador com base em suas marcações (vermelhos). Estes são chamados Linhas de MarcaçõesInferidas.

Neste exemplo, a detecção automática do andamento fez um ótimo trabalho. Ajustar o primeiro compasso foi suficiente para que os quatro primeiros compassos da música ficassem corretamente marcados. Em algumas músicas marcar o primeiro compasso será a única marcação necessária para a música inteira, pois o interpretador irá acertar o resto!.

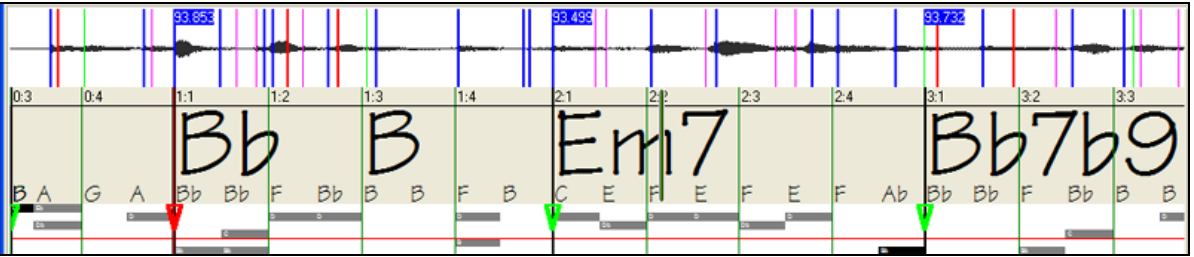

Conforme a reprodução continua no exemplo, percebemos que o interpretador fez seu primeiro erro ao chegar no compasso [5](#page-4-0). O interpretador estimou o andamento do compasso [4](#page-3-0) erroneamente, masisto é fácil de consertar. Há duas maneiras: Se preferir ter controle em tempo real enquanto a música toca, pressionando a tecla F[8](#page-7-0) ou a tecla Enter onde o compasso [5](#page-4-0) deve começar.

Se preferir editar com a música parada, você pode ajustar o marcador do compasso [5](#page-4-0) com o mouse, clicando e arrastando o marcador, ou movendo o cursor de reprodução até o local desejado e pressionando [F8](#page-7-0) ou Enter.

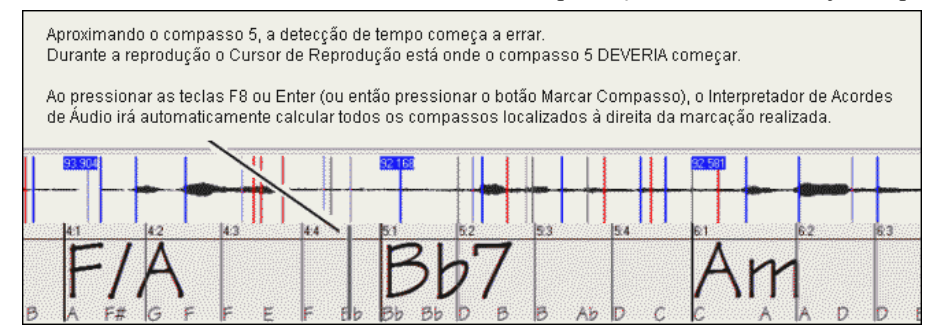

<span id="page-343-0"></span>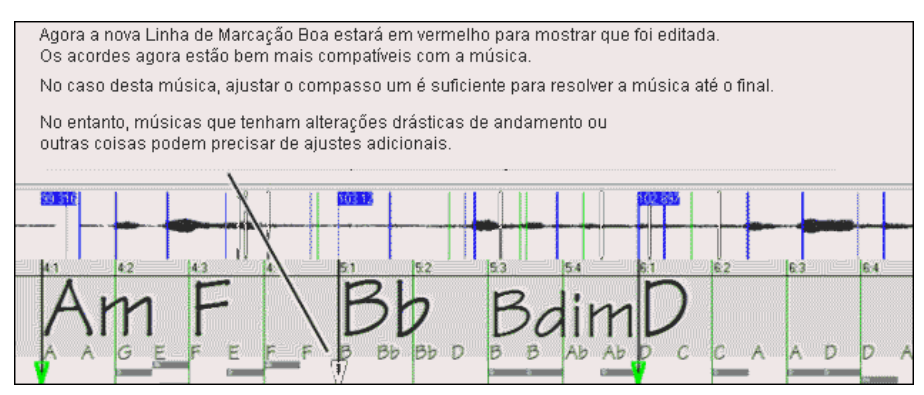

# **Atalhos do Teclado**

Atalhos facilitam a navegação dentro da música e a marcação de compassos sem precisar usar o mouse.

**Tocar/Pausar-** BARRA DE ESPAÇO, ou a tecla PLAY/PAUSE de um teclado Multimídia ou (em alguns teclados) a tecla PLAY**.**

**Parar-** Tecla ESC, PAUSE, ou STOP num teclado Multimídia.

**Marcar Compasso –** Teclas [F8](#page-7-0) ou ENTER.

**Saltar para Início da Música –** Tecla W ou HOME.

**Saltar para Final da Música –** Tecla END.

**Saltar para próximo compasso** – Tecla SETA DIREITA.

**Saltar para compasso anterior -** Tecla SETA ESQUERDA.

**Saltar [4](#page-3-0) compassos para frente –** Teclas PAGE DOWN ou SETA PARA BAIXO, ou tecla NEXT TRACK num teclado Multimídia.

**Saltar [4](#page-3-0) compassos para trás –** Teclas PAGE UP ou SETA PARA CIMA, ou tecla PREVIOUS TRACK num teclado Multimídia.

## **Casos Especiais**

#### **Fórmula do Compasso:**

Se uma música não estiver na fórmula padrão [4](#page-3-0)/[4](#page-3-0), ajuste a fórmula do compasso antes de fazer qualquer outra coisa.

## **Estimativas Iniciais de Andamento Erradas:**

#### **Andamento Dobrado/Pela Metade:**

Por vezes pode acontecer do Interpretador marcar o andamento dobrado ou pela metade da música.

#### **Ligeiramente Errado:**

Por vezes músicas sincopadas podem conter antecipações, fazendo com que o Interpretador encontre andamentos ligeiramente mais rápidos ou mais devagar.

#### **Completamente Errado:**

Algumas músicas contêm ritmos muito complexos para que o computador detecte corretamente o andamento dela. Existem músicas que são espaçadas ritmicamente de acordo com um andamento de [120](#page-119-0); porém, se analisadas matematicamente, um andamento de [80](#page-79-0), [100](#page-99-0) ou [160](#page-159-0) poderia se encaixar melhor (no entanto erroneamente) na música.

Se o Interpretador fizer uma boa estimativa inicial, use a função Marcar Compasso para fazer os pequenos ajustes, usando o teclado para marcar os compassos durante a reprodução.

No entanto, se a estimativa estiver sensivelmente fora do esperado, pode ser melhor ajustar o andamento inicial para que ele fique nas proximidades do tempo esperado antes de usar a função Marcar Compasso.

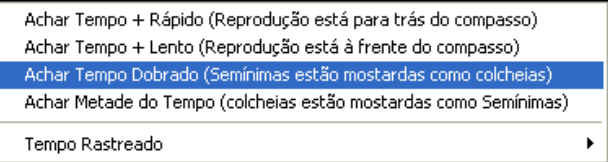

Você pode clicar com o botão direito na marcação do andamento (painel escuro escrito em verde) para ajustar.

**Nota:** Se precisar usar as funções do menu mostrado acima, use-as logo que abrir a música, pois se fizer isto após corrigir alguns compassos, tudo o que fez pode serperdido por conta dos ajustes feitos pelas funções deste menu.

Em alguns casos, há boasrazões para se ajustar o tempo artificialmente para bem lento inicialmente usando a função "Achar Metade do Tempo".

<span id="page-344-0"></span>Por vezes a função Marcar Compasso pode se atrapalhar se o tempo inicial estimado for muito mais rápido que o esperado, e você pode acabar com um tempo mais rápido ainda ao usar a função. Caso isto ocorra, primeiro reduza o andamento pela metade e depois só use o Marcar Compasso.

#### **Ajustando Tonalidade (Armadura de Clave)**

Quando os acordes lhe parecerem razoáveis – Por exemplo, se sua música parece estar na tonalidade F – Ajuste a Tonalidade para que os acordes apareçam de forma coerente com tal tonalidade. Note que iso afeta somente a grafia dos acordes, não altera em nada a detecção.

#### **Ajustando a Afinação**

Se uma música estiver com a afinação muito diferente da afinação de concerto, as notas da música podem estar nos intervalos entre os semi-tons. Neste caso a detecção de acordes pode ficar prejudicada.

Se os acordes parecerem razoáveis, não haverá necessidade de se preocupar com a afinação.

Porém, se muitos erros aparecerem, pode ser que isto seja fruto da afinação discrepante.

Se você estiver acompanhando uma música em seu teclado, pode ser melhor fazer uma estimativa de ouvido acerca da diferença de afinação.

Por exemplo, você pode ajustar a afinação do próprio teclado aos poucos, tentando encontrar a afinação da música, verificando pelo ouvido conforme as notas forem se aproximando. Quando ficar satisfeito com a afinação encontrada, observe a numeração da afinação usada pelo seu teclado e marque-a no Interpretador.Faça isto clicando e arrastando (deslizando) o mouse no controle de Afinação do Interpretador, ou clique lá com o botão direito.

O controle de afinação não altera a afinação da reprodução (embora isto possa ser uma ótima adição para o futuro). No momento ele apenas influi na detecção de acordes de músicas com afinação diferente.

O controle da Afinação é calibrado em centésimos de semitom. Assim, se uma música está perfeitamente ajustada na tonalidade C e você ajustar a afinação para [+100](#page-99-0), os acordes detectados serão na tonalidade B, assim como –[100](#page-99-0) resultaria em acordes na tonalidade C#.

Este uso simples de controle da Afinação é um método para transposição de acordes também. No entanto sua principal função é encontrar acordes feitos com notas "entre" os semitons, o que deve exigir um ajuste entre os mesmos.

Por exemplo, se uma música DEVERIA estar em C, mas foi gravada numa afinação de [+50](#page-49-0) centésimos de semitom.

Há muitas razões possíveis para uma música ser gravada numa afinação fora do padrão de concerto. Pode ser um problema de estúdio, pode ser um problema com a afinação do Piano, pode ser que o cantor não tenha alcançado a nota mais aguda como deveria.e muitos outros casos, fazendo com que o Interpretador fique por vezes confuso, detectando acordes completamente diferentes do que deveria.

Assim, se sua música foi gravada numa afinação [+50](#page-49-0), ajuste o controle de Afinação para [+50](#page-49-0), pois daí o Interpretador irá encontrar os acordes corretos e mostrá-los como você espera, na tonalidade original.

## **Estimar Afinação Automaticamente**

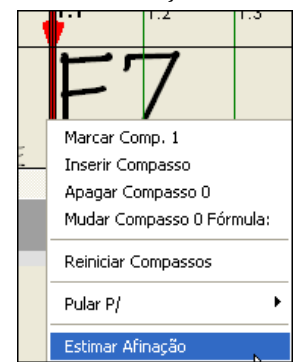

O Interpretador também pode estimar a afinação automaticamente. A estimativa é feita de forma matemática e precisa, assim o Interpretador analisa somente um compasso selecionado (seria necessário bastante tempo para analisar a música toda).

Clique com o botão direito dentro de algum compasso e selecione Estimar Afinação.

Depois que o processo tiver terminado, uma janela mostrando os resultados aparece.

Como mostrado na janela, você pode melhorar a precisão selecionando um bom compasso para ser analisado. Geralmente compassos com poucas notas e notas longas são mais fáceis de serem analisados.

Pode ser útil testar vários compassos, verificando se eles dão resultados semelhantes ou não. Assim você pode ter uma idéia se a afinação realmente é a obtida ou se ela foi alterada por conta de melodias complexas ou bateria muito alta.

Por outro lado, se você obter muitos resultados distintos testando vários compassos, sua música pode não ser uma boa candidata para a detecção automática de afinação.

<span id="page-345-0"></span>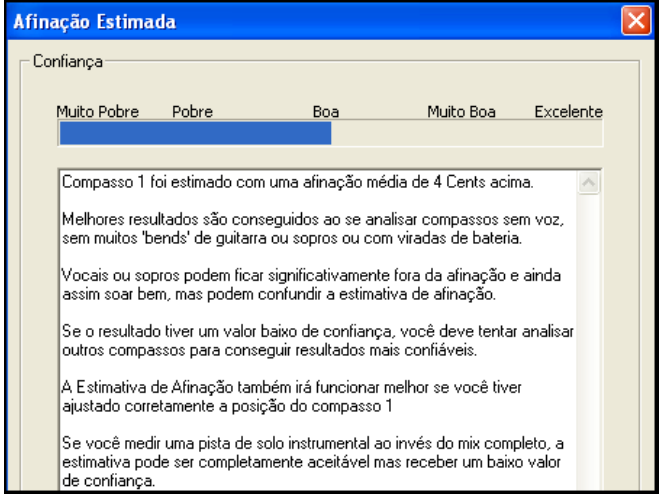

# **Compassos Ímpares e Mudanças Drásticas de Andamento:**

Se uma música [4](#page-3-0)/[4](#page-3-0) contiver compassos [3](#page-2-0)/[4](#page-3-0), [5](#page-4-0)/[4](#page-3-0), ou outra fórmula ocasionalmente – ou se há seções onde a música tem alterações muito bruscas de andamento, pode ser melhor usar o Marcar Compasso para ajustá-la na reprodução.

No entanto, por vezes pode ser conveniente adicionar ou apagar manualmente as linhas de compasso. O exemplo a seguir é uma música com fórmula [4](#page-3-0)/[4](#page-3-0), mas o compasso [9](#page-8-0) deveria ter uma fórmula [2](#page-1-0)/[4](#page-3-0). Se você simplesmente usar o Marcar Compasso na batida [9](#page-8-0):[3](#page-2-0) para encurtar o compasso, o Interpretador erroneamente irá deduzir que você quer que todos os compassos a partir daquele ponto tenham o andamento dobrado em [4](#page-3-0)/[4](#page-3-0).

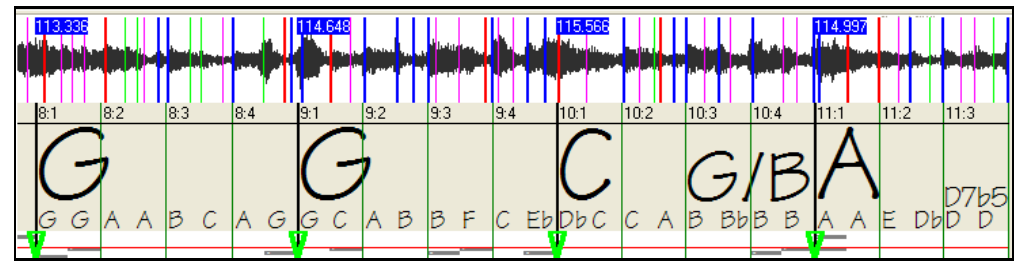

# **Solução**

Primeiro Clique com o botão direito na batida [9](#page-8-0):[3](#page-2-0), e insira uma linha de marcação de compasso.

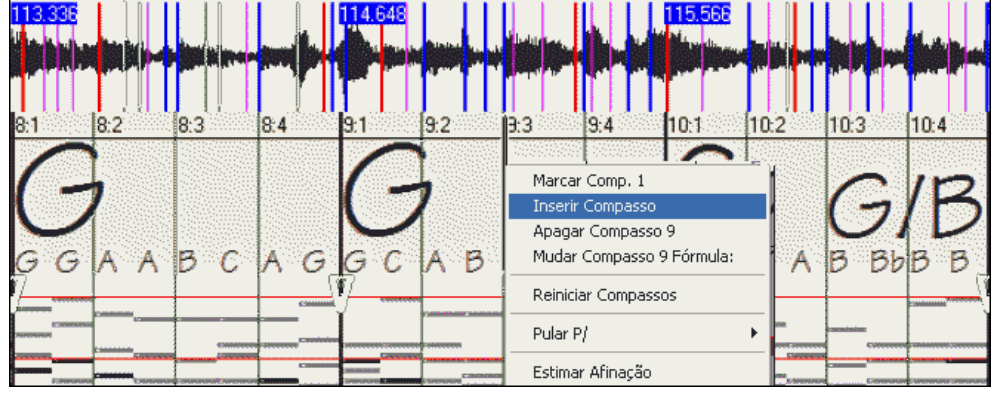

Agora uma linha nova foi colocada e três novas Marcações Boas estarão em vermelho.

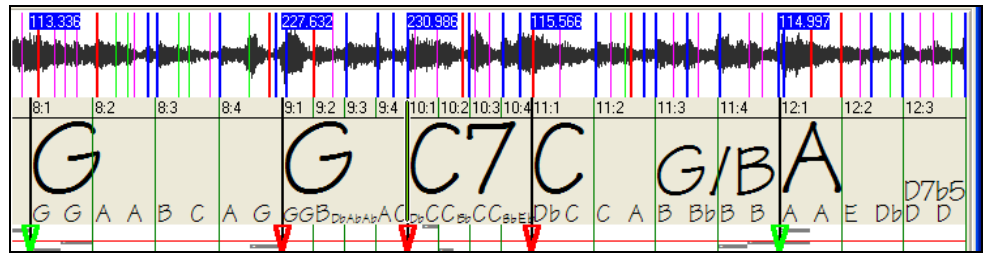

Clique no novo compasso [9](#page-8-0), que foi reduzido, e ajuste sua fórmula para [2](#page-1-0)/[4.](#page-3-0)

<span id="page-346-0"></span>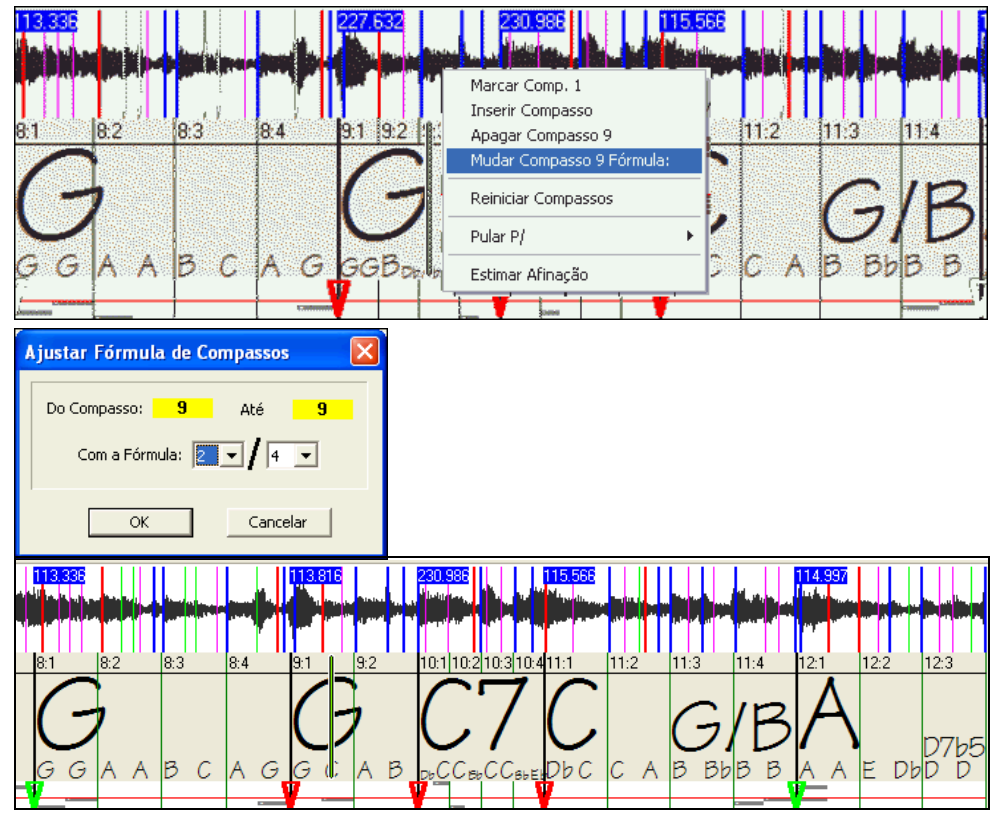

Ajuste agora o compasso [10](#page-9-0) para que ele tenha a duração desejada. Coloque o mouse sobre o triângulo vermelho que marca o compasso [11](#page-10-0) e clique nele para arrastá-lo até a batida [11](#page-10-0):[3](#page-2-0).

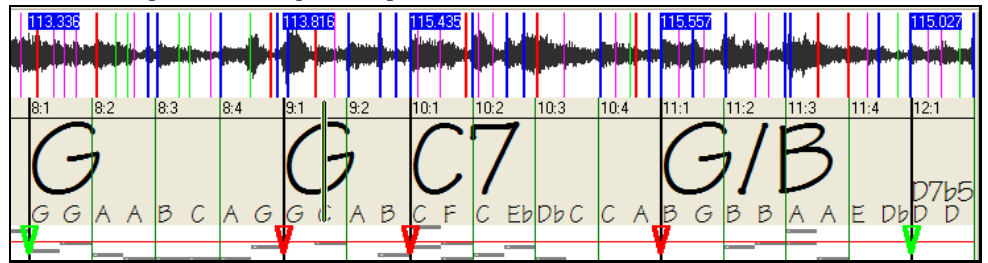

Agora editamos o compasso [9](#page-8-0) e ele já está com a fórmula [2](#page-1-0)/[4](#page-3-0) corretamente ajustada, mantendo o ajuste original no resto da música.

## **Visualização de Notas**

A visualização de notas parece com a janela de **Edição Gráfica MIDI**, mas não é exatamente igual. O Interpretador detecta as frequências mais marcantes a cada intervalo de colcheia e mostra a nota respectiva.

Geralmente as frequências mostradas serão mesmo notas tocadas por instrumentos, no entanto pode ser que sejam apenas marcações de pedaços mais marcados da música, por exemplo, uma batida mais forte da bateria. Uma frequência média marcada pode ser na verdade o conjunto harmônico de vários instrumentos tocando, com cada instrumento contribuindo para o fortalecimento daquela frequência.

A informação obtida na Visualização de Notas geralmente é útil, mas evite achar que cada nota visualizada realmente corresponde a uma nota do áudio.

## **Controles de Visualização**

## **Barra de Rolamento Horizontal**

 $| \cdot |$ 

∗l

Controla a visualização do arquivo wave para frente/trás.

# **Botões de Zoom -/+**

 $\Theta \oplus$  Alteram o zoom da visualização para mostrar menos/mais detalhes.

# <span id="page-347-0"></span>**Janela de Utilidades do Interpretador de Acordes de Áudio**

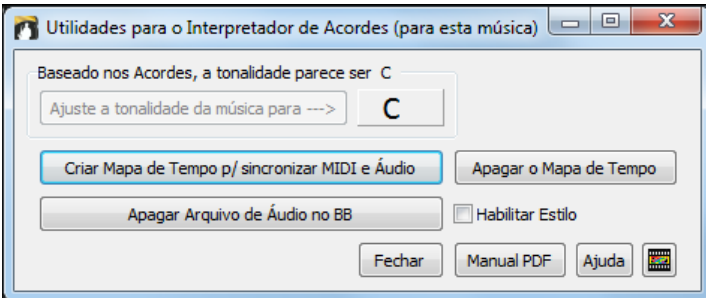

A janela de **Utilidades** do Interpretador pode ser acessada a qualquer momento através do menu *Arquivo | Abrir Especial |Utilidades do Interpretador de Áudio* ou do menu *Áudio |Utilidades do Interpretador de Áudio*.

Ela também é aberta automaticamente ao se sair do Interpretador.

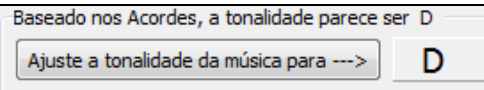

**Detecção automática da tonalidade baseada somente nos acordes.** Isto é útil numa música obtida pelo Interpretador de Acordes de Áudio, quando você não souber a tonalidade ou esqueceu de ajustá-la.

Ajuste a tonalidade da música para ---> Se você concordar com a análise, pode aceitar a tonalidade sugerida pressionando o botão acima.

## **Crie um mapa de tempo para a música**

Criar Mapa de Tempo p/ sincronizar MIDI e Áudio

Após um arquivo de áudio (MP[3](#page-2-0)/WAVV/WMA) ser carregado no Interpretador, suas marcações de compasso serão assinaladas automaticamente, com possíveis modificações feitas por você. Se desejar que o arquivo de música do Band-in-a-Box também utilize estas marcações de compasso, de forma que tudo que o BB tocar estará em sincronia com elas, então pressione o botão acima.

Você então verá caixas vermelhas na área de trabalho do BB indicando mudanças no andamento e a presença do mapa de tempo.

Apagar o Mapa de Tempo Pressione o botão acima para remover o mapa de tempo, e as caixas vermelhas desaparecerão.

**Nota**: Você sempre poderá recriar o mapa de tempo seguindo os passos descritos anteriormente mais uma vez.

Apagar Arquivo de Áudio no BB Este botão apaga a pista de áudio do Band-in-a-Box. Se você carregou um M[P3](#page-2-0), a pista de áudio não é o arquivo M[P3](#page-2-0), mas sim a cópia em WAV feita pelo Band-in-a-Box. Você não estará apagando seu arquivo M[P3](#page-2-0)! Lembre-se que para apagar de forma definitiva é necessário SALVAR o arquivo.

Habilitar Estilo Se habilitar o parâmetro "Habilitar Estilo". Você ouvirá o arquivo de áudio juntamente com o estilo Band-in-a-Box. De forma análoga, você pode emudecer o estilo desabilitando este parâmetro.

Você pode visitar novamente o Interpretador de Acordes de Áudio pressionando este botão (ou então pelo menu *Áudio*). Isto pode ser útil para melhorar as marcações de compasso.

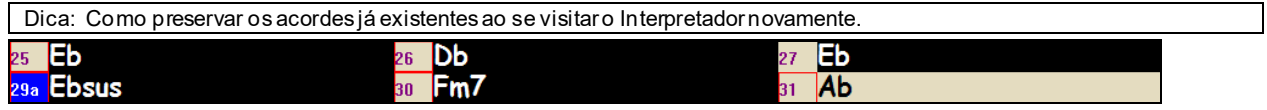

Se você usar o Interpretador novamente e quiser manter os acordes que você já editou, primeiro selecione todos os acordes da área de trabalho que quiser manter, e escolha *Editar | Copiar*, e depois de sair novamente do Interpretador de Acordes de Áudio, escolha *Editar | Colar*. Se não fizer isto o Interpretador pode re-interpretar os acordes da música e você pode perder o que já fez!

# **Afinador de Guitarra/Baixo**

Esta versão do Afinador de Guitarra é otimizado para guitarristas e baixistas, apesar de também poder ser usado por outros instrumentos. Conecte sua guitarra ou baixo elétrico na entrada de linha (Line–In) da sua placa de som do computador. Por outro lado você pode afinar seu instrumento acústico usando um microfone conectado à entrada Mic da sua placa de som. Toque uma nota e o afinador irá determinar sua afinação e mostrá-la para você.

<span id="page-348-0"></span>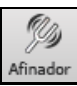

Para abrir o Afinador de Guitarras, pressione este botão na janela principal do programa, ou vá ao menu *Janela | Afinador de Guitarra*.

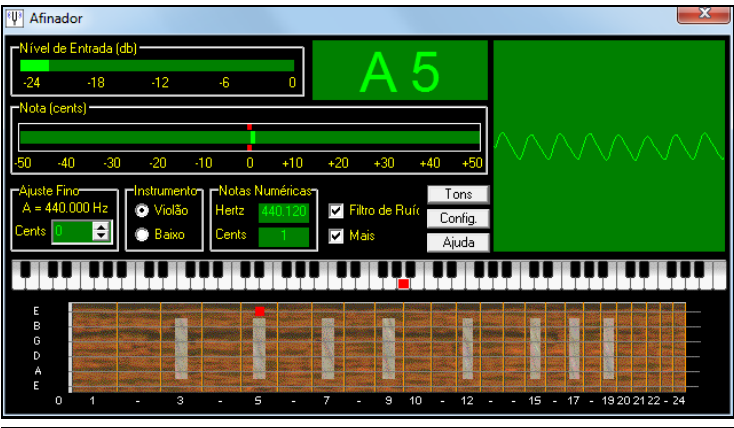

**Dica:** Para abrir a ajuda, pressione o botão **[Help]** do Afinador e veja *Connecting an Instrument*.

O Afinador de Guitarra precisa estar apto para receber o áudio de um instrumento através da entrada de *linha* ou *microfone* da sua placa de som. Por favor, assegure-se de que a entrada escolhida esteja selecionada nas propriedades de gravação do Windows® (ou da sua placa de som).

# **Afinação Geral**

Esta função permite que você ajuste a afinação da sua placa de som ou seu módulo externo com um instrumento acústico. Esta ferramenta irá inclusive testar se sua placa de som suporta a afinação geral. Isto pode ser útil se você estiver tocando junto com instrumentos que não podem ser afinados tão facilmente, como um Piano Acústico. Um ajuste de 0 (zero) é igual ao padrão, ou seja  $A = 440$  $A = 440$ .

Selecione *Opções | Configuracoes GM, etc. | Afinação Geral* para abrir a janela de **Afinação Geral Fina**.

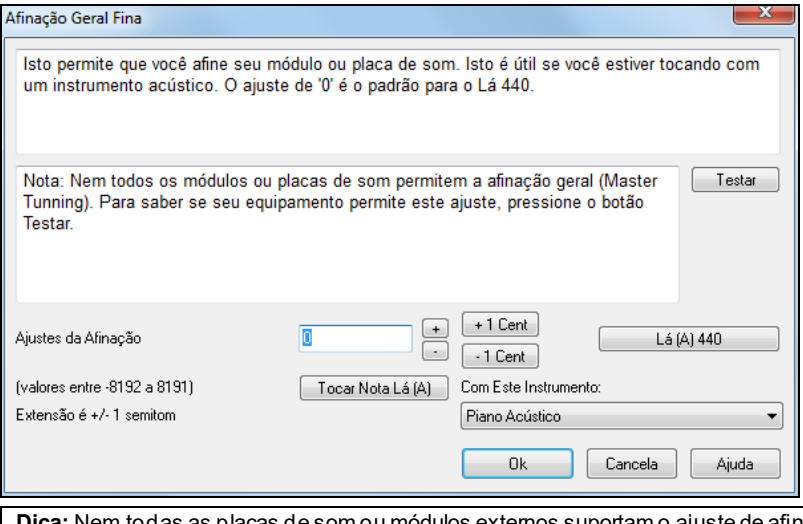

de som ou módulos extemos suportam o ajuste de afin*a*ção geral. Para ver se eles são compatíveis, pressione o botão **[Testar..]** na janela de Afinação Geral.

# **Monitor MIDI**

O Monitor MIDI mostra uma lista de informações recebidas através do controlador MIDI de entrada e as enviadas pelo Band-in-a-Box. Isto pode ser educativo ou usado com fins de diagnóstico.

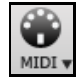

Abra o Monitor MIDI (MIDI Monitor) pressionado este botão na janela principal ou vá ao menu *Janelas | Monitor MIDI.*

<span id="page-349-0"></span>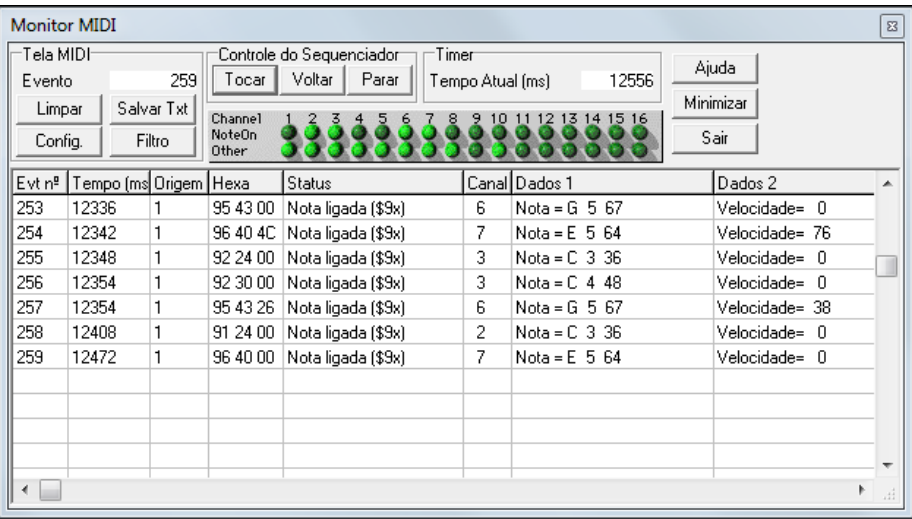

**Dica:** Para que as mensagens recebidas através do Controlador MIDI de entrada, a opção MIDI THRU precisa estar habilitada no Band-in-a-Box.

O Monitor MIDI tem opções para numerações de timbre e visualização do nome do timbre. Presets de visualização rápida (como "Apenas Notas" "Apenas Controladorers" "Apenas Mudanças de Programa" e outros).

# **Monitor MIDI - Tela Principal**

## **Controles para Visualização de Eventos MIDI**

**Evento:** Isto mostra o número atual do evento desde a última vez que a janela foi limpa.

**Limpar:** Este botão limpa o conteúdo da janela, o contador de eventos e o painel de atividades dos canais.

**Salvar Txt:** Este botão salva o conteúdo da janela em um arquivo de texto (.txt). Este arquivo pode ser aberto em qualquer processador de texto para ser impresso ou estudado. Ao pressionar este botão, uma nova janela com o conteúdo na forma de texto é aberta. A partir dela é que você irá salvar o arquivo de texto.

**Configurações:** Este botão abre a janela de opções do Monitor MIDI, ajustando seu comportamento.

**Filtro:** Este botão abre uma janela onde você pode filtrar os eventos MIDI a serem mostrados.

## **Controles do Seqüenciador)**

Os botões **[Tocar]**, **[Voltar]** e **[Parar]** controlam a reprodução da sua música sem você ter de voltar à tela principal do Band-in-a-Box.

## **Temporizador**

Um temporizador em milisegundos pode ser útil para você visualizar a relação de tempo entre as mensagens. Se o computador estiver rodando poucos aplicativos, o timer será bastante preciso; mas se o computador estiver muito ocupado, a precisão não será tão acurada.

Para uma maior precisão, você pode gravar informações MIDI no Band-in-a-Box e examiná-las no editor Lista de Eventos do Band-in-a-Box.

Para usar o Band-in-a-Box para medir em milisegundos, ajuste o PPQN dele para [480](#page-479-0) e o tempo para [125](#page-124-0) BPM. Com esta resolução especial e tempo, o valor de cada tick na lista de eventos irá corresponder a [1](#page-0-0) milisegundo.

#### **Tempo Atual**

A contagem em milisegundos desde que o contador foi iniciado pela última vez. Clique em qualquer lugar na área do **timer** para zerá-lo.

O **timer** inicia sua contagem automaticamente ao receber qualquer mensagem MIDI. O período no qual o timer continuará rodando após a atividade MIDI pode ser ajustado na janela **Settings (Configurações)**.

## **Painel de Atividade dos Canais**

O Painel de Atividades dos Canais possui duas filas de "LEDs" para mostrar qual canal esta ativo. Se informações de nota são recebidas, o LED respectivo do canal na linha **Note On** irá acender. Se outras mensagens MIDI como controladores, pitch bend ou outros eventos forem recebidos, a linha **Other** irá acender. Clique em qualquer lugar do painel para apagar todos os indicadores.

#### **Área das Mensagens MIDI**

A área das mensagens MIDI ocupa a maior parte da janela e mostra as mensagens geradas pelo Band-in-a-Box e/ou aquelas recebidas através do controlador de entrada MIDI do computador. Cada linha é um único evento MIDI.

**Evt nº:** Número do evento, começando a partir da última vez que a janela foi limpa.

**Tempo :** O tempo de chegada em milisegundos do evento, a partir da última vez que ele foi zerado.

<span id="page-350-0"></span>**Origem:** Esta coluna determina se o evento foi gerado pelo Band-in-a-Box, então aparecerá **Int**. Se o evento foi gerado por um equipamento externo, então irá aparecer **Ext**.

**Hexa:** Este parâmetro representa cada mensagem MIDI em hexadecimal. A maioria das mensagens MIDI contém [3](#page-2-0) bytes, mas existem algumas com [1](#page-0-0) ou [2](#page-1-0) bytes. Mensagens de Sysex possuem um número arbitrário de bytes. Este campo estará em branco em casos de mensagens Sysex (sistema exclusivo). Nestes casos, os bytes referentes à mensagem Sysex serão mostrados nas colunas Data.

**Status:** Nome do evento MIDI.

**Canal:** Canal MIDI do evento. Esta coluna estará em branco para mensagens de sistema. (valores de \$F0 a \$FF). As mensagens de sistemas não são associadas a canais.

**Dados [1](#page-0-0):** Texto que descreve o significado do primeiro byte da mensagem MIDI. Para algumas mensagens como **Pitch Bend** ou **Song Position Pointer**, o valor de ambos campos será calculado e mostrado na coluna **Dados [1](#page-0-0)**.

**Dados [2](#page-1-0):** Texto que descreve o significado do segundo byte da mensagem MIDI.

**Nota:** Algumas mensagens MIDI, como Mudanças de Programa ou Pressão do Canal, possuem apenas um byte de dados, e o campo Data-[2](#page-1-0) estará em branco. Além disto, algumas mensagens MIDI não tem nenhum texto anexado, e ambos os campos Data estarão em branco.

#### **Filtro de Mensagens da Tela**

Filter O Filtro de mensagens permite que você selecione quais eventos MIDI serão reconhecidos e mostrados pelo MIDI Monitor.

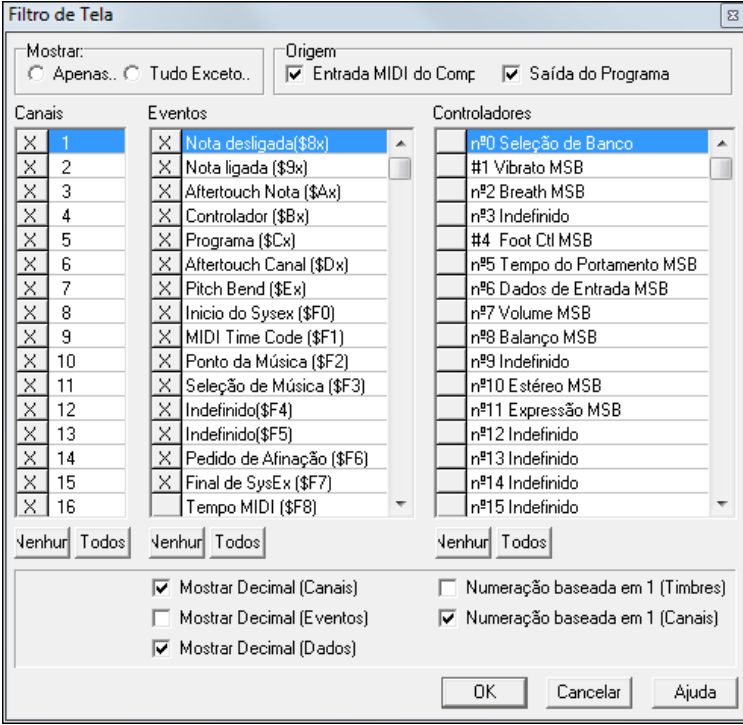

**Dica:** Virtualmente quaisquer combinações de eventos podem ser selecionadas. Também é possível selecionar combinações que não mostram nenhum evento MIDI. O MIDI Monitor irá avisá-lo sobre situações onde isto possa ocorrer. Por outro lado, se você achar que não esta visualizando as mensagens esperadas, examine cuidadosamente os ajustes destes filtros.

# **Suporte à Fretlight®**

FRETLIGHT

A Fretlight é uma guitarra elétrica hardware que tem luzes LED sobre os trastes. Agora, se você tem um Fretlight,você pode colocar a saída da guitarra Band-in- a-Box da tela para o braço da guitarra Fretlight.

Assim, você pode olhar para a Fretlight conforme ouvir qualquer um dos grandes RealTracks de guitarra ou violão de Artistas que ouvir, e ver as posições do braço em sua guitarra Fretlight.

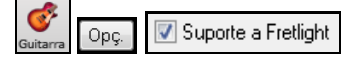

Para habilitar o suporte à Fretlight, você deve habilitar o parâmetro ao lado na Janela da Guitarra.

Conecte o Fretlight e o Band-in-a-Box irá encontrá-lo. Então, qualquer saída que acontece na janela de Guitarra o Band-in-a-Box irá enviar automaticamente para a Fretlight para que você veja o som em seu Fretlight. Agora você pode, usando o seu Fretlight:

- Ver a performance de artistas como Brent Mason aparecer no braço da Fretlight conforme você ouve.

- <span id="page-351-0"></span>- Ajustar o Tutor da Guitarra para tocar formas rasqueadas, que funcionam com qualquer música do Band-in-a-Box (escolha seu tipo de acordes dentre jazz/pop/folk etc)
- Veja os RealTracks tocados em sua Fretlight, conforme os ouve.

# **Controle Remoto TranzPort®**

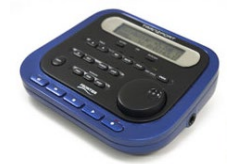

O Frontier Design TranzPort é um controle remoto sem fio (Esolha do Editor da Revista Electronic Musician em 2006) que permite que você controle o Band-in-a-Box do outro lado de paredes ou a até [10](#page-9-0) metros de distância!

Nota: O tranzPort não é mais produzido. Ainda assim, é um excelente produto, se você encontrar um.

O visor de cristal líquido mostra duas linhas com informações, e os botões (que incluem uma rodinha – wheel) permitem o controle de muitas funções do Band-in-a-Box. O TranzPort permite que você selecione músicas e as reproduza (Tocar)/interrompa (Parar)/suspenda (Pausa)/ligue o loop. Selecione, emudeça, ligue o solo de pistas e também faça mudanças no volume/andamento. E o melhor de tudo, enquanto a música toca, seus acordes são mostrados no visor! Você pode, por exemplo, colocar o aparelho TranzPort no seu teclado em sua casa (ou na sua estante de música) e carregar/tocar/controlar e ver os acrodes das músicas, tudo distante de seu computador (até [10](#page-9-0) metros de distância e atrás de paredes). A transposição pode ser ajustada para que o TranzPort mostre os acordes numa tonalidade diferente da tonalidade do computador – ótimo para jam sessions! Ou visualize as letras de músicas no TranzPort para sessões de Karaokê sem precisar ficar colado no computador! O TranzPort também funciona da mesma maneira com outros softwares musicais famosos, incluindo Pro Tools®, Sonar™, Logic®, Cubase®, Digital Performer® e outros.

# **Usando o TranzPort com o Band-in-a-Box.**

Primeiro assegure-se que o TranzPort está instalado e funcionando. Se "TranzPort" aparecer na lista de controladores MIDI acessada pelo menu *Opções*, então ele está instalado e funcionando corretamente.

Habilite o TranzPort e ajuste-o na janela **Ajustes do Tranzport**.

**Importante:** Não instale os controladores do tranzport, pois eles só servem para moduladores de som. O Band-in-a-Box detecta o tranzport automaticamente.

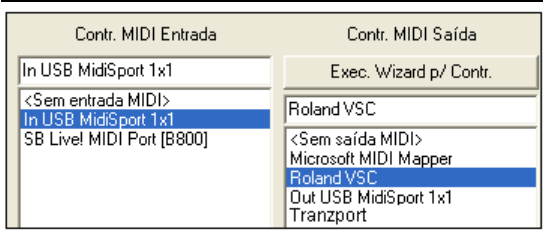

## **Para começar a usar o TranzPort**

- Enquanto o Band-in-a-Box estiver rodando, "acorde" o TranzPort pressionando uma de suas teclas.
- O TranzPort irá mostrar
- "Título da Música do BB" <andamento><Pista Atual> <volume da pista > <nº do timbre/nome>

Por exemplo, a tela pode mostrar:

- "Minha Música"
- [120](#page-119-0) Mel v [122](#page-121-0) p[1](#page-0-0) Acoustic Piano, ou seja, o tempo é [120](#page-119-0), a pista é a Melodia, seu volume é [122](#page-121-0) e o timbre é piano acústico.
- Os botões Track < e Track > alteram a pista entre Baixo/Bateria/Piano/Guitarra/Cordas/Melodia/Solista/Thru.

**Controlando Timbre/Andamento/Volume**

- A Roda (WHEEL) altera o andamento.
- Shift-WHEEL altera o volume de todas as pistas.
- **[**Prev**] [**WHEEL**]** altera o volume da pista atual.
- **[**ADD**] [**WHEEL**]** altera o timbre da pista atual usando os **Timbres Favoritos**.
- **[**NEXT**] [**WHEEL**]** altera o timbre da pista atual usando todos os Timbres.
- MUTE e SOLO emudece ou sola a pista atual.
- **[**SHIFT**]** MUTE, emudece/habilita TODAS as pistas.

## <span id="page-352-0"></span>**Carregando Músicas**

- O botão **[**IN**]** abre a janela de Músicas Favoritas. O visor do Tranzport irá mostrar a música atual, e a Roda (WHEEL) muda a música. Quando encontrar a música desejada, pressione PLAY para carregar e reproduzir a música (ou "Solo", que age como o botão OK da janela de Favoritos, e daí depende da opção "tocar qdo escolhido" estar habilitada ou não). Pressione UNDO para cancelar a escolha.
- O botão **[**OUT**]** funciona de maneira similar, porém ele abre a lista completa de músicas, não só as favoritas.
- **[**Shift**] [**IN**]** carrega a música anterior da pasta atual na ordem alfabética (por nome do arquivo).
- **[**Shift**] [**OUT**]** carrega a próxima música da pasta atual na ordem alfabética (por nome do arquivo).

#### **Tocando Músicas**

- PLAY reproduz a música.
- O botão ao lado do play suspende (pausa) a música.
- STOP interrompe a reprodução.
- **[**<<**]** e **[**>>**]** saltam a reprodução para a seção anterior ou seguinte da música. Você pode definir seções personalizadas na música usando a função do **Condutor** no Band-in-a-Box, mas se não houver seções definidas, o padrão é dividir a música em contagem, introdução, primeiro refrão, refrão central, último refrão e finalização.
- LOOP faz a seção atual ser repetida indefinidamente.
- SHIFT LOOP repete [4](#page-3-0) compassos indefinidamente.
- UNDO é equivalente ao botão pânico!, interrompendo todas as notas MIDI.

#### **Visualizando a Reprodução**

Durante a reprodução você verá os acordes (e/ou letra) da música, que vão aparecendo conforme o desenrolar da mesma. Por exemplo, você pode ver o seguinte no visor:

 $*5|D - |D7$  $*5|D - |D7$  $*5|D - |D7$  $*5|D - |D7$  $7|G - |Gm|$  $7|G - |Gm|$ 

O \* marca o compasso atual (compasso [5](#page-4-0)), que contém o acorde D. A tela sempre irá mostrar dois compassos além do tempo atual para que você possa saber a continuação da música com antecipação.

## **Janela do TranzPort**

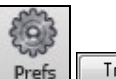

Tranzport A janela **Ajustes do Tranzport**, acessada a partir da janela de **Preferências** – **[Tranzport]**, contém ajustes adicionais.

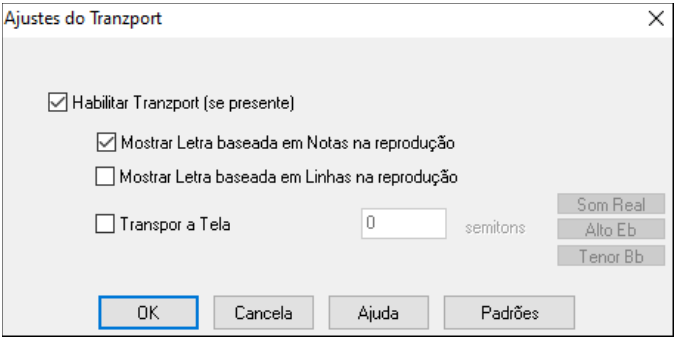

Habilite o TranzPort e ajuste-o na janela **Ajustes do Tranzport**.

Se você quer que o Tranzport mostre a letra durante a reprodução, ajuste estas opções.

Instrumentistas podem fazer com que a música apareça transposta no visor (por exemplo, um saxofonista alto poderia pressionar o botão "Eb Alto" fazendo com que a música aparecesse transposta para este tom).

# **BB Remote**

# **Controle Remoto para seu Band-in-a-Box de Windows®**

O BB Remote é um app para seu iPhone. Ele é usado como um controle remoto para controlar a sua versão desktop existente do Band-in-a-Box 2011.[5](#page-4-0) ou superior. Note que os sons sairão de seu computador, e não do iPhone.Você deve ter a versão desktop do Band-in-a-Box 2011.[5](#page-4-0) para usar este aplicativo.

Nota: Há outro aplicativo que criamos, chamado **Band-in-a-Box para iPhone,** que permite que você gere novas músicas – com o som saindo do iPhone – e não funciona como controle remoto como este. Mais sobre o [Band-in-a-Box para iPhone em](http://www.pgmusic.com/support.iphone.htm)  [pgmusic.com/help10](http://www.pgmusic.com/support.iphone.htm)[0](#page-99-0)

<span id="page-353-0"></span>Se você usa o Band-in-a-Box para Windows®, você pode desejar estar em outro lugar que não seja em seu PC enquanto ouve suas músicas. Por exemplo, você pode preferir estar ao piano, ou na sua estante de música, ou sentado no sofá com sua guitarra.

O BB Remote é instalado em seu iPhone (através da iPhone App Store), e depois se conecta à versão desktop do Band-in-a-Box 2011[.5](#page-4-0).

Nota: Para que o BBRemote se conecte, é necessário que o Band-in-a-Box Server esteja funcionando em seu Windows®. Você precisa ter um programa chamado *C:\bb\bbhelper\BandInABoxServer.exe* rodando. Se ele estiver funcionando, haverá uma pequena nota musical na bandeja do sistema, no canto inferior direito da barra de tarefas do windows. Você pode rodar o server da versão para Windows® do BB, usando o menu *Janela | B[B2G](#page-1-0)o*. É necessário que este programa esteja rodando para que tudo funcione corretamente

O BB Remote tem diferentes telas, acessadas deslizando-se a tela para a direita ou esquerda.

## **BB Remote: Tela Principal – Visualização de Acordes**

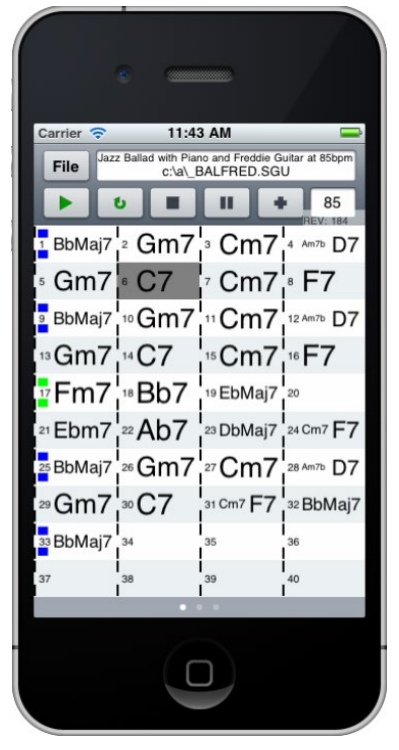

A visualização de acordes permite que você veja os acordes da música e o compasso atual durante a reprodução. Por exemplo, você pode deixar seu iPhone no piano e usá-lo para ler os acordes que estão sendo tocados em seu computador.

#### <span id="page-354-0"></span>**BB Remote: Janela do Condutor**

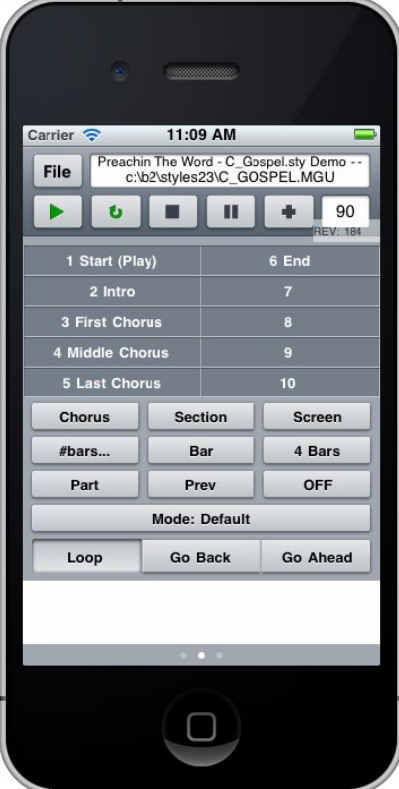

**Janela do Mixer – BB Remote**

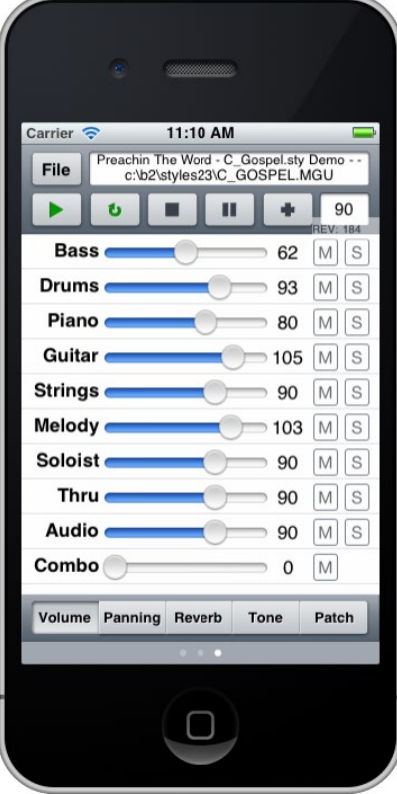

Permite que você tenha controle total da reprodução, incluindo saltar entre seções, refrões, n° de compassos, repetições etc.

A janela do Mixer do BB Remote para iPhone permite que você ajuste volumes, estéreo, reverb, tonalidade ou timbres do programa em tempo real, além de ligar e desligar o mudo ou solo das pistas.

<span id="page-355-0"></span>**Seleção de Timbres – BB Remote**

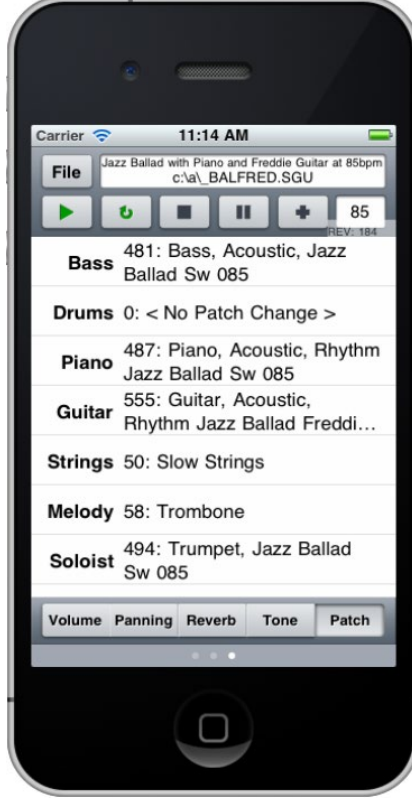

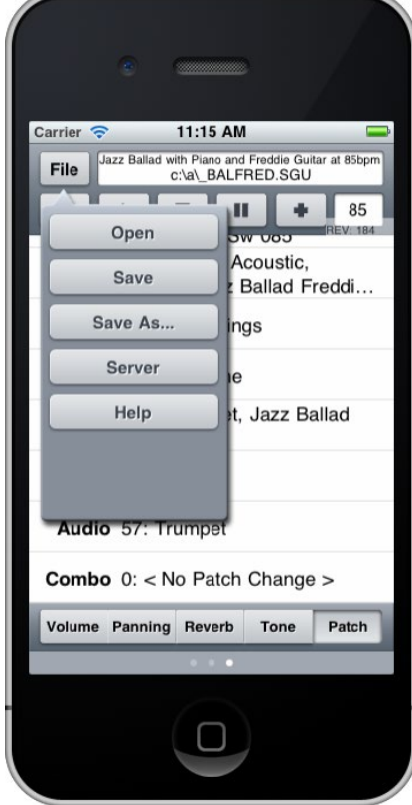

A seleção de timbres do BB Remote para iPhone permite que você visualize e altere timbres. Se você pressionar tocar novamente, os timbres alterados serão ouvidos na música.

**Menu Arquivo – BB Remote Janela de Conexão – BB Remote**

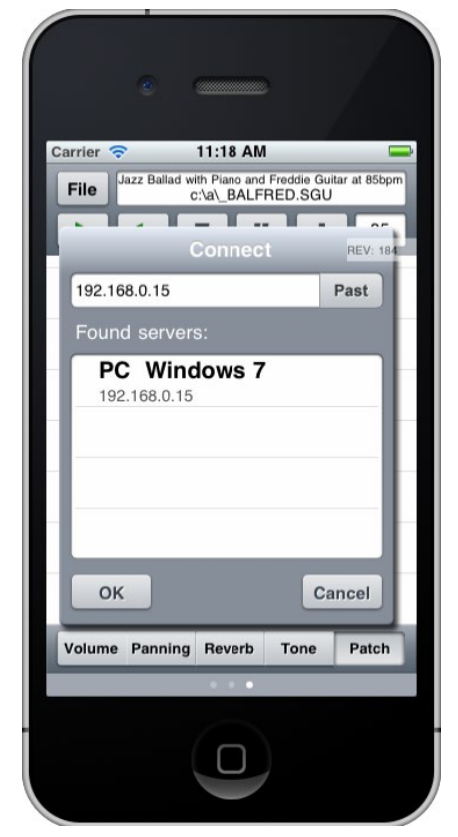

# <span id="page-356-0"></span>**Band-in-a-Box para iPhone**

O Band-in-a-Box para iPhone (BB iPhone) é um aplicativo para aparelhos iOS, incluindo iPhone®, iPad®, e iPod Touch®. O BB iPhone tem a intenção de funcionar como uma estação local da versão para computador do Band-ina-Box. Se você não possui a versão de computador do BB, a utilidade da versão para iPhone será bastante limitada.

O Band-in-a-Box para iPhone está disponível na loja Apple® App Store, https://www.apple.com/iphone/apps-foriphone/.

Se você tem uma cópia do Band-in-a-Box 2011 ou superior, então com a versão para iPhone do Band-in-a-Box você pode:

- Rapidamente transferir sua biblioteca de músicas do computador para o iPhone, incluindo-se aí o áudio (M[4](#page-3-0)A) e as páginas de notação com acordes, que podem ser vistas no seu iPhone sem que seja necessário se reconectar ao computador.
- Fazer músicas do zero em seu iPhone inserindo os acordes.
- Gerar áudio em seu iPhone para as músicas pressionando tocar. As músicas são guardadas no iPhone como arquivos M[4](#page-3-0)A, e isto pode ser conectado pela rede de sua casa ou até pela internet para sua versão de computador do Band-in-a-Box
- Enviar músicas do BB iPhone para o BB do computador.

Eis aqui alguns usos típicos da versão para iPhone, supondo você ter o BB no computador também:

- [1](#page-0-0). Jim inseriu muitas músicas em seu BB no computador ao longo dos anos.Agora ele quer treinar algumas músicas usando sua guitarra, e quer usar seu iPhone para isso. Então, em sua casa, ele utiliza sua rede WiFi para transferir toda sua biblioteca de músicas para o iPhone, inclusive com a visualização de acordes e áudio. Isto demora cerca de [10](#page-9-0) segundos por música. Agora ele tem todas as suas músicas em seu iPhone, e não precisa conectar-se a seu computador novamente, exceto se ele quiser adicionar mais músicas. Ele ouve todas as suas músicas no iPhone, seja por fones de ouvido, seja por um sistema conectado ao aparelho.
- [2](#page-1-0). Joana está praticando um solo vocal usando seu BB para iPhone como banda de fundo. Ela conecta seu iPhone em seu sistema PA. Um cliente pede que ela cante uma de suas composições, porém ela não tem um arranjo para tal música. Em seu intervalo, ela digita os acordes no iPhone, pressiona TOCAR, e o arquivo de áudio é gerado (via internet pela conexão com o BB de computador) para que ela possa usar o iPhone como banda de fundo novamente. Ela ainda pode guardar sua música via internet na sua biblioteca de músicas do computador.

# **Janela BB[2G](#page-1-0)o**

A versão para iPhone irá procurar a pasta "BB[2](#page-1-0)Go" (*C:\bb\BB[2](#page-1-0)Go).* Quaisquer músicas do Band-in-a-Box que você coloque nesta pasta são visíveis para a versão para iPhone. Assim você pode trocar músicas entre as versões, sempre usando a pasta BB[2](#page-1-0)Go.

Você também pode adicionar áudio aos arquivos do Band-in-a-Box na pasta BB[2](#page-1-0)Go da versão para Windows®, usando o comando *BB[2](#page-1-0)Go*, e selecionando arquivos que você queira adicionarM[P4](#page-3-0)/M[4](#page-3-0)A. Ou então gere o áudio diretamente na versão para iPhone.

**Nota;** Se você estiver usando Windows® XP ou Vista, estas funções exigem a instalação do Apple® QuickTime® Library para Windows® , que pode ser baixado em www.apple.com.

Mais documentação sobre a versão para iPhone do BB está disponível em inglês na página https://www.pgmusic.com/help[100](#page-99-0)/.

<span id="page-357-0"></span>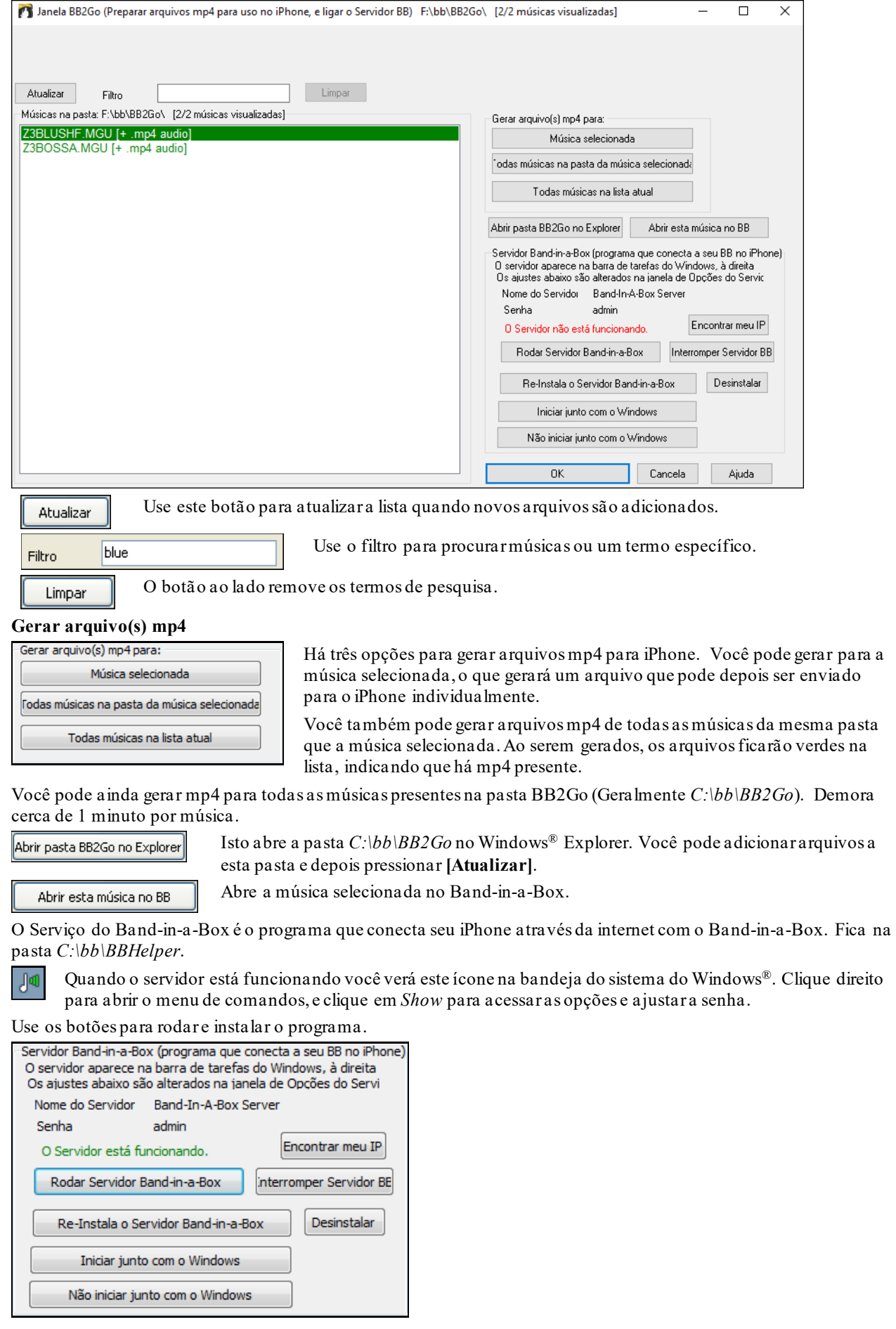

# <span id="page-358-0"></span>**Tutorial do Programa**

# **Instruções para usar a versão para iPhone do Band-in-a-Box**.

Rode o programa clicando em seu ícone. Você então verá a tela do Band-in-a-Box, que consiste em:

- Barra de Ferramentas do Topo (Arquivo Mixer Ajustes Tocar/Parar Teclado de Acordes).
- Visualização do Título.
- A Região de Acordes.

Se você desejar editar informações sobre uma música, pressione o ícone do Teclado de Acordes. Isto irá abrir o Teclado de Acordes, além de uma seção de parâmetros da música no topo.

#### **Vamos abrir uma música existente e tocá-la.**

Pressione ARQUIVO e depois ABRIR. Você verá então uma lista de músicas de demonstração que já vem na versão para iPhone. Dentre elas haverá "Blues Shuffle Demo" e "Jazz Swing Demo." Você verá que seus nomes estão verdes, o que indica que há áudio (M[4](#page-3-0)A) disponível para estas músicas, ou seja, elas estão prontas para serem tocadas, não precisam ser geradas.

**Escolha a "Jazz Swing Demo.**" Esta música foi gerada anteriormente pelo BB iPhone, e o arranjo foi feito inteiramente da progressão de acordes. O arranjo soa realista pois está usando RealTracks de alta qualidade presentes no Band-in-a-Box.

**Pressione o botão TOCAR verde**. (Nota: Caso o botão estiver vermelho, isto indicará a necessidade da música ser gerada usando a versão para computador do BB).

Pressione PARAR quando quiser.

#### **Agora vamos criar uma música do nada.**

Vamos começar com uma progressão simples de blues, que dura [12](#page-11-0) compassos, na tonalidade C.

Pressione Arquivo e depois NOVO.

Abra então o Teclado de Acordes para que a música seja editável.

**Escolha um estilo para a música.** Pressione o botão Estilo (na parte esquerda da tela, abaixo do título) e escolha o gênero Blues, com o estilo \_BLSHUFF (Blues Shuffle) que é o terceiro da lista.

Deixe o **tempo** no padrão de [140](#page-139-0) (ou altere se preferir, clicando nele).

Deixe a **tonalidade** em C (ou altere se preferir, clicando nela).

A **fórmula da música** irá mostrar algo como **[**[1](#page-0-0)**] [**[16](#page-15-0)**] [**[3](#page-2-0)**]**. Isto indica que a música começa no compasso [1](#page-0-0), termina no [16](#page-15-0) e se repete [3](#page-2-0) vezes. Como isto é um blues de [12](#page-11-0) compassos, altere o número central para [12](#page-11-0). O resto pode ser alterado ou não à sua escolha.

**Digite os acordes**. Clique no compasso [1](#page-0-0) da Área de Trabalho. Use o teclado de acordes para digitar seus acordes. Para selecionar um compasso, basta clicar nele e então digitar o acorde.

Digite "C" no compasso [1](#page-0-0). Digite "F" no compasso [5](#page-4-0). Digite "C" no compasso [7](#page-6-0). Digite "[G7](#page-6-0)" no compasso [9](#page-8-0) – faça isso digitando "G" e depois "[7](#page-6-0)." Digite "[F7](#page-6-0)" no compasso [10.](#page-9-0) Digite "C" no compasso [11](#page-10-0). **Coloque um título na música.** Logo após salve sua música no menu Arquivo.

#### **Pronto! Você criou sua primeira música.**

## **Feche o Teclado de Acordes.**

Agora ouça sua música – para isto será necessário estar conectado à sua versão de computador do Band-in-a-Box.

#### **Conectando à versão para computador do BB**

Como a música ainda não foi gerada, o botão TOCAR estará vermelho, indicando que a música não foi gerada. Pressione o Tocar vermelho e isto irá abrir a janela de **Conexão ao Servidor.** Aqui você irá inserir o endereço de IP de sua máquina contendo o BB para computador. Há mais detalhes sobre esta operação no menu Arquivo - Ajuda.

Tendo colocado o IP do Servidor, pressione OK e digite a senha (a senha padrão é admin, se você não a alterou esta deverá funcionar).

Você então verá a mensagem "Carregando estilos" … que só aparece quando uma nova conexão é feita, pois o BB do computador está dizendo ao BB do iPhone quais estilos estão disponíveis.

Depois disto, você verá as mensagens "Gerando música" e depois "Baixando arquivo." Após uma espera de [15](#page-14-0)[-30](#page-29-0) segundos, sua música irá começar a tocar. Pressione PARAR para interromper a música. A esta altura sua música de blues já tem áudio salvo junto com ela, e estará pronta para a reprodução a próxima vez que você quiser ouvi-la, sem a necessidade de se conectar ao BB do computador novamente.

# <span id="page-359-0"></span>**Vamos pegar uma música existente do computador para o iPhone.**

Pressione Arquivo e depois Servidor, e depois "Pegar Música(s)." Você verá uma lista de músicas disponíveis no BB de computador (serão as músicas presentes na pasta B[B2](#page-1-0)Go dentro da pasta BB).

Escolha uma música e pressione BAIXAR. Isto irá baixar a música. Pressione TOCAR para gerá-la e ouvi-la. **Isto conclui o tutorial.**
# **Capítulo [14](#page-13-0): Funções Programáveis Pelo Usuário**

# <span id="page-360-0"></span>**O Criador de Estilos**

O Criador de Estilos é uma seção do programa que permite que você crie ou edite os estilos. Isto é feito ao se gravar os patterns de cada uma das partes, ou seja, Bateria, Baixo, Piano, Guitarra e Cordas; ou editando estes patterns. Se você não quiser uma das partes no seu estilo, não precisa gravá-la.

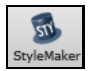

O **Criador de Estilos** é acessado pelobotão ao lado e selecionando-se *Editar estilo atual* no menu.

A janela do Criador de Estilos também pode ser acessada a partir do menu *Arquivo | Criador de Estilos* ao se escolher um dos seguintes parâmetros:

- *Criar um Novo Estilo*, que permite a criação de um estilo a partir do nada.
- *Editar um Estilo* (**Alt [F9](#page-8-0)**) para abrir e editar um estilo.
- E*ditar Estilo Atual* (**Ctrl Shift F[9](#page-8-0)**) para editar o estilo que estiver em uso no momento.

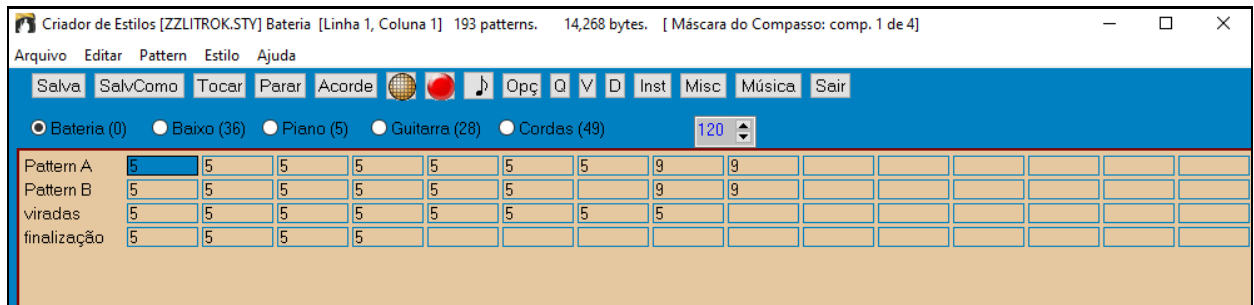

# **Menus do Criador de Estilos**

O Criador de Estilos possui menus próprios (independentes do programa).A maioria dos comandos dos menus pode ser acessada diretamente através dos botões na tela do Criador de Estilos.

#### **Arquivo**

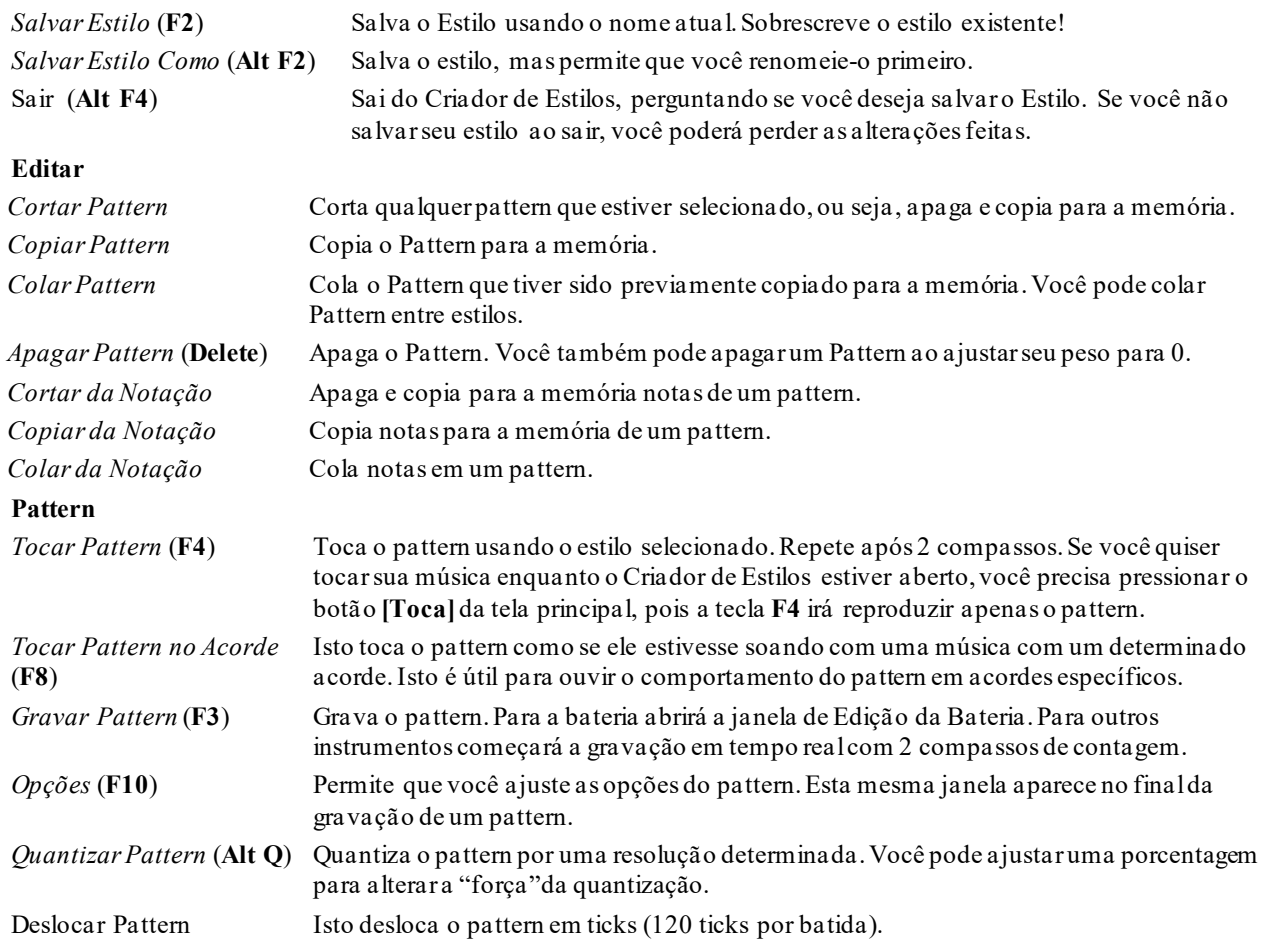

<span id="page-361-0"></span>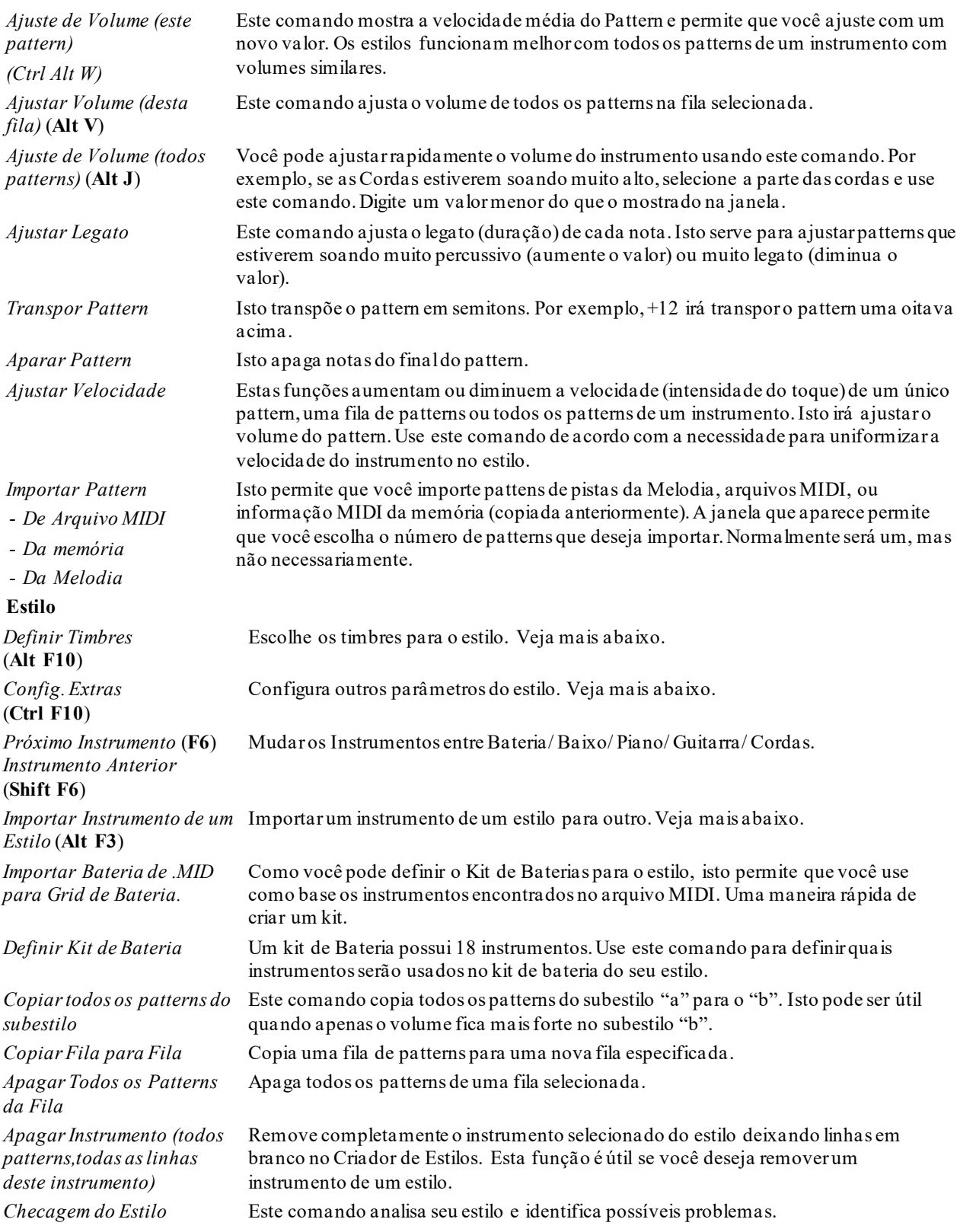

O resultado desta análise será colocado em uma janela de texto, permitindo que você analise os patterns e corrija os erros (se necessário). Este comando identifica patterns que podem conter muitas notas ou notas macro incorretas, etc. Aqui está uma amostra:

---Início da checagem do estilo---JAZQUINT.STY

Baixo: fila [9](#page-8-0), Coluna [3](#page-2-0): Os Patterns de Finalização não podem conter Máscaras. Eles são escolhidos como um grupo: bx/b/p/g/c na mesma coluna, ignorando as máscaras.

Baixo: fila [9](#page-8-0), Coluna [3](#page-2-0): a Nota do Baixo é C [3](#page-2-0). Esta é muito baixa, menor que [G3](#page-2-0), e a menor deveria ser a [G3](#page-2-0) (ou C[3](#page-2-0) se for a oitava Eb-Ab)

<span id="page-362-0"></span>Piano: fila [5](#page-4-0), Coluna [3](#page-2-0): Notas fora da tonalidade encontradas (outras fora C,E,G,Bb) e não há máscara no compasso, viradas ou Macro. A Nota é Eb [6](#page-5-0)

Piano: fila [9](#page-8-0), Coluna [1](#page-0-0): Notas fora da tonalidade encontradas (outras fora C,E,G,Bb) e não há máscara no compasso, viradas ou Macro. A Nota é Gb [3](#page-2-0)

Baixo: Não há Patterns individuais ou globais com puxadas.

Guitarra: Não há Patterns individuais ou globais com puxadas.

--Final da checagem do estilo--

**N. do T.**: Como é possível visualizar no exemplo acima, algumas linhas não foram traduzidas devido à estrutura do programa, mas a idéia dos problemas do estilo podem ser reconhecidas.

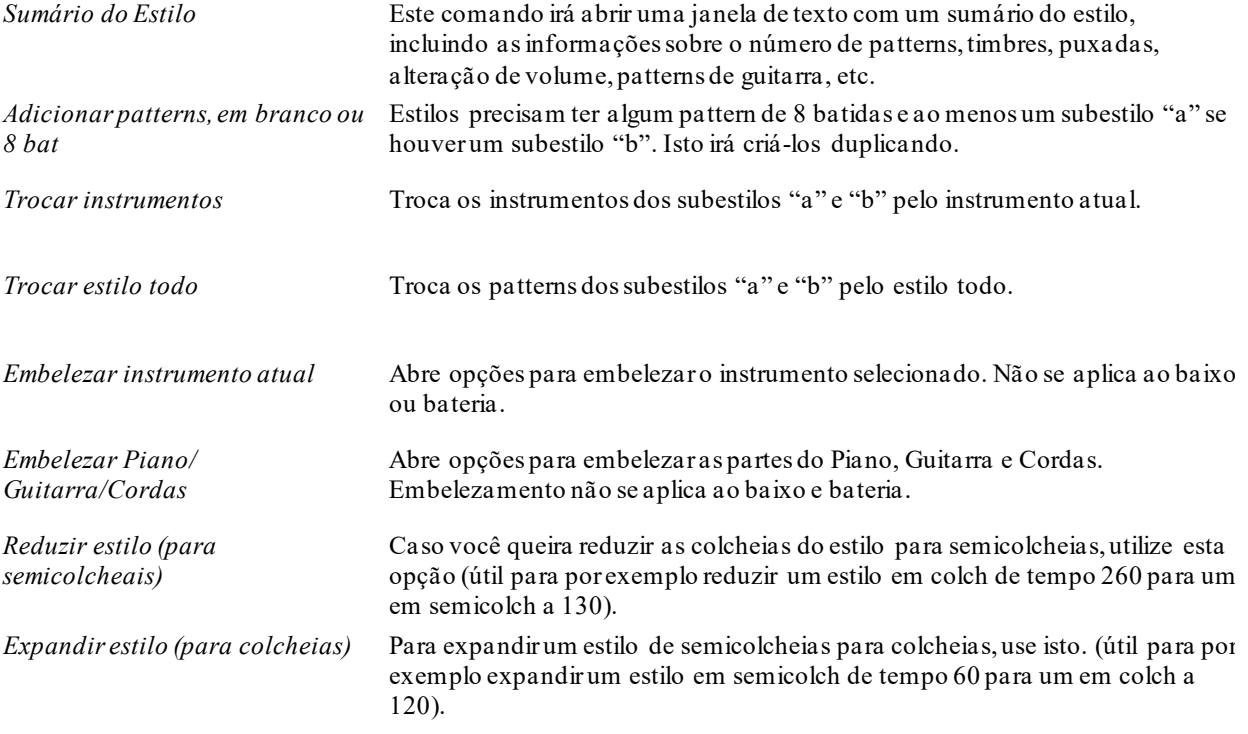

# **Ajuda**

Este menu contém diversos comandos de ajuda do Criador de Estilos. No entanto, alguns estarão em inglês.  $\text{Indice}$  *(F[1](#page-0-0))* 

*Tópicos da Ajuda* (**Ctrl F[1](#page-0-0)**) *Visão Geral do Criador de Estilos Lição Nº [5](#page-4-0) Editando um Estilo Existente Lição Nº [6](#page-5-0) Criando um Estilo Novo Patterns de Bateria* Patterns de Baixo Patterns de Piano/Guitarra/Cordas

*Como Fazer* (**Shift F[1](#page-0-0)**)

### **Botões do Criador de Estilo na Tela Principal de criação**

Estes botões funcionam como atalhos para os comandos apresentados no menu do Criador de Estilos

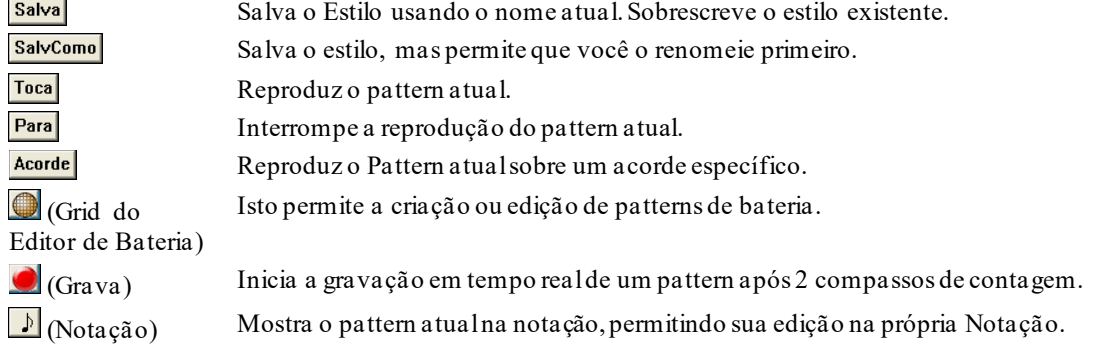

<span id="page-363-0"></span>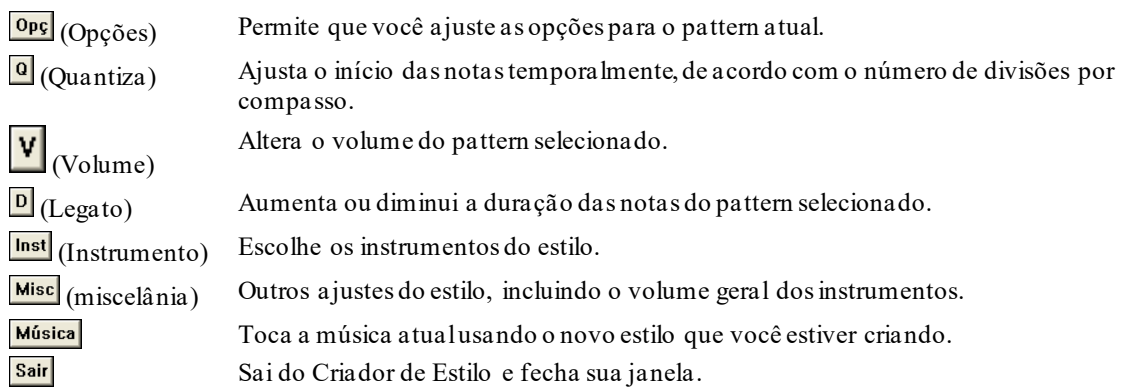

Um menu do botão direito do mouse possui as opções Tocar Pattern ou Acorde, ou Emudecer Pattern.

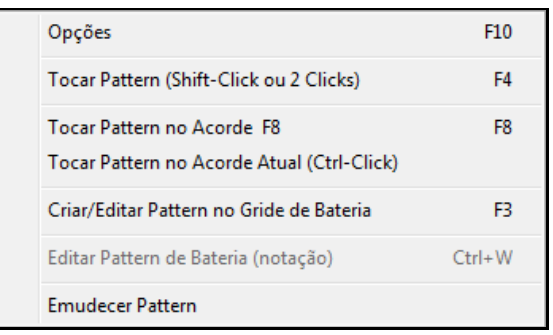

# **Explorando o Criador de Estilos**

Para se familiarizar com o Criador de Estilos, a maneira mais fácil é começar com um estilo existente e examinar como ele foi produzido. Neste exemplo, iremos usar o estilo ZZLITROK.STY, um estilo básico de Rock leve. A reprodução dos patterns é feito a partir da tela principal do Criador de Estilos:

Bateria (0) **O** Baixo (36) **O** Piano (5) Guitarra (28) Cordas (49)

O Criador de estilos mostra o número atual dos timbres dos instrumentos mostrados na **Tela Principal**.

| Criador de Estilos [ZZLITROK.STV] Bateria [Linha 1, Coluna 1] 193 patterns. 14,268 bytes. [Máscara do Compasso: comp. 1 de 4] |  |                             |  |   |  |                                                                  |  |  |  |            |  |  |  |  |  |  |
|----------------------------------------------------------------------------------------------------|--|-----------------------------|--|---|--|------------------------------------------------------------------|--|--|--|------------|--|--|--|--|--|--|
| Arquivo                                                                                                    |  | Editar Pattern Estilo Ajuda |  |   |  |                                                                  |  |  |  |            |  |  |  |  |  |  |
| Salva SalvComo Tocar Parar Acorde C D D Dpc Q V D Inst Misc Música Sair                                                       |  |                             |  |   |  |                                                                  |  |  |  |            |  |  |  |  |  |  |
|                                                                                                    |  |                             |  |   |  | ■ Bateria (0) Baixo (36) Piano (5) C Guitarra (28) C Cordas (49) |  |  |  | $120 \div$ |  |  |  |  |  |  |
| Pattern A<br>Pattern B<br>viradas<br>finalização                                                                              |  |                             |  |   |  |                                                                  |  |  |  |            |  |  |  |  |  |  |
|                                                                                                    |  |                             |  |   |  |                                                                  |  |  |  |            |  |  |  |  |  |  |
|                                                                                                    |  |                             |  |   |  |                                                                  |  |  |  |            |  |  |  |  |  |  |
|                                                                                                    |  |                             |  | ь |  |                                                                  |  |  |  |            |  |  |  |  |  |  |
|                                                                                                    |  |                             |  |   |  |                                                                  |  |  |  |            |  |  |  |  |  |  |
|                                                                                                    |  |                             |  |   |  |                                                                  |  |  |  |            |  |  |  |  |  |  |

Band-in-a-Box StyleMaker window showing Drums patterns window.

O Criador de Estilos sempre abre mostrando os patterns de bateria. Isto é indicado pelo botão aceso ao lado do nome da parte. Para selecionar outras partes clique com o mouse sobre o nome dela, da mesma maneira que na tela principal do Band-in-a-Box.

A fileira de células é para patterns musicais que foram gravados no estilo. Cada célula numerada é um pattern, células em branco não possuem nada gravado. Os números indicam o peso do pattern. Quanto maior o número, maior o peso, ou seja, o pattern será tocado mais freqüentemente. O peso médio é [5](#page-4-0).

No exemplo acima, você verá que existem [4](#page-3-0) fileiras de patterns de bateria.

- Pattern A é a fileira de patterns gravados para o sub-estilo A.
- Pattern B é a fileira com patterns gravados para o sub-estilo B.
- Viradas são gravadas na fileira de viradas.
- Finalização é composta por [2](#page-1-0) patterns consecutivos de [1](#page-0-0) compasso.

Esse estilo possui [9](#page-8-0) patterns de bateria para o sub-estilo "a" e [8](#page-7-0) para o sub-estilo "b". Também possui [8](#page-7-0) viradas e [4](#page-3-0) patterns de finalização.

#### **O que é um pattern?**

Um pattern é uma figura musical, um elemento simples de um estilo musical. Quando o Band-in-a-Box combina os várias notas em um arranjo, nós ouvimos o que diferentes instrumentistas tocariam em uma música daquele estilo.

# <span id="page-364-0"></span>**Patterns de Bateria**

No nosso exemplo, os patterns de bateria são aqueles que um baterista tocaria em uma música de Rock leve (Light Rock).

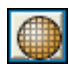

Você pode ver o conteúdo de qualquer pattern ao clicar nele e em seguida pressionar o botão **[Gra]**. Isto irá abrir o Editor de Bateria.

O grid do Editor de Bateria possui um kit com [18](#page-17-0) peças. Os números indicam qual é a posição da pela tocada e qual é a sua intensidade (velocidade). Cada grupo de colunas é separado por linhas verticais que representam as batidas num compasso de [4](#page-3-0) batidas, subdividido em semicolcheias [\(16](#page-15-0)). Se houver um número em uma célula para qualquer instrumento, ele irá tocar.

Estilos com swing serão divididos em tercinas ([12](#page-11-0)), ou seja, serão apenas [3](#page-2-0) colunas por batida. Vamos examinar o pattern detalhadamente.

A célula destacada mostra que um bumbo esta sendo tocado na batida um com a velocidade de [83](#page-82-0). (O valor mais alto possível para a velocidade é [127](#page-126-0), enquanto zero (o) é igual a silêncio). Movendo-se para a direita, você verá que o bumbo irá tocar novamente, porém na segunda colcheia, com a velocidade de [72](#page-71-0), e tocará novamente na cabeça da terceira batida com a velocidade de [92](#page-91-0). Essa é a familiar batida "bum – ba-bum", muito comum em canções Pop e de Bossa Nova.

O prato fechado (Closed High Hat) toca ao mesmo tempo com a velocidade de [83](#page-82-0), então uma colcheia depois com a velocidade [63](#page-62-0), novamente na cabeça da batida [2](#page-1-0) com a velocidade [107](#page-106-0) e continua tocando de colcheia em colcheia com velocidade diferente por todo o pattern. Em termos simples, o prato fechado toca colcheias justas, num contratempo típico de Rock leve.

Você pode criar novos patterns facilmente ao selecionar uma célula vazia na fileira de patterns e então clicar no botão **[Gra]**. Isto irá abrir um grid vazio do Editor de Baterias. Para ouvir o pattern que você criou, clique no botão **[Toca]** do Editor de Bateria. Clique no botão **[Ajuda]** para mais dicas e detalhes (em inglês).

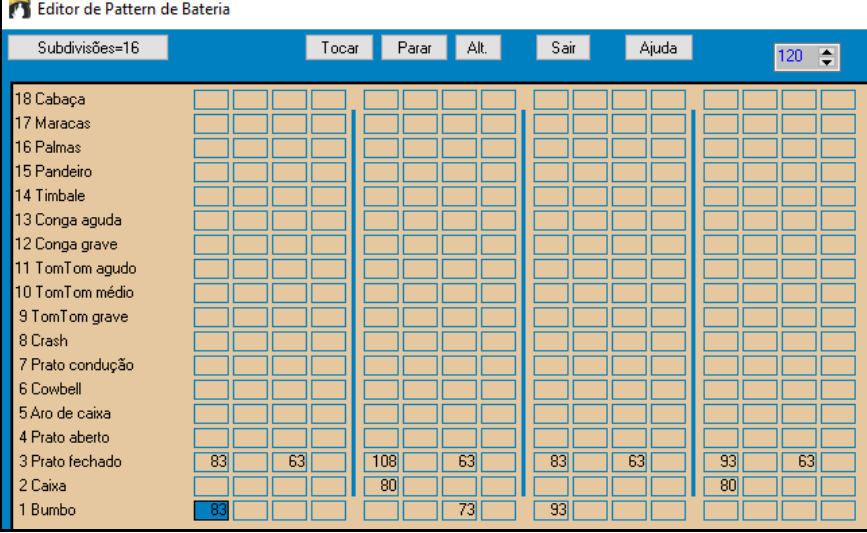

#### **Definindo um Kit de Bateria**

Para configurar um kit de bateria, selecione o comando *Estilo | Definir Kit de Bateria* no Criador de Estilos. Isto irá abrir a janela **Padronizar Kit de Bateria**. Você pode escolher [18](#page-17-0) instrumentos que serão usados no Kit de Bateria. Qualquer um dos instrumentos GM podem ser escolhidos. Os Kits podem ser salvados e carregados a partir do disco.

<span id="page-365-0"></span>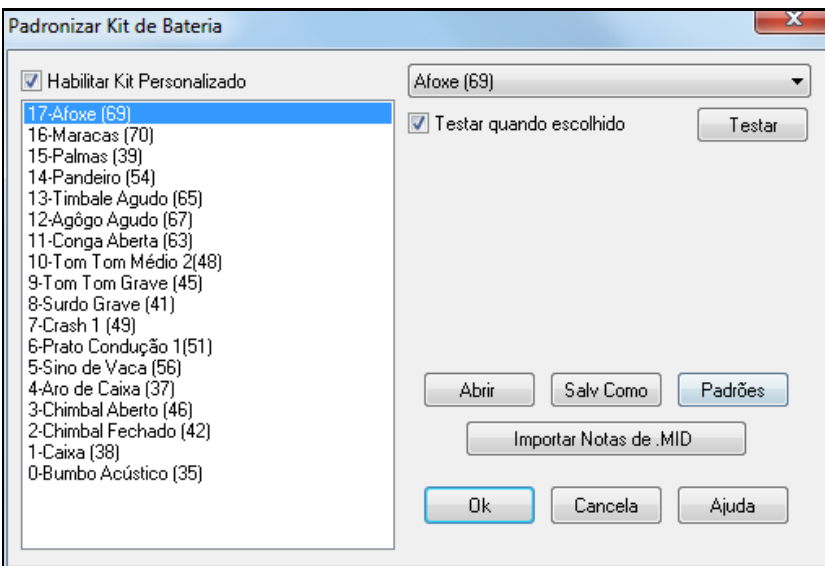

Para definir um Kit de Bateria no Criador de Estilos, você pode usar as notas de Bateria usadas em um arquivo MIDI.

> Por exemplo, se você estiver criando um estilo latino chamado "mambo", você pode carregar um arquivo MIDI de "mambo" e então importar as notas dele. Para isso pressione este botão.

# **Notas Alternativas para a Bateria**

#### **O que são notas alternativas?**

Importar Notas de .MID

Notas Alternativas podem ser usadas para substituir qualquer nota. Isto instrui o Band-in-a-Box para escolher aleatoriamente entre a nota original e aquela especificada como alternativa. Por exemplo:

- Você pode querer que uma nota seja um **closed high hat** [80](#page-79-0)% do tempo e **open high hat** [20](#page-19-0)% do tempo.
- Você pode querer que uma nota seja **high conga** [60](#page-59-0)% e **low conga** [40](#page-39-0)% do tempo.
- Ou **high tom** [30](#page-29-0)% do tempo e NENHUMA nota [70](#page-69-0)% do tempo.

Isto faz com que um pattern de bateria soe como se tivesse mais instrumentos, além de aumentarsua variedade sonora.

#### **Como selecionar notas alternativas**

Clique na célula da nota desejada no **Editor do Pattern de Bateria**. Pressione o botão **[Alt.]** ou pressione a tecla **F[5](#page-4-0)** para abrir a janela **Alternativa para Nota de Bateria**.

Com os valores mostrados no exemplo ao lado, a nota selecionada ficará com os seguintes ajustes:

- A nota original irá tocar [50](#page-49-0)% do tempo e a alternativa os outros [50](#page-49-0)%.
- A nota alternativa é a número [4](#page-3-0) **Open High Hat** (você poderá visualizar o número das notas ao lado, na janela de edição da bateria.
- A nota alternativa irá tocar com a velocidade (intensidade do toque) [90](#page-89-0).

Habilite o parâmetro "Notas Dobradas (Fusas)" para que a nota seja tocada duas vezes (fusas).

"Omitir [1](#page-0-0)ª nota" omite a primeira nota quando o parâmetro das notas dobradas está habilitado.

Chimbal Fechado [42,83] Ao sair desta janela, você verá que a célula da nota selecionada possui agora uma borda vermelha, indicando que ela possui uma nota alternativa.

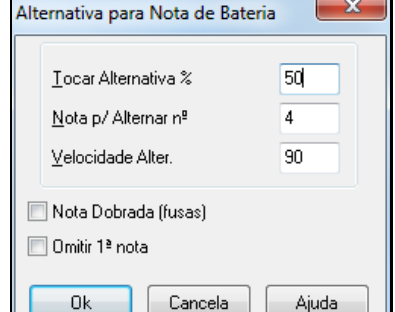

**Dica:** Todos os estilos do Band-in-a-Box precisamter pelo menos um pattern de bateria, mesmo se for um estilo que não use bateria. Neste caso, abra o Editor de Bateria e coloque o valor zero (0) na batida [1](#page-0-0) do pattern para qualquer peça da bateria e em seguida salve o pattern.

<span id="page-366-0"></span>Clique no botão **[Sair]** para retornar ao Criador de Estilos.

Uma janela com as opções para o pattern de bateria irá abrir. Clique no botão **[Ok]**. As opções serão explicadas mais à frente.

Estas opções determinam quando e como um pattern é tocado.

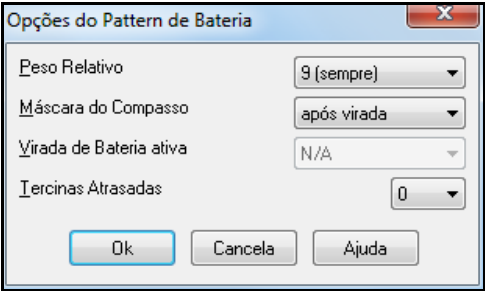

**Peso Relativo**: (Ajuste Padrão [=5](#page-4-0)): O peso relativo é um número que você determina para o pattern de [1](#page-0-0)[-9](#page-8-0). Os números de [1](#page-0-0)[-8](#page-7-0) indicam qual a freqüência em que o pattern será tocado em relação aos outros patterns da mesma fila. O peso [9](#page-8-0) é um ajuste especial assegurando que o pattern SEMPRE será tocado. Normalmente, patterns ajustados com o peso [9](#page-8-0) possuem outras opções que instruem que o pattern será tocado apenas em determinados momentos (por exemplo, num compasso após a virada).

**Máscara do Compasso**: (Ajuste Padrão =0) A Máscara do Compasso determina em qual compasso da música o pattern será usado. Os compassos são contados em relação ao último marcador de sub-estilo. Por exemplo, o compasso [1](#page-0-0) é o primeiro após um marcador. O valor 0 é o padrão. Isto permite que o pattern seja tocado em qualquer momento.

Outros ajustes da Máscara do Compasso:

- Compasso [1](#page-0-0) de [4](#page-3-0)
- Compasso [2](#page-1-0) de [4](#page-3-0)
- Compasso [3](#page-2-0) de [4](#page-3-0)
- Compasso [4](#page-3-0) de [4](#page-3-0)
- Compasso [5](#page-4-0) de [8](#page-7-0)
- Compasso [6](#page-5-0) de [8](#page-7-0)
- Compasso [7](#page-6-0) de [8](#page-7-0)
- Compasso [8](#page-7-0) de [8](#page-7-0)
- Pré-Virada refere-se ao compasso que precede a virada
- Virada refere-se ao compasso da virada. Isto não se aplica à bateria, pois existe uma fila especial para as viradas de bateria.
- Após-Virada refere-se ao compasso após a virada, que é o mesmo que o compasso [1](#page-0-0) após o marcador de subestilo.

**Virada de Bateria**: (Ajuste Padrão =0) Este parâmetro só estará disponívelse seu pattern estiver na fila de viradas. Ele permite que você determine em qual sub-estilo a virada será usada, podendo ser usada em ambos.

**Tercinas Atrasadas**: (Ajuste Padrão =0) Isto só funcionará se o pattern de bateria tiver como subdivisão [=12](#page-11-0) (tercinas). Se você quiser que a [3](#page-2-0)ª nota da batida fique atrasada, o que acontece em canções lentas de Jazz, então ajuste isto com valores entre 0[-10](#page-9-0). O padrão é  $0 =$  sem atraso. Um ajuste típico para um tercina lenta é [=5](#page-4-0) onde uma unidade é igual a [120](#page-119-0)/batida.

### **Editando Patterns de Bateria Ao Vivo (ou de um arquivo MIDI importado)**

Patterns de Bateria são gravados em tempo real de um controlador MIDI – um teclado ou aparelho externo – e você pode importar um pattern de qualquer arquivo MIDI usando o comando *Pattern | Importar Pattern de Arquivo MIDI*  no **Criador de Estilos**

Para editar estes patterns, pressione o botão de **Notação** na barra de ferramentas do **Criador de Estilos** para abrir uma janela especial de edição, onde se pode editar as notas da bateria como se fosse editar as notas na notação regular.

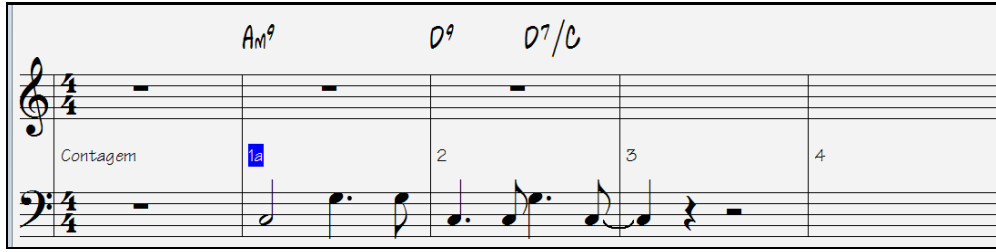

# **Estilos RealDrums**

O RealDrums é na verdade um conjunto de gravações de bateristas em estúdio, para criar uma "pista" real de bateria que será tocada junto com os estilos do Band-in-a-Box.

É possível assinalar o RealDrums que será usado com um estilo particular através da janela

**Configurações Extras do Estilo,** acessada no botão **[Misc.]** na janela do **Criador de Estilos**.

<span id="page-367-0"></span>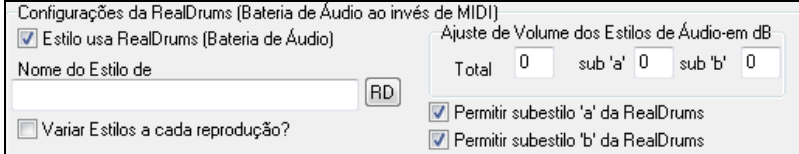

#### **Ajustes do RealDrums (Bateria de Áudio ao invés de bateria MIDI)**

Habilite o RealDrums no estilo para ouvir a bateria real, e depois pressione o botão **[RD]** para selecionar seu estilo RealDrums. Sempre que o estilo atual é tocado, ele irá usar a bateria de verdade (desde que ela esteja habilitada na janela **Configurações do RealDrums**. Há também controles adicionais de volume aqui.

Para fazer com que o estilo soe um pouco mais alto ou baixo basta ajustar o volume aqui (inclusive há controle para se ajustar somente o volume dos subestilos).

Se você desabilitar qualquer uma das opções referentes a subestilos, o outro que foi selecionado irá ser usado por toda a música, independente do subestilo que estiver tocando.

Veja o tutorial mais à frente sobre **Criando Estilos do RealDrums**.

### **Patterns de Baixo**

Clique no botão ao lado do nome do baixo ou sobre o próprio nome para abrir a janela com os patterns de baixo.

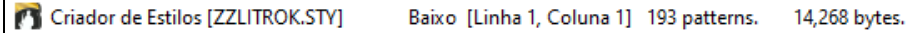

Você verá que esta janela é diferente da de bateria. Ela possui diversas fileiras com patterns de durações diferentes – [8](#page-7-0),[4](#page-3-0)[,2](#page-1-0) e [1](#page-0-0) batida – para ambossub-estilos A e B, e uma fileira para finalizações.

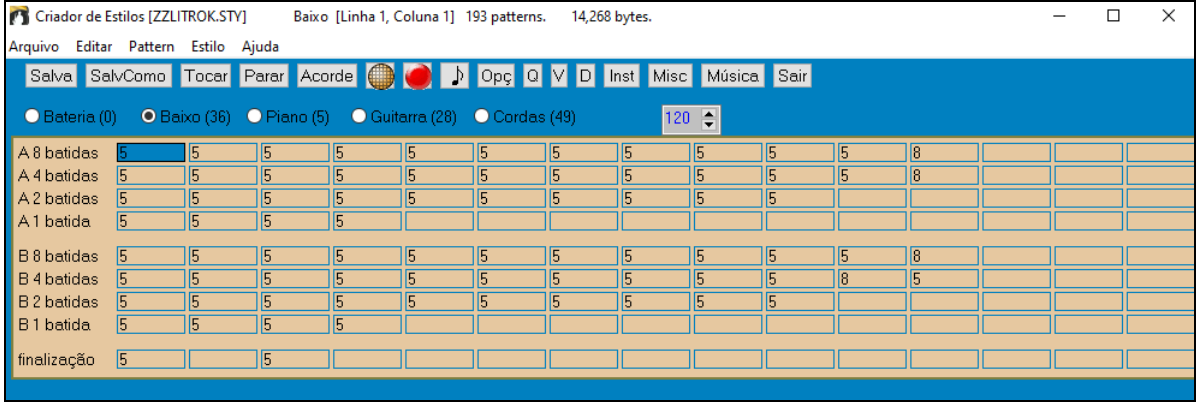

Para ver o Baixo de pattern, selecione qualquer célula numerada e clique no botão da Notação. Isto abrirá uma janela de edição.

O Editor de Pattern do Criador de Estilos irá abrir, mostrando o pattern selecionado na Notação. Clique no botão **[N]** para entrar no modo de **Edição da Notação**. Neste modo as notas poderão ser editadas, adicionadas ou apagadas, da mesma forma que na janela tradicional de Notação do Band-in-a-Box.

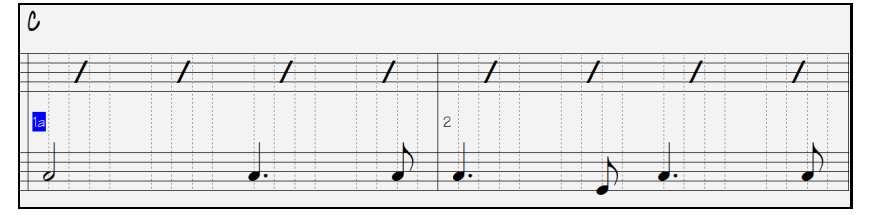

Um novo pattern pode ser criado ao selecionar uma célula vazia no Criador de Estilos e então abrindo a janela de Edição do Pattern do Criador de Estilo, para colocar as notas com o mouse. Uma maneira rápida de se criar um pattern novo é gravando a partir de um equipamento MIDI externo (teclado) conectado ao seu computador.

#### **Gravando um Novo Pattern**

Patterns novos podem ser gravados ao se tocar em tempo real enquanto o criador de estilos reproduz um acompanhamento com a bateria e os outros instrumentos (partes) do estilo. Se você não quiser ouvir as outras partes – vamos dizer que você queira tocar ouvindo apenas a bateria – você poderá emudecê-las ao clicar com o botão **direito** do mouse na parte desejada na tela principal do Band-in-a-Box.

Vá para a fileira correta, ou seja, a com a duração desejada ([8](#page-7-0) batidas, [4](#page-3-0) batidas, etc.), para gravar seu novo pattern. Em seguida clique numa célula vazia. A gravação será iniciada quando você pressionar o botão **[Gra]**. Ao clicar neste botão, a bateria e as outras partes presentes irão começar a tocar, porém a gravação ainda não terá começado.

<span id="page-368-0"></span>O Criador de Estilos sempre toca [2](#page-1-0) compassos como contagem para que você se prepare para gravar o novo pattern. Isto permite que você use estes [2](#page-1-0) compassos de contagem como teste. A gravação irá começar após os [2](#page-1-0) compassos e irá continuar pelos próximos [2](#page-1-0) compassos, independente da duração do pattern que você estiver gravando. Se você estiver gravando um pattern de [4](#page-3-0) batidas, você continuará ouvindo [2](#page-1-0) compassos de introdução e em seguida irá ouvir mais [2](#page-1-0) compassos destinados à gravação. Mas você deve tocar apenas as [4](#page-3-0) batidas do pattern, deixando sem som o próximo compasso.

**Dica:** Lembre-se que patterns podem ser editados no Editor de Patterns do Criador de Estilos, então você não precisa eliminar uma boa gravação por um errinho.

Quando a gravação terminar, uma janela com opções irá se abrir. As opções serão discutidas mais à frente e sempre poderão ser alteradas, mesmo após o estilo ter sido salvado.

Clique no botão **[OK]** para salvar o pattern. Clique no botão **[Cancela]** para apagar a gravação feita.

Para ouvir o pattern recém gravado, clique no botão **[Toca]** ou melhor, clique no botão **[Acorde]** para ouvir seu pattern em diferentes tonalidades.

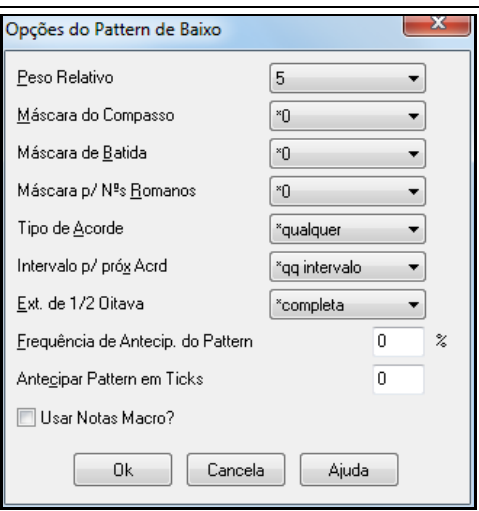

#### **Opções do Pattern do Baixo**

**Peso Relativo**: (Ajuste Padrão =[5\)](#page-4-0) Ajuste este parâmetro com um valor [1](#page-0-0) a [8](#page-7-0). Quanto maior o valor mais frequentemente o pattern será tocado (em relação aos outros da mesma fila). Este número também será mostrado na tela principal do Criador de Estilos. O ajuste [9](#page-8-0) (sempre) é especial e determina que o pattern sempre será tocado ao invés de outros patterns da mesma fila. Neste caso o pattern terá outra opção que especifica quando este pattern deverá ser tocado.

**Máscara do Compasso**: (Ajuste Padrão =0) A máscara do compasso determina em qual compasso da música o pattern será tocado. Os compassos são contados em relação ao último marcador de sub-estilo e a extensão é de [1](#page-0-0)[-8](#page-7-0). Por exemplo, o compasso [1](#page-0-0) deste ajuste refere-se ao primeiro compasso após um marcador de sub-estilo.

As opções de máscara são

- Compasso [1](#page-0-0) de [4](#page-3-0)
- Compasso [2](#page-1-0) de [4](#page-3-0)
- Compasso [3](#page-2-0) de [4](#page-3-0)
- Compasso [4](#page-3-0) de [4](#page-3-0)
- Compasso [5](#page-4-0) de [8](#page-7-0)
- Compasso [6](#page-5-0) de [8](#page-7-0)
- Compasso [7](#page-6-0) de [8](#page-7-0)
- Compasso [8](#page-7-0) de [8](#page-7-0)
- Máscaras Especiais do Compasso
- PRÉ-VIRADA refere-se ao compasso antes da virada
- VIRADA refere-se ao compasso da virada (isto permite que você coloque viradas no baixo)
- APÓS VIRADA refere-se ao compasso após a virada (primeiro compasso após o marcador de sub-estilo).

**Máscara da Batida**: (Ajuste Padrão = 0) Ajuste a máscara da batida para determinar que este pattern só será tocado em uma determinada batida: [1](#page-0-0)= Batida [1](#page-0-0) , [2](#page-1-0)= Batida [2](#page-1-0) , [3](#page-2-0)= Batida [3](#page-2-0) , [4](#page-3-0)= Batida [4](#page-3-0).

**Máscara para Números Romanos**: (Ajuste Padrão = 0) Você pode estabelecer que um determinado pattern só irá tocar em um determinado acorde (relativo ao tom), ou seja, escolha IV para que este pattern só toque quando a música estiver na subdominante. Este ajuste é usado raramente.

**Tipo de Acorde**: (Ajuste Padrão = Qualquer) Este é um ajuste muito útil. Isto permite que você grave um pattern que só irá funcionar em certos tipos de acordes. Por exemplo, você pode gravar uma frase que irá funcionar apenas em acordes menores com [7](#page-6-0)ª. Então este pattern será reproduzido em acordes tipo Cmin [7](#page-6-0) (não C[7](#page-6-0)). Existem tipos de acordes com a maioria das extensões.

<span id="page-369-0"></span>**Intervalo para Próximo Acorde**: (Ajuste Padrão = Qualquer Intervalo)Este ajuste permite que você restrinja o pattern para que seja tocado apenas se o próximo acorde for um intervalo determinado (acima ou abaixo). Por exemplo, você pode gravar um pattern tipo "walking" que só funciona se o próximo acorde for uma [4](#page-3-0)ª acima. Então ajuste este parâmetro com o valor correspondente (use as setas para percorrer o menu).

**Extensão de Meia Oitava**: (Ajuste Padrão =completa)Este é um ajuste novo do Criador de Estilos. Normalmente um pattern será reproduzido em qualquer tonalidade. Mas você pode escolher uma extensão menor para que ele atue, A até D ou Eb até Ab. Neste caso o pattern será escolhido apenas se a música for na tonalidade que estiver contida na escolha.

**Freqüência da Antecipação do** / **Antecipar Patterns em Ticks**: (Ajuste Padrão = 0) Patterns com antecipações são aqueles que são reproduzidos antes que o acorde comece. Normalmente estilos de Jazz usam antecipações no pattern de piano. Os patterns são gravados sem antecipações. Então você deve ajustar a % de vezes e a quantidade de ticks (lembre-se que [120](#page-119-0) ticks = [1](#page-0-0) batida – semicolcheia) de antecipação do pattern.O pattern só tocará as antecipações (puxadas) na música, não no Criador de Estilos.

**Usar Notas Macro**: (Ajuste Padrão = Desabilitado) Macros de Baixo são notas especiais que você grava. Quando elas são reproduzidas, são substituídas por uma função.

Lista de Notas Macro do Baixos

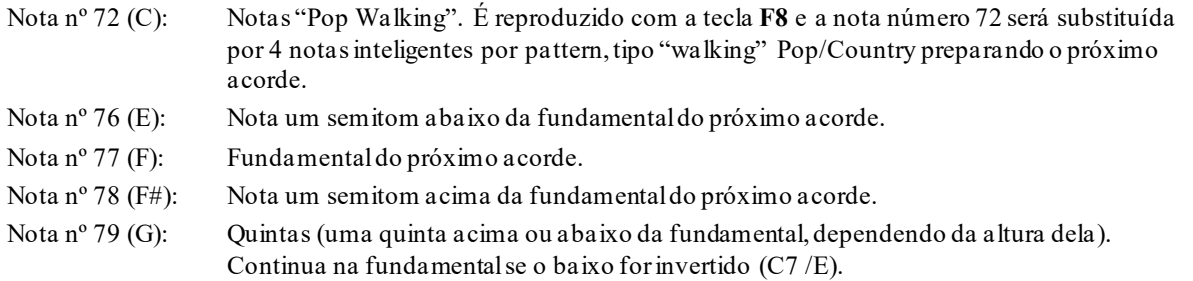

Lembre-se que para que as notas macro de baixo funcionem, você precisa:

- Tocar a nota certa (inclusive a oitava certa).
- Habilitar o parâmetro **Usar Notas Macro?**
- Reproduzir o Pattern pressionando a tecla **F[8](#page-7-0)** ou o botão **[Acorde]**. A tecla **F[4](#page-3-0)** reproduz o pattern de forma literal, ou seja, com o som original da nota aguda do macro.

# **Janela de Seleção de Acordes**

 Esta janela é acessada ao se pressionar o botão **[Acorde]** ou a tecla **F[8](#page-7-0)** ou ainda pelo menu *Pattern | Tocar Pattern no Acorde*. Isto irá reproduzir o pattern em um acorde específico. Isto é útil para ouvir o acorde o pattern em diversos acordes. As notas macro gravadas no pattern irão ser reproduzidas corretamente com suas funções sendo demonstradas.

Simplesmente escolha um acorde e pressione OK.

**Nota**: Isto não se aplica aos patterns de bateria, pois eles não reagem de forma diferente aos acordes.

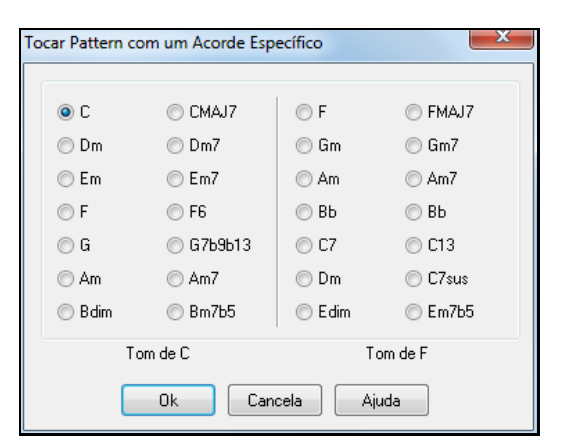

# **Patterns de Piano, Guitarra e Corda**

Os patterns de Piano, Guitarra e Cordas são gravados da mesma maneira que os patterns de baixo, mas com características adicionais. Você pode criar estilos de guitarra que simulam rasqueado e um pattern rítmico usando as casas corretas.

#### **Opções dos Patterns de Piano, Guitarra e Cordas**

O Criador de Estilos mostra informação resumida sobre ajustes não-padrão num pattern na barra do topo da tela do título, para fácil visualização.

[ Macros de Guitarra, Voz Condutora=suave]

<span id="page-370-0"></span>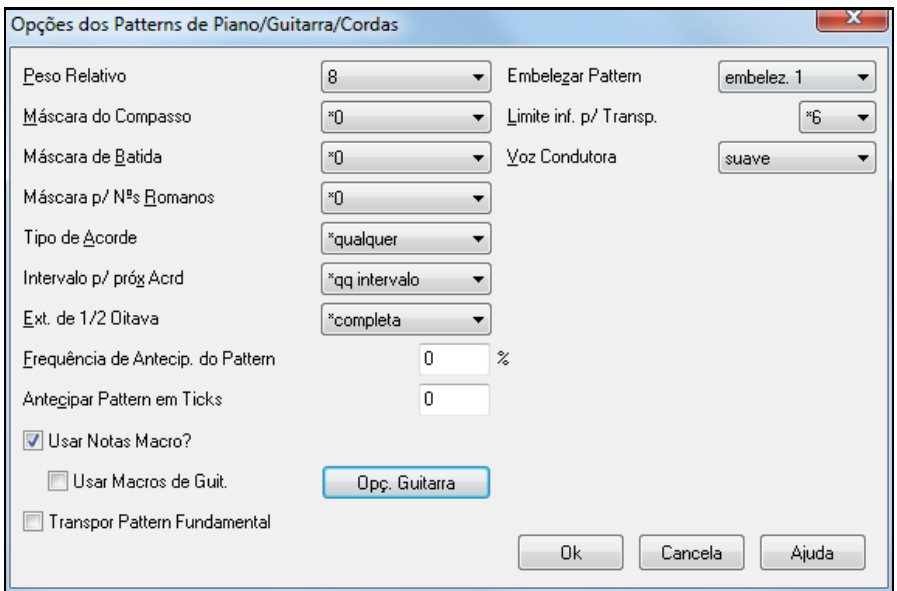

**Peso Relativo**: (Padrão = [5](#page-4-0)) Ajuste este parâmetro com um valor [1](#page-0-0) a [8](#page-7-0). Quanto maior o valor mais frequentemente o pattern será tocado (em relação aos outros da mesma fila). Este número também será mostrado na tela principal do Criador de Estilos. O ajuste [9](#page-8-0) (sempre) é especial e determina que o pattern sempre será tocado ao invés de outros patterns da mesma fila. Neste caso o pattern terá outra opção que especifica quando este pattern deverá ser tocado.

**Máscara do Compasso**: (Padrão =0) A máscara do compasso determina em qual compasso da música o pattern será tocado. Os compassos são contados em relação ao último marcador de sub-estilo e a extensão é de [1](#page-0-0)[-8](#page-7-0). Por exemplo, o compasso [1](#page-0-0) deste ajuste refere-se ao primeiro compasso após um marcador de sub-estilo.

As opções de máscara são:

- Compasso [1](#page-0-0) de [4](#page-3-0)
- Compasso [2](#page-1-0) de [4](#page-3-0)
- Compasso [3](#page-2-0) de [4](#page-3-0)
- Compasso [4](#page-3-0) de [4](#page-3-0)
- Compasso [5](#page-4-0) de [8](#page-7-0)
- Compasso [6](#page-5-0) de [8](#page-7-0)
- Compasso [7](#page-6-0) de [8](#page-7-0)
- Compasso [8](#page-7-0) de [8](#page-7-0)

Máscaras Especiais do Compasso

- PRÉ-VIRADA refere-se ao compasso antes da virada
- VIRADA refere-se ao compasso da virada (isto permite que você coloque viradas no baixo)

- APÓS VIRADA – refere-se ao compasso após a virada (primeiro compasso após o marcador de sub-estilo).

**Máscara da Batida**: (AJUSTE PADRÃO = 0) Ajuste a máscara da batida para determinar que este pattern só será tocado em uma determinada batida: [1](#page-0-0)= Batida [1](#page-0-0), [2](#page-1-0)= Batida [2](#page-1-0) , [3](#page-2-0)= Batida [3](#page-2-0) , [4](#page-3-0)= Batida [4](#page-3-0).

**Máscara p/ Números Romanos**: (Padrão = 0) Você pode estabelecer que um determinado pattern só irá tocar em um determinado acorde (relativo ao tom), ou seja, escolha IV para que este pattern só toque quando a música estiver na subdominante. Este ajuste é usado raramente.

**Tipo de Acorde**: (Padrão = Qualquer) Este é um ajuste muito útil. Isto permite que você grave um pattern que só irá funcionar em certos tipos de acordes. Por exemplo, você pode gravar uma frase que irá funcionar apenas em acordes menores com [7](#page-6-0)ª. Então este pattern será reproduzido em acordes tipo Cmin [7](#page-6-0) (não C[7](#page-6-0)). Existem tipos de acordes com a maioria das extensões.

**Intervalo p/ próx. Acorde**: (Padrão = qq Intervalo) Este ajuste permite que você restrinja o pattern para que seja tocado apenas se o próximo acorde for um intervalo determinado (acima ou abaixo). Por exemplo, você pode gravar um pattern tipo "walking" que só funciona se o próximo acorde for uma [4](#page-3-0)ª acima. Então ajuste este parâmetro com o valor correspondente (use as setas para percorrer o menu).

**Ext. de [1](#page-0-0)/[2](#page-1-0) Oitava**: (Padrão = Completa)Este é um ajuste novo do Criador de Estilos. Normalmente um pattern será reproduzido em qualquer tonalidade. Mas você pode escolher uma extensão menor para que ele atue, A até D ou Eb até Ab. Neste caso o pattern será escolhido apenas se a música for na tonalidade que estiver contida na escolha.

**Freqüência de Antecip. Do Pattern**: (Padrão = 0 %) **Antecipar Pattern em ticks (Padrão = 0)**

<span id="page-371-0"></span>Patterns com antecipações são aqueles que são reproduzidos antes que o acorde comece. Normalmente estilos de Jazz usam antecipações no pattern de piano. Os patterns são gravados sem antecipações. Então você deve ajustar a % de vezes e a quantidade de ticks (lembre-se que [120](#page-119-0) ticks = [1](#page-0-0) batida – semicolcheia) de antecipação do pattern.O pattern só tocará as antecipações (puxadas) na música, não no Criador de Estilos.

**Usar Notas Macro?**: (Padrão = No) Notas Macros são notas especiais que você grava. Quando elas são reproduzidas, são substituídas por uma função.

Lista de Notas Macro do Piano (o mesmo para Guitarra/Cordas)

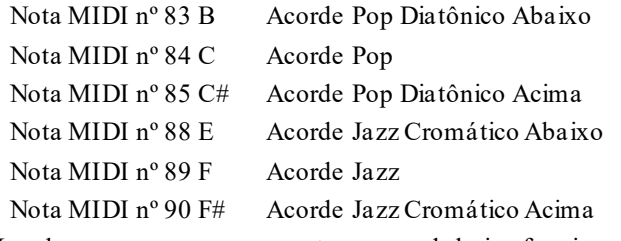

Lembre-se que para que as notas macro de baixo funcionem, você precisa:

- Tocar a nota certa (inclusive na oitava certa).
- Habilitar o parâmetro Usar Notas Macro?
- Reproduzir o Pattern pressionando a tecla [F8](#page-7-0) ou o botão [Acorde]. A tecla F[4](#page-3-0) reproduz o pattern de forma literal, ou seja, com o som original da nota aguda do macro.

Habilite o padrão **Usar Macros de Guitarra** para ligar as notas macro para este pattern.

Clique no botão **[Opç. Guitarra]** para especificar os parâmetros das notas macro da guitarra.

**Transpor Pattern Fundamental**: (Padrão = Não) Este ajuste é raramente usado. Isto só é relevante quando a **Voz Condutora** estiver ajustada em **Suave**. Se habilitado este comando determina que a fundamental do pattern seja a fundamental da tonalidade da música.

**Embelezar Pattern**: (Padrão = Nenhum)Este ajuste é raramente usado. Isto só é relevante quando a **Voz Condutora** estiver ajustada em **Suave**. Se habilitado este comando determina que a fundamental do pattern seja a fundamental da tonalidade da música.

**Limit Inf. P/ Transp**: (Padrão = [6](#page-5-0)) Este ajuste é muito útil. Ele controla a extensão em que o pattern será reproduzido. Por exemplo, se você ajustar isto em [=2](#page-1-0), o pattern (gravado em C) será transposto um máximo de [2](#page-1-0) semitons abaixo e [10](#page-9-0) semitons acima, permitindo assim que você controle a sonoridade do pattern por todos os [12](#page-11-0) tons.

**Voz Condutora**: (Padrão=Suave)O ajuste mais fácil para este parâmetro é **Transpor**. Com este ajuste, as notas C-E-G-Bb tocadas num acorde C[7](#page-6-0), serão transpostas para...F A C Eb se o acorde for F[7](#page-6-0), o que está correto, mas dependendo do acorde, isto pode soar musicalmente falso.C Eb F A. É melhor. Por outro lado, com o ajuste **Suave**, você terá uma condução de vozes mais natural, ou seja, o acorde F[7](#page-6-0) ficará com as notas C-Eb-F-A.

**Estilos de Guitarra com o Criador de Estilos**Você deseja ouvir a parte de guitarra tocando como um autêntico guitarrista, com rasqueado, dedilhado e posições corretas de dedilhados? Você os terá com os Estilos de Guitarra. Eles são estilos que possuem guitarras rasqueadas e dedilhadas com a posição correta do braço da guitarra e com grande sonoridade.

#### **Estilos de Guitarra com o Criador de Estilos**

#### Tom de C A Pista Mostrada é: Guitarra [Guitarra vozes] C Guitarra 5ª Posição

Os Estilos de Guitarra são identificados pelo ponto de exclamação (!) presente no nome do Estilo. Isto não é uma regra absoluta, mas normalmente ele estará presente no nome do estilo. Os estilos de Guitarra só podem ser reproduzidos na versão [10](#page-9-0) ou superior do Band-in-a-Box. Nas versões anteriores, a pista de guitarra irá tocar notas erradas. Para o usuário típico que estiver usando os estilos apenas para reprodução e não estão criando seus próprios estilos, não há muito que saber sobre estes estilos, pois eles irão tocar normalmente como qualquer outro estilo do Band-in-a-Box.

Os estilos podem ser ajustados para usar diferentes tipos de distribuição de vozes para a guitarra. Por exemplo existe a distribuição de vozes tipo Jazz, Pop e Folk (posição aberta). Alguns estilos também permitem que a guitarra toque acordes e inversões avançadas. Algum dos estilos tocam patterns de acorde fazendo com que por exemplo, o acorde de F[7](#page-6-0) passe por acordes de passagem como F[7](#page-6-0),Cm[7](#page-6-0)/G, Abdim, [F7](#page-6-0)/A em cada batida. Também podem ter estilos dedilhados onde a nota mais grave alterna-se entre a fundamental e a [5](#page-4-0)ª.

A parte de Guitarra usa os canais [11](#page-10-0) a [16](#page-15-0) para as notas, correspondendo as cordas [1](#page-0-0) a [6](#page-5-0) da guitarra. Quando as notas são enviadas para o controlador MIDI de saída, elas podem ser retransmitidas para o canal da guitarra, usando apenas [1](#page-0-0) (um) canal. Quando você salva sua música como um arquivo MIDI as notas serão todas escritas em um único canal de guitarra. Seqüenciadores como o PowerTracks irá reconhecer a parte de guitarra com todos os seus [6](#page-5-0) canais. Mas

<span id="page-372-0"></span>se você quiser salvar um arquivo MIDI com a parte da guitarra escrita em todos os [6](#page-5-0) canais, ajuste o Band-in-a-Box para fazer isso. Vá ao menu *Opções | Preferências* e habilite o parâmetro **Escrever Guitarra em [6](#page-5-0) Canais**.

#### **Para Criar um Estilo de Guitarra:**

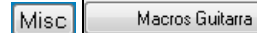

V Usar Notas Macro?

Pressione o botão **[Misc]** no Criador de Estilos. Então pressione o botão **[Macros Guit.]**. Isto irá abrir a janela de **Ajustes para os Macros de Guitarras**.

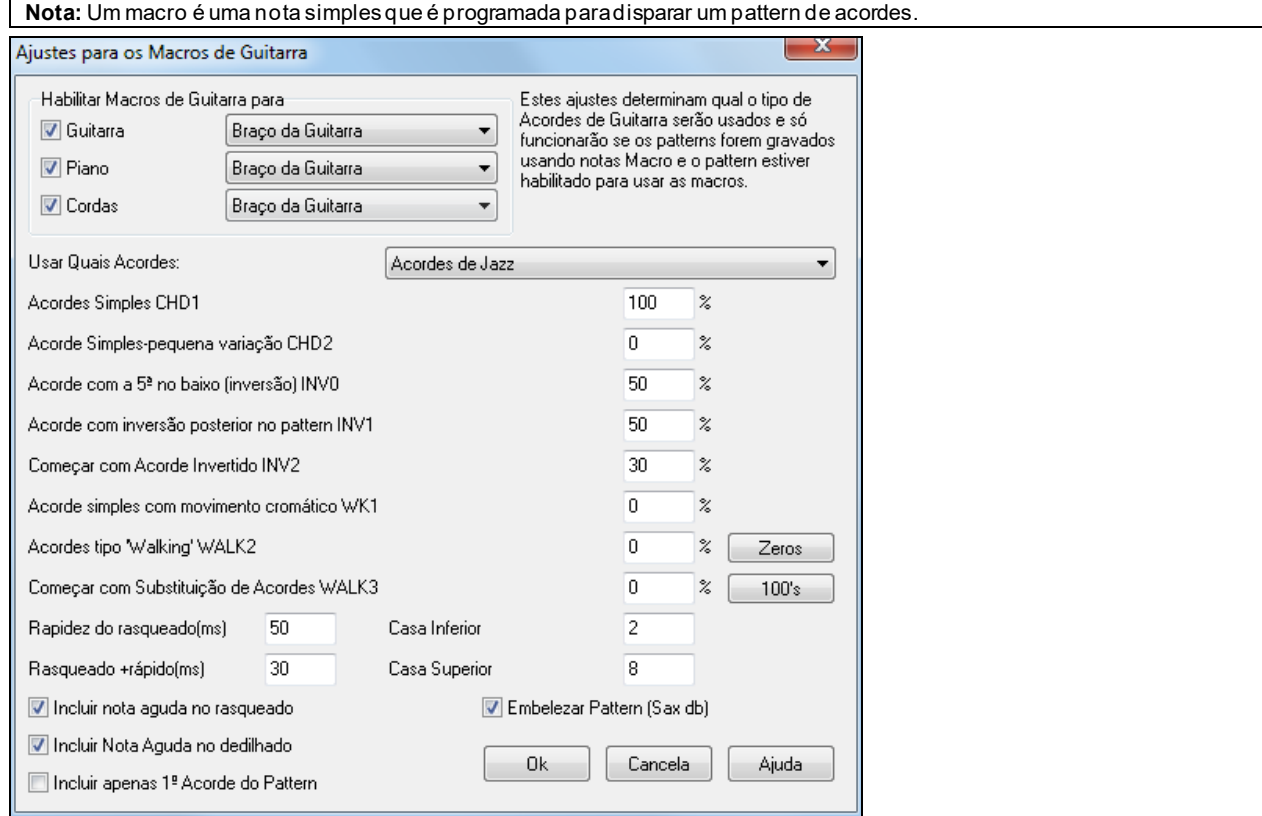

**Habilitar Macros de Guitarra para**: Você pode escolher em qual parte serão usados como partes de Guitarra. As partes do Piano e das Cordas podem ser usadas para um estilo com diversas guitarras.

O parâmetro **Usar Quais Acordes** permite que você escolha o tipo de acorde que será usado: Jazz, Pop, Folk, Half Note (sax), Ukulele, Mandolin, Banjo [5-](#page-4-0)cordas.

Ajuste a complexidade dos acordes nestes parâmetros. Podem ser acordes simples, acordes com variações, inversões e acordes tipo "walking". Se você quiser um estilo simples, ajuste o primeiro parâmetro com [100](#page-99-0)%, e os outros com 0%.

**Veloc. Rasqueado / Rasqueado rápido**: Ajuste a velocidade da palhetada e a extensão de trastes que deve ser tocada no violão.

**Incluir apenas [1](#page-0-0)º Acorde do Pattern**: Os estilos de Guitarra possuem a opção de manter o mesmo acorde por todo o pattern. Isto é útil para prevenir que haja mudanças de acordes não especificadas. Se habilitado, base de dados que possuem alterações de acorde como **Half Note (sax) –** acordes com mínimas, ou seja, parados **–** utilizarão apenas o primeiro acorde do pattern.

Saia desta janela e grave um pattern de guitarra usando notas Macro de Guitarra.

Quando a gravação do pattern terminar, habilite os parâmetros **Usar Notas Macro** e **Usar Macros de Guitarra**. V Usar Macros de Guit.

Salve o estilo usando a convenção de colocar uma exclamação (**!**) em algum lugar do nome (por exemplo, com o primeiro caractere do nome do arquivo). Isto indica que o estilo usa Macros de Guitarra (distribuição de acordes inteligente).

<span id="page-373-0"></span>**Notas Macro de Guitarra**

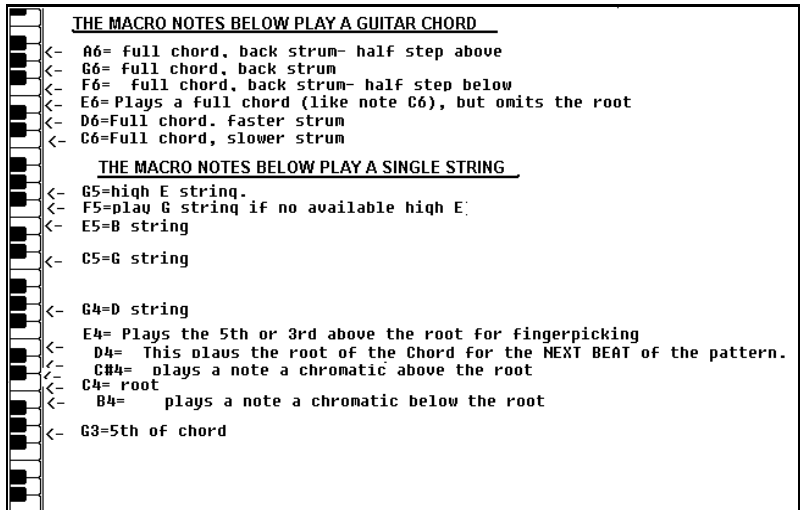

**Dica:** O Dó (C) central é o C[5](#page-4-0) ou a nota número [60.](#page-59-0)

As principais notas Macro de Guitarra a se usar são:

#### **Acordes Rasqueados**

[C6](#page-5-0) Toca um acorde de Guitarra com um rasqueado lento.

[D6](#page-5-0) Toca um acorde de Guitarra com um rasqueado rápido.

Por exemplo, se você quiser um pattern simples que toca um rasqueado lento-rápido-lento-rápido, toque as notas C[6](#page-5-0) [D6](#page-5-0) C[6](#page-5-0) [D6](#page-5-0) neste pattern.

Macros adicionais de Rasqueado são:

- F#[6](#page-5-0) Rasqueado, Cromática abaixo.
- [G6](#page-5-0) Rasqueado (Back Strum).
- G[#6](#page-5-0) Rasqueado, Cromática Acima.
- [A6](#page-5-0) Rasqueado, Cromática acima, rápido.

#### **Corda Única no Acorde**

- C[4](#page-3-0) Toca uma corda única que é a fundamental grave do acorde.
- [G4](#page-3-0), [C5](#page-4-0), E[5](#page-4-0) Toca corda única (Corda D, Corda G, Corda B).
- [G5](#page-4-0) Toca corda E aguda.
- [F5](#page-4-0) Toca corda E aguda, mas com a possibilidade de tocar a corda G.

#### **Notas Adicionais para dedilhado, sem ser parte do acorde**

- [G3](#page-2-0) Quinta abaixo da fundamental grave do acorde.
- [E4](#page-3-0) Quinta ou [3](#page-2-0)ª acima da fundamental grave.

#### **Sobrescrever as Opções do estilo de Guitarra neste Pattern**

Não é necessário fazer qualquer destes ajustes na janela "Opções da Guitarra", a não ser que você queira alterar os ajustes já indicados na janela "Ajustes Extra do Estilo" apenas para este pattern. Na janela do "Criador de Estilos", pressione o botão **[Opç]** e depois o botão **[Opções da Guitarra]** para ver as opções do pattern atual.

<span id="page-374-0"></span>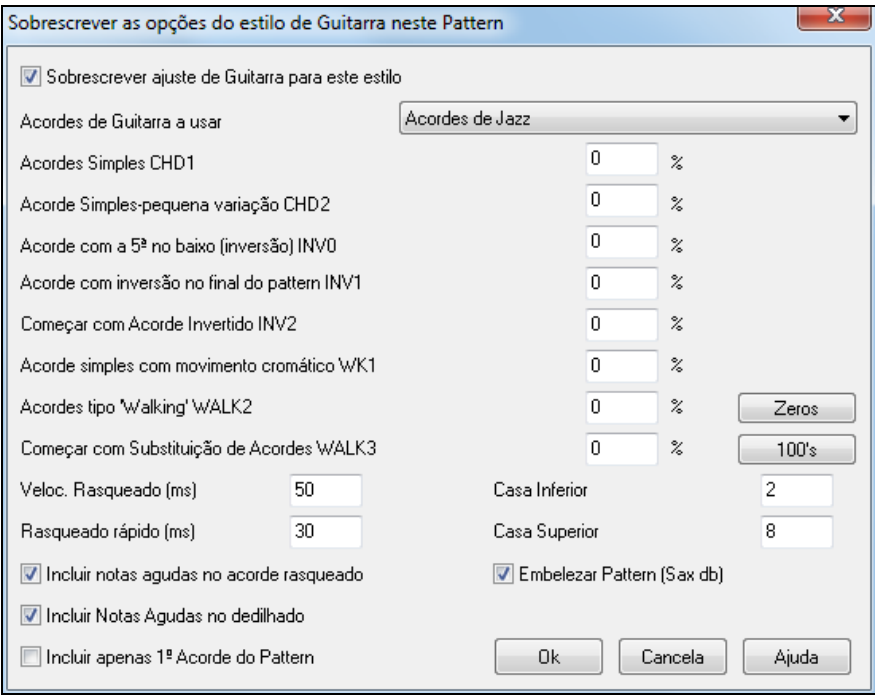

Habilite o parâmetro **Sobrescrever ajuste de Guitarra para este estilo** para usar o pattern de guitarra selecionado na pista desejada.

**Acordes de Guitarra a usar**: Aqui você pode escolher quais tipos de guitarra o pattern deve usar, incluindo afinações alternativas.

**Acordes Simples CH[D1](#page-0-0)**: Este ajuste fará com que os acordes seja tocados como desejado no pattern.

**Acordes Simples pequena variação CH[D2](#page-1-0)**: Isto irá gerar uma pequena variação do acorde desejado.

**Acorde com [5](#page-4-0)ª no baixo (Inversão) INV0**: Determina se há a possibilidade do seu acorde ser tocado com [5](#page-4-0)ª ou não.

**Acorde com inversão no final do pattern IN[V1](#page-0-0)**: Determina se uma inversão de acorde no pattern é possível. **Começar com Acorde Invertido IN[V2](#page-1-0)**: Ajusta a possibilidade de se começar com um acorde invertido.

**Acordes Simples com movimento Cromático W[K1](#page-0-0)**

Ajusta se pode haver um movimento cromático no acorde.

**Acordes tipo 'Walking' WALK [2](#page-1-0)**: "Walking Bass" é um tipo de levada do baixo onde ele não toca notas longas, mas sim fica tocando notas da escala do acorde.

**Começar com substituição de acordes WALK [3](#page-2-0)**: Ajusta se pode-se começar com um acorde substituto.

**Veloc. Rasqueado (ms)**: Ajusta a velocidade do rasqueado em mili-segundos.

**Rasqueado Rápido (ms)**: Este Parâmetro afeta a velocidade em que o acorde será rasqueado.

**Incluir Notas Agudas no Rasqueado**: Habilite para incluir a nota mais aguda no rasqueado (quando estiver tocando como uma nota macro).

**Incluir Notas Agudas no Dedilhado**: Habilite para incluir a nota mais aguda no dedilhado (quando estiver tocando como uma nota macro).

**Incluir Apenas [1](#page-0-0)º Acorde do Pattern**: Habilite este parâmetro para incluir somente o [1](#page-0-0)º acorde.

**Casa Inferior**: Ajusta o limite das notas para que não sejam tocadas além da casa especificada.

**Casa Superior**: Ajusta o limite das notas para que não sejam tocadas além da casa especificada.

**Embelezar Pattern (Sax db)** :Sax db (database – banco de dados em português) é uma referência às [4](#page-3-0) cordas agudas da guitarra, que simulam um naipe de sax.Se habilitado, ele irá tocar um acorde C[7](#page-6-0)b[9](#page-8-0)b[13](#page-12-0) como um acorde C[7](#page-6-0). Desabilite caso não queira isto acontecendo.

**[Zeros]**:Pressionar este botão zera todos os parâmetro.

**[\[100](#page-99-0)s]**: Pressionar este botão ajusta todos os campos para [100](#page-99-0)%.

# <span id="page-375-0"></span>**Configurações Extra do Estilo**

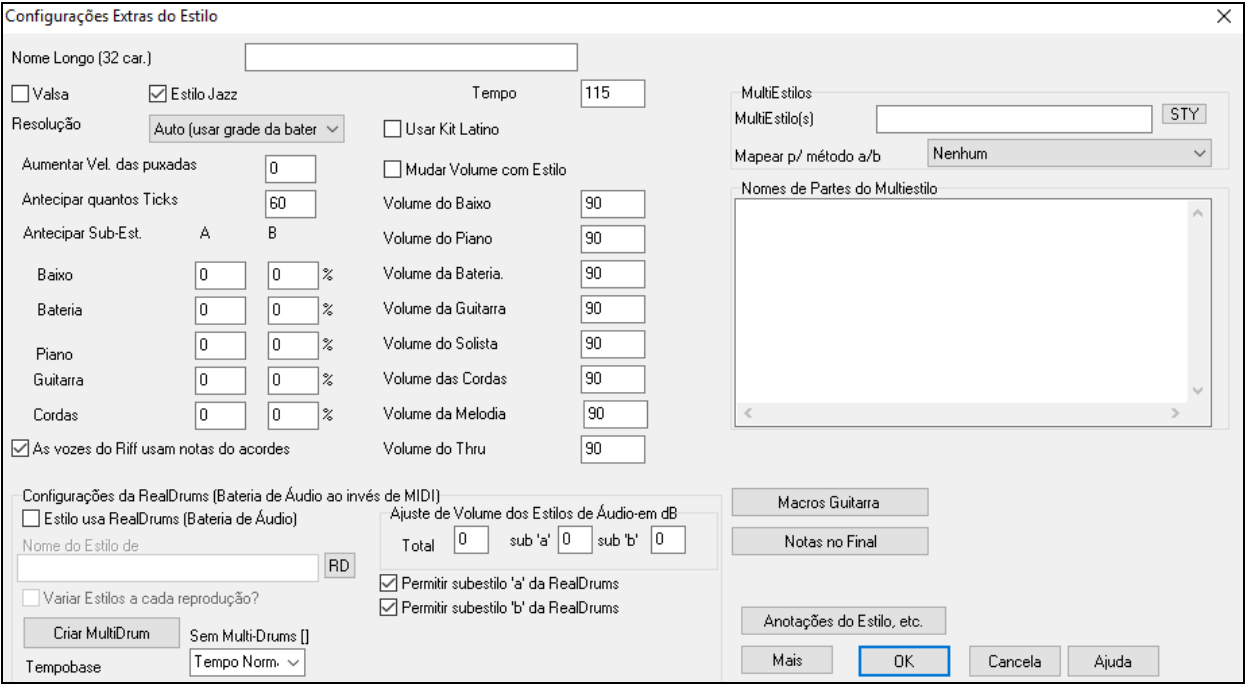

Acesse esta janela pressionando o botão **[Misc]** no Criador de Estilos.

**Nome Longo [\(32](#page-31-0) caracts)**: Um nome longo pode ser dado ao estilo (até [32](#page-31-0) caracteres), e ele irá aparecer na tela e na Seleção de Estilos.

**Valsa?**: Se você quiser que seu estilo seja em [3](#page-2-0)/[4](#page-3-0), então habilite este parâmetro. A linha [8](#page-7-0) batidas irá gravar apenas [6](#page-5-0) batidas [\(2](#page-1-0) compassos), [4](#page-3-0) batidas irá gravar [3](#page-2-0) [\(1](#page-0-0) compasso). As batidas [2](#page-1-0) e [1](#page-0-0) irão gravar os valores correspondentes. Este parâmetro irá fazer com que sua música fique em [3](#page-2-0)/[4](#page-3-0) e a contagem também será [2](#page-1-0) compassos de [3](#page-2-0)/[4](#page-3-0).

**Estilo Jazz?**: Isto permite que o Band-in-a-Box saiba se o estilo que você esta criando é de Jazz ou não. Se for, ele irá usar um kit de bateria de Jazz (Brush) ao invés de Pop, além de tomar outras decisões baseada neste ajuste

**Tempo**: Isto ajusta o tempo padrão para o seu estilo. Você também pode alterar o tempo, na tela principal do Criador de Estilos. O tempo também pode ser mudado usando-se as teclas **[** e **]**. Ao criar uma nova música o tempo será ajustado no padrão do estilo.

**Resolução** mostra a resolução do estilo, swing ou não. Geralmente ajustado em Auto.

**Usar Kit de Bateria Latino**: Habilite para usar um kit de bateria Latino neste estilo.

**Aumentar Velocidade das Puxadas**: As puxadas ou antecipações podem ter seu volume alterado para que não pareça que a antecipação foi sem querer. Um ajuste normal é [10](#page-9-0).

**Nº de Ticks a Antecipar**: O Band-in-a-Box usa uma resolução de [120](#page-119-0) PPQ, isto é, [120](#page-119-0) ticks para uma semínima.  $30$  = semicolcheia

[40](#page-39-0) = colcheia de tercina

 $60$  = colcheia. Determine

Determine o número de ticks a se antecipar.

**Puxadas no Subestilo**: A porcentagem de notas que podem ser afetadas por puxadas pode ser ajustada para cada subestilo.

Antecipar Sub-Est Baixo  $10$ 20  $\frac{2}{2}$ 

Neste exemplo, o pattern de Baixo será antecipado aleatoriamente [10](#page-9-0)% do tempo no subestilo "a" e [20](#page-19-0)% no subestilo "b".

**Mudar Volume com Estilo (geralmente não)**: Normalmente você não irá especificar mudanças de volume no estilo. Mas se você precisar fazer isto, habilite este parâmetro e em seguida digite o valor do volume desejado na parte escolhida. Uma maneira melhor de se ajustar o volume de uma parte é usar o comando *Pattern | Ajustar Volume* (**Alt W**) para ajustar o volume de cada pattern individualmente.

**MultiEstilos**: Estilos agora tem seus nomes gravados nos subestilos Ao ajustar os nomes dos MultiEstilos, você pode vê-los cliocando com o botão direito no número do compasso.

Nomes de Partes do Multiestilo verse 1, hihat snare, held bass, pno chrding alt verse, ride snare, sync bass, pno chrding<br>chorus, shkrhihat sidestick, held bass, no pno bridge, shkrhihat snare, eighth bass, elec gtr

<span id="page-376-0"></span>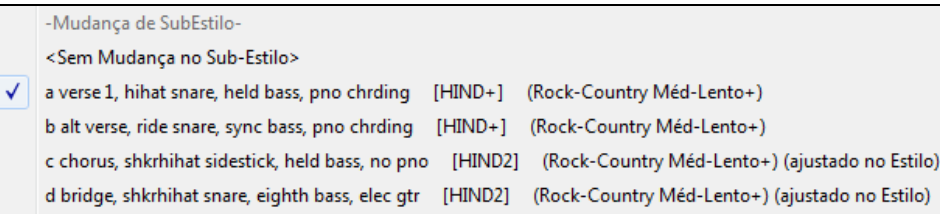

**As vozes do 'Riff' usam notas do acorde**: Os riffs são uma opção para patterns de piano, guitarra e cordas. Para fazer uma transposição simples (ignorando o tipo de acorde), desabilite esta opção. Se habilitado, o acorde será "respeitado".

**Ajustes do RealDrums (Bateria de Áudio ao invés de bateria MIDI)**: Também é possível assinalar RealDrums a um estilo particular do Band-in-a-Box.

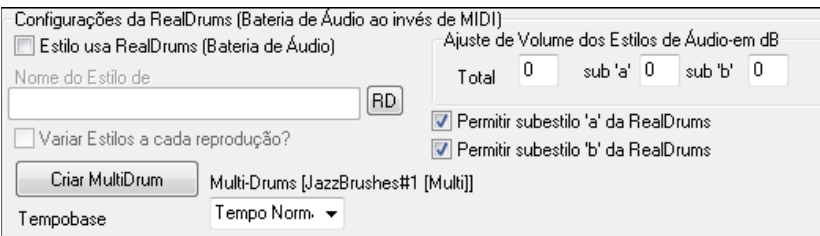

Habilite o RealDrums no estilo para ouvir a bateria real, e depois pressione o botão **[**RD**]** para selecionar seu estilo RealDrums. Sempre que o estilo atual é tocado, ele irá usar a bateria de verdade (desde que ela esteja habilitada na janela **Configurações do RealDrums**. Há também controles adicionais de volume aqui.

**Note:** Há um atalho para ligar e desligar o (**Ctrl+Shift+F[6](#page-5-0)**). Ele também funciona enquanto a música está tocando.

Para fazer com que o estilo soe um pouco mais alto ou baixo basta ajustar o volume aqui (inclusive há controle para se ajustar somente o volume dos subestilos).

Se você desabilitar qualquer uma das opções referentes a subestilos, o outro que foi selecionado irá ser usado por toda a música, independente do subestilo que estiver tocando.

Habilite a opção para variar o estilo a cada reprodução para ouvir diferentes variações para cada vez que a música for reproduzida (uma vez se ouvirá vassouras, outra baquetas, etc).

O botão de **[MultiDrums]** irá abrir a janela de **Criar Multi-Drums**, que permite criar uma pista da bateria com múltiplas baterias e percussões, loops, UserTracks e até RealTracks.

Você pode selecionar o tempo base (tempo normal, dobrado, meio, triplo) da bateria na opção 'Tempobase".

**[Macros Guitarra]**: Estes ajustes determinam qual o tipo de acorde de guitarra que será usado, e se aplicam somente se os patterns são gravados usando notas macro da guitarra, e se o pattern estiver ajustado para usar notas macro.

Pressione este botão **[Notas no Final]** para abrir uma janela que permite o ajuste de co mportamento do pattern no que diz respeito a notas tocadas no final dele. Notas tocadas muito no final do pattern podem causar conflitos com o próximo acorde.Portanto é melhor prevenir que estas notas sejam reproduzidas. Também existe um ajuste global para isto na janela de Preferências | Arranjo.

[**Anotações do Estilo, etc**.]: Isto abre os **Ajustes Extras do Estilo**, que permite que você insira uma anotação, exemplos, gêneros e outros parâmetros ao estilo

Pressione o botão **[Mais]** para abrir a janela onde se pode fazer mais ajustes.

# <span id="page-377-0"></span>**Ajustes Extras do Estilo**

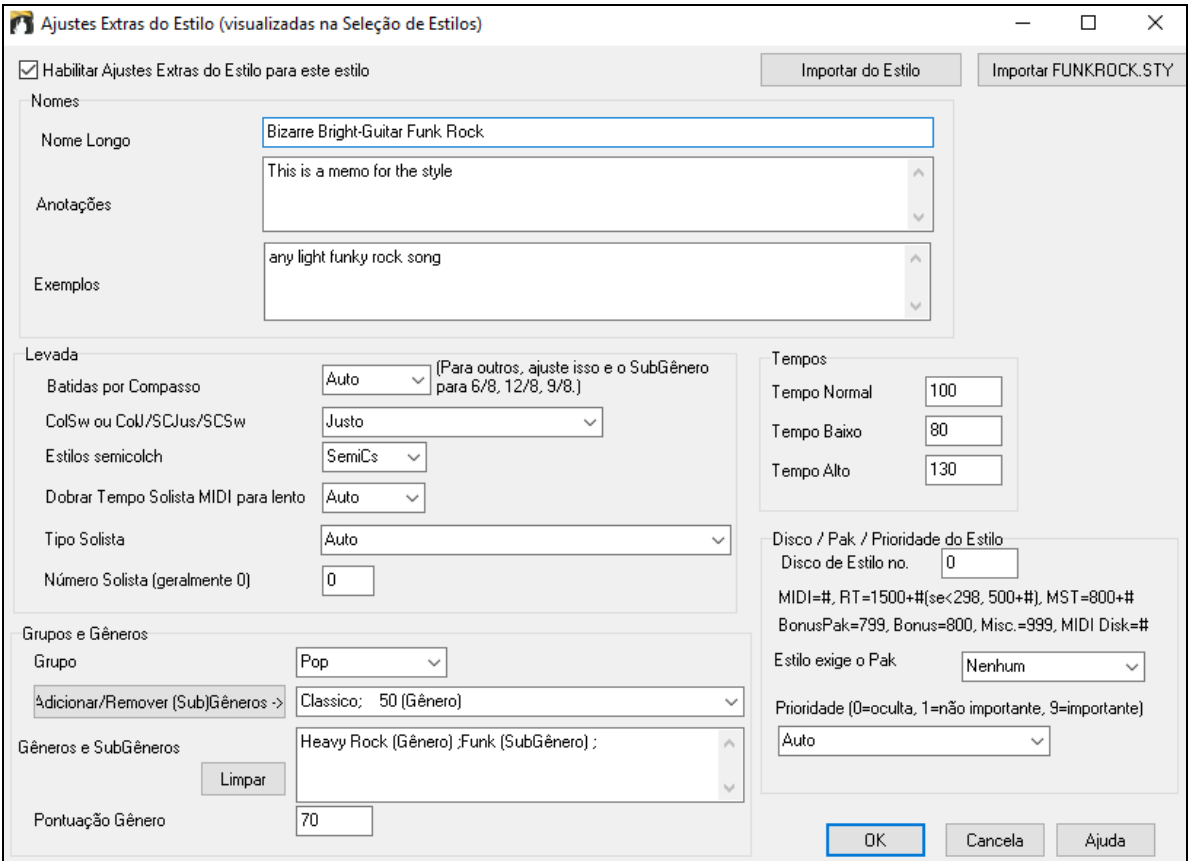

Para inserir informações, primeiro você precisa ativar a caixa de seleção **Habilitar ajustes extras do estilo para este estilo**. Em seguida, insira uma anotação, exemplos, levada, gêneros etc.

Você pode importar informações do estilo atual ou de outros estilos. Isso é útil quando você está fazendo um estilo semelhante. Por exemplo, se você estiver criando um estilo de país e quiser importar informações de outro estilo de país, pressione o botão [**Importar do estilo**] e selecione um estilo na **Seleção de Estilos**. Isto irá inserir todas as informações do estilo selecionado para o estilo que você está fazendo.

Salve o estilo, feche a **Seleção de Estilos**, e abra a **Seleção de Estilos**. Pressione **[Refazer]**, e selecione *[Lento] Reconstruir estilos PG Music e estilos de terceiros* do menu.

Você verá as informações inseridas no estilo.

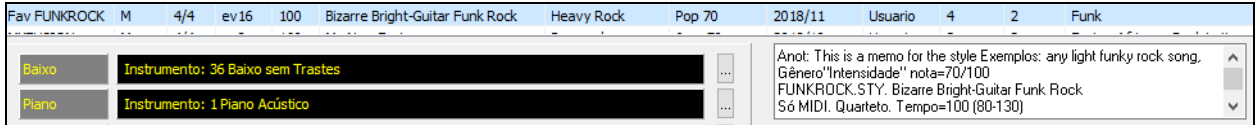

# <span id="page-378-0"></span>**Mais Ajustes (para Pausas, Puxadas, RealTracks)**

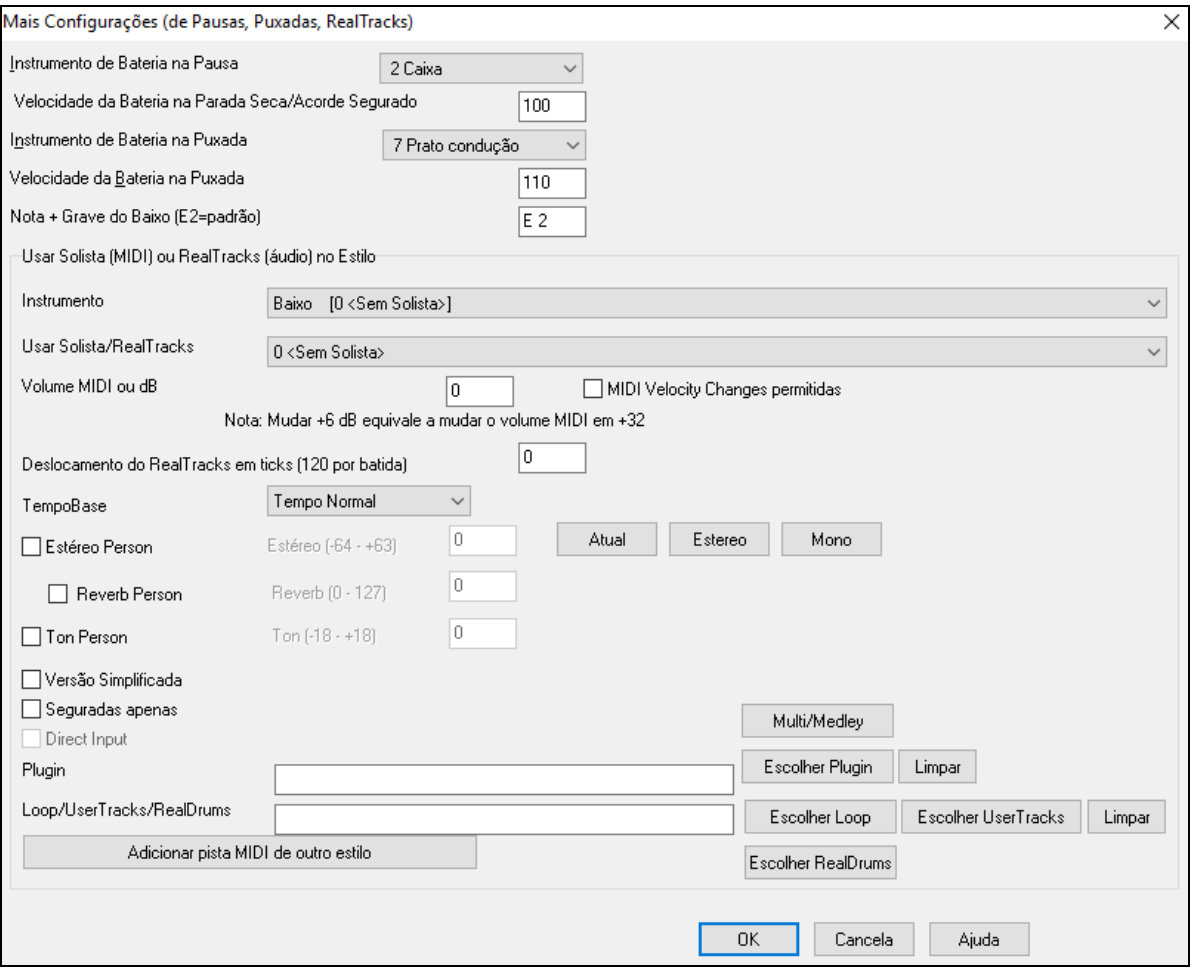

Como as pausas podem ser uma **Parada Seca** tocada na batida [1](#page-0-0), o estilo pode definir qual instrumento será usado para isso e qual seu volume. Da mesma forma, cada puxada é acompanhada por uma batida de bateria e o estilo pode definir qual instrumento será usado e qual seu volume.

A **Nota + Grave do Baixo** está ajustada no padrão da nota E da baixo elétrico ou baixo acústico. Ela pode ser mudada para ficar de acordo com a extensão de outros instrumentos de baixo, como a Tuba e outros.

#### **Assinalar Solista (MIDI) ou RealTracks (áudio) ao estilo**

Estilos podem conter RealTracks e RealDrums ou solistas MIDI.

Para assinalar o RealTracks a um estilo, ajuste o Instrumento a ser usado, e o número do RealTracks. No exemplo, estamos usando o RealGuitar na pista da Guitarra.

Usar Solista (MIDI) ou RealTracks (áudio) no Estilo

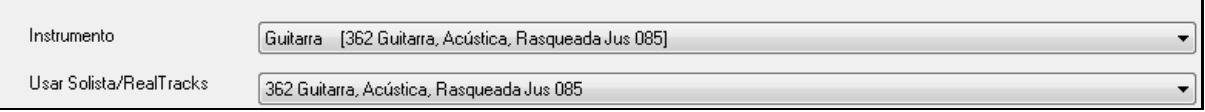

Estilos podem ter múltiplos RealTracks. Por exemplo, você poderia ter o RealPedalSteel e RealAcousticGuitar. E ainda poderia usar o RealDrums.

Estilos podem usar Solistas MIDI. Por exemplo, criar um estilo com parte do Banjo que tem a mesma qualidade do solista de Banjo do Band-in-a-Box. Aqui estamos assinalando outro solo para a parte de Cordas.

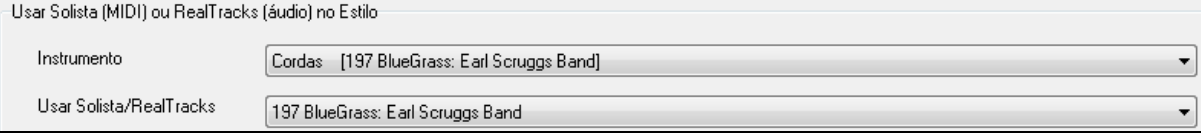

Use o ajuste **Volume MIDI ou dB** para nivelar o solista RealTracks ou MIDI com o resto do estilo. Para aplicar o ajuste de volume MIDI, habilite "MIDI Velocity Changes permitidas".

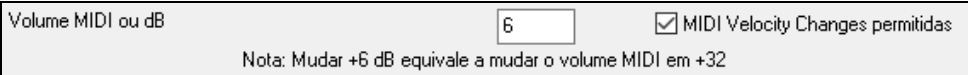

<span id="page-379-0"></span>O ajuste de Timing pode ser usado para atrasar ou adiantar a música num número de ticks. Negativos irão dar uma sensação mais relaxada à música, enquanto positivos irão dar uma sensação de música acelerada.

 $\overline{0}$ Deslocamento do RealTracks em ticks (120 por batida)

O campo abaixo permite que estilos usem RealTracks com meio tempo ou tempo dobrado. Incluímos alguns destes estilos.

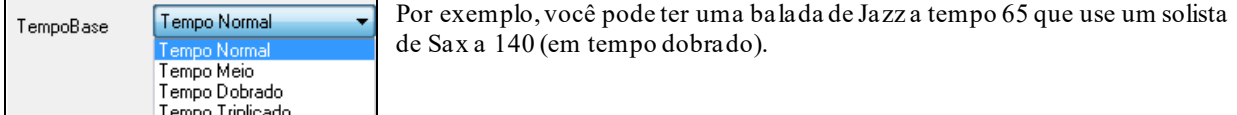

#### **Ajustes Personalizados**

Os estilos podem ter estéreo, reverb e outros ajustes personalizados. Versões mais simples do RealTracks(inclusive com apenas acordes longos e segurados) e Direct Input (DI) podem ser usados.

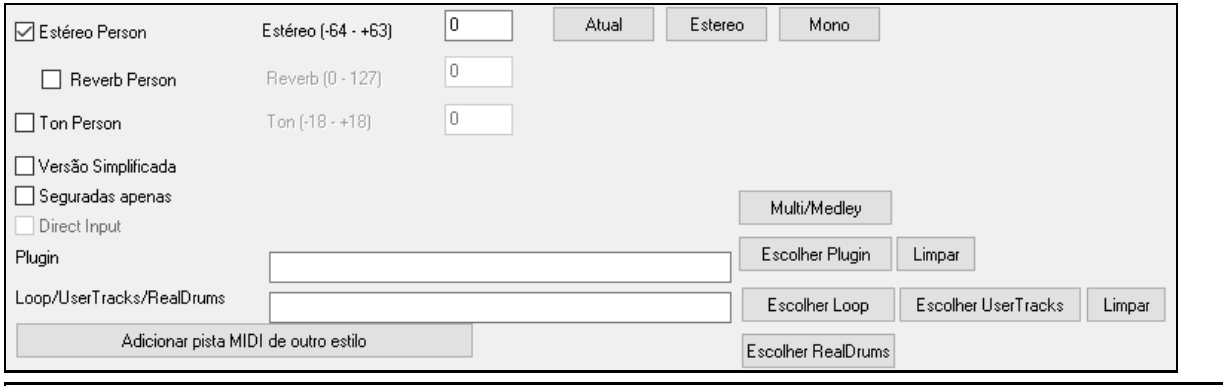

**Nota**: Estilos que tem informação a mais têm um arquivo stx extra salvo com tais informações.Arquivos STX não são necessários em geral, somente para tais informações como reverb, estéreo e etc.

**[Multi/Medley]**: Um estilo pode ter um grande número de RealTracks usando o recurso multi/medley do RealTracks, que permite que uma única faixa tenha até [10](#page-9-0) RealTracks. Por exemplo, você pode ter coros com diferentes cantores e várias guitarras na mesma faixa. Para fazer isso, pressione o botão [**Multi/Medley**], e quando a janela **Criar um Medley de diferentes RealTracks** for aberta, selecione RealTracks para usar e a opção de reprodução (alternar ou tocar simultaneamente).

**Plugin**: Se você desejar salvar um estilo com plugins específicos (Sints MIDI ou plugins de áudio) você pode fazer isso aqui. Pugins usam arquivos .tgs, que devem estar na pasta *C:\bb\DX Settings*.

**Loop/UserTracks/RealDrums**: Você pode assinalar um loop, UserTracks, ou RealDrums a qualquer pista.

**[Adicionar pista MIDI de outro estilo]**: Você pode assinalar uma pista personalizada de outro estilo midi usando o Criador de Estilos.

# **Janela Definir Instrumentos do Estilo**

 $\vert$  Inst Clique no botão **[Inst]** na barra de ferramentas do Criador de Estilos para abrir esta janela.

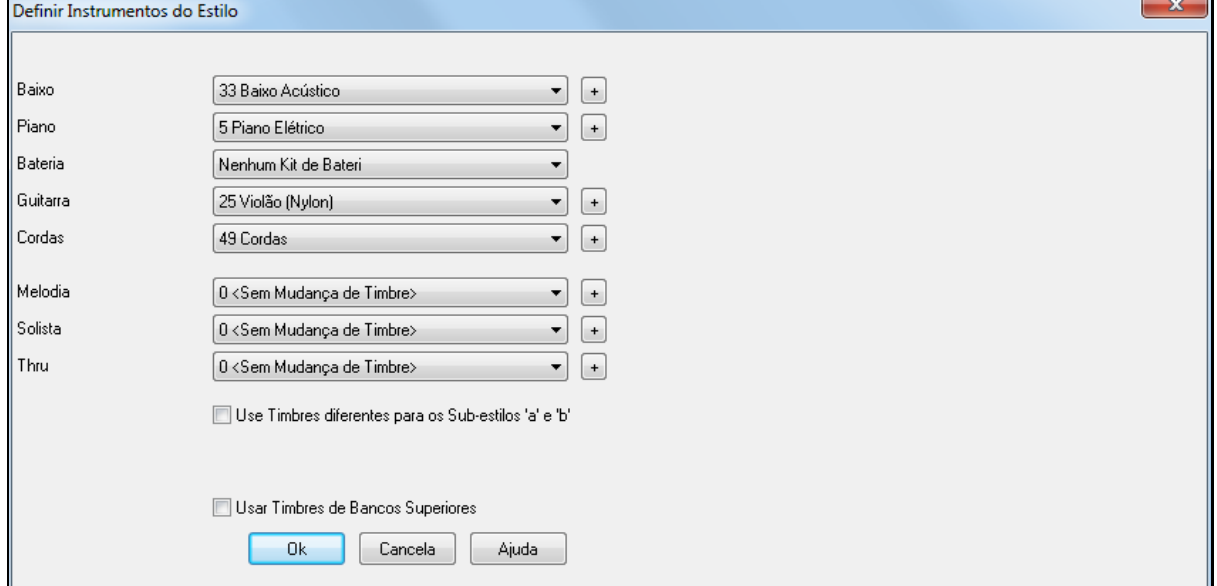

<span id="page-380-0"></span>Esta janela permite que você defina os instrumentos usados no Estilo. Quando uma música é reproduzida usando um estilo, estasmudanças são enviadas para o seu sintetizador. Lembre-se que estes números são relacionados aos instrumentos General MIDI, e não os números dos timbres do seu sintetizador, a não ser é claro que o seu sintetizador use General MIDI.

Se você não precisar de um instrumento específico para o estilo, deixe os parâmetros no padrão **0 <Sem Mudança de Timbre>**.

Estilos podem possuir instrumentos (timbres) para os subestilos.

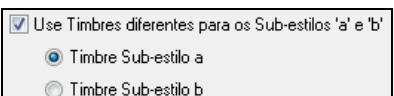

As mudanças de instrumento são aplicadas imediatamente no estilo, de forma que se você estiver gravando a parte do baixo, por exemplo, você passará a ouvir o instrumento que escolheu na janela.

**Instrumento da(o) Melodia/Solista**: Se você deixar estas escolhas em algum instrumento diferente de 0, todas as Melodias/Solistas serão tocados no instrumento selecionado. Isto pode ser útil quando você quiser fazer alguma versão diferente de algum estilo.

**Thru**: Se você mudar o instrumento do Thru para algum diferente de 0, todos os sons que o usuário tocar serão ouvidos neste instrumento. Se você quiser tocar um Rock Pesado, por exemplo, pode ajustar o Thru para tocar Guitarra de Rock, e assim mesmo que você esteja tocando num sintetizador você ouvirá o som da guitarra.

# **Edição Avançada de Patterns**

Os Patterns podem ser "acertados" com outras ferramentas avançadas do Criador de Estilos, como Aparar Pattern, Notas no Final e Editor Lista de Eventos.

#### **Aparar Pattern**

Esta é uma ferramenta que apaga as notas que tiverem ultrapassado o final do pattern. Isto pode ser acessado através do menu *Pattern | Aparar Pattern(s), Fila(s)*.

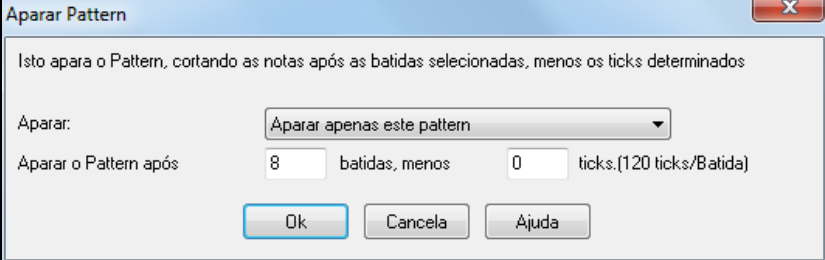

Isto é útil para prevenir que a passagem entre os patterns soe falsa ou pouco natural, apagando as notas que estiverem no final de um pattern.

#### **Ajuste de Velocidade do Pattern**

Esta funçâo adiciona ou reduz o valor da velocidade (intensidade do toque) de um pattern, uma fila de patterns ou todos os patterns do instrumento. Isto é útil para reduzir ou amentar o volume do instrumento, ou mesmo uniformizálo. Para fazer isso, vá ao menu *Pattern | Ajustar Velocidade* para [1](#page-0-0) pattern, [1](#page-0-0) fila ou todos os patterns. Na janela que se abre digite o valor para aumentar ou diminuir a velocidade do pattern.

**Dica:** Existe outro comando chamado **Ajustar Volume**, que funciona de forma diferente. Este comando determina o valor da velocidade do Pattern, permitindo suavizar os ajustes de velocity.

#### **Notas no Final**

No Criador de Estilos, você pode sobrescrever o ajuste para notas no finalestilo por estilo. O botão **[Notas no Final]** está na janela de **Configurações Extras de Estilo**, acessada pelo botão **[Misc]**. Nesta janela você poderá determinar como as notas no final irão funcionar.

<span id="page-381-0"></span>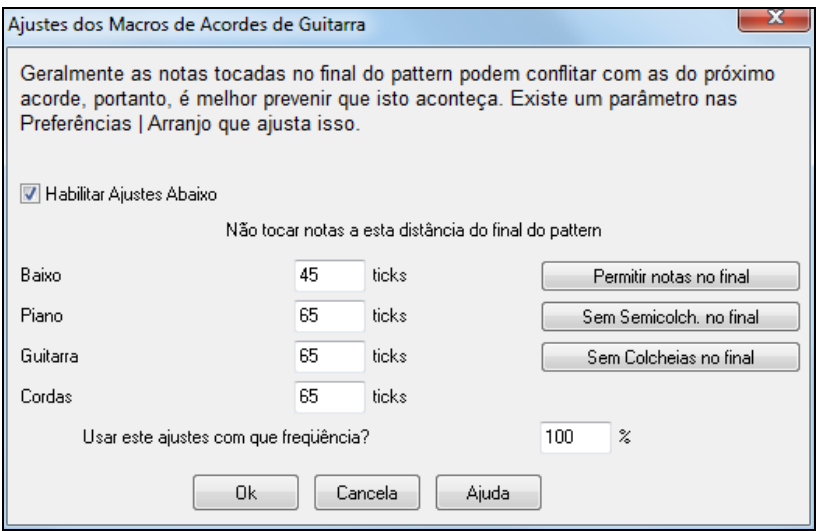

Existe um ajuste global para diminuir o volume das notas no final dos patterns. Ele está na Janela de Preferências, no botão **[Arranjo]** e reduz o volume das notas no final para uma transição suave entre acordes.

#### **Editor Lista de Evento**

 $\boldsymbol{t}$ 

O botão **[#]** encontrado na janela de Notação abre a janela do Editor Lista de Eventos permitindo que você insira, e dite ou apague notas no pattern.

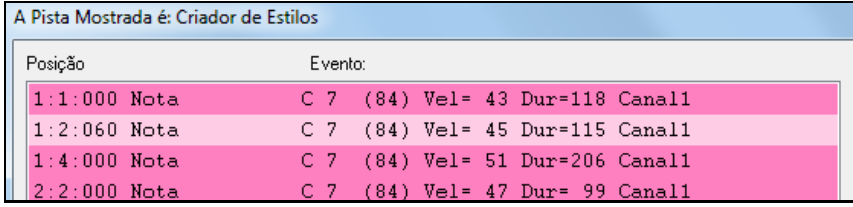

#### **Opções do Style Log**

Para pessoas que criam estilos, o arquivo Style Log mostra exatamente quais patterns foram usados na criação da música. Isto é útil pois ajuda a corrigir problemas nos patterns.

Para criar um style log, escolha a opção do menu *Estilo | Salvar Arquivo BBStyleLog##.txt* e *Mostrar BBStyleLog##.txt no Bloco de Notas ao tocar*.

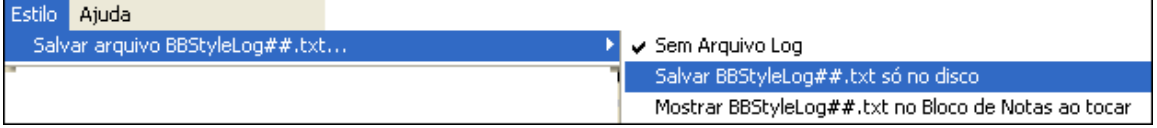

Então um arquivo chamado BBStyleLog##.txt será visualizado. Eis aqui uma amostra:

Bass: Bar [1](#page-0-0) Beat=[1,](#page-0-0) Row= [1,](#page-0-0) Col[=12,](#page-11-0) Location[=13,](#page-12-0) Chord= C Piano, Bar [1](#page-0-0) Beat=[1,](#page-0-0) Row=1, Col[=17,](#page-16-0) Location[=140](#page-139-0), Chord= C Guitar , Bar [1](#page-0-0) Beat[=1,](#page-0-0) Row= [5,](#page-4-0) Col[=8,](#page-7-0) Location=[287](#page-286-0), Chord= C Strings, Bar [1](#page-0-0) Beat[=1,](#page-0-0) Row= [5](#page-4-0), Col=[23](#page-22-0), Location=[274,](#page-273-0) Chord=C

Estes dados (em inglês) lhe informam que quando a música foi criada, o pattern da linha [1](#page-0-0), coluna [12](#page-11-0) do Criador de Estilos foi usado na parte do baixo no compasso [1](#page-0-0).

### **Alternativas Para Gravação de Patterns**

Nem sempre é necessário gravar todos os patterns de um estilo. Ou qualquer pattern, pois o Criador de Estilos possui uma ferramenta que permite que você importe células em instrumento de outros estilos. Isto permite que você crie um novo estilo a partir de outros já existentes. Também existe a possibilidade de se importar patterns de arquivos MIDI.

#### **Estilos híbridos**

Os estilos "Híbridos" permitem que você crie e toque estilos que tem instrumentos retirados de até cinco estilos diferentes! Você pode, por exemplo, tocar uma música com o contra-baixo de Reggae, bateria de Rock, piano de Salsa, ou qualquer outra combinação de até cinco estilos. Crie um nome para o estilo híbrido, e você pode salvar este estilo junto com a música para que possa tocar da forma que deseja, novamente ao carregar a música.

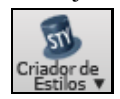

Para criar um Estilo Híbrido, vá ao menu *Arquivo | Criador de Estilos | Criar um Estilo Híbrido* ou clique no botão mostrado ao lado, na barra de ferramentas.

<span id="page-382-0"></span>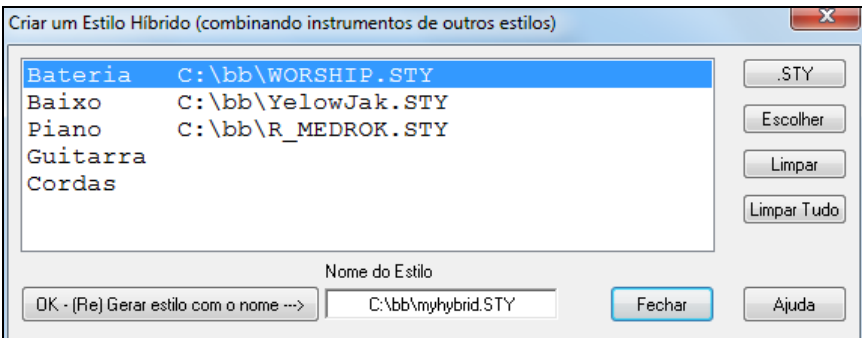

Seu estilo híbrido pode ter até cinco instrumentos, cada um do estilo que desejar. Por exemplo, bateria de "Bossa" contrabaixo de Jazz, guitarra de Pop e cordas de Clássicos!

Selecione o instrumento (por exemplo: Baixo), depois indique o estilo clicando no botão **[.STY]**. Repita o procedimento para até cinco instrumentos.

Você está pronto para gerar o estilo. Pressione o botão **[OK- Gerar Estilo como o nome.]**, e escolha um nome para o estilo.

Lembre-se que o nome do estilo do Band-in-a-Box pode ter no máximo oito caracteres, sem espaços. (Isto assegura compatibilidade com Mac® e versões anteriores do Band-in-a-Box.)

Pressione o botão **[Toca]** no Band-in-a-Box para ouvir o resultado. Você pode voltar à janela "Criar um Estilo Híbrido" se quiser fazer qualquer alteração.

#### **Edição de estilo híbrido**

Você pode editar um estilo híbrido como outro estilo qualquer. Abra o "Criador de Estilos" para ver os patterns. Além disso, no Criador de Estilos, se você pressionar o botão **[Misc]** você verá a lista de anotações dos diversos estilos usados na montagem do estilo híbrido.

#### **Importando Instrumentos de Outros Estilos**

Esta é uma maneira fácil e divertida de usar o Criador de Estilos, permitindo que você crie novos estilos rapidamente. Para fazer isso, vá ao menu *Estilo | Importar Instrumento de um Estilo* no Criador de Estilos.

Escolha o instrumento que você quer importar e selecione as opções desejadas.

Clique no botão **[OK]** e a tradicional janela de abertura de arquivos do Windows<sup>®</sup> será aberta, permitindo que você escolha o estilo de origem. Você pode fazer isto quantas vezes quiser e de quantos estilos desejar, criando seus próprios estilos.

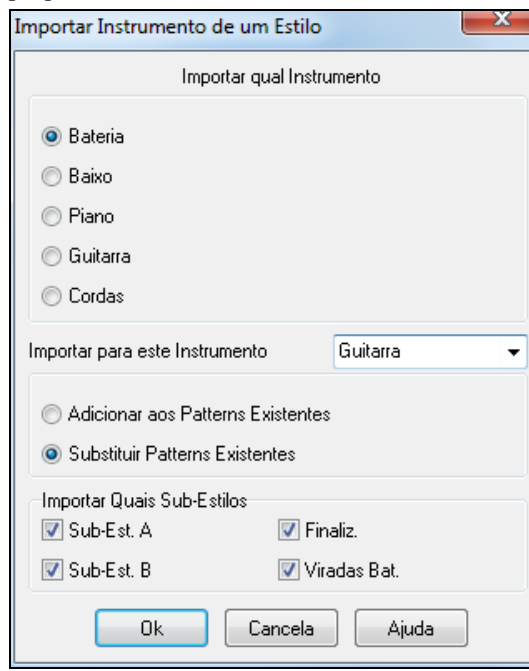

Note a caixa de seleção do instrumento a importar e o instrumento de destino chamado "Importar para este Instrumento".

Por exemplo, para adicionar uma segunda guitarra ao seu estilo, você pode importar a parte de Cordas se ela estiver vazia (ou se você quiser substituir a parte de cordas por uma outra guitarra).

Note que Piano/Guitarra/Cordas podem ser trocados entre si aqui, mas o Baixo só pode ser importado de Baixo, e Bateria somente de Bateria.

Tente também alguns instrumentos de estilos diferentes, o que pode ser divertido e surpreendente! Você também pode adicionar partes que não estejam originalmente presentes no estilo.

#### **Importando Patterns de um Arquivo MIDI**

Você pode usar qualquer arquivo MIDI como origem para novos patterns no Criador de Estilos. Para isso vá ao menu *Pattern | Importar Pattern de Arquivo MIDI*. Ao importar patterns de um arquivo MIDI, existe uma opção que permite que você importe mais de um pattern ao mesmo tempo.

<span id="page-383-0"></span>Use as opções para especificar os canais e os compassos exatos a se importar, e também incluir ou excluir controladores.

nº de patterns  $\overline{8}$  O Criador de Estilo também permite que você importe patterns a partir da memória ou da pista da Melodia.

A janela de importação irá mostrar diversas opções. Por exemplo, se você quiser importar [8](#page-7-0) patterns, eles serão inseridos no Criador de Estilos na fila atual, nas [8](#page-7-0) primeiras posições disponíveis. Eles serão ajustados pelo número de batidas presentes na fileira atual. Por exemplo, se você estiver na fileira **[4](#page-3-0) batidas**, os patterns serão inseridos e aparados para ficarem com [4](#page-3-0) batidas, fazendo um pattern por compasso dos [8](#page-7-0) importados.

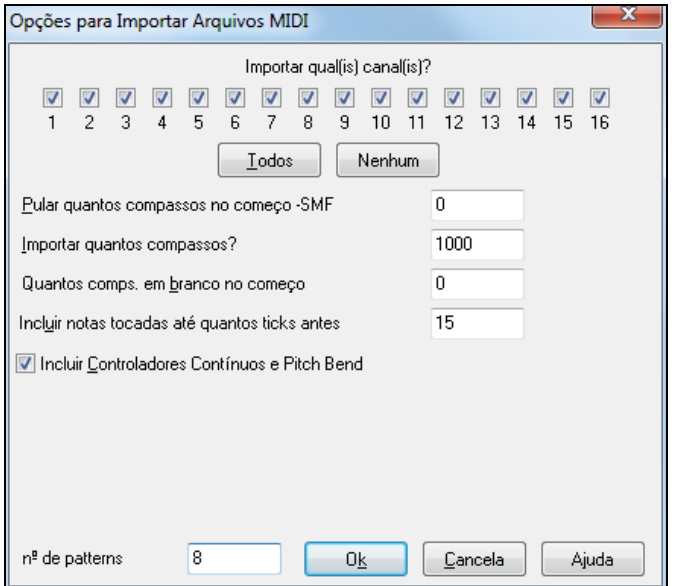

#### **Converter para Acorde [C7](#page-6-0)**

Vá ao menu *Melodia | Mapear Pista da Melodia para Acorde C[7](#page-6-0)*, na tela principal do Band-in-a-Box.O propósito desta função é permitir que você importe rapidamente qualquer Melodia ou mesmo um arquivo MIDI para o Criador de Estilos.

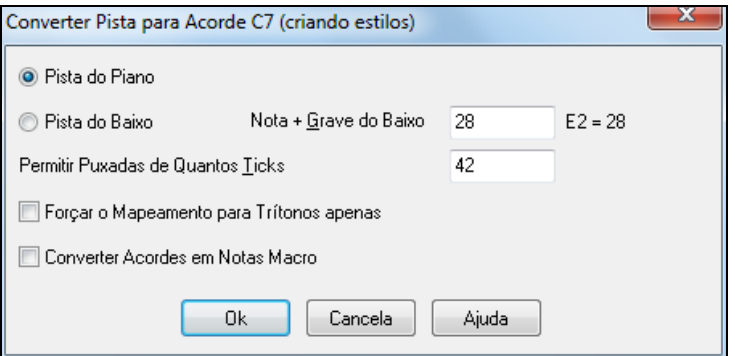

Uma vez que você tiver escolhido esta opção, selecione o que você deseja importar, ou seja, uma pista de baixo ou uma pista de piano (**Nota**: Por pista de piano nós entendemos todas as outras pistas menos o baixo e a bateria). Se você quiser importar a pista do baixo, ele usará notas abaixo do [C4](#page-3-0) (nota MIDI Nº [48](#page-47-0)) e acima da nota determinada como mais grave.

Se você selecionar a pista do piano, todas as notas serão mapeadas para um acorde de C[7](#page-6-0). Não é importante que os acordes fiquem corretos. No entanto se você estiver importando a pista de baixo, ai sim é importante que os acordes estejam corretos. Você pode selecionar opções para permitir antecipações no pattern, assim como converter os acordes para "Notas Macro".

### **Editando Patterns**

#### **Deslocar Patterns X ticks**

Esta é outra opção disponível no menu do Criador de Estilos. Isto permite que você desloque um pattern por qualquer número de ticks, baseado no ajuste padrão de [120](#page-119-0) PPQ por batida.

Existem outras ferramentas adicionais no Criador de Estilos, como definir os instrumentos do grid de bateria e diversas outras que permitem que você personalize e crie com facilidade seus próprios estilos.

#### <span id="page-384-0"></span>**Ajuste de Velocidade**

Esta função aumenta ou reduz a velocidade de um único pattern, da fila de patterns ou de todos os patterns do instrumento.Isto pode ser útil para reduzir ou aumentar o volume de todo o instrumento. Este ajuste é importante para que o seu estilo fique equilibrado.

Para fazer isso, vá ao menu *Pattern* e escolha o ajuste adequado. Determine o valor do ajuste da velocidade (intensidade).

#### **Checagem do Estilo**

Funcionando da mesma maneira como um "corretor ortográfico", esta função analisa seu estilo e identifica possíveis problemas. O resultado é enviado para uma janela de texto, permitindo que você examine os patterns e corrija-os se for o caso. Ele identifica por exemplo patterns que podem conter "muitas notas" ou Notas Macro incorretas, etc.

Para acessar a checagem do estilo, vá ao Criador de Estilo (**Ctrl F[9](#page-8-0)**)**e** escolha o comando do menu *Estilo | Checagem do Estilo.* Você verá um lista com os dados do estilo, destacando possíveis problemas. Aqui esta um exemplo:--- Início da checagem do estilo---ZZJAZZ.STY

Sugestão: Não há puxadas no sub-estilo - o estilo pode soar melhor com puxadas.

Baixo: fila [2](#page-1-0), Coluna [11](#page-10-0) A última nota do baixo não é a fundamentale ocorre perto do final de um pattern sem mascara

Baixo: fila [3](#page-2-0), Coluna [2](#page-1-0) A última nota do baixo não é a fundamental e ocorre perto do final de um pattern sem mascara

Baixo: fila [3](#page-2-0), Coluna [3](#page-2-0) A última nota do baixo não é a fundamental e ocorre perto do final de um pattern sem mascara

--Final da checagem do estilo-

#### **Sumário do Estilo**

Isto mostra uma janela de texto com o sumário do estilo, incluindo muitas informações sobre ele, como o número de patterns, o numero de patterns para cada sub-estilo, timbres, puxadas, alterações de volume, patterns de Guitarra e mais.

Para acessar o Sumário do Estilo, vá ao Criador de Estilos e escolha o comando do menu *Estilo | Sumário do Estilo.* Você irá ver um texto detalhado com todas as características do estilo.

# **Wizard do Criador de Estilos**

O Wizard do Criador de Estilos é usado para gerar estilos para o Band-in-a-Box a partir de um arquivo MIDI. Ele analisa o arquivo e cria patterns emulando as notas e ritmos para o novo estilo.

**Importante:** É preciso usar um arquivo MIDI que você tenha composto e arranjado – se não, é necessário conseguir a permissão do compositor e do arranjador antes de fazer o estilo a partir do arquivo MIDI.

Neste tutorial, nós vamos carregar o arquivo Violet.MID encontrado na pasta C*:\bb\Documentation\Tutorials\* e vamos convertê-lo num estilo, que chamaremos Violet.STY.

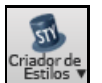

Crie uma nova música e pressione o botão **[Criador de Estilos]** e selecione *Wizard de Estilos* do menu para abrir o **Wizard do Criador de Estilos**. Ou acesse-o pelo menu *Arquivo | Criador de Estilos* | *Wizard de Estilos (Criar um Estilo a partir de um Arquivo MIDI)* na Tela Principal.

Abrir.

Pressione o botão **[Abrir]** para abrir o arquivo *C:\bb\Documentation\Tutorials\violet.MID*.

<span id="page-385-0"></span>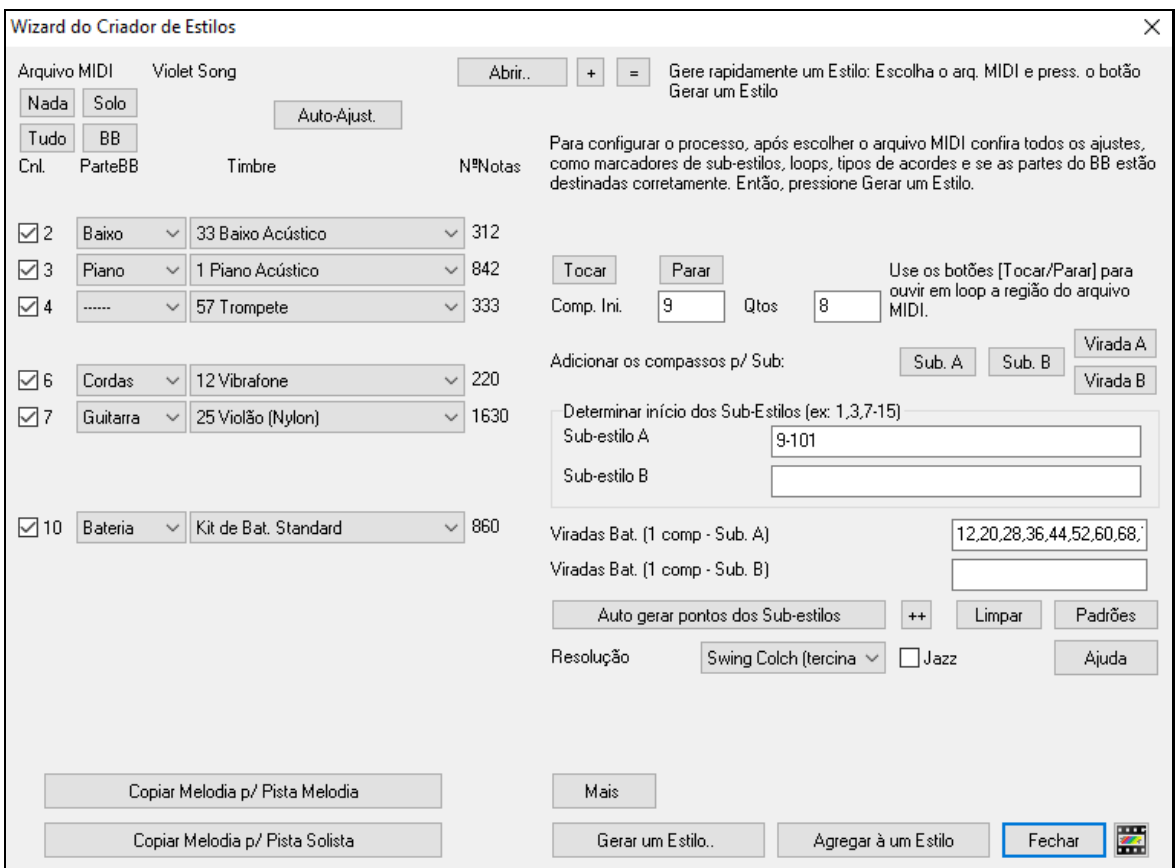

O Wizard então fará asseguintes ações automaticamente.

Os acordes do arquivo MIDI são interpretados e escritos na Área de Trabalho.

Os "marcadores" do arquivo são mostrados na Área de Trabalho. No caso do Violet.MID, o Wizard do Criador de Estilos encontrou os marcadores corretos através das viradas de bateria e outros indicadores que denunciam mudanças de seção – e assinalou um subestilo "a" ao estilo todo. Depois nós mudaremos algumas partes para "b".

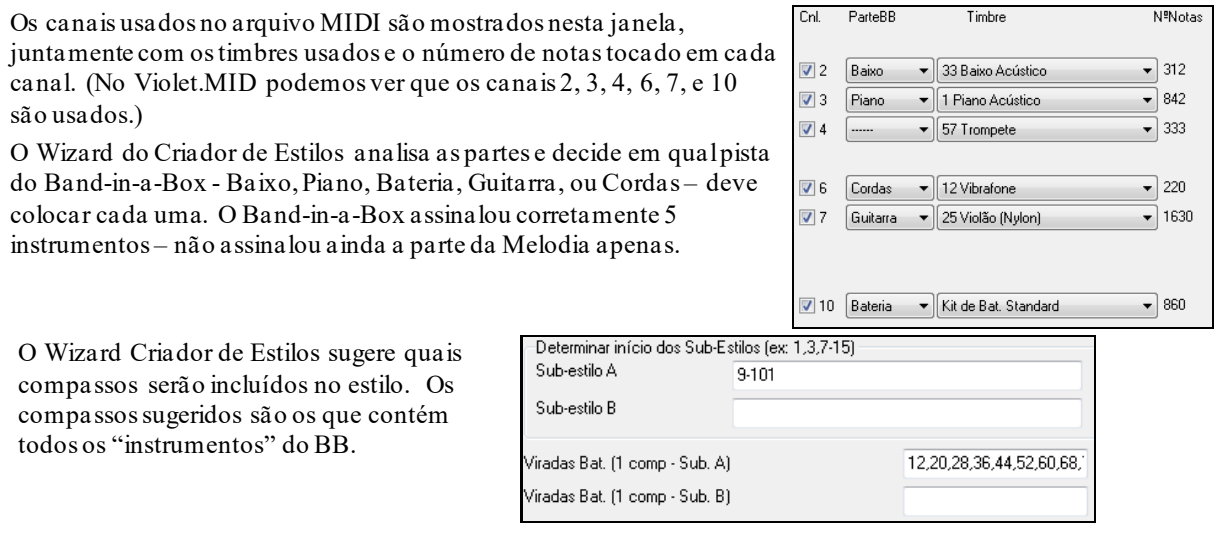

Geralmente você irá querer personalizar estes compassos para controlar quais devem ser colocados no subestilo "a" ou "b". No estilo Violet.MID, o Wizard ofereceu para incluir os compassos [9](#page-8-0)[-101](#page-100-0), e quer colocar todos no subestilo "a". Como queremos fazer o melhor estilo possível deste arquivo, precisamos tomar cuidado com dois ítens:

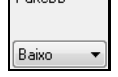

PartoRF

As Partes do BB devem estar corretas. Nós podemos ouviro arquivo MIDI tocando-o em loop e emudecendo certos canais desabilitando os parâmetros correspondentes a cada canal. Com base no que ouvimos, poderemos ouvir cada pedaço do arquivo individualmente e assinalar cada um corretamente, e ter melhor noção do que devemos ou não assinalar aos estilos "a" e "b".

**Nota:** O Wizard do Criador de Estilos automaticamente define alguns destes ajustes automaticamente – mas você terá que digitar as informações como mostrado.

<span id="page-386-0"></span>**Os Compassos a serem colocados nos subestilos devem estar adequados**. Você precisa dizer ao programa quais compassos usará nos subestilos "a" e "b". O programa tenta adivinhar isto, mas como o MIDI pode conter muitos subestilos diferentes e só se pode assinalá-los a duas opções, você pode precisar controlá-los.

#### **Dica para ajudar a escolher os compassos a serem usados:**

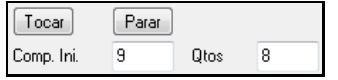

Para escutar o arquivo MIDI, você pode tanto sair da janela do **Wizard do Criador de Estilos** e reproduzir a música como qualquer outro arquivo do Band-in-a-Box, como reproduzir uma seção em loop dentro do Wizard usando os botões **[Tocar]**, **[Parar]**, e os ajustes de Loop.

OK, o Wizard já fez os ajustes corretos das partes para nós, assim não é necessário fazer qualquer alteração. Vamos para os compassos, colocando os números dos compassos que correspondem ao subestilo de Jazz. Após ouvir a música, percebemos que há uma seção ["2](#page-1-0)-feel" e outra "[4](#page-3-0)-in-the-bar". Nós queremos que estas duas seções sejam nossos subestilos "a"e "b", e portanto colocamos os compassos correspondentes.

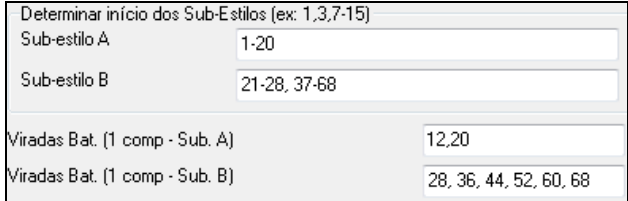

Na seção Determinar Início dos Subestilos do Wizard:

- Coloque "[1](#page-0-0)-[20](#page-19-0)" para os compassos do subestilo "A".
- Coloque "[21](#page-20-0)[-28](#page-27-0), [37](#page-36-0)[-68](#page-67-0)" para o subestilo "B".
- Coloque "[12](#page-11-0), [20](#page-19-0)" para as viradas do "A".
- Coloque "[28](#page-27-0), [36](#page-35-0), [44](#page-43-0), [52](#page-51-0), [60](#page-59-0), e [68](#page-67-0)" para as viradas do "B".

**Nota:** Claro que não é necessário colocar tantos detalhes para criar um estilo. Você pode colocar tão somente alguns compassos, por exemplo de [1](#page-0-0) a [20,](#page-19-0) no subestilo "a", e criar rapidamente um estilo. Estamos ilustrando uma criação avançada de estilo.

Gerar um Estilo..

Pressione o botão ao lado; escolha o nome do seu estilo, e ele será criado.

Vamos chamá-lo de Violet.STY. Agora vamos ouvir o seu estilo! Você pode reproduzí-lo com qualquer música, carregando uma música e depois usando o Violet.STY Ele estará disponível de forma rápida através da janela de **Estilos Favoritos** (**Shift+[F9](#page-8-0)**).

Neste tutorial, carregue a música V\_TEST.MGU que criamos. É uma música de Jazz com Swing que usa acordes diferentes do Violet, e ele usa o Violet.STY (De forma que se você não criou o estilo Violet ainda receberá uma mensagem de erro ao tentar carregar a música.)

Salve a música existente antes de carregar a nova música. Quando o Band-in-a-Box salva uma música que tem um arquivo MIDI inteiro na pista da Melodia ou Solista ele dá uma extensão especial, MGX. Assim você irá salvar o arquivo Violet.MGX.

Alternadamente, se preferir reproduzir o Violet.STY sem carregar outra música, você pode fazer o seguinte. Como o Violet.MGX tem o arquivo MIDI inteiro na pista da Melodia, a primeira coisa necessária a se fazer é emudecer a melodia (**Alt[+9](#page-8-0)** ou clique com o botão direito na parte da Melodia no topo da tela). A próxima coisa a fazer é habilitar o estilo, pelo menu *Arquivo | Carregar Estilo Especial | O Estilo está habilitado* (deve aparecer uma marca ao lado da opção para indicar que o estilo está ligado).

#### **Auto Finalizações para Estilos sem Finalização**

Se você criou um estilo e não incluiu uma finalização, uma de [2](#page-1-0) compassos pode ser gerada automaticamente, baseada no estilo. Isto facilita a criação de estilos completos usando o Wizard do Criador de Estilos. Para ouvir um exemplo, carregue a música *C:\bb\Documentation\Tutorials\Tutorial -BB2005\No Ending.MGU*. Esta música usa um estilo chamado NOENDING.STY, que não tem finalização. A finalização será gerada automaticamente para este.

**Criamos o nosso primeiro estilo!** Em resumo, criar estulos com o Wizard do Criador de Estilos é um processo que envolve:

[1](#page-0-0).Carregar um arquivo MIDI no Wizard.

- [2](#page-1-0).Ouvir o arquivo MIDI emudecendo os canais para identificar as partes.
- [3](#page-2-0).Escolher os canais para serem usados pela Partes do BB.
- [4](#page-3-0).Escolher os compassos para os subestilos "a" e "b".
- [5](#page-4-0).Gerar o estilo.

#### <span id="page-387-0"></span>**Configurações Avançadas**

Mais Clique no botão **[Mais]** para abrir a **Janela Wizard do Criador de Estilos – Configurações Avançadas**.

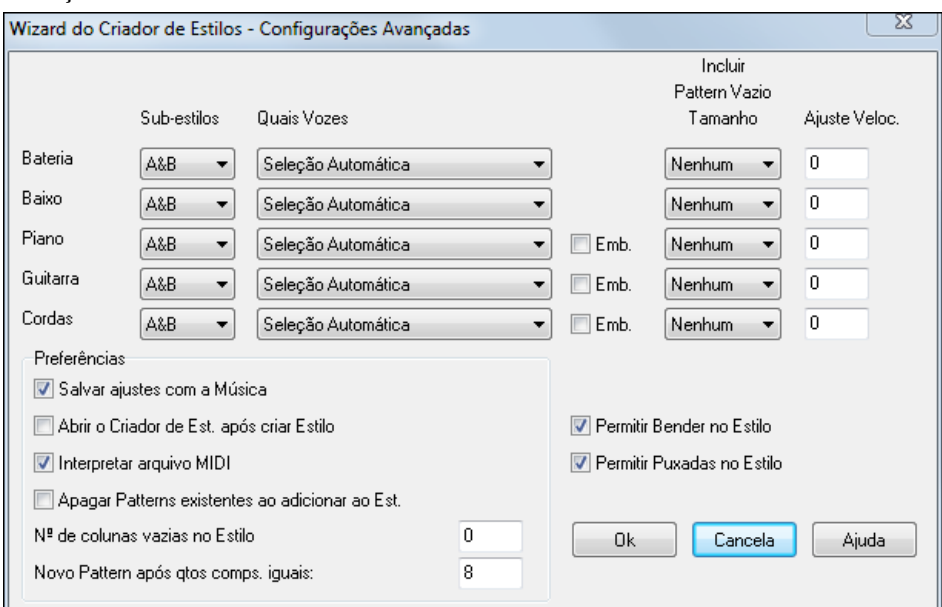

Há [2](#page-1-0) seções nesta janela. Ajustes dos Instrumentos e Preferências.

#### **Ajustes Avançados dos Instrumentos**

Os ajustes avançados dos instrumentos permitem se fazer alterações no estilo.

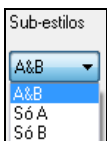

Os "Subestilos" determinam se o instrumento é incluído no subestilo "A," "B," ou ambos "A&B". Por exemplo, se você deseja criar um estilo que use cordas somente no subestilo "B", faça o ajuste para "Só B".

As vozes determinam ajustes para vários instrumentos:

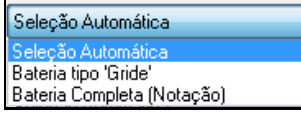

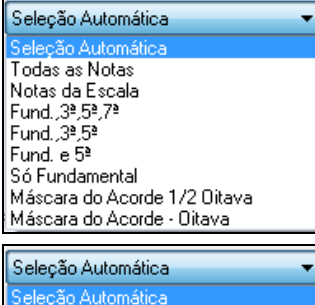

Incluir todas Notas 1,3,5,7 Apenas Trítonos (3ª e 7ªs) Usar Notas Macro p/ Acordes Máscara do Acorde 1/2 Oitava Máscara do Acorde - Oitava

Bateria: Determina se os patterns irão usar patterns reais ou de grid. O padrão é "auto," que normalmente usa patterns reais. Você pode porém forçar a utilização de um dos dois tipos através desta opção. Patterns reais usam maior resolução e instrumentos, portanto geralmente a melhor escolha.

Baixo Determina se a parte do baixo irá usar Todas as Notas/ Notas da Escala/ Fund, [3](#page-2-0)a, [5](#page-4-0)a, [7](#page-6-0)a/ Fund, [3](#page-2-0)a, [5](#page-4-0)a/ Fund e [5](#page-4-0)a/ ou somente Fund. O padrão é a seleção automática, que geralmente permite o uso de todos os [12](#page-11-0) semitons.

Piano, Guitarra, e Cordas: determina como o pattern será harmonizado..

O ajuste auto geralmente usa as harmonizações completas. Se uma parte usa acordes de [2](#page-1-0) notas, você deve ajustar para "usar trítonos"para que as notas mais importantes do acorde (o trítono)

sejam tocadas. Você também pode usar máscaras no acorde para patterns específicos, por exemplo, de forma que os acordes irão tocar da mesma forma porém transpostos.

Agregar à um Estilo

Você não pode fazer um estilo pelo Wizard de Estilos usando apenas mascaramento de acordes, pois é necessário se ter patterns genéricos no Estilo.

Faça então seu estilo em [2](#page-1-0) fases. Primeiro, crie o estilo usando patterns genéricos (Vozes no ajuste "Auto") e depois altere de acordo com o que quiser usando o Mascaramento de acordes, e adicione as mudanças ao estilo. Como em todas as outras funções do Wizard de Estilos, é importantes que os acordes e marcadores estejam muito bem ajustados na Área de Trabalho. Assegure-se disto.

<span id="page-388-0"></span> O ajuste **Emb.** (embelezar) determina se os patterns de Piano, Guitarra e Cordas serão embelezados. Se embelezados num acorde como [D7](#page-6-0) (na tonalidade C), [13](#page-12-0)as, [9](#page-8-0)as e #[11](#page-10-0)as podem ser adicionadas para embelezar o acorde. Um estilo de Jazz com pianos provavelmente usaria isto.

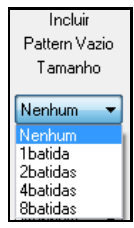

O ajuste "Incluir tamanho de patterns vazios "está ajustado por padrão em Nenhum. Os ajustes possíveis são mostrados ao lado. Se ajustado no padrão, o instrumento irá sempre tocar no estilo. Se ajustado em [1](#page-0-0) compasso, haverá momentos de silêncio de até [1](#page-0-0) compasso de duração (talvez mais longo se encadeados) no estilo para aquele instrumento. Se um instrumento não deve ser ouvido com frequência num estilo, use este ajuste.

Ajuste Veloc  $\Omega$ 

A Velocidade ajusta se um instrumento soa mais alto ou mais suave num estilo.

# **Preferências**

#### Preferências afetam o estilo em si.

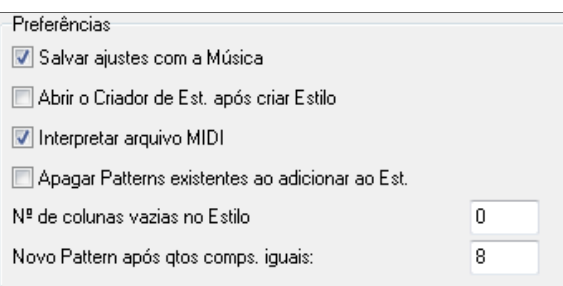

**Salvar ajuste com a Música**: A música será salva como um arquivo MGX, já que a pista da Melodia é multicanal e contém o arquivo MIDI. Se você selecionar isto, os ajustes do Wizard de Estilos é

**Abrir o Criador de Estilo após Criar Estilo**: Se ligado, após gerar o estilo o Criador de estilos ficará aberto para que você examine e edite o estilo.

**Interpretar Arquivo MIDI.** (Padrão = Sim) : Se habilitado, o Wizard Criador de Estilos irá ajustar os canais, partes do BB e os pontos para você. Normalmente este ajuste deve ser mantido ligado.

**Apagar Patterns existentes ao adicionar ao Est.** (Padrão = Não) : Se esta opção for habilitada, quando você criar patterns para adicioná-los a um estilo existente, o instrumento todo do pattern adiciondo será apagado. Depois, quando o novo estilo for criado, o Criador de Estilos é aberto, permitindo que você dê um novo nome ao estilo criado (de forma a não sobrescrever o antigo).

**No de colunas vazias no estilo** (Padrão = 0) : Se ajustado no padrão 0, o Wizard Criador de Estilos pode criar o maior estilos possível – preenchendo as linhas com patterns completamente. Ajustar num número não nulo limita o número de patterns que podem ser criados. Como há [30](#page-29-0) linhas no Criador de Estilos, o ajuste vai de 0 a [29](#page-28-0).

**Novo pattern após quantos compassos iguais**: O Wizard Criador de Estilos não irá inserir patterns a não ser que sejam únicos comparados aos já colocados. Porém (com este ajuste no padrão, [8](#page-7-0)), depois que o mesmo pattern for encontrado [8](#page-7-0) vezes, ele será colocado uma segunda vez.Portanto, ajustar este valor em zero quer dizer que qualquer pattern pode ser colocado, independentemente de sua unicidade. Ajustar num valor muito alto, por exemplo [200](#page-199-0), indica que um pattern jamais será colocado duas vezes, pois com certeza outros serão encontrados antes do mesmo aparecer [200](#page-199-0) vezes.

Permitir Bender no Estilo Permitir Puxadas no Estilo **Permitir Bender no Estilo**: Se habilitado, o arquivo MIDI terá bender incluído no estilo. Assegure-se que a extensão esteja = dois semitons.

**Permitir Puxadas no Estilo**: Habilite isto para permitir que seu Estilo tenha Puxadas.Puxadas são Antecipações. Elas são ajustadas nas opções individuais de cada pattern.

# **Criando Estilos RealDrums**

# **Introdução ao RealDrums**

O RealDrums consiste em gravações de estúdio de bateristas de verdade e inseridos no Band-in-a-Box para criar uma pista da bateria mais real e que faça o som soar mais verdadeiro. Você pode combinar um estilo RealDrums (isto é, uma das gravações) com qualquer estilo do Band-in-a-Box, portanto as potencialidades são enormes!!

Um estilo RealDrums consiste num arquivo wave contendo vários compassos de patterns de bateria e outro arquivo de texto com instruções de como o Band-in-a-Box deve interpretar o arquivo wave. Para que o estilo possa funcionar, o arquivo de texto precisa estar localizado num subdiretório cujo nome deve ser o nome do grupo do estilo, na pasta "Drums" no diretório principal do Band-in-a-Box. O nome do arquivo precisa ser exatamente o mesmo que o do

<span id="page-389-0"></span>grupo do estilo seguido de um caractere underline (\_) e três dígitos representando o andamento. Adicionalmente, " Style" deve ser inserido no nome do arquivo após o andamento.

Por exemplo, um estilo "JazzBrushes" que tem o andamento de [120](#page-119-0) batidas por minuto precisa ter o arquivo

C:\bb\Drums\JazzBrushes\JazzBrushes\_[120](#page-119-0)\_Style.txt

presente, e o arquivo wave precisa estar num subdiretório da pasta "Drums". Geralmente é o mesmo subdiretório do arquivo de texto:

C:\bb\Drums\JazzBrushes\JazzBrushes\_[120](#page-119-0)\_Style.wav

No entanto ele *pode* estar num subdiretório diferente, e há inclusive casos onde isto se faz necessário (ver "Estilos Expandidos/Reduzidos" abaixo).

"Grupos de Estilo RealDrums" são estilos múltiplos do RealDrums que têm a mesma levada, mas que foram gravados em andamentos diferentes. No exemplo acima, o grupo é "JazzBrushes" e "JazzBrushes\_[120](#page-119-0)\_Style" é o estilo. O grupo JazzBrushes contém [10](#page-9-0) estilos de RealDrums diferentes:

JazzBrushes\_[045](#page-44-0)\_Style JazzBrushes\_[060](#page-59-0)\_Style JazzBrushes\_[070](#page-69-0)\_Style JazzBrushes\_[100](#page-99-0)\_Style JazzBrushes\_[120](#page-119-0)\_Style JazzBrushes\_[145](#page-144-0)\_Style JazzBrushes\_[175](#page-174-0)\_Style JazzBrushes\_[210](#page-209-0)\_Style JazzBrushes\_[250](#page-249-0)\_Style JazzBrushes\_[300](#page-299-0)\_Style

A maneira mais fácil de se fazer um estilo é usar um modelo de arquivo de texto existente.

# **Criando um estilo RealDrums Usando um Modelo Existente**

Modelos estão disponíveis para baixar na web no endereço:

[https://nn.pgmusic.com/pgfiles/support/patches/realdrums\\_stylemaking\\_templates.zip.](https://nn.pgmusic.com/pgfiles/support/patches/realdrums_stylemaking_templates.zip)

A informação dada a seguir é tudo o que você precisa para criar um arquivo RealDrums usando um dos modelos fornecidos.

Para mais detalhes sobre a criação de Estilos, leia o tópico **Elementos de um Estilo RealDrums**.

#### **Gravando seu arquivo Wave**

Para o arquivo wave que irá ser usado no seu estilo RealDrums, você pode gravar um baterista ou editar um arquivo de wave. Se você for usar pedaços de gravações que não lhe pertencem, assegure-se que você tem a permissão do artista para usar sua gravação.

Independentemente do método que você escolher para criar o seu arquivo de wave de bateria, você precisa fazer com que ele se encaixe com o molde de um dos modelos (templates) abaixo:

#### **[1](#page-0-0)**. [32](#page-31-0)\_bars\_of\_drumming.txt

- **[2](#page-1-0)**. [32](#page-31-0)\_bars\_of\_drumming\_with\_shots.txt
- **[3](#page-2-0)**. [32](#page-31-0)\_bars\_of\_drumming\_with\_shots\_two\_endings.txt
- **[4](#page-3-0)**. [64](#page-63-0)\_bars\_of\_drumming.txt
- **[5](#page-4-0)**. [64](#page-63-0)\_bars\_of\_drumming\_with\_shots.txt
- **[6](#page-5-0)**.64 bars of drumming with shots two endings.txt

#### **[1](#page-0-0)**. [32](#page-31-0)\_bars\_of\_drumming.txt

Compasso número [1](#page-0-0)-[2](#page-1-0) – contagem de dois compassos (ex. "um, dois, um dois três quatro)

Os compassos [3](#page-2-0)[-18](#page-17-0) irão usar os mesmo princípios básicos:

- [3](#page-2-0) Após-Virada (geralmente é um compasso com uma parada seca de prato, ou qualquer outra coisa que soe bem após uma virada)
- [4](#page-3-0)[-9](#page-8-0) Tocar normalmente
- [10](#page-9-0) Virada
- [11](#page-10-0) Após Virada
- [12](#page-11-0)[-17](#page-16-0) Tocar normalmente
- [18](#page-17-0) Virada

<span id="page-390-0"></span>Os compassos [19](#page-18-0)-[34](#page-33-0) irão tocar numa levada um pouco diferente (Uma seção "B") dos compassos [3](#page-2-0)[-18](#page-17-0)

– Após Virada

-[25](#page-24-0) – Tocar normalmente

– Virada

– Após Virada

-[33](#page-32-0) – Tocar normalmente

– Virada

[-36](#page-35-0) – finalização, deve durar dois compassos (geralmente o segundo compasso termina na primeira batida, com um prato sumindo)

. [32](#page-31-0)\_bars\_of\_drumming\_with\_shots.txt

Exatamente igual ao modelo [1](#page-0-0), mas com estes compassos adicionados:

– toque individual a ser usado como "parada seca" no Band-in-a-Box

– toque individual a ser usado como "puxada" no Band-in-a-Box

. [32](#page-31-0)\_bars\_of\_drumming\_with\_shots\_two\_endings.txt

Compasso número [1](#page-0-0)-[2](#page-1-0) – contagem de dois compassos (ex. "um, dois, um dois três quatro)

Os compassos [3](#page-2-0)-[20](#page-19-0) irão usar os mesmo princípios básicos::

 – Após Virada (geralmente é um compasso com uma parada seca de prato, ou qualquer outra coisa que soe bem após uma virada)

-[9](#page-8-0) – Tocar normalmente

– Virada

– Após-Virada

[-17](#page-16-0) – Tocar normalmente

– Virada

[-20](#page-19-0) – Finalização de dois compassos

Os compassos [21](#page-20-0)[-36](#page-35-0) irão tocar numa levada um pouco diferente (Uma seção "B") dos compassos [3](#page-2-0)[-20](#page-19-0)

– Após-Virada

[-27](#page-26-0) – Tocar normalmente

– Virada

– Após-Virada

[-35](#page-34-0) – Tocar normalmente

– Virada

[-38](#page-37-0) – finalização, deve durar dois compassos (geralmente o segundo compasso termina na primeira batida, com um prato sumindo)

– toque individual a ser usado como "parada seca" no Band-in-a-Box

– toque individual a ser usado como "puxada" no Band-in-a-Box

. [64](#page-63-0)\_bars\_of\_drumming.txt

Compasso número [1](#page-0-0)-[2](#page-1-0) – contagem de dois compassos (ex. "um, dois, um dois três quatro)

Os compassos [3](#page-2-0)-[34](#page-33-0) irão usar os mesmo princípios básicos::

– Após-Virada (geralmente é um compasso com uma parada seca de prato, ou qualquer outra coisa que soe bem após uma virada)

[-9](#page-8-0) – Tocar normalmente

– Virada

– Após-Virada

[-17](#page-16-0) – Tocar normalmente

– Virada

– Após-Virada

[-25](#page-24-0) – Tocar normalmente

– Virada

– Após-Virada

[-33](#page-32-0) – Tocar normalmente

– Virada

<span id="page-391-0"></span>Os compassos [35](#page-34-0)-[66](#page-65-0) irão tocar numa levada um pouco diferente (Uma seção "B") dos compassos [3](#page-2-0)[-18](#page-17-0)

– Após-Virada

[-41](#page-40-0) – Tocar normalmente

– Virada

– Após-Virada

[-49](#page-48-0) – Tocar normalmente

– Virada

– Após-Virada

[-57](#page-56-0) – Tocar normalmente

– Virada

– Após-Virada

[-65](#page-64-0) – Tocar normalmente[66](#page-65-0) – Virada

[-68](#page-67-0) – finalização, deve durar dois compassos(geralmente o segundo compasso termina na primeira batida, com um prato sumindo)

. [64](#page-63-0)\_bars\_of\_drumming\_with\_shots.txt

Exatamente igual ao modelo [5](#page-4-0), mas com estes compassos adicionados:

– toque individual a ser usado como "parada seca" no Band-in-a-Box

– toque individual a ser usado como "puxada" no Band-in-a-Box

. [64](#page-63-0)\_bars\_of\_drumming\_with\_shots\_two\_endings.txt

Compasso número [1](#page-0-0)-[2](#page-1-0) – contagem de dois compassos (ex. "um, dois, um dois três quatro)

Os compassos [3](#page-2-0)-[36](#page-35-0) irão usar os mesmo princípios básicos::

 – Após-Virada (geralmente é um compasso com uma parada seca de prato, ou qualquer outra coisa que soe bem após uma virada)

- [-9](#page-8-0) Tocar normalmente
- Virada
- Após-Virada
- -[17](#page-16-0) Tocar normalmente
- Virada
- Após-Virada
- -[25](#page-24-0) Tocar normalmente
- Virada
- Após-Virada
- -[33](#page-32-0) Tocar normalmente
- Virada
- -[36](#page-35-0) Finalização

Os compassos [37](#page-36-0)[-70](#page-69-0) irão tocar numa levada um pouco diferente (Uma seção "B") dos compassos [3](#page-2-0)[-18](#page-17-0)

– Após-Virada

-[43](#page-42-0) – Tocar normalmente

- Virada
- Após-Virada
- -[51](#page-50-0) Tocar normalmente
- Virada
- Após-Virada
- -[59](#page-58-0) Tocar normalmente
- Virada
- Após-Virada
- -[67](#page-66-0) Tocar normalmente
- Virada
- -[70](#page-69-0) Finalização
- <span id="page-392-0"></span>[71](#page-70-0) – toque individual a ser usado como "parada seca" no Band-in-a-Box
- [72](#page-71-0) toque individual a ser usado como "puxada" no Band-in-a-Box

#### **Editando o arquivo de texto**

Em sua essência, os arquivos de texto vêm prontos. No entanto há algumas mudanças que precisam ser feitas e outras opcionais para melhorar o seu estilo.

#### **Mudanças Necessárias**

A primeira coisa que você precisa mudar é o nome dos seus arquivos wave e texto para sincronizarem com o grupo de estilo de RealDrums ao qual pertencem. Por exemplo, se deseja que o seu grupo de estilo se chame "MyFunkyStyle", e o estilo que você gravou está com andamento de [70](#page-69-0) batidas por minuto, então seu arquivo se chama "MyFunkyStyle\_[070](#page-69-0)\_Style.wav" e o seu arquivo de texto "MyFunkyStyle\_[070\\_](#page-69-0)Style.txt". Ambos os arquivos devem estar contidos na pasta C:\BB\Drums\MyFunkyStyle\. (caso seu Band-in-a-Box esteja instalado em  $C:\ BB)$ 

A segunda coisa que deve ser feita é mudar a primeira linha do arquivo de texto de forma que seu nome seja idêntico ao do arquivo wave. Neste caso, "wavename=mystyle.wav" teria de ser transformado para "wavename=MyFunkyStyle\_[070\\_](#page-69-0)Style.wav"

A terceira e última coisa necessária só deve ser feita se o seu estilo usar uma fórmula de compasso [3](#page-2-0)/[4](#page-3-0). Um estilo [3](#page-2-0)/[4](#page-3-0) precisa ter seu arquivo de texto alterado, pois a linha "TimeSig[=4](#page-3-0)" deve ser alterada para "TimeSig[=3](#page-2-0)". Agora seu estilo já está pronto para ser usado!

#### **Mudanças Adicionais**

Há algumas mudanças opcionais que podem ser feitas para melhorar a utilização do seu estilo. A primeira delas é colocar um valor diferente na linha "Offset=". Bateristas geralmente tocam um som alguns milisegundos antes da batida, pois o som da bateria geralmente atinge seu pico alguns milisegundos depois de ser tocado. O Band-in-a-Box pode interpretar um compasso de forma a atrasar ou antecipar as notas alguns ticks [\(1](#page-0-0) compasso = [120](#page-119-0) ticks). O padrão é –[5](#page-4-0), mas você pode experimentar outros valores se sentir que os toques não estão sincronizados com o início do compasso. Um número negativo indica que o Band-in-a-Box irá interpretar o compasso antecipadamente.

Outra coisa que pode ser alterada é o volume. Se o seu estilo está soando muito alto no programa, você pode reduzir isto colocando números negativos na linha "dbAdjust=". O padrão é 0.

Para patterns e paradas secas, todos os patterns que são colocados vão estar de acordo com o seu arquivo wave se você o criou de acordo com um dos modelos listados anteriormente. Caso queira alterar algo mais, recomendamos a leitura dos tópicos a seguir para se compreendermais profundamente os elementos presentes na configuração do estilo.

#### **Testando seu estilo RealDrums**

Uma vez que seu estilo RealDrums estiver pronto, você pode testá-lo no Band-in-a-Box carregando uma música e ajustando o andamento para um valor próximo ou igual ao andamento do seu estilo. Então através da janela de **Configurações do RealDrums**, acessada pelo botão do RealDrums na **Tela Principal** ou então pela janela de **Preferências**| **[RealDrums]**. Assegure-se que "Habilitar RealDrums" , e pressione o botão **[RD]** para escolher o seu estilo. Para assegurar-se que o estilo que está tocando é o seu, basta olhar na barra do título do Band-in-a-Box.Se o nome do estilo for "MyFunkyStyle\_[070](#page-69-0)\_Style", por exemplo, você deve ver **[**RealDrums=MyFunkyStyle\_[070](#page-69-0)**]**.

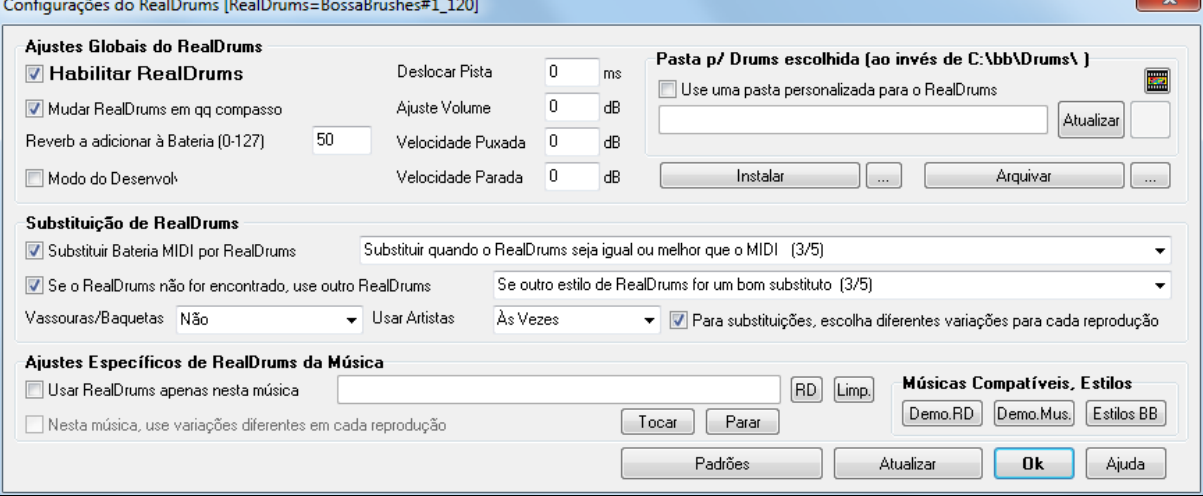

# **Elementos de um Estilo RealDrums**

Para um aprofundamento acerca dos estilos RealDrums, leia abaixo.

#### <span id="page-393-0"></span>**Elementos de um arquivo Wave**

Um arquivo wave deve conter uma contagem de dois compassos. Pode ser um metrônomo, o próprio baterista contando, ou até uma virada de dois compassos. Estes dois compassos serão tocados na contagem da música do Band-in-a-Box (exceto se a contagem for desabilitada no programa). É importante perceber que nos dois compassos iniciais não deve haver nada que se queira que seja tocado no meio da música, pois se este compasso fosse selecionado, haveria um silêncio desconfortável no começo do compasso ao se usa-lo no Band-in-a-Box (isto ocorre por conta do parâmetro "ms offset" que será explicado mais adiante).

A maioria dos arquivos wave pode conter qualquer número de compassos tocados, lembrando-se que há dois subestilos disponíveis no Band-in-a-Box. Isto quer dizer que a primeira metade de compassos deve ser mais ou menos homogênea, pois será repetida no primeiro subestilo, e a segunda metade deve ser também homogênea pois será usada para o segundo subestilo. Em cada um dos dois devem haver exemplos do som normal, viradas e após viradas. Também é necessário uma finalização de dois compassos.

Depois dos compassos normais podem haver mais compassos, simulando paradas secas ou puxadas.

O Exemplo [1](#page-0-0) mostra um arquivo de estilo RealDrums completo. Você pode ver que os dois compassos contém a contagem, os seguintes bateria normal (note que a segunda metade é diferente da primeira) e depois da finalização há [4](#page-3-0) "paradas secas".

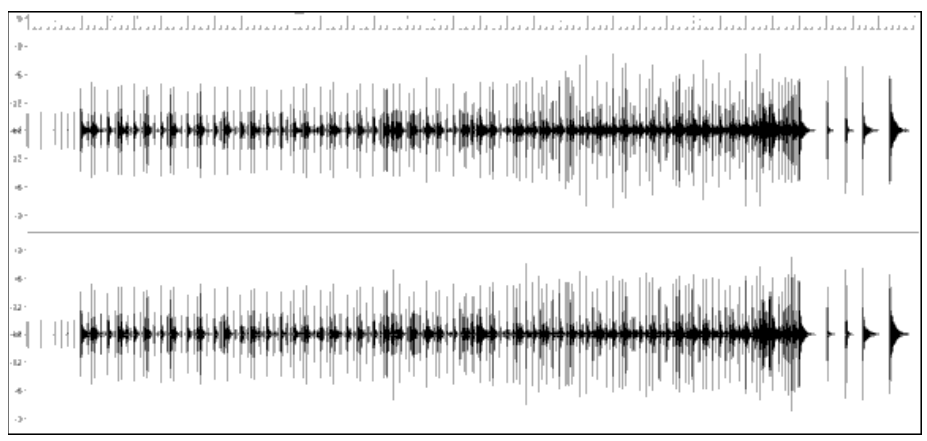

Exemplo [1](#page-0-0): Forma do arquivo wave de um estilo RealDrums

#### **Elementos do Arquivo de Texto**

O arquivo de texto contém três principais seções: **global settings (ajustes globais)**, **pattern definition (definição de patterns)**, e **shots definition (definição de paradas secas)**. Vamos examinar cada uma separadamente.

#### **Ajustes Globais - Global Settings**

#### **Wavename=x.wav**

A primeira linha do arquivo de texto deve ser "wavename=x.wav", onde "x"é o nome do arquivo wave do estilo a que o arquivo de texto corresponde. Geralmente o arquivo deve estar na mesma pasta, mas pode ser que você queira fazer por exemplo um estilo alternativo a um já existente, que use alguns arquivos iguais ao original. Neste caso seria necessário colocar o mesmo nome de arquivo nesta linha, mas o arquivo de texto estaria na pasta do novo estilo.

#### **ForceWavTempo=x**

Isto só é usado se o andamento do estilo em questão for diferente do andamento presente no nome do arquivo ou no arquivo wave que é usado. Isto é chamado de "redução" ou "expansão" de estilos, e será discutido mais adiante.

#### **TimeSig=[3](#page-2-0)**

Só deve ser usado se for um estilo de valsa. Esta linha deve ser omitida em estilos [4](#page-3-0):[4](#page-3-0).

#### **OFFSET=x**

Bateristas geralmente tocam um som alguns milisegundos antes da batida, pois o som da bateria geralmente atinge seu pico alguns milisegundos depois de ser tocado. O Band-in-a-Box pode interpretar um compasso de forma a atrasar ou antecipar as notas alguns ticks [\(1](#page-0-0) compasso = [120](#page-119-0) ticks). O padrão é –[5](#page-4-0), mas você pode experimentar outros valores se sentir que os toques não estão sincronizados com o início do compasso. Um número negativo indica que o Band-in-a-Box irá interpretar o compasso antecipadamente.

Se nenhum valor for colocado, será tomado como 0.

Para determinar qual o offset ideal do seu estilo, é recomendável usar um editor de áudio (como o Powertracks Pro Audio) para verificar numa análise a fisionomia visual dos compassos, de forma a entender o quanto eles podem estar atrasados.

No exemplo [2](#page-1-0), o começo do toque no compasso [15](#page-14-0) ocorre em [14](#page-13-0):[04](#page-3-0):[118](#page-117-0), ou [2](#page-1-0) ticks antes da batida inicial do compasso [15](#page-14-0). Se os outros compassos forem semelhantes, então o offset deve ser [2](#page-1-0).

<span id="page-394-0"></span>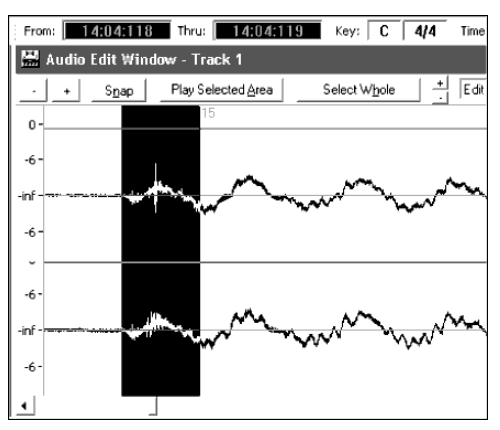

Exemplo [2](#page-1-0): a margem esquerda da área selecionada mostra o começo do toque da bateria do compasso [15](#page-14-0), e a direita mostra a batida inicial do mesmo.

#### **dbadjust=x**

Se um valor for colocado aqui, quando a pista de RealDrums for tocada no Band-in-a-Box, seu volume será alterado (mais alto se o valor positivo, mais baixo se for negativo). Isto é usado para se equilibrar o som do RealDrums e dos instrumentos Dxi. Este ajuste pode ser feito melhor depois do estilo estar pronto para uso e teste. Se nenhum valor for colocado, este ajuste será tomado como 0.

#### **dbadjustA=x dbadjustB=y**

Você também pode ajustar os volumes das seções A e B da mesma maneira: as linhas "dbadjustA=" e "dbadjustB=" fazem isto. Assim, o volume de cada seção será calculado com base nos dois ajustes referentes:

Dbadjust=[-5](#page-4-0) DbadjustA=[-2](#page-1-0) DbadjustB[=3](#page-2-0)

Neste exemplo, o volume da seção A será alterado em ([-5](#page-4-0))+([-2](#page-1-0))= **-[7](#page-6-0) (ou seja, estará mais baixo)**. Na seção B o volume será alterado em ([-5](#page-4-0))[+3](#page-2-0)= **-[2](#page-1-0)**.

#### **MultibarPatternPercent=x**

Quando o Band-in-a-Box está escolhendo um pattern de RealDrums (ver "patterns" abaixo) para um compasso específico da música, ele o seleciona de forma aleatória de todos os patterns presentes que se encaixem nos requisitos. Se você quiser, no entanto, que haja uma chance maior de se selecionar patterns de compassosmúltiplos, coloque um valor de porcentagem nesta linha. Se você ajustar para [20](#page-19-0)%, por exemplo, há uma chance em [5](#page-4-0) do programa eliminar os patterns de compasso único para dar preferência somente aos múltiplos. No entanto, se você colocar uma porcentagem alta (como [80](#page-79-0)% por exemplo) e o programa não encontrar patterns de múltiplos compassos, então um de compasso único será usado.

Se esta linha não for ajustada, o Band-in-a-Box sempre procurará em todos os patterns.

# **PushAmoun[t8](#page-7-0)=x**

#### **PushAmoun[t16](#page-15-0)=x**

Quando puxadas são colocadas no Band-in-a-Box (com "^" para uma puxada em colcheia ou "^^" para uma semicolcheia, antes do acorde"), o RealDrums irá mixar toques individuais da bateria com um compasso de toque normal para dar ênfase à puxada.Estes ajustes determinam quantos ticks antes da batida a puxada deve ser tocada.

Matematicamente, como uma semínima vale [120](#page-119-0) ticks, uma colcheia justa valerá [60](#page-59-0) ticks e uma semicolcheia valerá [30](#page-29-0) ticks, e num estilo de colcheias com swing cada colcheia valerá [40](#page-39-0) ticks. Como bateristas não tocam matematicamente, no entanto, estes números irão variar de acordo com o estilo individual de cada um. Um valor bom pode ser encontrado se analisando o som da bateria num editor de áudio.

No estilo do exemplo [3](#page-2-0), um estilo de colcheias justas, a colcheia é tocada no ponto [5](#page-4-0):[04](#page-3-0):[058](#page-57-0), ou [62](#page-61-0) ticks antes da batida inicial do compasso [6](#page-5-0). O resto do arquivo pode ser examinado de forma similar, mas com base no exemplo se ajustaria a linha para PushAmount[8](#page-7-0)[=62.](#page-61-0)

<span id="page-395-0"></span>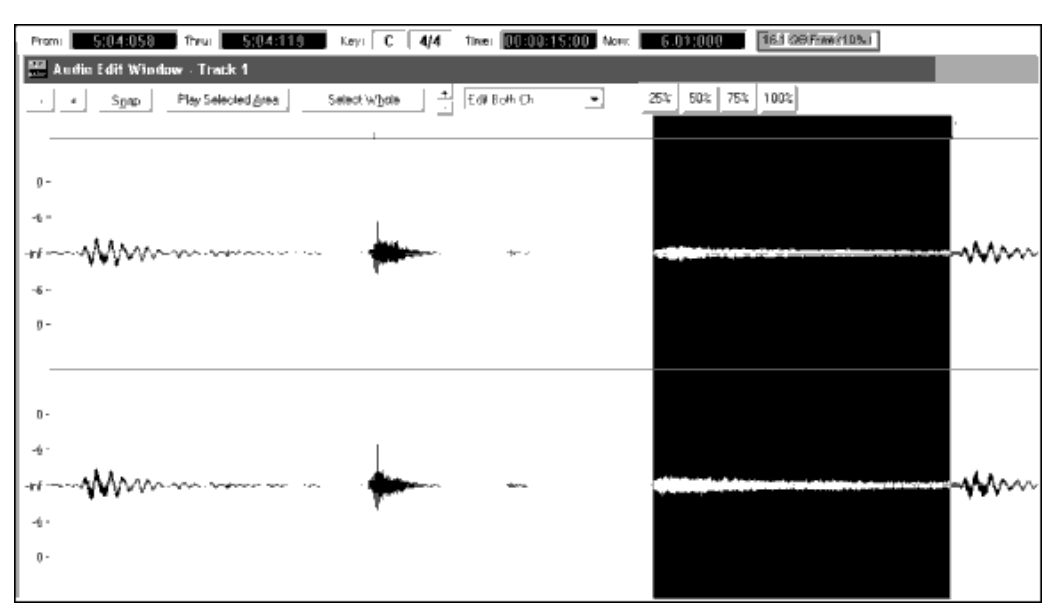

Exemplo [3](#page-2-0): a margem esquerda da área selecionada mostra a colcheia tocada antes do compasso [6](#page-5-0), e a direita mostra a batida inicial do mesmo.

Se nenhum valor for ajustado, o Band-in-a-Box fará estes ajustes automaticamente se baseando no fato de se estar usando um estilo swing ou justo.

#### **ASubstyleAllowed=NO BSubstyleAllowed=NO**

Usando uma das linhas acima você pode bloquear todos os patterns do subestilo especificado (do estilo RealDrums), e os patterns remanescentes serão usados na música toda, independentemente do subestilo selecionado no Band-in-a-Box.

Isto pode ser divertido ou útil para se alterar um estilo existente. Por exemplo, você pode fazer com que um estilo que usa vassouras na seção A e baquetas na seção B use só baquetas na música toda colocando a linha "AsubstyleAllowed=NO" no arquivo de texto. Isto também pode ser interessante para se criar um novo estilo.

É muito importante perceber, no entanto, que não se deve colocar *ambas* as linhas no arquivo de texto. Caso isto ocorra, os dois subestilos serão bloqueados e o Band-in-a-Box não encontrará nenhum pattern para usar, gerando uma mensagem de erro.

### **Pattern Definition (Definição de Pattern)**

Todos os patterns são definidos no arquivo de texto usando linhas de texto contendo sete elementos, cada um separado por uma vírgula. Os sete elementos são: [1](#page-0-0)) a palavra "pattern", [2](#page-1-0)) tipo de pattern, [3](#page-2-0)) definição da seção (A, B ou all (tudo em inglês), [4](#page-3-0)) peso (a prioridade do pattern, o quanto deve ser tocado), [5](#page-4-0)) Máscara (restrições de locais onde o pattern pode ser usado), [6](#page-5-0)) duração do pattern em compassos, [7](#page-6-0)) a localização do pattern no arquivo wave.

Aqui vão alguns exemplos de patterns definidos: pattern,Normal,A,[2](#page-1-0)[,1](#page-0-0),[2](#page-1-0)[,75](#page-74-0) pattern,Fill,A[,1](#page-0-0),0[,1](#page-0-0),[58](#page-57-0) pattern,PostFill,B[,8](#page-7-0),0[,8](#page-7-0),[3](#page-2-0) pattern,Ending,0[,6](#page-5-0),0[,2](#page-1-0),[114](#page-113-0) pattern,Count-in,0,[5](#page-4-0),0,[2](#page-1-0),[-1](#page-0-0)

Como você pode ver, cada exemplo começa com a palavra "pattern" escrita. Isto faz com que o programa reconheça todas as informações subseqüentes como informações de pattern. O próximo elemento diz o tipo de pattern, e há exemplos de "normal", "fill" (virada), "PostFill" (Após virada), "Ending"(finalização) e "Count-in" (contagem). O elemento seguinte é a definição da seção, com "A", "B" e "0", com 0 significando que o pattern não pode ser aplicado a uma seção. Nestes exemplos temos pesos de [2](#page-1-0), [1](#page-0-0), [8](#page-7-0), [6](#page-5-0) e [5](#page-4-0). Quanto maior o peso, maisfreqüentemente o pattern será escolhido. O elemento seguinte é a máscara. "0" mostra que não há restrições para o pattern; "[1](#page-0-0)" já impões algumas restrições. O elemento seguinte é a duração em compassos, e o último elemento é o local do pattern no arquivo wave. Você notará que há um exemplo com localização –[1](#page-0-0). Isto ocorre por causa do sistema de numeração usado no Band-in-a-Box, que será explicado com detalhes mais à frente.

Os seis elementos que vêm após a palavra "pattern" são explicados com mais detalhes a seguir:

#### **[1](#page-0-0). Tipo de pattern**

Há [5](#page-4-0) tipos diferentes de patterns, "Viradas", "Após Viradas", "Pré Viradas", "Normal", "Finalizações" e
<span id="page-396-0"></span>"Contagem" (no arquivo de texto você terá que usar os nomes em inglês: "Fill", "PostFill", "PreFill", "Normal", "Ending" e"Count-in" respectivamente).

## **Viradas (Fills)**

Viradas ocorrem sempre antes de um marcador. Nas músicas do Band-in-a-Box, marcadores (A ou B) são usados para delinear frases musicais. Como viradas de bateria são muitas vezes usados para concluir estas frases, elas devem ocorrer antes de um marcador. Ao contrário de outros patterns, as viradas só podem durar um compasso.

Aqui vão alguns exemplos de patterns de Viradas:

- [1](#page-0-0) pattern,**Fill**,A[,1](#page-0-0),0[,1](#page-0-0),[8](#page-7-0)
- [2](#page-1-0) pattern,**Fill**,B[,6](#page-5-0),0[,1](#page-0-0),[32](#page-31-0)
- [3](#page-2-0) pattern,**Fill**,B[,5](#page-4-0),0[,1](#page-0-0),[58](#page-57-0)

## **Após Viradas (PostFills)**

Como diz o nome, ocorrem após uma virada. Isto quer dizer que devem coincidir com marcadores. Estes compassos costumam conter uma batida no prato na batida inicial, que conclui a virada do compasso anterior. Podem durar quantos compassos se quiser.

Aqui vão alguns exemplos de patterns de Após Viradas:

- [1](#page-0-0) pattern,**PostFill**,A[,8](#page-7-0),0[,8](#page-7-0),[1](#page-0-0)
- [2](#page-1-0) pattern,**PostFill**,A[,5](#page-4-0),0[,1](#page-0-0),[9](#page-8-0)
- [3](#page-2-0) pattern,**PostFill**,B[,4](#page-3-0),0[,2](#page-1-0),[17](#page-16-0)

## **Pré Viradas (PreFills)**

Pré Viradas ocorrem imediatamente antes de uma virada. Não são essenciais num estilo, mas podem ser úteis se o baterista quiser embelezar seu estilo com uma preparação para sua virada. Quando o Band-in-a-Box escolhe patterns para compassos que precedem viradas, ele escolhe com base nos patterns normais e de pré viradas. Pré viradas podem durar [1](#page-0-0) ou [2](#page-1-0) compassos, e as que duram [2](#page-1-0) compassos podem inclusive conter a própria virada.

Aqui vão alguns exemplos de patterns de Pré Viradas:

- [1](#page-0-0) pattern,**PreFill**,A[,4](#page-3-0),0[,2](#page-1-0),[7](#page-6-0)
- [2](#page-1-0) pattern,**PreFill**,B[,7](#page-6-0),0[,1](#page-0-0),[57](#page-56-0)

## **Patterns Normais (Normal)**

Patterns Normais geralmente são o que mais se ouve numa música do Band-in-a-Box, formando o grosso da mesma. Todo compasso que não precede nem contém um marcador, e não é contagem ou finalização, é escolhido dentre os patterns normais.

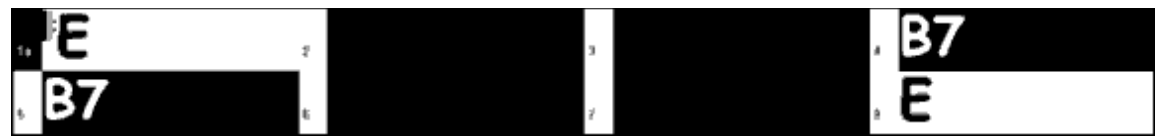

Exemplo [4](#page-3-0): Todos os compassos selecionados são "normais".

Aqui vão alguns exemplos de patterns de compassos normais:

- [1](#page-0-0) pattern,**Normal**,A[,2](#page-1-0),0[,1](#page-0-0),[3](#page-2-0)
- [2](#page-1-0) pattern,**Normal**,A[,5](#page-4-0),[3](#page-2-0)[,2](#page-1-0),[11](#page-10-0)
- [3](#page-2-0) pattern,**Normal**,B[,5](#page-4-0),[1](#page-0-0)[,2](#page-1-0),[75](#page-74-0)
- [4](#page-3-0) pattern,**Normal**,B[,2](#page-1-0),[5](#page-4-0)[,2](#page-1-0),[64](#page-63-0)

## **Finalizações (Endings)**

Finalizações sempre duram [2](#page-1-0) compassos, e geralmente têm características que lembram uma virada no primeiro compasso, mas terminaram com uma batida seca ou alguma outra mais forte para indicar o fim da música. Você pode até verificar que tipo de estilo do Band-in-a-Box irá usar em conjunto com o RealDrums para pensar em finalizações que funcionem bem com o mesmo. Você precisa ter pelo menos uma finalização por estilo.

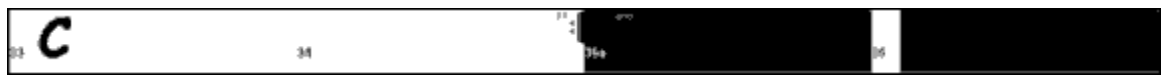

Exemplo [5](#page-4-0): Os dois compassos selecionados são a finalização.

## **Contagem (Count-ins)**

Contagens duram sempre dois compassos e acontecem no começo da música (a menos que a contagem

<span id="page-397-0"></span>esteja desabilitada nos ajustes). Contagens podem conter o que você achar melhor para indicar a marcação do ritmo para o início da música.Você pode ter uma pessoa contando em voz alta, ou dois compassos de viradas como contagem, ou o que quiser.

## **[2](#page-1-0). Definição da Seção**

Os estilos do Band-in-a-Box e de RealDrums contém duas subseções, "A" e "B". Quando for definir um pattern, você precisa especificar em que seção ele deve ser tocado.Para patterns onde a seção não se aplica, coloque 0 (como contagem ou finalização). No caso da finalização, você pode especificar qual finalização deve ser usada, dependendo do tipo de compasso que preceder (A ou B). Neste caso, ao invés de 0 se coloca "Aending" ou "Bending". Apenas lembre-se que ao fazer isto você precisa cobrir as duas seções, o que quer dizer que precisa de pelo menos dois patterns de finalização se quiser fazer isto.

Aqui estão exemplos de patterns "A":

- **-** pattern,Fill,**A**,[1](#page-0-0),0,[1](#page-0-0)[,8](#page-7-0)
- **-** pattern,PostFill,**A**,[8](#page-7-0),0,[8](#page-7-0)[,1](#page-0-0)
- **-** pattern,PostFill,**A**,[5](#page-4-0),0[,1](#page-0-0)[,9](#page-8-0)
- **-** pattern,PreFill,**A**[,4](#page-3-0),0[,2](#page-1-0)[,7](#page-6-0)
- **-** pattern,Normal,**A**[,2](#page-1-0),0[,1](#page-0-0),[3](#page-2-0)
- **-** pattern,Normal,**A**[,5](#page-4-0),[3](#page-2-0)[,2](#page-1-0),[11](#page-10-0)

Aqui estão exemplos de patterns "B":

- **-** pattern,Fill,**B**,[6](#page-5-0),0,[1](#page-0-0)[,32](#page-31-0)
- **-** pattern,Fill,**B**,[5](#page-4-0),0,[1](#page-0-0)[,58](#page-57-0)
- **-** pattern,PostFill,**B**,[4](#page-3-0),0,[2](#page-1-0)[,17](#page-16-0)
- **-** pattern,PreFill,**B**[,7](#page-6-0),0[,1](#page-0-0),[57](#page-56-0)
- **-** pattern,Normal,**B**[,5](#page-4-0),[1](#page-0-0)[,2](#page-1-0),[75](#page-74-0)
- **-** pattern,Normal,**B**[,2](#page-1-0),[5](#page-4-0)[,2](#page-1-0),[64](#page-63-0)

Aqui estão exemplos de patterns "0":

- **-** pattern,Count-in,**0**[,5](#page-4-0),0[,2](#page-1-0),-[1](#page-0-0)
- **-** pattern,ending,**0**[,1](#page-0-0),0[,1](#page-0-0),[33](#page-32-0)

Aqui estão exemplos de patterns de finalização:

- **-** pattern,ending,**Aending**[,5](#page-4-0),0[,2](#page-1-0),[37](#page-36-0)
- **-** pattern,ending,**Bending**[,5](#page-4-0),0[,2](#page-1-0),[77](#page-76-0)

## **[3](#page-2-0). Peso**

Cada vez que o Band-in-a-Box precisa encontrar um pattern do estilo para preencher um compasso da música ele procura no banco de dados do estilo todos os patterns que se encaixam na situação (se o tipo bate, se a seção é a correta, e a máscara e a duração não impõe restrições). Dos compassos encontrados ele escolhe aleatoriamente qual irá utilizar, dando preferência a certos patterns de acordo com o valor do peso.

O peso é um número entre [1](#page-0-0) e [8](#page-7-0) (há casos especiais onde o peso pode assumir o valor 0 ou [9](#page-8-0), que serão analisados no final desta seção). Quando o Band-in-a-Box já filtrou os patterns e tem todos os que se encaixam no compasso que precisa ser preenchido, ele utiliza os pesos para calcular as chances de cada pattern ser usado.

Por exemplo, se o Band-in-a-Box está procurando um pattern "normal" para um compasso e encontrou as seguintes possibilidades:

- **-** pattern,Normal,A,**[5](#page-4-0)**,[1](#page-0-0)[,4](#page-3-0),[11](#page-10-0)
- **-** pattern,Normal,A,**[1](#page-0-0)**,0[,2](#page-1-0),[17](#page-16-0)
- **-** pattern,Normal,A,**[7](#page-6-0)**,[3](#page-2-0)[,2](#page-1-0),[13](#page-12-0)
- **-** pattern,Normal,A,**[2](#page-1-0)**,[1,1](#page-0-0),[20](#page-19-0)

A primeira coisa que ele fará é calcular o total dos pesos e distribuí-los proporcionalmente para obter a probabilidade de cada estilo ser selecionado. No caso o total dos pesos é [5](#page-4-0)[+1](#page-0-0)[+7](#page-6-0)[+2](#page-1-0)[=15](#page-14-0). A chance de cada pattern ser selecionado então depende do valor do peso de cada um conforme mostrado a seguir:

- **-** pattern,Normal,A,**[5](#page-4-0)**,[1](#page-0-0)[,4](#page-3-0),[11](#page-10-0): [5](#page-4-0)/[15](#page-14-0)=0[.333](#page-332-0) ou [33](#page-32-0)%
- **-** pattern,Normal,A,**[1](#page-0-0)**,0[,2](#page-1-0),[17](#page-16-0): [1](#page-0-0)/[15](#page-14-0)=0[.066](#page-65-0) ou [7](#page-6-0)%
- **-** pattern,Normal,A,**[7](#page-6-0)**[,3](#page-2-0)[,2](#page-1-0)[,13:](#page-12-0) [7/](#page-6-0)[15](#page-14-0)=0[.466](#page-465-0) ou [47](#page-46-0)%
- **-** pattern,Normal,A,**[2](#page-1-0)**[,1,1](#page-0-0)[,20:](#page-19-0) [2/](#page-1-0)[15](#page-14-0)=0[.133](#page-132-0) ou [13%](#page-12-0)

Quando se coloca [9](#page-8-0) no peso, o programa trata o pattern de forma diferente. Se há um ou mais patterns com peso [9](#page-8-0),

<span id="page-398-0"></span>todas as outras possibilidades que contenham peso menor que [9](#page-8-0) são eliminadas.

No caso anterior, se você mudar o peso dos dois primeiros patterns para [9](#page-8-0), o cálculo de probabilidades seria mudado para:

- **-** pattern,Normal,A,**[9](#page-8-0)**,[1](#page-0-0)[,4](#page-3-0),[11](#page-10-0): [50](#page-49-0)%
- **-** pattern,Normal,A,**[9](#page-8-0)**,0[,2](#page-1-0),[17](#page-16-0): [50](#page-49-0)%
- **-** pattern,Normal,A,**[7](#page-6-0)**,[3](#page-2-0)[,2](#page-1-0),[13](#page-12-0): 0%
- **-** pattern,Normal,A,**[2](#page-1-0)**,[1,1](#page-0-0),[20](#page-19-0): 0%

É importante, assim, se ter consciência ao usar o peso [9](#page-8-0), pois se você ajustar um pattern muito comum com este peso, ele será tocado quase que durante a música toda. Por isto é importante usar uma máscara (que será explicada logo adiante) ou então se usar o [9](#page-8-0) em casos mais específicos, que não sejam tão comuns.

O outro caso especial é o peso 0. Este peso só é válido para viradas (fills). Quando o Band-in-a-Box encontra os patterns possíveis, se um pattern particular termina (por ser mais longo que os outros) num compasso onde há um marcador, ele precisa conter uma virada. Assim o pattern precisa ter especificado em si que contém uma virada, caso contrário não será considerado uma possibilidade.

Por exemplo, suponha que o programa esteja procurando por um pattern para o compasso [5](#page-4-0), e no compasso [6](#page-5-0) é preciso ter uma virada:

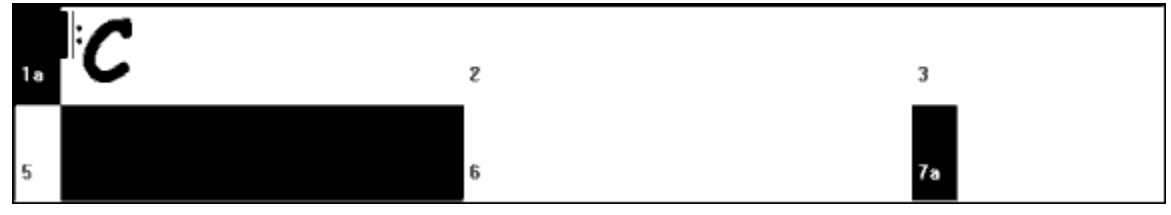

Exemplo [6](#page-5-0): Pattern necessário para o compasso [5](#page-4-0).

Ele irá procurar por um pattern que dure [1](#page-0-0) ou [2](#page-1-0) compassos. No entanto, se for escolher um pattern de [2](#page-1-0) compassos, ele precisa ter certeza que no arquivo wave do estilo, este pattern está definido como tendo uma virada no [2](#page-1-0)º compasso.

Suponha que este pattern está no arquivo de texto:

**-** Normal,A,[5](#page-4-0),0,[2](#page-1-0),**[15](#page-14-0)**

Este é um pattern que começa no compasso [15](#page-14-0) do arquivo wave do estilo. Este compasso só será considerado uma possibilidade se houver uma outra linha no arquivo de texto mostrando que o compasso [16](#page-15-0) é uma virada:

**-** Fill,A[,5](#page-4-0),0[,1](#page-0-0),**[16](#page-15-0)**

*No entanto*, pode ser que esta virada não iria funcionar como um compasso único (por exemplo se a virada iniciar um pouco antes, no compasso [15](#page-14-0)). Neste caso apenas o pattern de dois compassos deve ser usado. Porém a linha que define o [16](#page-15-0) como virada ainda precisaria estar presente, pois caso contrário o programa não poderá considerar o pattern uma possibilidade por saber que há uma virada. Neste caso usa-se o peso 0, e o pattern nunca é selecionado, está lá apenas para avisar que o compasso [16](#page-15-0) é uma virada:

## **-** Fill,A,0,0[,1](#page-0-0),[16](#page-15-0)

## **[4](#page-3-0). Máscara**

Uma máscara pode ser usada para restringir o uso de patterns tomando como referência os marcadores. Ela só pode ser usada em compassos normais, todos os outros patterns devem conter 0 neste elemento.

Aqui se tem uma lista de máscaras e do que elas fazem:

- **-** 0 Sem máscara: o pattern pode ser usado em qualquer lugar
- **-** [1](#page-0-0) Compassos ímpares apenas: compassos [3](#page-2-0), [5](#page-4-0), [7](#page-6-0), [9](#page-8-0), [11](#page-10-0), [13](#page-12-0), etc. após marcador
- **-** [2](#page-1-0) Compassos pares apenas: compassos [2](#page-1-0), [4](#page-3-0), [6](#page-5-0), [8](#page-7-0), [10](#page-9-0), [12](#page-11-0), etc. após marcador
- **-** [3](#page-2-0) Compassos [3](#page-2-0), [7](#page-6-0), [11](#page-10-0), [15](#page-14-0), etc. após marcador
- **-** [4](#page-3-0) Compassos [4](#page-3-0), [8](#page-7-0), [12](#page-11-0), [16](#page-15-0), etc. após marcador
- **-** [5](#page-4-0) Compassos [5](#page-4-0), [13](#page-12-0), [21](#page-20-0), etc. após marcador
- **-** [6](#page-5-0) Compassos [6](#page-5-0), [14](#page-13-0), [22](#page-21-0), etc. após marcador
- **-** [7](#page-6-0) Compassos [7](#page-6-0), [15](#page-14-0), [23](#page-22-0), etc. após marcador
- **-** [8](#page-7-0) Compassos [8](#page-7-0), [16](#page-15-0), [24](#page-23-0), etc. após marcador
- **-** etc.

Muitos bateristas usam levadas de [2](#page-1-0) compassos que se repetem, então as máscaras [1](#page-0-0) e [2](#page-1-0) devem ser usadas com freqüência. Se você colocar máscara [1](#page-0-0) para um grupo de patterns e [2](#page-1-0) para outro grupo, você fará com que haja

<span id="page-399-0"></span>bastante variação na música sem que se perca a consistência do ["1](#page-0-0)-[2"](#page-1-0). Lembre-se, no entanto, que você precisa ter pelo menos uma opção para cada tipo de compasso. Se você colocar máscara [1](#page-0-0) em todos os patterns, o Band-in-a-Box não irá encontrar nenhum pattern que possa ser usado nos compassos pares. A melhor coisa é ter pelo menos um pattern normal com máscara 0 para que se cubra todos os buracos possíveis com ele(s). Máscaras acima de [8](#page-7-0) não são usadas geralmente, pois fariam com que o pattern fosse tocado muito raramente.

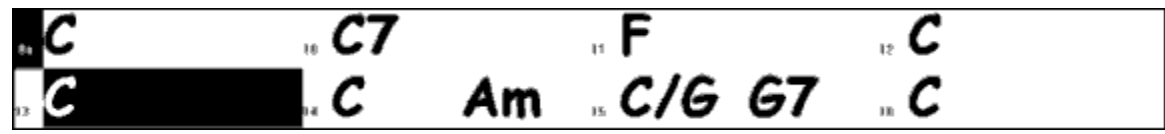

Exemplo [7](#page-6-0): Pattern Normal necessário para o compasso [13](#page-12-0).

No exemplo [7](#page-6-0), o Band-in-a-Box irá procurar todos os patterns normais que tenham máscara 0, [1](#page-0-0) ou [5](#page-4-0). Já no caso do compasso [14](#page-13-0) ele procuraria máscaras 0, [2](#page-1-0) e [6](#page-5-0).

## **[5](#page-4-0). Duração**

Patterns de Após Viradas e Normais podem durar o número de compassos que se quiser, e outros patternstêm algumas limitações de duração. Aqui vai uma lista dos tipos de patterns, incluindo suas durações possíveis:

Viradas – [1](#page-0-0) Compasso

Após Viradas - [1](#page-0-0) Compasso ou mais, geralmente até [8](#page-7-0) compassos

Pré Viradas – [1](#page-0-0) ou [2](#page-1-0) Compassos

Normal – [1](#page-0-0) Compasso ou mais, geralmente até [8](#page-7-0) compassos

Finalização – [2](#page-1-0) Compassos

Contagem  $-2$  $-2$  Compassos

O uso de patterns curtos e longos deve ser feito com equilíbrio entre consistência e variação. Patterns longos soam mais consistentes porque contém mais porções inteiras de áudio gravado, como tocado pelo baterista. No entanto patterns curtos podem ser mais "misturados", criando-se mais possibilidades de combinações entre patterns. Também é importante lembrar que os patterns nunca podem ultrapassar um compasso que contenha um marcador, então se você usar somente músicas que tenham marcadores a cada [8](#page-7-0) compassos e criar um pattern de [10](#page-9-0), ele jamais será tocado pois não haverá lugar para se encaixá-lo.

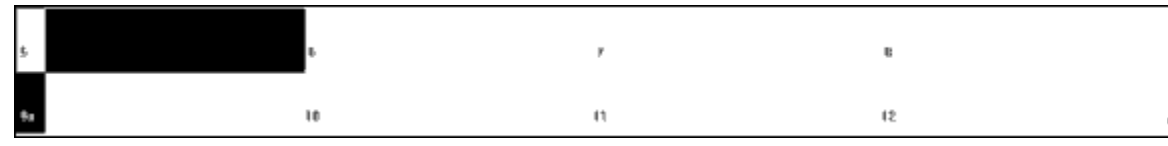

Exemplo [8](#page-7-0): Pattern Normal necessário para o compasso [5.](#page-4-0)

No exemplo [8](#page-7-0), o Band-in-a-Box irá procurar um pattern para o compasso [5](#page-4-0). Este pattern pode ter [1](#page-0-0), [2](#page-1-0) ou [3](#page-2-0) compassos. Caso ele tenha [4](#page-3-0) é necessário que termine com uma virada, e patterns com [5](#page-4-0) ou mais compassos não são considerados como possibilidades.

Uma coisa a se ter em mente é que se pode criar muitos patterns no arquivo wave, e um compasso não precisa ser usado em apenas um pattern. Você pode por exemplo criar um pattern de um compasso no compasso [13](#page-12-0), outro pattern de três compassos no compasso [12](#page-11-0) [\(12](#page-11-0)[-13](#page-12-0)[-14](#page-13-0)) e criar um terceiro pattern de dois compassos no compasso [13](#page-12-0) novamente [\(13](#page-12-0)[-14](#page-13-0)), gerando três combinações diferentes totalizando [6](#page-5-0) compassos de pattern [\(1](#page-0-0)+[3](#page-2-0)[+2](#page-1-0)) mas usando apenas os compassos [12](#page-11-0), [13](#page-12-0) e [14](#page-13-0) do seu arquivo wave.

Outra coisa a se decidir na duração do compasso é se o final do último compasso do pattern é propício para uma interrupção. Se no compasso [4](#page-3-0), por exemplo, você tem um toque de prato que termina somente no começo do compasso [5](#page-4-0), então criar um pattern de um compasso que comece no compasso [4](#page-3-0) não é uma boa idéia, pois o toque do prato sairia cortado se o programa usasse este pattern de compasso único. Então é sempre importante ver se o final do pattern criado está bem encadeado de forma que se outro pattern for colocado depois não soará como um "corte".

Uma boa regra a se seguir é ter ao menos um pattern de compasso único de virada, um de após virada e um normal para cada subseção (todos sem máscara), para se ter certeza que qualquer pedaço de uma música terá pelo menos uma opção para ser preenchido. Depois se pensa em patterns mais complexos.

## **[6](#page-5-0). Local**

O último elemento que aparece na definição do pattern é sua localização no arquivo wave do estilo. Este número indica o compasso onde o início do pattern deve ser marcado. No entanto a numeração é um pouco diferente da habitual, pois utiliza um sistema com o número –[1](#page-0-0). Os primeiros dois compassos são considerados como contagem, e assim são numerados como –[1](#page-0-0) e 0. Os compassos que contenham o baterista tocando devem começar, assim, no compasso [1](#page-0-0). Assim, se você estiver analisando os compassos num editor de áudio, lembre-se que você deve subtrair [2](#page-1-0) do número do compasso para chegar ao número que deve ser inserido no arquivo de texto.

<span id="page-400-0"></span>Se isto for um pouco confuso para você, há duas maneiras de se simplificar isto. Alguns editores de áudio permitem que você altere a numeração dos compassos, deixando que você escolha qual é o compasso [1](#page-0-0). Se isto for possível, então tudo que se tem a fazer é marcar o compasso [3](#page-2-0) como compasso [1](#page-0-0) e a numeração estará exatamente como deve para ser inserida no arquivo de texto. Outra coisa que você pode fazer é cortar os dois compassos iniciais do arquivo wave enquanto estiver descrevendo os patterns, e a numeração estará correta também.Quando terminar de escrever os patterns, cole os dois compassos de contagem de volta e tudo ficará OK.

## **Definição de Paradas Secas**

No Band-in-a-Box, paradas secas e acordes segurados podem ser inseridos se colocando dois ou três pontos após o acorde, respectivamente. No RealDrums, quando se toca uma parada seca ou segurado, a bateria é interrompida pela duração do acorde, e o toque é substituído por uma batida individual. Puxadas são colocadas usando-se o acento circunflexo (^), sendo um para uma colcheia e dois para uma semi colcheia. No RealDrums, quando uma puxada é tocada, bateria continua tocando, mas uma batida é adicionada para dar mais ênfase à puxada.

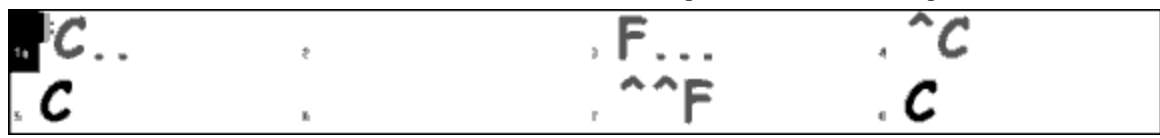

Exemplo [9](#page-8-0): Compasso [1](#page-0-0) mostra uma parada seca, compasso [3](#page-2-0) um segurado, compasso [4](#page-3-0) uma puxada de colcheia e o compasso [7](#page-6-0) uma semicolcheia.

Geralmente essa batida adicional é gravada no final do arquivo wave, mas não necessariamente.

Como patterns, paradas secas também devem ser definidas no arquivo de texto usando-se vários elementos. [1](#page-0-0)) a palavra "shot", [2](#page-1-0)) tipo de parada (0 para parada ou segurado, [1](#page-0-0) para puxadas [3](#page-2-0)) o local da parada no arquivo wave, [4](#page-3-0)) o número de ticks ([1](#page-0-0) batida = [120](#page-119-0) ticks) antes ou depois do número do compasso que a parada ocorre [5](#page-4-0)) a duração em ticks da parada [6](#page-5-0)) peso relativo e [7](#page-6-0)) volume.

Aqui vão alguns exemplos de paradas:

Shot[,1](#page-0-0),[82](#page-81-0),-[2](#page-1-0)[,455](#page-454-0)[,1](#page-0-0),[100](#page-99-0) Shot,0,[83](#page-82-0),[5](#page-4-0)[,360](#page-359-0)[,1](#page-0-0),[90](#page-89-0) Shot[,1](#page-0-0),[171](#page-170-0),[240](#page-239-0),[200](#page-199-0),[1](#page-0-0)[,80](#page-79-0)

Os seis elementos que vêm após a palavra "shot" são explicados em detalhes a seguir:

## **[1](#page-0-0). Tipo de Parada**

O tipo de parada precisa ser 0 ou [1](#page-0-0). 0 indica que ela será usada quando dois ou três pontos (parada) forem colocados após o acorde. [1](#page-0-0) indica que ela será usada quando um ou dois circunflexos (^^) forem colocados após o acorde.

## **[2](#page-1-0). Número do Compasso no arquivo wave**

Como em patterns, você terá que usar o sistema de numeração que começa no –[1](#page-0-0), subtraindo [2](#page-1-0) do compasso que é visto num editor de áudio. Como mais de uma parada pode ser tocada num compasso, você pode usar o parâmetro a seguir para distinguir paradas que estejam num mesmo compasso.

## **[3](#page-2-0). Número de Ticks**

A parada não precisa estar exatamente na linha do compasso, pois este ajuste permite que você localize de forma ainda mais precisa o local da parada. Se no parâmetro anterior você disse em qual compasso estava a parada, aqui você pode determinar a quantos ticks o começo da parada está do início do compasso. Caso a parada comece antes do início, insira um número negativo.

Por exemplo, se uma parada foi gravada no compasso [82](#page-81-0), mas numa análise mais precisa se determinar que ela começou dois ticks adiantada, ela deve ser demarcada da seguinte forma no arquivo de texto:

**-** Shot[,1](#page-0-0),**[82](#page-81-0),-[2](#page-1-0)**[,455](#page-454-0)[,1](#page-0-0),[100](#page-99-0)

No exemplo [10](#page-9-0), a seguir, uma parada é tocada na terceira batida do compasso [171](#page-170-0). Neste caso se deve colocar duas batidas inteiras no parâmetro de ticks. Como uma batida equivale a [120](#page-119-0) ticks, se coloca [240](#page-239-0)::

**-** Shot[,1](#page-0-0),**[171](#page-170-0),[240](#page-239-0)**,[200](#page-199-0),[1](#page-0-0)[,80](#page-79-0)

<span id="page-401-0"></span>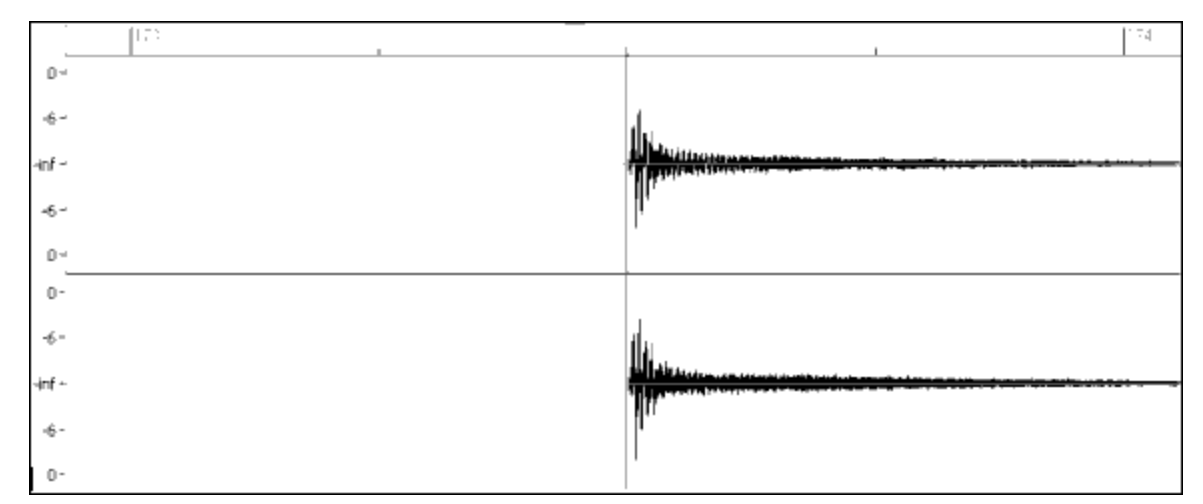

Exemplo: Aqui a parada se inicia no compasso [171](#page-170-0) [\(173](#page-172-0) – [2](#page-1-0)) e na terceira batida, [240](#page-239-0) ticks após o início do compasso.

## **[4](#page-3-0). Duração**

Diferentemente dos patterns, paradas devem ser medidas em ticks. Assim, uma parada que dura [3](#page-2-0) batidas dura na verdade  $3x120 = 360$  $3x120 = 360$  $3x120 = 360$  $3x120 = 360$  ticks:

**-** Shot,0,[83](#page-82-0)[,5](#page-4-0),**[360](#page-359-0)**[,1](#page-0-0)[,90](#page-89-0)

Para um efeito sonoro melhor, geralmente se faz com que a parada vá diminuindo de intensidade até sumir, e deve-se ajustar para que sua duração inclua todo o som, até ela sumir por inteiro.

## **[5](#page-4-0). Peso Relativo**

O peso relativo de paradas é exatamente igual ao peso relativo dos patterns, com a exceção de que não se usam os números 0 e [9](#page-8-0). O número deve estar entre [1](#page-0-0) e [8](#page-7-0), indicando sua importância.

#### **[6](#page-5-0). Volume**

O volume deve estar entre [1](#page-0-0) e [127](#page-126-0). [90](#page-89-0) é equivalente ao volume do arquivo wave, isto é, um número entre [91](#page-90-0) e [127](#page-126-0) aumenta o volume, entre [1](#page-0-0) e [89](#page-88-0) diminui, e [90](#page-89-0) não o altera. Recomendamos que se teste o volume e se faça alterações quando o estilo já estiver completo e puder ser testado.

## **Entradas Adicionais no Arquivo de Texto**

#### **Compassos Bloqueados**

Durante o teste do estilo, você pode ter situações onde há pedaços do arquivo wave que simplesmente não irão soar bem se colocados em seqüência. Se você se vir nesta situação, insira a linha "BarsBlocked" no seu arquivo de texto para se assegurar que isto não irá ocorrer

Quando a linha "BarsBlocked" é colocada no texto, o Band-in-a-Box marca o primeiro número, e todos os números subseqüentes representarão compassos que não podem ser encadeados com aquele inicial.

Por xemplo:

**-** BarsBlocked[,24](#page-23-0),[35](#page-34-0)[,41](#page-40-0)

Aqui, a informação dada é que os compassos [35](#page-34-0) e [41](#page-40-0) *jamais* podem ser tocados depois do compasso [24.](#page-23-0)

No entanto, lembre-se de duas coisas: primeiro, que o sistema de numeração –[1](#page-0-0) aplica-se aqui também, então assegure-se de estar bloqueando os compassos certos. Segundo, que você não pode criar uma situação onde o Bandin-a-Box ficará sem opções de patterns para inserir na música. Por exemplo, tomando o caso [24](#page-23-0)[-35](#page-34-0)-[41](#page-40-0), assegure-se que não haverá nenhuma possibilidade do compasso [24](#page-23-0) ser usado logo antes de um pedaço da música onde só um dos dois [\(35](#page-34-0) e [41](#page-40-0)) pode ser usado.

## **Comentários**

Quando você cria seu estilo, pode desejar adicionar comentários sobre ele, como referência, aspectos extras que deseja enunciar, ou qualquer outro comentário. Isto pode ser feito de duas maneiras: [1](#page-0-0)) Por ponto e vírgula, e [2](#page-1-0)) comentários do tipo Pascal

Se você colocar um ponto e vírgula em qualquer ponto do seu arquivo de texto, o resto da linha não é considerado como informação do estilo e é ignorada pelo Band-in-a-Box:

- **- ;**esta linha toda será ignorada pelo Band-in-a-Box
- **-** pattern,normal,A[,5](#page-4-0),0[,4](#page-3-0)[,15](#page-14-0)**;**a partir daqui se pode escrever o que quiser que não tem problema

Comentários do tipo Pascal são comentários envoltos por chaves { }. Todo texto que estiver entre estas duas chaves também não é lido como parte do estilo. Ao contrário do ponto e vírgula, um comentário Pascal pode ser inserido em qualquer lugar, inclusive no meio de um pattern, por exemplo:

- <span id="page-402-0"></span>**-** {esta linha toda será ignorada pelo Band-in-a-Box }
- **-** pattern,normal,{este texto será ignorado }A[,5](#page-4-0),0[,4](#page-3-0),[15](#page-14-0)

#### **Estilos Alternativos & Estilos Expandidos/Reduzidos**

#### **Estilos Alternativos**

É possível que um arquivo wave seja usado em mais de um estilo. Por exemplo, você pode querer duplicar um estilo, mas alterando alguns patterns, ou colocando pesos diferentes, ou até omitindo certas viradas.

Neste caso, você precisa criar um novo grupo de estilo RealDrums, gerando uma nova pasta no diretório "Drums" no local onde o seu BB estiver instalado.A única diferença é que você não terá de ter um arquivo wave na pasta, somente o arquivo de texto, e este deve ter a linha do local do arquivo alterada.

Assim, se você tem um estilo "MyFunkyStyle" em [90](#page-89-0) bpm, os arquivos estariam aqui:

C:\BB\Drums\MyFunkyStyle\MyFunkyStyle\_[090\\_](#page-89-0)Style.txt

C:\BB\Drums\MyFunkyStyle\MyFunkyStyle\_[090\\_](#page-89-0)Style.wav

Para criar um estilo alternativo, você criaria o arquivo seguinte:

C:\BB\Drums\MyFunkyStyleALT\MyFunkyStyleALT\_[090](#page-89-0)\_Style.txt

E a primeira linha deste arquivo seria:

wavename=MyFunkyStyle\_[090\\_](#page-89-0)Style.wav

#### **Estilos Expandidos/Reduzidos**

Por vezes, pode-se ter problemas com o andamento de um estilo. Uns podem achar que o estilo é, por exemplo, de colcheias com andamento [180](#page-179-0), enquanto outros podem achar que é um estilo de semicolcheias com andamento [90](#page-89-0). No Band-in-a-Box, alguns estilos são tratados como de colcheias, outros como de semicolcheias. Nestes casos, você pode criar as duas opções se quiser, tratando-os como estilos diferentes, embora sejam iguais. Para tanto, use o mesmo método descrito anteriormente para Estilos Alternativos, porém com um adicional. Para estilos com andamentos diferentes você precisa alterar a linha "ForceWavTempo=" no arquivo de texto.

Assim, se você tem um estilo "MyFunkyStyle" em [90](#page-89-0) bpm, estes arquivos estariam presentes::

C:\BB\Drums\MyFunkyStyle\MyFunkyStyle\_[090\\_](#page-89-0)Style.txt

C:\BB\Drums\MyFunkyStyle\MyFunkyStyle\_[090\\_](#page-89-0)Style.wav

Num estilo expandido, você poderia criar o arquivo:

C:\BB\Drums\MyFunkyStyleEXP\MyFunkyStyleEXP\_[180](#page-179-0)\_Style.txt

Com a primeira linha:

wavename=MyFunkyStyle\_[090\\_](#page-89-0)Style.wav

No entanto, seria necessário colocar a linha abaixo:

#### ForceWavTempo[=180](#page-179-0)

Há alguns pontos adicionais sobre a criação de estilos reduzidos e expandidos. A primeira coisa é ver se os compassos estão sincronizados. Se o número de compassos da versão mais rápida for ímpar, a versão mais lenta pode ter problemas, pois os locais onde os compassos forem muito distintos podem causar problemas na definição de patterns. Se a sua versão rápida possui um A Após Virada, A Normal, e A Virada, e depois um B Após Virada, isto quer dizer que na versão mais lenta os compassos A Após e A Normal irão ser um só, o que não tem problema nenhum. No entanto, o A virada e o B Após Virada teriam de ser um só, o que é impossível. Por causa disto, todos os patterns que viessem depois destes dois poderiam também ficar comprometidos por conta desta organização. Se no arquivo mais lento houvesse um compasso adicional A Normal antes do A Virada, este problema estaria sanado. Por esta razão, se você for gravar dois estilos assim, é recomendável gravar a versão mais lenta antes.

Outra coisa complicada é que a contagem e a finalização devem ser diferentes, pois dois compassos no rápido são um só no lento. Portanto é necessário gravar duas versões (podem inclusive estar no mesmo arquivo, uma após a outra).

#### **Testando o seu Estilo RealDrums**

Uma vez que o seu estilo RealDrums esteja pronto (ou dependendo até durante sua confecção), você pode testá-lo no Band-in-a-Box. Se o seu arquivo de texto for nomeado da forma como foi detalhada no começo desta seção, e estiver no diretório correto, o estilo deve aparecer automaticamente no programa. A maneira mais fácil de ouvir o seu estilo é através da janela de **Configurações do RealDrums**, acessada pelo botão do RealDrums na **Tela Principal** ou então pela janela de **Preferências**| **[RealDrums]**. Assegure-se que "Habilitar RealDrums" , e pressione o botão **[RD]** para escolher o seu estilo. Para assegurar-se que o estilo que está tocando é o seu, basta olhar na barra do título do Band-in-a-Box.

Você pode fazer alterações no arquivo de texto enquanto testa o seu estilo, e depois de salvar o arquivo de texto basta reproduzi-lo novamente e as mudanças feitas já estarão aplicadas. No entanto, mudanças feitas no arquivo wave precisam ser recarregadas, e portanto é necessário carregar outro estilo RealDrums, tocá-lo, e depois voltar ao seu estilo.

## <span id="page-403-0"></span>**Ajustando os níveis de Volume**

Se o volume estiver desequilibrado, a maneira mais fácil de se corrigir o problema é usando a linha dbadjust= do arquivo de texto, pois assim você pode ir testando cada novo nível rapidamente, até encontrar o ideal.

Já o volume de paradas e puxadas deve ser testado individualmente. Suponha que você tenha três paradas:

- Shot,  $0, 82, 120, 547, 1, 110$  $0, 82, 120, 547, 1, 110$
- Shot, 0[,83](#page-82-0), 188, 1151, 1,[90](#page-89-0)
- Shot, 0[,85](#page-84-0), 380, 1058, 3,[90](#page-89-0)

Para testar a primeira, ponha um ponto e vírgula antes das duas seguintes:

- Shot,  $0, 82, 120, 547, 1, 110$  $0, 82, 120, 547, 1, 110$
- **;**Shot,0[,83](#page-82-0)[,188](#page-187-0),1151[,1](#page-0-0),[90](#page-89-0)
- **;**Shot,0[,85](#page-84-0)[,380](#page-379-0),1058[,3](#page-2-0),[90](#page-89-0)

O Band-in-a-Box irá ignorar estas duas linhas e você irá ouvir somente a primeira parada ao testar o estilo. Ajuste o nível do volume até achar que está bom, e repita o procedimento com a segunda e terceira paradas.

#### **Modo Desenvolvedor**

É muito útil ao se testar os estilos RealDrums usar o "Modo do Desenvolvedor". É um parâmetro que está na janela de **Configurações do RealDrums**. Este modo faz duas coisas: a primeira é checar a ortografia do seu arquivo de texto para ver se há algum erro de sintaxe. Caso isto ocorra, antes da música começar o programa lhe avisará do problema. Isto evita que linhas com um simples erro comprometa o estilo todo, pois se no pattern de contagem você escreveu "pattern" em vez de pattern, a contagem não será encontrada, e o seu estilo não estará completo. O Desenvolvedor irá te alertar deste tipo de erro, informando inclusive qual a linha que ele ocorreu. Quando você pressionar OK, a música começa.

A outra coisa que o Modo do Desenvolvedor faz é gerar um arquivo de texto "DrumAudioResults.txt" toda vez que você pressionar o **Tocar**. Neste arquivo você encontrará todos os patterns escolhidos pelo Band-in-a-Box para usar nos compassos, além de informações globais e estatísticas. Muito útil quando você estiver testando e ajustando seu arquivo. Este arquivo é explicado com detalhes a seguir.

#### **Arquivo DrumAudioResults.txt**

A primeira informação dada no arquivo DrumAudioResults.txt é sobre o estilo usado e a música, incluindo o arquivo wave usado, o andamento, número total de compassos e número de vezes que a música foi tocada na sessão atual do programa.

Logo depois você verá uma linha por compasso da música.Cada linha começa com o número do compasso, mas a informação que vem logo depois depende se o compasso representa o início de um pattern ou um compasso subseqüente num pattern de mais de um compasso.

#### **Eis um exemplo de compasso onde um pattern começa:**

- Bar# [12](#page-11-0),relbar[=4](#page-3-0), MaxBars[=5](#page-4-0), Chose pat#[21](#page-20-0), line [#26](#page-25-0)
- Normal,a sub.,mask=[2,](#page-1-0)dur#bars[=2](#page-1-0), wrote [2](#page-1-0),WavBar[=14,](#page-13-0) Candidates[=11](#page-10-0) ,time=0:[26](#page-25-0)

E aqui um exemplo de compasso subseqüente:

• Bar [#13](#page-12-0) WavBar=15, time=0:[28](#page-27-0)

Aqui vai uma descrição dos itens que aparecem para compassos onde o pattern começa:

#### [1](#page-0-0). relbar=x

Representa a distância em compassos do atual até o último marcador. Este número determina quais patterns Normais podem ser usados com base em suas máscaras.

#### [2](#page-1-0). MaxBars=x

Representa o número de compassos restantes até o próximo marcador. Como patterns não podem atravessar marcadores, qualquer pattern que dure mais do que este valor não pode ser escolhido.

#### [3](#page-2-0). Chose pat#x, line #y

Isto indica qual pattern foi escolhido, mostrado de duas formas diferentes para facilitar a identificação. A primeira informação diz qual o número do pattern (do total contido no arquivo de texto, em ordem descendente) e a segunda informação diz qual a linha do arquivo de texto que o contém. Se o seu editor de texto mostra o número das linhas pode ser mais fácil encontrar o pattern assim.

[4](#page-3-0). Type, subsection, and mask

As informações seguintes mostram o tipo (Normal, Virada, etc) do pattern, sua subseção e sua máscara (mask).

[5](#page-4-0). dur#bars=x, wrote y

<span id="page-404-0"></span>Estes dois valores indicam, respectivamente, quantos compassos durava o pattern escolhido, e quantos foram realmente usados. Na grande maioria dos casos este número deve ser igual. Só serão diferentes se o Band-in-a-Box precisar cortar um pattern de dois compassos para preencher um buraco de um compasso só, por não ter nenhuma opção de pattern de um compasso presente.

## [6](#page-5-0). WavBar=x

Isto mostra o compasso do arquivo wave que foi usado no compasso atual (esta informação também está presente na descrição do pattern no arquivo de texto). Lembre-se que a numeração de –[1](#page-0-0) é usada.

#### [7](#page-6-0). Candidates=x

Este valor indica o número de candidatos que o Band-in-a-Box dispunha para preencher o compasso da música mostrado. Se haviam [3](#page-2-0) ou menos candidatos, este parâmetro será mostrado como "FEWCandidates=". Isto indica que há poucas opções deste tipo de pattern. Se houver pelo menos uma opção nenhum erro irá ocorrer e o estilo funcionará normalmente. No entanto se nenhum candidato for encontrado, então a mensagem de erro "\*\*\*\*\*\*\* Unable to pick a drum audio bar for bar #x" aparecerá. Neste caso, é necessário examinar porque isto ocorre. Pode ser porque não há patterns suficientes, ou então pelo uso excessivo da máscara ou da linha "barblocked".

#### [8](#page-7-0). time=

Este parâmetro diz o tempo em minutos e segundos onde começa o compasso. Isto é útil se você estiver usando um arquivo convertido e estiver ouvindo-o para detectar problemas.

Para compassos subseqüentes, apenas os parâmetros "WavBar=x" e "time=" são mostrados. A única exceção é onde houver Viradas; neste caso duas mensagens podem aparecer no final da linha. "BB song has fill, WAV is at end of multi bar pattern. WAV file has a fill also" quer dizer que havia uma virada no pattern especificado no arquivo de texto, e que portanto o pattern foi terminado usando a virada. "\*\*\* BB song has no fill, but WAV has a fill \*\*\*(Could be Error[2](#page-1-0) if mask0)" quer dizer que o Band-in-a-Box reconheceu um compasso marcado como virada dentro do pattern, mas ele não estava num lugar onde uma virada era necessária. Viradas por vezes podem encaixar bem dentro de arquivos, mas em outras podem soar um pouco fora do lugar. Se isto ocorrer, esta frase pode lhe indicar o que ocorreu.

No final do arquivo DrumAudioResults.txt há informações estatísticas sobre a música que você tocou. Por causa da natureza aleatória da escolha dos patterns, é provável que cada vez estes dados sejam diferentes.

O total de compassos deve ser sempre o mesmo para a mesma música, mas o número de patterns pode ser diferente dependendo do uso de patterns com mais de um compasso ou não. A média de compassos por pattern (average bars per pattern) dá uma idéia da duração média de cada pattern em compassos. Patterns mais longos dão mais consistência, enquanto que os mais curtos permitem uma variabilidade maior. Assim, uma média entre [2](#page-1-0) e [4](#page-3-0) compassos costuma ser boa, pois mistura bem estas duas qualidades (consistência e variabilidade).

Também é bom ter uma média de candidatos (average candidates) alta, pois indica que o seu estilo terá boa flexibilidade. Se você tiver poucos candidatos sempre, o estilo pode acabar soando repetitivo.

## **Usando o seu estilo RealDrums no Band-in-a-Box**

Como mostrado acima, você pode selecionar o seu estilo RealDrums para usar com qualquer música em que ele vá encaixar bem. Também é possível assinalar o seu estilo de RealDrums a um estilo do Band-in-a-Box particular. Isto é feito no **Criador de Estilos**, na janela de **Configurações Extras do Estilo**, acessada pelo botão **[Misc.]** ou pela tecla <[F10](#page-9-0)>. Na parte inferior se encontram os ajustes do RealDrums.

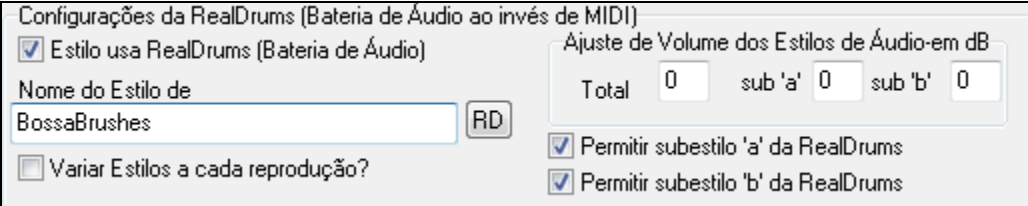

#### Exemplo [11](#page-10-0): Ajustes do RealDrums no **Criador de Estilos**.

Você pode habilitar o parâmetro "Estilo usa RealDrums" para assinalar um estilo RealDrums. Se o seu estilo estiver no diretória correto, ele deve aparecer ao se pressionar o botão **[RD]**. Selecione o seu estilo, e qualquer estilo selecionado irá usar o seu RealDrums (se o RealDrums estiver habilitado). Há controles adicionais de volume também, então se o seu estilo RealDrums estiver com o dbadjust= correto mas com um estilo em particular o volume soar desequilibrado, use este ajuste.

Você também pode desabilitar um dos subestilos do RealDrums, para testar apenas um subestilo (o que estiver habilitado).

## **O Criador de Harmonizações**

O Criador de Harmonizações permite que você crie suas próprias harmonizações ou edite as já existentes. Isto pode ser usado no programa para harmonizar melodias ou para performances ao vivo pelo canal Thru.

<span id="page-405-0"></span>Ħ Editar Você pode abrir o **Criador de Harmonizações** pressionando o botão **[Editar]** na janela de **Seleção da Melodia**

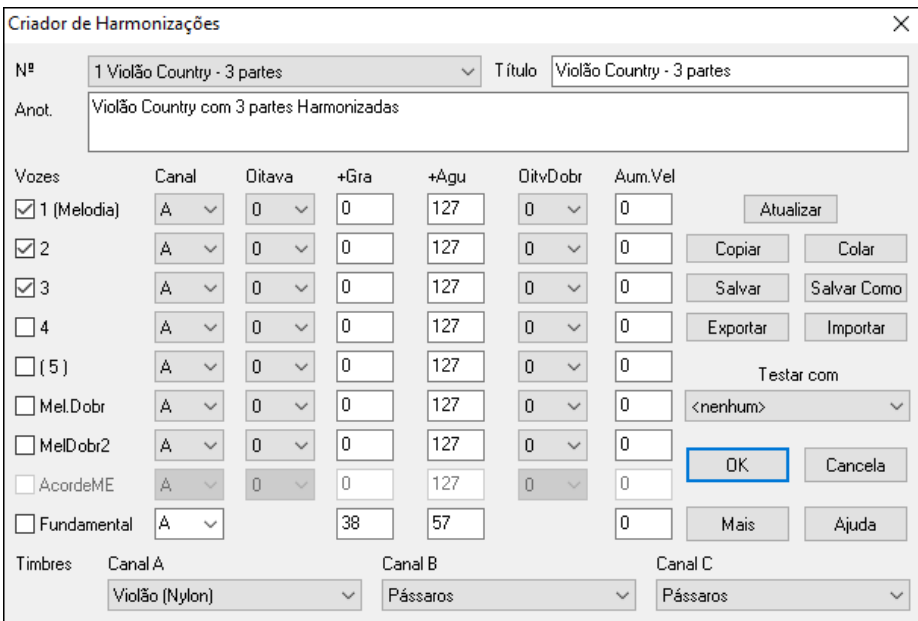

Você irá ver a seleção de vozes no lado esquerdo da janela do Criador de Harmonizações.

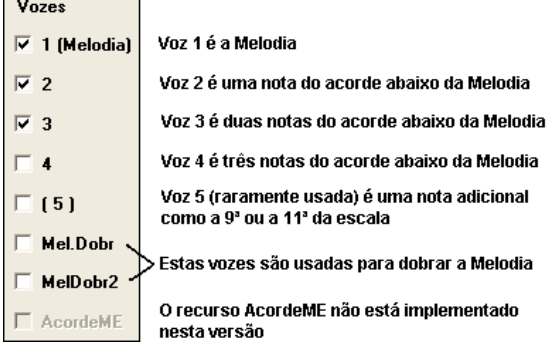

#### **Cada Harmonização Pode Usar até [3](#page-2-0) Canais.**

Os Canais da Harmonização A, B, e C. Se sua harmonização possuir apenas um instrumento, então você deverá usar o canal A para todas as vozes. Se sua harmonização usar, por exemplo, Flauta e Baixo, então você deve usar a flauta no canal A e o Baixo no canal B.

**Dica:** Quando você quiser ouvir a harmonização que você estiver desenvolvendo, assegure-se de que uma música com uma melodia esteja sendo reproduzida antes de você entrar no Criador de Harmonizações. Após você ter feito alterações na harmonização, ouça-asao pressionar o botão **[Atualizar]**.

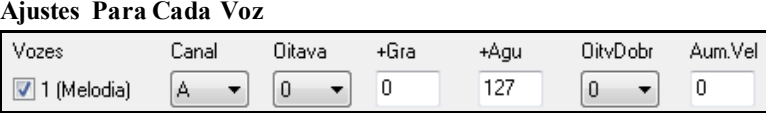

**Canal**: Uma harmonização com apenas [1](#page-0-0) instrumento deve usar somente o canalA. Instrumentos adicionais podem usar os canais B e C.

**Dica:** Estes canais têm seus números ajustados na janela "Canais da Harmonização", que é aberto com o botão **[Harmoniz.]**na janela de Preferências.

**Oitava**: Isto permite ajustar a oitava da voz com valores positivos e negativos. A mudança de oitava irá acontecer apenas em uma determinada extensão de notas, especificados pelos parâmetros **+Grave** e **+ Aguda.**

**Dica:** Existe também um ajuste global de oitava da harmonização, que determina a oitava de toda ela. Para acessar este parâmetro, pressione o botão **[Mais…]** no Criador de Harmonizações.

**Oitava Dobrada**: Este ajuste permite que você dobre qualquer voz, normalmente você irá usar isto dobrando a voz uma oitava abaixo (oitava = [-1](#page-0-0)), mas você pode ajustar de –[3](#page-2-0) a [+3](#page-2-0)**.** A dobra será sempre no mesmo canal. Se você quiser que um instrumento diferente dobre a voz, e então use o parâmetro **Melodia Dobrada**.

**Aumentar Velocidade**: Permite que você aumente ou diminua a velocidade (intensidade) de cada voz, para fazer com que ela fique mais ou menos audível dentro da harmonização. O padrão é zero (0).

<span id="page-406-0"></span>**Timbres**: O ajuste de timbres na parte inferior da janela, permite que você determine os instrumentos da sua harmonização.Se você escolher "sem mudança de timbre" a harmonização não irá mudar o timbre da melodia. Isto pode ser útil para criar uma harmonização genérica que não interfira nos canais da Melodia ou do Thru

**[Atualizar]**: As mudanças que você tiver feito na harmonização, não terão efeito até que você pressione o botão **[Atualizar]**.

**[Copiar] [Colar]**: Você pode copiar sua harmonização para a memória e depois movê-la para uma nova harmonização. Para isto, use os botões **[Copiar]** e **[Colar]**.

**[Salvar] [Salvar Como**]: Como as harmonizações são salvadas automaticamente para você, você nunca precisará pressionar estes botões. Todas as [256](#page-255-0) harmonizações são salvadas em um único arquivo .har chamado DEFAULTp.HAR. Se você estiver sem posições vazias para suas harmonizações, você pode iniciar um novo arquivo de harmonização, pressionando o botão **[Salvar como]**. Se você quiser criar um arquivo com suas próprias harmonizações, salve-as, por exemplo, com o nome SEUNOME.HAR. Então você poderá dividi-lo com outros usuários do Band-in-a-Box, que poderão carregar suas harmonizações sem alterar o arquivo padrão de harmonizações DEFAULTp.HAR. Para abrir um arquivo diferente de harmonizações, vá ao menu *Harmonizações | Editor de Harmonizações | Editar Arquivo de Harmonização*.

**[Exportar] [Importar]:** Como colocado acima, cada arquivo .HAR possui [256](#page-255-0) harmonizações. Portanto você provavelmente só precisará de um único arquivo para suas harmonizações.

Por outro lado, se você tiver criado uma harmonização e quiser enviá-la ao amigo, você pode exportá-la como um arquivo .h[1](#page-0-0). Então o seu amigo poderá importá-la para seu próprio arquivo de harmonizações.

**Testar com**: A melhor maneira de desenvolver uma harmonização é ouvi-la enquanto ela estiver sendo editada, de preferência com uma melodia que esteja sendo reproduzida. Pressione o botão **[Atualizar]**. Você pode tocarjunto com a música, e ouvir a nova harmonia no canal do Thru. Se você não tiver uma música sendo reproduzida e quiser ouvir sua harmonização, então ajuste o campo **Testar com** um acorde qualquer. Então você poderá tocar no seu teclado MIDI (sem a reprodução de uma música) e ouvir sua harmonização. Isto permite que você ouça exatamente quais notas esta usando para criar sua harmonização.

Pressione o botão **[Mais]** para abrir a janela de Opções Adicionais da Harmonização.

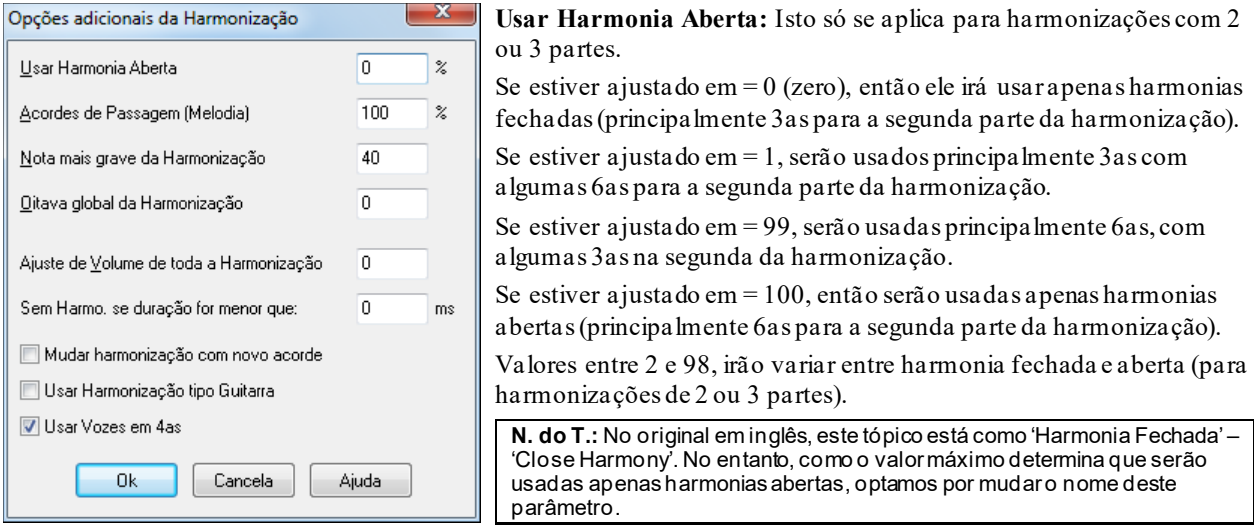

**Acordes de Passagem (Melodia)**: O Band-in-a-Box irá determinar o uso de harmonias de passagem baseado em fatores como a duração da nota, a próxima nota, a tonalidade, o andamento, notas anteriores e outros fatores. Você não precisa se preocupar com nada disto. Você irá perceber visualmente quando o programa estiver usando uma harmonização com um acorde de passagem. A harmonização é mostrada normalmente em azul, mas quando houver um acorde de passagem ela será mostrada em vermelho.

Se você não quiser acordes de passagem, ajuste o valor deste parâmetro em = 0 (zero). Normalmente deixe-o em [100](#page-99-0)%.

**Nota mais Grave da Harmonização**: Você pode ajustar qual nota mais grave a ser usada pela harmonização. Quando uma melodia é grave, as harmonizações podem começar a soar "apagadas" portanto você pode evitar que a harmonia seja tocada abaixo de uma nota determinada.

**Oitava Global da Harmonização**: Este é um ajuste muito útil, pois determina a oitava geral da harmonização. Por exemplo, quando você tiver feito uma harmonização com [5](#page-4-0) partes de trompetes, será normal que a harmonização sempre toque uma oitava acima da melodia gravada. Isto é porque uma harmonização de [5](#page-4-0) partes será espalhada por uma extensão de [2](#page-1-0) oitavas, necessitando assim que ela fique mais aguda. Neste caso, ajuste este parâmetro com o  $value = 1.$  $value = 1.$  $value = 1.$ 

<span id="page-407-0"></span>**Sem Harmonização se a Duração for Menor que (em milisegundos)**: Você pode especificar que a harmonização só irá acontecer para notas que forem maiores que uma determinada duração. Muitas harmonizações, como a harmonização "Garner Piano", harmonizam originalmente todas as notas. Dependendo do andamento, este harmonização pode produzir um efeito irreal, pois um pianista como Garner não irão harmonizar notas muito curtas. Você pode especificar que a harmonização só irá ocorrer para notas mais longas que um determinado valor. No exemplo da harmonização do Garner, nós ajustamos este parâmetro em [200](#page-199-0)ms. Notas menores que esta duração não serão harmonizadas.

**Mudar Harmonização com um Novo Acorde**: A maioria das harmonizações possuem uma característica que permite mudar as notas das vozes harmonizadas mesmo que a nota da melodia seja a mesma (e haja mudança da progressão harmônica). Para alguns tipos de harmonizações, como Garner ou harmonizações de guitarra, isto pode soar irreal. Se você desabilitar esta opção, as vozes que poderão conflitar com novos acordes simplesmente irão parar de tocar ao invés de mudar para uma nova nota.

**Usar Harmonização Tipo Guitarra**: O Criador de harmonizações irá usar uma distribuição de vozes baseada em uma Guitarra. Ao selecionar este parâmetro, isto irá significar que o programa usará a distribuição de vozes como um guitarrista faria, ao invés de qualquer outro tipo de distribuição de vozes especificados no criador de harmonizações. Para checar como isto funciona, veja a harmonização N° [32](#page-31-0) (Joe Pass).

#### **Usar Vozes em [4](#page-3-0)as**

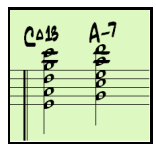

Harmonias modernas de Jazz muitas vezes usam acordes de voz em quartas. Por exemplo, um acorde C numa melodia C pode ser tocado com as notas C, G, D, A, E. Você pode selecionar vozes em [4](#page-3-0)as facilmente no Band-in-a-Box para harmonizar as partes da Melodia, Solista ou Thru usando acordes de [3](#page-2-0)[,4](#page-3-0) ou [5](#page-4-0) notas em [4](#page-3-0)as. Nós colocamos alguns exemplos destas harmonizações, assim você pode facilmente selecioná-las. Use as Vozes em [4](#page-3-0)<sup>as</sup> para sofisticar a sua música!

**Dica**: Para ouvir rapidamente como soam as harmonizações em [4a](#page-3-0)s, procure na pasta C:\bb\ Tutorial - BB 2005 Demos exemplos de músicas que usam [4a](#page-3-0)s.

## **O Editor de Solistas**

Este modo permite que você defina seus próprios solistas. Por exemplo vamos dizer você queira criar um Solista John Coltrane – o lendário saxofonista de jazz O Editor de Solista permite que você defina os parâmetros essenciais deste solista em particular, como a extensão do instrumento (sax, tenor), notas legato extra, tocar mais perto da cabeça do tempo do que a maioria dosmúsicos de jazz, e tocar colcheias justas ao invés de colcheias com swing (tercinas).

Adicionalmente, você pode fazer ajustes de frases, como o quão longa a frase deva ser e quanto espaço deixar entre as frases. Você pode também ajustar quanto "outside" o solo será (ajustando o parâmetro **Extensão Dentro /Fora**). No caso do estilo John Coltrane, você deverá ajustar isso para o máximo. Então, você irá ouvir o Solista tocando sobre qualquer progressão de acordes ou música!

Editor do Solo Acesse a janela do **Editor de Solista** pressionando o botão ao lado na tela do **Solista**. Editar

**Dica:** Para compartilhar solistas com seus amigos, use o botão **[Exportar]**para salvar seus solistas num disco, e use o **[Importar]** para importá-los de um disco. Você pode salvar um solista num arquivo diferente ao pressionar o botão **[Salvar Como]**.

<span id="page-408-0"></span>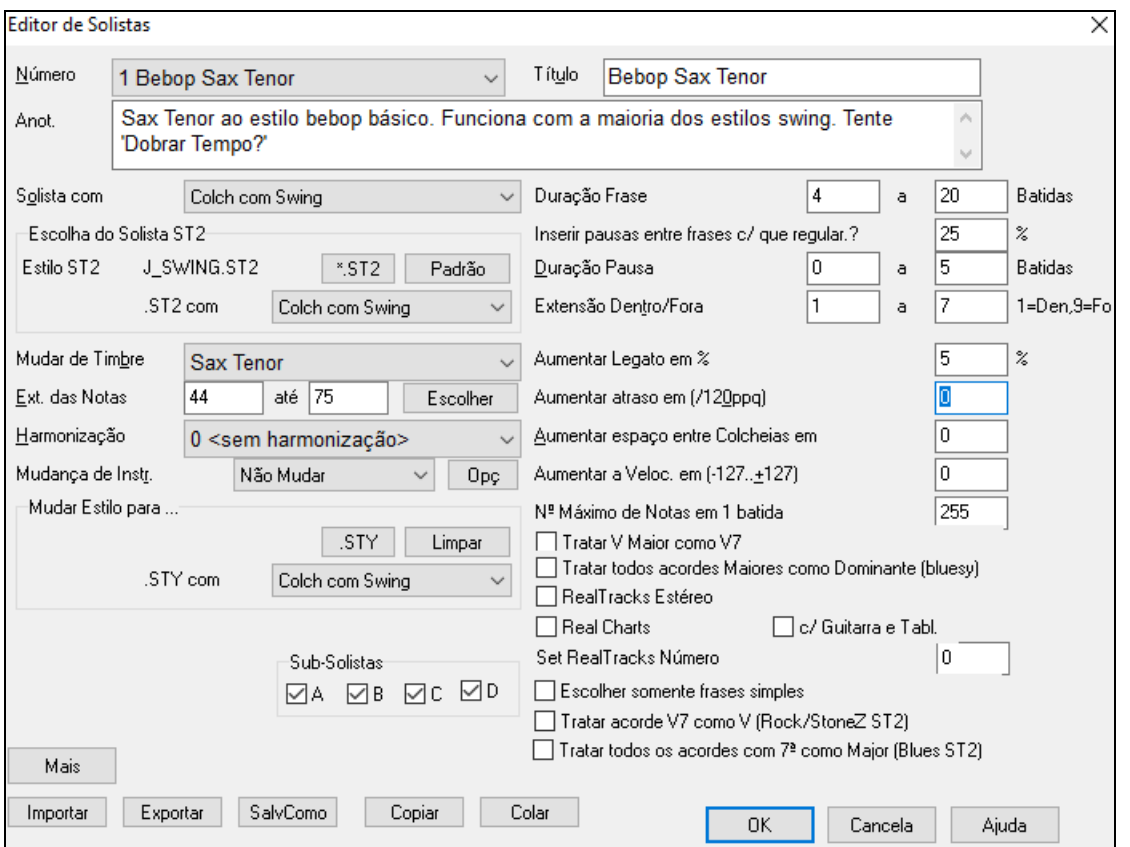

Coloque o título do seu Solista na caixa do **Título**, e qualquer anotação que desejar (o campo do **Número** será preenchido para você).

Na parte de **Anot** (Anotações.) você pode colocar informações sobre o solista, descrevendo-o brevemente.

A caixa **Solista Com** permite que você defina que notas o seu Solista irá usar (exemplo: Colcheias com swing).

**Escolha do Solista ST[2](#page-1-0)**: Existem diversos bancos de dados com idéias para solos. Escolha o banco de dados que for mais apropriado (ST[2](#page-1-0) ou ST[3](#page-2-0)).

Nota: Se você tiver um banco de dados S[T3](#page-2-0) disponível para o estilo do solista que quer gerar, você ainda pode selecionar o S[T2](#page-1-0) e o programa irá automaticamente substituir o arquivo S[T3](#page-2-0) apropriado se ele estiver disponível e se você tiver habilitado o parâmetro "Usar Solistas Maiores (ST[3](#page-2-0))"na janela **Seleção de Solista**.

 Pressione o botão**[Escolher]** no **Editor de Solistas** para selecionar o instrumento que quer que seu solista toque. (ex. Sax Tenor). Você pode selecionar um instrumento usando o parâmetro **Mudança de Timbre**, mas selecioná-lo usando o botão **[Escolha]** fará com que a extensão de notas específicas daquele instrumento também seja determinada.

**Harmonização**: Se você quiser um solo harmonizado, selecione o tipo da Harmonização clicando na caixa das Harmonias e selecionando da lista.

**Mudança de Instr.**: "Mudança de Instr." permite que você faça seu Solista mudar o instrumento no meio da música. Esta opção muda o instrumento a cada refrão, a cada [4](#page-3-0)[,8](#page-7-0),[16](#page-15-0) compassos, e outras opções. Pressione o botão **[**Opç.**]** para achar o que é mais apropriado para seu Solista. Os parâmetros do SubSolista são para uso APENAS de Solistas híbridos como os encontrados no SOLOISTPAK para Band-in-a-Box. Estes parâmetros podem ser usados para alterar a configuração do estilo adicional que estiver sendo usado no solista, como é o exemplo do arquivo BG\_BAND.ST[2](#page-1-0) encontrado no disco de Solistas #[5](#page-4-0). Para mais informações sobre Discos de Solistas adicionais e outras coisas disponíveis para Solistas, entre em contato com a PG Music.

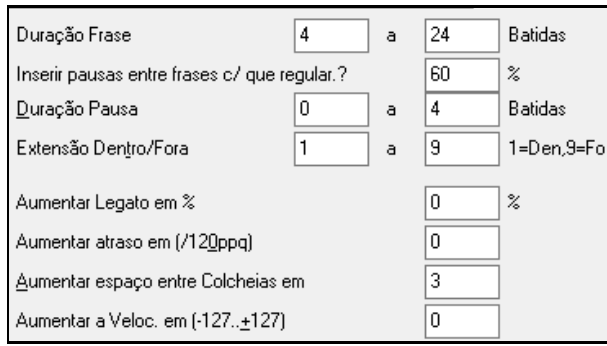

Para Modificar (se necessário) os parâmetros "Duração da Frase", "Duração da Pausa" e "Extensão Dentro/Fora", simplesmente clique onde quiser modificar e digite o número novo.

Por exemplo, mudaro "Aumentar Legato em" para [10](#page-9-0)% irá aumentar a duração das notas em [10](#page-9-0)%.

Ajuste o atraso em [-5](#page-4-0) para que seu Solista toque notas mais "no tempo" que outros Solistas. Ajuste o espaço entre as colcheias em -[5](#page-4-0) para que o seu Solista toque as Colcheias com um feel de Jazz mais profundo.

<span id="page-409-0"></span>**Nº Máximo de Notas em [1](#page-0-0) batida**: Você pode controlar o número máximo de notas por batida que o Solista irá tocar.Por exemplo, você pode limitar um solista usando Guitarra para que ele não use notas menores que semicolcheias. Isto iria produzir menos "solos heróicos" da guitarra cheios de fusas, etc. Ou você pode criar um Solista de Jazz que use apenas semínimas ou notas mais longas para facilitar a leitura à primeira vista ou um estudo de uma música.

Para compartilhar seus solistas com seus amigos, use o botão **[Exportar]** para salvá-los num disquete, e use o botão **[Importar]** para carregar um Solista do disquete.

Solistas individuais podem ser copiados e colados para fazer variações.

Os solistas são salvados como DEFAULTp.SOL, mas se desejar salvar como outro arquivo, use o botão **[SalvComo]**.

Pressione o botão **[OK]** para atualizar o DEFAULTp.SOL com os ajustes atuais.

## **Editando Solos de RealTracks**

Mais

O **Editor de Solistas** agora permite a edição de vários parâmetros do RealTracks.

Pressione **[Mais]** no **Editor de Solistas**.

Isto irá abrir uma janela com informações adicionais que permitirá a edição dos RealTracks.

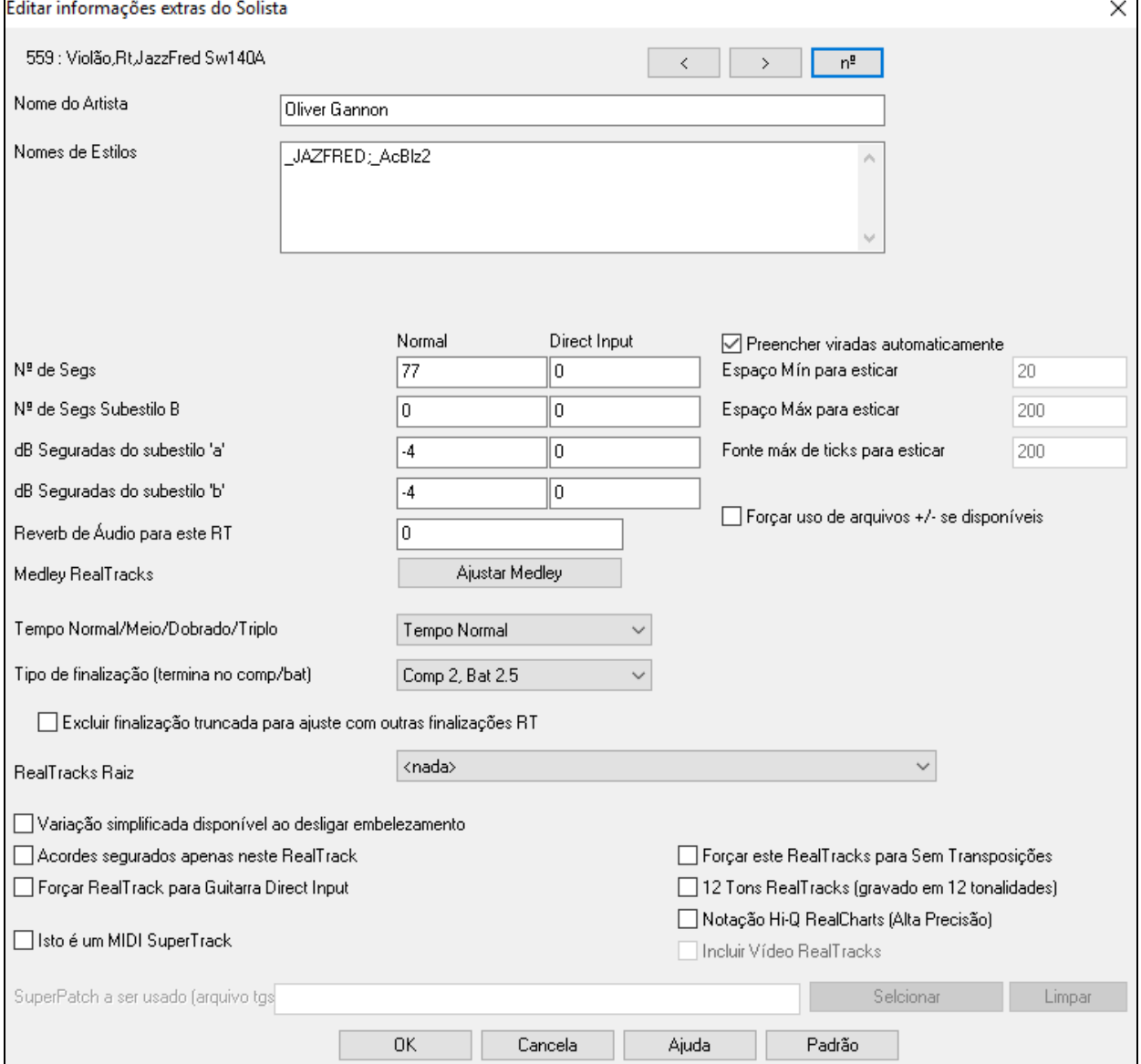

Se você tiver o número do instrumento RealTracks a ser editado, você pode selecioná-lo clicando neste botão [**nº**] e digitando o número.

**[<] [>]**: Estes botões irão alternar entre o RealTrack anterior ou seguinte, na lista de solistas RealTracks. Você também pode usá-los para fazer sua seleção.

O **Nome do Artista** é dado, assim como o **Nomes do Estilos** para estilos que usem um instrumento particular.

<span id="page-410-0"></span>O **Nº de Segs** e **Nº de Segs Subestilo B** identifica o local dos arquivos tocados quando paradas ou acordes segurados são inseridos na música. A coluna "Normal" se aplica à versão normal do RealTracks (ex. uma guitarra com amplificador) e a versão "Direct Input" se aplica à versão direta (sem amplificadores).

**dB Seguradas do subestilo 'a' / dB Seguradas do subestilo 'b'**: O nível de volume dos Acordes Segurados pode ser ajustado numa extensão de +/- [64](#page-63-0) dB. Há ajustes separados para os subestilos "a" e "b".

**Reverb de Áudio para este RT**: O Reverb de Áudio do instrumento pode ser ajustado.

**[Ajustar Medley]**: Similar ao Medley de Solistas, é possível ter múltiplos instrumentos RealTracks em sequência, alternando.

**Tempo Normal/Meio/Dobrado/Triplo**: O novo *élastique Pro V[2](#page-1-0)* da *zplane.development* expande possibilidades, permitindo que os RealTracks toquem com tempo dobrado, triplicado ou ainda pela metade mantendo a qualidade sonora.

**Dica Técnica:** Esta informação é armazenada num arquivo chamado RTExtra.bin. Se você planeja alterar estes ajustes, pode ser bom fazer um backup deste arquivo, uma vez que atualizações da PG Music podem sobrescrevê-lo.

**Preencher viradas automaticamente**: Caso isto esteja habilitado, os ajustes abaixo serão determinados automaticamente com base no tipo (ritmo/solista/fundo/justo/swing etc).

**Espaço Mín para esticar**: Para preencher vazios entre frases, o final da frase anterior será esticado. Esta é a duração mínima do espaço em ticks para isto ser feito.

**Espaço Máx para esticar**: Para preencher vazios entre frases, o final da frase anterior será esticado. Esta é a duração máxima do espaço em ticks para isto ser feito.

**Fonte Máx de ticks para esticar**: Para preencher vazios entre frases, o final da frase anterior será esticado. Esta é a duração máxima do áudio na frase anterior (em ticks po 1200ppq) a serem usados para esticar. Uma duração maior resulta em qualidade superior mas numa duração menor para evitar inícios de nota.

**Forçar uso de arquivos +/- se disponíveis**: Se habilitado, os RealTracks serão gerados utilizando arquivos que  $tanham + ou - no nome.$ 

**Tipo de finalização (termina no comp/bat)** especifica o tipo de finalização do RealTracks e a batida a ocorrer o último acorde. Não edite este valor.

**Excluir finalização truncada para ajuste com outras finalizações RT** é usado para RealTracks que tem várias finalizações. Não edite este valor.

Para RealTracks que tem variantes, como Blues, a variação raiz que utiliza o banco de dados. Não altere o ajuste **RealTracks Raiz**.

**Variação simplificada disponível ao desligar embelezamento** é um ajuste da PG Music apenas, e só é habilitado se um RealTrack estiver disponível.

Se **Acordes Segurados somente neste RealTrack** estiver habilitado, o RealTracks irá tocar somente acordes segurados ao invés do estilo normal.

Se **Forçar este RealTrack para Guitarra Direct Input** estiver habilitado, o Direct input será utilizado.

**Isto é um MIDI SuperTrack** determina que o solista irá tocar como MIDI SuperTrack ao invés de RealTrack.

**[12](#page-11-0) Ton RealTracks (gravado em [12](#page-11-0) tonalidades)**: Utiliza os RealTracks gravados em [12](#page-11-0) tonalidades. Ajustado pela PG Music.

Se **Notação RealCharts Hi-Q** estiver habilitado, mostrará mais coisas na notação. Ajustado pela PG Music.

**Incluir Video RealTracks** avisa se há video disponível para o RealTracks. Ajustado pela PG Music.

**SuperPatch para usar (arquivo tgs)** permite carregar um sint personalizado com o SuperTrack.

Use o botão **[Escolher Plugin]** para fazer sua seleção ou **[Limpar]** parar remover.

## **[10](#page-9-0) Passos Fáceis para Criar um Solista**

- [1](#page-0-0). Abra o Solista ao pressionar o botão **[Solista]** na tela principal.
- [2](#page-1-0). Selecione uma posição vazia na sua lista de Solistas e pressione o botão **[Editar]**.
- [3](#page-2-0). Digite o título do seu Solista e qualquer anotação que você desejar adicionar. O campo do Número será preenchido para você. Por exemplo, chame-o de *Sax Bebop*. Na área das anotações, você pode colocar informações como "Notas legato (ligadas), colcheias justas, na cabeça da batida".
- [4](#page-3-0). Escolha o tipo do Solista, ou seja, com colcheias justas, com swing, semicolcheias justas, etc. Neste caso, ajuste com colcheias com swing.
- [5](#page-4-0). Pressione o botão **[Escolher]** para determinar o instrumento usado pelo Solista.

**Dica:** Você pode selecionar um instrumento usando o parâmetro **Mudança de Timbre**, mas selecioná-lo usando o botão **[Escolha]** fará com que a extensão de notas específicas daquele instrumento também seja determinada. Neste caso, você verá que a extensão de notas corretas para um sax tenor foi colocada automaticamente.

[6](#page-5-0). Modifique (se for ocaso) os parâmetros Duração da Frase, Espaço entre Elas e extensão dentro/fora.

- <span id="page-411-0"></span>[7](#page-6-0). No parâmetro **Aumentar Legato em %** ajuste-o em [10](#page-9-0)%. Isto irá aumentar me [10](#page-9-0)% a duração das notas.
- [8](#page-7-0). Ajuste o parâmetro **Aumentar atraso em (/[120](#page-119-0) PPQ)** com o valor –[5](#page-4-0). Isto fará com que as notassejam tocadas quase que antecipadas em relação à batida.
- [9](#page-8-0). Ajuste o parâmetro **Aumentar Espaço entre Colcheias em** com o valor [–5](#page-4-0). Isto fará com que as colcheias fiquem mais justas.
- [10](#page-9-0). Pressione o botão **[OK]** no Editor de Solistas. Então pressione novamente o botão **[OK]** e espere alguns momentos para que o programa carregue as idéias a partir da sua base de dados, baseados nos novos parâmetros e mais alguns momentos para que o programa comece a reproduzir sua música com um Solista tocando sob a progressão de acordes da sua música.

## **O Editor de Melodostas**

Criad, de Mel.  $-$ 

Adicionalmente aos Melodistas incluídos no programa, este modo permite que você defina ou edite seus próprios Melodistas.

Pressione o botão **[Editar]** dentro da janela do Melodista para abrir o Editor de Melodistas.

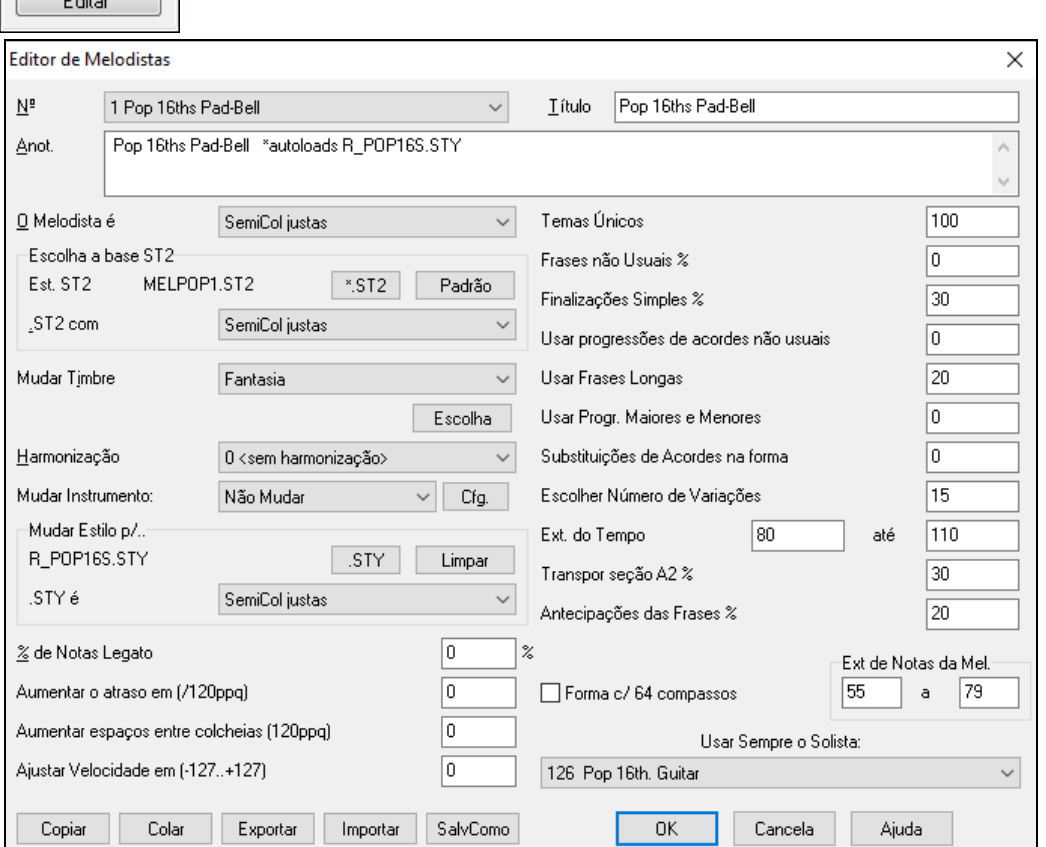

**Número**: Este parâmetro permite que você selecione qual o melodista que você deseja editar. Ao lado deste parâmetro você pode determinar o **Título** e colocar suas próprias **Anotações**.

**Escolha a Base de Dados S[T2](#page-1-0)**: Selecione a base de dados ST[2](#page-1-0) para o Melodista. Aqui estão alguns exemplos da base de dados ST[2](#page-1-0) do Melodista. ME[L1](#page-0-0).ST[2](#page-1-0)=Jazz Swing (colcheias) MELPO[P1](#page-0-0).ST[2](#page-1-0) (Balada Pop, semicolcheias) MELWL[Z1](#page-0-0).ST[2](#page-1-0) (Valsa, colcheias).

**Dica:** As bases de dados do Solista também possuem a extensão S[T2,](#page-1-0) mas não são compatíveis com o Melodista. As bases de dados do Melodista podem ser identificados facilmente pois eles sempre começam com MELL.

O parâmetro **Mudar Timbre** permite que você selecione um instrumento. O parâmetro **Harmonização** determina a harmonização que pode ser usada. **Mudar Instrumento:** Permite que você escolha quando haverá mudanças de timbre. Pressione o botão **[Cfg.]** para escolher os instrumentos extras.

A seção **Mudar o Estilo p/** permite que você escolha o estilo para o Melodista e especifique a "levada" no parâmetro **.STY**.

**% de Notas Legato** altera a duração das notas geradas. Instrumentos como saxofone tem frases com notas ligadas, ou seja, mais longas.

**Aumentar o Atraso em (/[120](#page-119-0)ppq)** : Este parâmetro determina a qual distância da batida as notas serão tocadas. Isto deve normalmente ser deixado em 0 (zero).

<span id="page-412-0"></span>**Aumentar espaços entre colcheias (/[120](#page-119-0)ppq)** : Este parâmetro também deve ser deixado normalmente em 0 (zero). Se você ajustá-lo com um valor diferente, a distância entre as colcheias será modificada.

O restante dos ajustes do Editor de Melodistas permite que você selecione opções que controlam o tipo de melodia a ser gerada.

**Temas Únicos**: Normalmente deixe isto em [100](#page-99-0)%. Mas se você quiser forçar o Melodista a manter o mesmo tema pela música, ajuste isto com valores menores, como por exemplo, [80](#page-79-0)%. Não escolha valores muito menores que [80](#page-79-0). O padrão é  $= 100$  $= 100$ .

**Frases Não Usuais %**: O Melodista sempre tenta criar frases que são apropriadas para a posição dentro da música. Por exemplo, os dois primeiros compassos têm uma melodia que é apropriada para "abertura de frase". Mas se você quiser experimentar frases que não seguem esta regra, ajuste este parâmetro com um valor superior a 0%. Padrão = 0.

**Finalizações Simples %**: Este ajuste só se aplica aos Melodistas que estiverem usando somente as bases de dados Jazz Swing (ME[L1](#page-0-0).ST[2](#page-1-0)) ou Valsa - Waltz (MELWLZ[1](#page-0-0).ST[2](#page-1-0)). Isto determina a % de finalizações da sessão A (na forma AABA) que irão fazer finalizações simples (uma ou duas notas) ao invés de frases completas. Normalmente canções na forma AABA terminam com frases simples no final da sessão A, portanto esta opção deve ser ajustada normalmente com valores de [80](#page-79-0)%. Padrão = [80](#page-79-0)%.

**Usar Progressões de Acordes não Usuais**: Se este parâmetro estiver ajustado com um valor diferente de 0 (zero) o Melodista irá gerar progressões de acordes atípicas. Por exemplo, em vez de uma progressão Dm[7](#page-6-0) | G[7](#page-6-0) | Cmaj[7](#page-6-0), o Melodista poderá gerar Dm[7](#page-6-0) | Db[7](#page-6-0) | Cmaj[7](#page-6-0) Am[7](#page-6-0). Padrão = 0.

#### **Usar**

Este parâmetro determina a % de tempo que o Melodista irá tentar gerar fraseslongas [\(4](#page-3-0) compassos ou mais). O lado negativo em ajustar este parâmetro com valores superiores a [20](#page-19-0) é que pode haver uma perda de originalidade das frases geradas. Portanto, este parâmetro não deve ser ajustado com valor muito superior a [20](#page-19-0). Padrão = [20](#page-19-0).

**Usar Progressões de Acordes Maiores e Menores**: Uma progressão de acordes típica numa tonalidade maior (por exemplo C – Dó maior) pode ser Dm[7](#page-6-0) | G[7](#page-6-0) | Cmaj[7](#page-6-0).Por outro lado, na tonalidade de Am (Lá menor), ela seria |Bm[7](#page-6-0)b[5](#page-4-0)| E[7](#page-6-0) |Am[6](#page-5-0). Este ajuste determina quanto estes dois tipos de progressões devem ser usadas em uma única música. Padrão = 0.

**Substituição de Acordes na Forma**: Normalmente uma música na forma AABA possui progressões de acordes idênticas para cada sessão A. Se este ajuste estiver com um valor superior a 0 (zero) o Melodista irá gerar substituições de acordes durante outras sessões A, mas mantendo a Melodia idêntica.Padrão = 0.

**Escolher Número de Variações**: Quando o Melodista esta determinando quais tipos de frases a serem geradas, ele está limitado ao número de possíveis variações determinado por este parâmetro. Ajustando-o com valores maiores irá fazer com que as melodias fiquem mais interessantes. Porém a progressão de acordes será não usual. Padrão = [15](#page-14-0).

**Extensão do Tempo / Auto Tempo**: O parâmetro **Extensão do Tempo** determina a extensão do tempo em que a música deve ser criada (a escolha do tempo será aleatória). O parâmetro **Auto Tempo** da janela de seleção de Melodista precisa estar habilitado para que esta extensão tenha efeito. Padrão [110](#page-109-0) a [180](#page-179-0) bpm.

**Transpor seção [A2](#page-1-0)**: Em músicas na forma AABA, é comum que a segunda sessão A seja transposta. Por exemplo, a primeira sessão A pode estar na tonalidade de Eb, e a segunda sessão A pode ser transposta para a tonalidade de Gb. Este ajuste determina a % de chances que a música a ser gerada tenha a segunda sessão A transposta. A transposição será normalmente de [2](#page-1-0), [3](#page-2-0) ou [4](#page-3-0) semitons. A música será transposta apenas se o parâmetro **Transpor A[2](#page-1-0)** na janela de seleção do Melodista estiver com um ajuste diferente de "nenhum". O padrão = [30](#page-29-0).

**Antecipações das Frases**: Frases Melódicas geralmente começam um pouco antes da batida. Isto é chamado de Antecipação. Este parâmetro determina qual a % de frases que serão antecipadas. Padrão = [20](#page-19-0).

**Use Sempre o Solista**: Como o Melodista pode também gerar solos, você pode determinar um Solista específico para o seu Melodista. Se você ajustar isto com 0 (zero) "0 - no Soloist", o programa irá escolher um Solista para você.

**[Copiar] [Colar]**: Os Melodistas podem ser copiados e colados para criar novos Melodistas ou variações deles.

**[Exportar] [Importar]** : Você pode exportar (salvar) e importar (carregar) arquivos individuais de Melodistas Como arquivos (.M[1](#page-0-0)). Isto pode ser útil se você quiser compartilhar seus Melodistas com amigos.

**[SalvComo]**: O arquivo inteiro do Melodista, com até [256](#page-255-0) Melodistas, é salvado como um arquivo .MEL. O arquivo padrão é chamado DEFAULTp.MEL.

O arquivo DEFAULTp.MEL é salvado toda vez que o botão **[OK]** é pressionado, portanto você não precisa se preocupar com isso. O botão **[Salvar Como]** serve para salvar seu arquivo .MEL com um nome diferente. Isto pode ser necessário se você possuir mais do que [256](#page-255-0) Melodistas.

## **O Editor de Guitarristas**

Pode ser gerado um solo de guitarra a partir de uma harmonização inteligente (usando-se a abertura de vozes que um guitarrista de verdade faria) sobre uma linha melódica.Você pode selecionar a partir de diversos guitarristas para

<span id="page-413-0"></span>criar seus próprios arranjos. Este módulo irá permitir que você personalize guitarristas existentes, ajustando seus parâmetros ou mesmo criando o seu próprio guitarrista a partir do zero (0). Nesta janela você poderá definir seus guitarristas ao escolher parâmetros como a velocidade do rasqueado tipo de abertura de voz (Pop/Jazz), embelezamentos, etc.

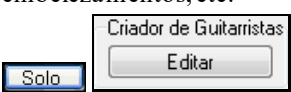

O Editor de Guitarristas pode ser acessado a partir da janela de Guitarra. Nela clique no botão **[Solo]** para abrir a janela de geração de solos de guitarra e em seguida, pressione o botão **[Editar]** para abrir a janela de Edição de Guitarristas.

Editor de Guitarristas

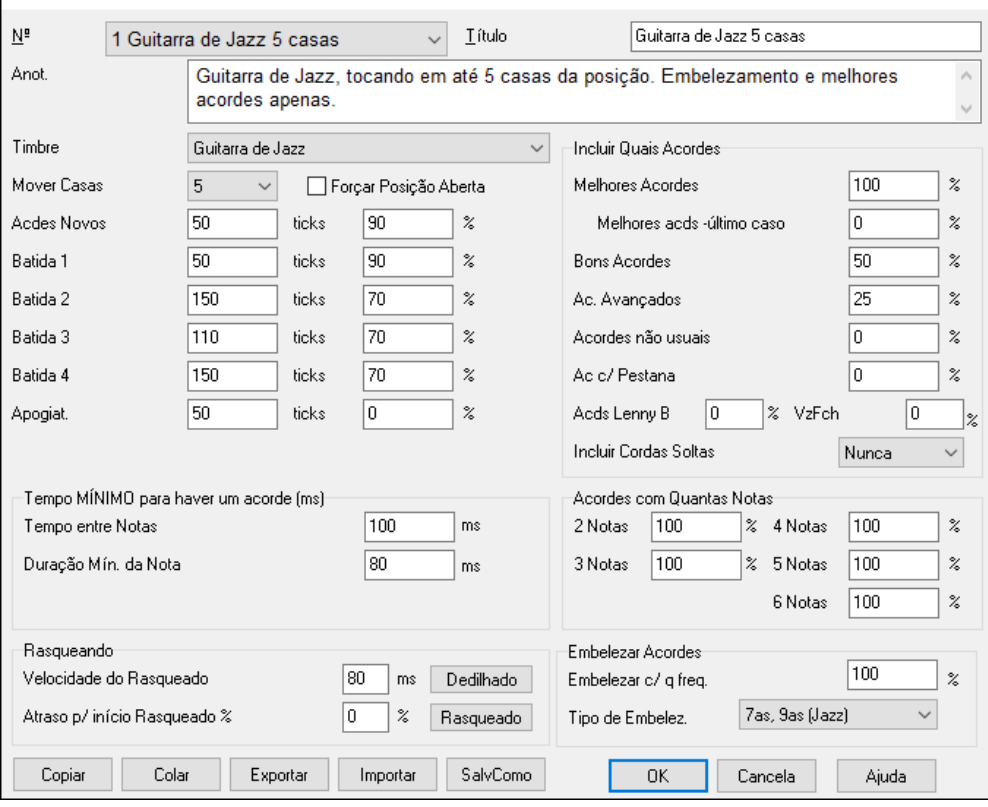

**Num**: Selecione o Guitarrista desejado neste campo.

**Título**: Título do Guitarrista.

**Anot.** : Este campo permite que você descreva seu guitarrista com até [100](#page-99-0) caracteres.

**Timbre da Guitarra**: Selecione o timbre de guitarra neste campo.

**Casas para mover**: Se este parâmetro estiver ajustado com zero (0), os acordes de guitarra estarão limitados àqueles que poderão ser tocados na posição atual. Se estiver com o valor [5](#page-4-0) (por exemplo) os acordes estarão limitados àqueles que poderão ser tocados na posição atual a até [5](#page-4-0) casas distante desta posição.

**Forçar Posição Aberta**: Esta opção determina que as vozes de guitarra fiquem na posição aberta. A exceção é quando as notas da melodia são tão agudas que não poderão ser tocadas usando-se posições abertas. Se este for o caso, e você quiser manter este parâmetro, você deve transpor a melodia uma oitava abaixo antes de gerar o solo de guitarra.

Estes são os ajustes que determinam quando haverão acordes, ou seja qual é a duração mínima de uma nota para que ela permita que o Criador de Solos de Guitarra coloque um acorde (semínima = [120](#page-119-0) ticks).

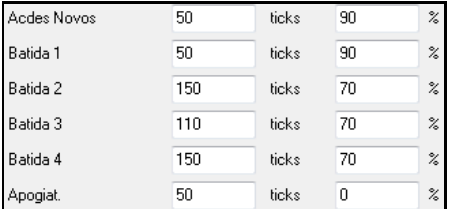

Dando uma olhada nos ajustes acima (para o Guitarrista Nº [2](#page-1-0)), eles devem ser interpretados da seguinte maneira:

- Se a nota for a "Primeira Nota de um Acorde Novo", e esta nota tiver a duração superior a [50](#page-49-0) ticks [\(120](#page-119-0) ticks = [1](#page-0-0) semínima/batida), então esta nota terá um acorde em [90](#page-89-0)% das vezes.
- Se a nota ocorrer (não sendo a primeira nota do acorde) na "batida [1](#page-0-0)do compasso" e a nota tiver uma duração superior a [50](#page-49-0) ticks [\(120](#page-119-0) ticks = [1](#page-0-0) semínima/batida), então esta nota terá um acorde em [90](#page-89-0)% das vezes.
- <span id="page-414-0"></span>- A mesma interpretação serve para as notas que ocorrerem nas "batidas [2](#page-1-0), [3](#page-2-0) e [4](#page-3-0)". Você pode ver que a duração mínima das notas é maior nas batidas [2](#page-1-0) e [4](#page-3-0). Isto simula um guitarrista de verdade.
- "Notas de Passagem" são definidas como notas curtas que não estão na cabeça da batida e são seguidas por notas na cabeça. No exemplo acima, as notas de passagem nunca terão acordes, pois a % esta ajustada em zero (0).

#### **Tempo MINIMO para haver um acorde**

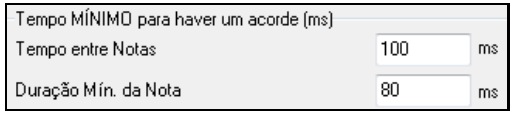

Existe um outro ajuste global que também limita a criação de acordes. Estes parâmetros são definidos em milisegundos (ms). Nos ajustes acima, o tempo mínimo entre notas para que haja um acorde é de [100](#page-99-0)ms (**Tempo entre Notas**). No caso de notas isoladas, a duração mínima de uma nota (para que ela receba um acorde) é de [80](#page-79-0)ms (**Duração Mínima da Nota**). Se acontecerem situações em que os tempos sejam inferiores aos determinados nestes parâmetros, estas notas não terão acordes.

**Ajustes do Rasqueado**: Se o acorde de guitarra for tocado simultaneamente, ele irá soar como se tivesse sido dedilhado. A maneira mais natural de tocar uma guitarra é rasqueando.

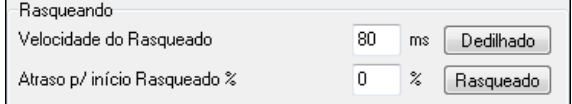

**Velocidade do Rasqueado:** Se este ajuste estiver em [80](#page-79-0) milisegundos, então o acorde será rasqueado por um período de [80](#page-79-0) ms.

**Atraso para o Início do Rasqueado %:** Se o tempo de atraso de início do rasqueado for zero (0), ele irá terminar no tempo original da nota da melodia. Se estiver ajustado com um valor de [50](#page-49-0)%, o rasqueado ficará no meio do tempo original. Com um ajuste de [100%](#page-99-0), o rasqueado irá começar no tempo original da nota da melodia.O ajuste mais musical é por volta de [50](#page-49-0)% de atraso. Um atraso de 0% também soa bem e traz a vantagem de não modificar o tempo da melodia (isto pode ser importante se você ficar gerando diversas vezes um solo de acordes de guitarra para a melodia).

**[Dedilhado] /[Rasqueado]:** Estes dois botões ajustam com valores padrões os parâmetros acima.

#### **Incluir Quais Acordes**

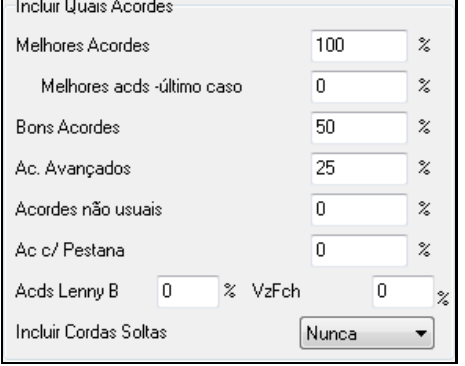

Você pode decidir quais tipos de acordes serão incluídos no seu solo de guitarra.

**Melhores Acordes:** Os acordes mais comuns tocados por guitarristas profissionais.

**Bons acordes:** Acordes alternativos, porém populares.

**Acordes Avançados:** Acordes que são difíceis de tocar ou possuem distribuição de vozes avançada.

**Acordes Não Usuais:** Abertura de vozes que devem ser evitadas na maioria dos casos, mas úteis em alguns outros.

**Acordes com Pestana:** Acordes que exigem que o dedo indicador faça a chamada "pestana".

**Incluir cordas soltas**: Na opção `Nunca`, o acorde com cordas soltas não é tocado. Na opção `Preferenciais` é tocado acordes com cordas soltas sempre que possível. A opção `Alguns` é o ajuste intermediário.

Você pode selecionar o número de notas para os acordes que serão incluídos no solo. Normalmente serão incluídos no solo acordes de [2](#page-1-0) a [6](#page-5-0) notas [\(100](#page-99-0)% para todos).

#### **Incluir Acordes com Quantas Notas**

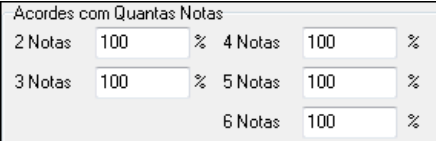

#### **Embelezar Acordes**

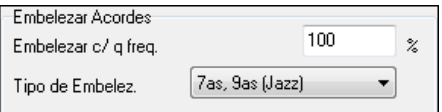

**Embelezar com que Freqüência**: Isto permite que você determine a freqüência do embelezamento.

<span id="page-415-0"></span>**Tipo do Embelezamento**: Isto permite que você escolha o tipo do embelezamento:

- Guitarristas Pop devem ser ajustados para usar apenas [9](#page-8-0)as. Isto irá mudar acordes de C[7](#page-6-0) para [C9](#page-8-0) e Cm[7](#page-6-0) para Cm[9](#page-8-0).
- O ajuste "[7](#page-6-0)as, [9](#page-8-0)as (Jazz)" devem ser usados para jazz. Isto adiciona embelezamentos do tipo: C para Cmaj[7](#page-6-0) e Cm para Cm[7](#page-6-0).
- O ajuste "[7](#page-6-0)as, [9](#page-8-0), [11](#page-10-0), [13](#page-12-0) (Jazz)" é um embelezamento que deve ser usado para um "Jazz Avançado", onde o guitarrista irá adicionar [11](#page-10-0)as e [13](#page-12-0)ª.

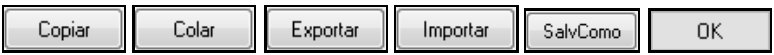

**[Copiar] [Colar] [Exportar] [Importar]**: Guitarristas individuais podem ser copiados, colados, exportados ou importados para/do disco.

Guitarristas são salvos no arquivo DEFAULTp.GIT, mas você pode salvá-los em outro arquivo com o botão **[SalvComo]**.

Pressionar o botão **[OK]** atualiza o arquivo DEFAULTp.GIT com os ajustes atuais.

# **Capítulo [15:](#page-14-0) Referência**

## <span id="page-416-0"></span>**Descrição dos Menus do Band-in-a-Box**

Todos os menus são descritos linha por linha neste capítulo.

**N. do T. –** Neste capítulo, todos os comandos estarão escritos por extenso, sem as possíveis abreviações presentes nas telas. Estas abreviações só acontecem por falta de espaço para a completar sentença.

## **Menu Arquivo**

**Novo** Limpa a Área de Trabalho para que uma nova música seja criada.

**Abri** mostra e abre todos os arquivos musicais disponíveis dos tipos (MGU, WAV, WMA, M[P3](#page-2-0), MID, KAR, CDG, e CDA). E a janela de abertura de arquivos se lembra de suas preferências, mantendo as restrições a um certo tipo de arquivo.

**Abrir Especial** abre um sub-menu com mais opções para a maneira de abrir arquivos.

**Abrir Próxima Música** e **Abrir Música Anterior.** Estes comandos respeitam a ordem alfabética do seu diretório, ou seja, abrirá a próxima música ou a anterior alfabeticamente. Os atalhos para estes comandos são: **Shift F[8](#page-7-0)** e **Ctrl Shift F[8](#page-7-0)**.

**Dica:** Se você estiver editando diversas canções do Band-in-a-Box, lembre-se de usar os atalhos para os comandos *Abrir Próxima Música* e *Abrir Música Anterior*

**Abrir (Normal)** Modo tradicional de se abrir arquivos, usando os menus do Windows®.

**Abrir Filtrado por Estilo** Abre a janela de carregar arquivos apenas com músicas do Estilo Atual.

**Abrir Apenas com Melodias** .. Abre a janela de carregar arquivos apenas com músicas que possuam Melodias (\*.MG?).

**Abrir Músicas Favoritas** Abre a lista das últimas [150](#page-149-0) músicas carregadas.

**Pastas Favoritas …** abre a lista de pastas acessadas ultimamente, para rápido acesso.

**Abrir Arq. Karaoke (KAR)** abre um arquivo de karaoke no Band-in-a-Box, mostrando a letra e os acordes da música.

**Abrir Arquivo pelo Título** Abre a janela de **Seleção de músicas,** que mostra informações de até [60](#page-59-0).000 músicas. Possui muitos filtros para encontrar músicas, e você pode também pesquisar músicas com progressões de acorde similares ou por fragmentos de melodia.

**Abrir Seleção de Músicas na pasta atual** abre a Seleção de Músicas na pasta atual.

**Abrir Seleção de Músicas na pasta base** abre a Seleção na pasta inicial, que é *C:\bb\Songs* ou a ajustada na janela.

**Abrir Seleção de Músicas na Pasta Favorita** abre a pasta de Favoritos onde você pode escolher qualquer pasta recentemente usada, e então abrir a Seleção de músicas em tal pasta.

**Abrir MIDI** carrega um arquivo MIDI para que possa ser usado pelo interpretador de acordes.Os marcadores de seção de arquivos MIDI agora são mostrado como marcadores.

**Abrir Arquivo MusicXML**importa um arquivo MusicXML (.musicxml/.XML/.MXL) de seu programa de notação tal como Finale, Sibelius, e Guitar Pro para o Band-in-a-Box.

**Abrir Arquivo de Música ABC** importa um arquivo ABC.

**Abrir Áudio (WAV, WMA, M[P3](#page-2-0), WMV, CDA)** abre um arquivo de áudio nos formatos WAV, MP[3](#page-2-0), Windows® Media Player (WMA, WMV) ou CD de Áudio (CDA). Você pode reproduzí-los em velocidades menores ([1/](#page-0-0)[2](#page-1-0), [1](#page-0-0)/[4,](#page-3-0) [1](#page-0-0)[/8](#page-7-0)) para transcrição e análise.

**Encontrar Arquivo** encontra uma música do Band-in-a-Box (ou qualquer outro arquivo que possa ser aberto pelo Band-in-a-Box),incluindo filtragem por palavras no nome ou qualquer texto presente no arquivo.

**Abrir Áudio com Acordes (WAV, WMA, MP[3](#page-2-0), WMV, CDA)** abre um arquivo de áudio e imediatamente interpreta seus acordes.

**Interpretação de Acordes de Áudio (WAV, WMA, MP[3](#page-2-0), WMV, CDA)** abre o interpretador de acordes para analisar os acordes numa música já existente do Band-in-a-Box que contém áudio.

**Utilidades para o Interpretador de Acordes** abre uma janela com opções para

- Criar/Remover mapa de tempo no Band-in-a-Box
- Remover arquivo de áudio da música.
- Ajustar automaticamente a tonalidade com botões no Interpretador.
- Habilitar/Desabilitar o estilo do Band-in-a-Box.

Reverter para salvo recarrega a música atual no último estado.

Salvar Música Salva a música atual para o disco com um nome diferente ou local diferente.

<span id="page-417-0"></span>**Salvar Música Como…** Salva a música atual para o disco com um novo nome.

**Salvar Especial** abre um submenu com mais opções para salvar as músicas.

**Salvar Música com Timbres** Todos os ajustes são salvos com a música em geral. Salva a música com Timbres & Harmonizações. Isto irá abrir uma janela onde você poderá determinar o que será salvado junto com sua música. Os instrumentos que você não quiser determinar o timbre devem ser deixados com o valor zero (0). Pressione o botão **[Timbres Atuais]** para que a janela fique preenchida com os timbres da janela principal. Você também pode congelar as pistas para preservar RealTracks e solos.

**Salvar Música como Arquivo MIDI** Gera um Arquivo MIDI – SMF - Standard MIDI File. Ele pode ser no Tipo [1](#page-0-0) (múltiplas pistas) ou Tipo 0 (uma única pista). Arquivos MIDI tipo Karaokê também são suportados.

#### **Salvar Música como Arquivo MusicXML**

O Band-in-a-Box aceita o formato MusicXML, e você pode exportar facilmente sua música para outros programas Finale, Sibelius, e Guitar Pro usando este formato, ainda mantendo seus acordes do próprio Band-in-a-Box.

**Salvar Música como Arquivo de Notação ABC** permite que você salve a música como um arquivo de notação ABC. A notação ABC é uma notação de texto simples usada para músicos do mundo todo guardarem acordes, melodia e letra da música. Conheça maissobre isso em abcnotation.com.

Salva música na Pasta Favorita permite salvar a música em alguma das pastas favoritas.

#### **Salvar música(s) em texto na área de transferência ou arquivo(s)**

Você pode copiar a música atual, incluindo os acordes e outras informações (título, tonalidade, tempo etc) como um arquivo de texto ou salvar como arquivo de texto. Isso pode ser inclusive feito em lote para todas as músicas de uma certa pasta.

**Salvar Música como wav/wma/mp[3](#page-2-0)/m[p4](#page-3-0)/m[4](#page-3-0)a** converte a música ao formato especificado e salva no local escolhido.

**Enviar Música como Anexo** permite que você envie a música como anexo de um e-mail, seja seu formato do BB ou áudio.

**Importar** abre um submenu com opções para importar um arquivo para a música atual.

**Importar para Parte do Melodia de Arquivo MIDI** permite que você importe todo um arquivo (\*.MID) ou apenas parte dele para a pista da Melodia.

**Importar para Parte do Melodia da Memória** Permite que você importe mensagens MIDI que estejam na memória (por exemplo, enviadas por um sequenciador como o PowerTracks) para a pista da Melodia.

**Importar para Parte do Solista de Arquivo MIDI** permite que você importe todo um arquivo (\*.MID) ou apenas parte dele para a pista do Solista.

**Importar para Parte do Solista da Memória** permite que você importe mensagens MIDI que estejam na memória (por exemplo, enviadas por um sequenciador como o PowerTracks) para a pista do Solista.

**Importar Audio (WAV, WMA, M[P3](#page-2-0), WMV)** permite que você importe um arquivo de áudio para suas músicas do Band-in-a-Box. Um arquivo de áudio Mono ou Estéreo pode ser importado para uma pista de áudio, fundindo com ou substituindo uma pista já existente.

#### **Importar Acordes de Arquivo MIDI da PG Music**

Este comando irá carregar os acordes de arquivos salvados (ou copiados) pelos programas Band-in-a-Box ou PowerTracks Pro Audio da PG Music. Note que este comando só funciona com arquivos MIDI gerados pelos programas descritos acima. Se você quiser interpretar os acordes a partir de arquivos MIDI tradicionais, use o comando *Importar Acordes de Arquivo MIDI* do menu *Arquivo| Importar*.

#### **Importar Acordes de Arquivo MIDI da PG Music da Memória**

Acordes da maioria dos programas da PG Music podem ser copiados para a memória e importados usando esse comando.

## **Importar Acordes de Arquivo MIDI**

Este comando abre o Interpretador de Acordes. Use-o para que o programa 'descubra' para você os acordes de arquivos MIDI.

**Importar Música MGU** irá importar uma canção existente para a que estiver presente na Área de Trabalho, com opções para especificar a fonte e extensão do destino, tipo de informação a importar, e mais.

**Criador de Medley** abre o Criador de Medleys, permitindo que você crie automaticamente um medley com músicas do Band-in-a-Box.

#### **Procurar Estilos com Info**

Este comando abre a janela de seleção de estilos com informações detalhadas sobre cada um. O Atalho para esta função é **Ctrl [F9](#page-8-0)**.

**Carregar Estilo Especial** abre um submenu com as opções para carregar um estilo.

#### **Escolher Estilo do Usuário**

<span id="page-418-0"></span>Isto permite que você selecione e carregue um estilo a partir do menu tradicional do Windows®. O Atalho para esta função é **F[9](#page-8-0)**.

## **Escolher estilos similares ao atual**

Isto abre a **Seleção de Estilos** com uma lista de estilos similares ao atual.

#### **Selecionar Estilos Favoritos**

Este comando abre a janela de Estilos favoritos, que contém a lista dos últimos [150](#page-149-0) estilos usados. Como eles são ordenados baseado na quantidade de uso, esta lista é chamada de "Estilos Favoritos". O Atalho para esta função é **Shift F[9](#page-8-0)**.

## **Abrir Estilo Anterior, Abrir Próximo Estilo**

Estas funções, análogas à função de carregar próxima música, carrega o estilo anterior ou posterior. Os estilos estão ordenados alfabeticamente. Estas funções estão no menu *Arquivo | Carregar Estilo Especial* e os atalhos para estas funções são **Ctrl Alt Shift [F8](#page-7-0)** e **Alt Shift [F8](#page-7-0)**.

#### **Encontrar Substituto RealTracks para estilo MIDI atual**

Isto irá encontrar o melhor substituto RealTracks para o estilo MIDI atual.

#### **Abrir Demonstração do Estilo Atual**

Isto abre uma música de demonstração do estilo carregado atualmente. Esta função também pode ser acessada se você clicar no nome do estilo na **Tela Principal**. O menu que se abre conterá a mesma opção.

#### **Estilo Habilitado**

Este item habilita ou desabilita o Estilo. Quando desabilitado, o nome do Estilo (na tela principal) será precedido por um X. Quando o Estilo está desabilitado, o BB não gera um arranjo e não grava nenhuma informação nos arquivos MIDI. Normalmente este comando é usado quando se carrega um arquivo MIDI na pista da Melodia. Isto previne conflitos do arranjo com o arquivo durante a reprodução.

#### **Abrir Estilos com a Música**

Esta opção permite que você deixe um estilo na memória. Desta maneira, todas as músicas carregadas não irão mudar o estilo (mesmo que tenham um estilo diferente associado), assim você pode facilmente tocar várias músicas usando o mesmo estilo. Se você achou um estilo novo e gostou dele, pode abrir vários tipos de música sem precisar ficando recarregá-lo.

Por exemplo, vamos supor que você ouviu o estilo GARNER e quer tentar usá-lo em várias músicas. Desabilite-o no menu a opção *Arquivo | Carregar Estilo Especial | Abrir Estilos com a Música*. Cada vez que você abrir uma música, ela será tocada com estilo GARNER.STY.

Você pode subjugar esta opção carregando outro estilo usando o botão **[Estilo**..**]** na tela principal ou usando o menu *Arquivo | Carregar Estilo Especial*.O novo estilo será usado em todas asmúsicas que você abrir até que desabilite a opção descrita ou abra outro usando o mesmo botão **[Estilos**..**]**.

## **Estilos Substitutos**

Vamos dizer que você acabou de receber um estilo de jazz chamado "Dizzy". Você poderá criar uma substituição para que, quando o Band-in-a-Box procurar por um estilo de Jazz Swing, ele irá carregar o estilo "Dizzy". Isso significa que você não precisará fazer mudanças na sua música. Por outro lado, quando você tiver um novo estilo favorito,simplesmente mude a substituição. Você também pode carregar e salvar arquivos de listas de substituições para compartilhar com seus amigos. As substituições são armazenadas em arquivos chamados \*.ALI.

**Restaurar Estilo anterior ao substituto** reverte a substituição e retorna ao estilo MIDI original.

## **Auto-Substituir estilos MIDI com estilos RealTracks quando músicas são carregadas**

Se você tem muitas músicas mais antigas que usem só MIDI, e quiser que todas elas sejam atualizadas com RealTracks sempre que possível, selecione esta opção. O programa irá substituir os estilos MIDI por RealTracks sempre que possível, ou seja, sempre que você tiver um RealTracks compatível com o estilo. O processo pode ser feito e desfeito manualmente também.

#### **Sugerir substituição RealTracks quando a música é carregada**

Esta opção permite que você decida se quer substituir o estilo ou não, com base nas opções oferecidas. Desabilitada quando a substituição automática é ligada.

**Criador de Estilos** abre um sub-menu com opções para criar e editar estilos.

**Criar um Novo Estilo -** Esta função permite a criação de um Estilo Novo, abrindo o Criador de Estilos.

**Editar um Estilo -** Esta função permite que você edite um Estilo existente no seu disco (**\*.STY**). O Estilo pode então ser gravado no disco com o mesmo nome ou com um nome diferente através do Criador de Estilos. O Atalho para esta função é **Alt [F9](#page-8-0)**.

**Editar Estilo Atual -** Esta função permite que você edite o estilo atual, que é o estilo mostrado na janela de Estilo. Você irá direto para o Criador de Estilos. O Atalho para esta função é **Ctrl Shift [F9](#page-8-0)**.

**Salvar estilo atual (exceto instrumentos mudos) como Estilo** 

<span id="page-419-0"></span>Salva o estilo em uso na pasta *C:\bb\Data* com as partes selecionadas. Se um estilo MIDI tem pistas RealTracks, ele será salvo com o prefixo =. Também salva as MIDI SuperTracks e os instrumentos Hi-Q (ou outros arquivos TGS) e automaticamente ajusta o ajuste em dB no volume.

## **Criar um Estilo Híbrido**

Um estilo Híbrido é a resultado da criação usando-se até cinco estilos diferentes! Você pode, por exemplo, usar o Baixo de Reggae, Bateria de rock, Piano de salsa, etc.

#### **Wizard de Estilos (Criar um Estilo a partir de um Arquivo MIDI)**

Este comando abre uma janela que permite a criação de Estilos a partir de arquivos MIDI (transformar arquivos .MID em Band-in-a-Box .STY). Basta abrir o aquivo MIDI, fazer os ajustes necessários e pressionar o botão **Griador de Estilo**.

**Utilidades…** Abre um sub-menu com ferramentas para usar com os arquivos.

**Mudar Diretório** Muda o diretório atual do BB. O atalho para isso é **Ctrl D**.

**Rodar Explorer (Diretório Atual)** Este comando lança o Windows® Explorer. O atalho é **Ctrl Alt [F3](#page-2-0).** Uma vez aberto, basta clicar em qualquer música ou estilo para abri-los (assumindo-se que existe a associação de extensões do Band-in-a-Box com seus arquivos – veja o comando *Associar Arquivos do BB ao Windows –* mais abaixo).

**Rodar Explorer (Diretório…)** abre uma pasta para explorar onde você pode escolher o destino.

**Auto Renomear Arquivos para Nomes Longos.** Este comando renomeia todos os arquivos de diretório atual com nomes longos, usando o título de cada música para fazer isto.

**Renomear Qualquer Arquivo no Disco …** ou **Renomear Música ATUAL.** Estes comandos permitem que você renomeie suas músicas.

**Apagar Arquivo do Disco.** Apaga um arquivo do disco sem sair do programa.

**Apagar Permanentemente a Música Atual.** Apaga do disco a música atual.

**Associar Arquivos do BB ao Windows…** / **Remover Associação de Arquivos do BB do Windows…** Estes comandos associam ou removem os arquivos do Band-in-a-Box ao Windows® Explorer. Uma vez associados, os arquivos do Band-in-a-Box (músicas e estilos) poderão ser abertos diretamente ao se clicar em seu nome a partir do Windows® Explorer.

**Criação em Lotes de Arquivos MIDI** converte uma pasta inteira de músicas do BB para arquivos MIDI. Você pode escolher se o nome dos arquivos resultantes deve ser baseado no título ou nome do arquivo de cada música. Esta função também é acessada através do botão **[Modo Lote]** na janela de criação de arquivo MIDI (opção a seguir).

**Mudar todas as músicas da pasta atual para o TEMPO específico** irá alterar todas as músicas para o tempo inserido. Isto não pode ser desfeito (cada música precisa ser corrigida individualmente depois)**.**

**Mudar todas as músicas da pasta atual para o ESTILO específico** também não pode ser desfeito.

**Mudar todas as músicas da pasta atual para a Mixagem atual** aplica a mixagem atual a todas as músicas. Não pode ser desfeito.

**Imprimir Acordes/Melodia.** Imprime a sua Música

**Imprimir Fakebook.** Imprime todas as músicas do diretório atual.

**Sair.** Use este comando para sair do Band-in-a-Box.

Os últimos cinco arquivos usados são listados no final do menu *Arquivo*, para fácil acesso (numerados 0[-4](#page-3-0)).

## **Menu Editar**

**Nota:** Se você seleiona uma região arrastando o mouse e depois escolhe um dos comandos do menu *Editar*, a janela irá automaticamente ajustar os valores corretos para você, baseada na região selecionada.

#### **Desfazer** e **Refazer**

Estes comandos permitem que você desfaça e refaça a maioria das operações do BB.

#### **Cortar**

Copia e *Remove* o trecho selecionado para a memória**.**

#### **Copiar**

Copiam acordes, da mesma maneira que se faz num editor de texto normal do Windows®. Selecione a região a ser copiada. Coloque o cursor do mouse no compasso de início da região a ser selecionada. Então, pressione e segure o botão esquerdo do mouse enquanto você o arrasta sobre os compassos desejados. Ao fazer isso, a região selecionada ficará preta (invertida). Quando toda a região desejada estiver selecionada, solte o botão do mouse. Copie a região selecionada para a memória usando este botão da tela principal ou usando o atalho **Ctrl C** ou indo ao menu *Editar | Copiar*.

**Copiar Especial** abre um submenu com mais opções para copiar.

## <span id="page-420-0"></span>**Copiar de…até… / Copiar Pausas**

Uma das melhores maneiras de se copiar acordes é a função *Copiar de..até..*, ou pressionando os botões **Alt C**, que irá abrir a janela **Copiar Acordes e/ou Melodia**. A opção *Copiar Pausas*irá abrir a janela **Copiar Pausas**, permitindo que você copie as pausas.

**Copiar/Mover Pistas** permite cópia entre pistas e/ou mover dados (MIDI e/ou áudio).

**Copiar música(s) para texto na área de transferência ou arquivo(s)** permite selecionar o item a ser incluso quando você copiar os acordes da música. Também permite salvar ou copiar todas as músicas numa pasta específica para a área de trabalho ou salvar como txt.

#### **Colando os Acordes que estão na Memória**

Assumindo que você já copiou alguns acordes para a memória (veja o tópico anterior), você está pronto para colá-los em outra parte da Área de Trabalho. Mova a célula destacada para o compasso inicial da região onde você deseja copiar seus acordes.

**Dica:** A sessão copiada continuará na memória, podendo ser usada quantas vezes forem necessárias. Se sua música for do tipo verso-verso-ponte-verso, será preciso digitar apenas o primeiro verso (os outros serão completados usando-se os comandos *Copiar* e *Colar*). O conteúdo da memória continua presente mesmo ao se fechar e abrir novas músicas. Ele só será perdido (durante a mesma sessão de uso do BB) ao se copiar novas informações para a memória ou ao sair do programa.

**Colar Especial – do texto da Área de Transferência para Música(s)** permite que você selecione os itens da área de transferência e o destino da colagem. Você pode colá-los em uma nova música ou na música atual ou salvá-los como uma nova música. Se várias músicas forem copiadas para a área de transferência, você pode usar uma opção para salvá-las como arquivos de música**Apagar de..até…**

A janela *Apagar de..até..* abre a janela **Apagar Acordes e/ou Melodia**. Estas janelas permitem que você especifique um certo número de compassos para copiar ou apagar, a região da música a ser copiada, e a opção de copiar ou apagar os Acordes, Melodia, Solista e/ou Letra.

#### **Inserir Compasso(s)**

Isto coloca compassos em branco na música.

#### **Apagar Compasso(s)**

Isto apaga compassos da música.

**Empurrar Acordes/Melodia** permite que você altere o local de um grupo de acordes um certo número de acordes e batidas por você especificados.

**Formato da Música** abre um submenu com opções para o formato da música.

#### **Configurações Adicionais da Música**

A janela **Configurações Adicionais da Música** também pode ser acessado por o botão [**Configurações daMúsica**] da tela principal (ao lado da janela do título).

#### **Repetições/Codas/ [1](#page-0-0)ª e [2](#page-1-0)ª casas**

Você pode acrescentar finalizações de forma que a janela de Página Inteira, assim como a impressão, terão [1](#page-0-0)ª e [2](#page-1-0)ª casas. As repetições podem ser colocadas manualmente ao se escolher este comando e preenchendo a janela mostrada abaixo.

#### **Auto Gerar Introdução (ou Removê-la)**

Este comando lança a janela **Gerar Acordes para a Intro (ou removê-la)**. Nela será possível ajustar seus diversos parâmetros para gerar ou apagar a Introdução da sua música (veja mais detalhes na sessão **Funções de Edição / Gerar uma Introdução**).

#### **Reduzir**

Isto reduz a duração dos Acordes pela metade (isto é, [4](#page-3-0) compassos ficarão [2](#page-1-0) compassos).

#### **Expandir**

Isto expande a duração dos Acordes para o dobro (isto é, [4](#page-3-0) compassos ficarão [8](#page-7-0) compassos)

#### **Desdobrar (converter para [1](#page-0-0) Refrão)**

Escolha este comando se você quiser colocar toda sua música por extenso, ou seja, não haverá [2](#page-1-0) ou mais Refrões na sua música. Será criado um único Refrão. Este comando pode ser útil para personalizar completamente sua música, escolhendo, por exemplo, diferentes estilos para cada Refrão.

**Comprimir [1](#page-0-0)** refrão em muitos converte uma música que contenha um grande refrão em vários refrões menores baseando-se na informação colocada na janela Comprimir Música (Início do refrão, fim do refrão, e outros). Se você importou um arquivo MIDI, você pode ter uma música de [96](#page-95-0) acordes, mas que na verdade consiste em [3](#page-2-0) refrões de [32](#page-31-0) compassos cada. Você pode converter esta música para uma de apenas [32](#page-31-0) compassos, mas com [3](#page-2-0) repetições.

**Transposição** abre um sub-menu com opções automáticas ou manuais de transposição da sua música ou parte dela.

**Transpor De.. Para..** abre uma janela com opções para transpor uma parte de sua música.

<span id="page-421-0"></span>Os compassos podem ser determinados manualmente, ou você pode selecionar uma região da música com o mouse e selecionar o item do menu, colocando a nova tonalidade que deseja para a região da música.

**Transpor [1](#page-0-0) semitom ACIMA ou ABAIXO**. Estes comandos transpõem sua música inteira. O Band-in-a-Box pode fazeristo durante a reprodução da música (haverá uma pequena pausa e então a reprodução continuará).

**Transpor em semitons** Isto abre uma janela onde você deve digitar o número de semitons para transpor sua música.

**Tempo** abre um submenu com opções para ajustes do tempo da música.

- Quando uma nova música é começada o tempo é baseado no Estilo. No entanto é somente o tempo inerente ao estilo, pode ser reajustado.
- Você pode determinar rapidamente um tempo (andamento) para sua música usando o comando *Set Tempo…- Ajustar o Tempo* (o atalho é **Ctrl Alt T**), ou clicando diretamente no tempo da tela principal. Uma janela se abre e você pode digitar o tempo desejado.
- Você pode alterar rapidamente o andamento da sua música. Por exemplo, ao escolher *Metade do Andamento* ou usar o atalho **Ctrl –** (sinal de menos) você irá determinar que o andamento da reprodução caia pela metade. O comando *Andamento Normal* ou o atalho **Ctrl =** (sinal de igual) retorna ao andamento normal.
- Carregue um arquivo de áudio e use as velocidades menores ainda [\(1](#page-0-0)/[4](#page-3-0) e [1](#page-0-0)/[8](#page-7-0)) sem alteração de timbre, para facilitar análise e transcrição.

## **Alterar Tempo de todas as músicas carregadas em…**

Para treinar músicas, pode ser interessante alterar o tempo. Você pode alterar o tempo de cada música carregada aqui.

**Ajustar Tempo (Base) do Áudio** é usado para assegurar que as alterações de tempo são feitas com base no tempo.

**Letra** abre um submenu com opções para a Letra.

## **Colocar Letra no Compasso**

Abre a janela para texto na célula corrente.

## **Janela de Letra Grande**

Abre a janela de letra grande onde você poderá visualizar, opcionalmente, também os acordes.

#### **Janela de Texto da Letra**

Abre a janela de texto para a letra formatada. Permite copiar e colar a letra de e para um processador de texto.

## **Copiar letra para a memória**

Esta função permite que você copie a letra da sua música (e/ou os acordes) para a memória do Windows® (Área de Transferência). Isto pode ser útil para que você cole a letra em um processador de textos. A janela que se abre ao selecionar este comando, permite que você escolha qual tipo de letra será copiada (baseada em linhas ou em notas), com a opção de incluir ou não acordes, tipo de espaçamento entre linhas e espaço da margem.

## **Copiar letra do [1](#page-0-0)º refrão para toda a música**

Copia a letra a baseada em notas do primeiro refrão para o resto da sua música.

**Apagar Letra Baseada em Compasso**

Apaga a letra baseada em compasso.

#### **Apagar a letra baseada em notas**

Apaga somente a letra baseada em notas.

#### **Apagar a letra do Refrão**

Este comando abre uma janela de seleção de refrão para que tenha sua letra apagada.

#### **Mover a Letra para Frente / Mover Letra para Trás**

Se você tiver uma letra baseada em notas que você queira movê-las para frente ou para trás, clique na linha do tempo na posição que você deseja que seja o início e então escolha este comando. Você também pode deslocar a letra usando a **Lista de Eventos da Letra**.

## **Deslocar a Letra (ticks) / Inserir Batidas na Letra / Apagar Batidas da Letra**

Estas funções aplicam-se a toda a Letra e são úteis se você quiser ajustá-la após você ter feito edições na sua música.

#### **Editar a Letra na Lista de Eventos**

Este comando abre a janela de **Edição da Letra** por eventos.

#### **Vocal Sintetizada**

Suas pistas de melodia ou solista podem ser convertidas numa pista de voz através do sintetizador vocal Sinsy. Escolha a língua desejada, Japonês ou Inglês, e o gênero do vocalista. Você pode ajustar o gênero do vocalista numa extensão de -0[.8](#page-7-0) a +0[.8](#page-7-0). Valores mais altos soam mais masculinos. Se sua pista não inclui letra, você pode inserir uma sílaba a ser cantada nas notas sem letra.

<span id="page-422-0"></span>Com o comando "Auto" sua música terá sempre a voz criada automaticamente. Isto pode demorar alguns minutos pois sua música é enviada ao servidor e devolvida. Quando o vocal estiver pronto, a janela de **Importar Arquivo de Áudio** abrirá, e você pode pressionar [**OK**] para importá-lo para a pista de áudio.

## **Gerar manualmente a voz sintética**

Com este comando, o Band-in-a-Box irá gerar um arquivo Sound.XML e salvá-lo na pasta *C:\bb\Data\SRequest*. Use seu navegador e faça upload do arquivo no site [www.sinsy.jp.](http://www.sinsy.jp/) Um arquivo chamado sound.wav será devolvido para você e carregado na pista de áudio de sua música.

**Acordes** abre um submenu com opções para editar acordes.

#### **Substituição de Acordes (escolha o seu)**

Isto permite que você veja uma lista com as possíveis substituições de acordes para a progressão atual. Escolha sua substituição e pressione o botão **[Substituir Agora]**.

#### **Gerar Substituições Automaticamente…**

Isto abre uma janela com ajustes que permitem que você faça a substituição dos acordes de parte ou de toda a sua música.

**Re-Harmonizar Acordes (escolha o seu)** mostra o compasso atual da música com uma lista de progressões de acordes sugeridas para a melodia atual, baseado no gênero e na melodia escolhidos.

**Gerar Automaticamente Reharmonização** gera uma progressão inteiramente nova para um pedaço da música. Selecionar esta opção do menu abre a janela do **Re-harmonizador**.

#### **Embelezar os Acordes (Jazz - [7](#page-6-0)ªs)**

Isto irá alterar os acordes, adicionando extensões. Por exemplo, um acorde de C irá ficar com [7](#page-6-0)ªs e [6](#page-5-0)ªs. O embelezamento será habilitado para a música. Selecione o tipo de extensões a serem usadas da janela que se abrirá. Então pressione o botão **[OK – Embelezar]**.

## **'Acordes Simples (Pop sem [7](#page-6-0)ªs)**

Isto irá simplificar sua música ao fazer com que acordes com extensões simples [\(7](#page-6-0)ªs) fiquem apenas com tríades, e acordes com extensões sofisticadas [\(9](#page-8-0)ªs e [13](#page-12-0)ªs) fiquem como acordes com [7](#page-6-0)ªs. O embelezamento dos acordes é desabilitado. Então, pressione o botão **[OK – Simplificar]**.

Procurar/Substituir Acordes irá procurar e substituir acordes (você pode incluir até asteriscos (\*) em sua pesquisa como coringa).

## **Editar Arquivo de Atalhos dos Acorde …/ Restaurar Atalhos dos Acordes…**

Se você tiver encontrado um acorde que o Band-in-a-Box não reconheça, você pode adicionar atalhos para ele ao editar um arquivo de texto chamado *C:\bb\Data\Shortcut.txt* e o Band-in-a-Box permitirá que você digite este acorde no futuro. Escolha este comando para abrir ou criar seu próprio arquivo de atalhos para os acordes. Assegure-se de salvar o arquivo após editá-lo. As alterações não terão efeito até que você escolha o comando *Editar | Acordes | Restaurar Atalhos dos Acordes*…

O arquivo de texto *C:\bb\Data\Shortcut.txt* é usado para que o BB reconheça todos os atalhos possíveis. Por exemplo, o Band-in-a-Box não reconhece o acorde Csu[s2](#page-1-0), pois ele espera que você digite C[2](#page-1-0). Se você colocar a seguinte linha neste arquivo (sem as aspas) "Csu[s2](#page-1-0)@C[2](#page-1-0)", então o Band-in-a-Box irá colocar o acorde [C2](#page-1-0) quando você digitar [2](#page-1-0). Você também pode usar outros tipos de atalhos, como por exemplo j@ma[j7](#page-6-0). Neste caso o Band-in-a-Box irá permitir que você digite Cj para CMaj[7](#page-6-0). Veja o arquivo *C:\bb\Data\pgshortc.txt* para exemplos de atalhos.

**Nota:** O arquivo **shortcut.txt** não faz parte do pacote de arquivos do Band-in-a-Box, pis se fizesse ele apagaria o seu arquivo. O arquivo original que é usado pelo BB é o **C:\bb\pgshortc.txt**, que contém todos os atalhos do Band-in-a-Box.

**Construtor de Acordes** permite que você construa e ouça os acordes clicando com o mouse.

## **Tocar Acorde Atual**

Esta função toca o acorde atual da Área de Trabalho. A melhor maneira de fazer isto é usando o atalho **Shift Enter**.

## **Opções para o Acorde**

Isto abre a janela de **Opções para o Acorde**, onde você pode inserir pausas e puxadas. Você também pode acessar as janelas **Construtor de Acordes** e **Acordes Substitutos** a partir desta janela.

#### **Deslocar Pistas**

Isto permite que você mova qualquer uma das pistas, como Baixo, Bateria, Piano, Guitarra, Cordas, Melodia ou Solista para frente ou para trás. Você pode, por exemplo, deslocar a pista do Baixo para que ela toque um pouco à frente do resto da banda. Isto cria um efeito interessante e é muito útil em canções de Jazz. Os ajustes são em **ticks**. [120](#page-119-0) ticks são iguais a uma semínima.

## **Configurações do Compasso…**

Este comando abre a janela de configurações do Compasso. Nela é possível se fazer diversos ajustes na música, como alterar o tempo (andamento), timbres, estilos, estilos RealDrums, harmonizações, etc. Você pode especificar as mudanças para que ocorram em todos os refrões ou apenas em algum específico.

## **Anotações da Música**

<span id="page-423-0"></span>A sua música pode possuir anotações com até 2000 caracteres.

## **Definir a Fórmula de Compassos**

Você pode determinar quase qualquer fórmula de compassos para sua música inteira (ou apenas parte dela). Por exemplo, para ter um compasso de [5](#page-4-0)/[4](#page-3-0) no compasso [13](#page-12-0), selecione o botão [5](#page-4-0)/[4](#page-3-0). Então, digite [13](#page-12-0) no item **Começa no Compasso**, e então digite no item **Quantos Compassos** o número de compassos desejados para esta nova fórmula. Neste caso, digite [1.](#page-0-0)

## **Auto Gerar Títulos para Músicas**

Este comando funciona como o botão da tela principal, gerando títulos aleatórios para sua música. Esta função não funciona corretamente na versão em português.

## **Menu Opções**

## **Opções de Controladores MIDI…**

Este comando abre a janela de seleção de controladores MIDI de entrada e saída, além da escolha do tipo de placa de som/sintetizador que você possui. Clique no botão **[Configurações de Áudio]** para ajustar controladores de áudio, como os ASIO. Este tópico é discutido em detalhes no capítulo [1](#page-0-0).

## **Usar Controlador MIDI Alternativo Nesta sessão**

Este comando permite que você determine um controlador MIDI alternativo para a sessão. Isto pode ser útil ao se usar o BB em conjunto com outro programa MIDI.

## **Retornar as Configurações de Fábrica**

Escolha este comando para restaurar o BB às suas configurações originais de fábrica. A janela **O que você deseja fazer?** irá abrir. Nela você pode escolher duas opções.

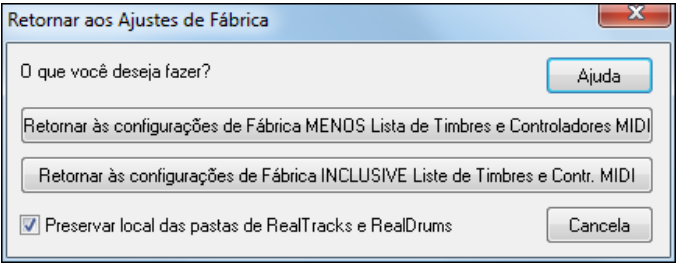

Se você escolher todas MENOS as Listas de Timbres e MIDI drivers, estas ficarão intactas e todo o resto será reconfigurado para o padrão da fábrica.

Se escolher todas INCLUSIVE estes, tudo será reconfigurado e o programa voltará a ser como era no momento que você o instalou.

Se "Preservar local das pastas de RealTracks e RealDrums" estiver habilitado, mesmo após retornar aos padrões de fábrica, as pastas serão memorizadas.

## **Quais "add-ons" eu tenho?…**

Este comando abre uma janela que irá pesquisar seu diretório para dizer quais os discos de estilos, etc, você possui.

## **Seleção de Linguagem**

Isto permite que você visualize o BB nas diversas linguagens disponíveis. As que estiverem instaladas no seu sistema serão mostradas nesta janela. No site [https://www.band-in-a-box.com/pt](http://www.band-in-a-box.com/pt) você irá encontrar uma página em português assim como diversas linguagens disponíveis para Download, traduzindo o programa para outros idiomas.

## **Mapas de Timbre MIDI, etc.**

## **Salvar Configuração – Arquivo Mysetup.DK**

Isto irá sobrescrever o arquivo de configuração do Band-in-a-Box chamado Mysetup.DKcom os ajustes atuais. Este arquivo contém as seguintes informações:

- Canais MIDI /Timbres/Volumes/Reverb/Chorus/Banco
- Mapa de Timbres
- Timbres favoritos e Combos favoritos
- Mapas de Bateria/Percussão
- Utilidades

## **Salvar / Abrir / Configuração Alternativa / .DK**

Isto permite que você salve ou carregue diferentes configurações de mapas de bateria e timbres.

## **Mostrar Números dos Timbres General MIDI**

Este comando abre uma lista com o nome e o número dos timbres no formato General MIDI.

## **Enviar Arquivo SysEx (\*.SYX)**

Este comando abre e envia uma mensagem de sistema exclusivo.

Se você quiser carregar instrumentos diferentes (como os que você pode ter tirado de uma livraria como a do SC-Pro Editor/Librarian) no seu Controlador MIDI ou se usar um sintetizador que precisar do SysEx para ajustá-lo a <span id="page-424-0"></span>uma certa configuração, você pode facilmente enviar arquivos SysEx com um delay configurável (o padrão é [100](#page-99-0) ms).

Se você quiser enviar um arquivo SysEx ao seu Controlador MIDI automaticamente no começo de cada sessão do programa, você precisa criar um arquivo chamado STARTUP.SYX, e coloque-o na pasta C:\bb. Assim, cada vez que o programa for iniciado, ele irá enviar a mensagem SysEx contendo os comandos deste arquivo para o seu Controlador MIDI.

Se você precisar enviar um mensagem SysEx no meio da sessão, vá no menu *Opções | Mapas de Timbre MIDI etc. | Enviar arquivo SysEx (\*.SYX)*. Isto irá abrir uma janela que permite que você envie o arquivo contendo a mensagem ao seu Controlador MIDI. Como alguns Controladores requerem um atraso entre cada parte de uma mensagem SysEx, o programa automaticamente um atraso padrão de [100](#page-99-0) ms entre cada parte da mensagem. Se você precisa mudar o atraso padrão, vá no menu *Opções | Mapas de Timbre MIDI etc.* | *Criar um Mapa de Timbres (Avançado)* e ajuste o atraso em milisegundos (ms) desejado. Se você tentar colocar 0 neste campo, o programa voltará ao padrão [100](#page-99-0). O ajuste mínimo do atraso é [1](#page-0-0) ms.

#### **Notas Técnicas:**

Arquivos SysEx são arquivos que podem ser feitos por programas como o PowerTracks Pro Audio da PG Music ou o SC-Pro Editor/Librarian. Eles começam com um byte F0 (hex) e terminam com um byte F[7.](#page-6-0)

Exemplos de situações onde você pode usar um arquivo SysEx no Band-in-a-Box são:

- Usando uma configuração personalizada ou um instrumento que você tenha feito usando o SC-Pro Editor /Librarian.

- Havendo a necessidade de enviar uma mensagem "General MIDI Ligado" automaticamente quando o Band-in-a-Box é carregado.

#### **Escolher Timbre da Janela General MIDI...**

Este comando (que é padrão) permite que você selecione o timbre da parte selecionada usando uma lista dos instrumentos GM.

#### **Escolher Timbre de outro Banco…**

Este comando permite que você selecione um timbre usando uma janela especial com os timbres em bancos superiores da sua placa / equipamentos MIDI externo.

#### **Criar um Mapa de Timbres [avançado]**

Os mapas de timbres contém informações que mapeiam os timbres e as notas de bateria para se adaptar ao seu teclado. Nesta janela você também possui ajustes avançados de Velocidade, Oitava,Banco, etc.. Você também terá opções avançadas como enviar uma mensagem de SysEx ao carregar um arquivo .DK.Estas opções estão em *Opções | Mapas de Timbre MIDI etc.* e são uteis tanto se você tiver um novo sintetizador que suporta a mudança de banco e possui bons timbres em bancos superiores, ou se você tiver um sintetizador antigo que precise que os timbres sejam mapeados.

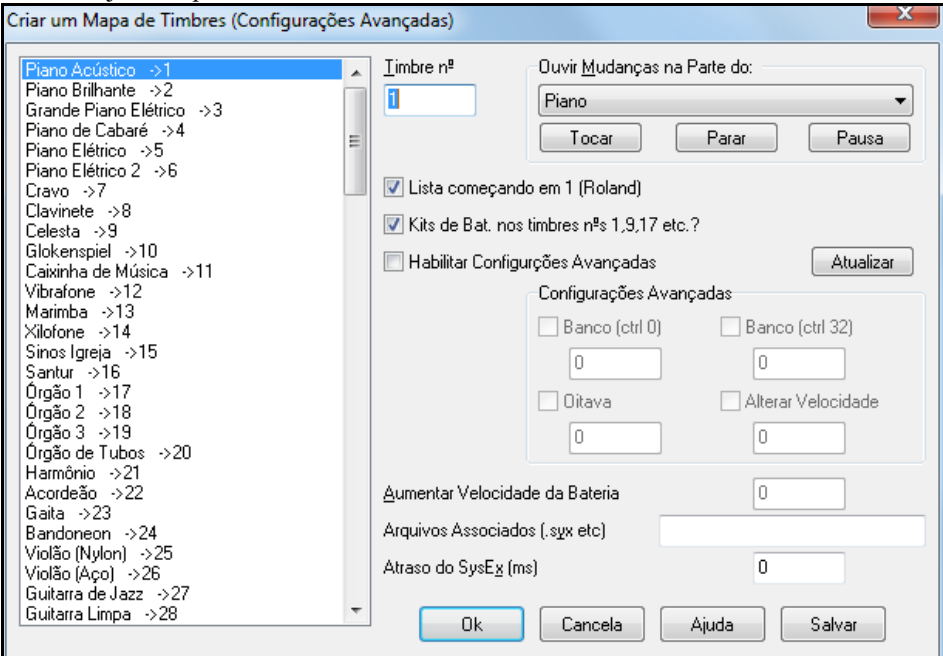

Para acessar esta possibiliaddes, habilite o parâmetro **Configurações Avançadas**. Então digite o valor que você quiser alterar. Isto permite que aqueles que possuem teclados antigos ou com mapas de timbres diferentes possam ser utilizados com seu potencial máximo.

Por exemplo, se você tiver um grande timbre no seu sintetizador no banco CC0 [4](#page-3-0), CC[32](#page-31-0) [8](#page-7-0). Nesta janela você poderá salvá-lo como parte do setup do Band-in-a-Box ao pressionar o botão salvar. Isto irá anexar as novas informações de timbres ao arquivo MYSETUP.DK

<span id="page-425-0"></span>Esta ferramenta também pode ser usada por pessoas que tenham equipamentos pré-configurados. Por exemplo, se você quiser mudar o baixo para que ele toque uma oitava abaixo (ficando com uma sonoridade "funk"), então habilite o parâmetro de oitava e digite o valor –[1](#page-0-0) para ele. Selecione o Baixo na caixa chamada **Ouvir Mudanças na Parte do**, e em seguida pressione o botão **[Atualizar]** para que você possa ouvira as mudanças.

Algumas placas de som básicas não possuem a capacidade de responder à mensagens de volume na parte da bateria. O resultado desta limitação pode ser bastante desagradável, pois a bateria pode ficar muito audível, não havendo maneira de diminuir seu volume. O Band-in-a-Box pode ajustar isto usando o parâmetro **Aumentar Velocidade da Bateria**. Neste caso digite um valor negativo.

Para ajustar a velocidade da bateria, use o comando do menu *Opções | Mapas de Timbre MIDI etc.| Criar um Mapa de Timbres (Avançado)* e habilite o parâmetro **Habilitar Configurações Avançadas**. Em seguida, ajuste o parâmetro **Aumentar Velocidade da Bateria** com o valor desejado. A extensão é de [-127](#page-126-0) a [+127](#page-126-0).

Se você quiser carregar timbres diferentes ou se você possui um sintetizador que precisa de um SysEx para ajustá-lo para um modo específico, você pode facilmente enviar arquivos SysEx com um atraso ajustável (o padrão é [100](#page-99-0) ms).

Se você quiser enviar um arquivo SysEx para o seu controlador MIDI automaticamente ao início de cada sessão, você precisa criar um arquivo STARTUP.SYX, e coloque-o no seu diretório *C:\bb*. Cada vez que o programa é iniciado, ele irá enviar os comandos SysEx apropriados para o seu controlador MIDI.

Para enviar um arquivo SysEx durante uma sessão (a qualquer momento), escolha a opção do menu *Opç*. | *Utilidades*| *Enviar Arq SysEx* (\*.SYX). Isto abre uma janela de onde você pode escolher um arquivo para enviar. Como alguns controladores MIDI precisam de um atraso entre partes da mensagem SysEx, há um atraso padrão de [100](#page-99-0) ms entre cada parte da mensagem.

Se você precisar alterar o atraso padrão, use o menu *Opç*. | *Mapas de Timbre MIDI etc.*e use a opção para criar um mapa Avançado de Timbres e altere o atraso do SysEx para o valor em milisegundos (ms) que desejar. Se for ajustado para 0 ms o programa irá reverter para [100](#page-99-0) novamente. O atraso mínimo necessário é [1](#page-0-0) ms.

## **Configurações GM, etc.**

**Roland GS – Sub-menu** tem opções para teclados Roland GS e módulos de som.

**Reinicializar Módulo Roland GS / (Todas Ids)**. Estes comandos enviam a mensagem GS Reset para inicializar seu aparelho no modo GS.

**Escolher Reverb ou Chorus (GS):–** Os instrumentos no padrão GS possuem diferentes tipos de Reverb e Chorus. Estes comandos abrem uma janela de seleção para sua escolha.

**Definir Part/Canal etc. (GS)** – Ajusta a configuração da Parte (GS). Isto funciona apenas para equipamentos compatíveis com o padrão GS da Roland. Os ajustes padrões são: parte [1](#page-0-0) com canal 1, parte [2](#page-1-0) canal 2, etc.,. Nesta janela você pode alterar isto (parte por parte), para, por exemplo, colocar duas partes no mesmo canal, fazendo com que soem dois timbres simultaneamente.

## **Enviar Mensagem MIDI – Sub-menu**

As funções GM funcionam em qualquer aparelho MIDI que seja compatível com o padrão GM (General MIDI), o que inclui a maioria dos teclados e módulos MIDI.

As funções GS funcionam em qualquer aparelho MIDI que seja compatível com o padrão Roland GS. Isto inclui o Roland Sound Canvas, SCC[1](#page-0-0), JV[-30](#page-29-0).

As funções XG funcionam em qualquer aparelho MIDI que seja compatível com o padrão Yamaha XG, por exemplo, o Yamaha Waveforce DB[50](#page-49-0)XG.**Enviar GM ON e timbres do Band-in-a-Box** este comando envia uma mensagem de sistema exclusivo (SysEx) ligando o padrão General MIDI da sua placa / equipamento MIDI externo. Também envia os timbres e ajustes do Band-in-a-Box.

**Enviar Mensagens de GM ON (sem timbres)** este comando envia uma mensagem de sistema exclusivo (SysEx) ligando o padrão General MIDI da sua placa / equipamento MIDI externo, mas não envia os ajustes do Band-in-a-Box.

**Enviar Mensagem GS On (Roland) / Enviar Mensagem XG On (Yamaha):** Desde a criação do padrão GM (General MIDI), foram criados duas grandes variações deste padrão: GS (Roland) e XG (Yamaha). Adicionalmente às características do GM, ambos permitem ajustes adicionais. Para inicializar sua placa/módulo, use o comando desejado (desde que seu equipamento seja compatível).

**Enviar Mensagem GM On ao Iniciar** este comando envia a mensagem "General MIDI Mode On", que habilita o padrão GM, ao iniciar o Band-in-a-Box.

**Enviar Mensagem GS On ao Iniciar** este comando envia a mensagem "Roland GS System On", que habilita o padrão GS, ao iniciar o Band-in-a-Box.

**Enviar Mensagem XG On ao Iniciar** este comando envia a mensagem "Yamaha XG System On", que habilita o padrão XG ao iniciar o Band-in-a-Box.

**Deixar Local OFF / ON (teclado MIDI externo)**

<span id="page-426-0"></span>"Local" refere-se a uma função dos teclados MIDI que 'liga ou desliga' o sintetizador do próprio teclado, ou seja, com 'Local On' o teclado, além de gerar as mensagens MIDI, também acionará o sintetizador interno, produzindo sons. Com 'Local off' seu teclado ficará mudo, funcionando apenas como um controlador MIDI, ou seja, só irá gerar mensagens MIDI.

Ao selecionar **Deixar Local Off**, você estará assegurando-se que quem irá controlar o seu teclado é o Band-in-a-Box (através dos ajustes da parte do Thru). Isto evita que suas notas soem 'dobradas', ou seja, a mesma nota é acionada duas vezes ao mesmo tempo.

## **Ao sair do programa, deixar Local ON**

Se você tiver habilitado o parâmetro **Deixar Local Off** acima, então será uma boa idéia habilitar este parâmetro, pois ele retorna seu teclado ao estado de 'Local On', permitindo que você toque ele normalmente (com sons) após o uso do programa.

**Afinação Geral…** permite que você ajuste a afinação da sua placa de som ou equipamento externo. Isto pode ser útil se você estiver tocando com equipamentos acústicos que não podem ser afinados facilmente (como por exemplo, um piano). Um ajuste com valor 0 (zero) é igual ao Lá = [440](#page-439-0).

**Nota:** Nem todas as placas / equipamentos MIDI externos aceitam o ajuste de afinação geral (Master Tuning). Para saber se seu equipamento é compatível, pressione o botão **[Testar..]**.

#### **Ajustes Gerais de Volume – Sub-menu**

Usar Mensagens MIDI e não Sysex GS/XG este comando deve ser usado por todos aqueles que não possuem equipamentos Roland GS, Roland Sound Canvas ou Roland VSC. Este comando evita o envio de mensagens de SysEx (sistema exclusivo). Este sub-menu possui diversos comandos para o controle do Volume, tanto geral como de cada parte separadamente. Só use mensagens de SysEx para o volume se você possuir um equipamento **Roland**. Para outros equipamentos, use mensagens MIDI.

Os parâmetros **Reduzir, Aumentar** e **Ajustar Volume Geral** permitem que você aumente ou diminua o volume do seu equipamento. Para saber qual o volume atual, escolha o comando **Ajustar Volume Geral...** ou use o atalho **Ctrl Alt D**.Uma outra forma de ajuste é alterar o volume de todas as parte simultaneamente. Para isso use os comando de **Aumentar ou Reduzir o Volume de Todas as Partes**. Para determinar um valor, escolha o comando **Ajustar o Volume de Todas as Partes em...** O atalho para isso é **Ctrl Alt Shift E**. Para alterar o volume da parte atual use os comandos **Aumentar ou Reduzir o Volume da Parte Atual**. Para determinar um valor, escolha o comando **Ajustar o Volume da Parte Atual em...** ou use o atalho **Ctrl Alt Shift R**.

**Ajuste o "Pan" para MONO** este comando faz com que o Band-in-a-Box deixe todas as suas partes centralizadas espacialmente (mono).

**Ajuste o "Pan" para Estéreo** este parâmetro ajusta as partes do Band-in-a-Box com uma configuração espacial típica, salvada com suas preferências.

#### **Sub menu Rodar outro programa**

**Mixer de Reprodução / Indicadores de Volume** abre o mixer de reprodução do Windows®, que permite o ajuste de volume da sua placa de som.

**Mixer de Gravação / Indicadores de Volume** abre o mixer de gravação do Windows®, que permite que você escolha a fonte de gravação e ajuste o seu volume.

**Nota**: Este último comando usa o programa *C:\windows\sndvo[l32](#page-31-0).exe.* Será necessário que você tenha pelo menos o Windows® [98](#page-97-0) ou superior para que o mixer de gravação abra corretamente. Se você não conseguir abrir esta janela com este comando, vá ao painel de controle, ache os ajustes de Multimídia e então abra a janela do mixer de gravação.

**Rodar Painel de Controle do Windows…** este comando abre o painel de controle do Windows®, que permite a checagem das suas configurações de áudio, etc.

**Rodar Outro Aplicativo / Escolher Outro Aplicativo** estes comandos permitem que você escolha e execute outros aplicativos (mixer, PowerTracks etc.)

**Rodar plugin DLL ou EXE / Escolher plugin DLL ou EXE …** estes comandos permitem que você escolha ou execute aplicativos criados especificamente da PG Music.

## **Convertendo listas de Timbres do PowerTracks**

## **Abrir Preferências/ Salvar Preferências como**

Você pode abrir as janelas com atalhos do teclado usando as letras sublinhadas em cada opção. Por exemplo, você pode abrir a opção do menu *Arquivo | Abrir* usando o atalho **Alt A** para abrir o menu Arquivo e logo após apertar a tecla **A** do teclado novamente para escolher a opção *Abrir* (equivalente ao atalho F[3](#page-2-0))..

#### **Preferências…**

XE "intrface.bbw"Esta janela permite que você ajuste diversos parâmetros do Band-in-a-Box. As configuraçõessão salvadas no arquivo INTRFACE.BBW.

<span id="page-427-0"></span>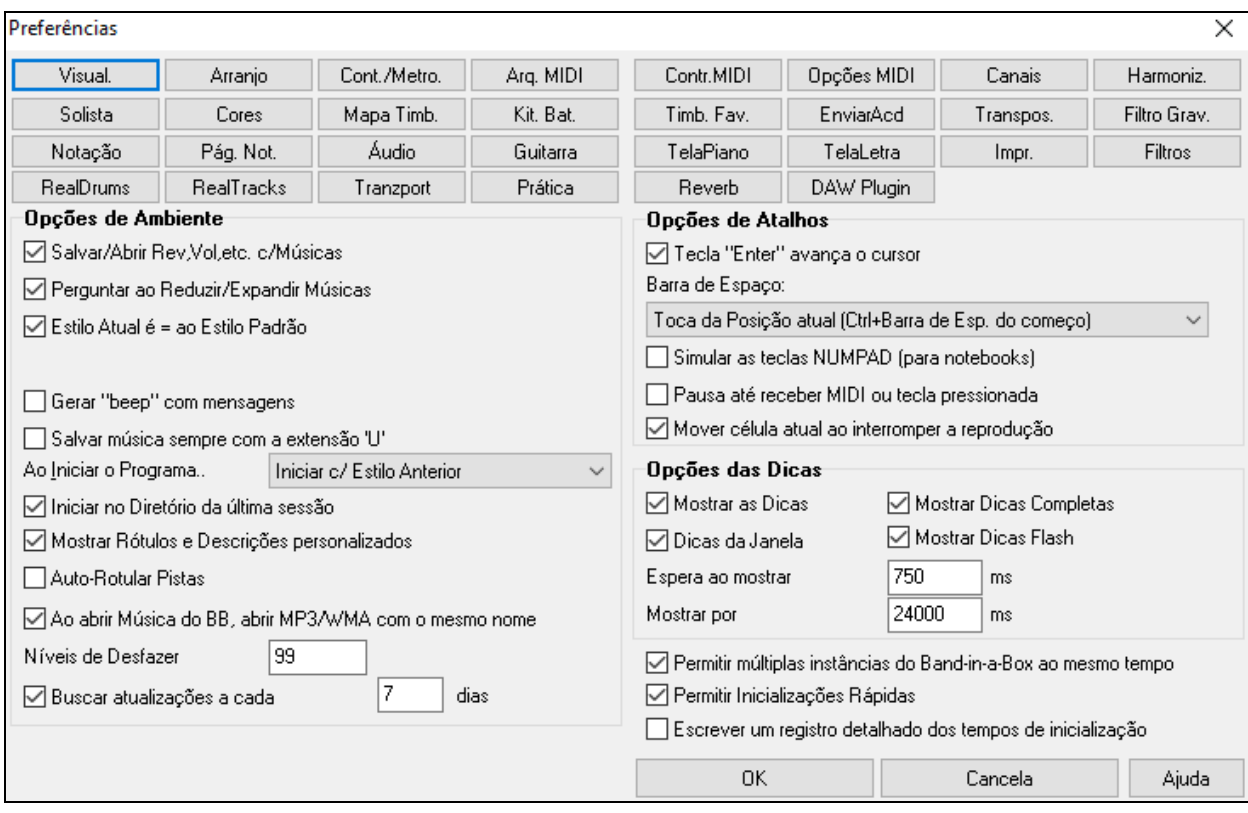

**Salvar/Abrir Rev, Vol, etc. com Músicas**: Selecione este parâmetro se você quiser que todos os ajustes das suas partes sejam salvados com os arquivos do BB. Isto irá assegurar que ao abrir seu arquivo em uma nova sessão, ele irá ser reproduzido corretamente.

Os últimos ajustes que estiverem presentes na tela principal no painel dos instrumentos serão gravados. Você pode optar por salvar apenas os ajustes de algumas partes. Para isto vá ao menu *Arquivo | Salvar Especial | Salvar Música com Timbres*.

**Perguntar ao Reduzir/Expandir Músicas**: Existem estilos em colcheias e em semicolcheias, assim como estilos justos e com swing. Ao habilitar isto, o Band-in-a-Box irá oferecer a opção de expandir ou reduzir a duração dos acordes ao se acomodar ao novo estilo.

**O Estilo Atual é Igual ao Estilo Padrão**: Ao habilitar este parâmetro, você estará fazendo com que o estilo atual seja sempre escolhido como estilo padrão na janela de **Seleção de Estilos**, acessada pelo botão **[Estilo]**.

**Gerar "beep" com Mensagens**: Se você quiser que o programa gere sons quando acontecer alguma coisa que não devia (que abre uma janela de erro), então habilite este parâmetro. Se ele estiver desabilitado, quando acontecer alguma coisa errada, o programa irá piscar a Barra de Status.

**Salvar música sempre com a extensão 'U'**: Versões anteriores do Band-in-a-Box colocavam uma letra extra ao final da extensão das músicas ([1](#page-0-0)[-9](#page-8-0), A-O) para indicar o tipo do estilo. Selecionar este ajuste irá resalvar estas músicas de versões anteriore com a extensão "U", MGU ou SGU (se não houver melodia).

A maioria das músicas do BB são salvadas com a extensão MGU (ou SGU – sem Melodia). Canções antigas do BB possuem extensões adicionais para a última letra ([1](#page-0-0)-[9](#page-8-0),A-O). Isto fará com que todas as músicas antigas sejam renomeadas com a extensão 'U'.

**Ao Iniciar o Programa…**: Ao iniciar o programa, você pode selecionar se ele irá abrir com o estilo anterior ou a música anterior.

**Iniciar no Diretório da Última Sessão**: Ao iniciar o programa, você pode selecionar se ele irá abrir utilizando o último diretório usado na sessão anterior.

**Mostrar Rótulos e Descrições personalizados**: Se habilitado, fará os botões no topo da tela e no Mixer serem renomeados de acordo com o que você personalizou.

**Auto-Rotular pistas**: Se habilitado, faz os botões no topo da tela e no mixer mostrarem os rótulos gerados automaticamente. Tais rótulos serão feitos com base no instrumento da pista. Além destes locais, as iniciais de tais pistas serão mostrados em muitas janelas (Notação, Página da Notação, Piano, Guitarra etc). Por exemplo, se uma Harmonica é o instrumento da pista, um H será mostrado.

**Ao abrir Música do BB, abrir M[P3](#page-2-0)/WMA com o mesmo nome**: Se uma música MySong.MGU for aberta, e houver um arquivo de áudio com o mesmo nome (MySong.WMA, MySong.MP[3](#page-2-0), MySong.WAV, etc.), o Band-in-a-Box irá abrir o arquivo de áudio e a pista de áudio..

<span id="page-428-0"></span>**Níveis de Desfazer** para o comando *Editar | Desfazer,* num total possível de até 999 níveis. O nível padrão é [99](#page-98-0).

**Buscar Atualizações a cada \_ dias**: Se habilitado, busca atualizações para o programa periodicamente. Ajustar em 0 faz o programa buscar cada vez que ele é executado.

**Tecla "Enter" Avança o Cursor**: A tecla **ENTER** (quando pressionada) irá avançar a célula destaca na Área de Trabalho. Isto aumenta a velocidade da colocação de acordes na sua música. Quando você digitar um acorde, pressione a tecla **ENTER** para que ele seja colocado na Área de Trabalho e o cursor avance automaticamente meio compasso. Isto também pode ser feito ao se pressionar as teclas cursoras ← ou → .

**Barra de Espaço**: Existem [3](#page-2-0) opções para determinar o funcionamento da barra de espaços:

- Funciona da maneira antiga, ou seja, serve apenas para apagar acordes (ao se pressionar a **Barra de espaços** e em seguida a tecla **Enter**).
- Toca da posição atual (**Ctrl Barra de Espaço** toca do começo).
- Toca do começo (**Ctrl Barra de Espaço** toca da posição atual).

**Simular as teclas NUMPAD (para notebooks)**: Usuários de computadores portáteis não tem o pad numérico e não podem usar os recursos de loop (**Ctrl NUMPAD [1](#page-0-0)[-6](#page-5-0)**). Com esta opção os números regulares podem ser usadados para indicações de loop. Por exemplo, pressionando-se **Ctrl [2](#page-1-0)** ativa-se o loop do refrão.

**Pausa até Receber Midi ou Tecla Pressionada** : Este parâmetro funciona como um disparador remoto para a música, ou seja, se habilitado o programa só iniciará a execução da música após receber o 'disparo', que pode ser uma nota tocada no seu teclado MIDI, ou uma tecla pressionada no teclado QWERTY.

**Mover célula atual ao interromper a reprodução**: Se habilitado, a célula atual irá para o último compasso tocado ao interromper a reprodução.

**Opções das Dicas**: Você poder habilitar ou não a visualização das dicas na abertura do programa. Ajuste os parâmetros de acordo com a sua conveniência.

**Permitir Inicializações Rápida**: Permitir múltiplas instâncias do Band-in-a-Box sendo executadas permite que mais de uma cópia do Band-in-a-Box seja executada ao mesmo tempo.

Normalmente este ajuste deve ficar ligado. Desligue apenas se você estiver com algum problema com a inicialização **Escrever um registro detalhado dos tempos de inicialização**: Isto é usado somente como ferramenta de diagnóstico, para ajudar no diagnóstico de uma inicialização lenta. Se fizer isto, você receberá uma mensagem na inicialização que mostrará o tempo detalhado da inicialização.

#### **Botões das Preferências**

A maioria dos ajustes e opções do programa podem ser encontradas na linha de botões na parte superior da Janela de Preferências.

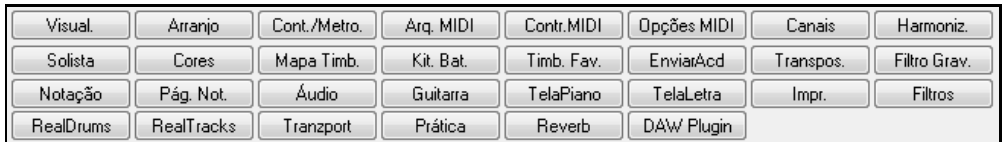

## **Opções MIDI**

Opções MIDI Este botão abre a janela de Opções MIDI.

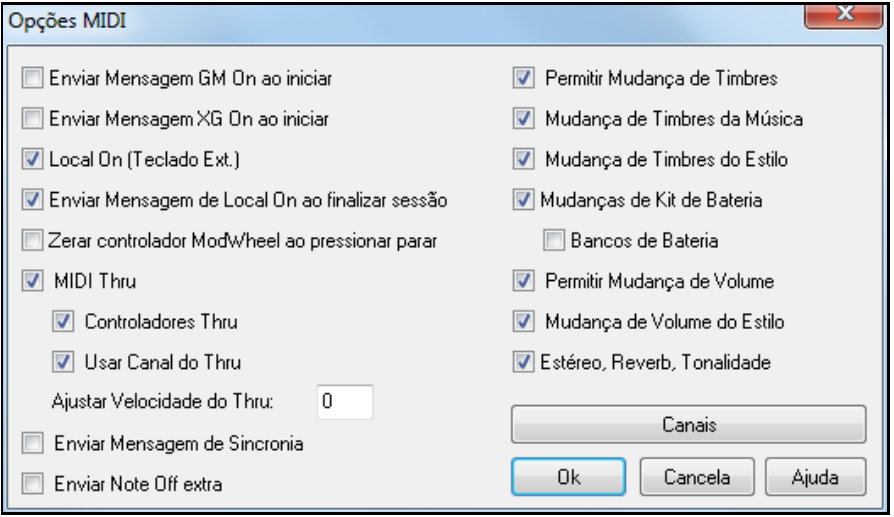

**Enviar Mensagem GM On ao Iniciar / Enviar Mensagem XG On ao Iniciar**: Você pode fazer com que o Bandin-a-Box envie automaticamente mensagens de GM ou XG Mode On no início do programa. Habilite o parâmetro correspondente se você possuir um equipamento MIDI externo num desses padrões.

<span id="page-429-0"></span>**Local On (teclado externo)**: Se você estiver ouvindo dobrado tudo que for tocado no seu teclado externo (um efeito de eco), então desabilite este parâmetro. Se você não conseguir ouvir o que estiver tocando, então o habilite.

**Enviar Mensagem de Local On ao Finalizar Sessão**: Se você tiver ajustado seu teclado para **Local Off**  (normalmente para eliminar o eco MIDI), este ajuste irá voltar seu teclado ao normal após o término da sessão do Band-in-a-Box.

**MIDI Thru**: Desabilite este parâmetro se você não quiser que o que for tocado pelo seu teclado externo seja enviado para o Controlador de Saída.

**Controladores Thru**: Guitarras sintetizadas e `Wind Controllers´ podem gerar e enviar muitas mensagens MIDI, tornando a operação do programa mais lenta. Se você quiser previnir que isto aconteça, desabilite este parâmetro.

**Usar Canal do Thru**: O Band-in-a-Box usa a parte do Thru como outra qualquer. As mensagens recebidas por ela são recanalizadas para o canal especificado à esquerda. Se você quiser que o canal seja determinado pelo seu teclado externo, desabilite isto.

Ajuste da Velocidade do THRU: Você pode ajustar a velocidade (intensidade do toque) da parte do THRU.

**Enviar Mensagem de Sincronia**: Se você quiser sincronizar o Band-in-a-Box com um seqüenciador externo, então habilite este parâmetro.

**Enviar Note Off Extra**: Deixe este parâmetro desabilitado a não ser que você esteja tendo problemas com "Notas Presas", quando você interrompe a reprodução da música. Se você habilitar este parâmetro, o programa irá enviar mensagens gerais de Note Off extra para que este problema seja corrigido.

**Permitir Mudança de Timbres**: Desabilite este parâmetro se você não quiser que aconteçam alterações de timbre, caso seu equipamento não esteja configurado corretamente.

**Mudanças de Timbre do Estilo**: Normalmente os estilos possuem timbres específicos, para caracterizar melhor sua música. Se você não quiser que hajam alterações de timbres ao se carregar novos estilos, então desabilite este parâmetro.

**Mudanças de Timbres da Bateria**: Desabilite este parâmetro se você não quiser que aconteçam mudanças especificamente na parte da bateria.

**Mudanças de Bancos da Bateria**: Isto geralmente deve ser mantido desligado já que a grande maioria dos sintetizadores não usam mudanças de bancos na bateria. Porém, se necessário habilite esta opção.

**Permitir Mudança de Volume**: Para prevenir que hajam alterações de volume dentro do programa, desabilite este parâmetro.

**Mudança de Volume do Estilo**: Ocasionalmente alguns estilos vem com alterações de volume. Se você não quiser que essas alterações sejam feitas, desabilite este parâmetro.

#### **Configurações MIDI**

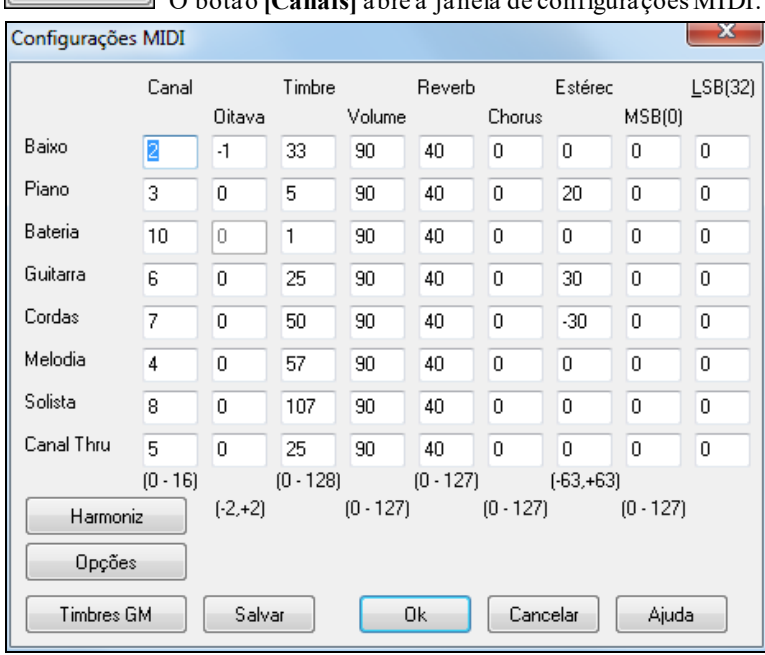

Canais O botão **[Canais]** abre a janela de configurações MIDI.

**Canais MIDI**: A extensão é 0 a [16](#page-15-0)**.** Se você ajustar uma parte com o valor 0, esta parte estará **DESABILITADA**, que não é a mesma coisa que emudecê-la.

<span id="page-430-0"></span>**Oitava**: Isto ajusta a oitava da parte. A extensão é (-[2](#page-1-0) a [+2](#page-1-0)). Para a maioria das partes deixe este parâmetro em 0 (a parte do baixo é configurada em [-1](#page-0-0) para a maioria dos equipamentos General MIDI (GM)).

**Timbre**: Extensão de 0 a [128](#page-127-0). Estes são números dos timbres do padrão General MIDI.

Não digite o número dos timbres do seu sintetizador (o mapa de timbres cuida automaticamente do mapeamento dos timbres General MIDI para o número dos timbres do seu sintetizador.).

**Volume**: Extensão de 0 a [127](#page-126-0). O volume padrão =[90](#page-89-0). Isto também pode ser ajustado na tela principal.

**Dica:** Aumente o volume da parte do Solista para [=120](#page-119-0) para assegurar-se de que ele estará realmente em [1º](#page-0-0) plano em relação ao resto da banda.

**Estéreo**: Estéreo se refere a posição espacial da parte, ou seja, da esquerda para a direita. A extensão de valores permitidos para estes parâmetros é de [–63](#page-62-0) a [+63.](#page-62-0) O ajuste de 0 significa que a parte estará centralizada.

**Banco**: Muitos equipamentos General MIDI possuem disponíveis instrumentos extras em bancos superiores. A extensão para cada um dos parâmetros é de 0 a [128](#page-127-0). Normalmente deixe isto em 0. Para ajustes finos, consulte o manual do seu equipamento.

## **Canais e Configuração da Harmonização**

Harmoniz,

O botão **[Harmoniz**.**]** abre a janela de Configuração da Harmonização que permite o ajuste dos parâmetros da harmonização.

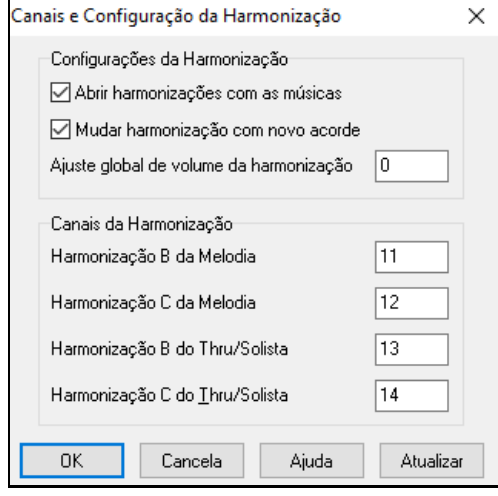

**Abrir harmonizações com as música**: Se habilitado, todas suas músicas serão abertas com as harmonizações (se tiverem sido gravadas com a harmonização).Se não estiver habilitado, as harmonizações que estiverem selecionadas continuaram presentes até serem alteradas manualmente.

**Mudar harmonização com novo acorde**: Se você estiver tocando uma nota longa por diversos compassos, e nestes compassos houver mudança de acordes, se este parâmetro estiver habilitado, as notas da harmonização irão seguir a mudança dos acordes, evitando assim possíveis dissonâncias. Deixe este parâmetro habilitado a não ser que você tenha uma boa razão para querê-lo desabilitado.

**Ajuste global de volume da harmonização**: Este parâmetro ajusta o volume geral da harmonização. A extensão é de [-128](#page-127-0) a [128](#page-127-0). Deixe o valor= 0 para que os ajustes padrões de cada harmonização prevaleçam.

**Canais da Harmonização**: [7](#page-6-0) canais (baixo, bateria, piano, guitarra, cordas, melodia e Thru). Adicionando este O Band-in-a-Box usa normalmente s [4](#page-3-0) canais da harmonização fará com que o BB use [11](#page-10-0) canais de informação.

## **Mapa de Timbres de General MIDI**

Mapa Timb.

Isto abre uma janela que permite que você personalize a lista de timbres **General MIDI**. Nela você poderá personalizar sua lista de timbres para seu teclado que não estiver neste padrão

Digite o número do timbre que seu sintetizador usa para cada instrumento listado. Vamos supor que seu teclado tenha um piano acústico na localização [41](#page-40-0). Na janela de Edição de Timbres General MIDI, selecione a caixa referente ao piano acústico e digite [41](#page-40-0). Siga o mesmo procedimento para todos os instrumentos da lista. Se seu teclado não possuir os mesmos instrumentos, use timbres com sonoridade aproximada.Uma vez que você tiver criado todo o seu mapa desta maneira, toda vez que o Band-in-a-Box tiver um instrumento piano acústico, ele irá olhar no mapa de timbres e então enviará a mensagem de timbres número [41](#page-40-0), selecionando assim o piano acústico do seu teclado.

<span id="page-431-0"></span>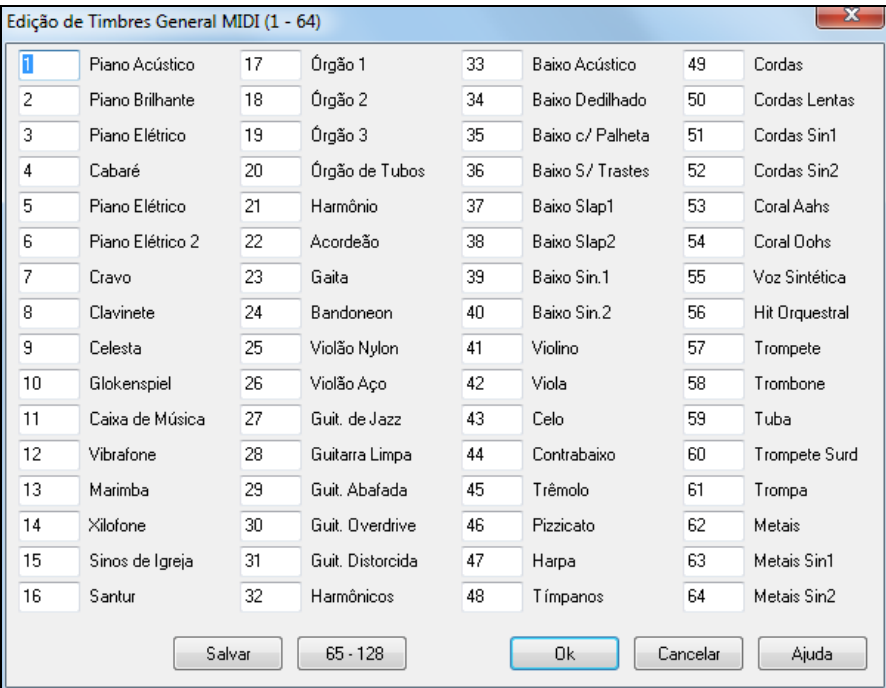

#### **Definição do Kit de Bateria**

Kit. Bat. Se você não estiver conseguindo achar uma mapa que se adapte as notas de percussão do seu teclado, então você terá que criar seu próprio kit. Para fazer isso, você precisará estar conectado com o seu teclado MIDI para tocar os sons de bateria/percussão a partir dele. Toque seu teclado para ouvir todos os sons de bateria.

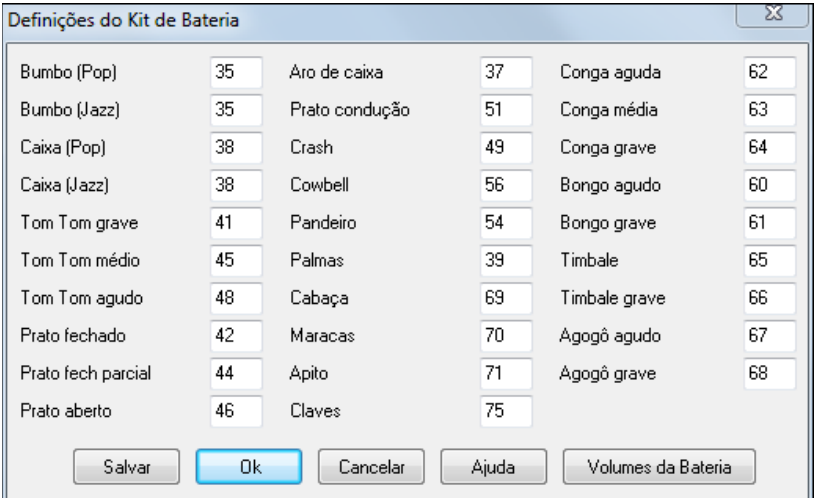

Digite o número das notas MIDI que deseja para os vários instrumentosda bateria conforme você for encontrando-os da maneira descrita acima ou qualquer outra. Pressione o botão **[Salvar]** para salvar o kit como o arquivo MYSETUP.DK. Se você quiser salvar com um nome diferente então salve o kit usando o menu *Opções | Mapa de Timbres MIDI etc | Salvar Configuração Alternative .DK*.

## **Personalizando o Volume Relativo do Kit da Bateria**

Talvez quando você ouça o Band-in-a-Box você sinta que o prato está muito alto ou que o tambor esteja muito baixo.

O botão **[Volumes da Bateria]** da janela **Definições do Kit de Bateria** (Botão Kit.Bat. da janela de **Preferências**) permite que você ajuste o volume de cada instrumento do kit da bateria individualmente, de acordo com suas necessidades. Todas as mudanças afetam imediatamente todas as músicas quando esta função é usada, e se você salvar um arquivo MIDI, ele irá conter as mudanças feitas.
<span id="page-432-0"></span>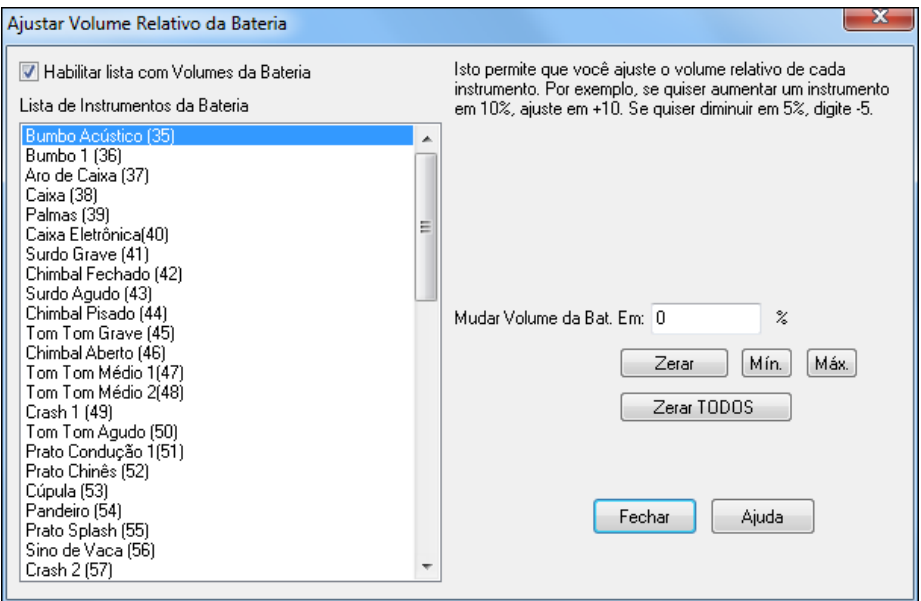

O ajuste padrão de todos os volumes é 0 %, o que significa que você está deixando-os como estão. Se houvesse uma nota da bateria com a velocidade [50](#page-49-0), ela seria afetada da seguinte maneira:

[+40%](#page-39-0) seria um aumento de [20](#page-19-0) ([40](#page-39-0)% x [50](#page-49-0) = [20](#page-19-0)), isto é, a nova velocidade seria [70](#page-69-0).

-[40](#page-39-0)% seria uma diminuição de [20](#page-19-0) [\(40](#page-39-0)% x [50](#page-49-0) = 20), isto é, a nova velocidade seria [30](#page-29-0).

As configurações que você ajustar aqui serão salvas no arquivo de configuração intrface.bbw.

### **Timbres Favoritos**

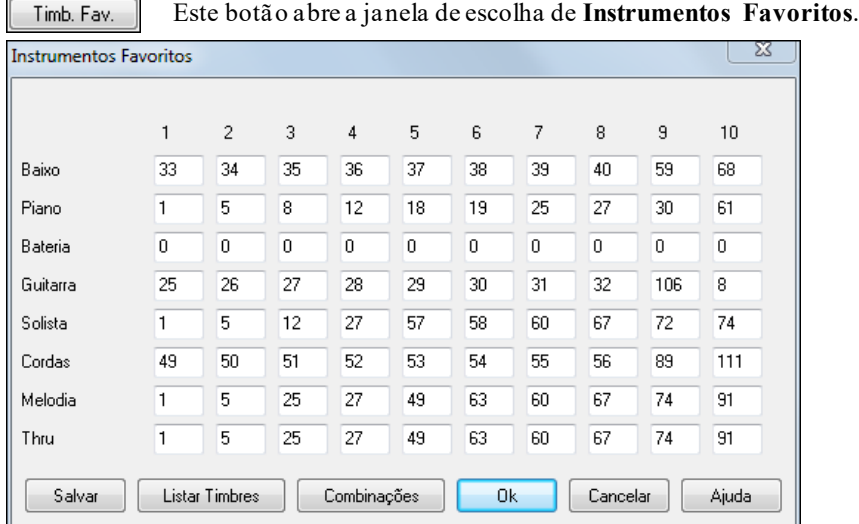

Para cada uma das oito partes (Baixo /Piano /Bateria /Guitarra /Cordas /Melodia /Solista /Thru) você pode escolher seus [10](#page-9-0) timbres favoritos. Uma vez que você tiver feito a escolha, estes timbres serão acessados fácil e rapidamente.

**Nota:** Sempre use os números baseados no formato General MIDI, mesmo se você estiver usando um mapa de timbres personalizado, pois como discutido anteriormente, o programa se encarregará de mapear os timbres para você.

O botão **[Listar Timbres]** mostra a **Lista de Tembres General MIDI**, com seus respectivos nomes e números. Este botão abre a janela de **Combinações Favoritas**.

<span id="page-433-0"></span>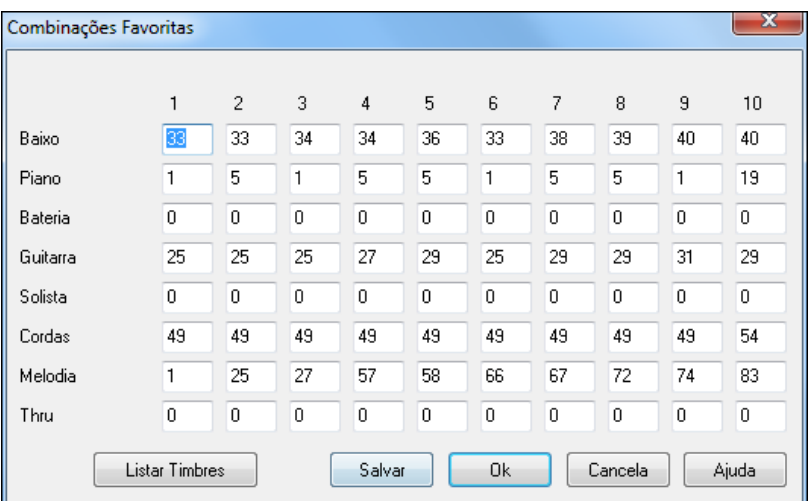

A janela de **Combinações Favoritas** permite que você salve até [10](#page-9-0) combinações de instrumentos. Isto pode ser útil para, por exemplo, ajustar timbres para um mesmo estilo, ou seja, a combinação [1](#page-0-0) pode ser para Jazz, onde haverá um piano acústico, um baixo acústico, um violão, uma flauta, etc. Após você ter terminado de fazer as combinações desejadas pressione o b otão **[Salvar]**.

# **Menu Tocar**

**Nota**: A maioria dos comandos do menu *Tocar* podem ser acessados a partir de botões na tela principal ou através de atalhos.

# **Tocar**

Toca sua música novamente sem gerar um novo arranjo, a menos que ele não tenha sido gerado ainda. As edições nas partes de acompanhamento são mantidas.

**Tocar Especial** abre um submenu com mais opções de reprodução da música.

### **(Re)Gerar Música**

Gera um novo arranjo e reproduz sua música.

#### **Tocar (sem Gerar novamente)**

This plays the song without generating a new arrangement.

### **Gerar (mesmo se pista congelada)**

Ao fazeristo, a música será gerada e as pistas sobrescritas, mas a música continuará congelada. Isto é para caso você queira alterar uma música já congelada porque cansou do arranjo antigo. **Shift+Tocar** faz isto também. Após gerar um novo arranjo, salve para gravar a nova alteração se quiser.

**Dica:** Obviamente você não irá usar isto se tiver feito edições próprias na música antes de salvar, pois do contrário perderá suas edições.

### **Tocar a Partir do Compasso**

Ao escolher este comando, você poderá escolher o compasso e o refrão que você deseja que sua música toque. As partes não são geradas novamente. Você pode usar este comando em qualquer momento.

# **Tocar da Posição Atual**

Este comando inicia a reprodução a partir do ponto em que estiver a célula destacada.

#### **Abrir e Tocar**

Abre a janela de seleção de músicas do Windows® e após você selecionar a música desejada, ela será reproduzida imediatamente.

### **Parar de Tocar**

Interromte a reprodução.Para continuar do compasso atual, use [**Tocar a Partir do Compasso...**]. Para reiniciar, pressione [**Tocar**].

### **Pausa**

Interrompte temporariamente a execução da música (pause). Ao pressionar o botão **[P]** ou escolher este comando novamente, a reprodução irá ser retomada.

## **Looping**

- Você pode criar um looping em qualquer parte de sua música. Looping é o termo usado para designar a repetição de um trecho ciclicamente, ou intermitentemente.
- O parâmetro **Looping de Seção Habilitado** liga ou desliga o **Looping**. Isto também pode ser feito ao se habilitar o parâmetro **LoopSeção** na tela principal ou usando o atalho **NUMPAD [1](#page-0-0)**.

<span id="page-434-0"></span>- O comando **Ajustes do Loop de Seção** abre a janela **Ajuste de Looping por Seção**. Isto também pode ser feito ao se usar o **NUMPAD [2](#page-1-0)**. Nela você pode determinar a extensão de compassos do **Looping**.

Os outros comandos deste sub-menu também são encontrados na janela **Ajuste de Looping por Seção**.

**Fixar número de Refrões de Todas as Músicas** irá ajustar toda música carregada para o mesmo número de refrões.

## **Tcar a Juke Box**

Abre a janela **Opções para a Juke Box** que permite que você toque as músicas em sequencia.

**Música Anterior da Juke Box / Música Seguinte da Juke Box** 

Permite a seleção rápida de músicas da jukebox.

#### **Habilitar Teclado Inteligente - Wizard**

O Wizard é uma ferramenta que permite que você toque junto com o Band-in-a-Box usando o teclado QWERTY ou um teclado MIDI. O Wizard só fica ativo durente a reprodução das músicas.

#### **Wizard Usando Notas Harmônicas**

Ao habilitar este parâmetro, o Wizard irá tocar apenas notas baseadas no acorde/tonalidade da música. Se estiver desabilitado, você terá o Wizard tocando uma escala cromática (usando as duas linhas inferiores do teclado).

#### **Pânico!**

Selecione este comando se seu equipamento estiver com notas "presas". Notas DXi/VSTi também são afetadas por este comando.

## **O Pânico também deve silenciar o VSTi/DXi**

Quando selecionado a função pânico limpa também notas pendentes do DXi/VSTi.

#### **Congelar todas as pistas**

Congela todas as pistas – MIDI, RealTracks e RealDrums – para rápida reprodução.

#### **Descongelar todas as pistas**

Descongela todas as pistas e retorna ao normal.

### **Congelar Pista**

Congela uma pista selecionada.

#### **Avançar Nota/Acorde – Sub-menu**

Quando a música estiver em pausa, estes comandos podem ser usados para uma navegação passo a passo pela pista selecionada. Por exemplo, se a pista selecionda é a melodia, e você estiver em uma das janelas de **Notação**, ao usar os atalhos para estes comandos você poderá mover-se nota a nota ou acorde por acorde.

# **Menu Melodia**

# **Pista Tipo**

Normalmente você deixará isto ajustado em simples, mas poderá ser:

- Multi [\(16](#page-15-0))– Todos os canais MIDI são preservados e enviados para o seu equipamento MIDI. Isto pode ser útil ao se importar um arquivo MIDI inteiro, permitindo que ele seja reproduzido a partir da pista da Melodia (usando um estilo silencioso ou desabilitado).
- Guitarra Canais [11](#page-10-0) a [16](#page-15-0) para mostrar as cordas da guitarra. Além disso, também aparecerá o tabulador de posições da guitarra. A Notação ficará uma oitava acima e os arquivos MIDI gerados preservarão os canais de guitara.
- Piano Neste modo, os canais [8](#page-7-0) e [9](#page-8-0) são tratados como as mãos esquerda e direita da parte do piano.
- Selecionado Baixo, Ukulele, Mandolin, Banjo ou Violino a Notação da Melodia mostrará também a tablatura correta de acordo com o instrumento selecionado.
- Ajuste a pista para que ela use qualquer uma das [11](#page-10-0) afinações alternativas do Violão, como DADGAD, G Maior, D nas pontas, que são reconhecidas pelo Band-in-a-Box. Você verá então as notas corretas no braço da Guitarra, na Notação e na Tabulação.
- Se a pista possui bateria que utiliza notas GM, você poderá selecionar Bateria para ver a notação.

# **Melodista – Gerar Melodia e Acordes**

Abre a janela do **Melodista**.

### **Criador de Melodias**

Este comando abre um sub-menu que permite a edição de arquivos do Melodista.

### **Janela do Sequenciador para Melodia Multi-Canal**

Há duas pistas no Band-in-a-Box onde você pode adicionar suas próprias gravações. São as pistas da Melodia e do Solista. Normalmente apenas um canal é usado para cada um, porém alguns arquivos MIDI usam canais separados,

<span id="page-435-0"></span>sendo possível até [16](#page-15-0) partes (em canais)separadas para cada um dos dois. Quando uma pista é ajustada para "Multi [\(16](#page-15-0)) -Canal" referimos a isto como "Modo Sequenciador".Se você quiser usar as [16](#page-15-0) partes separadas para a pista da melodia, é necessário ajustar a pista da Melodia para "Multi ([16](#page-15-0)) -Canal". Isto abre a janela do **Sequenciador**.

## **Sub-menu de Edição da pista da Melodia**

**Importar Melodia de Arquivo MIDI** permite que você importe todo um arquivo (\*.MID) ou apenas parte dele para a pista da Melodia.

**Importar Melodia da Memória** Permite que você importe mensagens MIDI que estejam na memória (por exemplo, enviadas por um sequenciador como o PowerTracks) para a pista da Melodia.

**Gravar Melodia** abre a janela de gravação MIDI para a Melodia.

**Gravar Melodia do Compasso** Inicia a gravação MIDI na posição em que a célula destacada estiver, com [2](#page-1-0) compassos de contagem.

**Editor Lista de Eventos da Melodia** permite que você adicione/edite a Melodia passo a passo na janela de **Notação**. Abre a janela **Lista de Eventos**.

#### **Mapas de Timbre MIDI, etc.**

**Quantizar Pista** abre a janela **Quantizar Pista.** A função *Humanizar Melodia...* é uma versão avançada desta função.

#### **Humanizar com o Modo Justo (Straight) / Com Swing**

O Band-in-a-Box usa rotinas inteligentes de humanização, baseando-as no modo "Levada" da Melodia. O programa se encarrega de fazer os ajustes para você e o resultado é muito musical.

#### **Humanizar Melodia**

Abre a janela **Melodia: Quantizar para Modo ou Tempo Novo**. A humanização é dividida em [5](#page-4-0) categorias principais: Tempo, Atrasos, Espaço entre Colcheias, Legato e Modo.

**Variar Tempos Iniciais** é uma função dedicada a variar os tempos iniciais das notas da Melodia ou do Solista, com opções que ajustam quais notas devem ser afetadas (harmonia, acordes, e quantidade de variância).

**Apagar Notas Sobrepostas – Preservar Duração / Apagar Notas Sobrepostas – Não Preservar as Durações** abre uma janela que permite escolher a extensão das operações, com explicações sobre cada ação.Há uma opção para tratar canais como pistas separadas.

**Deslocar Melodia (ticks)** permite que você desloque a pista da Melodia para frente ou para trás. Isto é feito em ticks, sendo que uma batida possui [120](#page-119-0) ticks.

**Inserir Batida(s) na Melodia** permite que você insira batidas em branco na pista da Melodia.

**Apagar Batida(s) da Melodia** permite que você apague batidas da pista da Melodia.

**Transposição** mostra um submenu com funções para transpor a pista da Melodia.

**Transpor Melodia Apenas…** Permite que você transponha apenas a pista da Melodia, sem afetar outras partes da sua música.

**Transpor Uma Oitava Abaixo / Transpor Uma Oitava Acima** estes comandos transpõe a pista da Melodia uma oitava na direção escolhida. Isto acontece geralmente quando se muda o instrumento da Melodia. A transposição pode ser feita durante a reprodução.

#### **Forma**

**Copiar o [1](#page-0-0)º Refrão para toda a Música** aumenta a pista da Melodia, colocando-a em toda a sua música.

**Apagar Toda a Melodia** apaga toda a Melodia assim como qualquer informação que estiver contida nela.

#### **Apagar Primeiro Refrão / Apagar Refrões Centrais / Apagar Último Refrão**

Esses menus apaga a Melodia no refrão especificado: primeiro, centrais ou últimos.

#### **Transformar Melodia & Solista de Valsa para [4/4](#page-3-0)**

Se você tem uma música em [3](#page-2-0)/[4](#page-3-0) (valsa) e quiser ouvir a música em [4/4](#page-3-0), basta carregar a música de valsa [\(3](#page-2-0)/[4](#page-3-0)) e mudar o estilo para um estilo [4](#page-3-0)/[4](#page-3-0). O Band-in-a-Box usa um algoritimo inteligente para transformar a melodia para a nova fórmula de compasso.

## **Transformar Melodia & Solista de [4](#page-3-0)/[4](#page-3-0) para Valsa**

A transformação de uma música/melodia que está em [4/4](#page-3-0) para uma valsa [3](#page-2-0)[/4](#page-3-0) também é possível. Basta carregar a música [4](#page-3-0)/[4](#page-3-0) e mudar um estilo de valsa. O programa altera a melodia para que ela seja tocado como valsa. É divertido e educativo tocar músicas conhecidas em [4](#page-3-0)/[4](#page-3-0) na sua versão "valsa".

**Ajustar Volume da Melodia (Velocidade)** permite que você aumente ou diminua o volume (velocidade) da pista da Melodia, sem afetar as outras partes.

**Copiar para a Pista do Solista** copia todo o conteúdo da pista da Melodia para a pista do Solista. Isto mantém a pista da Melodia.

<span id="page-436-0"></span>**Mover para a Pista do Solista** copia todo o conteúdo da pista da Melodia para a pista do Solista. Isto apaga todo conteúdo da pista da Melodia.

**Inverter Pista da Melodia com o Solista** Isto faz uma operação dupla de copiar/mover entre as pistas da Melodia e do Solista, invertendo-as.

**Converter a Harmonização para a Pista da Melodia** adiciona à uma linha simples de Melodia todas as notas da harmonização escolhida.

**Remover a Harmonização (ou Solo de Guitarra) da Melodia** se você tiver feito a operação anterior, e tiver se arrependido, use este comando para remover a harmonização da sua Melodia.

**Gerar um Solo de Guitarra (Acordes)** abre a janela **Gerar Solo de Guitarra**, que permite que você gere um solo de acordes de guitarra sobre a Melodia.

**Recanalizar Guitarra para [6](#page-5-0) Canais MIDI** este comando converte a guitarra para os canais MIDI [11](#page-10-0) a [16](#page-15-0). Eles são usados para indicar as cordas [1](#page-0-0) a [6](#page-5-0) da guitarra. Também são incluídas mensagens que marcam a posição usada.

**Recanalizar para Posição Específica do Braço na Seleção** altera a posição do braço na seleção atual.

**Mapear Pista da Melodia para Acorde C[7](#page-6-0)** isto pode ser útil se você estiver criando estilos.

**Mudar Extensão do Bender…** permite que você altere a atuação do Bender(em semitons).

**Inserir Controladores quando Houver Pitchbend…** isto insere Controladores, permitindo que seja possível visualizar os Benders na Guitarra.

**Separação de Mãos** separa manualmente a parte do piano na pista do Solista e da Melodia usando rotinas inteligentes. As mãos esquerda/direita são visualizadas nas cores vermelha/azul e nas claves de sol/fá, respectivamente, na janela do Piano Grande e na janela da Notação. Importe um arquivo MIDI para a Melodia para ver as mãos separadas.

#### **Ajustar Legato/Staccato por…**

Permite você aumentar o legato da Melodia em N ticks, evitando a próxima nota por M ticks, ou reduzindo a duração da nota em X ticks, preservando um mínimo de M ticks na duração das notas. Para aumentar o legato das notas, insira um número positivo na primeira janela. A duração das notas será incrementada por esse valor em ticks. Então, na janela seguinte especifique o número de ticks que se deve evitar a próxima nota. Para reduzir a duração das notas, insira um número negativo na primeira janela, e, na janela seguinte, o valor mínimo de duração das notas.

**Ajustar Canais em** irá ajustar todos os canais MIDI usando o valor inserido.

**Embelezar Melodia** abre um submenu com opções para habilitar e personalizar a função de embelezamento.

#### **Embelezar Melodia**

Habilita o embelezamento da Melodia.

#### **Opções do Embelezador da Melodia**

Abre a janela de ajustes do embelezador da melodia, permitindo que você escolha o tipo, além de fazer com que um embelezamento fique permanente.

**Emudecer Melodia durante Refrões Centrais** permite solos.

**Gerar Trilha...** acessa a função **Trilha Musical**, que permite que você gere uma música para usar como fundo musical, durando o tempo necessário, por você especificado. Além da duração, muitas outras opções podem ser ajustadas, como gênero, instrumentos, fade-in/fade-out e outros. No final há a opção de se salvar o arquivo no formato WAV, WMA (Windows® Media Audio), ou M[P3](#page-2-0).

# **Menu Solista**

#### **Tipo da Pista**

Normalmente deixa-se este tipo em Simples. Mas você pode escolher:

- Multi Todos os canais MIDI são preservados e enviados para o seu equipamento MIDI. Isto pode ser útil ao se importar um arquivo MIDI inteiro, permitindo que ele seja reproduzido a partir da pista da Melodia (usando um estilo silencioso).
- Guitarra Canais [11](#page-10-0) a [16](#page-15-0) para mostrar as cordas da guitarra. Além disso, também aparecerá o tabulador de posições da guitarra. A Notação ficará uma oitava acima e os arquivos MIDI gerados preservarão os canais de guitara..
- Piano Neste modo, os canais [8](#page-7-0) e [9](#page-8-0) são tratados como as mãos esquerda e direita da parte do piano.
- Selecionado Baixo, Ukulele, Mandolin, Banjo ou Violino a Notação da Melodia mostrará também a tablatura correta de acordo com o instrumento selecionado.
- Ajuste a pista para que ela use qualquer uma das [11](#page-10-0) afinações alternativas do Violão, como DADGAD, G Maior, D nas pontas, que são reconhecidas pelo Band-in-a-Box. Você verá então as notas corretas no braço da Guitarra, na Notação e na Tabulação.
- Se a pista possui bateria que utiliza notas GM, você poderá selecionar Bateria para ver a notação.

#### <span id="page-437-0"></span>**Gerar e tocar um Solo...**

Este parâmetro tem a mesma função que o botão **Solo** da tela principal, abrindo a janela de Seleção do Solista.**Submenu do Criador de Solistas**

**Iniciar um Arquivo de Solistas** permite que você crie um arquivo novo de Solistas.

**Editar um Arquivo de Solistas** permite que você edite um arquivo de Solistas (\*.SOL). Se você não tiver criado nenhum de seus Solistas ou se você quiser editar o que estiver usando, então escolha o comando *Editar Solista Atual*.

Se você quiser criar seus prórios Solistas ou modificar um existente, use o **Criador de Solistas** para isso. O **Criador de Solistas** permite que você defina os parâmetros essenciais dos Solistas, como extensão do instrumento, tamanho e forma das frases, etc. Adicionalmente, você pode definir a frequência das frases e a característica do Solista, como, por exemplo, a Extensão Dentro/Fora, que determina o grau de afastamento dos acordes que o Solista irá ter.

**Editar Arquivo Atual de Solistas** permite que você edite o arquivo de Solistas que está sendo utilizado, abrindo a janela de **Seleção de Solista**. Em seguida, pressione o botão **[Editar]**.

**Refrescar o Solo** (**Shift [F7](#page-6-0)**) permite que o Solista tenha acesso completo à todas as idéias contidas no seu banco de dados. Use este parâmetro depois de ter gerado alguns Solos.

**Abrir Solistas com as músicas** Habilite esta opção se você deseja que o Solista seja aberto automaticamente (desde que haja esta informação na música).

**Usar a Harmonização do Thru no Solista** Habilite este parâmetro para permitir que o Solista possa usar a harmonização da parte do Thru.

#### **Janela do Sequenciador para Solista Multi-Canal**

Há duas pistas no Band-in-a-Box onde você pode adicionar suas próprias gravações. São as pistas da Melodia e do Solista. Normalmente apenas um canal é usado para cada um, porém alguns arquivos MIDI usam canais separados, sendo possível até [16](#page-15-0) partes (em canais) separadas para cada um dos dois. Quando uma pista é ajustada para "Multi [\(16](#page-15-0)) -Canal" referimos a isto como "Modo Sequenciador." Se você quiser usar as [16](#page-15-0) partes separadas para a pista do solista, é necessário ajustar a pista da Melodia para "Multi [\(16](#page-15-0)) -Canal".Isto abre a janela do **Sequenciador**.

**Editar a Pista do Solista** é um sub-menu com as opções de edição do Solista.

**Importar Solista de Arquivo MIDI** permite que você importe todo um arquivo (\*.MID) ou apenas parte dele para a pista do Solista.

**Importar Solista da Memória** Permite que você importe mensagens MIDI que estejam na memória (por exemplo, enviadas por um sequenciador como o PowerTracks) para a pista do Solista.

**Gravar Pista do Solista** abre a janela de gravação MIDI para o Solista.

**Gravar Solista do Compasso** Inicia a gravação MIDI na posição em que a célula destacada estiver, com [2](#page-1-0) compassos de contagem.

**Edição Nota a Nota da Pista do Solista** permite que você adicione/edite a pista do Solista passo a passo na janela de **Notação**. Abre a janela **Lista de Eventos**.

#### **Mapas de Timbre MIDI, etc.**

**Quantizar a Pista do Solista** abre a janela **Quantizar Pista**. Nela você poderá ajustar o seguinte:

#### **Humanizar Pista do Solista com o Modo Justo (Straight) / Swing**

O Band-in-a-Box usa rotinas inteligentes de humanização, baseando-as no modo "Levada" da pista do Solista. O programa se encarrega de fazer os ajustes para você e o resultado é muito musical.

#### **Humanizar Pista do Solista**

Abre a janela **Solista: Quantizar para Modo ou Tempo Novo**. A humanização é dividida em [5](#page-4-0) categorias principais: Tempo, Atrasos, Espaço entre Colcheias, Legato e Modo.

**Variar Tempos Iniciais** é uma função dedicada a variar os tempos iniciais das notas da Melodia ou do Solista, com opções que ajustam quais notas devem ser afetadas (harmonia, acordes, e quantidade de variância).

**Apagar Notas Sobrepostas – Preservar Duração / Apagar Notas Sobrepostas – Não Preservar as Durações** abre uma janela que permite escolher a extensão das operações, com explicações sobre cada ação.Há uma opção para tratar canais como pistas separadas.

**Deslocar a Pista do Solista (ticks)** permite que você desloque a pista do Solista para frente ou para trás. Isto é feito em ticks, sendo que uma batida possui [120](#page-119-0) ticks (por exemplo, um compasso [4](#page-3-0)por [4](#page-3-0) possui [4](#page-3-0) batidas).

**Inserir Batida(s) na Pista do Solista** permite que você insira batidas em branco na pista do Solista.

**Apagar Batida(s) da Pista do Solista** permite que você apague batidas da pista do Solista.

**Transposição** abre um submenu com opções para transpor a pista do Solista.

<span id="page-438-0"></span>**Transpor a Pista Solista…** Permite que você transponha apenas a pista do Solista, sem afetar outras partes da sua música.

**Transpor Uma Oitava Abaixo / Transpor Uma Oitava Acima** estes comandos transpõe a pista do Solista uma oitava na direção escolhida. Isto acontece geralmente quando se muda o instrumento do Solista. A transposição pode ser feita durante a reprodução.

#### **Forma**

**Copiar o [1](#page-0-0)º Refrão para toda Música** aumenta a pista do Solista, colocando-a em toda a sua música.

**Apagar a Pista do Solista** apaga toda a pista do Solista assim como qualquer informação que estiver contida nela.

# **Apagar Primeiro Refrão / Apagar Refrões Centrais / Apagar Último Refrão**

Esses menus apaga a Solista no refrão especificado: primeiro, centrais ou últimos.

## **Transformar Melodia & Solista de Valsa para [4](#page-3-0)/[4](#page-3-0)**

Se você tem uma música em [3](#page-2-0)/[4](#page-3-0) (valsa) e quiser ouvir a música em [4](#page-3-0)/[4](#page-3-0), basta carregar a música de valsa [\(3](#page-2-0)[/4](#page-3-0)) e mudar o estilo para um estilo [4/4](#page-3-0). O Band-in-a-Box usa um algoritimo inteligente para transformar a melodia para a nova fórmula de compasso.

### **Transformar Melodia & Solista de [4](#page-3-0)/[4](#page-3-0) para Valsa**

A transformação de uma música/melodia que está em [4](#page-3-0)/[4](#page-3-0) para uma valsa [3](#page-2-0)/[4](#page-3-0) também é possível. Basta carregar a música [4/4](#page-3-0) e mudar um estilo de valsa. O programa altera a melodia para que ela seja tocado como valsa. É divertido e educativo tocar músicas conhecidas em [4/4](#page-3-0) na sua versão "valsa".

**Ajustar Volume da Pista do Solista (Velocidade)** permite que você aumente ou diminua o volume (velocidade) da pista do Solista, sem afetar as outras partes.

**Copiar para a Pista da Melodia** copia todo o conteúdo da pista do Solista para a pista da Melodia. Isto mantém a pista do Solista.

**Mover para a Pista da Melodia** copia todo o conteúdo da pista do Solista para a pista da Melodia. Isto apaga todo conteúdo da pista do Solista.

**Trocar Pista do Solista com a da Melodia** Isto faz uma operação dupla de copiar/mover entre as pistas do Solista e da Melodia, invertendo-as.

**Converter a Harmonização para a Pista do Solista…** adiciona à uma linha simples do Solista todas as notas da harmonização escolhida.

**Remover a Harmonização (ou Solo de Guitarra) do Solista** se você tiver feito a operação anterior, e tiver se arrependido, use este comando para remover a harmonização da pista do Solista.

**Gerar um Solo de Guitarra (Acordes)** abre a janela **Gerar Solo de Guitarra**, que permite que você gere um solo de acordes de guitarra sobre a pista do Solista.

**Recanalizar a Guitarra para [6](#page-5-0) canais MIDI..** este comando converte a guitarra para os canais MIDI [11](#page-10-0) a [16](#page-15-0). Eles são usados para indicar as cordas [1](#page-0-0) a [6](#page-5-0) da guitarra. Também são incluídas mensagens que marcam a posição usada.

**Recanalizar para Posição Específica** altera a posição do braço na seleção atual.

**Separação de Mãos** separa manualmente a parte do piano na pista do Solista e da Melodia usando rotinas inteligentes. As mãos esquerda/direita são visualizadas nas cores vermelha/azul e nas claves de sol/fá, respectivamente, na janela do Piano Grande e na janela da Notação. Importe um arquivo MIDI para a Melodia para ver as mãos separadas.

### **Ajustar Legato/Staccato por…**

Permite você aumentar o legato do Solista em N ticks, evitando a próxima nota por M ticks, ou reduzindo a duração da nota em X ticks, preservando um mínimo de M ticks na duração das notas. Para aumentar o legato das notas, insira um número positivo na primeira janela. A duração das notas será incrementada por esse valor em ticks. Então, na janela seguinte especifique o número de ticks que se deve evitar a próxima nota. Para reduzir a duração das notas, insira um número negativo na primeira janela, e, na janela seguinte, o valor mínimo de duração das notas.

**Ajustar Canais em** irá ajustar todos os canais MIDI usando o valor inserido.

**Escalas** abre um submenu para gerar escalas. Os itens do menu *Solista* permitem que você gere escalas para uma certa música ou para todas asmúsicas, e ainda ver as escalas na notação ou na guitarra ou piano na tela.

# **Menu Áudio**

**Gravar Áudio** esta função é usada para gravar um áudio usando um microfone, uma guitarra elétrica ou um mixador de áudio plugados na sua placa de som. Este comando irá lançar a Janela de **Gravação de Áudio**.

**Gravar Áudio e MIDI (Melodia)** / **Gravar Áudio e MIDI (Solista)** estes comandos também abrem a janela de Gravação de Áudio, porém com a diferença de que os parâmetros referentes a gravação MIDI (da Melodia e do Solista) já estarão habilitados.

<span id="page-439-0"></span>**Plugin** é um comando que abre um sub-menu com diversos efeitos que poderão ser usados no seu áudio. O Band-ina-Box traz incluído uma vasta seleção de efeitos de áudio de alta qualidade.

**Editar Áudio** – Sub-menu com opções para editar a pista de Áudio.

**Copiar [1](#page-0-0)º Refrão por toda a Música** este comando copia o [1º](#page-0-0) refrão do áudio para toda a sua música.

**Apagar todo o Áudio** este comando apaga todo o áudio da sua música.

**Apagar o Áudio do Refrão** este comando permite a seleção do refrão que o áudio será apagado.

**Apagar Áudio em uma Região** permite que você estabeleça qual é a extensão do áudio que será apagada (em compassos e batidas).

**Ajustar Volume da pista de áudio…** este parâmetro permite que você ajuste o volume do seu arquivo de áudio. Ele usa um sofisticado algarítimo de limite de pico para assegurar que o aumento do áudio não resultará em distorção do som. Ele aceita unidades em decibéis (dB). O valor =0 (Zero) significa que não haverá mudança, enquento que um valor =[+6](#page-5-0) é o dobro da sonoridade e o valor =[–6](#page-5-0) é a metade do volume.

**Deslocar Áudio (ms)…** isto é usado para deslocar toda a pista de áudio por um certo valor em milisegundos. Normalmente, você não precisará deslocar seu áudio. Existem ajustes na janela de opções de **Configurações** que permitem que você ajuste a sincronização entre sua placa de som e equipamentos MIDI (por exemplo, o VSC[-88](#page-87-0) possui uma latência [430](#page-429-0)ms). Mas em alguns casos este comando pode ser útil.

**Dica:** 1000ms = [1](#page-0-0) segundo. Valores positivos empurram o áudio, e valores negativos puxam o áudio (antecipando-o em relação ao MIDI).

**Inserir silêncio na pista de áudio** permite inserir silêncio na região especificada. Por exemplo, se você decidir adicionar [2](#page-1-0) compassos extras na introdução da sua música e já tiver gravado sua pista de áudio, então será preciso adicionar estes [2](#page-1-0) novos compassos à pista de áudio ([8](#page-7-0) batidas numa música em [4](#page-3-0)/[4](#page-3-0)).

**Converter canais (mono / estéreo)** permite que você faça a conversão da pista de Áudio de estéreo para mono ou vice versa. Há uma opção para escolher o percentual de cada canal.

**Apagar região da pista de áudio** apaga uma região do áudio, criando um vazio.

**Controladores/Confs. De Áudio** abre a janela de **Configurações de Áudio** onde você pode ajustar os controladores de áudio (WAS, ASIO ou MME) do seu sistema.

**Mixer de Reprodução / Indicadores de Volume - Mixer de Gravação / Indicadores de Volume** estes dois comandos abrem a janela respectiva do Windows®. Elas são úteis (sobretudo a de gravação) para habilitar e controlar o volume de suas fontes sonoras

**Exportar Música como Arquivo de Áudio** permite salvar uma música como arquivo de áudio.

**Importar Áudio (WAV, WMA, MP[3](#page-2-0), WMV)** abre um arquivo de áudio nestes formatos ou ainda de um CD de áudio.

**Abrir o Interpretador de Acordes de Áudio** abre o Interpretador de Acordes para analisar os acordes de uma música existente do Band-in-a-Box que contenha uma pista de áudio.

**Utilidades para o Interpretador de Acordes** abre uma janela com opções para

- Criar/Remover mapa de tempo no Band-in-a-Box.

- Remover arquivo de áudio da música.
- Ajustar automaticamente a tonalidade com botões no Interpretador.

- Habilitar/Desabilitar o estilo do Band-in-a-Box.

**Janela de Edição de Áudio** este comando abre a janela de Edição de Áudio onde você poderá visualizar o áudio além de fazer operações básicas como copiar, colar, etc.

**Harmonizações de Áudio, Timbre, Afinação (Edição de Audio)** abre a janela de **Harmonizações de Áudio**, permitindo a harmonização e correção de notas.

**Transcrever Áudio (monofônico)**transcreve o áudio para o Melodista ou Solista como MIDI.

**Wizard de Acordes de Áudio (Edição de Áudio)** abre a **Edição de Áudio** para que você use o Interpretador de Acordes de Áudio.

**Ajustar Tempo (Base) do Áudio** é usado para assegurar que as alterações de tempo são feitas com base no tempo.

**Mover Áudio para Pista Performance** copia a pista de áudio para a pista selecionada como WMA ou WAV.

**Mover pista Performance para Áudio** converte a pista selecionada (ex. Melodia) e a move para a pista de áudio.

#### **Converter para Pista de Áudio (e emudecer pistas)**

Use isto para converter todas as pistas para áudio e emudecer o MIDI.

#### **Desconverter pista de Áudio (habilitar pistas)**

Apaga a pista de áudio e restaura a reprodução MIDI.

# <span id="page-440-0"></span>**Menu Harmonização**

# **Selecionar Harmonização da Melodia**

Esta opção traz o menu de escolha da Harmonização da Melodia.

# **Selecionar Harmonização do Thru**

Esta opção traz o menu de escolha da Harmonização do Thru.

#### **Harmonização Favorita do Melodia**

Esta opção traz o menu de escolha das últimas [50](#page-49-0) Harmonizações usadas para o Melodia.

#### **Harmonização Favorita do Thru**

Esta opção traz o menu de escolha das últimas [50](#page-49-0) Harmonizações usadas para o Thru.

#### **Harmonização em Tempo Real**

Esta ferramenta permite que você toque seu teclado MIDI e o programa harmonize isto em tempo real. Use isto enquanto o Band-in-a-Box estiver parado. Quando a janela acima é aberta, você pode tocar um acorde na mão direita (abaixo da nota especificada no parâmetro Ponto de Separação), e o acorde que você tocar será mostrado na janela. Então as notas que você tocar na mão direita serão imediatamente harmonizadas de acordo com o acorde tocado.

Se você habilitar o parâmetro Harmonizar apenas se tocar acorde na mão esquerda você poderá controlar quais notas serão harmonizadas dependendo se o acorde estiver sendo tocado ou não.

#### **Harmonizações de Áudio, Timbres, Afinação (Edição de Áudio)** abre a janela de **Harmonizações de Áudio**, permitindo harmonizar ou corrigir coisas.

**Editor de Harmonizações** abre um submenu com opções para criar ou editar harmonizações.

#### **Iniciar Novo Arquivo de Harmonização**

Permite que você crie e edite um arquivo de Harmonizações, salvando o arquivo com o nome de sua escolha.

#### **Editar Arquivo de Harmonização**

Permite que você edite o arquivo escolhido de harmonizações.

# **Editar Arquivo Atual de Harmonização**

Permite que você edite o arquivo de harmonizações que está sendo usado pelo programa.

#### **Converter Harmonização para a pista da Melodia**

Isto converte a sua melodia em uma linha harmonizada pela Harmonização selecionada, com opções para converter a música toda ou apenas uma região, além de eliminar notas sobrepostas e variar tempos iniciais das notas.

#### **Converter Harmonização para a pista do Solista**

Isto converte a seu Solista em uma linha harmonizada pela Harmonização selecionada (na parte do Thru), com opções para converter a música toda ou apenas uma região, além de eliminar notas sobrepostas e variar tempos iniciais das notas.

**Configurações de Harmonia** abre um submenu com opções para as harmonizações.

# **Abrir Harmonizações com a Música**

Este é um parâmetro que você habilita ou desabilita no próprio menu, e se habilitado, permite que as harmonizações gravadas com a música sejam carregadas também.

#### **Salvar Harmonização com a Música**

Este é um parâmetro que você habilita ou desabilita no próprio menu, e se habilitado, permite que as harmonizações sejam gravadas com a música.

#### **Mudar Harmonização com Acorde Novo**

Este é um parâmetro que você habilita ou desabilita no próprio menu, e se habilitado permite que a harmonização sempre respeite o acorde atual.

#### **Permitir Harmonização na Melodia**

Este é um parâmetro que você habilita ou desabilita no próprio menu, e se habilitado permite que a harmonização atue sobre a pista da Melodia.

## **Permitir Harmonização no Thru**

Este é um parâmetro que você habilita ou desabilita no próprio menu, e se habilitado permite que a harmonização atue sobre a parte do Thru.

#### **Permitir Harmonização do Solista (Thru)**

Este é um parâmetro que você habilita ou desabilita no próprio menu, e se habilitado permite que a harmonização do Thru atue sobre a parte do Solista.

### **Usar Harmonias de Passagem no THRU**

<span id="page-441-0"></span>Quando você toca junto com um teclado MIDI (ou com o **wizard**) e usa uma Harmonização no Thru, você também pode usar harmonias de passagem. Por exemplo, no acorde C[7](#page-6-0), com uma nota Ab, a harmonização pode ser um acorde B diminuto, que é uma harmonia de passagem.

### **Só Harmonizar o THRU se tocar a Nota = [36](#page-35-0) ([C3](#page-2-0))**

Ao clicar neste comando, você poderá especificar que a harmonização só ocorrerá se uma nota específica for pressionada. O padrão é a nota C duas oitavas abaixo do Dó central.

# **Menu Janelas**

O menu *Janela* abre várias janelas do Band-in-a-Box.

**Notação** abre um submenu com opções para a visualização da Notação.

#### **Janela de Notação (ou Acordes)**

Alterna entre a visualização da Área de Trabalho ou a Janela de Notação.

### **Janela de Notação Móvel**

Abre uma janela separada para a Notação (mantendo a área de acordes).

#### **Notação/Edição/Modo Edição Gráfica**

Muda o modo da janela de **Notação** ciclicamente por entre esses três modos.

#### **Modo de Inserção de Notas**

Habilita a inserção de notas ou pausas (desde que no modo edição ou edição gráfica).

#### **Modo de Entrada sem Acorde (Mono)**

Se habilitado, não permitirá a inserção de acordes na melodia (nos modos de edição e edição gráfica).

#### **Modo Tela Limpa**

Se habilitado, a notação fica com a aparência quantificada (quantizada), mas isso não afeta a pista, apenas o modo como ela é mostrada.

### **Editor Lista de Eventos**

Isto abre a janela de **Edição Lista de Eventos**. Nela você pode editar todos os eventos MIDI da sua música, assim como a letra. Você pode usar esta janela para editar as pistas da Melodia, Solista, Letra ou patterns do Criador de Estilos. Em pistas Multi-Canal da Melodia ou Solista, várias cores diferenciam os canais onde os eventos se encontram.

Esta janela também pode ser aberta ao se pressionar o botão **[#]** na barra de ferramentas da Notação.

#### **Tocar Tela Anterior**

Se em modo Loop de tela, toca os [4](#page-3-0) compassos anteriores.

#### **Tocar Próxima Tela**

Se em modo Loop de tela, toca os próximos [4](#page-3-0) compassos.

#### **Instrumento Ativo na Tela**

Como não espaço há suficiente na tela para mostrar todos os instrumentos simultaneamente, apenas um por vez é mostrado. Você pode escolher qual deseja ver a partir deste menu ou através dos botões na Janela de Notação, sendo que **Bx** é o Baixo, **P** é o Piano, **B** é Bateria, **G** é a Guitarra, **C** é as Cordas, **M** é a Melodia e **S** é a pista do Solista.

#### **Mudar para Próxima Pista / Pista Anterior**

Muda a seleção de uma parte à outra. A ordem é a da esquerda para a direita na lista de botões das partes.

#### **Página de Notação**

Abre uma janela de tela cheia com uma página de Notação.

**Letra** abre um submenu com opções para a letra ou Wizard Vocal.

#### **Janela de Letra Grande**

Abre a janela de Letra Grande, ideal para Karaoke. Para que a letra seja visualizada, é preciso que ela seja do tipo **baseada em notas**.

#### **Janela de Texto da Letra**

Mostra a tela inteira com a letra formatada. Permite copiar e colar de e para um editor de texto externo.

**Mostrar Janela de Karaokê** permite que ao se carregar um arquivo M[P3](#page-2-0)/CDG a letra apareçana janela CDG.

**Wizard Vocal** seleciona uma tonalidade de acordo com sua extensão vocal e transpõe a música para ela.

**Edição de Áudio** abre um submenu com dois tipos de janela.

#### **Janela de Edição de Áudio**

Permite que você edite sua gravação de áudio usando comandos padrões, como Copiar e Colar. Existem ajustes de Zoom e a possibilidade de se tocar aquilo que estiver selecionado.

## <span id="page-442-0"></span>**Janela de Edição de Áudio Móvel**

Abre a mesma janela que o camando anterior, só que com a diferença de que a janela é móvel.

**Edição Gráfica** abre um submenu com opções para dois tipos de janela.

#### **Janela de Edição Gráfica**

Abre a janela de Edição Gráfica que permite que você edite a pista do Solista ou da Melodia no formato gráfico tradicional usado por muitos programas.

#### **Janela de Edição Gráfica Móvel**

Abre a janela de Edição Gráfica, porém permite que você mova a janela pela tela, permitindo que você coloque-a na parte da tela que mais lhe interessar.

#### **Janela de Piano Grande**

Abre a janela de Pinao Grande.

#### **Janela de Bateria**

Abre a janela de Bateria. Na parte superior/central dela existem botões que permitem sua configuração. Clique em qualquer instrumento para tocá-lo.

#### **Janela da Guitarra**

Abre a janela de Guitarra.

**Janela Flutuante do Mixer** abre ou fecha o mixer sempre aparente para ajuste rápido de volumes, estéreo, reverb, afinação e timbres.

### **Visualizar Área de Trabalho em Tela Cheia**

Mostra a Notação ou Área de Trabalho no modo Tela Cheia.

## **Monitor MIDI, e Afinador de Guitarra**

Estes comandos abrem os módulos específicos. Todos eles foram tratados no capítulo [13](#page-12-0), além de possuirem documentação on-line.

#### **Treinamento Auditivo**

Permite que você teste seu ouvido com o Band-in-a-Box. Lá existem testes para identificar intervalos e acordes. Você também verá botões que iniciam os jogos para se divertir ao treinar o ouvido. **[Invasão Sonora]** ajuda a desenvolver boa afinação conforme você derruba as notas "alienígenas" invadindo do céu (você ouve o som da nota e clica no teclado da tela, MIDI ou QWERTY para derrubá-las). **[Repetir a Música]** desenvolve sua capacidade de reconhecer afinação, ritmo e melodia repetindo o que o programa toca nos respectivos modos.

**Janela de Prática Musical** permite que você fique a [1](#page-0-0) clique de seus programas, jogos ou atividades favoritas do Band-in-a-Box, todos com o objetivo de ajuda-lo na prática musical.

Isto inclui as janelas de Treinamento Auditivo, os Jogos Invasão Sonora e Repetição Musical, Metrônomo, Siga-me (CopyMe), Leitura a primeira vista, a série [101](#page-100-0) Riffs,e muito mais.

### **Janela do Condutor**

Conforme a música vai tocando, muitos atalhos foram criados para controle rápido do que acontece. Por exemplo, pressionar a tecla ["4](#page-3-0)" (do teclado numérico) irá garantir que a próxima parte da música a ser reproduzida é o refrão do meio, e pressionar a tecla "S" irá pular a seção do meio. Isto é útil para "aumentar" o tamanho de uma música que já esteja no último refrão. Pontos personalizados de loop também podem ser ajustados. Estes ajustes são ideais para performances ao vivo ou "jam sessions" onde você não está criando uma nova música do Band-in-a-Box, mas quer controle total sobre a reprodução. Estes loops acontecem no final do refrão, então são úteis para um "dance floor". Além disso, você pode controlar o Band-in-a-Box de um teclado MIDI padrão, pressionando teclas MIDI que corresponderão às teclas do teclado. Por exemplo, carregar próxima música, tocar/suspender/ ajustar o tempo/mudar thru – tudo do seu teclado MIDI! **São mais de [80](#page-79-0) funções ao todo.** Pressione o botão **Condutor** para abrir a janela do Condutor com ajustes e outras coisas descritas anteriormente.

#### **Construtor de Acordes – Sub-menu**

**Construtor de Acordes** permite que você construa e ouça os acordes clicando com o mouse.

### **Tocar Acorde Atual**

Esta função toca o acorde atual da Área de Trabalho. A melhor maneira de fazer isto é usando o atalho **Shift Enter**.

#### **Detecção de Acordes via MIDI**

Você pode colocar acordes na Área de Trabalho, usando seu teclado MIDI. Escolha este comando para que o seguinte sub-menu apareça: Escolha a deteção de acordes e toque qualquer acorde no seu teclado MIDI. O Band-ina-Box irá mostrar até [4](#page-3-0) interpretações possíveis do acorde tocado. A melhor sugestão estará no topo da lista. Então, escolha o acorde que você quiser que seja colocado na sua música ao clicar no botão **[Enter]**. Então o Band-in-a-Box estará pronto para o próximo acorde.

<span id="page-443-0"></span>**Modo Plug-in para DAW** coloca o Band-in-a-Box no modo Plug In, e abre uma pequena janela sempre visível que age como plug-in para seu sequenciador ou DAW (Digital Audio Workstation) favorito, para que você possa clicar e arrastar pistas MIDI e áudio (WAV) do BB para tais programas.

Esta modo Plug In é um modo dentro do Band-in-a-Box. Ele permite que você transfira pistas, ou parte delas, para um sequenciador facilmente arrastando o botão da pista da janela do programa para o sequenciador (ou DAW).

## **BB[2](#page-1-0)Go**

O Band-in-a-Box para iPhone (BB iPhone) é um aplicativo para aparelhos iOS, incluindo iPhone®, iPad®, e iPod Touch®. O BB iPhone tem a intenção de funcionar como uma estação local da versão para computador do Band-ina-Box. Se você não possui a versão de computador do BB, a utilidade da versão para iPhone será bastante limitada. O Band-in-a-Box para iPhone está disponível na loja Apple® App Store, https://www.apple.com/iphone/apps-foriphone.

**Nota:** Se você não possuir uma cópia do BB para desktop, a funcionalidade da versão para iPhone será bastante limitada.

A versão para iPhone irá procurar a pasta "BB[2](#page-1-0)Go" (*C:\bb\BB[2](#page-1-0)Go*). Quaisquer músicas do Band-in-a-Box que você coloque nesta pasta são visíveis para a versão para iPhone. Assim você pode trocar músicas entre as versões, sempre usando a pasta BB[2](#page-1-0)Go.

# **Menu Ajuda**

**Indíce** lista todos os tópicos da Ajuda. Digite parte de uma palavra para ir ao tópico desejado.

**Tópicos de Ajuda** mostra um submenu com tópicos de ajuda.

**Pesquisa por Tópicos** abre o arquivo de ajuda onde você pode pesquisar por tópicos ou por palavras.

**Como Usar a Ajuda** abre as dicas do Windows® de como usar a Ajuda.

**Como Fazer…** abre uma lista com os tópicos divididos por categoria. É uma maneira rápida de descobrir a ajuda para operações específicas.

**Conceitos Básicos** vai diretamente aos conceitos básicos para uma introdução ao Band-in-a-Box.

**Lições (Tutoriais)** possuem informações detalhadas, com instruções passo a passo de como usar o Band-in-a-Box.

### **Informações sobre atualizações, etc.**

Este comando abre uma janela com outras informações sobre a PG Music Inc.

**Leia-me (para informações adicionais)** documentação com as últimas atualizações, ou seja, informações que não estão presentes no manual (provavelmente este arquivo estará em inglês).

**Novas Características da Versão \*** este comando descreve as novas características da versão atual.

**Manuais do programa (pdf)** tem um submenu com as opções para abrir os manuais do programa.

### **Mostrar o Manual do Programa**

Abre um arquivo no formato pdf com o manual completo do Band-in-a-Box no Acrobat Reader. Siga as marcações para encontrar tópicos específicos.

### **Mostrar o Manual UPGRADE do Programa**

Abre um arquivo pdf com o manual UPGRADE para esta versão em particular do Band-in-a-Box, que pode conter documentação nova ainda não adicionada ao manual completo. Este manual upgrade é uma maneira mais conveniente para referência de novas funções do programa ao invés de usar o manual inteiro.

### **Mostrar Dicas Descritivas**

O Band-in-a-Box possui dicas descritivas que aparecem ao se mover o mouse sobre um botão ou parâmetro do programa. Determine o modo de funcionamento delas neste sub-menu. Estes ajustes também podem ser feitos na janela de **Preferências**.

### **Dica do Dia**

Possui dicas interessantes que podem ser ajustadas para abrir automaticamente quando o Band-in-a-Box inicia. Se você quiser adicionar suas próprias dicas, você pode editar o arquivo BBWP.TIP (o arquivo para a versão em inglês é BBW.TIP). Coloque sua dica em uma linha única (sem pressionar a tecla **Enter**). As dicas estão limitadas a [255](#page-254-0) caracteres por dica. Ao iniciar o Band-in-a-Box, ele compila automaticamente o arquivo BBWP.TIP no arquivo binário chamado BBWP.TPB. Isto acontece quando o programa detecta alterações no arquivo de dicas

### **Verificar Atualizações**

O usuário pode gerenciar as atualizações do programa. É possível ajustar o intervalo entre as verificações automáticas (e se você deseja que elas ocorram). Um ajuste de 0 habilitado faz o programa verificar a cada execução. Você também pode pressionar **[Verificações]** para buscar atualizações do programa e dos RealTracks. É possível realizar downloads gratuitos quando disponíveis a partir daqui.

# **Quais "add-ons" eu tenho?**

<span id="page-444-0"></span>Uma das grandes características do Band-in-a-Box é a possibilidade de ter seu poder aumentado através de "addons", ou seja, novos estilos, Solistas e Melodistas. Atualmente existem mais de [20](#page-19-0) discos de estilos, [8](#page-7-0) de Solistas e mais. Este comando varre seu computador e o diretório do Band-in-a-Box para mostrar quais "add-ons" foram encontrados.. Para ver os últimos add-ons lançados clique no botão **[**www.pgmusic.com/addons.htm**]** para visitar a página de add-nos da PG Music Inc. na web.

#### **Web www.pgmusic.com**

Este comando abre um sub-menu com diversas possibilidades de páginas do site da PG Music Inc. Ao selecionar um destes comandos você será conectado (desde que sua conexão com a internet esteja ativa) à página da PG Music escolhida. No site existe a possibilidade de visualização de uma página em português no sub-menu **Language Support**.

**Sobre o Band-in-a-Box** abre uma janela com informações sobre qual é a sua versão e sistema operacional, além de características do seu computador.

## **Utilidades**

Mostra um menu com opções para ativação do programa.

#### **Mostrar Log de texto das Mensagens amarelas/verdes**

As mensagens verdes/amarelas e o tempo de sua mostragem ficam guardados num arquivo chamado *C:\bb\Data\Logs\FlashMessageLog.txt*. Você pode abrir este arquivo a qualquer momento usando este comando.

**Instalar Coyote WaveTable Synth** roda o programa de instalação do Coyote WT [1](#page-0-0).0 software synthesizer. Este sintetizador software é compatível inclusive com sistemas operacionais [64](#page-63-0)-Bit, como o Windows® Vista, [7](#page-6-0), [8](#page-7-0), 8[.1](#page-0-0) e [10](#page-9-0).

**Ativar Band-in-a-Box (Número de Serial Necessário)** permite que você ative seu programa se ainda não o fez. Isto deve ocorrer em até [30](#page-29-0) dias após a primeira execução do programa.

**Opções Especiais para Ativação/Desativação** mostra opções para alterar o status de ativação (por exemplo para transferir a ativação para outro PC).

**Escrever arquivo BandInABoxRequest** grava um arquivo que pode ser enviado para o suporte técnico no email support@pgmusic.com caso você esteja com dificuldades em ativar o programa.

#### **Rotina de Limpeza**

A pasta do Band-in-a-Box (geralmente *C:\bb*) ficou cheia de arquivos ao longo dos anos. Mais de [10](#page-9-0) mil arquivos estão presentes numa pasta de instalação completa do UltraPAK. Este comando do menu irá rodar o aplicativo *C:\bb\Data\BB\_cleanup.exe*, que irá limpar a pasta e mover arquivos para várias subpastas. (Nota: esta utilidade roda automaticamente na instalação do Band-in-a-Box, então normalmente não é necessário rodar manualmente).

#### **Executar Gerenciador de downloads/instalação agora**

O **Gerenciador de Downloads** baixa e instala automaticamente qualquer conteúdo do Band-in-a-Box (em geral arquivos RealTracks) como atividade de fundo. Ele se encontra na pasta *C:\bb\Data\DownloadManager* e pode ser aberto de dentro do programa usando este comando.

**Ativar Band-in-a-Box (Número Serial Necessário)** permite que você ative seu programa se ainda não o fez. Isto deve ocorrer em até [30](#page-29-0) dias após a primeira execução do programa.

# **Atalhos para os Comandos**

# **Atalhos Rápidos**

Digitar estas palavras na Área de Trabalho ao invés do código dos arquivos irá executar as seguintes ações:

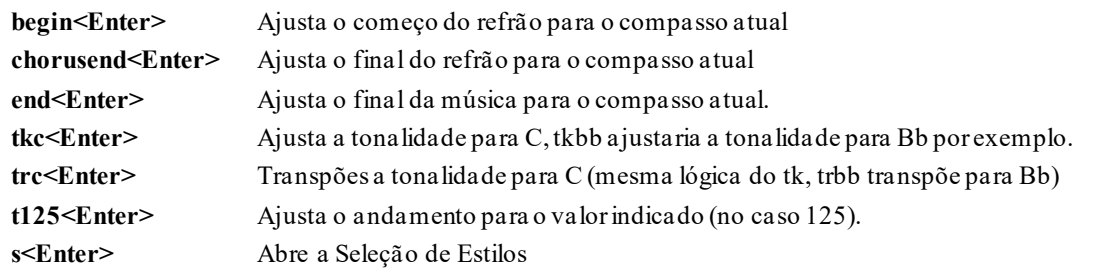

Você pode usar os atalhos para alterar a fórmula de compasso atual. Apenas digite a fórmula nova [\(4/4](#page-3-0), [3](#page-2-0)/[4](#page-3-0), [2](#page-1-0)/[4](#page-3-0) ou [1](#page-0-0)/[4](#page-3-0)) e isso será inserido no compasso atual. Digitar 0/[4](#page-3-0) limpa a fórmula atual.

# **K Cópia Rápida**

**k <Enter>** copia os últimos [8](#page-7-0) compassos para a localização atual.

Adicionando teclas adicionais, você pode especificar o número de compassos a serem copiados. Por exemplo, k[12](#page-11-0),[3](#page-2-0) copiaria [12](#page-11-0) compassos do compasso [3](#page-2-0) para a localização atual.

<span id="page-445-0"></span>Existe uma tecla de atalho para inserir N barras na localização atual. Por exemplo, **i[n8](#page-7-0) <Enter>** iria inserir [8](#page-7-0) compassos, **i[4](#page-3-0) <Enter>** iria inserir [4](#page-3-0) compassos, etc.

Também existe uma tecla de atalho para copiar os últimos N compassos e inseri-los no local atual. Por exemplo, **ki[8](#page-7-0) <enter>** ou **i[k8](#page-7-0) <Enter>** copia os últimos [8](#page-7-0) compassos e os insere na localização atual.

Ao adicionar teclas adicionais, você pode especificar o local de origem da cópia. Por exemplo, **ik[8](#page-7-0)[,9](#page-8-0) <Enter>** ou **ki[8](#page-7-0)[,9](#page-8-0) <Enter>** copia [8](#page-7-0) compassos do compasso [9](#page-8-0) e os inseria no local atual**. ik[k8](#page-7-0),[9](#page-8-0) <Enter>** ou **kki[8](#page-7-0)[,9](#page-8-0) <Enter>** fariam o mesmo, mas iniciariam a caixa de diálogo **Copiar Acordes e/ou Melodia**, que permite escolher o que copiar.

# **Carregar Músicas e Estilos Rapidamente**

Você pode carregar uma música facilmente digitando também. No modo de inserção de acordes digite "song" seguido do nome do arquivo (completo ou parcial) e a música será carregada. Digitar "bossa" por exemplo carrega a primeira música com bossa no nome, na pasta atual (após a música atual).

Isto também funciona para carregar estilos rapidamente. Digite "style" e depois o nome do estilo para carregá-lo.

Eis uma lista de atalhos para carregar músicas e estilos.

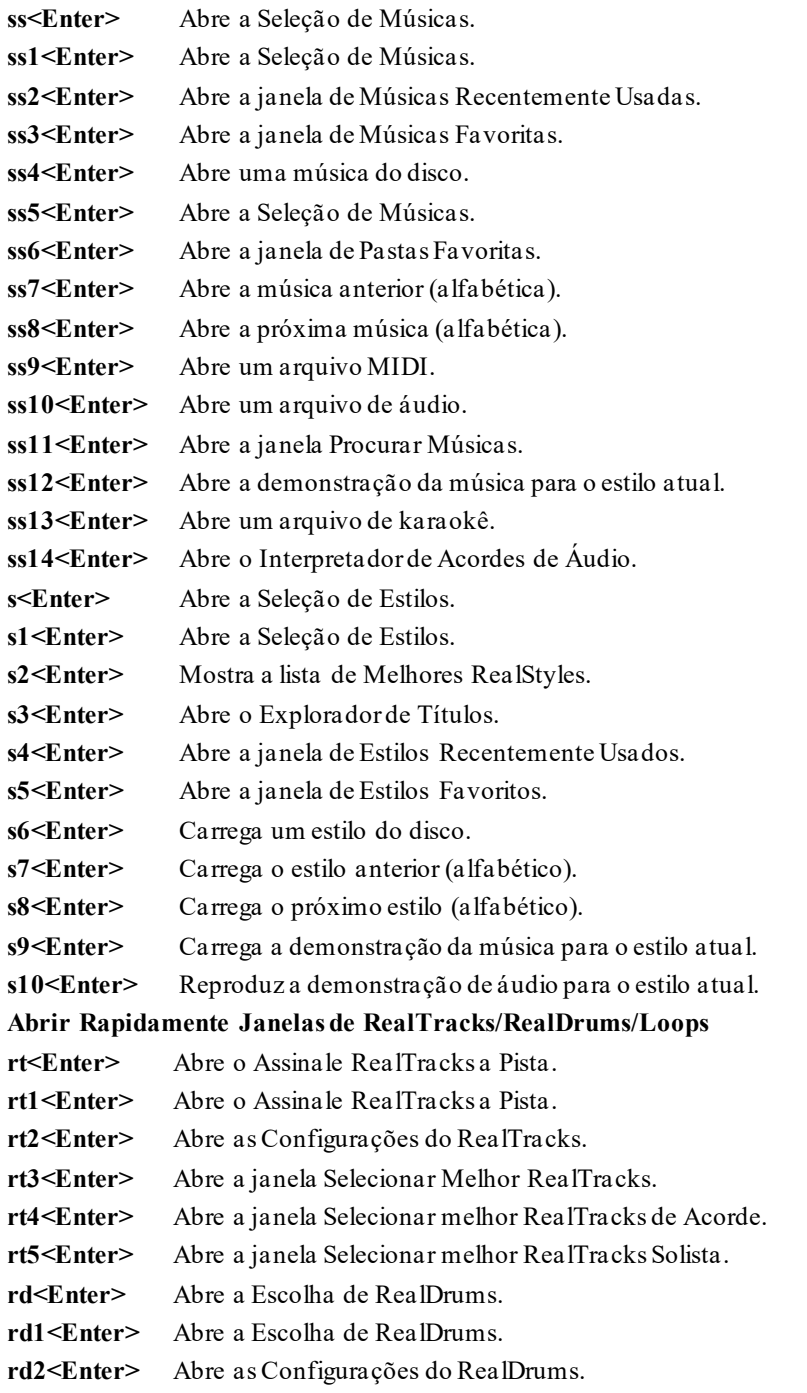

- <span id="page-446-0"></span>**r[d3](#page-2-0)<Enter>** Abre a janela de Escolher RealDrums.
- **rl<Enter>** Abre a janela de Escolher Loop.

## **Emudecendo Partes**

- **ALT[+3](#page-2-0)** Emudece o Baixo
- **ALT[+4](#page-3-0)** Emudece o Piano
- **ALT[+5](#page-4-0)** Emudece a Bateria
- **ALT[+6](#page-5-0)** Emudece a Guitarra
- **ALT[+7](#page-6-0)** Emudece as Cordas
- **ALT[+8](#page-7-0)** Emudece a Melodia
- **ALT[+9](#page-8-0)** Emudece o Solista

# **Selecionando as Partes**

- **CTRL[+3](#page-2-0)** Seleciona o Baixo
- **CTRL[+4](#page-3-0)** Seleciona o Piano
- **CTRL[+5](#page-4-0)** Seleciona a Bateria
- **CTRL[+6](#page-5-0)** Seleciona a Guitarra
- **CTRL[+7](#page-6-0)** Seleciona as Cordas
- **CTRL[+8](#page-7-0)** Seleciona a Melodia
- **CTRL[+9](#page-8-0)** Seleciona o Solista

### **Ajustes das Partes**

Pressione e segure as teclas **CTRL SHIFT** mais a letra desejada para o ajustar:

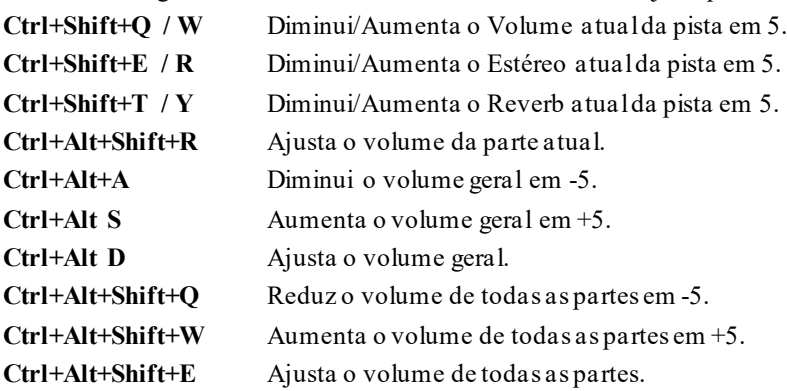

## **Looping / Navegação pela Música**

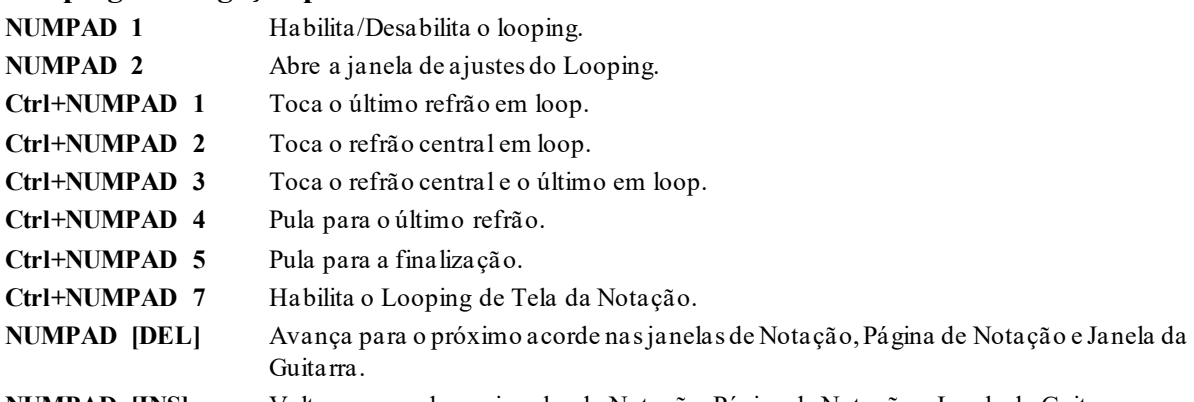

# **NUMPAD [INS]** Volta um acorde nas janelas de Notação, Página de Notação e Janela da Guitarra.

# **Ajustes de Transposição**

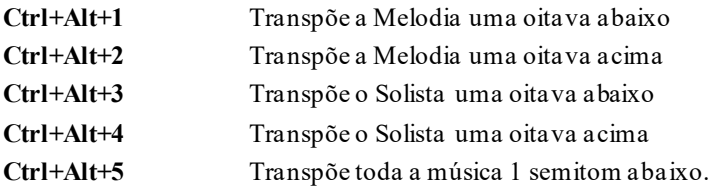

<span id="page-447-0"></span>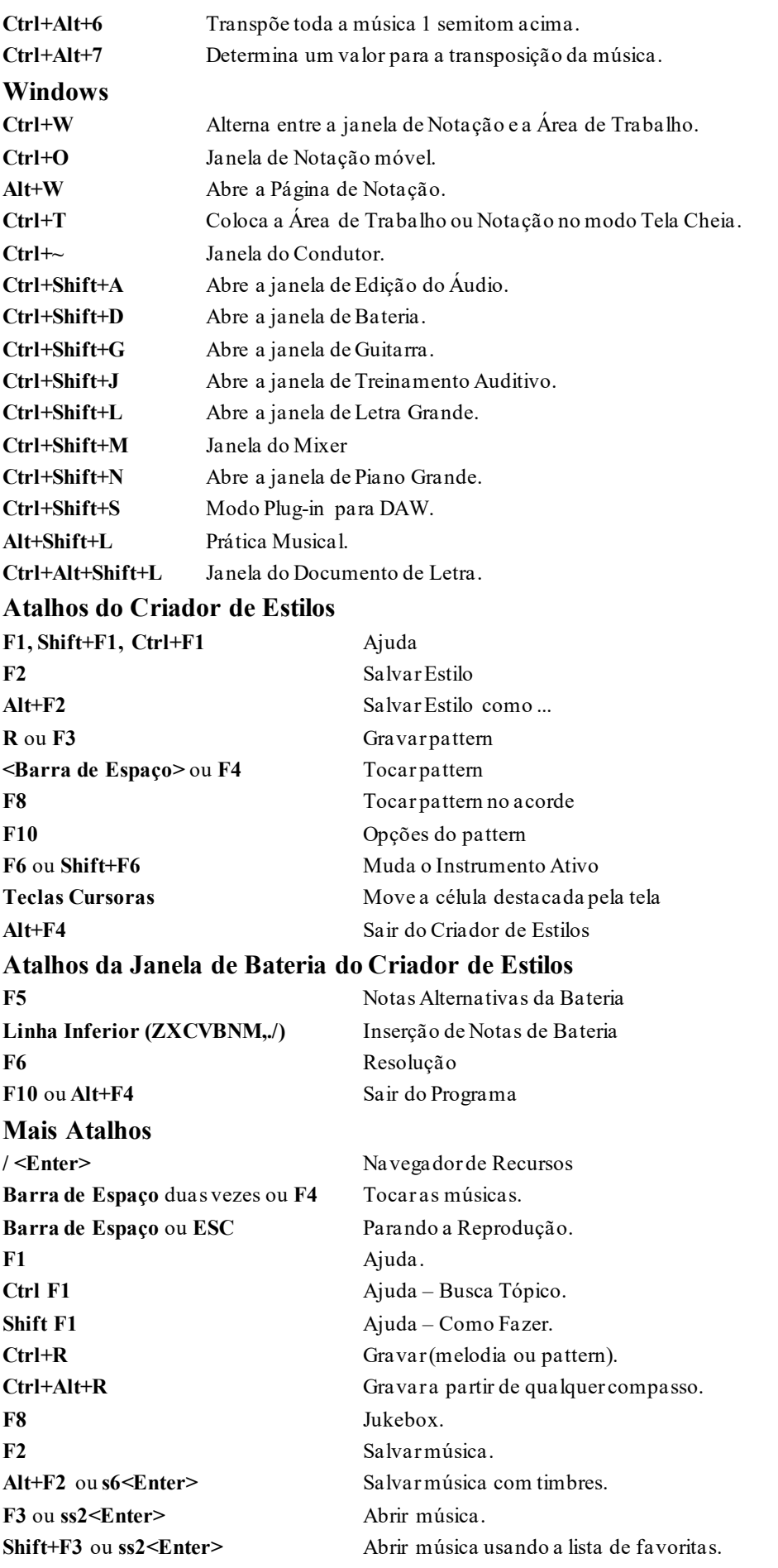

<span id="page-448-0"></span>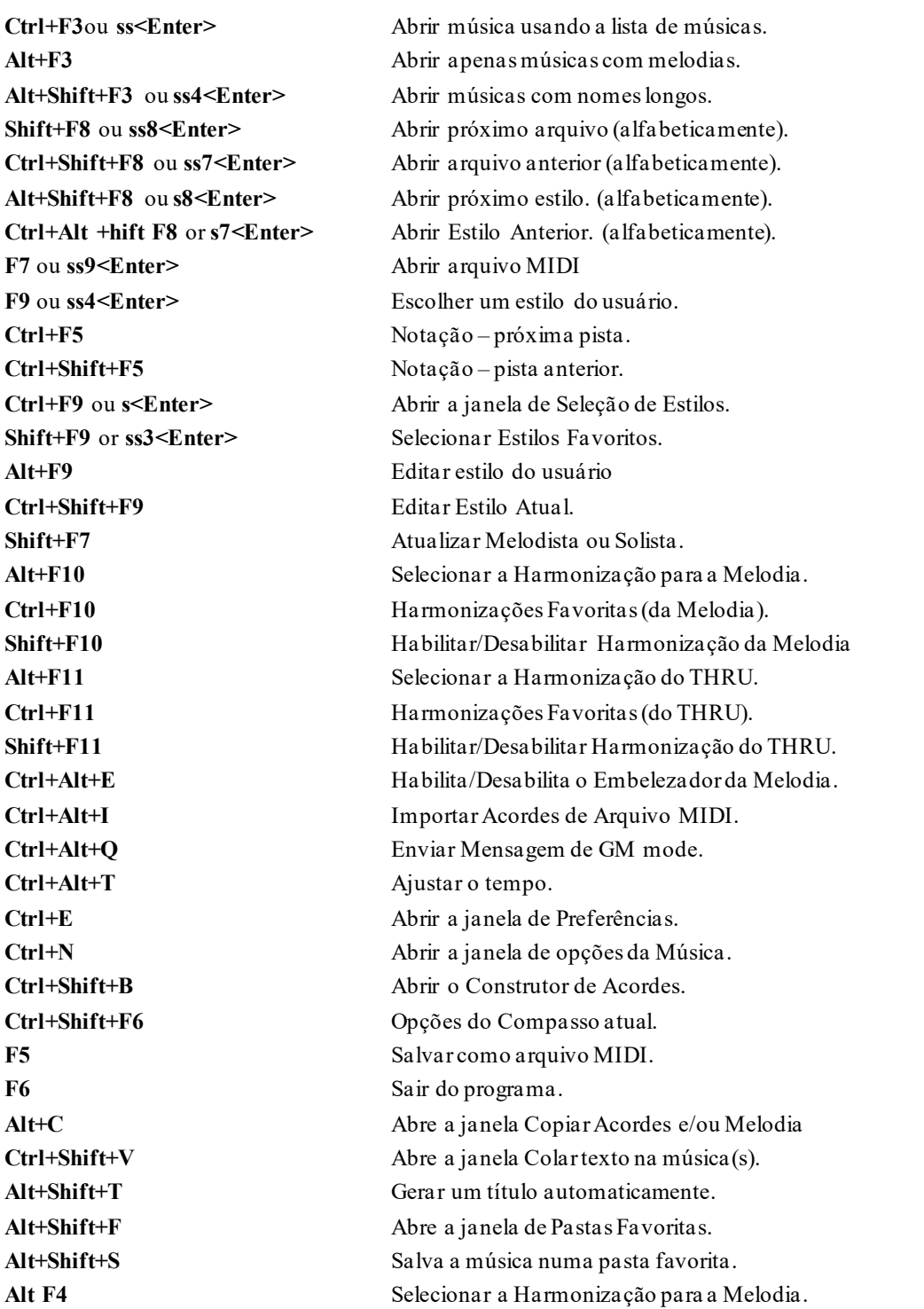

**Atalhos Adicionais** Existem muitos outros atalhos disponíveis. Boa parte deles estão listados nos menus de funções. Lembre-se também que qualquer menu pode ser acessado pressionando-se a tecla **Alt** mais a letra do nome do menu que estiver sublinhada. Por exemplo, *Arquivo | Abrir* pode ser acessado pressionando-se em sequência **ALT A** e **A**.

# **Lista de Acordes**

Os acordes mais comuns estão mostrados em negrito.

**Nota [1](#page-0-0)**: não há a necessidade de usar letras maiúsculas. O programa irá fazer isto para você.

**Nota [2](#page-1-0)**: Qualquer acorde pode ter o baixo alterado, usando a barra para isso ex.: [C7/](#page-6-0)E = C[7](#page-6-0) com o baixo em E

**Nota [3](#page-2-0)**: Para colocar [2](#page-1-0) acordes numa mesma célula, ([1ª](#page-0-0) e [2ª](#page-1-0) batidas da célula) separe os acordes por uma vírgula. ex.: D[m7,G7](#page-6-0) (não use espaço entre os acordes)

**Nota [4](#page-3-0)**: Para teclados no padrão ABNT, a barra invertida é acessada através da tecla "**;**".

<span id="page-449-0"></span>**Acordes Maiores**

**C**, Cmaj, C[6](#page-5-0), **Cma[j7](#page-6-0)**, **Cmaj[9](#page-8-0)**, Cmaj[13](#page-12-0),**[C69](#page-68-0)**,Cmaj[7#](#page-6-0)[5](#page-4-0), C[5](#page-4-0)b, Caug, C+, Cmaj[9](#page-8-0)#[11](#page-10-0), Cma[j13](#page-12-0)[#11](#page-10-0)

**Acordes Menores**

**Cm**, Cm[6](#page-5-0), **C[m7](#page-6-0)**, Cm[9,](#page-8-0) Cm[11](#page-10-0) ,Cm[13](#page-12-0), Cmaug, Cm#[5](#page-4-0), CmMA[J7](#page-6-0)

**Acordes Meio Diminutos**

 $Cm7b5$  $Cm7b5$  $Cm7b5$ ,

**Diminuto**

Cdim,

# **Acordes de Dominante com [7](#page-6-0)ª**

**[C7](#page-6-0)**, [7](#page-6-0)+, C[9](#page-8-0)+, C[13](#page-12-0)+, **[C13](#page-12-0)**, C[7](#page-6-0)[b13,](#page-12-0) [C7](#page-6-0)#[11](#page-10-0), C[13](#page-12-0)#[11](#page-10-0), C[7#](#page-6-0)[11](#page-10-0)b[13](#page-12-0), **[C9](#page-8-0)**, C[9](#page-8-0)[b13,](#page-12-0) [C9](#page-8-0)#[11](#page-10-0), C[13](#page-12-0)#[11](#page-10-0), C[9#](#page-8-0)[11](#page-10-0)b[13](#page-12-0), C[7](#page-6-0)[b9](#page-8-0), C[13](#page-12-0)b[9](#page-8-0), C[7b](#page-6-0)[9](#page-8-0)b[13](#page-12-0), C[7b](#page-6-0)[9](#page-8-0)#[11](#page-10-0), C[13](#page-12-0)b[9#](#page-8-0)[11](#page-10-0), C[7](#page-6-0)b[9#](#page-8-0)[11](#page-10-0)b[13,](#page-12-0) C[7](#page-6-0)#[9,](#page-8-0) [C13#](#page-12-0)[9](#page-8-0), C[7](#page-6-0)[#9](#page-8-0)b[13](#page-12-0), C[9](#page-8-0)[#11,](#page-10-0) [C13#](#page-12-0)[9](#page-8-0)#[11](#page-10-0), C[7#](#page-6-0)[9](#page-8-0)#[11](#page-10-0)[b13](#page-12-0) C[7](#page-6-0)[b5](#page-4-0), C[13](#page-12-0)b[5,](#page-4-0) [C7](#page-6-0)b[5](#page-4-0)[b13,](#page-12-0) [C9](#page-8-0)b[5](#page-4-0), C[9b](#page-8-0)[5](#page-4-0)b[13](#page-12-0), C[7b](#page-6-0)[5](#page-4-0)b[9,](#page-8-0) [C13b](#page-12-0)[5](#page-4-0)b[9,](#page-8-0) [C7](#page-6-0)b[5](#page-4-0)[b9](#page-8-0)b[13,](#page-12-0) C[7](#page-6-0)[b5](#page-4-0)#[9](#page-8-0), C[13](#page-12-0)[b5](#page-4-0)#[9](#page-8-0), C[7b](#page-6-0)[5](#page-4-0)#[9b](#page-8-0)[13](#page-12-0), C[7](#page-6-0)#[5,](#page-4-0) [C13#](#page-12-0)[5](#page-4-0), C[7](#page-6-0)[#5](#page-4-0)#[11](#page-10-0), C[13](#page-12-0)#[5#](#page-4-0)[11,](#page-10-0) C[9](#page-8-0)#[5](#page-4-0), C[9](#page-8-0)[#5](#page-4-0)#[11](#page-10-0), C[7](#page-6-0)[#5](#page-4-0)b[9](#page-8-0), C[13](#page-12-0)[#5](#page-4-0)b[9](#page-8-0), C[7#](#page-6-0)[5](#page-4-0)b[9#](#page-8-0)[11,](#page-10-0) [C13#](#page-12-0)[5](#page-4-0)b[9#](#page-8-0)[11,](#page-10-0) [C7](#page-6-0)#[5](#page-4-0)[#9](#page-8-0), C[13](#page-12-0)#[5](#page-4-0)[#9#](#page-8-0)[11,](#page-10-0) C[7](#page-6-0)[#5](#page-4-0)#[9](#page-8-0)[#11,](#page-10-0) [C13#](#page-12-0)[5](#page-4-0)#[9#](#page-8-0)[11](#page-10-0)

# **Acordes Sus com [4](#page-3-0)ª**

# **Csus**, **[C7](#page-6-0)sus**, [C9](#page-8-0)sus,

C[13](#page-12-0)sus, C[7](#page-6-0)susb[13](#page-12-0), C[7](#page-6-0)sus#[11](#page-10-0), C[13](#page-12-0)sus#[11](#page-10-0), [C7](#page-6-0)sus#[11](#page-10-0)b[13](#page-12-0), [C9](#page-8-0)susb[13](#page-12-0), C[9](#page-8-0)sus#[11](#page-10-0), C[13](#page-12-0)sus#[11](#page-10-0), [C9](#page-8-0)sus#[11](#page-10-0)b[13](#page-12-0), [C7](#page-6-0)susb[9](#page-8-0), C[13](#page-12-0)susb[9](#page-8-0), [C7](#page-6-0)susb[9](#page-8-0)b[13](#page-12-0), C[7](#page-6-0)susb[9](#page-8-0)#[11](#page-10-0),

C[13](#page-12-0)susb[9](#page-8-0)#[11](#page-10-0), C[7](#page-6-0)susb[9](#page-8-0)#[11](#page-10-0)b[13,](#page-12-0) C[7](#page-6-0)sus#[9](#page-8-0), C[13](#page-12-0)sus#[9](#page-8-0), C[7](#page-6-0)sus#[9](#page-8-0)b[13](#page-12-0), C[9](#page-8-0)sus#[11](#page-10-0), C[13](#page-12-0)sus#[9](#page-8-0)#[11](#page-10-0), C[7](#page-6-0)sus#[9](#page-8-0)#[11](#page-10-0)b[13](#page-12-0),

C[7](#page-6-0)susb[5](#page-4-0), C[13](#page-12-0)susb[5](#page-4-0), C[7](#page-6-0)susb[5](#page-4-0)b[13](#page-12-0), C[9](#page-8-0)susb[5](#page-4-0), C[9](#page-8-0)susb[5](#page-4-0)b[13](#page-12-0), C[7](#page-6-0)susb[5](#page-4-0)b[9](#page-8-0),

C[13](#page-12-0)susb[5](#page-4-0)b[9](#page-8-0), C[7](#page-6-0)susb[5](#page-4-0)b[9](#page-8-0)b[13](#page-12-0), C[7](#page-6-0)susb[5](#page-4-0)#[9](#page-8-0), C[13](#page-12-0)susb[5](#page-4-0)#[9](#page-8-0), [C7](#page-6-0)susb[5](#page-4-0)#[9](#page-8-0)[b13](#page-12-0),

C[7](#page-6-0)sus#[5](#page-4-0), C[13](#page-12-0)sus#[5](#page-4-0), C[7](#page-6-0)sus#[5](#page-4-0)#[11](#page-10-0), C[13](#page-12-0)sus#[5](#page-4-0)#[11](#page-10-0), C[9](#page-8-0)sus#[5](#page-4-0), C[9](#page-8-0)sus#[5](#page-4-0)#[11](#page-10-0), C[7](#page-6-0)sus#[5](#page-4-0)b[9](#page-8-0), C[13](#page-12-0)sus#[5](#page-4-0)b[9](#page-8-0), C[7](#page-6-0)sus#[5](#page-4-0)b[9](#page-8-0)#[11](#page-10-0), C[13](#page-12-0)sus#[5](#page-4-0)b[9](#page-8-0)#[11](#page-10-0), C[7](#page-6-0)sus#[5](#page-4-0)#[9](#page-8-0), C[13](#page-12-0)sus#[5](#page-4-0)#[9](#page-8-0)[#11](#page-10-0),C[7](#page-6-0)sus#[5](#page-4-0)#[9](#page-8-0)[#11](#page-10-0), [C13](#page-12-0)sus#[5](#page-4-0)#[9#](#page-8-0)[11,](#page-10-0)

# **Acordes Ad[d2](#page-1-0)**

Cadd[2,](#page-1-0) Cmadd[2](#page-1-0)

# **Dicas de Acordes**

C[5](#page-4-0)b Isto é um C com a [5](#page-4-0)ª bemol (diminuta). Ele é escrito desta forma para evitar confusões.

# C[2](#page-1-0) [C5](#page-4-0) C[4](#page-3-0) C[69](#page-68-0) C[7](#page-6-0)alt Cm[7](#page-6-0)#[5](#page-4-0)

Você também pode digitar C[-7](#page-6-0) para Cm[7](#page-6-0) (isto é, usando o sinal de menos) ou [C7](#page-6-0)-[9](#page-8-0) para C[7](#page-6-0)b[9](#page-8-0).

# **Atalhos**

Se você escreve muitas músicas, você irá apreciar estes atalhos:

- $J = Maj7$  $J = Maj7$  (Exemplo: Para escrever um CMaj7.)
- $H = m7b5$  $H = m7b5$  $H = m7b5$  $H = m7b5$  (H é usado para designar Meio Diminuto.)
- $D = dim$

 $S = 7sus$  $S = 7sus$  $S = 7sus$ 

Para colocar sustenidos não há a necessidade de usar a tecla Shift, ou seja, digite C[3](#page-2-0) para ter o acorde C#.

# **Crie seus próprios atalhos para acordes**

Se você quiser criar seus próprios atalhos para os acordes ou ainda determinar acordes que não são reconhecidos pelo Band-in-a-Box, então existe a possibilidade de se criar um arquivo para isto. Entre outras coisas, é possível definir os atalhos para acordes muito usados por você, como usar a letra "J" para o acorde "Maj[7](#page-6-0)", etc.(este atalho é padrão).

O arquivo de texto *C:\bb\Data\Shortcut.txt* t permite que você adicione novos atalhos para os acordes. Veja que este arquivo não existe no Band-in-a-Box. O arquivo que vem com o BB é *C:\bb\Data\pgshortc.txt* que é usado para os atalhos da PG Music. Para adicionar os seus próprios atalhos, use o arquivo *C:\bb\Data\Shortcut.txt* Por exemplo, o Band-in-a-Box não reconhece o acorde Csus[2](#page-1-0), pois ele espera que você digite C[2.](#page-1-0) Se você colocar a seguinte linha neste arquivo (sem as aspas) "Csu[s2](#page-1-0)@[C2](#page-1-0)", então o Band-in-a-Box irá colocar o acorde C[2](#page-1-0) quando você digitar [2](#page-1-0). Você também pode usar outros tipos de atalhos, como por exemplo j@ma[j7](#page-6-0). Neste caso o Band-in-a-Box irá permitir que você digite Cj para CMa[j7](#page-6-0). Veja o arquivo *C:\bb\Data\pgshortc.txt* para exemplos de atalhos.

# **Pastas e Arquivos do Band-in-a-Box**

Por padrão, o Band-in-a-Box é instalado na pasta *C:\bb*. Esta pasta contém as seguintes subpastas.

# <span id="page-450-0"></span>*AudioChordWizard*

Esta pasta contém o Wizard (Interpretador) de Acordes de Áudio autônomo, que interpreta os acordes dos arquivos de áudio (M[P3](#page-2-0), WAV, M[4](#page-3-0)A, etc.).

# *BB[2G](#page-1-0)o*

A versão para iPhone do Band-in-a-Box verá esta pasta. Você pode enviar e receber arquivos do BB iPhone para a versão desktop do Band-in-a-Box, e os arquivos vão para esta pasta. Você pode adicionar áudio aos arquivos Bandin-a-Box nesta pasta com o menu *Janelas | BB[2](#page-1-0)Go* na versão desktop do Band-in-a-Box e selecione os arquivos que você deseja que o áudio MP[4](#page-3-0)/M[4](#page-3-0)A seja adicionado.

## *BBHelper*

Esta pasta contém o programa chamado BandinaBoxServer.exe. Você precisa ter este programa em execução para permitir que o aplicativo BB Remote se conecte à sua versão desktop do Band-in-a-Box.

### *Data*

Esta pasta contém dados para os vários recursos do Band-in-a-Box.

### *Demos*

Esta pasta está repleta de muitas músicas de demonstração.

#### *Documentation*

Esta pasta contém o manual do programa, o manual de atualização, o arquivo de Ajuda e documentações adicionais. Ele também contém a pasta Tutoriais, que inclui os arquivos fornecidos para uso com os tutoriais encontrados no manual ou com o arquivo de ajuda.

*DragDrop* é o local dos arquivos convertidos ao arrastar pistas para a estação Drop .

### *Drums*

Esta pasta contém subpastas contendo os arquivos para todos os conjuntos RealDrums instalados no seu programa. É o local padrão reconhecido pelo Band-in-a-Box. Se esta pasta for movida ou os arquivos RealDrums estiverem instalados em um local personalizado, o novo local deverá ser inserido na janela Configurações do RealDrums para que o Band-in-a-Box saiba onde encontrá-los.

### *DX Settings*

Os arquivos .tgs que armazenam as configurações do plugin VST/DX são salvos nessa pasta. Ele também contém presets de um instrumento MIDI Hi-Q e um plugin VST (por exemplo, sforzando).

#### *Preferences*

As preferências definidas no programa são salvas nesta pasta. Ele inclui um arquivo chamado intrface.bbw, que armazena todas as configurações do programa, incluindo MIDI e configuração do controlador (driver) de áudio. Se você excluir esse arquivo, o programa será aberto como uma nova instalação na próxima vez que for executado. Isto é útil como um "reset global" se as configurações do sistema foram alteradas por acidente e são difíceis de restaurar.

### *RealTracks*

Esta pasta contém subpastas contendo os arquivos de todos os RealTracks instalados no seu programa. É o local padrão reconhecido pelo Band-in-a-Box. Se esta pasta for movida ou os arquivos RealTracks forem instalados em um local personalizado, o novo local deverá ser inserido na janela de Configurações do RealTracks para que o Bandin-a-Box saiba onde encontrá-los.

### *Soloists*

Todos os arquivos Soloist (arquivos ST[2](#page-1-0) e XT[2](#page-1-0)) são armazenados nesta pasta.

### *Songs*

Esta é a sua pasta "padrão" para a Seleção de Músicas. Você pode colocar qualquer música nesta pasta.

### *Songs and Lessons*

O Band-in-a-Box vem com uma grande biblioteca de músicas que demonstram alguns dos estilos mais populares de música, bem como músicas para ouvir, aprender e tocar. Esta pasta está repleta de conteúdo musical para uma variedade de gostos e finalidades.

### *Styles*

Os estilos Band-in-a-Box usam a extensão de arquivo .sty e são armazenados nessa pasta.Estes são os estilos listados no StylePicker. Se você adicionar novos estilos, eles serão instalados nesta pasta e adicionados à lista StylePicker clicando no botão [Refazer].

## *TicketsActivated*

Quando você ativar com sucesso o Band-in-a-Box, um arquivo .bin será criado nesta pasta.

### *Undos*

A maioria dos dados de desfazer é armazenada na RAM, mas dados maiores são armazenados como arquivos nessa pasta. Por exemplo, se você editar áudio na janela Edição de áudio, os dados de desfazer serão criados nesta pasta.

### *uninstall*

Os programas de desinstalação para o programa Band-in-a-Box e addons são salvos nesta pasta.

# <span id="page-451-0"></span>**Informações sobre a PG Music Inc.**

# **Band-in-a-Box**®

É protegido por patentes e é propriedade da PG Music Inc. Copyright © 1989 - 2021 PG Music Inc. e seus licenciados. Todos os direitos reservados.

# **PG MUSIC INC.**

[29](#page-28-0) Cadillac Avenue Victoria, BC V[8](#page-7-0)Z [1](#page-0-0)[T3](#page-2-0) Canadá

# **Vendas:**

**E-mail:** [info@pgmusic.com](mailto:info@pgmusic.com) **Fone:** Gratuito nos Estados Unidos e Canadá [1](#page-0-0)-800[-268-](#page-267-0)6272, [1](#page-0-0)-888-PG-MUSIC (746-8742), ou [1-](#page-0-0)[250](#page-249-0)[-475-](#page-474-0)2874 (taxas aplicáveis) **Fone:** Gratuito fora dos Estados Unidos e Canadá (onde este serviço estiver disponível): + 800-[4](#page-3-0)PGMUSIC (800-4746-8742) **Fax:** Toll free nos Estados Unidos e Canadá[:1-](#page-0-0)877-[475](#page-474-0)-1444, ou [1-](#page-0-0)[250](#page-249-0)[-475-](#page-474-0)2937 (taxas aplicáveis)

# **Suporte Técnico:**

**E-mail:** [support@pgmusic.com](mailto:support@pgmusic.com) **Chat Ao Vivo na Internet:** [www.pgmusic.com](http://www.pgmusic.com/)

Visite as páginas de FAQ em www.pgmusic.com para os últimos boletíns técnicos e atualizações.

# **Apêndice A: Sets de RealTracks**

<span id="page-452-0"></span>O pacote Band-in-a-Box Pro inclui um conjunto básico de RealCombos para Pop, Country, e Jazz. Além disso, existem centenas de instrumentos mais RealTracks disponíveis e estamos sempre fazendo mais!

Um conjunto maior de RealCombos está incluído no MegaPAK Band-in-a-Box, e você começa a cada RealTracks definir que fizemos até agora na Band-in-a-Box UltraPAK e UltraPAK+. Você também pode encomendar conjuntos individuais ou RealPAKs de conjuntos de rock, country / pop, e Jazz.

Por favor, veja https://www.pgmusic.com/products realtracks.htm para obter descrições completas e demos de todos os conjuntos RealTracks.Enquanto estiver lá não se esqueça de verificar se há novas versões.

### **RealTracks Set [1](#page-0-0): Os Originais, Novos e Melhorados**

Versões melhoradas dos RealTracks originais - sax tenor, sax tenor (Bluesy), pedal steel e guitarra acústica.

#### **RealTracks Set [2](#page-1-0): Ballad País**

Violão, tanto dedilhar e fingerpicking, uma bela guitarra de "desligamento" elétrico com efeitos de atraso, bem como uma parte de aço doce pedal e um RealBass.

#### **RealTracks Set [3:](#page-2-0) Swingin 'Country**

Dois estilos de Swing RealPedalSteel e cinco balanço RealTracks guitarra [8](#page-7-0)ths acústicos, incluindo tanto dedilhar e fingerpicking.

#### **RealTracks Set [4](#page-3-0): Modern País**

Rock, Pop, Folk, e com RealResonatorGuitar País, RealAcousticGuitar & RealBass mais um sulco moderna sincopada que inclui guitarras acústicas e eléctricas tanto.

#### **RealTracks Set [5](#page-4-0): Rockin Guitarra**

Rocha Smokin' & Country Rock grooves de guitarra, bem como solistas de slides de guitarra e R & B RealBass.

#### **RealTracks Set [6:](#page-5-0) Todos metal**

Três tempos diferentes de metal assassino partes rítmicas de guitarra e partes de baixo totalmente apertado mais o estilo RealDrums RockHardEven[8](#page-7-0).

## **RealTracks Set [7:](#page-6-0) Acoustic Jazz Bass and Rock Sax**

Contrabaixo real, quer com o straight-ahead abordagem, o fluido do nosso estilo de baixo PaulC, ou a abordagem agressiva de nosso estilo RayB.Também neste conjunto é o "Motown Rock" solista sax.

#### **RealTracks Definir [8](#page-7-0): Folk País**

Guitarra ressonador, RealFiddle doce, e básicos padrões acústicos de violão dedilhando.

### **RealTracks Definir [9](#page-8-0): Guitarra Elétrica País**

Ranhuras País grandes solistas de guitarra e interpretada por músicos de topo Nashville. Incluem-se as duas partes rítmicas de guitarra, "Cowboy", que é um sulco país verdadeiro clássico, e "Trem", que é um sulco trem beat-rápido.

### **RealTracks Set [10](#page-9-0): All Blues (Shuffle)**

A smokin 'blues banda um guitarrista ritmo real, um baixista Real, um jogador B[3](#page-2-0) real e até um tocador de gaita real tudo apoiando-lo em um groovin' Aleatório Blues. Assassino solando na guitarra e gaita.

### **RealTracks Set [11](#page-10-0): Todos Bluegrass (Rhythm)**

Saia na frente de sua banda de Bluegrass muito própria, e assumir o controle. Bandolins, violinos, guitarras, banjos e abundam -tudo realizado a um ritmo constante por um baixo Bluegrass gordura.

# **RealTracks Set [12](#page-11-0): Todos os bluegrass (Solos)**

Violino, banjo, guitarra, bandolim e solos. Spice acima de qualquer música de Bluegrass com o solo de um péstompin 'Banjo, ou você pode realmente começar as coisas, adicionando instrumentos solistas múltiplos.

#### **RealTracks Set [13](#page-12-0): "mais velhos" Solistas de Jazz Swing**

Os instrumentos essenciais de solar Jazz - sax alto, trompete, trombone e - gravado por músicos de estúdio de topo.Com as características de alongamento na Band-em-um-Box e RealBand, eles podem ser usados ao longo de um intervalo ritmo de largura.

### **RealTracks Set [14](#page-13-0): Swing Mainstream - Rhythm Section Jazz**

A classe mundial seção rítmica do jazz com uma escolha de piano acústico ou guitarra Jazz elétrico como seu instrumento comping, e um estilo baixo acústico para arredondar a extremidade inferior.

### **RealTracks Set [15](#page-14-0): Swing Mainstream - Solistas de Jazz**

Sax alto, trompete, trombone e RealTracks mais baixo Solando e solos de piano, completos com mão esquerda comping! Combine com RealTracks jogo [14](#page-13-0): Swing Mainstream - Seção Jazz Rhythm para uma banda de jazz completa Real!

## <span id="page-453-0"></span>**RealTracks Set [16](#page-15-0): Bossa - Rhythm Section**

Este autêntico conjunto Latin-Jazz som inclui um saldo de piano, baixo acústico, guitarra elétrica e RealTracks para uso em todas as chaves.Combine com RealTracks Set [17](#page-16-0): Bossa - Solistas para sua banda Bossa sonho!

### **RealTracks Set [17](#page-16-0): Bossa - Solistas**

Este conjunto inclui horas de trompete, trombone, sax alto e baixo Solando mesmo acústico.Você terá todas as ferramentas disponíveis para gerar um solo Bossa assassino com os sons mais autêntica que existe.

#### **RealTracks Set [18](#page-17-0): Balada Jazz - Rhythm Section**

Este conjunto inclui faixas de ritmo para piano, baixo acústico e guitarra elétrica. Você pode realmente se concentrar em sua melodia, enquanto o piano, baixo e guitarra ritmo sólido e proporcionar harmonia ao seu redor.

#### **RealTracks Set [19](#page-18-0): Balada Jazz - Solistas**

Este conjunto RealTracks vem equipado com alto sax, trombone e trompete solando em cada chave para a sua balada Jazz. Toda vez que você pressiona jogar, você tem um solo de novo.Sua composição balada Jazz merece estas linhas de assassino!

#### **RealTracks Set [20](#page-19-0): Guitarra da rocha duplas**

Este conjunto possui dois tempos do rock 'n' Roll gravada por dois diferentes músicos de estúdio de topo, cada um jogando fora dos riffs do outro. Estes são os tons clássicos do rock de guitarra para tanto descontraída e up-tempo músicas.

#### **RealTracks Set [21](#page-20-0): Rock Strat Limpo**

Adicionar um ambiente limpo, até mesmo, o som da guitarra rock clássico para todas as suas canções, antigas e novas, com água limpa ritmos rock Strat e solos. Use a guitarra ritmo com seus versos, deixando a mosca Solista durante um coro.

#### **RealTracks Set [22](#page-21-0): Funk & Pop Baixo**

Uma variedade de estilos Funk, incluindo Funk Dedo Bass, Batida Funk Bass, e Bass Pop, que serve uma grande variedade de estilos musicais. Usando todos os baixos elétricos, este conjunto acrescenta uma outra cor para a sua paleta de PG Music!

#### **RealTracks Set [23](#page-22-0): Acoustic Guitar Pop**

A seção rítmica sólida de violões tocando um estilo mesmo, seja strumming ou fingerpicking. Estes RealTracks pode ser usado para mais do que apenas Pop, eles se misturam bem com muitos outros estilos de música também.

### **RealTracks Set [24](#page-23-0): Guitarra Balanço Pop [8](#page-7-0)ths**

Preencha uma seção rítmica com este conjunto dinâmico de dedilhar da guitarra acústica e estilos fingerpicking. Com uma ampla gama de tempos RealTracks Set [24](#page-23-0) completa o seu swing Pop [8](#page-7-0)ths ou música country, com um toque subtil!

### **RealTracks [25](#page-24-0): Pop Balanço Baixo [8](#page-7-0)ths [1](#page-0-0)**

Use estas RealTracks com muitos estilos de música para adicionar um toque delicado e uma sensação humana.Vire à Conjunto [25](#page-24-0) RealTracks sempre que você precisar de um baixista para manter o básico e apoiar-te!

#### **RealTracks Set [26](#page-25-0): Swing Pop [8](#page-7-0)ths Bass [2](#page-1-0)**

Adicione o sólido fundamento da Balance [8](#page-7-0)ths Bass para sua música.Com uma grande variedade de ritmos e baixos elétrico e acústico para escolher, você sempre pode contar com este RealTracks estabelecidos para manter o timing perfeito.

#### **RealTracks Set [27](#page-26-0): Guitarra Pop "sonhador" e mais**

Com esses licks de guitarra simples, de bom gosto, e sonhadora, você pode adicionar um novo nível de atmosfera para sua música.Se você está a compor uma obra-prima rápido pop ou uma balada país maduro, esses estilos são para você!

#### **RealTracks Set [28](#page-27-0): Waltz Jazz**

Este conjunto redefine o que significa balançar em ¾ tempo com esta coleção valsa Jazz de baixo acústico, piano, guitarra elétrica e RealTracks.

### **RealTracks [29](#page-28-0): Freddie e Wes - maquetas Guitarra Jazz**

Se você está procurando o "four-on-the-chão" bater com um groove muito bom gosto que vai manter a pista de dança cheia a noite toda RealTracks Set [29](#page-28-0) é a resposta.Alguns dos mais doce comping deste lado do bebop!

### **RealTracks Set [30](#page-29-0): Blues (Swing lento)**

Guitarra elétrica, baixo e guitarra resophonic fornecem a base do ritmo sólido, em uma variedade de combinações.Então, para encher a banda também temos os solistas: guitarra, gaita e uma slide guitar doce!

### **RealTracks Set [31](#page-30-0): Blues (lento mesmo [8](#page-7-0)ths)**

<span id="page-454-0"></span>Este conjunto apresenta algumas straight-[8](#page-7-0)ths, lento rockin ranhuras na guitarra elétrica, baixo elétrico, gaita, guitarra e até mesmo o resophonic! Todos os estilos deste conjunto foram registrados no mesmo tempo, para que eles se misturam perfeitamente.

## **RealTracks Set [32](#page-31-0): Blues (Fast Mesmo [8](#page-7-0)ths)**

A seção rítmica sólida mesmo [8](#page-7-0)ths da guitarra elétrica, baixo elétrico e violão resophonic. Além disso, este conjunto vem com gaita, sax tenor, e solistas Blues Harmonica para completar a banda.

## **RealTracks Set [33](#page-32-0): Bluegrass (Tempo Médio)**

Tudo que você precisa para reproduzir um meio de ritmo música de Bluegrass. Este conjunto de RealTracks está cheio de características impressionantes como subestilos A e B para o violino e banjo, bem como RealCharts para o solista de guitarra acústica.

### **RealTracks Set [34](#page-33-0): Beat Train País**

Ritmo trem sólido que não perde uma batida mais RealCharts para ver a notação de todos os instrumentos. Você começa RealCharts para violino, gaita, e pedal de aço para que você possa ver exatamente o que os melhores músicos de estúdio está jogando.

### **RealTracks Set [35](#page-34-0): Chet e Travis Pickin '**

Este jogo vem com quatro diferentes estilos RealTracks neste gênero único, dois jogaram com que a guitarra de nylon doce suave, e dois jogaram com os tons quentes da guitarra elétrica.

### **RealTracks Set [36](#page-35-0): Swingin 'Country [2](#page-1-0)**

Cinco balanço [8](#page-7-0)ths RealTracks estilos que caracterizam um estilo de aço doce pedal, assim como dois tempos de guitarra e bandolim ressonador balanço [8](#page-7-0)ths.Medianas tempos lentos e rápidos estão incluídos.

### **RealTracks Set [37](#page-36-0): Swingin 'Country [3](#page-2-0)**

Prepare-se para balançar!RealTracks Set [37](#page-36-0) prevê alguns licks País balançando em uma variedade de ritmos com bandolim, gaita, pedal steel, guitarra e ressonador jogando em tempos que variam de [130](#page-129-0)[-190](#page-189-0) batidas por minuto.

# **RealTracks Set [38](#page-37-0): Classic Country - Pedal Aço n 'More**

País clássico com três variações de Aço Pedal em uma gama de ritmos mais um violino que está sempre pronto para tocar um solo. Você também terá a vantagem adicional de RealCharts que mostram a notação para todos os RealTracks neste conjunto.

### **RealTracks Set [39](#page-38-0): País lenta**

Stylings Balada na pedal steel, violino, banjo, gaita e violão com o bônus de RealCharts para o pedal steel, gaita e violino para mostrar-lhe a notação para estes instrumentos.

## **RealTracks Set [40](#page-39-0): American Pop-Rock**

Há [4](#page-3-0) estilos da guitarra elétrica incluídos neste conjunto, e cada estilo inclui dois subestilos diferentes. Os dois "americano" estilos de guitarra são feitos para serem usados em conjunto, como são os dois "estilos" raízes do rock, então uma ou outra maneira você tem que polida, som rádio-amigável que vai fazê-lo soar como um produtor profissional.

### **RealTracks Set [41](#page-40-0): Rockin 'Hard**

Este jogo vem com [4](#page-3-0) diferentes estilos RealTracks guitarra, e cada um desses estilos tem [2](#page-1-0) subestilos diferentes. "Thrash Hard Rock" e "Hard Rock Thrash Hollow" são dois lentos hard-rockin estilos que podem ser usados juntos ou individualmente. "Pop Rock Brit Edgy" e "Pop Rock Brit pesado" prever que o som britânica moderna.

### **RealTracks Set [42](#page-41-0): n Boogie 'Texas Rock**

"Texas Boogie" e "Texas Rock" guitarra RealTracks estilos. "Texas Boogie" inclui dois estilos de guitarra diferentes, destinados a ser utilizados em conjunto, se você quiser um efeito banda completa, ou separadamente, se você só precisa de um toque de sabor que Boogie. "Texas Rock" é a mesma, com dois estilos distintos que malha muito bem juntos, ou podem ser usados individualmente.

### **RealTracks Set [43](#page-42-0): Rockin 'Down South**

Este conjunto inclui dois estilos rítmicos acústicos e elétricos de guitarra, bem como dois estilos de guitarra maravilhosamente atrevido de slides. Para completar tudo isso, temos um órgão rollicking sul.

### **RealTracks Set [44](#page-43-0): Guitarra Blues e Órgão**

Este conjunto inclui três diferentes estilos de Blues de órgãos RealTracks: "Monday" [8t](#page-7-0)hs balanço de [65](#page-64-0)bpm, "Roadhouse" Mesmo [8t](#page-7-0)hs em [120](#page-119-0)bpm, e "BB" Mesmo [8t](#page-7-0)hs a [85](#page-84-0)bpm.Também estão incluídos neste conjunto é uma divertida slide guitar blues estilo RealTracks.

### **RealTracks Set [45](#page-44-0): Condução de rock britânica**

Todas as guitarras incluídos nesta característica conjunto diferente assume a ranhura de condução mesmo lenta, e pode ser usado em conjunto para criar um som cheio produzido, ou podem ser usados individualmente para

<span id="page-455-0"></span>preencher os espaços para o seu próprio projecto.Este conjunto inclui um violão dedilhado, e duas guitarras, um que é "dirigir" e que é "alma".

# **RealTracks Set [46](#page-45-0): Pop Médio - Harmonica, órgão e baixo**

Este conjunto oferece-lhe algum órgão grande fundo e tocar gaita, bem como duas opções para a linha recta baixo pop elétrica. O estilo gaita fornece alguns licks pop grandes, mas como um estilo de fundo não ficar no caminho de um cantor ou os outros instrumentos.O estilo de órgãos é um [B3](#page-2-0) real, e dará a sua música pop que o som autêntico.Por baixo elétrico, há duas opções.O estilo "PopHalfNotesSync" joga com o [1](#page-0-0), e de[-2](#page-1-0), e [3](#page-2-0), que é uma das maneiras mais comuns de tocar música pop. A alternativa, "PopHalfNotesPush é o mesmo padrão básico, mas não reafirmar a nota na batida [3](#page-2-0), dirigindo a música com um toque empurrou.

# **RealTracks Set [47](#page-46-0): Pop lento e rápido - Harmonica & Organ**

Cobrindo o espectro inteiro mesmo ritmo [8](#page-7-0)ths, os nossos estilos de órgãos [B3](#page-2-0) pode prever que rosnando som B[3](#page-2-0) se você escreveu uma balada lenta, ou uma canção pop rockin 'rápido. Para as músicas rápidas, também temos um fundo estilo Pop Harmonica.

# **RealTracks Set [48](#page-47-0): Modern Rock Médio**

Este conjunto oferece três RealTracks guitarra acústica, um e dois elétricos. O violão é um brilhante, que faz parte do rock arranhada.Os dois elétricos têm sons distintos que complementam um ao outro: "ElecRockArp" é um tom de guitarra limpa, que joga arpejos para a seção A, depois muda para dedilhou acordes para a seção B. "ElecRockDirty" é um tom de guitarra distorcida que joga suaves acordes sincopados em 'A', e depois joga com um som mais aberto a 'B'.

### **RealTracks Set [49](#page-48-0): Spirited Violão**

Há dois estilos de guitarra acústica incluídos neste conjunto, tanto em tempos lentos, mas eles são projetados para dar à música mais difícil do que jogar borda mais balada.Também estão incluídos neste conjunto são dois estilos pop baixo elétrico, ambos a [85](#page-84-0) batidas por minuto.O 'PopHalfNotesSync' estilo joga com o [1](#page-0-0), e de[-2](#page-1-0), e [3](#page-2-0), que é uma das maneiras mais comuns de tocar música pop. A alternativa, "PopHalfNotesPush é o mesmo padrão básico, mas não reafirmar a nota na batida [3](#page-2-0), dirigindo a música com um toque empurrou.

### **RealTracks Situado a [50](#page-49-0): Mais Bossa!**

Este conjunto possui algum grande Bossa Nova Guitarra e tocando flauta.O Nylon elétrico estilo Guitarra Ritmo fornece uma faixa de apoio grande para qualquer progressão de acordes, e é uma excelente ferramenta para cantores ou solistas. A flauta e guitarra elétrica RealTracks Solista pode fornecer solos melódica fantástica sobre quaisquer alterações, eo solo criado por Band-in-a-Box vai ser diferente a cada vez que você pressiona o jogo!

### **RealTracks Set [51](#page-50-0): Bossas lento e mais**

Com RealTracks Set [51](#page-50-0), você pode escolher os sons suaves de baixo acústico e piano suaves, lentas bossas ou a excitação rápida de alguns sax tenor boogying. O baixo e piano, quando usado em conjunto com a nossa RealDrums BossaBrushes, fornecer uma seção rítmica grande para cantores ou solistas.

## **RealTracks Set [52](#page-51-0): Samba Rápido**

Este conjunto RealTracks dá-lhe alguns smokin rápidos sons latinos. Ele inclui os instrumentos essenciais seção de ritmo, baixo e piano, bem como solista sax soprano.Não importa o que você entra em acordes Band-in-a-Box, esses estilos vai subir!

### **RealTracks Set [53](#page-52-0): Balada Jazz Slow - Rhythm Section**

Este conjunto inclui tanto Piano e baixo acústico tocando a [60](#page-59-0) batimentos por minuto, e por causa das características superiores que se estendem em Band-in-a-Box e RealBand, eles realmente podem ser usados em uma ampla variedade de ritmos. Há também diversas variações onde se inicia o tempo de jogo-duplo (essencialmente um sulco [120](#page-119-0) bpm) para a seção B.

### **RealTracks Set [54](#page-53-0): Balada Jazz Slow - Solistas e acompanhamento de piano Solo**

Além das lentas [\(60](#page-59-0)bpm) Balada RealTracks sax tenor, este conjunto inclui também o Jazz Ballad Solista Guitarra, em um ritmo ligeiramente mais rápido [\(85](#page-84-0)bpm), e um "acompanhamento Solo" Piano Jazz Ballad [\(85](#page-84-0)bpm).Este estilo de piano se destina a ser utilizado sem Bass ou Bateria, essencialmente é uma seção rítmica tudo, por si própria.

### **RealTracks Set [55](#page-54-0): Jazz Bebop Rápido**

RealTracks Set [55](#page-54-0) dá-lhe as ferramentas que você precisa para começar a ouvir um pouco de jazz muito rápido saindo de alto-falantes do computador.Basta entrar em qualquer acordes que você gosta, selecionar esses estilos Bebop, e Band-in-a-Box irá gerar faixas acústicas impecável piano, baixo e saxofone tenor para você.

### **RealTracks Set [56](#page-55-0): Jazz, Velho e Novo**

Este conjunto inclui [4](#page-3-0) estilos diferentes RealTracks, incluindo "Modern Jazz" versões de baixo acústico e piano acústico jogar a um ritmo médio-swing. Estes dois estilos juntos formam a seção rítmica perfeita para solos, e

<span id="page-456-0"></span>proporcionar uma grande inspiração para o desenvolvimento de linhas sofisticadas.O conjunto também inclui [2](#page-1-0) solistas, o clássico "mais swing" estilo clarinete, ea intrincada guitarra solista balanço jazz.

# **RealTracks Set [57](#page-56-0): Swing Jazz, Laid Back**

Este conjunto inclui tanto os instrumentos rítmicos essenciais seção ea solista soprano sax para que groove lentomédio doce que senta-se perfeitamente no bolso. A secção rítmica é composta de contrabaixo e piano, e ambos os estilos incluem tanto uma seção de "A" e um "B" seção, assim você pode adicionar mais gama dinâmica para a sua música jazz.

## **RealTracks Set [58](#page-57-0): Jazz e Valsas Pop**

Com RealTracks Set [58](#page-57-0), nós fornecemos ambos Jazz e estilos valsa pop. Na frente Jazz, um tenor solista Sax está incluído, o que pode ser utilizado com alguns dos nossos lançadas anteriormente Jazz Waltz instrumentos seção rítmica.Para os fãs do pop, nós fornecemos baixo acústico e estilos de piano tocando uma valsa lenta Pop mesmo [8](#page-7-0)ths.

# **RealTracks Set [59](#page-58-0): Crossover**

Os RealTracks que você precisa para o som popular de Crossover balanço [16](#page-15-0)ths entre Country Music e Hip Hop. Este conjunto oferece-lhe um total de [5](#page-4-0) estilos RealTracks, um estilo baixo e quatro estilos de guitarra. Eles foram registrados em [75](#page-74-0) e [90](#page-89-0) batimentos por minuto, e com as características de alongamento em Band-in-a-Box, os tempos em entre e além são cobertos também.

# **RealTracks Set [60](#page-59-0): Rock Country!**

[4](#page-3-0) novos estilos de guitarra. "ModernCountrySync" é um sulco mesmo[-16](#page-15-0)ths-based, e nós fornecemos ambos acústico e um um estilo guitarra elétrica. O 'SouthernSnappy "é um clássico sulco Country Rock-som, também [16](#page-15-0)ths-based, e para esse ritmo nós fornecemos duas guitarras elétricas," Clean "e" corajoso ".

# **RealTracks Set [61](#page-60-0): Ballads e mais!**

Uma variedade de estilos e Pop País balada com dois estilos de ritmo de guitarra elétrica, um solista balada hardedged, e um solo de piano, acompanhamento de estilo pop.As duas guitarras rítmicas são feitos para serem usados juntos, mas têm sons muito distintos. Um deles é um tom de guitarra limpa, tocar acordes agitadas para a seção A e acordes detidos para a seção B, eo outro é um estilo de guitarra distorcida, tocando um groove sincopado em 'A', e ajeitar mesmo semínimas em 'B '. O solista é uma balada força motriz distorcida, e é ótimo para intros ou quebras.Finalmente, nós incluímos um "solo-acompanhamento 'piano estilo pop-balada.

# **RealTracks Set [62](#page-61-0): Western Swing e Bluegrass!**

Três estilos ocidentais de Swing da guitarra elétrica incluem ritmo tocando no ritmo médio-rápido de [165](#page-164-0)bpm, e um estilo de up-tempo em [190](#page-189-0)bpm.Também na [190](#page-189-0) é o Solista "CountryClassicSwing", que irá criar um solo sobre quaisquer mudanças que você se importa de jogá-la do caminho.Como um bônus, este conjunto inclui também um Solista bandolim Bluegrass, jogando no ritmo descontraído (por Bluegrass) de [100.](#page-99-0)

### **RealTracks Set [63](#page-62-0): Waltz País [1](#page-0-0)**

Este conjunto oferece [4](#page-3-0) estilos da guitarra acústica, tocando em dois tempos de valsa, [85](#page-84-0) e [140.](#page-139-0) Com os recursos que se estendem em Band-in-a-Box e RealBand, esses estilos, na verdade cobrem uma vasta gama de ritmos. Cada ritmo tem uma Fingerpicking e um Violão Strumming, e os estilos grande trabalho em conjunto, ou eles podem ser usados individualmente.

### **RealTracks Set [64](#page-63-0): Waltz Country [2](#page-1-0)**

Este jogo vem com três estilos de guitarra, todos registrados no ritmo valsa confortável de [110](#page-109-0), e um solo de Acompanhamento de estilo Piano Valsa a um ritmo saltitante balançando de [85](#page-84-0).Os estilos de guitarra acústica incluem strumming, fingerpicking acústico e elétrico.

### **RealTracks Set [65](#page-64-0): Alt-Country**

Alt.Country, também conhecido como Americana, tem [4](#page-3-0) estilos da guitarra elétrica. Para os andamentosmuito lentos, temos uma guitarra distorcida elétrico que fornece o pano de fundo arenoso à sua balada melancólica.Para baladas um pouco mais rápidos, temos um brilhante estilo de guitarra elétrica limpa. Os dois estilos Alt.Country gravadas em [75](#page-74-0)bpm se destinam a ser usadas em conjunto, uma vez que desempenham fora um do outro lindamente.Uma é uma Moody ressonância eléctrica, enquanto que o outro é mais rootsy.

### **RealTracks Set [66](#page-65-0): Modern Nashville Pop**

[4](#page-3-0) estilos da guitarra elétrica em linha reta do Music City, EUA. Os dois estilos Rock Country se destinam a ser usadas em conjunto, e jogar fora de cada lindamente outro, mas também podem ser usados individualmente.O mesmo vale para os dois "Pop Nashville" estilos, um dos quais usa um som de guitarra distorcida, o outro limpa.

### **RealTracks Set [67](#page-66-0): Rockin 'em Três Quartos Tempo**

[3](#page-2-0)/[4](#page-3-0) (ou [6](#page-5-0)[/8](#page-7-0)) o tempo se tornou uma parte importante do mundo do hard rock.Com RealTracks Set [67,](#page-66-0) você recebe [10](#page-9-0) Rock e Pop [3](#page-2-0):[4](#page-3-0) diferente estilos. Estes produtos podem ser usados individualmente, em conjunto, ou em

<span id="page-457-0"></span>combinação em combinações AB. Também estão incluídos os [12](#page-11-0) cordas-RealTracks guitarra acústica, tanto em estilo uma colheita, e um estilo de dedilhar.

# **RealTracks Set [68](#page-67-0): R & B Rocha**

[4](#page-3-0) diferente e moderno R & B guitarras, dois violões com um tom morno suave, um jogando semínimas básicos com o embelezamento, o outro jogando um padrão de dedilhar.Então, temos alguns estilos funk guitarra, um jogando um padrão de off-beat, o outro jogar um sulco [16](#page-15-0)-nota-based.Todos estes estilos têm capacidades RealCharts, assim você pode ver exatamente o que está sendo tocada, seja no braço da guitarra na tela, ou em notação e TAB.

# **RealTracks Set [69](#page-68-0): Rockin 'no Norte, Rockin' no Sul**

Northern Rock e clássicos dos anos [80](#page-79-0) Texas blues-rock ranhuras. [8](#page-7-0) estilos de guitarra diferentes incluem semínima variações, padrões dedilhou, pouco frequente e grooves sincopados.A variedade de tons de guitarra são empregados incluindo fuzz suave, um som nervoso, corajoso, e diferentes registros de que o som rolo Texas Rock 'n'. Todos os estilos estão equipados com RealCharts, assim você pode ver as notas que você está ouvindo ou em TAB, notação, ou no braço da guitarra na tela.

# **RealTracks Set [70](#page-69-0): Pop Piano**

Piano, mellow sofisticado com [7](#page-6-0) Piano diferente RealTracks estilos. Usá-los sozinho ou com uma secção rítmica.Incluem-se britânico Pop Liverpool e estilos Pop Londres, um estilo Pop Bronx de Nova York, e Pop Funky do Texas.Todos vêm com RealCharts para na tela de notação e apresentação do teclado de piano.

# **RealTracks Set [71](#page-70-0): Folk-Rock**

De [12](#page-11-0) cordas da guitarra acústica RealTracks com uma variedade de ritmos e sente, como a lenta balada folk-rock e folk-rock meio valsa.A valsa vem com um [12](#page-11-0)-corda e um estilo de guitarra [6](#page-5-0)-corda, que pode ser utilizado individualmente ou misturados em conjunto.

# **RealTracks Set [72](#page-71-0): Smooth Jazz - Swing Hip Hop [16](#page-15-0)ths**

Som Smooth Jazz com um sabor urbano. [4](#page-3-0) RealTracks estilos com Piano Real Classic Electric e baixo elétrico em dois tempos Hip-Hop balanço [16](#page-15-0)ths.Os estilos de piano elétrico pode ser usado completamente seca, sem efeitos em tudo, ou com chorus, delay, reverb e efeitos para que o som suave Jazz verdade.O som seco é perfeito se você quiser usar esses estilos em um cenário Rock, ou se você gostaria de adicionar seus próprios efeitos em RealBand.

# **RealTracks Set [73](#page-72-0): Smooth Jazz - Ballad e Pop**

Mais Jazz clássico liso com estilos baixo elétrico, bem como Plano Real clássico Electric, tanto "seco" e com autênticos efeitos Smooth Jazz. Ambos os instrumentos incluem tanto uma balada lenta, e um mais rápido, mesmo a [16](#page-15-0) com base em Poppy sulco Smooth Jazz.Estes produtos são ideais para usar com RealDrums Conjunto [28](#page-27-0), mas pode também ser usado com muitos dos outros RealDrums Jazz mesmo [8](#page-7-0)o e até [16](#page-15-0).

### **RealTracks Set [74](#page-73-0): Ballroom Latina**

Ballroom Latina feita para dançar com [7](#page-6-0) estilos que caracteriza tanto baixo acústico e piano.Pratique seus talentos musicais, costeletas de dança, ou ambos!Uma combinação perfeita com RealDrums Conjunto [5](#page-4-0): Latin.

### **RealTracks Set [75](#page-74-0): Mais Bossa**

Acoustic Bass, Guitarra e Piano jogando um sensual médio lento ritmo Bossa.A guitarra tem um "FreeComp" versão, com a guitarra como instrumento comping único, e um "GrooveComp" versão, que se destina a funcionar bem enquanto há uma comping do piano ao mesmo tempo.Piano e guitarras têm RealCharts para na tela de notação e TAB mais teclado de piano e displays fretboard guitarra.

# **RealTracks Set [76](#page-75-0): Valsa Mais Jazz**

Valsas jazz, com piano, guitarra, e estilos baixo acústico. Incluem-se dois tempos: uma balada valsa lenta a [85](#page-84-0) bpm, e um meio-valsa lenta descontraído a [110](#page-109-0) bpm.Todos os três instrumentos são representados em ambos os tempos e, além disso, existe um estilo valsa ensaio piano.Este estilo é uma abordagem de piano básico para a valsa, swing e se destina a ser usada por si só para fazer backup de um cantor ou solista.

# **RealTracks Set [77](#page-76-0): Stride Balada, & More**

Jazz com ambas as guitarras e acústico em uma variedade de ritmos, bem como [4](#page-3-0) estilos diferentes de piano de acompanhamento.O ritmo lento Balada Jazz tem um ritmo sem estilo Electric Guitar, uma guitarra acústica que é projetado para funcionar bem com um piano comping, e um Stride Piano Ballad Jazz. Também está incluída uma Balada Stride ligeiramente mais rápido, bem como um "ensaio" estilo de Piano que é ótimo se você precisar de uma abordagem básica de piano para fazer backup de seu canto ou solos. Todos os instrumentos neste conjunto estão equipados com RealCharts para na tela de notação e TAB mais teclado de piano e displays fretboard guitarra.

### **RealTracks Set [78](#page-77-0): Swing Memphis**

Balanço Memphis lhe dá [4](#page-3-0) estilos diferentes RealTracks com [4](#page-3-0) diferentes abordagens para esta versão distinta do Swing Country. Dois dos estilos usar uma batata frita, o tom de guitarra limpa, um tocar acordes deixando o anel de notas, o outro com uma abordagem mais curto staccato.Então nós temos uma guitarra com um tom mais corajosos, jogado tanto com um efeito palm-mudo, ou com uma abordagem aberta.

# <span id="page-458-0"></span>**RealTracks Set [79](#page-78-0): Boogie País Médio**

Este conjunto possui [6](#page-5-0) ritmo médio País RealTracks Guitar Boogie incluindo [2](#page-1-0) violões acústicos e elétricos [4](#page-3-0). Com violão, você pode escolher entre um estilo palm-mute de jogar, ou uma abordagem mais aberta, ou você pode misturar e combinar, usando um estilo para a secção A de sua música, eo outro para a seção B. Você tem muito por onde escolher com as Electrics também, com guitarras limpas e tanto distorcida, jogando padrões sincopados, riffs clássicos, palm-mudos, e variações twangy.Todos esses estilos estão equipados com RealCharts, assim você pode ver exatamente o que está sendo desempenhado por esses músicos de classe mundial do estúdio!

## **RealTracks Set [80](#page-79-0): Boogie País Rápido**

Este conjunto possui [6](#page-5-0) up-tempo País RealTracks Guitar Boogie incluindo [2](#page-1-0) violões acústicos e elétricos [4](#page-3-0). Com violão, você pode escolher entre um estilo palm-mute de jogar, ou uma abordagem mais aberta, ou você pode misturar e combinar, usando um estilo para a seção A da sua música, eo outro para a seção B. Você tem muito por onde escolher com as Electrics também, com as duas guitarraslimpas e distorcidas jogando padrões sincopados, riffs clássicos, palm-mudos, e variações twangy.Todos esses estilos estão equipados com "RealCharts", para que você possa ver exatamente o que está sendo desempenhado por esses músicos de classe mundial do estúdio!

### **RealTracks Set [81](#page-80-0): Swing Mais País**

RealTracks Set [81](#page-80-0) soma [8](#page-7-0) País do Swing estilos de guitarra elétrica que caracterizam tanto limpo e "corajoso" sons de guitarra, tocou durante tanto balanço lento em [85](#page-84-0)bpm, e meio-up-tempo em [140](#page-139-0)bpm.As variações diferentes podem ser usados individualmente, ou em conjunto, e eles podem também ser usados em várias combinações AB. Todos estes estilos de guitarra estão equipados com RealCharts, então você verá exatamente o que está sendo desempenhado por esses grandes músicos de estúdio de Nashville!

#### **RealTracks Set [82](#page-81-0): Valsa Mais País**

[10](#page-9-0) novos guitarra elétrica País estilos valsa cobrindo uma gama de tempos de [85](#page-84-0)bpm até [140](#page-139-0)bpm com as duas guitarras limpas e guitarras distorcidas. Você pode misturar e combinar estilos, seja usando vários estilos ao mesmo tempo, ou combinações de AB. E todas essas guitarras estão equipados com RealCharts e notação de visualização, TAB, e na tela fretboard guitarra.

### **RealTracks Set [83](#page-82-0): LA Hard Rock**

Este conjunto oferece-lhe [4](#page-3-0) diferentes estilos da guitarra elétrica, [2](#page-1-0) com um tom de "fresco", e [2](#page-1-0) com um tom de "fuzzy", então com certeza você encontrará o que precisa para a sua música ou seção.Também está incluído o estilo baixo HardRockLA, um estilo sincopado baixo com um tom de grande e gordo. Como um bônus, também estamos jogando no estilo RealDrums HardRockLA! Este estilo tem [5](#page-4-0) opções subestilo diferentes, combinados em um total de [8](#page-7-0) variações de estilo diferentes. Cada subestilo foi gravado em [3](#page-2-0) tempos diferentes, e com as características superiores que se estendem em Band-in-a-Box, o espectro inteiro em andamento entre os tempos também está coberto.

### **RealTracks Set [84](#page-83-0): Lite Pop**

Este conjunto possui [12](#page-11-0) cordas da guitarra acústica RealTracks estilos, bem como [3](#page-2-0) estilos Piano Pop. O violão de [12](#page-11-0) cordas fornece um som bem completo que funciona muito bem por conta própria, ou no contexto de uma banda completa.Há dois destes estilos, uma separação, eo dedilhar outro, ambos a um ritmo lento balada.Além disso, incluímos também um estilo que usa a colheita para a seção "a" de sua música, e dedilhar para o "b" deste artigo. Os [3](#page-2-0) estilos Piano Pop continuar a nossa coleção de estilos de solo-acompanhamento de piano.Dois dos estilos encarnar o som melódico da Califórnia, uma uma balada lenta, o estilo de um outro otimista energético. O terceiro estilo é um estilo que flui melodicamente com arpejo.

### **RealTracks Set [85](#page-84-0): Bass 'Rockin**

Este conjunto possui dois clássicos Brit-Rock baixos, uma forte scooped e distorcido baixo thrash, e um profundo baixo rockin que acaba pulsando colcheias.Você pode ver guia e notação para cada estilo neste conjunto de Band-ina-Box ou RealBand.A grande variedade de ritmos garante que você vai ter um baixo rockin para cada ocasião.

### **RealTracks Set [86](#page-85-0): Blues Rock**

Três estilos de guitarra exclusivos e condução estão incluídos: dois com uma batata frita, implacável tom single-coil (que pode ser ligado em conjunto como um subestilo A / B) e um com um tom baixo fuzz, fanhosa.Também está incluído um escuro em tons graves blues rock que se sincroniza muito bem com os estilos de guitarra. Todos esses estilos estão equipados com RealCharts, o que significa que mesmo que você está ouvindo reais gravações de áudio de músicos de verdade, você pode ver as notas que estão jogando sobre os fretboards na tela, em TAB, na notação padrão, e no teclado de piano na tela.Nossos métodos de estiramento únicas garantir que você está coberto por uma variedade de ritmos e todas as doze chaves.

## **RealTracks Set [87](#page-86-0): Elétrica para todas as ocasiões**

Este conjunto oferece uma ampla seleção de sons de guitarra brilhantes para todas as ocasiões.Em cada um dos três tempos, nós fornecemos-lhe com sons de guitarra limpa e levemente distorcida. Além disso, você também tem controle sobre a textura particular das guitarras. Todos os estilos foram registrados com acordes abertos, se você

<span id="page-459-0"></span>quiser um som mais brilhante, e os acordes de barra, se você quiser um efeito ligeiramente mais suaves.Todos os estilos de tocar qualquer acorde em qualquer tom, e os nossos métodos de estiramento garantir que todos os tempos nas entrelinhas são cobertas!Todos estes estilos também vem completo com a notação e tablatura.

## **RealTracks Set [88](#page-87-0): [12](#page-11-0)-String Electric**

RealTracks Set [88](#page-87-0) oferece alguns exclusivos, limpos de [12](#page-11-0) cordas tons de guitarra elétrica. Os estilos são divididos em duas categorias principais: dedilhando e fingerpicking. Os estilos dedilhando oferecer uma sedosa, ritmo, sustentado sólido, enquanto os estilos fingerpicking oferecer um ambiente aberto e brilhante que preenche as colcheias. Tanto a dedilhar e estilos fingerpicking foram registrados em vários andamentos que variam de balada lenta para up-tempo, pop e com as características superiores que se estendem em Band-in-a-Box e RealBand, todos os tempos entre eles estão cobertos também!Notação e tablatura também estão incluídos para todos sua pontuação e necessidades de aprendizagem.

## **RealTracks Set [89](#page-88-0): Balada do Northern Rock**

RealTracks Set [89](#page-88-0), Acoustic Guitar, High Strung-acústica, Banjo & Bass Electric. Ambos os estilos de guitarra apresentam acordes abertos com os padrões dedilhando tradicionais folclóricas. Estas duas guitarras usadas, juntos, fornecem um som cheio e rico, cobrindo todo o espectro sonoro. Além disso, ambas as guitarras eo baixo elétrico são equipados com RealCharts, o que significa que não só você está recebendo instrumentos reais tocados por músicos de verdade, mas você pode ver o que eles estão jogando no TAB notação, e na guitarra na tela / fretboards graves. O banjo é um bem sutil, estilo fingerpicking discreto que combina perfeitamente com os outros instrumentos.

### **RealTracks Set [90](#page-89-0): Organ Jazz**

Uma coleção de estilos de jazz órgãos B[3](#page-2-0) de lentas, descontraído baladas para balanço up-tempo enérgico e bebop.O estilo proporciona tanto comping e linhas de baixo matadoras que desempenham "in[-2](#page-1-0)" para as seções A e caminhar para as seções B. Há [5](#page-4-0) estilos separados registrados em toda a gama de tempos de [60](#page-59-0) a [190](#page-189-0) batimentos por minuto.E, com as características superiores que se estendem em Band-in-a-Box, em todos os estilos entre são automaticamente abrangidos também!

### **RealTracks Set [91](#page-90-0): Smooth Jazz - Ouvir Solo Sax**

Cinco novas adições à sua coleção suave RealTracks Jazz: três saxes Alto, uma soprano e um tenor. Todos esses estilos apresentam contraste de bom gosto com melodias suaves entrelaçadas com corridas rápidas e frases de jazz.Este conjunto abrange também três vias de smooth jazz: Poppy, cool, e balada.Oferece uma vasta gama de tempos que variam de forma dramática lenta a moderadamente rápida.A inclusão de RealCharts significa que não só você será ouvir saxofone real desempenhado por um músico de estúdio top, mas você será capaz de ver exatamente o que está sendo jogado em ambos notação e no teclado de piano na tela.

### **RealTracks Set [92](#page-91-0): Smooth Jazz - Ouvir Solo Trompete**

Este conjunto inclui quatro solistas diferentes nos subgêneros de papoula, fresco, e baladas.Os estilos Cool Jazz tem um funky balançou semicolcheia sentir enquanto a papoula para baixo ritmo e estilos balada contar com espaçamento uniforme e fraseado de bom gosto. Você terá uma variedade de ritmos e de todos os doze teclas, graças ponta dos dedos para os métodos de alongamento utilizadas por Band-in-a-Box e RealBand, e com os nossos RealCharts você será capaz de ver o que está sendo tocada, tanto em notação e no teclado de piano no ecrã.

# **RealTracks Set [93](#page-92-0): Smooth Jazz - Ouvir Solo Trompete**

RealTracks Set [93](#page-92-0) acrescenta mais Rhythm & Soul para nossa coleção de estilos RealTracks Smooth Jazz! Este conjunto inclui dois estilos piano elétrico solistas e dois estilos de guitarra todos juntos.Ambos dividido em dois subgêneros: um funky virou sensação XVI e uma balada lenta, mesmo décimo sexto sentir. E, os dois estilos piano elétrico fornecê-lo com ainda mais opções, pois cada um tem três conjuntos diferentes de efeitos: Chorus com efeito de delay, chorus sozinho, e completamente seco.Se você deseja que o som do jazz liso liso, ir para o coro e atraso, mas se você deseja que o som puro do piano elétrico do vintage de verdade, ir para o seco. Todos os quatro estilos também são equipados com RealCharts que permitem que você veja as notas que estão sendo tocadas na notação e no teclado de piano na tela, e as guitarras têm a vantagem de mostrar corretamente TAB e as notas na guitarra na tela fretboard.

# **RealTracks Set [94](#page-93-0): Ouvir Solo Jazz Guitar e Mais**

Este conjunto inclui [4](#page-3-0) estilos de guitarra elétrica, variando de meio-tempos lentos até rápido bebop tempos, em ambos os medidores valsa jazz, bem como em linha reta do balanço à frente [4:4](#page-3-0).Além disso, há um solista samba energético desempenhou na guitarra de nylon e dois estilos individuais de piano de acompanhamento!Esses pianos reais oferecer um divertimento e uma sensação de energia e são a companhia perfeita para um cantor de músicas show. Cada estilo único deste conjunto está equipado com RealCharts, o que significa que não só você vai estar ouvindo grandes gravações de áudio reais de músicos de verdade, mas você vai ser capaz de ver o que eles estão jogando muito, em notação, e na on- teclado de piano tela. As guitarras elétricas têm a vantagem adicional de exibir corretamente no TAB e no braço da guitarra na tela.

### **RealTracks Set [95](#page-94-0): Jazz Guitar Rhythm: Bossa e Balanço**

<span id="page-460-0"></span>Incluem-se as quatro estilos de guitarra elétrica que cobrem uma grande variedade de ritmos, bem como dois estilos de bossa, e um rápido "Freddie" guitarra acústica.Os Electrics são divididos em "FreeComp" e "GrooveComp" estilos. Os estilos FreeComp se destinam a ser o instrumento comping único (sem piano) com ritmos e harmonias sofisticadas.Os estilos GrooveComp utilizar ritmos mais repetitivos e mais harmonias básicas, de modo que eles podem ser usados com os instrumentos comping outros, tais como piano ou órgão sem ficar no caminho.As Guitarras Bossa tem um tom de nylon quente, e foram registrados nos tempos de [85](#page-84-0) e [140](#page-139-0), e com as características superiores que se estendem em Band-in-a-Box, todos os tempos entre eles também são abordados.As guitarras elétricas e acústicas também são equipados com RealCharts o que significa que não só você está ouvindo reais performances de áudio por músicos reais, você também pode ver o que eles estão jogando na notação, TAB, e no braço da guitarra na tela.

## **RealTracks Set [96](#page-95-0): Modern Bluegrass Waltz**

Este conjunto inclui um total de seis estilos de valsa em cinco novos instrumentos diferentes! Você receberá dois violões (um dedilhado, um dedilhar), baixo acústico, violino, bandolim, banjo e. Cada um desses estilos abrange todas as doze chaves, e cobre um agradecimento ritmo de largura de intervalo para as características de alta qualidade que se estendem em Band-in-a-Box e RealBand.

### **RealTracks Set [97](#page-96-0): Swing País Unplugged**

Há quatro estilos de swing país violino incluídos, três dos quais apresentam fundo melódico jogar em todo o espectro ritmo de [85](#page-84-0) bpm baladas para o ritmo alegre de [140](#page-139-0).Uma vez que eles foram registrados em intervalos, o intervalo ritmo inteiro é coberto, uma vez que o Band-in-a-Box da superiores características de alongamento podem usar esses três tempos para cobrir todos os tempos entre os dois. A [140](#page-139-0), você também tem a opção de escolher o "chops" estilo, onde o violino tem muito curtos tiros cordais em batidas [2](#page-1-0) e [4](#page-3-0). Este é um estilo que geralmente só podem ser usados em músicas ritmo mais rápido.Todos estes estilos também apresentam RealCharts o que significa que não só você está ouvindo gravações de áudio de músicos de estúdio de topo tocando sua música, você pode ver o que eles estão jogando muito, na notação e no teclado de piano na tela!

# **RealTracks Set [98](#page-97-0): Unplugged, de [12](#page-11-0) cordas e violino**

Três dedilhou acústicas estilos de guitarra de [12](#page-11-0) cordas e dois países violino estilos boogie, tudo registrado em uma ampla gama ritmo.E com as características superiores que se estendem em Band-in-a-Box, todos os tempos entre eles também são abordados.Os estilos de [12](#page-11-0) cordas foram gravadas em [85](#page-84-0), [120](#page-119-0) e [165](#page-164-0) batidas por minuto, por isso, se você é música é a [95](#page-94-0), não tem problema, você está coberto com [85](#page-84-0), que o Band-in-a-Box pode facilmente estender para cima.Ou, se você precisa de [12](#page-11-0) cordas a [160](#page-159-0), não há problema, a [165](#page-164-0) bpm estilo pode facilmente estender para baixo para cobrir essa também!RealCharts estão incluídos todos os [5](#page-4-0) estilos aqui, o que significa que não só você chegar reais gravações de áudio de músicos de estúdio de topo tocando suas músicas, você pode ver o que estão fazendo na notação, no teclado de piano na tela, e para o guitarras você também pode ver as notas na TAB e no na tela guitarra fretboard.E todas as chaves são cobertos, por isso, se você quiser Boogie Down em C sharp, não há problema!**RealTracks Set [99](#page-98-0): Valsa Mais País: Aço Pedal Bass, & Fiddle**

Três estilos de baixo oferecer uma base sólida e rítmico sobre uma ampla gama ritmo, dois violinos oferecem uma variedade de idéias melódicas, e dois aços pedal oferecer camadas ricas harmonias.Isso é um total de sete novos estilos, todos eles fundamentais para suas músicas valsa country!Em conjunto com estilos valsa anteriormente liberação País, é fácil de montar uma banda completa, em qualquer tempo.Todos os estilos de tocar em qualquer tecla, e os pedais de aço e violino estilos têm RealCharts.

## **RealTracks Set [100](#page-99-0): Balanço mais ocidental: Pedal Steel & Electric Guitar**

RealTracks Set [100](#page-99-0) inclui [4](#page-3-0) novos estilos de guitarra elétrica que podem ser usados em conjunto com os nossos estilos de lançamento anteriormente Western Swing. Os estilos foram registrados em [2](#page-1-0) tempos, [165](#page-164-0) e [190](#page-189-0), com padrões comping básicos em ambos os tempos, um estilo "escolhido" no tempo mais lento, e um estilo "presa" no ritmo mais rápido.Além disso, nós adicionamos a nossa coleção crescente de estilos pedal steel em ambos os tempos também.Estes estilos balançando usar a afinação C[6](#page-5-0) clássico ocidental Swing. E você não está limitado a [165](#page-164-0) ou [190](#page-189-0), todos os tempos entre eles também são cobertas com os recursos superiores que se estendem em Band-in-a-Box.

### **RealTracks Set [101](#page-100-0): Swing Folk e Country**

Essa biblioteca do país e estilos folclóricos de crossover proporciona uma grande coleção em uma variedade de instrumentos. Incluem-se Ukulele, guitarra baixo acústico, guitarra elétrica, violino e estilos. O Ukulele e guitarra baixo acústico funciona bem como duos lúdicas: um moderado ritmo da guitarra baixo acústico e cavaquinho duo com uma sensação país e um ritmo mais rápido violão-baixo e cavaquinho duo com uma sensação ilha alegre. O "Memphis" fiddle acrescenta aos nossos estilos existentes da guitarra elétrica, e as duas País do Swing estilos de guitarra elétrica pode ser usado independentemente ou em conjunto, como um estilo de AB. A rabeca ea guitarra têm a vantagem adicional de ter RealCharts habilitado, que lhe permite ver as notas que estão sendo jogados na notação, no teclado de piano na tela, e em um na tela guitarra fretboard.

### **RealTracks Set [102](#page-101-0): Reggae Uptempo**

<span id="page-461-0"></span>Este conjunto inclui baixo elétrico, guitarra elétrica, B[3](#page-2-0) Organ, Piano Acústico, e um novo estilo Reggae RealDrums Classic. Com todos os estilos utilizados em conjunto, você será constantemente imerso em B[3](#page-2-0) Organ, dedilhar da guitarra o ritmo, disparos piano no batidas fora, e um baixo crescendo mantém tudo isso junto.Cada estilo foi registrado a [100](#page-99-0) bpm para que eles soam muito naturais em conjunto, embora com as características superiores que se estendem em Band-in-a-Box, todos os estilos cobrir um espectro ritmo de largura.

# **RealTracks Set [103](#page-102-0): Reggae Groovin lenta '**

Baixo elétrico, guitarra elétrica, B[3](#page-2-0) Organ, Piano Acústico, e um novo reggae clássico estilo RealDrums Tambo.Enquanto o baixo ea bateria manter um ritmo descontraído sincopado de [75](#page-74-0) bpm, a guitarra e piano de acordes tiros jogo em [2](#page-1-0) e [4](#page-3-0), eo jammin 'B[3](#page-2-0) Organ preenche em [3](#page-2-0). Os "RealCharts" permitir que você veja exatamente o que está sendo tocada no piano, guitarra e baixo na notação, e no teclado de piano na tela. O baixo e guitarra têm a vantagem de exibir corretamente no TAB e sobre os que aparecem no ecrã guitarra / baixo fretboards.

# **RealTracks Set [104](#page-103-0): Jigs e Reels Celtic**

Este conjunto inclui [2](#page-1-0) ranhuras básicos Celtic jogado em uma variedade de instrumentos, incluindo baixo acústico, violão e piano.Além disso, este jogo vem com o bônus de dois estilos RealDrums novas caracterizam o Bodhran.Este é um tambor celta tradicional jogado com um taco de madeira.E esses estilos Bodhran cada um tem diversas variações, incluindo o taco de madeira padrão, bem como uma variedade de baquetas escova para um tom ligeiramente mais suave.As guitarras e pianos também são equipados com "RealCharts", que significa que você pode ver as notas que são tocadas na notação, TAB, e no teclado do piano no ecrã ou braço de guitarra.

# **RealTracks Set [105](#page-104-0): Brent Mason Rocha Ouvir Solo**

Este conjunto inclui três Rocha Guitarra solando estilos tocados por o premiado músico de estúdio, Brent Mason.Punchy Brent, queimando som chumbo vai agitar amanhecer a casa ".Além disso, esses estilos têm a vantagem adicional de "RealCharts", permitindo que você veja o Brent a tocar em TAB notação, e, no braço da guitarra na tela. O braço da guitarra também exibe as notas que estão empenhados em azul, para o valor educativo agregado.

# **RealTracks Set [106](#page-105-0): Calypso Pop**

Junto com baixo elétrico e acordeão, este conjunto inclui três tipos de violão: acústico, elétrico e acústico de alta Strung. A guitarra tenso é ótimo para usar com a acústica padrão-ajuste, que juntos preencher todo o espectro sonoro. Também fez parte da banda é um novo estilo Pop RealDrums Calypso.Suave dedilhando-guitarra, linhas de baixo simples e acordeão fluindo.

# **RealTracks Set [107](#page-106-0): Valsa Pop Médio**

Este conjunto inclui uma variedade inteira de strings: baixo elétrico, violino, violões, guitarras, bandolim, pedal steel e piano acústico. Também se juntaram ao grupo é um novo estilo Pop-Rock RealDrums Waltz. A guitarra elétrica desempenha subestilos alternativos para adicionar gama dinâmica para sua música.Cada estilo tem um sulco mesmo [8](#page-7-0)ths a [120](#page-119-0) bpm, mas com as características superiores que se estendem em Band-in-a-Box, isso realmente cobre um espectro de ritmo de largura [\(110](#page-109-0)[-140](#page-139-0)). Além disso, com o recurso de triple-novo tempo na Band-in-a-Box estes estilos podem ser usados de formas até mesmo mais.

## **RealTracks Set [108](#page-107-0): Mais Rockin Bass**

Este conjunto é tudo baixo elétrico: Waltz Hard Rock, Waltz Pop Rock, Rock R'n'B moderno, e Northern Rock. Estes estilos cobrir uma ampla gama de andamentos de [65](#page-64-0) bpm a [140](#page-139-0) bpm, e mistura-se maravilhosamente com os nossos RealDrums lançadas anteriormente e RealTracks guitarra. Todos os [4](#page-3-0) estilos também exibirá "RealCharts" que significa que você pode ver o que você está ouvindo em notação, TAB, baixo e no braço da guitarra baixo na tela.

## **RealTracks Set [109](#page-108-0): Gypsy Jazz - Swing Rápido**

Tudo que você precisa para alguns quente Gypsy Jazz, up-tempo.Este conjunto inclui baixo acústico, violões, violino, e uma nova marca Gypsy Jazz estilo RealDrums Swing. Existem [2](#page-1-0) diferentes estilos de ritmo da guitarra acústica que se destinam a ser usados em conjunto para fornecer uma completa, som Jazz autêntico cigano, e depois há mais dois estilos acústicos da guitarra solista, jogado por dois jogadores diferentes da sessão de topo, mais um solista violino quente!As guitarras e violinos têm a vantagem adicional de exibir "RealCharts" o que significa que você pode ver as notas que você está ouvindo passado incêndio na notação, TAB, ou na tela fretboard na tela.

# **RealTracks Set [110](#page-109-0): Gypsy Jazz - Ballad**

RealTracks Set [110](#page-109-0) inclui baixo acústico, violões, violino, e uma nova marca Gypsy Jazz estilo RealDrums Swing. Se você precisar de algum descontraído Guitarra Nylon comping, um violino lindo ou solo de guitarra, ou um baixo acústico melódica, cada um desses estilos oferece uma grande quantidade.Para adicionar a variação nas suas músicas, o baixo toca "em[-2](#page-1-0)" para a secção A e muda para "andar" no B. Os RealDrums também acompanhar as mudanças na parte marcadores.Cada estilo joga a um ritmo relaxante de [110](#page-109-0) bpm (embora este abrange uma ampla gama ritmo com as características superiores que se estendem em Band-in-a-Box), e é feito para tocar suavemente sobre progressões Gypsy Jazz, que incluem [6,](#page-5-0) M[6](#page-5-0) e acordes diminutos.

## <span id="page-462-0"></span>**RealTracks Set [111](#page-110-0): Jazz Vibes - Maqueta**

Este conjunto inclui cinco Vibes maqueta diferentes estilos tocadas pela classe mundial Jazz vibrafonista Steve Nelson. Ele inclui tanto Bossas mesmo [8](#page-7-0)ths e Swing Jazz, abrangendo uma gama de andamentos de [60](#page-59-0) bpm a [140](#page-139-0) bpm.

### **RealTracks Set [112](#page-111-0): Jazz Vibes - Solando**

Steve Nelson intervém para joga solos smokin vibrações. Este conjunto inclui três solistas de jazz swing que cobrem uma gama de tempos de [60](#page-59-0) bpm a [140](#page-139-0) bpm.Com os recursos superiores que se estendem em Band-in-a-Box, todos os tempos nas entrelinhas são tomadas de cuidados!O conjunto inclui também um solista bossa a [140](#page-139-0) batimentos por minuto, o que também pode trabalhar ao longo de um espectro de ritmo de largura. Além disso, todos estes estilos estão equipados com "RealCharts", que significa que mesmo que estes são reais gravações de áudio de Steve Nelson, você pode ver o que ele está jogando na notação ou no teclado de piano na tela.

# **RealTracks Set [113](#page-112-0): Smooth Jazz - Guitarra Cool and Piano Elétrico**

Solos balanço fresco [16](#page-15-0) em ambos Piano Elétrico e Guitarra, e inclui também um estilo de guitarra ritmo. Este conjunto funciona em perfeita combinação com os estilos de ritmo seção de RealTracks Set [72](#page-71-0). Com o piano elétrico você tem uma escolha de efeito chorus, delay, ou nenhum efeito em tudo. Além disso, todos os estilos neste conjunto de exibição "RealCharts", que significa que mesmo que você está ouvindo gravações de áudio de músicos de verdade, você pode ver o que eles estão jogando, como eles estão jogando, em notação, no na tela teclado do piano, e para a guitarra em TAB e no braço da guitarra na tela

### **RealTracks Set [114](#page-113-0): Smooth Jazz - Guitarra Poppy e Piano Elétrico**

Smooth Jazz solando tanto no piano elétrico e guitarra elétrica, bem como um bônus estilo Guitarra Ritmo que combina maravilhosamente com os nossos lançadas anteriormente Sets Smooth Jazz. Com o piano elétrico você tem uma escolha de efeito chorus, delay, ou nenhum efeito em tudo. Além disso, todos os estilos neste conjunto de exibição "RealCharts", que significa que mesmo que você está ouvindo gravações de áudio de músicos de verdade, você pode ver o que eles estão jogando, como eles estão jogando, em notação, no teclado no ecrã em piano, e para a guitarra em TAB e no braço da guitarra na tela.

# **RealTracks Set [115](#page-114-0): Piano Mike LeDonne do Jazz Swingin '**

Este conjunto inclui seis estilos de jazz piano tocado por Mike LeDonne, conhecido por tocar com alguns dos grandes nomes como Dizzy Gillespie e Benny Goodman.Este conjunto inclui Mike comping e solando em seu estilo distintivo costa leste por sulcos Jazz Swing variando de [60](#page-59-0) a [140](#page-139-0) batimentos por minuto.Além disso, você pode assistir como é feito com os RealCharts exibidos na Band-in-a-Box ou em notação ou no Piano na tela

### **RealTracks Set [116](#page-115-0): Louvor & Adoração - Brilhante [8](#page-7-0)ths**

RealTracks Set [116](#page-115-0) inclui [2](#page-1-0) baixos elétricos, [4](#page-3-0) guitarras elétricas (incluindo [1](#page-0-0) solista), [2](#page-1-0) pianos acústicos, [2](#page-1-0) almofadas Synth, e um louvor novo estilo RealDrums & Adoração.Se você precisa de um piano muito pouco apoio ou guitarra, ou um solo de guitarra rockin ', esses estilos irá complementar suas canções lindamente.Todos os estilos foram registrados em [120](#page-119-0) bpm, mas pode ser esticada sobre uma ampla gama ritmo com Band-in-a-Box recémreforçada capacidade de áudio de alongamento.Todos estes estilos também são equipados com "RealCharts", que significa que você pode ver o que os músicos estão tocando na notação, no teclado de piano na tela, e para os baixos e guitarras você pode ver as notas na TAB ou na na tela fretboard guitarra.

# **RealTracks Set [117](#page-116-0): Louvor & Adoração - Uplifting [16](#page-15-0)ths**

Este conjunto inclui baixo elétrico, [4](#page-3-0) guitarra elétricas (incluindo [1](#page-0-0) solista), [2](#page-1-0) pianos acústicos, um Pad Synth, e um Louvor & Adoração novo estilo RealDrums mesmo [16](#page-15-0)ths up-tempo.Todo gravado em [120](#page-119-0) bpm, estes estilos vai ser ótimo para elogiar as suas músicas se você usá-los individualmente ou a banda toda de uma vez.E com Band-in-a-Box recém-reforçada áudio métodos de alongamento, você pode retardá-lo e assistir a cada nota [16](#page-15-0) como ele voa.

### **RealTracks Set [118](#page-117-0): Brent Mason Ouvir Solo País**

Quatro guitarra elétrica estilos Solando País jogado pelo premiado Nashville lenda Brent Mason.Se você é Shufflin ', trem-pickin', waltzin ', ou só quero dançar, som Brent Guitar delicioso e Como-A-ele-do-it picking cadeia irá surpreendê-lo! E se isso não for suficiente, o Band-in-a-Box da RealCharts permitir que você assista como esses solos são jogados na notação, TAB, ou no braço da guitarra na tela.

### **RealTracks Set [119](#page-118-0): TexMex [2](#page-1-0)-Beat**

Este conjunto inclui baixo elétrico, Acordeão, Guitarra, e um novo estilo RealDrums TexMex que faz você querer ficar de pé e dance!Estes estilos funcionam muito bem como uma banda completa, ou individualmente, para complementar qualquer um dos seus RealTracks mais velhos. Para animar as suas músicas, os switches da guitarra elétrica de jogar tiros de acordes nas batidas fora durante o subestilo, para adoráveis melodias pé no subestilo B.

### **RealTracks Set [120](#page-119-0): País TexMex**

Set [120](#page-119-0) - País TexMex - inclui Baixo Elétrico, acordeão, guitarra elétrica, e uma nova marca TexMex estilo RealDrums país.Cada estilo tem um ritmo up-tempo, mesmo [8t](#page-7-0)hs a [120](#page-119-0) bpm, com um leve sabor latino. Mesmo que os instrumentos foram gravados neste tempo, as características superiores que se estendem em Band-in-a-Box

<span id="page-463-0"></span>permitir que esses estilos para ser usados em uma faixa de ritmo muito grande. The Bass e estilos da guitarra elétrica têm a vantagem de RealCharts para que você possa ver o que o músico está a tocar, ou em notação, TAB, ou no braço da guitarra na tela. Estes estilos são maravilhosos juntos como uma banda, mas cada estilo também tem um grande potencial para combinar com RealTracks outros também.

# **RealTracks Set [121](#page-120-0): Mais País Banjo Fiddle, & Steel**

Este conjunto oferece uma variedade de ritmos e tempos jogados por todos os seus favoritos instrumentos de cordas: Banjo, Violino, pedal steel e guitarra Resonator.Estes estilos são úteis para várias músicas porque elas variam no tempo e ritmo. O Banjo é um até mesmo bater em [100](#page-99-0), Fiddle é uma batida balanço a [165](#page-164-0), eo pedal steel e guitarra Resonator são ambos batidas valsa balanço a [140](#page-139-0).E para aumentar essa variedade de ritmos são o Band-in-a-Box da meia-hora, duas vezes o tempo, o triplo de tempo, ritmo e recentemente reforçada características de alongamento.O violino, pedal steel e guitarra Resonator também tem a vantagem de exibir "RealCharts", que significa que mesmo que estes são gravações de áudio de músicos de verdade, você pode ver o que está sendo jogado na notação e no teclado de piano na tela.

# **RealTracks Set [122](#page-121-0) - [70](#page-69-0) Alma**

Este conjunto possui uma banda RealTracks cheio de baixo elétrico, bateria, guitarra, piano e sintetizador. Existem vários estilos de cada instrumento, bem como as variações que mudam de um estilo para outro em parte os marcadores.O estilo de piano também tem a opção de jogar ou de piano estritamente acústica, acústica ou com uma camada de synth dobrou jogando em cima dele. Todos os RealTracks neste conjunto estão equipados com RealCharts, significando que você pode ver as notas que estão sendo tocadas na notação, e os baixos e guitarras têm a vantagem adicional de também exibir em TAB e no braço da guitarra na tela.

# **RealTracks Set [123](#page-122-0) - Celtic Hornpipes & Slipjigs**

RealTracks Set [123](#page-122-0) continua a nossa coleção de estilos celtas com o "Hornpipe" e "Slipjig" estilos, com baixo acústico, violão, eo tambor de mão irlandês tradicional Bodhran.O Hornpipe é um balanço imponente [8](#page-7-0)ths groove, semelhante a um carretel, mas a um ritmo mais lento. Um slipjig, é um estilo mais rápido ritmo [9](#page-8-0):[8](#page-7-0), como um jig, mas com [3](#page-2-0) extras [8](#page-7-0)a notas no final de cada barra.Estes estilos são muito comuns no repertório Celtic, tornando este conjunto um companheiro ideal para qualquer violinista, whistler, ou qualquer um que ama a música irlandesa!Os estilos Bodhran ter múltiplos subestilos, com variações jogados utilizando um martelo arborizada, ou um pincel, dando-lhe o controle completo sobre o que você ouve. Os estilos de guitarra também são equipados com "RealCharts", o que significa que mesmo que estes são gravações de áudio de músicos de verdade, você pode ver o que está sendo jogado na notação, TAB, e no braço da guitarra na tela.

# **RealTracks Set [124](#page-123-0) - Mais Pop-Rock Baixo**

Este conjunto apresenta [5](#page-4-0) novos estilos elétricos graves RealTracks que mistura muito bem com muitos dos nossos estilos lançadas anteriormente.Não estão bombeando [8](#page-7-0)ths no estilo TexasRock, duas opções de funk do balanço [16](#page-15-0)ths, bem como "RootsRock" e "SouthernRock" estilos. E, todos estes estilos estão equipados com "RealCharts", o que significa que você pode ver as notas que passam na Band-in-a-Box, no braço da guitarra baixo na tela, ou em notação & TAB.

# **RealTracks Set [125](#page-124-0) - Pop Crossover**

RealTracks Set [125](#page-124-0) estilos recursos que todos fornecem uma abordagem única para comuns gêneros musicais. O "Crossover" banjo e estilos de guitarra são claramente País, mas tirar um som corajoso do mundo Pop, e um quadril, balançando sentir a partir do mundo do Jazz. Calypso é certamente considerada uma ranhura mundo batida, mas aqui ele é dada uma interpretação definitiva pop, com um estilo de piano para se juntar aos estilos lançadas anteriormente PopCalypso.Também estão incluídos neste conjunto são [3](#page-2-0) estilos RealDrums novos, cada um com partida única a partir Pop básico e sulcos da rocha.

# **RealTracks Set [126](#page-125-0) - Waltz Pop Rápido**

RealTracks Set [126](#page-125-0) fornece-lhe com uma abordagem pop uptempo para a valsa.Este conjunto inclui uma variedade inteira de estilos RealTracks: Baixo elétrico, violino, guitarra acústica, guitarra elétrica, bandolim, pedal steel e piano acústico.Também se juntaram ao grupo é um novo estilo Pop-Rock RealDrums Waltz. A guitarra elétrica desempenha subestilos alternativos para adicionar gama dinâmica para sua música.Cada estilo tem um sulco mesmo [8](#page-7-0)ths a [180](#page-179-0) bpm, mas com as características superiores que se estendem em Band-in-a-Box, este na verdade abrange um espectro amplo ritmo. Além disso, com a característica triple-nova hora em Band-in-a-Box estes estilos também pode ser utilizada de um modo [12:](#page-11-0)[08](#page-7-0).

# **RealTracks Set [127](#page-126-0) - Funk Groovin 'Jazz**

Este conjunto possui uma ranhura que fica à direita no bolso, com bateria, baixo elétrico, guitarra, piano elétrico e sax alto. Há [9](#page-8-0) estilos individuais RealTracks em tudo, e você está no controle completo dos instrumentos. E todos eles desempenham todas as alterações que você jogue o seu caminho!Você pode ter a seção rítmica suportá-lo em sua obra-prima de fusão próprio, e você também pode jogar em um solo ou dois, a partir do estilo de piano elétrico, ou o assassino alto estilo sax. Assim como os instrumentos de seção de ritmo, os solistas seguirá as alterações que importam para entrar.Basta digitar os acordes e pressione play!

# <span id="page-464-0"></span>**RealTracks Set [128](#page-127-0) - Gypsy Jazz Latino**

Definir características RealTracks [128](#page-127-0) [6](#page-5-0) estilos Gypsy Jazz de Nova jogando um up-tempo Latin Groove para adicionar à sua coleção. Você pode inserir sua própria canção, ou quaisquer progressões Bossa clássicos, e esses estilos será sulco esforço sobre as mudanças!Inclui [2](#page-1-0) guitarras rítmicas, destinado a ser jogado ao mesmo tempo para um som cheio rítmica, baixo acústico, bateria e dois solistas: violão e violino. Além disso, todas as guitarras e violino são equipados com "RealCharts" o que significa que mesmo que você está ouvindo reais gravações de áudio de músicos de verdade, você pode ver as notas que estão jogando no TAB notação, e na guitarra na tela fretboard!

## **RealTracks Set [129](#page-128-0) - Waltz Jazz Cigano**

Este conjunto apresenta os jogadores de grande nome no mundo do jazz cigano moderno, tocando estilos valsa uptempo sobre quaisquer mudanças que você pode possivelmente pensar de entrar em Band-in-a-Box!Ele inclui tanto subestilos A & B para baixo acústico e bateria, existem [2](#page-1-0) estilos rítmicos acústicos de violão, destinadas a ser jogado em conjunto de forma complementar, e existem três estilos de solista. Os solistas incluem [2](#page-1-0) solistas acústicas diferentes de guitarra e um violino quente. Além disso, há um "solista medley" estilo que comercializa fora sobre estes solistas a cada [8](#page-7-0) barras.Todos os estilos de guitarra, bem como o violino, são equipados com "RealCharts" que significa que você pode ver exatamente o que estes músicos quentes está jogando em TAB notação, e, no braço da guitarra na tela. Não importa o que muda você entra em Band-in-a-Box, o corte do ritmo e os solistas vão segui-lo na perfeição!

# **RealTracks Set [130](#page-129-0) - Mike LeDonne - Mais Swingin Piano & Organ**

RealTracks Set [130](#page-129-0) dá aos nossos clientes o que eles pediam: mais swingin órgão 'e piano de jazz Mike LeDonne, e mais controle sobre o que você ouve! Este conjunto possui straight-ahead jazz órgão, que funciona em todo o espectro ritmo todo, desde baladas lentas para bop rápido, e você tem a opção de usar a técnica órgão tradicional jazz de ter o baixo tocado no órgão, ou você pode escolher em vez ter a vara de órgãos, para comping, com o baixo tomado por um jogador na posição vertical. Cada órgão tem tanto estilo uma seção A e uma seção B, com você controlando quando ele vai jogar as diferentes partes. E há mais! Este conjunto inclui também dois solistas de órgãos, balada lenta ou balanço jazz médio.Estes solistas irá desempenhar sobre quaisquer mudanças que você pode pensar para entrar em Band-in-a-Box!Então, como se isso não bastasse, também incluem dois valsa jazz comping estilos tocadas em um piano acústico real! RealTracks Set [130](#page-129-0) é um imperativo para qualquer fã de jazz a sério!

# **RealTracks Set [132](#page-131-0) - Paul Franklin - Pedal Ouvir Solo País Aço**

Não há nada que encarna a alma país como o pedal steel, e não há ninguém que possa reproduzi-lo como o mestre: Paul Franklin. RealTracks Set [132](#page-131-0) recursos Aço Pedal solando mais de [3](#page-2-0) ranhuras país muito comuns: A fast-[16](#page-15-0)thsbased "trem" groove, um sulco semelhante, mas mais lento [16](#page-15-0)ths, e um shuffle país médio.Além disso, cada um deles está equipado com Solistas "RealCharts" o que significa que você pode ver exatamente o que está sendo jogado na notação, ou no teclado de piano na tela, tornando esta uma maneira ideal de aprender com o mestre!

### **RealTracks Set [132](#page-131-0) - Paul Franklin - Pedal Ouvir Solo País Aço**

Definir características RealTracks [132](#page-131-0) Pedal Aço mestre Paul Franklin sola sobre [3](#page-2-0) ranhuras país muito comuns: A fast[-16](#page-15-0)ths-based "trem" groove, um sulco semelhante, mas mais lento [16t](#page-15-0)hs, e um shuffle país médio.Além disso, cada um deles está equipado com Solistas "RealCharts" o que significa que você pode ver exatamente o que está sendo jogado na notação, ou no teclado de piano na tela, tornando esta uma maneira ideal de aprender com o mestre!

### **RealTracks [133](#page-132-0) - Mais Brent Ouvir Solo País Mason**

HA Três solistas Novos por País Legend Brent Mason Neste Conjunto, Todos com sabor Distinto hum País, Mas com toques de pop rock e. nao e uma balada Lenta Que combinação maravilhosamente com os nossos RealStyles baladas lançadas Anteriormente. E, com as características superiores de alongamento em Band-in-a-Box, que pode ser usado sobre uma gama muito ampla do andamento.Há um solista país médio direto [8](#page-7-0)ths. E por último mas não menos importante, há um "Workin '" solista, que é um ritmo médio até [16](#page-15-0)ths baseado ranhura, similar ao nosso "trem Beat" estilos. E, todos estes estilos estão equipados com "RealCharts" que significa que você pode ver exatamente o Brent está jogando na notação, TAB, e no braço da guitarra na tela. Qualquer progressão de acordes que você pode pensar para entrar, Brent se lamentarão sobre as mudanças sem esforço!

### **RealTracks Set [134](#page-133-0) - Power Louvor & Adoração**

Este conjunto de espírito de RealTracks apresenta um sulco de bombeamento que pode ser usada em P & W, rock, ou definições de país.Possui [2](#page-1-0) estilos diferentes de baixo elétrico, [4](#page-3-0) guitarras ritmo elétrico, [2](#page-1-0) estilos piano acústico, RealDrums com múltiplos subestilos, e até mesmo um solista de guitarra eléctrica potente.Além disso, há variações que alternar entre os vários estilos de marcadores de A & B da peça.Todos os instrumentos neste conjunto estão equipados com "RealCharts" o que significa que você pode ver exatamente o que está sendo tocada, em TAB notação, no teclado do piano, ou o braço da guitarra guitarra. E, esses estilos podem facilmente ser misturados e combinados com inúmeros outros estilos RealTracks, sejam eles pop, rock, Louvor & Adoração ou.

### **RealTracks Set [135](#page-134-0) - Louvor & Adoração Acredite**

Este conjunto versátil de baladas lentas vem com uma banda completa de RealTracks, com baixo elétrico, [2](#page-1-0) guitarras rítmicas, piano acústico, teclado sintetizador, bateria, e até mesmo um solista de guitarra elétrica. Não importa o que

<span id="page-465-0"></span>acorde muda você entra em Band-in-a-Box, esta banda vai jogá-los com o clique de um único botão.Mesmo o solista! Todos os instrumentos neste conjunto estão equipados com "RealCharts" o que significa que você pode ver exatamente o que está sendo tocada, em TAB notação, no teclado do piano, ou o braço da guitarra guitarra. E, esses estilos podem facilmente ser misturados e combinados com inúmeros outros estilos RealTracks, sejam eles pop, rock, Louvor & Adoração ou.

# **RealTracks Set [136](#page-135-0) - Mais Swingin 'Country: baixo, guitarra violino & Piano**

Com este conjunto somarmos aos nossos estilos de swing atuais países com baixo eléctrico sólido, piano acústico que trava com o baixo, violino balanço rápido ocidental e alguns "rebolando, guitarra elétrica corajoso.Cada estilo neste conjunto está equipado com "RealCharts" o que significa que você pode ver exatamente o que está sendo jogado em notação & TAB, ou no teclado de piano na tela ou braço.E, com as características superiores que se estendem em Band-in-a-Box, cada um desses estilos abrange uma ampla gama ritmo, então você é certo encontrar exatamente o que você precisa para sua obra-prima balanço país!

# **RealTracks Set [137](#page-136-0): John Jarvis Piano 'Rockin**

Este conjunto possui lendária sessão Nashville jogador John Jarvis, jogando [4](#page-3-0) diferentes rockin ranhuras: Invasion blues britânico, Rock Fast 'n Roll, "A Ilha" groove, e Southern Rock. Estes estilos de rock apresentam virtuosismo tocando nela é a melhor. E, com RealCharts, esses estilos são abertos às possibilidades de aprendizagem muitas.Você pode ver as notas passam tanto na notação, ou no teclado de piano na tela. Você pode desacelerar e acelerar esses estilos em uma ampla gama ritmo, tornando-os não só é extremamente versátil para suas músicas, mas também torná-los mais fáceis de aprender.

# **RealTracks Set [138](#page-137-0): [60](#page-59-0) Alma**

RealTracks Conjunto [138](#page-137-0) irá trazer de volta ao som cru alma dos anos [60](#page-59-0). Este Conjunto possui UMA banda RealTracks Cheio de Baixo elétrico, bateria, guitarra Elétrica, piano e. Existem vários estilos de cada instrumento, bem como as variações que o interruptor de um estilo para outro para os marcadores de peças.Os tambores possuem múltiplos subestilos, incluindo alguns com pandeiro, dando-lhe total controle do que você quer ouvir. Todos os RealTracks neste conjunto estão equipados com RealCharts, significando que você pode ver as notas que estão sendo tocadas na notação, e os baixos e guitarras têm a vantagem adicional de também exibir em TAB e no braço da guitarra na tela.

# **RealTracks Set [139](#page-138-0): Folkie [16](#page-15-0)ths**

Muitas vezes você vai descobrir que o lugar onde vários gêneros diferentes colidem para formar novas e excitantes formas musicais é o mundo da música folk.Com [139](#page-138-0) RealTracks Jogo: Folkie [16](#page-15-0)ths, você vai ouvir elementos de jazz, rock, bluegrass e mistura do funk juntos, e ainda assim ser distintamente folkie Este Conjunto possui [4](#page-3-0) estilos RealTracks, incluíndo banjo, Baixo elétrico, violão e tenso violão.The! ranhura é um ritmo funky do [16](#page-15-0)ths, com uma oscilação de jazzy a ele. Estes estilos são grandes por conta própria, sem bateria, e você pode apenas imaginar [4](#page-3-0) jogadores sessão estelares reunidos em torno de uma fogueira. Ou, você pode combiná-lo com os diversos balanço opções RealDrums [16](#page-15-0)ths.E, com RealCharts você vai poder assistir e aprender como esses grandesmúsicos jogar!

# **RealTracks Set [140](#page-139-0): Texas shuffle blues-rock**

Cada encarnação do Blues tem o seu som característico próprio, e Texas Blues é nenhuma exceção.Esta é uma swining pesado, forma-rock infundido dos blues, e irá mantê-lo rockin 'a noite toda!RealTracks Set [140](#page-139-0) apresenta uma banda completa, com [2](#page-1-0) guitarras rítmicas, baixo elétrico, piano, e dois distintamente diferentes solistas da guitarra elétrica!Também está incluído o estilo RealDrums BluesRockShuffle.Todos estes instrumentos estão equipados com RealCharts, o que significa que você pode assistir e aprender o que estes jogadores estão jogando sessão de topo, em notação, TAB, e na na tela fretboard guitarra / baixo.E, com o baixo e guitarra, você tem a opção de usar o som distinto dos jogadores, ou você pode selecionar em vez do sinal de entrada direta, e usar um simulador de amplificador de guitarra para obter o seu próprio tom diferente!

# **RealTracks Set [141](#page-140-0): Pop Ballads [16](#page-15-0)ths**

Quer se trate de pop rock, ou país, um dos tipos mais comuns de música que você ouve no rádio hoje é a balada.Com RealTracks Conjunto [141](#page-140-0), você tem em suas mãos um arsenel de estilos balada RealTracks que irá trabalhar em muitas situações diferentes. Este conjunto apresenta baixo elétrico, dois estilos diferentes de guitarra elétrica, [3](#page-2-0) violões, incluindo dedilhado dedilhar, e tenso, violino, bandolim e piano!É fácil de misturar e combinar estilos dentro deste conjunto, e também de se misturar com estilos lançadas anteriormente para obter exatamente o som certo para a sua balada pop rock, ou país.E, se seu objetivo é aprender, muitos desses estilos estão equipados com RealCharts, permitindo-lhe ver o que esses músicos estelares estão jogando na notação, e, no caso dos baixos e guitarras, na aba e nas fretboards na tela . As guitarras de baixo elétrico e também têm versões de entrada diretos disponíveis, assim você pode optar por usar o tom escolhido pelo jogador, ou você pode usar o estilo de entrada direto com um simulador de amplificador de guitarra para criar seu próprio som distinto!

# **RealTracks Set [142](#page-141-0): Médio [16](#page-15-0)ths Pop**

RealTracks Set [142](#page-141-0) Este Conjunto possui [7](#page-6-0) Instrumentos Tocando hum sulco nota [16](#page-15-0) Meio de base à Incluem-se as [3](#page-2-0) guitarras:.. Elétrica, acústico acústico e tenso, bem como baixo violino, bandolim, piano e elétrica. E, esses estilos <span id="page-466-0"></span>são excelentes como ferramentas de escrita, bem como ferramentas de aprendizagem.O baixo, todas as [3](#page-2-0) guitarras, o piano e estão todos equipados com RealCharts, o que significa que mesmo que estes são gravações de estúdio de músicos reais em instrumentos reais, você pode ver o que eles estão jogando na notação, no teclado de piano na tela , e para o TAB baixo e guitarra, e braço de guitarra. Há algo para todos com RealTracks Conjunto [142](#page-141-0)!

# **RealTracks Set [143](#page-142-0): Dixieland - Fast Rhythm Section**

Prepare-se para que o som clássico doce Dixieland! Definir características RealTracks [143](#page-142-0) [5](#page-4-0) estilos RealTracks, incluindo piano, violão, banjo, bateria e tuba tocar as linhas de baixo.Estes estilos são grandes como um backup para você praticar solando, ou você pode combiná-los com os solistas Dixieland em RealTracks Conjunto [144](#page-143-0) para obter toda a banda vai!A guitarra e piano têm 'RealCharts ", que significa que você pode ver o que estes jogadores fantásticos sessão está jogando, observando as notas passam na notação ou no piano na tela e braço.A tuba e banjo ter partes diferentes que eles desempenham para as seções de A & B, e para a bateria há [7](#page-6-0) variações para escolher. Esses estilos de formar uma banda completa tudo por conta própria, e também são grandes para misturar e combinar com estilos de outros conjuntos.

### **RealTracks Set [144](#page-143-0): Dixieland - Fast Solistas**

Seus dedos será tappin 'e seus dedos serão Snappin' o segundo que você pressiona jogar no Band-in-a-Box com RealTracks Conjunto [144](#page-143-0): Dixieland - Fast Solistas Este Conjunto possui [4](#page-3-0) Instrumentos diferentes parágrafo hum totais de [7](#page-6-0) estilos Unicos RealTracks. . É todos os recursos do solistas essencial Dixieland:. Guitarra Clarinete, Trombone, Trompete, e Acoustic E, o Clarinete Trombone, Trompete eletrônicos cada um dez diferentes do Dois RealTracks, hum solista de Fundo e hum solista full-on O solista fundo pode ser. usado para Alguns troços onde você quer um som mais suave antes da seção B está fora cinto, ou, você também pode usar todos os três solistas "fundo" Juntos, em um estridente, finale rousing Dixieland! Cada um desses estilos tem "RealCharts ', que significa que você pode ver exatamente o que esses músicos de topo estão jogando na notação e no teclado de piano na tela. Além disso, a guitarra tem a vantagem de apresentar TAB, e as notas aparecem nas cordas corretas no braço da guitarra na tela!

### **RealTracks Set [145](#page-144-0): Jazz Funk-Breezy**

RealTracks Set [145](#page-144-0) fará você se sentir a brisa suave e gentil como você ouvir essas lentas ranhuramento jazz-funk estilos! Este Conjunto possui sete estilos RealTracks, incluíndo Baixo elétrico, Duas guitarras, hum Ritmo e solista de piano Elétrica, e UMA solista tenor sax doce. Todos eles se misturam muito bem em um sulco, mellow funky!Estilos de piano do baixo, sax e elétrica estão todos equipados com "RealCharts", que significa que você pode ver exatamente o que esses músicos de primeira classe de sessão está jogando, tanto na notação, e no teclado de piano na tela. E para o baixo, há o benefício adicional de TAB correta, e as notas aparecem no braço da guitarra baixo na tela. Para aprender, compor, ou apenas para alguns escuta grande, você pode ir mal com RealTracks Conjunto [145](#page-144-0) - Jazz Funk-Breezy!

### **RealTracks Set [146](#page-145-0): Jazz Fusion Soloing**

RealTracks Set [146](#page-145-0) introduz o sofisticado e moderno, jazz som da guitarra de fusão para o Band-in-a-Box. Estes solistas combinar um Complexidade jazz fazer, o grão de rock, e não sulco de funk, Tudo Que in hum Estilo inconfundível e Fusão. Há [3](#page-2-0) solistas incluídos neste conjunto, de lenta, breezy Jazz Funk, a um sulco Jazz Rockmédio, para um rápido Samba com elementos de pop moderna.Todos esses estilos estão equipados com RealCharts, o que significa que você pode ver exatamente o que está sendo jogado na notação, TAB, ou no braço da guitarra na tela. E, cada guitarra tem também um correspondente opção 'entrada directa', que significa que você pode escolher o som selecionado por este músico estelar, ou você pode optar pela guitarra DI e crie o seu próprio tom com plugins VST!

### **RealTracks Set [147](#page-146-0): Mike LeDonne Bossa**

Com RealTracks Conjunto [147](#page-146-0) você vai se sentir como se estivesse em New York City, bebendo na sofisticação de alguns dos clubes de jazz mais famosos do mundo!Este Conjunto possui lenda do jazz Mike LeDonne Jogar Jazz in Bossas tempos Múltiplos, Tanto não Orgão piano e. mínimos Órgãos maquetas dez opções Onde tocado O Baixo E nenhum orgão, Como e frequentemente O caso in trios de jazz de Órgãos, UO Onde o Baixo e deixado de fora, permitindo o USO de Contrabaixo acústico.Os dois estilos de piano fornecer uma boa alternativa de nossos pianos Bossa existentes, e há também dois solistas de órgãos! Cada um desses estilos RealTracks está equipado com RealCharts, o que significa que você pode ver exatamente quando Mike está jogando na notação e no teclado de piano na tela. Este é um conjunto grande para a aprendizagem ou para ouvir!

### **RealTracks Set [148](#page-147-0): Jazz Guitar Solo Acompanhamento**

RealTracks Set [148](#page-147-0) continua a nossa colecção de Jazz Guitar "Solo Acompanhamento", com [4](#page-3-0) novos estilos RealTracks.Estes estilos são destinados a ser utilizados como "seção rítmica do todo", sem necessidade de bateria, baixo, adicionais ou qualquer outra seção do instrumento de ritmo. Eles são uma ótima maneira de proporcionar um apoio suave mas elegante para um cantor ou solista. Incluem-se as duas Bossas, uma balada lenta e uma bossa uptempo, bem como uma valsa balada lenta e uma valsa jazz médio do andamento.E, cada um desses estilos é equipado com RealCharts, o que significa que mesmo aqueles que são gravações reais de um músico superior, você

<span id="page-467-0"></span>ainda pode ver o que está acontecendo como se fosse MIDI, assistindo a notação, bem como o TAB e na tela fretboard guitarra.Estes são excelentes ferramentas para aprender, ouvir, ou compondo!

# **RealTracks Set [149](#page-148-0): Pedal País de aço com Paul Franklin**

Prepare-se para mais de o som mais doce do mundo: Aço Pedal! RealTracks Set [149](#page-148-0) apresenta [3](#page-2-0) novos estilos RealTracks solistas do país e Pop lenda Paul Franklin. Incluido e hum ocidental Balanço uptempo, juntamente com hum País balada Lenta, e hum Meio de encaixe País mesmo [8](#page-7-0)ths. Além disso, cada um deles também vem com um " directa de entrada versão ", o que significa que houve dois sinais gravados, o som amp que era próprio tom Paul Franklin, bem como uma entrada directa, que é o sinal directo com o aço de pedal, sem efeitos adicionado a ela.Ao escolher a versão de entrada direta em vez disso, você pode criar seu próprio tom usar plugins VST! Além disso, cada um deles é equipado com RealCharts, o que significa que você pode ver exatamente o que Paulo está jogando em notação ou no teclado de piano na tela.

# **RealTracks Set [150](#page-149-0): Fingerpicking Fantasia**

RealTracks de [150](#page-149-0) acrescenta [7](#page-6-0) estilos de Guitarra Acústica Novas Pará O Seu país / pop / Coleta de rock! Este Conjunto possui [4](#page-3-0) estilos fingerpicking por Nashville lenda Brent Mason, Junto com [3](#page-2-0) fingerpicking estilos, de [12](#page-11-0) Cordas acústicas. Os estilos de Brent Mason se destinam a ser usado junto com nossos lançadas anteriormente estilos fingerpicking, que evocam lembranças de ver os seus heróis populares favoritos em salas de concertos com bandas matadoras para apoiá-las.Há tempos lentos e médios para esses estilos, tanto [8](#page-7-0)ths swing e até mesmo [8](#page-7-0)ths. Os estilos de [12](#page-11-0) cordas fornece um bom som completo, que são ótimos para arredondamento qualquer banda pop, país ou mesmo do rock [8](#page-7-0)ths.E, todos estes estilos estão equipados com RealCharts, o que significa que você pode assistir exatamente o que os músicos estão fazendo em TAB notação, e no braço da guitarra na tela.

# **RealTracks Set [151](#page-150-0): Louvor & Adoração - Promise**

RealTracks Set [151](#page-150-0) continua a nossa coleção de RealTracks inspiradoras Louvor & Adoração, com uma coleção de médio ritmo [16](#page-15-0)-nota estilos baseados.Este conjunto possui [7](#page-6-0) estilos, incluindo violão, [4](#page-3-0) tipos diferentes de guitarras, piano e bateria.RealDrums com O ha [4](#page-3-0) ranhuras subestilo diferentes, Organizados in [6](#page-5-0) Variações diferentes, Assim voce PoDE escolher exatamente o Que voce Precisa parágrafo SUA Música. A guitarra elétrica são projetados para funcionar bem tocado juntos, e você pode escolher variações que mudar de um estilo para outro nos marcadores partes A e B, dando a sua música adicionados dinâmica.Estas guitarras também têm "directos" de entrada variações disponíveis, o que significa que você pode selecionar e criar seu próprio tom único, aplicando plugins VST! E, todos esses RealTracks estão equipados com RealCharts, o que significa que você pode ver exatamente o que está sendo jogado na notação, TAB, e no braço da guitarra na tela e teclado de piano.

### **RealTracks Set [152](#page-151-0): [8](#page-7-0)ths País Drivin '**

Você está pronto para algum país dirigindo duro "? Então não procure mais do que RealTracks Conjunto [152](#page-151-0) -. [8](#page-7-0)ths País Drivin 'esse Conjunto adiciona [5](#page-4-0) estilos par o Seu País Band-in-a-Box / Coleção de rock com Baixo elétrico, violino guitarra, Elétrica e pedal steel Existem são dois graves estilos, "ranhura [8](#page-7-0)ths, e um estilo que toca um rock 'n roll pumpin um padrão de tríade, bem como uma opção de tê-lo alternar entre os dois marcadores na parte A e B. A escolha do aço violino ou pedal dará sua música um sabor país real rockin ', ea guitarra elétrica tudo rodadas para fora!Cada estilo único deste conjunto está equipado com RealCharts, o que significa que você pode ver exatamente o que está sendo jogado na notação, TAB, ou no braço da guitarra na tela!

### **RealTracks Set [153](#page-152-0): Bluegrass Waltz & Mais**

Por demanda popular, RealTracks Conjunto [153](#page-152-0) acrescenta mais estilo ao seu país e coleta de bluegrass valsa!Este conjunto possui [3](#page-2-0) estilos de piano valsa país, juntamente com bluegrass banjo e bandolim valsa.Os Dois estilos de bluegrass Mistura maravilhosamente com uma Nossa lançado Anteriormente Baixo acústico País valsa e guitarras parágrafo proporcionar UMA banda de bluegrass Completo. Os três pianos cobrir todo o espectro , e todos os tempos nas entrelinhas são cobertas com os recursos superiores que se estendem em Band-in-a-Box.Se você tem suas preferências RealTracks definir a fazê-lo, Band-in-a-Box irá sempre escolher o melhor estilo para sua música baseada no ritmo!Esses pianos são também equipados com RealCharts, assim você pode ver exatamente o que está sendo jogado em notação ou no teclado de piano na tela.

### **RealTracks Set [154](#page-153-0): Brent Mason País clássico Soloing**

RealTracks Set [154](#page-153-0) E O Nosso quinto set parágrafo caracterizar Nashville lenda Brent Mason, e Conjuntos Estes estao cada vez melhor. Este País "Classic" Solando conjunto tem [4](#page-3-0) estilos diferentes, incluindo Western Swing, clássico [12](#page-11-0)[:8](#page-7-0), mesmo [8](#page-7-0)ths balada country , eo país ainda [8](#page-7-0)ths uptempo.Aprenda com este mestre, observando cada nota que ele joga na TAB notação, e, no braço da guitarra na tela. Ou, misturar e combinar esses solistas com estilos de outros países, ou mesmo misturar e combinar com outros gêneros, como o balanço do jazz ou jazz cigano! Além disso, todos estes têm variações slyles 'entrada direta', que lhe permitem controlar o tom exato com simuladores de amplificador de guitarra.

## **RealTracks Set [155](#page-154-0): Piano John Jarvis Pop**

O Set [155](#page-154-0) RealTracks lhe dá mais incríveis estilos de piano do mestre de Rock e Country de Nashville John Jarvis! Este set contém três novos estilos de piano pop, de baladas lentas a levadas excitantes. Há estilos que
<span id="page-468-0"></span>funcionam perfeitamente com nossas bandas já existentes, mas há também um estilo para acompanhamento de solo que deve ser usado sem outros instrumentos. Isto é o que você deseja se quiser uma balada onde um cantor é acompanhado por um piano profundo. Todos os três estilos contém RealCharts, o que significa que além do áudio de qualidade, você também poderá ver a notação do que está sendo tocado. Se quiser, poderá até treinar com a partitura para aprender como tocar!

#### **RealTracks Set [156](#page-155-0): Blues-Rock Texas: Colcheias Justas**

Este set contém estilos de Blues em colcheias justas criando uma banda completa que inclui [2](#page-1-0) guitarras ritmicas, [2](#page-1-0) solistas de guitarra elétrica, um baixo elétrico e até um RealDrums novinho em folha. As guitarras são todas tocadas pelo prodígio Sol Philcox e pelo grande Brent Mason. Com esses dois artistas, você terá um som rítmico complementar único que irá lhe dar uma levada excelente. Todas as guitarras possuem RealCharts, o que significa que além do áudio de qualidade, você também poderá ver a notação do que está sendo tocado. Se quiser, poderá até treinar com a partitura para aprender como tocar!.

#### **RealTracks Set [157](#page-156-0): Texas Blues-Rock: Rock 'n' Roll**

O Set [157](#page-156-0) RealTracks continua nossa coleção de estilos de Texas Blues-Rock com novos solistas acelerados, dois novos baixos elétricos, e novos RealDrums. Os solistas incluem dois estilos rápidos de Rock 'n' Roll com um toque de hard blues. Um é tocado pela lenda Brent Mason, e o outro pelo mestre do Blues, Sol Philcox. Ambos oferecem uma visão única sobre o solo neste tipo de levada, e há variações que permitem que você tenha estes dois virtuosos alternando solos na mesma música! Há também novos baixos elétricos, um tocando Blues rock rápido, e o outro mais lentamente em colcheias justas. As guitarras e baixos possuem RealCharts, o que significa que além do áudio de qualidade, você também poderá ver a notação do que está sendo tocado. Se quiser, poderá até treinar com a partitura para aprender como tocar.Não só isso, como podem ser tocados em qualquer tonalidade e em uma grande extensão de andamentos, com os poderes do Band-in-a-Box de esticamento de tempo.

#### **RealTracks Set [158](#page-157-0): Pop Dance Moderno**

Este set de RealTracks possui dez RealTracks de Pop Dance Moderno que usam RealTracks com sintetizadores, com estilos de baixo, acordes, e notas simples. Há também um estilo de Dance Pop com [8](#page-7-0) diferentes subestilos em [16](#page-15-0) diferentes combinações. Você pode mixar e combinar os RealTracks, e usá-los com RealTracks de outros sets, como Rock, Pop ou Country.

#### **RealTracks Set [159](#page-158-0): Baladas Folk-Pop**

Um dos grupos mais populares de RealTracks é o das Baladas lentas. Este set contém levadas excelentes, seja para Rock, Pop, Country ou Folk, Os RealTracks do Set [159](#page-158-0) vão agradar! Este set inclui instrumentos elétricos como baixo, e muitos instrumentos acústicos incluindo acordeon, banjo, baixo, rabeca, guitarras, bandlim e piano. As guitarras elétricas tem um som clean assim como um poderoso overdrive, com a guitarra acústica sendo rasqueada ou dedilhada. Muitos dos estilos possuem RealCharts.

#### **RealTracks Set [160](#page-159-0): Jazz-Funk Movin'**

O Set [160](#page-159-0) RealTracks contém dez estilos acelerados no estilo Jazz Funk. Há três novos estilos RealDrums, com variações diferentes de Jazz-Funk, assim como [2](#page-1-0) baixos elétricos, [2](#page-1-0) guitarras elétricas, [2](#page-1-0) pianos elétricos, um estilo rítmico e um solista, e um solista sax tenor. Um baixo elétrico fretless também está presente.A extensão de tempo é bem grande.

#### **RealTracks Set [161](#page-160-0): Órgão de Valsa Jazz Mike LeDonne**

O Set [161](#page-160-0) continua a coleção de estilos de Mike LeDonne. Nest set, há estilos de Valsa Jazz, tanto acompanhamento quanto solo. Há dois tempos para cada estilo, [85](#page-84-0) & [140](#page-139-0), e com a capacidade de extensão de tempo do Band-in-a-Box, a extensão total permitida é muito grande. Os estilos de acompanhamento tem opções onde há linhas do baixo ou não, dando a opção para você inserir um outro estilo de baixo se preferir. Cada estilo tem RealCharts, portanto você verá o que Mike LeDonne está tocando na notação.

#### **RealTracks Set [162](#page-161-0): Dixieland – Seção Ritmica Média**

O Set [162](#page-161-0) está na série de estilos Dixieland com quatro instrumentos diferentes, todos tocando no tempo médio de [110](#page-109-0) bpm. Este set lhe dará uma banda completa com tuba, piano, banjo, e guitarra acústica. A tuba e o banjo tem variações A e B: de "Simples" a "Razz-a-ma-tazz" para o banjo, e de "em-[2](#page-1-0)" a "walking"' para a tuba. O piano e a guitarra tem RealCharts, e há também tablatura para a guitarra.

#### **RealTracks Set [163](#page-162-0): Son Montuno**

O Set RealTracks [163](#page-162-0) é o primeiro na série de estilos Cubanos autênticos, começando com o Son Montuno. Com sua fusão de tradições Européia e Africana, o Son é um dos gêneros mais importantes da música popular cubana. Este set contém uma banda completa, com duas opções para baixo, guitarra acústica, duas escolhas para estilos de piano, e o primeiro dos estilos de "tres". O tres é um instrumento tradicional cubano, que dá ao estilo inteiro um sabor diferenciado. Os baixo, guitarras e pianos contém RealCharts.

#### **RealTracks Set [164](#page-163-0): Bolero**

<span id="page-469-0"></span>O Set [164](#page-163-0) continua nossa coleção de estilos Afro-Cubanos, com um set de Boleros lentos. O Bolero é uma balada latina lenta, e este conjunto tem cinco novos estilos com baby baixo, [2](#page-1-0) guitaras acústicas e [2](#page-1-0) pianos. Estes estilos se misturam muito bem com o RealDrums de percussão de Bolero, e também funcionam bem com outros gêneros, como nossa coleção de estilos de Bossa. As guitarras têm a opção de tocar ritmo sólido e direto enquanto a segunda guitarra toca viradas melódicas que funcionam bem como fundo para uma linha vocal, ou contraparte com um outro solista. Há duas opções similares para o piano, um mais de acordes e outro de viradas melódicas. Todos os estilos tem "RealCharts."

#### **RealTracks Set [165](#page-164-0): Piano John Jarvis Country**

O Set [165](#page-164-0) RealTracks possui três grandes estilos de pop e country tocados por John Jarvis: Honky-Tonk, Train-Beat, e Balada Country Lenta. Estes estilos funcionam bem com Country, Pop ou Rock. Também inclusos estão estilos do Band-in-a-Box que fazem estes pianos tocarem com outros RealTracks, portanto você só precisa carregar um destes RealStyles para obter uma banda completa que inclua estes pianos incríveis. Os RealCharts mostram a notação do piano na tela.

#### **RealTracks Set [166](#page-165-0): Praise & Worship – Levada Moderna**

O Set [166](#page-165-0) continua a coleção de nossos estilos Praise e Worship com trezes novos RealTracks com guitarras, baixos, pianos, cordas sints, e RealDrums. A levada aqui é uma balada lenta, apesar das funções extensoras de tempo do Band-in-a-Box ajudarem a dar uma extensão grande de tempo. Inclusos estão muitos RealStyles que formam uma combinação de vários destes estilos, incluindo versões onde o piano e a baterista tocam uma levada tranquila em baquetas, assim como baladas mais power. Há também um MultiEstilo que lhe dá acesso a TODOS estes RealTracks numa única música, simplesmente selecionando marcadores diferentes (A, B, C, D). Cada um destes estilos está equipado com RealCharts, e as guitarras e osa baixos possuem versão "direct input".

#### **RealTracks Set [167](#page-166-0): Country Boogie e Mais**

Este set possui Country Boogie em dois tempos tanto no baixo elétrico quando no piano, com duas guitarras elétricas Praise & Worship e um estilo de cello RealTracks tocando Balada Pop/Country. Os estilos Country Boogie funcionam muito bem com nossos estilos de guitarra elétrica já lançados, e os baixos tem duas opções em cada tempo: um estilo de fundamental e quinta e outro arpejado. O cello tem linha simples para sua música Country, Pop, ou Rock. As guitarras Praise & Worship elétricas se encaixam bem em nossos estilos lançados anteriormente, mas também podem ser mixadas com outros estilos em tempo médio de Pop, Rock, or Country styles.

#### **RealTracks Set [168](#page-167-0): Solistas Western Swing**

Este possui quatro novos solistas Western Swing: Rabeca, guitarra ressonante, bandolim e piano tocados por músicos de estúdio. Colocamos também RealStyles que combinam estes solos fantásticos com alguns dos solistas anteriores como as guitarras elétricas de Brent Mason e os pedal steels de Paul Franklin, em medleys de solistas que trocam colcheias, ou num multiestilo que permite que você especifique exatamente onde quer cada solo.

#### **RealTracks Set [169](#page-168-0): Solos Country Insanos**

O Set [169](#page-168-0) possui quatro instrumentos diferentes solando em quatro levadas diferentes de country, desde baladas lentas até train beat acelerada. Há um solo de rabeca sobre levada média em colcheias, um piano em [12](#page-11-0)[/8](#page-7-0), uma guitarra ressonante tocando train beat acelerado e um bandolim tocando country lento. Não só isso, como podem ser tocados em qualquer tonalidade e em uma grande extensão de andamentos, com os poderes do Band-in-a-Box de esticamento de tempo.

#### **RealTracks Set [170](#page-169-0) - Texas Blues-Rock: Levada Lenta [12](#page-11-0):[8](#page-7-0)**

O Set [170](#page-169-0) continua o som de Texas Blues com uma coleção de estilos lentos em [12](#page-11-0) por [8](#page-7-0). Este set contém duas guitarras rítmicas, [2](#page-1-0) solistas de guitarra elétrica, um baixo elétrico e solistas de piano e sax. As guitarras são tocadas por Brent Mason e Sol Philcox. Para a banda você também possui um estilo novo de RealDrums. Todos contém RealCharts, para que você veja a partitura do que estão tocando.

#### **RealTracks Set [171](#page-170-0) – Colcheias Folk-Pop médias**

Este conjunto possui uma mistura de Folk e Pop. Com o Set [171](#page-170-0) você consegue instrumentos tradicionais de folk, como rabeca, acordeon e bandolim, tocando em levada de colcheias pop. O tempo médio funciona em muitas situações.

# **RealTracks Set [172](#page-171-0) – EuroDance**

Este set possui [11](#page-10-0) novos RealTracks de Dance Moderno em sintetizadores com sabor europeu. Os RealDrums dão a base, com [20](#page-19-0) levadas diferentes, e você pode montar camadas melódicas em cima.

#### **RealTracks Set [173](#page-172-0) - Bouzouki e Guitarra Celta**

O Set [173](#page-172-0) expande nossa coleção de estilos Celtas com [2](#page-1-0) guitarras acústicas e [2](#page-1-0) Bouzouki (os primeiros na história dos RealTracks). Os estilos representam um ar junto com um jig e uma valsa. Os RealCharts estão disponíveis nas guitarras para que você veja a partitura.

#### **RealTracks Set [174](#page-173-0) - Pop Mandolin, Piano e Guitarra**

<span id="page-470-0"></span>Este set oferece uma grande variedade de tempos e levadas, incluindo uma guitarra acústica tocada por Bren Mason, um solista de piano tocado por John Jarvis, e [3](#page-2-0) Bandolins tocados por Andy Leftwich.

#### **RealTracks Set [175](#page-174-0) - Texas Blues-Rock: Blues Sax Smokin**

Adicione algo incrível a suas progressões de blues-rock com esta coleção de solistas de sax. O set [175](#page-174-0) possui [4](#page-3-0) solistas de sax alto indo de mais lentos a mais agudos. Os RealCharts mostram as notas tocadas;

#### **RealTracks Set [176](#page-175-0) – Seção de Metais R&B**

Esta seção de metais é incrívelmente versátil, com RealStyles que a une com seções de JazzFunk, Soul, BluesRock, e até Country! A seção contém um sax barítono, tenor & trompete, e você tem a opção de tocar tudo como um grupo ou usá-los de forma individual como estilos de fundo.

#### **RealTracks Set [177](#page-176-0) - Guajira & Guaracha**

Tanto a Guajira quanto a Guaracha representam a música do final do séc XIX e começo do XX na América Latina. Este set contém [6](#page-5-0) estilos, com baixo, piano e tres. Os baixos e piano tem RealCharts para que você veja a partitura.

#### **RealTracks Set [178](#page-177-0) - Dixieland – Solistas Médios**

Com o Set [178](#page-177-0) você consegue [7](#page-6-0) estilos Dixieland com clarinete, trombone, trompete e guitarra. O clarinete, trombone e trompete vem com um solista de fundo e solista completo. Você pode seguir nota por nota com a ajuda dos RealCharts. O som é mostrado na janela de notação e na tela do piano. A guitarra pode ser vista na tablatura ou no braço.

#### **RealTracks Set [179](#page-178-0) - Guitarra - Jazz e Mais!**

O Set [179](#page-178-0) lhe dá mais guitarras nas categorias Jazz & middle-of-the-road. Contém dois estilos de guitarra EZ Listening assim como guitarras de Valsa Jazz "Freddie" que funcionam muito bem com os estilos de Valsa de Jazz já existentes. E finalmente, há um solista de Bossa lento que você pode adicionar a suas músicas Latinas lentas!

#### **RealTracks Set [180](#page-179-0) – Piano Clássico de Jazz**

Este set contém estilos que emulam os mestres antigos do Jazz, com [3](#page-2-0) tempos de acompanhamentos, assim como um estilo Boogie anos [40](#page-39-0). Com os RealCharts, você pode ver o que está sendo tocado na notação e na tela do piano.

#### **RealTracks Set [181](#page-180-0) – Piano Smooth Jazz**

Cinco estilos de Smooth Jazz com piano acústico. Os RealTracks já existentes deste gênero usavam piano elétrico, mas estes novos lhe dão a opção de ouvir um piano acústico em suas compliações de Smooth Jazz. Com cada novo set de RealTracks, você terá mais ferramentas para compor, praticar e aprender!

#### **RealTracks Set [182](#page-181-0) - Mais Pedal Steel Country com Paul Franklin**

O Set [182](#page-181-0) contém mais do som doce e melodioso da lenda do Country e Pop Paul Franklin tocando pedal steel. Inclusos um estilo acelerado em levada justa e [3](#page-2-0) mais lentos com swing. Os RealCharts permitem que você veja tudo que Paul toca na notação e na tela do piano.

#### **RealTracks Set [183](#page-182-0) – Solistas Country: Sax e Mais!**

O Set [183](#page-182-0) lhe dá alguns solistas novos de sax muito bons para suas músicas Country ou Pop com um sax alto e dois sax tenores. E não é tudo! Neste set há também solistas "Country Workin'", com rabeca, guitarra ressonante e piano!

#### **RealTracks Set [184](#page-183-0) – Mais Piano Country John Jarvis**

O mestre do piano John Jarvis funciona bem com muitas músicas de Country, Pop, ou Rock. A extensão de tempo dos estilos é de [65](#page-64-0)bpm a [165](#page-164-0)bpm. Os RealCharts lhe dão a partitura do que é tocado na notação ou tela do piano, para um bom aprendizado.

#### **RealTracks Set [185](#page-184-0) – Maix Solos de Country Insanos**

Este set contém [7](#page-6-0) excelentes solistas de country, com Rabeca, Bandolim, e Guitarra Ressonante! E se não for suficiente, você ainda tem a variação Blues para uma levada diferente dos estilos, assim como variações em tempo dobrado, o que tornam estes estilos mais versáteis ainda! Se seu objetivo é aprender, você pode ver a partitura do que está sendo tocado também.

#### **RealTracks Set [186](#page-185-0) - John Jarvis Acompanhamento de Solo no Piano**

O Set [186](#page-185-0) contém [6](#page-5-0) estilos de acompanhamento de solo por John Jarvis. Estes estilos podem ser usados facilmente em country e pop. Eles tem a intenção de serem usados em uma seção ritmica completa, acompanhando um cantor ou solista. Todas as notas podem ser vistas na notação ou na tela do piano com ajuda dos RealCharts.

# **RealTracks Set [187](#page-186-0) – Mais Dedilhado Intenso com Brent Mason**

A lenda do Country Brent Mason está de volta com o Set [187](#page-186-0) e [5](#page-4-0) novos estilos de guitarra dedilhados. Este set tem estilos em tempo lento e médio-rápido com levadas em colcheias justas e com swing. Todos os estilos tem RealCharts, o que significa que você pode ver tudo que é tocado na partitura na notação ou tablatura.

#### **RealTracks Set [188](#page-187-0): Seção Metais Fundo Lento**

O Set [188](#page-187-0) de RealTracks continua nossa coleção muito popular de RealTracks de metais, com novos estilos pop emocionantes! Esta é uma seção de metais em [4](#page-3-0) partes de [3](#page-2-0) saxofones (alto, tenor, barítono) e trompete. Ele inclui <span id="page-471-0"></span>pop lentos em semicolcheias, com uma variação sintetizada, bem como uma com frases rítmicas e melódicas mais complexas. Depois, há uma versão pop média.Você também pode usar qualquer um dos metaisindividuais por si só, ou chegar a sua própria combinação de instrumentos! Há "RealCharts" para todos, o que significa que você pode ver exatamente o que está sendo tocado na notação, ou no teclado na tela. Sua experiência de Band-in-a-Box será agora ainda mais emocionante!

**RealTracks Set [189](#page-188-0): Sax Barítono Blues com Gary Smulyan** O RealTracks Set [189](#page-188-0) traz para você mais uma grande estilo de blues, desta vez com um RealTracks solista pelo lendário saxofonista barítono Gary Smulyan . Gary é o primeiro nome na lista do sax barítono , tendo várias vitórias em todas as principais pesquisas de jazz , incluindo críticos Downbeat Revista Poll, as pesquisas Jazz Times, e os prêmios Jazz Journalist . Ele também excursionou e gravou com muitos grandes artistas de blues e pop , como Ray Charles , Diana Ross, e BB King , e agora você pode tê-lo sozinho em sua própria criação musical! Este conjunto apresenta três estilos. A parte de fundo é mais simples do que os solistas , e destina-se a ser usada enquanto um cantor ou solista está performando. Estes estilos são bons para os alunos , com recursos como notação que exibe o que está sendo tocado.

#### **RealTracks Set [190](#page-189-0): New Orleans Boogie!**

Prepare-se para dançar com RealTracks Set [190](#page-189-0)! O conjunto inclui dois estilos de piano (um ritmico , um solista) , bateria, baixo e guitarra elétrica . O baixo e a guitarra RealTracks fornecem uma base sólida , com muita personalidade e direção. Os tambores oferecem [6](#page-5-0) variações , com diferentes combinações. Com os RealTracks de piano, que funciona bem com um cantor ou solista tocando por cima. O piano também é exibido noa notação, e pode ser visto no teclado da tela, para aprendizagem. Com o RealTracks [190](#page-189-0), você não será capaz de manter seus pés parados!

#### **RealTracks Set [191](#page-190-0): Piano Elétrico Funk & Mais!**

Com som moderno, o set [191](#page-190-0) incorpora o rock clássico e o funk em um set de levada animada! [3](#page-2-0) pianos elétricos tocados pelo grande John Jarvis. Um usa um som vintage usado nos anos [60](#page-59-0), ainda em uso hoje, e dois usam um som mais funk. Estes RealTracks são acompanhados de [3](#page-2-0) novos estilos, [2](#page-1-0) baixos elétricos e uma guitarra elétrica. Eles também funcionam muito bem com nossos estilos anteriores de RealTracks. Cada RealTrack possui RealCharts para que vocêveja o que está sendo tocado!

#### **RealTracks Set [192](#page-191-0): Dance: GirlPop, Anos [90](#page-89-0) & Mais!**

Ao atingir [88](#page-87-0) milhas por hora, iremos voltar aos anos [80](#page-79-0) com o set [192](#page-191-0)! O set inclui uma variedade de sintetizadores e piano acústico para músicas pop. O tempo varia de [85](#page-84-0)bpm a [140](#page-139-0)bpm. Há inclusive um RealDrums incluso. Todos os estilos funcionam bem juntos, mas também podem ser usados individualmente como algo a mais para um estilo pop, dance, rock, ou até country. Cada RealTrack possui RealCharts MIDI para que você veja o que está sendo tocado, ou até mudar o timbre!.

#### **RealTracks Set [193](#page-192-0): Dance: Disco & Mais!**

Se você está pronto para dançar rock, disco, e mais, então este set [193](#page-192-0) é para você. Uma boa variedade de sintetizadores, com estilos bass and drums que geram levadas DanceRock intensas. Você pode adicionar a estes estilos outros sintetizadores, como piano elétrico, Shakuhachi e mais. Todos estes estilos funcionam bem sozinhos, mas abrem muitas possibilidades ao serem unidos. Foram gravados em [120](#page-119-0) bpm para funcionar bem inclusive com os estilos de dance anteriormente lançados.

#### **RealTracks Set [194](#page-193-0): Jazz Premiados [1](#page-0-0) - Saxes: Phil Woods & Gary Smulyan**

O Set [194](#page-193-0) traz solistas de jazz a um novo nível,com as lendas Phil Woods & Gary Smulyan. Phil Woods é universalmente conhecido como um dos melhores saxofonistas de sax alto de nosso tempo. Com mais de [25](#page-24-0) prêmios de melhor sax alto, ele é conhecido mundialmente por suas frases de sax marcantes e solos, como o que faz na múaisca "Just the Way You Are" de Billy Joel. Gary Smulyan também já ganhou muitos prêmios de melhor sax barítono muitas vezes, e agora você pode ter estes dois mestres em suas criações do Band-in-a-Box! Insira qualquer progressão de acordes no programa, e estes dois irão solar sobre ela! Há [3](#page-2-0) estilos, incluindo swings de bossa e jazz, com muitas opções,incluindo variações em tempo dobrado, meio tempo, e com acordes de blues. Há mais de [7](#page-6-0) horas de material gravado. Tudo isto com RealCharts para que você possa ver o que está acontecendo e até aprender com estes mestres!

# **RealTracks Set [195](#page-194-0): Jazz Premiados [2](#page-1-0) - Pat Martino Guitarra**

A PG Music se alegra em anunciar Pat Martino como um dos novos artistas RealTracks. Pat tem sido uma luz no mundo do jazz por mais de [50](#page-49-0) anos, sendo uma inspiração para inúmeros artistas, com incontáveis prêmios. E agora você pode ouvi-lotocando qualquer progressão de acordes no Band-in-a-Box! Este set tem Pat solando num rápido swing, assim como bossas médias. Isto significa que você terá estilos para uma grande extensãode tempo. Não só isso, como você pode ver a tablatura completa, além da notação, com a opção do programa diminuir a velocidade para que você possa treinar junto com o mestre.

#### **RealTracks Set [196](#page-195-0): Jazz Premiados [3](#page-2-0) - Killer JazzSwing Seções Ritmicas**

No RealTracks Set [196](#page-195-0) você tem uma incrível coleção dos premiados do Jazz com [9](#page-8-0) RealTracks e [3](#page-2-0) RealDrums com [6](#page-5-0) variações. O primeiro estilo é um Baixo Acústico de Balada de Jazz, tocado por Ron Carter. Há também um piano <span id="page-472-0"></span>acústico tocado por Kenny Barron, com som de Jazz Swing. Excelente para acompanhar o Baixo de Ron. Completando o trio de premiados está Lewis Nash tocando Bateria Jazz swing. Nash toca [3](#page-2-0) estilos diferentes, que combinados resultam em [6](#page-5-0) variações. Neste set temos também um estilo médio de jazz swing, com cada um dos três tocando outros estilos diferentes. Todos os RealTracks deste set tem RealCharts, para que você veja exatamente o que está sendo tocado na notação.

#### **RealTracks Set [197](#page-196-0): Jazz Premiados [4](#page-3-0) - Killer Bossa Ritmicos!**

O set [197](#page-196-0) continua com nossa coleção de premiados do jazz com mais seções ritmicas do pianista Kenny Barron, baixista Ron Carter, e baterista Lewis Nash. Este set é composto apenas de Bossa Novas, com levada média, duas opções para piano, e um RealDrums que tem [5](#page-4-0) tempos e muitas variações, cobrindo tempos de [50](#page-49-0) a [250](#page-249-0)! Você pode inclusive treinar seu solo com eles ao fundo. Ou, se preferir, faça um par destes acompanhamentos com os solistas de sax do set [194](#page-193-0)!

#### **RealTracks Set [198](#page-197-0): Piano Elétrico Jazz**

O set [198](#page-197-0) tem uma coleção de pianos elétricos que irão dar um ar moderno ao seu jazz tradicional. O set tem dois estilos de Bossa, dois de jazz clássicos, uma balada jazz lenta, uma valsa jazz média em um total de seis estilos. Todos eles com o virtuoso do piano Miles Black, com vozes e ritmos sofisticados, sem muitos exageros. Cada um também tem uma variação mais simplificada, caso você opte por um arranjo sem muitos embelezamentos. Através da notação você poderá aprender com osmestres também, se desejar.

#### **RealTracks Set [199](#page-198-0): Piano JazzPop**

Cheio de pistas ritmicas habilmente executadas, o set [199](#page-198-0) é uma combinação de estilos relaxados e jazz rock, perfeitos para sua próxima composição. Com uma combinação de [8](#page-7-0) pianos elétricos e acústicos, o set [198](#page-197-0) tem uma boa gama de estilos. E todos eles com RealCharts para que você possa ver a notação e treinar junto!

#### **RealTracks Set [200](#page-199-0): Pop Swing New Orleans**

O Set [200](#page-199-0) contém estilos únicos e energéticos de pop e country com swing, com sabor de New Orleans! Há uma banda completa com baixo elétrico, piano, guitarra elétrica e RealDrums. A levada é eclética, acelerada, e um pouco funk. E estes RealTracks são muito bons para mixar e combinar com os estilos que estejam em colcheias em swing. Se você ouvir as demonstrações, verá como usamos estes estilos com uma alta variedade de solistas, desde um clarinetista Dixieland até um violão country! Os baixos tem versão Direct Input (DI) para que você possa moldá-los a seu gosto, e a tablatura está disponível em todos os estilos para que você possa estudar junto.

#### **RealTracks Set [201](#page-200-0): Brent Mason Violão e Guitarra**

Conhecido como o guitarrista mais gravado em Nashville, Brent Mason se tornou um favorito dentre os usuários do Band-in-a-Box, e este mestre aclamando está de volta no set [201](#page-200-0)! Com guitarras elétricas e violões, com swing e justos, de fundo ou solando, estes estilos se encaixam em qualquer situação. E todos eles com RealCharts para que você veja tudo na notação e na tablatura, com a possibilidade de se acelerar ou diminuir o ritmo para estudos!

#### **RealTracks Set [202](#page-201-0): Folk & Country Bouzouki**

Pronto para se sentir num pub irlandês, com o som brilhante do Bouzouki? Você pode agora com o set [202](#page-201-0), com [9](#page-8-0) RealTracks cobrindo uma variedade de estilos, com música celta, valsa country, e mais, tudo pelo talentoso Quinn Bachand. Você terá acesso a estilos justos e com swing, com o som distinto do Bouzouki, o que dá ao som uma sensação de folk clássico que altera a dinâmica de qualquer música. Experimente este estilo com outros para fazer combinações únicas!

#### **RealTracks Set [203](#page-202-0): Valsa Country**

Com o set [203](#page-202-0) você encontra uma grande variedade de instrumentos solando em estilo valsa country. Você tem [4](#page-3-0) instrumentos no total com [7](#page-6-0) variações. Há solos de rabeca por Andy Leftwich, guitarra ressonante por Rock Ickes, bandolin feito para country ou valsa por Andy Leftwich, combinando colcheias simples com passagens melódicas, e um solo de valsa no piano acústico por John Jarvis que soa incrível ao ser acompanhado por outros RealTracks de valsa country. Com tantas variações, o set [203](#page-202-0) tem tudo que você precisa para sua próxima valsa country.

#### **RealTracks Set [204](#page-203-0): Country Shuffle**

Com quatro diferentes instrumentos e um total de [13](#page-12-0) RealTracks disponíveis, o set [203](#page-202-0) é cheio de solos de country, com um piano matador de John Jarvis. A rabeca, tocada pela estrela Rob Hajacos, toca um solo shuffle de country com frases melódicas que, combinadas com outros RealTracks de country, criam um som clássico. Há também variações de blues para que notas b[7](#page-6-0) sejam utilizadas. O bandolin toca frases emcolcheias, e a guitarra ressonante tem som cássico de country que adiciona um solo brilhante em qualquer música em tempo médio.Finalmente, temos mais dois estilos de piano por John Jarvis para completar o fantástico pacote. E tudo com notação disponível para que você acompanhe!

# **RealTracks Set [205](#page-204-0): Country Premiados - Bandolin (Andy), Piano (John), & Guitarra Ressonante (Rob)**

O Set [205](#page-204-0) traz músicos premiados ao Band-in-a-Box! Este set tem o som de Rob Ickes, vencedor [11](#page-10-0) vezes do músico de Dobro do ano, John Jarvis, que ganhou incontáveis prêmios, e Andy Leftwich, membro do grupo instrumental ganhador de Grammy Kentucky Thunder. E agora você pode ter estes músicos fantásticos tocando em

<span id="page-473-0"></span>suas criações musicais! Este set contém baladas lentas e relaxadas, em [12](#page-11-0)[-8](#page-7-0), assim como alguns solos mais acelerados. Há um total de [6](#page-5-0) estilos, [5](#page-4-0) solistas e um piano rítmico, e todos eles se combinam muito bem com nossos RealTracks anteriores, ou com estilos MIDI. Todos os estilos tem RealCharts inclusos, o que permite que o usuário veja a notação enquanto o som é reproduzido.

#### **RealTracks Set [206](#page-205-0): Quarteto Cordas Clássico**

Já sonhou em adicionar um quarteto de cordas ao seu mix do Band-in-a-Box? Agora você pode com este Set [1](#page-0-0) Bônus. Com um conjunto versátil e completo de cordas, com cello, viola e dois violinos, você pode incrementar seu estilo como desejar. Os estilos podem ser usados em conjunto, com ou sem reverb, ou individualmente. Por conta do sutil porém agradável fraseamento melódico, este estilo se encaixa bem em qualquer coisa, desde baladas country até baladas pop, passando por trilhas de cinema ou até arranjos orquestrais. Todos os estilos tem RealCharts com notação precisa. Se desejar ouvir algo novo e único no Band-in-a-Box, experimente este estilo!

#### **RealTracks Set [207](#page-206-0): Funky Horns**

This Set includes five horn section RealTracks that will wow you with their dynamic and articulate funk arrangements. They are all incredibly versatile, adding depth to the mix of any even-feel pop, funk, soul, or bossa song, or try them with other musical styles for something new and unique. The player uses a tastefully-spaced combination of shots and harmonized melodies, leaving adequate space between notes for other melodic instruments or vocals. This is especially true with the (Simple) and (Simple with Space) variations. All of these styles come complete with RealCharts with accurate notation for learning, teaching, and sharing your arrangements.

#### **RealTracks Set [208](#page-207-0): Rockabilly Set [1](#page-0-0) – Fifties Rock and Roll!**

You'll be doing the twist when you hear this Rock 'n' Roll ensemble at work. Set [208](#page-207-0) includes a full rhythm section with electric guitar, acoustic piano, acoustic bass, and drums played by outstanding musicians like Nashville legends Brent Mason and Kevin McKendree. The guitar plays steady eighth notes, the piano plays classic Rock 'n' Roll licks in the right hand and keeps time in the left, the acoustic bass arpeggiates with a quarter-note rhythm, and the drums keep a basic alternating kick/snare rhythm with airy and present cymbals. For added versatility, try mix-andmatching these RealTracks styles with other even-feel rock and blues RealTracks. All of these styles come with RealCharts. The bass and guitar styles also come with guitar tab. Kick out that piano bench and get ready to rock!

# **RealTracks Set [209](#page-208-0): Rockin' Blues Baritone Sax with Gary Smulyan**

Featuring the full-toned and sultry playing of Gary Smulyan, these baritone saxophones will rock your socks off in more ways than one. In fact, the four included RealTracks styles cover a wide range of tempos from [60](#page-59-0) to [165](#page-164-0) beats per minute. There are two background styles and two soloist styles. The background styles are melodic without being intrusive, adding harmonic complexity to your songs without interfering with the leading instrument. The soloist styles have tasteful melodies and licks that capture the essence of the '[50](#page-49-0)s perfectly. Try these saxophones with rock, blues, soul, jazz, and bossa styles for a perfect fit or with other styles for something different. Do you want to learn, teach, or share the baritone sax arrangements that you create? No problem, all of these styles come complete with RealCharts.

# **RealTracks Set [210](#page-209-0): Motown Uptempo R & B**

If you want to give your arrangement a vintage vibe, look no further! This Motown ensemble captures the feel of the early ['70](#page-69-0)s with its tight rhythm and melodic piano riffs. Instruments include drums, electric bass, electric piano, and electric guitar played by Kenneth Blevins, Steve Mackey, John Jarvis, and Rob McNelley respectively. The guitar plays a combination of staccato strums and held chords while the bass plays a thumping and syncopated eighth-note rhythm. The electric piano hits almost every eighth note, using various melodies and interesting left and right hand alternations. You can view RealCharts for all of these styles including tablature for guitar and bass.

#### **RealTracks Set [211](#page-210-0): Motown Vintage Keys and More!**

If you're looking for an alternative to acoustic piano, this set is for you. It includes two electric piano styles played by John Jarvis at [85](#page-84-0) and [120](#page-119-0) beats per minute. The faster style has a hard-hitting swing feel with melodic chord inversions, and comes with bass and drums to complete the "funky triplets" ensemble. The slower style has a [12](#page-11-0)/[8](#page-7-0) time signature and will blend perfectly with your existing blues songs. Both of these piano styles can also add new life to your existing swing-feel rock, R&B, soul, and pop songs, or try them with a jazz song for something completely different. All of these styles come with notation data for learning, teaching, and sharing your composition. The bass also includes guitar tab.

#### **RealTracks Set [212](#page-211-0): World Synths**

Including a total of six synthesizer RealTracks, this set is like a songwriting toolkit. It contains compelling sounds from around the world that can be used with a variety of musical styles, from '[60](#page-59-0)s British pop to heavy ['80](#page-79-0)s rock. The styles range in tempo from [85](#page-84-0) to [120](#page-119-0) beats per minute and all have an even subdivision. The synthesized instruments include bass, koto, shakuhachi, flute, and two up-front leads. Transcription data is included with all of these styles and is viewable in the notation and lead sheet windows®.

#### **RealTracks Set [213](#page-212-0): Pop and Country, Piano and Strings**

Set [213](#page-212-0) is a treasure chest of soothing and subdued piano and strings sounds performed by John Jarvis and Miles Black. The CelticAir and CelticWaltz pianos will fit perfectly with our existing Celtic sounds, adding new sonic depth and melodic complexity to your mix. The TexasBluesRockJohn and Blues[12](#page-11-0)[-8](#page-7-0)John pianos work great with

<span id="page-474-0"></span>many of our existing blues RealTracks. Completing the package are three strings styles that will add new feeling to your pop and country songs. You can learn, teach, or share notation for all of these styles thanks to the included RealCharts.

#### **RealTracks Set [214](#page-213-0): Jazz Pollwinners [5](#page-4-0) – Killer JazzWaltz Piano, Bass & Drums**

The fifth set in our Jazz Pollwinners collection includes eight Waltz RealTracks styles performed on bass (Ron Carter) and piano (Kenny Barron). Jazz waltz RealDrums by Lewis Nash are also included, with a wide tempo range of [50](#page-49-0) to [200](#page-199-0) beats per minute. The RealTracks instruments come in two different tempos, a medium jazz swing at [140](#page-139-0) beats per minute and a jazz ballad at [85](#page-84-0). Each of these tempos includes one rhythm piano and three acoustic basses - a held style, a walking style, and a combined style. The piano styles have rich chord voicings coupled with gentle melodies, and will blend with any jazz combo. The bass styles have a pronounced yet bouncy attack and a sensibly minimal amount of embellishment. All of these styles come complete with RealCharts notation.

#### **RealTracks Set [215](#page-214-0): Jazz Pollwinners [6](#page-5-0) – Sax & Guitar Soloing, Ballads & Bossas**

For the sixth installment in our Jazz Pollwinners collection, we have included tons of world-class jazz and bossa solos performed by Mike Moreno, Phil Woods, Gary Smulyan, and Eric Alexander on electric guitar and saxophone. Mike's electric guitar playing is relaxing yet deliberate, often sticking to a syncopated eighth-note subdivision with well-placed grace notes. A total of five saxophones are present, including one alto, one baritone, and three tenors. You will have a saxophone soloist available for anything from rainy-day smooth jazz to enthusiastic medium-tempo bossa. RealCharts are available for all of these styles and tablature is available for the guitars.

#### **RealTracks Set [216](#page-215-0): Jazz Pollwinners [7](#page-6-0) – Swingin' Sax & Guitar Soloing**

More great solos by Mike Moreno, Gary Smulyan, and Eric Alexander are included in Jazz Pollwinners [7](#page-6-0). There are two electric guitar soloists, two baritone sax soloists, and two tenor sax soloists for a total of six styles. They are all at a tempo of [140](#page-139-0) with a swing feel, making them perfect for a medium jazz rhythm section. Each style has a doubletime alternative which will work great with your slower songs. Notation is included with all instruments and tablature is also included with the guitars.

#### **RealTracks Set [217](#page-216-0): Jazz Pollwinners [8](#page-7-0) – Jazz Waltz Sax Solos**

Jazz waltz soloing at its finest! An invaluable collection of saxophone soloists awaits you in Jazz Pollwinners [8](#page-7-0), covering all of your medium-tempo jazz waltz soloing needs. Jazz pollwinners Phil Woods, Gary Smulyan, and Eric Alexander are responsible for three new styles on alto, baritone, and tenor sax respectively. Two of these styles are played at [140](#page-139-0) beats per minute while one has a laid-back tempo of [110](#page-109-0). All three of these styles have a different and distinct flavor of jazz soloing. Phil's performance is playful and articulate as he experiments with variations of patterns and runs. Gary offers melodic sensibility, well-placed accents, and seamless phrasing on his baritone. Eric treats us with a breathy and gentle tone, performing soulful leads.

#### **RealTracks Set [218](#page-217-0): Rockabilly Set [2](#page-1-0) – Jive!**

This set includes a full rockabilly jive band playing so fast that you'll bet they're on fire! The band includes acoustic bass by Dave Roe, electric guitar by Brent Mason, and acoustic piano by Kevin McKendree; Jive swing RealDrums are also included. A "CustomFX" version of the Brent Mason guitar is available for those who prefer less echo. The bass uses a rhythmic slapping sound on the offbeat, creating a strong rhythm and synchronizing with the RealDrums ride cymbal. Notation is available for all instruments, with tablature for guitar and bass. This fast-playing rockabilly jive band will surprise you!

#### **RealTracks Set [219](#page-218-0): Funky Folk & More!**

Check out this eclectic combination of guitar, banjo, and synthesizers playing fast jazz and medium funk. The three funk styles present a modern take on a classic sound with two synthesizers and a funky folk acoustic guitar. The three gypsy folk instruments take a more traditional approach on rhythm acoustic guitar, soloist acoustic guitar, and rhythm banjo. The guitar and banjo is performed by Victoria folk artist Quinn Bachand while the synthesizers are the work of renowned pianist Miles Black. The synthesizer and guitar RealTracks come with notation. Guitar tablature is also available for the guitar styles. Give this amazing RealTracks set a listen!

#### **RealTracks Set [220](#page-219-0): Flute and Saxes with Jack Stafford**

Jack Stafford gives us a prolific offering of jazz and bossa soloing on three instruments in this RealTracks set. There are [8](#page-7-0) styles in total: two on flute, five on soprano sax, and one on tenor. All of the [140](#page-139-0) bpm instruments are available as a double-time style in case you're feeling experimental. There are many different feels available too: even and swing at [140](#page-139-0) bpm, even at [85](#page-84-0) bpm, and swung sixteenths on the down-tempo [75](#page-74-0) bpm soprano sax style. Don't forget to check out the details of your arrangement via RealCharts, which are available for all of these styles. Don't miss out on this lovely collection of flute and saxophone soloists performed by Jack Stafford!

#### **RealTracks Set [221](#page-220-0): Rockabilly Set [3](#page-2-0) – BoomChicka!**

The third installment in our Rockabilly collection is a full band playing "Boom Chicka" style at a walking tempo of [100](#page-99-0) beats per minute. Instruments include a slapped acoustic bass, clean electric guitar, acoustic piano, drums, and a deep (yet twangy) baritone electric guitar. The parts are played by Brent Mason, Dave Roe, Maxwell Schauf and Kevin McKendree. As a bonus, this set also comes with an extra RealDrums style playing with a swing feel. All of the RealTracks in this set include notation data; the bass, baritone, and electric guitars all come with tablature.

# <span id="page-475-0"></span>**RealTracks Set [222](#page-221-0): Rockabilly Set [4](#page-3-0) - Slow Swing**

Here is another great set of rockabilly RealTracks styles performed by our all-star rockabilly band: Brent Mason, Kevin McKendree, Maxwell Schauf and Dave Roe. This time the band plays at a slower tempo of [85](#page-84-0) beats per minute with a swing feel, however you can increase or decrease the tempo to your liking. Two basses are present, one with slapping and one without. Other instruments include an acoustic piano, an electric guitar, and RealDrums. The piano plays a simple single-note bass line in the left hand and classic licks and trills in the right hand. The electric guitar strums chords with a basic swing rhythm and the occasional arpeggiated chord. Notation is included with all of these styles, as well as tablature where applicable.

#### **RealTracks Set [223](#page-222-0): New Orleans Mardi Gras [16](#page-15-0)ths**

Get ready for more classic sounds of New Orleans! This time they're in the form of an even-sixteenths "Mardi Gras" band playing at [170](#page-169-0) beats per minute by default. A double-time version of all of these styles is also included, playing at [85](#page-84-0) beats per minute. The syncopated accents are uniform across all instruments, creating a tight and cohesive sound. The bass has a round yet punchy tone, the clean electric guitar keeps rhythm with a combination of staccato chords and muted strums, and the piano plays a bright and busy pattern with licks and grace notes.

#### **RealTracks Set [224](#page-223-0): New Orleans Shuffle**

This addition to our New Orleans RealTracks collection includes a full New Orleans shuffle band playing at a moderate tempo with a swing feel. Steve Mackey plays electric bass, Rob McNelley is on guitar, Kenneth Blevins hits the drums, and Kevin McKendree completes the band on piano. These RealTracks work perfectly with each other, or try them with your favorite blues styles too for something new! Direct input tracks are available for the bass and electric guitar in case you would like to use your own custom tones. Every instrument in this set comes complete with notation and the guitars have tablature.

#### **RealTracks Set [225](#page-224-0): Banjo, Guitar & Bass - Hip Folk**

Quinn Bachand returns with more modern acoustic styles that will enhance your country, pop, and folk songs. This set includes four RealTracks styles in total: two acoustic guitars and two banjos. The swung-sixteenths HipFolk banjo and acoustic guitar fit together nicely and will compliment your other swung-sixteenth RealTracks very well. In addition, there is an even-sixteenths banjo playing a melodic and consistent Celtic reel style, which will work great with our existing Celtic RealTracks. Last but not least, a "FolkySwing" acoustic guitar plays at [110](#page-109-0) beats per minute with a swung-eighths feel, accenting the back beat and layering gentle melodies on top.

#### **RealTracks Set [226](#page-225-0): Requested Country-Pop Drum Grooves**

This set is a versatile collection of requested country-pop drum grooves performed by Kenneth Blevins. The CountryPopBallad RealDrums only use cymbals and kick drum in the A substyle, omitting the snare. The B substyle introduces the snare but keeps the rhythm simple. PopRockBasic focuses on the quarter notes in the A substyle using the kick drum and hihat. The hihat switches to a sixteenth-note subdivision in the B substyle but the kick drum remains the same. Finally, the TeenBeatUptempoEv[16](#page-15-0) drums play a cheery even-sixteenths pop pattern rich with ghost notes on the snare in the A substyle and normal back-beat snare in the B substyle.

#### **RealTracks Set [227](#page-226-0): Brent Mason - Baritone Guitar and More!**

Set [227](#page-226-0) includes a huge selection of great guitar styles by Brent Mason! There are three distinct baritone styles that each come with a "CustomFX" version. The "CustomFX" RealTracks styles offer a similar tone with fewer effects. The set also includes a "PopDreamy" electric guitar with a CustomFX variant, and an acoustic nylon guitar performing a country waltz. A wide range of tempos are covered in this set, from [65](#page-64-0) to [190](#page-189-0) beats per minute. The baritone guitars have a deep but biting tone and sometimes use classic effects like tremolo and reverb. RealCharts and guitar tab are included with almost all of these styles.

#### **RealTracks Set [228](#page-227-0): Modern Pop with Zane Carney**

Zane Carney, guitarist for John Mayer, lends his hand to creating four new, exciting, electric guitar RealTracks! The first is a Modern Pop style played with a Swing [16](#page-15-0) feel. This guitar has a slight overdrive added to give a little crunch to the tone; the style is a ballad with a combination of bar chords and melodic phrases with double stops. The next RealTrack has a similar sound and tempo, but this time the feel is Even [16](#page-15-0)ths. The third RealTrack is a slightly faster Modern Pop Swing that really showcases Zane Carney's style. He combines chording with muted hits and simple melodic riffs to create a one of a kind RealTrack. Finally, we have an upbeat Modern Pop Even [16](#page-15-0) RealTrack at a medium tempo. This RealTrack is played higher up on the fretboard of the guitar, and is a combination of chording, muted playing, and simple riffs. All of these RealTracks have notation available which can be viewed in the Notation window. Also, you can select a Direct Input (DI) version and a simple option in the RealTracks picker. All of these Modern Pop RealTracks sound amazing when combined with other RealTracks; try them today and you'll be blown away!

#### **RealTracks Set [229](#page-228-0): Great Pop Drums and Percussion**

RealTracks Set [229](#page-228-0) is an amazing set of [12](#page-11-0) Pop RealDrums and Percussion instruments included all in one RealTracks Set. All of the drums played in this set are stripped down, no full kits here, just the single instrument! There are [4](#page-3-0) different brushes styles including: EZ Swing, EZ Swing Swirl, Pop [8](#page-7-0)ths, and Pop [8](#page-7-0)ths Swirl. These brushes are played on a snare drum with no other accompaniment added. There are [2](#page-1-0) different shaker RealDrums: <span id="page-476-0"></span>one playing an even [8](#page-7-0)ths style and the other playing a swing [8](#page-7-0)ths style. The final [6](#page-5-0) tambourine styles include and even [16](#page-15-0) and an even [8](#page-7-0)ths, a Pop [8](#page-7-0)ths and Pop swing and a swing [8](#page-7-0)ths and swing [16](#page-15-0). These percussion RealDrums can be added to a 'break down' of a song or played through the whole song. All of these RealDrums may be stripped down, but with so many different styles and feels there is no doubt that they can find their way into your next song.

#### **RealTracks Set [230](#page-229-0): Surf Rock!**

There is an amazing collection of Surf Rock RealTracks and RealDrums in RealTracks Set [230](#page-229-0)! There are [2](#page-1-0) Surf Rock electric guitars, one a rhythm guitar the other a soloist, played by session master Brent Mason. There are also [2](#page-1-0) electric bass guitars, one playing a vintage syncopated Surf Rock style, and the other playing an even [8](#page-7-0)ths Surf Rock style. You can view the notation for each of these RealTracks in the notation window or select a simple option in the RealTracks picker. There are also Direct Input (DI) versions of these RealTracks available. There are [6](#page-5-0) separate Surf Rock RealDrums included in this set. The first style plays a double snare on beat [2](#page-1-0) and the second style plays a double on beat [4](#page-3-0). There is an 'island' style and a 'liquor' style. There is also a style that accents the off beats and another style that includes just the Toms playing blistering fast. All [6](#page-5-0) of these Surf Rock RealDrums and the [4](#page-3-0) Surf Rock RealTracks are included in RealTracks Set [230](#page-229-0) so you can start having fun creating your own Surf Rock songs with a Surf Rock band!

#### **RealTracks Set [231](#page-230-0): Retro Synths and Modern R 'n' B**

With this RealTracks Set you get an amazing sonic combination of Retro and Modern R 'n' B Synthesizers as well as electronic RealDrums. The first RealTrack is a Retro Pop Synth Bass playing with an even [16](#page-15-0) feel at a slow tempo. The next RealTrack is an R 'n' B Modern Sub bass played at a slow tempo with an even [16](#page-15-0) feel. The third RealTrack bass is an up-tempo version of the R 'n' B Sub bass. The first Synth RealTrack is a Pop Bells style at a medium tempo with an even feel. The final synth RealTrack in this set is a medium tempo even [16](#page-15-0) muted melody. All of these RealTracks include RealCharts which can be viewed in the notation window. The [2](#page-1-0) RealDrums in this set are a Retro Pop and Modern R 'n' B. Both of these RealDrums have an even feel and can be used in combination with any of the RealTracks in this set or any other RealTracks set. With a modern set of RealTracks and RealDrums, RealTracks Set [231](#page-230-0) provides you with a dance party at the press of a button, you'll have no option but to have fun!

#### **RealTracks Set [232](#page-231-0): Pop String Quartets**

In RealTracks Set [232](#page-231-0) includes an amazing String Quartet RealTrack Set made up of two different String Quartet mixes as well as the [4](#page-3-0) individual instruments of the string quartet as background styles, all playing with a pop swing feel. In the String Quartet Chamber RealTrack you get a combination of [4](#page-3-0) single RealTrack instruments, Cello, Viola, High Violin and Low Violin. The 'Chamber' style of the Quartet the mix has less reverb so the sound replicates hearing a string quartet in a small Chamber. Also available is a 'Hall' mix of the String Quartet which has a more expansive sound with more reverb. There is a simple arrangement available in the RealTracks picker for these styles; also included is the background Cello. The low register and warm tone of the Cello make it a great background track to add a composition. The Viola is lower in the register than a Violin so it has a warmer tone when compared with a Violin. The background Viola plays a combination of quarter notes and eighth notes with some notes drawn out. The Violin High RealTrack has a higher tone and plays combinations of quarter notes and eighth notes. The final RealTrack in this set is the Low Violin. Playing in the lower register on the violin, this RealTrack would make a great background track to an existing pop swing composition. All of these RealTracks in this set have notation available in the notation window. With RealTracks Set [232](#page-231-0) you get the ability to control a whole String Quartet and use the warm classical sounds any way that you like.

#### **RealTracks Set [233](#page-232-0): New Age Piano and More**

In RealTracks Set [233](#page-232-0) there is a combination of acoustic New Age pianos and acoustic and electric pianos playing Held Chords and backing String RealTracks. The first [6](#page-5-0) RealTracks are all Held acoustic and electric pianos with a wide tempo range. These RealTracks can be used in swing and even styles as they are just long held chords. The first String RealTrack is a Celtic air, slow, even style. The second one is a Celtic Waltz even medium tempo style. The acoustic piano RealTracks include a New Age Fast Ostinato style with an Even [16](#page-15-0) feel, a New Age Alberti Moody RealTrack with an even feel and medium fast tempo, a New Age Alberti Pretty style with an even feel at a medium tempo and an even [16](#page-15-0) New Age Answers at a medium tempo. All of these RealTracks have notation available to view in the notation window and the Strings and New Age RealTracks have simple versions which can be accessed in the RealTracks picker. With the Held Piano chords and unique styles of New Age music found in RealTracks Set [233](#page-232-0), you are sure to enjoy these RealTracks when you add them to your creative process.

# **RealTracks Set [234](#page-233-0): Acoustic Bass, Back To Basics**

In RealTracks Set [234](#page-233-0) you will find a wide range of Acoustic Bass Held RealTracks. There are [8](#page-7-0) bowed acoustic bass RealTracks playing from a ballad tempo to a medium tempo with either a slight swing feel or an even feel. A bowed acoustic bass uses a bow across the bass strings, which allows the note to sustain for a longer time. There is also a simple version RealTracks for each of these which is just a single note held for the entire time, without any pickup before the chord change. The [8](#page-7-0) acoustic bass held RealTracks are also a combination of swing and even feel from a ballad to a medium tempo. These are played conventionally and also include a simple version of the RealTrack which has any pickup before the held note removed. With over [16](#page-15-0) separate RealTracks in Set [234](#page-233-0) you will

<span id="page-477-0"></span>definitely find an acoustic bass, regular or bowed, that can add a new sound to your latest composition or a previous number that was missing that certain quality.

# **RealTracks Set [235](#page-234-0): Punk!**

It has finally happened! We have created a complete set that has all the RealTracks you could possibly need to create your own Punk band, all in RealTracks Set [235](#page-234-0)! There are [3](#page-2-0) different electric guitar RealTracks: one is a straight ahead Punk rhythm style, the second is a muted Punk rhythm style, and the third is a Punk soloist style. All of these RealTracks are played at a fast tempo. The electric bass guitar comes with [2](#page-1-0) different sounds, a fuzz and a rock sound. They both have A and B substyles, picked quarter notes, and picked [8](#page-7-0)th notes, which can be used separately or within one single RealTrack, using the A and B part markers to change the RealTrack from quarter notes to [8](#page-7-0)th notes. All of these RealTracks also include a Direct Input (DI) version and simple versions which can be selected within the RealTracks picker. With the different combinations of RealTracks in Set [235](#page-234-0) you can now perform Punk music, safely, in your own home while wearing headphones.

#### **RealTracks Set [236](#page-235-0): Cocktail Jazz Horns!**

In RealTracks Set [236](#page-235-0) we have an incredible [9](#page-8-0)-Part Horn Section playing a Big-Band background swing style. Each of the [9](#page-8-0) instruments in the horn section are also available as separate RealTracks. The instruments in the horn section include a flute, two alto saxes, two tenor saxes, three trumpets and a baritone sax, all playing a medium tempo swing part in harmony. You can combine each individual RealTrack into your own grouping and create your own horn section. All of these RealTracks have RealCharts which can be viewed in the notation or lead sheet window. Once you hear the horn section in RealTracks set [236](#page-235-0) you'll want to immediately start creating some classic Big Band swing tunes!

#### **RealTracks Set [237](#page-236-0): Jon Herington Jazz-Rock Guitar**

For the first time, Jon Herington lends his hand (and guitar) in creating some superb electric guitar Jazz Rock soloist and rhythm RealTracks. With such an amazing guitar style and incredible tone, you will surely want to be adding one of these [4](#page-3-0) RealTracks to your next composition! The first RealTrack Jon Herrington plays is a Jazz Rock even [16](#page-15-0) soloist style, at a medium-slow tempo with some gain added to the tone; the second RealTrack is more up tempo. Played with an even feel, this soloist has gain added to its tone and can play with either Jazz songs or Rock songs. The final soloist RealTrack is a swinging Jazz Rock shuffle with an upbeat feel playing at a medium tempo with a little distortion added to the tone. The last RealTrack is a rhythm style played with an even feel at a medium tempo. This clean sounding RealTrack can also play in both the Jazz and Rock genres. All of these RealTracks have exact notation available which can be viewed in the notation window as well as a Direct Input (DI) version which you can access in the RealTracks picker. With [4](#page-3-0) electric guitar RealTracks that stretch over Rock and Jazz, there are endless songs that can only be strengthened with one of these amazing Jon Herrington RealTracks.

#### **RealTracks Set [238](#page-237-0): Danny Gottlieb Jazz Drums**

We have all RealDrums in RealTracks Set [238](#page-237-0) from the amazing drummer Danny Gottlieb. These Jazz and Fusion RealDrums styles are played on a full kit, and each of them has an A section and a B section. The first two styles are Jazz Swing styles, one with sticks and one using brushes. These RealDrums have a wide tempo range. The next two RealDrums are up-tempo Bebop styles, one played with sticks, the other with brushes. These RealDrums are way up there in tempo, so we hope you can keep up! Next we have a Jazz Soul even style which has a medium to fast tempo range. Also included is a Fusion Fast Latin which is an excellent style to have in the RealDrums collection. The final RealDrum in this set is a slow Fusion with an even feel. All of these RealDrums are expertly performed by the amazing Danny Gottlieb. Pick up RealTracks Set [238](#page-237-0) today, and play along with one of the greatest Jazz drummers of our time!

#### **RealTracks Set [239](#page-238-0): Great Funk Bass with Alex Al**

RealTracks Set [239](#page-238-0) adds an amazing collection of electric bass Funk RealTracks from the amazing Alex Al to your collection, ready to lay down the groove in your next song! The first electric bass is playing a Modern Slap Funk with an even [16](#page-15-0) feel at a medium tempo. The second bass is a Modern Disco style with an even feel played at a medium tempo. The next RealTrack is a Classic Funk playing a Root Five style. The Root Five means the playing starts on the root and moves to the fifth note of the chords scale. The next electric bass Funk RealTrack is a Soul Funk swing style at a medium tempo. The final electric bass RealTrack in this set is an amazing even [16](#page-15-0), up-tempo Soul style. All the RealTracks in this set come with a simple version which can be selected in the RealTracks picker and a Direct Input (DI) version which can also be selected in the RealTracks picker. You can also view the notation for each RealTrack in the notation window. When you need to add a little Funk to the rhythm section of your next composition be sure to reach for RealTracks set [239](#page-238-0) for all your Funky bass needs.

#### **RealTracks Set [240](#page-239-0): Straight Ahead Funk!**

RealTracks Set [240](#page-239-0) includes an amazing collection of Funk RealTracks, including electric guitars, electric basses, organ, electric piano, and drums! The first two RealTracks are a Funk Half Note Pulse and a Funk Half Note Pulse Syncopated electric bass style both played at a medium tempo. The next three electric bass RealTracks are Funk Pumping styles, one playing quarter notes, one playing [8](#page-7-0)th notes and one playing [16](#page-15-0)th notes - all with an even feel at a medium tempo. Next we have electric guitar wahwah with one a rhythm style, a single note background style, a

<span id="page-478-0"></span>chording style, and another with just the sound of strings being scratched and effected with the wahwah. All of these wahwah electric guitar styles have an even [16](#page-15-0) feel and are at a medium tempo. The electric bass and electric guitar RealTracks also include Direct Input (DI) versions which can be accessed in the RealTracks picker. The final two RealTracks in this set are organ and electric piano tremolo, both playing with an even feel at a medium tempo. All of the RealTracks in this Set, excluding the electric piano, include notation which can be viewed in the notation window. Also included in Set [240](#page-239-0) is a large collection of Funk RealDrums! The Funk RealDrum names include Half Note Syncopated, Half Note Pulse, Half Note Pulse Tambourine, Funk[16](#page-15-0)ths, Funk ['70](#page-69-0)s Pop, Funk Disco, Funk Georgia, Funk Upbeat, Funk Upbeat Tambourine, and Funk Syncopated Snare. With all of the instruments included in RealTracks Set [240](#page-239-0) you'll have no problem creating an amazing Funk band which can groove out with you anytime you want.

#### **RealTracks Set [241](#page-240-0): Swingin' Funk!**

RealTracks Set [241](#page-240-0) adds a Swingin' Funk band with exciting new electric bass, electric guitar, organ, electric piano, and Funk RealDrums to your library! The electric bass, electric guitar, organ, and electric piano are all playing a swinging sixteenth Funk style at a medium tempo. The electric bass lays down a smooth groove while the electric guitar adds a wahwah effect to the chords it plays in the middle of the fretboard. Both the electric bass and electric guitar include Direct Input (DI) versions which can be selected in the RealTracks picker. The electric piano has a warm, classic tone and the organ plays swirling held chords. All of the RealTracks include RealCharts which can be viewed either in the notation or lead sheet window. The RealDrums are all swinging Funk, and include such styles as Funk New Orleans, Funk Swing, Funk Swing Tambourine, Funk Swing [16](#page-15-0), and an even [16](#page-15-0) Funk style with a slight swing. All of the RealTracks and RealDrums in Set [241](#page-240-0) add up to one amazing swinging funk ensemble ready to play whatever you have in mind!

#### **RealTracks Set [242](#page-241-0): Praise Break!**

RealTracks Set [242](#page-241-0) is powerful! This Set includes [7](#page-6-0) different RealTracks and [3](#page-2-0) different Drum styles. First you get a basic electric bass that plays long held chords with a slight pick-up played before the chord change. Second is an electric bass playing walking style on a [5](#page-4-0) string bass. The third RealTrack combines these two separate RealTracks into one RealTrack with the basic style playing the 'A' section and the walking style playing the 'B' section. Next is the Organ, with its awesome whirling sound at sharp attack with the right hand, and long held chords with the right. The acoustic piano has two separate parts, a basic style with long held chords and soft melodic passages before the chord change, and another where the attack is heavier - after the held chords there is a poppy transition to the next chord. You can use these different pianos as individual RealTracks or you can use the RealTrack which has the basic style in the 'A' section and the busier style in the 'B' section. The [3](#page-2-0) different RealDrums are PraiseBreak, PraiseBreakHat and Praise BreakHeavy. The first two have [5](#page-4-0) substyles to choose from, and PraiseBreakHat has [6](#page-5-0) substyles to select from. When all of these RealTracks are combined into a song it's like you're standing in a church listening to one of the best bands you have ever heard lead you in an uplifting song that brings out the praise!

#### **RealTracks Set [243](#page-242-0): Blues Baritone and Resonator Guitars**

With RealTracks Set [243](#page-242-0) there are some amazing Baritone and Resonator guitars RealTracks playing some real low down blues. The first RealTrack is a baritone electric guitar playing a blues shuffle with a slow tempo; the baritone guitar plays a bass part as well as blues licks at the same time. The second baritone guitar also plays bass and licks together, but this time slightly faster with an even feel. Both baritone guitars have a Direct Input (DI) version available in the RealTracks picker. The next guitar is a shining resonator guitar that plays an even feel blues based on [8](#page-7-0)th note phrases. The final RealTrack is another incredible resonator guitar, this time played with a funky swing [16](#page-15-0) feel at a ballad tempo. You'll be sure to find the right RealTrack to take a previously made or a brand new blues song to the next level with RealTracks Set [243](#page-242-0).

#### **RealTracks Set [244](#page-243-0): Jazz Background Horns with Jack Stafford**

Looking for a smooth background Horn section playing either a ballad or a medium tempo swing from the super talented Jack Stafford? RealTracks Set [244](#page-243-0) is your answer! Both of the two-part horn sections included in this set are made up of tenor and alto sax. The first RealTrack is a medium tempo horn section playing a background swing style; the background refers to the fact that these styles are not busy and do not stick out in a song. They are nice harmonies between the two saxophones and blend into the background of a song. The next RealTrack is a slow ballad two-part horn section with a swing feel. The individual instruments in each of these horn section RealTracks is also available as a RealTrack in the RealTracks picker. If you want to hear just a background ballad tenor or alto you can select that RealTrack and add it to your song. Each of these RealTracks also includes RealCharts which can be viewed in either the notation window or the lead sheet window. Try out RealTracks set [244](#page-243-0) and you'll be adding a swinging horn section to as many Jazz songs as you possibly can.

#### **RealTracks Set [245](#page-244-0): Brent Mason - Country Blues Rock and More**

You'll find an amazing collection of electric guitar and baritone guitar rhythm and soloist Country Blues and Rock styles all from the talented session great Brent Mason in RealTracks Set [245](#page-244-0)! The first two RealTracks are electric guitar rhythm styles; one is played high up on the guitar fretboard, and the other is played in a more standard position - together they make a powerful rhythm section! Add to this rhythm section a superb soloist playing a Country Blues and Rock style and you have three talented guitarists playing along with your song. The soloist guitar has notation

<span id="page-479-0"></span>available in the notation window. These three guitars have Direct Input (DI) options available in the RealTracks picker. Also included in RealTracks Set [245](#page-244-0) are two baritone electric guitars: one is a Pop Country style with an even feel at a medium tempo and the other is a Country Workin' style with an even [16](#page-15-0) feel at a slightly slower tempo. Both of the Baritone guitars have Custom FX RealTracks that can be selected in the RealTracks picker. RealTracks Set [245](#page-244-0) offers some amazing playing from Brent Mason which you can enjoy when you create your next Country, Rock, or Blues song!

#### **RealTracks Set [246](#page-245-0): Classic Country Piano with John Jarvis**

RealTracks Set [246](#page-245-0) includes four unique Country "Bent-Note" acoustic piano RealTrack from legendary player John Jarvis. "Bent-Note" refers to the style of playing which frequently uses grace notes into the third of the chord, closely as possible emulating the sound of a guitar bending notes. This style of playing was made popular by the great Nashville pianists of the '[50](#page-49-0)s & '[60](#page-59-0)s and it's performed expertly by John Jarvis. The first RealTrack is an acoustic piano Country ballad even style; this is a laid back style which sounds amazing when combined with similar RealTracks. The next three RealTracks are all Country "Bent-Note" swinging acoustic piano styles but at slightly different tempos. The tempo range starts at a slow ballad but increases all the way up to a fast tempo. You can view the RealCharts for all of the included acoustic piano RealTracks in the notation window or the lead sheet window. These acoustic piano RealTracks all sound amazing when combined with other Country RealTracks and have a playing style which has not been available before as a RealTrack. Choose RealTracks Set [246](#page-245-0) today, and you can have the amazing John Jarvis play your song while you sit at your computer!

#### **RealTracks Set [247](#page-246-0): Country Brushes and Percussion**

RealTrack Set [247](#page-246-0) is all RealDrums! A versatile selection of brushes, shakers, and tambourines laying down a simple beat are included! There are four different brushes styles, all just a simple brushes and snare, no full kit used here! The first two styles are Boom Chick styles; one an even [16](#page-15-0) style, the other a slow swing [16](#page-15-0) style. The next two brushes play a folk style; one an even [16](#page-15-0)th style, the other a swing style. All of the brushes styles include an A and B section with separate grooves for each. These are great for laying down a simple rhythm track in a stripped down Folk song. Next we have three shaker RealDrums: one a Celtic even [16](#page-15-0) style, one a Folk even [16](#page-15-0) style, and finally a Folk swing [16](#page-15-0) style. Also included are two tambourine styles: one a Celtic even [16](#page-15-0) style, and another train even [16](#page-15-0) style. All of these RealDrums can be used through an entire song or they also sound great when added to a breakdown section of a song. With RealTracks Set [247](#page-246-0) you get a wide range of sounds and grooves which you can experiment with whenever you feel like creating your own sound!

#### **RealTracks Set [248](#page-247-0): Oberkrainer! Folk Music From the Alps**

For the first time ever we are bringing you Oberkrainer RealTracks! The Folk music of the Alps! The Oberkrainer sound originated in Austria but since has moved to many different areas of the Alps where this unique style of music is immensely enjoyed. The instruments included in this folk style of music include the accordion, acoustic guitar, and a horn section made up of baritone horn, clarinet, and trumpet. The first seven RealTracks all have the same feel, starting with accordions playing an "Old World [2](#page-1-0) Beat" style, and an "Old World [2](#page-1-0) Beat Held Plus" style. Next we have an acoustic guitar playing the "Old World [2](#page-1-0) Beat" style; the horn section playing in this style can be selected as a RealTrack with all three instruments at once or you can select the baritone horn, trumpet, or clarinet to play as a single instrument track. All of these RealTracks are at a medium fast tempo and are played with an even [16](#page-15-0) feel. The next seven RealTracks are an "Old World Waltz" style and are played at a fast tempo. These instruments include two accordions, one playing the style straight and one playing a held plus style. Also played in this style is an acoustic guitar and a horn section of clarinet, baritone horn, and trumpet. This horn section can be played all together or each instrument individually. When all of the separate instruments are combined into a classic Oberkrainer chord progression you will be blown away by the accuracy of the sound and your ability to control your own band with your keyboard and mouse.

#### **RealTracks Set [249](#page-248-0): Old Time Folk**

RealTracks Set [249](#page-248-0) includes some down home "Old Time" Folk RealTracks like the banjo, acoustic guitar, and fiddle. These RealTracks sound amazing when combined in a song and some of them, like the acoustic guitar "Folk Sorrow," stand out on their own. The first RealTrack is the banjo clawhammer playing and even [16](#page-15-0) "Old Time" style at a medium tempo; the clawhammer refers to a unique style of picking used on the banjo. Also included are three acoustic guitars, one a "Groovin' Folk" swing [16](#page-15-0) style, another an even [16](#page-15-0) "Old Time" style, and then the "Folk Sorrow" style also with an even [16](#page-15-0) feel. The final RealTrack is a soloist fiddle playing a Celtic Reel style with an even [16](#page-15-0) feel at a medium tempo. All three of the acoustic guitars and the fiddle have RealCharts available which will show you the exact notation for each RealTrack. You can view the notation in the notation window or the lead sheet window or see what is being played on the guitar in the guitar window. RealTracks Set [249](#page-248-0) has such a variety of instruments and grooves, there is no doubt that you'll be having hours of fun creating your own "Old Time" Folk songs!

#### **RealTracks Set [250](#page-249-0): Rockabilly Swing**

With RealTracks Set [250](#page-249-0) we offer a swinging Rockabilly electric guitar, acoustic piano, and drums like you have never heard before! The electric guitar is a rhythm style from the amazing session artist Brent Mason. It's an up-

<span id="page-480-0"></span>tempo swinging Rockabilly style with a classic Rockabilly tone, echo and reverb, with some amazing licks played as well. The acoustic piano plays a swinging Rockabilly style with lots of classic Rockabilly phrases of [8](#page-7-0)th notes and triplets. You can see the RealCharts for these RealTracks in the notation or lead sheet window. You can also watch what's being played on the piano in the Piano Window and see the guitar on the fretboard in the Guitar Window. The RealDrums in this set are playing a swinging BoomChicha style which fits perfectly with the RealTracks in this set. There are six RealDrums variation made into [15](#page-14-0) different substyles to choose from in the RealDrums picker. Get ready to use RealTracks Set [250](#page-249-0) to create some vintage sounding songs in a Rockabilly style!

#### **RealTracks Set [251](#page-250-0): Traditional Celtic Percussion**

RealTracks Set [251](#page-250-0) is all RealDrums! That's right… an entire set of RealDrums playing all traditional Celtic percussion utilizing the bodhran and the spoons! Each RealDrums groove is included on both bodhran and spoons. These include the Polka, Slide, Reel, Slow Reel, Jig, HornPipe and Slip Jig. Each of these styles of music has its own unique feel, like the Polka which is a two beat style, or the Slide which is in [12](#page-11-0)/[8](#page-7-0) time. Try combining these RealDrums with other Celtic RealTracks and you will have your own Celtic group before you know it! If you want to create some traditional Celtic music and you need your own personal rhythm section, look no further than RealTracks Set [251](#page-250-0).

#### **RealTracks Set [252](#page-251-0): Modern Country Pedal Steel**

RealTracks Set [252](#page-251-0) includes an amazing assortment of Pedal Steel playing a variety of Modern Country background styles. The first RealTrack in this set is a "Dreamy" even [16](#page-15-0) pedal steel playing at a slow tempo. The next RealTrack is a "Pop Country" style with an even feel at a medium tempo. Next we offer a ballad "Atmosphere" pedal steel played with an even [16](#page-15-0) feel; A "Crossover" swing [16](#page-15-0) pedal steel, which is at a medium to slow tempo, depending on the other instruments you accompany with. The final RealTrack included is an up-tempo waltz style with a swing feel. All of these RealTracks include RealCharts which can be viewed in the notation or lead sheet window. The included Direct Input (DI) versions can be selected in the RealTracks picker. Since all of these pedal steel RealTracks are "background" styles, they sound best when added to a song when another layer of sound is required that won't distract from the overall song. Start experimenting with RealTracks Set [252](#page-251-0) and you will truly be amazed at the sound possibilities!

# **RealTracks Set [253](#page-252-0): Country Fingerpicking with Joe Robinson**

There is an incredible collection of acoustic guitar RealTracks by the amazingly talented Joe Robinson in RealTracks Set [253](#page-252-0)! All of the different styles have a high and a regular performance, which are selected as separate RealTracks. The first style is a slow swinging waltz acoustic guitar with a high and a regular RealTrack. The next style of playing is a Nashville swing style at a medium slow tempo, both high and regular versions. Also included is a BoomChick style that has an even [16](#page-15-0) feel at a medium tempo and these also come in a high and regular. Finally, there is a slow BoomChick swing style that has both a high and regular part; you can select "Simple" versions of the BoomChick RealTracks in the RealTracks picker. This removes any embellishment from the playing when the RealTrack is generated. All of these RealTracks include RealCharts which can be viewed in the notation window or the lead sheet window. Plus, you can follow along on the fretboard in the guitar window. Joe Robinson is such a skilled guitar player, and we are incredibly fortunate to capture his performances for RealTracks set [253](#page-252-0)!

#### **RealTracks Set [254](#page-253-0): [12](#page-11-0)-Tonalidades Hi-Q-Tab Brent Guitarra, [12](#page-11-0)-Tonalidades Eddy Pedal Steel e [12](#page-11-0)- Tonalidades Mike Piano**

Estamos animados em apresentar dois novos recursos neste conjunto RealTracks - instrumentação em [12](#page-11-0) tonalidades e a notação Hi-Q! Este set único apresenta os talentos de Mike Rojas, Brent Mason e Eddy Dunlap! Instrumentos em [12](#page-11-0) tonalidadessão gravados! Isso melhora a qualidade do áudio, removendo a necessidade de transpor estes RealTracks digitalmente. O que você ouve é exatamente o que foi gravado no estúdio! A notação Hi-Q oferece uma funcionalidade de notação aprimorada para a Guitarra e Pedal Steel RealTracks, que fornece transcrições precisas de curvas, slides, martelos, pull-offs e muito mais! Isso também permite transcrições que são mais fáceis de ler e aprender! Incluindo Brent Mason na guitarra, Mike Rojas no piano, e Eddy Dunlap no Pedal Steel, cada apropriado para todo o genre! Estas faixas também incluem entrada direta para guitarra e pedal de aço para que você possa esculpir seus próprios tons! Adicione este conjunto definitivo de RealTracks à sua coleção hoje!

#### **RealTracks Set [255](#page-254-0): Pedal Steel Moderno Incrível**

O RealTracks Set [255](#page-254-0) adiciona [4](#page-3-0) novos pedal steel RealTracks à sua biblioteca, com sons modernos e excitantes! Estes RealTracks acalmarão sua alma! Com Eddy Dunlap tocando em cada RealTrack, esta coleção varia de quente, sons ensolarados para arrefecer passagens. Há uma balada Country "sonhadora", e um estilo "George" que vai suavizar o seu humor, e um som real e sombrio que é ótimo para um dia relaxante. Finalmente, temos uma jam upbeat com tons crocantes e nítidos que é perfeito para aqueles long drives! Estes RealTracks contêm muitos riffs mais lentos e passagens de aço de pedal longo, excelente para acompanhamentos! Cada RealTrack foi gravado com o tom de artistas únicos, mas cada um também tem uma opção "Direct Input", permitindo que você crie seu próprio som! Combine estes com outros estilos para obter alguns resultados incríveis!

#### **RealTracks Set [256](#page-255-0): Violão Brent Mason**

<span id="page-481-0"></span>Nomeado um dos "Top Ten guitarristas de sessão de todos os tempos", Brent Mason leva o centro das atenções neste conjunto RealTrack! Apresentando tons quentes e ritmos de picking limpo, este fácil de ouvir a coleção de guitarra de nylon será um conjunto clássico para os próximos anos. Cada RealTrack contém tons de picking doce para riffs Country Classic e muito mais! Há um total de [8](#page-7-0) RealTracks incluídos com este conjunto, cada um com seu estilo de jogo único. As performances no RealTracks Set [256](#page-255-0) são diversas, desde baladas, estilos contemporâneos de country e estilos de valsa. Adicione Brent Mason à sua coleção hoje!

#### **RealTracks Set [257](#page-256-0): Um Sabor do Peru**

Em linha reta das ruas de Peru, estes estilos peruanos realTracks étnicos são os sons mundanos que você está procurando! Estes RealTracks incluem uma vasta gama de instrumentação autêntica, incluindo percussões étnicas como Cajon, Cowbell, Quijada e Castanets! Seu conjunto RealTracks também possui nylon e baixo, tocando ritmos latino-americanos tradicionais! Obtenha seu ingresso e explore esses novos sons peruanos hoje!

# **RealTracks Set [258](#page-257-0): América Latina**

Faça uma viagem para a ilha de Porto Rico com este tradicional Latin American RealTracks Set! Estes [9](#page-8-0) RealTracks são dedicados a explorar a música tradicional latino-americana! Uma variedade de estilos estão disponíveis a partir do doce [16](#page-15-0) picking na guitarra de nylon para genuína andando linhas de baixo que irá mantê-lo tocando seus dedos! Com instrumentos como Maracas, Guiros, Chajchas, Charango, Bongos, e muito mais! Adicione estes sons autênticos à sua coleção RealTracks - Não perca esta festa!

#### **RealTracks Set [259](#page-258-0): Tempo Antigo e Celta**

Desfrute os sons saudáveis da instrumentação celta com RealTracks Set [259](#page-258-0)! Isso inclui [6](#page-5-0) diferentes Realtracks com influências em Polka e Folk! Os diferentes ritmos incluem Ev[16](#page-15-0)s, Swing e Triplets shuffle. Os ritmos variam de baladas lentas a ritmos de ritmo galopante. Este conjunto Celtic RealTracks também inclui guitarras acústicas, piano e até mesmo uma harpa automática! Seja certo adicionar isto a sua coleção hoje!

# **RealTracks Set [260](#page-259-0): Celtic Harp**

Torne-se encantado ao ouvir as serenatas emocionantes e mágicas de Sharlene Wallace, um dos harpistas mais influentes do Canadá! Você vai se perder nas melodias sinfônicas dos estilos Celtic, Waltzes, mesmo [16](#page-15-0)os, e gabaritos clássicos neste elegante conjunto de RealTracks. Adicione este harpist de vencimento dourado da concessão a sua coleção de RealTracks hoje!

#### **RealTracks Set [261](#page-260-0): Sons do Havaí**

Aloha! Descubra o paraíso com os sons havaianos do RealTracks Set [261](#page-260-0)! Esta coleção de balanço havaiano realtracks características ukelele tradicional e pedal de aço, que são perfeitos para esse ambiente descontraído ilha. O pedal de aço também vem com uma opção de entrada direta para que você possa criar seus próprios tons! Sente-se com os sons suaves do Havaí!

#### **RealTracks Set [262](#page-261-0): Great Country Drums com Shannon Forrest**

Adicione o som de um dos bateristas de sessão mais finos de Nashville ao seu estúdio! Se você ouvir rádio no país, há uma boa chance que você já ouviu falar de baterista, Shannon Forrest. Shannon construiu uma reputação como um ás da sessão, e está constantemente na demanda por artistas chart-topping! Este conjunto exclusivo inclui cinco RealTracks em vários ritmos, incluindo dirigir pop [8](#page-7-0)ths, estilos modernos, pop [16](#page-15-0)s, e muito mais! Adicione Shannon Forrest à sua coleção hoje e tenha acesso a um dos melhores bateristas de sessão da indústria!

# **RealTracks Set [263](#page-262-0): Guitarra do compositor e violoncelo**

Procurando adicionar mais variedade à sua coleção? Não procure mais! O Toolkit de Guitarra e Violoncelo de Compositor está aqui! Este conjunto versátil oferece onze novos RealTracks incluindo ritmos, fundos, finger-picking, ressonadores e até mesmo um solista! A diversidade deste conjunto RealTracks é fenomenal para qualquer gênero, incluindo Clássica, Folk, Soft-rock e muito mais! Obtenha inspiração, pegar sua cópia desta coleção incrivelmente bem arredondado hoje!

# **RealTracks Set [264](#page-263-0): Crooner Bossa Big Band!**

Nossos populares estilos Crooner estão de volta e estão incluídos no RealTracks Set [264](#page-263-0)! Estes fundo liso Bossa RealTracks ajudam a definir o clima para uma noite sofisticada. Isso inclui uma elegante variedade de chifres de jazz elegante, incluindo tenor, alto, barítono, trombetas silenciado e muito mais! RealTracks conjunto [264](#page-263-0) é jogado com um estilo de sentir mesmo. Sacudido ou agitado, obtenha estes chifres elegantes de Bossa do Crooner em sua coleção!

#### **RealTracks Set [265](#page-264-0): Banda grande da balada do Crooner!**

Crooner estilos estão de volta pela demanda popular em RealTracks Set [265](#page-264-0)! Este conjunto influenciado Big Ball Ball vai acalmar sua alma. Estão incluídos uma grande variedade de chifres lisos, como saxofone alto, flugel chifres, saxofone tenor, trombetas e muito mais! Flutue afastado com todos os doze trilhas, cada um deles jogado no balanço tradicional do jazz. RealTracks Set [265](#page-264-0) é excelente para qualquer projeto, ouça nossas demonstrações e descubra por si mesmo!

#### **RealTracks Set [266](#page-265-0): Jazz e Funk Potpourri**

<span id="page-482-0"></span>RealTracks Set [266](#page-265-0) apresenta uma grande variedade de grandes e realistas jazzy & funky. Inclui Tais diversos RealTracks como jazz saxofone soprano valsa, rockabilly jive soloing guitarra, e dixieland banjo! Há também excitante funk RealDrums, e tango piano. E, para completar, estamos incluindo [2](#page-1-0) "[12](#page-11-0)-chave" estilos de guitarra de jazz de acompanhamento. Estes RealTracks foram gravados em todas as [12](#page-11-0) teclas, assim não há nenhuma mudança de passo digital do áudio, o que significa que a qualidade de áudio será pristine não importa qual chave sua música está em!

#### **RealTracks Set [267](#page-266-0): Mais Blues: Blues com Brent e Mike**

É tudo sobre o Blues com RealTracks Set [267](#page-266-0). O que mais você esperaria quando você colocou Brent Mason e Mike Rojas em um quarto juntos? Brent solos sobre o Blues em todos os sentidos - ele balança, ele embaralha, ele joga em linha reta. Vários destes RealTracks estão em [12](#page-11-0)/[8](#page-7-0), e por causa do jogo versátil de Brent e Mike, isso significa que agora você tem uma enorme variedade de solos de guitarra na ponta dos seus dedos, para não mencionar faixas de ritmo de piano que vão da gama de acompanhamentos de piano acústico suave Lambidas sujas e distorcidas do órgão. Este é um enorme conjunto de quinze RealTracks - qualquer músico Blues faria bem para adicionar essas gravações assassinas em sua coleção.

#### **RealTracks Set [268](#page-267-0): Gypsy: Acordeão, Piano e Guitarra**

Este é um conjunto de maravilhosos Cigana Jazz RealTracks na tradição moderna, com piano, guitarra de nyloncorda e acordeão todos trocando entre ritmo e deveres de chumbo. Há um conjunto de músicos de classe mundial aqui, com nomes como o guitarrista Quinn Bachand, o pianista John Jarvis e o acordeonista Cory Pesaturo indo para o trabalho. Os amantes do jazz cigano encontrarão muito de interesse aqui, com corridas mais brilhantes e frases de tamanho reduzido do que podem sacudir uma vara. Os seis RealTracks neste jogo podem ser torcidos e dados forma em desejos mais distantes do jazz do Gypsy do usuário, e deixam a abundância da sala para o roleplaying de Reinhardt também!

#### **RealTracks Set [269](#page-268-0): Smooth Soul com Brent e Mike**

Set [269](#page-268-0) oferece oito suave RealTracks que apresentam o jogo de guitarra de Brent Mason com Mike Rojas nas teclas. Estes são alguns verdadeiros queimadores lentos que irão agradar músicos que estão tentando criar suas próprias obras-primas. Mike e Brent tocam em perfeito uníssono, compensando a sutil guitarra wah com uma progressão de piano acústico direto, ou agachando-se em torno de um riff de órgão com um som clássico de guitarra de ritmo único. Os solos de Brent aqui são exploratórios e gratificantes, e misturam maravilhosamente com o compacto de mão direita de Mike.

#### **RealTracks Set [270](#page-269-0): Valsa Modern Pop, [8](#page-7-0)ths e [16](#page-15-0)ths com Zane Carney**

Este é um conjunto impressionante de guitarra sensação boa RealTracks interpretado pelo sempre impressionante Zane Carney. Se você está procurando músicas de guitarra rítmica forte jogado no mesmo calibre que ele dá a alguns dos maiores músicos do mundo, estes Pop Waltz RealTracks são para você. Um conjunto versátil de ambos straightahead e oscilou ritmos de notas [8](#page-7-0) e [16](#page-15-0) tornam este um must-have para aficionados Pop. Direct Input gravações de todos os RealTracks neste conjunto permitem que você controle o tom - é como ter Zane Carney em sua banda!

#### **RealTracks Set [271](#page-270-0): Casa e Mais**

Comece a festa com Tropical House RealTracks Set [271](#page-270-0)! Apresentando doze RealTracks de glória de sintetizador, estes sons de vida nocturna de Ibiza animado irá mantê-lo dançando durante toda a noite! Set [271](#page-270-0) Inclui sintetizadores, linhas de baixo, piano e linhas de percussão orgânicas! Tudo acompanhado com um tambor de bater batido projetado para rumble o quarto! Não perca este emocionante conjunto. Todos estes estão em assinaturas mesmo tempo e vai combinar bem outros RealTracks - ótimo para chegar com novas idéias!

#### **RealTracks Set [272](#page-271-0): Rap e Hip Hop**

RealTracks Set [272](#page-271-0) oferece doze diferentes RealTracks dedicado ao Rap e Hip-Hop! Estes incluem peito rattling baixo tambores, sizzling hi-hats, cracking snares, terra agitação sub baixos, sintetizado cordas e muito mais! Cada um dos RealTracks estão em tempo comum e funcionará bem com qualquer conjunto de RealTracks que você já possui. Experimente com estes para vir acima com grandes idéias novas! Não perca!

#### **RealTracks Set [273](#page-272-0): Hard Rock Shuffle**

Este jogo de baralhamento de Hard Rock é garantido para você ficar preso em nenhum momento! RealTracks Set [273](#page-272-0) está aqui trazendo onze RealTracks de conteúdo cheio de guitarras crocantes, groovin 'ritmos e riffs cativantes! Este conjunto inclui tempo médio para pedalar para o metal Realtracks, influenciado a partir de Hard-Rock britânico, Punk, e muito mais! RealTracks conjunto [273](#page-272-0) também suporta Direct Input funcionalidade dando-lhe total controle do tom de guitarra! Pronto para cruzar a estrada? Pegue o RealTracks Set [273](#page-272-0) hoje!

#### **RealTracks Set [274](#page-273-0): Hard Rock em frente**

Vindo diretamente da jukebox, RealTracks Set [274](#page-273-0): Hard Rock Straight Ahead está aqui! Inclui catorze (Yes catorze!) RealTracks de riffs de guitarra thrash, linhas de baixo em movimento, guitarras nervosas e progressões expressivas. Você não vai querer perder este conjunto. Todos os RealTracks são gravados em tempo par e o andamento varia de meados a rápidos. Todos influenciados por [70](#page-69-0)s Rock, Grunge, e muito mais! Ouça algumas das demos - você não ficará desapontado!

#### <span id="page-483-0"></span>**RealTracks Set [275](#page-274-0): Bateria Retro [60](#page-59-0)s**

Traga de volta o som de bateria [60](#page-59-0)s clássico para o seu estúdio com RealTracks Set [275](#page-274-0)! Influenciado pela era rock clássica dos anos [60](#page-59-0), o set [275](#page-274-0) traz uma variedade de ritmos diferentes, mais adequados para Surf Pop, Mo-Town e Rock-n-Roll! Ele tem ambos e swing sente, juntamente com ritmos otimistas em cada um dos RealTracks. Esta coleção inclui os cilindros grandes do bocado, as armadilhas popping, os hi-chapéus arejados, e os tambourines sizzling "! Grande para algum projeto que envolve a percussão!

#### **RealTracks Set [276](#page-275-0): Percussão Pop**

RealTracks Set [276](#page-275-0) oferece uma grande variedade de instrumentos de percussão populares, incluindo campanhas Agogo, Bongos, Congas, Tambourine e muito mais! A maioria dos RealTracks neste conjunto são jogados em estilo uniforme, tornando-se uma ótima opção para dar suas trilhas de percussão os toques finais que precisa. Adicione estes sete RealTracks à sua biblioteca hoje!

#### **RealTracks Set [277](#page-276-0): Pop e Rock Drums com Shannon Forrest**

Obtenha acesso a um dos mais experientes bateristas da sessão de Nashville: Shannon Forrest! Set [277](#page-276-0) inclui onze RealTracks em uma variedade de estilos de bateria de Pop Rock para População Moderna Pop. Este é um conjunto que você não quer perder! Os sentimentos entre cada um dos RealTracks são misturados entre mesmo e shuffle, fazendo RealTracks Set [277](#page-276-0) um excelente ajuste para qualquer projeto que exige bateria profissional!

#### **RealTracks Set [278](#page-277-0): Shiny Vocal Oohs & Aahs!**

For the first time ever, you can generate backing vocals in Band-in-a-Box with amazing "oohs" and "aahs" vocal arrangements! Included with RealTrack Set [278](#page-277-0): Shiny Vocals Oohs and Aahs, is a three-part, six-voice arrangement – which you can use all together in your song or individually for more delicate textures! The male and female parts were recorded by renowned Nashville vocalists David Wise and Shelly Justice. Check out some demos to discover the possibilities!

#### **RealTracks Set [279](#page-278-0): Americana - Slow Groovin' [12](#page-11-0)[-8](#page-7-0) & [16](#page-15-0)ths**

One of our most frequent requests has been authentic "Americana" styles, and with this new set, we've provided! With RealTrack Set [279](#page-278-0): Americana: Slow Groovin' [12](#page-11-0)[-8](#page-7-0) & [16](#page-15-0)ths you'll find bass, guitar, and fiddle parts played by authentic Americana artists – straight from the heart of Nashville! With this RealTrack Set, you'll be able to create tracks for your songs played by the incomparable Byron House, Brent Mason, Colin Linden, Andy Leftwich, and Bryan Owings! With built-in RealCharts, you'll be able to follow along with notation and guitar tab – an invaluable learning tool for any musician!

# **RealTracks Set [280](#page-279-0): Americana - Gritty Blues & Rockabilly Swing**

Looking for a faster tempo Americana vibe with a throwback feel? RealTracks Set [280](#page-279-0): Americana - Gritty Blues & Rockabilly Swing is just what you need! This set features Nashville session musicians Byron House, Brent Mason, Colin Linden, and Mike Rojas playing acoustic bass, electric guitar, piano, and drums for two complete bands! Want to follow along with the pros? No problem - with the RealCharts notation and guitar tabs built into the tracks, it's never been easier!

#### **RealTracks Set [281](#page-280-0): More [12](#page-11-0)-key Hi-Q-Tab Brent Guitar, [12](#page-11-0)-key Eddy Pedal Steel, [12](#page-11-0)-key Mike Piano, and [12](#page-11-0)-key Byron Bass**

With RealTracks Set [281](#page-280-0) we've added to our [12](#page-11-0)-key collection of RealTracks with exciting new Guitar, Pedal Steel, Electric Bass, and Piano styles! With many other RealTracks, they are not recorded in all [12](#page-11-0) keys, but the missing keys are provided with automated pitch shifting. With these [12](#page-11-0)-key RealTracks, they were recorded in all [12](#page-11-0) keys. This means that there will never be audio degradation from pitch shifting, and it also means that from a learning perspective you can always be confident that what you're hearing is exactly what the musician played. And, it includes some of the world's top session players, including Brent Mason on guitar, Eddy Dunlap on pedal steel, Mike Rojas on piano, and Byron House on electric bass!

# **RealTracks Set [282](#page-281-0): Country Songwriter - Guitar & Keys**

Have lyrics scribbled down but still searching for the perfect country sound to create your song? In RealTracks Set [282](#page-281-0): Country Songwriter - Guitar & Keys you'll find the acoustic guitar, piano, and organ tracks you've been dreaming of! With both swing [8](#page-7-0)ths and even [8](#page-7-0)ths styles recorded in a variety of tempos, Brent Mason (guitar) and Mike Rojas (piano) have created the perfect rhythm tracks for any country blues or country folk song you can imagine! Experiencing writers block? Have a listen to these RealTrack demos to find some inspiration!

#### **RealTracks Set [283](#page-282-0): Jelly-Roll Country Harmonica**

The name says it all! Looking for an authentic and soulful harmonica background for your country song? RealTracks Set [283](#page-282-0): Jelly-Roll Country Harmonica includes six Kirk "Jelly Roll" Johnson harmonica RealTracks – recorded in both even and swing feels and fast and slow tempos. Complete with built in RealCharts, you'll be able to see notation for the track and follow along as Jelly Roll Johnson plays his harmonica over any chord progression you enter!

#### **RealTracks Set [284](#page-283-0): "Canadiana" Old Time Guitar, Banjo, and Foot Stompin'**

<span id="page-484-0"></span>Introducing the sounds of The True North, strong and free! RealTracks Set [284](#page-283-0): "Canadiana" Old Time Guitar, Banjo, and Foot Stompin' includes ten acoustic guitar, tenor banjo, and foot stomping drum tracks. Recorded with Victoria, British Columbia talent, Quinn Bachand, these tracks are sure to bring you back to your childhood and get you up on your feet!

#### **RealTracks Set [285](#page-284-0): Celtic Piano & Harp**

Sit back and be transported to another time and place as you experience a blend of traditional Celtic jigs with a modern, folky twist. RealTracks Set [285](#page-284-0): Celtic Piano & Harp includes eight Celtic acoustic piano tracks by Dave Milligan and three classical and folk inspired harp tracks by Sharlene Wallace. Recorded at various tempos and in both even and swing feels, these tracks are the perfect addition to any Celtic jig, reel, or polka!

#### **RealTracks Set [286](#page-285-0): Pop & Rock Guitars with Brent & Joe**

We've added more pop and rock RealTracks with two of Nashville's finest musicians: Joe Robinson and Brent Mason! RealTracks Set [286](#page-285-0): Pop & Rock Guitars with Brent & Joe features two electric guitar soloists and three acoustic guitar rhythm tracks. The soloists were recorded specifically geared towards the beginner musician, with simple, but very tasty licks. The rhythm acoustic guitars are great songwriting tools, and sound great used by themselves or in a band mix!

#### **RealTracks Set [287](#page-286-0): Pop Songwriter - Acoustic Guitar**

When was the last time you were sitting by the fire - wishing you had an acoustic guitar to map out the song that just popped into your head? With RealTracks Set [287](#page-286-0): Pop Songwriter - Acoustic Guitar you have all the tools you need to turn that idea into a pop song reality. This set contains six acoustic guitar tracks from three exceptional Canadian musicians – Fintan O'Brien, Quinn Bachand and Colin Linden! With both notation and guitar charts built into every track, you can quickly learn your new song and play it for your friends at the next marshmallow roast!

# **RealTracks Set [288](#page-287-0): Southern Pop Drums with Land Richards**

Every good Soul or RnB record needs a drum part you can really groove to. In RealTracks Set [288](#page-287-0): Southern Pop Drums with Land Richards you'll find seven different drum variations sure to get your audience swaying. Whether it's a slow building jam or a faster tempo southern groove you're looking for, world renowned session musician Land Richards has you covered! Check out the demos below to get a feel for everything this set has to offer!

#### **RealTracks Set [289](#page-288-0): Fretless Bass, Pop Keys, and Punk Drums**

This set features an eclectic mix of different RealTracks for different purposes. We've added [3](#page-2-0) new fretless bass styles playing a variety of pop grooves. In addition to that, there is a plethora of pop piano and organ styles from Nashville great Mike Rojas. And, to round out the mix, we've added two exciting new Punk RealDrums, which work great with our previously released Electric Guitar and Bass Punk styles!

#### **RealTracks Set [290](#page-289-0): More Pop Percussion Singles**

Are you looking for that perfect percussion instrument to add the final touches to your song? RealTracks Set [290](#page-289-0): More Pop Percussion Singles adds even more percussion instruments to our current library. Play along as in-demand session percussionist Jim McGillveray delivers a variety of shakers, congas, cowbells, tambourines, and woodblock!

#### **RealTracks Set [291](#page-290-0): Modern Dancehall**

RealTracks Set [291](#page-290-0) features electronic RealTracks instruments with roots in Jamaican culture: Modern Dancehall. This set features a band of electronic drums and various synths, with percussive and spacey tones that will transport you! There are [9](#page-8-0) RealTracks in this set, as well as various combinations of A-B variations.

#### **RealTracks Set [292](#page-291-0): Klezmer!**

Explore the unique and traditional celebratory music style of Eastern Europe – Klezmer! You'll rediscover polka with these nine accordion, bass, guitar, and drum tracks. For this set we called in the experts! Check out the demos to see how Cory Pesaturo (accordion), Neil Swainson (acoustic bass), Quinn Bachand (acoustic guitar), and Terry Clarke (drums) navigate this high energy, fast tempo style!

#### **RealTracks Set [293](#page-292-0): A Taste of Europe - France, Italy, and Sweden**

These tracks will make you feel like you're floating through Venice in a gondola, sipping Champaign at a French delicatessen, or tasting micro-brew at a Stolkholm festival. RealTracks Set [293](#page-292-0): A Taste of Europe - France, Italy, and Sweden takes you on a European adventure – with fourteen accordion, guitar, bass, and drum tracks from the incredibly talented Cory Pesaturo, Quinn Bachand, Neil Swainson and Terry Clarke!

#### **RealTracks Set [294](#page-293-0): Big Band "Crooner Shout" Soloist!**

Some of our most popular recent RealTracks have been our exciting "Crooner Big Band" RealTracks, and with RealTracks Set [294](#page-293-0) we've expanded this with our "CroonerShout" RealTracks. In Big Band music, the "Shout Chorus" is an arranged solo featuring harmonized instruments. With these RealTracks, that's what you get: intricate soloing with all of the big band instruments harmonized! It features arrangements that utilize two alto saxes, two tenor saxes, flute, baritone sax, and [5](#page-4-0) trumpets! And, the individual instruments can be used on their own as well as in the context of the entire ensemble.

#### <span id="page-485-0"></span>**RealTracks Set [295](#page-294-0): Jazz Potpourri with [12](#page-11-0)-key Guitar, Jazz-Soul Piano, Jazz Strings, and Percussion**

Who doesn't love a little musical potpourri? In RealTracks Set [295](#page-294-0): Jazz Potpourri with [12](#page-11-0)-key Guitar, Jazz-Soul Piano, Jazz Strings, and Percussion we give you nine jazz strings, guitar, piano, and percussion tracks to spice things up! This set features a lush background strings pad, electric guitar jazz comping with Oliver Gannon, Mike Rojas playing piano, and Jim McGillevray and Alex Acuna on the percussion.

#### **RealTracks Set [296](#page-295-0): Modern Jazz Bass & Drums**

Requested by our loyal customers, RealTracks Set [296](#page-295-0) features a set of modern jazz basses & RealDrums. It features even styles such as a [16](#page-15-0)ths groove, a latin ballad style, and a jazz[8](#page-7-0)ths style, as well as a slow jazz ballad bass with tasty, sparse lines. With a duo of jazz greats like Neil Swainson (acoustic bass) and Terry Clarke (drums), how could you go wrong?

#### **RealTracks Set [297](#page-296-0): More Smooth Jazz & Fusion**

Can you ever have enough Smooth or Fusion Jazz? We certainly don't think so – here are [10](#page-9-0) more tracks to expand your library! With RealTracks Set [297](#page-296-0): More Smooth Jazz &Fusion you'll discover a world of silky bass tracks from Neil Swainson, fusion piano styles from Jeff Lorber,and smooth brushes and fills from Terry Clarke and Jim McGillevray! You'll also find RealChart notation to help you learn, teach, and share your new song.

#### **RealTracks Set [298](#page-297-0): Mariachi!**

Hold onto your sombrero, the Mariachi band is here! For the first time ever, we've released authentic Mariachi RealTracks in RealTracks Set [298](#page-297-0): Mariachi! To ensure a true Mariachi flavour, we've recorded traditional vihuela tracks along with nylon guitar with guitar sensation Ramon Stagnaroand as well as guitarron (a Latin American bass instrument) from the incredibly talented Juan Jimenez. Don't miss out on these one-of-a-kind RealTracks!

#### **RealTracks Set [299](#page-298-0): Rootsy Blues Guitar & Piano**

Get ready to shuffle, slide, sway, and shake with the tracks included in RealTracks Set [299](#page-298-0): Rootsy Blues Guitar & Piano. This set includes three guitar and two piano tracks. The folk blues guitar is played by non-other than virtuoso Brent Mason, while the blues and ragtime guitar tracks are played by the renaissance man himself - Colin Linden. Add in Mike Rojas on piano and it's a rootsy blues trio that's hard to beat!

#### **RealTracks Set [300](#page-299-0): Smokin' Fast Jazz Bass**

Ready to take it up a notch? In RealTracks Set [300](#page-299-0): Smokin' Fast Jazz Bass, Neil Swainson speeds to first place with this incredible collection of seven acoustic bass RealTracks that even the most proficient bass players would be in awe of! Want to try and keep up? The tracks all have built in RealChart notation to help you learn the parts!

# **RealTracks Set [301](#page-300-0): Modern Funk with Bob Lanzetti, Mark Lettieri, Sput Searight, Keita Ogawa and Alex Al**

# **RealTracks Set [302](#page-301-0): A Taste of Brazil with Alex Acuna & Ramon Stagnaro**

**RealTracks Set [303](#page-302-0): Blues Harmonica with LD Miller**

**RealTracks Set [304](#page-303-0): Blues Shuffle Horn Section**

**RealTracks Set [305](#page-304-0): Funky Acoustic Guitar with Colin Linden and Joe Robinson**

**RealTracks Set [306](#page-305-0): Tango and More!**

**RealTracks Set [307](#page-306-0): World Guitar, Percussion, and more with Alex Acuna & Ramon Stagnaro**

**RealTracks Set [308](#page-307-0): Djembe and more with with Keita Ogawa**

**RealTracks Set [309](#page-308-0): More Blues with Sol Philcox**

**RealTracks Set [310](#page-309-0): Acoustic and Electric Guitar Pop Soloists with Brent Mason**

**RealTracks Set [311](#page-310-0): Cinematic Electric Guitar with Darin Favorite**

**RealTracks Set [312](#page-311-0): A Taste of Europe [2](#page-1-0)**

**RealTracks Set [313](#page-312-0): More Klezmer!**

**RealTracks Set [314](#page-313-0): Pop Acoustic Bass & Accordion**

**RealTracks Set [315](#page-314-0): Rock & Grunge Acoustic Guitar**

**RealTracks Set [316](#page-315-0): More Southern Pop Drums with Land Richards**

**RealTracks Set [317](#page-316-0): Guitar and Piano for Songwriters, with Brent Mason, Mike Rojas, Fintan O'Brien & Quinn Bachand**

**RealTracks Set [318](#page-317-0): Campfire [12](#page-11-0)-String and [6](#page-5-0)-String Guitar**

**RealTracks Set [319](#page-318-0): Amazing Modern Pedal Steel [2](#page-1-0) with Eddy Dunlap**

**RealTracks Set [320](#page-319-0): Chicken Pickin' with Johnny Hiland!**

**RealTracks Set [321](#page-320-0): Americana Fiddle & Mandolin with Andy Leftwich**

**RealTracks Set [322](#page-321-0): Americana Folk [6](#page-5-0)[:8](#page-7-0), with Brent Mason, Andy Leftwich, Eddy Dunlap, Bryan Owings, and Byron House**

<span id="page-486-0"></span>**RealTracks Set [323](#page-322-0): Americana Folk [8](#page-7-0)ths & [16](#page-15-0)ths, with Brent Mason, Andy Leftwich, Eddy Dunlap, Bryan Owings, and Byron House RealTracks Set [324](#page-323-0): Americana Keys and Resonator Guitar with Mike Rojas and Eddy Dunlap RealTracks Set [325](#page-324-0): Celtic Cello with Natalie Haas RealTracks Set [326](#page-325-0): Celtic Nylon and [12](#page-11-0)-String Guitar with Quinn Bachand RealTracks Set [327](#page-326-0): Celtic Fiddle, Banjo, Guitar, and Mandolin Soloists with Andy Leftwich and Quinn Bachand RealTracks Set [328](#page-327-0): Gospel Low Vocal Mmms RealTracks Set [329](#page-328-0): Fusion and Gritty Funk with Jeff Lorber, Alex Acuna, Alex Al, Mark Lettieri, Sput Searight, and Keita Ogawa RealTracks Set [330](#page-329-0): Lounge JazzFunk with Jeff Lorber, Alex Al, Bob Lanzetti, Mark Lettieri, Sput Searight and Keita Ogawa RealTracks Set [331](#page-330-0): Latin America with Alex Acuna, Wes Little, & Keita Ogawa, drums and percussion, Brian Allen Bass RealTracks Set [332](#page-331-0): More Blues with Johnny Hiland and Sol Philcox RealTracks Set [333](#page-332-0): Rhythm Changes Comping and Soloing with PJ Perry (Sax), Miles Black (Piano), Oliver Gannon (Guitar), and Neil Swainson (bass) RealTracks Set [334](#page-333-0): Jazz Blues Changes Comping and Soloing with PJ Perry (Sax), Miles Black (Piano), Oliver Gannon (Guitar), and Neil Swainson (bass) RealTracks Set [335](#page-334-0): Rootsy Funk and More with Alex Al, Bob Lanzetti, Sput Searight and Keita Ogawa RealTracks Set [336](#page-335-0): Bossa Horn Section - BossaLounge and Pads with Jim Clark RealTracks Set [337](#page-336-0): Island Grooves - Steel Drum, Marimba and more! RealTracks Set [338](#page-337-0): Classic Guitars [1](#page-0-0) - British Classic Rock and Blues Rock RealTracks Set [339](#page-338-0): Classic Guitars [2](#page-1-0) - Hazy [60](#page-59-0)s RealTracks Set [340](#page-339-0): Classic Guitars [3](#page-2-0) - British Psychedelic Rock RealTracks Set [341](#page-340-0): Cinematic Metal with Darin Favorite RealTracks Set [342](#page-341-0): Singer-Songwriter Guitar, Mandola, Fiddle, Banjo and Drums RealTracks Set [343](#page-342-0): All Ska! Classic and Modern RealTracks Set [344](#page-343-0): Cool Swing[16](#page-15-0) Gospel Vocals with Piano and Drums! RealTracks Set [345](#page-344-0): Bluesy Baritone with Brent Mason RealTracks Set [346](#page-345-0): Old-Time Music [1](#page-0-0) - Happy Dance RealTracks Set [347](#page-346-0): Old-Time Music [2](#page-1-0) - Mountain, Momma's Prayer and More RealTracks Set [348](#page-347-0): Old-Time Music [3](#page-2-0) - Old Time Waltz RealTracks Set [349](#page-348-0): Celtic Guitar, Bodhran & Jaw Harp with Quinn Bachand RealTracks Set [350](#page-349-0): Country Rock and Ballad Soloing with Johnny Hiland RealTracks Set [351](#page-350-0): Country Pollwinners [1](#page-0-0) - Americana [16](#page-15-0)ths with Brent Mason, Fred Eltringham, and Steve Mackey RealTracks Set [352](#page-351-0): Country Pollwinners [2](#page-1-0) - Nashville Radio Power Ballad RealTracks Set [353](#page-352-0): Fusion Soloing, Lowdown Blues, and more with Brent Mason RealTracks Set [354](#page-353-0): Minor Jazz Blues Changes Comping and Soloing with PJ Perry (Sax), Miles Black (Piano), Oliver Gannon (Guitar), and Neil Swainson (bass)**. **RealTracks Set [355](#page-354-0): New Age Piano with Miles Black RealTracks Set [356](#page-355-0): Modern Jazz & Funk with Jeff Lorber RealTracks Set [357](#page-356-0): World Music: Nanigo & Cascara RealTracks Set [358](#page-357-0): World Music: Partido Alto, Beguine, and More! RealTracks Set [359](#page-358-0): Slack Key Guitar with Brent Mason RealTracks Set [360](#page-359-0): Classic Guitars [4](#page-3-0) - "Dublin Pop" RealTracks Set [361](#page-360-0): Classic Guitars [5](#page-4-0) - "[90](#page-89-0)s Grunge" RealTracks Set [362](#page-361-0): Indie Folk-Rock Guitar with Quinn Bachand RealTracks Set [363](#page-362-0): [60](#page-59-0)s Coffeehouse Guitar & Dulcimer with Quinn Bachand**. **RealTracks Set [364](#page-363-0): More "Cinematic" Guitar with Darin Favorite**

<span id="page-487-0"></span>**RealTracks Set [365](#page-364-0): Reggae [16](#page-15-0)ths, Dancehall and more! RealTracks Set [366](#page-365-0): Gospel Shout RealTracks Set [367](#page-366-0): Acoustic Rock RealTracks Set [368](#page-367-0): Country Pollwinners [3](#page-2-0) - Americana Shuffle and More RealTracks Set [369](#page-368-0): Country Pollwinners [4](#page-3-0) - Nashville Radio Shuffle and More RealTracks Set [370](#page-369-0): Americana Baritone Acoustic Guitar RealTracks Set [371](#page-370-0): Celtic Ballads and More with Quinn Bachand RealTracks Set [372](#page-371-0): Lap Steel with Eddy Dunlap RealTracks Set [373](#page-372-0): Pop Soul with Brent Mason RealTracks Set [374](#page-373-0): Old-Time Music [4](#page-3-0) - "Bonfire" & "Sad Ballad" RealTracks Set [375](#page-374-0): Swingin' Shuffle Vocals Mais sobre os RealTracks**

Para descrições e demonstrações dos RealTracks, visite [www.pgmusic.com](http://www.pgmusic.com/) e veja a página de RealTracks, [https://www.pgmusic.com/products\\_realtracks.htm](http://www.pgmusic.com/products_realtracks.htm). Aproveite e veja se há novos lançamentos!

# **Apêndice B: Sets de MIDI SuperTracks**

#### <span id="page-488-0"></span>**MIDI SuperTracks Set [1](#page-0-0): Pop Piano and More**

MIDI SuperTracks Set [1](#page-0-0) features a combination of exciting Pop and Rock piano by Nashville legend John Jarvis, and also features synth pad styles to add color to your Band-in-a-Box creations! Like RealTracks, MIDI SuperTracks are actual performances by real studio musicians, playing over any chord progression you enter into Band-in-a-Box, but because they're MIDI you have complete control over the final sound. You can pick your own favorite stand-alone or VST synth, choose any patches you like, and even edit the individual MIDI notes!

#### **MIDI SuperTracks Set [2](#page-1-0): All Jazz**

MIDI SuperTracks Set [2](#page-1-0) adds essential jazz styles to your MST collection. There are bossa, jazz swing, and jazz waltz styles, performed at multiple tempos on multiple instruments. We include bass, piano and organ styles in all of these genres, and for each one, no matter what tempo you set your song to, you're going to get a great MIDI track! Because they're MIDI, you can pick whatever instrument you want, and use whatever stand-alone or plugin synths you want. For example, the bass styles were recorded with acoustic upright bass in mind, but you can easily switch to electric bass, or even analog synth bass, you have complete control.

#### **MIDI SuperTracks Set [3](#page-2-0): Sweet Country Piano**

MIDI SuperTracks Set [3](#page-2-0) adds some sweet country piano to your collection of Band-in-a-Box styles. All of these MIDI SuperTracks are performed by Nashville legend John Jarvis, and it includes 'solo-accompaniment'styles (intended to work well on their own to back up a singer or soloist) as well as rhythm styles that blend in beautifully with our previously released rhythm section RealTracks or MIDI styles.

#### **MIDI SuperTracks Set [4](#page-3-0): Folk, Pop & New Age**

This set features contemplative piano styles, as well as lush strings styles. There are [6](#page-5-0) piano MIDI SuperTracks, featuring Celtic styles as well as a variety of New Age grooves, and very useful strings that can be used in pop, country, or new age settings.

#### **MIDI SuperTracks Set [5](#page-4-0): Jazz Piano - Old and New**

Something old & something new is the theme with MIDI SuperTracks Set [5](#page-4-0)! For the old, we have ["4](#page-3-0)-to-the-bar" comping piano styles with chording in the left hand and inventive background melodic lines with the right hand. There are also classic "rolling stride" styles, and a romping "[40](#page-39-0)s Boogie" piano. For the new, we have [3](#page-2-0) tempos of modern jazz, a sophisticated and subtle piano style that works great with RealTracks bass & RealDrums!

#### **MIDI SuperTracks Set [6](#page-5-0): Latin Piano**

This set features [6](#page-5-0) Latin Piano styles that range from a slow Bolero to a fast Montuno & Guaracha! These MIDI SuperTracks pianos blend beautifully with RealTracks bass & percussion, and because they're MIDI, you can pick the piano sound YOU want, or even pick a different instrument!

# **MIDI SuperTracks Set [7](#page-6-0): Smooth Jazz & Funk Piano**

For your Smooth Jazz compositions, MIDI SuperTracks Set [7](#page-6-0) features piano styles for [5](#page-4-0) different Smooth Jazz grooves. Pairing them with our Smooth Jazz RealTracks provides you with the smoothest sound of all.

#### **MIDI SuperTracks Set [8](#page-7-0): More Country Piano**

RealTracks Set [8](#page-7-0) runs the gamut of country piano with [12](#page-11-0) piano styles! These are extremely useful, providing understated accompaniment to your country band, whether the band is playing slow ballads, waltzes, or country swing at any tempo.

#### **MIDI SuperTracks Set [9](#page-8-0): Praise & Worship Piano**

The MIDI SuperTracks Set [9](#page-8-0) pianos are extremely useful no matter what the musical genre. There are [7](#page-6-0) unique styles to choose from here, and in addition to that there are variations that use one style for the 'A' section of your song, switching to new parts at 'B'.

#### **MIDI SuperTracks Set [10](#page-9-0): New Orleans Piano & More**

MIDI SuperTracks Set [10](#page-9-0) has a diverse selection of piano MIDI SuperTracks styles in genres ranging from New Orleans Boogie to fast Pop Waltz. The set is comprised of two New Orleans Boogie styles (rhythm and soloist), one New Orleans Pop style, two Pop [16](#page-15-0)ths styles, a fast Pop Waltz style, and a Rootsy Pop style for a total of seven styles. The showcase New Orleans MIDI SuperTracks are performed by professional pianist Kevin McKendree. Some of these MIDI SuperTracks also have a 'simple' variation, which can be selected to make the style even more basic, if that's what your Band-in-a-Box song demands. The precise notation for these styles make it a great learning tool. You can print out the lead-sheet, or follow along with the on-screen notation, or view what's being played on the on-screen piano keyboard.

#### **MIDI SuperTracks Set [11](#page-10-0): Blues, Funk & More**

In MIDI SuperTracks Set [11](#page-10-0) you are going to find a wide variety of tempos, styles, and instruments. Included in this set are [2](#page-1-0) Clav MIDI SuperTracks, [2](#page-1-0) Electric Piano MIDI SuperTracks, and [4](#page-3-0) Piano MIDI SuperTracks with a total of [10](#page-9-0) styles! First is the FunkyGroove [60](#page-59-0)sJohn MIDI SuperTracks which plays a classic funky style. This MIDI SuperTracks uses the Electric Piano patch. Also using the Electric Piano patch is the Piano, Electric, Rhythm SlowBluesy[12](#page-11-0)[-8](#page-7-0)John Sw [085](#page-84-0). With a style reminiscent of the '[50](#page-49-0)s and ['60](#page-59-0)s, this MIDI SuperTracks can be

<span id="page-489-0"></span>incorporated into many different styles of music. The two styles that use the Clav patch are the FunkyGroovin[70s](#page-69-0)John and the FunkyTriplets[70](#page-69-0)sJohn MIDI SuperTracks. Both play a unique style which is instantly recognizable and can be used in multiple compositions. There are three ['80](#page-79-0)s Pop MIDI SuperTracks, playing a wide range of tempo from a ballad all the way to a medium tempo. These MIDI SuperTracks are versatile and can be incorporated into classic compositions or modern tunes. The final MIDI SuperTracks is a soloist in the style of TexasBlues RockSlow [12](#page-11-0)/[8](#page-7-0). This MIDI SuperTracks plays long runs all in a [12](#page-11-0)/[8](#page-7-0) time signature. All of these MIDI SuperTracks can be viewed in the notation window to see exactly what the performer is playing. Be sure to check out MIDI SuperTracks set [11](#page-10-0) to see all of the potential MIDI available.

#### **MIDI SuperTracks Set [12](#page-11-0): World Synths**

Fasten your seatbelts because MIDI SuperTrack Set [12](#page-11-0): World Synth has an amazing selection of synths with some truly outstanding sounds! This set includes a variety of synthesizer MIDI SuperTracks, from hard rock, jazz funk, to meditative new age styles that feature world synths. There is a hard rock fat chording synth style that will complement any rock/pop songs you have. There are two styles dedicated to jazz funk - monophonic synth bass and a bright lead background style. All of these MIDI SuperTracks are played with an even feel so they will work well with any pop/rock/jazz songs you might have. The Shakuhachi & Koto MIDI SuperTracks are quite mellow in comparison, and although they are presented as new age elements, they might complement any even groove style you are working with. All of the styles in this set include RealCharts so you can see exactly what notes are played and learn to play along.

#### **MIDI SuperTracks Set [13](#page-12-0): Jazz Electric Piano**

MIDI SuperTracks Set [13](#page-12-0) offers a collection of electric piano MIDI SuperTracks that will add a modern edge to your traditional Jazz combo. The set is comprised of two Bossa styles, two classic Jazz styles, a slow Jazz Ballad style, and a medium tempo Jazz Waltz style for a total of six styles. They all feature Vancouver piano virtuoso Miles Black, and each one uses sophisticated voicings and rhythms, without being too busy. And each one also has a 'simple' variation, which can be selected to make the style even more basic, if that's what your Band-in-a-Box song demands. The precise notation for these styles make it a great learning tool. You can print out the lead-sheet, or follow along with the on-screen notation, or view what's being played on the on-screen piano keyboard.

#### **MIDI SuperTracks Set [14](#page-13-0): JazzPop Piano**

Full of skilfully executed rhythm tracks, MIDI SuperTrack Set [14](#page-13-0): JazzPop Piano is a collection of laid-back styles perfect for your next composition. With a combination of [5](#page-4-0) MIDI SuperTrack Piano included in set [199](#page-198-0), there is a large spectrum of playing styles covered. Starting with the two EZ Listening pianos, created to cover both Jazz and Pop chord progression, they can be used in a variety of compositions. The MIDI Electric Piano plays a relaxed style with a warm electric piano tone. The Jazz Rock Electric Piano plays slightly upbeat and when added to a composition can bring out a bright pop side. The final two styles in set [199](#page-198-0) are Electric Piano Jazzy Swingin Pop. The Jazzy Swingin Pop MIDI SuperTrack plays a bouncy attack with a soft, warm tone which gives this MIDI SuperTrack a relaxed feel. All of these MIDI SuperTracks include RealCharts which can be viewed in the notation window or on the on-screen piano keyboard. With a wide variety of feel, style, and tone, MIDI SuperTrack Set [14](#page-13-0) is ready to be the next go to set of MIDI SuperTrack when using Band-in-a-Box or RealBand.

# **MIDI SuperTracks Set [15](#page-14-0): Kenny Barron Jazz Master**

With MIDI SuperTracks Set [15](#page-14-0), we present legendary pianist Kenny Barron comping in a variety of jazz grooves. You can enter any chord progression into Band-in-a-Box, and you can get this master backing you up. Combined with our previously release RealTracks & MIDI SuperTracks, you can have a smokin' rhythm section for medium jazz swing, slow ballads, slow or medium bossa, or fast bebop! And, because they're MIDI, you have complete control over the sound. Have a favorite piano VST? You can hear Kenny playing on it! Decide you want to hear what these great comping styles sound like on vintage electric pianos? Go for it! And you also have complete editing control, right down to every individual note!

# **MIDI SuperTracks Set [16](#page-15-0): Killer Country Soloists**

With MIDI SuperTracks Set [16](#page-15-0) you get the great playing country solos of John Jarvis with the flexibility of MIDI. This set includes [8](#page-7-0) MIDI SuperTrack styles all playing amazing solos in a country style. [5](#page-4-0) of the MIDI SuperTracks are played with a swing feel and the other [3](#page-2-0) are played with an even feel. The tempos range from slow ballad to fast and are all executed with the excellent skill of premium pianist John Jarvis. With the flexibility of MIDI, you can choose your own synth to get the exact piano sound you want. You can also copy the track to the Melody track and make edits to the style if you'd like. Be sure to add one of these solos to your next country composition.

#### **MIDI SuperTracks Set [17](#page-16-0): More Great Country Piano with John Jarvis**

MIDI SuperTrack Set [17](#page-16-0) is full of awesome country piano played by the amazing John Jarvis. In this set you will find Seven MIDI SuperTracks with Seven styles available. You get Country in [12](#page-11-0)/[8](#page-7-0) with a Ballad feel and a faster country ballad at a medium tempo. There is an even feel slow country MIDI SuperTrack as well as a fast even feel MIDI SuperTrack Piano. There is a hard-hitting Rock even feel MID SuperTrack and a Country Shuffle at a medium tempo. The final MIDI SuperTrack in the set is Country Waltz at a slow tempo. All of these MIDI SuperTracks have the notation available for them so you can see exactly what John Jarvis is playing. All of these amazing MIDI SuperTracks are available in Set [17](#page-16-0).

#### <span id="page-490-0"></span>**MIDI SuperTracks Set [18](#page-17-0): Funky Piano & Synth**

This MIDI SuperTracks set includes five Funky instruments that will fill out or change the mood of your Funk songs. The set is comprised of two electric pianos and three synthesizers. One of the electric pianos plays in the style of a clavinet while the other has a more subdued playing style. The three synthesizers include an electric flutes synth, a funky plucking synth, and a thick Funky pad synth. All of these MIDI SuperTracks have corresponding Hi-Q patches which are already preloaded into the included styles. Bring your Funk compositions to a whole new level with MIDI SuperTracks [18](#page-17-0): Funky Pianos & Synths!

#### **MIDI SuperTracks Set [19](#page-18-0): Rockabilly Piano**

This MIDI SuperTracks set includes seven pianos in two main musical styles: Rockabilly [\(5](#page-4-0) styles) and New Orleans [\(2](#page-1-0) styles). The two New Orleans pianos include a medium shuffle and a slow "Mardi Gras" piano. The five Rockabilly pianos cover many tempos, some are even and some are swing. All of the styles that come with these MIDI SuperTracks are preloaded with Hi-Q acoustic piano patches, but feel free to experiment with your own sounds too. Check out this collection of traditional, high-energy MIDI SuperTracks pianos today!

#### **MIDI SuperTracks Set [20](#page-19-0): String Quartet**

With MIDI SuperTracks Set [20](#page-19-0), you get three different MIDI String Quartet Styles. A String Quartet is made up of [3](#page-2-0) instruments playing four parts, a Cello, a Viola, a High Violin and a Low Violin. In these MIDI SuperTracks, each instrument part is notated on the screen, and depending on the MIDI driver being used, can recreate each instrument with a MIDI patch. When these MIDI SuperTracks are selected, the Hi-O Strings Ensemble Chamber is loaded in SampleTank for playback. The String Quartet plays a Pop ballad even style. This ballad String Quartet has long low notes that are held while the higher instruments play slow melodic passages. Using the MIDI Hi-Q sounds this MIDI SuperTrack has the control you get from MIDI with the playing of a professional studio musician. The next MIDI SuperTrack is the Pop Swing String Quartet played at a medium tempo. Use this MIDI SuperTrack with a strippeddown composition using a few instruments or if you want to add a strings section to a completed song. The final MIDI SuperTrack in this set is the Pop Even String Quartet playing at a medium tempo. This String Quartet plays long notes in both registers with melodic phrases played High and Low in counter points. Not as busy as other String Quartets, this MIDI SuperTrack adds an underlying atmosphere to any song in an even style. With three String Quartets in MIDI SuperTracks set [20](#page-19-0), you can surely find a style that will be able to add a new layer to your songs or start your next composition in a new and exciting way!

# **MIDI SuperTracks Set [21](#page-20-0): Mike Rojas Pop and Soul Piano**

MIDI SuperTrack Set [21](#page-20-0) is packed with exceptional piano riffs played by none other than the incredible Mike Rojas! In this set you will find six MIDI SuperTracks that range from slow ballad to more upbeat. The feel extends from even standards to swinging [16t](#page-15-0)hs! The first three MIDI SuperTracks are influenced by Gospel that includes Soul, Slow Ballad and Contemporary. Lastly there is a [70](#page-69-0)'s Brit-Pop rhythm. All of these superior MIDI SuperTracks are available in set [21](#page-20-0)!

#### **MIDI SuperTracks Set [22](#page-21-0): Country and Folk Piano**

MIDI SuperTracks set [22](#page-21-0) offers exciting Country and Folk Piano! These [6](#page-5-0) MIDI SuperTracks are packed with new variations in Country and Folk styles! This set includes contemporary swing and even styles. The tempo ranges from slow swing ballads to fast and upbeat. All of the country styles are played by the talented John Jarvis! Load up your favorite VST and experiment to come up with great ideas! Add MIDI SuperTrack Set [22](#page-21-0) to your collection!

#### **MIDI SuperTracks Set [23](#page-22-0): Jazz and Funk Piano, Organ and Accordion**

Get your groove on with these fresh Jazz and Funk influenced MIDI SuperTracks included in set [23!](#page-22-0) You will discover twelve fantastic MIDI SuperTracks played by professional musicians Mike Rojas, John Jarvis, and Cory Pesaturo! Together they bring styles ranging from Tango, Funk, Gypsy Jazz, Smooth-Soul and More! Most of MIDI MIDI SuperTracks are played with an even feel so they will work well with any other pop/rock/jazz songs you might have. Add this amazing bundle of MIDI SuperTracks to your collection.

#### **MIDI SuperTracks Set [24](#page-23-0): Mike Rojas Blues, Piano and Organ**

MIDI SuperTracks Set [24](#page-23-0) features exclusive tracks played by session pianist Mike Rojas! This set comes with nine tracks in various playing styles with a diverse range of Blues, Country and Funk. Most are played with traditional swing rhythms. Mike also plays a range of different tempos between slow ballads to toe tapping swings! Set [24](#page-23-0) includes five tracks for Piano and four for Organ, but you can load in your favorite VST to explore different possibilities!

#### **MIDI SuperTracks Set [25](#page-24-0): Killer Accordion**

This set features a whopping [15](#page-14-0) new Accordion MIDI SuperTracks styles! There are great world styles, including a variety of Klezmer grooves, Italian, Spanish and Swedish styles! There are several polka styles, including the Klezmer [3-3](#page-2-0)-[2](#page-1-0) groove, a syncopated rhythm that's the hallmark of that genre. The artist on all of these styles is World Championship Accordionist Cory Pesaturo, and even though it's MIDI, it's comprised of actual performances by this amazing artist. Because it's MIDI, you have complete control over the specific patch you use, so in addition to accordion patches & synths, you could, for example, play these styles with an organ patch. And, the MIDI is of course fully editable.

#### <span id="page-491-0"></span>**MIDI SuperTracks Set [26](#page-25-0): Country and Folk Piano**

MIDI SuperTracks Set [26](#page-25-0) features [9](#page-8-0) great piano styles playing various folk and country grooves. Six of these are geared towards acoustic piano, and [3](#page-2-0) are geared toward electric piano, but of course because these are MIDI styles you can pick any patch you like for any of them, and use any synth, whether it's a hardware synth or software. And being MIDI, these parts are fully editable, giving you complete control over the final sound. In addition to Country and Folk styles, we all have [2](#page-1-0) utility "held" styles, which play simple chords with lower voicings geared towards acoustic piano, and higher voicings geared toward electric piano.

#### **MIDI SuperTracks Set [27](#page-26-0): Celtic Piano**

This set features [8](#page-7-0) amazing Celtic piano styles from amazing Scottish pianist Dave Milligan. The styles feature grooves like Jig, Reel, Slipjig, Hornpipe and more! There are many existing RealTracks that work very well with the new piano styles, and the set also includes RealStyles that pair up these new tracks with our previous guitar, bass & bodhran RealTracks. Originally recorded with acoustic piano patches, they can also be used with any patch on any synth. So, you can feel free to try these trad styles out with, for example electric pianos or synth patches! And, as MIDI you have complete editing control!

#### **MIDI SuperTracks Set [28](#page-27-0): Pop Basses**

With MIDI SuperTracks Sets [28](#page-27-0), we've added [6](#page-5-0) new MIDI SuperTracks to our collection. In the past we've had jazz bass MIDI SuperTracks, but for the first time we've added pop bass styles [\(6](#page-5-0)), perfect for acoustic or electric patches. And, since they're MIDI, you can pick ANY patch you like, for example, a really cool synth bass! Or, you could go with a classic electric bass or upright acoustic!

#### **MIDI SuperTracks Set [29](#page-28-0): More Organ, Piano & Accordion**

With MIDI SuperTracks Sets [29](#page-28-0), we've [6](#page-5-0) new MIDI SuperTracks to our collection. This features some beautifully played keyboards by Nashville great Mike Rojas [\(4](#page-3-0)), great with our existing Americana styles, but also great with a wide variety of Band-in-a-Box styles. There are also new European accordion styles [\(2](#page-1-0)) performed by the award winning virtuoso Cory Pesaturo.

#### **MIDI SuperTracks Set [30](#page-29-0): Jazz, Funk, and Gospel Keyboards**

MIDI SuperTracks Set [30](#page-29-0) adds [9](#page-8-0) new keyboard MIDI SuperTracks to our collection. The set focuses on Jazz, Funk & Gospel, and includes both rhythm "comping" styles as well as soloists. Included are styles that were specifically designed for use with jazz blues and "rhythm changes" progressions, with both comping and soloist options for those. There is a "cool swin[g16](#page-15-0)" gospel piano style, with great bluesy gospel licks. There are rhythm funk styles, playing a variety of funk grooves and tempos, as well as a soloist that was intended to be used with an analogue synth sound. But of course, as with all of these MIDI SuperTracks, you can pick whatever instrument patch you like, since it's all MIDI!

#### **MIDI SuperTracks Set [31](#page-30-0): All Bass**

This set features new Americana & pop country basses, along with new funk styles and a cool fast ska style. And, there are also Band-in-a-Box styles and demos to go along with these MIDI SuperTracks, and you can pick whatever bass patch you like, acoustic, electric, or even synth bass sounds!

#### **MIDI SuperTracks Set [32](#page-31-0): Jazz, New Age, and Gospel Keys**

This collection of SuperTracks provides a tasteful array of keyboard playing, ranging from the flavor of New Orleans styles, to the crunchy voicings of modern jazz piano, to the more open and consonant sounds of New Age and Gospel style piano playing. The range of these piano styles, coupled with the versatility and utility of SuperTracks, makes this set a must have for the keyboard enthusiast.

#### **MIDI SuperTracks Set [33](#page-32-0): More Bass**

This collection of [9](#page-8-0) bass MIDI SuperTracks never misses a beat, covering an extremely broad range of styles, such as Latin, Gospel, Funk, Nashville shuffle, and Reggae. The extremely tight syncopation on synth bass SuperTrack's "FunkJeff" and "SmoothJazzCoolJeff" are irresistibly groovy, while "Raggae[16](#page-15-0)th" and "DancehallClassic" lays back with an effortless sound. For something different, "PartidoAlto" gives you the fantastic Latin feel your bass repertoire may currently lack.

# Índice de Palavras

<span id="page-492-0"></span>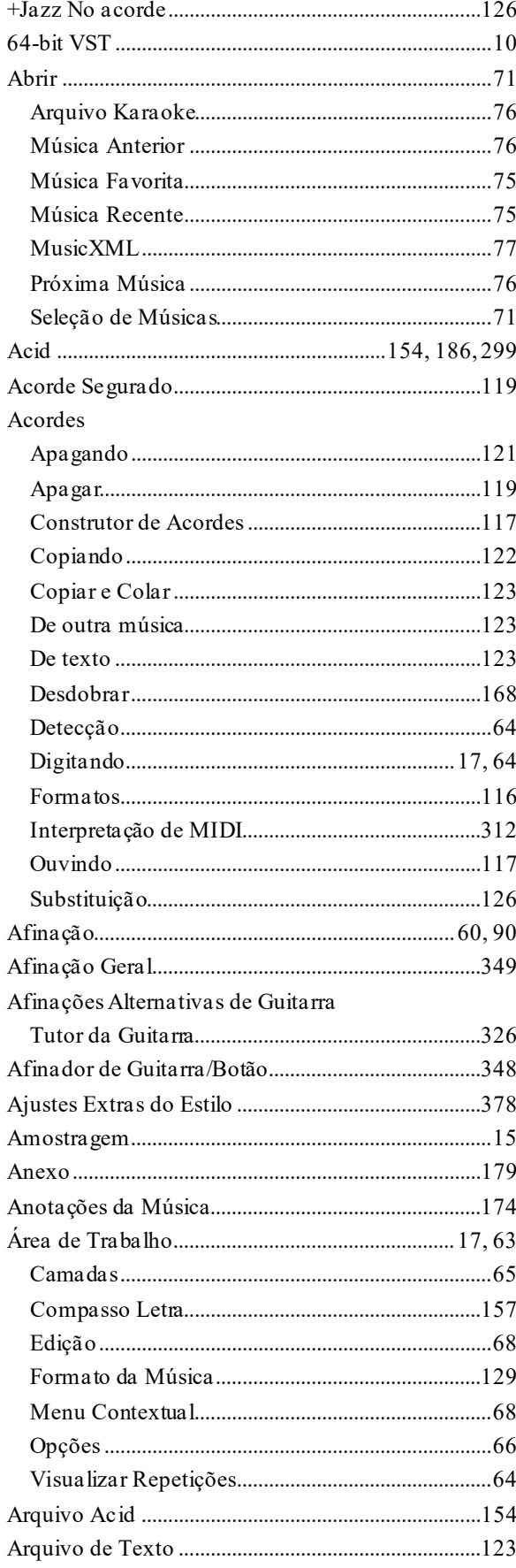

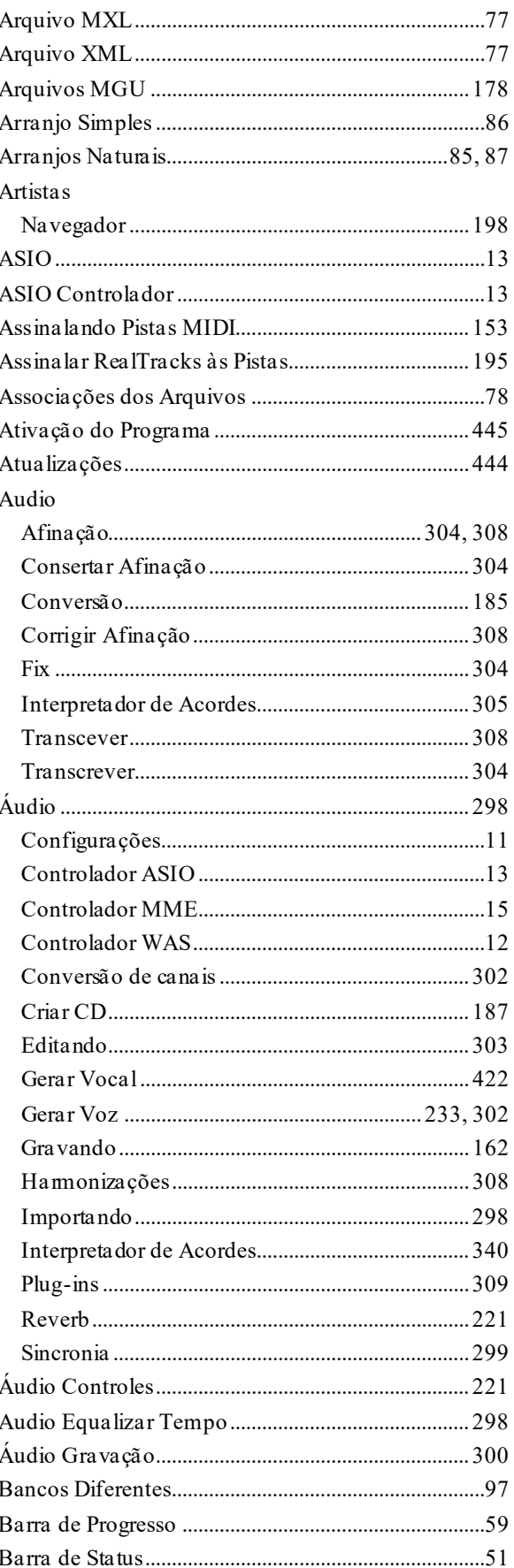

<span id="page-493-0"></span>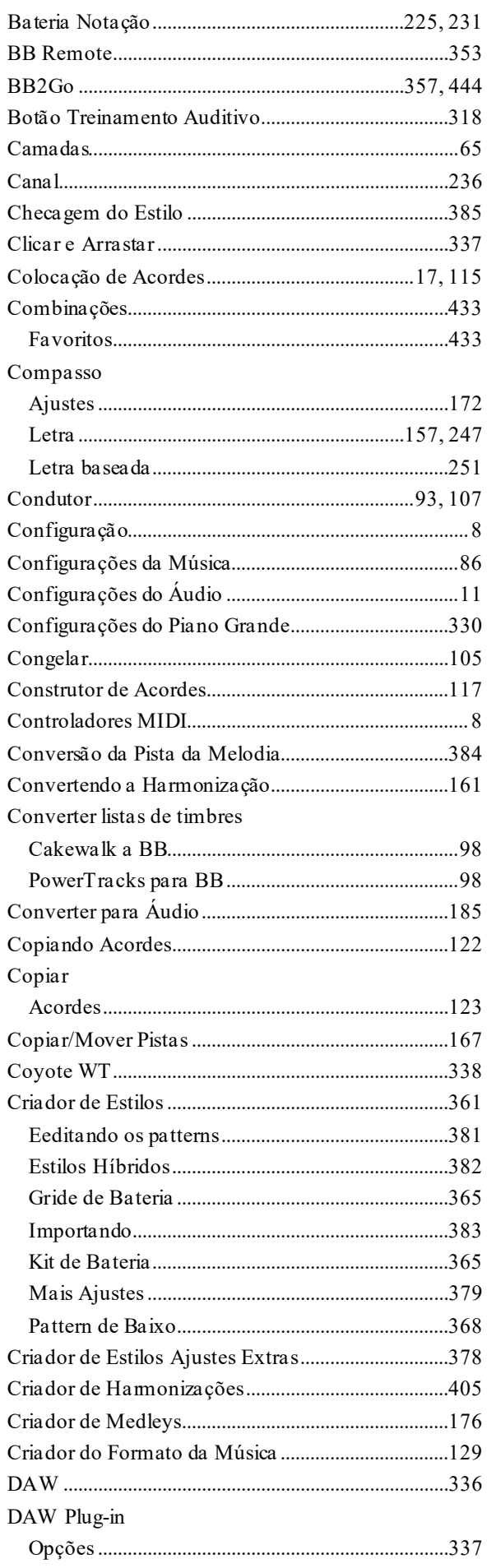

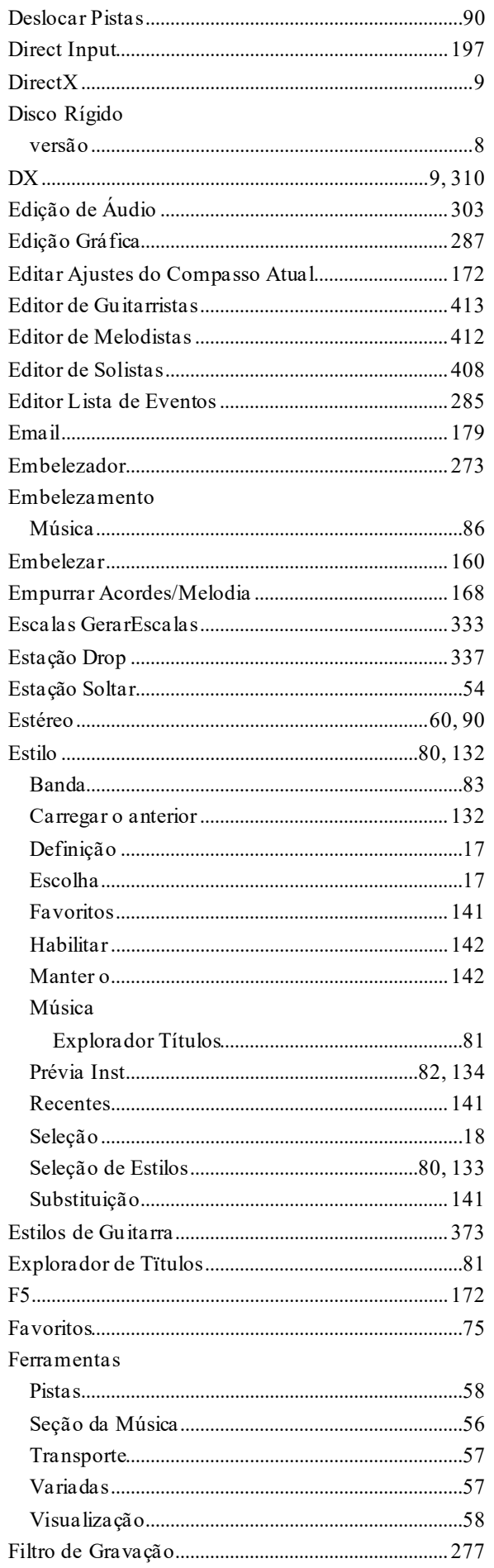

<span id="page-494-0"></span>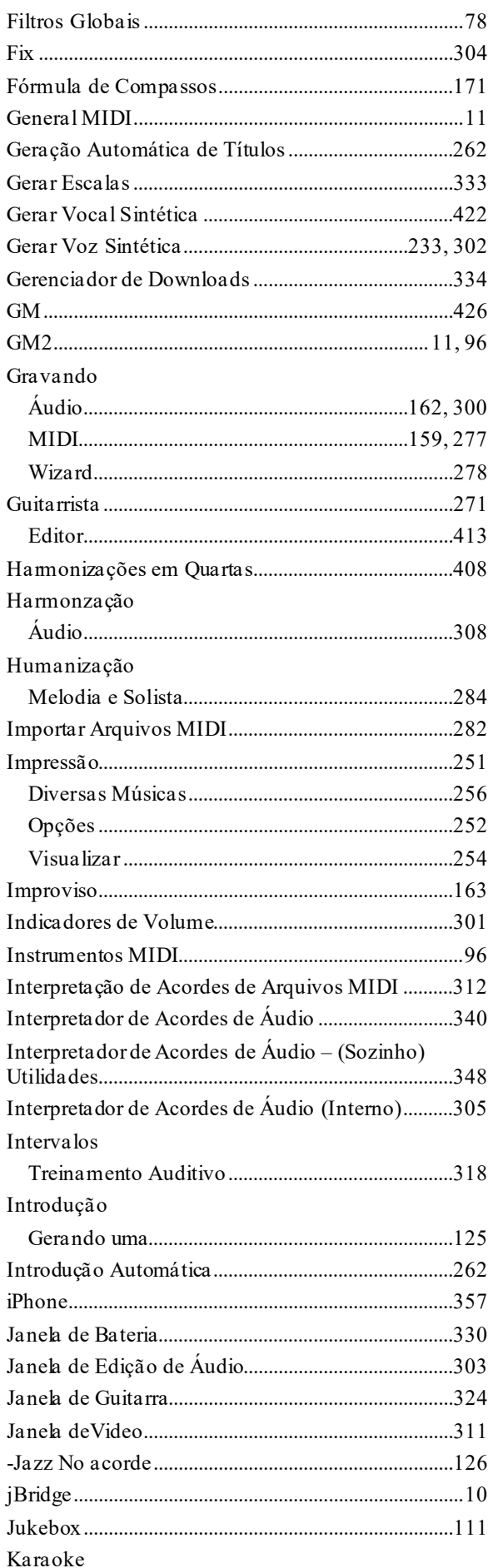

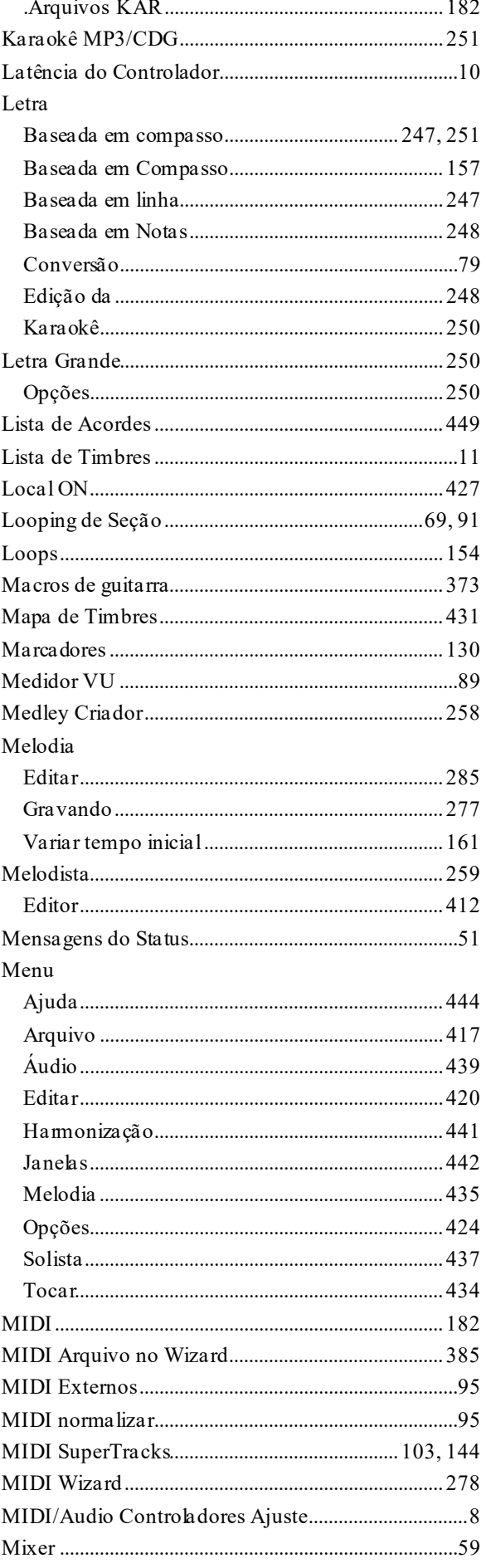

<span id="page-495-0"></span>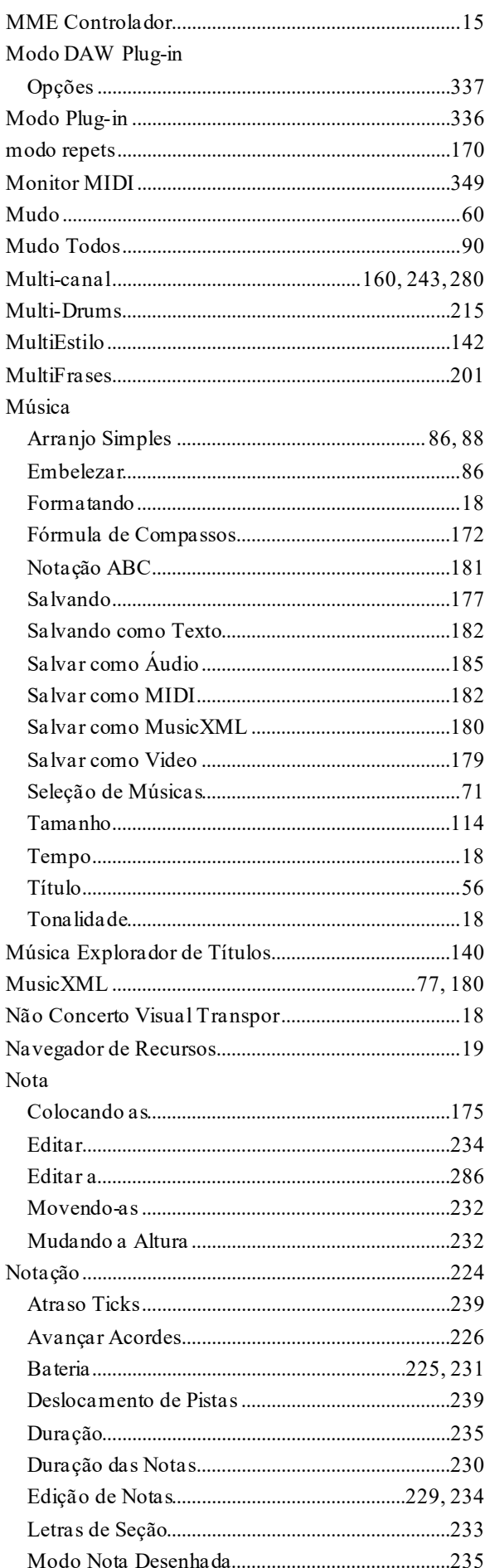

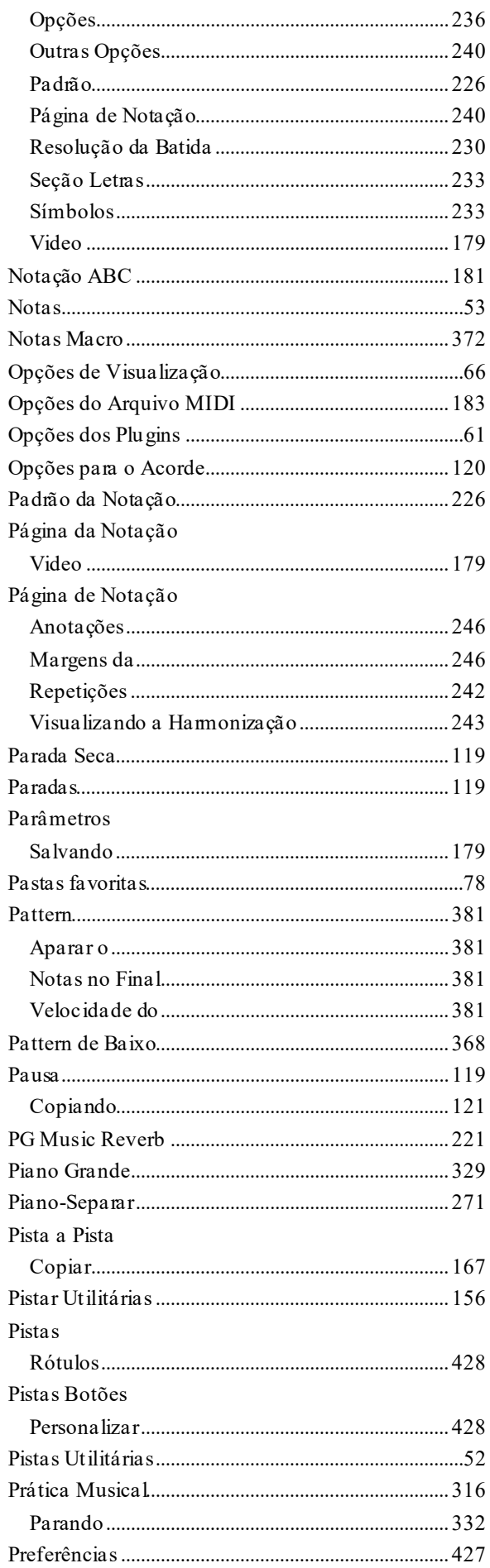

<span id="page-496-0"></span>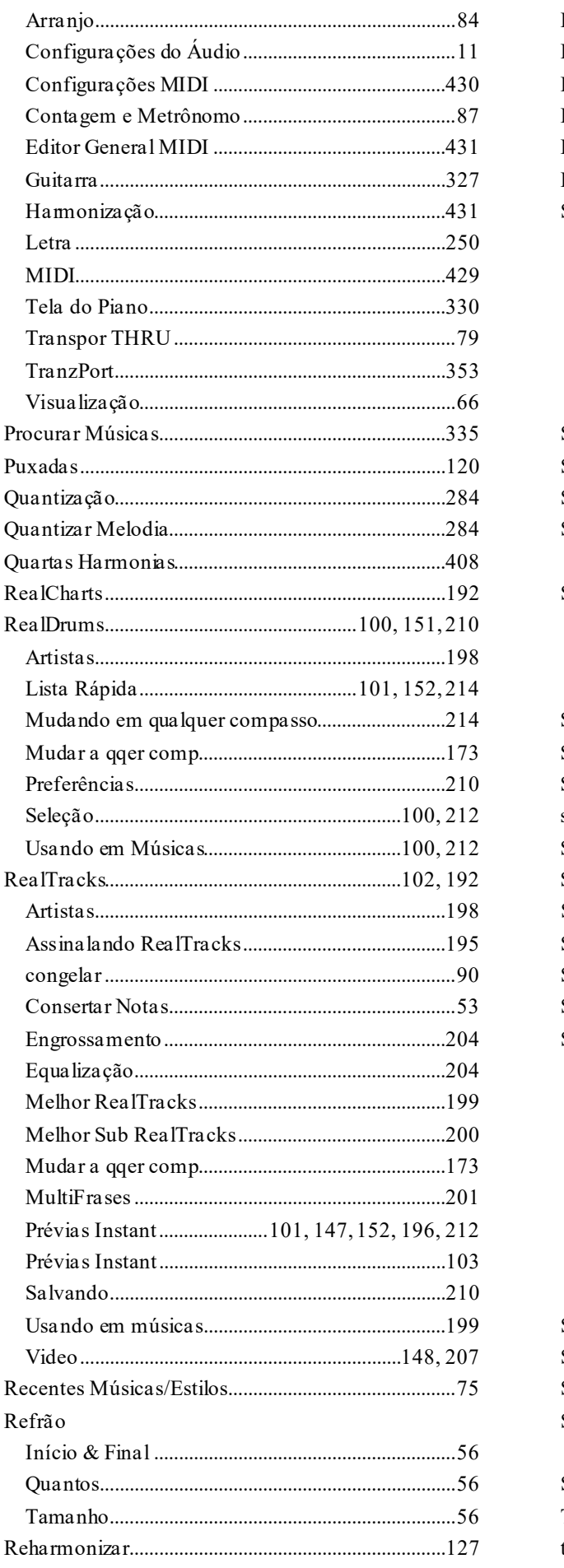

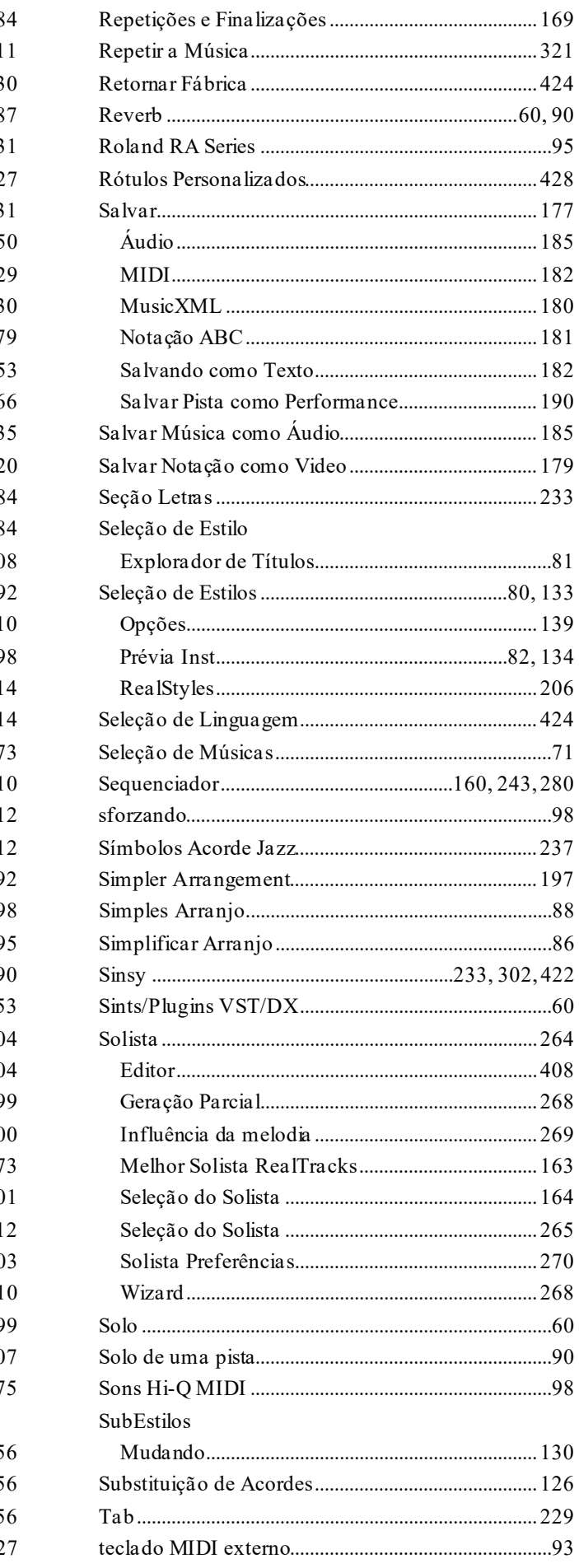

<span id="page-497-0"></span>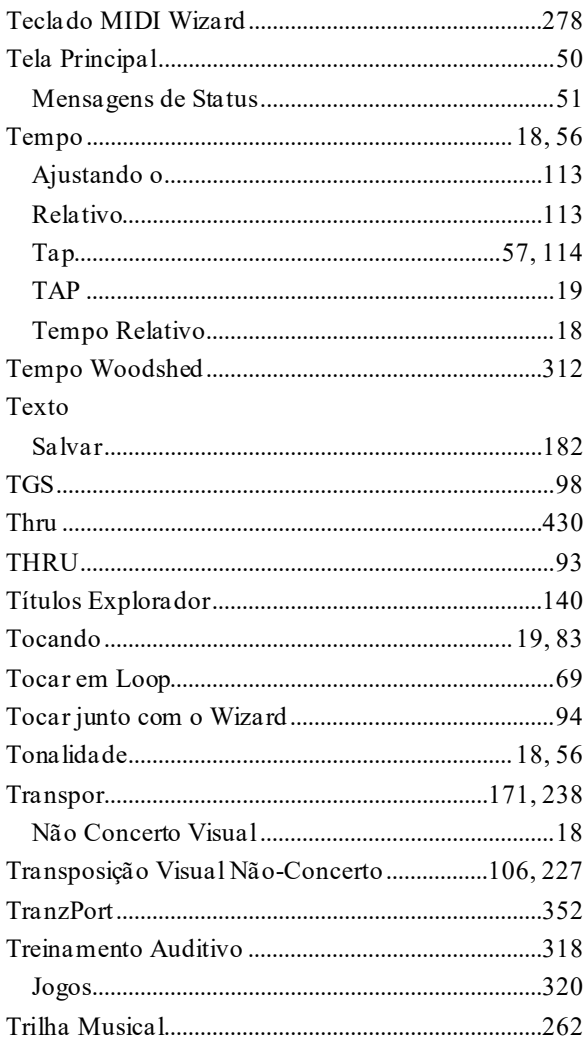

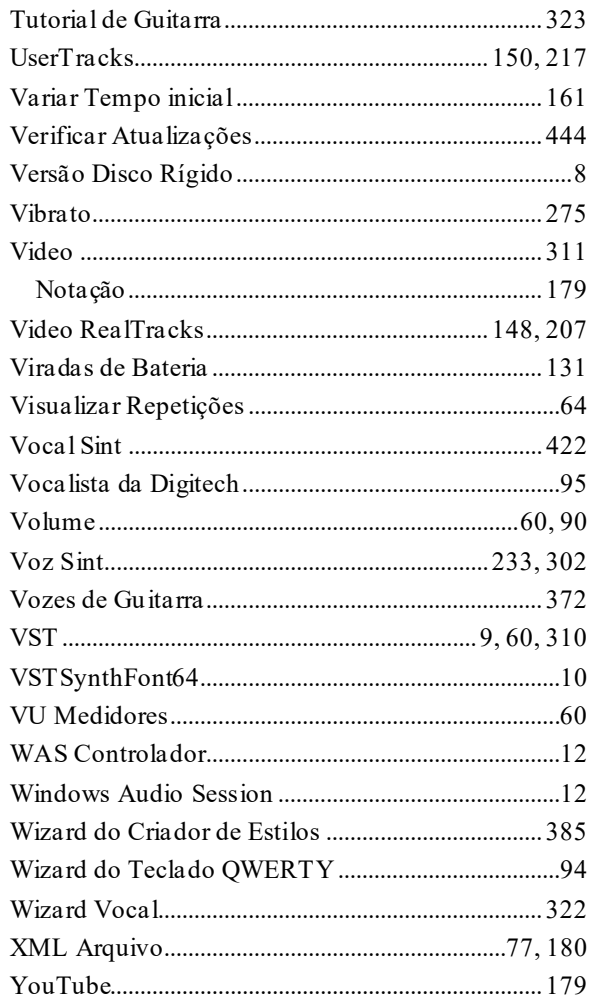

# **Formulário de Registro da PG Music**

<span id="page-498-0"></span>Por favor, registre seu programa. O registro do programa na PG Music dá direito a suporte técnico ilimitado, notícias antecipadas sobre 'upgrades' e notícias sobre novos produtos, etc. Se você não tiver registrado seu programa da PG Music ainda, por favor, faça isto agora. Isto levará apenas alguns momentos.

#### **Como se Registrar**

Você pode fazer isso via **Correio** ou via **fax** [1](#page-0-0)-[250](#page-249-0)[-475](#page-474-0)-2937 ou toll-free [1](#page-0-0)-877[-475](#page-474-0)-1444 (nos EUA ou Canadá).

**Endereço para correspondência** PG Music Inc., [29](#page-28-0) Cadillac Avenue, Victoria, BC [V8](#page-7-0)Z [1](#page-0-0)[T3](#page-2-0), Canada

Você também pode se registrar via **Internet** no site [www.pgmusic.com](http://www.pgmusic.com/) ou ainda por **telefone** [1](#page-0-0)[-250](#page-249-0)[-475](#page-474-0)-2874 (ou ligação gratuita nos EUA [1](#page-0-0)-800-[268](#page-267-0)-6272).

O Regitro o habilita para receber suporte técnico (em inglês). Também iremos mantê-lo atualizado sobre os novos produtos da PG Music.

+ 800-4746-8742 nos locais com Serviço de Telefone Gratuíto Internacional

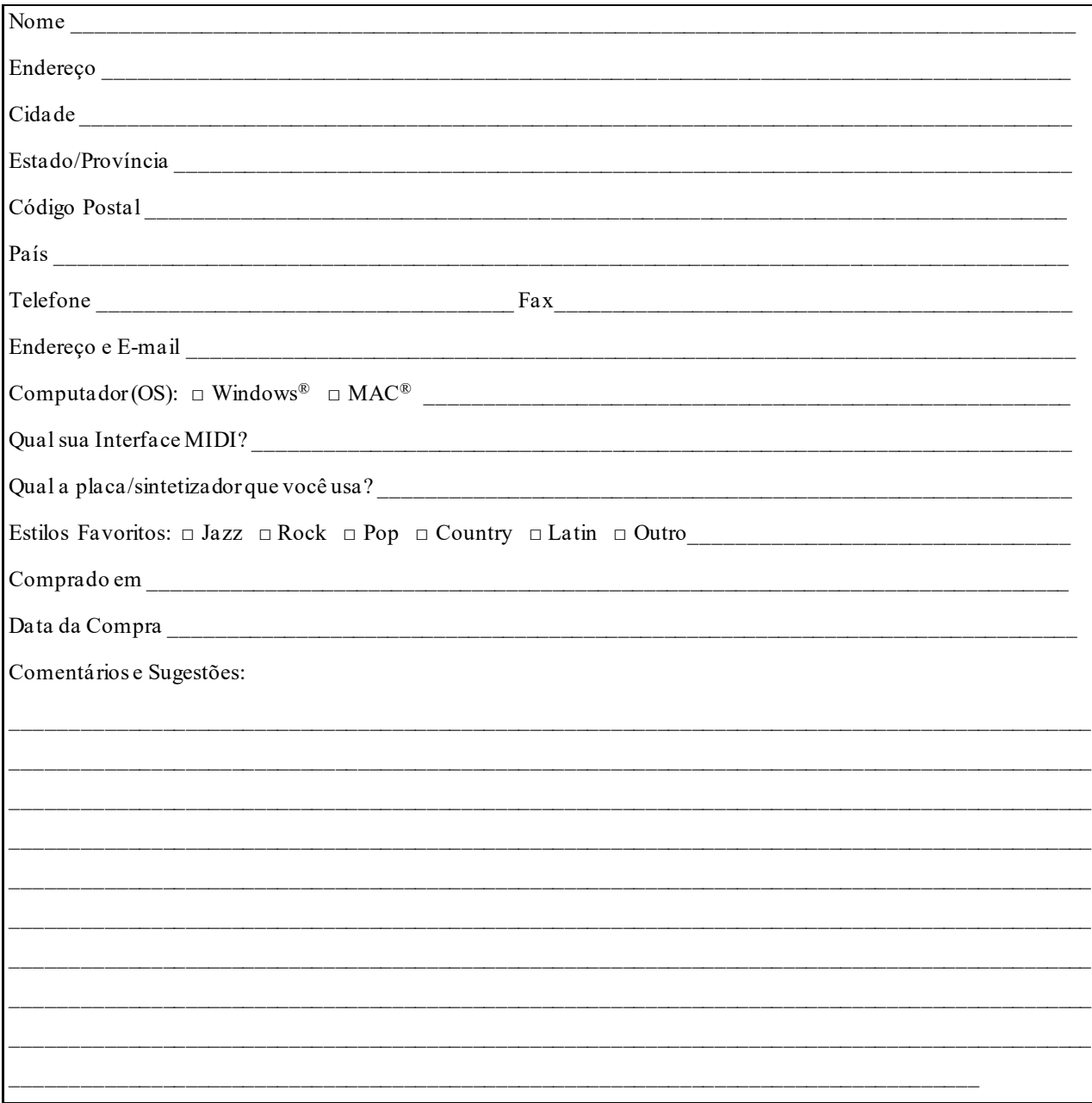